# Vivid™ q N

# Service Manual

Vivid q N with software version SW 12.x.x (BT'12)

BASIC SERVICE DOCUMENTATION. COPYRIGHT GENERAL ELECTRIC COMPANY.

© 2013 and 2015 General Electric Company. All Rights Reserved.

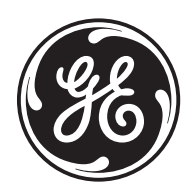

Part Number: FQ091019 Revision: 2

# **Important Precautions**

#### **TRANSLATION POLICY**

#### **WARNING**

This Service Manual is available in English only.

- If a customer's service provider requires a language other than English, it is the customer's responsibility to provide translation services.
- Do not attempt to service the equipment unless this Service Manual has been consulted and is understood.
- Failure to heed this Warning may result in injury to the service provider, operator or patient from electric shock, mechanical or other hazards.

#### AVERTISSEMENT

Ce manuel de maintenance est disponible en anglais uniquement.

- Si un client de la personne responsable de la maintenance demande une langue autre que l'anglais, il est de la responsabilité du client de fournir les services de traduction.
- 
- N'essayez pas d'effectuer vous-même la maintenance de l'équipement avant d'avoir préalablement lu et compris le manuel de maintenance.
- Le non-respect cet avertissement peut entraîner des blessures dues à un choc électrique, une défaillance mécanique ou à d'autres éléments dangereux chez la personne en charge de la maintenance, l'opérateur ou le patient.

#### **ADVERTENCIA**

Este Manual de servicio está disponible en idioma inglés únicamente.

- Si un proveedor de servicio del cliente requiere un idioma distinto, es responsabilidad del cliente ofrecer servicios de traducción.
- No intente reparar el equipo a menos que haya consultado y comprendido este Manual de servicio.
- Si no presta atención a esta Advertencia, se pueden ocasionar lesiones al proveedor de servicio, al operador o al paciente por descarga eléctrica, por riesgos mecánicos o de otra índole.

Français

 $(FR)$ 

Español

 $(ES)$ 

 $(EN)$ 

#### **WARNUNG**

Dieses Wartungshandbuch ist nur auf Englisch verfügbar.

- Wenn der Kundendiensttechniker eines Kunden eine andere Sprache als Englisch benötigt, unterliegt es der Verantwortung des Kunden eine Übersetzung anfertigen zu lassen.
- Warten Sie das Gerät nur, wenn Sie dieses Wartungshandbuch gelesen und verstanden haben.
- Die Nichtbeachtung dieses Warnhinweises kann zu Verletzungen des Kundendiensttechnikers, Anwenders oder Patienten durch Stromschläge, mechanische oder andere Gefahren führen.

#### **AVVERTENZA**

Il presente Manuale di assistenza è disponibile solo in inglese.

- Se il fornitore di servizi di un cliente ne richiede una copia in una lingua diversa dall'inglese, è responsabilità del cliente fornire il servizio di traduzione.
- Non tentare di riparare l'apparecchio se questo Manuale di assistenza non è stato letto e compreso.
- Il mancato rispetto di questa avvertenza può comportare il rischio di lesioni al fornitore di servizi, all'operatore o al paziente causate da scosse elettriche o da pericoli di origine meccanica o di altro tipo.

## **WAARSCHUWING**

Deze servicehandleiding is alleen beschikbaar in het Engels.

- Als de serviceleverancier van een klant vraagt om een andere taal dan Engels, is het de verantwoordelijkheid van de klant om een vertaalde versie te bieden.
- Probeer geen onderhoud aan de apparatuur uit te voeren tenzij deze servicehandleiding is geraadpleegd en begrepen.
- Het niet opvolgen van deze waarschuwing kan bij de serviceleverancier, de operator of de patiënt leiden tot letsel door elektrische schokken, mechanische of andere gevaren.

italiano

 $(1T)$ 

Nederlands

(NL)

Deutsch

 $(DE)$ 

# **ADVERTÊNCIA**

Este Manual de Manutenção está disponível apenas em Inglês.

- Caso um prestador de serviços do cliente solicite o manual em idioma diferente do inglês, é de responsabilidade do cliente o fornecimento de serviços de tradução.
- Não tente realizar a manutenção do equipamento antes de ler e compreender este Manual de manutenção.
- Português  $(PT-BR)$
- O não cumprimento desta advertência pode resultar em danos por choque elétrico e riscos mecânicos para o prestador de serviços, operador ou paciente.

#### **HOIATUS!**

Service Manual (Hooldusjuhend) on saadaval ainult ingliskeelsena.

- Kui kliendi teenusepakkuja nõue on, et juhend oleks mõnes muus keeles, korraldab juhendi tõlkimise klient.
- Tutvuge enne seadme hooldustööde tegemist kindlasti juhendiga Service Manual (Hooldusjuhend).
- Selle nõude eiramise korral võib teenindaja, kasutaja või patsient saada elektrilöögi, samuti võivad kaasneda muud ohud.

## **OPOZORILO**

Ta servisni priročnik je na voljo samo v angleščini.

- Če ponudnik servisnih storitev za stranko potrebuje navodila v drugem jeziku, mora stranka sama poskrbeti za prevajanje.
- Ne poskušajte servisirati opreme, ne da bi prej prebrali in razumeli servisni priročnik.
- Slovenšcina Če tega opozorila ne upoštevate, obstaja nevarnost električnega udara, mehanskih ali drugih nevarnosti in posledičnih poškodb ponudnika  $(SL)$ servisnih storitev, uporabnika opreme ali pacienta.

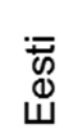

 $ET)$ 

#### 警告

このサービスマニュアルは英語版のみ提供されています。

- お客様の保守担当者が英語以外のマニュアルを必要とされる場合は、 お客様の負担にて翻訳サービスをご利用ください。
- 英語 ● 装置の保守を行う前に、必ずサービスマニュアルを読み、内容を理 解してください。
- この警告に注意を払わない場合、保守担当者やオペレータ、患者に  $(AA)$ 対して、電気ショック、機械またはその他の危険による傷害が発生 する恐れがあります。

#### 警告

- 本维修手册仅提供英文版。
	- 如果客户需要其它语种版本,请自行翻译。
	- 在维修机器前,请务必阅读并完全理解本维修手册。
- 若违反本警告,有可能会给维修提供商、操作员或患者带来电击伤害、
- $(ZH-CN)$ 机械损伤或其它危害。

#### **VARNING**

Den här servicehandboken finns endast på engelska.

- · Om en kunds servicetekniker kräver ett annat språk än engelska är det kundens ansvar att tillhandahålla en översatt version.
- · Försök inte att utföra service på utrustningen om du inte har läst igenom och förstått den här servicehandboken.
- Om du inte tar hänsyn till den här varningen kan serviceteknikern, operatören eller patienten utsättas för elektriska stötar eller mekaniska eller andra faror, vilket kan leda till personskador.

#### 警告

此服務手冊僅推出英文版。

- 若客戶的維修人員需要英文以外的其他語言版本,客戶需自行負責提 供翻譯服務。
- 在詳閱此服務手冊並充分理解其內容之前,請勿試圖開始維修設備。

 $(ZH-TW)$ 

Svenska

 $(SV)$ 

若忽視此警告,可能導致維修人員、操作人員或病患因為觸電、機械 問題或其他危險而受傷。

경고

이 저비스 설명서는 영어로만 제공됩니다.

- 고객의 서비스 공급자가 영어 이외의 언어를 요구하는 경우 번역 ਠ 서비스를 제공할 책임은 고객에게 있습니다.
- Πſ • 이 서비스 설명서를 참조 및 이해하지 못한 경우 장비를 만지지 而」 마십시오.
- 이 경고를 무시한 경우 서비스 공급자, 오퍼레이터 또는 환자가  $(KO)$ 감전, 기계적 위험 또는 기타 위험으로 인한 부상을 입을 수 있습니다.

## **ПРЕДУПРЕЖДЕНИЕ**

Данное руководство по обслуживанию доступно только на английском языке.

- Если специалисту по техническому обслуживанию клиента требуется документация на каком-либо другом языке, ответственность за выполнение перевода возлагается на клиента.
- Приступайте к обслуживанию оборудования только после того, как изучите данное руководство по обслуживанию и полностью поймете его содержание.
- Несоблюдение данного требования может привести к травмированию специалиста по техническому обслуживанию, пользователя или пациента вследствие поражения электрическим током, механических  $(RU)$ и прочих повреждений.

## **OSTRZEŻENIE**

Niniejszy podręcznik serwisowy jest dostępny wyłącznie w języku angielskim.

- Jeżeli dostawca usług klienta posługuje się językiem innym niż angielski, za zapewnienie usług tłumaczeniowych odpowiada klient.
- Polski  $(PL)$

На русском языке

- Przed przystąpieniem do czynności serwisowych należy zapoznać się z informacjami zawartymi w niniejszym podręczniku serwisowym i je zrozumieć.
- W przeciwnym wypadku dostawca usług, operator lub pacjent mogą odnieść obrażenia spowodowane porażeniem prądem elektrycznym, działaniem elementów mechanicznych lub innymi zagrożeniami.

## ΠΡΟΕΙΔΟΠΟΙΗΣΗ

Το παρόν Εγχειρίδιο σέρβις διατίθεται μόνο στα Αγγλικά.

- Εάν ο πάροχος σέρβις του πελάτη απαιτεί γλώσσα εκτός των Αγγλικών, η παροχή μεταφραστικών υπηρεσιών αποτελεί ευθύνη του πελάτη.
- Μην επιχειρήσετε να επισκευάσετε τον εξοπλισμό εάν πρώτα δεν συμβουλευτείτε και κατανοήσετε το παρόν Εγχειρίδιο σέρβις.
- Σε περίπτωση μη τήρησης της παρούσας προειδοποίησης, ενδέχεται να προκληθεί τραυματισμός στον πάροχο σέρβις, το χειριστή ή τον ασθενή εξαιτίας ηλεκτροπληξίας καθώς και μηχανικών ή άλλων κινδύνων.

# FIGYFI MEZTETÉS

A szervizkézikönyv kizárólag angol nyelven érhető el.

- Amennyiben az ügyfél szolgáltatójának nem felel meg az angol nyelvű dokumentáció, úgy a fordításról az ügyfélnek kellgondoskodnia.
- Kizárólag úgy lásson hozzá a berendezés karbantartásához, hogy elolvasta és megértette a szervizkézikönyvben foglaltakat.
- Ezen figyelmeztetés figyelmen kívül hagyása esetén a szolgáltató, a kezelő vagy a páciens áramütést, mechanikus sérülést vagy más veszély által okozott személyi sérülést szenvedhet.

#### **VAROVANIE**

Táto servisná príručka je dostupná iba v anglickom jazyku.

- Ak poskytovateľ služieb zákazníkom vyžaduje iný jazyk ako anglický jazyk, jeho povinnosťou je zabezpečiť prekladateľské služby.
- Zariadenie nepoužívajte bez prečítania a porozumenia tejto servisnej príručky.
- Nedodržanie tejto výstrahy môže viesť k zraneniu poskytovateľa služieb, operátora alebo pacienta spôsobeného elektrickým šokom, mechanickým alebo iným nebezpečenstvom.

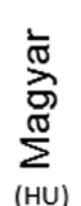

Slovenčina

 $(SK)$ 

Ελληνικά

 $(EL)$ 

## **VÝSTRAHA**

Tato servisní příručka je k dispozici pouze v angličtině.

- Pokud poskytovatel služby zákazníkovi požaduje jiný jazyk než angličtinu, je odpovědností zákazníka poskytnout služby překladu.
- Nepokoušejte se provádět servis zařízení, dokud si neprostudujete a neporozumíte servisní příručce.
- $\bullet$ Nevěnování pozornosti této výstraze může způsobit poskytovateli služeb, obsluze nebo pacientovi úraz elektrickým proudem, mechanická nebo jiná nebezpečí.

#### **UYARI**

Servis Kılavuzu yalnızca İngilizce olarak mevcuttur.

- Müşterinin servis sağlayıcısı için kılavuzun İngilizce dışında başka bir dile çevrilmesi gerekiyorsa çeviri hizmeti sağlamak müşterinin sorumluluğudur.
- Bu Servis Kılavuzu'na bakıp talimatları anlamadan ekipmanı kullanmaya çalışmayın.
- Bu Uyarının göz ardı edilmesi servis sağlayıcısının, operatörün veya hastanın, elektrik çarpması, mekanik arıza ya da diğer tehlikeler nedeniyle yaralanmasına neden olabilir.

#### ADVARSEL

Denne servicemanual fås kun på engelsk.

- Hvis en kundes tjenesteudbyder kræver et andet sprog end engelsk, er det  $\bullet$ kundens ansvar at sørge for oversættelsesydelserne.
- Forsøg ikke at udføre service på udstyret, medmindre denne servicemanual er læst og forstået.

 $(DA)$ 

Dansk

Manglende overholdelse af denne advarsel kan medføre skade på serviceudbyderen, operatøren eller patienten som følge af elektrisk stød, mekaniske eller andre farer.

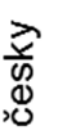

 $(CZ)$ 

(TK)

## **ADVARSEL**

Denne servicehåndboken er bare tilgjengelig på engelsk.

- Hvis en kundes tjenestetilbyder krever et annet språk enn engelsk, er det kundens ansvar å tilby oversettelsestjenester.
- Ikke forsøk å utføre service på utstyret før denne servicehåndboken er lest og forstått.
- Dersom det ikke tas hensyn til denne advarselen, kan det føre til skader på  $(NO)$ tjenestetilbyderen, operatøren eller pasienten fra elektrisk støt, mekaniske eller andre farer.

## **VAKAVA VAROITUS**

Tämä huolto-opas on saatavana vain englanniksi.

- Jos asiakkaan palveluntarjoaja tarvitsee oppaan jollain muulla kielellä, käännöspalveluiden hankkiminen on asiakkaan vastuulla.
- Laitetta ei saa huoltaa ellei huolto-oppaaseen ole sitä ennen tutustuttu huolellisesti.
- Jos tätä varoitusta ei noudateta, palveluntarjoaja, käyttäjä tai potilas saattaa saada sähköiskun, ja saattaa aiheutua mekaanisia tai muita vaurioita.

# **ПРЕДУПРЕЖДЕНИЕ**

Настоящото Сервизно ръководство се предлага само на английски език.

- Ако доставчикът на сервизни услуги на клиента изисква ръководство на език, който се различава от английския, клиентът има отговорност да осигури адекватен превод.
- Не правете опити за сервиз на оборудването, без да проверите и да разберете съветите в Сервизното ръководство.
- Неспазването на това предупреждение може да доведе до
- $(BG)$ нараняване на доставчика на сервизни услуги, оператора или пациента вследствие на токов удар, механична или други опасности.

Suomi

 $(FI)$ 

Български

**Norsk** 

#### AVERTISMENT

Acest manual de service este disponibil doar în engleză.

- Dacă furnizorul de servicii al unui client solicită altă limbă decât engleza, este responsabilitatea clientului să ofere servicii de traducere.
- Nu încercați să efectuați lucrări de service asupra echipamentului, în afară de cazul când ați consultat acest manual de service și l-ați înțeles.
- Nerespectarea acestui avertisment poate avea ca rezultat rănirea
- furnizorului de servicii, a operatorului sau a pacientului ca urmare a electrocutării, pericolelor mecanice sau a altor pericole.

#### **UPOZORENJE**

Ovaj servisni priručnik dostupan je samo na engleskom jeziku.

- Ako klijentov serviser zahtijeva jezik koji nije engleski, odgovornost klijenta je pružiti usluge prijevoda.
- Nemojte pokušavati servisirati opremu ako niste pročitali i razumjeli servisni priručnik.
- Hrvatski Ako ne poštujete ovo upozorenje, može doći do ozljede servisera,  $(HR)$ operatera ili pacijenta prouzročene strujnim udarom, mehaničkim i drugim opasnostima.

## **JSPĖJIMAS**

- Šis priežiūros vadovas galimas tik anglų kalba.
	- Jei kliento paslaugų teikėjas reikalauja kitos kalbos nei anglų, klientas atsako už vertimo paslaugos teikimą.
	- Atlikite įrangos priežiūrą tik gerai susipažinę su priežiūros vadovu ir jį supratę.
- Nesilaikant šio įspėjimo galimas paslaugos teikėjo, operatoriaus ar paciento sužeidimas dėl elektros šoko, mechaninio ar kito pavojaus.

Română

 $(RO)$ 

**Lietuviu** k

# **BRĪDINĀJUMS**

Šī apkalpes rokasgrāmata ir pieejama tikai angļu valodā.

- Ja klienta pakalpojumu sniedzējam ir nepieciešama cita valoda, kas nav anglu valoda, klienta pienākums ir nodrošināt tulkojumu.
- Nemēģiniet apkalpot aprīkojumu, ja apkalpes rokasgrāmata nav izlasīta un izprasta.
- Ja šis brīdinājums netiek ievērots, pakalpojumu sniedzējs, operators vai pacients var gūt traumas no elektrošoka vai var rasties mehānisks vai cita veida apdraudējums.

## **UPOZORENJE**

Ovaj priručnik za servisiranje dostupan je samo na engleskom jeziku.

- Ako klijentov serviser zahteva jezik koji nije engleski, odgovornost je na klijentu da pruži usluge prevođenja.
- Nemojte da pokušavate da servisirate opremu ako prethodno niste pročitali i razumeli ovaj priručnik.
- Ako ne poštujete ovo upozorenje, može doći do povređivanja servisera, operatera ili pacijenta uzrokovanog električnim udarom, mehaničkim i drugim opasnostima.

#### **AVISO**

Este manual de assistência está disponível apenas em inglês.

- Se o prestador de serviços de assistência do cliente necessitar do manual noutro idioma, a disponibilização dos serviços de tradução é da responsabilidade do cliente.
- Não tente reparar o equipamento se não tiver consultado e compreendido este manual de assistência.
- O não cumprimento das instruções constantes neste aviso pode resultar em ferimentos no prestador de servicos de assistência, no operador ou no paciente devido a choques eléctricos, perigos mecânicos ou outros problemas.

ortuguês ortugal

 $(PT-PT)$ 

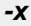

 $(SR)$ 

atviski

## **ПОПЕРЕДЖЕННЯ**

Цей посібник із технічного обслуговування доступний лише англійською мовою.

- Якщо постачальнику послуг із технічного обслуговування потрібна інформація мовою, відмінною від англійської, відповідальність за надання послуг перекладу несе користувач.
- Технічне обслуговування обладнання можна виконувати лише після ознайомлення з посібником із технічного обслуговування та усвідомлення його змісту.
- Недотримання цього попередження може призвести до травм постачальника послуг, оператора або пацієнта, спричинених дією електричного струму, механічних або інших пошкоджень.

## PFRINGATAN

Panduan Servis ini hanya tersedia dalam Bahasa Inggris.

- Jika penyedia layanan pelanggan memerlukan bahasa di luar Bahasa Inggris, maka pelanggan bertanggung jawab untuk memberikan layanan tersebut.
- Jangan mencoba menyervis peralatan ini, kecuali Panduan Servis ini telah dijadikan rujukan dan dipahami dengan baik.
- Kelalaian memperhatikan Peringatan ini dapat menyebabkan cedera terhadap penyedia layanan, operator, atau pasien akibat bahaya kejutan listrik, mekanik, dan bahaya lainnya.

# ลำเด็กบ

ก่มือซ่อมบำรงนี้มีเฉพาะภาษาอังกฤษเท่านั้น

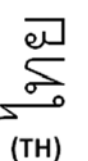

- หากผ้ไห้บริการของลกค้าต้องการฉบับภาษาอื่นนอกเหนือจากภาษาอังกฤษ ลูกค้าต้องเป็นผู้รับผิดชอบในการจัดเตรียมคู่มีอช่อมบำรุงฉบับแปล
- โปรดอย่าช่อมบำรุงอุปกรณ์โดยไม่ศึกษา และทำความเข้าใจคู่มือช่อมบำรุงนี้
- ้หากไม่ปฏิบัติตามคำเตือนนี้อาจจ่งผลให้ผู้ให้บริการ ผู้ใช้งานอุปกรณ์ ้หรือผู้ป่วยได้รับบาดเจ็บจากไฟฟ้าช็อต อันตรายจากกลไกของอุปกรณ์ หรืออันตรายอื่น ๆ

ndonesia **Bahasa**  $(ID)$ 

≳ Українська

Tiếng Việt

# CẢNH BÁO

Hướng dẫn sử dụng dịch vụ này chỉ sẵn dùng bằng tiếng Anh.

- Nếu nhà cung cấp dịch vụ của khách hàng yêu cầu ngôn ngữ khác ngoài tiếng Anh, thì khách hàng phải có trách nhiệm cung cấp các dịch vụ dịch thuật.
- Không được tìm cách sửa chữa thiết bị trừ khi đã tham khảo và hiểu rõ Hướng dẫn sử dụng dịch vụ này.
- Bỏ qua lời cảnh báo này có thể gây thương tích cho nhà cung cấp dịch vụ, nhân viên vận hành hoặc bệnh nhân do sốc điện, những nguy hiểm về máy móc hoặc yếu tố khác.

## **ECKEPTY**

Осы қызмет көрсету нұсқаулығы тек ағылшын тілінде қолжетімді.

- Егер тұтынушылардың қызметтер жеткізушісі ағылшын тілінен басқа тілді талап етсе, аудару қызметтерімен қамтамасыз ету тұтынушының жауапкершілігіне кіреді.
- Осы қызмет көрсету нұсқаулығын түсініп, ол туралы кеңес алмайынша жабдыққа қызмет көрсетуге тырыспаңыз.
- Қазақ тілінде Осы ескертуді орындамау электр тогының соғуы, механикалық немесе басқа да қауіптер салдарынан қызметтер жеткізушісінің, оператордың  $(KK)$ немесе емделушінің жарақаттануына алып келуі мүмкін.

## **ΒΔΒΔΙΔ**

Available lamang sa Ingles ang Manwal ng Serbisyong ito.

- Kung ang kailangan lamang ng tagabigay ng serbisyo ng kustomer ng wika maliban sa Ingles, responsibilidad ng kustomer na magbigay ng serbisyo sa pagsasalin wika nito.
- Huwag subukan na iserbisyo ang mga kasangkapan maliban kung nakonsulta ang nauunawaan itong Manwal ng Serbisyo.
- Ang pagkabigong maunawaan ang Babalang ito ay maaring maging resulta ng pinsala sa tagabigay ng serbisyo, nagpapagana o pasyente mula sa pagkakakoryente, mekanikal o iba pang peligro.

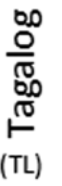

-xii

#### **DAMAGE IN TRANSPORTATION**

All packages should be closely examined at time of delivery. If damage is apparent write "Damage In Shipment" on ALL copies of the freight or express bill BEFORE delivery is accepted or "signed for" by a GE representative or hospital receiving agent. Whether noted or concealed, damage MUST be reported to the carrier immediately upon discovery, or in any event, within 14 days after receipt, and the contents and containers held for inspection by the carrier. A transportation company will not pay a claim for damage if an inspection is not requested within this 14 day period.

#### **CERTIFIED ELECTRICAL CONTRACTOR STATEMENT - FOR USA ONLY**

All electrical Installations that are preliminary to positioning of the equipment at the site prepared for the equipment shall be performed by licensed electrical contractors. Other connections between pieces of electrical equipment, calibrations and testing shall be performed by qualified GE personnel. In performing all electrical work on these products, GE will use its own specially trained field engineers. All of GE's electrical work on these products will comply with the requirements of the applicable electrical codes.

The purchaser of GE equipment shall only utilize qualified personnel (i.e., GE's field engineers, personnel of third-party service companies with equivalent training, or licensed electricians) to perform electrical servicing on the equipment.

#### **OMISSIONS & ERRORS**

If there are any omissions, errors or suggestions for improving this documentation, please contact the GE Global Documentation Group with specific information listing the system type, manual title, part number, revision number, page number and suggestion details.

Mail the information to:

Service Documentation, GE Vingmed Ultrasound AS P.O.Box: 141 NO 3191 HORTEN **NORWAY** 

GE employees should use TrackWise to report service documentation issues. These issues will then be in the internal problem reporting tool and communicated to the writer.

#### **SERVICE SAFETY CONSIDERATIONS**

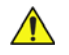

#### **DANGER DANGEROUS VOLTAGES, CAPABLE OF CAUSING DEATH, ARE PRESENT IN THIS EQUIPMENT. USE EXTREME CAUTION WHEN HANDLING, TESTING AND ADJUSTING.**

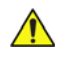

#### **WARNING** *Use all Personal Protection Equipment (PPE) such as gloves, safety shoes, safety glasses, and kneeling pad, to reduce the risk of injury.*

For a complete review of all safety requirements, see the [Safety Considerations](#page-38-0) section in Chapter 1.

# *LEGAL NOTES*

The contents of this publication may not be copied or duplicated in any form, in whole or in part, without prior written permission of GE.

GE may revise this publication from time to time without written notice.

#### **TRADEMARKS**

All products and their name brands are trademarks of their respective holders.

#### **COPYRIGHTS**

© 2013 and 2015 by General Electric Company Inc. All Rights Reserved.

# *Revision History*

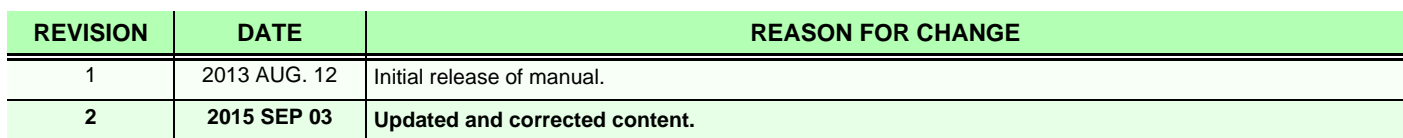

# *List of Effected Pages (LOEP)*

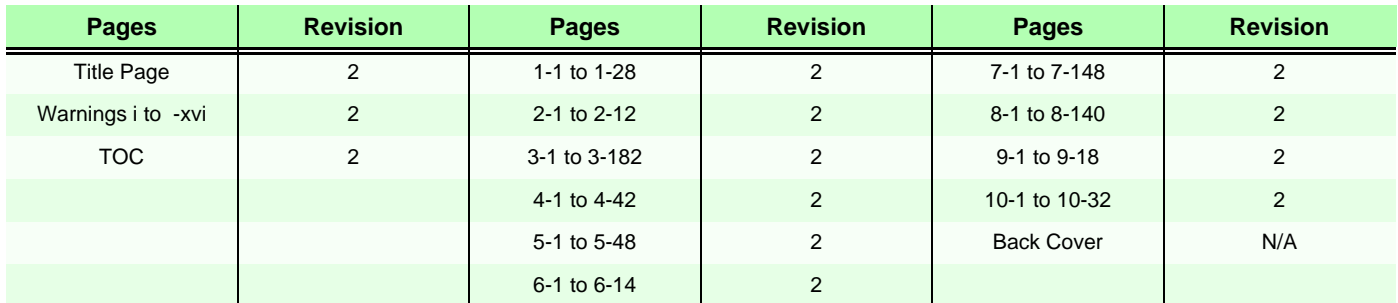

<span id="page-17-0"></span>This page was intentionally left blank.

# **Table of Contents**

# *[CHAPTER 1](#page-32-0)*  **[Introduction](#page-32-1)**

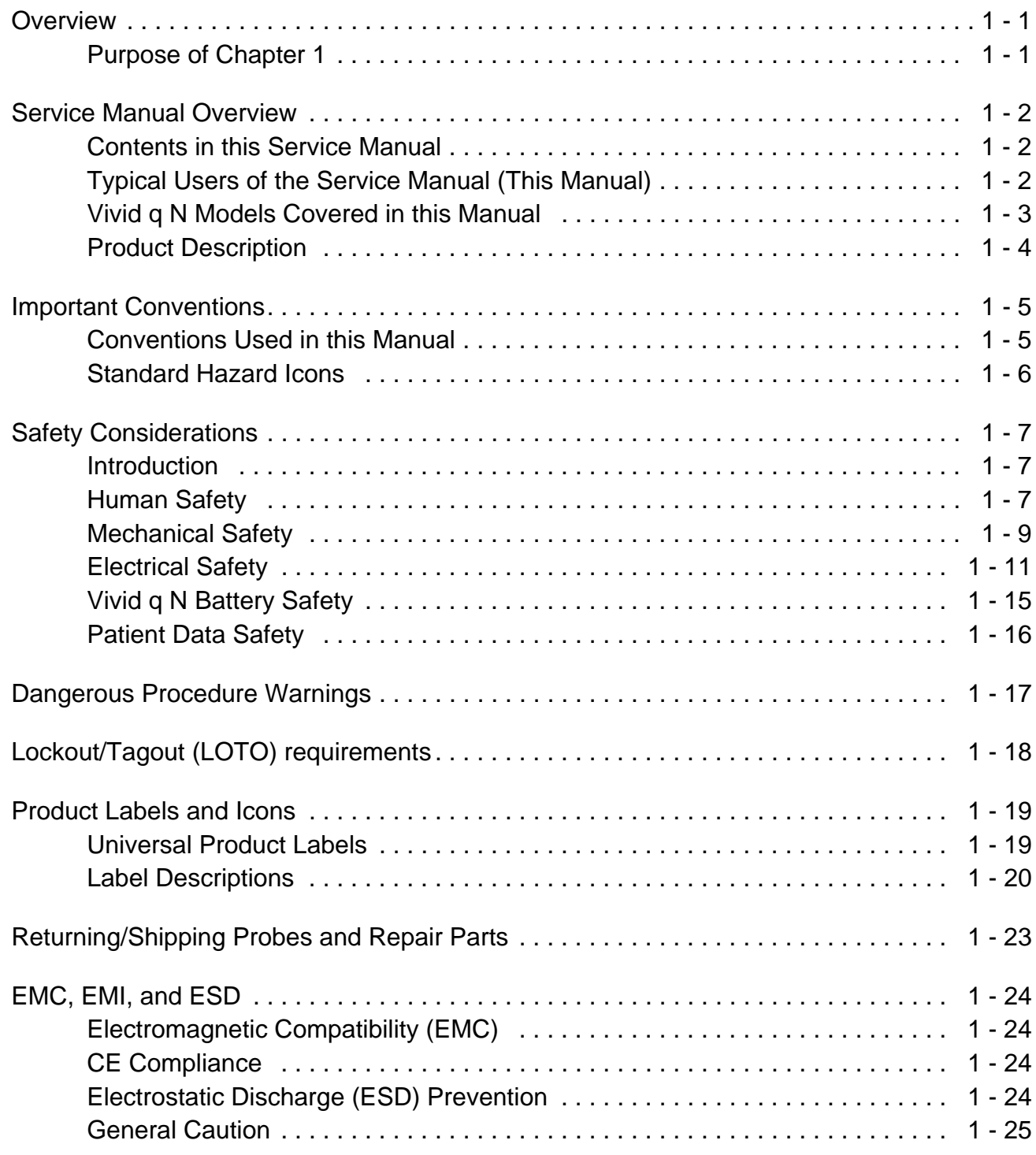

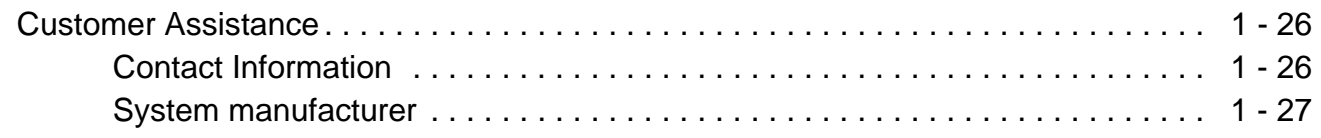

# *[CHAPTER 2](#page-60-0)*  **[Site Preparations](#page-60-1)**

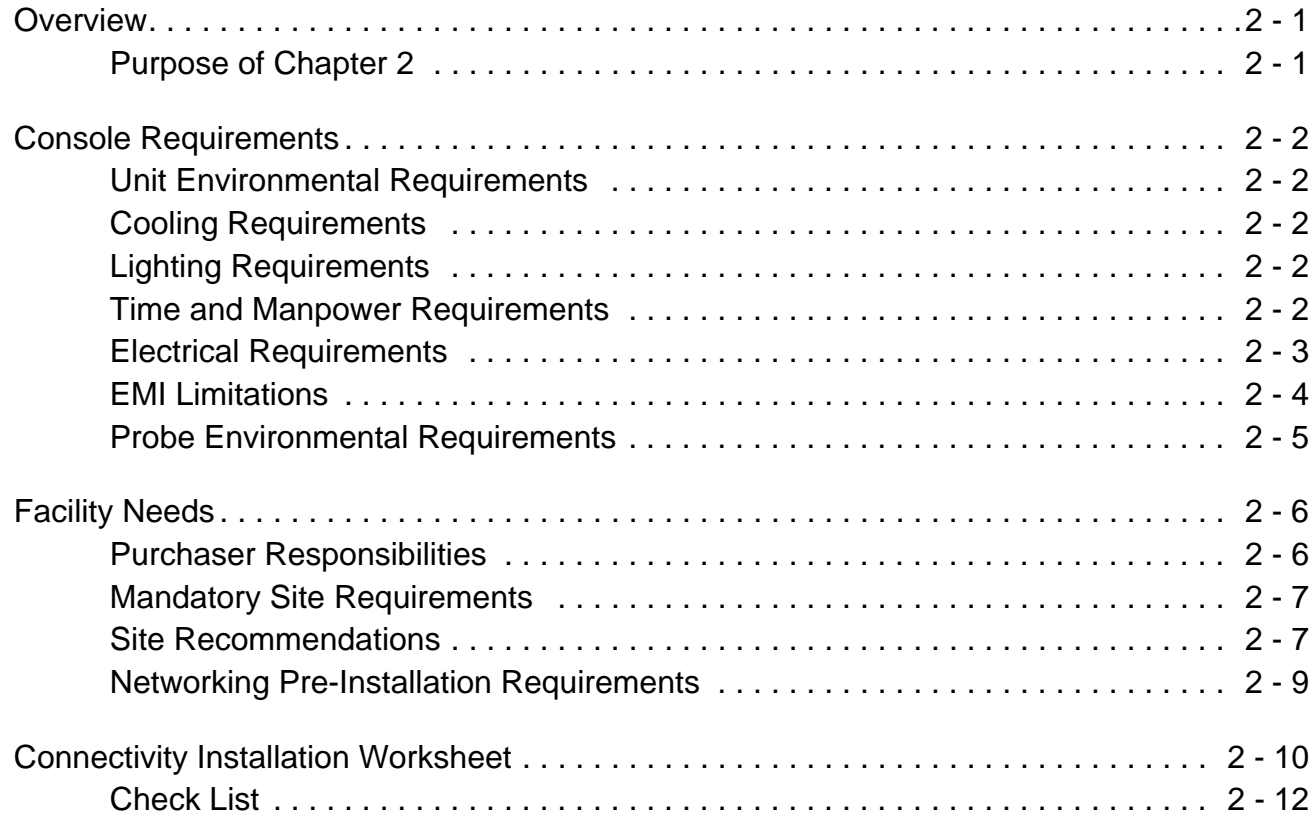

# *[CHAPTER 3](#page-72-0)*  **[System Setup](#page-72-1)**

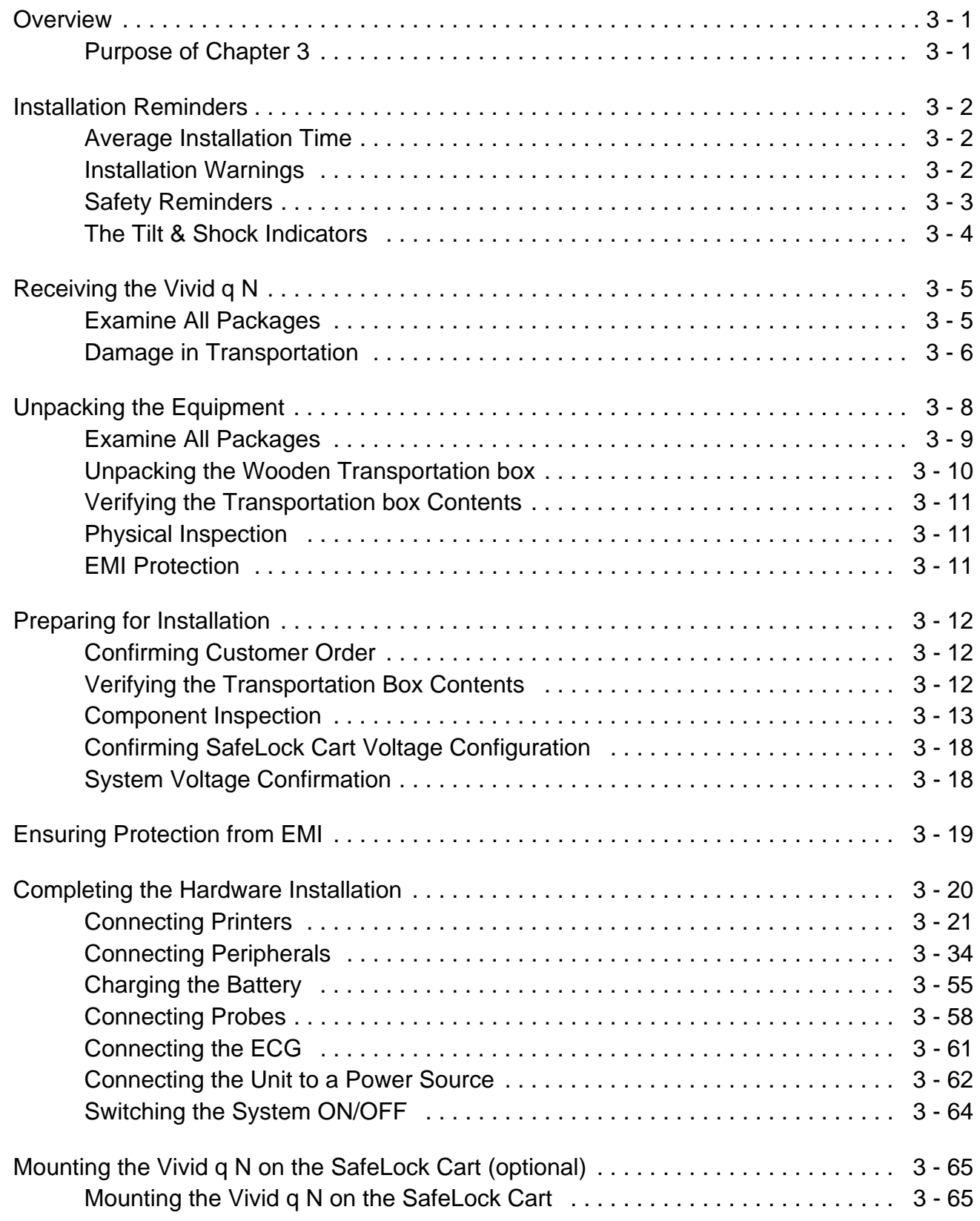

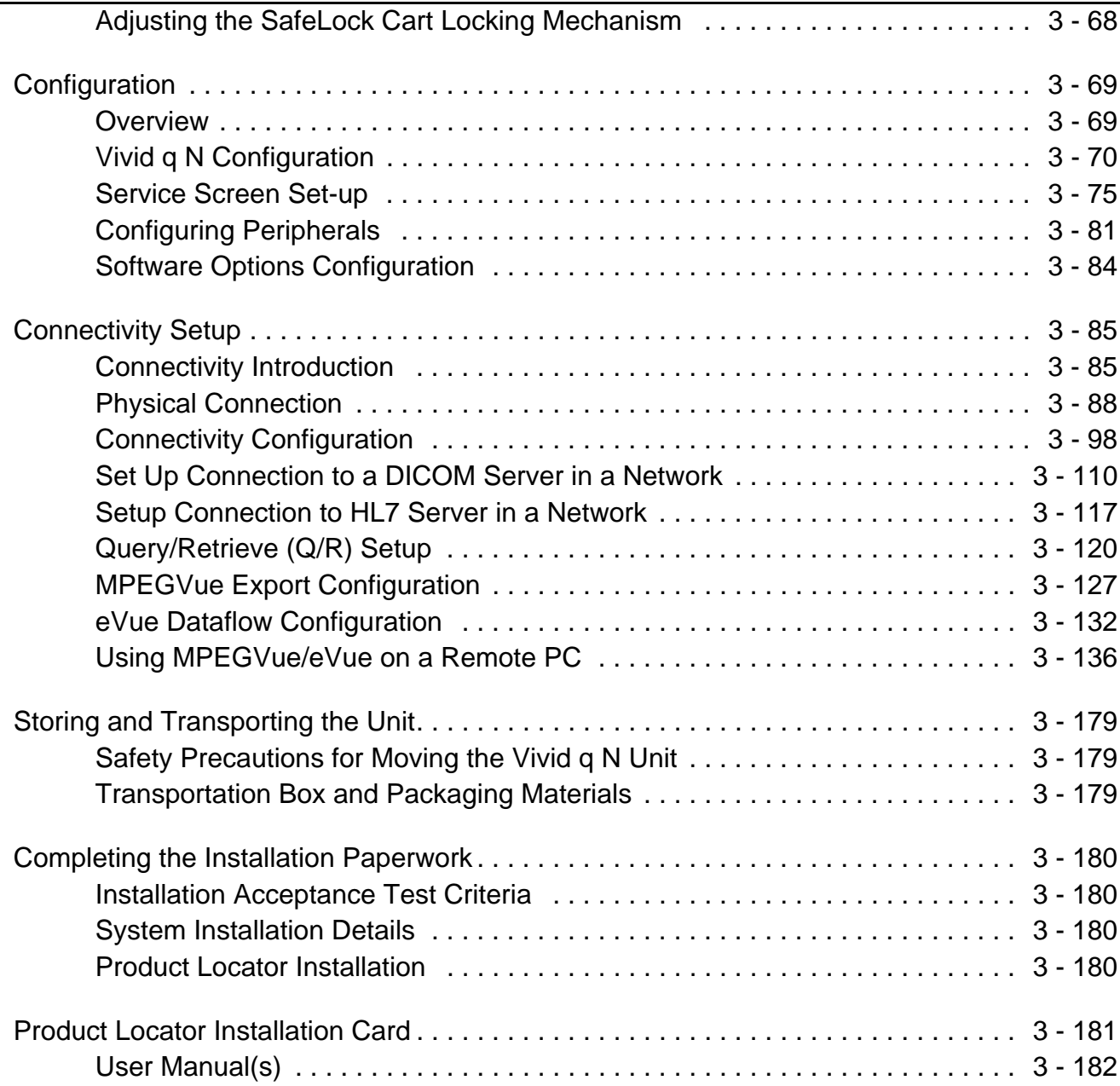

# *[CHAPTER 4](#page-254-0)*  **[General Procedures and Functional Checks](#page-254-1)**

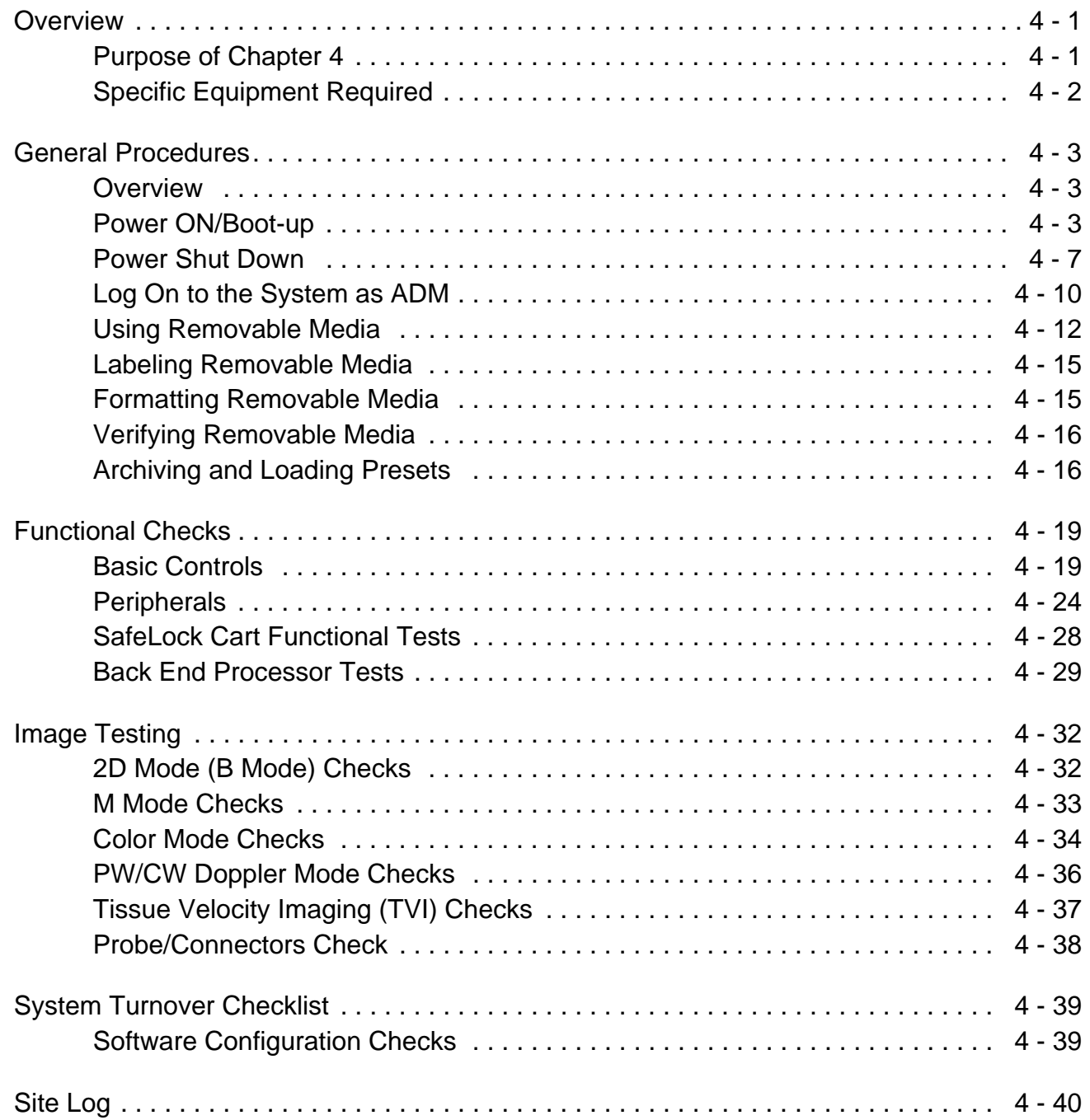

# *[CHAPTER 5](#page-296-0)*  **[Components and Function \(Theory\)](#page-296-1)**

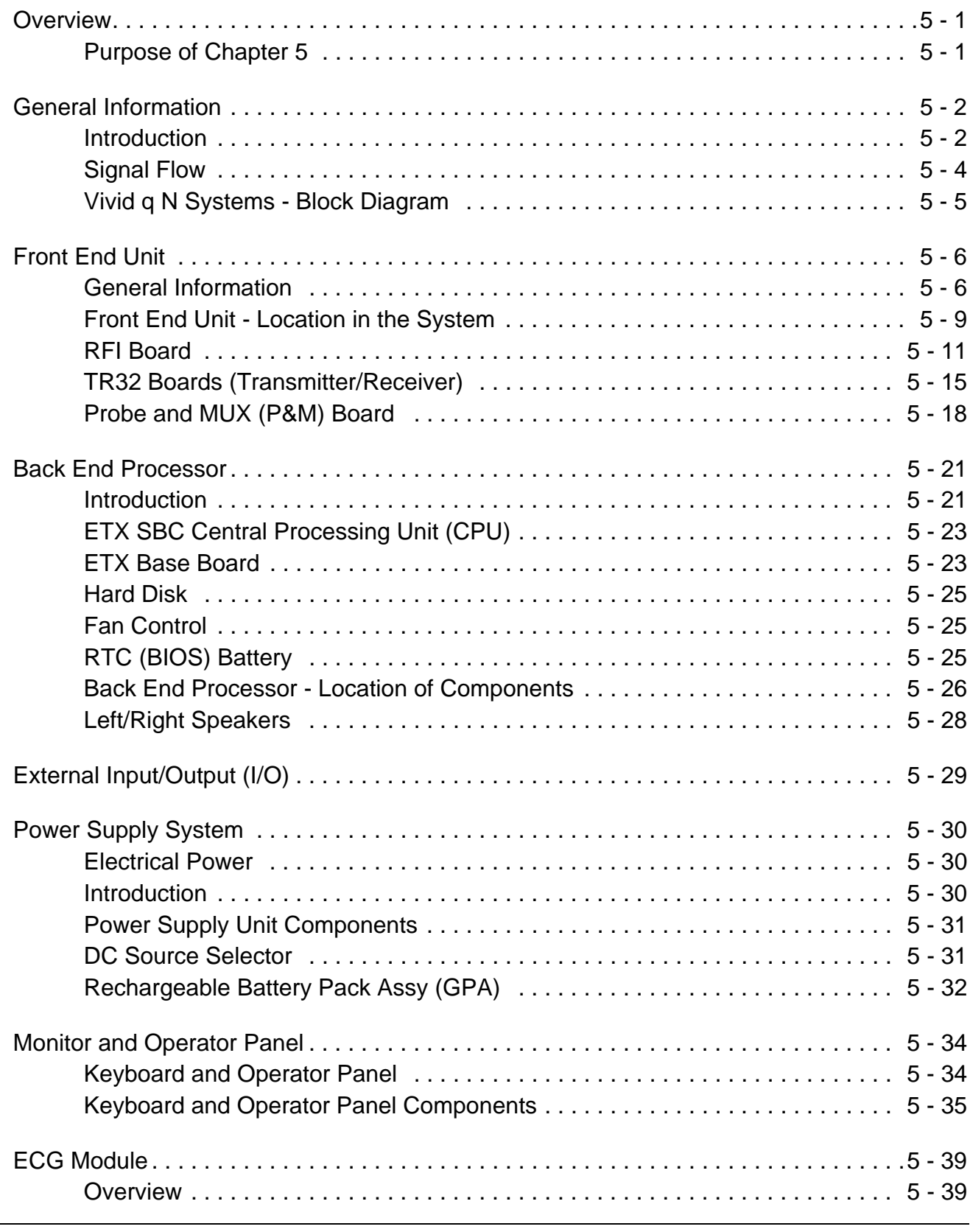

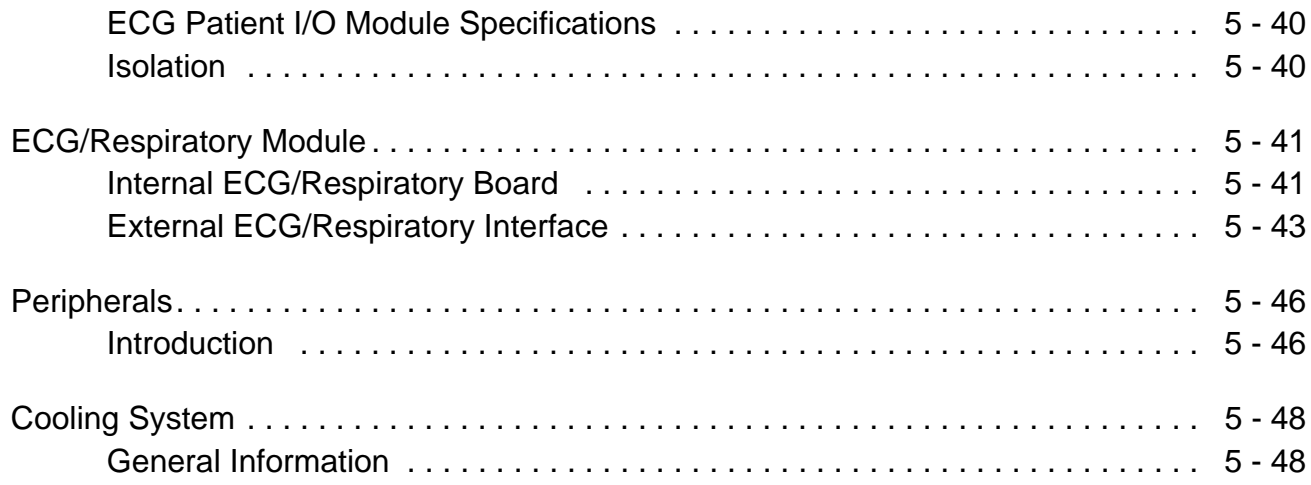

# *[CHAPTER 6](#page-344-0)*  **[Service Adjustments](#page-344-1)**

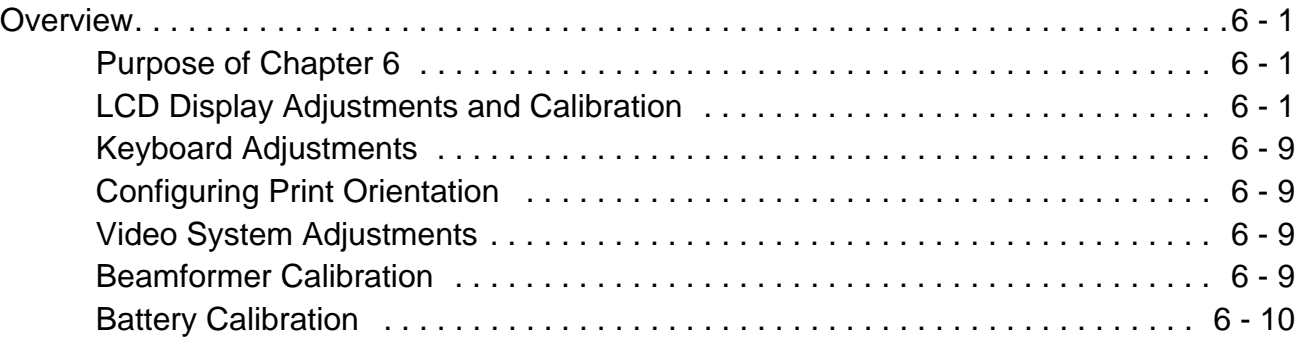

# *[CHAPTER 7](#page-358-0)*  **[Diagnostics/Troubleshooting](#page-358-1)**

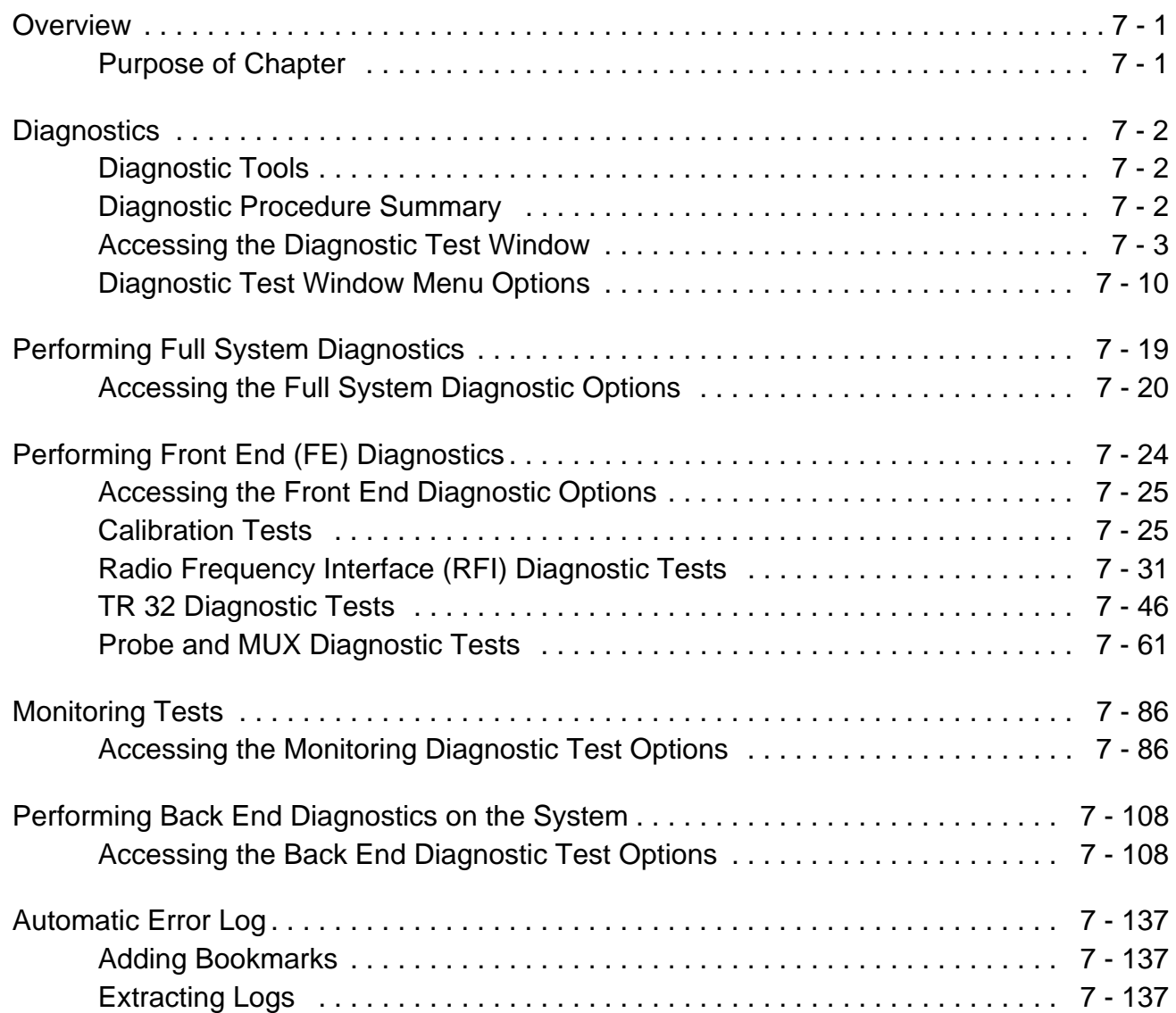

# *[CHAPTER 8](#page-506-0)*  **[Replacement Procedures](#page-506-1)**

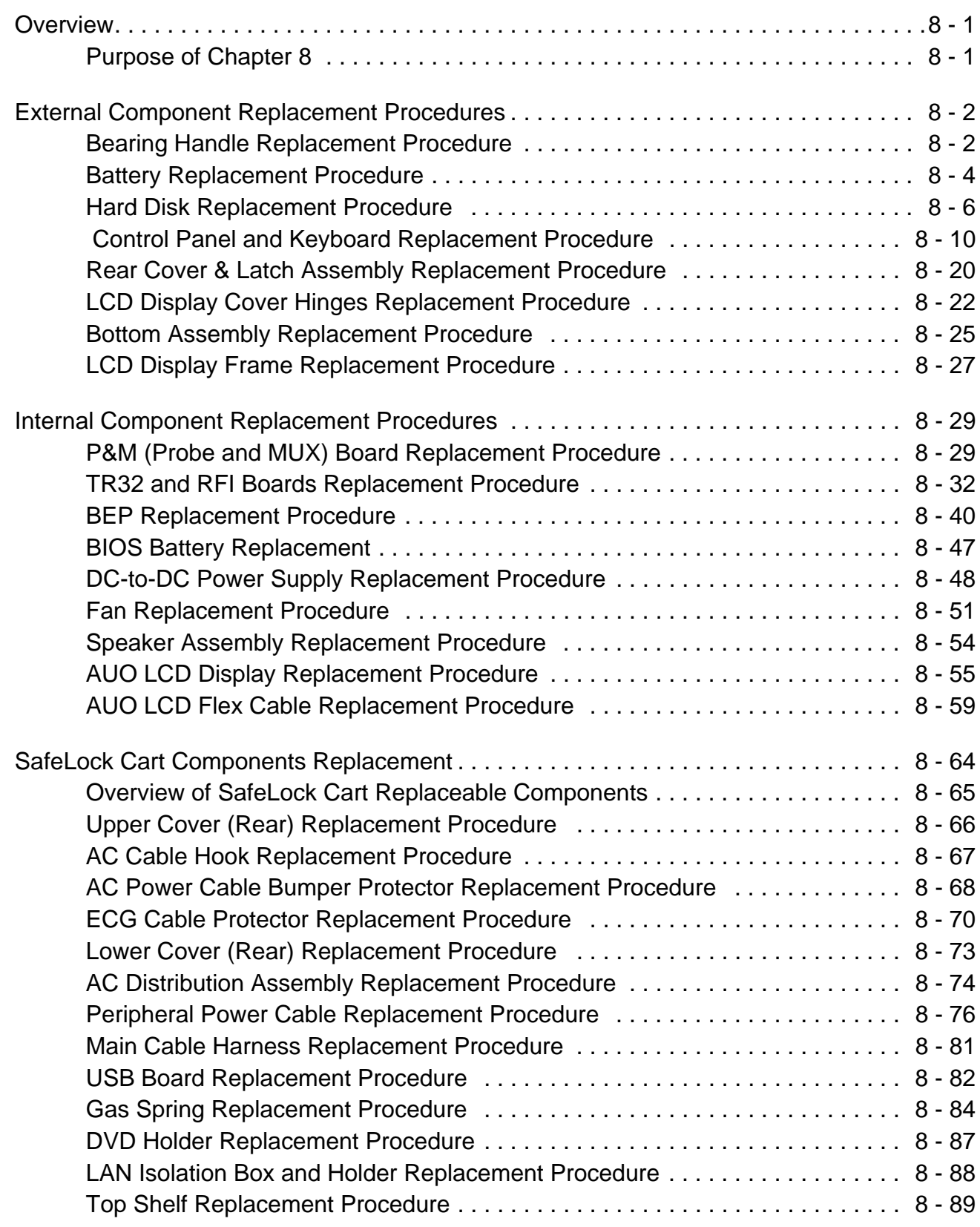

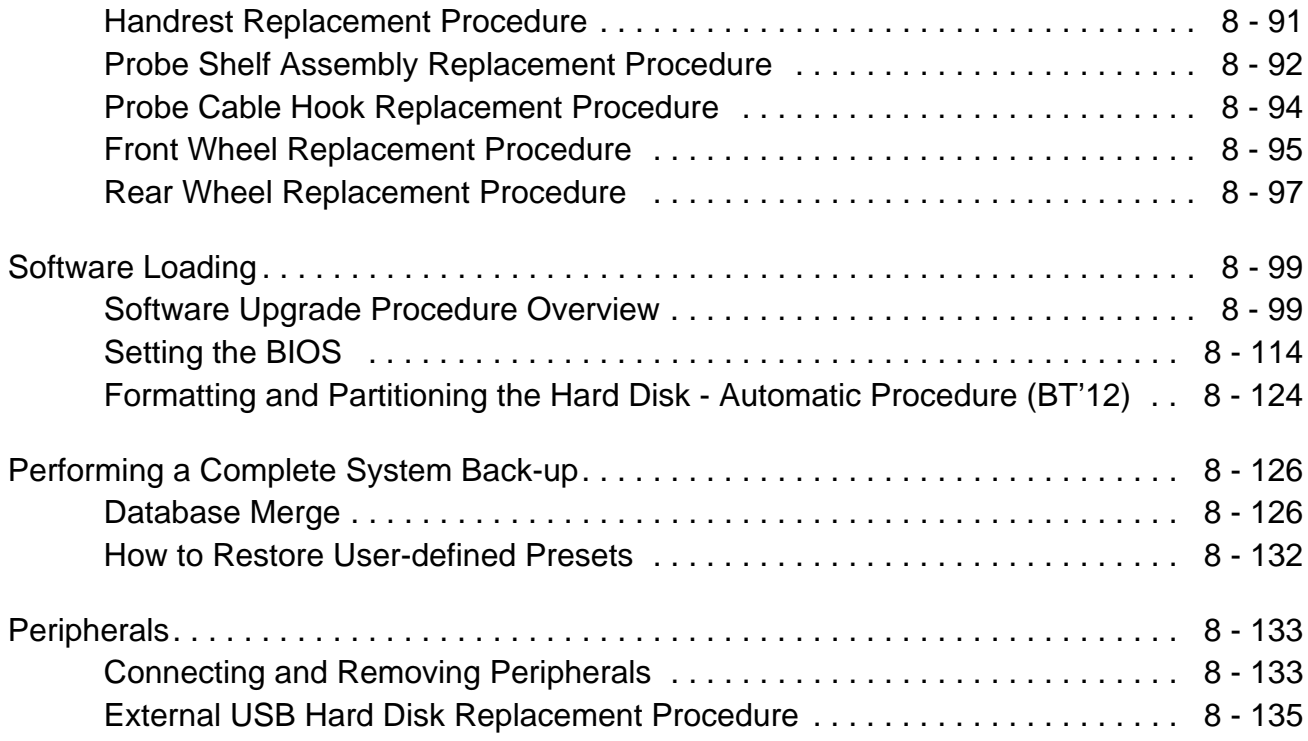

# **CHAPTER 9 Renewal Parts**

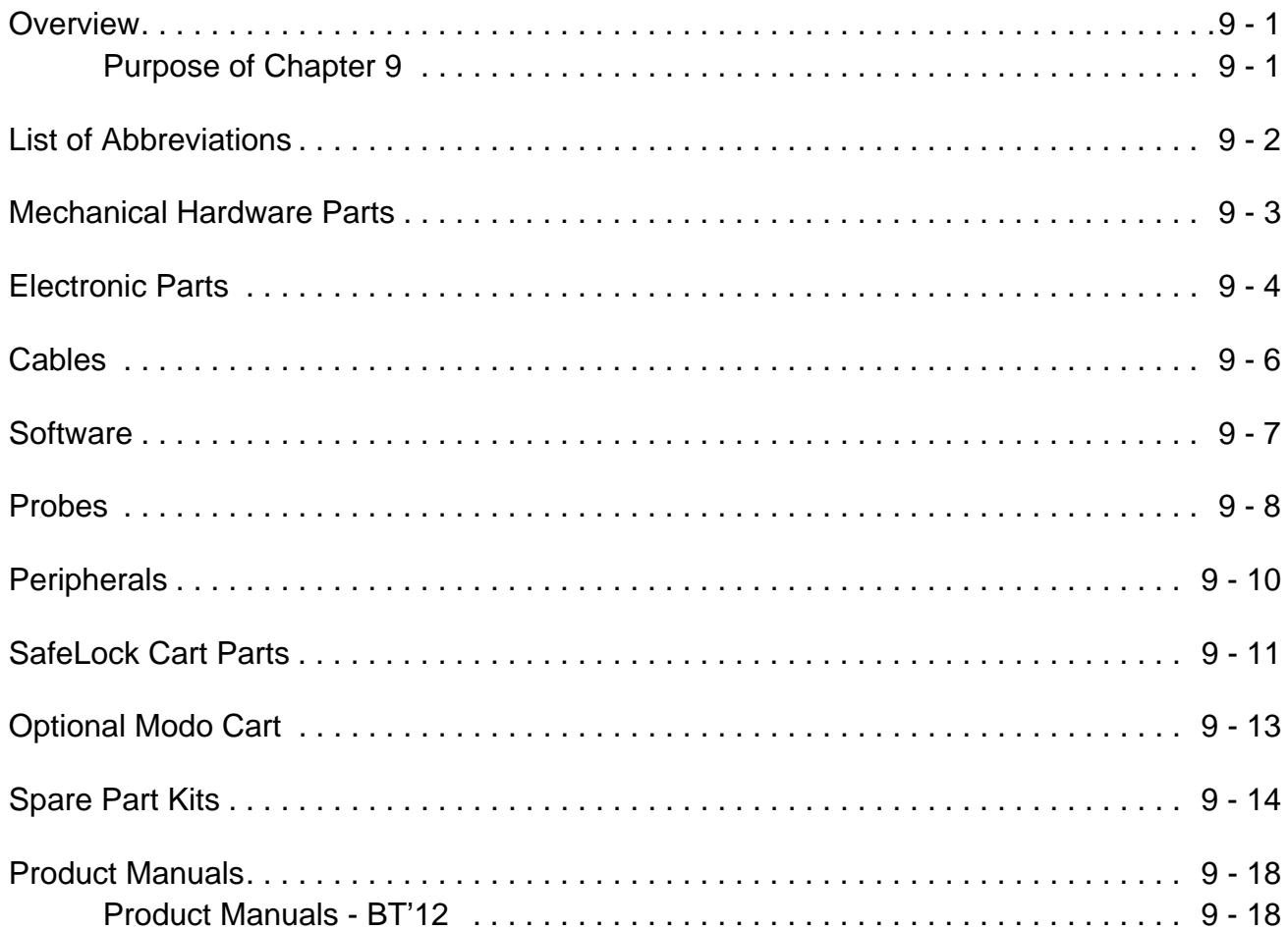

# *[CHAPTER 10](#page-664-0)*  **[Care and Maintenance](#page-664-1)**

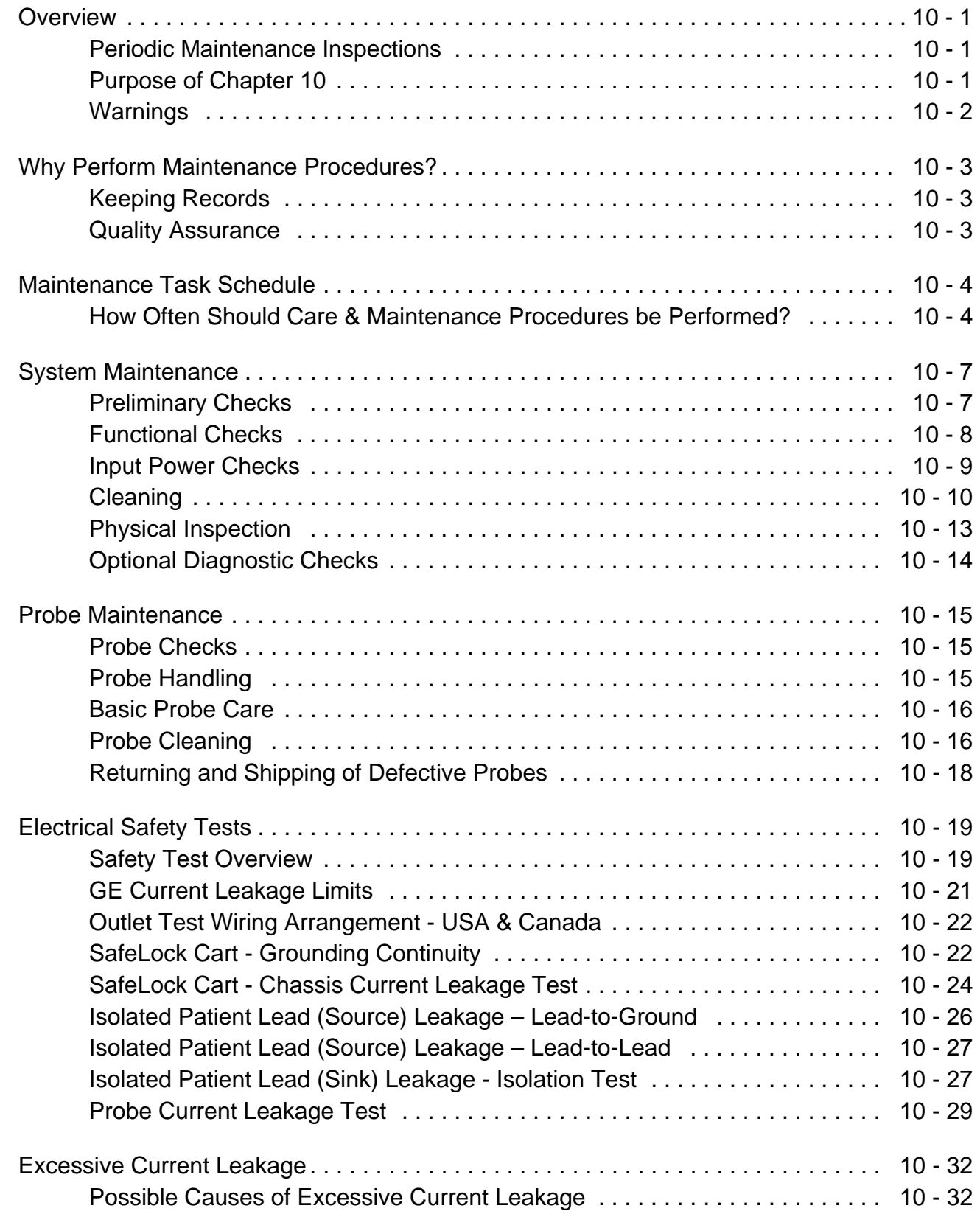

# <span id="page-32-1"></span><span id="page-32-0"></span>*Chapter 1 Introduction*

# <span id="page-32-2"></span>**Section 1-1 Overview**

## <span id="page-32-3"></span>**1-1-1 Purpose of Chapter 1**

This chapter describes important issues related to safely servicing the Vivid q N portable ultrasound scanner. The service provider must read and understand all the information presented here before installing or servicing a unit.

**Table 1-1 Contents in Chapter 1**

| <b>Section</b> | <b>Description</b>                         | <b>Page Number</b> |
|----------------|--------------------------------------------|--------------------|
| $1 - 1$        | Overview                                   | $1 - 1$            |
| $1-2$          | <b>Service Manual Overview</b>             | $1 - 2$            |
| $1 - 3$        | <b>Important Conventions</b>               | $1 - 5$            |
| $1 - 4$        | <b>Safety Considerations</b>               | $1 - 7$            |
| $1 - 5$        | <b>Dangerous Procedure Warnings</b>        | $1 - 17$           |
| $1 - 6$        | Lockout/Tagout (LOTO) requirements         | $1 - 18$           |
| $1 - 7$        | <b>Product Labels and Icons</b>            | $1 - 19$           |
| $1 - 8$        | Returning/Shipping Probes and Repair Parts | $1 - 23$           |
| $1-9$          | EMC, EMI, and ESD                          | $1 - 24$           |
| $1 - 10$       | <b>Customer Assistance</b>                 | $1 - 26$           |

## <span id="page-33-0"></span>**Section 1-2 Service Manual Overview**

This manual provides installation and service information for the Vivid q N portable ultrasound scanner. It contains 10 chapters as outlined in [1-2-1 "Contents in this Service Manual" on page 1-2](#page-33-1) below.

#### <span id="page-33-1"></span>**1-2-1 Contents in this Service Manual**

The service manual is divided into ten chapters.

In the beginning of the manual, before chapter 1, you will find the language policy for GE's service documentation, legal information, a revision overview and the Table of Contents (TOC).

- *[Chapter 1](#page-32-0)* [Introduction](#page-32-1) Contains a content summary and warnings.
- *[Chapter 2](#page-60-4)* [Site Preparations](#page-60-5) Contains pre-installation requirements for the Vivid q N portable ultrasound scanner.
- *[Chapter 3](#page-72-4)* [System Setup](#page-72-5) Contains installation procedures and an installation checklist.
- *[Chapter 4](#page-254-4)* [General Procedures and Functional Checks](#page-254-5) Contains functional checks that are recommended as part of the installation procedure, or as required during servicing and periodic maintenance.
- *[Chapter 5](#page-296-4)* [Components and Function \(Theory\)](#page-296-5) Contains block diagrams and functional explanations of the electronic circuits.
- *[Chapter 6](#page-344-5)* [Service Adjustments](#page-344-6) Contains instructions on how to make any available service adjustments to the Vivid q N portable ultrasound scanner.
- *[Chapter 7](#page-358-4)* [Diagnostics/Troubleshooting](#page-358-5) Provides instructions for setting up and running diagnostic, troubleshooting and other related routines for the Vivid q N portable ultrasound scanner.
- *[Chapter 8](#page-506-4)* [Replacement Procedures](#page-506-5) Provides disassembly and reassembly procedures for all Field Replaceable Units (FRUs).
- *[Chapter 9](#page-646-5)* [Renewal Parts](#page-646-4) Contains a complete list of field replaceable parts for the Vivid q N portable ultrasound scanner.
- *[Chapter 10](#page-664-6)* [Care and Maintenance](#page-664-5) Provides periodic maintenance procedures for the Vivid q N portable ultrasound scanner.

#### <span id="page-33-2"></span>**1-2-2 Typical Users of the Service Manual (This Manual)**

This manual is intended for the following categories of users:

- Hospital service personnel.
- Contractors (some parts of *[Chapter 2](#page-60-4)* [Site Preparations\)](#page-60-5).

# <span id="page-34-0"></span>**1-2-3 Vivid q N Models Covered in this Manual**

#### **Table 1-2 Vivid q N Model**

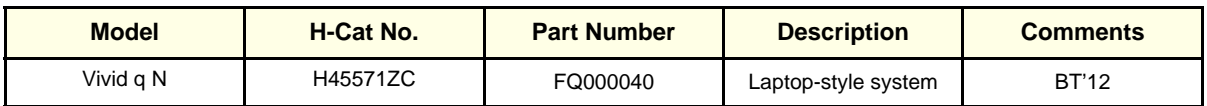

#### <span id="page-35-0"></span>**1-2-4 Product Description**

#### **1-2-4-1 Overview of the Vivid q N Ultrasound Scanner**

The Vivid q N is a compact, fully portable, phased, linear array ultrasound imaging scanner. Weighing only 5 Kgs (11 lbs), this laptop-style system is extremely versatile and, depending upon the installed software, can be used for a variety of applications.

The Vivid q N ultrasound imaging scanner is similar to the Vivid *i* n - however, designed to offer additional features including the ability to support use of M4S-RS probes. Also weighing only 5 Kgs (11 lbs), this laptop-style system is extremely versatile and, depending upon the installed software, can be used for a variety of applications.

*NOTE: Upgrade options may be available with future versions.* 

#### **1-2-4-2 Purpose of Operator Manual(s)**

The Operator Manual(s) should be fully read and understood before operating the Vivid q N system, and also kept near the unit for quick reference.
# **Section 1-3 Important Conventions**

# **1-3-1 Conventions Used in this Manual**

#### **1-3-1-1 Model Designations**

This manual covers the Vivid q N ultrasound units listed in [Table 1-2 on page 1-3.](#page-34-0)

#### **1-3-1-2 Icons**

Pictures, or icons, are used wherever they will reinforce the printed message. The icons, labels and conventions used on the product and in the service information are described in this chapter.

#### **1-3-1-3 Safety Precaution Messages**

Various levels of safety precaution messages may be found on the equipment and in the service information. The different levels of concern are identified by a flag word that precedes the precautionary message. Known or potential hazards to personal are labeled in one of three ways:

- **DANGER**
- WARNING
- **CAUTION**

When a hazard is present that can cause property damage, but has absolutely no personal injury risk, a NOTICE is used.

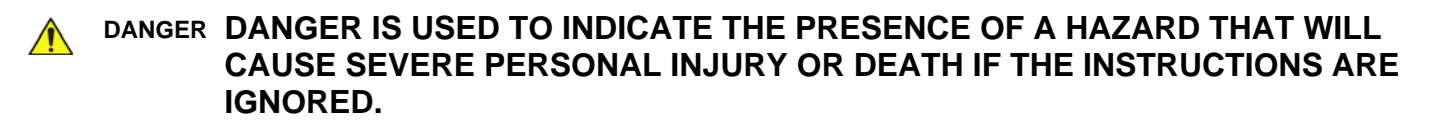

### **WARNING** *WARNING IS USED TO INDICATE THE PRESENCE OF A HAZARD THAT CAN CAUSE SEVERE PERSONAL INJURY AND PROPERTY DAMAGE IF INSTRUCTIONS ARE IGNORED.*

**CAUTION CAUTION IS USED TO INDICATE THE PRESENCE OF A HAZARD THAT WILL OR CAN CAUSE MINOR PERSONAL INJURY AND PROPERTY DAMAGE IF INSTRUCTIONS ARE IGNORED. EQUIPMENT DAMAGE POSSIBLE.**

**NOTICE Notice is used when a hazard is present that can cause property damage but has absolutely no personal injury risk.**

Example: Disk drive may crash.

- *NOTE: Notes are used to provide important information about an item or a procedure.*
- *NOTE: Be sure to read the notes; the information contained in a note can often save you time or effort.*

# **1-3-2 Standard Hazard Icons**

Important information will always be preceded by the exclamation point  $\bigwedge$  contained within a triangle, as seen throughout this chapter. In addition to text, several different graphical icons (symbols) may be used to make you aware of specific types of hazards that could possibly cause harm. Even if a symbol isn't used in this manual, it may be included for your reference.

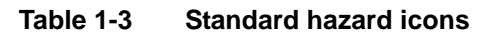

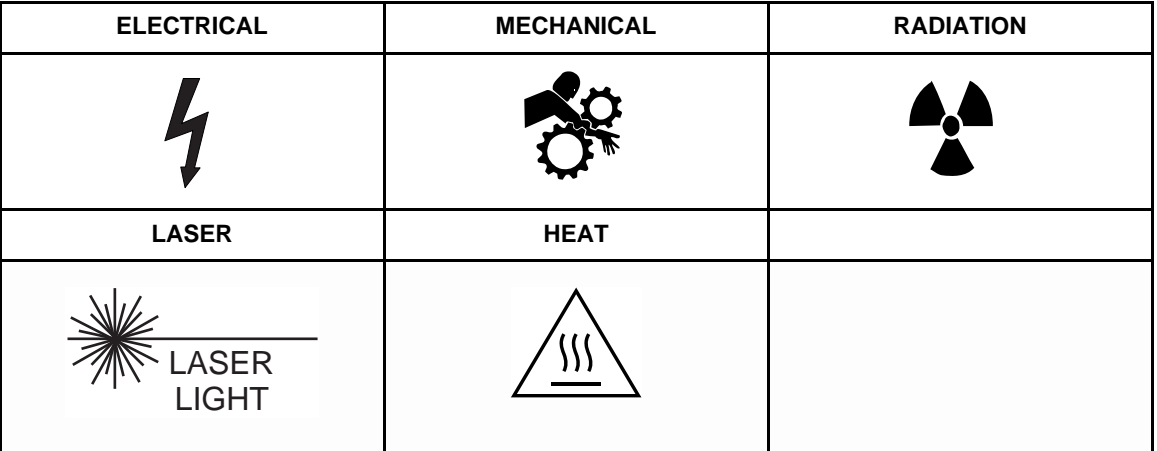

Others icons make you aware of specific procedures that should be followed.

*NOTE: The Vivid q N scanner and SafeLock Cart has no unintended or motorized moving parts that could cause pinching; all moving parts are mechanically operated by the user. Pay attention to move such parts carefully (e.g. when raising/lowering the SafeLock Cart main shelf).*

**Table 1-4 Standard Icons that indicates that a special procedure is to be used**

| <b>AVOID STATIC ELECTRICITY</b> | TAG AND LOCK OUT                                         | <b>WEAR EYE PROTECTION</b>     |
|---------------------------------|----------------------------------------------------------|--------------------------------|
| ဟ                               | TAG<br>&<br>LOCKOUT<br>$\overline{a}$ good $\qquad$ Date | EYE<br>PROTECTION<br><b>OR</b> |
| <b>HAND PROTECTION</b>          | <b>FOOT PROTECTION</b>                                   |                                |
|                                 |                                                          |                                |

# **Section 1-4 Safety Considerations**

# **1-4-1 Introduction**

The following safety precautions must be observed during all phases of operation, service and repair of this equipment. Failure to comply with these precautions or with specific warnings elsewhere in this manual, violates safety standards of design, manufacture and intended use of the equipment.

# <span id="page-38-0"></span>**1-4-2 Human Safety**

- Operating personnel must not remove the system covers.
- Servicing should be performed by authorized personnel only.
- Only personnel who have participated in a Vivid q N Training Seminar are authorized to service the equipment.
- Local laws may restrict this device for sale or use by or on the order of a physician.

# **DANGER DANGEROUS VOLTAGES, CAPABLE OF CAUSING DEATH, ARE PRESENT IN THIS EQUIPMENT. USE EXTREME CAUTION WHEN HANDLING, TESTING AND ADJUSTING.**

**WARNING** *IF THE COVERS ARE REMOVED FROM AN OPERATING VIVID Q N, SOME METAL SURFACES MAY BE WARM ENOUGH TO POSE A POTENTIAL HEAT HAZARD IF TOUCHED, EVEN WHILE IN SHUT DOWN MODE.*

**WARNING** *BECAUSE OF THE LIMITED ACCESS TO CABINETS AND EQUIPMENT IN THE FIELD, PLACING PEOPLE IN AWKWARD POSITIONS, GE HAS LIMITED THE LIFTING WEIGHT FOR ONE PERSON IN THE FIELD TO 16 KG (35 LBS). ANYTHING OVER 16 KG (35 LBS) REQUIRES 2 PEOPLE.*

**WARNING** *HAVE TWO PEOPLE AVAILABLE TO DELIVER AND UNPACK THE VIVID Q N. ATTEMPTS TO MOVE THE UNIT WHEN MOUNTED ON THE SAFELOCK CART CONSIDERABLE DISTANCES OR ON AN INCLINE BY ONE PERSON COULD RESULT IN INJURY OR DAMAGE OR BOTH.*

<span id="page-39-0"></span>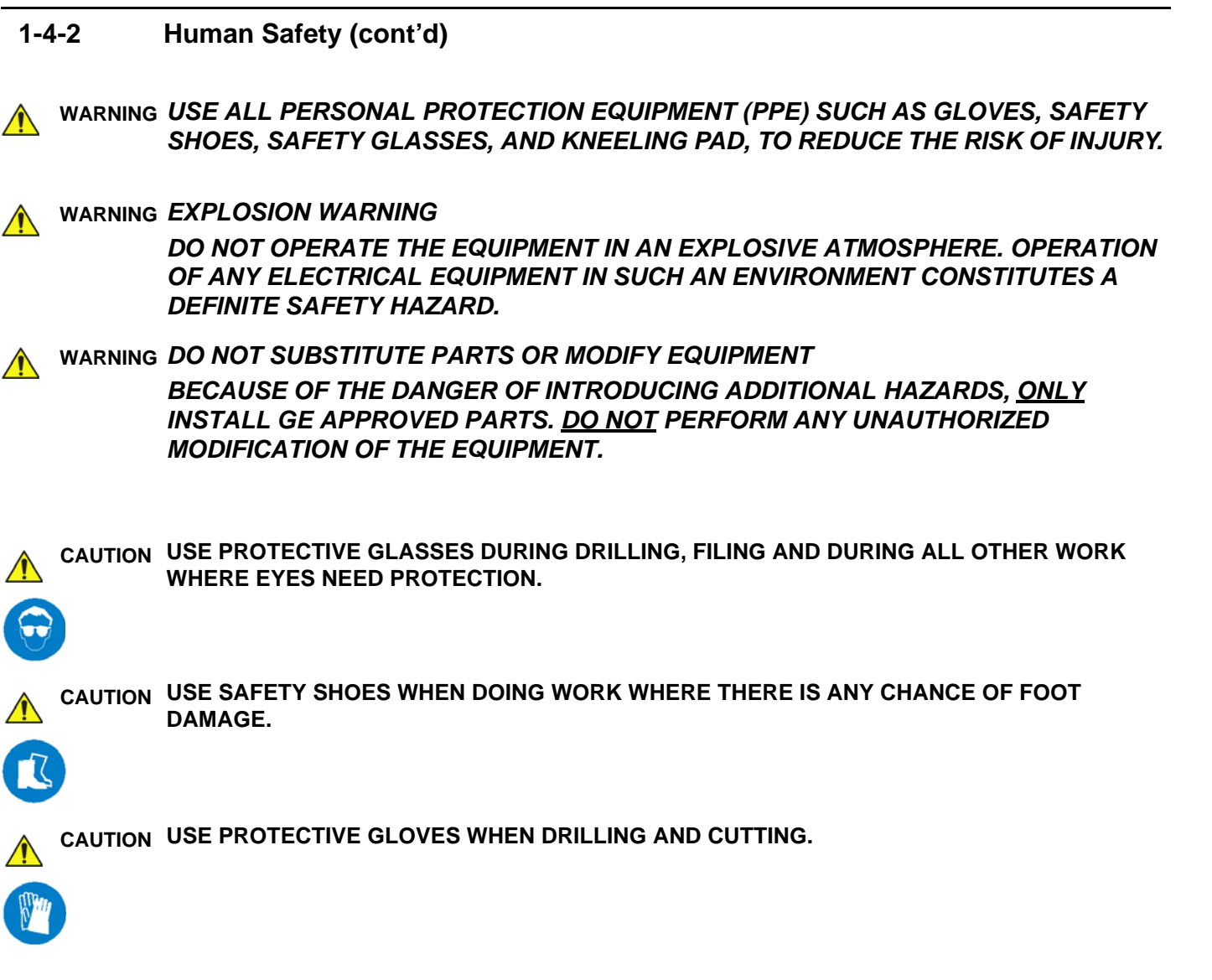

**DAMAGE**.

<span id="page-40-0"></span>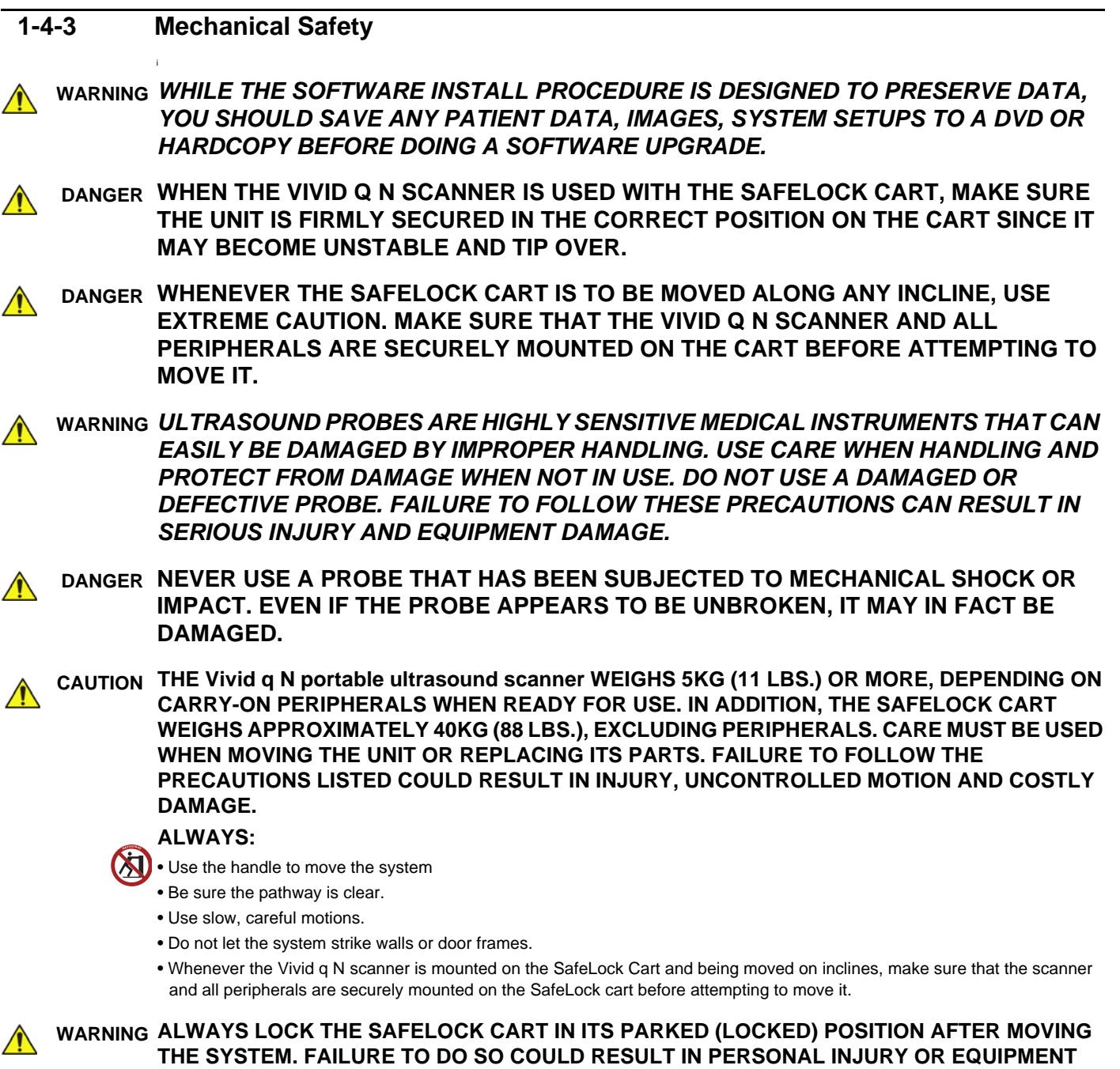

**Chapter 1 - Introduction** 1-9

# **[1-4-3 Mechanical Safety \(cont'd\)](#page-40-0)**

# **WARNING** *EQUIPMENT DAMAGE COULD RESULT IF SPECIAL CARE IS NOT TAKEN WHEN TRANSPORTING THE VIVID Q N SYSTEM (AND SAFELOCK CART IF APPLICABLE) IN A VEHICLE.*

*ALWAYS:*

- **Eject any disks from the MOD (if installed).**
- **Ensure that the Vivid q N system is well prepared and packed in its original packaging before transporting. Special care must be taken to correctly position the packing material. For further information, refer to** *[Chapter 3 -](#page-72-0)* **[System Setup.](#page-72-1)**
- **Place the probes in their carrying case.**
- **Secure the SafeLock cart in an upright position and lock the wheels (brake).**
- **Ensure that the Vivid q N system (and SafeLock cart if applicable) is firmly secured while inside the vehicle.**
- **Secure the system with straps or as directed otherwise to prevent motion during transport.**
- **Prevent vibration damage by driving cautiously. Avoid unpaved roads, excessive speeds, and erratic stops or starts.**

### **1-4-4 Electrical Safety**

To minimize shock hazard, the equipment must be connected to a well grounded power source. The system is equipped with a three-conductor AC power cable. This must be plugged into an approved electrical outlet with safety grounding.

To ensure proper grounding, connect this equipment to a receptacle marked "HOSPITAL ONLY" OR "HOSPITAL GRADE".

The power outlet used for this equipment should not be shared with other types of equipment. Both the system power cable and the power connector must meet international electrical standards.

### **WARNING** *CONNECTING A VIVID Q N SCANNER TO THE WRONG VOLTAGE LEVEL WILL MOST LIKELY DESTROY IT.*

#### **1-4-4-1 Probes**

All the probes for the Vivid q N ultrasound unit are designed and manufactured to provide trouble-free, reliable service. To ensure this, correct handling of probes is important and the following points should be noted:

- Do not drop a probe or strike it against a hard surface, as this may damage the transducer elements, acoustic lens, or housing.
- Do not use a cracked or damaged probe. In this event, call your field service representative immediately to obtain a replacement.
- Avoid pulling, pinching or kinking the probe cable, since a damaged cable may compromise the electrical safety of the probe.
- To avoid the risk of a probe accidentally falling, do not allow the probe cables to become entangled, or to be caught in the SafeLock Cart wheels.

Follow these guidelines before connecting a probe to the scanner:

- Inspect the probe prior to each use for damage or degradation to the:
	- housing
	- cable strain relief
	- lens
	- seal
	- connector pins
	- locking mechanism
- Do not use a damaged or defective probe.
- Never immerse the probe connector or adapter into any liquid.
- The system has more than one type of probe port. Use the appropriate probe port designed for the probe you are connecting.

*NOTE: For detailed information on handling endocavity probes and invasive intracardiac probes, refer to the appropriate supplementary instructions for each probe. In addition, refer to the Vivid q N User Manual for detailed probe handling instructions.*

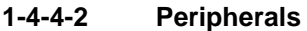

**1-4-4-2-1 Safety and Environmental Guidelines**

#### **WARNING** *ENVIRONMENTAL DANGERS*

### *ALL DEVICES MEETING IEC60950 MUST BE KEPT OUTSIDE THE PATIENT ENVIRONMENT AS DEFINED IN IEC60601-1-1, UNLESS THE DEVICES, ACCORDING TO IEC60601-1-1, ARE EQUIPPED WITH THE FOLLOWING:*

*A) ADDITIONAL EARTH PROTECTION*

*OR:*

*B) AN EXTRA ISOLATING TRANSFORMER*

**WARNING** *COMMERCIAL DEVICES SUCH AS LASER CAMERAS, PRINTERS, VCRS AND EXTERNAL MONITORS, USUALLY EXCEED ALLOWABLE LEAKAGE CURRENT LIMITS AND, WHEN PLUGGED INTO SEPARATE AC OUTLETS, ARE IN VIOLATION OF PATIENT SAFETY STANDARDS. SUITABLE ELECTRICAL ISOLATION OF SUCH EXTERNAL AC OUTLETS, OR THE PROVISION OF EXTRA PROTECTIVE EARTH FOR THE DEVICE, IS REQUIRED IN ORDER TO MEET UL60601-1 AND IEC60601-1-1 STANDARDS FOR ELECTRICAL LEAKAGE.*

**• Patient Vicinity UL 60601-1**

#### **Sub clause 2.12.20DV - D2 Addition**

An area in which patients are normally cared for, the patient vicinity is the space with surfaces likely to be in contact with the patient or attendant who can touch the patient. This encloses a space within the room of 1.83 m (6 ft.) beyond the perimeter of the bed (examination table, dental chair, treatment booth, and the like) in its intended location, and extending vertically 2.29 m (7.5 ft.) above the floor.

### **• Patient Environment IEC 60601-1-1**

#### **Sub clause 2.204**

Such an area is an environment in which medical diagnosis, monitoring or treatment is carried out. It is very difficult to attach unique dimensions to the PATIENT ENVIRONMENT. In practice a distance of 2,5 m (8.2 ft.) above the floor on which the medical personnel stand and a horizontal distance of 1,5 m (4.9 ft.) have justified themselves as indicative of the dimensions of the Patient Environment. The patient environment/vicinity is depicted as a dashed line in this procedure - see the example in [Figure 1-1.](#page-44-0)

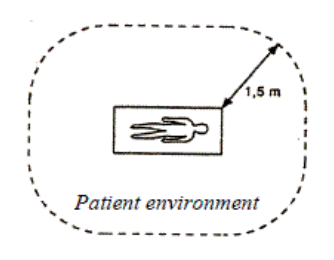

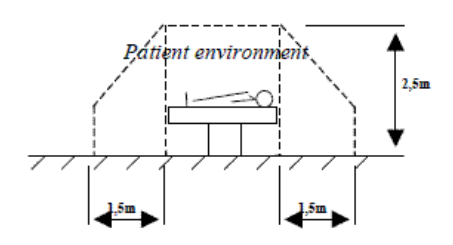

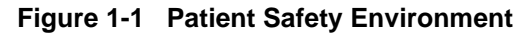

### <span id="page-44-0"></span>**• Patient Environment EN 60601-1 Sub clause 3.79 - Patient Environment**

It is difficult for this standard to define dimensions for the volume in which diagnosis, monitoring or treatment occurs. The dimensions for the PATIENT ENVIRONMENT given in [Figure 1-2](#page-44-1) have been justified in practice.

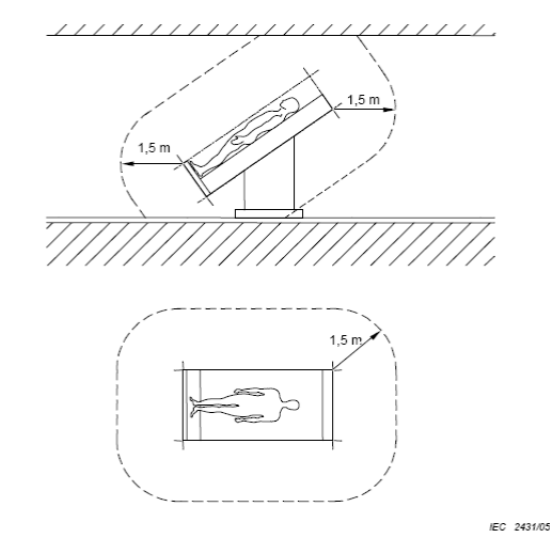

<span id="page-44-1"></span>NOTE The dimensions in the figure show minimum extent of the PATIENT ENVIRONMENT in a free surrounding

**Figure 1-2 Example of Patient Environment**

**Chapter 1 - Introduction** 1-13

**CAUTION When a non-medical peripheral powered from a non-isolated power source is connected to the**   $\bigwedge$ **Vivid q N system using a network cable (RJ45), the cable shielding should NOT be soldered to the LAN connector.**

**Refer to [Figure 1-3](#page-45-0), below.**

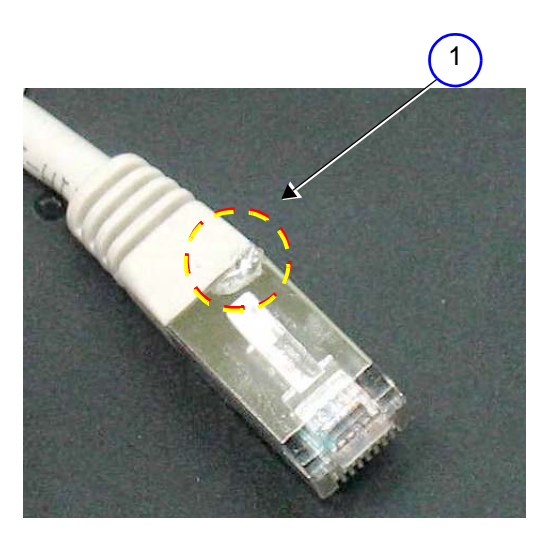

<span id="page-45-0"></span>1. Do NOT use a soldered LAN connector when connecting the scanner directly to a peripheral device.

**Figure 1-3 Example of Soldered LAN Connector**

### <span id="page-46-0"></span>**1-4-5 Vivid q N Battery Safety**

The lithium ion battery provides power when an AC power source is not available. Lithium ion batteries last longer than conventional batteries and do not require replacement as often. You can expect one hour of battery life with a single, fully-charged battery.

The lithium ion technology used in the system's battery is significantly less hazardous to the environment than the lithium metal technology used in some other batteries (such a watch batteries). Used batteries should not be placed with common household waste products. Contact local authorities for the location of a chemical waste collection program nearest you.

*NOTE: Regulations vary for different countries. Dispose of a used battery in accordance with local regulations.*

### **WARNING** *THE* **VIVID Q N** *BATTERY HAS A SAFETY DEVICE. DO NOT ATTEMPT TO DIS-ASSEMBLE OR ALTER THE BATTERY! ALWAYS OBSERVE THE FOLLOWING PRECAUTIONS:*

- **Charge batteries only when the ambient temperature is between 0 °C and 65 °C (32 °F and 149 °F), and discharge the batteries between -10 °C and 55 °C (14 °F and 131 °F)**
- **Do not short-circuit the battery by directly connecting the negative terminals with metal objects.**
- **Do not heat the battery or discard it in a fire.**
- **Do not expose the battery to temperatures over 60 °C (140 °F). Keep the battery away from fire and other heat sources.**
- **Do not charge the battery near a heat source, such as, a fire or heater.**
- **Do not leave the battery in direct sunlight.**
- **Do not pierce the battery with a sharp object, hit it, or step on it.**
- **Do not use a damaged battery.**
- **Do not apply solder to a battery.**
- **Do not connect the battery to an electrical power outlet.**

**WARNING** *IN THE EVENT THAT THE VIVID Q N PORTABLE ULTRASOUND SCANNER WILL NOT BE USED FOR A LONG PERIOD, IT IS NECESSARY TO REMOVE THE BATTERY FROM THE SYSTEM WHILE NOT IN USE.*

# **[1-4-5 Vivid q N Battery Safety \(cont'd\)](#page-46-0)**

#### **CAUTION TO PREVENT THE BATTERY BURSTING, IGNITING, OR FUMES FROM THE BATTERY CAUSING EQUIPMENT DAMAGE, ALWAYS OBSERVE THE FOLLOWING PRECAUTIONS:**

- Do not immerse the battery in water or allow it to get wet.
- Do not place the battery into a microwave oven or pressurized container.
- If the battery leaks or emits an odor, remove it from all possible flammable sources.
- If the battery emits an odor or heat, is deformed or discolored, or in a way appears abnormal during use, recharging or storage, *immediately remove it and stop using it*.
- If you have any questions about the battery, consult your local GE representative.
- Storage of the battery pack:

Short term (less than 1 month): between  $0^{\circ}$  C (32 $^{\circ}$  F) and 50 $^{\circ}$  C (122 $^{\circ}$  F).

Long-term (more than 3 months): between  $10^{\circ}$  C (50<sup>o</sup> F) and 35<sup>o</sup> C (95<sup>o</sup> F)

- *NOTE: When storing a battery pack for more than 6 months, it is necessary to charge the battery pack at least once every 6 months in order to prevent leakage and deterioration in performance (as a result of self-discharging).*
- *NOTE: When charging the battery for the first time after long-term storage, recover the battery pack to original performance through repeating several cycles of full charging and discharging.*
- *NOTE: When shipped, the Vivid q N battery is in a state of being approximately 30% charged. Before use, it is necessary to fully charge and discharge the battery pack up to 3 times, in order to utilize Li-lon smart packs.*

#### **Important:**

- For Vivid q N portable ultrasound scanners supplied from the factory with a dummy battery, when unpacking the unit, *do not discard the dummy battery***.**
- When charging the *Vivid q N* lithium ion battery on an external charger, since the battery in fact forms one of the four legs of the scanner, removing it will leave the unit standing unbalanced. For this reason, the dummy battery should be kept, so it may be inserted in position to provide stability to the scanner while the lithium ion battery is being charged.
- In addition, use of the dummy battery is recommended during transportation or long-term storage of the Vivid q N portable ultrasound scanner.

### **1-4-6 Patient Data Safety**

# **DANGER WHILE THE SOFTWARE INSTALL PROCEDURE IS DESIGNED TO PRESERVE DATA, YOU SHOULD SAVE ANY PATIENT DATA, IMAGES, SYSTEM SETUPS TO A DVD OR HARDCOPY BEFORE DOING A SOFTWARE UPGRADE.**

# **Section 1-5 Dangerous Procedure Warnings**

Warnings, such as the warnings below, precede potentially dangerous procedures throughout this manual. Instructions contained in the warnings must be followed.

 $\sqrt{N}$ 

# **DANGER DANGEROUS VOLTAGES, CAPABLE OF CAUSING DEATH, ARE PRESENT IN THIS EQUIPMENT. USE EXTREME CAUTION WHEN HANDLING, TESTING AND ADJUSTING.**

**WARNING IF THE COVERS ARE REMOVED FROM AN OPERATING VIVID Q N, SOME METAL** *SURFACES MAY BE WARM ENOUGH TO POSE A POTENTIAL HEAT HAZARD IF TOUCHED, EVEN WHILE IN SHUT DOWN MODE.*

**WARNING EXPLOSION WARNING** 

*DO NOT OPERATE THE EQUIPMENT IN AN EXPLOSIVE ATMOSPHERE. OPERATION OF ANY ELECTRICAL EQUIPMENT IN SUCH AN ENVIRONMENT CONSTITUTES A DEFINITE SAFETY HAZARD.*

*EQUIPMENT IS NOT SUITABLE FOR USE IN THE PRESENCE OF A FLAMMABLE ANAESTHETIC MIXTURE WITH AIR OR WITH OXYGEN OR NITROUS OXIDE.*

**WARNING** *DO NOT SUBSTITUTE PARTS OR MODIFY EQUIPMENT* 

*BECAUSE OF THE DANGER OF INTRODUCING ADDITIONAL HAZARDS, ONLY INSTALL GE APPROVED PARTS. DO NOT PERFORM ANY UNAUTHORIZED MODIFICATION OF THE EQUIPMENT.*

# **Section 1-6 Lockout/Tagout (LOTO) requirements**

Follow all Lockout/Tagout requirements by ensuring you are in total control of the AC power plug at all times during the service process.

To apply Lockout/Tagout (LOTO):

- 1.) Plan and prepare for shutdown.
- 2.) Shutdown the equipment.
- 3.) Isolate the equipment.
- 4.) Apply Lockout/Tagout Devices.
- 5.) Control all stored and residual energy.
- 6.) Verify isolation.

All potentially hazardous stored or residual energy is relieved.

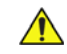

Signed Date & LOCKOUT

# **WARNING** *ENERGY CONTROL AND POWER LOCKOUT FOR VIVID Q N.*

# *WHEN SERVICING PARTS OF THE SYSTEM WHERE THERE IS EXPOSURE TO VOLTAGE GREATER THAN 30 VOLTS:*

- 1. FOLLOW LOCK OUT/TAG OUT PROCEDURES.
- 2. TURN OFF THE BREAKER.
- 3. UNPLUG THE Vivid q N.
- 4. MAINTAIN CONTROL OF THE POWER PLUG.
- 5. WAIT FOR AT LEAST 20 SECONDS FOR CAPACITORS TO DISCHARGE, AS THERE ARE NO TEST POINTS TO VERIFY ISOLATION. THE AMBER LIGHT ON THE OP PANEL ON/OFF BUTTON WILL TURN OFF.

BEWARE THAT THE MAIN POWER SUPPLY AND BACK END PROCESSOR MAY BE ENERGIZED EVEN IF THE POWER IS TURNED OFF WHEN THE CORD IS STILL PLUGGED INTO THE AC OUTLET.

# **Section 1-7 Product Labels and Icons**

The Vivid q N portable ultrasound scanner comes equipped with product labels and icons. These represent pertinent information regarding the operation of the unit.

# **1-7-1 Universal Product Labels**

The following diagrams illustrate the labels found on the Vivid q N ultrasound units. For an explanation of label icons and symbols, refer to [Table 1-6 on page 1-20.](#page-51-0)

| <b>DESCRIPTION</b>  | <b>ILLUSTRATION</b>                                                                                                    |
|---------------------|----------------------------------------------------------------------------------------------------|
| Rating Plate - BT12 | (H<br><b>GE Vingmed Ultrasound</b><br>Strandpromenaden 45<br>N-3191 Horten Norway<br>Model Vivid q N<br>$20V = 4.5A$<br>$C\epsilon_{\text{0470}}$<br>FQ314031-01<br>CLASS<br>TYPE BF |

**Table 1-5 Main Label for Vivid q N** 

### <span id="page-51-0"></span>**1-7-2 Label Descriptions**

The following table shows label icons and symbols that may be found on the Vivid q N ultrasound unit and/or SafeLock Cart, and provides a description of each label's purpose and location.

**Table 1-6 Label Icons and Symbols - Description and Location 1 of 3**

| <b>Label Name</b>                                                         | <b>Description</b>                                                                                                    | <b>Location</b>                                            |
|---------------------------------------------------------------------------|----------------------------------------------------------------------------------------------------|------------------------------------------------------------|
| Identification and Rating<br>Plate                                        | Manufacturer's name and location.<br>Date of Manufacture.<br>Model and Serial numbers.<br>Electrical ratings (Volts and Amps)                                                                    | On the base of the unit                                    |
| Type/Class Label                                                          | Used to indicate the degree of safety or protection.                                                                                                    | Bottom panel of the adapter                                |
|                                                                           | "CAUTION" The equilateral triangle is usually used<br>in combination with other symbols to advise or warn<br>the user.                                                                           | Various.                                                   |
|                                                                           | "ATTENTION - Consult accompanying documents"<br>is intended to alert the user to refer to the User<br>Manual or other instructions when complete<br>information cannot be provided on the label. | Various.                                                   |
|                                                                           | "CAUTION - Dangerous voltage" (the lightning flash<br>with arrowhead in equilateral triangle) is used to<br>indicate electric shock hazards.                                                     | Various.                                                   |
| Device Listing/Certification<br>Labels                                    | Laboratory logos or labels that denote conformity<br>with industry safety standards, such as UL or IEC.                                                                                          | On the base of the unit                                    |
|                                                                           | Indicates Equipment Type BF applied part for<br>medical equipment. Identifies a BF type applied<br>part complying with IEC 60601-1.                                                              | Probe connectors.<br>On the base of the unit               |
| $\zeta \in \Theta$                                                        | CE certification mark.                                                                                                    | On the base of the unit                                    |
|                                                                           | Equipment Type CF IEC 60601-1 indicates<br>equipment having a floating applied part that<br>provides a degree of protection suitable for direct<br>cardiac contact.                              | Above the ECG inlet, ECG connector<br>and surgical probes. |
| MEDICAL ELECTRICAL<br><b>EQUIPMENT</b><br>CAN/CSA C22,2 No. 601,1<br>31VK | Indicates compliance with UL safety standard UL<br>60601-1 Medical Electrical Equipment, Part 1<br>General Requirements for Safety.                                                              | On the base of the unit                                    |

# **Table 1-6 Label Icons and Symbols - Description and Location (cont'd) 2 of 3**

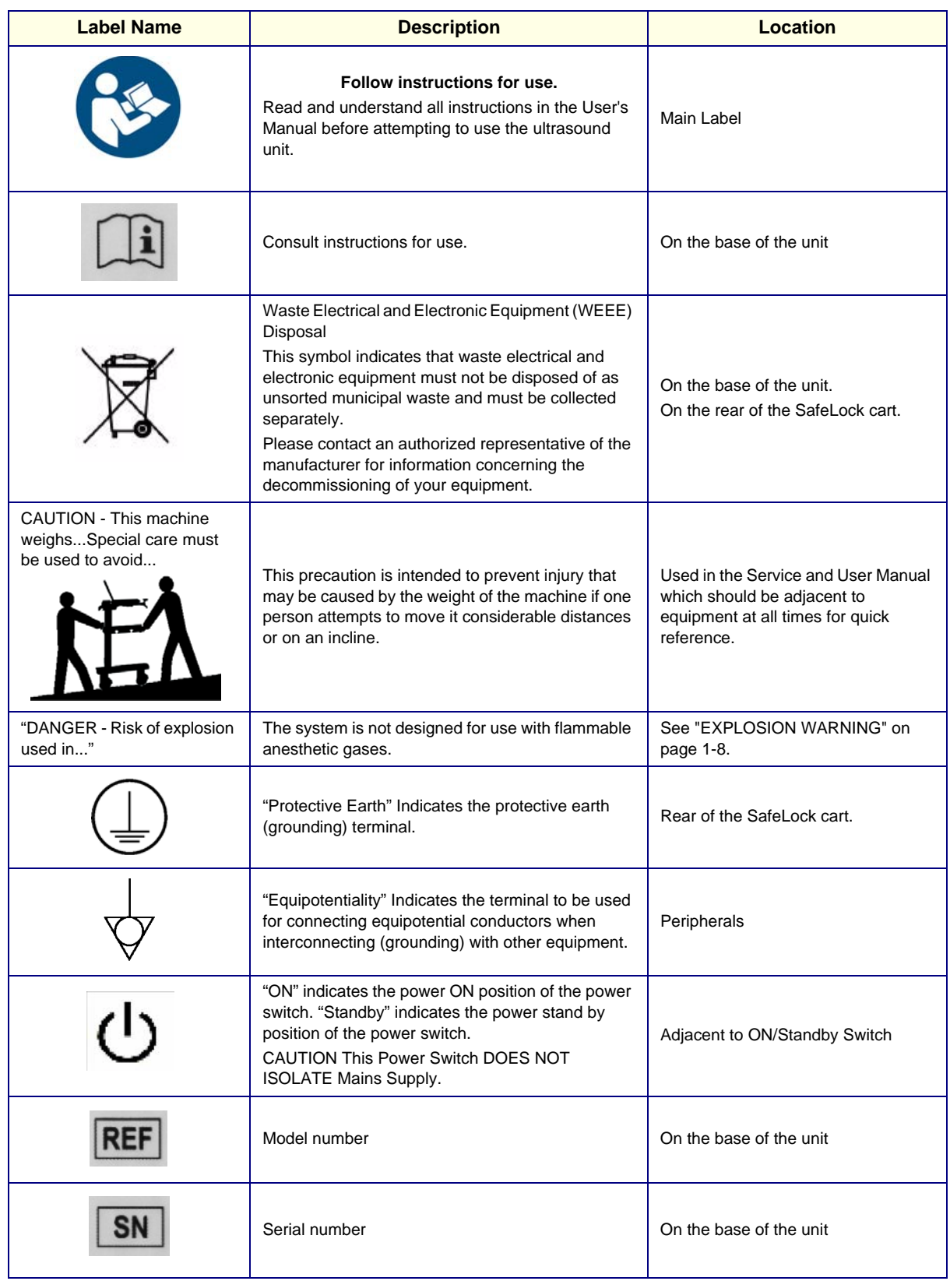

### **Table 1-6 Label Icons and Symbols - Description and Location (cont'd) 3 of 3**

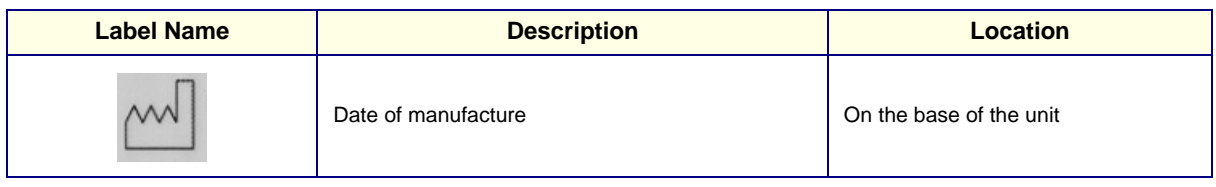

# **Section 1-8 Returning/Shipping Probes and Repair Parts**

Equipment being returned must be clean and free of blood and other infectious substances.

GE Healtcare policy states that body fluids must be properly removed from any part or equipment prior to shipment. GE Healtcare employees, as well as customers, are responsible for ensuring that parts/ equipment have been properly decontaminated prior to shipment. Under no circumstance should a part or equipment with visible body fluids be taken or shipped from a clinic or site (for example, body coils or an ultrasound probe).

The purpose of the regulation is to protect employees in the transportation industry, as well as the people who will receive or open this package.

- *NOTE: The US Department of Transportation (DOT) has ruled that "items that were saturated and/or dripping with human blood that are now caked with dried blood; or which were used or intended for use in patient care" are "regulated medical waste" for transportation purposes and must be transported as a hazardous material.*
- *NOTE: The USER/SERVICE staff should dispose of all the waste properly, per federal, state, and local waste disposal regulations.*

The Ultrasound system is not meant to be used for long-term storage of patient data or images. The user is responsible for the data on the system and a regular backup is highly recommended.

If the system is sent for repair, please ensure that any patient information is backed up and erased from the system before shipping. It is always possible during system failure and repair to lose patient data. GE is not responsible for the loss of this data.

If PHI (Patient Healthcare Information) data needs to be sent to GE employees for service purposes, GE will ascertain agreement from the customer. Patient information shall only be transferred by approved service processes, tools and devices restricting access, protecting or encrypting data where required, and providing traceability in the form of paper or electronic documents at each stage of the procedure while maintaining compliance with cross-border restrictions of patient information transfers.

# **1-9-1 Electromagnetic Compatibility (EMC)**

Electromagnetic compatibility describes a level of performance of a device within its electromagnetic environment. This environment consists of the device itself and its surroundings, including other equipment, power sources and persons with which the device must interface. Inadequate compatibility results when a susceptible device fails to perform as intended due to interference from its environment, or when the device produces unacceptable levels of emission. This interference is often referred to as radio–frequency or electromagnetic interference (RFI/EMI) and can be radiated through space or conducted over interconnecting power or signal cables. In addition to electromagnetic energy, EMC also includes possible effects from electrical fields, magnetic fields, electrostatic discharge and disturbances in the electrical power supply.

# **1-9-2 CE Compliance**

The Vivid q N portable ultrasound scanner conforms to all applicable conducted and radiated emission limits and to immunity from electrostatic discharge, radiated and conducted RF fields, magnetic fields and power line transient requirements.

For applicable standards refer to the Safety Chapter in the Vivid q N User Manual.

*NOTE: For CE Compliance, it is critical that all covers, screws, shielding, gaskets, mesh and clamps are in good condition and installed tightly without skew or stress. Proper installation following all comments noted in this service manual is required in order to achieve full EMC performance.*

# **1-9-3 Electrostatic Discharge (ESD) Prevention**

**WARNING** *DO NOT TOUCH ANY BOARDS WITH INTEGRATED CIRCUITS PRIOR TO TAKING THE NECESSARY ESD PRECAUTIONS.*

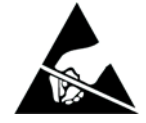

- **1. ALWAYS CONNECT YOURSELF, VIA AN ARM-WRIST STRAP, TO THE ADVISED ESD CONNECTION POINT LOCATED ON THE REAR OF THE SCANNER (NEAR THE POWER CONNECTOR).**
- **2. FOLLOW GENERAL GUIDELINES FOR HANDLING OF ELECTROSTATIC SENSITIVE EQUIPMENT.**

**WARNING** *RISK OF ELECTRICAL SHOCK, SYSTEM MUST BE TURNED OFF. AVOID ALL CONTACT WITH ELECTRICAL CONTACTS, CONDUCTORS AND COMPONENTS. ALWAYS USE NON-CONDUCTIVE HANDLES DESIGNED FOR THE REMOVAL AND REPLACEMENT OF ESD SENSITIVE PARTS. ALL PARTS THAT HAVE THE POTENTIAL FOR STORING ENERGY MUST BE DISCHARGED OR ISOLATED BEFORE MAKING CONTACT.*

### **1-9-4 General Caution**

- **CAUTION Any changes to accessories, peripheral units or any other part of the system must be approved**   $\bigwedge$ **by the manufacturer. Ignoring this advice may compromise the regulatory approvals obtained for the product.**
	- *NOTE: For CE Compliance, it is critical that all covers, screws, shielding, gaskets, mesh and clamps are in good condition and installed tightly without skew or stress. Proper installation following all comments noted in this service manual is required in order to achieve full EMC performance.*

# **Section 1-10 Customer Assistance**

# **1-10-1 Contact Information**

If this equipment does not work as indicated in this service manual or in the *Vivid q N User Manual*, or if you require additional assistance, please contact the local distributor or appropriate support resource, as listed below.

Prepare the following information before you call:

- System ID and/or serial number.
- Software version.
- Date and time of occurrence.
- Sequence of events leading to issue.
- Is the issue reproduceable?
- Imaging mode, probe, preset/application.
- Media brand, speed, capacity, type.
- Detailed description of any problem encountered.
- Save secondary image capture, cine loop.
- Where applicable, save the appropriate log files (by pressing <Ctrl F> [or <Alt D>]). Remember to save the log files for each day on a separate floppy disk, labelled accordingly.
- *NOTE: Restart the application before resuming clinical scanning.*

# **1-10-1-1 Phone numbers for Customer Assistance**

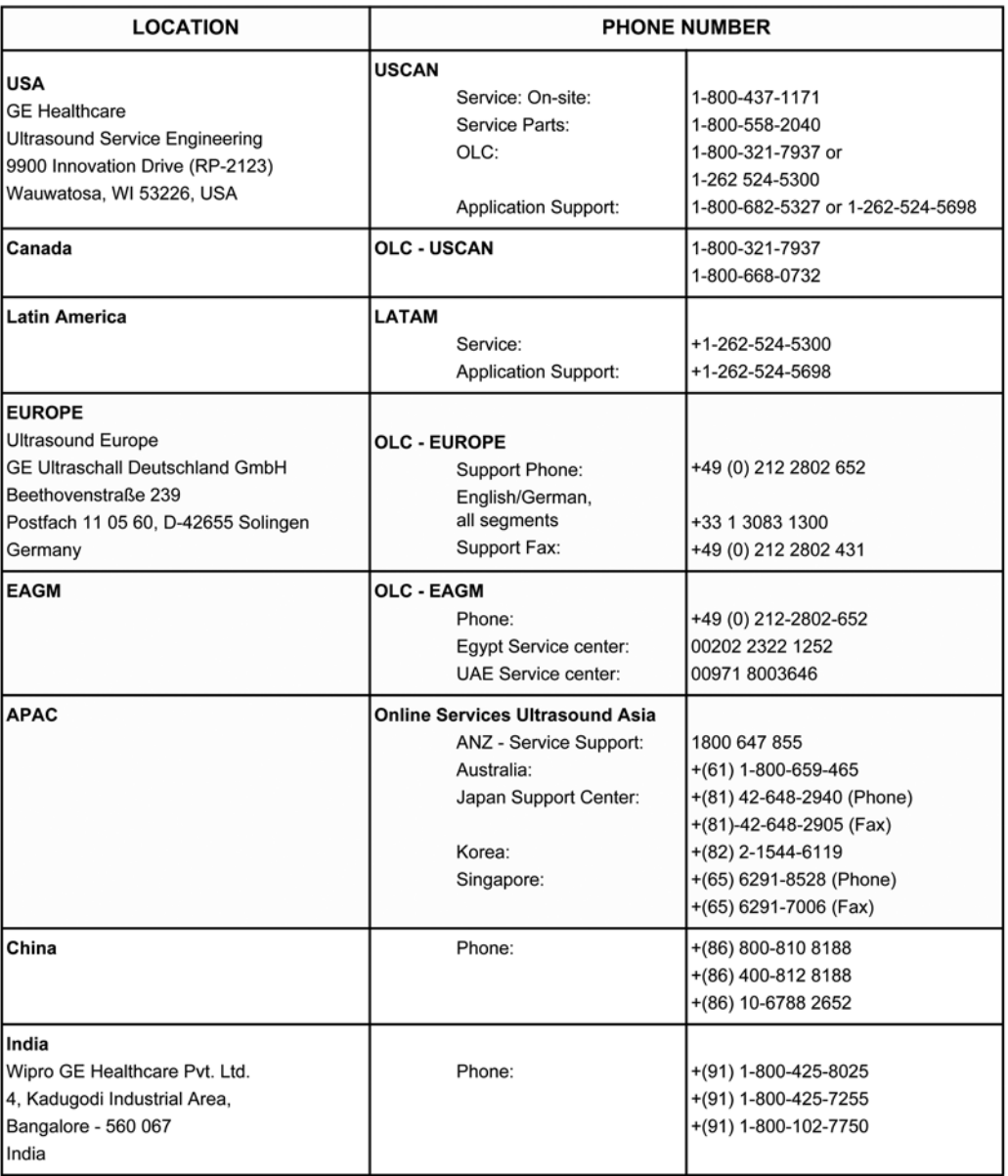

# **1-10-2 System manufacturer**

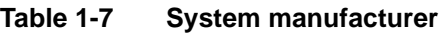

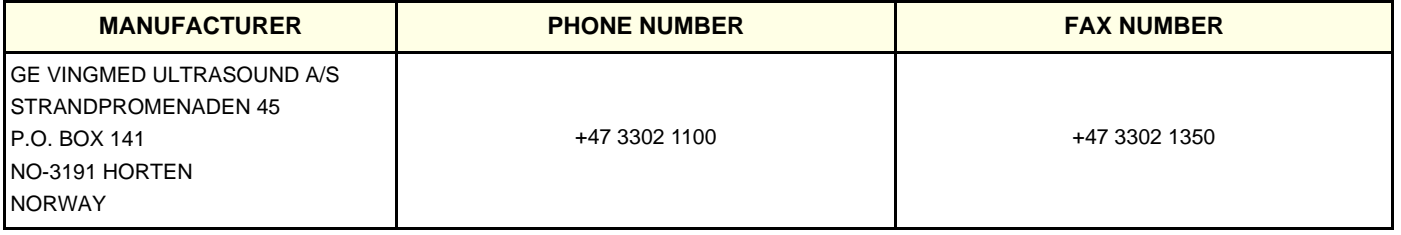

This page left blank to facilitate double-sided printing.

# *Chapter 2 Site Preparations*

# <span id="page-60-0"></span>**Section 2-1 Overview**

# **2-1-1 Purpose of Chapter 2**

This chapter provides the information required to plan and prepare for the installation of a Vivid q N ultrasound unit. Included are descriptions of the electrical and facility requirements that must be met by the purchaser. A worksheet is provided at the end of this chapter (see [Figure 2-2 on page 2-10](#page-69-0)) to help ensure that all the required network information is available, prior to installation.

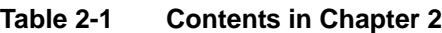

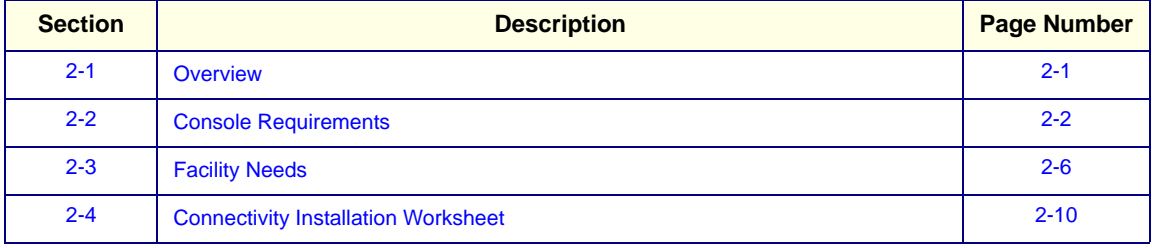

# <span id="page-61-0"></span>**Section 2-2 Console Requirements**

# **2-2-1 Unit Environmental Requirements**

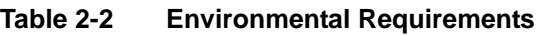

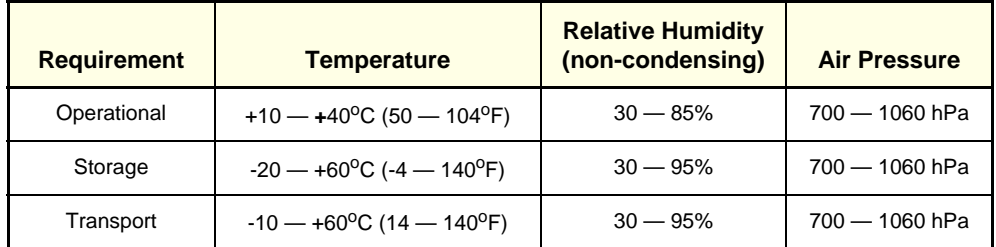

*NOTE: The Vivid q N portable ultrasound scanner system may be operated at an altitude of up to 3000 meters (9842 ft)*

#### **CAUTION If the system has been in storage or has been transported, please see the acclimation requirements** *before* **powering ON and/or using the system. [See "Installation Warnings" on](#page-73-0)  [page 3-2.](#page-73-0)**

# **2-2-2 Cooling Requirements**

The cooling requirement for the Vivid q N environment is 350 BTU/hr. The cooling requirement for the SafeLock Cart environment is ~70 BTU/hr. These figures does not include the cooling required for lights, people, or other equipment in the room.

*NOTE: Each person in the room places an additional 300 BTU/hr demand on the environmental cooling.*

# **2-2-3 Lighting Requirements**

For system installation, updates and repairs, bright lighting is required. However, operator and patient comfort may be optimized if the room lighting is subdued and indirect when a scan is being performed. Therefore, a combination lighting system (dim/bright) is recommended. Keep in mind that lighting controls and dimmers can be a source of EMI which could degrade image quality. These controls should be selected to minimize possible interference.

# **2-2-4 Time and Manpower Requirements**

Site preparation takes time. Begin pre-installation checks as soon as possible to allow sufficient time to make any required changes. If possible, begin these checks as many as six weeks before system delivery.

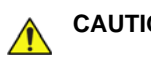

**CAUTION Only one person is required to unpack the Vivid q N ultrasound unit; at least two people must be available to roll the system down the wheeling ramp. Attempts to move the system considerable distances (or on an incline) by one person alone, could result in personal injury, and/or damage to the system.**

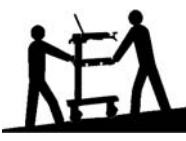

### <span id="page-62-1"></span>**2-2-5 Electrical Requirements**

*NOTE: GE requires a dedicated mains power line and Ground for the proper operation of its Ultrasound equipment. This dedicated power line shall originate at the last distribution panel before the system.*

#### **Sites with a mains power system with defined Neutral and Live:**

The dedicated line shall consist of one phase, a neutral (not shared with any other circuit), and a full size Ground wire from the distribution panel to the Ultrasound outlet.

#### **Sites with a mains power system without a defined Neutral:**

The dedicated line shall consist of one phase (two lines), not shared with any other circuit, and a full size Ground wire from the distribution panel to the Ultrasound outlet.

*NOTE: Please note that image artifacts can occur, if at any time within the facility, the Ground from the main facility's incoming power source to the Ultrasound unit is only a conduit.*

#### <span id="page-62-0"></span>**2-2-5-1 Vivid q N Power Requirements**

Electrical specifications for the Vivid q N system are as follows:

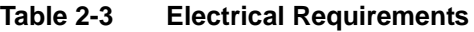

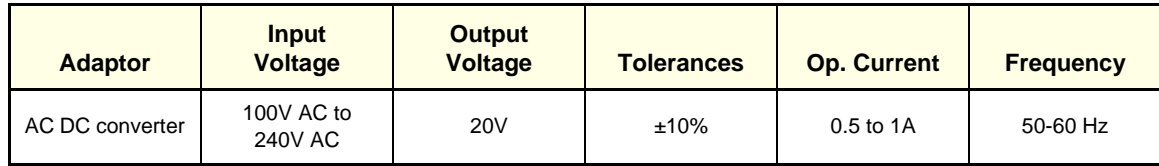

#### **2-2-5-2 Inrush Current**

Inrush current is not a factor for consideration, due to the inrush current limiting properties of the power supplies.

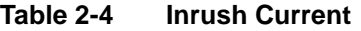

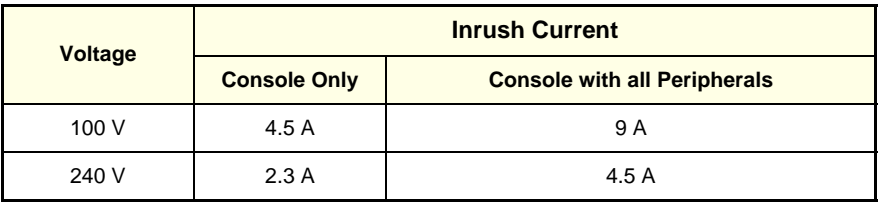

#### **2-2-5-3 Site Power Outlets**

A dedicated AC power outlet must be within reach of the unit without requiring the use of extension cords. Other outlets adequate for the external peripherals, medical and test equipment required to support this unit must also be present and located within 1 m (3.2 ft) of the unit. Electrical installation must meet all current local, state, and national electrical codes.

#### **2-2-5-4 Mains Power Plug**

The Vivid q N portable ultrasound scanner are supplied with a mains power plug, as standard. In the event that the unit arrives without a power plug, or with the wrong plug, contact your GE dealer. When necessary, the installation engineer will supply the appropriate power plug to meet the applicable local regulations.

#### **2-2-5-5 Power Stability Requirements**

**• Voltage drop-out** 

Max 10 ms.

*NOTE: Only relevant if system is operating without a battery.*

#### **• Power Transients**

(All applications)

Less than 25% of nominal peak voltage for less than 1 millisecond for any type of transient, including line frequency, synchronous, asynchronous, or aperiodic transients.

### <span id="page-63-0"></span>**2-2-6 EMI Limitations**

Ultrasound machines are susceptible to Electromagnetic Interference (EMI) from radio frequencies, magnetic fields, and transients in the air or wiring. They also generate EMI. The Vivid q N ultrasound units comply with limits as stated on the EMC label. However, there is no guarantee that interference will not occur in a particular installation.

*NOTE: Possible EMI sources should be identified before the unit is installed, and should not be on the same line as the ultrasound system. A dedicated line should be used for the ultrasound system.*

> Electrical and electronic equipment may produce EMI unintentionally as the result of a defect. Sources of EMI include the following:

- Medical lasers.
- Scanners.
- Cauterizing guns.
- Computers.
- Monitors.
- Fans.
- Gel warmers.
- Microwave ovens.
- Portable phones.
- Broadcast stations and mobile broadcasting machines.

# **[2-2-6 EMI Limitations \(cont'd\)](#page-63-0)**

The following table lists recommendations for preventing EMI:

**Table 2-5 EMI Prevention/ Abatement**

| <b>EMI Rule</b>                                                           | <b>Details</b>                                                                                                    |  |
|---------------------------------------------------------------------------|----------------------------------------------------------------------------------------------------|--|
| Ground the unit.                                                          | Poor grounding is the most likely reason an ultrasound unit will have noisy images.<br>Check the grounding of the power cord and power outlet.                                                                                                    |  |
| Be aware of RF sources.                                                   | Keep the unit at least 5m (16.4 ft) away from other EMI sources. Special shielding may<br>be required to eliminate interference problems caused by high frequency, high powered<br>radio or video broadcast signals.                                                                                                    |  |
| Replace and/or reassemble<br>all screws, RF gaskets,<br>covers and cores. | After you finish repairing or updating the system, replace all covers and tighten all<br>screws. Any cable with an external connection requires a magnet wrap at each end.<br>Install the shield over the front of the card cage. Loose or missing covers or RF gaskets<br>allow radio frequencies to interfere with the ultrasound signals. |  |
| Replace broken RF gaskets.                                                | If more than 20% or a pair of the fingers on an RF gasket are broken, replace the gasket.<br>Do not turn ON the unit until any loose metallic part is removed and replaced, if required.                                                                                                    |  |
| Do not place labels where<br>RF gaskets touch metal.                      | Never place a label where RF gaskets meet the unit. Otherwise, the gap created will<br>permit RF leakage. In case a label has been found in such a location, move the label to<br>a different, appropriate location.                                                                                                    |  |
| Use GE-specified harnesses<br>and peripherals.                            | The interconnect cables are grounded and require ferrite beads and other shielding.<br>Cable length, material, and routing are all important; do not make any changes that do<br>not meet all specifications.                                                                                                    |  |
| Take care with cellular<br>phones.                                        | Cellular phones may transmit a 5 V/m signal that causes image artifacts.                                                                                                    |  |
| Properly address peripheral<br>cables.                                    | Do not allow cables to lie across the top of the system. Loop any peripheral cable excess<br>length into one bundle.                                                                                                    |  |

# **2-2-7 Probe Environmental Requirements**

#### **Table 2-6 Probe Operation and Storage Temperatures**

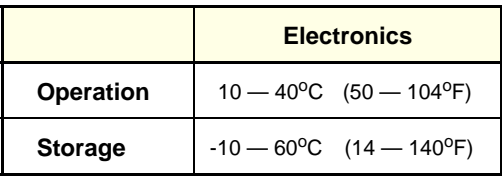

*NOTE:* System and electronic probes are designed for storage temperatures of -20<sup>o</sup> to +50<sup>o</sup> C. When *exposed to large temperature variations, the probes should be kept at room temperature for a minimum of 10 hours before use.* 

# <span id="page-65-0"></span>**2-3-1 Purchaser Responsibilities**

The work and materials required to prepare the site are the responsibility of the purchaser. To avoid delay, complete all pre-installation work before delivery. Use the Pre-installation Check List (provided in [Table 2-7 on page 2-12\)](#page-71-0) to verify that all the required steps have been completed.

Purchaser responsibilities include:

- Procuring the required materials.
- Completing the preparations prior to delivery of the ultrasound system.
- Paying the costs of any alterations and modifications not specifically provided for in the sales contract.

*NOTE: All relevant preliminary electrical installations at the prepared site must be performed by licensed electrical contractors. Other connections between electrical equipment, and calibration and testing, must also be performed by qualified personnel. The products involved (and the accompanying electrical installations) are highly sophisticated and special engineering competence is required. All electrical work on these products must comply with the requirements of applicable electrical codes. The purchaser of GE equipment must utilize only qualified personnel to perform electrical servicing of the equipment.* 

> To avoid delays during installation, the individual or team who will perform the installation should be notified at the earliest possible date (preferably prior to installation), of the existence of any of the following variances:

- Use of any non-listed product(s).
- Use of any customer provided product(s).
- Placement of an approved product further from the system than the interface kit allows.

The prepared site must be clean prior to delivery of the system. Carpeting is not recommended because it collects dust and creates static. Potential sources of EMI should also be investigated before delivery. Dirt, static, and EMI can negatively impact system reliability.

### <span id="page-66-1"></span>**2-3-2 Mandatory Site Requirements**

The following are mandatory site requirements. Additional (optional) recommendations, as well as a recommended ultrasound room layout, are provided in section [2-3-3 - Site Recommendations](#page-66-0) (see below).

- A dedicated single branch power outlet of adequate amperage (see [Table 2-3 on page 2-3.](#page-62-0)) that meets all local and national codes and is located less than 2.5 m (8.2 ft) from the unit's proposed location. [See "Electrical Requirements" on page 2-3.](#page-62-1)
- A door opening of at least 76 cm (2.5 ft) in width (if using the SafeLock Cart).
- The proposed location for the unit is at least 0.2 m (0.67 ft) from the walls, to enable cooling.
- Power outlet and place for any external peripheral are within 2 m (6.5 ft.) of each other with peripheral within 1 m of the unit to connect cables.
- Power outlets for other medical equipment and gel warmer.
- Power outlets for test equipment within 1 m (3.3 ft) of the ultrasound unit.
- Clean and protected space for storage of probes (either in their case or on a rack).
- Material to safely clean probes (performed using a plastic container, never metal).
- In the case of a network option:
	- An active network outlet in the vicinity of the ultrasound unit.
	- A network cable of appropriate length (regular Pin-to-Pin network cable).
	- An IT administrator who will assist in configuring the unit to work with your local network. A fixed IP address is required. Refer to the form provided in [Figure 2-2 on page 2-10](#page-69-0) for network details that are required.
- *NOTE: All relevant preliminary network outlets installations at the prepared site must be performed by authorized contractors. The purchaser of GE equipment must utilize only qualified personnel to perform servicing of the equipment.*

### <span id="page-66-0"></span>**2-3-3 Site Recommendations**

The following are (optional) site recommendations. Mandatory site requirements are provided in the *[Mandatory Site Requirements](#page-66-1)* section, above.

- Door opening of 92 cm (3 ft) in width (if using the SafeLock Cart).
- Accessible circuit breaker for a dedicated power outlet.
- Sink with hot and cold running water.
- Receptacle for bio–hazardous waste, for example, used probe sheaths.
- Emergency oxygen supply.
- Storage area for linens and equipment.
- Nearby waiting room, lavatory, and dressing room.
- Dual level lighting (bright and dim).
- Lockable cabinet for software and manuals.

### **2-3-3-1 Recommended Ultrasound Room Layout**

[Figure 2-1 below](#page-67-0) shows a floor plan illustrating the recommended layout of the Ultrasound Room and depicting the minimal room layout requirements.

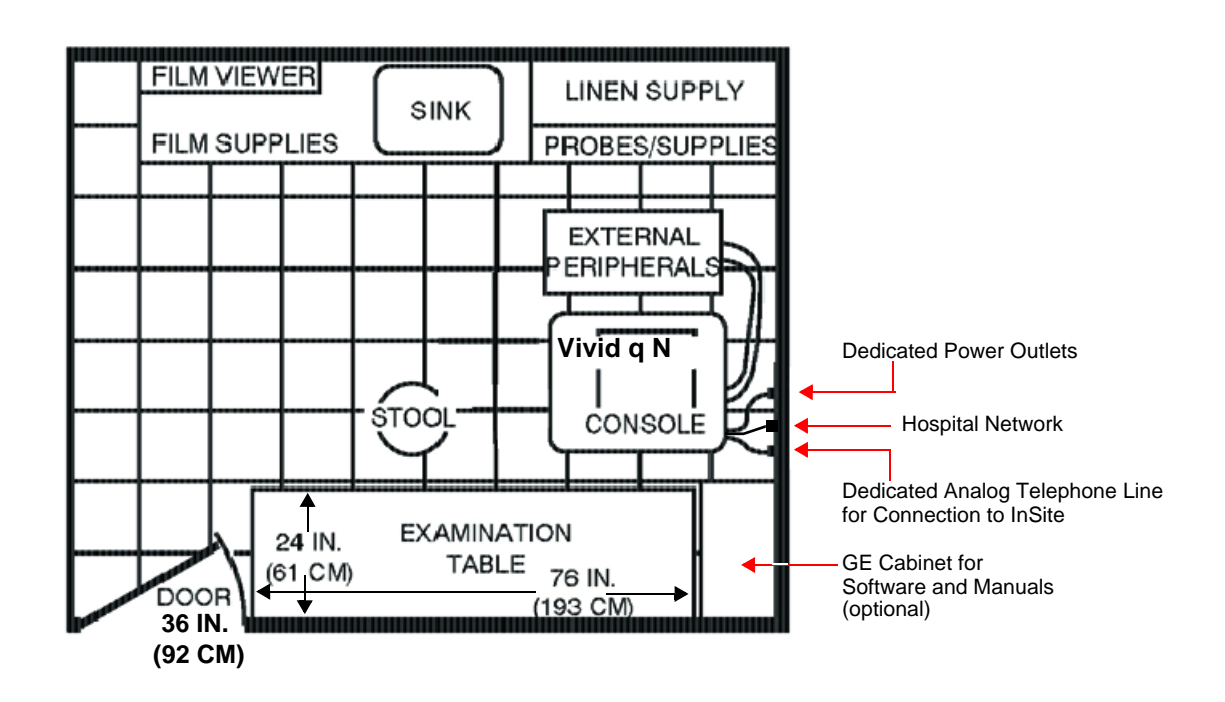

<span id="page-67-0"></span>**Figure 2-1 Recommended Floor Plan 4.3m x 5.2m (14 ft x 17 ft)**

### **2-3-4 Networking Pre-Installation Requirements**

**2-3-4-1 Stand-alone Unit (without Network Connection)** None.

### **2-3-4-2 Unit Connected to Hospital's Network** Supported networks:

- **Wired LAN**
- Wireless LAN

#### **CAUTION In order to achieve isolation between the Vivid q N scanner and the hospital network it is**   $\bigwedge$ **mandatory to use a Category 5 LAN cable with non-grounded shielding. (Cable to be supplied by the hospital).**

### **2-3-4-3 Purpose of the DICOM Network Function**

DICOM services provide the operator with clinically useful features for moving images and patient information over a hospital network. Examples of DICOM services include the transfer of images to workstations for viewing or transferring images to remote printers. As an added benefit, transferring images in this manner frees up the on-board monitor and peripherals, enabling viewing to be done while scanning continues. With DICOM, images can be archived, stored, and retrieved faster, easier, and at a lower cost.

### **2-3-4-4 DICOM Option Pre-Installation Requirements**

To configure the Vivid q N ultrasound unit to work with other network connections, the network administrator must provide the required information, which should include the following:

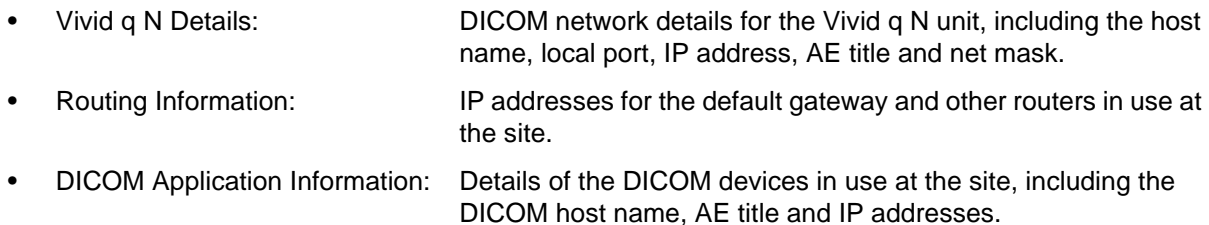

# <span id="page-69-1"></span>**Section 2-4 Connectivity Installation Worksheet**

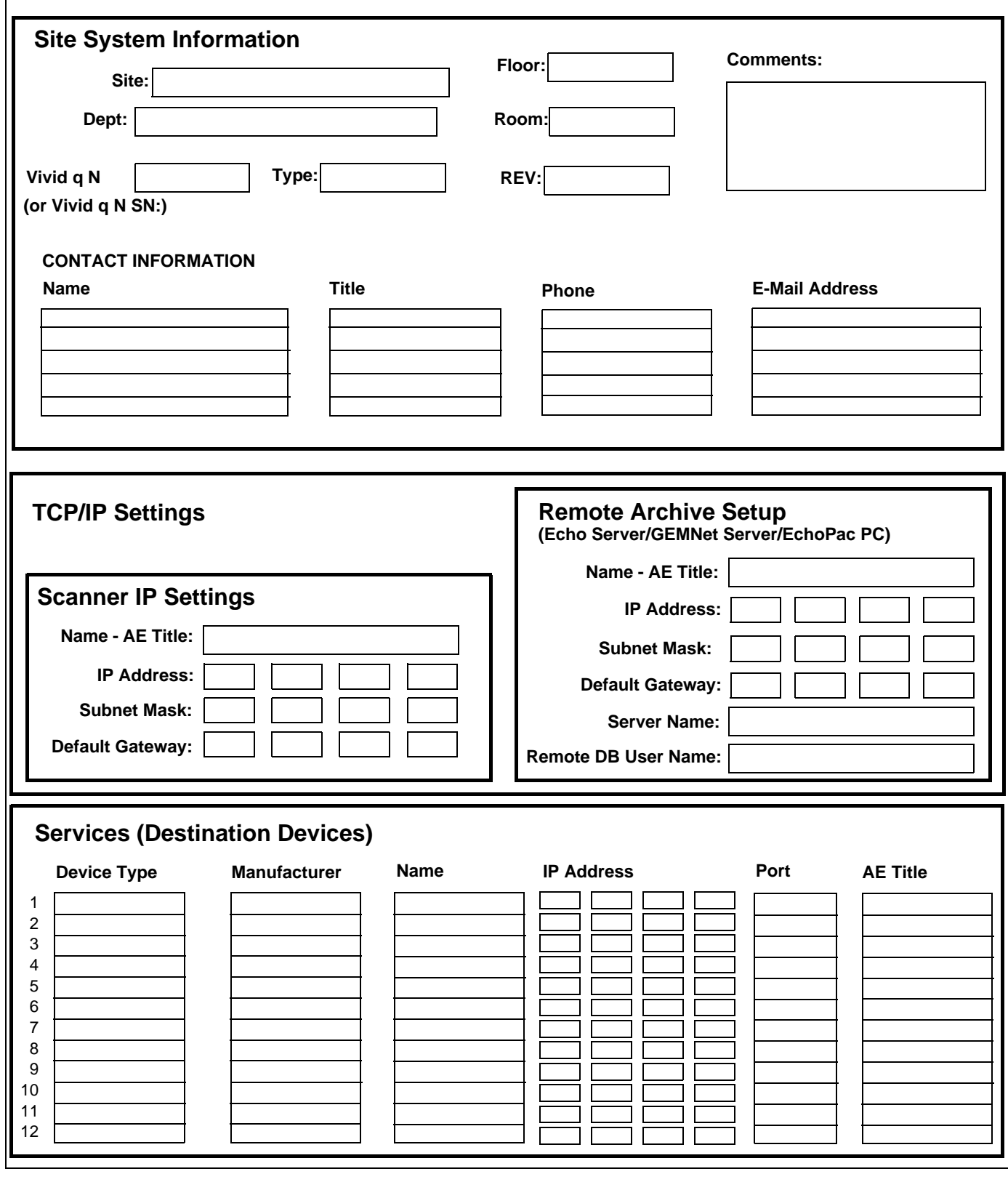

**Figure 2-2 Connectivity Installation Worksheet**

<span id="page-69-0"></span>*2-10 Section 2-4 - Connectivity Installation Worksheet*

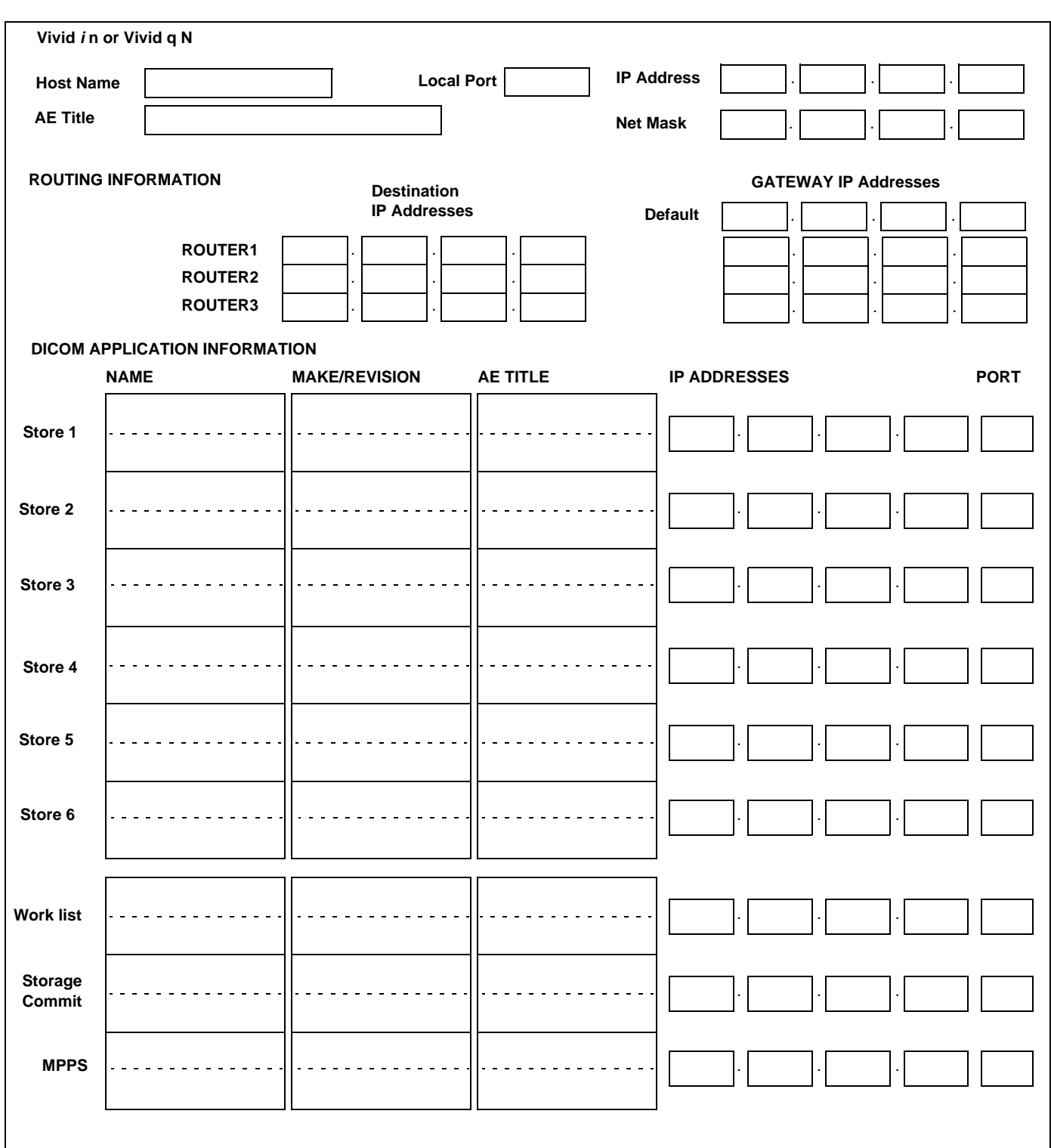

**Figure 2-3 Worksheet for DICOM Network Information**

# <span id="page-71-0"></span>**2-4-1 Check List**

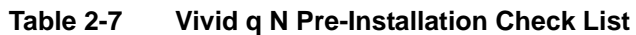

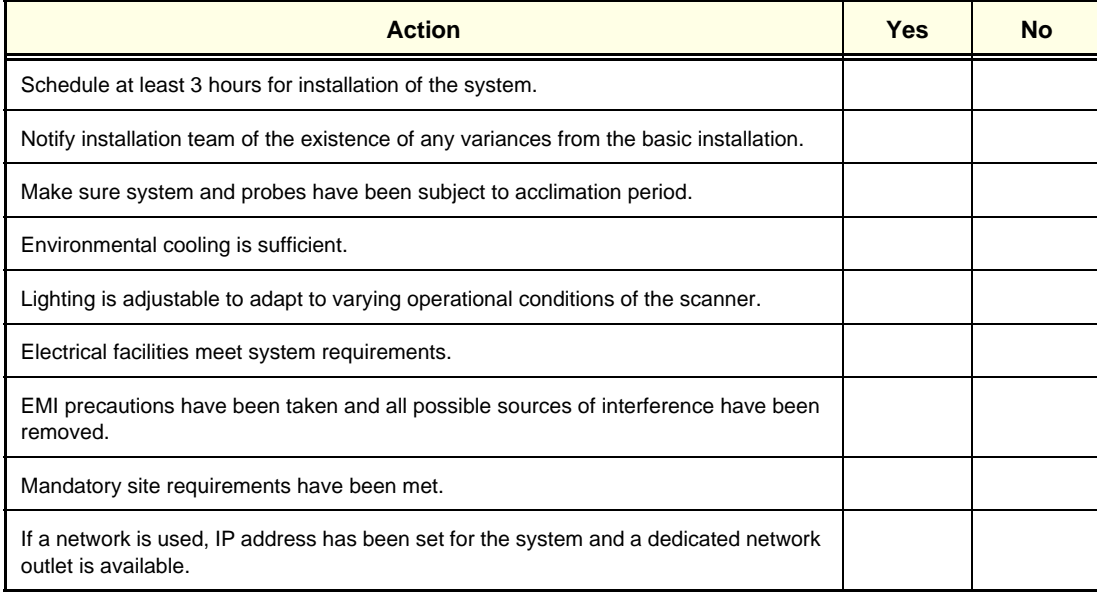
# <span id="page-72-1"></span>*Chapter 3 System Setup*

## <span id="page-72-0"></span>**Section 3-1 Overview**

## **3-1-1 Purpose of Chapter 3**

This chapter provides instructions for installing the Vivid q N ultrasound unit. Before beginning the installation process, an appropriate site must be prepared, as described in *[Chapter 2 -](#page-60-0)* [Site](#page-60-1)  [Preparations](#page-60-1)*.* Once the site has been prepared, installation can proceed as described in this chapter.

Included in this chapter are guidelines for transporting the unit to a new site, as well as procedures that describe how to receive and unpack the equipment, and (if necessary) how to file a damage or loss claim. Instructions for checking and testing the unit, probes, and external peripherals for electrical safety are also provided.

- *NOTE: As described in ["Installation Acceptance Test Criteria" on page 3-180,](#page-251-1) a Vivid q N ultrasound scanner is ready for use after the system has been configured successfully in accordance with the information provided in [- System Setup](#page-72-1) (this chapter).*
- *NOTE: Depending on the customer's specific requirements, the Vivid q N portable ultrasound scanner may have been supplied with or without the SafeLock Cart (optional). Where applicable, the installation procedures for each scenario are clearly identified in this chapter.*

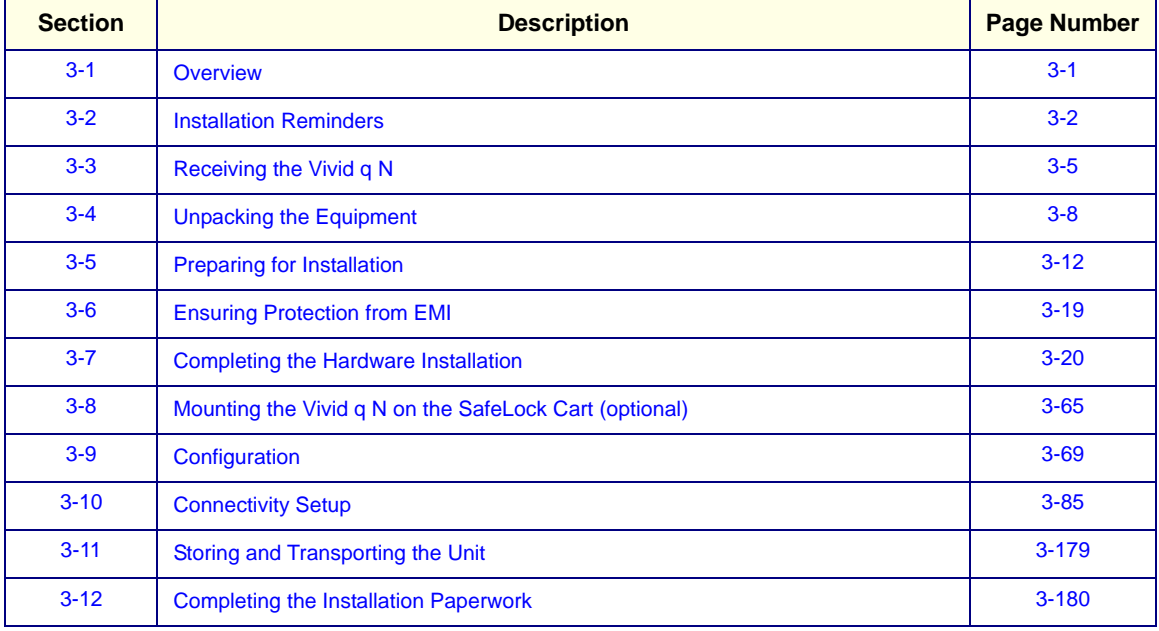

#### **Table 3-1 Contents in Chapter 3**

## <span id="page-73-0"></span>**Section 3-2 Installation Reminders**

## <span id="page-73-1"></span>**3-2-1 Average Installation Time**

The Vivid q N installation and functional checkout will take approximately one hour; Vivid q Nconsoles with optional equipment may take slightly longer.

Once the site has been prepared, the average installation time required is shown in [Table 3-2](#page-73-1) below.

**Table 3-2 Average Installation Time**

| <b>Description</b>                    | Average<br><b>Installation Time</b> | <b>Comments</b>                                        |
|---------------------------------------|-------------------------------------|--------------------------------------------------------|
| Unpacking the scanner                 | 20 minutes                          |                                                        |
| Installing the scanner                | 30 minutes                          | Time may vary, according to the required configuration |
| <b>DICOM Option</b><br>(connectivity) | 30 minutes                          | Time may vary, according to the required configuration |

## **3-2-2 Installation Warnings**

- 1.) The Vivid q N portable ultrasound scanner weighs only 5 Kgs (11 lbs). (This is the weight of the scanner without any optional accessories). However since the SafeLock Cart weighs approximately 40 kg (88 lbs), two persons are always required to unpack it.
- 2.) There are no operator-serviceable components. To prevent shock, do not remove any covers or panels. Should problems or malfunctions occur, unplug the power cord. Only qualified service personnel should carry out servicing and troubleshooting.

#### **3-2-2-1 System Acclimation Time**

Following transport, the Vivid q N system may be very cold, or hot. Allow time for the system to acclimate before being switched ON. Acclimation requires 1 hour for each 2.5°C increment, when the temperature of the system is below  $10^{\circ}$ C or above 35 $^{\circ}$ C.

#### **CAUTION Turning the system ON after arrival at the site - without allowing time for acclimation - may cause system damage!**

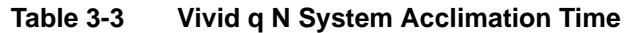

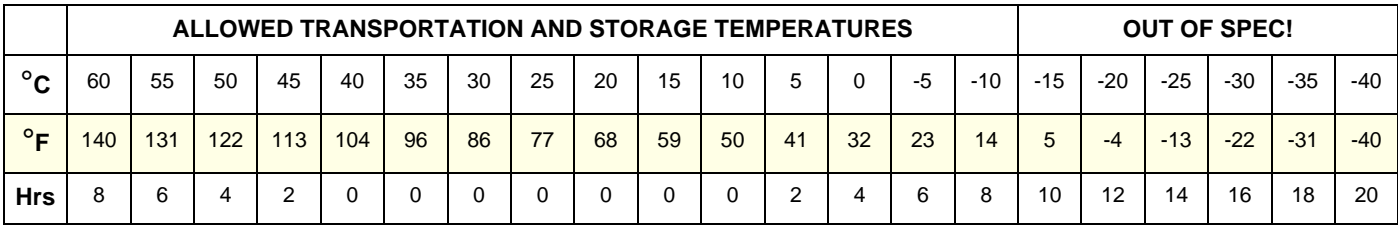

## **3-2-3 Safety Reminders**

**DANGER WHEN USING ANY TEST INSTRUMENT THAT IS CAPABLE OF OPENING THE AC GROUND LINE (I.E., METER'S GROUND SWITCH IS OPEN), DO NOT TOUCH THE UNIT!**

**WARNING Two people are required to unpack the SafeLock Cart, as it is heavy. Two people are always required whenever a part weighing 19kg (35 lb.) or more must be lifted.**

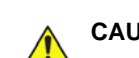

**CAUTION If the unit is very cold or hot, do NOT turn ON power to the unit until it has had sufficient time to acclimate to its operating environment.** 

- **CAUTION To prevent electrical shock, connect the unit to a properly grounded power outlet. Do NOT use a three-prong to two-prong adapter, as this defeats safety grounding.**
- **CAUTION To ensure proper grounding, connect this equipment to a receptacle marked "HOSPITAL ONLY" OR "HOSPITAL GRADE".**

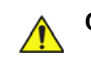

**CAUTION Do NOT wear the ESD wrist strap when you work on live circuits where more than 30 V peak is present.**

**CAUTION Do NOT operate the unit unless all board covers and frame panels are securely in place, to ensure optimal system performance and cooling. (When covers are removed, EMI may be present).** 

**CAUTION ACOUSTIC OUTPUT HAZARD** 

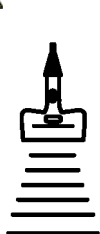

**ALTHOUGH THE ULTRASOUND ENERGY TRANSMITTED FROM THE VIVID Q N PROBE IS WITHIN AIUM/NEMA STANDARDS, AVOID UNNECESSARY EXPOSURE. ULTRASOUND ENERGY CAN PRODUCE HEAT AND MECHANICAL DAMAGE.**

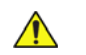

**NOTICE** When the SafeLock Cart is connected to the wall outlet and the main circuit breaker is in the ON position, the AC Box Fan is operated, even if the system is turned OFF.

*NOTE: The Vivid q N User Manual should be fully read and understood before operating the unit. Keep the manual near the unit for reference.*

### **3-2-4 The Tilt & Shock Indicators**

#### **3-2-4-1 Overview**

Unproper handling during transportation may harm the equipment inside the package even if the package itself is undamaged.

To make it easier to detection if the handling during transportation has been unproper, a set of Tilt & Shock indicators have been attached to the transportation box.

#### **3-2-4-2 Position of the Tilt & Shock Indicators**

The Tilt & Shock indicators have been attached to the right side of the transportation box as illustrated in the figure below.

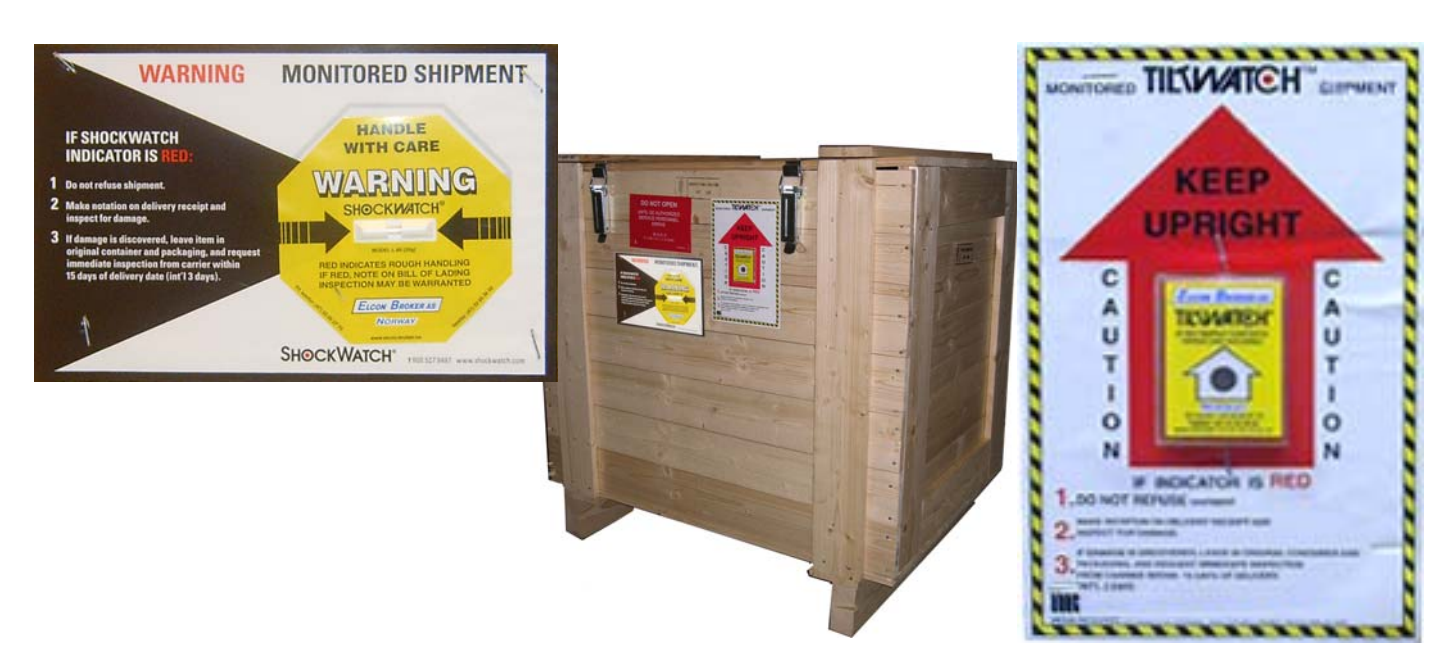

**Figure 3-1 Tiltwatch and Shockwatch positions on Transportation Box**

## <span id="page-76-0"></span>**Section 3-3 Receiving the Vivid q N**

## **3-3-1 Examine All Packages**

Examine all packages closely at time of delivery, as described in the procedure below.

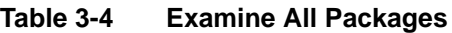

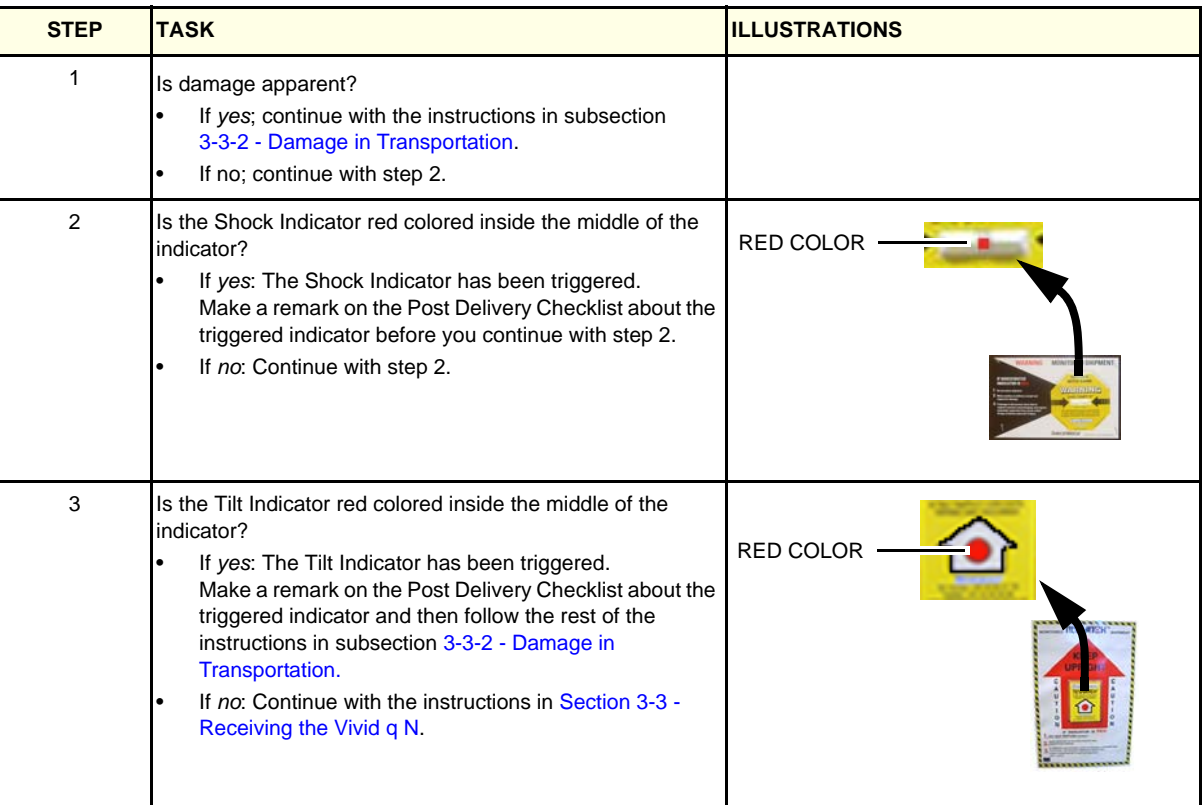

**WARNING** *For Vivid q N portable ultrasound scanners supplied from the factory with a dummy battery, when unpacking the unit, do not discard the dummy battery.*

> *When charging the Vivid q N lithium ion battery on an external charger, since the battery in fact forms one of the four legs of the scanner, removing it will leave the unit standing unbalanced. For this reason, the dummy battery should be kept, so it may be inserted in position to provide stability to the scanner while the lithium ion battery is being charged.*

*In addition, use of the dummy battery is recommended during transportation or long-term storage of the Vivid q N portable ultrasound scanner.*

## <span id="page-77-0"></span>**3-3-2 Damage in Transportation**

Follow this procedure if damage is apparent, or if any of the Tilt & Drop Indicators show failure:

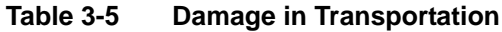

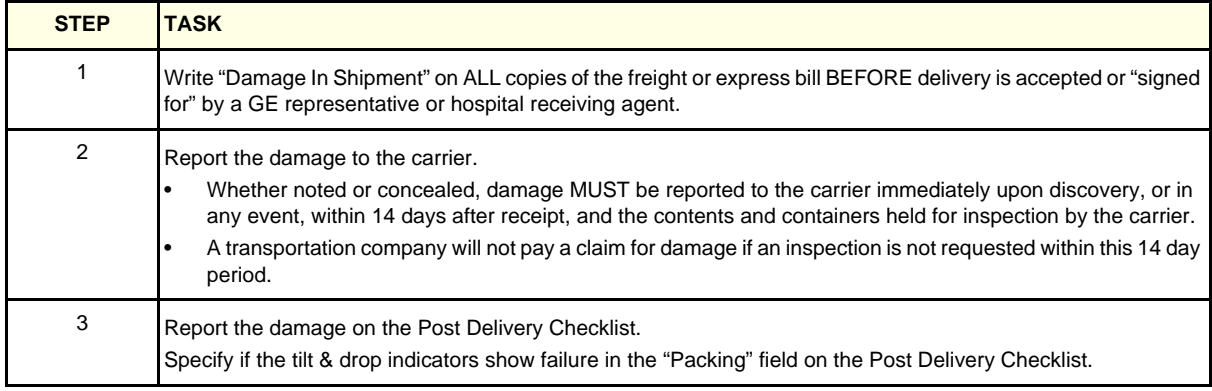

#### **3-3-2-1 Transportation Box Label**

The Transportation Box Label is located at the front of the transportation box.

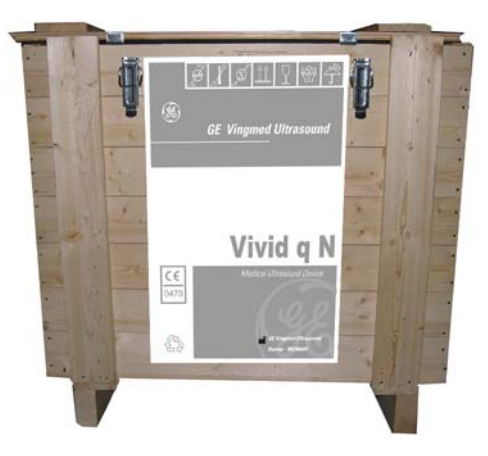

**Figure 3-2 Transportation Box Label**

## **3-3-2-2 The Vivid q N Transportation Box Label details**

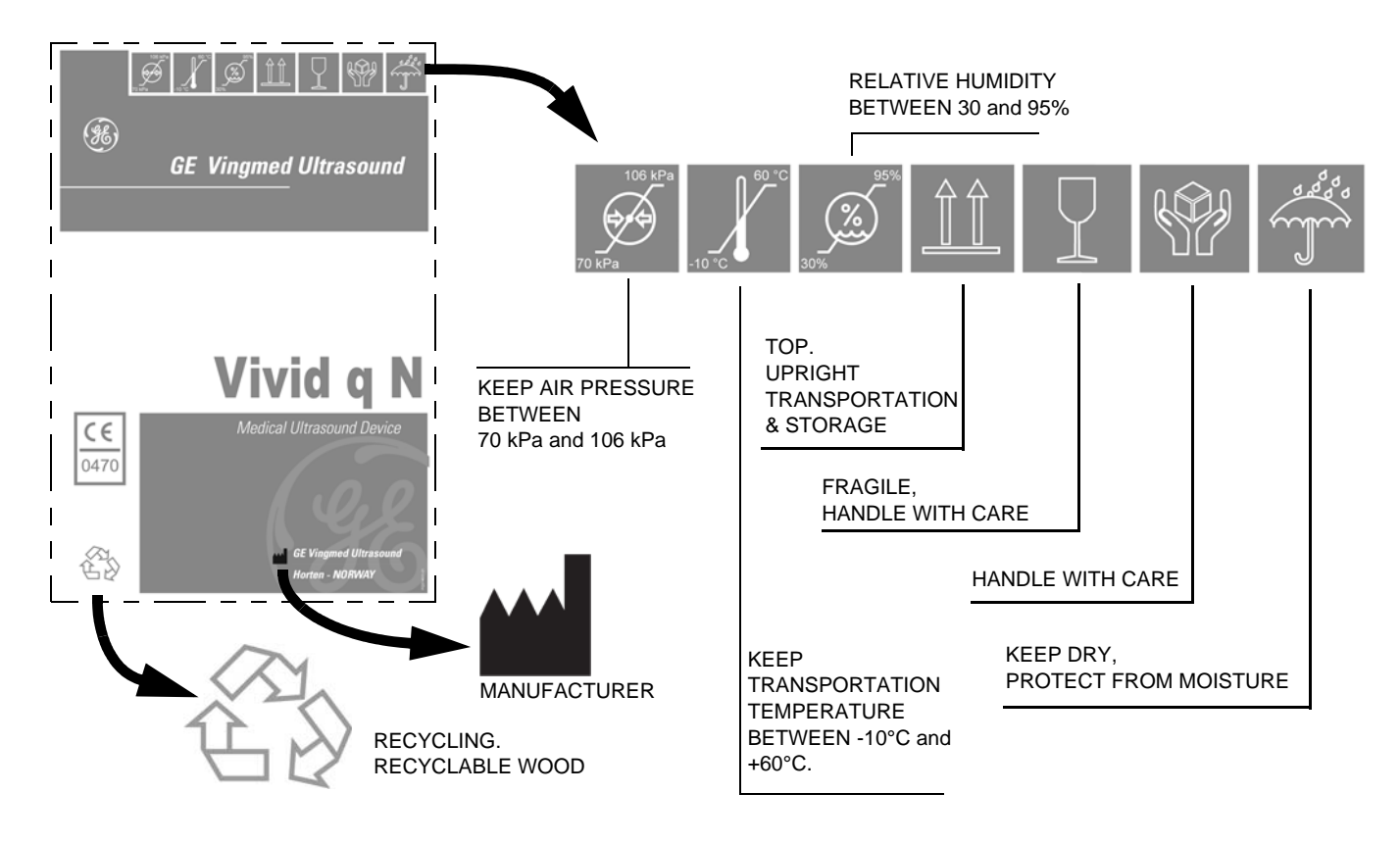

**Figure 3-3 Vivid q N Transportation Box Label details**

## <span id="page-79-0"></span>**Section 3-4 Unpacking the Equipment**

**CAUTION Please read this section fully before unpacking the Vivid q N ultrasound unit.**  $\bigwedge$ 

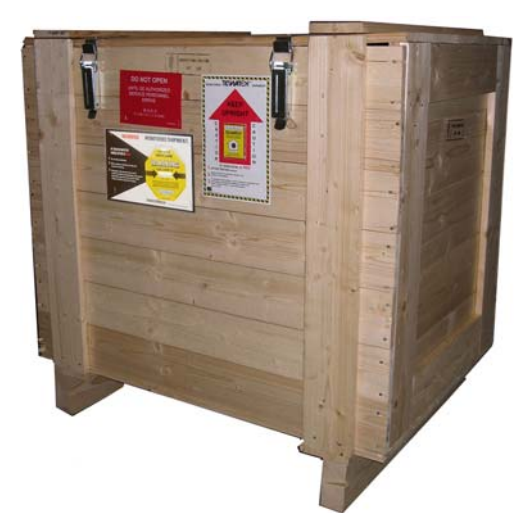

**Figure 3-4 Shipping Box for the Vivid q N only**

<span id="page-79-1"></span>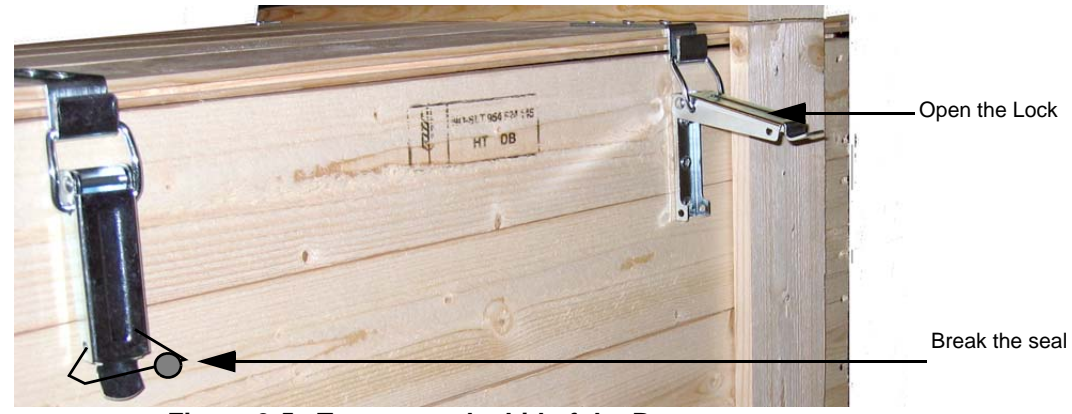

**Figure 3-5 To remove the Lid of the Box**

## **[Section 3-4Unpacking the Equipment \(cont'd\)](#page-79-0)**

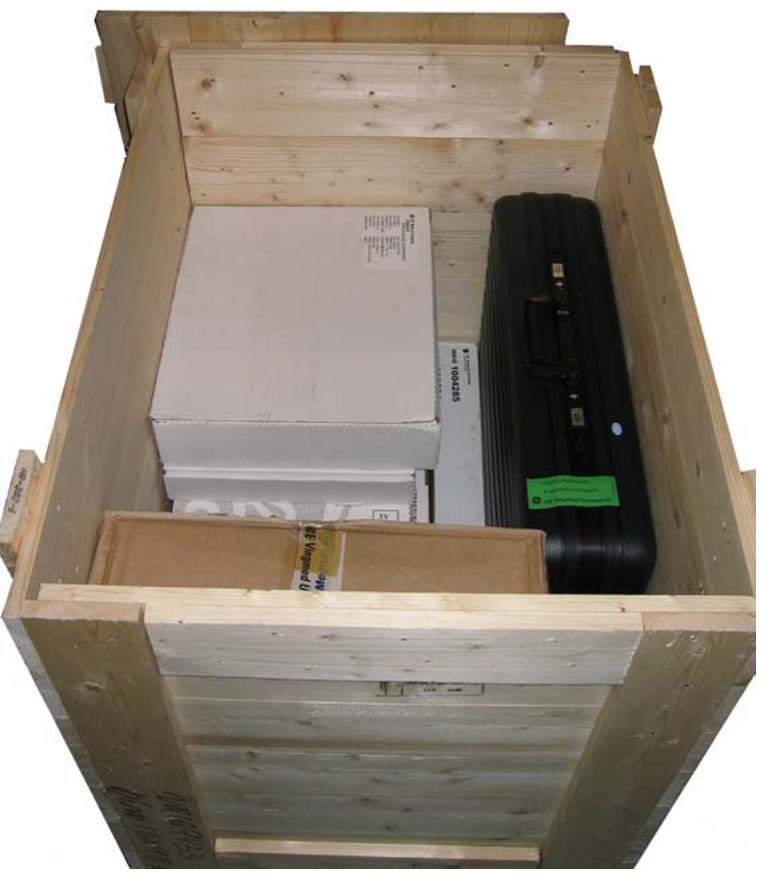

**Figure 3-6 Transportation box - lid removed**

## **Table 3-6 Shipping Carton Dimensions and Weights**

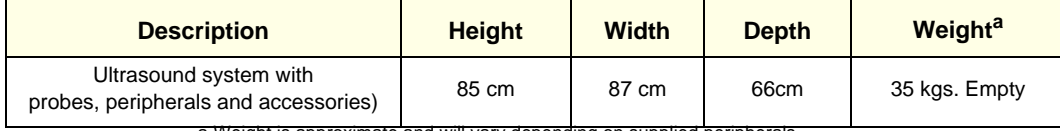

a.Weight is approximate and will vary depending on supplied peripherals

## **3-4-1 Examine All Packages**

Examine the Transportation box closely at time of delivery, as described in the procedure that follow.

## **3-4-2 Unpacking the Wooden Transportation box**

After completing a visual inspection of the Transportation box and *Drop/Tilt* indicators, proceed unpacking as follows:

- 1.) Remove sealers and unlock two locking levers at two sides of the Box as shown in [Figure 3-5 on](#page-79-1)  [page 3-8](#page-79-1)
- 2.) Remove the packing slip (shipping consignment note) detailing the contents of the Transportation Box, keep close to hand and be ready to mark the check list.
- 3.) Remove the surface packing material (paper pad, silica gel, *etc*.). Continue to remove additional packing material as applicable during the following procedure steps.
- 4.) Carefully remove the box containing the probes.
- 5.) Take out the package containing the following accessories: cables (AD/DC; ECG; Network), Isolation Box, and software CD.
- 6.) Verify the content against the Delivery Note.
- 7.) Remove each of the boxes (one, two, or more, depending on options ordered) containing the peripherals and Vivid q N.
- 8.) Carefully remove the Vivid q N ultrasound unit from the box and place at a flat and stable locationrefer to [Figure 3-7 on page 3-10.](#page-81-0)

<span id="page-81-0"></span>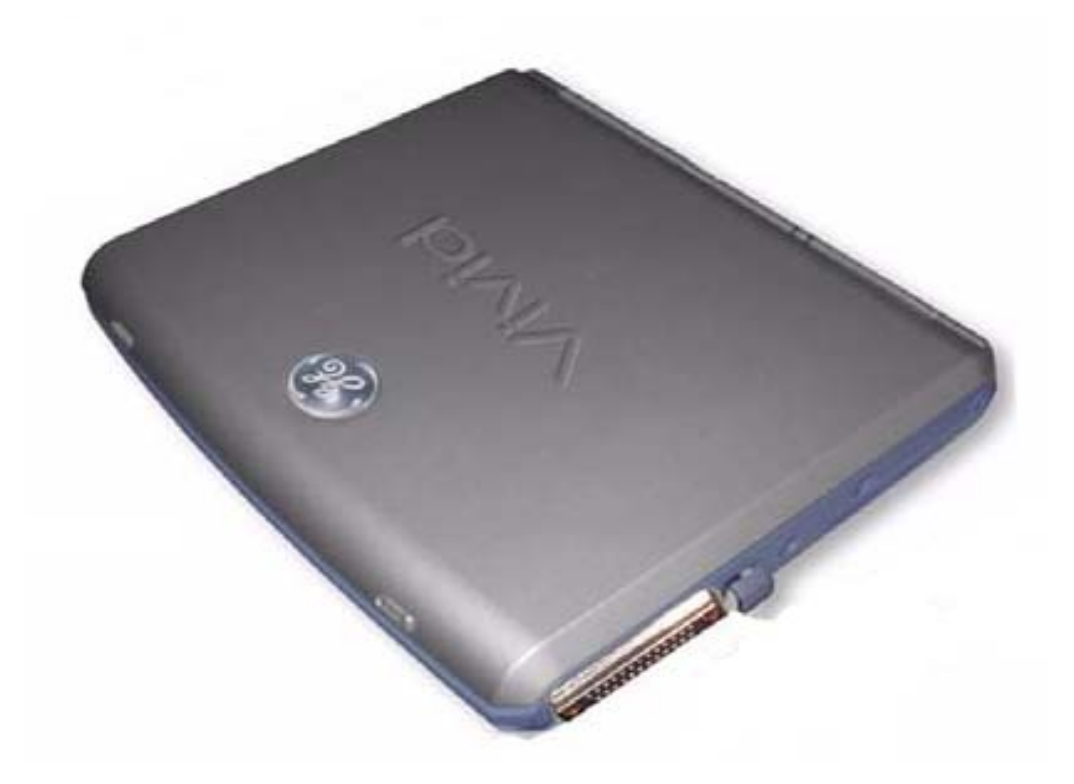

**Figure 3-7 The Vivid q N**

#### **3-4-3 Verifying the Transportation box Contents**

After unpacking, it is important to verify that all items ordered by the customer have been received (refer to the Delivery Note). Compare all items listed on the packing slip (shipping consignment note) with those received and report any items that are missing, back-ordered, or damaged, to your GE sales representative.

#### **NOTICE It is recommended to keep and store the transportation box and all other packing materials in**   $\sqrt{N}$ **case the unit has to be moved to a different location in the future.**

**For warranty purposes, storage of the above is required for one year from date of purchase.**

## **3-4-4 Physical Inspection**

#### **3-4-4-1 System Voltage Settings**

Verify that the Vivid q N AC adapter is set to the correct voltage. The Voltage settings are 220-240V AC.

## **WARNING** *Setting the* **ultrasound components** *to the wrong voltage setting will most likely destroy the equipment.*

### **3-4-5 EMI Protection**

The Vivid q N Ultrasound Unit has been designed to minimize the effects of Electro Magnetic Interference (EMI). Many of the covers, shields, and screws are provided primarily to protect the system from image artifacts caused by this interference. For this reason, it is imperative that all covers and hardware are installed and secured before the unit is put into operation.

## <span id="page-83-0"></span>**Section 3-5 Preparing for Installation**

## **3-5-1 Confirming Customer Order**

When preparing for installation of a Vivid q N system, it is important to verify that all items ordered by the customer have been received. Compare all items listed on the packing slip (shipping consignment note) with those received and report any items that are missing, back-ordered, or damaged, to your GE sales representative.

## **3-5-2 Verifying the Transportation Box Contents**

The following sections list the contents of the shipping carton that are additional to the Vivid q N. These include external accessories and probes, as well as a regional language support kit, and optional peripherals (as ordered). Ensure that all relevant components are present before completing the installation.

*NOTE: The transportation box contains an External Accessory Kit and Optional Peripherals Check List. When checking the contents of the carton, make sure the Check List is completed. In the event that any items are missing, contact your local GE representative.* 

#### **3-5-2-1 Probes**

The *transportation box* will contain the probes that have been ordered with the system.

For a list of probes available for use with the Vivid q N portable ultrasound scanner, refer to [Section 9-7](#page-653-0)  ["Probes" on page 9-8](#page-653-0).

## **3-5-3 Component Inspection**

After verifying that all the required parts are included in the shipping crate, inspect the system components using the checklist supplied below. In addition, ensure that all the labels described in [Chapter 1 -](#page-32-1) [Introduction](#page-32-0) are present, accurate and in good condition, and enter the serial number printed on the main label into the system installation details card, as described in *[System Installation Details on](#page-251-2)  [page 3-180](#page-251-2)*.

#### <span id="page-84-1"></span>**3-5-3-1 Damage Inspection Checklist**

Visually inspect the contents of the shipping carton for damage. If any parts are damaged or missing, contact an authorized GE Service Representative.

- A *Damage Inspection Checklist* for the Vivid q N portable ultrasound scanner is provided in [Table 3-7 below.](#page-84-0)
- A *Damage Inspection Checklist* for the SafeLock Cart (optional) is provided in [Table 3-8 on](#page-85-0)  [page 3-14.](#page-85-0)

<span id="page-84-0"></span>

|  |   | <b>Step</b>    | <b>Item</b>                                                                                                    | <b>Recommended Procedure</b>                                                                                                    |
|--|---|----------------|----------------------------------------------------------------------------------------------------|----------------------------------------------------------------------------------------------------|
|  |   | 1              | Console                                                                                                    | Verify that the system is switched OFF and unplugged. Clean the console and<br>control panel.                                                                                                    |
|  |   | 2              | Control Console                                                                                                    | Physically inspect the control console for missing or damaged items. Verify the<br>proper illumination of all the control panel buttons.                                                                                                    |
|  |   | 3              | Probes                                                                                                    | Check all probes for wear and tear on the lens, cable, and connector. Look for bent<br>or damaged pins on the connector and in the connector socket on the unit. Verify<br>that the EMI fingers around the probe connector socket housing are intact. Check<br>the probe locking mechanism and probe switch. |
|  |   | $\overline{4}$ | <b>LCD Display</b>                                                                                                    | Clean the LCD display by gently wiping with a dry, soft, lint-free non-abrasive<br>folded cloth. Inspect the monitor for scratches and raster burn.                                                                                                    |
|  |   | 5              | Fans                                                                                                    | Verify that the system's cooling fans and peripheral fans are operating.                                                                                                    |
|  |   | 6              | <b>Rear Panel</b>                                                                                                    | Check the rear panel connectors for bent pins, loose connections and loose or<br>missing hardware. Screw all the cable connectors tightly to the connector sockets<br>on the panel. Verify that the labeling is in good condition.                                                                           |
|  | 7 | Covers         | Check that all screws are tightly secured in place, that there are no dents or<br>scratches and that no internal parts are exposed. |                                                                                                    |
|  |   | 8              | Peripherals                                                                                                    | Check and clean the peripherals in accordance with the manufacturer's directions.<br>To prevent EMI or system overheating, dress the peripheral cables inside the<br>peripheral cover.                                                                                                    |
|  |   | 9              | AC DC System                                                                                                    | Check the AC DC unit is not damaged or cracked board and verify that the output<br>cable is properly secured.                                                                                                    |
|  |   | 10             | Power Cord                                                                                                    | Check the power cord for cuts, loose hardware, tire marks, exposed insulation, or<br>any deterioration. Verify continuity. Replace the power cord, as required.                                                                                                    |

**Table 3-7 Damage Inspection Checklist - Vivid q N System** 

## <span id="page-85-0"></span>**[3-5-3-1 Damage Inspection Checklist \(cont'd\)](#page-84-1)**

## **Table 3-8 Damage Inspection Checklist - SafeLock Cart (optional)**

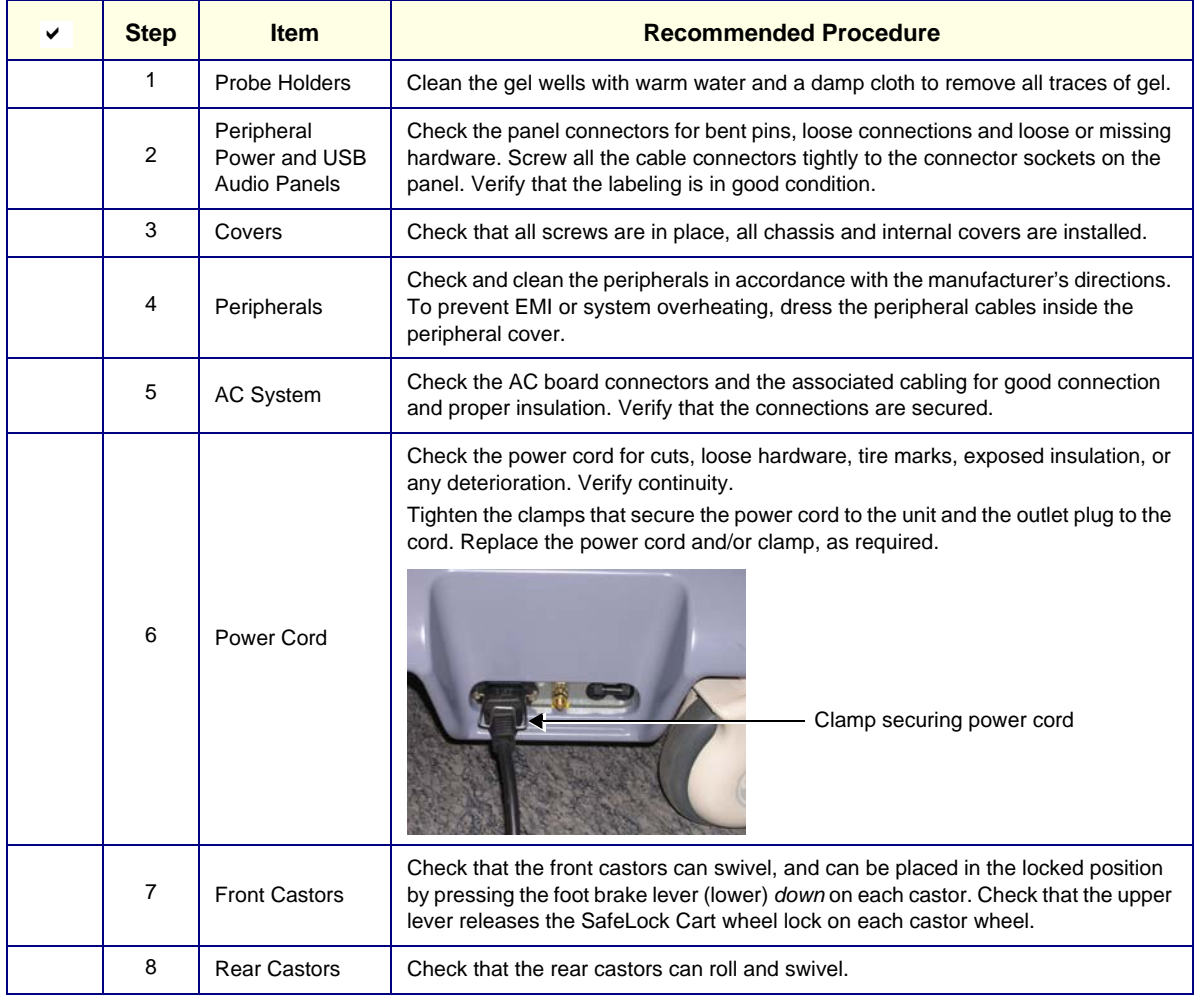

#### **3-5-3-2 Front and Side View of the Vivid q N Ultrasound Unit** [Figure 3-8 below](#page-86-0) shows the Vivid q N ultrasound unit components that are visible from the *front* and *side* of the ultrasound unit.

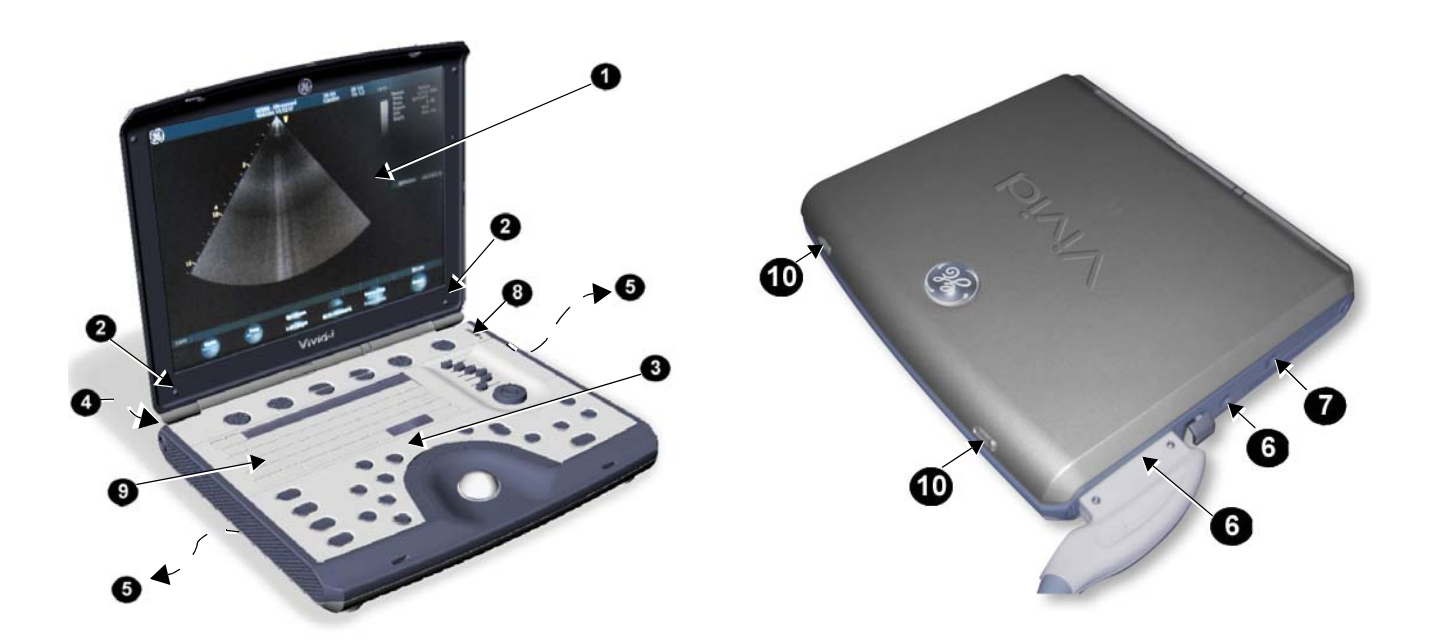

**Figure 3-8 Front and Side View of the Vivid q N**

- <span id="page-86-0"></span>**1 Display Monitor:** tilts up and down.
- **2 Speakers:** Two loudspeakers for Doppler sound
- **3 Control Panel:** Contains the alphanumeric keyboard and the buttons used to operate the ultrasound unit.
- **4 Rear Handle**
- **5 Air Vents**
- **6 Probe Ports:** Two active probe connectors (one for a pencil probe).
- **7 ECG Connector**
- **8 ON/OFF Switch**
- **9 Alphanumeric Keyboard and Operation Button**
- **10 Release Latch**

#### **3-5-3-3 Rear View of the Vivid q N Ultrasound Unit**

[Figure 3-9](#page-87-0) shows a view of the Vivid q N ultrasound unit rear panel and external peripheral/accessory connectors

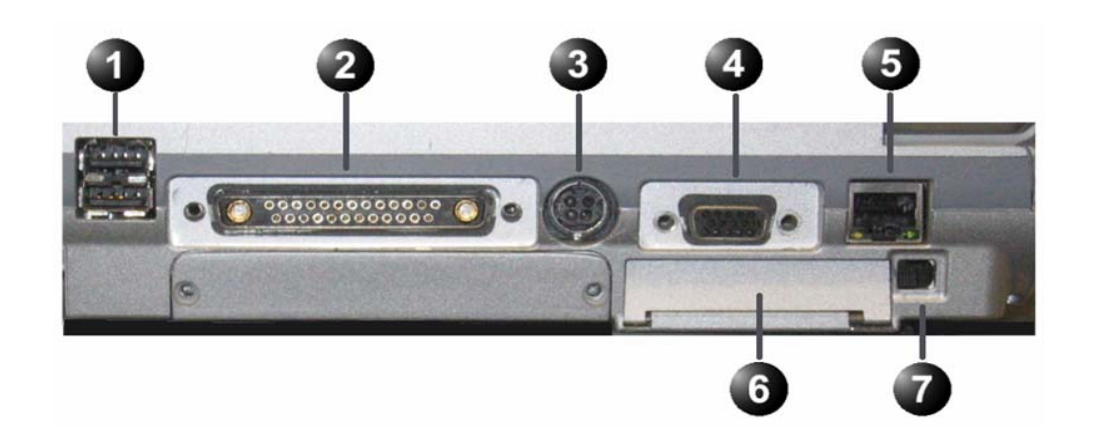

**Figure 3-9 View of the Vivid q N Rear Panel**

- <span id="page-87-0"></span>**1** Two interchangeable USB ports (digital printer, CD-RW and other peripherals)
- **2** Docking connector (currently not in use)
- **3** Port for DC IN (AC Adapter)
- **4** SVGA Output (VCR option or CRT monitor option)
- **5** LAN 10/100 Base-TX Ethernet network connector
- **6** PCMCIA port for PC card.
- **7** Ejection lever for PCMCIA device

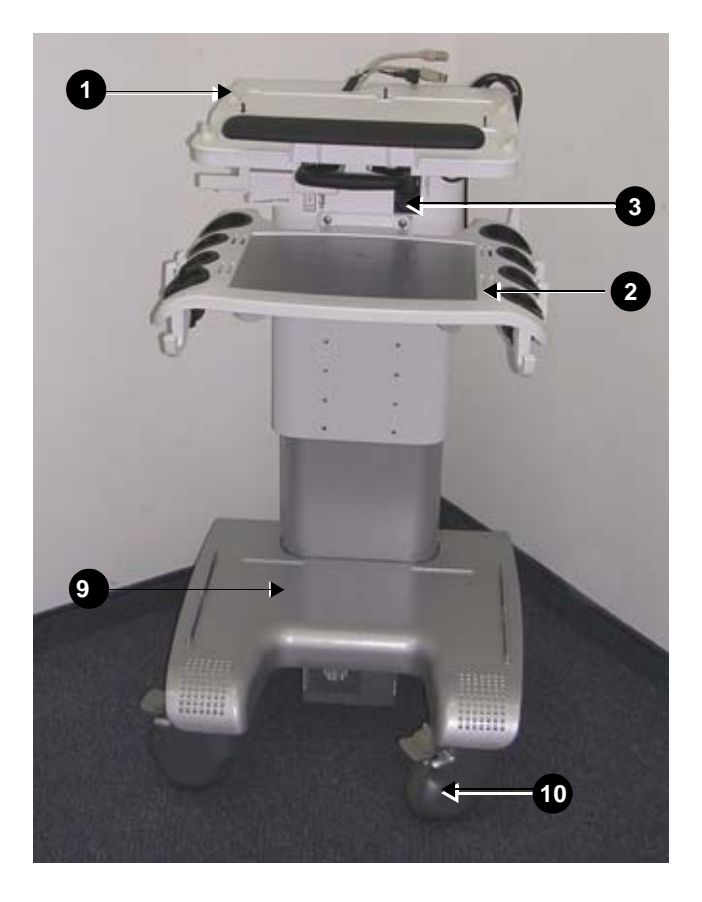

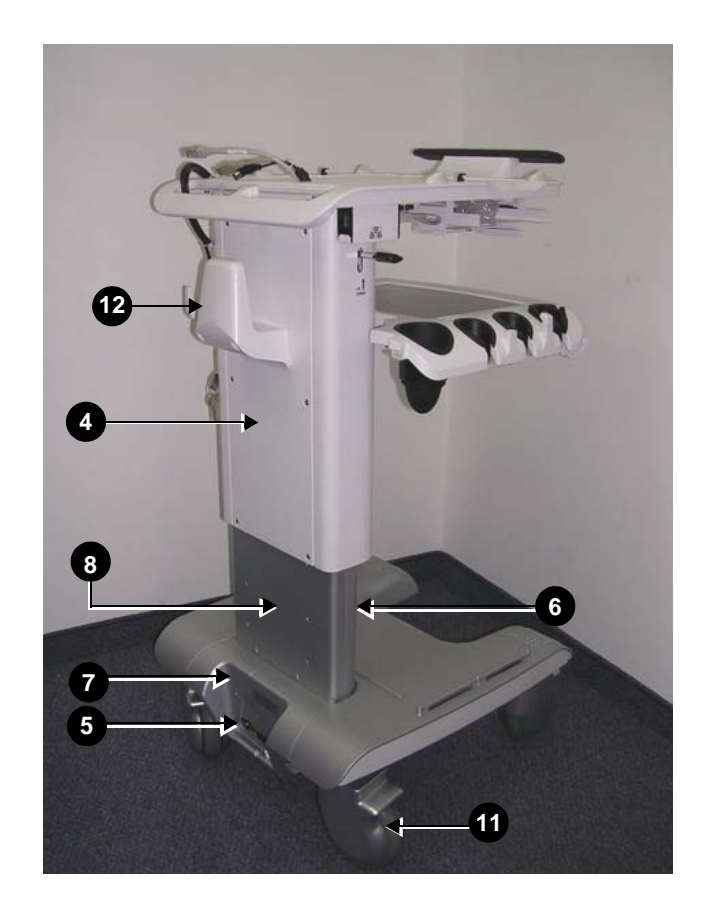

**Figure 3-10 Vivid q N SafeLock Cart Components**

| Label         | <b>Item</b>                             | Label | <b>Item</b>                             |
|---------------|-----------------------------------------|-------|-----------------------------------------|
|               | Top Shelf Assembly (with handle)        |       | Bottom Cover - Rear (AC Assembly Cover) |
| $\mathcal{P}$ | Probe Shelf (with probe holders)        | 8     | <b>Rear Lower Cover</b>                 |
| 3             | <b>Peripheral Power Outlet</b>          | 9     | SafeLock Cart Bottom Assembly           |
| 4             | <b>Rear Upper Cover</b>                 | 10    | Front Wheels (with locking lever)       |
| 5             | AC Distribution Assembly (behind cover) | 11    | <b>Rear Wheels</b>                      |
| 6             | Bottom Cover - Front                    | 12    | AC Cable Hook                           |

**Table 3-9 Vivid q N SafeLock Cart Components** 

## **3-5-4 Confirming SafeLock Cart Voltage Configuration**

- 1.) Check the safety rating plate located at the rear of the SafeLock Cart, above AC input connector.
- 2.) Remove the bottom cover (rear) from the SafeLock Cart to provide access to the jumper on the AC unit. See [Figure 3-11 below.](#page-89-0)

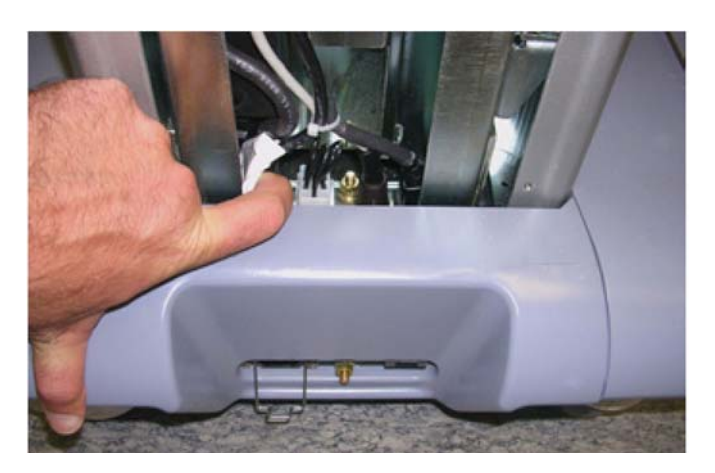

**Figure 3-11 Jumper on AC Unit**

3.) Make sure that the jumper is set to either 100 to 120 V AC or to 220 - 240 V AC, in accordance with the voltage rating shown on the safety rating plate (step 1).

## <span id="page-89-0"></span>**3-5-5 System Voltage Confirmation**

## **3-5-5-1 System Voltage Settings**

Verify that the **Vivid q N** is set to the correct voltage. The **Vivid q N** voltage settings are found on the base (underside) of the system.

For illustrations of the label with the voltage setting, see:

• [Table 1-5 "Main Label for Vivid q N" on page 1-19](#page-50-0)

## **WARNING CONNECTING THE VIVID Q N TO THE WRONG VOLTAGE LEVEL WILL MOST LIKELY DESTROY THE SCANNER.**

## <span id="page-90-0"></span>**Section 3-6 Ensuring Protection from EMI**

The Vivid q N unit has been designed to minimize the effects of Electro-Magnetic Interference (EMI). Many of the covers, shields, and screws are provided primarily to protect the system from image artifacts caused by this interference. For this reason, it is imperative that all covers and hardware are installed and secured before the unit is put into operation.

Ensure that the system is protected from electromagnetic interference (EMI), as follows:

- Operate the system at least 15 feet away from equipment that emits strong electromagnetic radiation.
- Operate the system in an area enclosed by walls, floors and ceilings comprised of wood, plaster or concrete, which help prevent EMI.
- Shield the system when operating it in the vicinity of radio broadcast equipment, if necessary.
- Do not operate mobile phones or other EMI emitting devices in the ultrasound room.
- Verify that all EMI rules listed in the following table are followed:

*NOTE: The Vivid q N ultrasound unit is approved for use in hospitals, clinics and other environmentally qualified facilities, in terms of the prevention of radio wave interference. Operation of the ultrasound unit in an inappropriate environment can cause electronic interference to radios and television sets situated near the medical equipment.*

| <b>EMI Rule</b>                                                           | <b>Details</b>                                                                                                    |  |
|---------------------------------------------------------------------------|----------------------------------------------------------------------------------------------------|--|
| Ground the unit.                                                          | Poor grounding is the most likely reason an ultrasound unit will have noisy images. Check<br>the grounding of the power cord and power outlet.                                                                                                    |  |
| Be aware of RF sources.                                                   | Keep the unit at least 5m (16.4 ft) away from other EMI sources. Special shielding may be<br>required to eliminate interference problems caused by high frequency, high powered radio<br>or video broadcast signals.                                                                                                    |  |
| Replace and/or reassemble<br>all screws, RF gaskets,<br>covers and cores. | After you finish repairing or updating the system, replace all covers and tighten all screws.<br>Any cable with an external connection requires a magnet wrap at each end. Install the shield<br>over the front of the card cage. Loose or missing covers or RF gaskets allow radio<br>frequencies to interfere with the ultrasound signals. |  |
| Replace broken RF gaskets.                                                | If more than 20% or a pair of the fingers on an RF gasket are broken, replace the gasket.<br>Do not turn on the unit until any loose metallic part is removed and replaced if needed.                                                                                                    |  |
| Do not place labels where<br>RF gaskets touch metal.                      | Never place a label where RF gaskets meet the unit. Otherwise, the gap created will permit<br>RF leakage. In case a label has been found in such a location, move the label to a different<br>appropriate location.                                                                                                    |  |
| Use GE specified harnesses<br>and peripherals.                            | The interconnect cables are grounded and require ferrite beads and other shielding. Cable<br>length, material, and routing are all important; do not make any changes that do not meet<br>all specifications.                                                                                                    |  |
| Take care with cellular<br>phones.                                        | Cellular phones may transmit a 5 V/m signal that causes image artifacts.                                                                                                    |  |
| Properly address peripheral<br>cables.                                    | Do not allow cables to lie across the top of the card cage or hang out of the peripheral bays.<br>Loop any peripheral cable excess length inside the peripheral bays or hang on the hooks<br>provided below the console. Attach the monitor cables to the frame.                                                                             |  |

**Table 3-10 EMI Prevention/ Abatement**

## <span id="page-91-0"></span>**Section 3-7 Completing the Hardware Installation**

The hardware installation procedures described in this section provide instructions and information for the possible scenarios, as follows:

- Vivid q N scanner but no SafeLock Cart connections direct to the system
- Vivid q N scanner with SafeLock Cart
- Vivid q N scanner but no SafeLock Cart connections via USB hub
- *NOTE: If required, it is possible to disable access to all Vivid q N scanner USB ports (including the CD/DVD drive) in order to limit system vulnerability. This is implemented from the System Configuration window, via the Service tab.*

Activate the **USB External Media disabled checkbox** (as shown in XREF Figure 3-22 below), then press the **F2** or **Esc** key to save the changes.

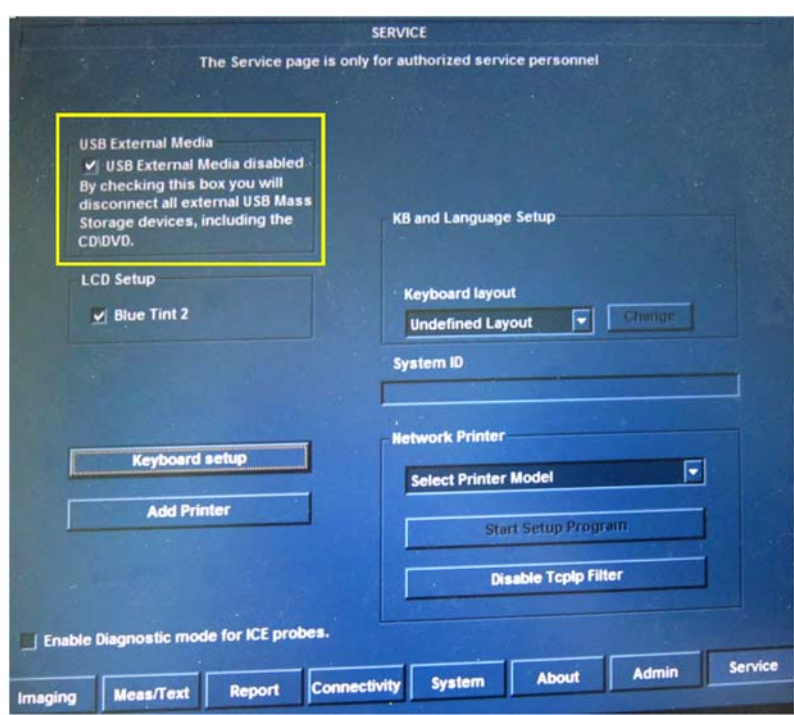

**Figure 3-12 Disabling USB External Media**

*NOTE: After disabling all Vivid q N scanner USB ports, all peripherals that are used by connecting to a USB port (and also the CD/DVD drive) will not be accessible until such time as access to USB External Media is re-enabled - i.e., the USB External Media disabled checkbox (shown above) is unchecked.*

## **3-7-1 Connecting Printers**

## **WARNING** *WHEN CONNECTING PRINTERS TO THE SYSTEM OR SAFELOCK CART, ONLY MULTIPLE-SOCKET OUTLETS PROVIDED WITH THE SYSTEM ARE TO BE USED FOR SUPPLYING POWER TO EQUIPMENT INTENDED TO FORM PART OF THE SYSTEM.*

## **3-7-1-1 Printer Connection and Configuration - Overview**

*NOTE: Before connecting a printer to the Vivid q N scanner, refer to the ["Safety and Environmental](#page-43-0)  [Guidelines" on page 1-12.](#page-43-0)*

> This section provides information common to all printers approved for use with the Vivid q N ultrasound scanner, as follows:

- [Printer Categories and Outline of Procedure Instructions,](#page-92-0) below.
- ["Configuring Hot Keys to Activate Printing Direct from the Control Panel" on page 3-22](#page-93-0).
- ["Configuring Printing Orientation \(Portrait or Landscape\) and Paper Size" on page 3-23](#page-94-0).

## <span id="page-92-0"></span>**3-7-1-1-1 Printer Categories and Outline of Procedure Instructions**

<span id="page-92-1"></span>*NOTE: The printers approved for use with the Vivid q N system are categorized in [Table 3-11](#page-92-1) below. Refer to the appropriate instructions for connecting a specific printer, as applicable.*

## **Table 3-11 Printer Categories and Connection Procedures**

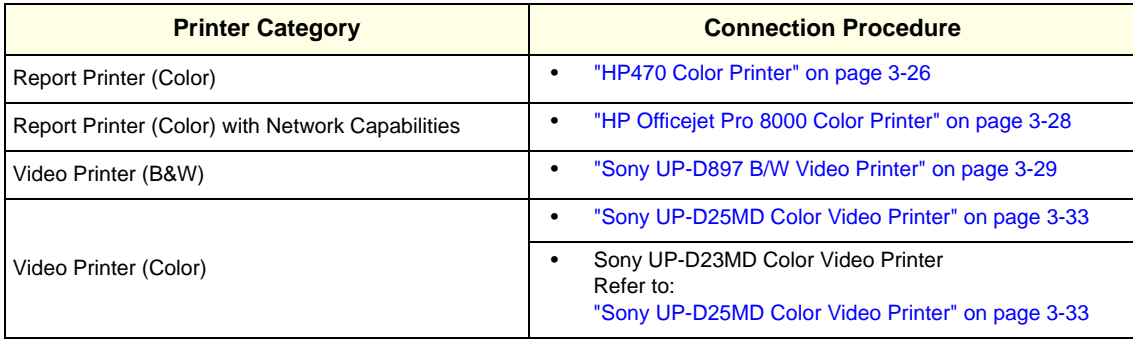

#### <span id="page-93-0"></span>**3-7-1-1-2 Configuring Hot Keys to Activate Printing Direct from the Control Panel**

- 1.) Press **Config** (or F2).
- 2.) Select **Connectivity** (in the lower part of window).
- 3.) Select the **Additional Outputs** tab.

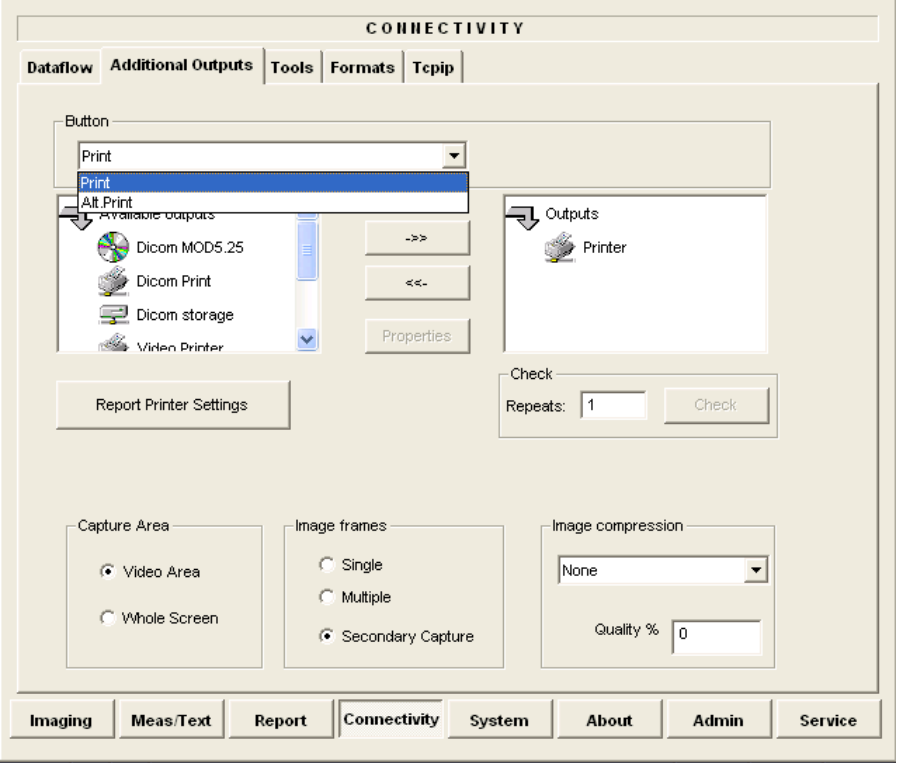

#### **Figure 3-13 Configuring Control Panel Hot Keys for Printing**

- <span id="page-93-1"></span>4.) From the Button drop-down menu (see [Figure 3-13](#page-93-1)), select to configure either the **Print** button or **Alt+Print** to activate a variety of outputs.
- 5.) Use the *left* or *right* arrows below to add any of the available options (listed on the left) as **Outputs** (listed on right).
- 6.) From the listed **Outputs**, select (highlight) the required output, right-click and select **Properties** to configure the output device accordingly.

Printing may now be activated direct from the Vivid q N Control Panel, using the hot key you have configured for this purpose.

7.) Proceed to perform the ["B/W and Color Printer Test" on page 4-24.](#page-277-0)

#### <span id="page-94-0"></span>**3-7-1-1-3 Configuring Printing Orientation (Portrait or Landscape) and Paper Size**

To change the printing orientation and printing paper size, configure the printer as described below.

To configure printers for portrait/landscape printing, the change must be performed at the Windows operating system level. The user first accesses the system at the Applications level from the Additional Outputs screen. By selecting the Advanced option under Selected Devices, the user accesses the Printer Properties dialog box and proceeds with the configuration procedure as explained below.

An additional procedure is required to configure the Sony UP-D897 Printer. This is described in ["Configuring the Sony UP-D897 Printer" on page 3-30.](#page-101-0)

- 1.) On the system console, press **Config** and select **Connectivity**.
- 2.) From the **Additional Outputs** screen under **Selected Devices**, select **Advanced...**

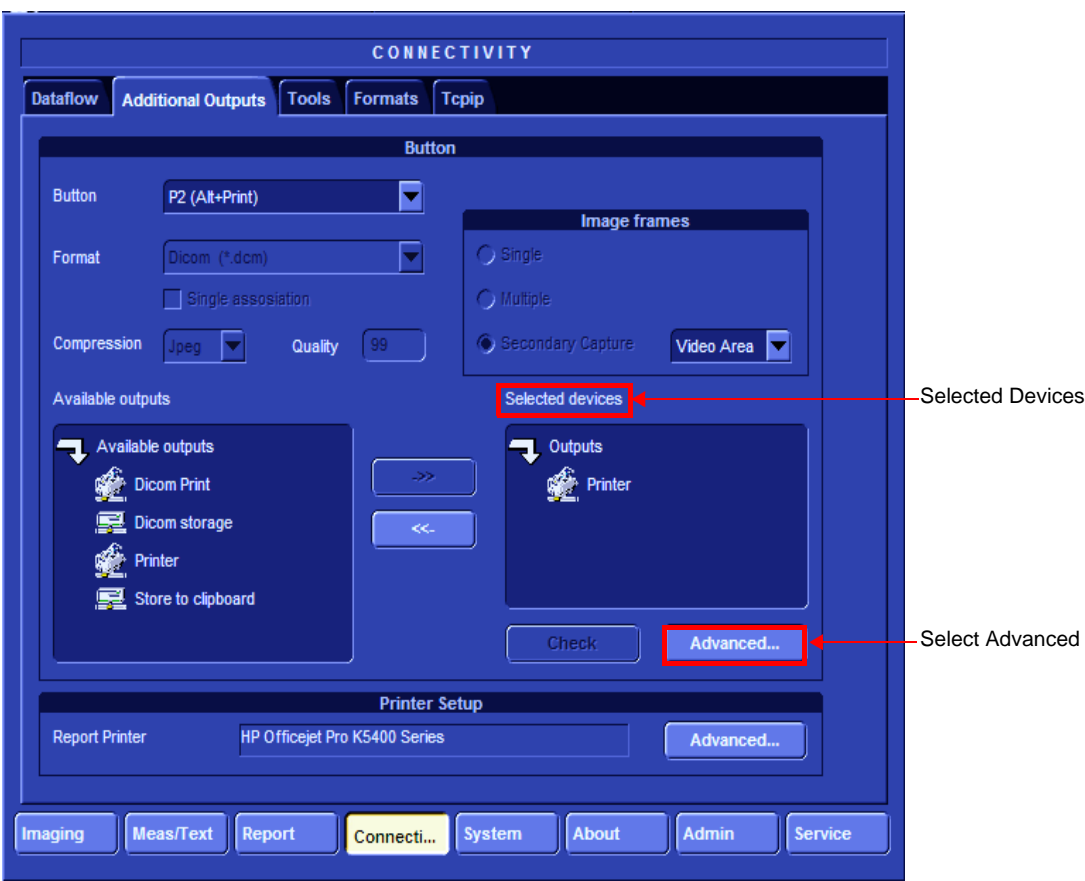

<span id="page-94-1"></span>**Figure 3-14 Advanced option at Windows level**

3.) Click **Configure** in the **Printer Properties** dialog to enter Print Setup.

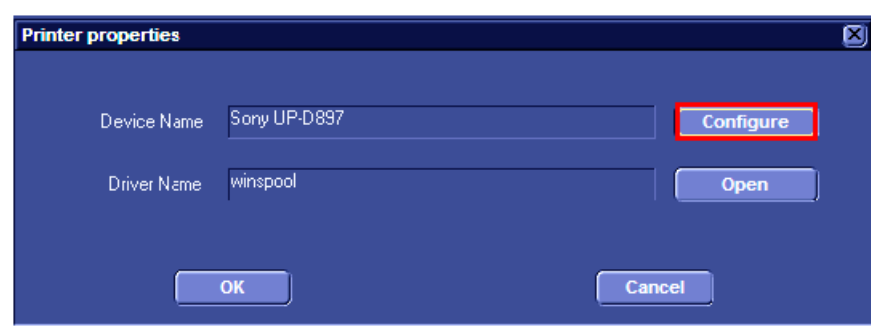

## **Figure 3-15 Printer Properties Dialog Box**

4.) In the Orientation area, select **Portrait** or **Landscape** as needed.

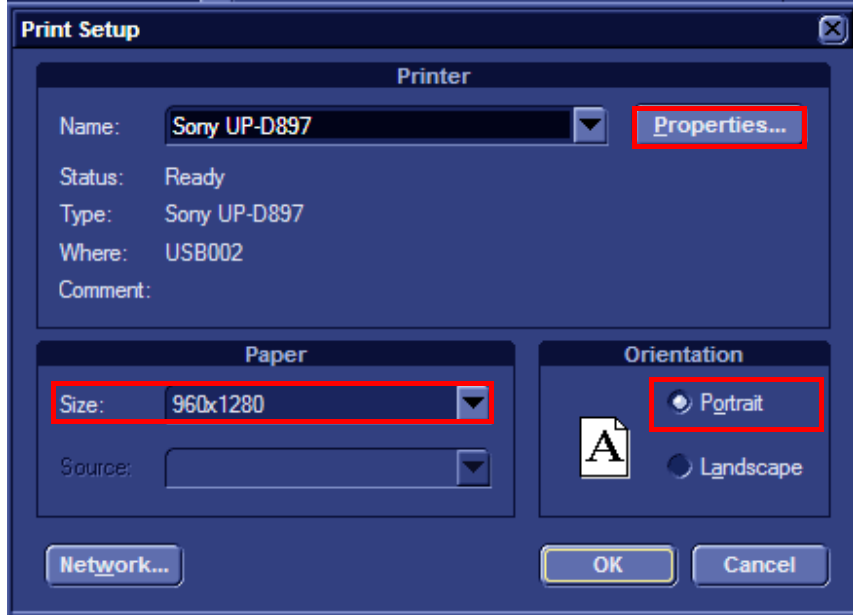

#### **Figure 3-16 Printer Setup**

5.) From the Paper Size drop-down list, select the required paper size.

6.) Click **Properties**. The printer properties screen opens - [Figure 3-17](#page-96-0).

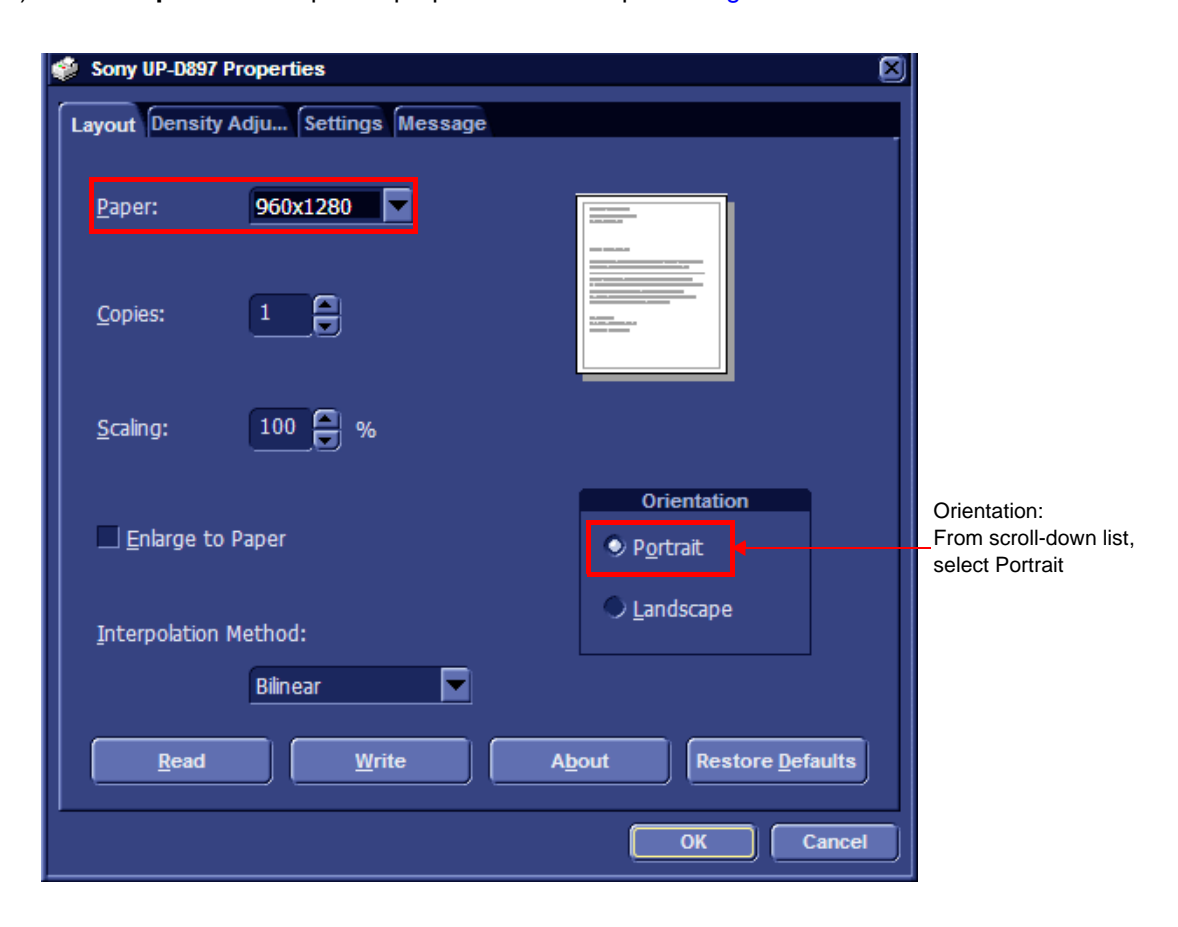

#### **Figure 3-17 Printing Properties - Selecting Orientation**

- <span id="page-96-0"></span>7.) Verify that the selected orientation and paper size are correct.
- 8.) Click **OK** twice and then once more to return to the **Advanced Outputs** tab.

#### <span id="page-97-0"></span>**3-7-1-2 HP470 Color Printer**

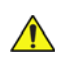

**NOTICE IMPORTANT** 

**Do not connect the DeskJet Color Printer to the Vivid q N system while scanning is in progress!**

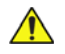

#### **NOTICE IMPORTANT**

**During Stand-by mode, it is NOT recommended to** *introduce* **or** *remove* **USB devices; this may cause the system to lock-up during the boot-up procedure**.

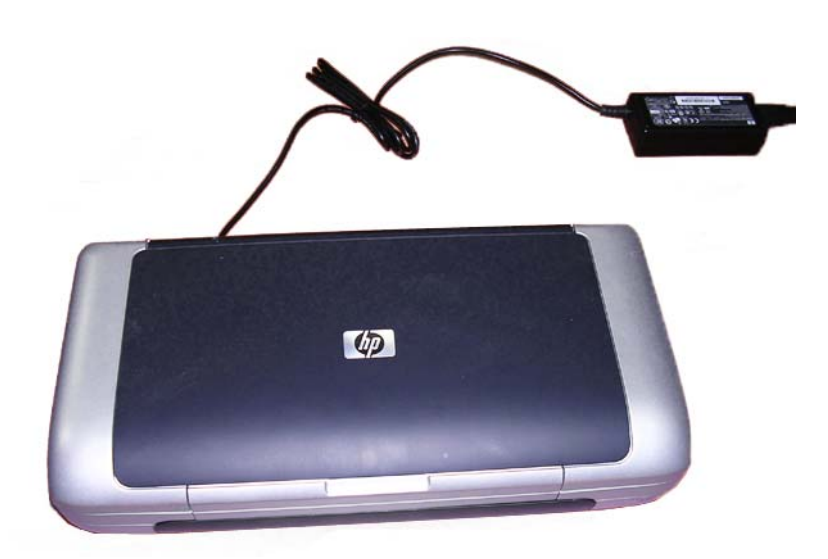

**Figure 3-18 DeskJet Color Printer**

The DeskJet Color Printer connection in the different scenarios is explained below.

Connection via LAN

There are a few DeskJet Color Printers that can be connected to the system via LAN - refer to ["Add](#page-151-0)  [Printer" on page 3-80](#page-151-0). The DeskJet Color Printer can be connected to an external, non-isolated power source.

**WARNING** *Do not attempt to use a different type of DeskJet Color Printer (brand or model) other than the DeskJet Color Printer provided by GE. The ultrasound system is an extremely sensitive and complex medical system. Any unauthorized peripherals may cause system failure or damage!*

#### **No SafeLock Cart - connection directly to the Vivid q N system**

This only applies to HP 460 models which are supplied pre-installed with the appropriate software drivers. The DeskJet Color Printer can be connected to either of the USB ports (*upper* or *lower*) on the rear connectors panel.

When connecting directly to the system it is necessary to use an additional power source. **As a safety precaution, this must be done via an isolation transformer**.

The DeskJet Color Printer can be connected once the system is powered ON, or after shutdown.

**WARNING** *Do not attempt to use a different type of DeskJet Color Printer (brand or model) other than the DeskJet Color Printer provided by GE. The ultrasound system is an extremely sensitive and complex medical system. Any unauthorized peripherals may cause system failure or damage!*

**• No SafeLock Cart - connection via USB hub**

As stated above. **Safety considerations must be taken into account. The DeskJet Color Printer must be powered via an isolation transformer.** Either USB port may be used to communicate with the device.

**• Vivid q N mounted on SafeLock Cart**

The DeskJet Color Printer may be connected to any of the USB outlets provided on the SafeLock Cart. One must use the additional power source to activate the DeskJet Color Printer. However, this must be powered from the SafeLock Cart itself, via one of the isolated peripheral power outlets provided on the cart.

#### <span id="page-99-0"></span>**3-7-1-3 HP Officejet Pro 8000 Color Printer**

- *NOTE: The HP8000 Color Printer is a Non-Medical device.*
- *NOTE: The HP8000 Color Printer can be connected to the Vivid q N LAN only. When using the USB connection, the printer should be connected through an isolated transformer, since the Vivid q NUSB is not isolated.*
- *NOTE: When powering the HP8000 Color Printer from the SafeLock Cart, the printer may be used via a USB or LAN connection.*

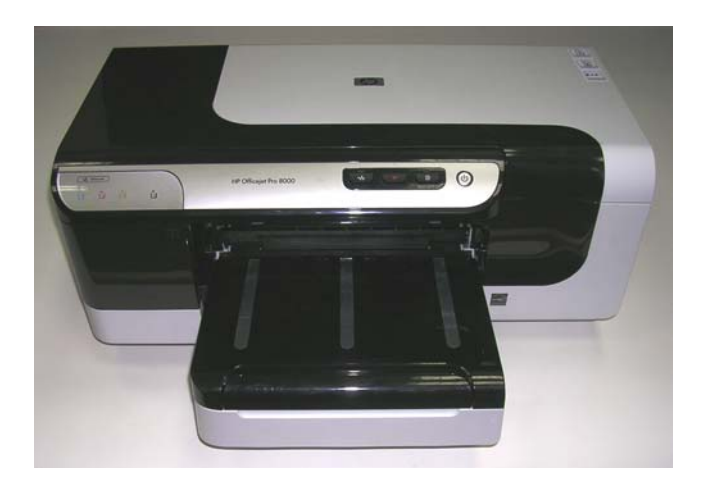

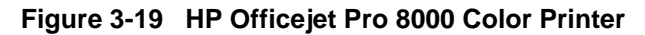

- **3-7-1-3-1 Connecting the HP Officejet Pro 8000 to the Vivid q N Scanner Mounted on the SafeLock Cart**
- *NOTE: Follow the installation procedure for mounting the Vivid i/q system on the SafeLock cart, as described in ["Mounting the Vivid q N on the SafeLock Cart \(optional\)" on page 3-65](#page-136-0).*
- *NOTE: When using the Vivid i/q system mounted on the SafeLock cart, the HP Officejet Pro 8000 printer must be connected to the AC outlet at the rear of the SafeLock cart - see [Figure 3-20.](#page-99-1)*
	- 1.) Connect the printer to the AC power outlet located at the rear of the SafeLock cart.
	- 2.) Plug the SafeLock cart into the mains power supply.
	- 3.) Using the USB communications cable, connect the HP Officejet Pro 8000 printer to the Vivid i/q system.

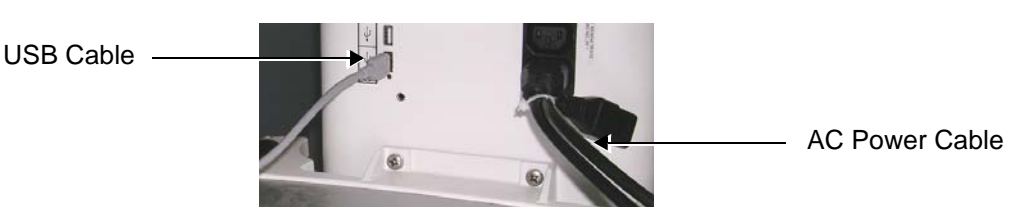

#### **Figure 3-20 AC Power Cable and USB Cable Connected to SafeLock Cart**

- <span id="page-99-1"></span>4.) Proceed to perform the following functionality tests:
	- ["SafeLock Cart Grounding Continuity" on page 10-22](#page-685-0)
	- ["SafeLock Cart Chassis Current Leakage Test" on page 10-24](#page-687-0)
	- ["Color Printer Test" on page 4-24](#page-277-1)

#### <span id="page-100-0"></span>**3-7-1-4 Sony UP-D897 B/W Video Printer**

**NOTICE IMPORTANT During Stand-by mode, it is NOT recommended to** *introduce* **or** *remove* **USB devices; this may cause the system to lock-up during the boot-up procedure**.

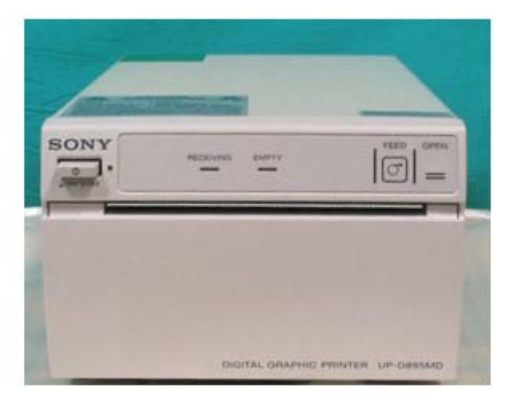

#### **Figure 3-21 Black and White Printer**

The B/W Printer connection in the different scenarios is explained below.

*NOTE: After physical connection of the printer to the Vivid q Nsystem, to configure the appropriate hot keys to activate printing direct from the control panel, follow the instructions in ["Configuring Hot](#page-93-0)  [Keys to Activate Printing Direct from the Control Panel" on page 3-22.](#page-93-0)*

#### • **No SafeLock Cart - connection directly to the Vivid q N system**

The B/W Printer can be connected to either of the USB ports (*upper* or *lower*) on the rear connectors panel.

When connecting the B/W Printer directly to the system, it is necessary to use an additional power source. **As a safety precaution, this must be done via an isolation transformer.**

The B/W Printer can be connected once the system is powered ON, or after shutdown. All software drivers for the B/W Printer are pre-configured and installed designated to be used with the specific B/W Printer supplied by GE.

**WARNING** *Do not attempt to use a different type of B/W Printer (brand or model) other than the B/W Printer provided by GE Medical Systems. The ultrasound system is an extremely sensitive and complex medical system. Any unauthorized peripherals may cause system failure or damage!*

• No SafeLock Cart - connection via USB hub

As stated above. **Safety considerations must be taken into account. The B/W Printer must be powered via an isolation transformer.** Either USB port may be used to communicate with the device.

• Vivid q N mounted on SafeLock Cart

The B/W Printer may be connected to any of the USB outlets provided on the SafeLock Cart. You must use the additional power source to activate the B/W Printer. However, this must be powered from the SafeLock Cart itself, via one of the isolated peripheral power outlets provided on the cart. *NOTE: Once the printer is connected, perform the following functionality check:*

["B/W and Color Printer Test" on page 4-24](#page-277-0) should be performed

#### <span id="page-101-0"></span>**3-7-1-4-1 Configuring the Sony UP-D897 Printer**

To configure the Sony UP-D897 Printer, the following steps are required:

- 1.) Click the **Tcpip** tab on the Connectivity screen (see [Figure 3-14 on page 3-23](#page-94-1)).
- 2.) Select **Advanced Settings** see [Figure 3-22](#page-101-1).

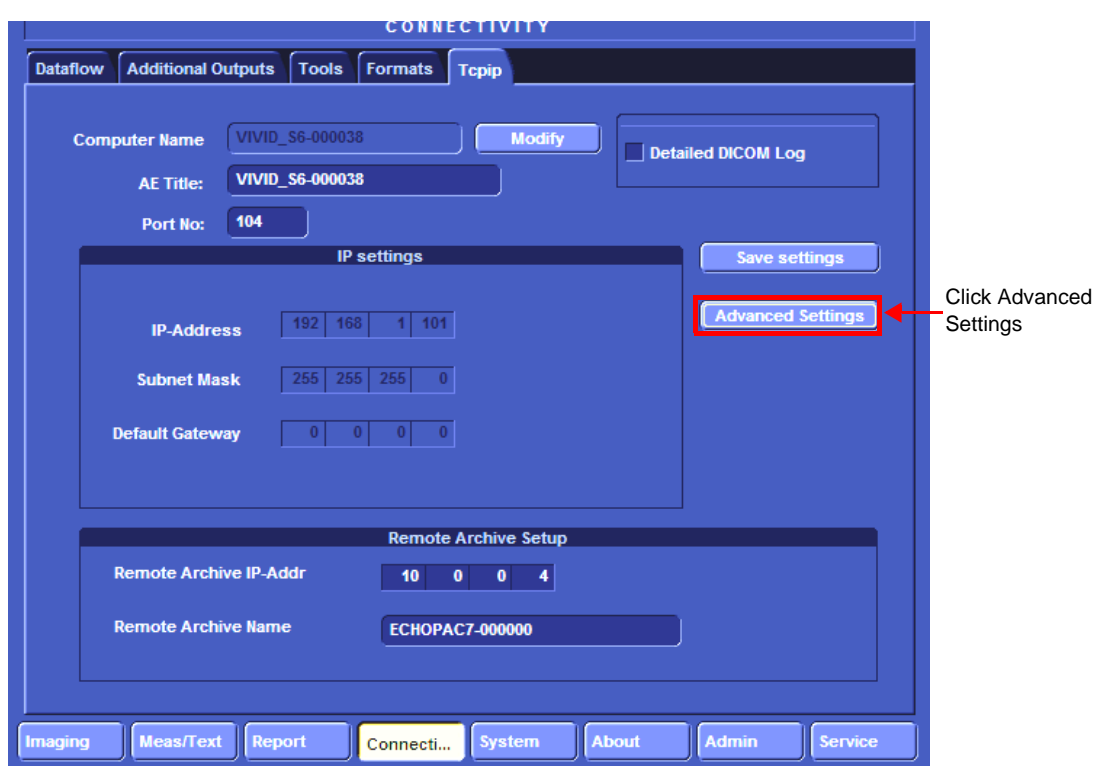

#### **Figure 3-22 Tcpip screen**

3.) The Network Connection screen opens [\(Figure 3-23\)](#page-101-2). Click the "**Up**" button to open the Windows Control Panel.

<span id="page-101-1"></span>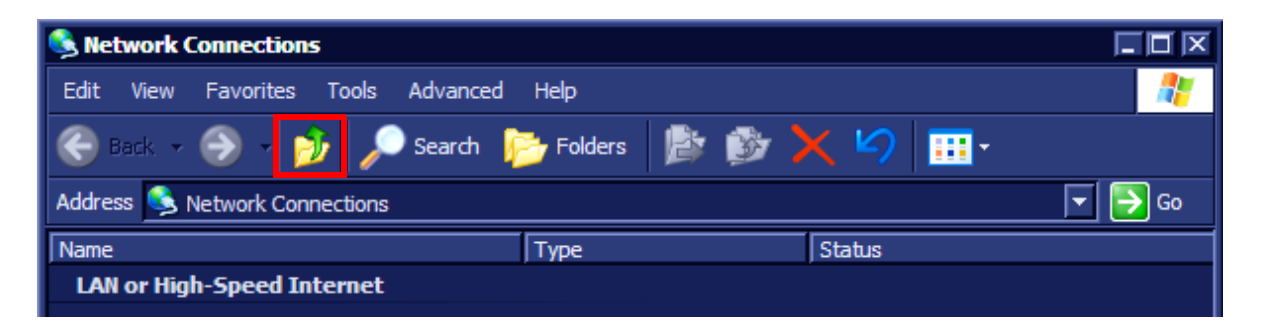

#### <span id="page-101-2"></span>**Figure 3-23 Network Connections showing highlighted "Up One Level" button**

4.) Navigate to **Printers and Faxes** and double-click **Sony UP-D897** to open the Sony UP-D897 Printer Configuration dialog.

5.) From the menu, select **Printer** > **Properties**.

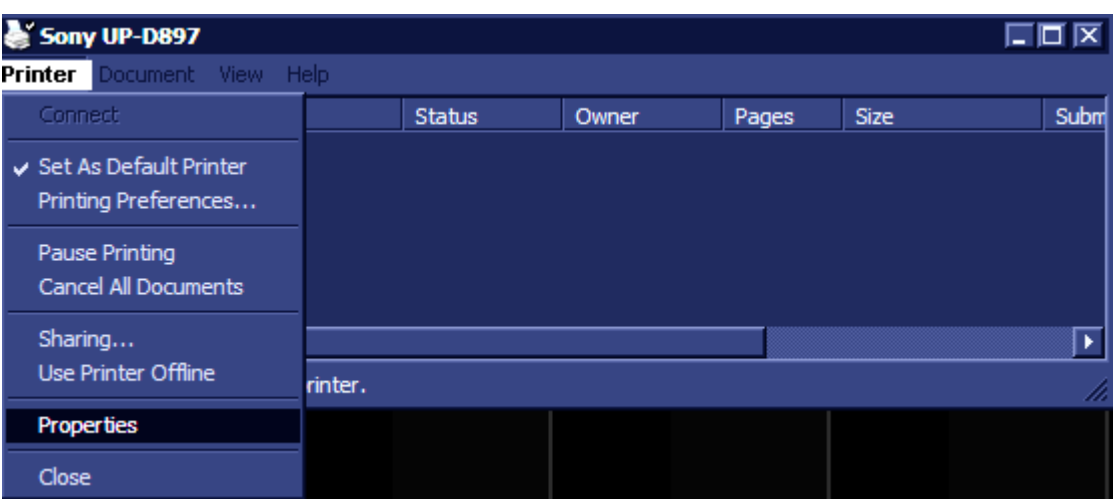

## **Figure 3-24 Sony UP-D897 printer configuration dialog box**

6.) The Sony UP-D897 Properties screen opens. Select **Printing Preferences...**,

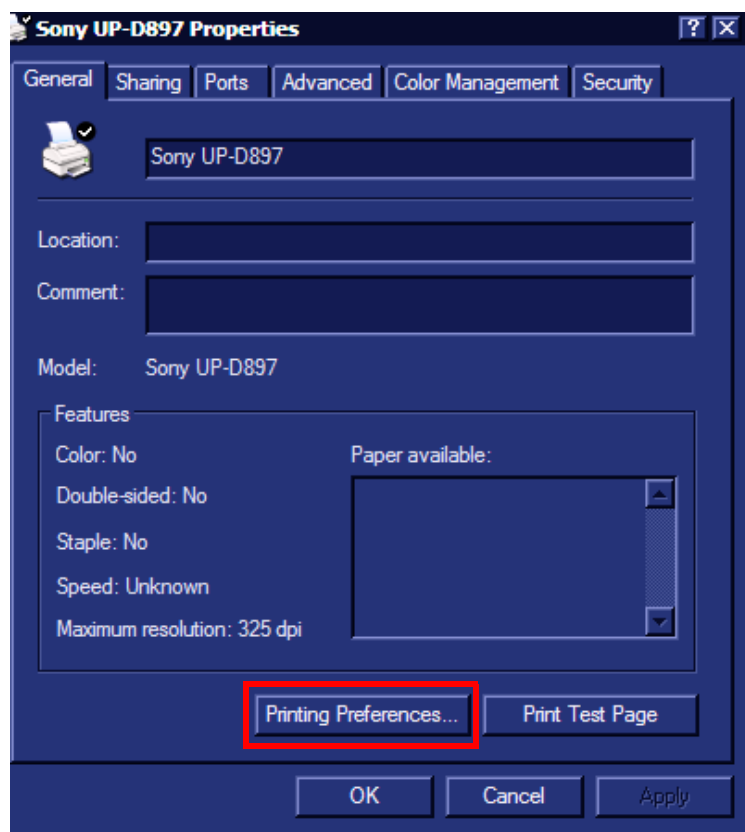

**Figure 3-25 Sony UP-D897 Properties Screen**

- 7.) From the **Printing Preferences** dialog, under Orientation:
	- A.) Under Paper, click the scroll-down arrow and select the required paper size.
	- B.) Under **Orientation**, choose the required printing orientation.

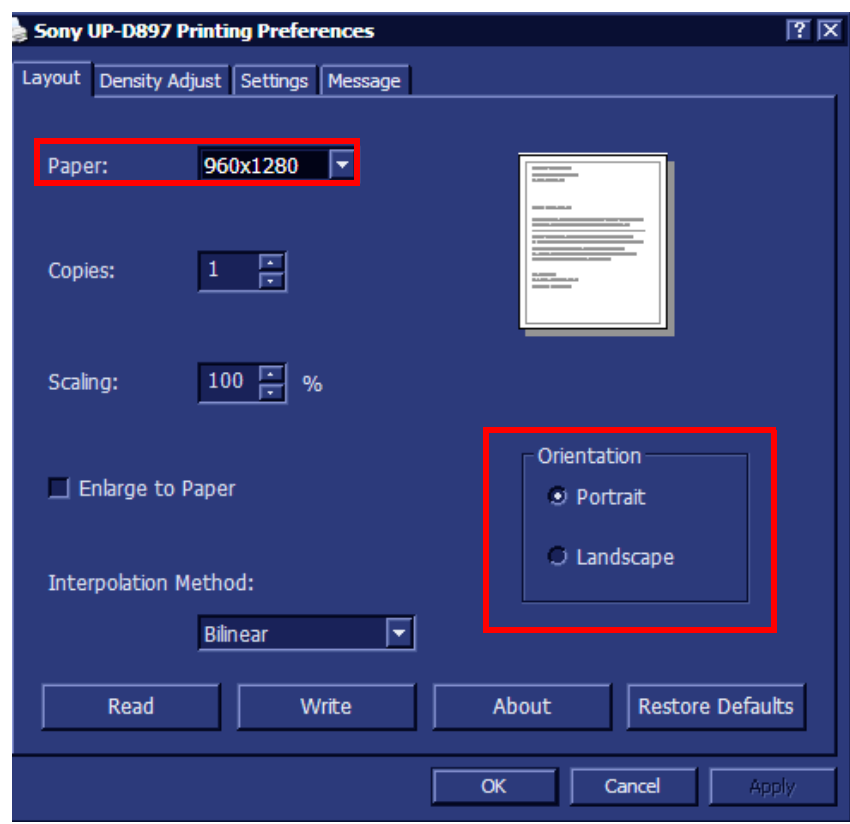

**Figure 3-26 Printing Preferences screen**

8.) Click **OK** and return to the Connectivity screen.

#### <span id="page-104-0"></span>**3-7-1-5 Sony UP-D25MD Color Video Printer**

#### **NOTICE IMPORTANT During Stand-by mode, it is NOT recommended to** *introduce* **or** *remove* **USB devices; this may cause the system to lock-up during the boot-up procedure**.

*NOTE: After physical connection of the printer to the Vivid q Nsystem, to configure the appropriate hot keys to activate printing direct from the control panel, follow the instructions in ["Configuring Hot](#page-93-0)  [Keys to Activate Printing Direct from the Control Panel" on page 3-22.](#page-93-0)*

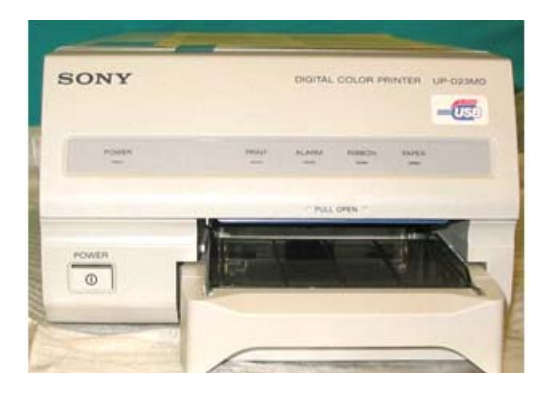

**Figure 3-27 Digital Color Printer**

The Digital Color Printer connection in the different scenarios is explained below.

• **No SafeLock Cart - connection directly to the Vivid q N system**

The Digital Color Printer can be connected to either of the USB ports (*upper* or *lower*) on the rear connectors panel.

When connecting the Digital Color Printer directly to the system, it is necessary to use an additional power source. **As a safety precaution, this must be done via an isolation transformer.**

The Digital Color Printer can be connected once the system is powered ON, or after shutdown. All software drivers for the Digital Color Printer are pre-configured and installed designated to be used with the specific Digital Color Printer supplied by GE.

## **WARNING** *Do not attempt to use a different type of Color Printer (brand or model) other than the Color Printer provided by GE. The ultrasound system is an extremely sensitive and complex medical system. Any unauthorized peripherals may cause system failure or damage!*

• No SafeLock Cart - connection via USB hub

As stated above. **Safety considerations must be taken into account. The Digital Color Printer must be powered via an isolation transformer.** Either USB port may be used to communicate with the device.

• Vivid q N mounted on SafeLock Cart

The Digital Color Printer may be connected to any of the USB outlets provided on the SafeLock Cart. One must use the additional power source to activate the Digital Color Printer. However, this must be powered from the SafeLock Cart itself, via one of the isolated peripheral power outlets provided on the cart.

*NOTE: Once the printer is connected, perform the following functionality check:*

• ["Color Printer Test" on page 4-24](#page-277-1)

## **3-7-2 Connecting Peripherals**

## **WARNING** *WHEN CONNECTING PRINTERS TO THE SAFELOCK CART, ONLY MULTIPLE-SOCKET OUTLETS PROVIDED WITH THE SYSTEM ARE TO BE USED FOR SUPPLYING POWER TO EQUIPMENT INTENDED TO FORM PART OF THE SYSTEM.*

*NOTE: All peripherals mounted on the SafeLock Cart must be firmly secured in position using the securing straps supplied with the SafeLock Cart. These straps are fastened through the metal bars located on each side of the cart and serve to hold the peripheral firmly in place.*

> *For instructions on mounting the Vivid q N scanner on the SafeLock Cart, refer to ["Mounting the](#page-136-0)  [Vivid q N on the SafeLock Cart \(optional\)" on page 3-65.](#page-136-0)*

> Following the connection and removal of peripherals, perform the following functionality tests:

- ["SafeLock Cart Grounding Continuity" on page 10-22](#page-685-0)
- ["SafeLock Cart Chassis Current Leakage Test" on page 10-24](#page-687-0)

#### **3-7-2-1 USB Global Modem**

#### **NOTICE IMPORTANT During Stand-by mode, it is NOT recommended to** *introduce* **or** *remove* **USB devices; this may cause the system to lock-up during the boot-up procedure**.

The USB Global Modem connection in the different scenarios is explained below.

#### • **No SafeLock Cart - connection directly to the Vivid q N system**

The USB Global modem can be powered via the USB port on the Vivid q N system with no need for additional power. The modem should be connected to the *lower* USB port on the rear connectors panel.

When connecting the modem, there is no preference as to which cable to connect first. One end of the telephone cable can be connected to the wall outlet and the other side to the modem, followed by connecting one end of the USB cable to the modem and the other side to the *lower* USB port on the rear connectors panel.

All software drivers for the modem are pre-installed for the specific modem type. One must follow the i-Linq configuration procedure to complete the check-out process.

#### **WARNING** *Do not attempt to use a different type of modem either via the PC MCIA or USB ports. The ultrasound system is an extremely sensitive and complex medical system. Any unauthorized peripherals may cause system failure or damage!*

• No SafeLock Cart - connection via USB hub

This is not an approved configuration and, in most cases, will not work and will cause software complications.

• Vivid q N mounted on SafeLock Cart

This is not an approved configuration and, in most cases, will not work and will cause software complications.

#### **3-7-2-2 Wireless USB Network Adaptor**

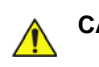

**CAUTION For network security reasons, when configuring the wireless USB network adaptor on the Vivid q N system, do not use the USB ports on the SafeLock cart.** 

**CAUTION For network security reasons, both USB ports on the Vivid q N system must be configured separately when installing the wireless USB network adaptor.** 

#### • **No SafeLock Cart - connection directly to the Vivid q N system**

The installation procedure requires connecting the DVD-CD drive. The procedure includes installing the Compact Wireless-G USB Adaptor software and then the configuration procedure, which is performed via the Windows Network Connections support screens. For procedure instructions, see ["Wireless USB Network Configuration" on page 3-90](#page-161-0).

**WARNING** *Do not use any other type of wireless adaptor other than the LinkSys WSUB54GC WLAN card. The ultrasound system is an extremely sensitive and complex medical system. Any unauthorized peripherals may cause system failure or damage!*

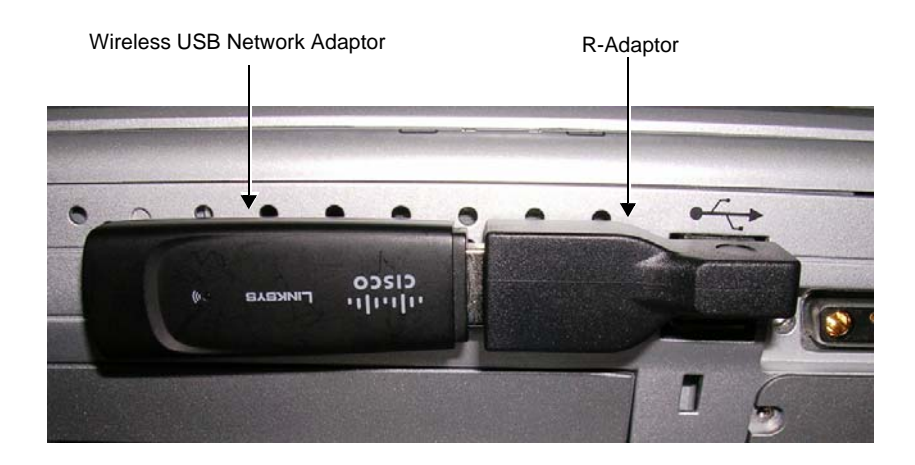

**Figure 3-28 Wireless USB Network Adaptor Connected to Rear of Vivid q N Scanner**

#### **3-7-2-3 DVD/CD-RW Drive**

- *NOTE: The procedures in Section [3-7-2-3-1](#page-109-0) and [3-7-2-3-2](#page-111-0) describe replacement of the Samsung DVD/CD-RW drive (Model SE-TO84M/RSBN).*
- *NOTE:* .*If replacing a new-type Samsung DVD/CD-RW drive (Model SE-TO84M/RSBN) with a new one of the same model, prior to the procedure it is necessary to order the DVD Kit (P/N S2423870 - [Table 3-1\)](#page-107-0). Depending on the condition of the existing cables, it also may be necessary to order the Samsung Cable Kit (S2423956) - see [Table 3-2](#page-107-1).*
- <span id="page-107-0"></span>*NOTE: If replacing only cables, it is only necessary to order the Samsung Cable Kit (S2423956) - see [Table 3-2.](#page-107-1)*

The Samsung DVD SE-TO84M/RSBN Kit (P/N S2423870) includes the following:

#### **Table 3-1 Samsung DVD SE-TO84M/RSBN Kit (P/N S2423870)**

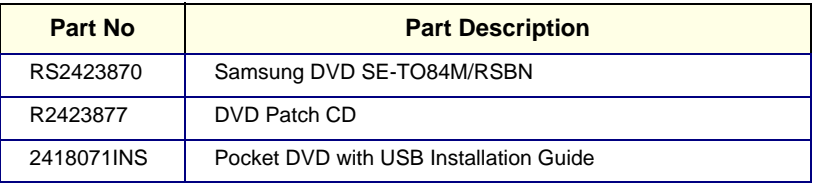

The Samsung cable kit for DVD SE-TO84M/RSBN (P/N **S2423956**) includes the following:

#### <span id="page-107-1"></span>**Table 3-2 Samsung Cable Kit (S2423956)**

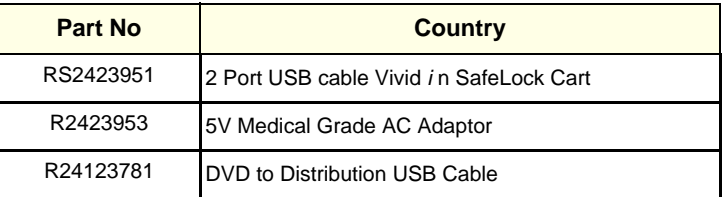

**NOTICE** IMPORTANT - the following steps must be performed **in the order stated**. (If the USB cable is connected first while power to the Vivid q N is ON, the drive will not be recognized. In this event, it will be necessary to re-boot the system).

 $\sqrt{N}$ 

**CAUTION Do not disrupt power to the Samsung DVD-R/RW drive from its AC/DC adapter while the USB cable is connected to the Vivid q N system. In this event, the system will stop recognizing the CD/DVD drive or any other device connected to this USB port. A complete system re-boot will then be required to make the USB port operational again.**

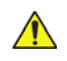

**NOTICE** IMPORTANT: Use only CD-R, DVD-R or DVD+R media from a reputable vendor and only high-grade media types.
.

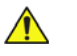

**NOTICE** IMPORTANT - Always follow the safety instructions provided with the Samsung DVD-R/RW drive and supplied by the manufacturer.

The Samsung DVD-R/RW drive, which is designed to operate with the Vivid q N system using the USB port, combines the functions of a DVD or CD recorder, and a DVD or CD player.

This DVD device may be used on the Vivid q N system for the following purposes:

- To format and label each media before use
- To *export* Exams from the Vivid q N system to media
- To *import* Exams from media to the Vivid q N system
- To perform the Database Backup procedure in order to store back-up copies of patient Exams (data Archive) and also to create free space on the local hard disk.
- To export Exams in MPEGVue mode, whereby the media can be viewed on any external PC
- To load or upgrade system software, and for the use of GE Healthcare Field Engineers when performing various other functions.
- *NOTE: For more details, refer to the latest version of the Vivid q N User Manual. Refer in particular to the Archive chapter.*

#### **3-7-2-3-1 Samsung DVD/CD-RW Drive Replacement on Vivid q N Systems without SafeLock Cart**

*NOTE: This procedure relates to DVD/CD-RW Drive Samsung Model SE-TO84M/RSBN.*

#### *Removal Procedure*

- 1.) To remove the Samsung DVD/CD-RW drive (Model SE-TO84M/RSBN):
	- a.) Disconnect the USB cable that connects the Vivid q N rear panel to the Samsung DVD/CD-RW drive rear panel.
	- b.) Disconnect the 5V power supply output cable from the power port on the Samsung DVD-R/RW drive rear panel.
- 2.) Remove the Samsung DVD/CD-RW drive from the system.

#### *Installation Procedure*

- 1.) Unpack the contents of the Samsung Cable Kit (P/N S2423956).
- 2.) Connect the mini USB connector ([Figure 3-29\)](#page-109-0) into the mini USB port located at the rear of the replacement Samsung DVD/CD-RW Drive ([Figure 3-30\)](#page-110-0).

Samsung DVD/CD-RW

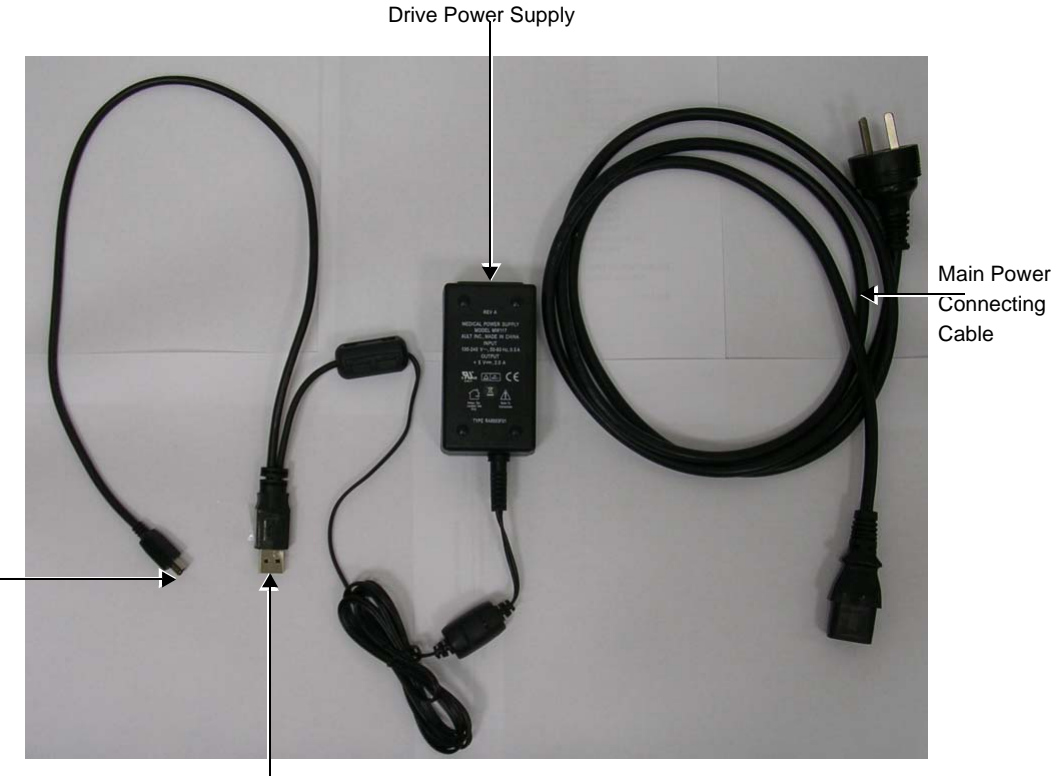

Mini USB Connector that plugs into mini USB port on DVD drive

USB connector that plugs into USB port on the system

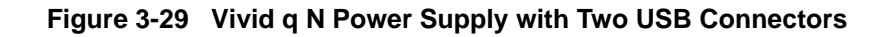

<span id="page-109-0"></span>*3-38 Section 3-7 - Completing the Hardware Installation*

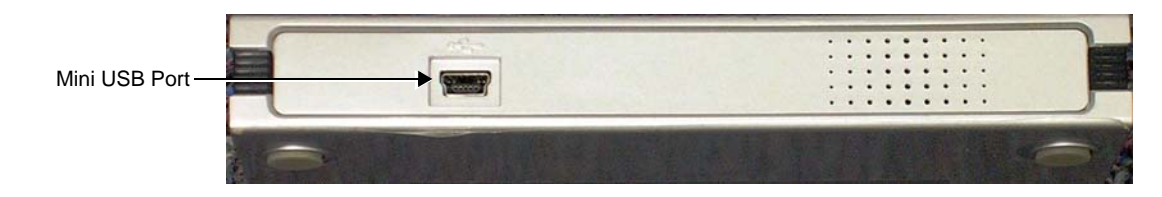

**Figure 3-30 Mini USB Port on Samsung DVD/CD-RW Drive**

<span id="page-110-0"></span>3.) Connect the other end of the USB cable to the Vivid q N USB port at the rear of the Vivid q N - see [Figure 3-31](#page-110-1).

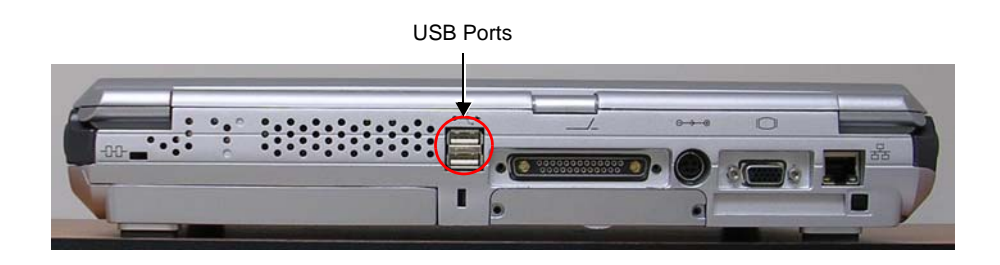

#### **Figure 3-31 USB Ports Located at Rear of the Vivid q N**

- <span id="page-110-1"></span>4.) Plug the power supply into the mains power supply.
- 5.) Insert the DVD Patch CD R2423877 into the DVD**/**CD-RW Drive and follow the on-screen instructions to load the software patch.
- 6.) When done, remove the CD from the drive.
- 7.) Perform the following tests:
	- a.) Insert a CD-R disk in the DVD**/**CD-RW Drive.
	- b.) Eject and remove the CD-R disk to check the eject mechanism functions properly.
- *NOTE: In the event that problems are experienced when exporting to DVD media, the error message "Failed to finalize media" is displayed. It is therefore recommended to use the Medical Grade 5V Power Supply*

*for DVD Samsung Universal (P/N 2421169) and connect it to the peripheral outlet on the SafeLock Cart, as shown in [Figure 3-32](#page-110-2)*.

<span id="page-110-2"></span>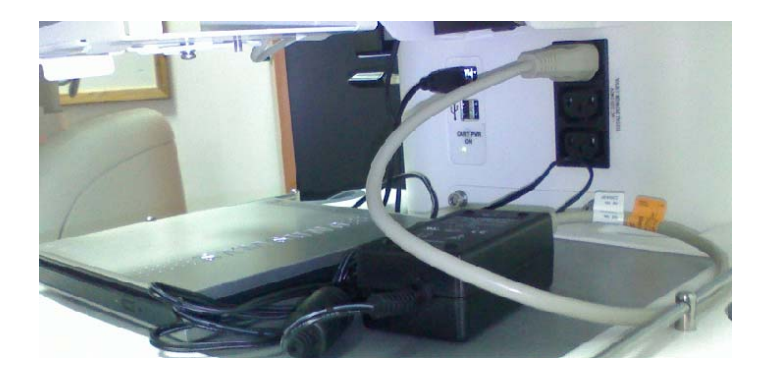

**Figure 3-32 Samsung DVD/CD-RW Drive Connected through 5V Power Supply**

### **3-7-2-3-2 DVD/CD-RW Drive Replacement on Vivid q N Systems with SafeLock Cart**

*NOTE: This procedure relates to DVD/CD-RW Drive Samsung Model SE-TO84M/RSBN.*

#### *Removal Procedure*

- 1.) Turn OFF the power to the Vivid q N scanner and switch off the circuit breaker.
- 2.) Disconnect the power from the SafeLock Cart and from the Vivid q N scanner.
- 3.) Disconnect the USB cable from the USB hub located on the SafeLock Cart main column.
- 4.) Disconnect both ends of the 5V power outlet (one end from the SafeLock Cart main column power and the other from the Samsung DVD-R/RW drive rear panel).
- 5.) Release the locking arm (retaining clamp lever) located beneath the specially-designed shelf (DVD-R/RW drive compartment) beneath the upper shelf of the SafeLock Cart (see [Figure 3-33](#page-111-0)).
- 6.) Slide the Samsung DVD-R/RW drive out of the compartment and remove it from the SafeLock Cart.

#### *Installation Procedure*

- 1.) Slide the replacement Samsung DVD-R/RW drive into the DVD-R/RW drive compartment located beneath the upper shelf of the SafeLock Cart.
- <span id="page-111-0"></span>2.) Secure it in position by closing the retaining clamp lever - see [Figure 3-33.](#page-111-0)

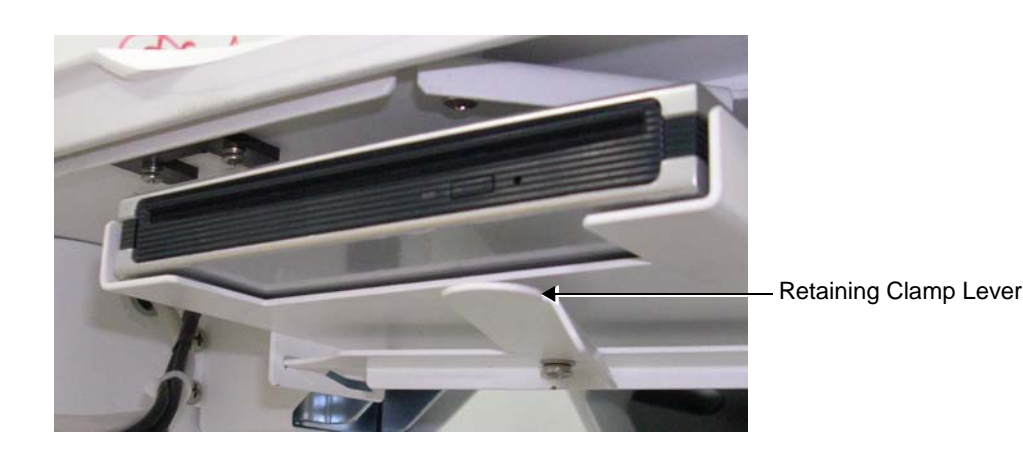

**Figure 3-33 Retaining Clamp for DVD-R/RW Drive**

3.) Using the USB cable for the Samsung DVD-R/RW (see [Figure 3-34](#page-112-0)), plug the mini USB connector into the mini USB port located at the rear of the Samsung DVD/CD-RW Drive - see [Figure 3-35.](#page-112-1)

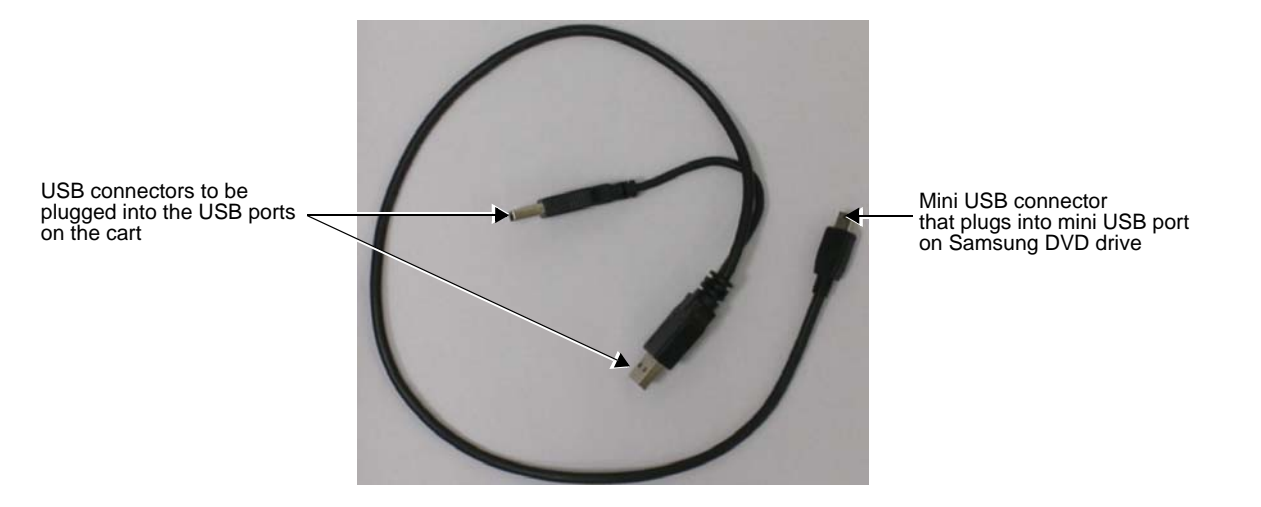

**Figure 3-34 Cable for Installation on Vivid q N Cart**

<span id="page-112-0"></span>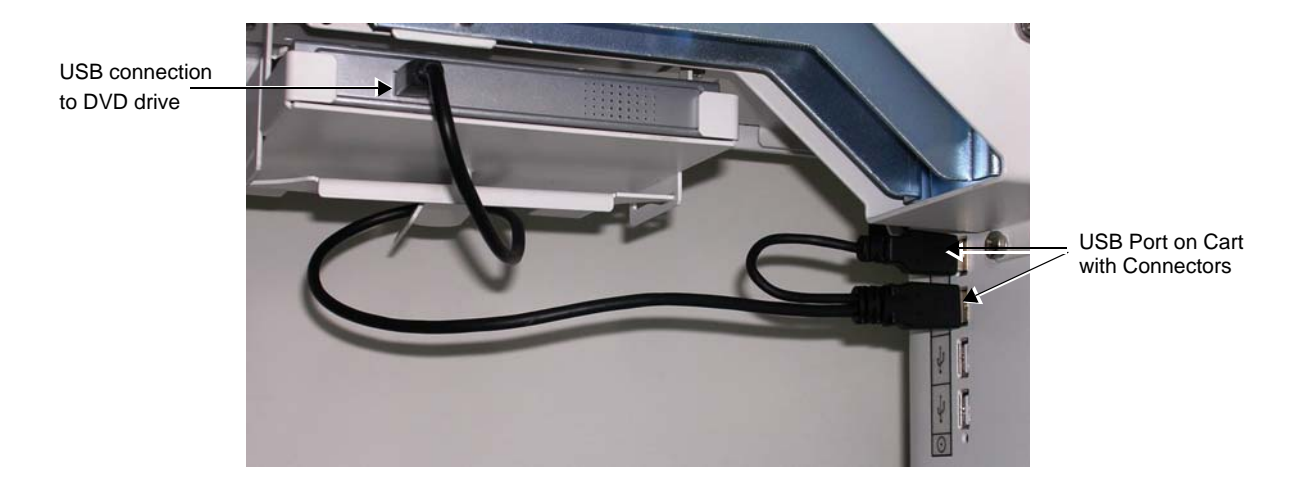

**Figure 3-35 USB Cable Plugged Into the DVD/CD Drive and the Cart's USB Connectors**

<span id="page-112-1"></span>4.) Plug the USB connectors into the USB ports located below the upper shelf of the SafeLock Cart - see [Figure 3-35](#page-112-1) and [Figure 3-36.](#page-112-2)

<span id="page-112-2"></span>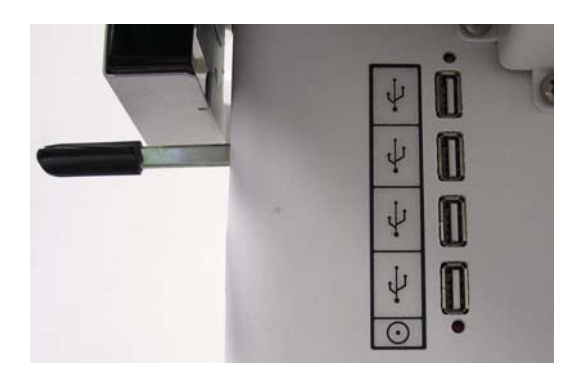

**Figure 3-36 USB ports Located Below the Support Tray of the Vivid q N Cart**

- 5.) Connect the USB cable located on the SafeLock Cart main column, into the USB port located at the rear of the Vivid q N system ([Figure 3-31 on page 3-39\)](#page-110-1).
- 6.) Re-connect power to the SafeLock Cart and to the Vivid q N system.
- 7.) Switch on the circuit breaker and turn ON power to the Vivid q N system.
- 8.) Perform the following test:
	- a.) Insert a CD-R disk in the DVD**/**CD-RW Drive.
	- b.) Eject and remove the CD-R disk to check the eject mechanism functions properly.

#### **3-7-2-4 MOD Drive**

#### **NOTICE IMPORTANT**

**Do not connect the MOD Drive to the Vivid q N system while scanning is in progress!**

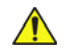

#### **NOTICE IMPORTANT**

**During Stand-by mode, it is NOT recommended to** *introduce* **or** *remove* **USB devices; this may cause the system to lock-up during the boot-up procedure**.

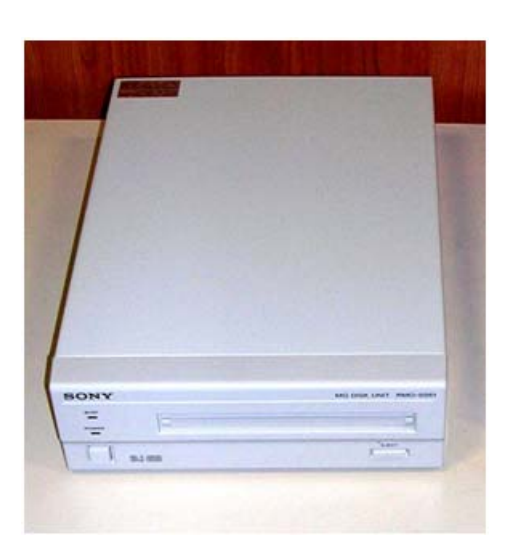

**Figure 3-38 MOD Drive**

The MOD drive connection in the different scenarios is explained below.

#### • **No SafeLock Cart - connection directly to the Vivid q N system**

The MOD Drive can be connected to either of the USB ports (*upper* or *lower*) on the rear connectors panel. This connection must be via a USB-to-SCSI adaptor; one side of the adaptor being connected to the Vivid q N USB port, and the other side to the rear of the MOD drive.

When connecting the MOD drive directly to the system, it is necessary to use an additional power source. **As a safety precaution, this must be done via an isolation transformer.**

The MOD Drive may be connected once the system is powered ON, or after shutdown. All software drivers for the MOD Drive are pre-configured and installed designated to be used with the specific MOD drive supplied by GE.

**WARNING** *Do not attempt to use a different type of mass storage device other than the MOD Drive supplied with the system. The ultrasound system is an extremely sensitive and complex medical system. Any unauthorized peripherals may cause system failure or damage!*

• No SafeLock Cart - connection via USB hub

As stated above. **Safety considerations must be taken into account. The MOD Drive must be powered via an isolation transformer.** Either USB port may be used to communicate with the MOD device.

• Vivid q N mounted on SafeLock Cart

The MOD device can be connected to any of the USB outlets provided on the SafeLock Cart. One must use the additional power source to activate the MOD Drive. However, this must be powered from the SafeLock Cart itself, via one of the isolated peripheral power outlets provided on the cart.

#### **3-7-2-5 External USB Hard Disk**

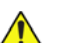

**NOTICE IMPORTANT** *Do not connect the External USB Hard Disk to the Vivid q N system while scanning is in progress! This will avoid the risk of causing image artifacts.*

**NOTICE IMPORTANT During Stand-by mode, it is NOT recommended to** *introduce* **or** *remove* **USB devices; this may cause the system to lock-up during the boot-up procedure**.

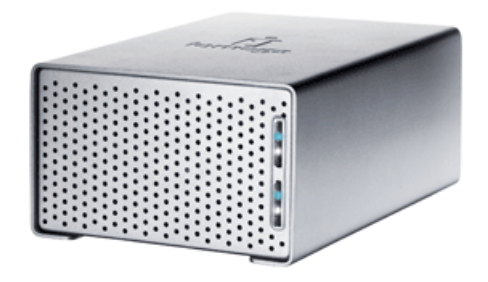

**Figure 3-39 External USB Hard Disk**

The External USB Hard Disk can be connected to any of the USB ports on the SafeLock Cart.

One must use the additional power source (supplied with the External USB Hard Disk) to activate the External USB Hard Disk.

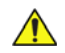

**WARNING** *Do not attempt to use a different type of mass storage device other than the External USB Hard Disk supplied with the system. The ultrasound system is an extremely sensitive and complex medical system. Any unauthorized peripherals may cause system failure or damage!*

Refer to the *[External USB Hard Disk Installation Procedure](#page-641-0)* section, page 8-136 for instructions on initial configuration and connecting the External USB Hard Disk to the Vivid q N portable ultrasound scanner.

#### **3-7-2-6 USB Memory Stick**

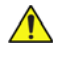

**NOTICE IMPORTANT During Stand-by mode, it is NOT recommended to** *introduce* **or** *remove* **USB devices; this may cause the system to lock-up during the boot-up procedure**.

The USB Memory Stick (disk-on-key) connection in the different scenarios is explained below.

• **No SafeLock Cart - connection directly to the Vivid q N system**

The USB Memory Stick may be connected to either of the USB ports (*upper* or *lower*) on the rear connectors panel.

The USB Memory Stick can be connected once the system is powered ON, or after shutdown. All software drivers for the USB Memory Stick are pre-installed on the system. The system is capable of detecting and working with other types of memory sticks. However, it is highly recommended to use the memory stick that is provided and approved by GE. Other memory sticks may be sensitive to EMC interference - this may affect system performance and/or image quality.

• No SafeLock Cart - connection via USB hub

As above. If applicable, the USB hub must be powered via the isolation transformer.

• Vivid q N mounted on SafeLock Cart

As above.

#### **3-7-2-7 Footswitch**

**NOTICE IMPORTANT During Stand-by mode, it is NOT recommended to** *introduce* **or** *remove* **USB devices; this may cause the system to lock-up during the boot-up procedure**.

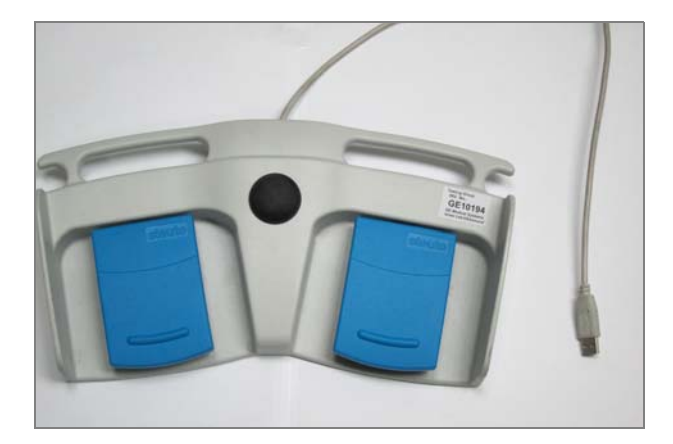

#### **Figure 3-40 Footswitch**

The Footswitch (USB) connection in the different scenarios is explained below.

#### • **No SafeLock Cart - connection directly to the Vivid q N system**

The Footswitch may be connected to either of the USB ports (*upper* or *lower*) on the rear connectors panel.

The Footswitch can be connected once the system is powered ON, or after shutdown. All software drivers for the Footswitch are pre-installed on the system.

#### **• No SafeLock Cart - connection via USB hub**

As above. If applicable, the USB hub must be powered via the isolation transformer.

#### **• Vivid q N mounted on SafeLock Cart**

As above.

- *NOTE: After connecting the Footswitch to the system, define the required functionality settings, as follows:*
	- 1.) Press **Config** to access the Configuration screen.
	- 2.) Select **Imaging**, then activate the **Application** tab see [Figure 3-41](#page-117-0).

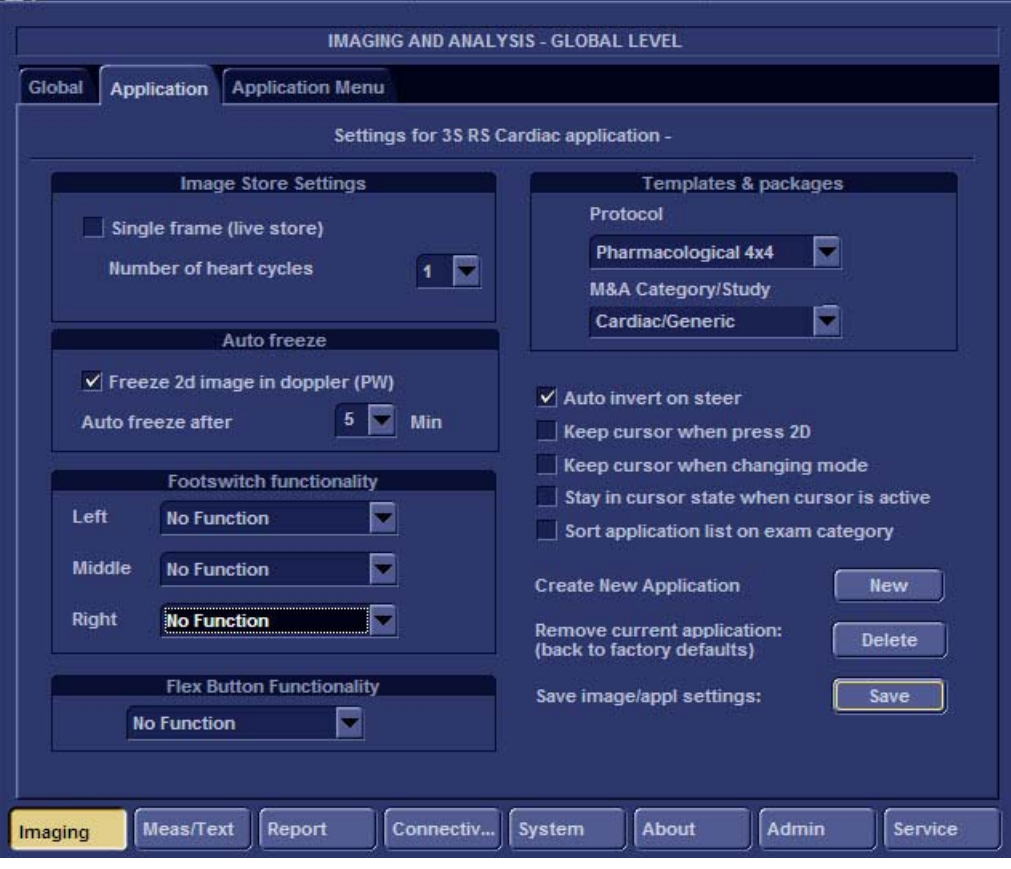

<span id="page-117-0"></span>**Figure 3-41 Application Tab**

3.) Using the **Footswitch Functionality** drop-down menus, select the required functionality for the **Left**, **Middle** and/or **Right** Footswitch - see the example in [Figure 3-42](#page-118-0).

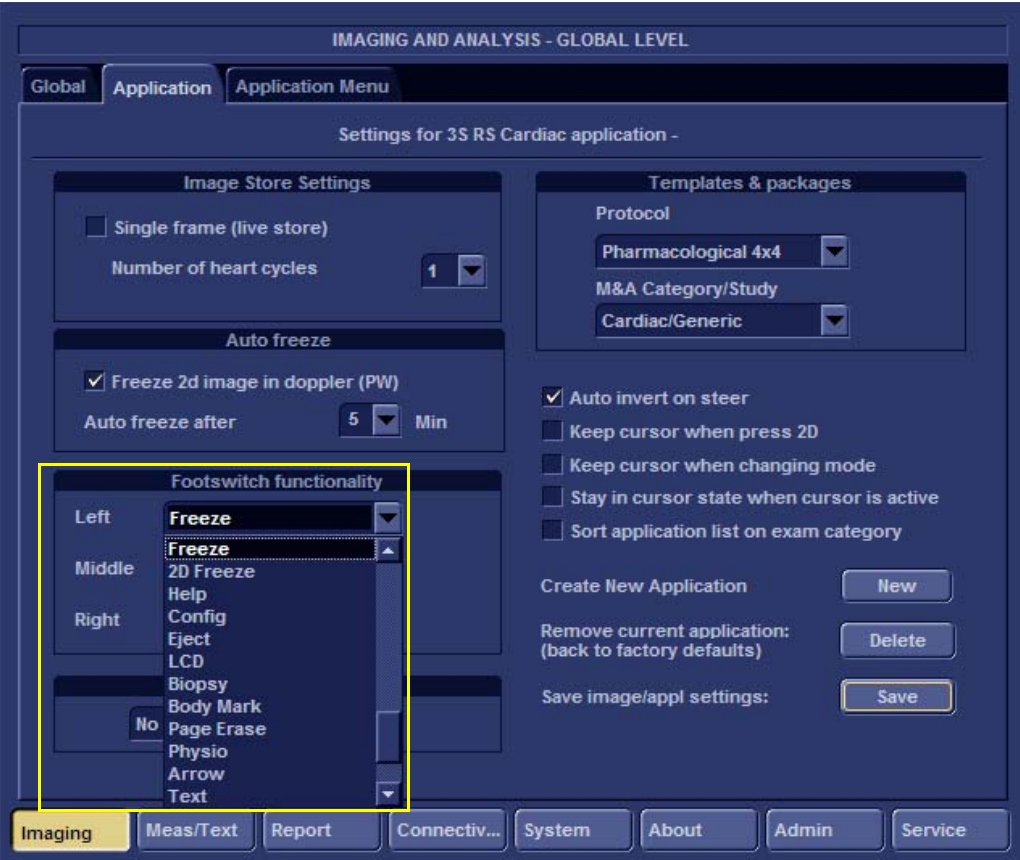

<span id="page-118-0"></span>**Figure 3-42 Footswitch Functionality Settings**

### **3-7-2-8 Connecting the VCR**

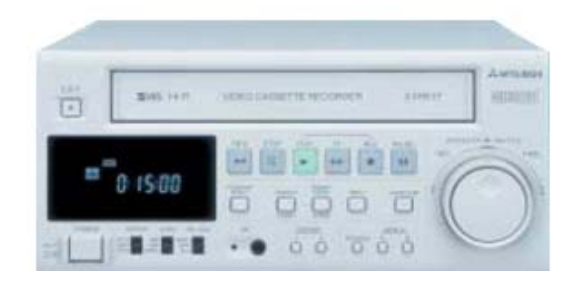

#### **Figure 3-43 Video Casette Recorder**

There are two types of VCR - PAL or NTSC approved by GE Medical Systems.The VCR connection in the different scenarios is explained below.

#### • **Direct Connection to the Vivid q N System**

A Mitsubishi VCR is used in this configuration - use the type that is suited to your region. The video signal is received through a VGA-to-video converter.

- 1) Connect one end of the VGA cable to the VCR OUTPUT located on the Vivid q N rear connector panel (see note below).
- <span id="page-119-0"></span>*NOTE: When performing [step 1](#page-119-0), it may be necessary to use the VGA adaptor (P/N 2420728 - see [Figure 3-44\)](#page-119-1) to connect the end of the VGA cable to the Vivid q N rear connector panel. Since some VGA plugs have thicker housing, they do not fit properly into the Vivid q N VGA connector socket on the rear panel (because the plug is not centrally aligned within the frame). In this event, use of the VGA adaptor will eliminate the possibility of causing damage to the BEP by the use of unnecessary force.*

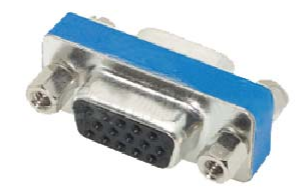

**Figure 3-44 VGA Adaptor**

<span id="page-119-1"></span>2) Connect the other end of the VGA cable to the VGA INPUT on the video converter - see [Figure 3-45.](#page-119-2)

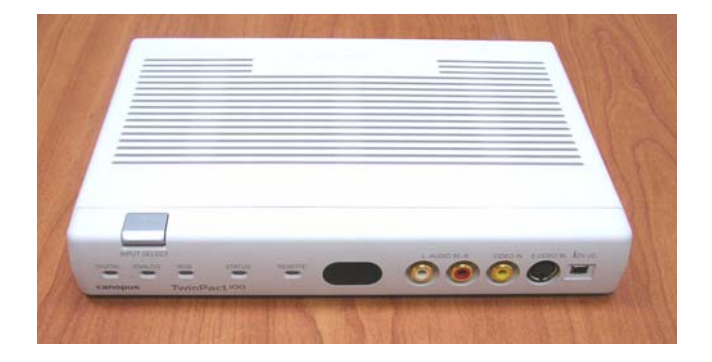

**Figure 3-45 Video Converter**

3.) Connect one end of the S-Video cable to the S-Video OUTPUT on the video converter.

<span id="page-119-2"></span>*3-48 Section 3-7 - Completing the Hardware Installation*

4.) Connect the other end of the S-Video cable to the VCR S-Video INPUT at the rear of the VCR.

*NOTE:* Dip switches are located beneath the video converter, as shown in [Figure 3-46 below.](#page-120-0)

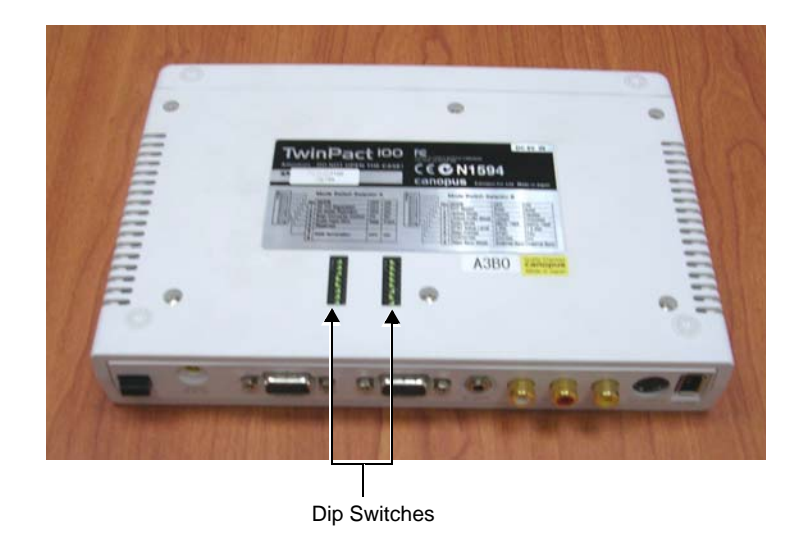

**Figure 3-46 Video Converter Dip Switches**

<span id="page-120-0"></span>5.) Follow the manufacturer's guidelines to set the switches to the correct positions, as shown in [Figure 3-47](#page-120-1).

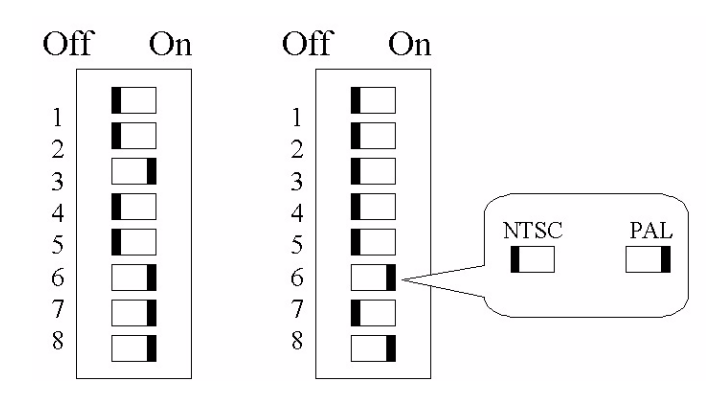

**Figure 3-47 Video Converter Dip Switch Positions**

- <span id="page-120-1"></span>6.) When all power and signal cables are connected to the system, VCR, and video converter, proceed as follows (**in the order stated**):
	- a.) Press the power ON switch on the VCR.
	- b.) Press the power ON switch on the video converter.
	- c.) Turn ON power to the Vivid q N system.
- 7.) Press the **Input Select** button (see [Figure 3-45 on page 3-48](#page-119-2)) on the video converter *three* times in order to select VGA Input as your signal source.

The LED located on the video converter front panel will be illuminated, accordingly.

8.) Press on the three buttons <**CTRL**> <**ALT**> <**Page Erase**> simultaneously.

The following screen will appear.

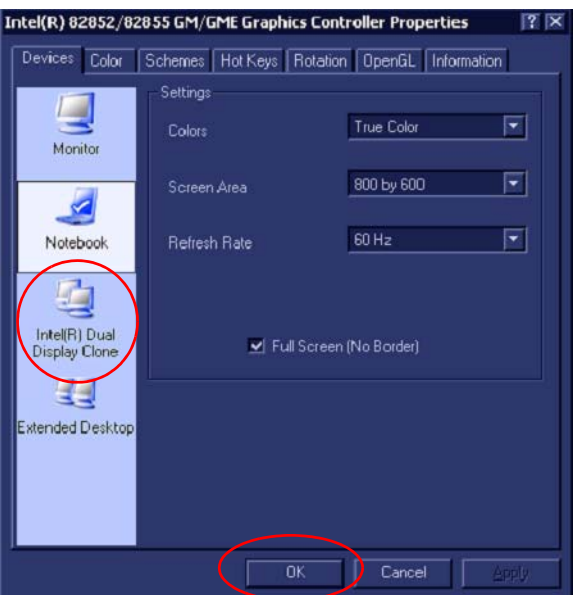

#### **Figure 3-48 Intel® Dual Display Clone**

- 9.) Select the **Intel® Dual Display Clone** icon and press **OK** see [Figure 3-48](#page-121-0)
- <span id="page-121-1"></span><span id="page-121-0"></span>*NOTE: If the VGA cable is not properly connected to the rear panel, or in the event that the scan-converter device is not switched ON, you may see a single icon displayed, as shown in [Figure 3-49.](#page-121-1)*

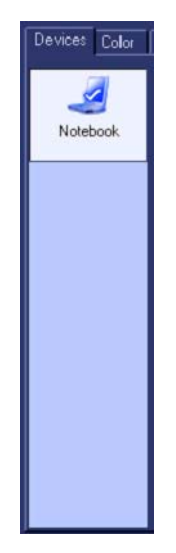

**Figure 3-49 Single Icon** 

10.)Confirm Desktop Change by clicking **OK**.

#### The dialog box will be closed and the VGA output will become activated, see [Figure 3-50](#page-122-0)

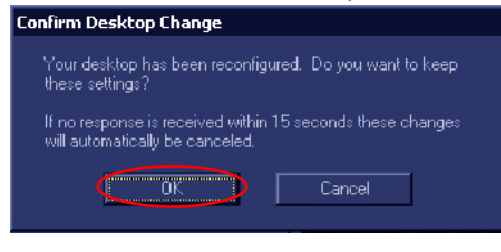

**Figure 3-50 Confirm Desktop Change**

- <span id="page-122-0"></span>*NOTE: When the VGA cable is disconnected and reconnected while the system is ON, the VGA output is maintained.*
- *NOTE: If system is shut-down to standby or Full-shut-down while the VGA device is connected continuously, the VGA output will appear after the system is turned ON*
- *NOTE: If the system is shut-down to Standby or Full-shut-down and the VGA device is disconnected, the VGA output will not appear after power is turned ON, and the above procedure will have to be repeated.*
	- Vivid q N mounted on SafeLock Cart

A Mitsubishi VCR is used in this configuration - use the type that is suited to your region. The VCR must be powered using one of the peripheral power outlets available on the cart. The video signal is received through a VGA-to-video converter, and this must also be powered through one of the peripheral power outlets available on the cart.

It is possible to use a different type of VCR (brand and model). However, it is highly recommended to use a medical-graded VCR as this will ensure that both safety and image quality levels meet universal medical standards.

- 1) Connect one end of the VGA cable to the VGA OUTPUT located on the Vivid q N unit (refer to [Figure 3-9 on page 3-16\)](#page-87-0).
- 2.) Connect the other end of the VGA cable to the VGA input on the video converter.
- 3.) Connect one end of the S-Video cable to the video converter S-Video OUTPUT (refer to [Figure 3-45](#page-119-2)).
- 4.) Connect the other end of the S-Video cable to the VCR S-Video INPUT at the rear of the VCR.
- 5.) Follow the manufacturer's guidelines to set the video converter dip switches to the correct positions (refer to [Figure 3-47 on page 3-49\)](#page-120-1).
- 6.) When all power and signal cables are connected to the system, VCR, and video converter, proceed as follows (**in the order stated**):
	- a.) Press the power ON switch on the VCR.
	- b.) Press the power ON switch on the video converter.
	- c.) Turn ON power to the Vivid q N system.
- 7.) Press the **Input Select** button (see [Figure 3-45 on page 3-48](#page-119-2)) on the video converter *three* times in order to select VGA Input as your signal source.

The LED located on the video converter front panel will be illuminated, accordingly.

8.) Proceed to perform the ["VCR Test" on page 4-24](#page-277-0).

### **3-7-2-9 Connecting the VGA Splitter**

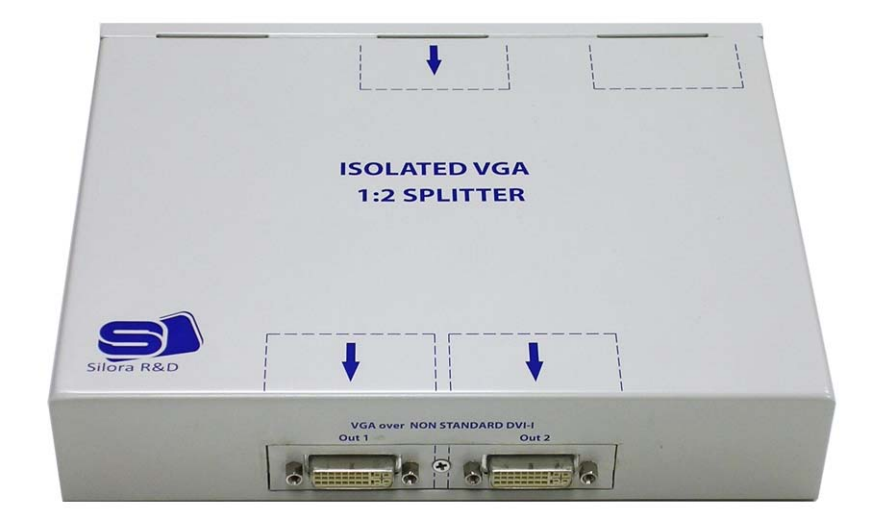

**Figure 3-51 VGA Splitter**

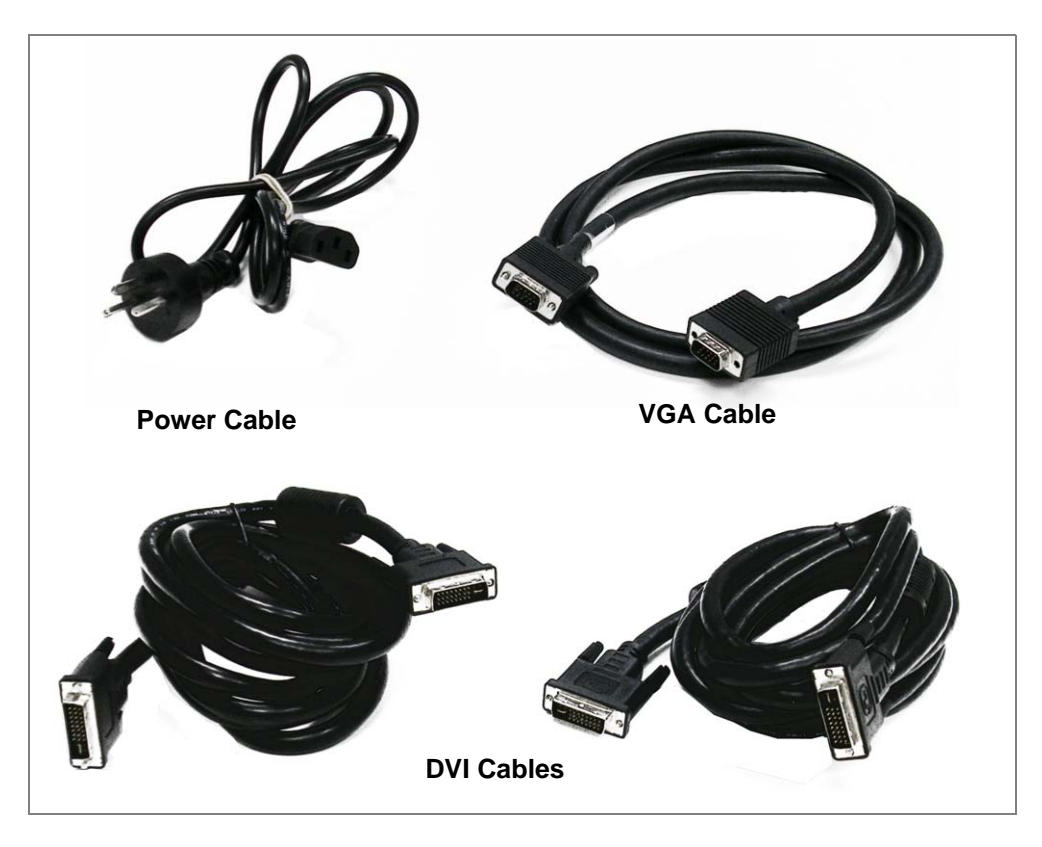

<span id="page-123-0"></span>**Figure 3-52 Cables and Bracket for Wall Mounting**

*NOTE: Installation of Carto3 and the required VGA splitter (to connect to the Vivid q N) shall be done by the BWI field engineer according to the BWI manuals and instructions.*

**WARNING To avoid possible electrical shock to user or patient, the Vivid q N should be connected to the Carto3 only by using the Isolated VGA Splitter.**

*NOTE: Vivid q N-to-Carto3 VGA Cable Installation: A GE Field Service Engineer must be present when connecting the VGA cable (top right in [Figure 3-52\)](#page-123-0) between the Vivid q N system and the GE Video Splitter/Isolation box.*

> 1.) Connect the VGA cable [\(Figure 3-52](#page-123-0)) to the VGA input port at the rear of the VGA splitter (see [Figure 3-53](#page-124-0) and [Figure 3-54](#page-125-0)).

Connect the other end of the cable into the Vivid q N system's VGA output port.

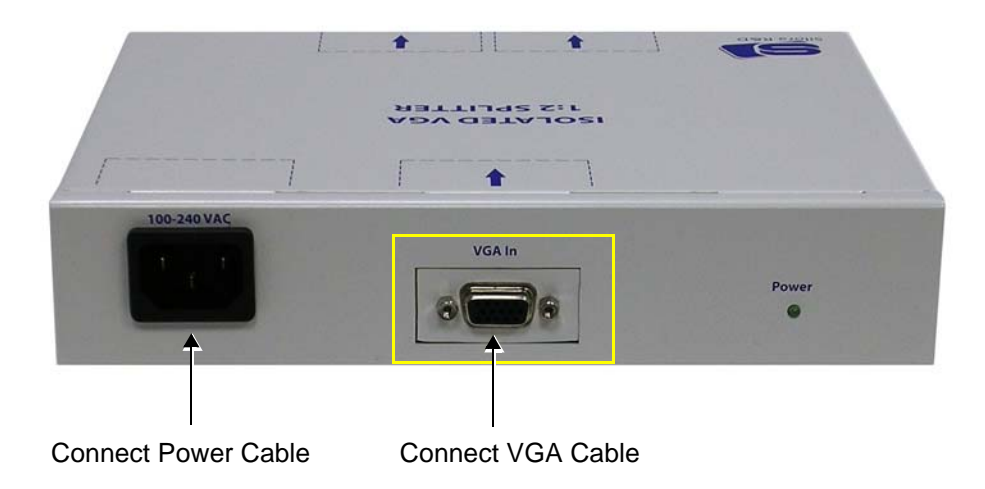

**Figure 3-53 VGA Splitter - Rear View**

<span id="page-124-0"></span>2.) Plug the VGA Splitter power cable ([Figure 3-52\)](#page-123-0) into the power socket on the rear of the VGA Splitter (see [Figure 3-53](#page-124-0) and [Figure 3-54\)](#page-125-0).

Plug the other end of the power cable into the mains power wall outlet.

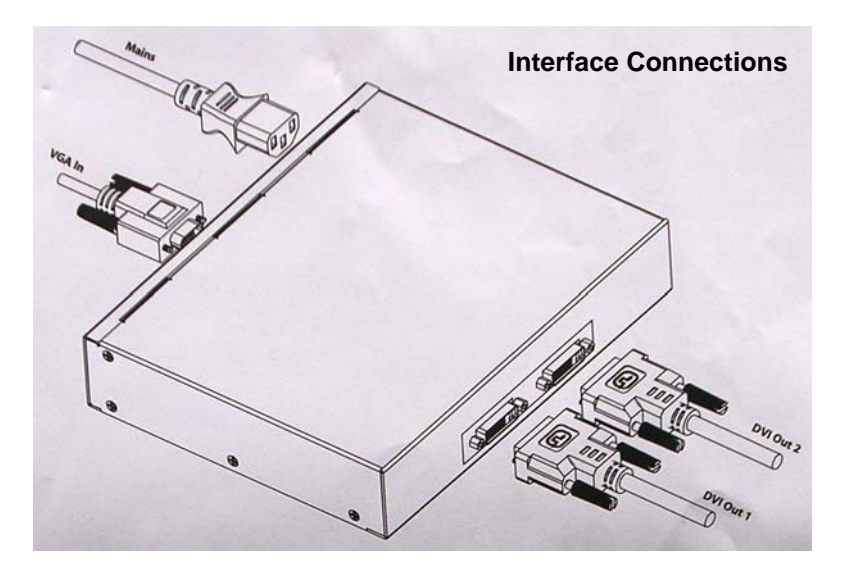

**Figure 3-54 Connections to VGA Splitter**

- <span id="page-125-0"></span>3.) Connect the necessary DVI cables ([Figure 3-52\)](#page-123-0) to the VGA Splitter DVI output ports (as required for further connection to other DVI devices). Refer to [Figure 3-54,](#page-125-0) above.
- 4.) When connecting the DVI output cable to an external monitor, press **V-Out** on the Vivid q N system console.

*The screen shown in [Figure 3-55](#page-125-1) is displayed:*

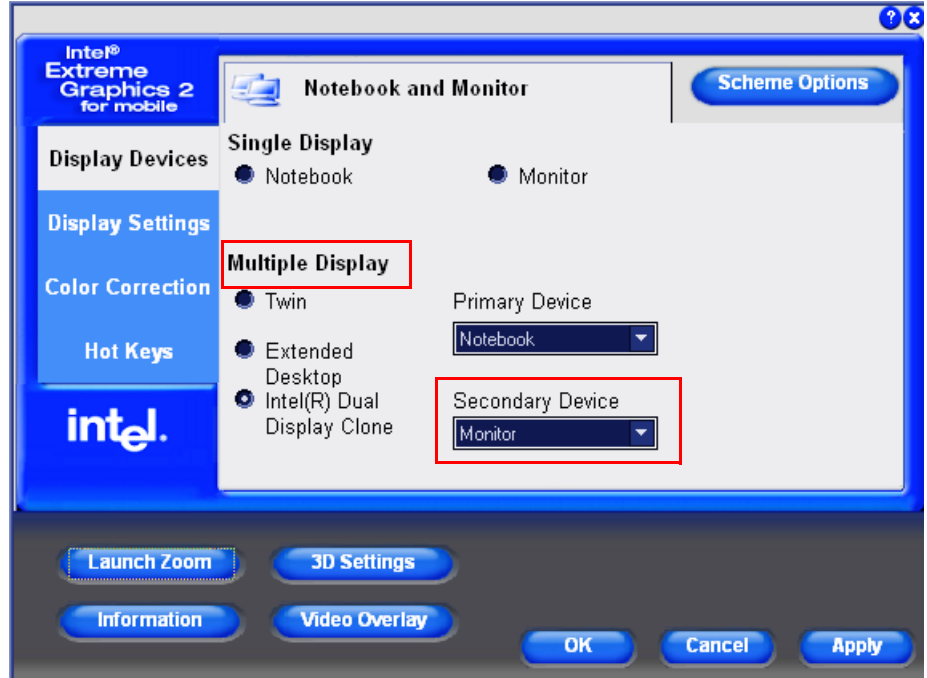

**Figure 3-55 Selecting Dual Screen Display Option**

5.) Under **Multiple Display**, activate the **Intel(R) Dual Display Clone** radio button.

**Monitor** is now selected as the Secondary Device, as shown in [Figure 3-55](#page-125-1).

<span id="page-125-1"></span>*3-54 Section 3-7 - Completing the Hardware Installation*

### **3-7-3 Charging the Battery**

*NOTE: The CH5000GE is a stand-alone desktop smart-battery charger with the added ability to recalibrate the fuel gauge when detected to be out of calibration. The charger is specifically designed to operate with the Vivid q N smart-battery (P/N 2378963-2).*

The charger is supplied in a carton containing the following items:

- CH5000 desktop charger/calibrator
- 24V 2.5A AC-adapter power supply, universal mains input
- Instruction Manual

# **CAUTION Always observe the following safety precautions:**

- Do not expose the charger or power supply to water or conductive liquids (this is not a sealed case).
- Do not open the charger or power supply case. There are no user-serviceable parts inside.
- Do not cover the fan exhaust or obstruct the airflow, as this will cause overheating.
- Use only the manufacturer's 24V 2.5A power supply.
- Place the charger in a cool location, away from external heat sources.
- During recalibration, the battery connector and base of the charger may become warm.

#### **3-7-3-1 Setting up the Charger**

- 1) Place the charger unit on a flat, level surface away from sources of heat and moisture.
- 2) Plug the DC connector from the power supply into the back of the charger.

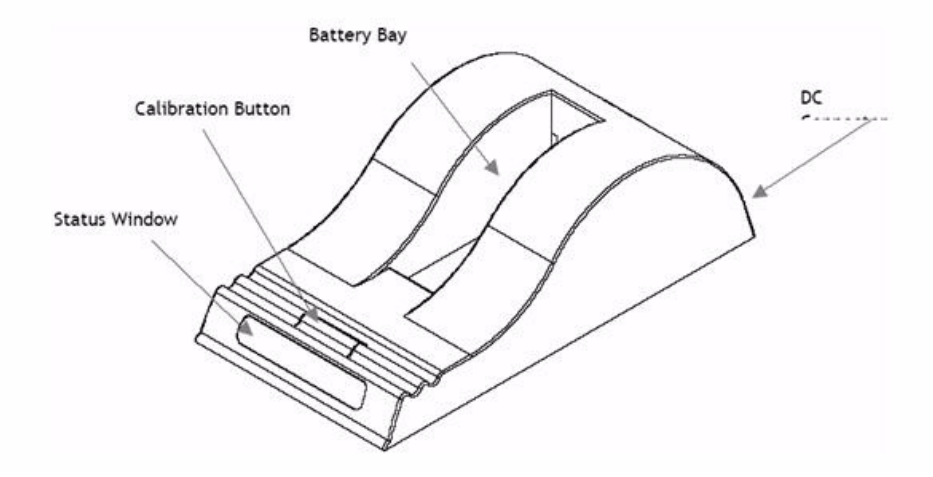

#### **Figure 3-56 Battery Charger Unit**

<span id="page-126-0"></span>3.) Connect the power supply to the mains AC supply, using the cable supplied.

#### **3-7-3-2 Charging the Battery**

1) Place the battery into the battery bay making sure that the 5-way connector is fully seated.

The LEDs in the status window (see [Figure 3-56\)](#page-126-0) will provide status information as detailed in [Table 3-3 below,](#page-127-0) and the charger will automatically begin to charge the battery.

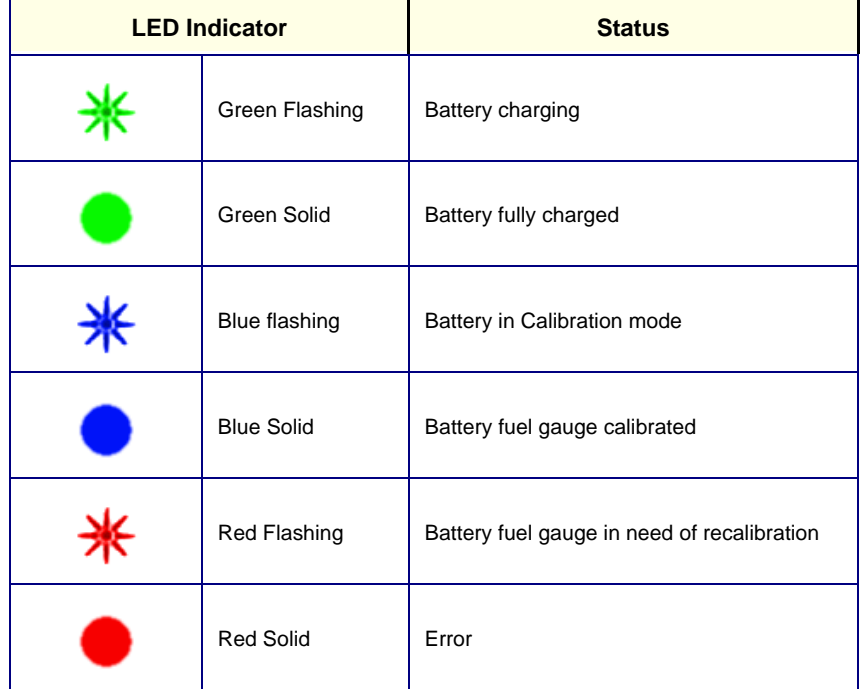

<span id="page-127-0"></span>**Table 3-3 Battery Charger LED Indicators and Status**

#### • **Recharge Time**:

The time for a full charge from 0% to 100% state of charge is typically 4.5 hours.

#### **• Recalibration Time**

The recalibration cycle begins by discharging away any residual capacity. Then a calibration charge is delivered to the battery. This is followed by a calibration discharge. Finally the battery is given a regular charge. A calibration cycle will be faster if the battery is fully discharged to begin with.

The recalibration time is approximately 9 hours for an empty battery, and approximately 14 hours for a fully-charged battery.

*NOTE: Calibration is initiated each time the button is pressed, so it is not recommended to press the recalibration button part way through the recalibration cycle.*

During the charging procedure, the green LED will be seen flashing.

At the end of this procedure, when the battery is fully charged, the solid green LED will be illuminated in the status window, indicating a fully charged battery.

2.) Remove the battery from the charger unit battery bay and install it in the Vivid q N portable ultrasound scanner.

#### **3-7-3-3 Battery Recalibration**

*NOTE: For more details on recalibration and an explanation of why it is necessary, refer to Recalibration on page 5 - 82.*

> If the battery is in need of "fuel gauge" recalibration, the red LED will flash upon insertion of the battery. This indicator provides feedback to the user on the accuracy of the fuel gauge and avoids unnecessary battery calibration cycles.

> The user has the option to calibrate the fuel gauge and charge the battery, or to only charge the battery. This option is given because a recalibration cycle is longer than a charge cycle.

1) To recalibrate the battery, press the calibrate button on the front of the battery charger unit.

No action is required if only a recharge is required, as the charger will automatically begin to charge the battery.

The blue calibration LED will flash to indicate that the battery is undergoing the recalibration cycle.

There may be a short delay before the calibration begins. During calibration the discharge resistors will heat up and the fan will operate to maintain temperature within acceptable limits.

At the end of this procedure, when the battery is fully charged and the battery fuel gauge is calibrated, the solid green and blue LEDs will be illuminated in the status window, indicating a fully charged, fully calibrated battery.

- 2.) Remove the battery from the charger unit battery bay and install it in the Vivid q N portable ultrasound scanner.
- *NOTE: The most common cause of calibration failure is overheating of the pack during discharge. For this reason, keep the charger away from direct sunlight or heat sources.*

### **3-7-4 Connecting Probes**

The Vivid q N ultrasound unit operates with various types of probes that are used for scanning patients, including flat phased, convex and linear electronic array probes. Once connected, the probes can be selected for different applications.

Probe connectors on the Vivid q N unit are as follows:

• Two active probe connectors (one for a pencil probe) on the *right* side of the unit

Probes can be connected or changed any time, as described below, regardless of whether the system is powered ON or OFF.

#### **CAUTION Handle the probe gently while connecting and disconnecting***.* **Do NOT touch the patient and any of the connectors on the ultrasound unit simultaneously, including ultrasound probe connectors.**

- 1) Place the probe's carrying case on a stable surface and open the case.
- 2) Inspect the probe socket to verify that it is free of debris.
- 3) Carefully remove the probe and unwrap the probe cord. *DO NOT allow the probe head to hang freely. Impact to the probe head could result in irreparable damage.*
- <span id="page-129-0"></span>4) Press the probe connector locking lever *downwards* (refer to [Figure 3-57](#page-129-0)).

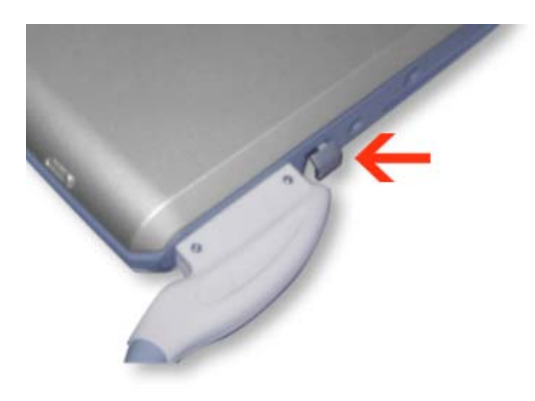

**Figure 3-57 Probe Connection Locking Lever**

- 
- 5) Align the connector with the probe port and carefully push into place, as shown in [Figure 3-58](#page-130-0).

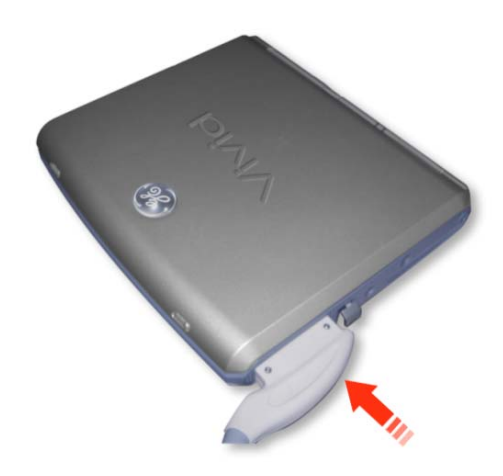

**Figure 3-58 Connecting Probe to the Vivid q N**

<span id="page-130-0"></span>6) Press the connector locking lever *upwards* to the full vertical position to lock in place, as shown in [Figure 3-59](#page-130-1).

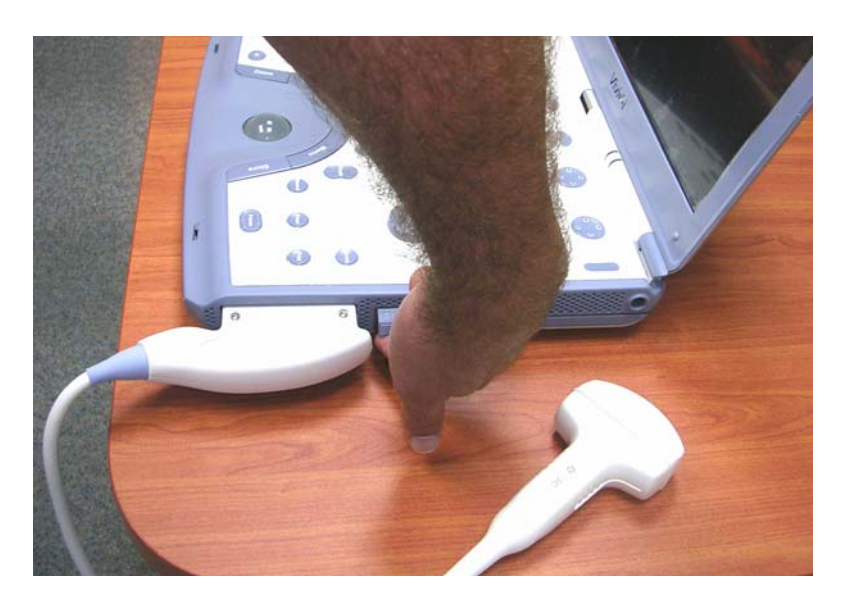

**Figure 3-59 Securing Probe with Locking Lever**

<span id="page-130-1"></span>7) Carefully position the probe cord so that it is free to move and is not resting on the floor.

When the probe is connected, it is automatically activated.

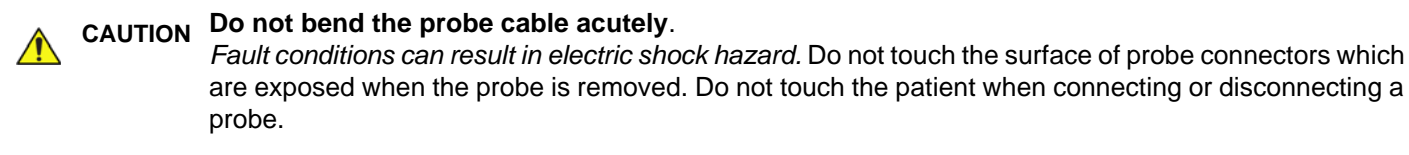

*NOTE: It is not necessary to turn OFF power to connect or disconnect a probe.*

#### **3-7-4-1 Available Probes**

For a list of the available probes, please see: [Section 9-7 "Probes" on page 9-8.](#page-653-0)

### **3-7-5 Connecting the ECG**

- *NOTE: The ECG may be connected to the system at any time, whether the system is powered ON or OFF.*
	- To connect the internal ECG carefully push the end of the cable connector into the ECG connector port (circular-shaped socket on the left side of the system beside the probe connectors), as shown in [Figure 3-60 below](#page-132-0).

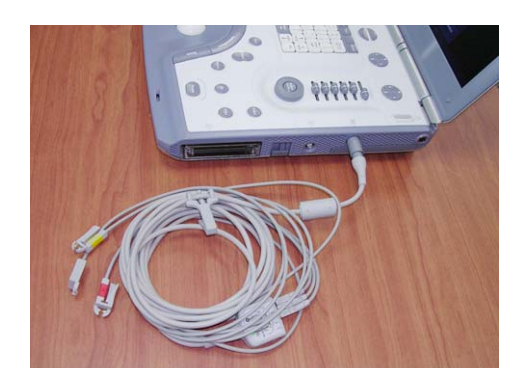

**Figure 3-60 ECG Cables Connected to the ECG Connector Port** 

<span id="page-132-0"></span>**CAUTION** When disconnecting the ECG Cable from the Vivid q N, *do not pull on the cable directly*. Carefully  $\bigwedge$ remove the cable by holding the outer sleeve (closest to the system) while releasing the cable.

> The same connector is used both for external and internal ECG. The appropriate ECG cable kit should be ordered when external ECG is to be used.

See also information on Ext-ECG Module Connector provided in ["ECG Module" on page 5-39.](#page-334-0)

<span id="page-132-1"></span>*NOTE:* For optimal ECG operation, use only electrodes that meet universal standards - see [Table 3-4.](#page-132-1)

#### **Table 3-4 ECG Cable**

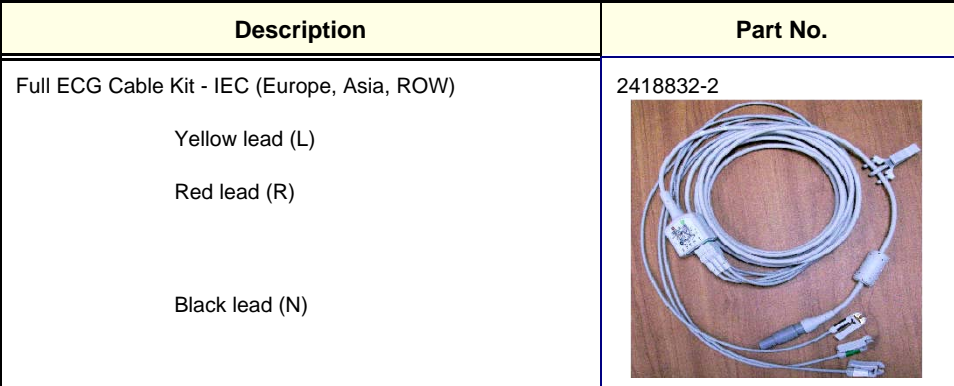

Use of the External Respiratory option is enabled by removal of the ECG Board and installation of the Internal ECG/Respiratory Board. For instructions, refer to the ["ECG/Respiratory Module Assembly](#page-523-0)  [Installation Procedure" on page 8-18](#page-523-0).

*NOTE: An External ECG (Respiratory) cable should be available. This is provided by GE (Part # 2413451 - see [Section 9-5 "Cables" on page 9-6\)](#page-651-0). Alternatively, the adaptor supplied with the GE cable may be used to adapt an existing cable - refer to the optional connections for the External Respiratory interface illustrated in [Figure 5-34 on page 5-43.](#page-338-0)*

### **3-7-6 Connecting the Unit to a Power Source**

The connection of the Vivid q N ultrasound unit to a power source should be performed by a qualified person who has completed basic Vivid q N System User Training. Use only the power cords, cables and plugs provided by or designated by GE to connect the unit to the power source.

**CAUTION Verify compliance with all electrical and safety requirements and check the power cord to verify that it is intact and of hospital-grade before connecting the unit to the power source. Products equipped with a power source (wall outlet) plug should be connected to the fixed power socket that has a protective grounding conductor. Never use an adapter or converter to connect with a power source plug (for example, a three-prong to two-prong converter).**

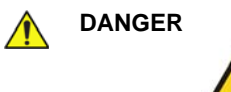

**DANGER FAILURE TO PROVIDE AN ADEQUATE EARTH CIRCUIT (GROUND) MAY CAUSE ELECTRICAL SHOCK AND SERIOUS INJURY!**

<span id="page-133-0"></span>**3-7-6-1 Connecting the Ultrasound Unit to the Electrical Outlet**

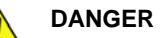

**DANGER TO AVOID THE RISK OF FIRE, POWER TO THE SYSTEM MUST BE SUPPLIED FROM A PROPERLY RATED OUTLET. IT IS RECOMMENDED TO USE A DEDICATED POWER OUTLET. The power plug should not, under any circumstances, be altered to a configuration rated less than that specified for the current. DO NOT use an extension cord or adaptor plug. Refer to [2-2-5](#page-62-0)  ["Electrical Requirements" on page 2-3](#page-62-0) for more details.**

- *NOTE: It is recommended to connect the AC-DC converter to the ultrasound unit first, before connecting it to the AC wall outlet.*
	- 1.) Connect the AC-DC converter to the ultrasound unit.
	- 2.) Connect the AC-DC converter to the wall outlet.

#### **3-7-6-2 Disconnecting the Ultrasound Unit from the Electrical Outlet**

 $\bigwedge$ 

**CAUTION Make sure the system is powered OFF or in standby mode before disconnecting the Vivid q N unit from the electrical outlet and proceed as described in the steps below.**

- 1) Power down the unit.
- 2) Unplug the mains power cable connector from the AC input socket on the SafeLock Cart or the AC-DC converter of the system.
- 3) Unplug the mains power cable from the AC wall outlet socket.
- 4.) Unplug the AC/DC power connector from the Vivid q N rear panel.

### **3-7-7 Switching the System ON/OFF**

#### **3-7-7-1 Switching the System ON**

1) Verify that the ultrasound unit has been connected to the power supply and that the circuit breaker is ON (if the system is being used on the SafeLock Cart), as described in the *[Connecting the](#page-133-0)  [Ultrasound Unit to the Electrical Outlet](#page-133-0)* section, on page 3-62.

**NOTICE** When AC power is applied to the scanner, the **On/Off** button on the control console illuminates amber, indicating the Back-end Processor is in *Standby* mode.

- 2) Hold down the **On/Off** button on the control panel for 3 seconds. The system automatically performs an initialization sequence which includes the following:
	- Loading the operating system.
	- Running a quick diagnostic check of the system.
	- Detecting connected probes.
- 3) When prompted, log in to the system as appropriate. (Refer to the instructions for system login and user security setup as described in the Vivid q N User Manual).

The system first enters 2D-Mode with the probe and application that were last used before the system was shut down. If the probe has been removed since the system was last used, the currently-connected probes and their available applications are displayed and selected by default.

#### **3-7-7-2 Switching the System OFF**

*NOTE: After turning OFF the system, wait at least 10 seconds before turning it on again. The system may not be able to boot-up if power is recycled too quickly.*

The system can be switched OFF in one of three ways, as follows:

• Holding down the **On/Off** button for 3-5 seconds will evoke the display of the System Exit dialog box (see [Figure 3-61\)](#page-135-0). From this, you can either select *Full Shutdown* (click the **Shutdown** button) or choose to place the system in *Standby Mode* (click the **Standby** button).

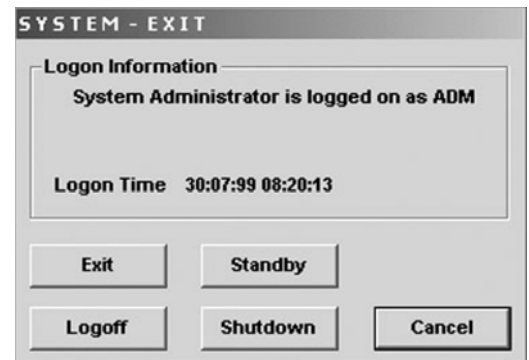

#### **Figure 3-61 System Exit Dialog Box**

- Holding down the **On/Off** button for more than 10 secs will cause the system to perform *Emergency Shutdown.* This is not recommended under normal circumstances.
- Closing the lid will place the system in *Standby Mode*.
- <span id="page-135-0"></span>*NOTE: The system will remain in Standby Mode for as long as battery power will allow.*

## **Section 3-8 Mounting the Vivid q N on the SafeLock Cart (optional)**

*NOTE: The Vivid q N portable ultrasound scanner may be mounted on the SafeLock Cart while power to the system is either ON or OFF. When mounting the unit on the cart, it may be necessary to adjust the locking mechanism, as described in [3-8-2 "Adjusting the SafeLock Cart Locking](#page-139-0)  [Mechanism" on page 3-68.](#page-139-0)*

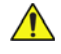

**NOTICE** Only the SafeLock Cart supplied by GE and/or any medical-grade cart which has been approved as suitable for use with the system by GE should be used with the Vivid q N portable ultrasound scanner.

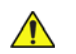

**NOTICE** The Vivid q N system and the SafeLock Cart should be operated at a distance of more than 15 feet from any magnetic field.

**NOTICE** When scanning with the Vivid q N portable ultrasound scanner mounted on the SafeLock Cart, the Vivid q N should be connected to the Cart via the USB port.

### <span id="page-136-0"></span>**3-8-1 Mounting the Vivid q N on the SafeLock Cart**

### **WARNING** *Before mounting the Vivid q N portable ultrasound scanner on the SafeLock Cart make sure there are no foreign objects on the main shelf surface or in front of the locking tooth.*

1.) Working from the front of the SafeLock Cart, place the Vivid q N scanner flat down on the main shelf (towards the front) then slide it backwards between the sliding guides on either side of the shelf, as shown below.

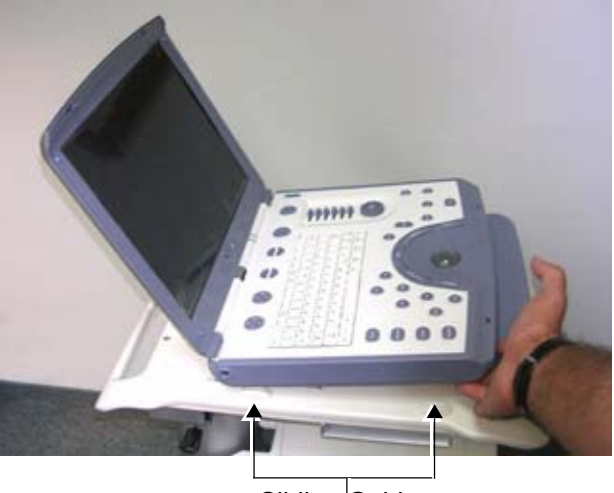

Sliding Guides

**Figure 3-62 Placing the Vivid q N on the SafeLock Cart Main Shelf**

### **[3-8-1 Mounting the Vivid q N on the SafeLock Cart \(cont'd\)](#page-136-0)**

2.) Push the scanner down and *backwards*, until it locks into place against the locking tooth. An audible click will be heard as the scanner locks into position. There will now be a gap the width of one finger between the SafeLock Cart arm rest and the front of the scanner.

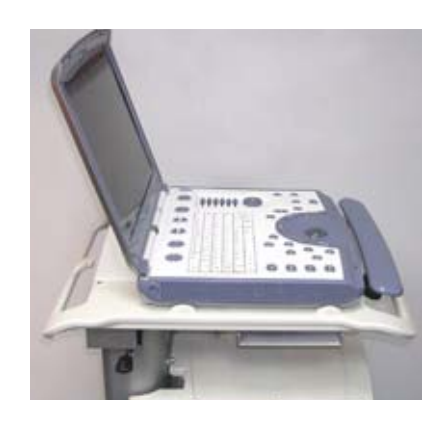

**Figure 3-63 Vivid q N Scanner Mounted on SafeLock Cart**

- 3.) If necessary, perform the alignment procedure as described in [3-8-2 "Adjusting the SafeLock Cart](#page-139-0)  [Locking Mechanism" on page 3-68.](#page-139-0)
- 4.) Connect the LAN Cable from the cart to the LAN connector on the Vivid q N rear panel.

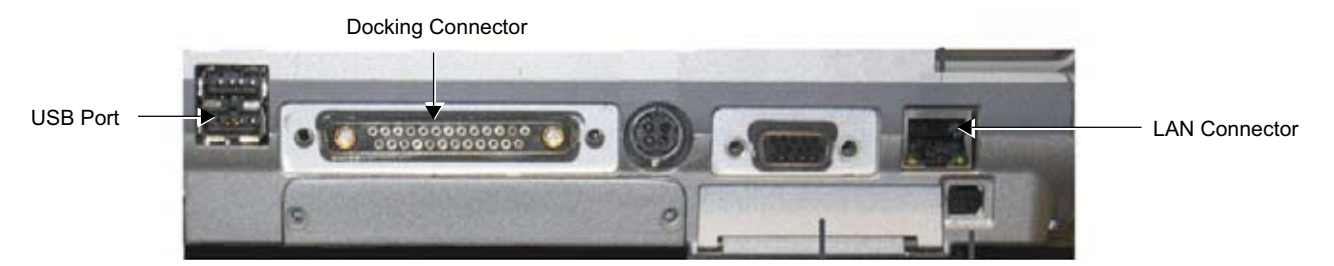

**Figure 3-64 Vivid q N Rear Panel**

<span id="page-137-0"></span>5.) Connect the Docking Connector to the rear of the scanner, as shown below.

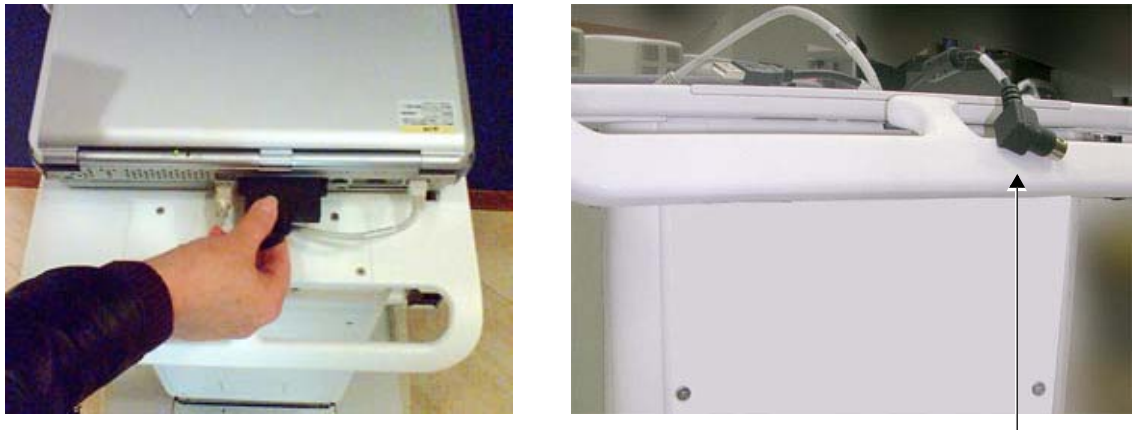

Docking Connector

**Figure 3-65 Connecting the Docking Connector to the Rear of Scanner**

*3-66 Section 3-8 - Mounting the Vivid q N on the SafeLock Cart (optional)*

### **[3-8-1 Mounting the Vivid q N on the SafeLock Cart \(cont'd\)](#page-136-0)**

- 6.) Connect the USB Cable from the cart to the USB port on the Vivid q N rear panel ([Figure 3-64](#page-137-0)  ["Vivid q N Rear Panel" on page 3-66\)](#page-137-0). (Use the lower port; the upper port is dedicated for the Bluetooth connector).
- 7.) If necessary, connect the DVD to the USB hub on the cart.

### <span id="page-139-0"></span>**3-8-2 Adjusting the SafeLock Cart Locking Mechanism**

- *NOTE: The alignment procedure below is recommended in the event that when mounting the Vivid q N portable ultrasound scanner on the SafeLock Cart, the unit does not lock firmly in position when inserted into the safelocks. Alternatively, if when removing the unit from the Cart, it is difficult to disengage the safelocks.*
	- 1.) Working from the left side of the SafeLock Cart, remove the DVD from the DVD/CD-RW device. Working from underneath the main shelf, loosen and remove the four screws (two each side) from the DVD/CD-RW device bracket, then remove the bracket and the device - see [Figure 3-67 on page](#page-139-1)  [3-68.](#page-139-1)

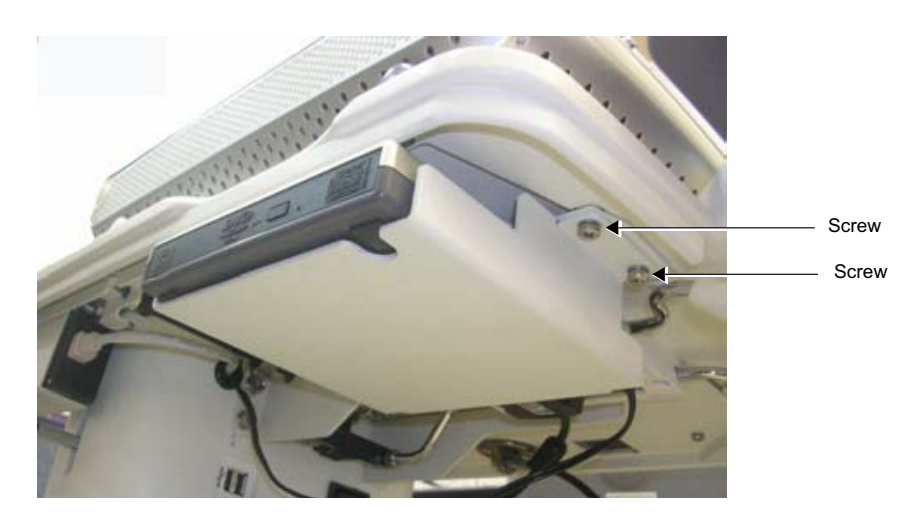

**Note**: only two screws visible in picture

**Figure 3-66 Figure 3-85--DVD/CD Device and Bracket**

<span id="page-139-2"></span>2.) Working from the underneath the main shelf, use a Phillips screwdriver to loosen the two screws (half turn counter-clockwise) holding the middle locking tooth in position on both the left and right sides of the main shelf, as shown below.

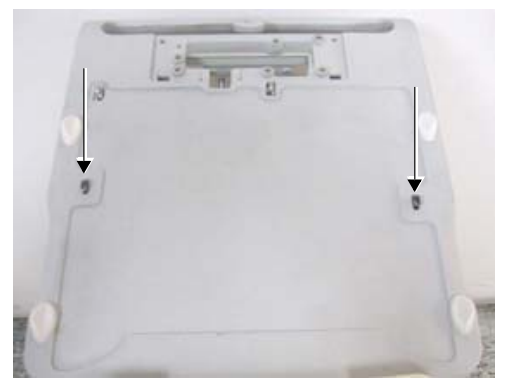

Middle Locking Teeth Viewed from Top of Shelf Screws Viewed from Beneath Shelf Screws Viewed from Beneath Shelf

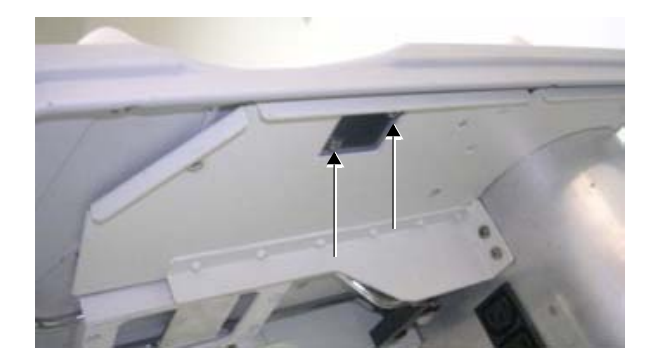

#### **Figure 3-67 Figure 3-86--Adjusting the SafeLock Cart Locking Mechanism**

- <span id="page-139-1"></span>3.) Check that the Vivid q N portable ultrasound scanner is locked correctly onto the two rear locking teeth (if not, push the scanner fully back into position until an audible click is heard).
- 4.) Carefully tighten the four screws previously loosened in [step 2](#page-139-2).
- 5.) Reconfirm that the scanner is firmly locked into position and there is no excess play (movement) between the scanner and the Cart before returning the DVD/CD-RW device and bracket.

# <span id="page-140-0"></span>**Section 3-9 Configuration**

### <span id="page-140-1"></span>**3-9-1 Overview**

[Table 3-5 below](#page-140-1) outlines the Vivid q N Configuration procedures described in the relevant sub-sections.

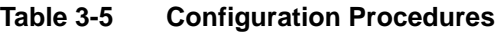

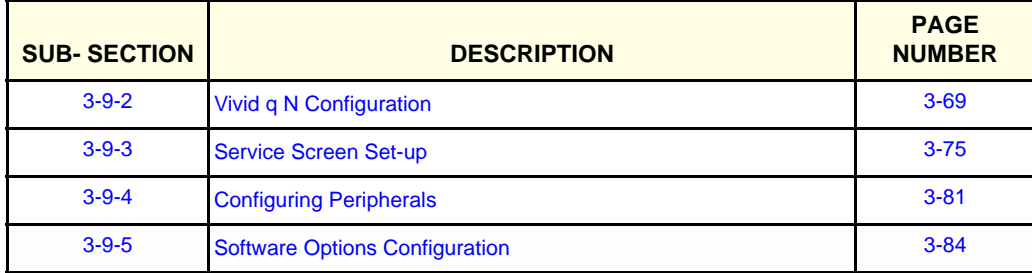

### <span id="page-141-0"></span>**3-9-2 Vivid q N Configuration**

#### <span id="page-141-2"></span>**3-9-2-1 Preparations**

Press **CONFIG** (**F2**) and log on as *Adm (see* ["Log On to the System as ADM" on page 4-10\)](#page-263-0).

#### <span id="page-141-1"></span>**3-9-2-2 Enter Location**

<span id="page-141-3"></span>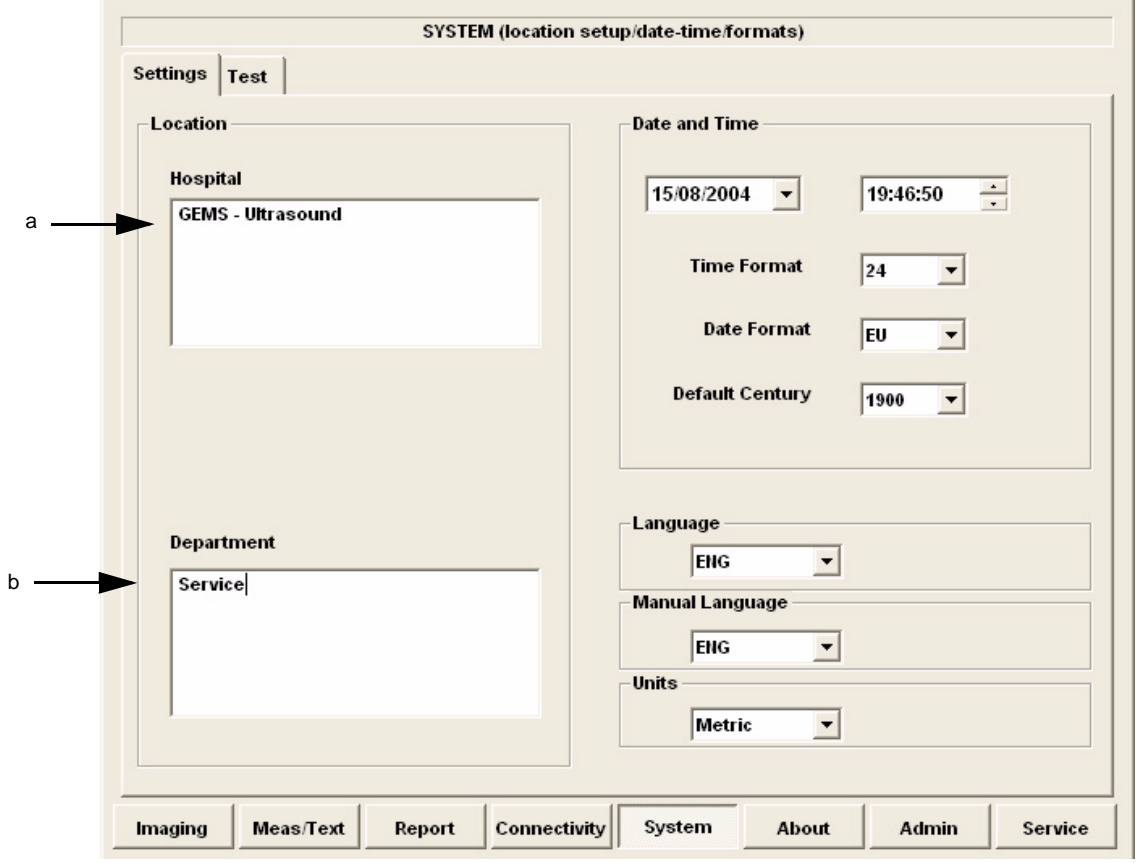

**Figure 3-68 Hospital and Department Name**

<span id="page-141-5"></span>**Table 3-6 Location Name**

<span id="page-141-4"></span>

| <b>Step</b> | Task                                                                                                    | <b>Expected Result(s)</b>                                                                                                    |
|-------------|----------------------------------------------------------------------------------------------------|----------------------------------------------------------------------------------------------------|
| 1.          | Open the Configuration Window, see Preparations.<br>If needed, select SYSTEM.                                    | The System Settings Window is displayed.                                                                                                    |
| 2.          | Select the Hospital field, see (a) in Figure 3-68, and type the<br>name of the hospital (max 64 characters).     | The 24 first characters of this name are displayed on the scanning<br>screen's title bar (after restart)<br>All 64 characters are displayed on the image properties on saved images<br>(after restart). |
| 3.          | Select the Department field, see (b) in Figure 3-68, and type the<br>name of the department (max 64 characters). | This name will be displayed on the image properties on saved images as<br>soon as the unit has been restarted.                                                                                          |

### **3-9-2-3 Date and Time Adjustments**

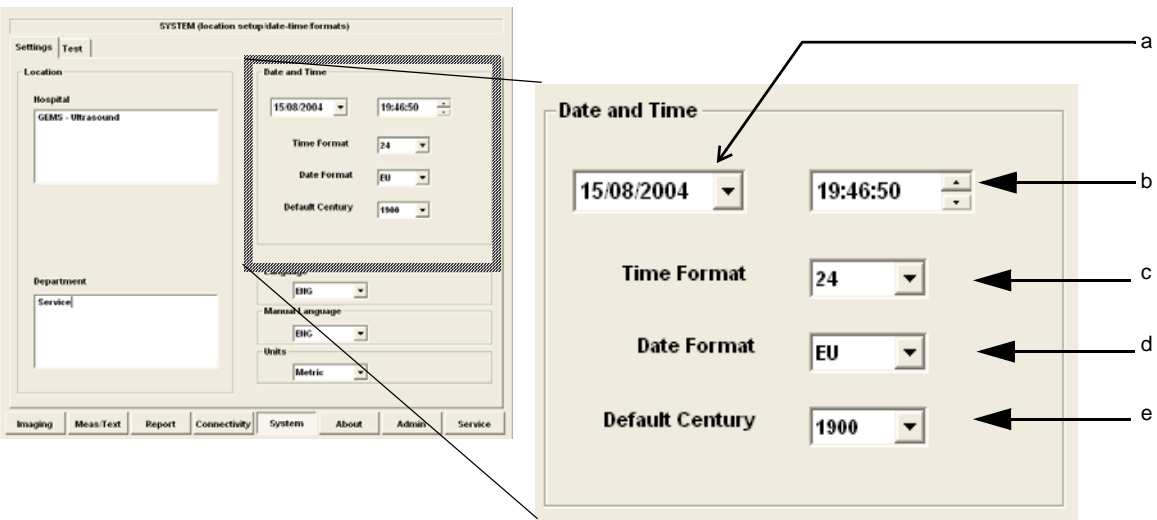

<span id="page-142-5"></span><span id="page-142-4"></span><span id="page-142-3"></span><span id="page-142-2"></span><span id="page-142-0"></span>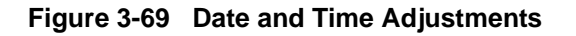

<span id="page-142-1"></span>*NOTE: If the date and time displayed by the system are set to the BIOS default value, it may be necessary to replace the BIOS battery - see ["BIOS Battery Replacement" on page 8-47.](#page-552-0)*

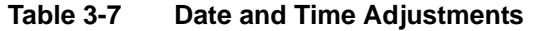

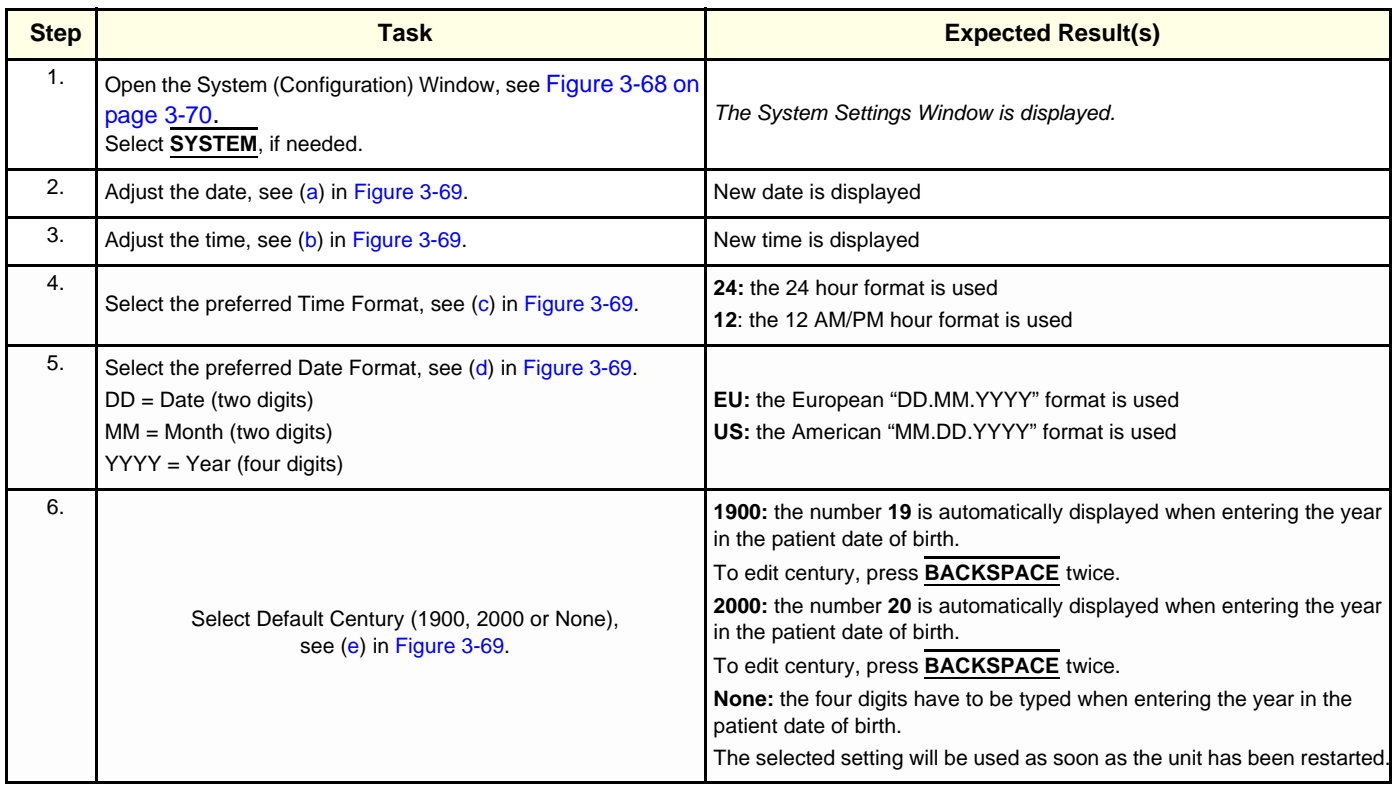

### **3-9-2-4 Language Selection**

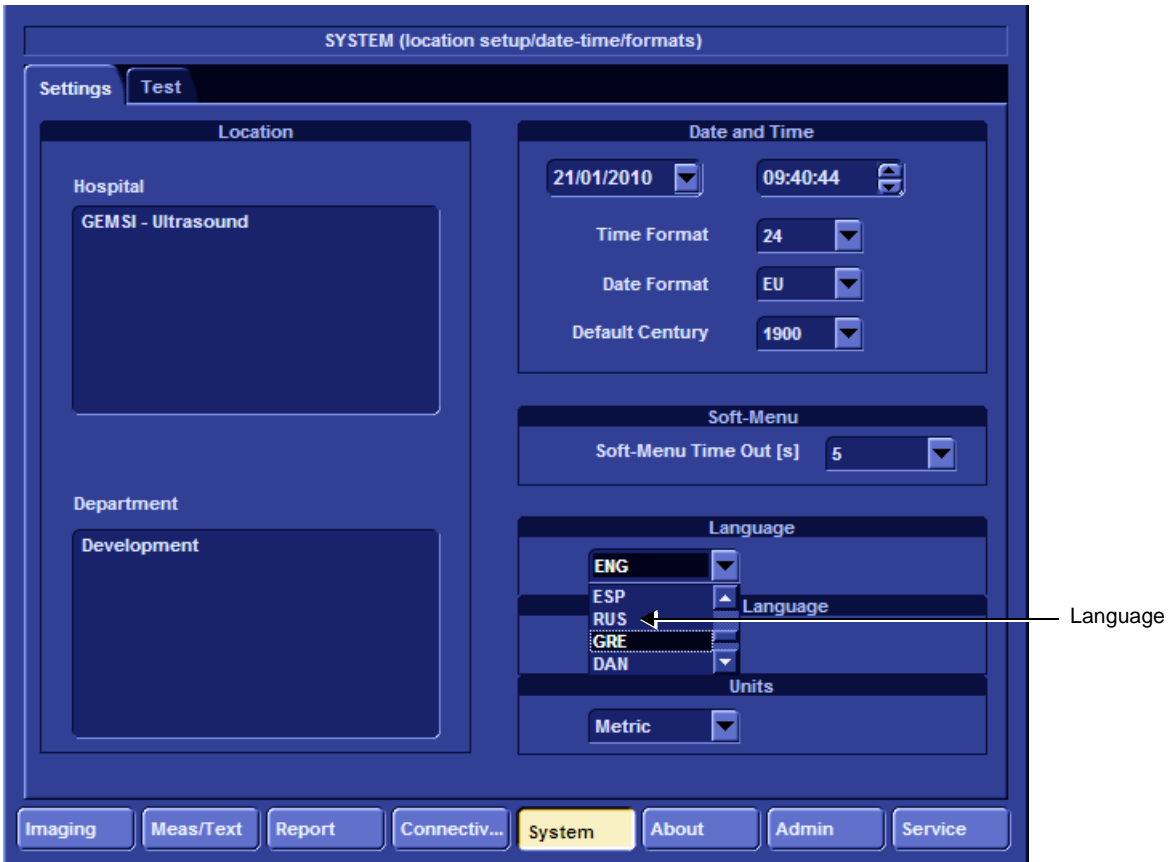

**Figure 3-70 Language Selection**

| Table 3-8 | <b>Language Adjustments</b> |
|-----------|-----------------------------|
|-----------|-----------------------------|

<span id="page-143-0"></span>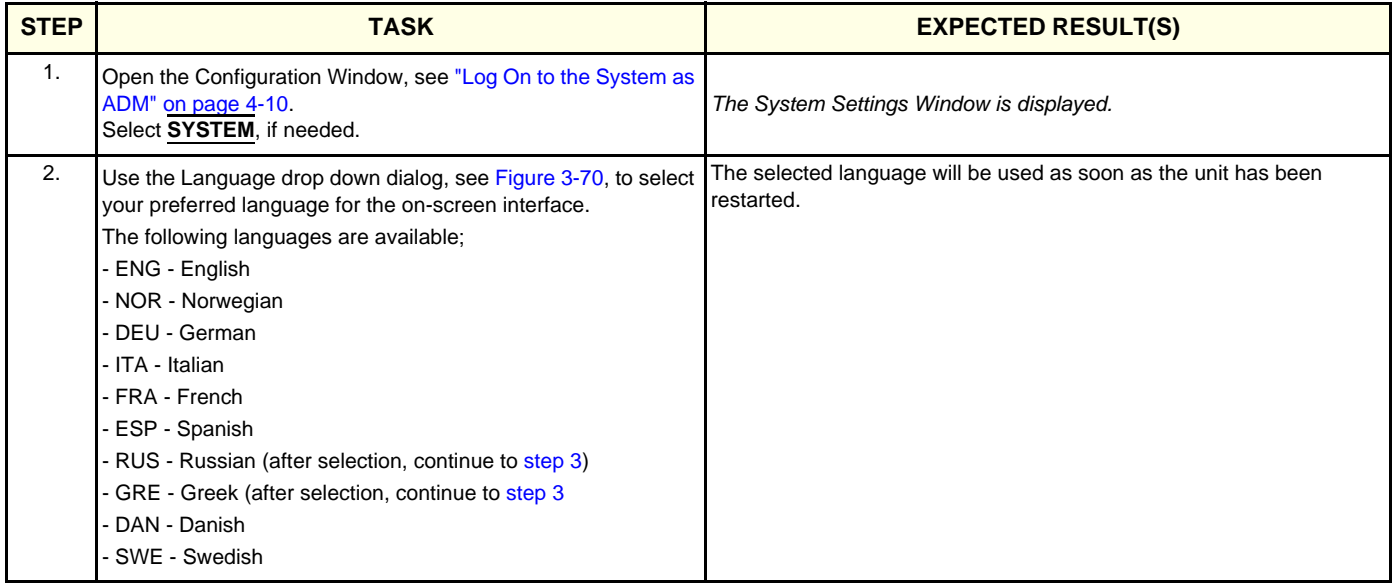
# **Table 3-8 Language Adjustments (cont'd)**

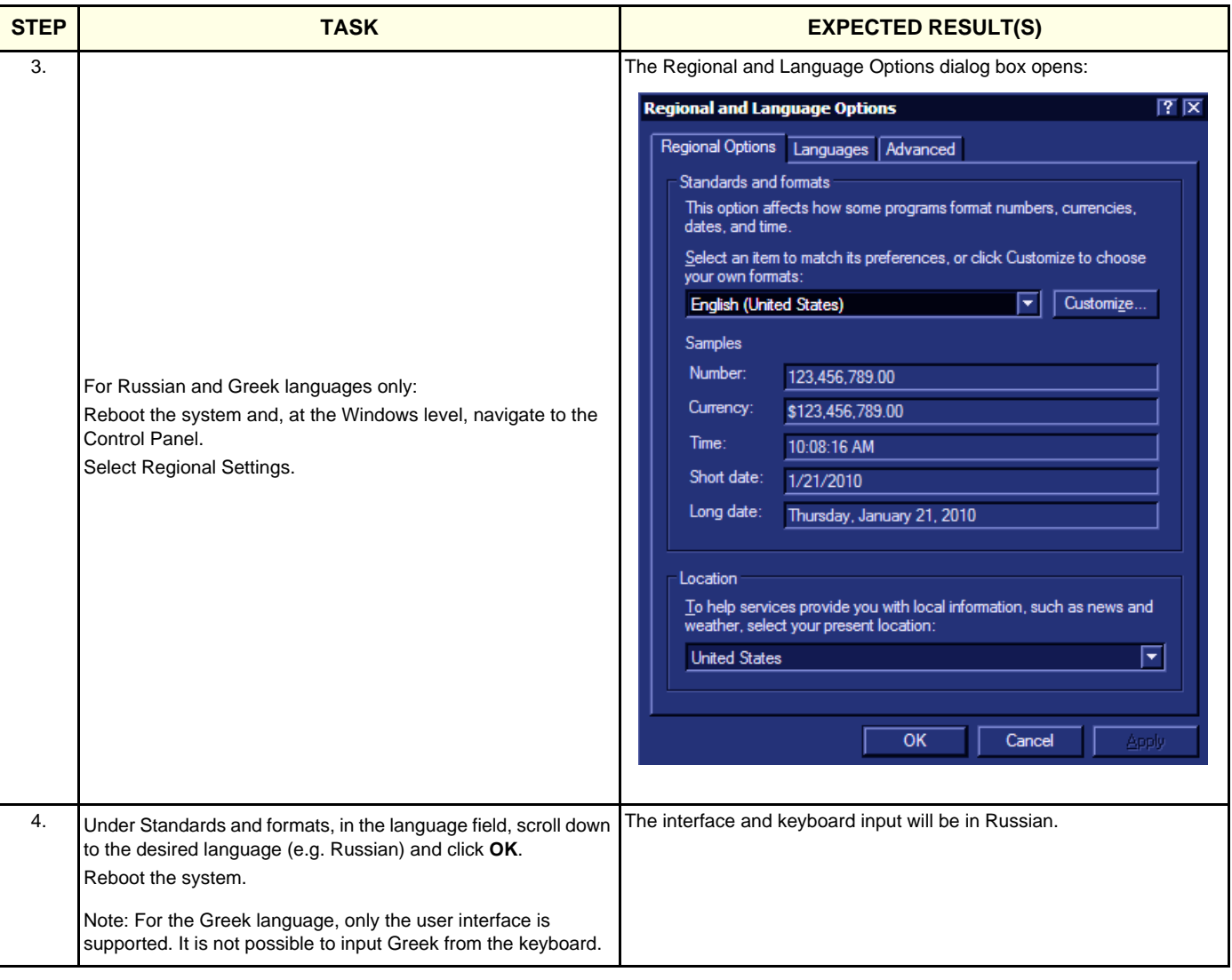

#### **3-9-2-5 Units of Measure**

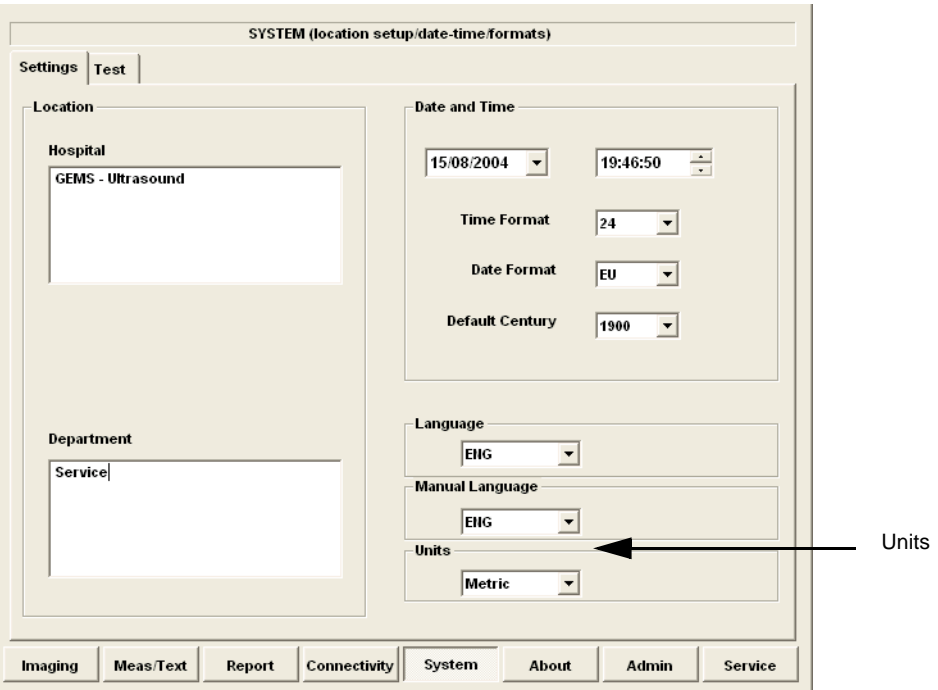

**Figure 3-71 Select Units of Measure**

**Table 3-9 Select Units of Measure**

<span id="page-145-0"></span>

| <b>STEP</b> | <b>TASK</b>                                                                                                    | <b>EXPECTED RESULT(S)</b>                                                                                  |
|-------------|----------------------------------------------------------------------------------------------------|----------------------------------------------------------------------------------------------------|
| 1.          | Open the Configuration Window, see "Log On to the System as<br>ADM" on page 4-10.<br>Select SYSTEM, if needed. | The System Settings Window is displayed.                                                                   |
| 2.          | Use the drop down Units dialog (see Figure 3-71) to select<br>Metric or US Units.                              | The selected units (Metric or US) will be used for measurements as soon<br>as the unit has been restarted. |
| 3.          | Restart the scanner.                                                                                           | All the changed settings will be used after the restart.                                                   |

## **3-9-3 Service Screen Set-up**

### **3-9-3-1 Overview**

The Service Screen gives you access to:

- Select Video Format to be used by the VCR
- Select the VCR type
- Adjust LCD Display Contrast and Backlight Intensity
- Keyboard Setups
- Printer Setup
- Disable TCPIP filtering
- *NOTE: The Disable TCPIP Filtering option should only be used for Troubleshooting procedures, after which it it is recommended to return immediately to the TCPIP Filtering enabled state.*

### **3-9-3-2 Open Service Screen**

- 1.) Press **CONFIG** (**F2**) and log on as Adm, see ["Log On to the System as ADM" on page 4-10](#page-263-0).
- 2.) Select SERVICE to view the Service Screen, see [Figure 3-72 below.](#page-146-0)

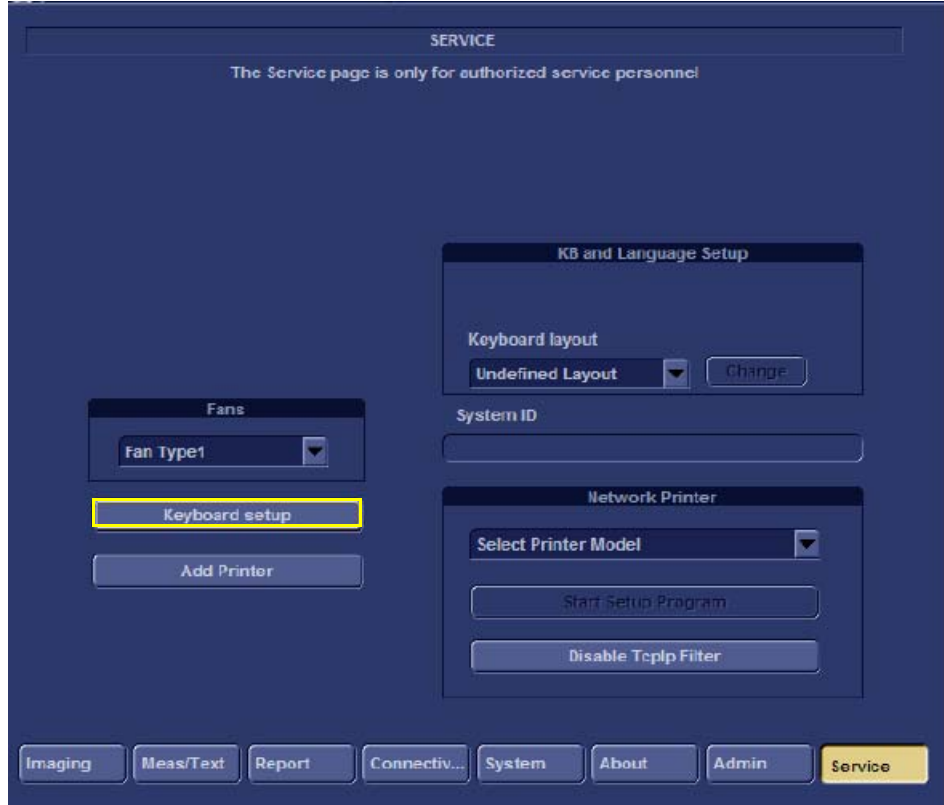

<span id="page-146-0"></span>**Figure 3-72 Service Screen (Example)**

## **3-9-3-3 Adjust Keyboard Backlight Intensity**

- Press <**CTRL**> + **L**.
- Use the sliders in the *Front Panel Lights Setup* dialog box to adjust **Backlight Intensity** of the Alphanumeric keyboard, Extended ultrasound keyboard, and/or Active keys, as required.

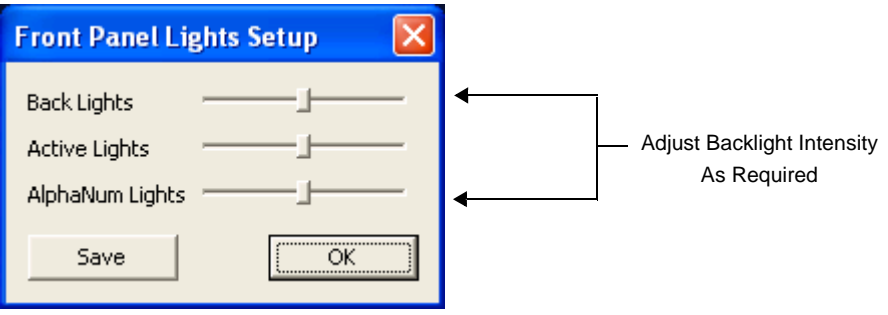

**Figure 3-73 Keyboard Light Intensity Adjustment**

## **3-9-3-4 LCD Display Adjustment and Calibration**

Adjustments may be made to the LCD Display, to control and calibrate the *Contrast*, *Brightness*, and/or *Blue Tint* settings, as required.

For instructions, see ["LCD Display Adjustments and Calibration" on page 6-1.](#page-344-0)

## **3-9-3-5 Keyboard Setup**

1) Press <F2>, select Service Tab. The Select Keyboard Setup dialog is displayed.

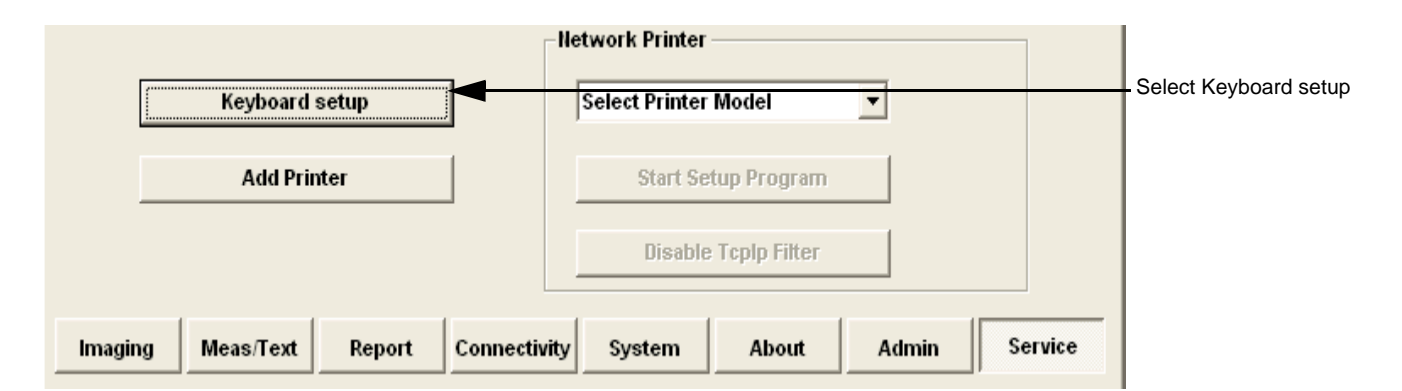

**Figure 3-74 Select Keyboard Setup**

## 2) Click **Keyboard Setup**.

The Regional and Language Options dialog box is displayed, which has controls for the following, described below:

- Regional Options affects regional formatting of numbers, dates, times, etc.
- Languages enables selection of the required language and methods used to enter text.
- Advanced enables non-Unicode programs to display menus and dialogs in their native language.

**3-9-3-5-1 Regional Options**

• Select appropriate Format and Location, then click **Apply.**

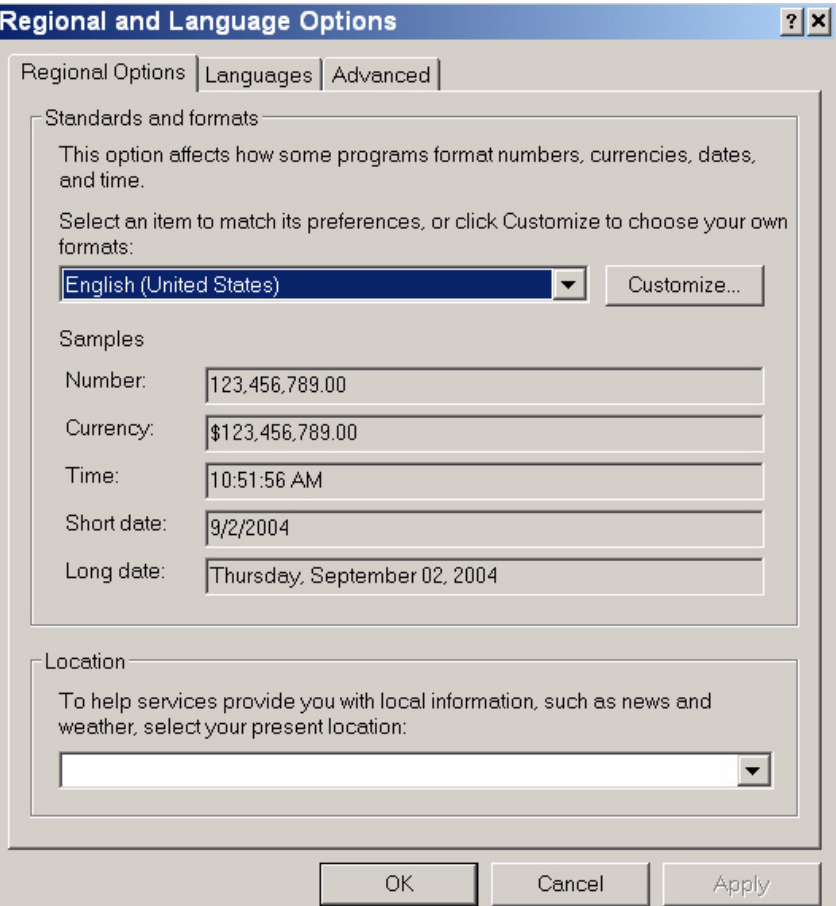

**Figure 3-75 Regional Options**

#### **3-9-3-5-2 Languages**

- 1.) Under the Languages tab, click **Details** to select appropriate Language.
- 2.) If necessary, activate applicable Supplemental Language Support check box, then click **Apply.**

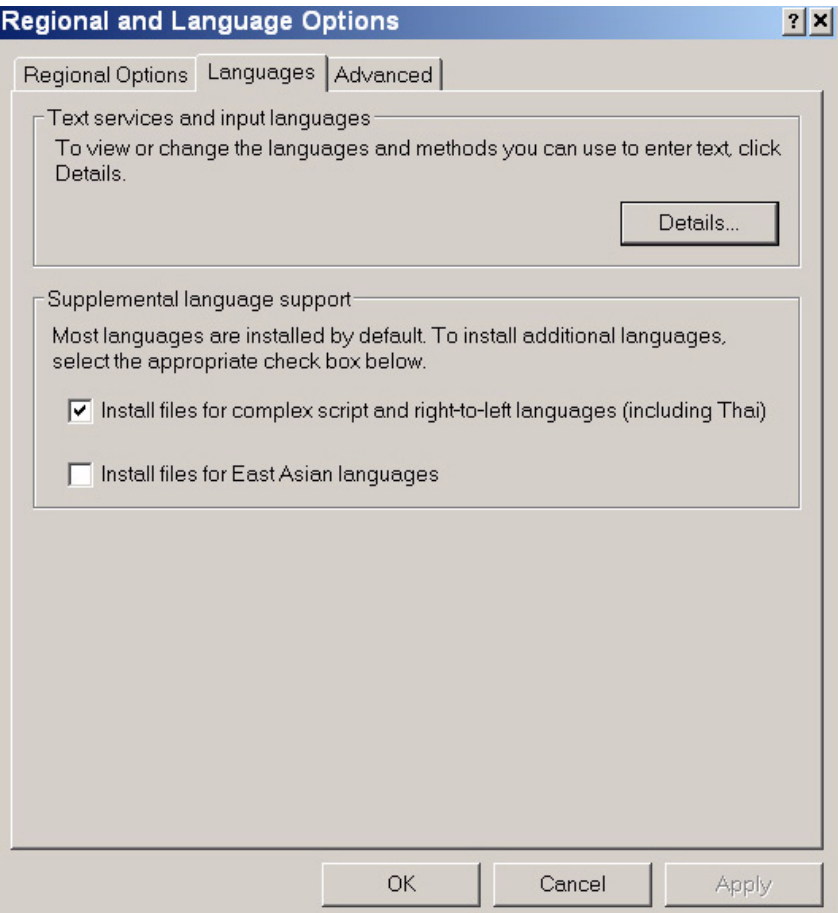

**Figure 3-76 Languages**

**3-9-3-5-3 Advanced**

1.) Under the Advanced tab, select a language version of the non-unicode programs you want to use, then click **Apply**.

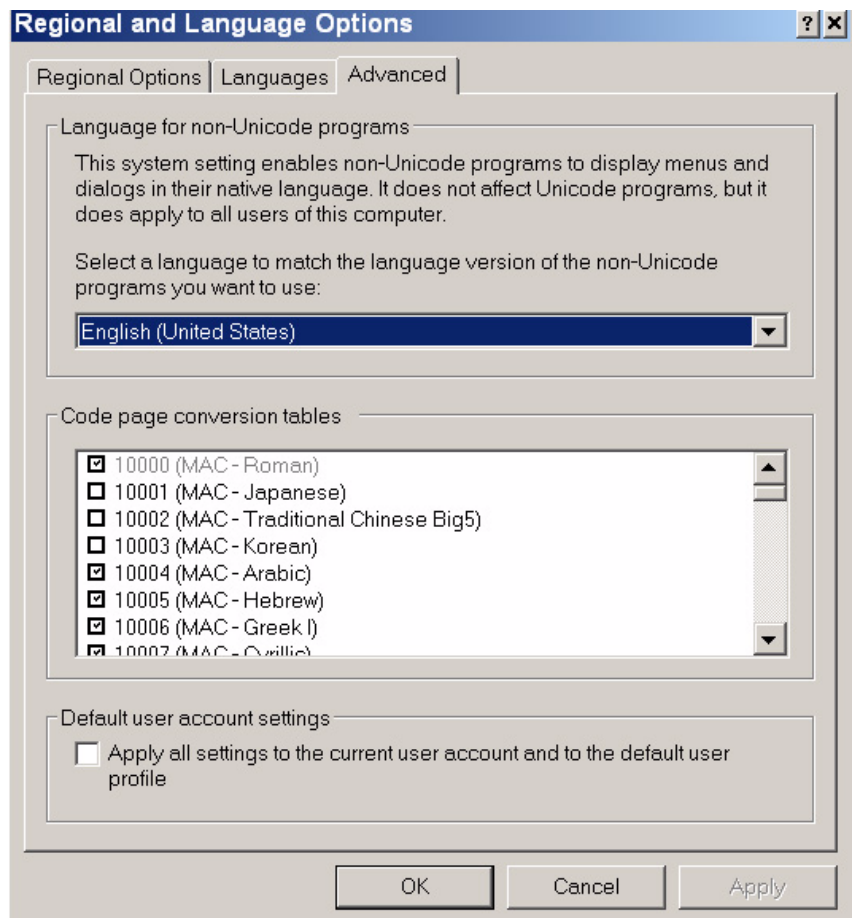

**Figure 3-77 Advanced**

#### **3-9-3-6 Add Printer**

*NOTE: This option should not be used by un-authorized personnel. This option will prompt you to the Windows Installation Wizard. Normally, all software drivers are pre-installed and there is no need to use this functionality. In special cases where there is a need, follow the instructions provided by GE Medical Systems or the instructions in the respective printer installation manual.*

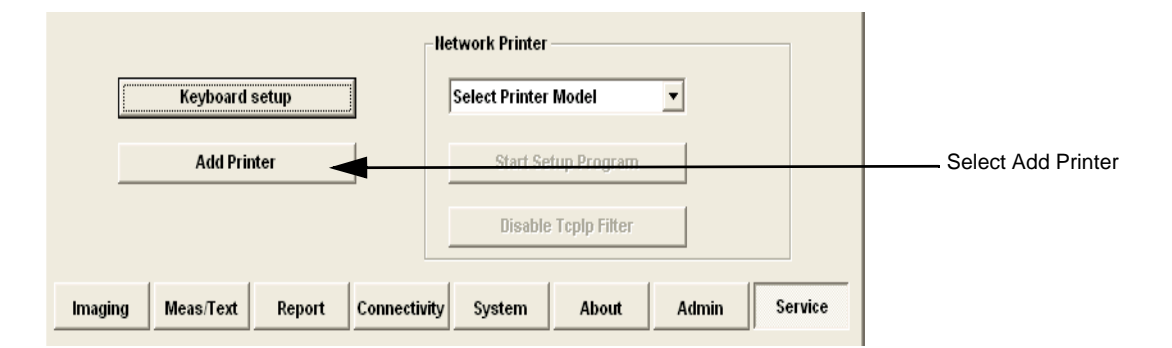

**Figure 3-78 Select Add Printer**

1.) Select ADD PRINTER to start the Add Printer (Installation) Wizard.

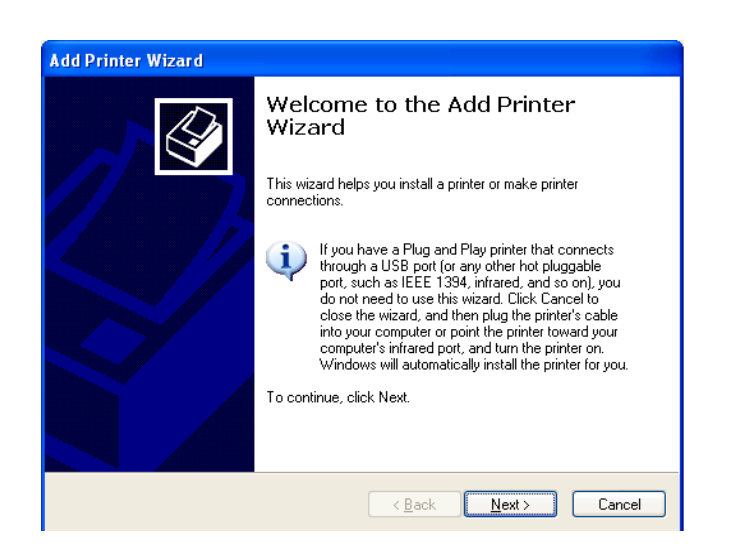

**Figure 3-79 Add Printer Wizard**

- 2.) Follow the instructions in the Wizard to install a new printer.
- 3.) When done, perform a full system shutdown, then boot-up the system into *Normal Scannng* mode.

*Restarting the system allows the changes to take effect. The newly-added printer is now listed and available for selection.*

## **3-9-4 Configuring Peripherals**

## **3-9-4-1 Approved Peripherals**

The following lists the internal peripherals available for use with the Vivid q N portable ultrasound scanner and details their method of connection:

- Printer Black & White, digital, Sony (via USB).
- Printer Color, digital, Sony (via USB).
- VCR Mitsubishi, both PAL and NTSC versions are available (via VGA to S-Video converter).
- MO Drive (via USB).
- External USB Hard Disk (via USB). For detailed instructions on connection to the Vivid q N system, refer to the ["External USB Hard](#page-641-0)  [Disk Installation Procedure" on page 8-136](#page-641-0).
- DVD\CD-R Drive (via USB).
- Printer Deskjet, HP-450 (via USB).
- Virtual printer (any of the DeskJet printers can be used as virtual printers when the user is in a remote location).

**NOTICE** Vivid q N supports reading of DVD media, but not writing data to DVD.

#### **3-9-4-2 Network Peripherals (Optional)**

The printers detailed below are connected via Ethernet (TCP/IP Network).

#### **• Lexmark Color LaserWriter Network Printer.**

The printer is available in the following versions:

100 V AC

**Lexmark C762 Color Printer**

- 110 V AC **Lexmark C762 Color Printer**
- 220 V AC **Lexmark C762 Color Printer**

Installation of the Lexmark C762 Color Printer is described in the *Lexmark C752N/C762N Color Printer Installation Manual*, Direction Number FC194475.

## **3-9-4-3 Virtual Printing (Optional)**

Virtual printing is not configurable. The functionality of virtual printing provides the ability to print to a specific printer, even though it is not physically connected.

Once the printer has been re-connected again, all the spooled print jobs will be printed out automatically.

Sometimes this feature is device dependent. Therefore, in order to initiate the manual "print of all spooled jobs" process, proceed as described below.

1.) Press <**ALT**> + **P**.

The Printers and Faxes window is displayed.

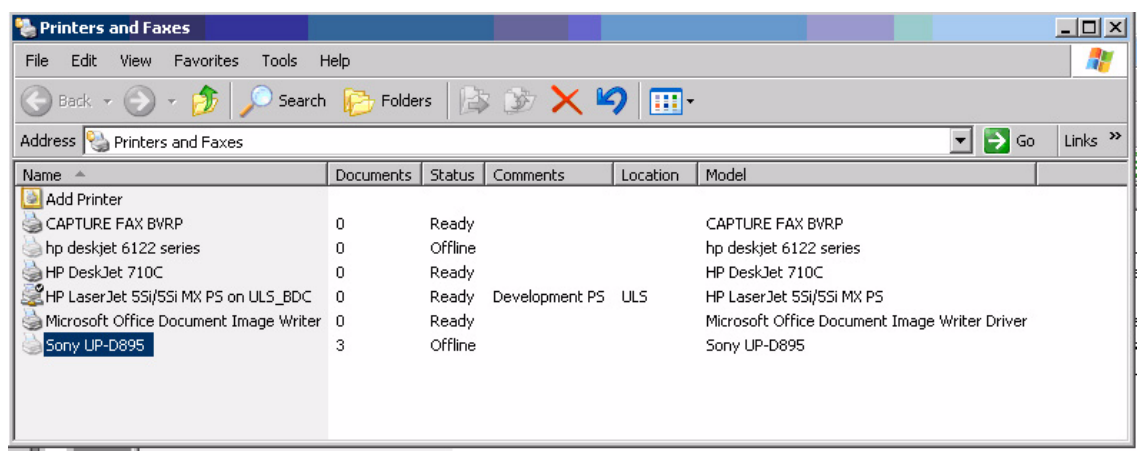

#### **Figure 3-80 Printers and Faxes Window**

<span id="page-153-0"></span>2) Right-click on the destination virtual printer (see [Figure 3-80](#page-153-0)) and select **Open**.

The Virtual Printer Job Queue window is displayed.

| Document Name       | Status  | Owner   | Pages   | Size    | Subm  |
|---------------------|---------|---------|---------|---------|-------|
| Test Page<br>e.     |         | itayero |         | 1.26 MB | 17:10 |
| an Test Page        | itayero |         | 1.26 MB | 17:10   |       |
| <b>an</b> Test Page |         | itayero |         | 1.26 MB | 17:10 |
|                     |         |         |         |         |       |
|                     |         |         |         |         |       |

**Figure 3-81 Virtual Printer Job Queue Window**

3.) From the queued Print Jobs, right-click and select **Cancel** to clear any spooled jobs not required.

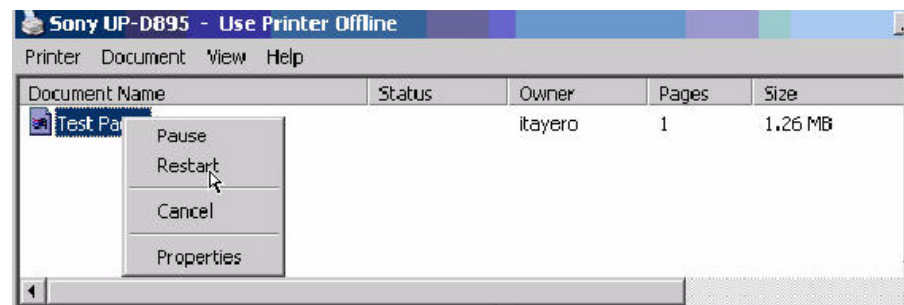

## **Figure 3-82 Resuming Spooled Print Job**

4.) Right-click and select **Restart** to resume print job/s for printing, as required

## **3-9-4-4 Configuration of Peripherals on the SafeLock Cart**

**NOTICE** When using Peripherals on the Vivid q N SafeLock Cart, always observe the general guidelines listed below.

## **General Guidelines**

- 1.) In *Standby* mode, no change should be made to USB-connected devices (regarding location, introduction of new USB device, removal of a currently-connected USB device).
- 2.) USB devices should be connected and/or disconnected **only** in *Full Shutdown* or *Normal Scanning* mode.
- 3.) USB devices should **not** be connected and/or disconnected before completion of tasks assigned to them.
- 4.) Whenever the Vivid q N ultrasound scanner is mounted on the SafeLock Cart, **always** use the **lower** USB port for the Hub.
- 5.) The Vivid q N ultrasound scanner and all connected devices working with scanner should be powered and connected to the SafeLock Cart (**only**)!

For the SafeLock Cart, there are two basic peripheral configurations that are recommended:

## **Configuration - Recommendation 1**

- DVD always plugged into port 1 of the USB Hub
- MOD always plugged into any port (recommended Port 2)
- HP460 always plugged into any port (recommended Port 3)
- B&W or Color printer (recommended Port 4)

#### **Configuration - Recommendation 2**

• Memory Stick or HP460+Batt plugged directly into the upper USB port on the rear of the Vivid q N ultrasound scanner.

## **3-9-5 Software Options Configuration**

### **3-9-5-1 Software Option Installation**

A Password (Software Option String) enables a software option or a combination of software options. This password is specific for each Vivid q N.

## **3-9-5-2 On-site Configuration**

- 1.) Press **CONFIG** (**F2**) and log on as *Adm* see ["Log On to the System as ADM" on page 4-10](#page-263-0).
- 2.) Select ADMIN (lower part of window),
- 3.) Select the SYSTEM ADMIN tab.

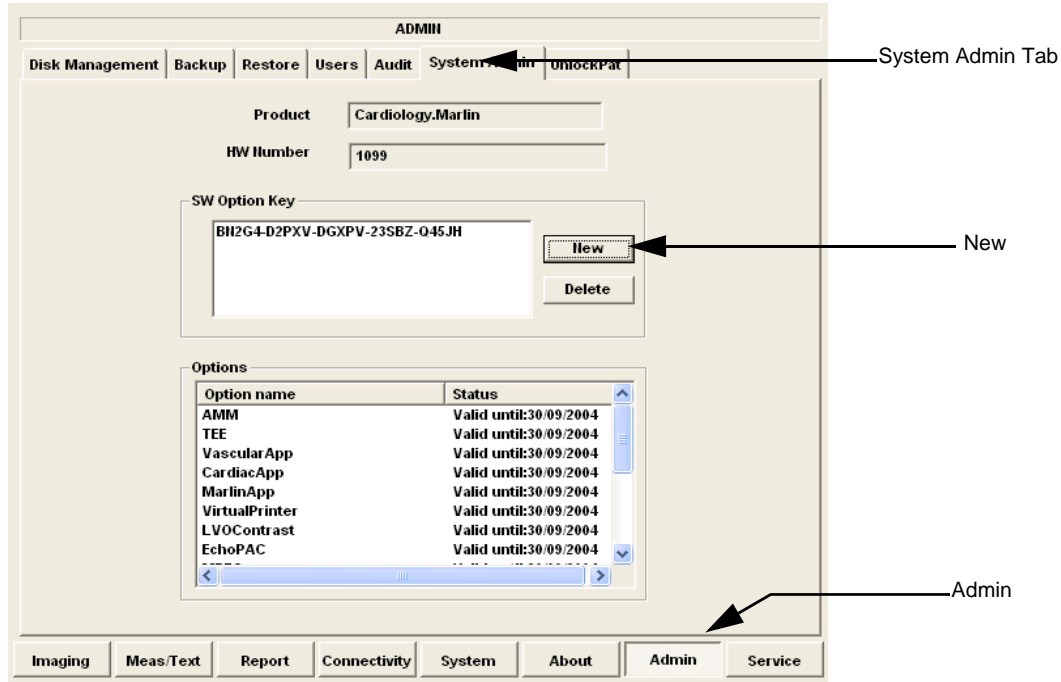

**Figure 3-83 System Admin screen**

4.) Select NEW to open the New Key dialog where you type the Software Option Key (Serial String).

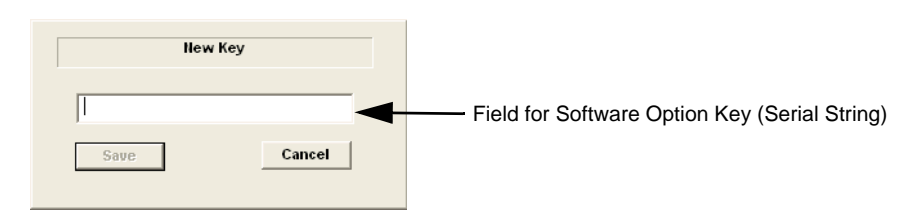

**Figure 3-84 Type Software Option Key**

**CAUTION Incorrect password entry will result in loss of system options. If password is incorrect, please contact your local GE Service representative.**

- 5.) Type the Password (Software Option Key).
- 6.) Press  $\overline{OK}$  to save the new setting.
- 7.) Close the Config window.

## **3-9-5-3 Remote Check and Configuration**

Contact the OnLine Center for InSite Checkout.

## **Section 3-10 Connectivity Setup**

## **3-10-1 Connectivity Introduction**

The Vivid q N ultrasound unit can be connected to various connectivity devices, such as DICOM devices and EchoPac servers. The following sections describe how to connect the system to a remote archive/work station or a DICOM service, using a TCP/IP connection.

This section describes communication and connection options between the Vivid q N ultrasound unit and other devices in the hospital information system.

The following scenarios are covered:

- A stand-alone Vivid q N scanner.
- A Vivid q N and one or several EchoPAC PC workstations in a "Sneaker Net" environment. ("Sneaker Net" means that you use an MO Disk to move data because no network is available).
- A Vivid q N and an EchoPAC PC workstation in a direct connect environment.
- A Vivid q N and a DICOM server in a network.
- A Vivid q N scanner configured for MPEGVue export to removable media: CD, DVD, or USB Memory stick. (Data can later be viewed on any remote PC).
- A Vivid q N workstation connected to the Hospital Information System (HIS), via the Vivid HL7 Gateway.
- A Vivid q N scanner configured for eVue. Images or loops may be transmitted to a designated PC ("e-Vue PC") on the network (in compact MPEG format), and will appear at the review PC in almost real time.

## **3-10-1-1 The Dataflow Concept**

Communication between the Vivid q N ultrasound unit and other information providers on the network takes the form of dataflows. Each dataflow defines the transfer of patient information from either an input source to the unit, or from the unit to an output source (see examples in [Figure 3-85 on page 3-86](#page-157-0)).

Patient information can include demographic data and images, as well as reports and Measurement and Analysis (M&A) data.

A dataflow is a set of pre-configured services. Selecting a dataflow will automatically customize the ultrasound unit to work according to the services associated with this dataflow.

By utilizing dataflows, the user can configure the Vivid q N ultrasound unit to optimally meet the needs of the facility, while keeping the user interface unchanged. Once the dataflow is selected, the actual location of the database is entirely transparent.

## **3-10-1-2 Dataflow Naming Convention**

The predefined dataflows have descriptive names.

*Example: LocalArchive-MOD dataflow*

The name indicates that patient data is archived locally in the archive on the internal hard disk and images are stored to an MO disk.

A list of all the predefined dataflows is included in the Vivid q N User Manual.

#### **3-10-1-3 Dataflow Examples**

#### **LocalArchive-Int.HD dataflow:**

**LocalArchive-MOD dataflow:**

Images are stored to a MOD

The local database is used for patient archiving.

The local database is used for patient archiving. Images are stored to internal hard drive.

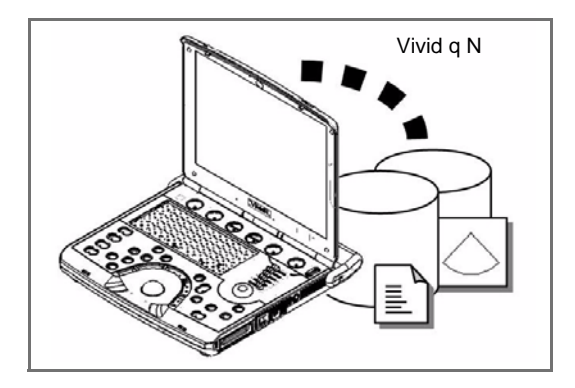

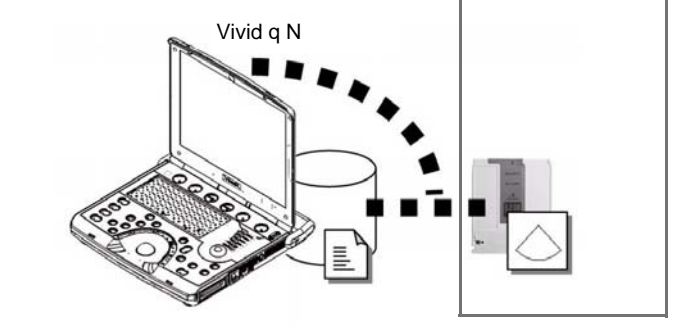

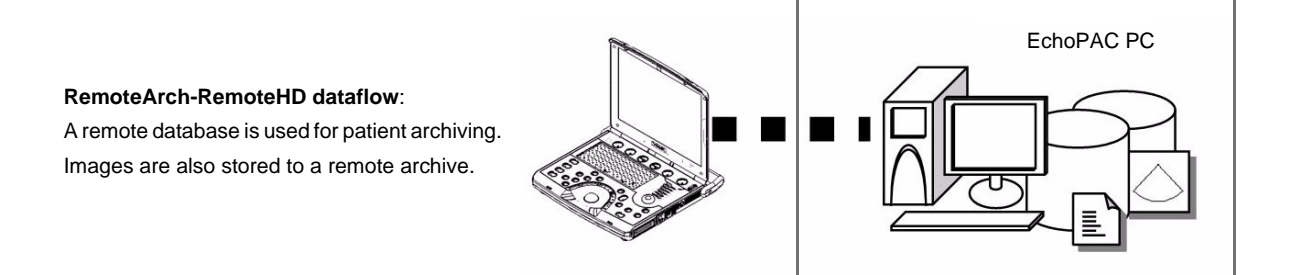

**Worklist/Local Archive-DICOMServer/Int.HD dataflow**:

Search in the DICOM Modality Worklist, the patient found is copied into local database.

The patient information and the examination results are stored to the local database.

Images are stored to a DICOM server and to an image network volume on the local hard drive.

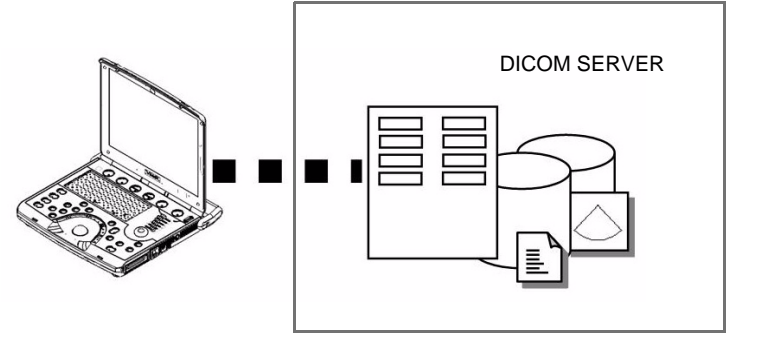

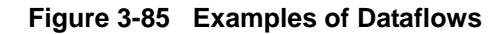

<span id="page-157-0"></span>*3-86 Section 3-10 - Connectivity Setup*

## **3-10-1-4 Stand-alone Vivid q N**

In this scenario, images will most likely be reviewed from a VCR tape. If digital images are stored, they should be saved directly on a MOD.

#### **3-10-1-5 "Sneaker Net" Environment**

In this scenario, the EchoPAC PC (one or several) is used for review of studies acquired on one or more Vivid q N scanners without being connected in a network. Images can be stored on the scanner's internal hard drive (recommended) or on a dedicated MOD.

### **• Images Stored on Internal Hard Drive**

In this configuration, images are first stored on the Vivid q N scanner's hard drive and then exported from the scanner's hard drive to a sneaker MOD, and finally imported from the sneaker MOD to the EchoPAC PC's internal hard drive.

#### **• Images Stored on Dedicated MO Disk**

In this configuration, the images are stored directly on a dedicated MOD and imported to the EchoPAC PC's internal hard drive.

## **3-10-1-6 Direct Connection from Vivid q N to an EchoPAC PC Workstation**

In this configuration, the data is transferred from the Vivid q N to a dedicated EchoPAC PC Workstation over an Ethernet connection.

The connection may be done in one of three ways:

- with a crossover cable as a Peer-to-Peer Network
- connection via a Local Area Network (LAN) set up for this special use only.
- connection via the hospital network (Local Area Network LAN or Wide Area Network WAN)

The database from the EchoPAC PC is used as the master and images are stored directly to the EchoPAC PC internal hard drive.

In this configuration, the scanner is just an intermediate acquisition unit which, after completion of a study, will not contain any patient information, measurements, or images. The acquisition can be done online or offline.

## **3-10-1-7 Vivid q N and a DICOM Server in a Network**

In this configuration, the Vivid q N is configured to work with a DICOM server in a network environment. Usually, this will be the hospital network. Images are first saved on the local image buffer on the scanner. At the end of the examination, the images are sent to the DICOM server via a DICOM spooler. This scenario requires that the scanner is configured to be connected to the DICOM server.

## **3-10-2 Physical Connection**

## <span id="page-159-0"></span>**3-10-2-1 Ethernet Switch Connections**

An Ethernet Switch (P/N: 066E0741), is used to connect the Vivid q N system to an EchoPAC PC and a network printer.

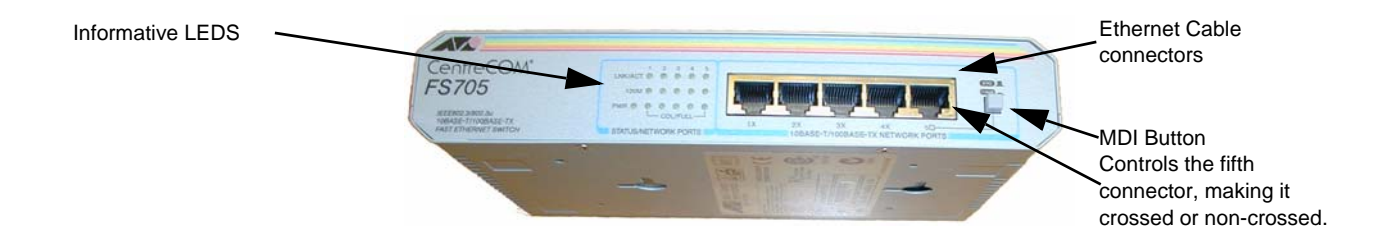

**Figure 3-86 Ethernet Switch Identifications**

| <b>Position</b> | Label         | <b>Function</b>                                   |
|-----------------|---------------|---------------------------------------------------|
|                 | X<br>To PC    | To connect an end station or a Server to the Port |
|                 | $=$<br>To HUB | To connect a HUB or another Switch to the Port    |

**Table 3-10 MDI Button Position Descriptions**

## **3-10-2-2 Local Network Connection to EchoPAC PC Workstation**

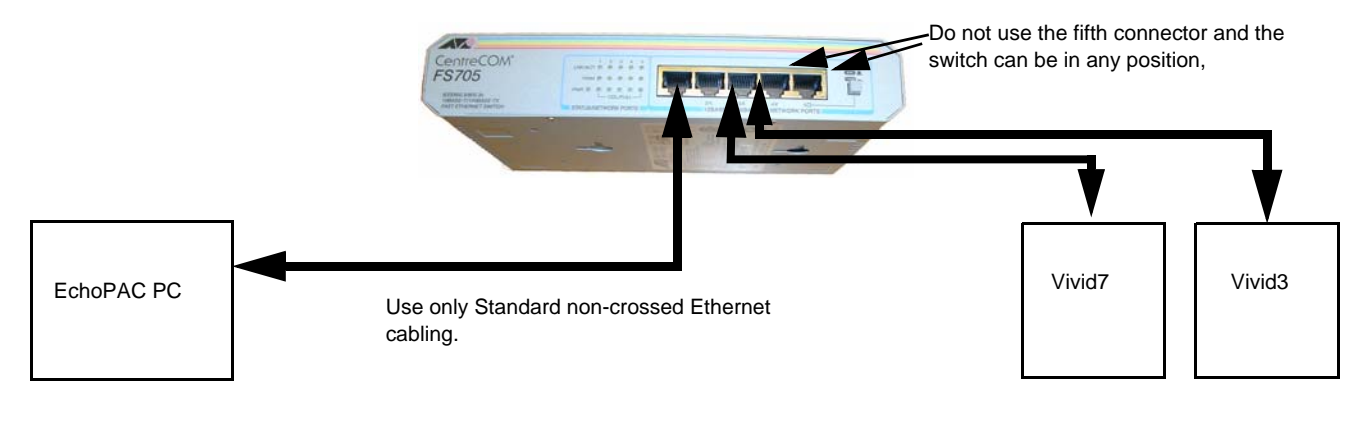

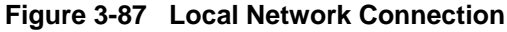

*3-88 Section 3-10 - Connectivity Setup*

## **3-10-2-3 Hospital Network Connection to EchoPAC PC Workstation**

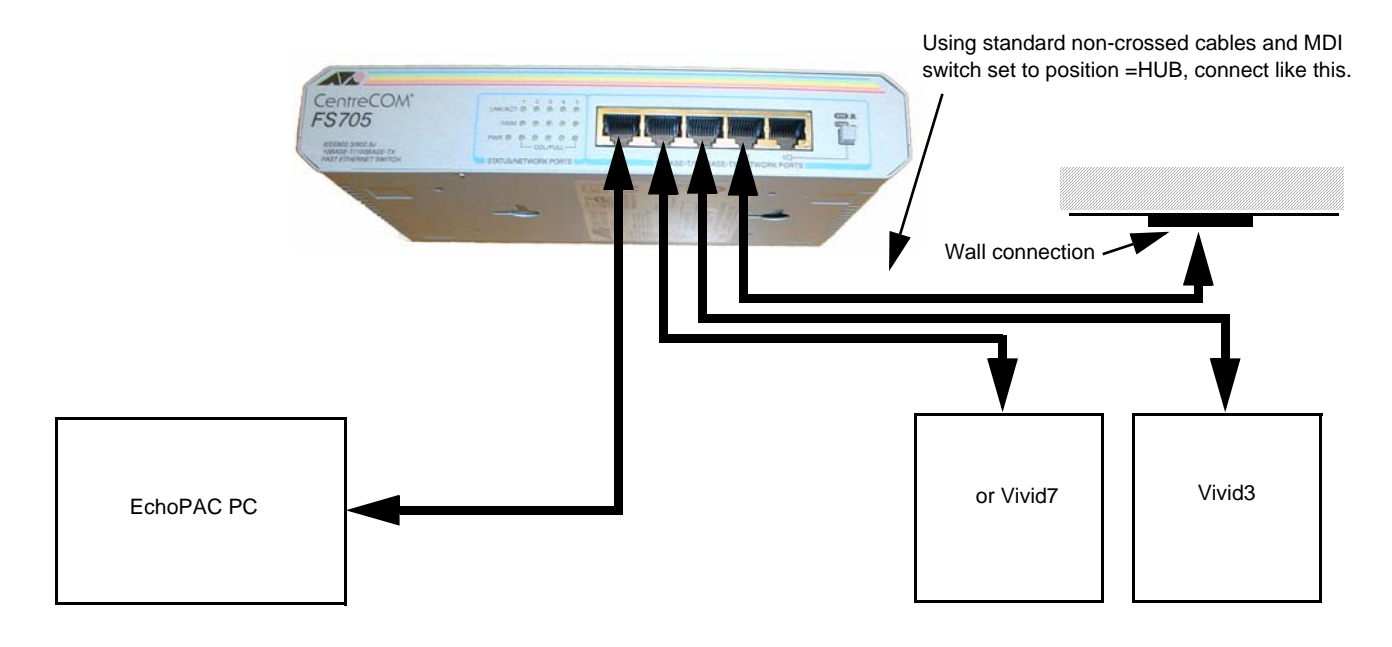

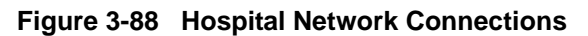

See the EchoPAC PC Service Manual (Part Number EP091298) for details about the EchoPAC PC, and the required set-up procedures.

#### **3-10-2-4 Wireless USB Network Configuration**

#### <span id="page-161-1"></span>**3-10-2-4-1 Installing the Compact Wireless-G Adaptor Software**

- 1.) Connect the DVD-CD RW drive to the Vivid q N system as described in *[Section 3-7-2-3](#page-107-0)* on page [3-36.](#page-107-0)
- 2.) Insert the Wireless USB driver P/N 5391287 identified with the GE label in the DVD drive.
- 3.) Boot up the system in maintenance mode and navigate to Windows Explorer.
- 4.) Create a new folder on the system's **D** drive and name it **WIFI DRIVER**.
- 5.) Copy the contents of the disk to the WIFI DRIVER folder.
- 6.) Disconnect the DVD drive from the system.
- 7.) Plug the wireless USB device connected to the R-adaptor into the USB port at the rear of the Vivid q Nsystem. Refer to [Figure 3-28 on page 3-35](#page-106-0).

*The New Hardware installation wizard opens, as shown in [Figure 3-89](#page-161-0)*.

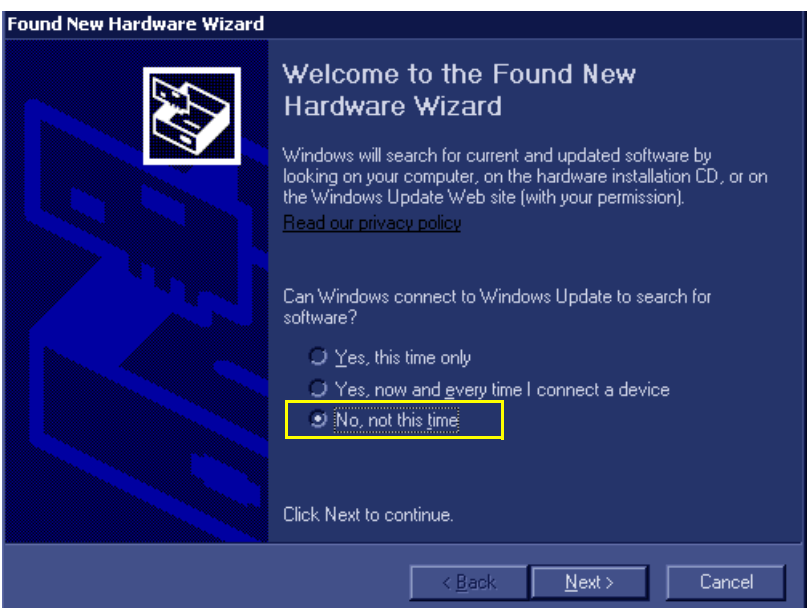

**Figure 3-89 New Hardware Installation Wizard**

<span id="page-161-0"></span>8.) Select "**No, not this time"** ([Figure 3-89\)](#page-161-0), and click **Next**.

9.) Select "**Install from a list or specific location (Advanced)**" - see [Figure 3-90](#page-162-0) and click **Next**.

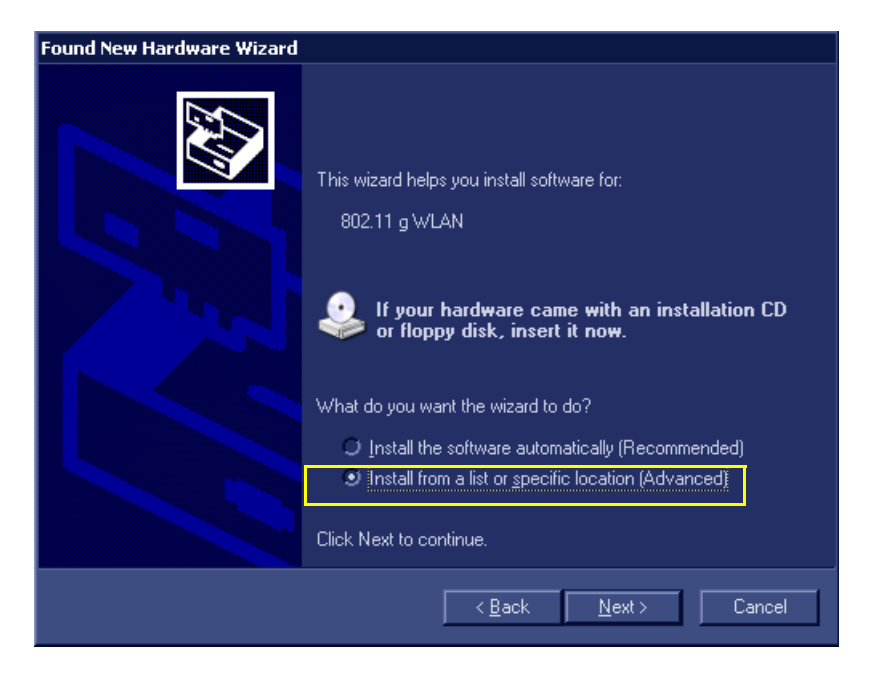

**Figure 3-90 Install from a List or Specific Location**

<span id="page-162-0"></span>10.)Select **Include this location in search** ([Figure 3-91\)](#page-162-1) and browse to "**D:\WIFI DRIVER\**" ([Figure 3-92\)](#page-163-0).

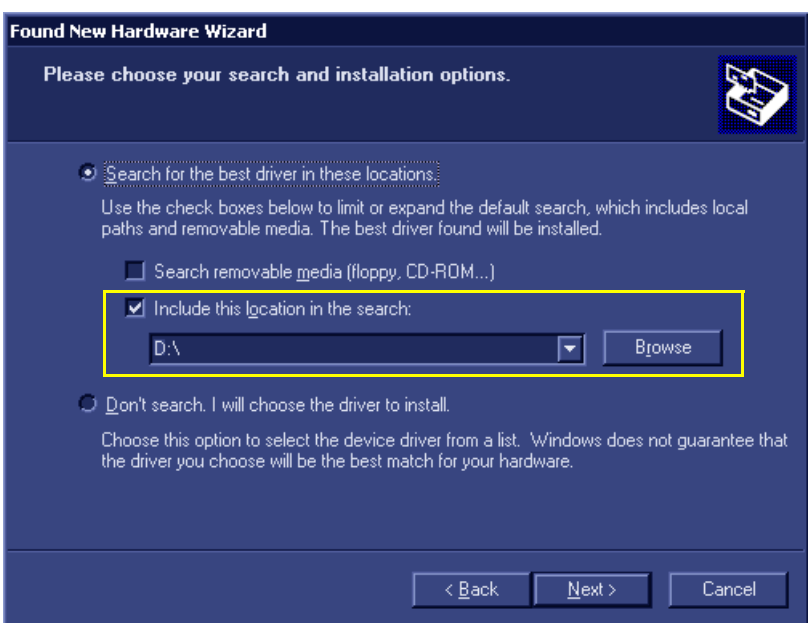

**Figure 3-91 Include this Location in Search**

<span id="page-162-1"></span>11.)Click **Next**.

*The following screen opens [\(Figure 3-92](#page-163-0)).*

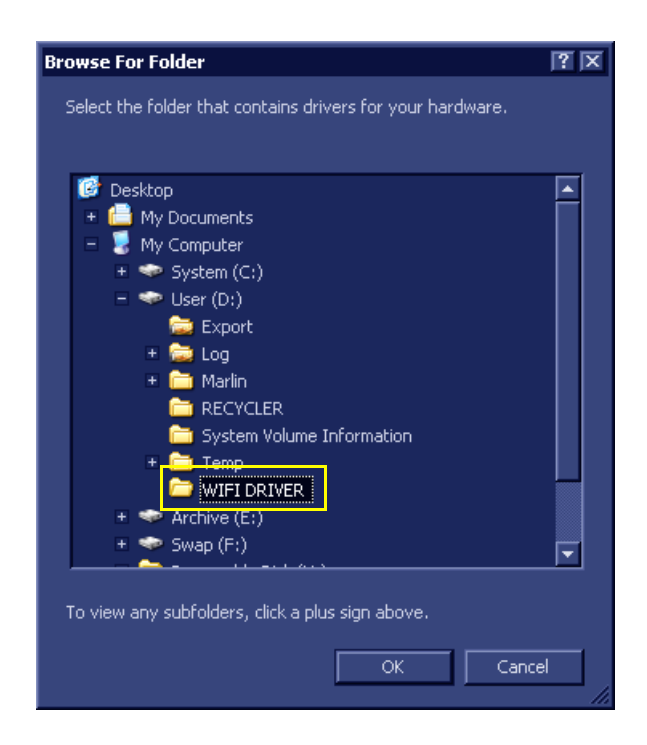

**Figure 3-92 WIFI DRIVER Folder**

<span id="page-163-0"></span>12.)Select the **WIFI DRIVER** folder, then click **OK.**

*The following screen opens:*

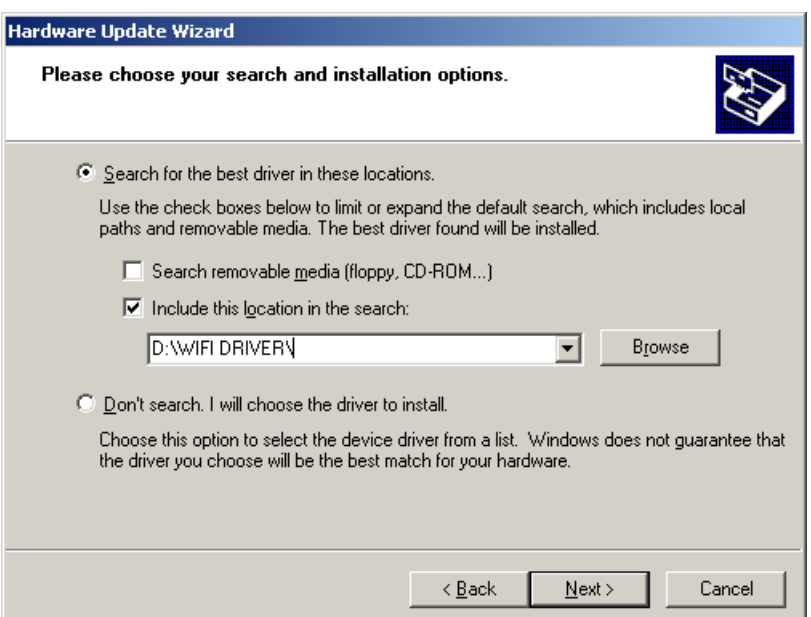

**Figure 3-93 Hardware Update Wizard**

13.)Click **Next**.

*The installation process continues displaying wizard screens until installation is complete.*

14.)Click **Finish**

*The installation process is complete.*

#### **3-10-2-4-2 Configuring the Wireless Adaptor**

- 1.) From the default Vivid q N scanner screen, press **Config**. Select the **Connectivity** tab and from the Connectivity screen, click **TCP/IP**.
- 2.) Click **Advanced Settings** to open the Network Connections screen see [Figure 3-94](#page-164-0).

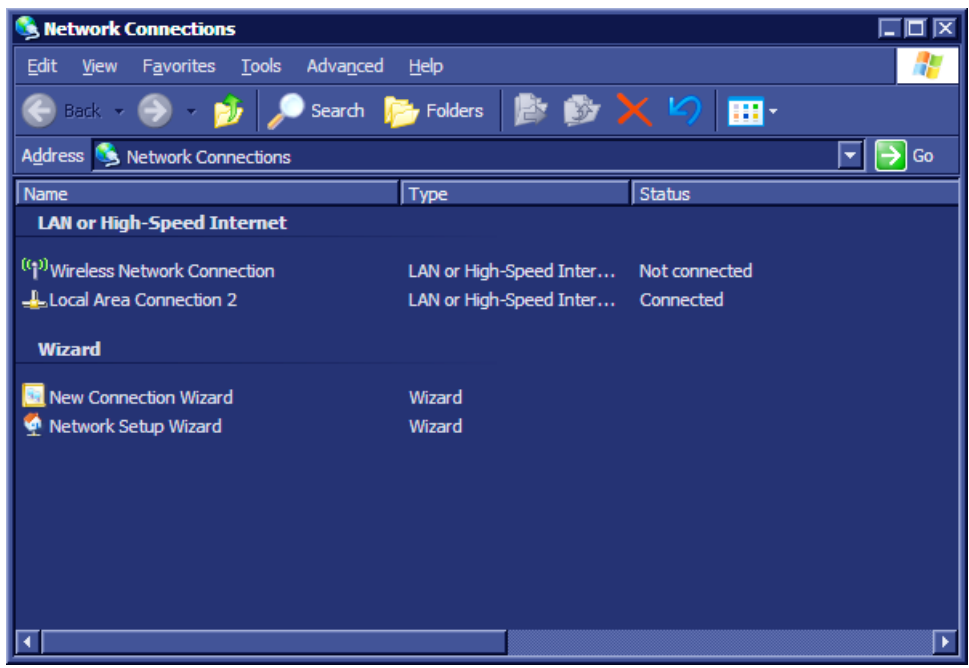

**Figure 3-94 Network Connections**

<span id="page-164-0"></span>3.) From the Wireless Network Connection screen navigate to **Wireless Network Connection 8** and double-click to open the *Wireless Network Connection 8* screen - see [Figure 3-95.](#page-165-0)

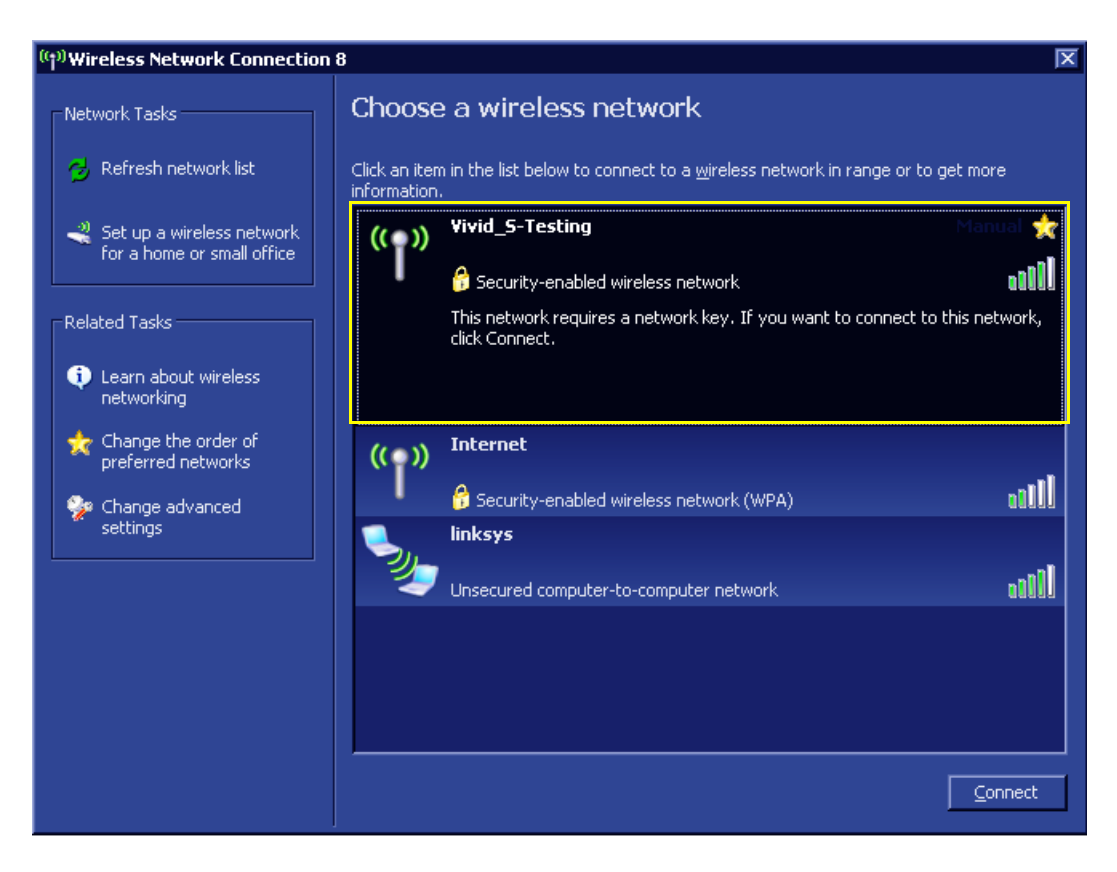

## **Figure 3-95 Wireless Network Connection 8**

<span id="page-165-0"></span>4.) Select the appropriate wireless network and click **Connect.** (In this example - [Figure 3-95](#page-165-0) - the wireless network connection is **Vivid\_S-Testing**.)

*The Wireless Network Connection dialog box opens - see [Figure 3-96.](#page-165-1)*

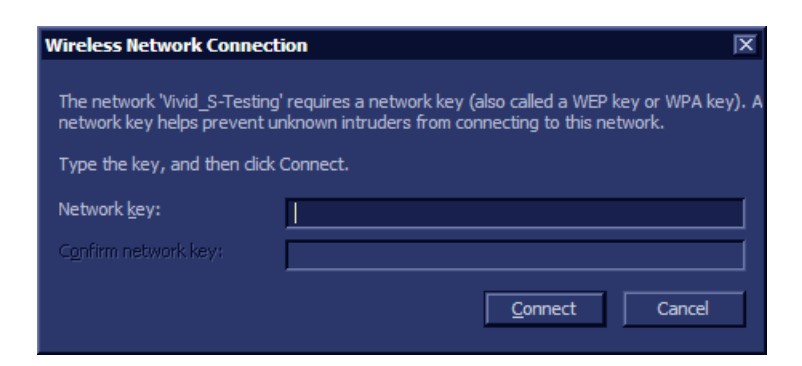

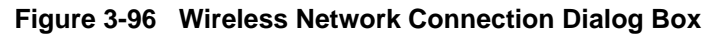

<span id="page-165-1"></span>5.) Type the required network key in the **Network key** field, then click **Connect**.

*The Wireless detection process screen is displayed - [Figure 3-97.](#page-166-0)*

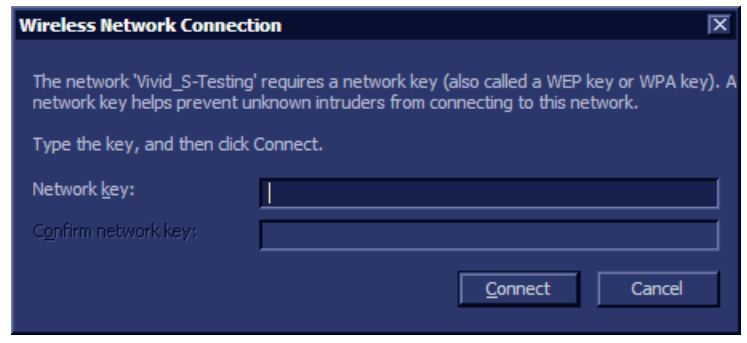

**Figure 3-97 Wireless Detection Process**

<span id="page-166-0"></span>*At the end of the wireless detection process, a message displays on the screen indicating that the wireless adaptor is connected - see [Figure 3-98](#page-166-1).*

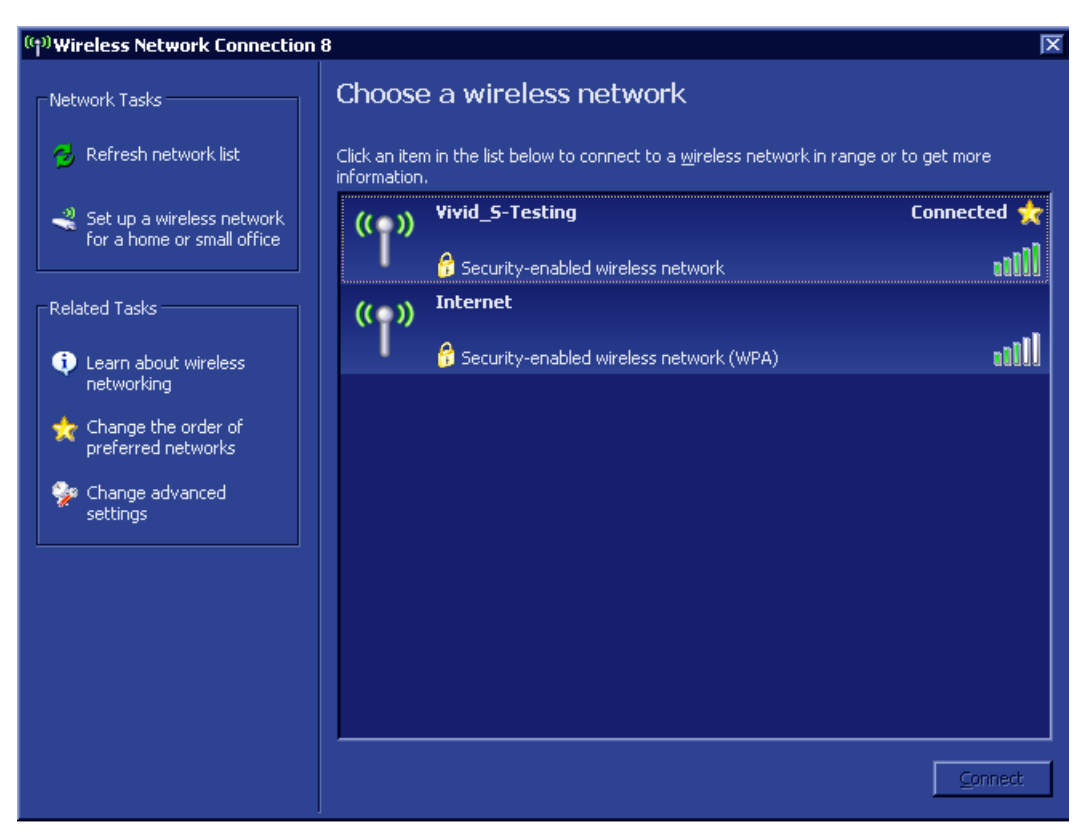

**Figure 3-98 Confirmation that Wireless Adaptor is Connected**

- <span id="page-166-1"></span>6.) Return to the instructions for ["Installing the Compact Wireless-G Adaptor Software" on page 3-90](#page-161-1) and repeat the entire procedure in order to configure the second USB port.
- 7.) When done, proceed to perform the following functionality tests:
	- ["Wireless USB Network Test" on page 4-25](#page-278-0)

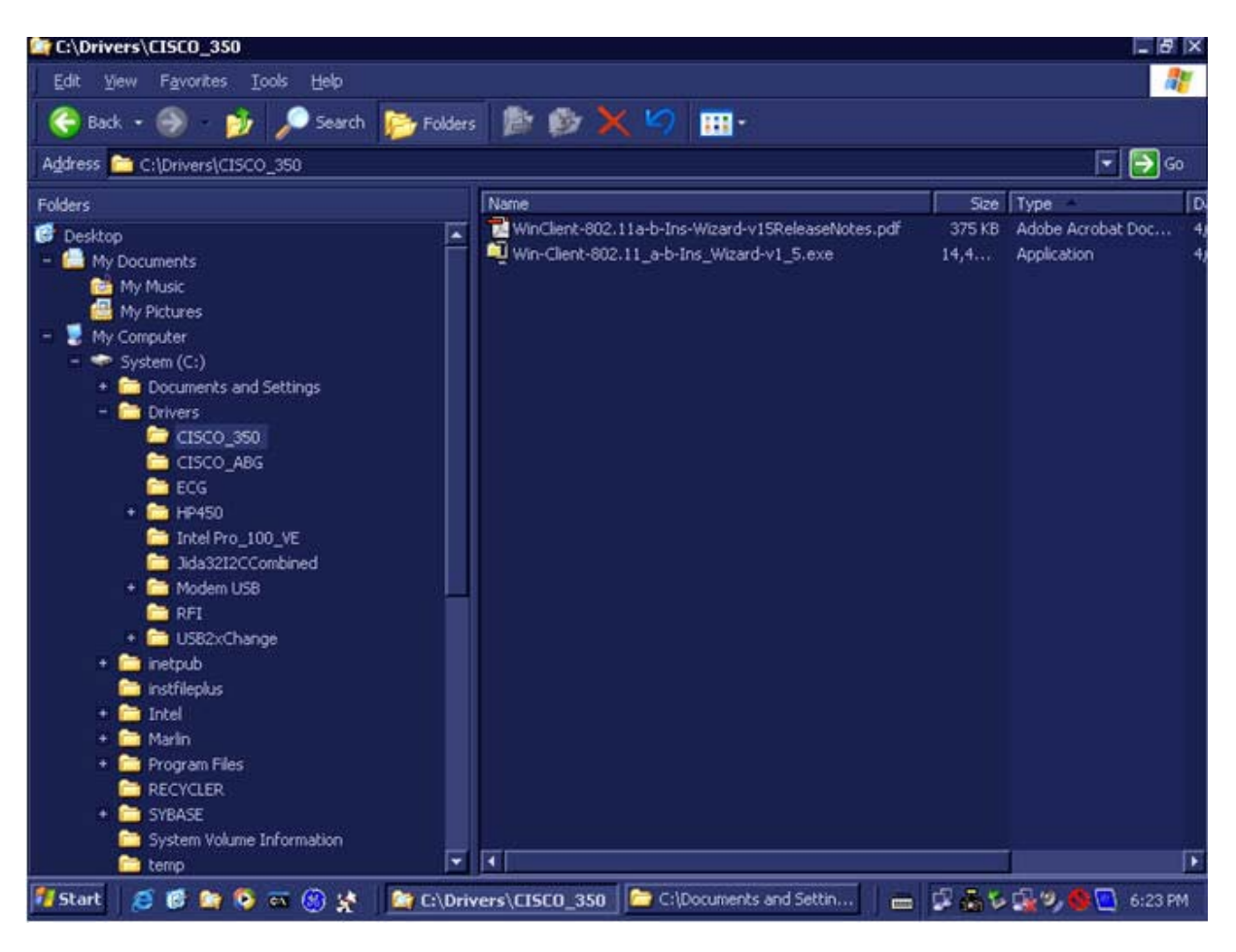

**Figure 3-99 CISCO\_350 Sub-directory**

## **3-10-2-5 Stand-alone Vivid q N**

No network connection needed.

**3-10-2-6 "Sneaker Net" Environment** No network connection needed.

**3-10-2-7 Connection from Vivid q N to an EchoPAC PC Workstation**

## *Direct Cable Connection from Vivid q N to an EchoPAC PC Workstation via a Crossover Cable*

You will only need a Crossover Cable for network use to connect the two units this way.

- 1.) Connect one end of the Crossover Cable to the network connector on the Vivid q N.
- 2.) Connect the other end to the network connector to the EchoPAC PC Workstation, see Chapter 3 in the EchoPAC PC Workstation Service Manual.

## *Connection via a Peer-to-Peer Network*

You will need a network hub and one network cable for each unit connected to the hub.

See [3-10-2-1 "Ethernet Switch Connections" on page 3-88.](#page-159-0)

## *Connection via Hospital Network*

You will need one network cable to connect the Vivid q N to a wall outlet on the hospital's network.

## **3-10-2-8 Connection between a Vivid q N and a DICOM Server on a Network**

You will need one network cable.

- 1.) Connect one end of the cable to the Ethernet connector on the Vivid q N.
- 2.) Connect the other end of the cable to the wall outlet.

If a Peer-to-Peer Network is connected to the hospital's network, you may connect the Vivid q N to the Peer-to-Peer Network.

## **3-10-3 Connectivity Configuration**

*NOTE: If connected to a stand-alone network (Peer-to-Peer network with a Vivid q N scanner, an EchoPAC PC work station and eventually a network printer), you should use default delivery settings.* 

#### **3-10-3-1 Introduction**

.

To be able to use the network functions when connected to a hospital network, the scanner must have a proper network address.

- Before you can set up the scanner, you need to collect some information. Refer to the "Worksheet for DICOM Network Information in [Figure 2-2 on page 2-10](#page-69-0). Typically, the source for this information is the network administrator.
- Follow the steps below to prepare the scanner for use on the network.

#### **3-10-3-2 Select TCP/IP Set-up Screen**

- 1.) Press **CONFIG** (**F2**) and log on as *Adm*, as described in ["Log On to the System as ADM" on page](#page-263-0)  [4-10.](#page-263-0)
- 2.) If not already selected, select CONNECTIVITY from the bottom of the screen.
- 3.) Select the TCP/IP TAB (it is named Tcpip).

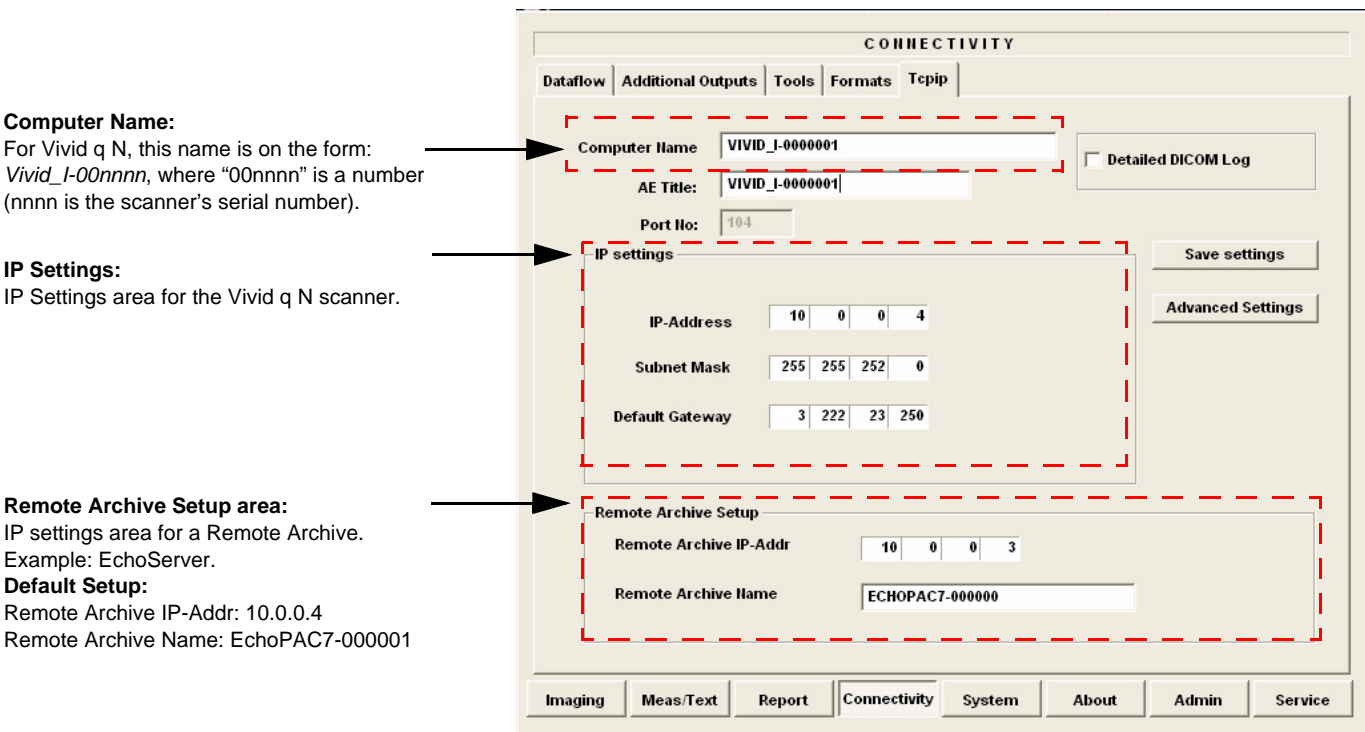

**Figure 3-100 TCP/IP Set-up Screen for Vivid q N, Overview (Example)**

.

.

#### **3-10-3-3 Set the Scanner's Network Information**

In the IP settings area of the screen, enter the following:

- 1.) IP Address for scanner. (Default IP Address from factory: 10.0.0.3).
- 2.) Subnet Mask for scanner. (Default Subnet Masks from factory: 255.255.255).
- 3.) IP address for Default Gateway. (Default Gateways from factory IP address: 0.0.0.0).
- 4.) In addition, the scanner's AE Title must be entered in the DICOM server's setup.

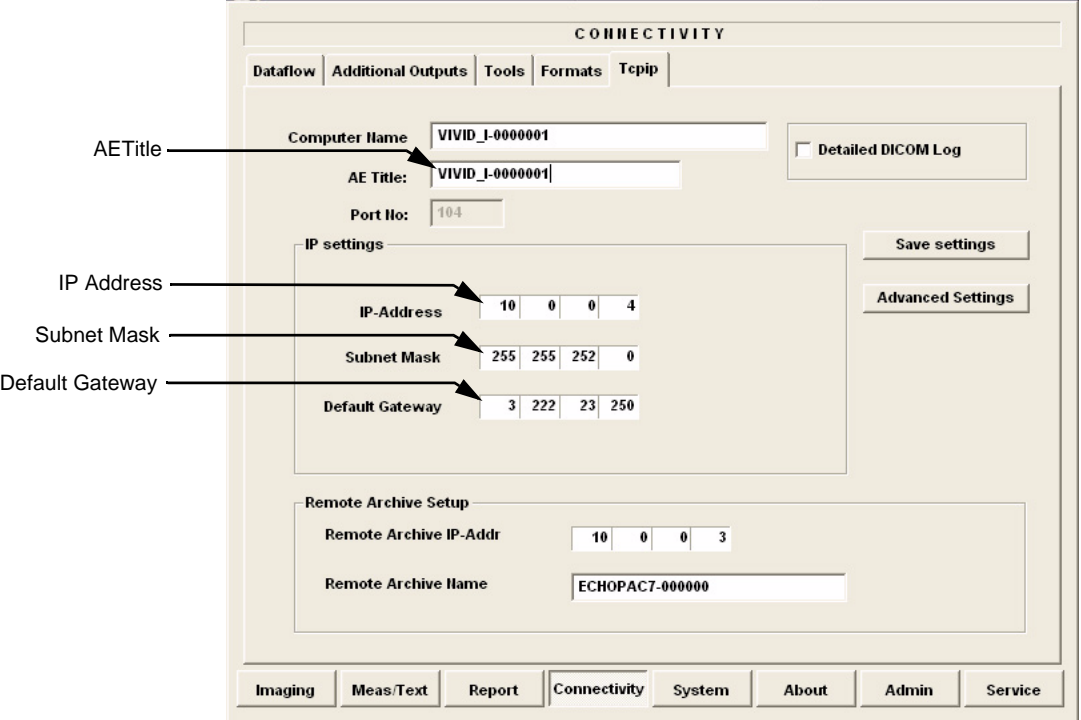

**Figure 3-101 TCP/IP Set-up for Vivid q N**

#### **3-10-3-4 Set the Remote Archive's Network Information**

In the Remote Archive Setup area of the screen (see example in [Figure 3-102\)](#page-170-0), enter the following:

- 1.) Remote Archive IP address. (Default IP Address from factory: 10.0.0.4).
- 2.) Remote Archive Name. (Default Remote Archive Name from factory: ECHOPAC7-000001).

<span id="page-170-0"></span>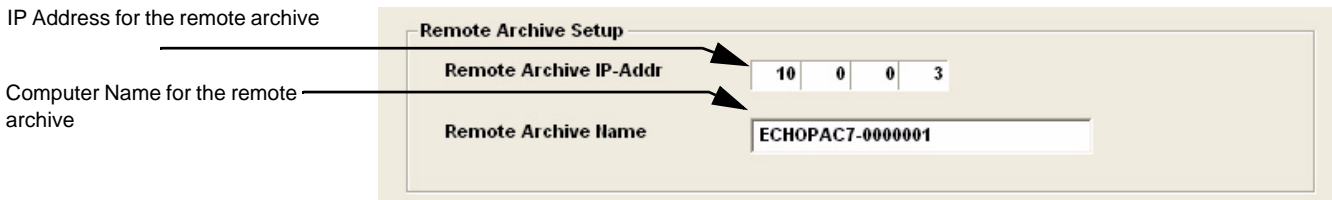

**Figure 3-102 TCP/IP Set-up for Vivid q N**

## **3-10-3-5 Vivid q N Remote Path Configuration**

The Vivid q N Remote Path feature enables the user to define a user name.

## **3-10-3-6 Configuring the Vivid q N Remote Path**

- *NOTE: Before starting this procedure, verify that the destination PC / Network has a Shared folder (remote path) with user permissions. Refer to [section 3-10-9-1-1 on page 3-137](#page-208-0) for creating a new user in the remote PC or network.*
- *NOTE: The paths below (refer to [Figure 3-103](#page-171-0)*) *are used as follows:*
	- **Save As PDF Network Path** used for saving system Reports as PDFs.
	- **Remote Path Export From C-Analysis, and for Save As, Export from Q-Analysis, and for** exporting error logs with "Alt + D".
	- 1.) From the system keyboard press **Config** and log on as an ADM user with the appropriate password.
	- 2.) Click **Connectivity** (from the bottom row of buttons) on the screen and select the **Tools** tab.

*The Tools screen opens - see [Figure 3-103](#page-171-0).* 

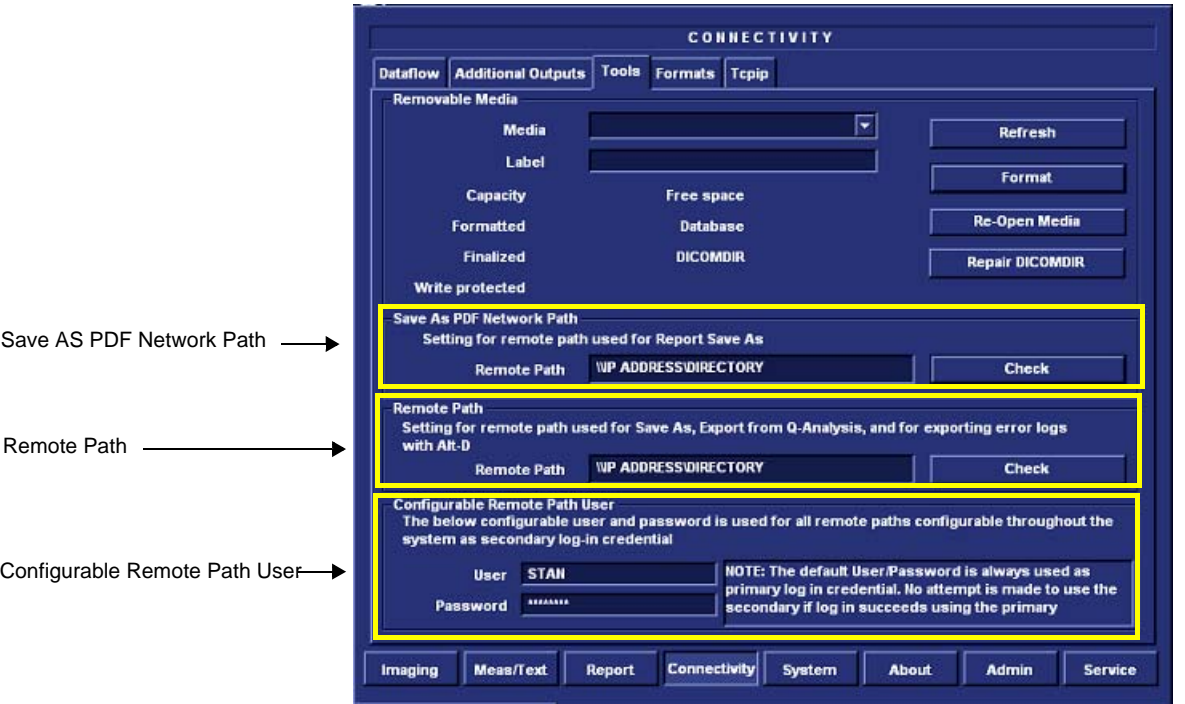

**Figure 3-103 Tools Screen**

- <span id="page-171-0"></span>3.) Under "Save As PDF Network Path", in the Remote Path field, type the remote path. For example, in [Figure 3-103](#page-171-0) type: **\\IP ADDRESS\DIRECTORY**, where directory is the name of the shared folder in the destination PC.
- 4.) Click **Check** to verify the connection.
- *NOTE: When clicking the Check button, you might momentarily see a "failed" message that disappears if you click Check a second time. The system will then confirm the setting.*
	- 5.) Under "Setting for Remote Path used for Save As...", type the remote path as follows: **\\IP ADDRESS\DIRECTORY**.

6.) Click **Check** to verify the connection.

#### **3-10-3-6-1 Configuring the Repository Remote Path**

*NOTE: It is possible to configure an additional user name and password for all remote paths. These settings are only used if the system fails to log on the default user and password.* 

> • Under Configurable Remote Path User (refer to [Figure 3-103](#page-171-0)), type the desired user name and password, as configured on the destination PC. (This is the password usually assigned by the local IT person).

#### **3-10-3-7 Save the New Settings**

.

1.) Press SAVE SETTINGS to save the new settings.

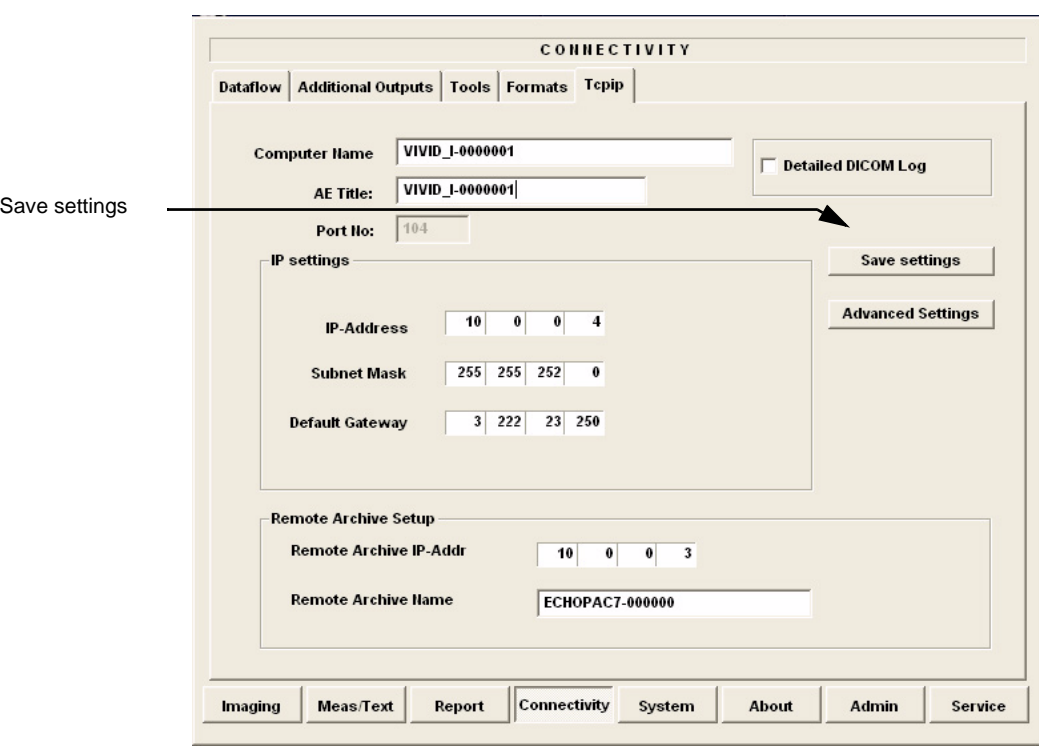

#### **Figure 3-104 Save New TCP/IP settings**

The new settings are saved to a common settings file. After a restart, the settings are also included in other screens.

2.) Restart the Vivid q N system to activate the changes.

## **3-10-3-8 Configuring the Vivid q N and Network PC for a Peer-to-Peer Connection**

- *NOTE: The following steps are performed on the Vivid q N scanner. The instruction Select = trackball to the specific item and press the Set button on the control panel.*
	- 1.) On the Vivid q N control panel, press the **Config** button.
	- 2.) From the System Configuration window, click the **Connectivity** tab at the bottom of the window. The Connectivity dialog box opens.
	- 3.) Select the **TCPIP Tab.**
	- 4.) Trackball to the **Advanced** tab and press the **Set** button on the control panel.

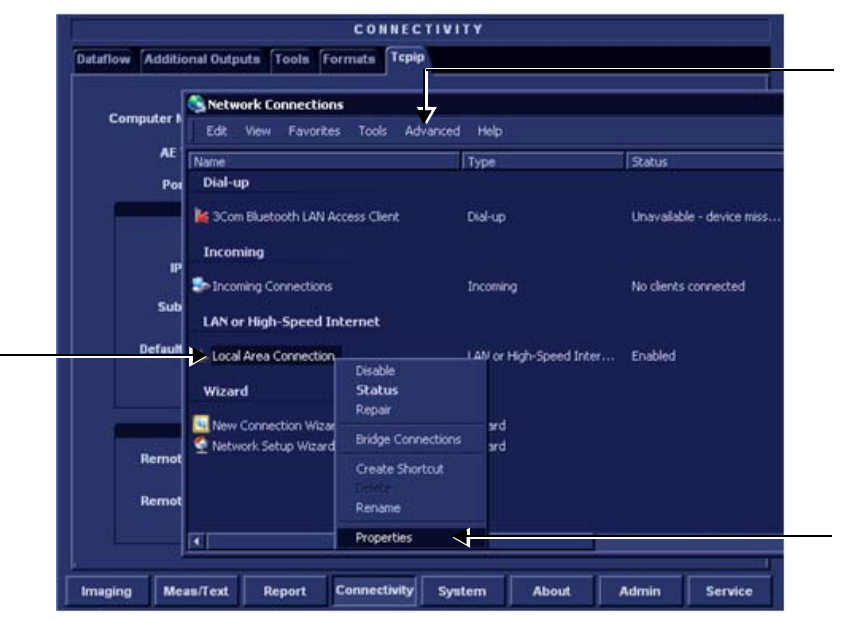

**Figure 3-105 Connectivity Dialog Box - TCPIP Advanced Tab**

- <span id="page-173-0"></span>5.) Select the **Local Area Connection**, as shown in [Figure 3-105](#page-173-0).
- 6.) Press the **Menu** button on the control panel.
- 7.) From the drop-down menu, select **Properties**.

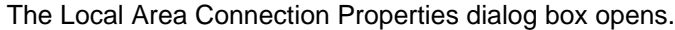

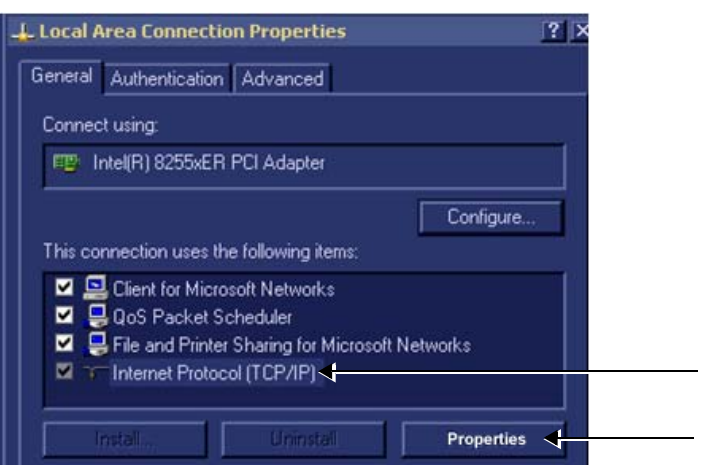

**Figure 3-106 Local Area Connection Properties**

- 8.) Select **Internet Protocol (TCP/IP)**.
- 9.) Click the **Properties** button.

The Internet Protocol (TCP/IP) Properties dialog box opens.

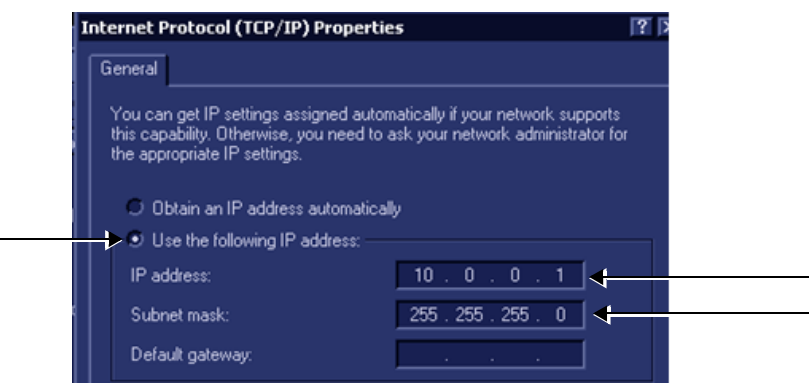

**Figure 3-107 Internet Protocol (TCP/IP) Properties**

10.)Activate the **Use the following IP address** check box.

11.)Type in the Vivid q N **IP address 10.0.0.1**.

*NOTE: The IP must be different from the IP address used for network computer.*

12.)Type in the **Subnet mask 255.255.255.0.** 

*NOTE: The Subnet mask should be the same for both the network computer and the Vivid q N.*

13.)Click **OK**

- 14.)Press the **Config** button on the control panel to close all windows and return to the regular scanning mode.
- *NOTE: The following steps are performed on the Network Computer.*
	- 1) On the network computer, access the Control Panel, as follows:
- a.) Double-click on **My Computer** icon on desktop.
- b.) Double-click on **Control Pane**l icon.
- 2) Double-click on **Network Connections** icon.
- **Network** Connections

Local Area Connection

 $\mathbf{R}$ Control Panel پ

3) Double-click on **Local Area Connection** icon.

The Local Area Connection Properties dialog box opens.

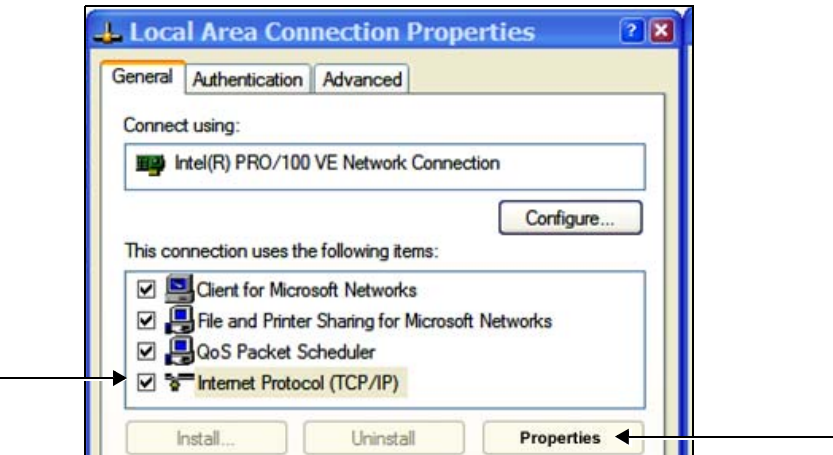

## **Figure 3-108 Local Area Connection Properties**

- 4) Select **Internet Protocol (TCP/IP)**.
- 5) Click the **Properties** button.

The Internet Protocol (TCP/IP) Properties dialog box opens.

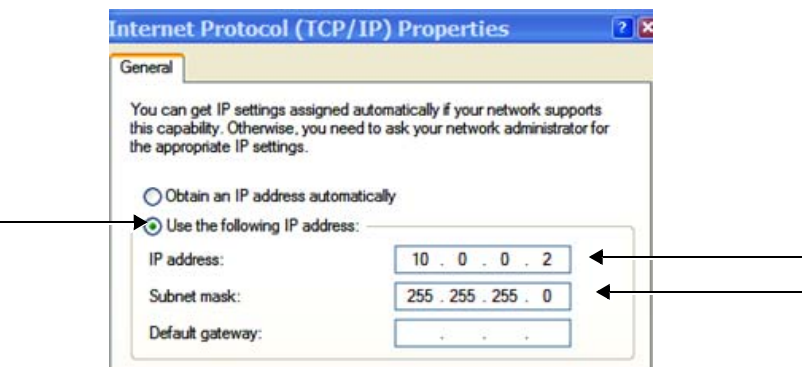

**Figure 3-109 Internet Protocol (TCP/IP) Properties**

- 6.) Activate the **Use the following IP address** check box.
- 7) Type in the network computer's **IP address 10.0.0.2**.

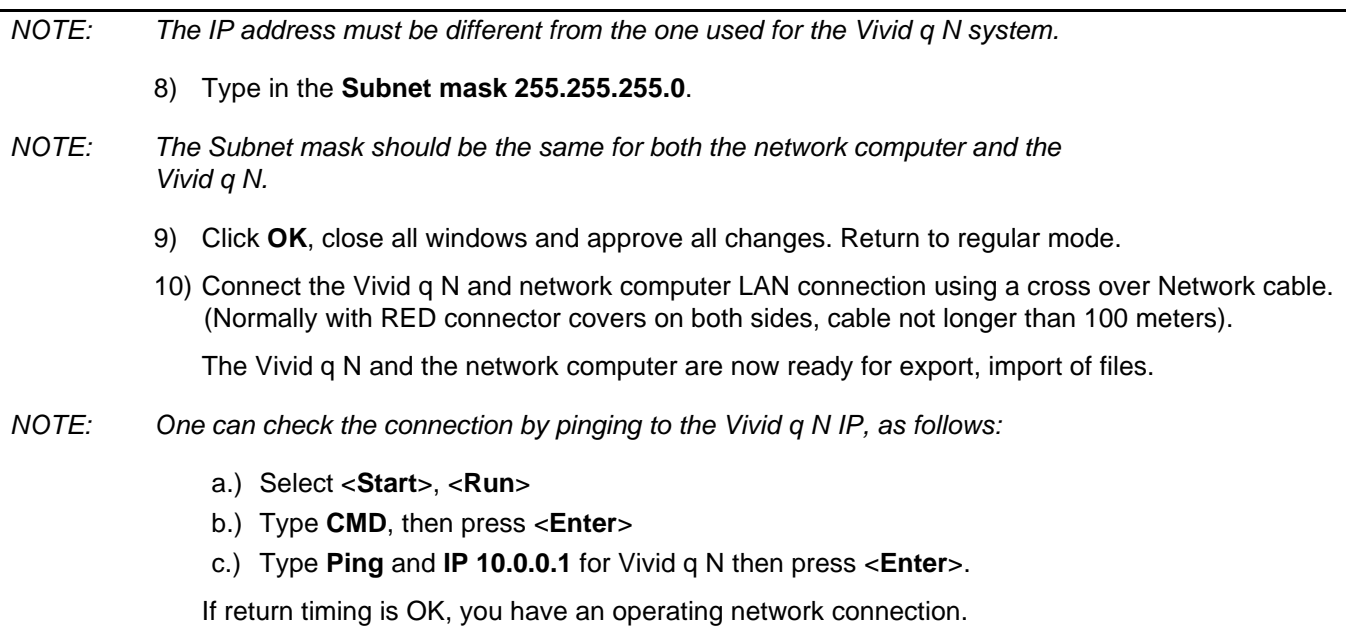

## **3-10-3-9 Configuring the Vivid q N and Network PC for a LAN Connection**

- *NOTE: The following steps are performed on the* Vivid q N *scanner. The instruction Select = trackball to the specific item and press the Set button on the control panel.*
	- 1.) On the Vivid q N control panel, press the **Config** button.
	- 2.) From the System Configuration window, click the **Connectivity** tab at the bottom of the window. The Connectivity dialog box opens.
	- 3.) Select the **TCPIP Tab.**
	- 4.) Trackball to the **Advanced** tab and press the **Set** button on the control panel.

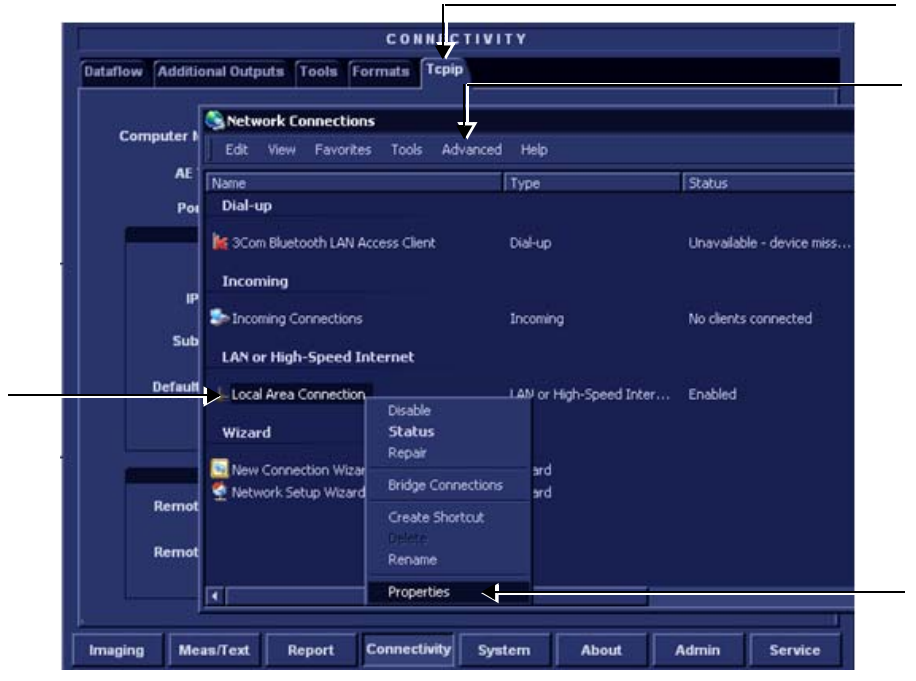

**Figure 3-110 Connectivity Dialog Box - TCPIP Advanced Tab**

- 5.) Select the **Local Area Connection**, as shown in [Figure 3-105](#page-173-0).
- 6.) Press the **Menu** button on the control panel.
- 7.) From the drop-down menu, select **Properties**.

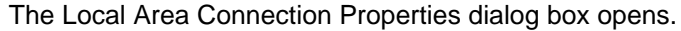

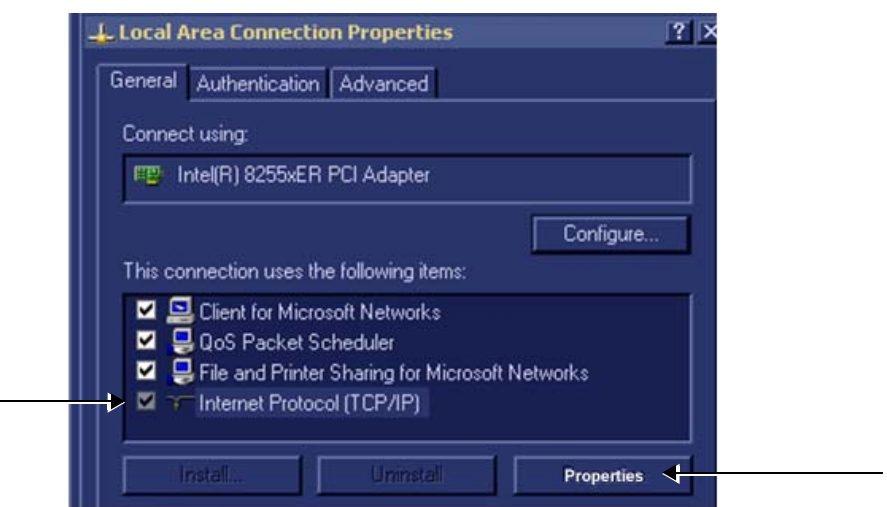

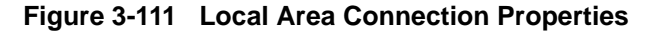

- 8) Select **Internet Protocol (TCP/IP)**.
- 9) Click the **Properties** button.

The Internet Protocol (TCP/IP) Properties dialog box opens.

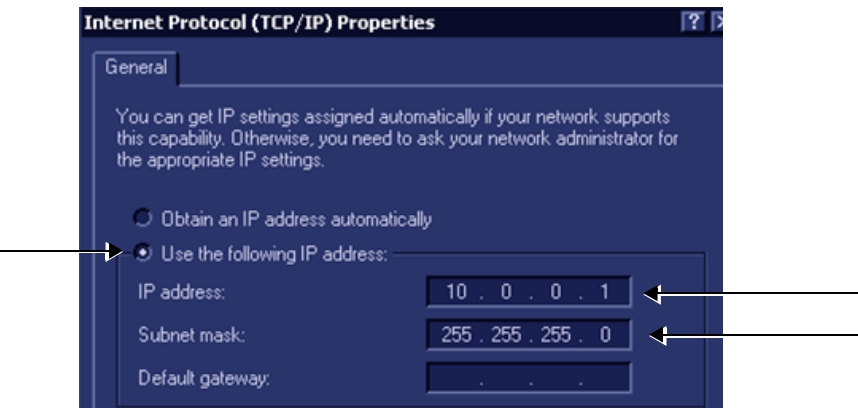

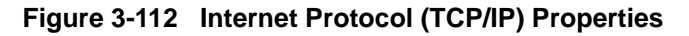

10.)Activate the **Use the following IP address** check box.

11.)Type in the Vivid q N **IP address 10.0.0.1** or the one provided by the local network administrator.

*NOTE: The IP must be different from the IP address used for network computer.*

12.)Type in the **Subnet mask 255.255.255.0** or the one provided by the local network administrator.

- *NOTE: The Subnet mask should be the same for both the network computer and the Vivid q N.*
	- 13.)Click **OK**
	- 14.)Press the **Config** button on the control panel to close all windows and return to the regular scanning mode.
- *NOTE: The following steps are performed on the Network Computer.*
	- 1) On the network computer, access the Control Panel, as follows:
		- a.) Double-click on **My Computer** icon on desktop.
		- b.) Double-click on **Control Pane**l icon.

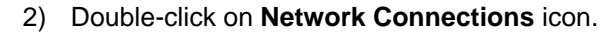

**Network** Connections

Local Area

Control Panel

3) Double-click on **Local Area Connection** icon.

Connection The Local Area Connection Properties dialog box opens.

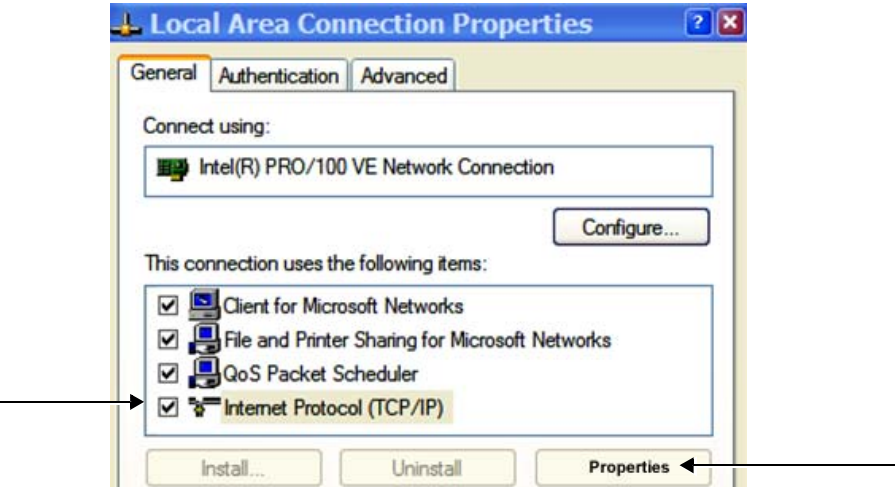

**Figure 3-113 Local Area Connection Properties**

- 4) Select **Internet Protocol (TCP/IP)**.
- 5) Click the **Properties** button.
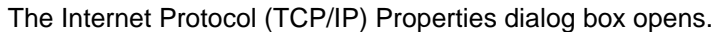

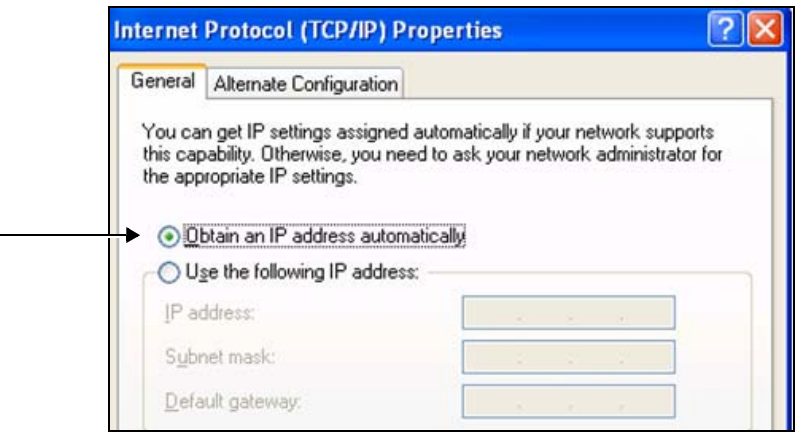

# **Figure 3-114 Internet Protocol (TCP/IP) Properties**

- 6.) Activate the **Obtain an IP address automatically** check box.
- 7) Click **OK**, close all windows and approve all changes. Return to regular mode.
- 8) Connect the Vivid q N and network computer LAN connection using a regular Network cable. The Vivid q N and the network computer are now ready for export, import of files.
- *NOTE: One can check the connection by pinging to the Vivid q N IP, as follows:*
	- a.) Select <**Start**>, <**Run**>
	- b.) Type **CMD**, then press <**Enter**>
	- c.) Type **Ping** and **IP 10.0.0.1** for Vivid q N then press <**Enter**>.

If return timing is OK, you have an operating network connection.

# **3-10-4 Set Up Connection to a DICOM Server in a Network**

In this case, the Vivid q N is configured to work with a DICOM server in a network environment. Images are first saved on the local image buffer on the scanner. At the end of the examination, the images are sent to the DICOM server via a DICOM spooler.

This scenario requires that the scanner is configured to be connected to the DICOM server as described below.

#### **3-10-4-1 Overview**

To work against the DICOM server, the following information has to be entered in the scanner:

- DICOM server IP address, subnet mask and eventually the gateway.
- DICOM server port number.
- DICOM server AE title (the server application's name).
- Name of Device.

### **3-10-4-2 DICOM Server IP Address Setting on the Scanner**

- 1.) Press **CONFIG** (**F2**) and log on as *Adm*, as described in ["Log On to the System as ADM" on page](#page-263-0)  [4-10.](#page-263-0)
- 2.) Select CONNECTIVITY (in the lower part of the window).
- 3.) Select the DATAFLOW tab.
- 4.) Select the arrow to the right of the Name field to list all dataflows in a pull-down menu, see [Figure 3-115](#page-181-0).

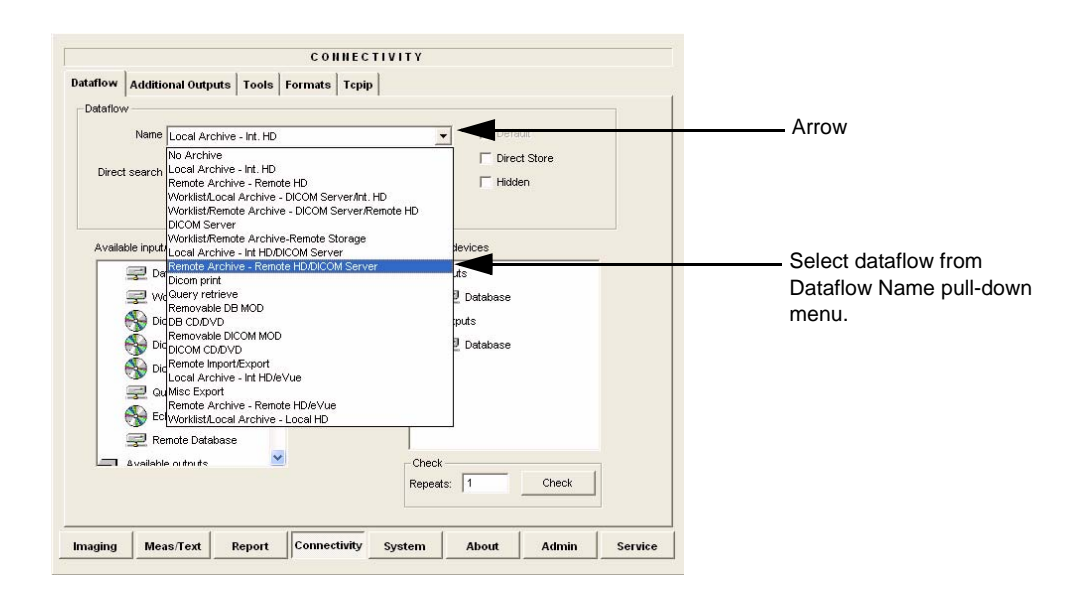

# **Figure 3-115 Select Dataflow**

<span id="page-181-0"></span>5.) From the Dataflow Name pull-down list, select the dataflow you want to configure - see [Figure](#page-181-0)  [3-115](#page-181-0).

The selected flow is shown, as seen in the example in [Figure 3-116 below](#page-182-0) (Worklist/Local Archive - DICOM Server/Int. HD).

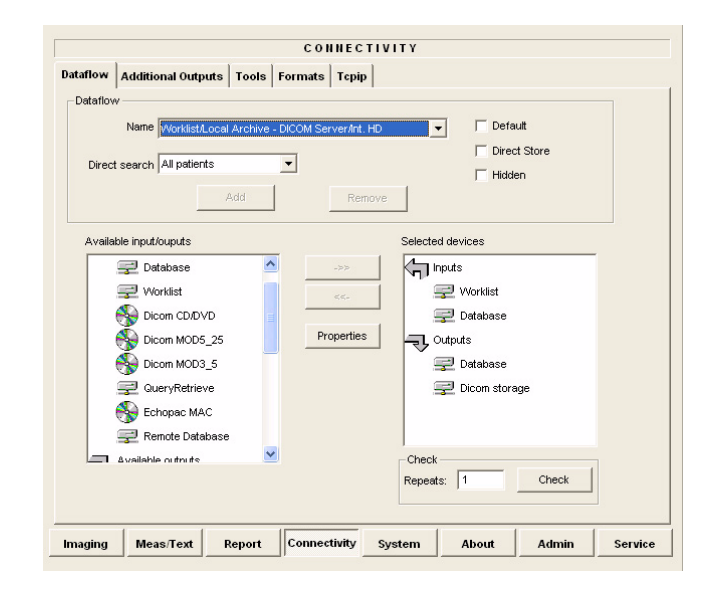

<span id="page-182-0"></span>**Figure 3-116 Worklist/Local Archive - DICOM Server/Int. HD Flow**

6.) Select **Worklist** (so it is highlighted) and then select **Properties** to display the Properties dialog.

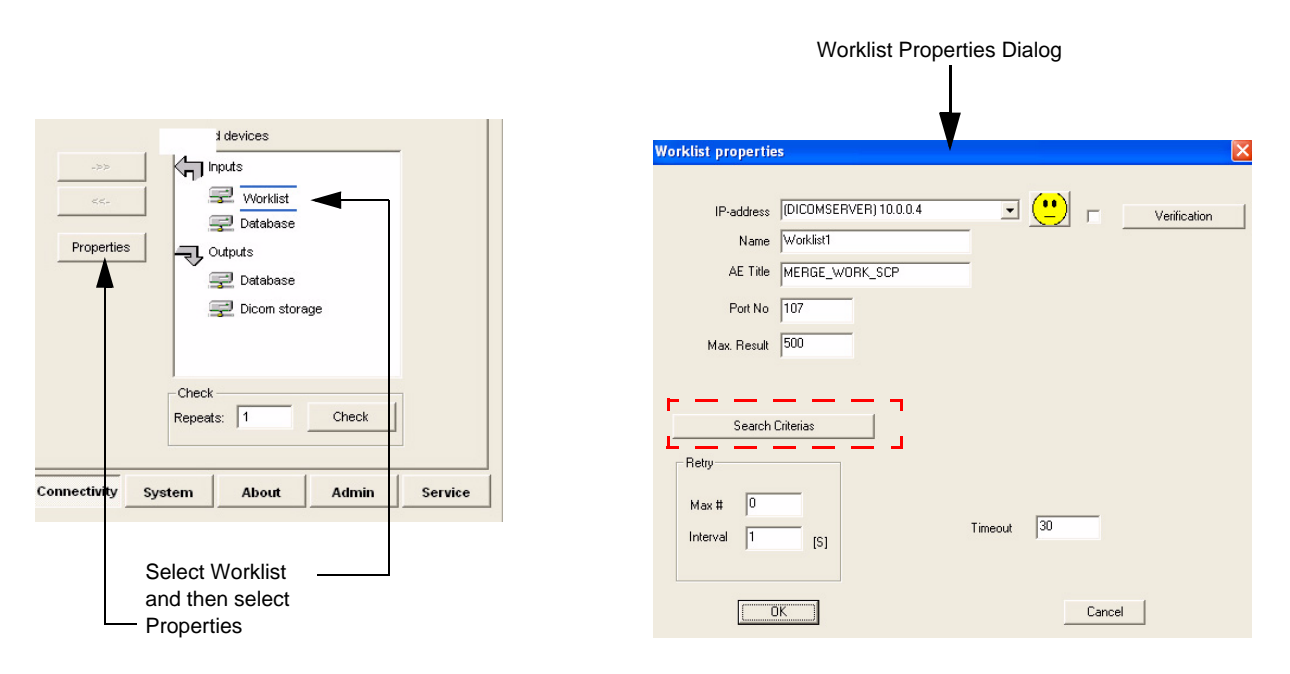

# **Figure 3-117 Select Worklist Properties Dialog Box**

<span id="page-183-0"></span>7.) Click on "**Search Criterias**" ([Figure 3-117\)](#page-183-0).

*The Search Criterias window opens [\(Figure 3-117](#page-183-0)).*

8.) Highlight the modality filter in the list and click on **"Remove"** (see [Figure 3-117\)](#page-183-0).

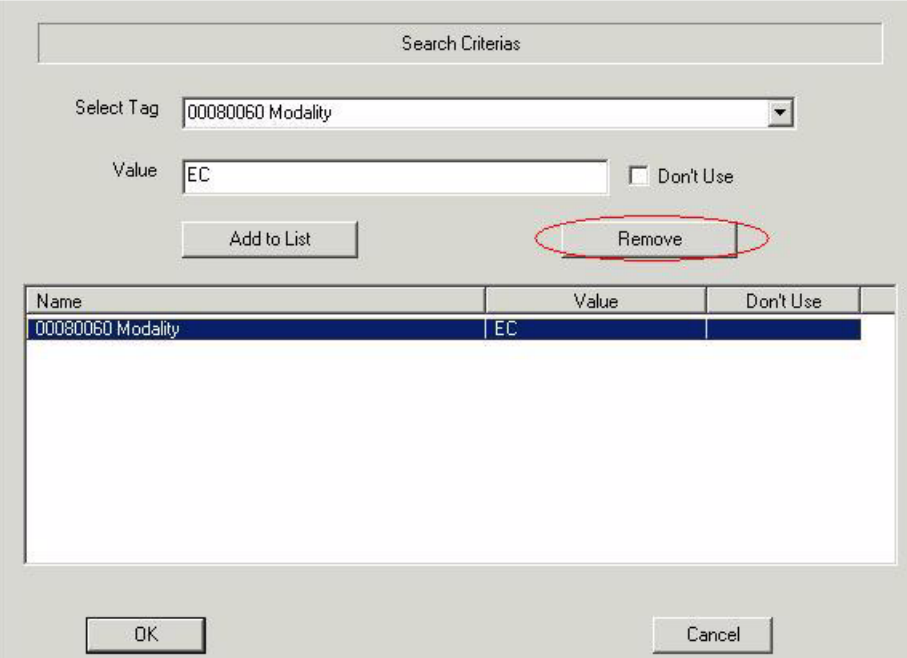

<span id="page-183-1"></span>**Figure 3-118 Search Criterias Window**

9.) In the Select Tag drop down menu select "**00080060 Modality**".

10.)Type **US** in the Value text box and click on **"Add to List".**

*The Search Criterias window is updated (see [Figure 3-118](#page-183-1)).*

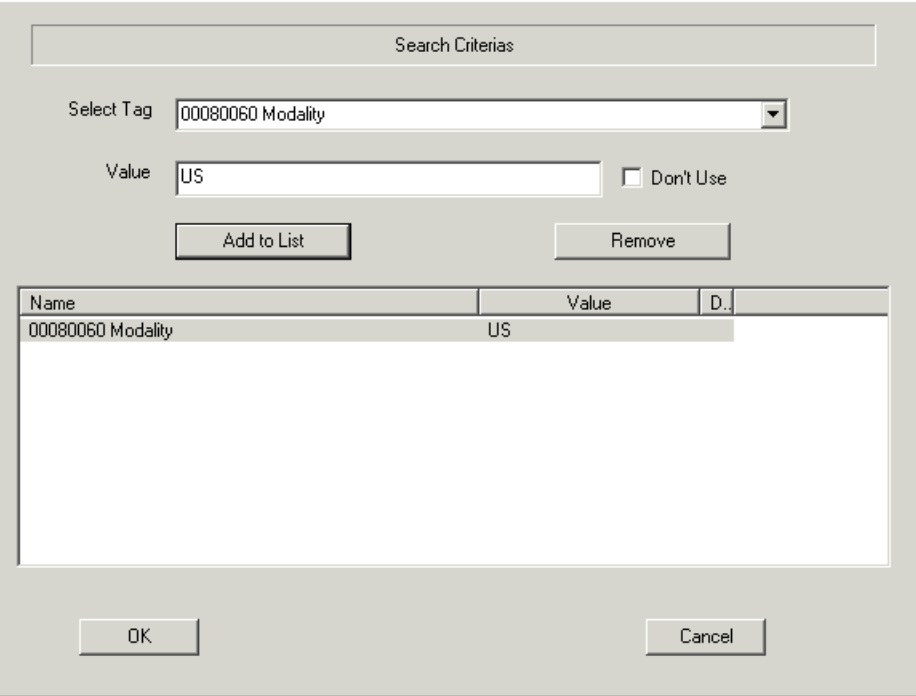

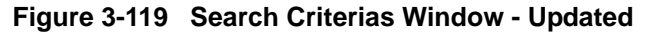

- 11.)Click **OK** to close the window.
- 12.)From the *Worklist Properties* Dialog, select the IP-Address down-arrow to choose the Worklist Server from the pull-down menu.
- *NOTE: It is not possible to change the setting in the IP-Address field by editing it. See description below, starting with step [13](#page-185-0), to change the setting.*

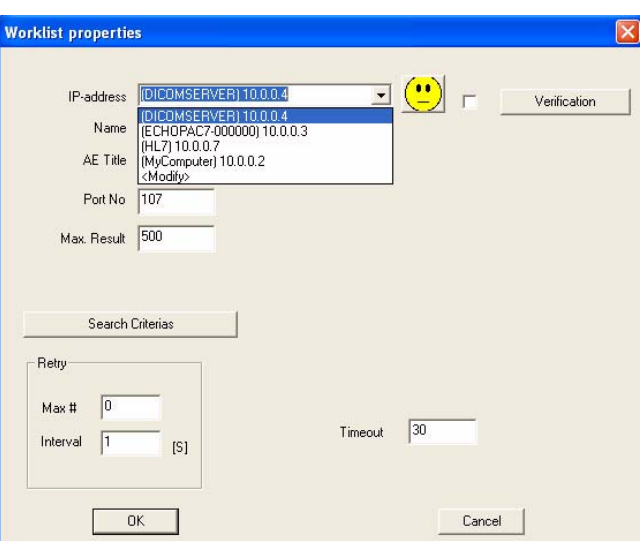

# **Figure 3-120 DICOM Server's Properties Dialog Box**

- <span id="page-185-0"></span>13.)Follow the steps below to change the IP-Address settings:
	- a.) From the IP-Address pull-down menu, select <**Modify**> to display the IPs dialog box.

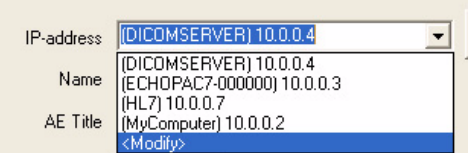

# **Figure 3-121 Select <Modify>**

b.) From the IPs dialog box, select the server you want to modify, then select **Modify**.

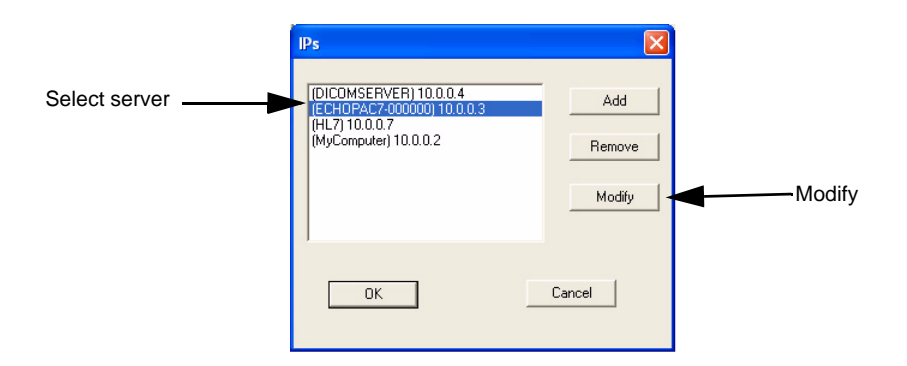

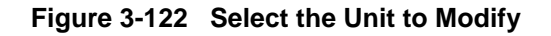

c.) Edit the name and/or the IP address of the server, see [Figure 3-123.](#page-186-0)

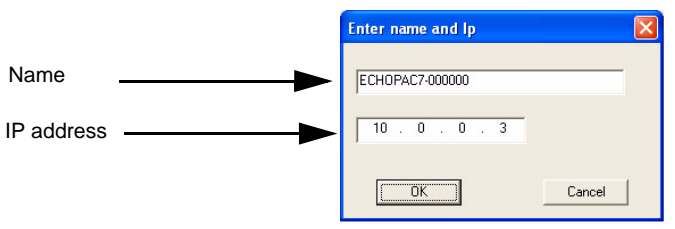

**Figure 3-123 Edit Name and/or IP address**

- d.) Click **OK** to save the new settings and close the Edit Name dialog box.
- e.) Click **OK** to close the IPs dialog to return to the Properties dialog box.

<span id="page-186-0"></span>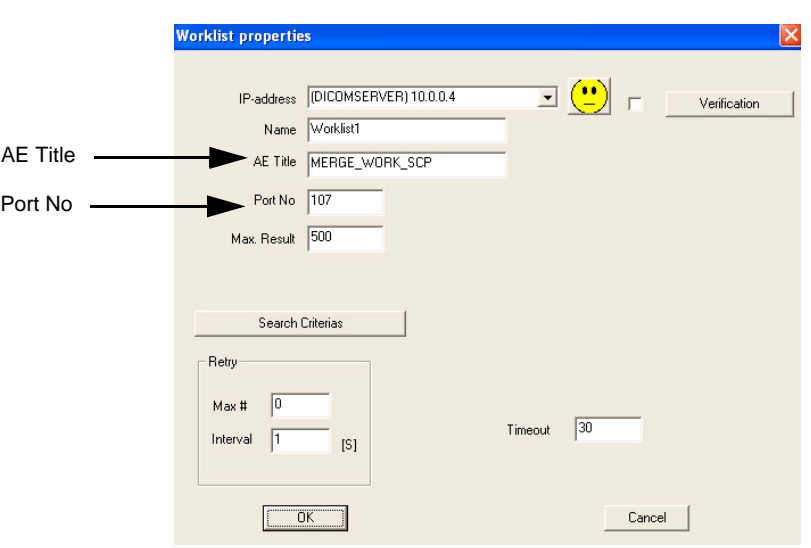

#### **Figure 3-124 DICOM Server's Properties Dialog Box**

- f.) Enter the DICOM server AE Title. This entry is case-sensitive and must match exactly.
- g.) Enter the DICOM server port.
- h.) For some DICOM Servers, the default Time-out setting (30) is too low. Change if necessary by typing a new value (seconds).
- i.) Click **OK** to close the Worklist Properties dialog box and save the changes.

# **3-10-4-3 Verify the Connection to a Device**

1.) Select (highlight) the device to which you want to verify the connection.

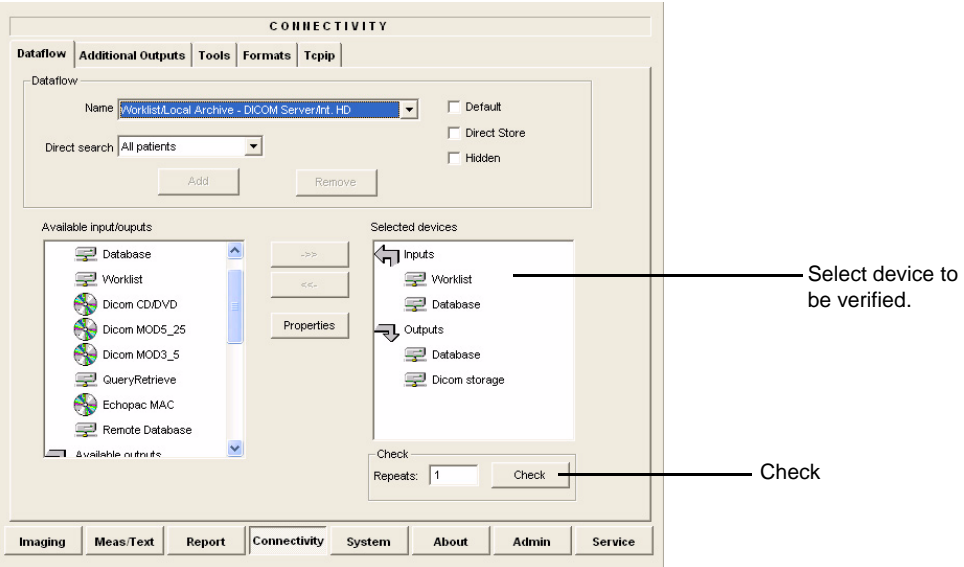

#### **Figure 3-125 Verify Connection to a Device**

2.) Select CHECK to start the connection to the device verification process. The verification process may require up to one minutes. When done, a sign (prefix) displayed in front of the listed device indicates whether the test passed (green check-mark) or failed (red X).

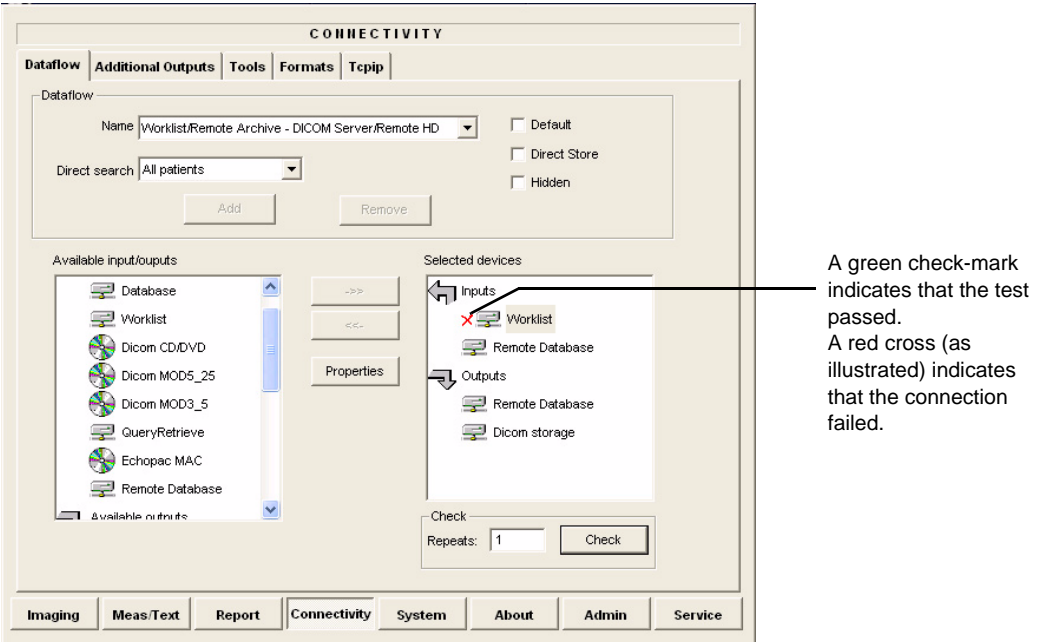

**Figure 3-126 Verification Result**

# **3-10-5 Setup Connection to HL7 Server in a Network**

# **3-10-5-1 Introduction**

The procedures below describe how to set up the Vivid q N workstation so it can connect to the Hospital Information System (HIS), via the Vivid HL7 Gateway. By connecting to the HIS, demographic information (i.e. *Patient ID*, *Name*, *Gender, etc*.) can be retrieved from the HIS, reducing "double-work" and typing errors. Patient Reports can be sent back to the HIS for storage, together with the rest of the Patient records.

# **3-10-5-2 Preparations**

- 1.) Before you can set up the HL 7 Communication, you need to collect some information:
	- The IP address of the Vivid HL7 Gateway
	- Port Number used by the Vivid HL7 Gateway (Default port: 3320)

Typically, source for this information is the Mitra support personnel.

The ["Connectivity Installation Worksheet" on page 2-10](#page-69-0) can be used for gathering this information.

2.) Provide the computer name of each EchoPAC PC Workstation and Vivid q N being configured to the Mitra support personnel.

# **3-10-5-3 Configuration of Modality Worklist Services**

# *Identify Dataflow to be Used*

- 1.) Identify which dataflow is to be used at the site. If the DICOM Modality Worklist will be used, then the dataflow must include a Worklist service.
- 2.) On the Connectivity screen, select the **Dataflow** tab.
- 3.) From the pull-down menu, select the name of the site's dataflow.
- 4.) In the *Services* section, locate the **Worklist** service.
- 5.) Record the service's name and destination device.

# *Configure the DICOM Worklist Service*

- 1.) Select the **Services** tab.
- 2.) Select the Worklist destination device from the pull down menu.
- 3.) Enter the IP address of the Vivid HL7 Gateway.
- 4.) Enter a descriptive name in the Name field. (Example: Vivid HL7 Gateway. The use of this field is optional).
- 5.) Enter AE Title. Use the Computer Name for the unit you are configuring.
- 6.) Enter Port Number. (Port 3320 is the default, but Mitra may have provided another port number).
- 7.) Set Time-out to 90.
- 8.) Leave the rest of the fields unchanged.

# *Configure the Search Criterias*

- *NOTE: This configuration is required.*
	- 1.) Click the **Search Criterias** button.
	- 2.) Select the criteria **Modality** and click the **Remove** button.
	- 3.) Press the **OK** button.

# *Configure Search Criteria: Constrain Query by AE Title*

*NOTE: This configuration is optional. It should only be performed if the site is directing orders to the*  Vivid q N *that is scheduled to perform the study.* 

Please contact the Mitra support personnel to verify that this step is needed.

- 1.) In the *Search Criterias* dialog box, select **00400001 Scheduled Station AE Title** from the *Select Tag* pull-down menu.
- 2.) Enter the Vivid q N computer name for the Value.
- 3.) Click the **Add to List** button.
- 4.) Click the **OK** button.

#### *Configure Search Criteria: Constrain Query by MRN*

*NOTE: This configuration should be performed if the site will need to constrain the Worklist queries by MRN (patient id)*

- 1.) In the *Search Criterias* dialog box, select **00101000 Other Patient IDs** from the *Select Tag* pull-down menu.
- 2.) Enter a 9 digit number for the Value.
- 3.) Click the **Add to List** button.
- 4.) Click the **OK** button.

#### *Assign DICOM Worklist name to Dataflow*

- 1.) Select the Dataflow tab.
- 2.) From the *Dataflow name* pull-down menu, select the Dataflow which will be used.
- 3.) Remove the DICOM Worklist service currently used in the Dataflow.
- 4.) From the *Select Service* pull-down menu, select the **Gateway Modality Worklist** service.
- 5.) Click the **Add** button.
- 6.) Ensure that the service is displaying the value **In** for the Dir parameter and that its role is **Primary**.

#### *Test Connectivity with the Vivid HL7 Gateway*

The purpose of this test is to verify that the Vivid q N has connectivity with the Vivid HL7 Gateway.

- 1.) From either the Current or Dataflow view, expand the Dataflow incorporating the Gateway Modality Worklist service.
- 2.) Expand the Gateway destination device.
- 3.) Select the **Gateway Modality Worklist** service.
- 4.) Click the **Check** button.
	- If connectivity was achieved, then a green check should be displayed next to the name of the Gateway's Modality Worklist service.
	- If connectivity was not achieved, then there will be a red X next to the name of the Gateway's Modality Worklist service.

# *Troubleshoot Connectivity with the Gateway*

If connection between the Vivid q N and the HIS failed, the following are typical causes:

- 1.) No network connection.
- 2.) IP address and/or port number was incorrectly entered when configuring the Gateway Modality Worklist service.
- 3.) Mitra support personnel have not yet configured the Gateway to accept Modality Worklist queries from the Vivid a N.

Verify that the Vivid q N computer name matches the value specified for the Gateway Modality Worklist service and that it also matches the value supplied to the Mitra support personnel.

### *Configure the Export to HL7 Path*

- 1.) Enter the configuration screen for the EchoPAC PC.
- 2.) Press the **Connectivity** button.
- 3.) Select the **Tools** tab.
- 4.) In the section labeled *Export Paths*, make the following changes:
	- a.) For the Export To HL7 path, enter the following information: \\ < Name or IP Address of the Vivid HL7 Gateway>\POLL\_DIR Example: \\Gateway\POLL\_DIR
	- b.) Verify that Text is select for the Export file format.

### *Test Connectivity with the Vivid HL7 Gateway*

- 1.) Start a new study and acquire an image, or use an existing study.
- 2.) In the Measurements mode, make some of the measurements.
- 3.) In the Report screen, create and store a report.
- 4.) In the Patient screen, from the Examination List, select the study in which you created the report.
- 5.) From the *More* pull-down menu, select **HL7 Results**.

If the export was successful, the following message is displayed: *Export exam status: OK.*

If the export was unsuccessful, the following message (or similar) is displayed: *Export exam status: Unable to copy file.*

#### *Troubleshoot Connectivity with the Vivid HL7 Gateway*

If Connectivity with the Vivid HL7 Gateway failed, the following are typical causes:

- 1.) Path provided in Export to HL7 export path was incorrect.
- 2.) Mitra support personnel did not create the user account for the Vivid q N.
- 3.) The POLL\_DIR directory on the Vivid HL7 Gateway was not shared or the permissions are incorrect. Verify with Mitra support personnel.
- 4.) Domain or other network issue.
- 5.) If Report files (ReportXXX.chm) are not exported to the Vivid HL7 Gateway, then the reports may not have been stored when they were created on the Vivid q N.

# **3-10-6 Query/Retrieve (Q/R) Setup**

# **3-10-6-1 Overview**

The Query/Retrieve function makes it possible to search for and retrieve DICOM data from a DICOM server for further analysis on the Vivid q N.

# **3-10-6-2 Query/Retrieve Setup on the Vivid q N**

- 1.) Press **CONFIG** (**F2**) and log on as *Adm*, as described in ["Log On to the System as ADM" on page](#page-263-0)  [4-10.](#page-263-0)
- 2.) Select **Connectivity**.
- 3.) Select **Dataflow**.
- 4.) Select **Query Retrieve** from the *Name* pull-down menu see [Figure 3-129 on page 3-121.](#page-192-0)

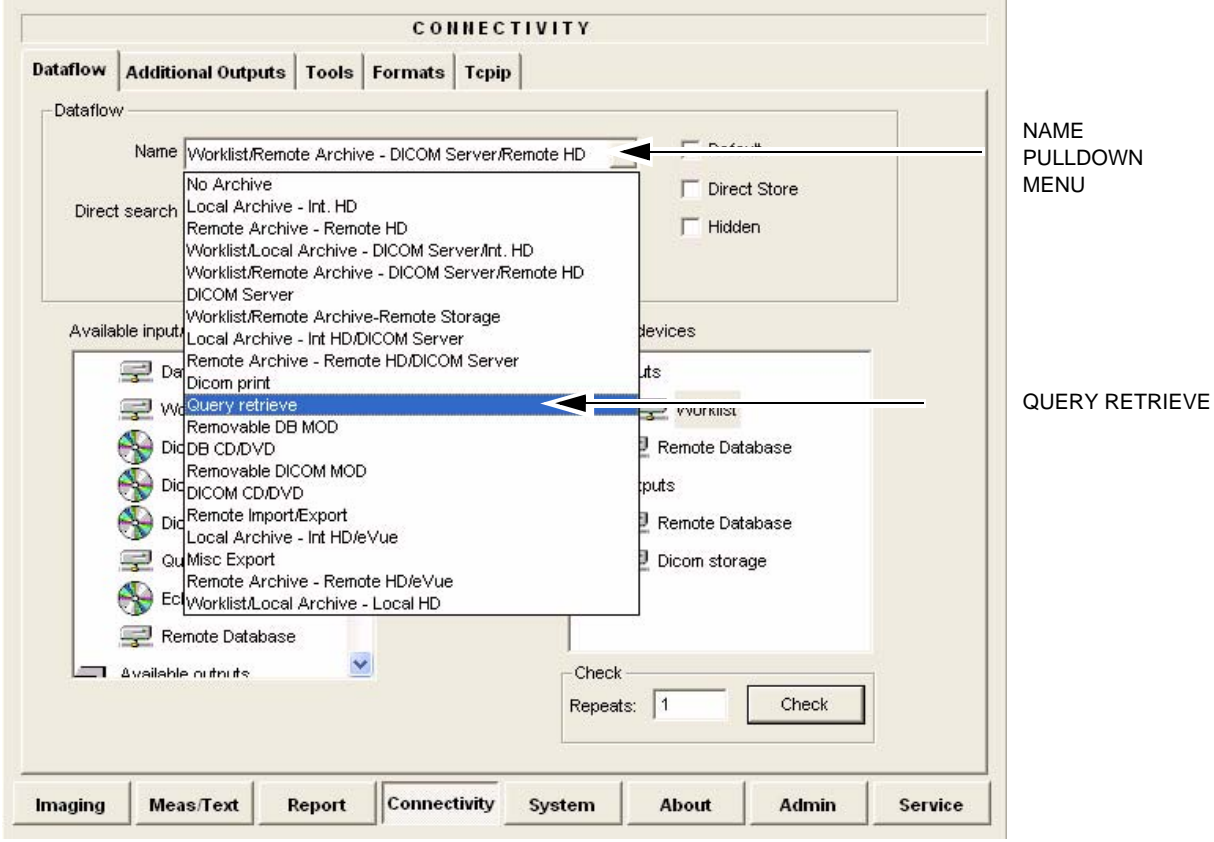

# **Figure 3-127 Select Query Retrieve**

The selected dataflow (Query/Retrieve), is displayed as shown in [Figure 3-128](#page-192-1).

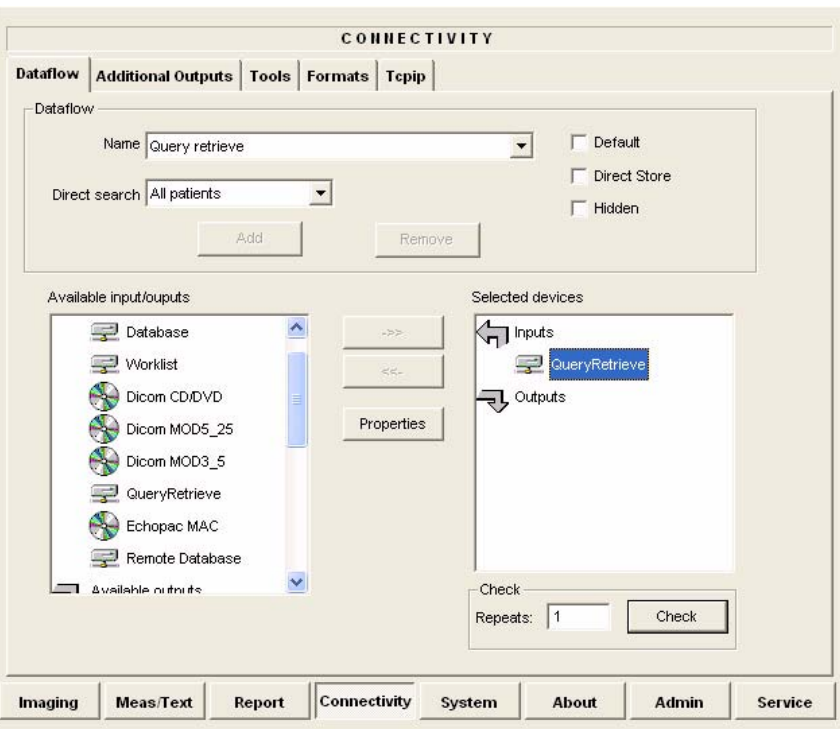

# **Figure 3-128 Query/Retrieve Workflow**

5.) Select **QueryRetrieve** so it is highlighted and then select **Properties** to display the Properties dialog box.

<span id="page-192-1"></span>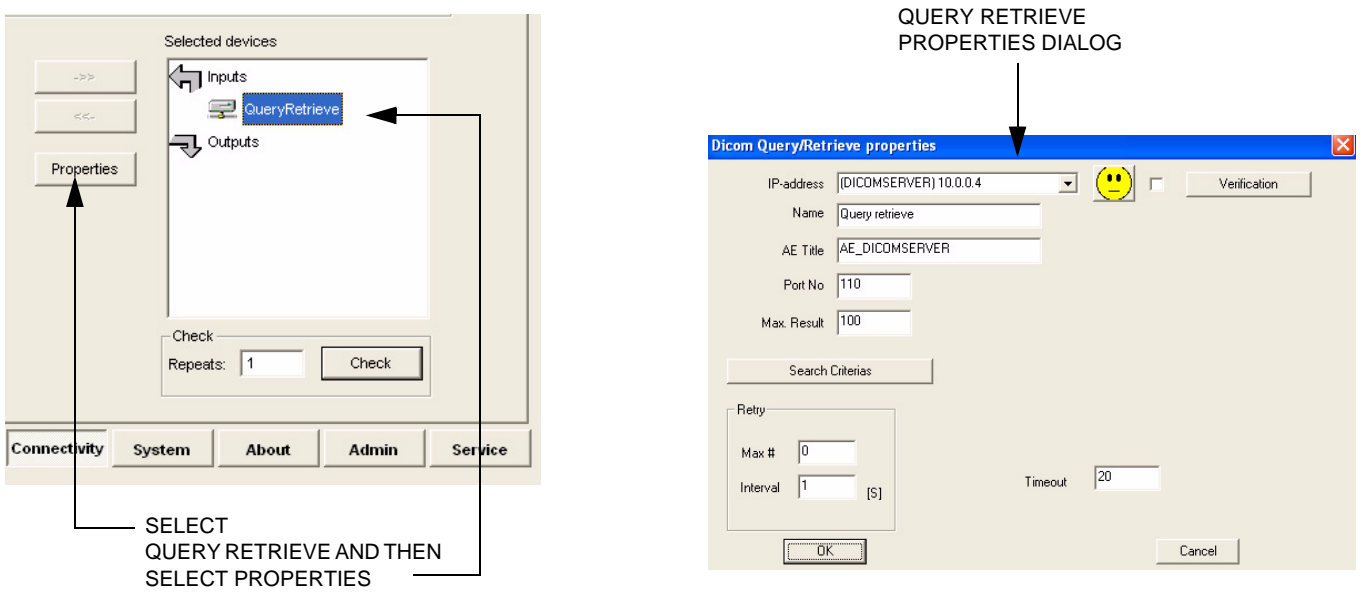

<span id="page-192-0"></span>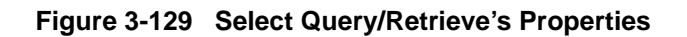

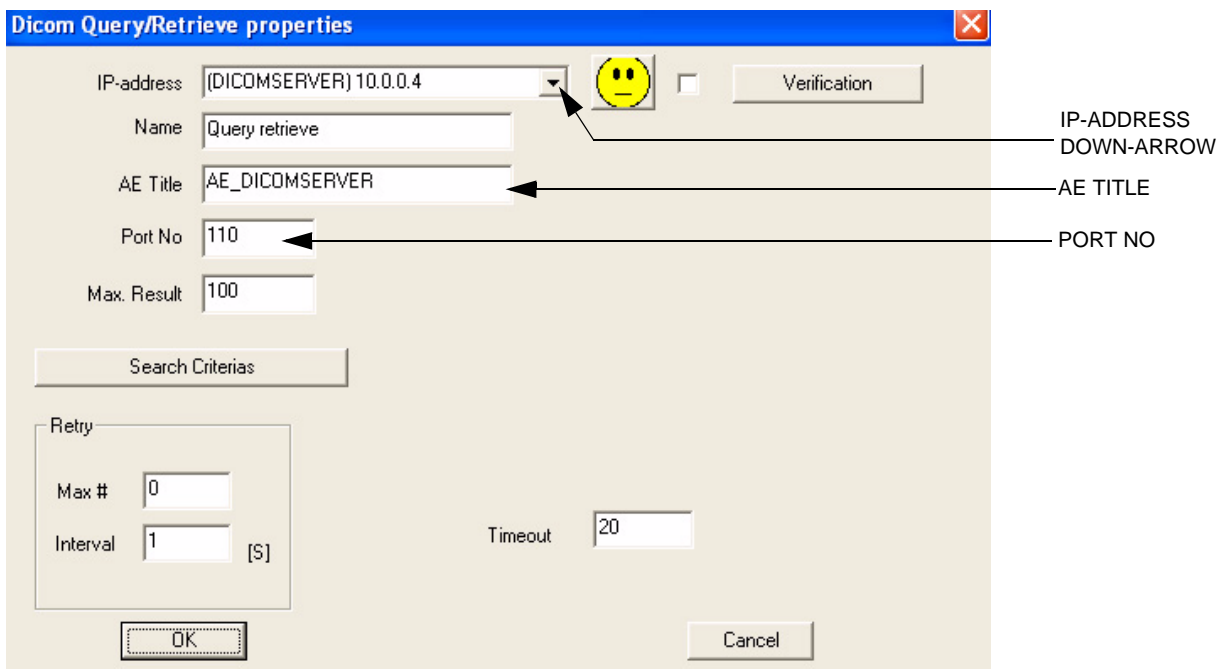

# **Figure 3-130 DICOM Query/Retrieve properties**

- 6.) Select the IP-address down-arrow to choose the DICOM Query/Retrieve server from the pull-down menu. In some cases, the server to use is the same as used for DICOM Storage. If the server to use is missing from the list, select <**Modify**> from the pull-down menu and edit the setup for one of the predefined servers.
- 7.) Enter the correct AE Title and Port Number for the DICOM Query/Retrieve server in the respective fields in the Query/Retrieve screen.

# *Change Search Criterias*

It is possible to set up special Search Criterias for DICOM Query/Retrieve. In most cases you may leave the Search Criterias as is, and skip this adjustment.

Follow the steps below to change the Search Criterias parameters:

1.) Select Search Criterias

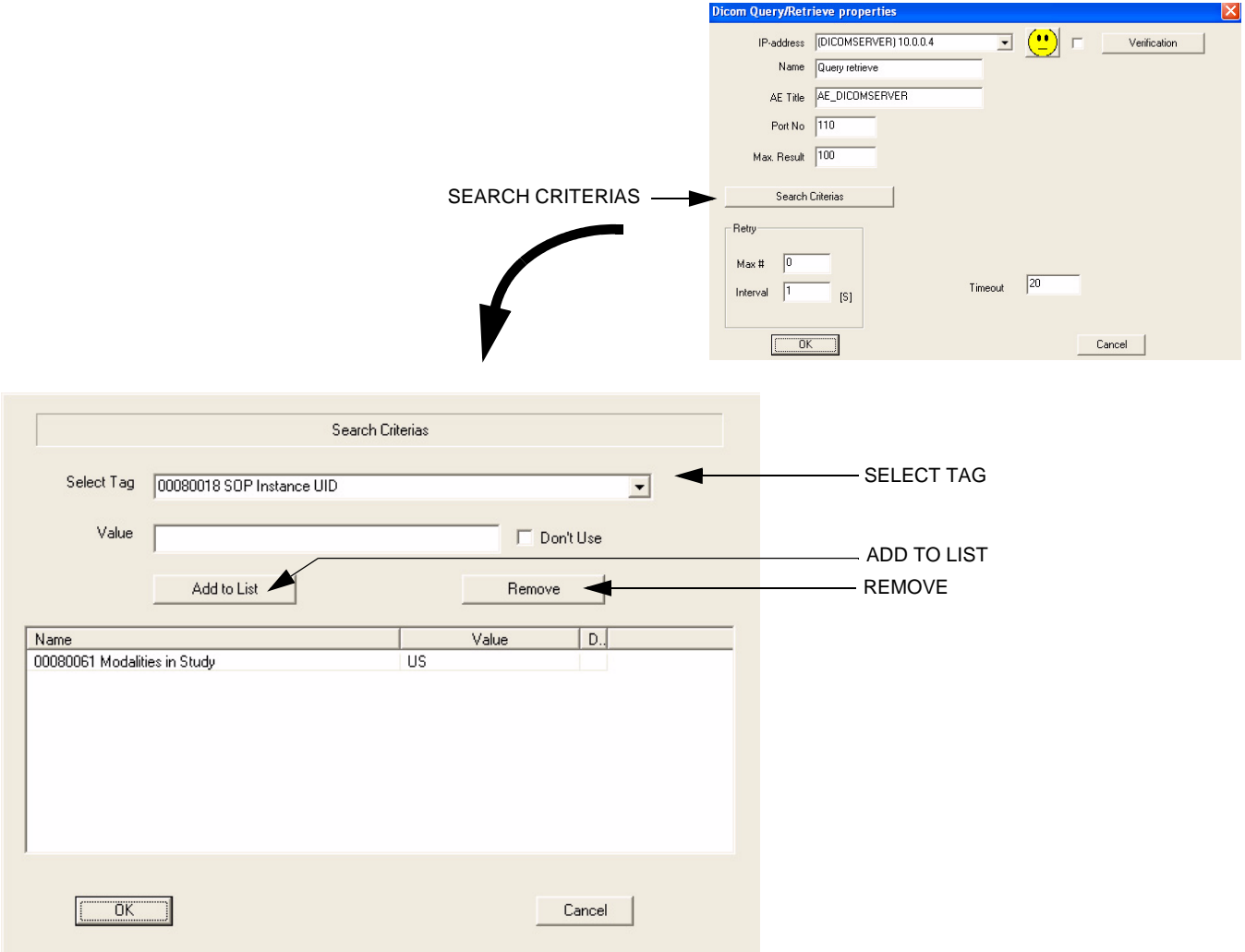

# **Figure 3-131 Select Search Criterias**

- 2.) Select the correct tag from the *Select Tag* pull-down menu.
- 3.) If needed, type in the value.
- 4.) Select **Add to List**.
- 5.) Click **OK** to close the Search Criterias window.

# **3-10-6-3 Query/Retrieve Verification**

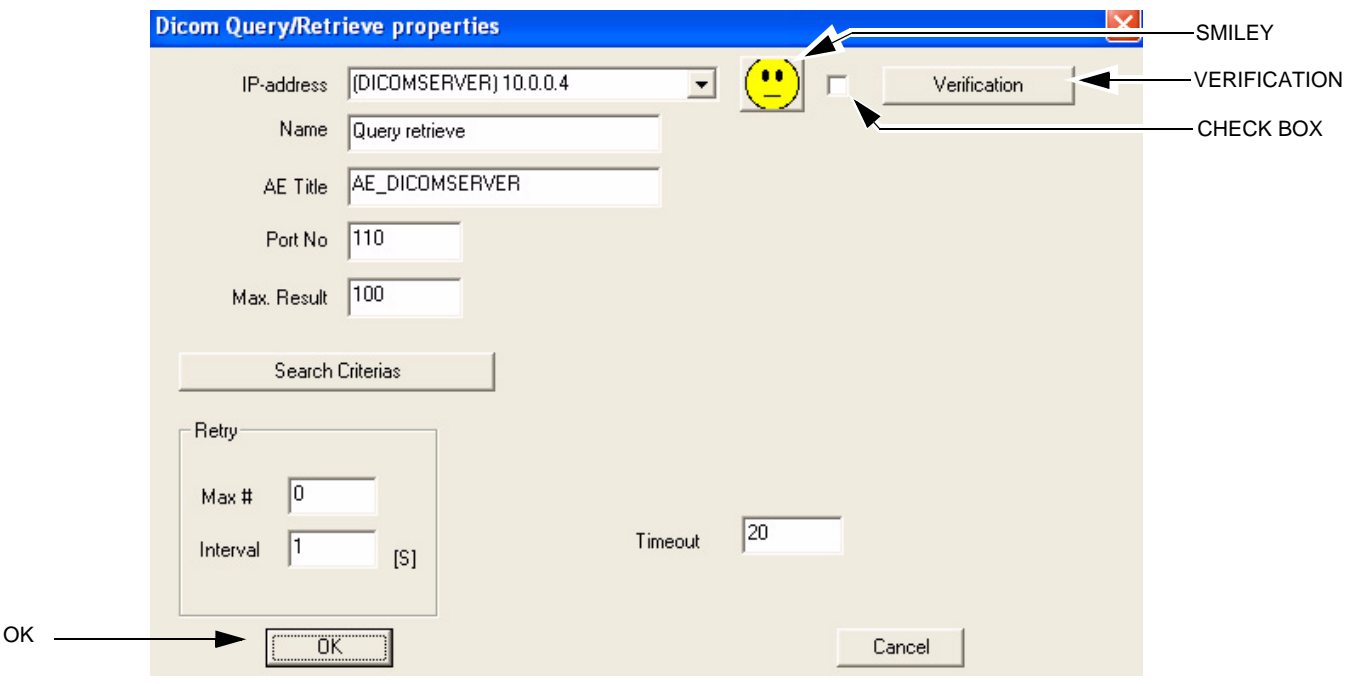

# **Figure 3-132 DICOM Query/Retrieve Properties**

# *Follow the Steps Below to do a First Test (Ping) of the Connection*

- 1.) Select the Smiley button to Ping the server.
- 2.) If the network connection to the server is OK, it will be illustrated by a smiling Smiley  $\langle \bullet \rangle$ . A sad Smiley indicates that the network connection is failing. *Typical cause:* Network cable not connected.
- 3.) When ready, click **OK** to close the DICOM Query/Retrieve properties and save changes.

# *Follow the Steps Below to Test the DICOM Query/Retrieve Workflow*

*NOTE: This check uses both Ping and DICOM Ping.*

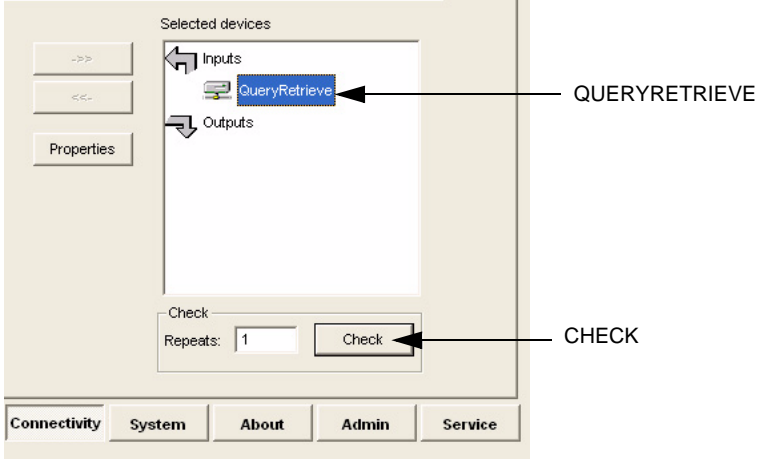

# **Figure 3-133 Check the DICOM Query/Retrieve Workflow**

- 1.) Select **QueryRetrieve** from the Selected devices list.
- 2.) Select **Check**.
	- If the test passes, a pop-up dialog is displayed, see left illustration in [Figure 3-134](#page-196-0). Select **OK** to continue. A green check mark to the left of the Selected devices indicates that the test passed successfully.

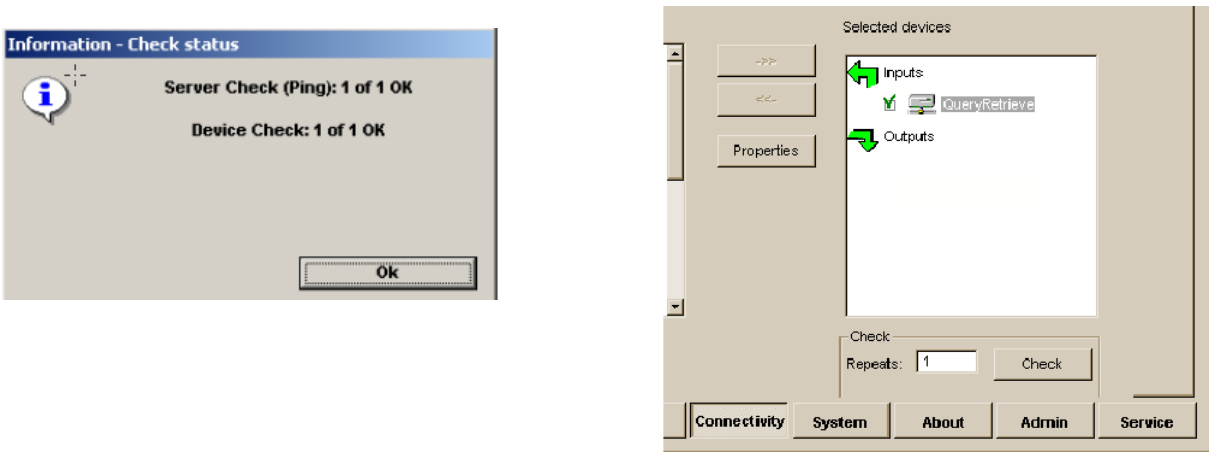

<span id="page-196-0"></span>**Figure 3-134 Test (Check) Passed**

- If the test fails, a pop-up warning is displayed, see left illustration in [Figure 3-135.](#page-197-0) Select OK to continue. A red "X" to the left of the Selected devices indicates that the test failed.

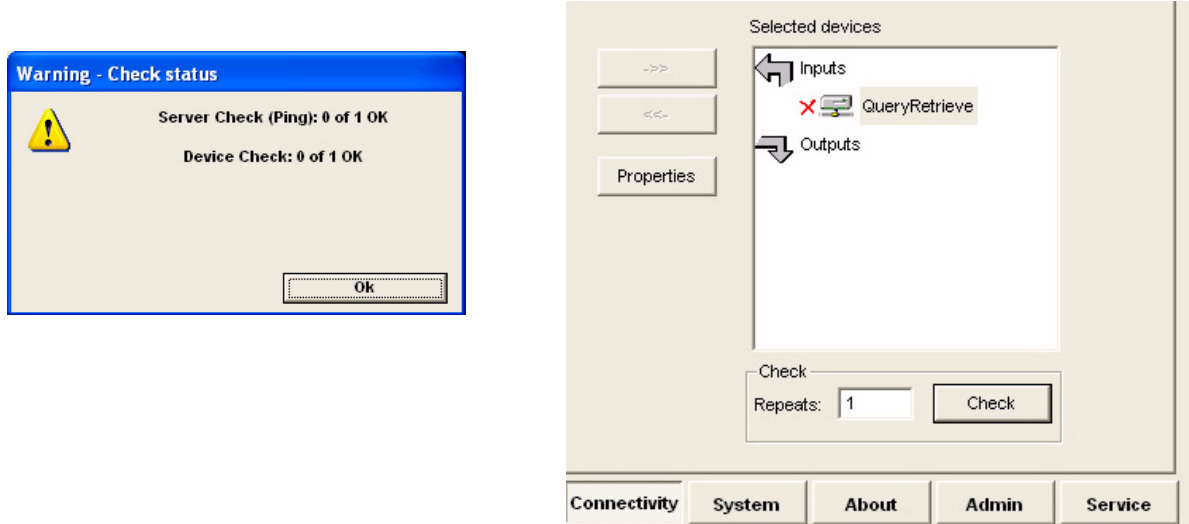

<span id="page-197-0"></span>**Figure 3-135 Test (Check) Failed**

# **3-10-7 MPEGVue Export Configuration**

# **3-10-7-1 Introduction**

The procedures below describe how to set up the Vivid q N portable ultrasound scanner for MPEGVue export. This provides the user with the ability to export an entire patient exam into standard supported media (such as, CD, DVD, or USB Memory Stick [disk-on-key]) in standard MPEG or JPG format. The exported exam can later be read on any PC.

Media containing one or several patient exams in MPEGVue format is easily generated on the Vivid q N. When exporting data from the system for this purpose, the exported examination contains files in HTML, MPEG and JPG formats for all of the images in the exam. It also contains measurements and reports generated and saved during the exam; the reports are all saved as files in .CHM format.

Any media generated as MPEGvue also contains an embedded MPEGVue viewer, allowing the user to view it on any PC without having to install any additional software.

The exported exam may be viewed on any PC operating on Windows 2000, 2003, Windows XP or Windows Vista.

This can prove useful in many situations - for example, when sending patient data for a second opinion, for academic lectures, conferences, presentations, *etc*. Another way of using this feature is to directly provide the patient with an MPEGVue disk (CD or DVD) containing, for example, an OB exam.

# **3-10-7-2 Preparations**

Obtain local IP addresses that will allow you to set up the system and the remote computer properly. This information is available from the local system administrator.

# **3-10-7-3 Configuring the Vivid q N for MPEGVue Export**

- 1) Press the **Config** (or **F2**) button and log on as *Adm*, as described in ["Log On to the System as ADM"](#page-263-0)  [on page 4-10](#page-263-0).
- 2.) Select **Connectivity**.
- 3.) Select **Dataflow**.
- 4) From the drop-down menu, select **Misc Export**  see [Figure 3-136.](#page-199-0)

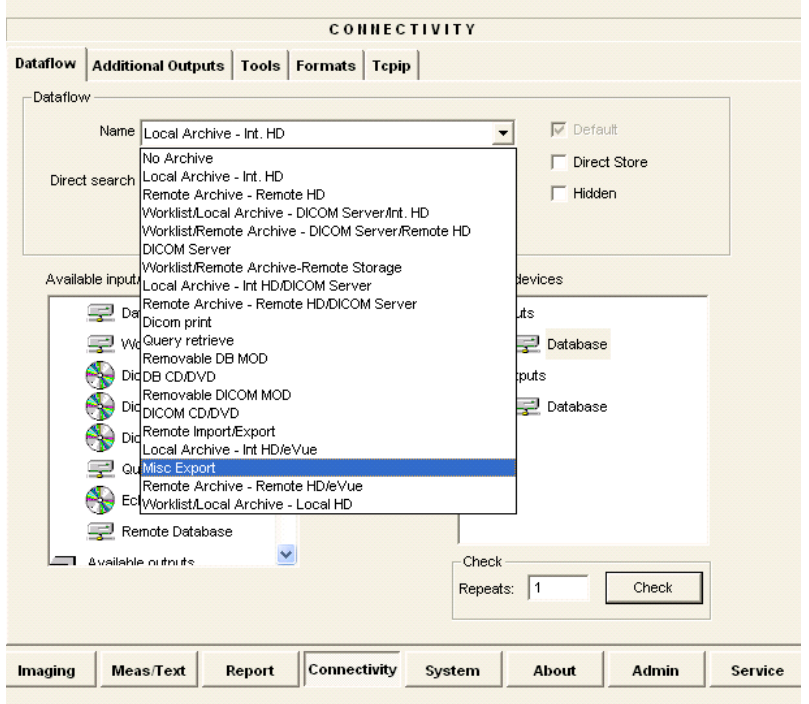

**Figure 3-136 Dataflow - Misc Export**

<span id="page-199-0"></span>5) From selected output devices, highlight **evue** and then click the **Properties** button - refer to [Figure 3-137 on page 3-129](#page-200-0).

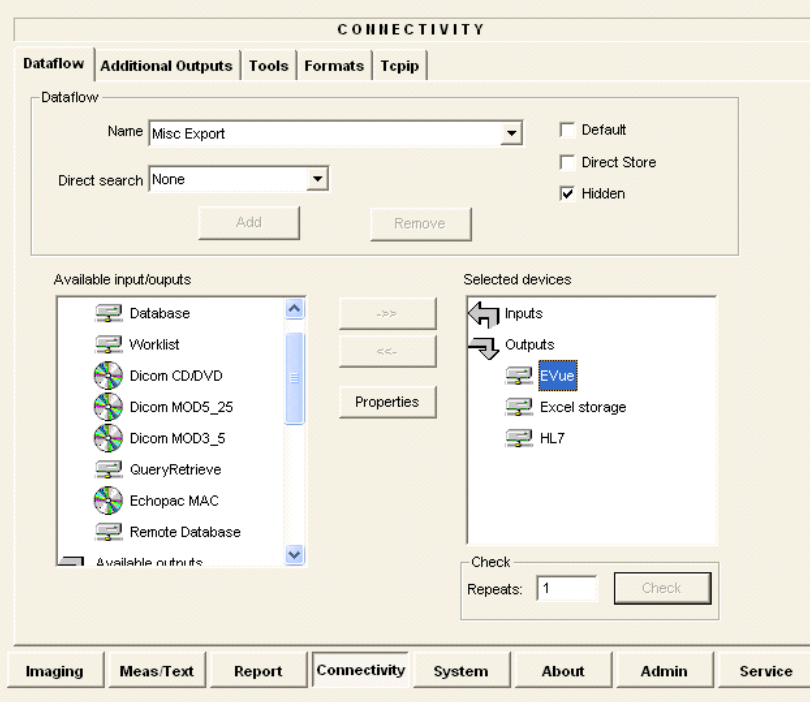

**Figure 3-137 eVue Properties**

<span id="page-200-0"></span>The eVue Properties Dialog box opens:

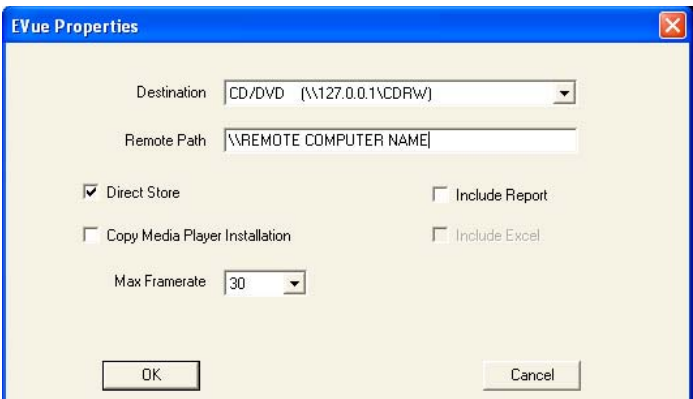

**Figure 3-138 eVue Properties Dialog Box**

- 6) In the *Remote Path* field, type in the path to which you want to export MPEGVue (when this feature is used).
- *NOTE: If the destination is a constant IP, you can type either the remote computer name or the remote computer's ID address in the Remote Path field. After the path has been typed, it is available for selection from the Dataflow Name drop-down menu (or you can select an existing path from this menu).*
	- 7) Activate the **Copy Media Player Installation** check box.
- <span id="page-200-1"></span>*NOTE: Step [7](#page-200-1) is recommended for the first transfer of MPEGVue files. This step is not needed for Windows XP. After initial transfer of MPEGVue, it is recommended to disable this check box.*

# **3-10-7-4 Exporting to MPEGVue**

When exporting to MPEGVue, the Media can be one of the following supported types:

- CD
- MOD
- USB Memory stick (disk-on-key)
- 1.) Insert the required media into the appropriate drive (or USB port), when applicable.
- 2.) From the main screen, trackball to the **Patient** button and press **SET**.
- 3.) End the current exam (if still open), and select **Patient-List**.

The Patient List will be displayed with the following header:

**SEARCH/CREATE PATIENT** 

4.) Trackball to the **Export** softkey in the bottom menu shown below and press **SET**.

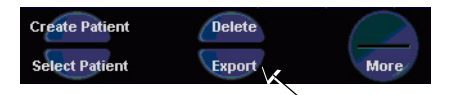

The Export dialog box opens.

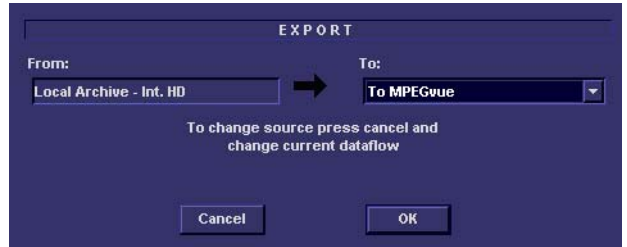

**Figure 3-139 Export Dialog Box**

- <span id="page-201-0"></span>5.) Under Export *To*: select **To MPEGvue** in the combo-box on the right, as shown in [Figure 3-139](#page-201-0).
- 6.) Click **OK**.

The Patient List screen is displayed with the following header:

EXPORT PATIENT-Export MPEGVue

- 7.) Trackball to the required Patient File and select it by pressing **SET**. To select more than one Patient File from list, use the <Shift> key together with **SET**
- 8.) When ready, after the required Patients Files have been selected (highlighted,) press the **COPY** button.

The selected files will be converted and copied into the selected media. When done, the following message is displayed:

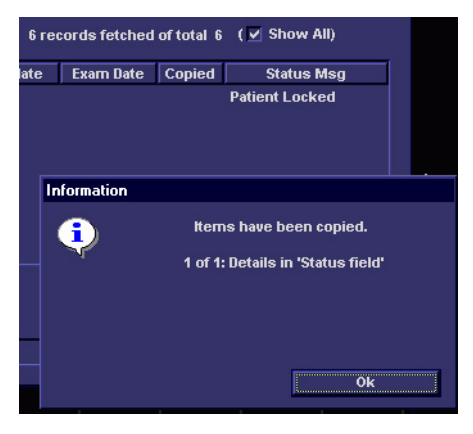

- 9.) If required, click **OK** then select any additional Patient Files for export.
- 10.)When export complete, click **OK** then remove the media containing the exported MPEGVue data from the Vivid q N system.
- *NOTE: If any problems occurred with copying the Patient Files during the export process, an error message such as the one below will be displayed, showing the status of each of the transferred Patient Files.*

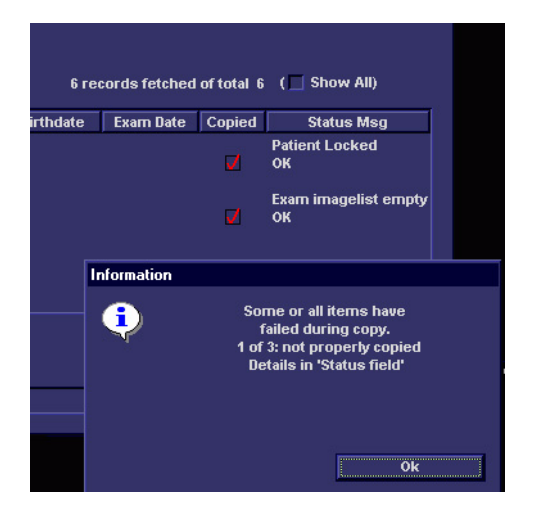

# **3-10-8 eVue Dataflow Configuration**

# **3-10-8-1 Introduction**

It is possible to configure the Vivid q N portable ultrasound scanner to allow the user to send images or loops to a remote PC, in almost real time. When pressing Store, the loop will save not only to the local archive (in raw-data format), but will also be transmitted to a designated PC ("e-Vue PC") on the network (in compact MPEG format), and will appear at the review PC within a very short time.

This feature proves very useful in the OR scenario, where consultation with another doctor in the hospital *in real-time* is required.

### **3-10-8-2 Preparations**

Before configuring the Vivid q N for eVue dataflow, it is necessary to decide upon a specific PC in the hospital as being the e-Vue PC station. The service technician then configures the Vivid q N to send images to that specific e-Vue PC, as described below.

# **3-10-8-3 Configuring the Vivid q N for eVue Dataflow**

- 1.) Verify which PC in the hospital/institute has been designated as the e-Vue station.
- 2.) Make sure the Vivid q N is connected to the Network via cable or wireless.
- 3.) On the Vivid q N scanner, press the **Config** button.

The System Configuration window opens.

4.) Click **Connectivity**.

The Connectivity dialog box opens.

5.) Select the **Dataflow** Tab, as shown in [Figure 3-140 on page 3-133](#page-204-0).

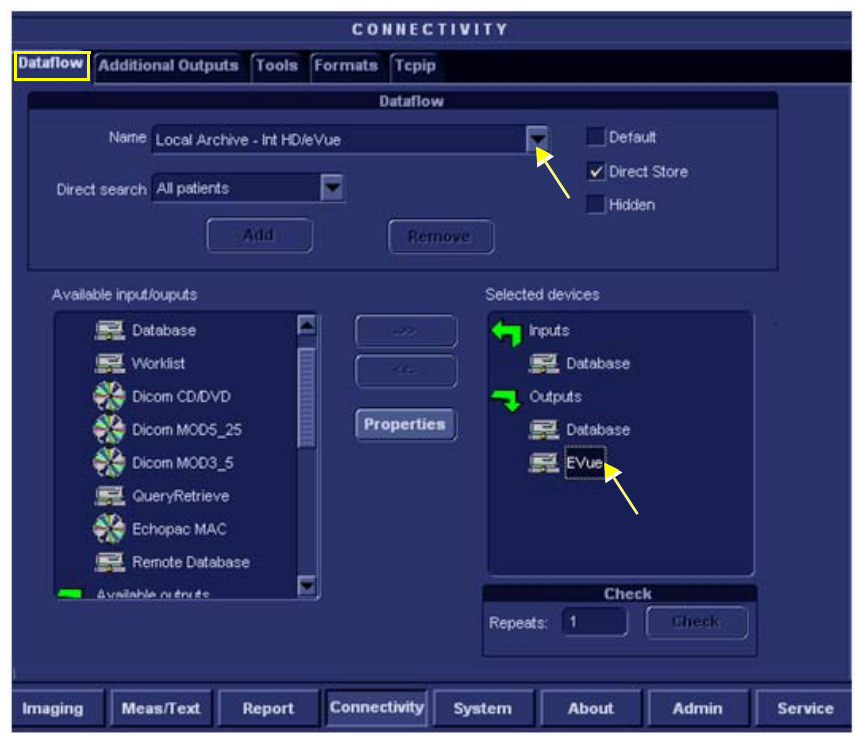

**Figure 3-140 Connectivity - Dataflow Tab Selected**

- <span id="page-204-0"></span>6.) Click on the **Name** field to access the drop-down menu.
- 7.) From drop-down menu, select the Dataflow named **Local Archive Int. HD/eVue**.
- 8.) Trackball to the *Selected devices* window and select (highlight) **eVue** (see [Figure 3-140](#page-204-0)).
- 9.) Trackball to the **Properties** button and press **SET**.

The eVue Properties dialog box opens.

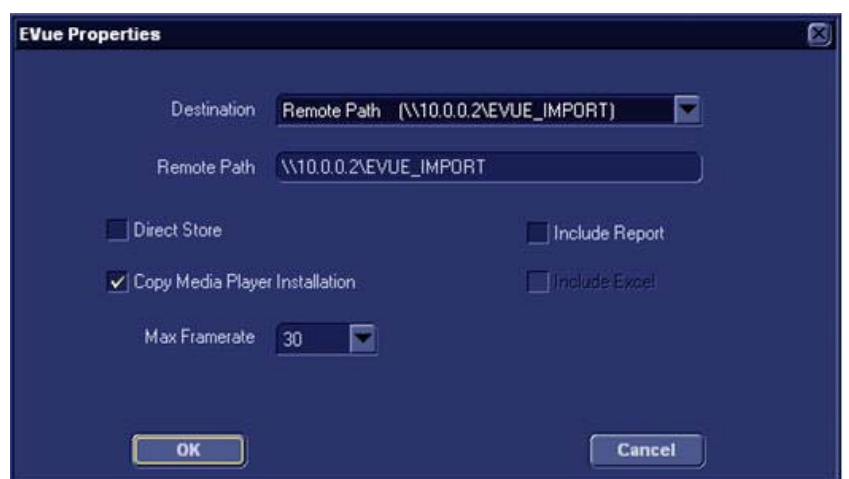

<span id="page-204-1"></span>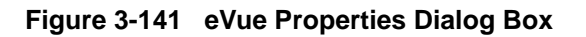

*Chapter 3 - System Setup 3-133*

- 10.)Trackball to the *Remote Path* field and type in the IP address and path of the remote computer: **\\10.0.0.2\EVUE\_IMPORT**, or type in the remote computer full name **\\Name\EVUE\_IMPORT**  (refer to [Figure 3-141\)](#page-204-1).
- 11.)Trackball to the *Destination* field, open the drop-down menu and select **Remote Path (\\10.0.0.2\EVUE\_IMPORT)**, or the computer name **\\Name\EVUE\_IMPORT** (refer to [Figure 3-141\)](#page-204-1).
- 12.)Activate the **Copy Media Player Installation** check box.

<span id="page-205-0"></span>*NOTE: Step [12](#page-205-0) is recommended for the first transfer of eVue files. This step is not needed for Windows XP. After initial transfer of eVue, it is recommended to disable this check box.*

The Vivid q N dataflow is set and ready for export/import of eVue files into a network computer.

From now on, whenever the Vivid q N is used for scanning and the **Store** button is pressed, another person will be able to view the stored loop on the remote e-Vue PC (after a short transmission time). When new loops arrive, the following message will be displayed at the bottom of the screen: "*New images have arrived - To view please refresh the screen using F5"."*

### **3-10-8-4 Using eVue**

1.) On the Vivid q N portable ultrasound scanner, in regular scanning mode, press **Patient**.

When the following window is displayed, select **Create New Patient**.

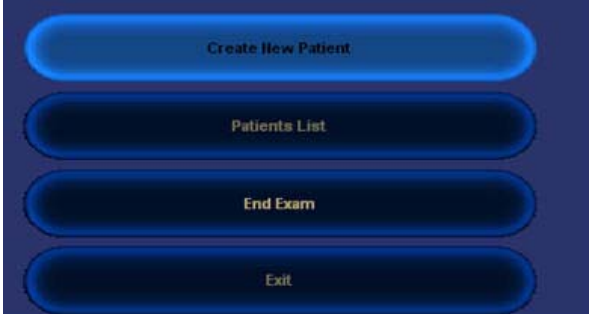

The Search/Create Patient dialog box opens.

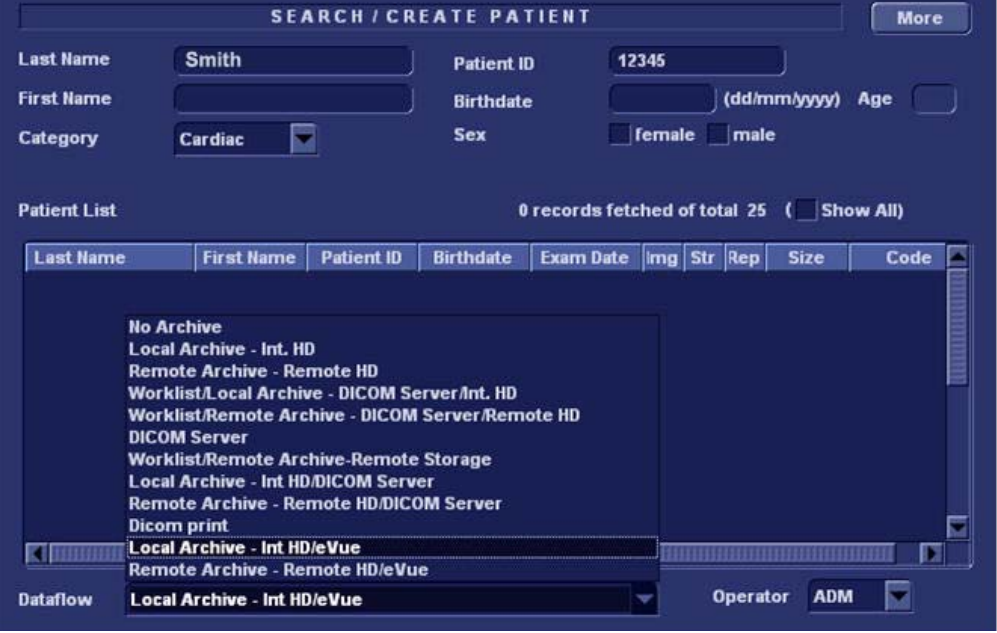

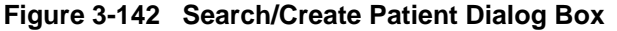

<span id="page-205-1"></span>*3-134 Section 3-10 - Connectivity Setup*

- 2.) Type the patient's Last Name and ID in the appropriate fields (see [Figure 3-142](#page-205-1)).
- 3.) Select the Dataflow you intend to use for this patient's information (in this case, select **Local Archive – Int HD/eVue** as shown in [Figure 3-142](#page-205-1)).
- 4.) Using the soft key buttons, select CREATE PATIENT.

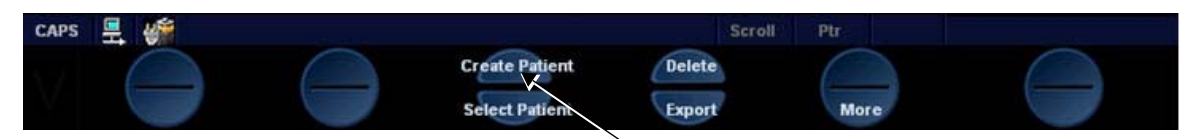

5.) Now start scanning. Each image you would like to store press the STORE button.

A few seconds after the Store button is pressed, images will be transferred into the remote computer (which was previously set as the destination - refer to [Figure 3-141 on page 3-133\)](#page-204-1).

6.) To proceed, follow to the instructions as described for ["Using MPEGVue Viewer on a Remote PC"](#page-223-0)  [on page 3-152.](#page-223-0)

# **3-10-9 Using MPEGVue/eVue on a Remote PC**

# **3-10-9-1 Installing MPEGVue on a Remote PC**

For systems running a software version earlier than 6.1.0 (build 109), the MPEGVue player is not compatible with Internet Explorer 7, therefore, do not upgrade Internet Explorer on your PC to this [version. In the event that an upgrade has already been installed, following the instructions for rolling](http://www.microsoft.com/windows/ie/support/default.mspx)  back to Internet Explorer 6 on Windows XP provided on the Microsoft site, as follows: http://www.microsoft.com/windows/ie/support/default.mspx

When a DVD/CD containing MPEGvue exams is placed into a DVD/CD drive on a remote PC, it should self-boot within a few seconds and display the Patient List.

The first time this is done on the remote PC there will be a one-time operation where the MPEGvue program will self-install. If the remote PC operating system is Windows XP the installation is automatic and, when completed, the Patient List on the DVD/CD will be displayed.

In the event that the remote PC operating system is Windows 2000, the auto-installation will display one of the messages shown below (see [Figure 3-143](#page-207-0) and [Figure 3-144](#page-208-0)), requesting the user to download and install some drivers.

The requested drivers may be downloaded from the Internet, or, if the DVD/CD was pre-configured, those drivers will be located on the MPEGvue DVD/CD itself.

In addition to the above, the installation program will test the configuration of the remote PC and will display a message if any component on the computer is not within the required specifications.

*NOTE: Only Windows 2000 and later supported.*

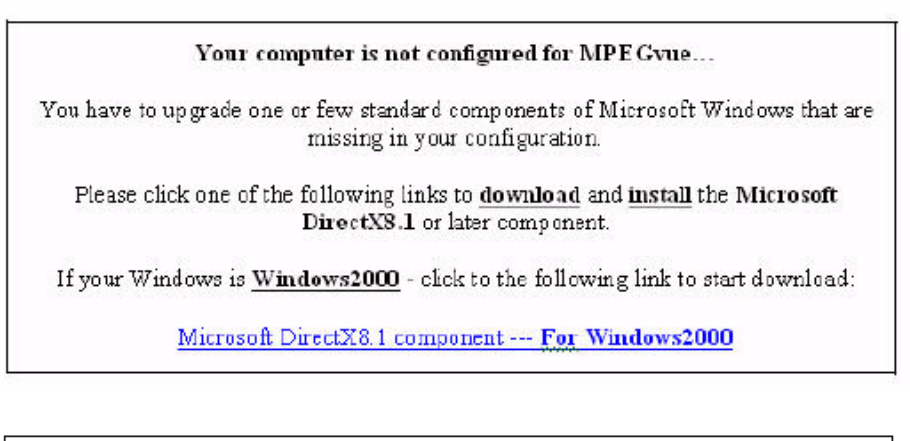

Your computer is not configured for MPE Gvue...

You have to upgrade one or few standard components of Microsoft Windows that are missing in your configuration.

Please click the following link to download and install the Microsoft DirectX8.1 or later component.

Microsoft DirectX8.1 component --- For Windows2000

If this version is outdated - please download and install the most current version of DirectX available on Microsoft Web Site.

# **Figure 3-143 Download/Installation Message Examples #1**

<span id="page-207-0"></span>*3-136 Section 3-10 - Connectivity Setup*

#### Your computer is not configured for MPEGVue...

You have to upgrade one or few standard components of Microsoft Windows that are missing in your configuration.

Please click one of the following links to download and install the Microsoft Windows Media Player.

Windows Media Player 9 Series (for Windows 98 SE and Windows 2000)

If this version is outdated - please download and install the most current version of Windows Media Player available on Microsoft Web Site.

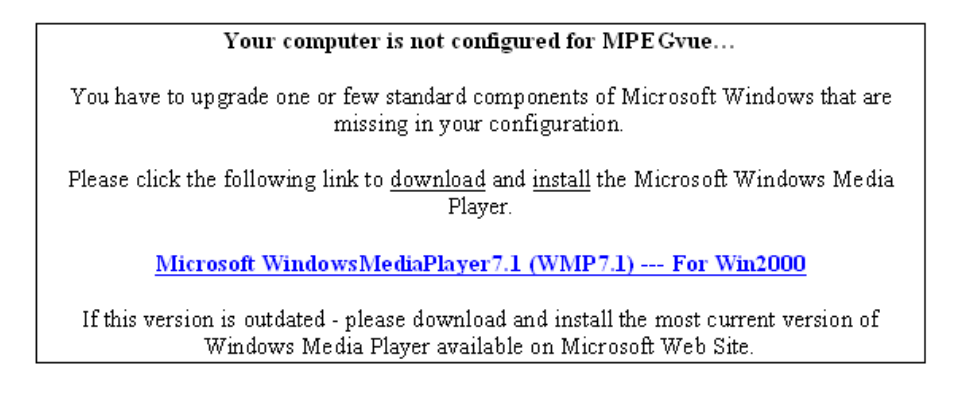

# **Figure 3-144 Download/Installation Message Examples #2**

#### <span id="page-208-0"></span>**3-10-9-1-1 Manually Setting the Network PC for eVue Import**

1) On the network computer, create a New User by accessing the Control Panel, as follows:

92 **User Accounts** 

- a.) Double-click on **My Computer** icon on desktop.
- $|\vec{a}|$ b.) Double-click on **Control Pane**l icon. Control Pane
- 2) Double-click on **User Accounts** icon.

The User Accounts dialog box opens:

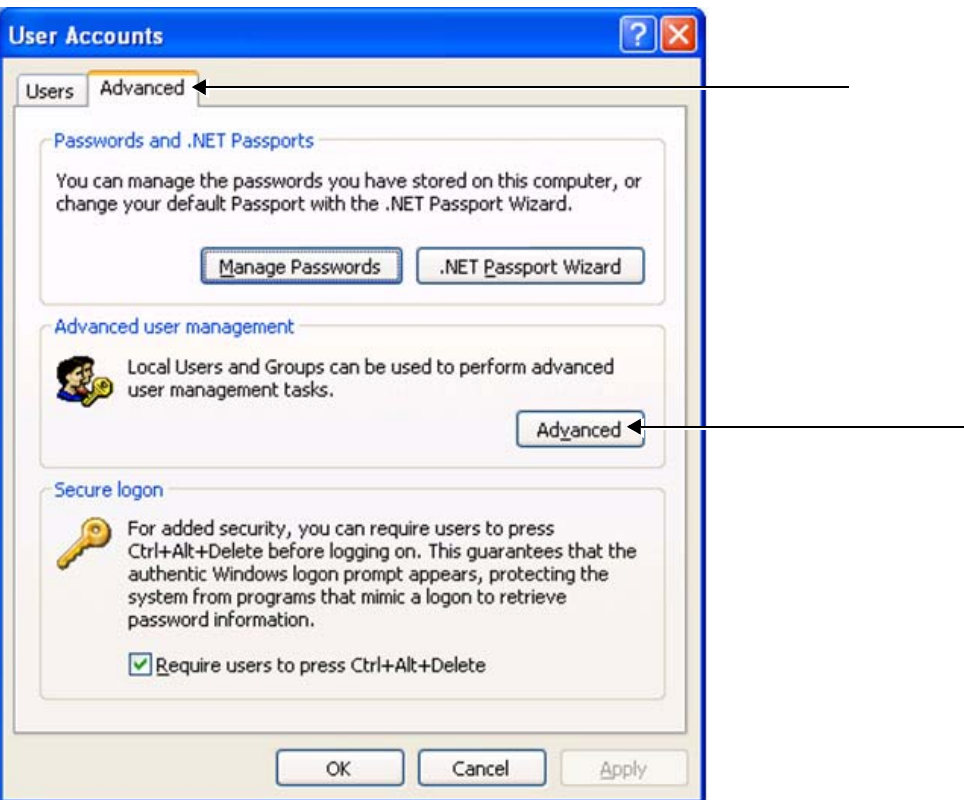

**Figure 3-145 User Accounts Dialog Box**

- 3) Select the **Advanced Tab**.
- 4) Click on the **Advanced** button.

The Local Users and Groups dialog box opens:

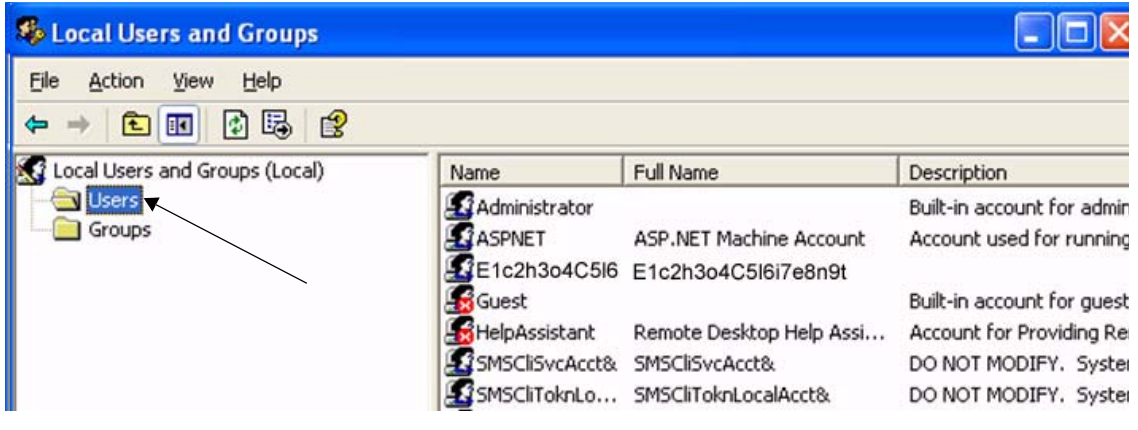

**Figure 3-146 Local Users and Groups Dialog Box**

5.) Select the **Users folder** and right-click to select **New User**.

The New User dialog box opens:

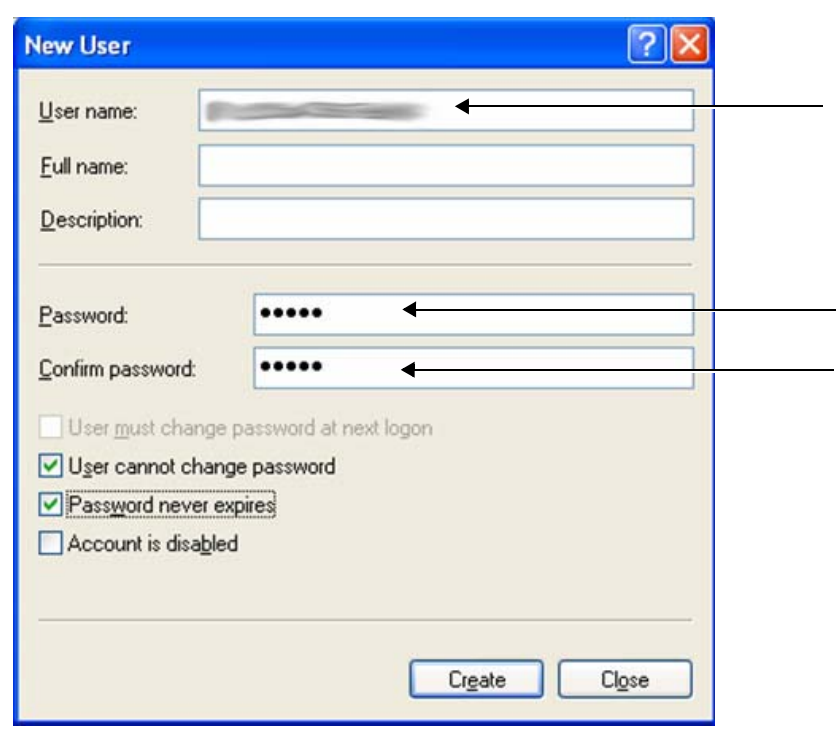

### **Figure 3-147 New User Dialog Box**

- <span id="page-210-0"></span>6.) Configure a new user account, as follows (see [Figure 3-147](#page-210-0)):
	- a.) User name:
	- b.) Password:
	- c.) Deactivate the **User must change password at next logon** check box.
	- d.) Activate both the **User cannot change password** and **Password never expires** check boxes.
	- e.) Click **Create** (to confirm setting), and **Close**.
	- f.) Close all windows.

The new user account has been set and is ready for activation.

Create a new folder for import/export and set sharing permissions, by proceeding as follows:

- 7.) On the network computer, double-click on the **My Computer** icon on the desktop.
- 8.) Under My Computer window select **any local drive** for retrieval of data and create a folder for sharing, as follows:
	- a.) Under the selected drive, place the cursor in an empty screen region and right-click the mouse.

b.) Now select **New** and **Folder**, to create a new folder:

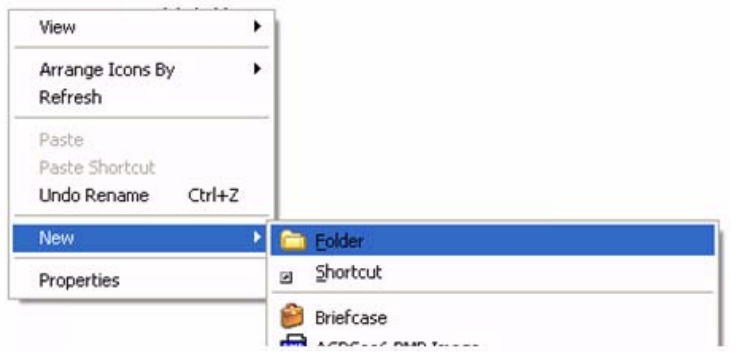

*Important: When more than one scanner is used to export with eVue, it is recommended to configure each scanner with its own folder for exporting files.*

- c.) Right-click on the New Folder icon and select **Rename**. Rename the folder as **eVue \_Import**:
- 9.) Setting the Sharing properties for the new folder, as follows:
	- a.) Right-click on **eVue\_Import** icon and select **Properties**;

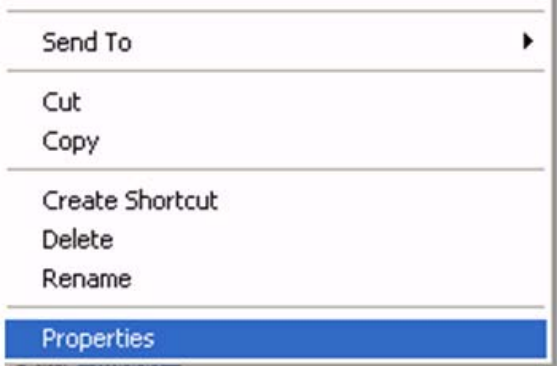

The eVue\_Import Properties dialog box opens, as shown in [Figure 3-148 on page 3-141](#page-212-0).

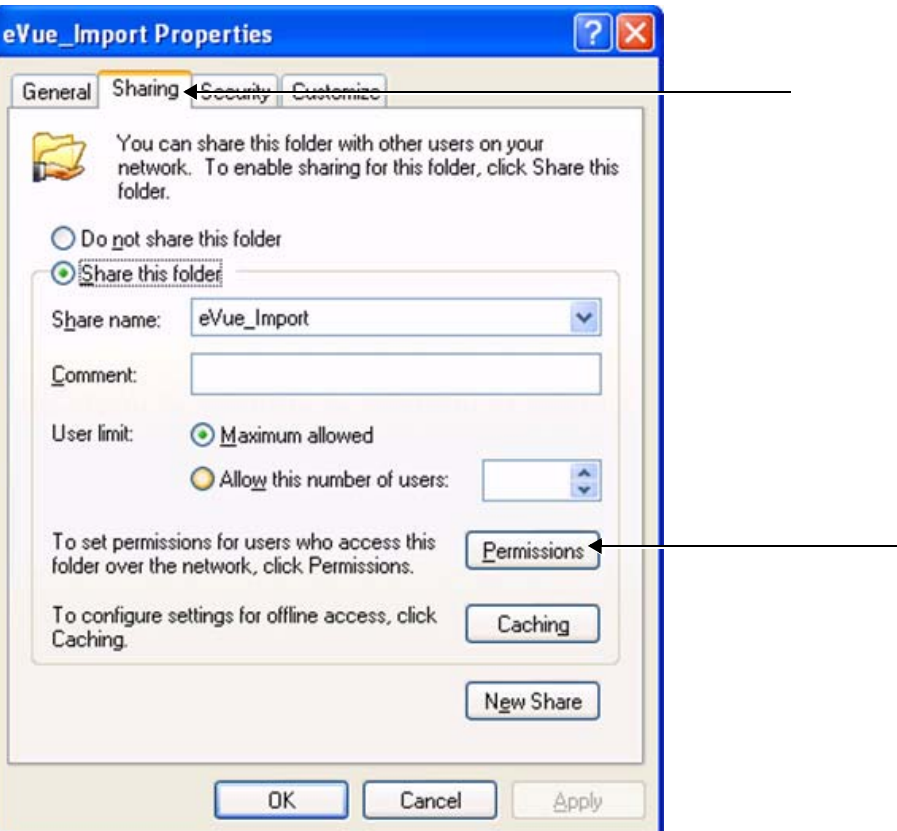

**Figure 3-148 eVue\_Import Properties Dialog Box**

- <span id="page-212-0"></span>b.) Select the **Sharing Tab**.
- c.) Click on the **Permissions** button.

The Permissions for eVue Import dialog box opens:

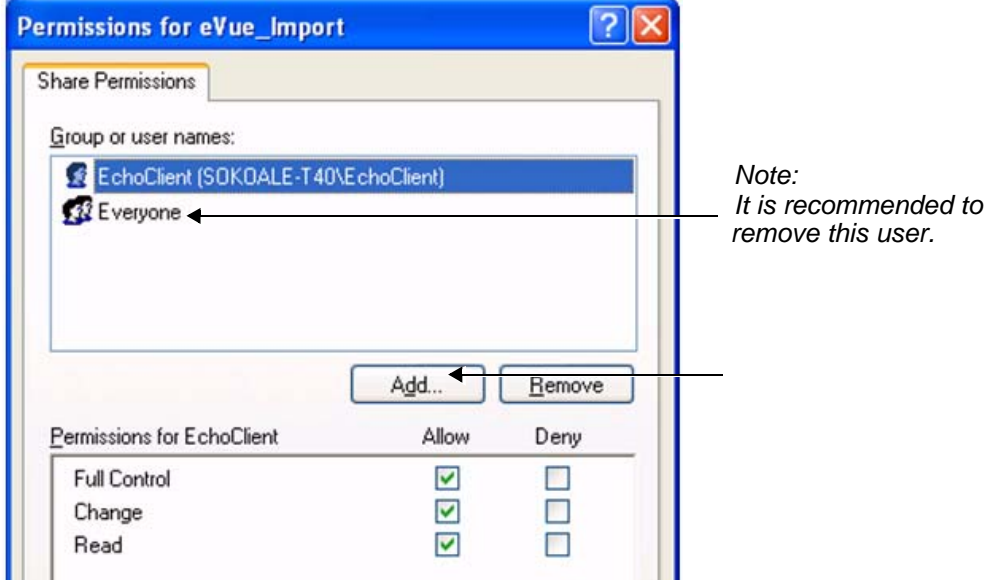

**Figure 3-149 Permissions for eVue Import Dialog Box**

d.) Click the **Add** button.

*NOTE: It is recommended to remove the User Everyone from Share Permissions.*

*Chapter 3 - System Setup 3-141*

The Select Users, Computers, or Groups dialog box opens:

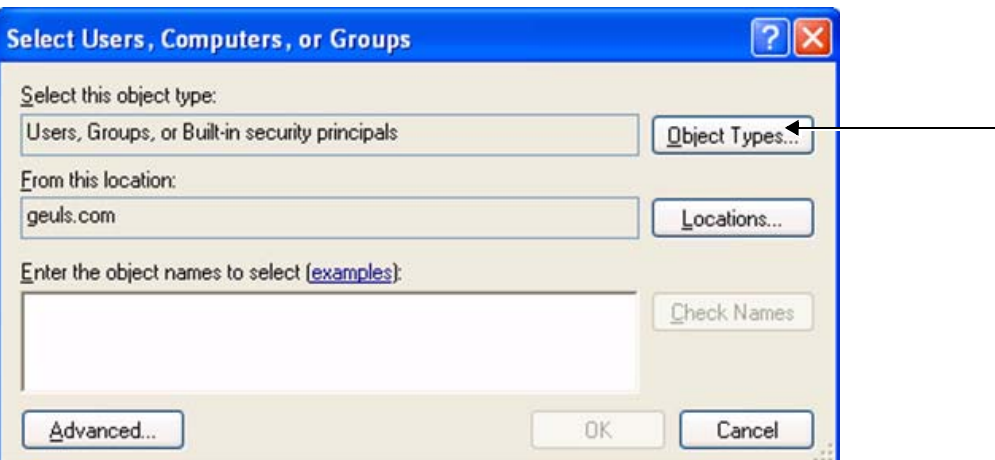

# **Figure 3-150 Select Users, Computers, or Groups Dialog Box**

- <span id="page-213-0"></span>e.) Click the **Object Types** button.
- f.) From the Object Types dialog box, select **all** to be active (activate all the check boxes, as shown below) and press **OK**.

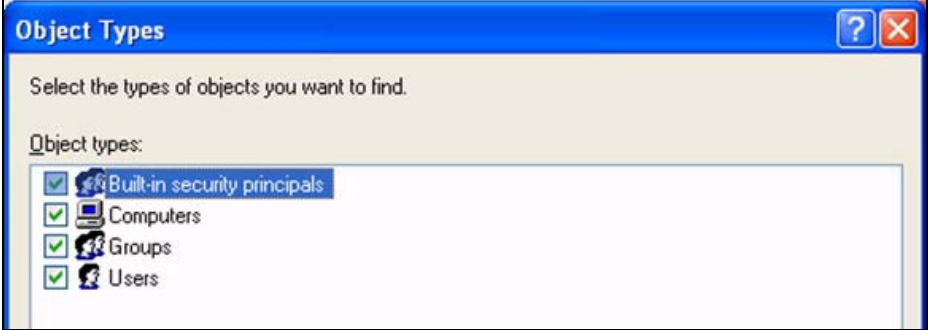

- g.) From the Select Users, Computers, or Groups dialog box [\(Figure 3-150](#page-213-0)), click on the **Locations** button.
- h.) In the Locations dialog box, select your **computer** from the list and press **OK**.

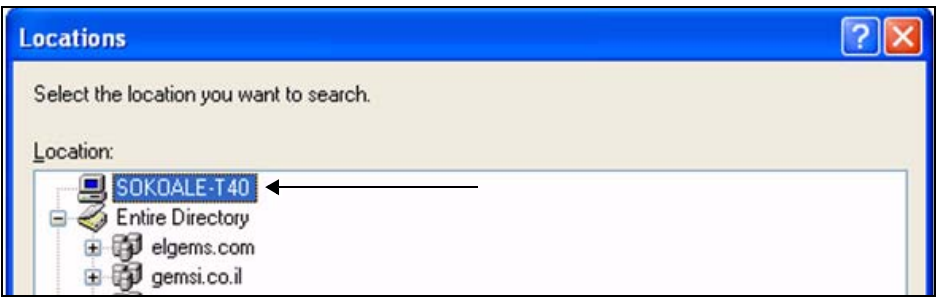

i.) In the Select Users or Groups dialog box, type the **User Name** in the empty window, as shown in [Figure 3-151](#page-214-0).

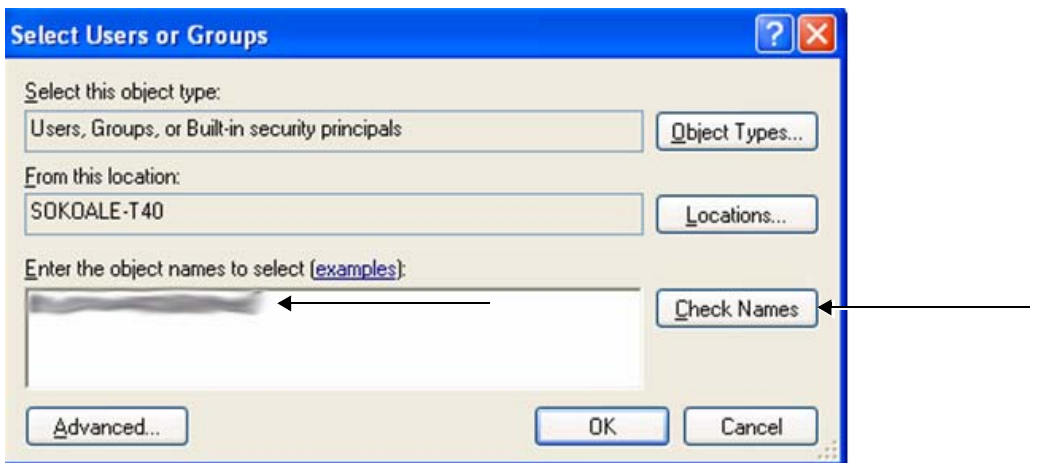

# **Figure 3-151 Select Users or Groups Dialog Box - Check Names**

# <span id="page-214-0"></span>j.) Click the **Check Names** button.

The name and path will be detected by underlining, as shown below.

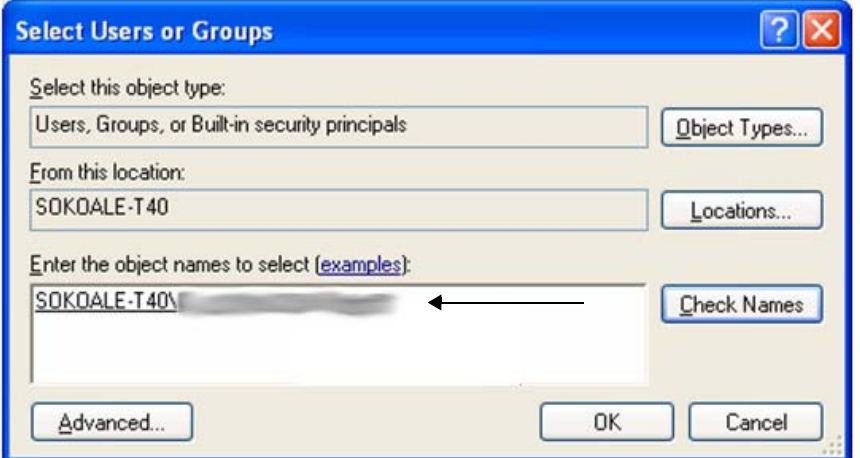

- k.) Now click **OK**.
- l.) From the Permission for eVue\_Import dialog box, highlight and select **User Name** from the list (see [Figure 3-152](#page-215-0)).

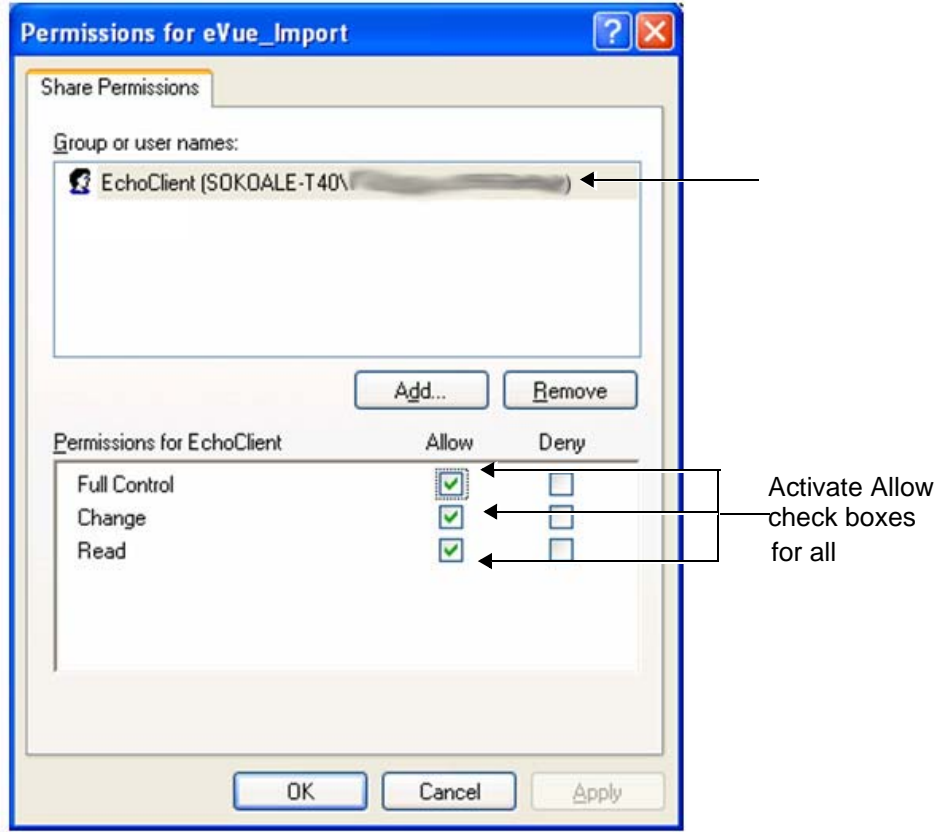

**Figure 3-152 Setting Permissions for EchoClient User**

- m.) Activate the *Allow* check boxes for all of the following: **Full Control**, **Change**, and **Read**.
- n.) Click the **OK** button.
- o.) **Close all** windows.
- <span id="page-215-0"></span>*NOTE: The network computer is now ready to receive files from the Vivid q N system. At this stage, set the appropriate path for export of files into the network computer. For example, for eVue, Data Flow or MpegVue export into the network computer using the browsing option to select the appropriate path. For an example of Vivid q N dataflow settings, refer to [Figure 3-140 on page](#page-204-0)  [3-133](#page-204-0).*

# **3-10-9-1-2 Manually Stopping the Firewall on the Network PC**

*NOTE: In some cases, it is necessary to stop the firewall to allow functions such as Excel export and eVue to access and load files into the Network Computer. The Firewall can be an external service, or part of the Windows Basic Firewall tools.*

# *Stopping the Windows Firewall*

- 1.) On the network computer, access the **Control Panel**, as follows:
	- a.) Press **Start**.
	- b.) Select **Settings**
c.) Select **Control Panel** from the Menu.

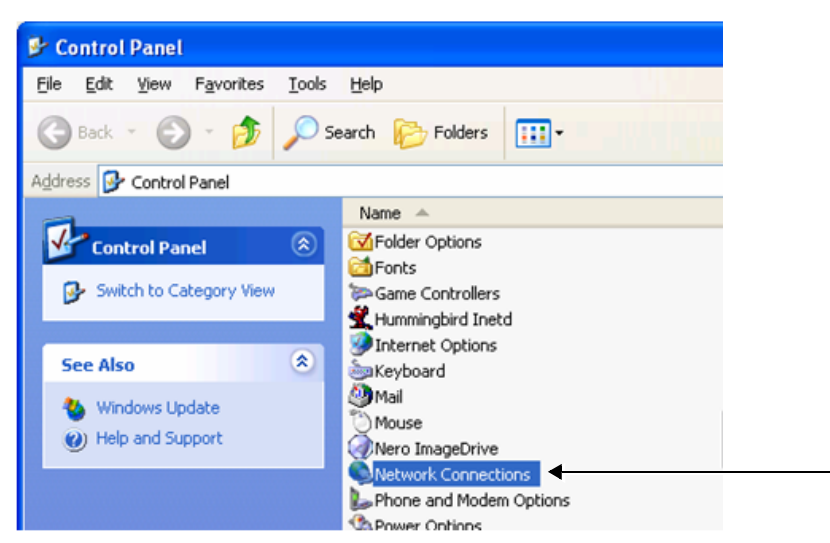

- 2.) Double-click on **Network Connections** as shown above.
- 3.) Select your network connection and right-click.
- 4.) From the drop-down menu, select **Properties**.

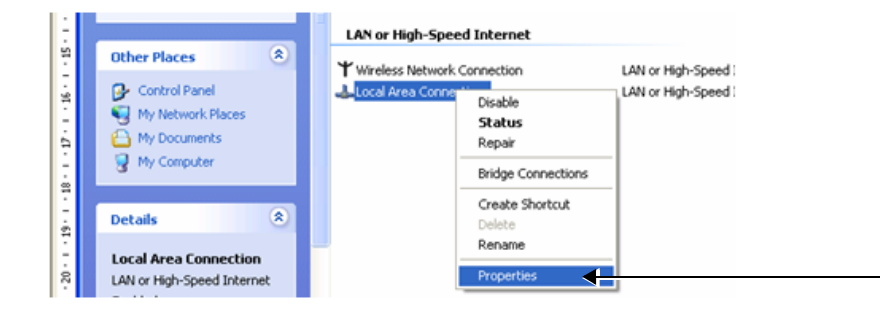

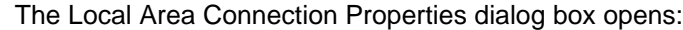

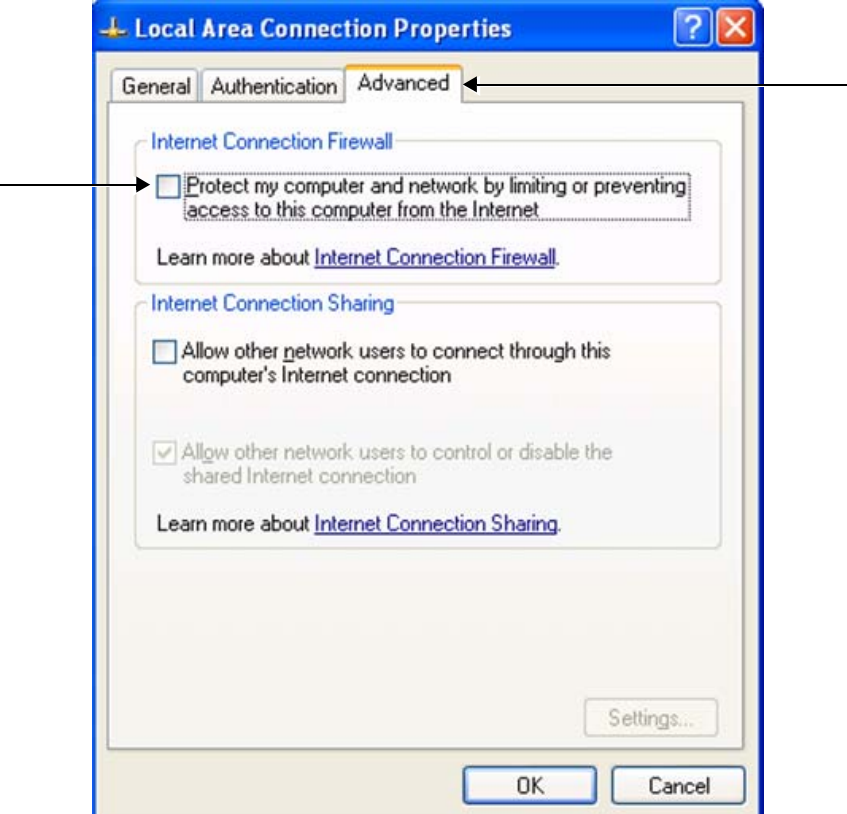

**Figure 3-153 Local Area Connection Properties Dialog Box**

- <span id="page-217-0"></span>5.) Select the **Advanced** Tab.
- 6.) Uncheck the **Internet Connection Firewall** check box, as shown in [Figure 3-153.](#page-217-0)
- 7.) Click the **OK** button to confirm changes and close all windows.

## *Stopping an External Service Firewall*

- 1.) On the network computer, access the **Control Panel**, as follows:
	- a.) Press **Start**.
	- b.) Select **Settings**
	- c.) Select **Control Panel** from the Menu

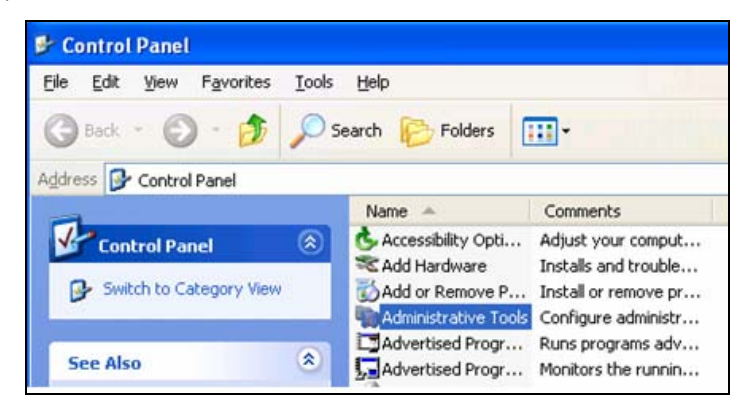

2.) Double-click on **Administrative Tools.**

The Administrative Tools dialog box opens:

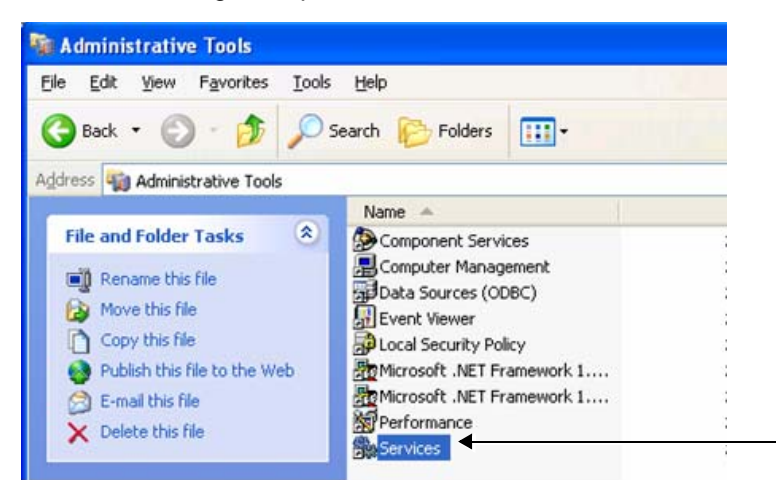

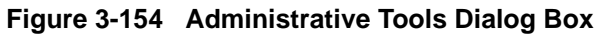

- 3.) Double-click on **Services**.
- 4.) From the Services dialog box, select your **firewall program** (for example, Black Ice).

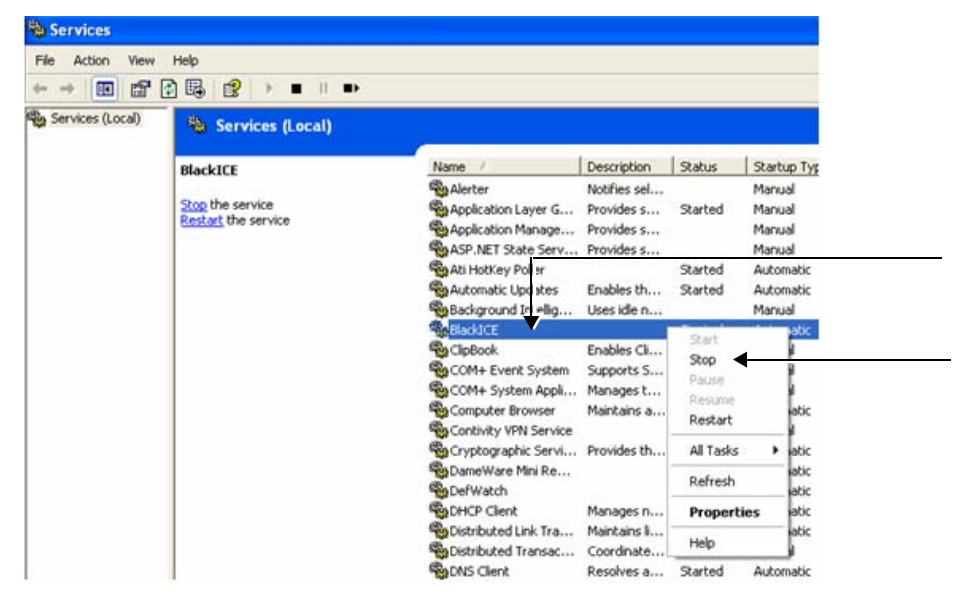

# **Figure 3-155 Services Dialog Box**

5.) Right -click and select **Stop** from drop-down menu.

The following message will be displayed indicating that the Firewall is being stopped.

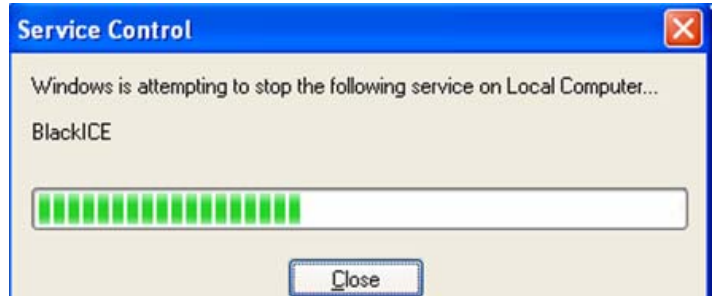

- 6.) When finished, click **Close**.
- 7.) Now you can try to reconnect the network computer to the Vivid q N system.

## *Stopping the Firewall on Windows XP Service Pack 2*

- 1.) On the network computer, access the **Control Panel**, as follows:
	- a.) Press **Start**.
	- b.) Select **Settings**
	- c.) Select **Control Panel** from the Menu
- 2.) Double-click on **Windows Firewall.**

The Windows Firewall dialog box opens:

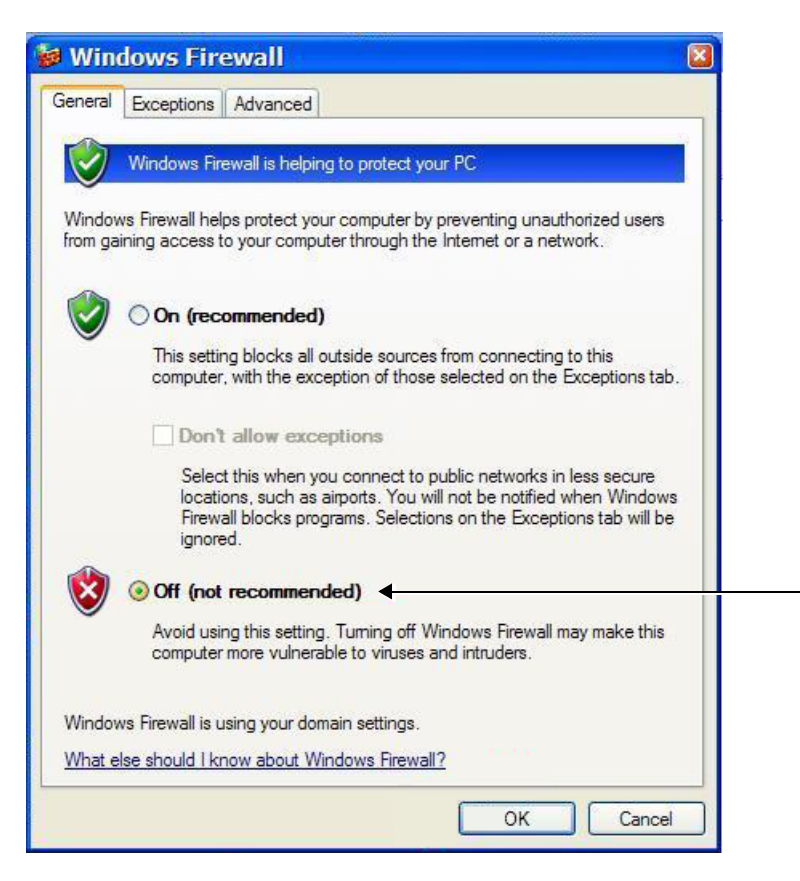

## **Figure 3-156 Windows Firewall Dialog Box**

- <span id="page-219-0"></span>3.) Select the **General** Tab.
- 4.) Enable the **Off** check box (as shown in [Figure 3-156\)](#page-219-0).
- 5.) Press **OK**.
- 6.) Close all windows to return to the scanning screen.

## **3-10-9-2 Un-installing MPEGVue on a Remote PC**

- 1.) Log in to Windows with **Administrator** permissions.
- *NOTE: You may need to obtain these from the local IT person.*
	- 2.) Close all Internet Explorer windows, if open.
	- 3.) From the **C:\Program Files\GEULS\eStorePlayer\Version1\_0\** folder, double-click on the **UnRegisterAll.bat** icon, as shown in [Figure 3-157 below.](#page-220-0)

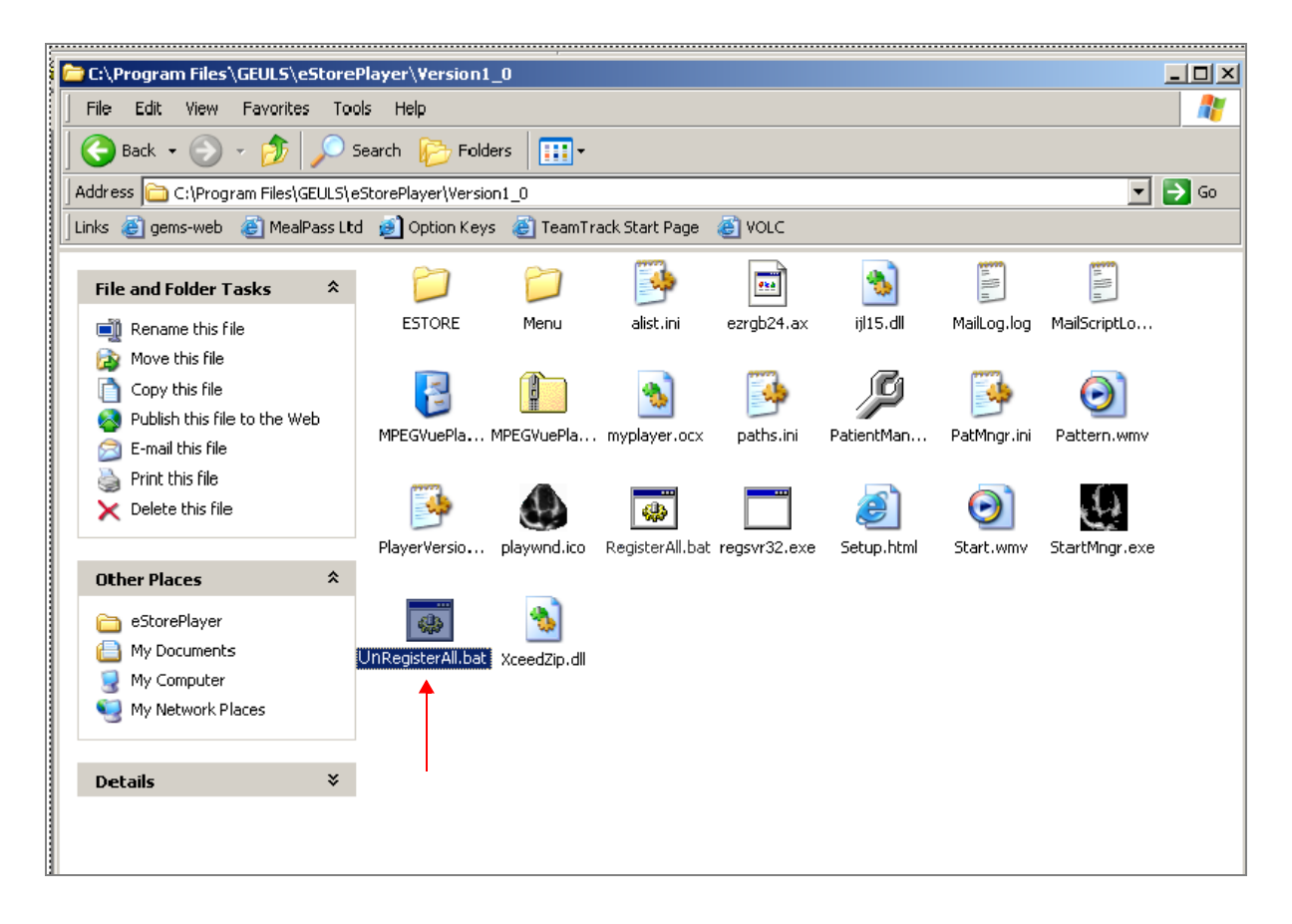

## **Figure 3-157 Uninstall MPEGvue - Stage 1**

<span id="page-220-0"></span>4.) If two messages are displayed one after another (shown in [Figure 3-158](#page-221-0) and [Figure 3-159\)](#page-221-1), click the **OK** button on each of them to close the message.

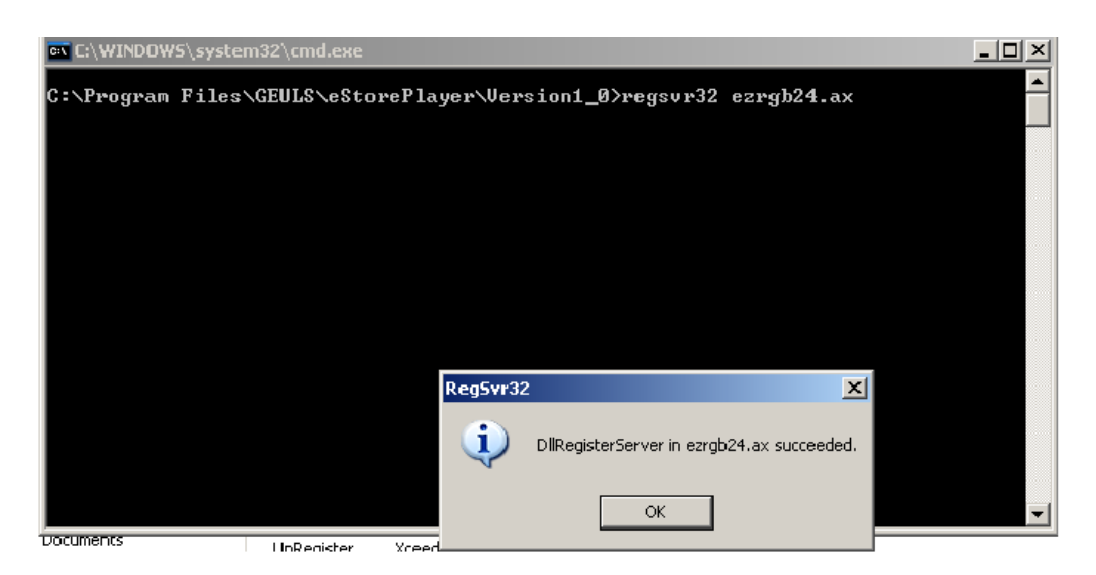

**Figure 3-158 Uninstall Message 1**

<span id="page-221-0"></span>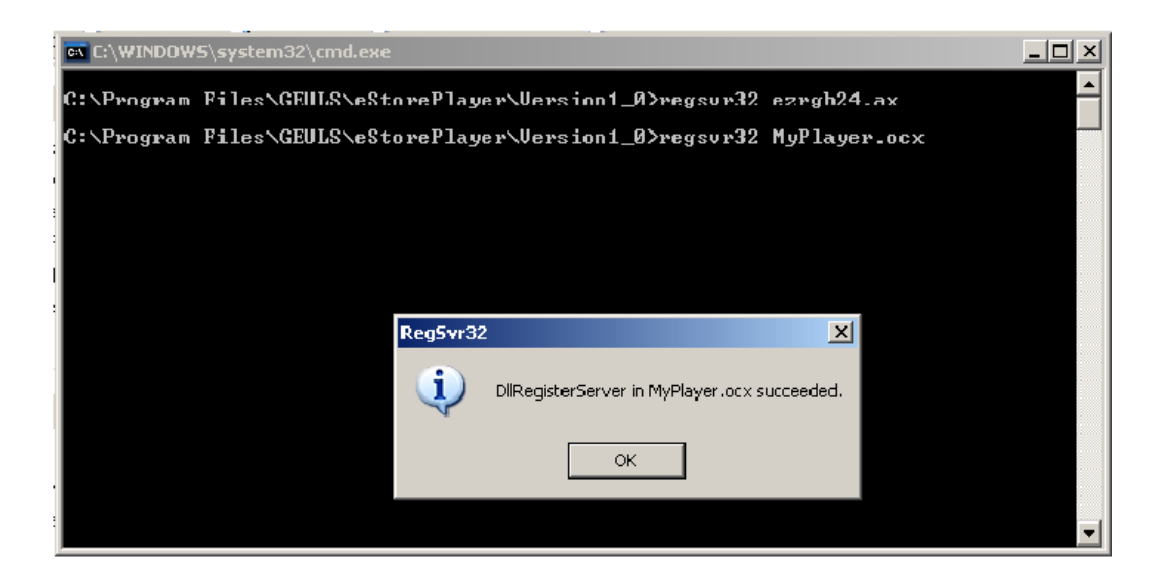

**Figure 3-159 Uninstall Message 2**

<span id="page-221-1"></span>5.) From the **C:\Program Files\GEULS\eStorePlayer\Version1\_0\ folder**, delete all files, as shown in [Figure 3-160 on page 3-151.](#page-222-0)

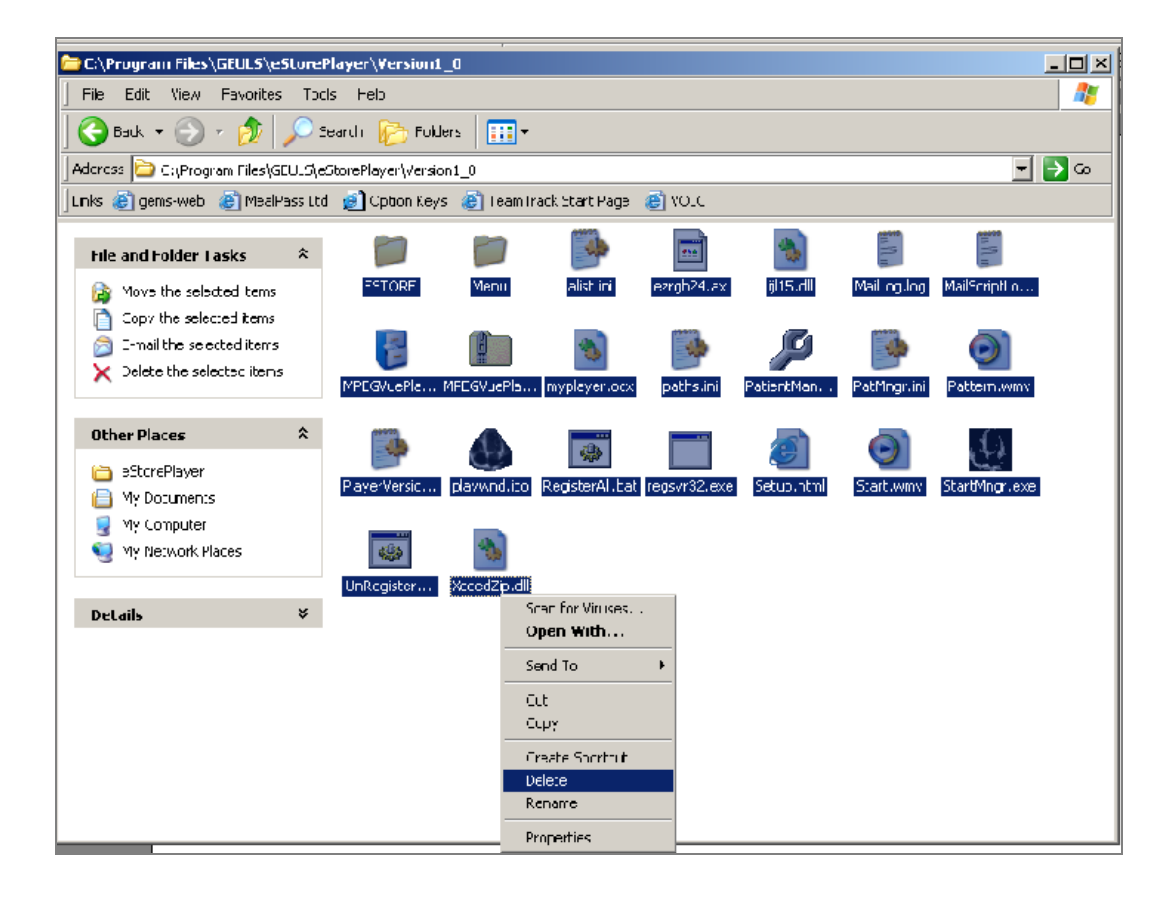

**Figure 3-160 Deleting All Files**

<span id="page-222-0"></span>6.) Restart Windows, then confirm that the MPEGVue application is no longer installed.

## **3-10-9-3 Using MPEGVue Viewer on a Remote PC**

#### **3-10-9-3-1 Reading an MPEGVue Exam**

An MPEG exam can be read on any computer with Windows 2000/XP/2003, provided that DirectX 8.1 (or later) and Windows Media Player 7.1 (or later) are installed.

*NOTE: DirectX 9 and Windows Media Player 9 are recommended.*

In addition, the following requirements should be met:

- CPU speed: 900 MHz or faster
- RAM Memory: 128 MB or higher
- Screen resolution: 1024 x 768 pixels (recommended)
- Colors: 24 bit or higher
- The PC should be configured for Auto-play.

## *To read an MPEGVue exam stored on a DVD/CD*, proceed as follows:

Insert the MPEGVue CD in the computer DVD/CD drive.

The *MPEGVue Patient List* is displayed (see [Figure 3-161 below\)](#page-223-0).

*NOTE: In the event that the MPEGvue DVD/CD is being run for the first time, the program will self-install the MPEGvue viewer. For more details, refer to ["Installing MPEGVue on a Remote](#page-207-0)  [PC" on page 3-136](#page-207-0).*

## *To read MPEGVue exams stored on other media:*

- 1) Insert the media (MOD or Memory stick) containing the MPEGVue exams into the MOD drive (or USB port) on the remote computer.
- 2) Double-click on the file **START\_MPEGVue.bat**.

The *MPEGVue Patient List* is displayed (see [Figure 3-161 below\)](#page-223-0).

## **3-10-9-3-2 MPEGVue Patient List**

The MPEGvue player will always start by showing the Patient List contained in the inserted media (see the example below).

<span id="page-223-0"></span>

|         | <b>Patient List</b> |            |                   |       |
|---------|---------------------|------------|-------------------|-------|
| ID      | <b>Patient Name</b> | Exam Date  | <b>Birth Date</b> | Image |
| 2323331 | Taylor, John        | 18/07/2004 |                   |       |
| 11111   | Smith, John         | 18/07/2004 |                   |       |
| 5676    | Bond, James         | 18/07/2004 |                   | 8     |

**Figure 3-161 MPEGVue Patient List**

1) Click on the required examination **Exam Date** (labelled 1 in the example above) to select and display images of that exam.

The *MPEGVue screen* is displayed as shown in the example in [Figure 3-162 below](#page-224-0).

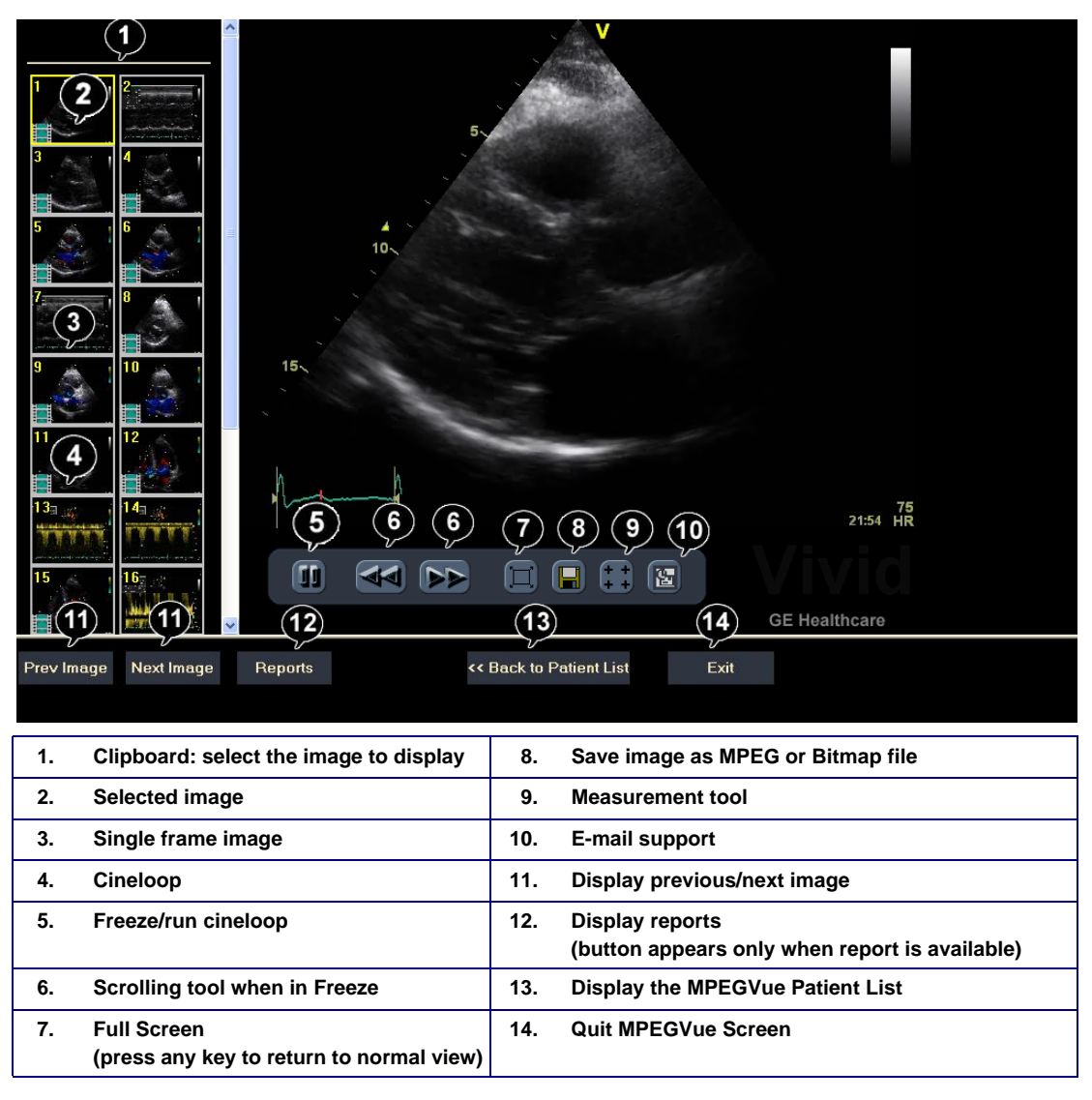

## **Figure 3-162 MPEGVue Screen**

<span id="page-224-0"></span>2) Proceed to use the navigation tools described below to select an image and perform the various review functions, as required.

## **3-10-9-3-3 Selecting an Image**

When a thumbnail image is selected for review, the thumbnail image in the clipboard area becomes bounded (highlighted) with a yellow frame. This currently-selected image is also displayed in full size in the MPEGVue Screen view pane.

There are several ways to select a thumbnail image from the clipboard:

- Use the mouse pointer. With the pointer on the required image, click the *left* mouse button to select the image.
- Use the **up** or **down** keyboard arrow to view the *next* or *previous* loop in the exam.
- Click on the **Next Image** or **Previous Image** buttons (#11 in [Figure 3-162](#page-224-0)), as required.

## **3-10-9-3-4 Stopping & Running the Cine-Loop**

When a loop is selected, it appears on the screen in *Run-Mode*.

There are several ways to stop a loop and view it frame-by-frame:

- Clicking on the **Freeze/Run** icon (#5 in [Figure 3-162](#page-224-0)) will *freeze* the loop. Clicking on same icon once again will run the loop again.
- Clicking on the **scrolling** icons (#6 in [Figure 3-162](#page-224-0)) will *stop* the loop, allowing the user to advance *forwards* or *backwards* to the required frame.
- Using the **left / right** arrows when the loop is in *Run-Mode*, pressing either the **left** or **right** arrows on the PC keyboard will *freeze* the loop. Further pressing the left or right arrows will *advance* the loop frame-by-frame.

## **3-10-9-3-5 Selecting a Different Patient**

Click on the **Back to Patient List** button (#13 in [Figure 3-162\)](#page-224-0). On the Patient List, click on the **Exam Date** of the required patient.

## **3-10-9-3-6 Exporting Images or Loops from MPEGvue**

Using the "Save As…" function, an image may be saved to any of the following file formats:

- .BMP
- .WMV (MPEG4)
- .JPEG

To save an image, click on the diskette icon (#8 in [Figure 3-162](#page-224-0)). A *Save As…* dialog-box will appear, allowing you to select the desired file format in which to save the image.

## **3-10-9-3-7 Performing Measurements on MPEGVue Images**

The following measurements can be performed on MPEGVue images:

- Distance and area in 2D images
- Height, time, and slope in M-mode images
- Velocity and time in Doppler modes

#### **In a 2D image:**

1) Select the **Measurement** tool (#9 in [Figure 3-162](#page-224-0)).

The distance measurement tool is automatically selected.

- 2) Perform the distance measurement.
- 3) To perform an area measurement, right-click on the image and select **Area**. Perform the area measurement.

## **In Other Modes:**

- 1) Select the **Measurement** tool (#9 in [Figure 3-162](#page-224-0)).
- 2) Perform the measurement.
- *NOTE: If the original image contains measurements that were taken and stored on the Vivid q N scanner, those measurements will appear in the MPEGvue image. In this case, additional measurements cannot be performed on that image.*
- *NOTE: Currently, the measurement function is not available on DICOM images/loops, any secondary captured screens 3D images, or images with discontinuities.*

## **3-10-9-3-8 Saved Worksheets**

On the Vivid q N scanner, it is possible to view the Worksheet and press **Store**. This will generate a still frame showing a snapshot of the Worksheet with the visible measurements on it. This same snapshot will also be visible in the MPEGvue Viewer.

This feature allows users to archive some important measurements into the MPEGvue file.

## **3-10-9-3-9 Reports (.CHM files)**

When Reports have been generated and saved on the Vivid g N scanner, they will be exported, along with the rest of the MPEGvue exam to the remote PC where they can be reviewed as CHM files.

When an exam contains Reports, an additional button is displayed on the bottom of the MPEGvue Screen enabling the user to view the Reports of that exam.

#### **3-10-9-3-10 Using MPEGVue over E-mail**

*NOTE: To use the MPEGVue over E-mail feature, Microsoft Outlook must be currently running. If not, the following message is displayed prompting the user to first logon to Outlook:*

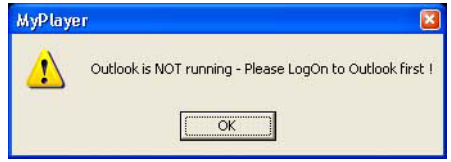

It is possible to send images, loops, or full exams from any eVue PC. An eVue PC is a PC which contains the MPEGvue player and an e-mail client application (e.g. Microsoft Outlook).

The currently-selected image, or the entire examination, can be sent by e-mail as an attachment to one or several regular e-mail messages. Refer to [Sending a Full Examination by E-mail](#page-226-0) below, or ["Sending](#page-228-0)  [an image by E-mail" on page 3-157,](#page-228-0) as applicable.

The recipient PC of those e-mail messages (where the eVue viewer is installed), will receive the exams and will integrate them into its Patient List, for easy review.

## *Sending a Full Examination by E-mail*

- <span id="page-226-0"></span>*NOTE: If this is the first time your recipient is receiving MPEGVue images, it is necessary to attach the MPEGVue Player - refer to the instructions for ["Sending the MPEGVue Player Software by](#page-230-0)  [E-mail" on page 3-159.](#page-230-0)*
	- 1) From the MPEGVue Screen, open the examination to be sent and click the **E-mail** button (#10 in [Figure 3-162 on page 3-153](#page-224-0)).

The *E-mail Dialog* box is displayed (see [Figure 3-163 on page 3-156\)](#page-227-0).

2) Activate the **Send Current Exam** radio button (and if necessary, the **Attach Player Software** check box), as shown in [Figure 3-163 below](#page-227-0).

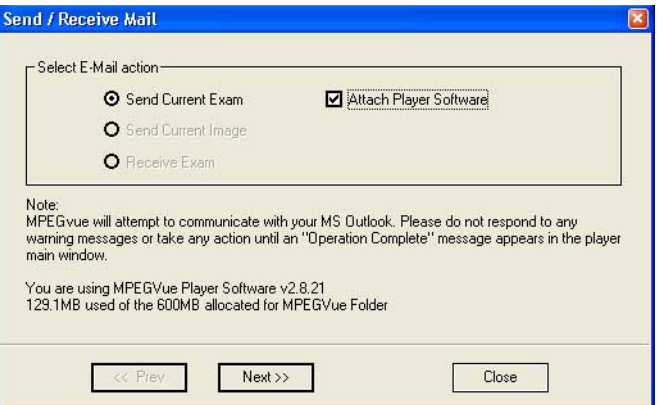

**Figure 3-163 E-mail Dialog Box - Sending Current Exam**

<span id="page-227-0"></span>3.) Click **Next**.

The *E-mail address window* is displayed [\(Figure 3-164 below\)](#page-227-1).

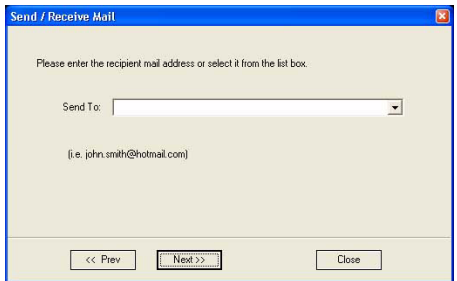

**Figure 3-164 E-mail Address Window**

- 4) Select an existing recipient address from the drop-down menu, or type a new address in the **Send To** field.
- <span id="page-227-1"></span>*NOTE: Up to 10 addresses can be stored for future selection.*
	- 5) Click **Next**.

The user is prompted to enter a password (for encryption of the study) in the window displayed:

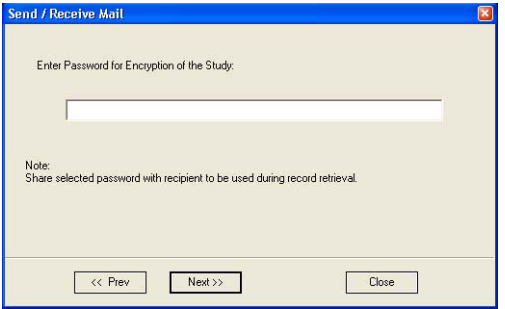

**Figure 3-165 Enter Password Window**

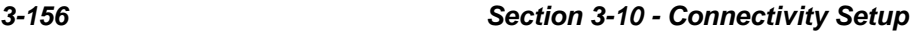

6) Type a unique password for the study.

# *NOTE: The password should be given to the recipient of the e-mail verbally by phone or by other protected means.*

*(It is recommended to keep a separate record of passwords used).*

## 7) Click **Next**.

The E-mail (addressed to the selected addressee) with the full examination attached is sent to the Outbox; during this operation a series of progress window*s* are displayed, as seen in this example:

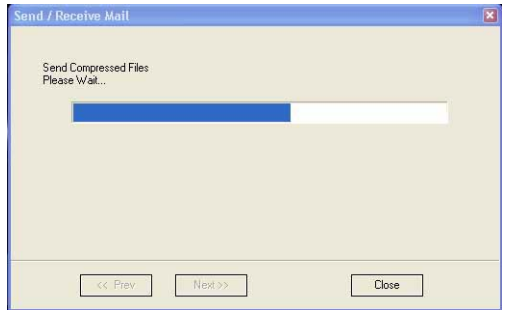

## **Figure 3-166 Sending Message to Outbox Progress Window**

<span id="page-228-1"></span>When the operation is complete, a *Confirmation window* is displayed as shown below.

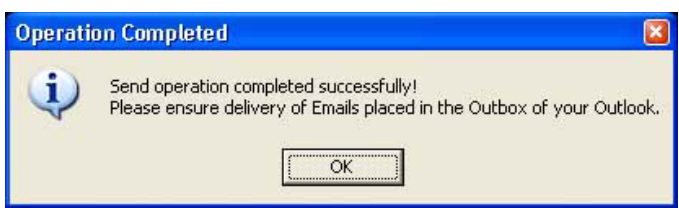

## **Figure 3-167 Operation Completed Message**

- 8) Click **OK** to close the message window.
- 9) Check that the e-mail message has been sent from the Outlook Outbox.
- <span id="page-228-2"></span>*NOTE: Examinations sent by E-mail as attachments are compressed, encrypted, and password-protected. If the size of the exam is too large to be sent as a single attachment, it is divided into several zip file attachments sent with several independent E-mails, each less than 1Mbyte in size.*

*The extension of the attached files is .mpegvue and can only be opened with the MPEGvue viewer.*

## *Sending an image by E-mail*

- <span id="page-228-0"></span>*NOTE: If this is the first time your recipient is receiving an MPEGVue image, it is necessary to attach the MPEGVue Player - refer to the instructions for ["Sending the MPEGVue Player Software by](#page-230-0)  [E-mail" on page 3-159.](#page-230-0)*
	- 1) From the clipboard, select the image to be sent and click the **E-mail** button (#10 in [Figure 3-162 on](#page-224-0)  [page 3-153](#page-224-0)).

The *E-mail Dialog* box is displayed.

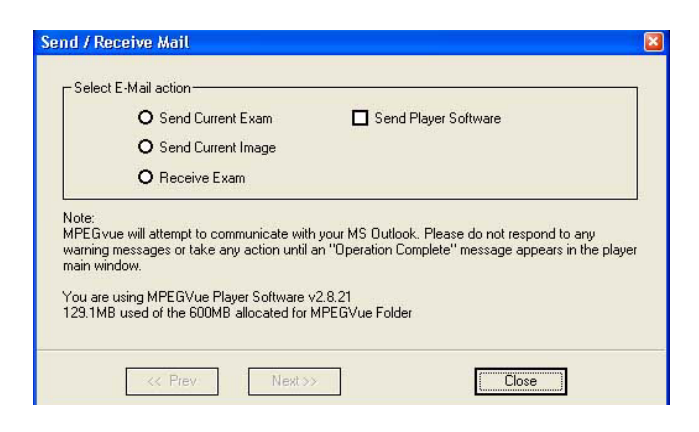

**Figure 3-168 E-mail Dialog Box**

- 2) Activate the **Send Current Image** radio button, then click **Next**.
- <span id="page-229-1"></span>*NOTE: If it is necessary to send the MPEGVue Player software to the recipient, first complete this procedure, then proceed to ["Sending the MPEGVue Player Software by E-mail" on page 3-159.](#page-230-0)*

The *E-mail address window* is displayed.

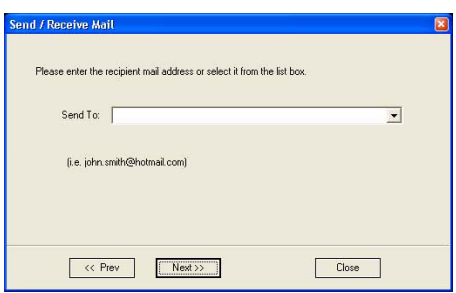

**Figure 3-169 E-mail Address Window**

- 3) Select an existing recipient address from the drop-down menu, or type a new address in the **Send To** field.
- <span id="page-229-0"></span>*NOTE: Up to 10 addresses can be stored for future selection.*
	- 4) Click **Next**.

The E-mail (addressed to the selected addressee) with the image is sent to the Outbox; during this operation a progress window is displayed:

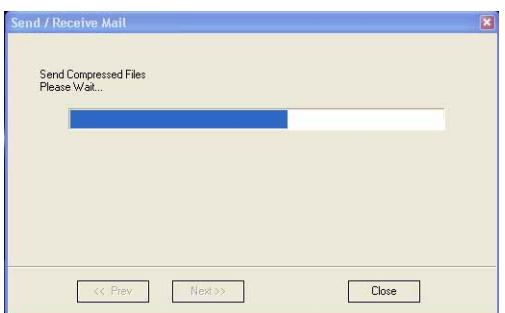

# **Figure 3-170 Sending Message to Outbox Progress Window**

When the operation is complete, a *Confirmation window* is displayed as shown below..

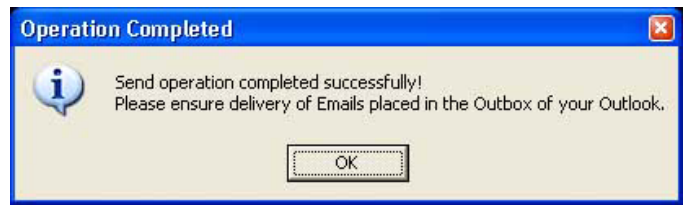

## **Figure 3-171 Operation Completed Message**

- 5) Click **OK** to close the message window.
- 6) Check that the message has been sent from the Outlook Outbox.

When the message has been sent from the Outbox and received by the E-mail recipient, the image can now be opened in Windows Media Player.

# *Sending the MPEGVue Player Software by E-mail*

<span id="page-230-0"></span>*NOTE: This procedure is required once - only the first time your recipient is receiving MPEGVue image/s.*

1) From the *E-mail Dialog* box, activate the Send Player Software check box:

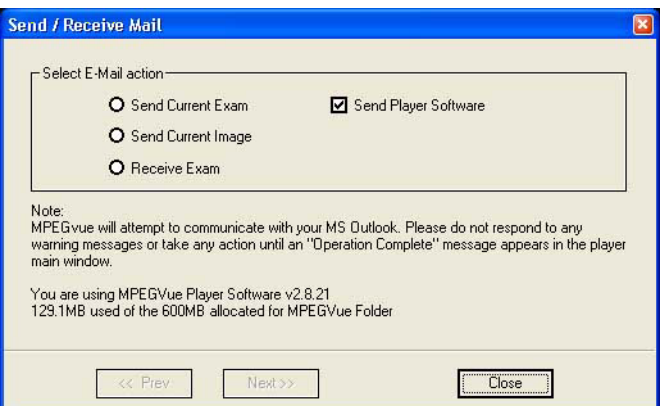

**Figure 3-172 E-mail Dialog Box - Sending Player Software**

- 2) Click **Next**.
- 3.) From the Email Address Window [\(Figure 3-169 on page 3-158\)](#page-229-0), select the appropriate recipient address from the drop-down menu, or type the address in the **Send To** field.
- 4) Click **Next**.

The E-mail (addressed to the selected addressee) with the MPEGVue Player software is sent to the Outbox; during this operation a progress window is displayed [\(Figure 3-166\)](#page-228-1).

When the operation is complete, a Confirmation window is displayed as shown in [Figure 3-167.](#page-228-2)

- 5) Click **OK** to close the message window.
- 6) Check that the message has been sent from the Outlook Outbox.
- <span id="page-231-0"></span>*NOTE: When the message has been sent from the Outbox and has arrived at the addressee, the recipient should follow the instructions (included in the body of the email) in order to install the MPEGVue Player.*

## *First Time Receipt of MPEGVue Player Software and Images by E-mail*

When a group of messages arrive by e-mail and the user wishes to review the exam by MPEGvue, proceed as follows:

- 1) From Outlook, open the received email message containing the *installation of MPEGVue Player* files (three attachments: MPEGVuePlayer.cab; Start.wmv; Setup.html). Right-click on each attachment and select *Save As* to save them to the **Desktop**.
- *NOTE: Do not double-click on an attachment.*
	- 2) From the desktop, double-click on the setup html icon.

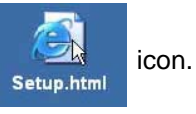

The *following message* is displayed:

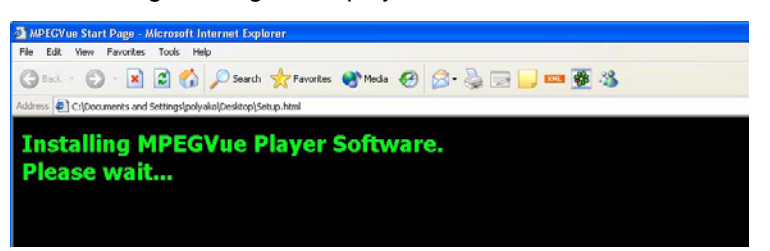

3) When prompted by the Warning message shown below, make sure all Internet Explorer windows are closed except the current window, then click **Yes** to proceed.

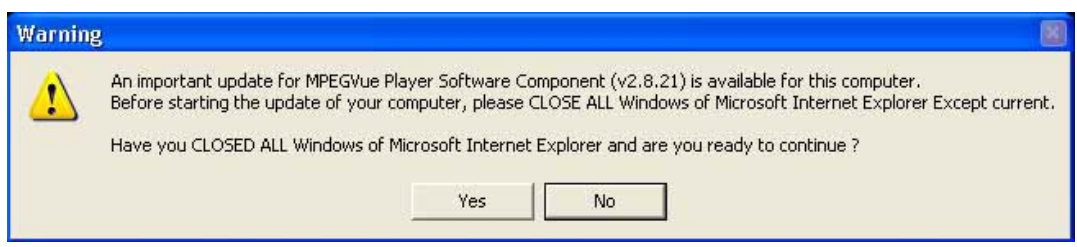

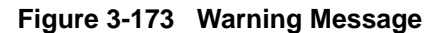

When the installation of the MPEGVuePlayer software is complete, the MPEGVue Player Screen is displayed as shown in [Figure 3-175 on page 3-163.](#page-234-0)

*NOTE: At this point, the MPEGVue startup icon is now displayed on the desktop, ready for future use. The user may choose to view the images immediately or later (as preferred). Follow the instructions described in ["Get New Exams by E-mail" on page 3-163](#page-234-1).*

3-10-9-3-11 Managing and Viewing Exams Received

Once the MPEGVue Player software has been installed on a remote computer (as described in ["First](#page-231-0)  [Time Receipt of MPEGVue Player Software and Images by E-mail" on page 3-160](#page-231-0)), the user is able to manage and review images or exams received via email, using the MPEGVue utilities described below.

1) From the desktop, double-click on the MPEGVue Startup icon.

The MPEGVue Startup Menu opens:

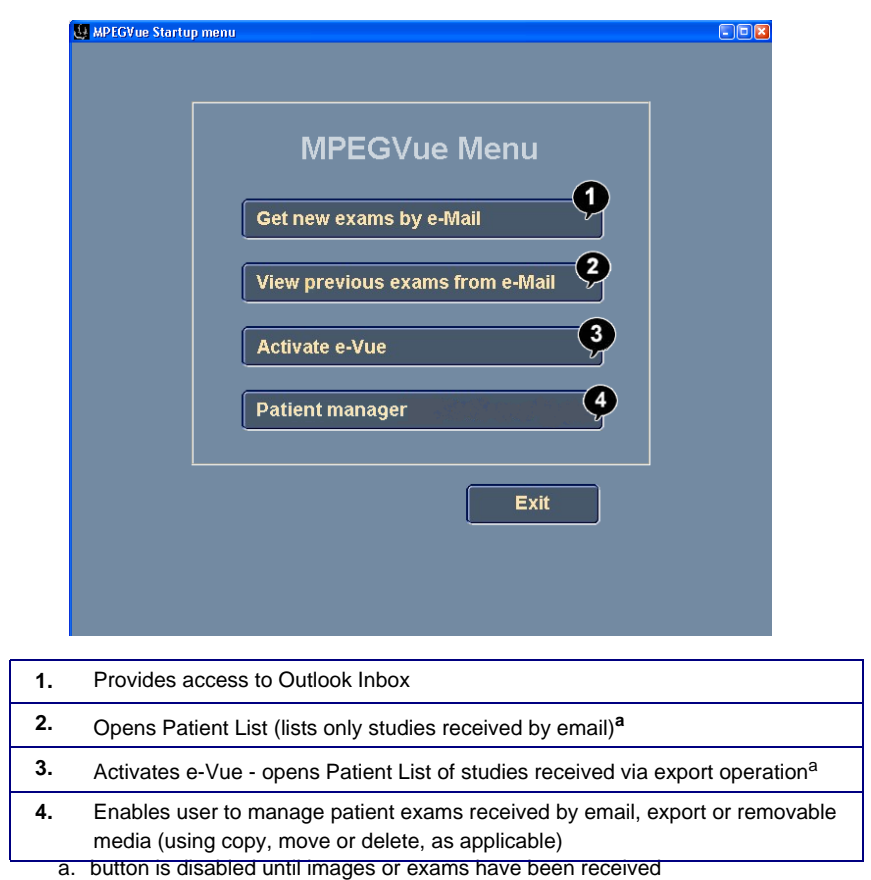

**Figure 3-174 MPEGVue Startup Menu**

<span id="page-233-0"></span>2) Proceed to use the required utility, as described in the procedures below.

<span id="page-234-1"></span>**3-10-9-3-12 Get New Exams by E-mail**

1) From the MPEGVue Startup Menu, click on the **Get new exams by email** button.

The Start MPEGVue screen is displayed, as shown in [Figure 3-175 below](#page-234-0).

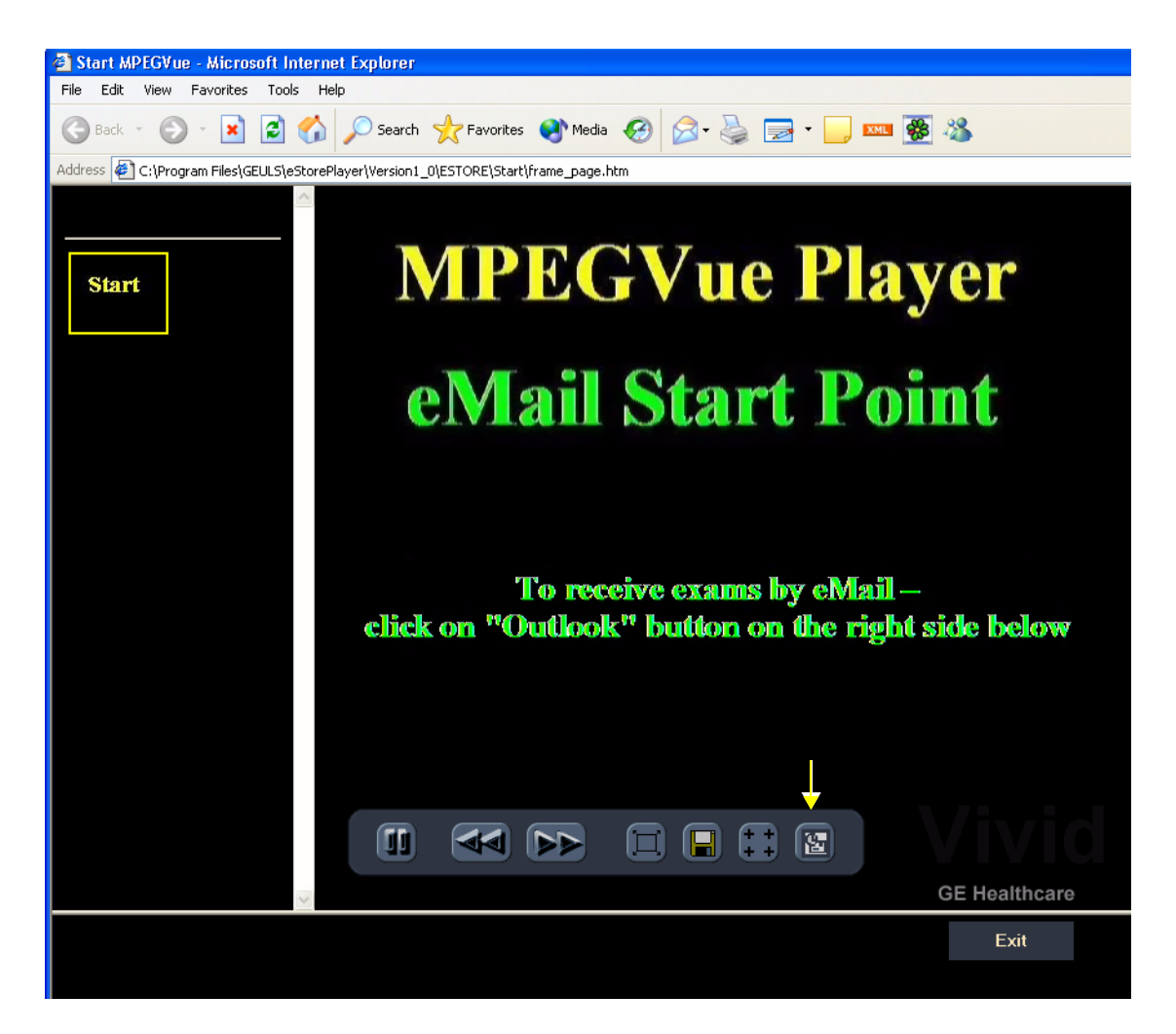

**Figure 3-175 Start MPEGVue Screen**

<span id="page-234-0"></span>2) Click the Outlook **E-mail** button (shown in [Figure 3-175](#page-234-0)).

The E-mail dialog box is displayed - refer to [Figure 3-168 on page 3-158](#page-229-1).

3.) Activate the **Receive Exam** radio button, then click **Next**.

The following message is displayed while the e-mail Inbox is being scanned for studies:

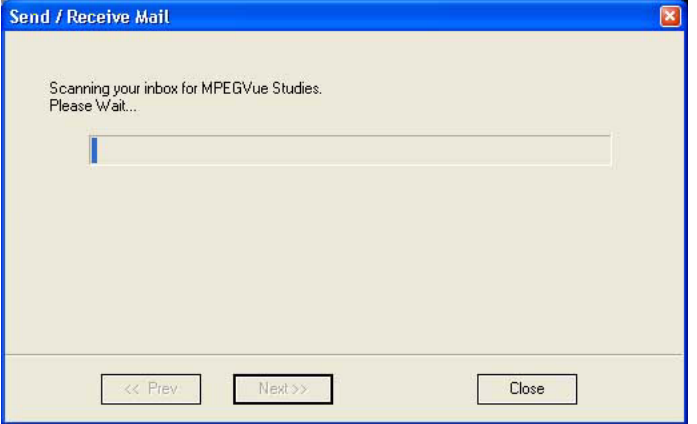

When complete, all studies found in the Inbox are listed in the Found Studies dialog box, as shown in [Figure 3-176 below.](#page-235-0)

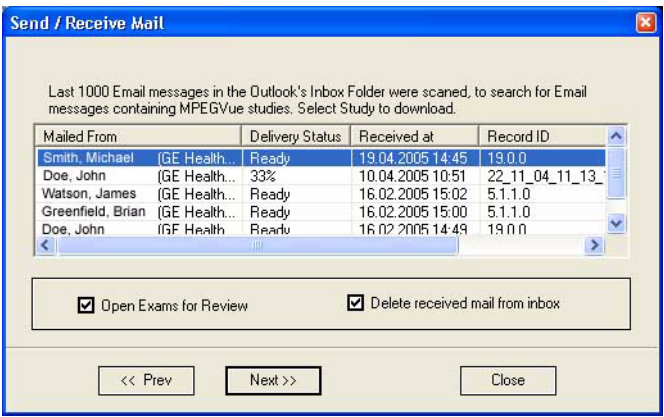

**Figure 3-176 List of Studies Found in Inbox**

4) Select the required Study from the list.

<span id="page-235-0"></span>*NOTE: By default, the Open Exams for Review and Delete Received Mail from Inbox check boxes are activated.*

5.) Click **Next**.

The *Password window* is displayed:.

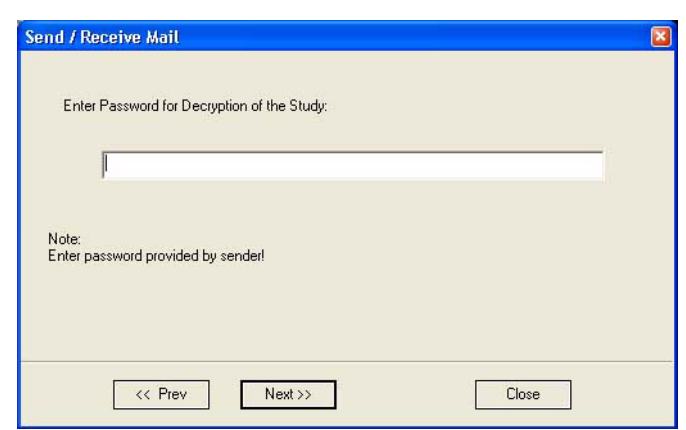

**Figure 3-177 Password Window**

- 6) Enter the same password (for decryption of the study) as that used by the sender of the e-mails.
- *NOTE: The Password is case-sensitive. In the event that an incorrect password is typed, the user is prompted with a warning message, as shown here. Click OK and enter the correct password.*

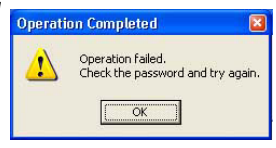

7) Click **Next**.

The message *Receiving Selected Messages* is displayed, followed by another message (see [Figure 3-178 below](#page-236-0)) showing progress of deletion of messages from the Inbox.

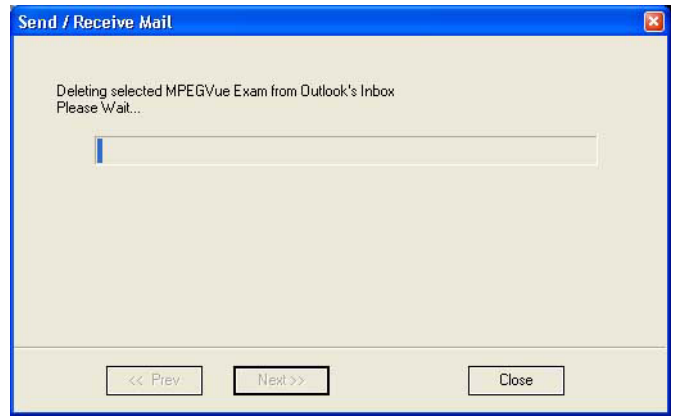

<span id="page-236-0"></span>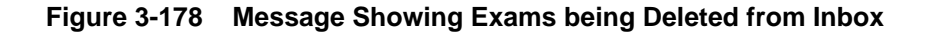

The E-mail message(s) containing the MPEG examination is deleted from "In-box" of Outlook and is moved to the "Deleted-items" box of Outlook. When done, the following message is displayed:

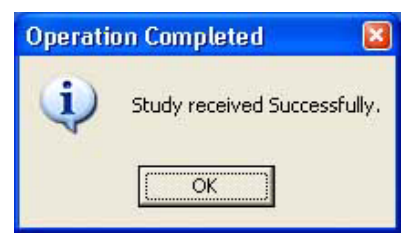

8) Click **OK** to close the message.

The exam is now listed in the MPEGVue Patient List (see [Figure 3-179 below](#page-237-0)) and is ready for selection and viewing.

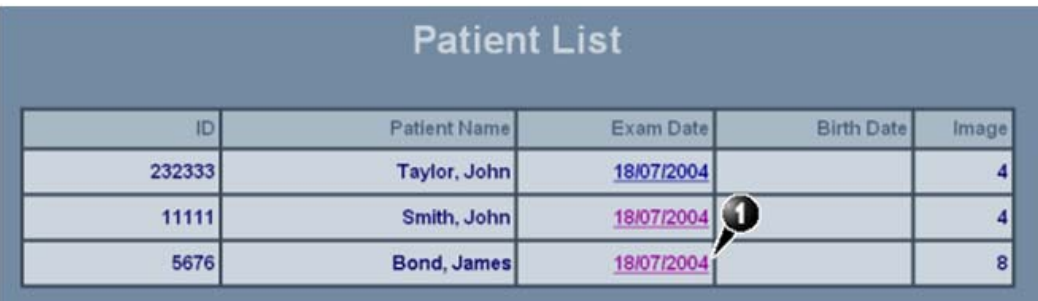

# **Figure 3-179 MPEGVue Patient List**

<span id="page-237-0"></span>*NOTE: When viewing the examination which has been received from e-mail, a separate instance of MPEGvue application is opened, dedicated only for one e-mail examination. If you were previously viewing different MPEGvue Patient exams, you will need to switch over to the previous instance of the MPEGvue.*

## *Receiving and Viewing a Partial Examination*

In the event that the exam is large and a group of e-mails is expected, it is possible to view a partial exam, even before all of the e-mail messages have arrived.

In addition, if an e-mail message is lost or corrupted, the contents of the remainder of the received messages is available for review.

After receiving even one e-mail message out of many that have yet to arrive, simply select the new examination in the MPEGVue Screen. The screen display will show voids or missing thumbnail images in all places relating to the e-mail messages that have not yet arrived.

# *View previous exams from E-mail*

1) From the MPEGVue Startup Menu, click on the **View previous exams from email** button.

The Patient List is displayed, listing all exams received by email:

| <b>Patient List</b> |                     |            |                   |       |  |  |  |
|---------------------|---------------------|------------|-------------------|-------|--|--|--|
| ID                  | <b>Patient Name</b> | Exam Date  | <b>Birth Date</b> | Image |  |  |  |
| 232333              | Taylor, John        | 18/07/2004 |                   |       |  |  |  |
| 11111               | Smith, John         | 18/07/2004 |                   |       |  |  |  |
| 5676                | Bond, James         | 18/07/2004 |                   | 8     |  |  |  |

**Figure 3-180 MPEGVue Patient List**

<span id="page-238-0"></span>2) Click on the required examination **Exam Date** (labelled 1 in the example above) to select and display images of that exam.

The *MPEGVue screen* is displayed as shown in the example in [Figure 3-162 on page 3-153](#page-224-0).

## *Activate e-Vue*

1) From the MPEGVue Startup Menu, click on the **Activate e-Vue** button.

The Patient List is displayed, listing all e-Vue exams received (refer to [Figure 3-180, above](#page-238-0)).

2) Click on the required examination **Exam Date** (labelled 1 in the example above) to select and display images of that exam.

The *MPEGVue screen* is displayed as shown in the example in [Figure 3-162 on page 3-153](#page-224-0).

## *Using Patient Manager*

1) From the MPEGVue Startup Menu, click the **Patient manager** button.

The MPEGVue Patient Manager window opens, as shown below:

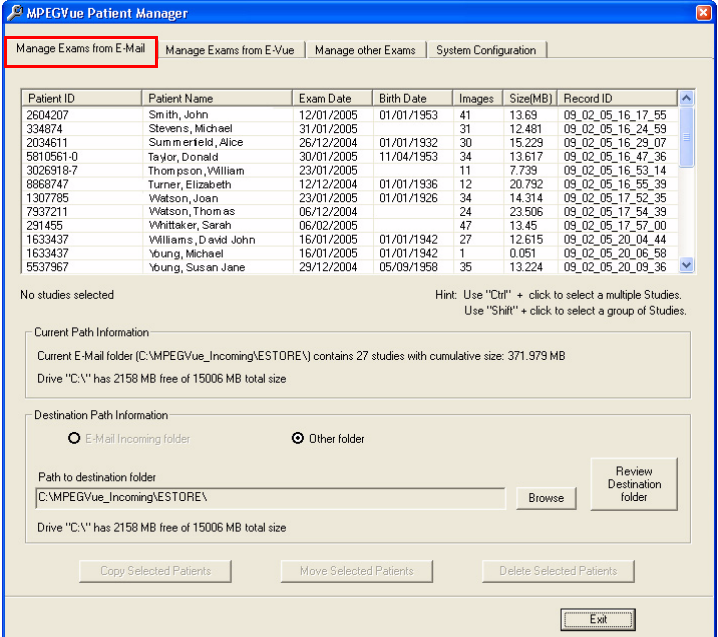

## <span id="page-239-0"></span>**Figure 3-181 MPEGVue Patient Manager Window - Manage Exams from Email Tab**

The MPEGVue Patient Manager window has four tabs that provide access to the following utilities:

- Manage Exams from Email
- Manage Exams from e-Vue
- Manage Other Exams
- System Configuration

*NOTE: By default, when the MPEGVue Patient Manager window is first opened, the Manage Exams from Email tab is activated.*

#### 2.) **Manage Exams from Email**, as follows:

a.) Make sure the Manage Exams from Email tab is activated as shown in [Figure 3-181.](#page-239-0) The Patient List displays details - in table format - of all patient exams received by email (*Patient ID*, *Patient Name*, *Exam Date*, *etc*.).

The current path information is displayed below the Patient List as well as number of studies, cumulative size and amount of space available on the drive. By default, the destination path *Other Folder* radio button is enabled.

<span id="page-239-1"></span>b.) Select the required exam or exams, as shown in [Figure 3-182.](#page-240-0)

(Use Ctrl +click to select more than one study; Shift + click to select a group of studies)

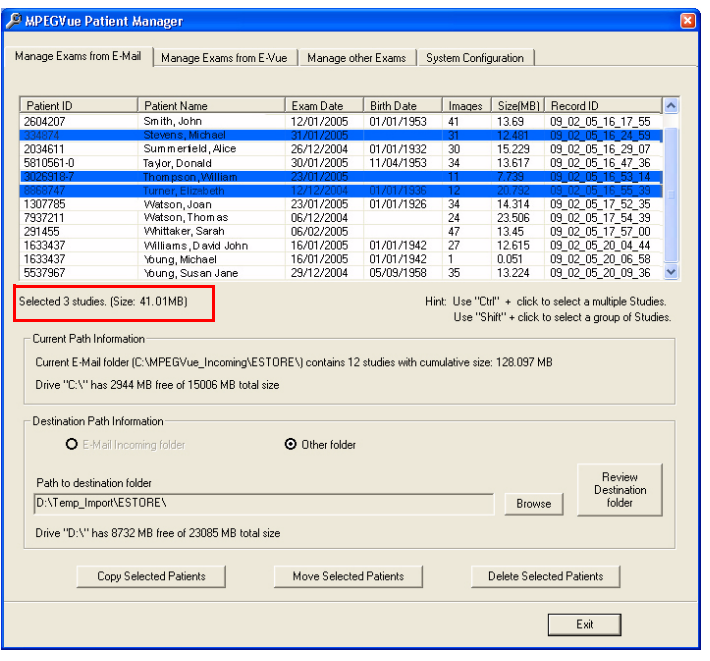

# **Figure 3-182 Exams Selected**

<span id="page-240-0"></span>The currently-selected exams are now highlighted in the list and, as shown in [Figure 3-182](#page-240-0), the cumulative size of the 3 studies is displayed below.

The three study management buttons are now as follows:

*Delete Selected Patients -* enabled

*Copy Selected Patients* and *Move Selected Patients -* remain disabled until at least one Study has been selected and the Destination Path has been specified (providing the destination is NOT read-only media [such as, CD/DVD-ROM]). Only when *both* these tasks have been performed will these two buttons become enabled.

<span id="page-240-1"></span>c.) To **copy** or **move** the selected exams, first click the Browse button and select the required destination folder, then click the **Copy Selected Patients** *or* **Move Selected Patients** button as appropriate.

(If necessary, click the Review Destination folder button to review the destination folder Patient List).

During the copy or move operation, the relevant message and progress bar is displayed:

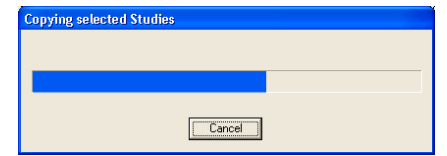

- <span id="page-240-2"></span>*NOTE: When the selected studies have been copied to the destination folder, they will remain listed in the MPEGVue Patient Manager Patient List. However, if they have been moved, they will no longer be listed.*
	- d.) To **delete** the selected exams, click the **Delete Selected Patients** button.

The user is prompted with the following warning message.

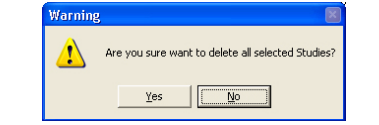

Click **Yes** to confirm the delete command.

- *NOTE: When the selected studies have been deleted, they will no longer be listed in the MPEGVue Patient Manager Patient List.*
	- 3.) **Manage Exams from E-vue**, as follows:
		- a.) Make sure the Manage Exams from Evue tab is activated as shown in [Figure 3-183.](#page-241-0)

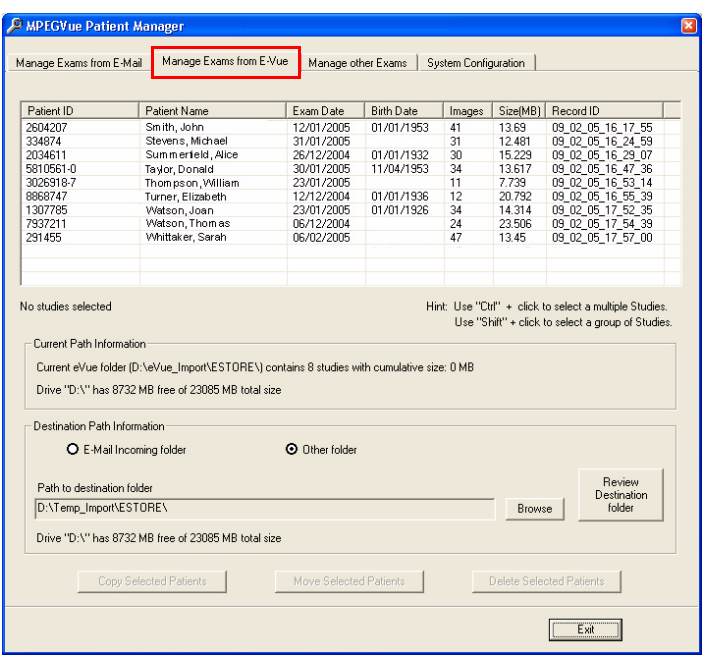

## <span id="page-241-0"></span>**Figure 3-183 MPEGVue Patient Manager Window - Manage Exams from E-VueTab**

The Patient List displays details - in table format - of all patient exams received via export from E-Vue (*Patient ID*, *Patient Name*, *Exam Date*, *etc*.).

The current path information is displayed below the Patient List as well as number of studies, cumulative size and amount of space available on the drive. By default, the destination path *Other Folder* radio button is enabled.

- b.) Select the required exam or exams refer to [step b on page 3-168.](#page-239-1)
- c.) **Copy** or **move** the selected exam/s, as required refer to [step c on page 3-169](#page-240-1).
- d.) If required, **delete** the selected exam/s refer to [step d on page 3-169.](#page-240-2)

4.) **Manage Other Exams**, as follows:

a.) Make sure the Manage Other Exams tab is activated as shown in [Figure 3-184.](#page-242-0)

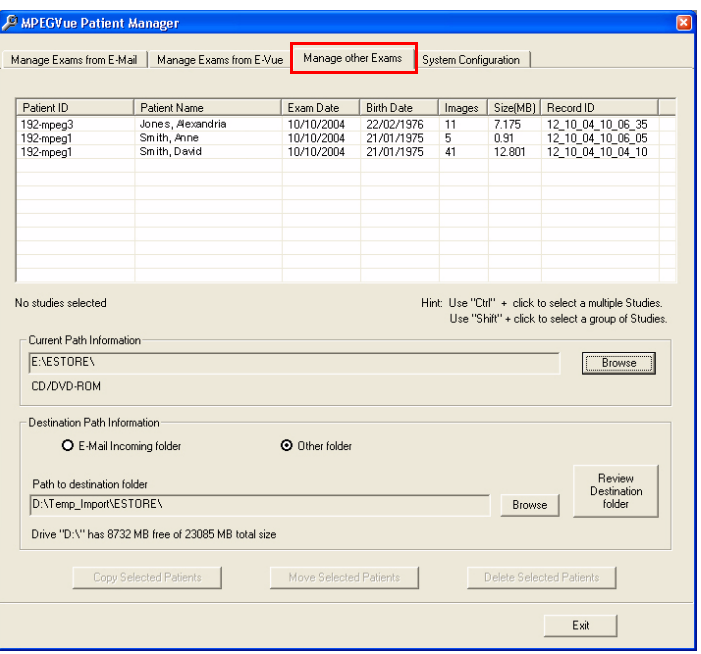

# **Figure 3-184 MPEGVue Patient Manager Window - Manage Other Exams Tab**

<span id="page-242-0"></span>*NOTE: When the Manage Other Exams tab is first activated, the MPEGVue Patient Manager Window opens (by default) with the most recently-selected source directory active (even if the user selected this directory during Copy, Move, or Delete operations performed under another tab). At this stage, no information will be displayed in the Patient List.* 

> Once the user has specified any source directory that contains MPEGVue studies (these may be located on CD/DVD-ROM, DOK or any local hard drive), exam details are displayed (in table format) in the Patient List. The information shown includes *Patient ID*, *Patient Name*, *Exam Date*, *etc*. as seen in the example in [Figure 3-184, above.](#page-242-0)

> The current path information is displayed below the Patient List together with details of the removable media (e.g., CD/DVD-ROM). By default, the destination path *Other Folder* radio button is enabled; additional information below shows the Path to destination folder.

b.) Select the appropriate **Current Path Information** - if necessary, click the adjacent **Browse** button and select the correct source directory.

All patient exams found in the currently-selected source directory are listed in the Patient List.

- c.) Select the appropriate **Path to Destination Folder**  if necessary, click the adjacent **Browse** button and select the required directory.
- d.) From the Patient List, select the required exam/s to be copied.

If the currently-selected source directory is CD/DVD-ROM (read-only media), the *Copy Selected Patients* button is now enabled, as shown in [Figure 3-185 below.](#page-243-0)

*NOTE: If the currently-selected source directory is DOK or the local hard drive, the Delete Selected Patients and the Move Selected Patients buttons are also now enabled.*

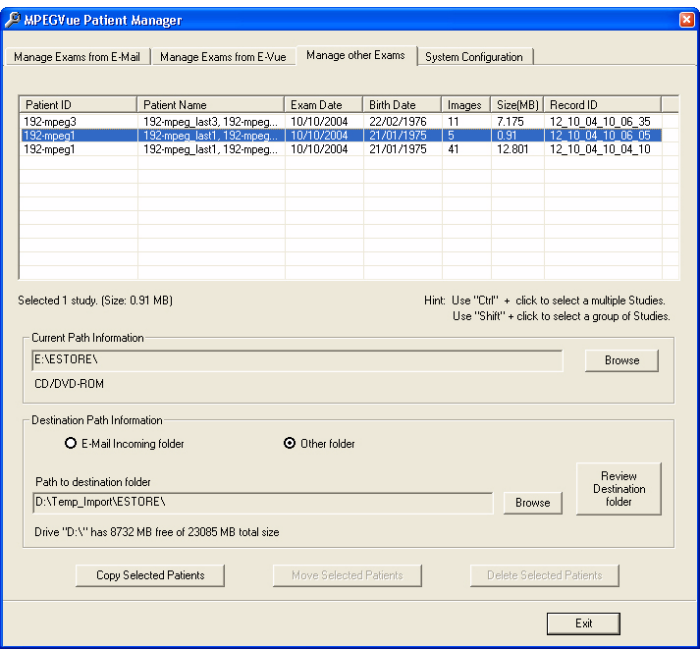

# **Figure 3-185 Exams Selected for Copying**

- <span id="page-243-0"></span>e.) Click the **Copy Selected Patients** button.
	- During the copy operation, the following message and progress bar is displayed:

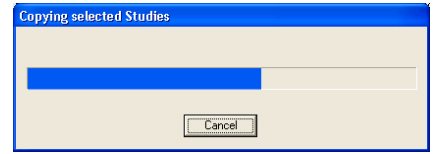

When done, the currently-selected exam/s ar*e* available in the destination folder for review.

5.) If required, access the **System Configuration** utility, as follows:

a.) Make sure the System Configuration tab is activated as shown in [Figure 3-186](#page-244-0).

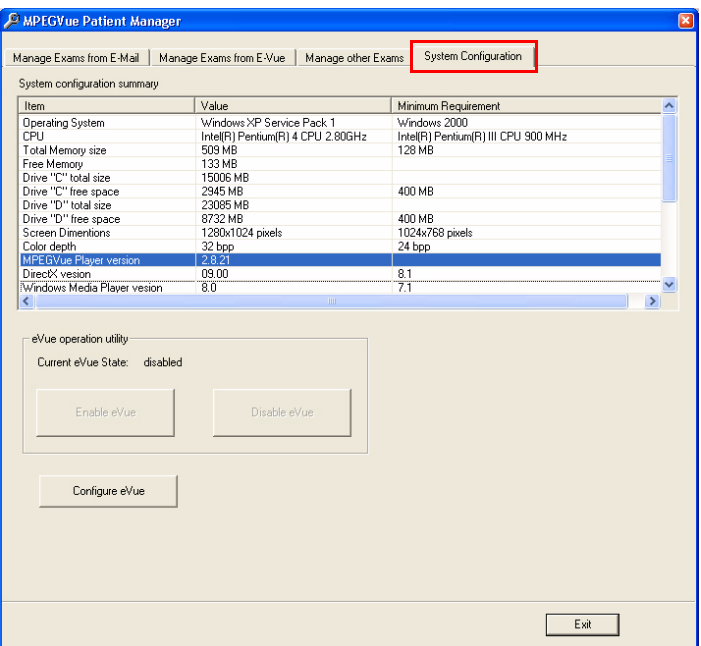

## <span id="page-244-0"></span>**Figure 3-186 MPEGVue Patient Manager Window - System Configuration Tab**

System Configuration read-only information is displayed (in table format) under the following column headings: *Item*, *Value*, *Minimum Requirements.* 

Below this information, the **eVue Operation Utility** buttons enable the user to *enable* or *disable* the eVue mode, as required. An additional button (**Configure eVue**) is used to perform the eVue configuration procedure.

- *NOTE: In order to enable eVue operation, it is necessary to first perform the eVue configuration procedure as described in the following step.*
	- b.) Configure eVue (if required), as follows:

Click the **Configure eVue** button. The Configuration dialog box opens:

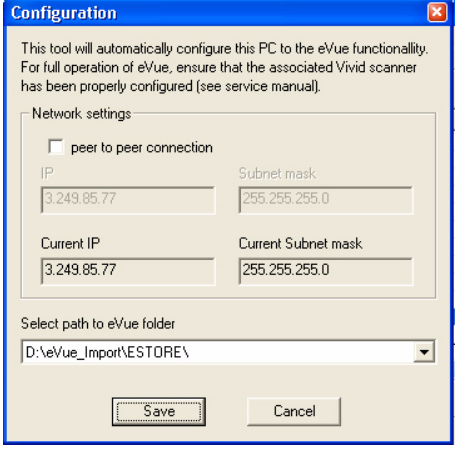

**Chapter 3 - System Setup 3-173** 

Select the required eVue folder destination drive:

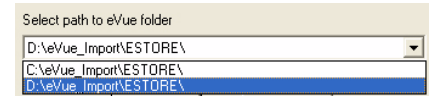

If applicable, enable the **peer-to-peer connection** check box then type the correct current IP address and Subnet mask details:

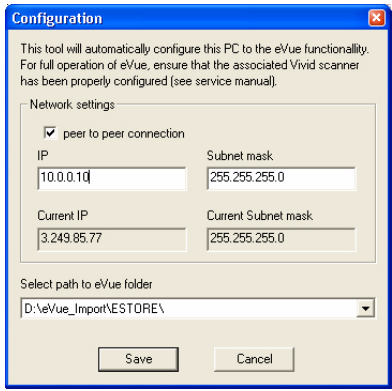

Click **Save** to save the new configuration.

The Enable eVue button is now active, as shown in [Figure 3-187 below.](#page-245-0)

| System configuration summary                                                                                                    |                                                                                                    |                                                                                                    |               |
|----------------------------------------------------------------------------------------------------|----------------------------------------------------------------------------------------------------|----------------------------------------------------------------------------------------------------|---------------|
| Item                                                                                                    | Value                                                                                                    | Minimum Requirement                                                                                            |               |
| <b>Operating System</b><br>CPU<br>Total Memory size<br>Free Memory<br>Drive "C" total size<br>Drive "C" free space<br>Drive "D" total size<br>Drive "D" free space<br><b>Screen Dimentions</b><br>Color depth<br>MPEGVue Player version | Windows XP Service Pack 1<br>Intel(R) Pentium(R) 4 CPU 2.80GHz<br>509 MB<br>137 MB<br>15006 MB<br>2942 MB<br>23085 MB<br>8732 MB<br>1280x1024 pixels<br>32 bpp<br>2.8.21 | Windows 2000<br>Intel(R) Pentium(R) III CPU 900 MHz<br>128 MB<br>400 MB<br>400 MB<br>1024x768 pixels<br>24 bpp |               |
| DirectX vesinn                                                                                                    | 09.00                                                                                                    | 81                                                                                                    |               |
| Windows Media Player vesion                                                                                                    | 8.0                                                                                                    | 7.1                                                                                                    |               |
| eVue operation utility                                                                                                    | <b>TITLE</b>                                                                                                    |                                                                                                    | $\rightarrow$ |
| ≺<br>Current eVue State:<br>disabled<br>Enable eVue                                                                                                    | Disable eVue                                                                                                    |                                                                                                    |               |
| Configure eVue                                                                                                    |                                                                                                    |                                                                                                    |               |

<span id="page-245-0"></span>**Figure 3-187 System Configuration - Ready to Enable eVue Mode**

**NOTICE IMPORTANT** To avoid system configuration inconsistencies, before using the **Enable eVue** or  $\bigwedge$ **Disable eVue** functions, make sure that your PC is connected to the appropriate network and that all network cables are properly connected. Otherwise, configuration of your PC may become incorrect and the Configuration utility will be unable to execute the *Enable eVue* or *Disable eVue* operations.

> In cases of a peer-to-peer connection, before using **Enable eVue** always make sure the two computers (Vivid q N scanner and your PC) are properly configured and connected directly. Before using **Disable eVue**, your PC should be connected back to the local network.

c.) Click the **Enable eVue** button to activate the eVue operation.

The following message is displayed:

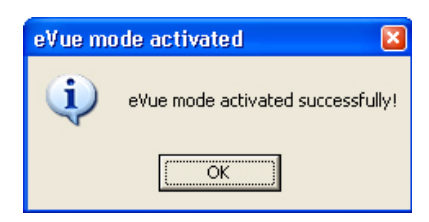

Click **OK** to close the message.

- *NOTE: The Disable eVue button is now active.*
	- d.) When required, click the **Disable eVue** button to de-activate the eVue operation. The following message is displayed:

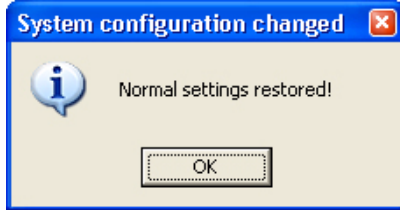

#### **3-10-9-3-13 Using MPEGVue Player**

- 1.) On the remote computer, open the media (CD or Memory Stick) containing the MPEGVue files, or the folder which was set as being shared for import of eVue files.
- 2.) On the remote computer, open the folder which was set as being shared for import of eVue files.
- 3.) Double-click on the START\_MpegVue Player icon, as shown below:

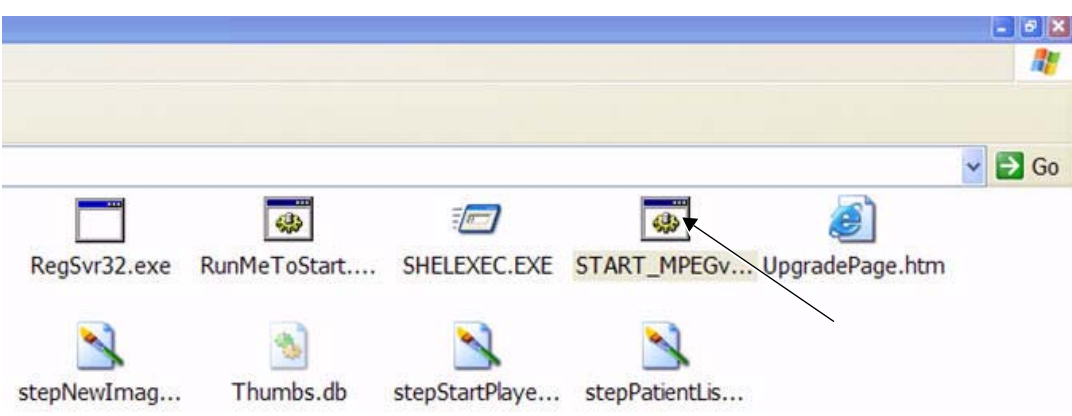

*NOTE: On most computers, when inserting the DVD/CD media with MpegVue files, the MpegVue Player will start automatically (due to the autoplay option of DVD/CD media).*

> In the event that any updates are required on the remote computer, the program will prompt the user to install the appropriate components, as necessary. (Follow the on-screen instructions).

When done, the Patient List is displayed.

4.) From the Patient List, double-click on the required examination **Exam Date** (see the example below) to select and display images of that exam.

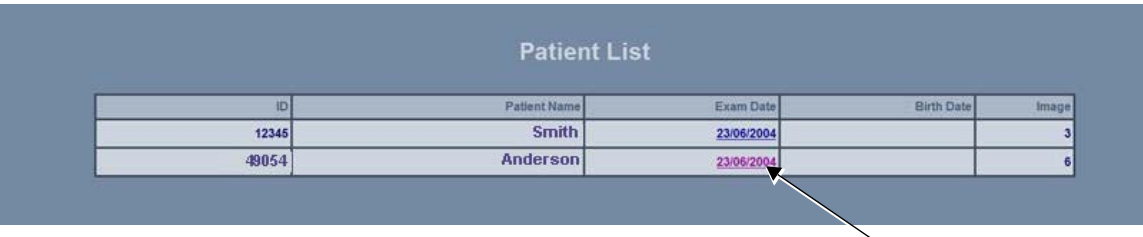

The Image Review window opens, displaying thumbnail pictures of all the currently-selected patient's images - see [Figure 3-188 on page 3-177](#page-248-0).

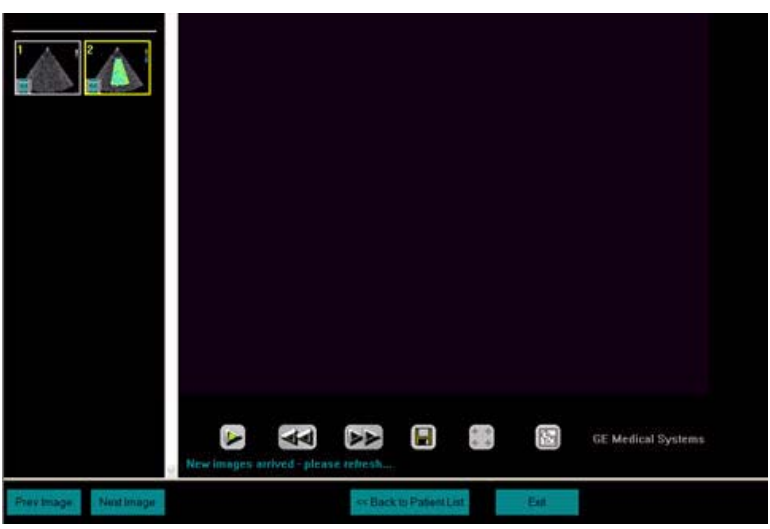

# **Figure 3-188 Image Review Window**

<span id="page-248-0"></span>5.) From thumbnails mini-pictures (on the left of the screen), select one for review.

The selected image is displayed in the Image Review window. As new images are transferred to the remote computer, a message is displayed at the bottom of the image currently being reviewed.

6.) Press <**F5**> to refresh the screen.

Additional thumbnail pictures will be displayed accordingly.

*NOTE: The MpegVue Player can be used as a regular player, using the Play, Stop, Forward, and Rewind buttons. In addition, the user can forward images by e-mail, save images, and perform measurements, as previously described.*

> *The MpegVue Player displays two rows of command keys at the bottom of the screen. If the remote computer is set up to view many Tool Bars, the lower row of the MpegVue command keys might not be visible. Therefore, it is recommended to remove most Tool Bars (by selecting*

*<View> <Tool Bars> and un-checking all tools that are not required) until both lines of command keys are visible, as shown below.*

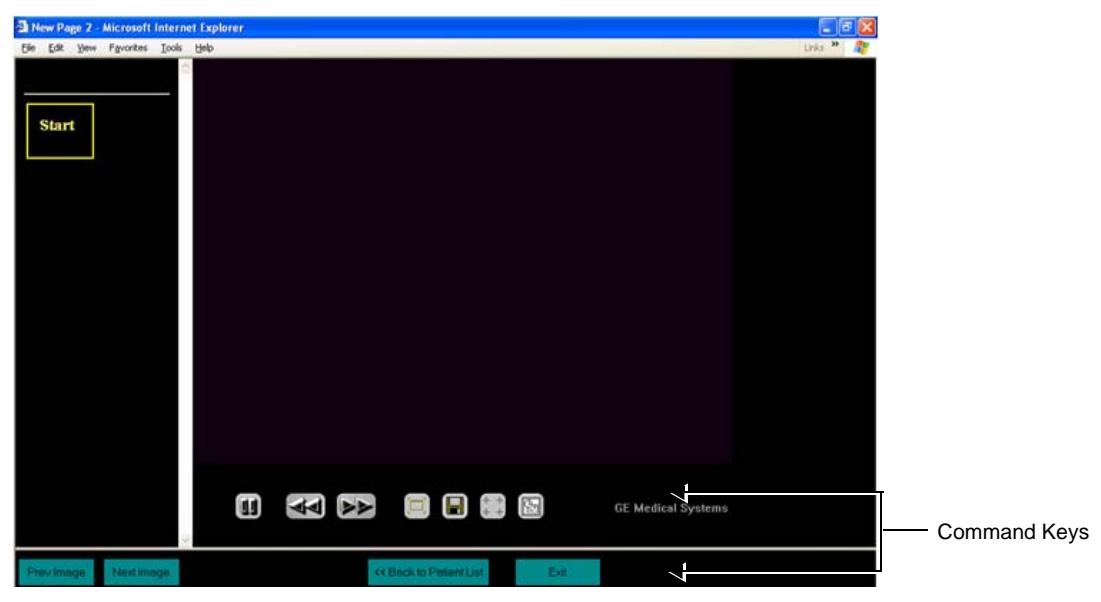

**Figure 3-189 MPEGVue Player - Command Keys**

# **Section 3-11 Storing and Transporting the Unit**

The Vivid q N ultrasound unit mounted on a SafeLock cart weighs up to 45 kg (99 lbs), depending on the configuration. To avoid equipment damage and ensure maximum safety while transporting or moving the unit, the following precautions are recommended:

- Before moving, disconnect all peripheral cables from the system.
- While moving the unit, follow all safety precautions, as described in the *[Safety Precautions for](#page-250-0)  [Moving the Vivid q N Unit](#page-250-0)* section, below.
- When transporting the unit by vehicle, or shipping by air or any other means:
	- Eject the lithium ion battery from the unit
	- Pack the unit in the original packing. Refer to the information in "Receiving the Vivid q N" on [page 3-5.](#page-76-0)
	- Follow all safety precautions.
	- Handle with care.
- When reinstalling the unit, always check *both* ends of any cable connections to the system (e.g. peripherals) to ensure cables are properly connected. Confirm that all switches are in the correct position (e.g. the power switch on the DVD/CD-RW device). Allow sufficient system acclimation time, as described in the *[System Acclimation Time](#page-73-0)* section, on page 3-2.

# <span id="page-250-0"></span>**3-11-1 Safety Precautions for Moving the Vivid q N Unit**

**CAUTION Whenever moving the Vivid q N ultrasound unit while mounted on the SafeLock Cart, always observe the following safety precautions:**

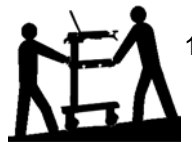

1) Proceed cautiously when crossing door or elevator thresholds. Grasp the front handle grips or the back handle bar, and then push or pull. **DO NOT** attempt to move the unit by pulling its cables or probe connectors.

2) Ensure that the unit does not strike walls or door frames.

- 3) Ensure that the pathway is clear.
- 4) Move the unit slowly and carefully.
- 5) Take extra care while moving the unit long distances and on inclines.
- 6) Avoid ramps with an incline of greater than ten degrees to prevent the unit from tipping over. Once the destination is reached, lock the SafeLock Cart front wheel brakes.

# **3-11-2 Transportation Box and Packaging Materials**

Verify that the required packing materials are available. All these materials are required to safely package and transport the Vivid q N ultrasound unit (and SafeLock Cart, if applicable) in the cardboard shipping carton for shipment by vehicle, or any other means.

For more details, refer to the appropriate procedure in [Section 3-4 "Unpacking the Equipment" on page](#page-79-0)  [3-8](#page-79-0), and follow the instructions in reverse order, or see the Vivid q N Unpacking and Packing Procedure, Direction FL094023. Use the latest revision of the manual.

# **Section 3-12 Completing the Installation Paperwork**

*NOTE: On completion of a Vivid q N ultrasound scanner installation, it is important to record the relevant System Installation details (see [Table 3-11 below\)](#page-251-0) and Product Locator Installation details (see [Figure 3-190 on page 3-181](#page-252-0)), for future reference.*

# **3-12-1 Installation Acceptance Test Criteria**

A Vivid q N ultrasound scanner is ready for use only if the tests and checks described in *[Chapter 3 -](#page-72-0)*  [System Setup](#page-72-1) (this chapter) and *[Chapter 4 -](#page-254-0)* [General Procedures and Functional Checks](#page-254-1) of this Service Manual meet the expected results.

# <span id="page-251-0"></span>**3-12-2 System Installation Details**

Enter the serial number printed on the main label (refer to the *[Product Labels and Icons](#page-50-0)* section, on [page 1-19\)](#page-50-0), and the other relevant system installation details into the following table:

| System S/N:                     |  |
|---------------------------------|--|
| Location:                       |  |
| Date:                           |  |
| <b>Customer Name:</b>           |  |
| <b>Service Engineer's Name:</b> |  |
| <b>Comments:</b>                |  |
|                                 |  |
|                                 |  |
|                                 |  |

**Table 3-11 System Installation Details**

# **3-12-3 Product Locator Installation**

*NOTE: During and after installation, the documentation (i.e. User Manuals, Installation Manuals...) for the peripheral units must be kept as part of the original system documentation. This will ensure that all relevant safety and user information is available during the operation and service of the complete system.*

- 1.) Verify that all details have been entered in the System Installation Details form, as described in the System Installation Details section, above. If this form has not been completed, enter the details now.
- 2.) Locate the Product Locator Installation Card(s) that are affixed to the monitor and to each of the peripherals, and fill in all details on both the front and back of the card(s) - see [Figure 3-190](#page-252-0)  ["Product Locator Installation Card \(Example\)" on page 3-181](#page-252-0).
- *NOTE: Step 2 may have been completed already by GE personnel. The Product Locator Installation Card shown in [Figure 3-190 "Product Locator Installation Card](#page-252-0)  [\(Example\)" on page 3-181](#page-252-0) may not be identical to the card(s) provided.*
	- 3.) Mail the Product Locator Installation Card(s) to the appropriate product center.
# **Section 3-13 Product Locator Installation Card**

From the factory, a sheet with four Product Locator cards for transportation and one for Installation are included.

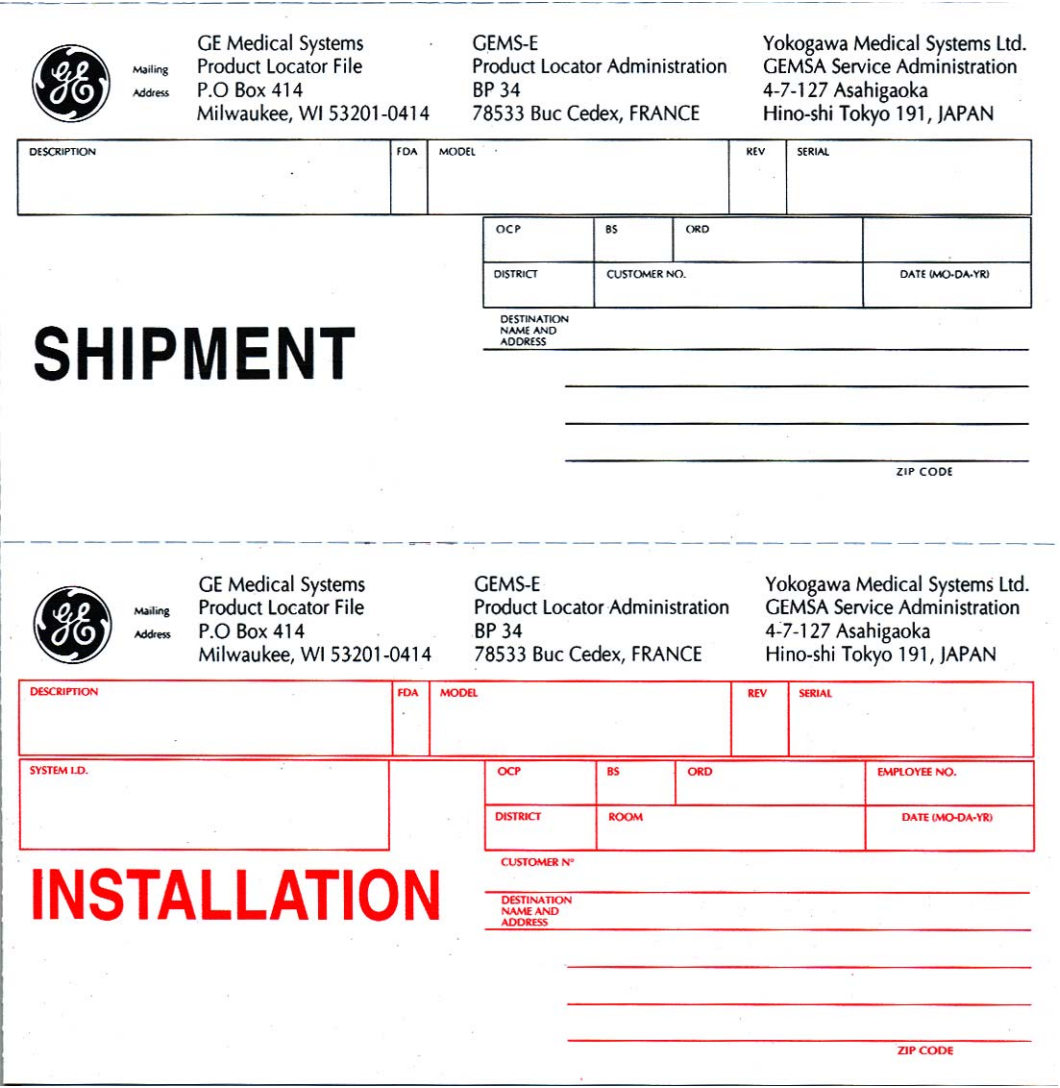

**Figure 3-190 Product Locator Installation Card (Example)**

Mail the Product Locator Installation Card(s) to the appropriate product center.

*NOTE: The Product Locator Installation Card shown may not be the same as the provided Product Locator card.*

# **3-13-1 User Manual(s)**

Check that the correct *Vivid q N User Manual* for the system (and relevant software revision), is included with the installation. Specific language versions of the *Vivid q N User Manual* may also be available. Check with your GE Sales Representative for availability.

During and after installation, supplementary documentation (such as, *User Manuals* and *Installation Manuals* for the peripherals) must be kept as part of the original system documentation. This will ensure that all relevant safety and user information is available during the operation and service of the complete system.

# *Chapter 4 General Procedures and Functional Checks*

# <span id="page-254-0"></span>**Section 4-1 Overview**

# **4-1-1 Purpose of Chapter 4**

This chapter describes the functional checks that must be performed either as a part of the installation procedure, or as required during servicing and periodic maintenance of the Vivid q N ultrasound scanner.

**Note:** Refer to *[Chapter 7 -](#page-358-0)* [Diagnostics/Troubleshooting](#page-358-1) for detailed descriptions of some of the functional checks described in this chapter.

| <b>Section</b> | <b>Description</b>               | <b>Page Number</b> |
|----------------|----------------------------------|--------------------|
| $4 - 1$        | Overview                         | $4 - 1$            |
| $4 - 2$        | <b>General Procedures</b>        | $4 - 3$            |
| $4 - 3$        | <b>Functional Checks</b>         | $4 - 19$           |
| $4 - 4$        | <b>Image Testing</b>             | $4 - 32$           |
| $4 - 5$        | <b>System Turnover Checklist</b> | $4 - 39$           |
| $4 - 6$        | Site Log                         | $4 - 40$           |

**Table 4-1 Contents in Chapter 4**

# **4-1-2 Specific Equipment Required**

- An empty (blank) MO Disk;
	- P/N: 066E0490 (1.3 GB)
	- P/N: 066E0519 (5.4 GB)
	- P/N: 066E0514 (8.6 GB)
- ECG Pads
- ECG Cable:
	- IEC / EUROPE, ASIA, ROW, P/N: 2378938-2
- At least one probe (ideally you should check all the probes used on the system by the site.)

See [Section 9-7 "Probes" on page 9-8](#page-653-0), for an overview of available probes.

# <span id="page-256-0"></span>**Section 4-2 General Procedures**

# **4-2-1 Overview**

Since some general procedures are used more than others, for convenience, all the procedures described in this section are listed below:

- *[Power ON/Boot-up section](#page-256-1)*, page 4-3
- *[Power Shut Down section](#page-260-0)*, page 4-7
- *[Log On to the System as ADM section](#page-263-0)*, page 4-10
- *[Using Removable Media section](#page-265-0)*, page 4-12
- *[Labeling Removable Media section](#page-268-0)*, page 4-15
- *[Formatting Removable Media section](#page-268-1)*, page 4-15
- *[Verifying Removable Media section](#page-269-0)*, page 4-16
- *[Archiving and Loading Presets section](#page-269-1)*, page 4-16

# <span id="page-256-1"></span>**4-2-2 Power ON/Boot-up**

**4-2-2-1 Connecting Mains Power to the Vivid q N Ultrasound Unit**

**DANGER TO AVOID THE RISK OF FIRE, POWER TO THE SYSTEM MUST BE SUPPLIED FROM A PROPERLY RATED OUTLET. IT IS RECOMMENDED TO USE A DEDICATED POWER OUTLET. THE POWER PLUG SHOULD NOT, UNDER ANY CIRCUMSTANCES, BE ALTERED TO A CONFIGURATION RATED LESS THAN THAT SPECIFIED FOR THE CURRENT. DO NOT USE AN EXTENSION CORD OR ADAPTOR PLUG. REFER TO [2-2-5](#page-62-0)  ["Electrical Requirements" on page 2-3](#page-62-0) FOR MORE DETAILS.**

- **DANGER ALWAYS CONNECT THE UNIT TO A FIXED POWER SOCKET WHICH HAS THE PROTECTIVE GROUNDING CONNECTOR.**
- **DANGER NEVER USE A THREE-TO-TWO PRONG ADAPTER; THIS DEFEATS THE SAFETY GROUND.**
- **DANGER ENSURE THAT THE POWER CORD AND PLUG ARE INTACT AND THAT THE POWER PLUG IS THE PROPER HOSPITAL-GRADE TYPE (WHERE REQUIRED).**
	- **NOTICE** Use only power supply cords, cables and plugs provided by or designated by GE.
		- **CAUTION The system requires all covers.**

**Operate this unit only when all board covers and frame panels are securely in place. The covers are required for safe operation, good system performance and cooling purposes.** 

- *NOTE: When turning on a system from standby mode, it takes a few seconds before it responds. Do not push the On/off button again during this period. A second push will initiate a full shutdown.*
- *NOTE:* If the unit has been in the OFF condition for an extended period of time, (3 to 5 days or more), the unit *may not boot, or may beep when turned on.*

.

NOTE: If the system cannot boot up, or it boots up with a PS communication error, refer to the instructions for [8-3-4 "BIOS Battery Replacement" on page 8-47](#page-552-0).

#### *Follow These Steps to Connect Mains Power to the Unit*

Connecting the Vivid q N ultrasound unit involves preliminary checks of the power cord, voltage level and compliance with electrical safety requirements.

- 1) Ensure that the wall outlet is of appropriate type, and that the power switch is turned OFF.
- 2) Uncoil the power cable, allowing sufficient slack so that the unit can be moved slightly.
- 3) Verify that the power cable is without any visible scratches or any sign of damage.
- 4) Verify that the on-site mains voltage is within the limits indicated on the rating label on the base of the Vivid q N portable ultrasound scanner.
- 5.) Connect the Mains Power Cable female plug via the AC Adapter to the Power Inlet (DC IN refer to [Figure 4-1](#page-257-0)) at the rear of the unit.

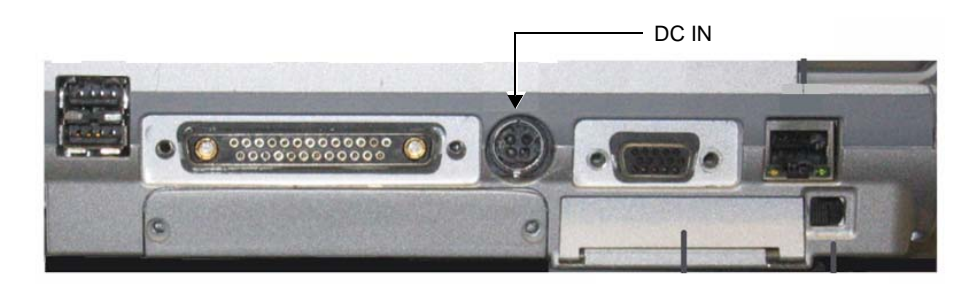

**Figure 4-1 Mains Power Connector - Rear Panel**

<span id="page-257-0"></span>6.) Connect the other end (male plug) of the Mains Power Cable to a hospital-grade mains power outlet with the proper rated voltage.

The unit is now ready for Power ON/Boot Up.

#### **4-2-2-2 Turning the System ON**

1) Verify that the ultrasound unit has been connected to the mains power wall outlet via the AC connector on the rear of the system (as previously described) and that mains power is turned ON.

**NOTICE** When AC power is applied to the scanner, the **On/Off** button on the control console illuminates amber, indicating the Back-end Processor is in *Standby* mode.

- 2) Hold down the **On/Off** button ([Figure 4-2](#page-258-0)) on the control panel for 3 seconds. The system automatically performs an initialization sequence which includes the following:
	- Loading the operating system.
	- Running a quick diagnostic check of the system.
	- Detecting connected probes.

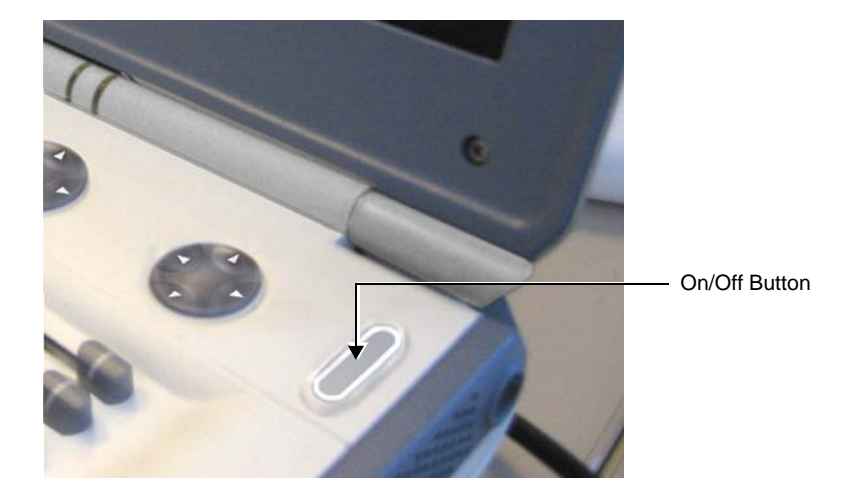

**Figure 4-2 On/Off Button on Control Panel**

<span id="page-258-0"></span>During a normal boot, you may observe that:

- a.) The unit's ventilation fans starts on full speed, but slow down after a few seconds (listen to the fan noise).
- b.) Power is distributed to the peripherals, Operator Panel (control panel), Monitor, Front-End Processor and Back-End Processor.
- c.) The Back-End Processor and rest of the scanner starts with the sequence listed in the following steps:
	- 1.) Back-End Processor is turned ON and starts to load the software.
	- 2.) The Start Screen (Vivid) is displayed on the monitor.

A start-up progress bar indicating the time used for software loading, is displayed on the monitor, as shown in [Figure 4-3](#page-259-0).

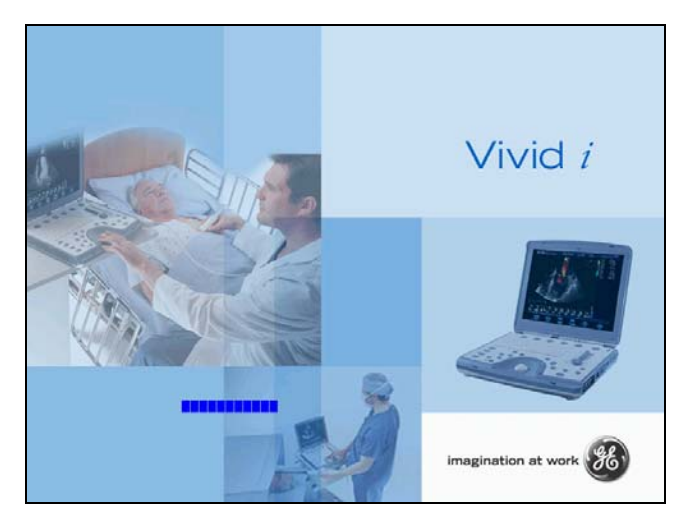

**Figure 4-3 Start-up Progress Bar for Vivid** *i* **n**

- <span id="page-259-0"></span>3.) The software initiates and sets up the Front-End electronics and the rest of the scanner.
- 4.) The Keyboard backlight is lit.
- 5.) As soon as the software has been loaded, a 2D screen is displayed on the monitor, as shown below.

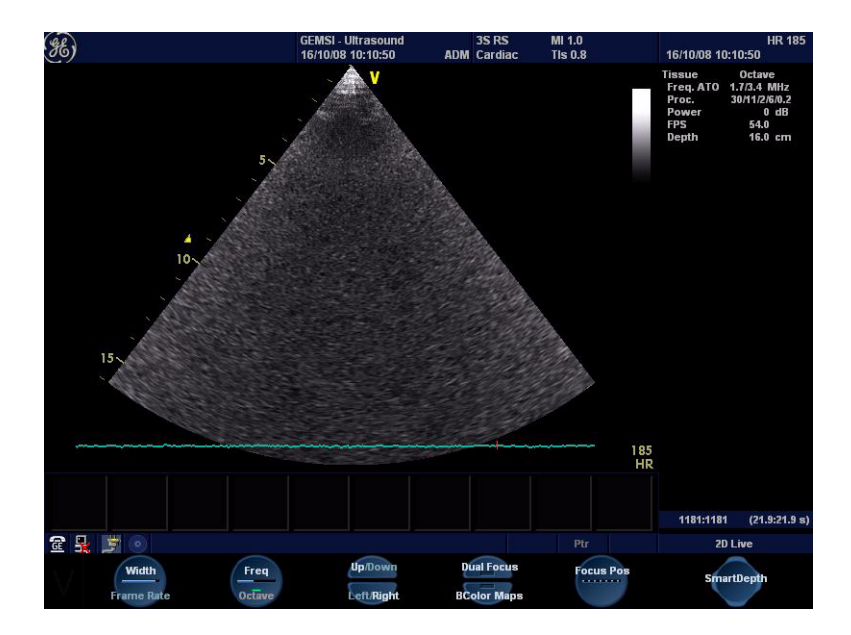

**Figure 4-4 2D Screen**

*NOTE:Total time used for start-up is typically three minutes.*

# <span id="page-260-0"></span>**4-2-3 Power Shut Down**

When switching the unit OFF, the system performs an automatic shutdown sequence.

*NOTE: After turning OFF the system, wait at least 10 seconds before turning it on again. The system may not be able to boot-up if power is recycled too quickly.*

The system can be switched OFF in one of three ways, as follows:

• Holding down the **On/Off** button for 3-5 seconds will evoke the display of the System Exit dialog box (see [Figure 4-5](#page-260-1)). From this, you can either select *Full Shutdown* (click the **Shutdown** button) or choose to place the system in *Standby Mode* (click the **Standby** button). Both these procedures are described in detail below.

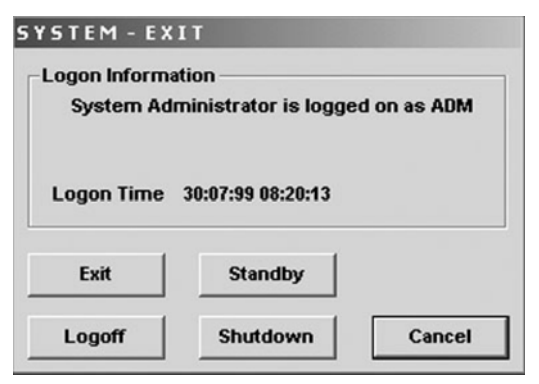

#### **Figure 4-5 System Exit Dialog Box**

- <span id="page-260-1"></span>• Holding down the **On/Off** button for more than 10 secs will cause the system to perform *Emergency Shutdown.* This is not recommended under normal circumstances.
- Closing the lid will place the system in *Standby Mode*.

**Note:** The system will remain in *Standby Mode* for as long as battery power will allow.

The System - Exit dialog box ([Figure 4-5](#page-260-1)), used when switching OFF the unit, gives you the choices described below.

#### • **Standby**

Use this button to select the Standby mode, allowing a shorter reboot time. Most of the system is powered down, but a certain portion of the unit remains energized. The standby mode allows a shorter re-boot time when the system is used on a daily basis or moved from one place to another.

• **Logoff** 

Use this button to log off the current user.

The system remains ON and ready for a new user to log on.

(If the Logoff button is dimmed, it indicates that no user is logged on to the unit at the moment.) • **Shutdown**

Use this button to Shut Down the system. The entire system is shut down. It is recommended to perform a full shutdown at least once a week.

#### • **Cancel**

Use this button to exit from the System - Exit dialog box and return to the previous operation.

#### **4-2-3-1 Standby Mode**

#### *Follow the steps below to select Standby Mode*

This procedure describes the steps required to power down the unit to Standby mode:

- *NOTE: Don't press the On/Off button too long. If you press the button too long (more than 3-4 seconds), a full shutdown is started.*
	- 1.) Hold down the **On/Off** button for 3-5 seconds to evoke the display of the System Exit dialog box (see [Figure 4-5 on page 4-7](#page-260-1)).
	- 2.) Click the **Standby** button to activate Standby mode.
	- 3.) Leave the mains power cable connected to keep the standby battery fully charged.

#### *Follow steps below if you need to disconnect power cable when unit is in standby mode*

- 1.) Switch OFF the Mains Power from the wall outlet.
- 2.) Disconnect the power cable.

The system will remain in Standby mode for approximately 15 minutes if the standby battery is fully charged. If the system is unplugged for a longer period of time, a full shutdown is automatically performed.

As described above, the battery is automatically charged when the system is plugged to the wall outlet and the power is switched ON. It takes approximately 10 hours to charge a flat battery.

If the system is left in the OFF condition (system unplugged from the wall out let) for an extended period of time (3 to 5 days or more), the system may not boot up or may beep when turned ON. Should this occur, the system needs to recharge the batteries. This could take 15 minutes to as long as 10 hours, depending on the battery age, system input voltage and system temperature. To eliminate draining the batteries, the system should remain plugged into the wall outlet with the wall outlet power switch in the ON position.

- *NOTE: Connect the power cable to the mains power outlet again as soon as possible and at least before you switch on the mains power and press the On/Off button.*
- *NOTE: When turning ON a system from standby mode, it takes a few seconds before it responds. Do not push the On/Off button again during this period. A second push will initiate a full shutdown.*

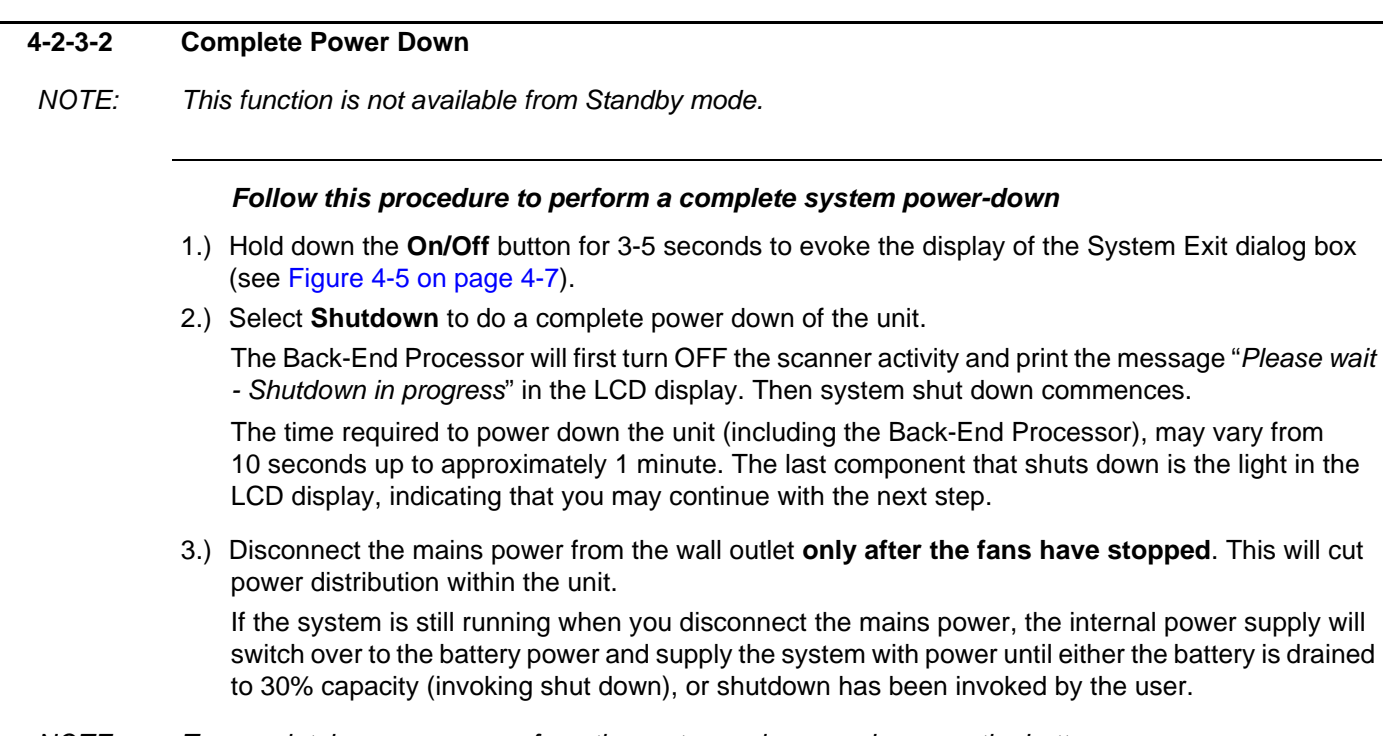

*NOTE: To completely remove power from the system, release and remove the battery.*

# <span id="page-263-0"></span>**4-2-4 Log On to the System as ADM**

# **Table 4-2 Logging on to the System as ADM**

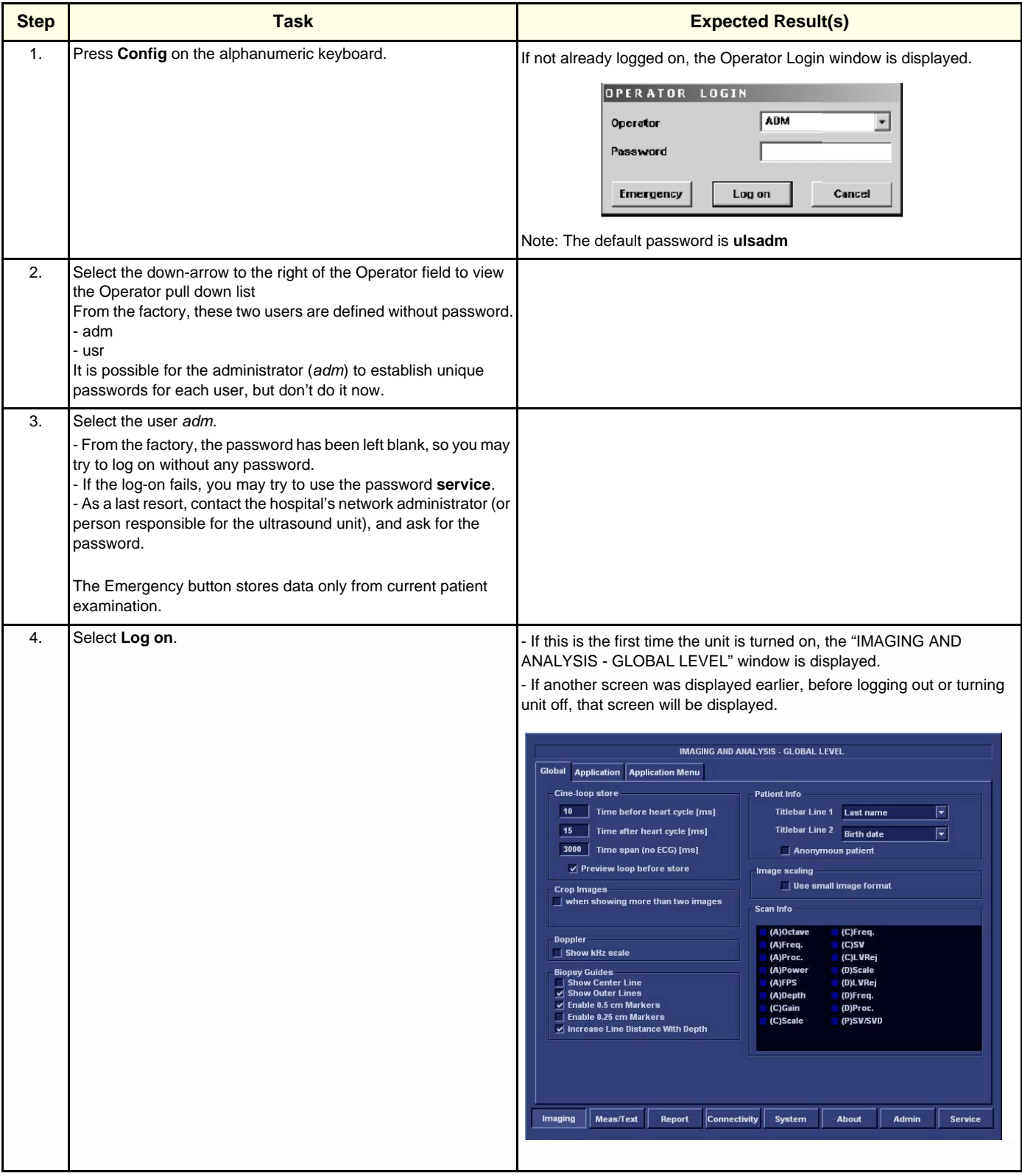

# **Table 4-2 Logging on to the System as ADM (cont'd)**

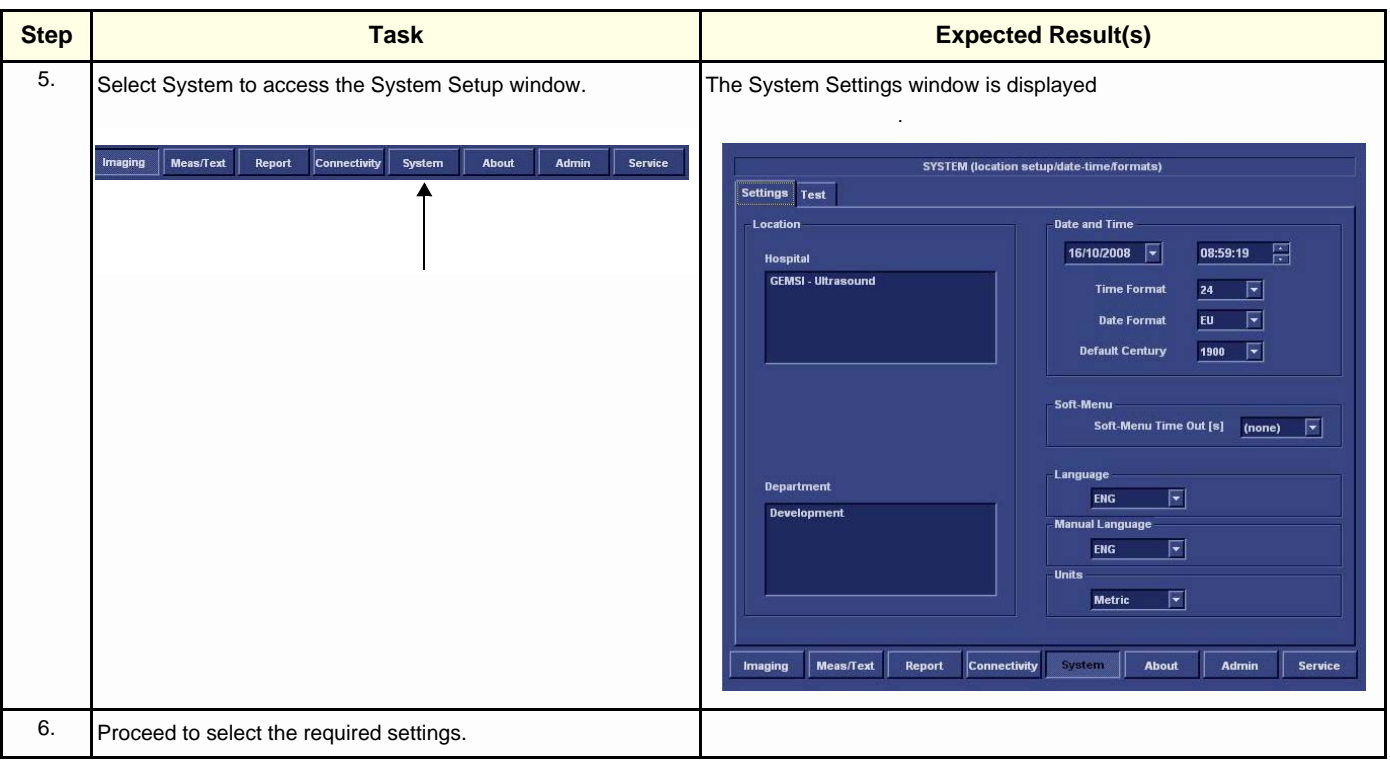

# <span id="page-265-0"></span>**4-2-5 Using Removable Media**

#### **4-2-5-1 Introduction**

Vivid q N is equipped with a Magneto Optical Disk Drive (MOD Drive) and a DVD/CD-RW Drive (as an option from system version BT12).

The MOD Drive can be connected to either of the USB ports (*upper* or *lower*) on the rear connectors panel. This connection must be via a USB-to-SCSI adaptor; one side of the adaptor being connected to the Vivid q N USB port, and the other side to the rear of the MOD drive.

When connecting the MOD drive directly to the system, it is necessary to use an additional power source. **As a safety precaution, this must be done via an isolation transformer.**

The MOD Drive may be connected once the system is powered ON, or after shutdown. All software drivers for the MOD Drive are pre-configured and installed designated to be used with the specific MOD drive supplied by GE.

**WARNING** *Do not attempt to use a different type of mass storage device other than the MOD Drive supplied with the system. The ultrasound system is an extremely sensitive and complex medical system. Any unauthorized peripherals may cause system failure or damage!*

#### **4-2-5-2 Install MO Disk in MO Drive**

**NOTICE Never move the unit with a MO disk in the Magneto Optical Disk Drive because the drive actuator will not be locked and the Magneto Optical Disk Drive could break.**

- 1.) Preparations before installing an MO disk in the MOD Drive:
	- a.) The unit must be turned ON and "up and running" before using the MOD Drive
	- b.) Verify the MO disk for loose hardware or damaged labels which could jam inside the MOD Drive.
	- c.) Ensure that the slide switch in one corner of the disk is set so that the disk is write enabled (disk hole closed).
- 2.) Insert the disk into the MO Disk Drive with the label for the side you intend to use, facing up.

#### **4-2-5-3 Eject and Remove MO Disk from MOD Drive**

#### **NOTICE** *Do not eject the MO Disk using the button on front of the MO drive.*

In some cases, the MO Disk is ejected automatically. If not automatically ejected, use the manual ejection method as described in the following steps:

1.) Select the **Eject** button on the screen

*OR*

*Press <***Alt> + E** *on the alphanumeric keyboard to display the Eject Device menu.*

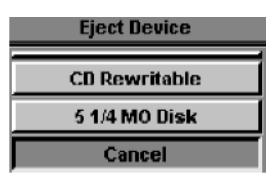

**Figure 4-6 Eject Device Menu**

- <span id="page-266-0"></span>2.) Select **5 1/4 MO Disk** in the Eject Device menu to eject the MO Disk.
- 3.) Remove the ejected MO Disk from the MO Drive and place it in its cover box for storage in a safe place.

#### **4-2-5-4 Connecting External USB Hard Disk to USB Port**

The External USB Hard Disk can be connected to either of the USB ports (*upper* or *lower*) on the rear connectors panel.

One must use the additional power source (supplied with the External USB Hard Disk) to activate the External USB Hard Disk.

# **WARNING** *Do not attempt to use a different type of mass storage device other than the External USB Hard Disk supplied with the system. The ultrasound system is an extremely sensitive and complex medical system. Any unauthorized peripherals may cause system failure or damage!*

Refer to [8-7-2-5 "External USB Hard Disk Installation Procedure" on page 8-136](#page-641-0) for instructions on initial configuration and connecting the External USB Hard Disk to the Vivid q N portable ultrasound scanner.

After connecting the External USB Hard Disk to the system, perform the functional checks described in the [4-3-2-5 "External USB Hard Disk Test" on page 4-27](#page-280-0).

# **4-2-5-5 Installing DVD/CD into DVD/CD Drive**

## **NOTE: Use only CD-R, DVD-R or DVD+R media from a reputable vendor and only high-grade media types.**

- 1.) Press the Eject button on the right side of the DVD/CD Drive once to open the disk tray.
- 2.) Put a DVD/CD disk into the disk tray with the label side facing up.
- 3.) Press the Eject button once to close the disk tray.

After a few seconds, the disk is available for reading, formatting or writing, depending on the type of disk you used.

## **4-2-5-6 Eject and Remove DVD/CD from DVD/CD Drive**

#### **NOTICE** *Do not eject the DVD/CD using the button on front of the DVD/CD Drive.*

In some cases, the DVD/CD media is ejected automatically. If not automatically ejected, use the manual ejection method as described in the following steps:

1.) Select the **Eject** button on the screen.

*OR*

*Press <***Alt> + E** *on the alphanumeric keyboard to display the Eject Device menu [\(Figure 4-6\)](#page-266-0).*

- 2.) Select **CD-Rewriteable** in the Eject Device menu to eject the DVD/CD media.
- 3.) Remove the ejected DVD/CD media from the drive and place it in its cover box for storage in a safe place.

## <span id="page-268-0"></span>**4-2-6 Labeling Removable Media**

Before you start to format any Removable Media, be sure about what naming convention you will use for labelling.

- Use a logical name and make sure to physically label each Removable Media.
- Verify that each Removable Media is given a unique name. Maximum eleven (11) characters may be used for the label name.
- Remember that MO Disks have two sides, Side A and Side B. Each Side must have a unique name.
- Example: MO Disks for storing images may be labeled "IMAGE\_1A" (Side A on MO Disk #1), "IMAGE\_1B (Side B on MO Disk #2), "IMAGE\_2A"...

# <span id="page-268-1"></span>**4-2-7 Formatting Removable Media**

This procedure describes how to format an MO Disk or DVD/CD media.

Before you continue, be sure about what naming convention you will use for labelling the Removable Media.

#### **NOTE: Use only CD-R, DVD-R or DVD+R media from a reputable vendor and only high-grade media types.**

- 1.) Select **Config** > **Connectivity** > **Tools.**
- 2.) Select the removable media from the *Tools pop-up menu*.
- 3.) Enter a name for the removable media in the *Label field*.
- 4.) Press **Format**.

 $\bigwedge$ 

5.) Wait for display of the *Information window,* indicating that the formatting process is completed.

#### **NOTICE** *Do not eject the DVD/CD using the button on the DVD/CD drive.*

- 6.) Press **<Alt> + E** on the alphanumeric keyboard to display the Eject Device menu [\(Figure 4-6 on](#page-266-0)  [page 4-13](#page-266-0))
- 7.) Select the relevant media.

The selected media is ejected.

# <span id="page-269-0"></span>**4-2-8 Verifying Removable Media**

- 1.) Insert the removable media to be verified.
- 2.) Select the pre-configured removable media from the **Config** > **Connectivity** > **Tools** pop-up menu.
- 3.) Press **Verify.**

The unit starts to verify the DICOM directory on the selected media.

# <span id="page-269-1"></span>**4-2-9 Archiving and Loading Presets**

*NOTE: Always save presets before any software reload. This action is necessary to ensure that the presets loaded after the software reload are as up–to–date as possible.*

> All user presets except changes to *Summary*, *Anatomy*, and *Biometry* pages, can be saved on an MO disk for reloading on the system.

**NOTICE** Presets should not be saved on the same MO disk as images, because the Archive Menu lists the  $\bigwedge$ images but not the presets stored on a MO disk.

#### **4-2-9-1 Archiving Presets to an MO Disk**

**Table 4-3 Saving Presets 1 of 2**

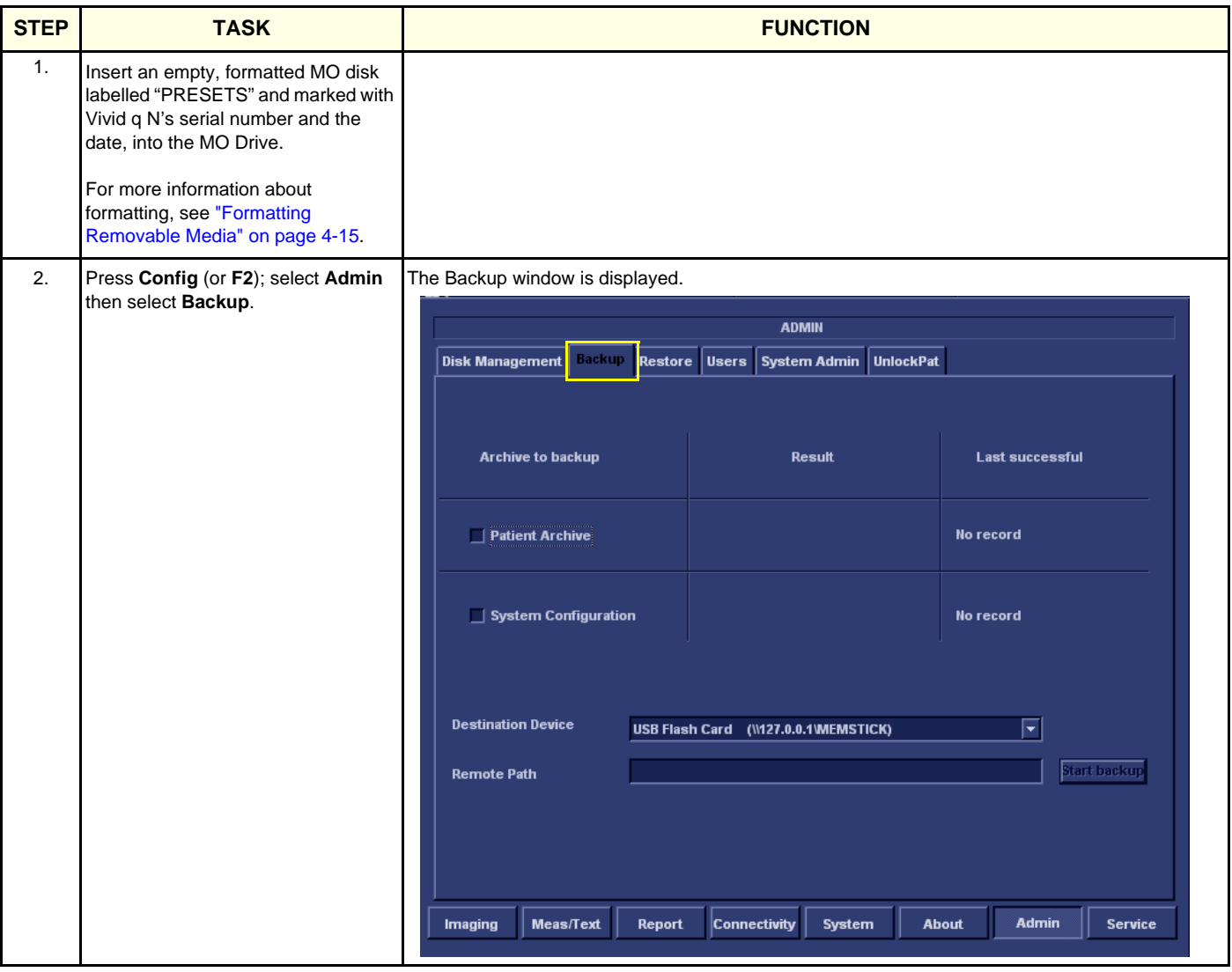

*4-16 Section 4-2 - General Procedures*

## **GE DIRECTION FQ091019, REVISION 2 VIVID Q N SERVICE MANUAL**

# **Table 4-3 Saving Presets (cont'd) 2 of 2**

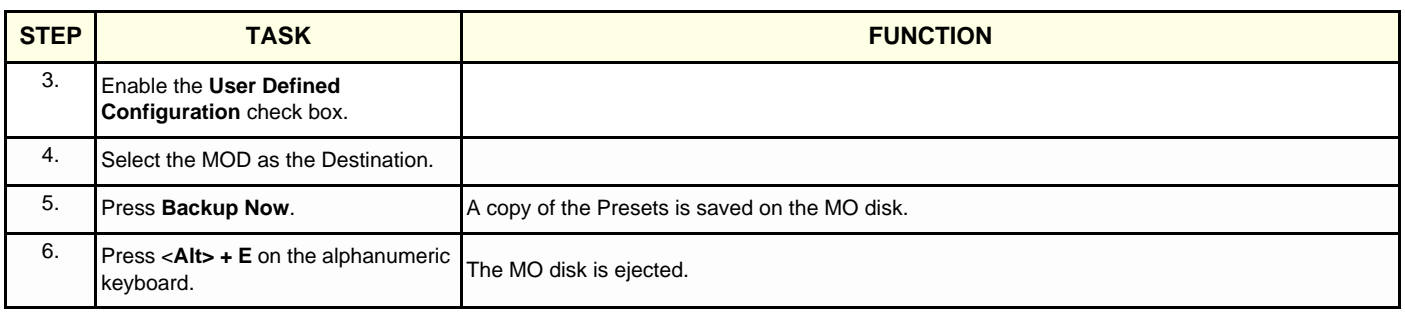

# **4-2-9-2 Loading Presets from an MO Disk**

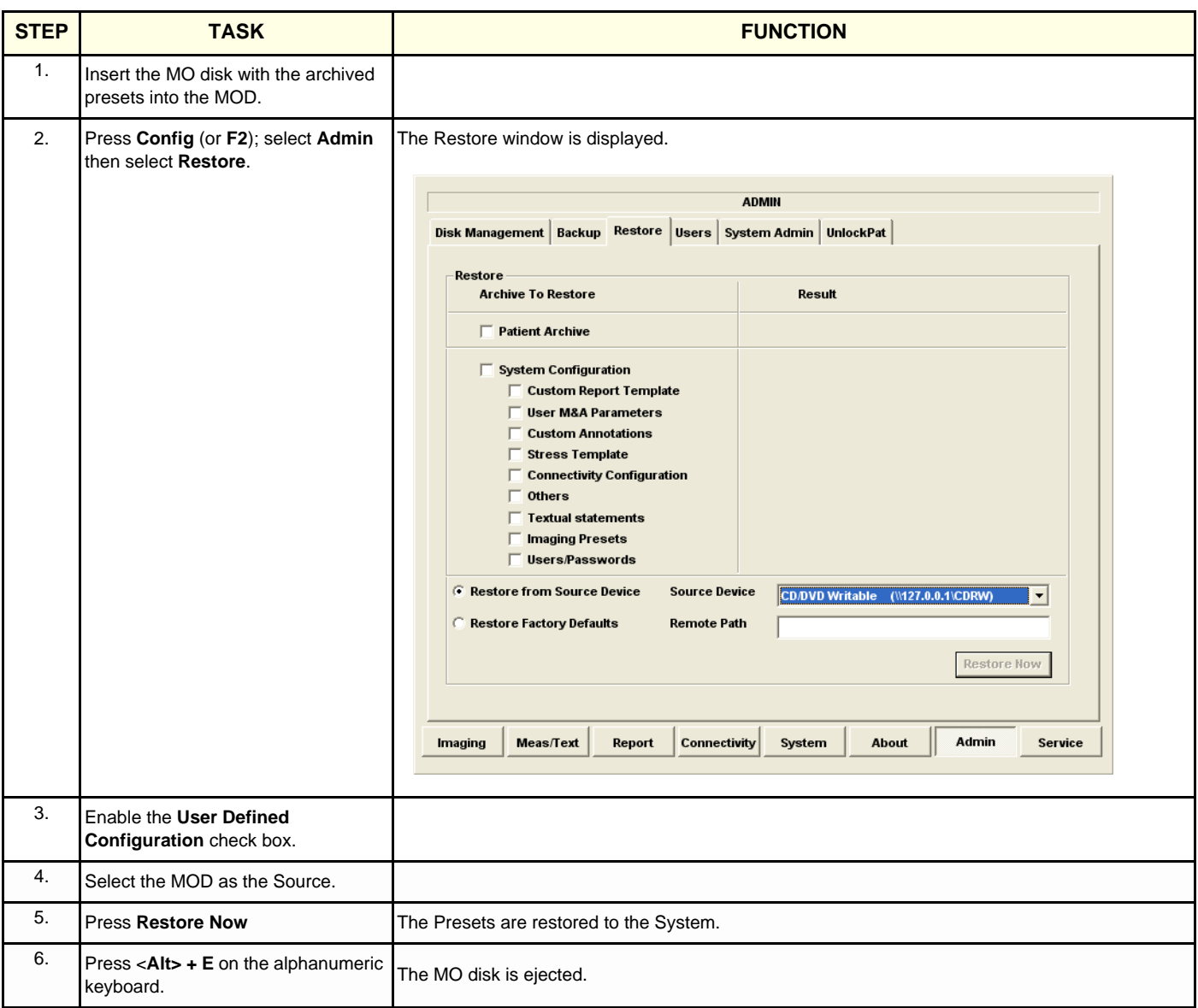

## **Table 4-4 Loading Presets**

# <span id="page-272-0"></span>**Section 4-3 Functional Checks**

# **4-3-1 Basic Controls**

## **4-3-1-1 Bearing Handle Test**

## **Table 4-5 Bearing Handle Test - Recommended**

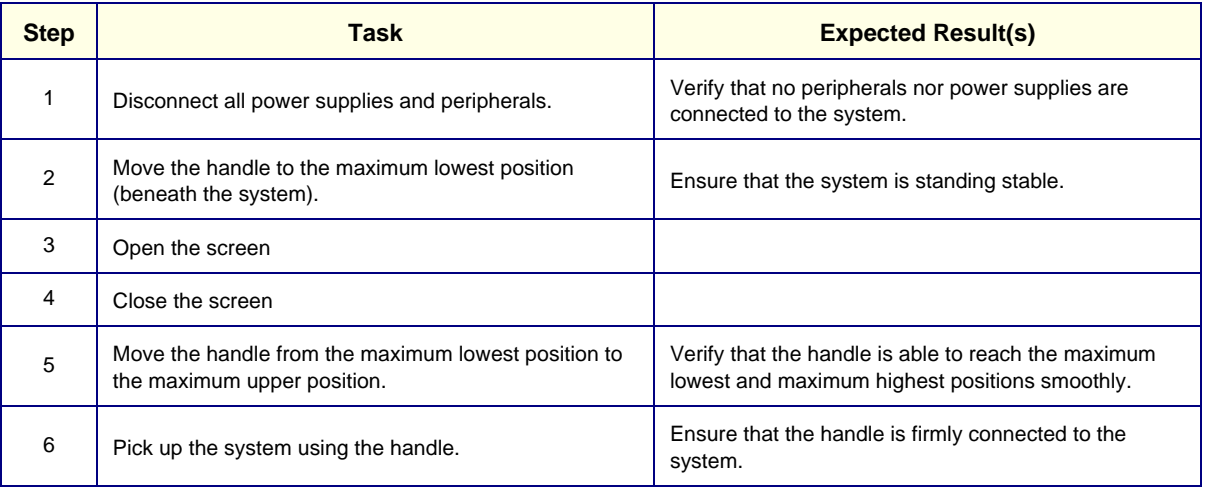

# **4-3-1-2 Alphanumeric Keyboard Test**

#### **Table 4-6 Alphanumeric Keyboard Test - Recommended**

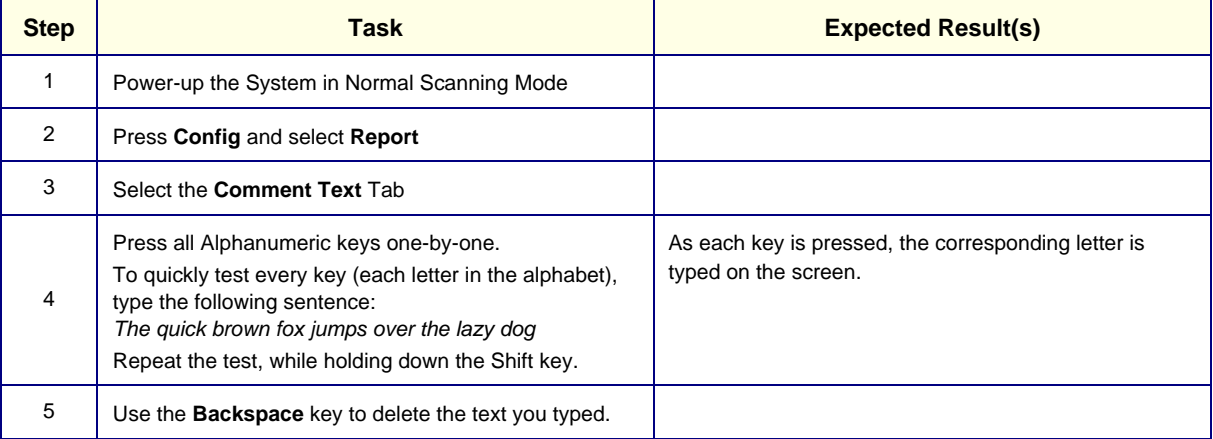

#### **4-3-1-3 External Keyboard Test**

*NOTE: The External Keyboard test also includes testing of the following components: TGC Sliders, Rotary, Keyboard backlight, Button backlight, and Active Button.*

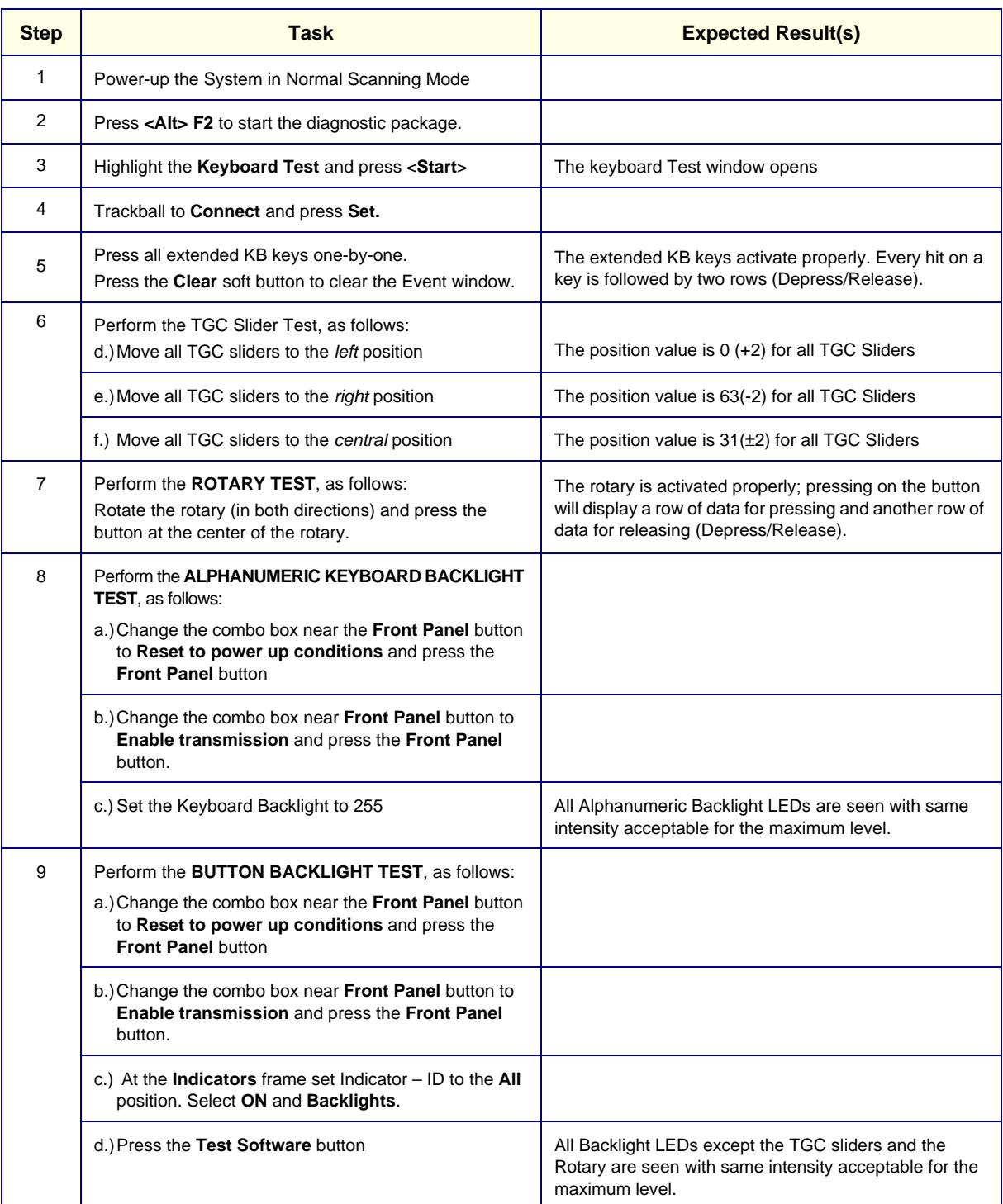

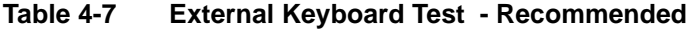

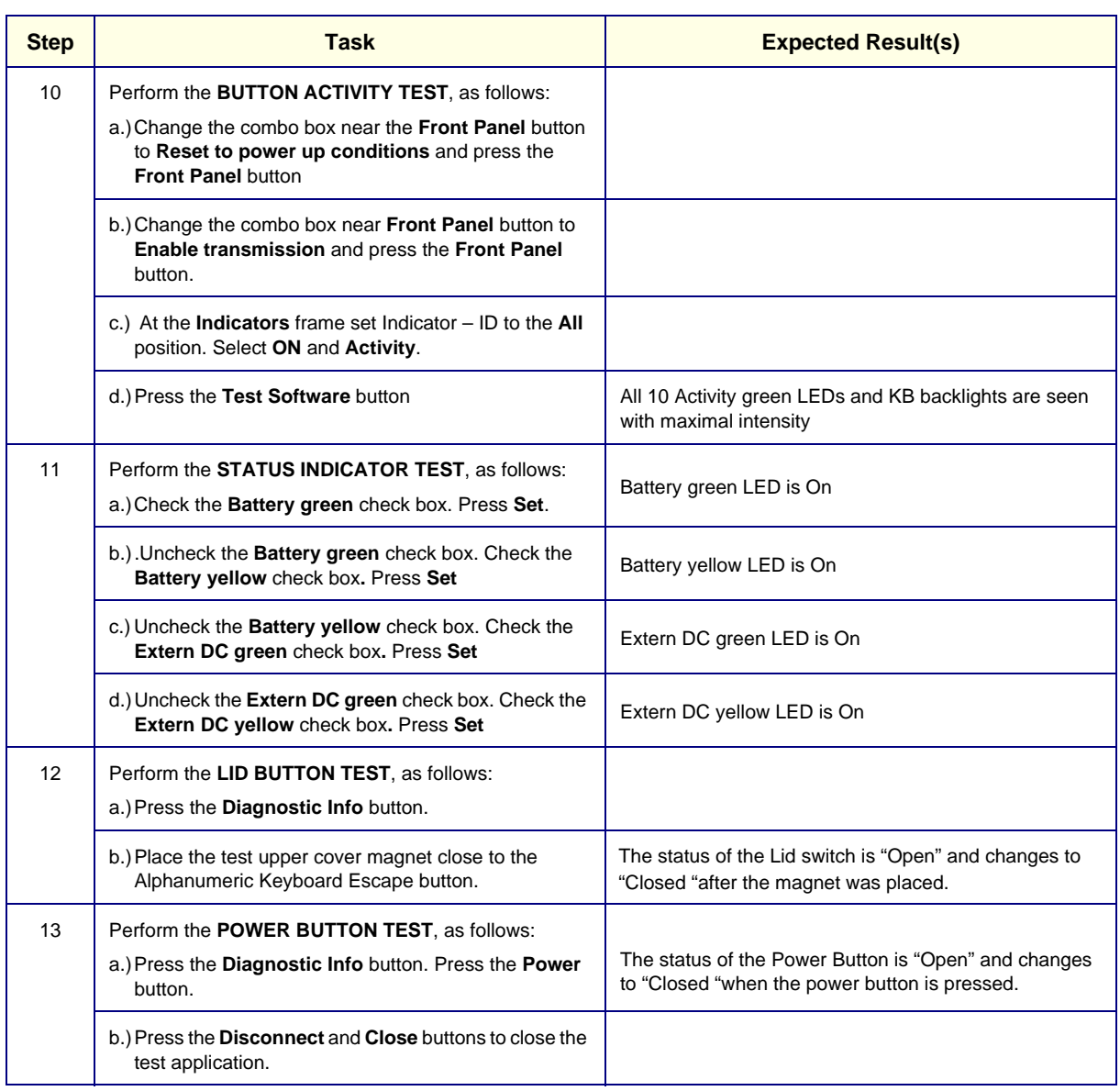

# **Table 4-7 External Keyboard Test (cont'd)- Recommended**

#### **4-3-1-4 Trackball Test**

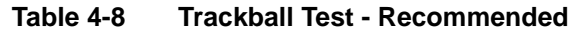

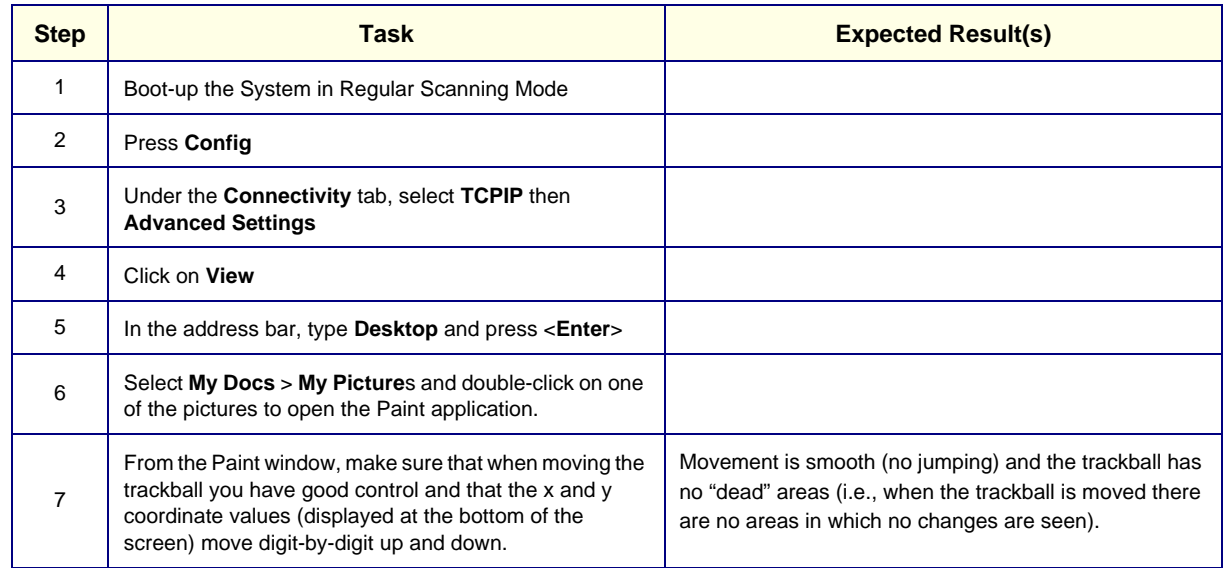

# **4-3-1-5 System ID Test**

# **Table 4-9 System ID Test - Recommended**

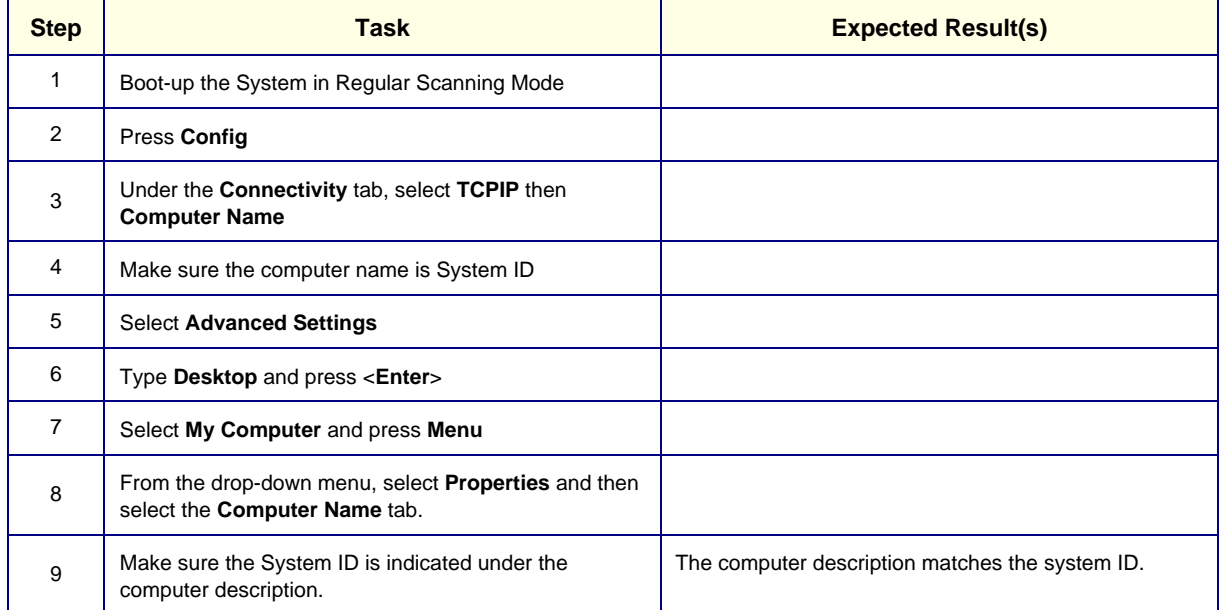

#### **4-3-1-6 CW Test**

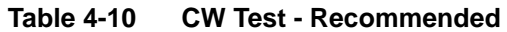

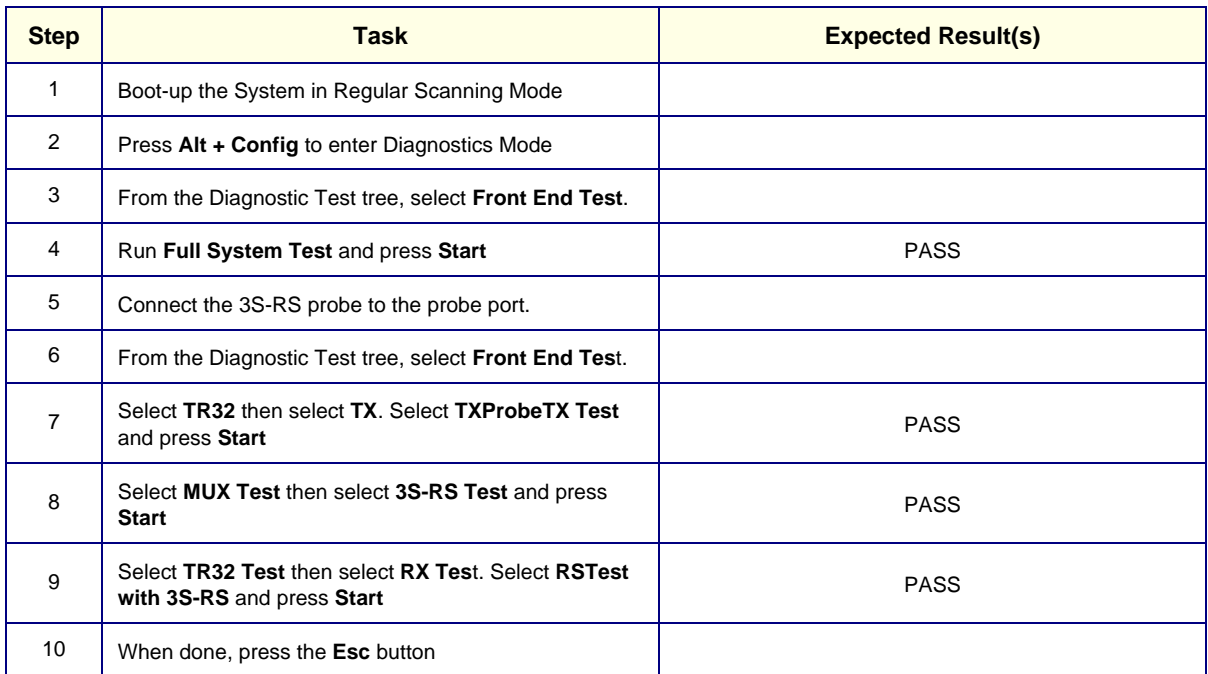

## **4-3-1-7 Visual Test**

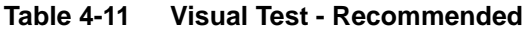

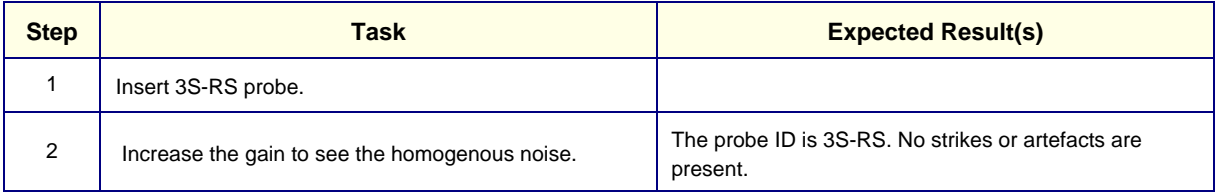

### **4-3-2 Peripherals**

# **4-3-2-1 VCR Test**

#### **Table 4-12 VCR Test - Recommended**

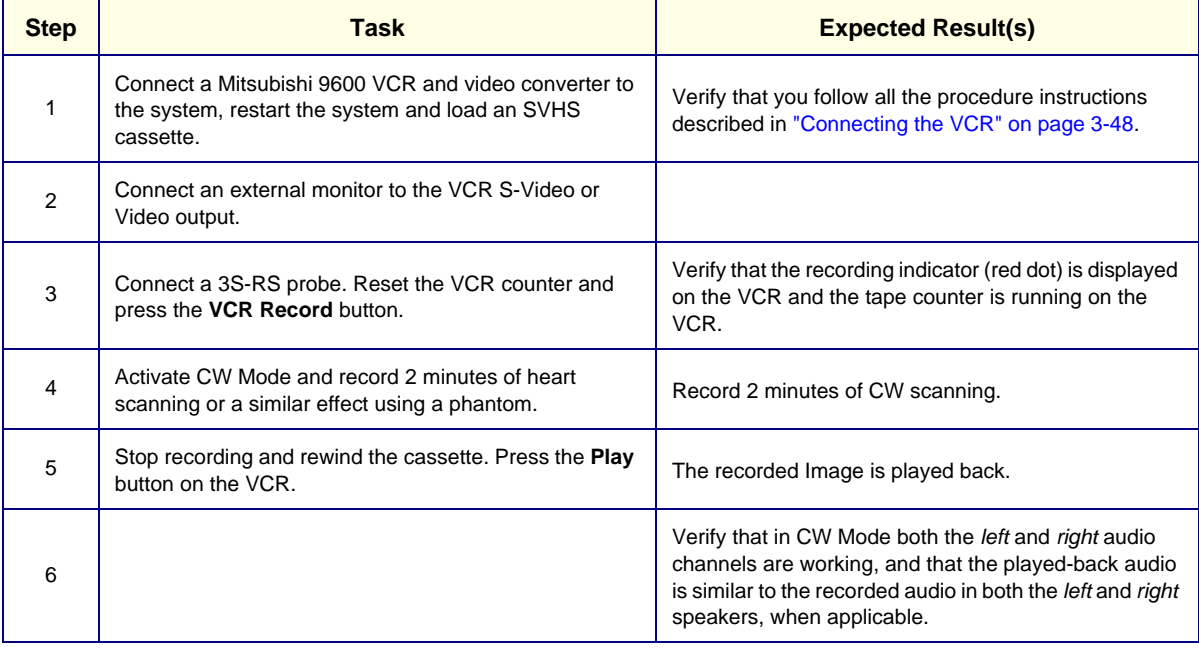

# **4-3-2-2 B/W and Color Printer Test Table 4-13 B/W Printer Test - Recommended**

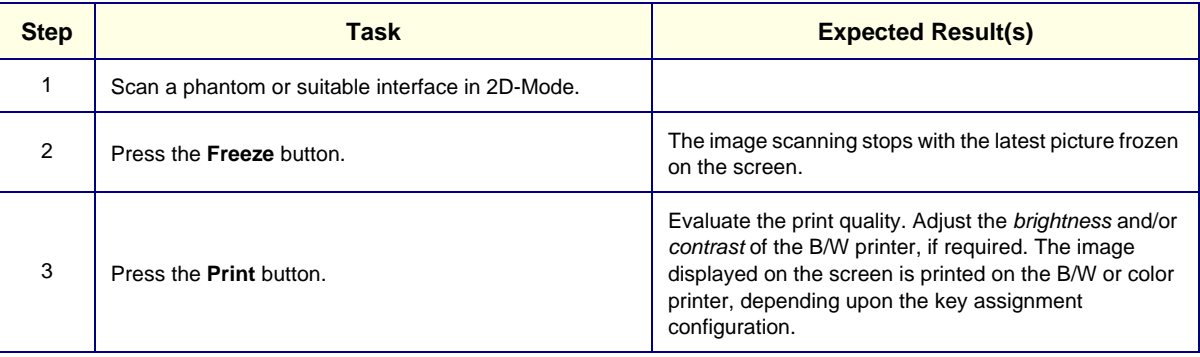

## **4-3-2-3 Color Printer Test**

**Table 4-14 Color Printer Test - Recommended**

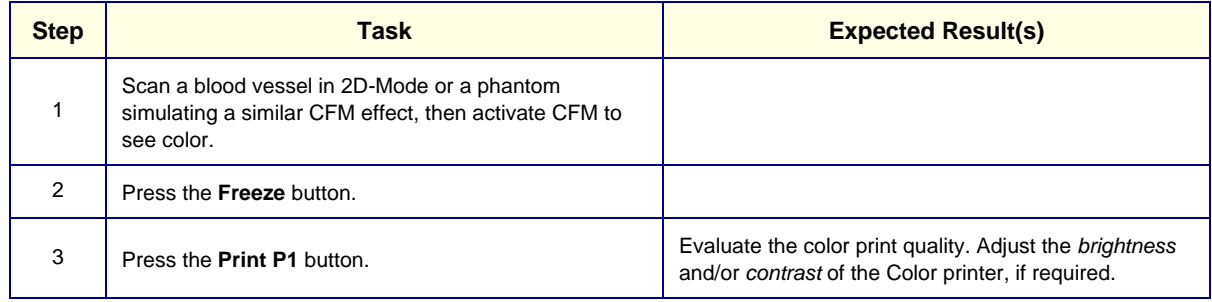

#### **4-3-2-4 Wireless USB Network Test**

- *NOTE: When the Wireless Network USB Adaptor is installed in a new system, the functionality is verified as described in ["Configuring the Wireless Adaptor" on page 3-93](#page-164-0).*
- *NOTE: When the Wireless Network USB Adaptor is installed in a system that is already configured, proceed as described below.*

#### **4-3-2-4-1 Wireless USB Network Functionality Test**

- 1.) With the system up and running, press **Config**.
- 2.) Click **Connectivity** and select **Dataflow** see [Figure 4-7](#page-278-0).

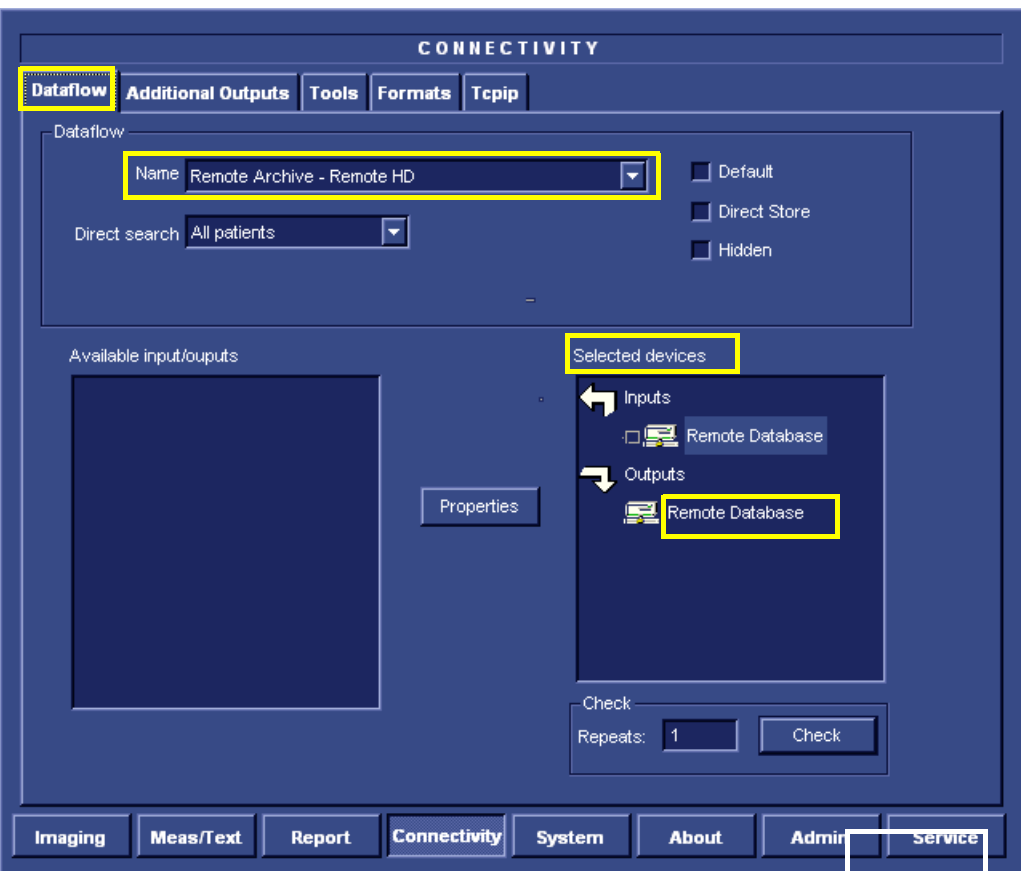

#### **Figure 4-7 Dataflow showing "Remote Database" as the Selected Device**

- <span id="page-278-0"></span>3.) From the Dataflow **Name** field scroll-down list ([Figure 4-7](#page-278-0)), select a dataflow that the user works with in day-to-day operations.
- 4.) Under **Selected devices** [\(Figure 4-7\)](#page-278-0), select the appropriate device.
- 5.) Click **Check**.

*The Information - Check Status box opens - [Figure 4-8](#page-279-0).* 

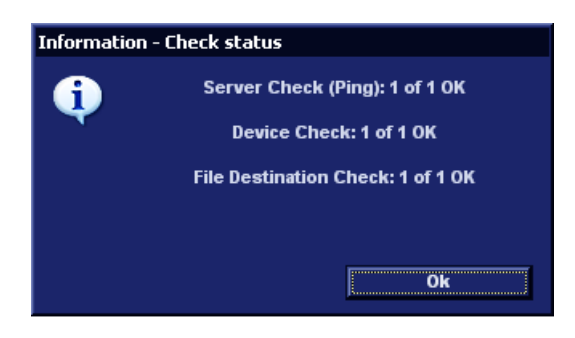

**Figure 4-8 Information - Check Status Box**

<span id="page-279-0"></span>6.) Click **OK**.

*The system displays the Dataflow screen indicating that the device check has been successfully performed as indicated by the green confirmation tick - see [Figure 4-9](#page-279-1)*.

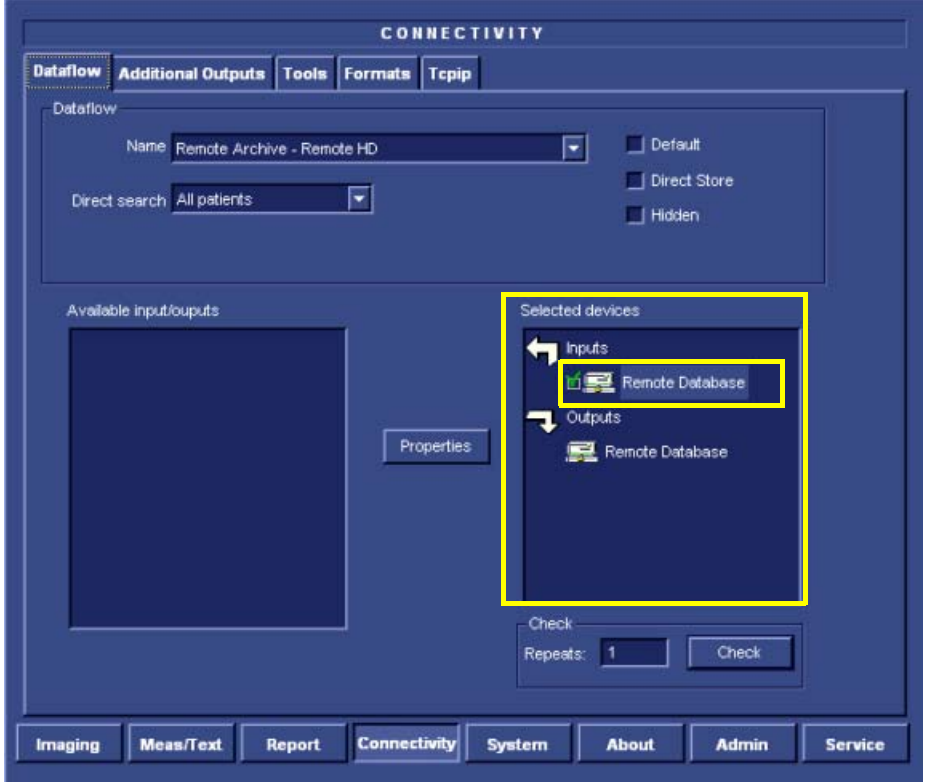

**Figure 4-9 Selected Device "Remote Database" showing Successful Check**

- <span id="page-279-1"></span>7.) Under Selected Devices ([Figure 4-9](#page-279-1)), proceed to the next device (in this example "Remote Database" that is under "Outputs"), click **Check** and proceed as before.
- 8.) Continue this procedure until all selected devices have been verified.

#### <span id="page-280-0"></span>**4-3-2-5 External USB Hard Disk Test**

*NOTE: If the External USB Hard Disk is not currently connected to the system, refer to [8-7-2-5 "External USB](#page-641-0)  [Hard Disk Installation Procedure" on page 8-136](#page-641-0) for configuration instructions.*

**Table 4-15 External USB Hard Disk Test**

| <b>Step</b>    | Task                                                                                              | <b>Expected Result(s)</b>                                                      |
|----------------|---------------------------------------------------------------------------------------------------|--------------------------------------------------------------------------------|
|                | Check the External USB Hard Disk status light<br>indicators.                                      | Refer to Figure 8-146 on page 8-137.                                           |
| $\mathfrak{p}$ | Create a dummy patient file on the Vivid q N scanner.<br>Save several images in the patient file. |                                                                                |
| 3              | Export the images to the External USB Hard Disk.                                                  |                                                                                |
| 4              | Delete the dummy patient file (including images) from<br>the Vivid q N database.                  | The deleted patient file and images are no longer listed.                      |
| 5              | Import the dummy patient file and images from the<br>External USB Hard Disk.                      | The patient file is now listed in the Vivid q N database.                      |
| 6              | Open the patient file and check that the images are<br>available for review.                      | The newly-imported images are displayed correctly on<br>the Vivid q N scanner. |
| 7              | Delete the dummy patient file (including images) from<br>the Vivid q N database.                  | The deleted patient file and images are no longer listed.                      |

# **4-3-3 SafeLock Cart Functional Tests**

*NOTE: In the event that when mounting the Vivid q N portable ultrasound scanner on the SafeLock Cart, the unit does not lock firmly in position when inserted into the safelocks (or, if when removing the unit from the Cart, it is difficult to disengage the safelocks), it is necessary to perform the alignment procedure as described in [3-8-2 "Adjusting the SafeLock Cart Locking Mechanism" on page 3-68.](#page-139-0)*

#### **4-3-3-1 Main Shelf Movement Test**

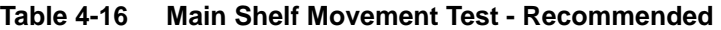

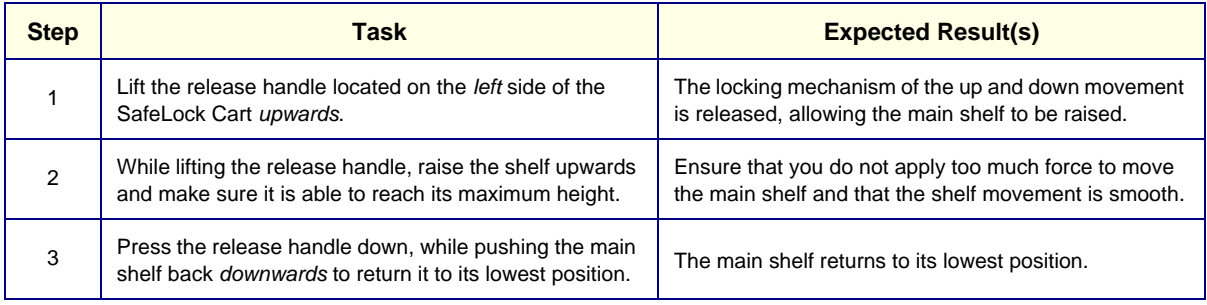

#### **4-3-3-2 Brakes Function Test**

#### **Table 4-17 Brakes Function Test (SafeLock Cart - Front Castor Wheels) - Recommended**

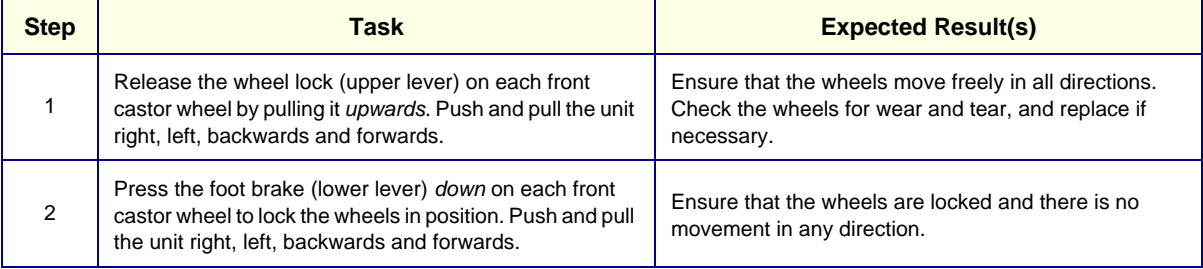

# **4-3-4 Back End Processor Tests**

## **4-3-4-1 Magneto Optical Drive (MOD) Test**

#### **Table 4-18 MOD Test - Recommended**

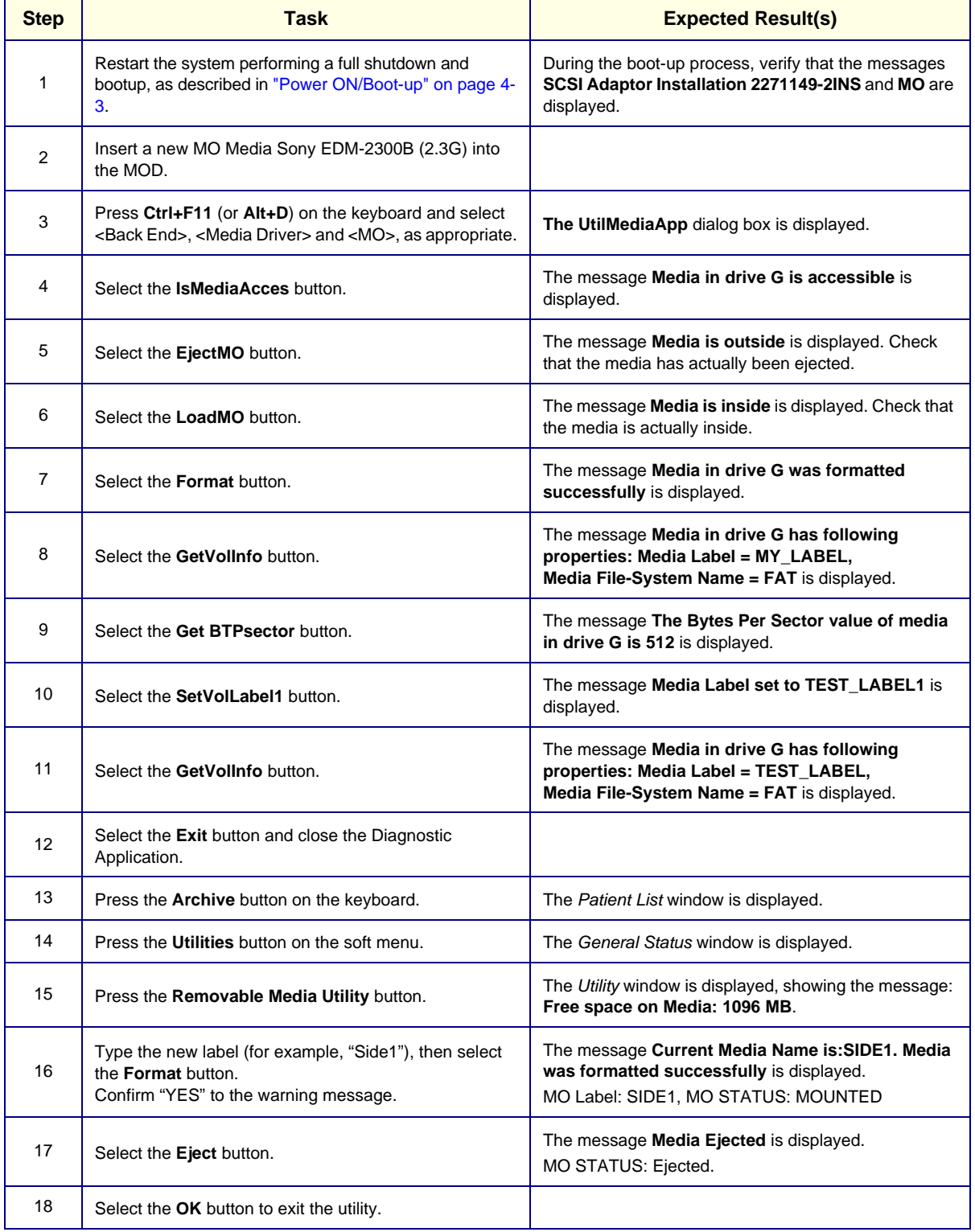

*Chapter 4 - General Procedures and Functional Checks 4-29*

## **4-3-4-2 DVD/CD Writer Test**

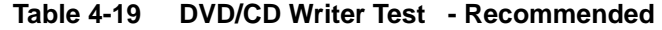

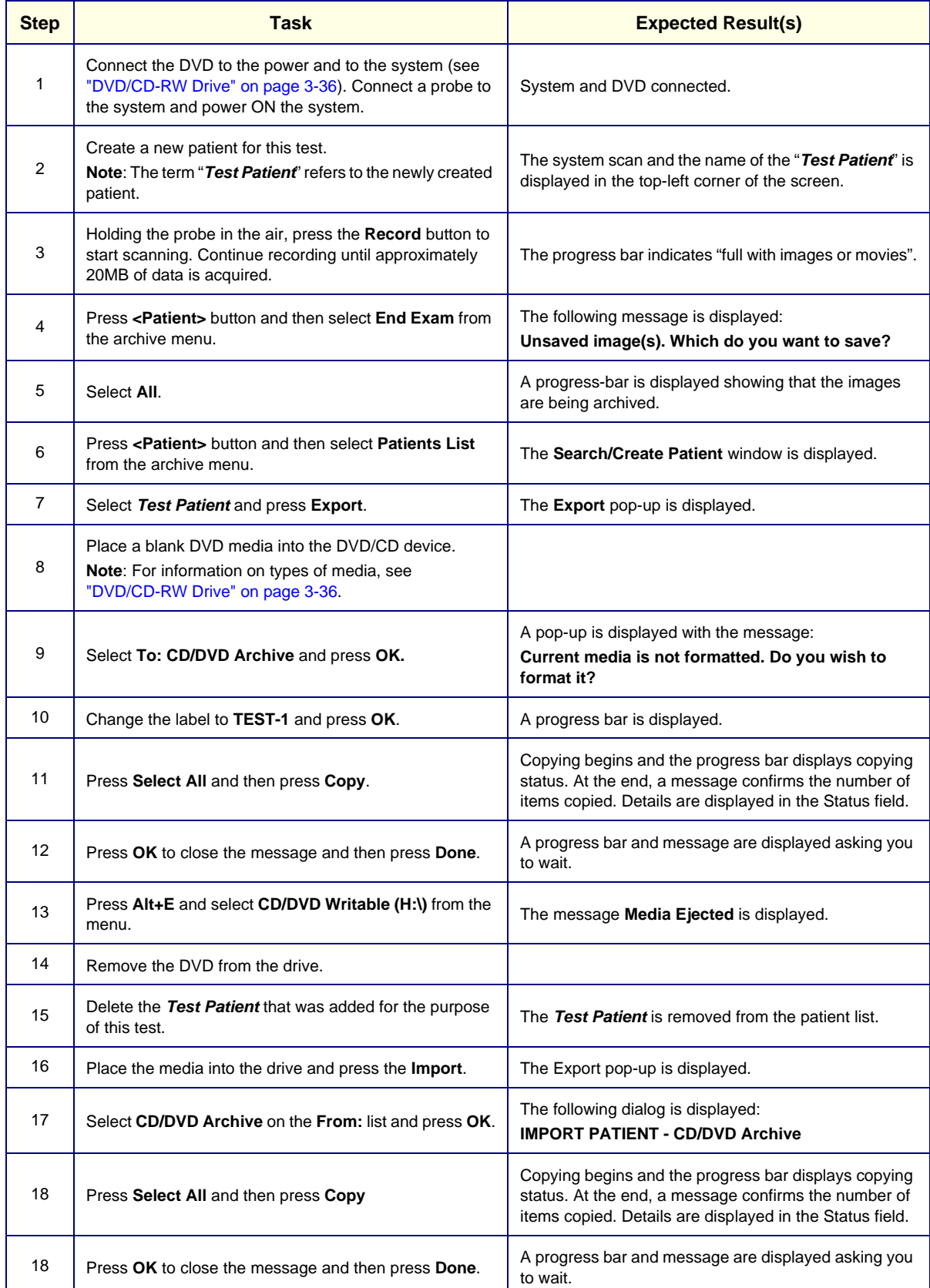

*4-30 Section 4-3 - Functional Checks*

# **Table 4-19 DVD/CD Writer Test (cont'd) - Recommended**

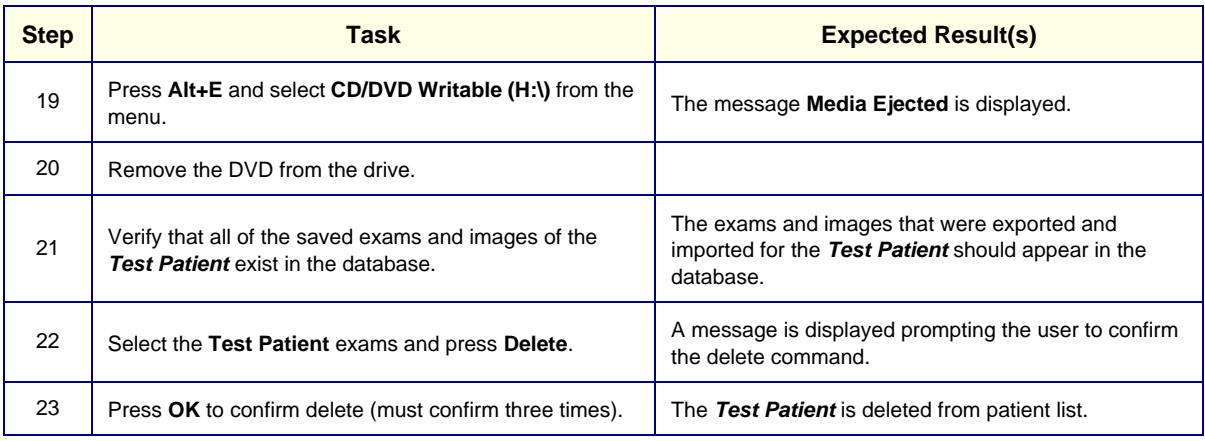

# **4-3-4-3 Plug and Scan Test**

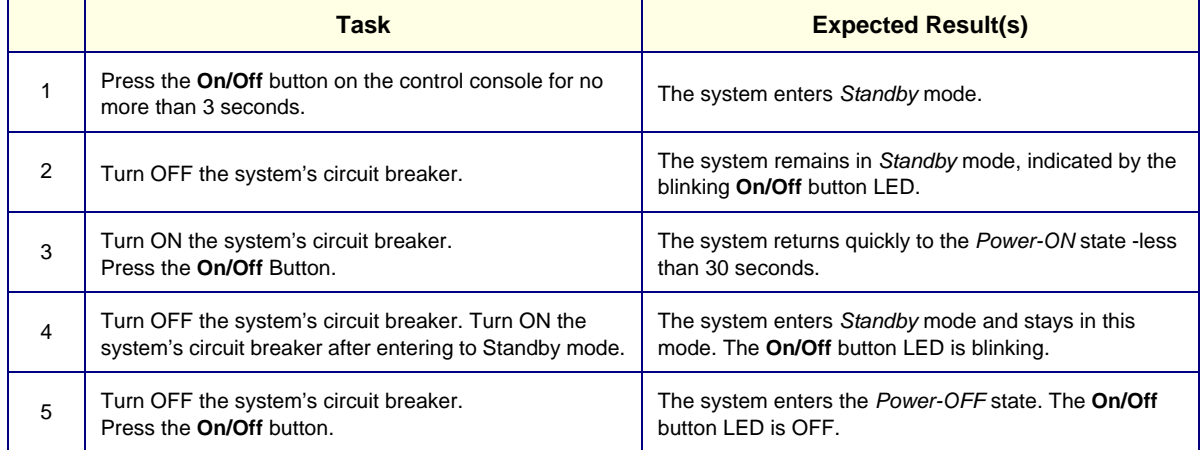

## **Table 4-20 Plug and Scan Test - Recommended**

# <span id="page-285-0"></span>**Section 4-4 Image Testing**

This section provides guidelines for the following image testing checks:

- [2D Mode \(B Mode\) Checks](#page-285-1) see below
- ["M Mode Checks" on page 4-33](#page-286-0)
- ["Color Mode Checks" on page 4-34](#page-287-0)
- ["PW/CW Doppler Mode Checks" on page 4-36](#page-289-0)
- ["Tissue Velocity Imaging \(TVI\) Checks" on page 4-37](#page-290-0)
- ["Color Mode Checks" on page 4-34](#page-287-0)
- ["Probe/Connectors Check" on page 4-38](#page-291-0)
- *NOTE: For more details, refer to the information provided in the Vivid q N User Manual.*

# <span id="page-285-1"></span>**4-4-1 2D Mode (B Mode) Checks**

#### **4-4-1-1 Introduction**

The 2D Mode is the Vivid q N system's default mode.

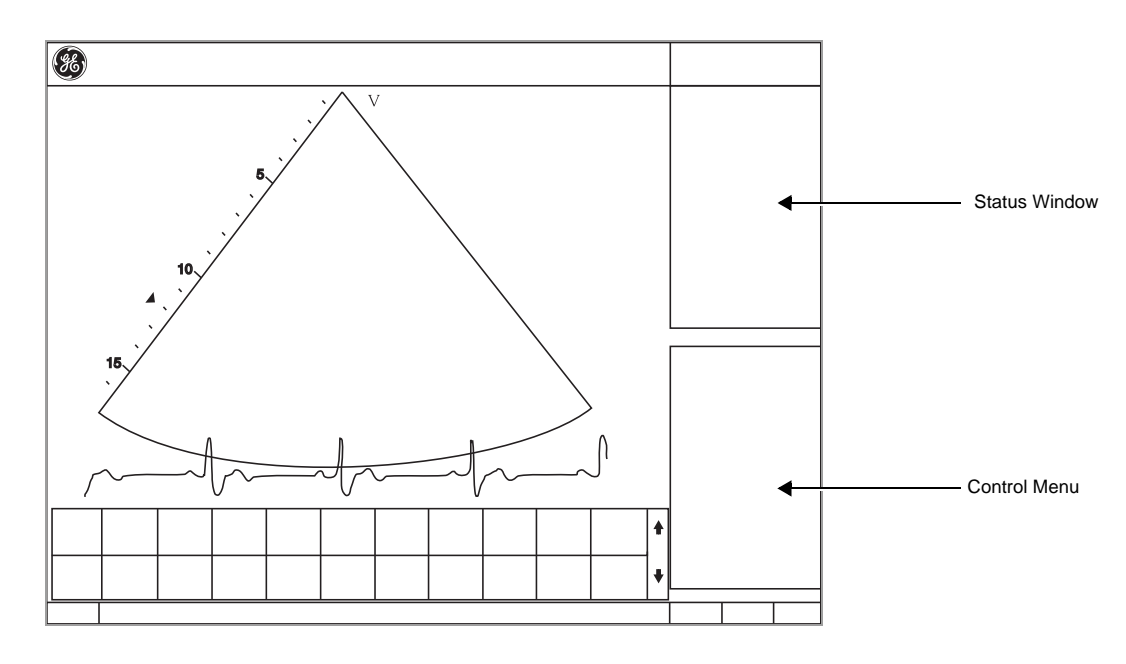

**Figure 4-10 2D Mode Screen Example**

#### **4-4-1-2 Preparations**

- 1.) Connect one of the probes. See ["Connecting Probes" on page 3-58](#page-129-0) for information about connecting the probes.
- 2.) Turn ON the scanner. *The 2D Mode window is displayed (default mode).*

#### **4-4-1-3 Adjust the 2D Mode Controls**

# **WARNING** *Always use the minimum power required to obtain acceptable images in accordance with applicable guidelines and policies.*

- 1.) Press **2D** on the Operator Panel to access 2D mode.
- 2.) The following Image Controls are used to optimize the 2D picture. Verify that all the listed controls are working as intended:
	- Use **Gain** and **TGC** controls to optimize the overall image together with the **Power** control.
	- Use **Depth** to adjust the range to be imaged.
	- Use **Focus** to center the focal point(s) around the region of interest.
	- Use **Frequency** (move to higher frequencies) or **Frame rate** (move to lower frame rate) to increase resolution in image.
	- Use **Frequency** (move to lower frequency) to increase penetration.
	- Use the **Reject** control to reduce noise in the image.
	- Use the **DDP** control to optimize imaging in the blood flow regions and make a cleaner, less noisy image.
	- Use **UD Clarity** (Cardiac) or **UD Speckle reduce** (non-cardiac) to reduce image speckle. Extra care must be taken to select the optimal Speckle reduction level, as too much filtering of speckle can mask or obscure desired image detail.
	- Use **Adaptive reject** (Cardiac) to reduce near field haze and blood pol artifact without diluting tissue appearance of moving structures.

# <span id="page-286-0"></span>**4-4-2 M Mode Checks**

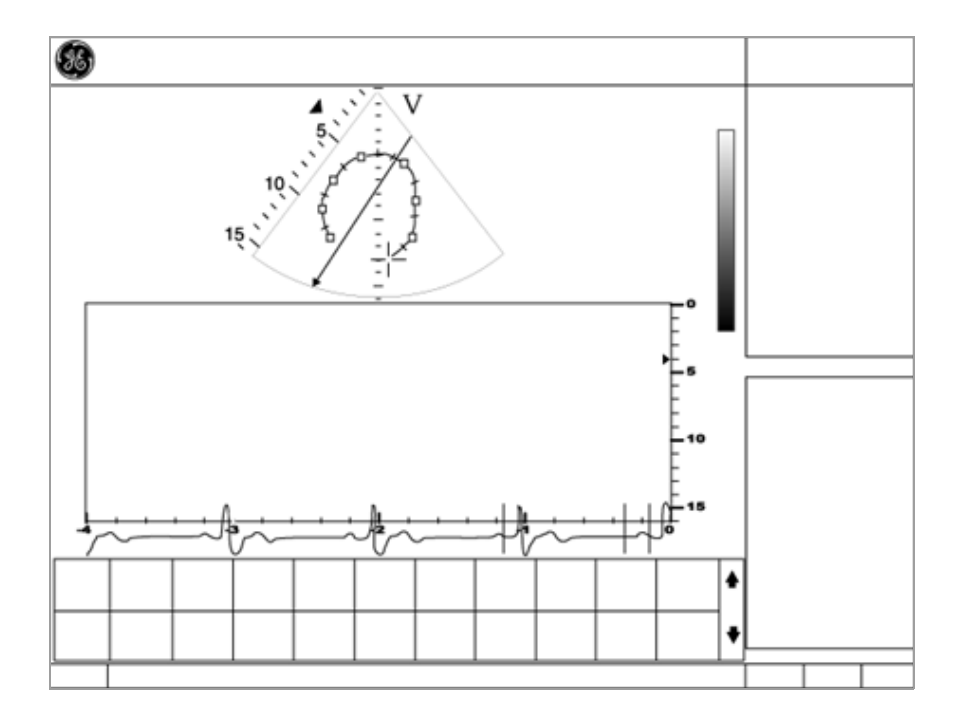

**Figure 4-11 M- Mode Screen Example**

#### **4-4-2-1 Preparations**

- 1.) Connect one of the probes. See ["Connecting Probes" on page 3-58](#page-129-0) for information about connecting the probes.
- 2.) Turn ON the scanner. *The 2D Mode window is displayed (default mode).*
- 3.) Press **MM** on the Operator panel to bring up an M-Mode picture on the screen.
- 4.) Use the trackball to position the cursor over the required area of the image.

#### **4-4-2-2 Adjust the M Mode Controls**

The following Image Controls are used to optimize the M mode picture. Verify that all the listed controls are working as intended:

- Adjust **Horizontal sweep** to optimize the display resolution.
- Adjust **Gain** and **TGC** controls to adjust the range to be imaged.
- Use the **Frequency** (move to higher frequencies) or the **Frame rate** control (move to lower frame rate) to increase resolution in image.
- Use the **Frequency** (move to lower frequency) to increase penetration.
- Adjust **Focus** to move the focal point(s) around the region of interest in the M-Mode display.
- Adjust **Dynamic range** to optimize the useful range of incoming echoes to the available grey scale.
- Adjust **Compress** and **Edge Enhance** to further optimize the display.
- Adjust **Reject** to reduce noise while taking care not to eliminate significant low-level diagnostic information.

# <span id="page-287-0"></span>**4-4-3 Color Mode Checks**

#### **4-4-3-1 Introduction**

Color Flow screens are 2D or M Mode screens with colors representing blood or tissue movement.

Color Flow may be selected both from 2D mode, or from M mode, or a combination of these.

#### **4-4-3-2 Preparations**

- 1.) Connect one of the probes to the scanner's left-most probe connector. See ["Connecting Probes" on page 3-58](#page-129-0) for information about connecting the probes.
- 2.) Turn ON the scanner. *The 2D Mode window is displayed (default mode).*

#### **4-4-3-3 Select Color 2D Mode**

- 1.) From an optimized 2D image, press **Color.**
- 2.) Use the trackball (assigned function: Pos) to position the ROI frame over the area to be examined.
- 3.) Press **Select**. The instruction **Size** should be highlighted in the trackball status bar.
- *NOTE: If the trackball control Pointer is selected, press trackball to be able to select between Position and Size controls.*
	- 4.) Use the trackball to adjust the dimension of the ROI.

#### **4-4-3-4 Adjust the Color 2D Mode Controls**

- Adjust the **Active mode gain** to set the gain in the color flow area.
- Adjust **Scale** to the highest setting that provides adequate flow detection.
$\overline{\phantom{a}}$ 

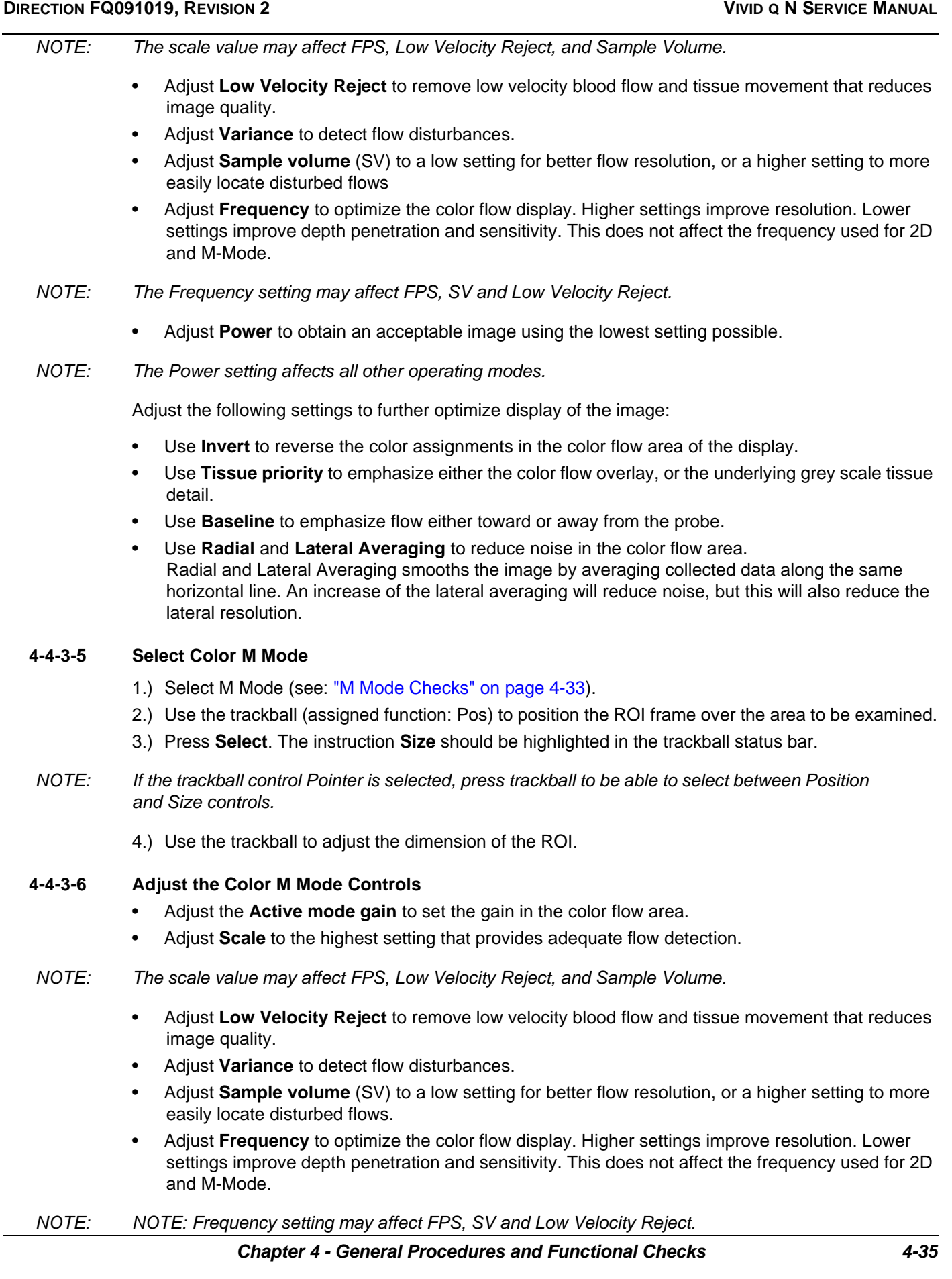

- Adjust **Power** to obtain an acceptable image using the lowest setting possible.
- *NOTE: The Power setting affects all other operating modes.*

Adjust the following settings to further optimize display of the image:

- Use **Invert** to reverse the color assignments in the color flow area of the display.
- Use **Tissue priority** to emphasize either the color flow overlay, or the underlying grey scale tissue detail.
- Use **Baseline** to emphasize flow either toward or away from the probe.
- Use **Radial** and **Lateral Averaging** to reduce noise in the color flow area. Radial and Lateral Averaging smooths the image by averaging collected data along the same horizontal line. An increase of the lateral averaging will reduce noise, but this will also reduce the lateral resolution.

### **4-4-4 PW/CW Doppler Mode Checks**

#### **4-4-4-1 Introduction**

PW and CW Doppler are used to measure velocity (most often in blood).

Doppler mode can be used with a special pencil probe or with an ordinary probe. By using an ordinary probe, you can first bring up a 2D picture for navigation purposes and then add PW/CW Doppler.

#### **4-4-4-2 Preparations**

- 1.) Connect one of the probes to the scanner. See ["Connecting Probes" on page 3-58](#page-129-0) for information about connecting the probes.
- 2.) Turn ON the scanner *The 2D Mode window is displayed (default mode).*
- 3.) If needed, adjust the Display's Brightness and Contrast setting.
- 4.) Press **PW** or **CW** to start Pulsed Wave Doppler (PW) or Continuous Wave Doppler (CW).
- 5.) Use the trackball to select the Area of Interest (Sample Volume) in PW or direction of interest in CW.

#### **4-4-4-3 Adjust the PW/CW Doppler Mode Controls**

Adjust the **Active mode gain** to set the gain in the spectral Doppler area.

- Adjust **Low velocity reject** to reduce unwanted low velocity blood flow and tissue movement.
- In PW mode, adjust **Sample volume** to low setting for better resolution, or higher setting to more easily locate the disturbed flows.
- Adjust the **Compress** setting to balance the effect of stronger and weaker echoes and obtain the desired intensity display.
- Adjust **Frequency** to optimize flow display. Higher setting will improve resolution and the lower setting will increase the depth penetration.

• Adjust **Frame rate** to a higher setting to improve motion detection, or to a lower setting to improve resolution.

#### *NOTE: Frequency and Frame rate settings may affect the Low Velocity Reject.*

- Adjust **Power** to obtain an acceptable image using the lowest setting possible. This is particularly important in CW mode, as the energy duty cycle is 100% (constant).
- *NOTE: The Doppler Power setting affects only Doppler operating modes.*
	- Adjust the following settings to further optimize the display of the image.
	- Use the **Horizontal sweep** to optimize the sweep speed.
	- To view signal detail, adjust **Scale** to enlarge the vertical spectral Doppler trace.
	- Use **Invert** to reverse the vertical component of the spectral Doppler area of the display.
	- Use **Angle correction** to steer the ultrasound beam to the blood flow to be measured.

### **4-4-5 Tissue Velocity Imaging (TVI) Checks**

#### **4-4-5-1 Introduction**

TVI calculates and color codes the velocities in tissue. The tissue velocity information is acquired by sampling of tissue Doppler velocity values at discrete points. The information is stored in a combined format with grey scale imaging during one or several cardiac cycles with high temporal resolution.

#### **4-4-5-2 Preparations**

- 1.) Connect one of the probes, to the scanner's left-most probe connector. See ["Connecting Probes" on page 3-58](#page-129-0) for information about connecting the probes.
- 2.) Turn ON the scanner *The 2D Mode window is displayed (default mode).*
- 3.) If needed, adjust the Display's Brightness and Contrast setting.
- 4.) Press **TVI**.
- 5.) Use the trackball (assigned function: Pos) to position the ROI frame over the area to be examined.
- 6.) Press **Select**. The instruction Size should be highlighted in the trackball status bar.
- *NOTE: If the trackball control pointer is selected, press trackball to be able to select between Position and Size controls.*
	- 7.) Use the trackball to adjust the dimension of the ROI.

#### **4-4-5-3 Adjust the TVI Controls**

- To reduce quantification noise (variance), the Nyquist limit should be as low as possible, without creating aliasing. To reduce the Nyquist limit: Reduce the **Scale** value.
- *NOTE: The Scale value also affects the frame rate. There is a trade off between the frame rate and quantification noise.*
	- TVI provides velocity information only in the beam direction. The apical view typically provides the best window since the beams are then approximately aligned to the longitudinal direction of the myocardium (except near the apex). To obtain radial or circumferential tissue velocities, a parasternal view must be used. However, from this window the beam cannot be aligned to the muscle for all the parts of the ventricle.
- *NOTE: PW will be optimized for Tissue Velocities when activated from inside TVI.*

#### **4-4-6 Probe/Connectors Check**

#### **CAUTION TAKE THE FOLLOWING PRECAUTIONS WITH THE PROBE CABLES:**   $\bigwedge$

**- KEEP AWAY FROM THE WHEELS**

**- DO NOT BEND**

#### **- DO NOT CROSS CABLES BETWEEN PROBES**

#### **Table 4-21 Probe and Connectors Checks**

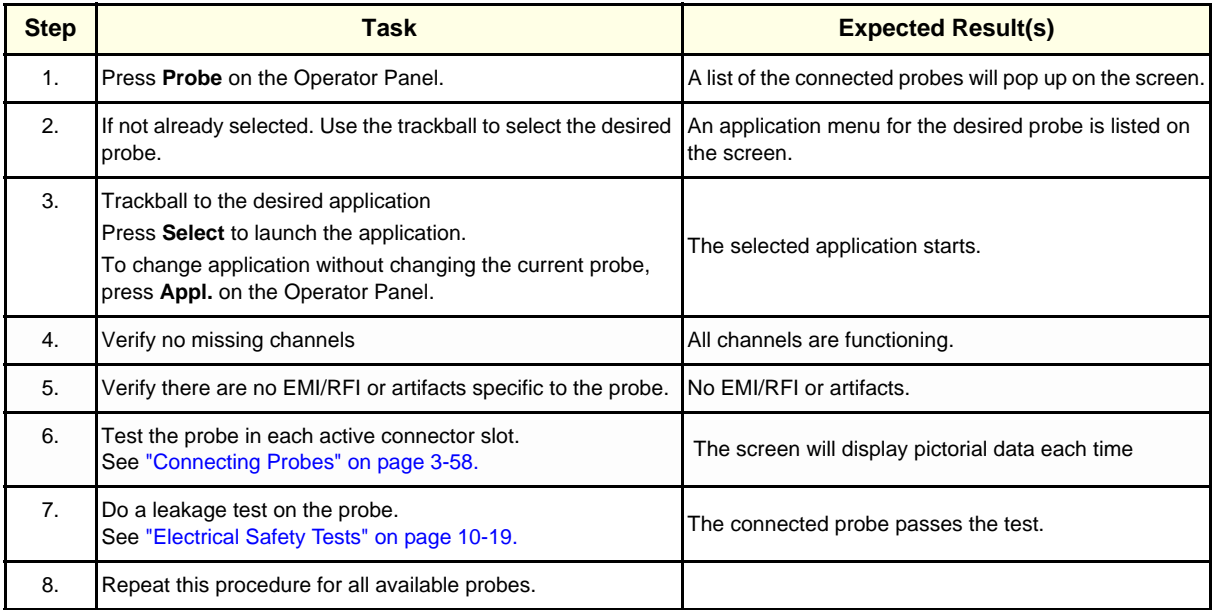

# **Section 4-5 System Turnover Checklist**

Before returning the Vivid q N ultrasound scanner to regular operational use, the System Configuration settings should be checked. In 2D-Mode, press **Config** on the keyboard and check the settings in accordance with those listed or referenced in [Table 4-22 below](#page-292-0)

# <span id="page-292-0"></span>**4-5-1 Software Configuration Checks**

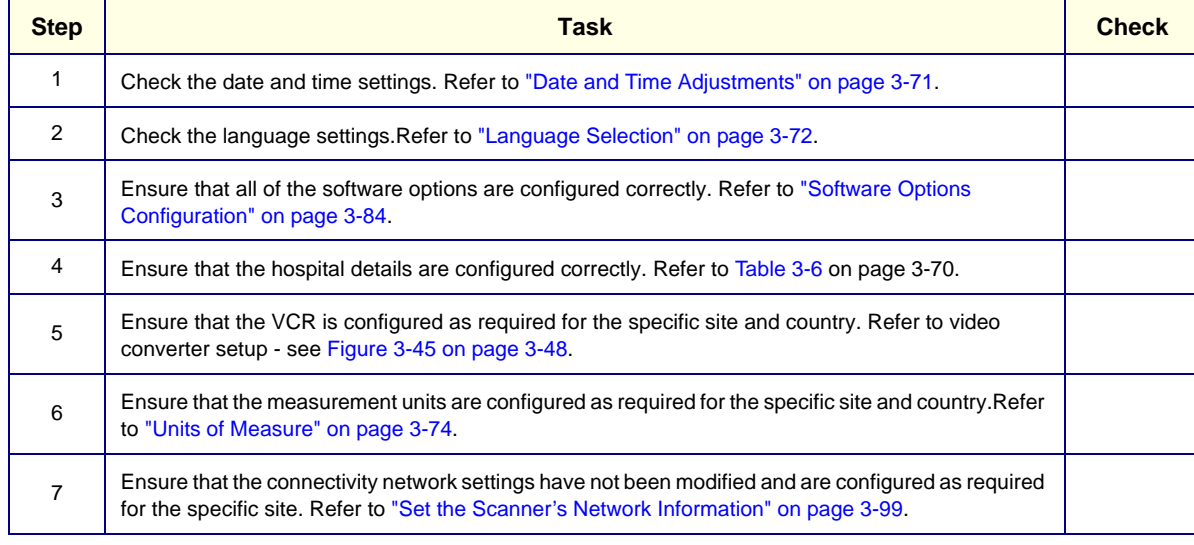

#### **Table 4-22 Software Configuration Checklist**

# **Table 4-1: Vivid q N Site Log**

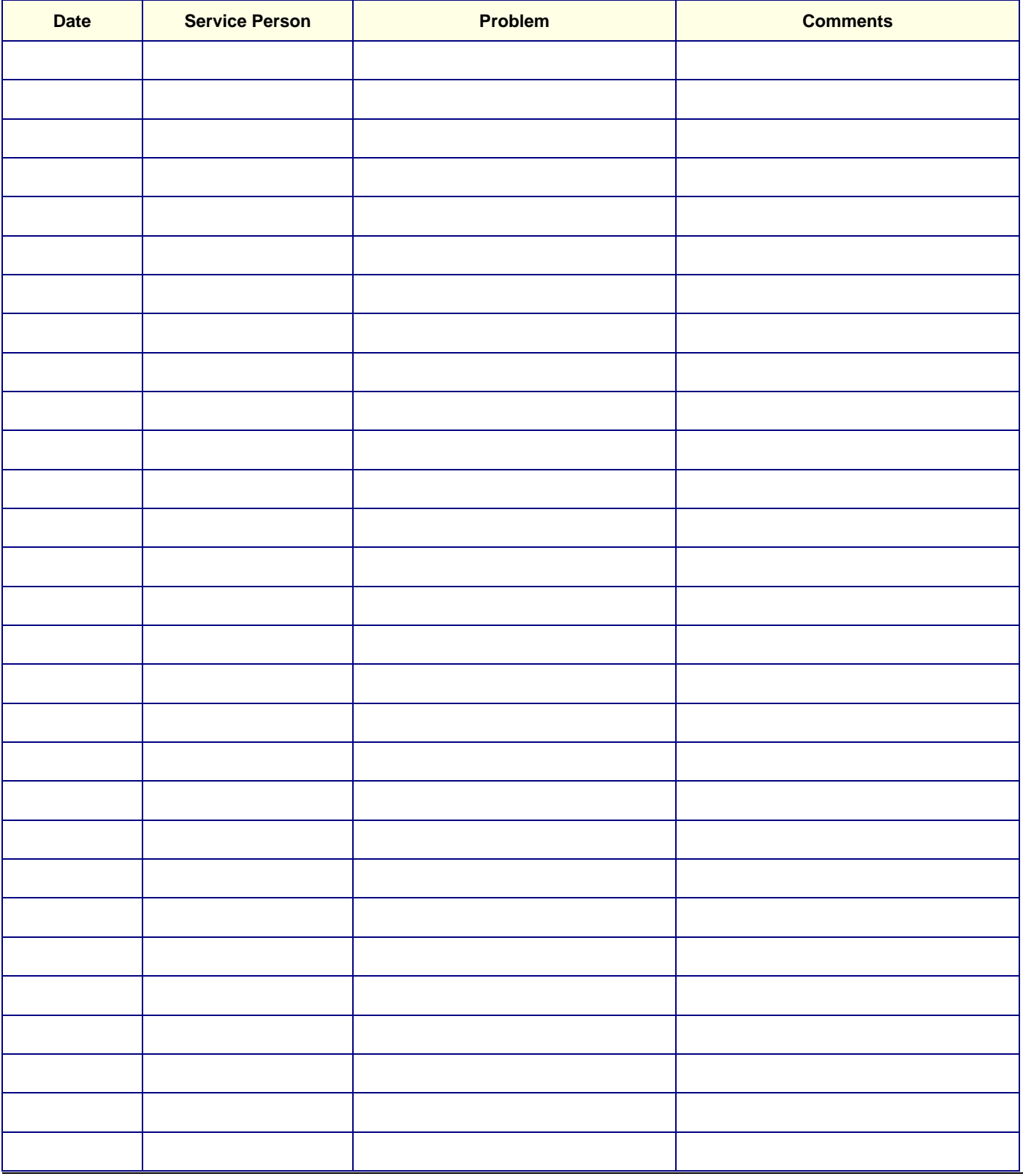

# **Table 4-1: Vivid q N Site Log (cont'd)**

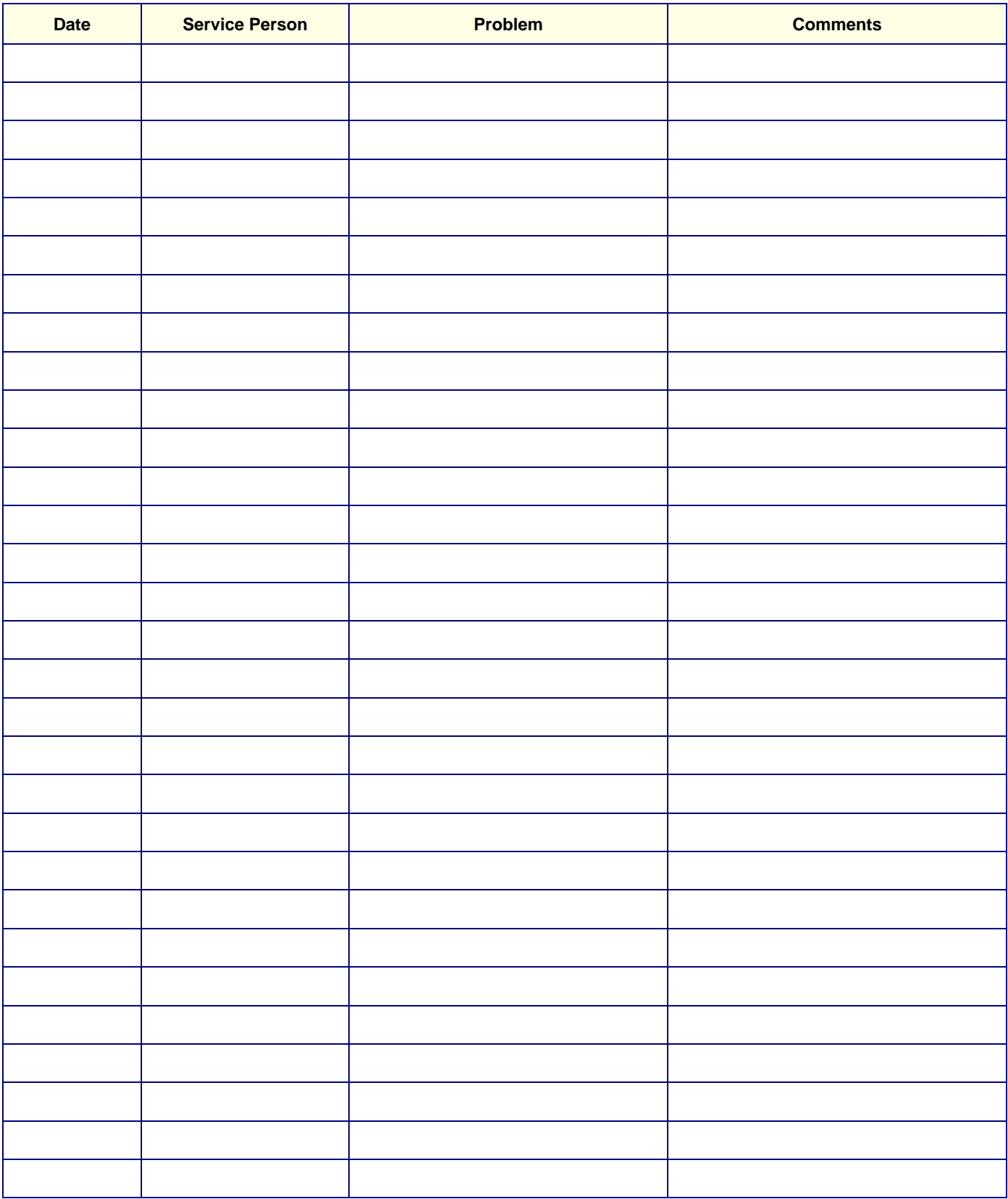

This page was intentionally left blank.

# *Chapter 5 Components and Function (Theory)*

# <span id="page-296-0"></span>**Section 5-1 Overview**

# **5-1-1 Purpose of Chapter 5**

This chapter explains concepts, component arrangement, and sub-system functions for both the Vivid q N systems. It also describes the power distribution system and probes.

**Table 5-1 Contents in Chapter 5**

| <b>Section</b> | <b>Description</b>                | <b>Page Number</b> |
|----------------|-----------------------------------|--------------------|
| $5 - 1$        | Overview                          | $5 - 1$            |
| $5-2$          | <b>General Information</b>        | $5 - 2$            |
| $5-3$          | <b>Front End Unit</b>             | $5-6$              |
| $5-4$          | <b>Back End Processor</b>         | $5 - 21$           |
| $5-5$          | External Input/Output (I/O)       | $5 - 29$           |
| $5-6$          | <b>Power Supply System</b>        | $5 - 30$           |
| $5 - 7$        | <b>Monitor and Operator Panel</b> | $5 - 34$           |
| $5-8$          | <b>ECG Module</b>                 | $5 - 39$           |
| $5-9$          | <b>ECG/Respiratory Module</b>     | $5 - 41$           |
| $5 - 10$       | <b>Peripherals</b>                | $5 - 46$           |
| $5 - 11$       | <b>Cooling System</b>             | $5 - 48$           |

# <span id="page-297-0"></span>**Section 5-2 General Information**

The Vivid q N system is an ultra-light handheld ultrasound scanner that can be used with both phased, linear and curved array ultrasound probes and Doppler (Pedof) probes.

Weighing only 5 kg (11 lb), each system is extremely versatile and - depending upon the installed software - can be used for various imaging modes, such as:

- 2D Gray Scale and 2D Color Flow imaging
- M-Mode Gray Scale imaging
- Color M-Mode
- **Doppler**
- Different combinations of the above modes

#### **5-2-1 Introduction**

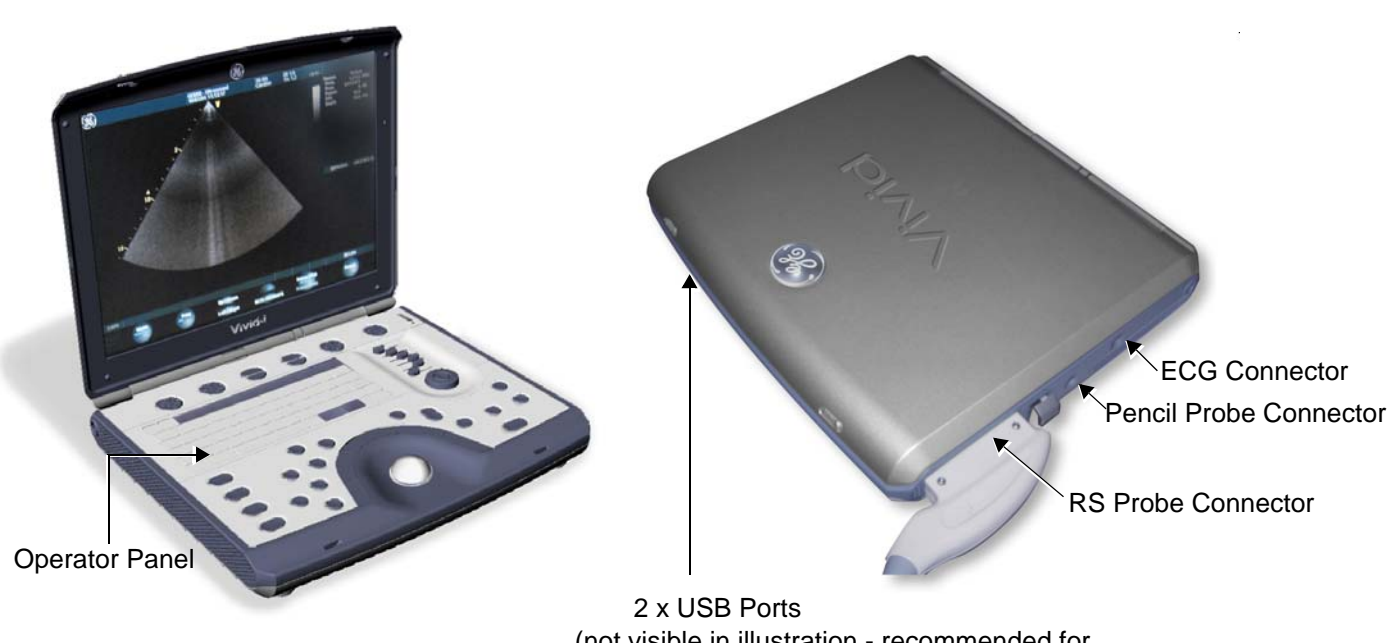

(not visible in illustration - recommended for connection of USB storage devices e.g. Memory Stick)

#### **Figure 5-1 Front and Side View of the Vivid q NSystem**

The Vivid q N systems are equipped with a highly efficient power supply, resulting in low power consumption and minimal acoustical noise. Among other significant features are the following:

- Integrated, low-power Front End (uses advanced ASIC and FGPA technologies).
- Open connectivity using multiple USB ports
- High-performance 15" LCD monitor
- Low profile, backlit keyboard

are processed.

Vivid q N systems have a digital beam forming system (incorporated in the Front End) that can handle up to 192 element linear probes using multiplexing.

Signals flow from the Probe Connector Panel, to the Front End (FE) Electronics, to the Back End Processor (BEP), and finally are displayed on the monitor and peripherals.

In addition, the Vivid q N systems enable acquisition of the following signals: ECG, and external ECG. The ECG module, which supports acquisition of three bipolar ECG channels (leads I, II, III), is incorporated in the cabinet cage assembly to provide ECG signals to synchronize cardiac ultrasound image acquisition. Additionally, other analog inputs from devices such as treadmills

#### **5-2-2 Signal Flow**

The two TR32 Boards in the Front-End Processor generate the strong bursts transmitted by the probes as ultrasound into the body. The Transmit bursts are routed from the TR32 Boards via the Probe and MUX Board (P&M), to the ultrasound probe located on the board.

Weak ultrasound echoes from blood cells and body structure are received by the probes and routed via the Probe & MUX Board back to the TR32 Boards. The TR32 Boards amplify these signals, convert them to a digital signal and do the beam forming.

The vector data streams (one per each MLA) generated by the Beam Former are routed to the RFI Board for further processing by the Demodulator FPGA and DSP and then the signals are transferred via the PCI bus to the Back-End Processor where they are converted to video. The video signals are routed to the internal LCD monitor and to the VGA connector located on the back panel for connection of external monitor or VCR (via special adaptor).

#### **5-2-2-1 System Configuration and Software**

System configuration is stored on a hard disk drive inside the Back-End Processor.

At power up, all necessary software is loaded from the hard disk.

#### **5-2-2-2 Operator Panel**

The user initiates system operations via the Operator Panel that has ultrasound-specific buttons, mode-dependent softkey buttons and an alphanumeric keyboard.

#### **5-2-2-3 Electronics**

Vivid q N internal electronics are divided into three main components:

- Front End (FE) Processor
- Back End Processor (BEP)
- DC/DC Power Supply (DC/DC PS)

For both Vivid q N systems, internal electronics comprise a single card cage that contains both the FEP and the BEP. The interconnecting signals between the two sections are routed internally via a flex board. The power lines from the DC/DC PS are routed internally via two cables, to the BEP and FEP. The video signals are routed from the BEP to the LCD via a flex cable. The interconnection to the operator keyboard is via a dedicated cable. An additional flex connects the ECG module to one of the USB ports located on the keyboard.

The main functional blocks in the Vivid q N systems are listed below, and described in detail in this chapter, as follows:

- Front End (FE) Processor see [Section 5-3 "Front End Unit" on page 5-6](#page-301-0)
- Back End Processor (BEP) see [Section 5-4 "Back End Processor" on page 5-21](#page-316-0)
- Internal and external cable interconnections see [Section 5-5 "External Input/Output \(I/O\)" on page](#page-324-0)  [5-29](#page-324-0)
- Monitor & Keyboard see [Section 5-7 "Monitor and Operator Panel" on page 5-34](#page-329-0)
- Power Supply System see [Section 5-6 "Power Supply System" on page 5-30](#page-325-0)
- Peripherals see [Section 5-10 "Peripherals" on page 5-46](#page-341-0)

For a detailed block diagram of the Vivid g N system, refer to Figure 5-2 "Vivid g N System Block [Diagram" on page 5-5.](#page-300-0)

**5-2-3 Vivid q N Systems - Block Diagram**

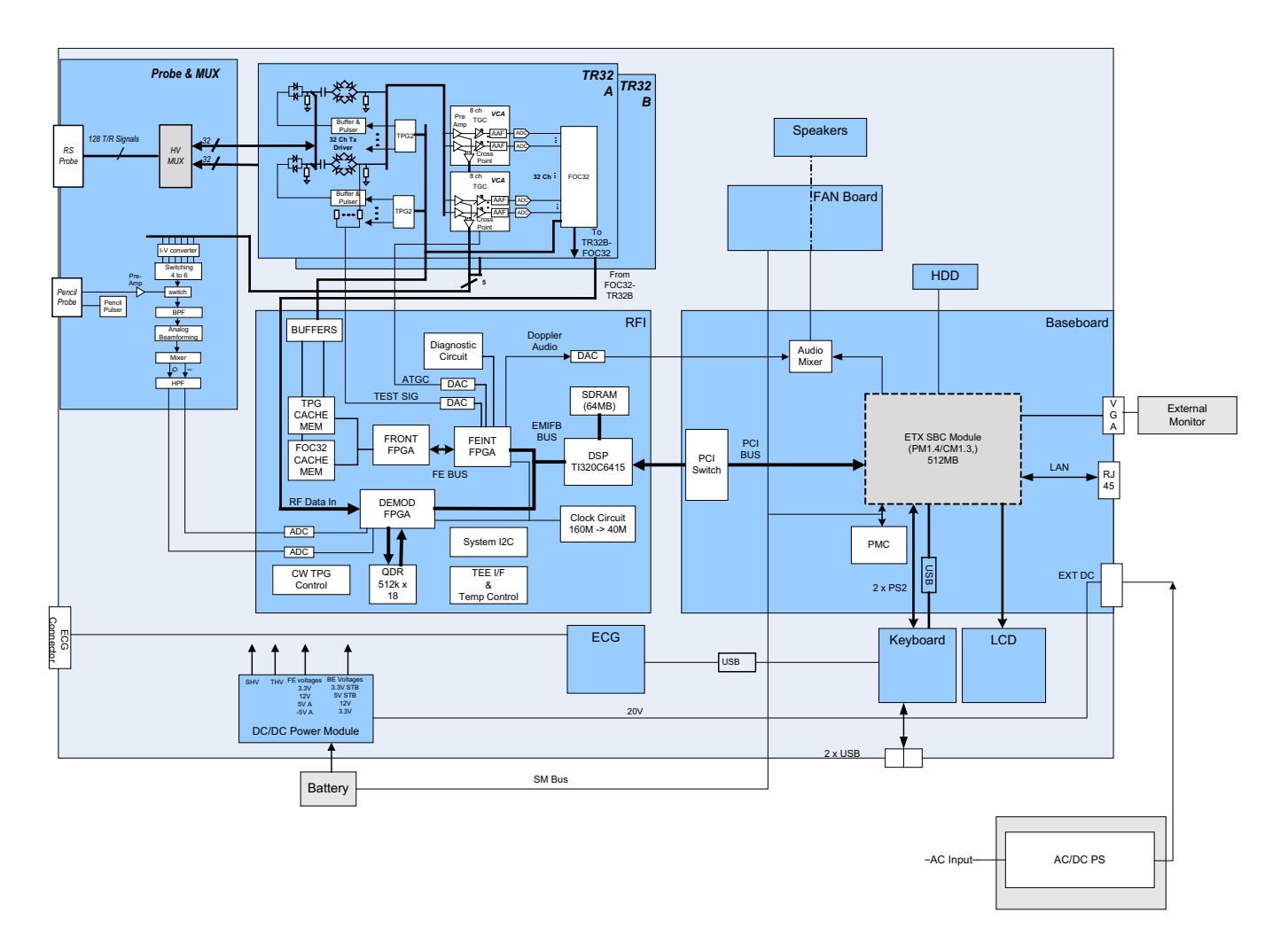

<span id="page-300-0"></span>**Figure 5-2 Vivid q N System Block Diagram**

# <span id="page-301-0"></span>**Section 5-3 Front End Unit**

# **5-3-1 General Information**

The Vivid q N Front End system (see diagram in [Figure 5-4 on page 5-8](#page-303-0)) is divided into two subsystems:

#### **1.) Scanner Subsystem**

Consists of the RFI Board (Scan Controller and tissue processing). For a detailed description, see *RFI Board* [on page 5-11](#page-306-0).

#### **2.) Front End Subsystem**

Includes the following:

- Two TR32 Boards (each board includes a 32-channel digital Beamformer) For a detailed description, see *[TR32 Boards \(Transmitter/Receiver\)](#page-310-0)* on page 5-15.
- P&M (Probe & MUX Board) includes CW BF & HVMUX For a detailed description, see ["Probe and MUX \(P&M\) Board" on page 5-18.](#page-313-0)

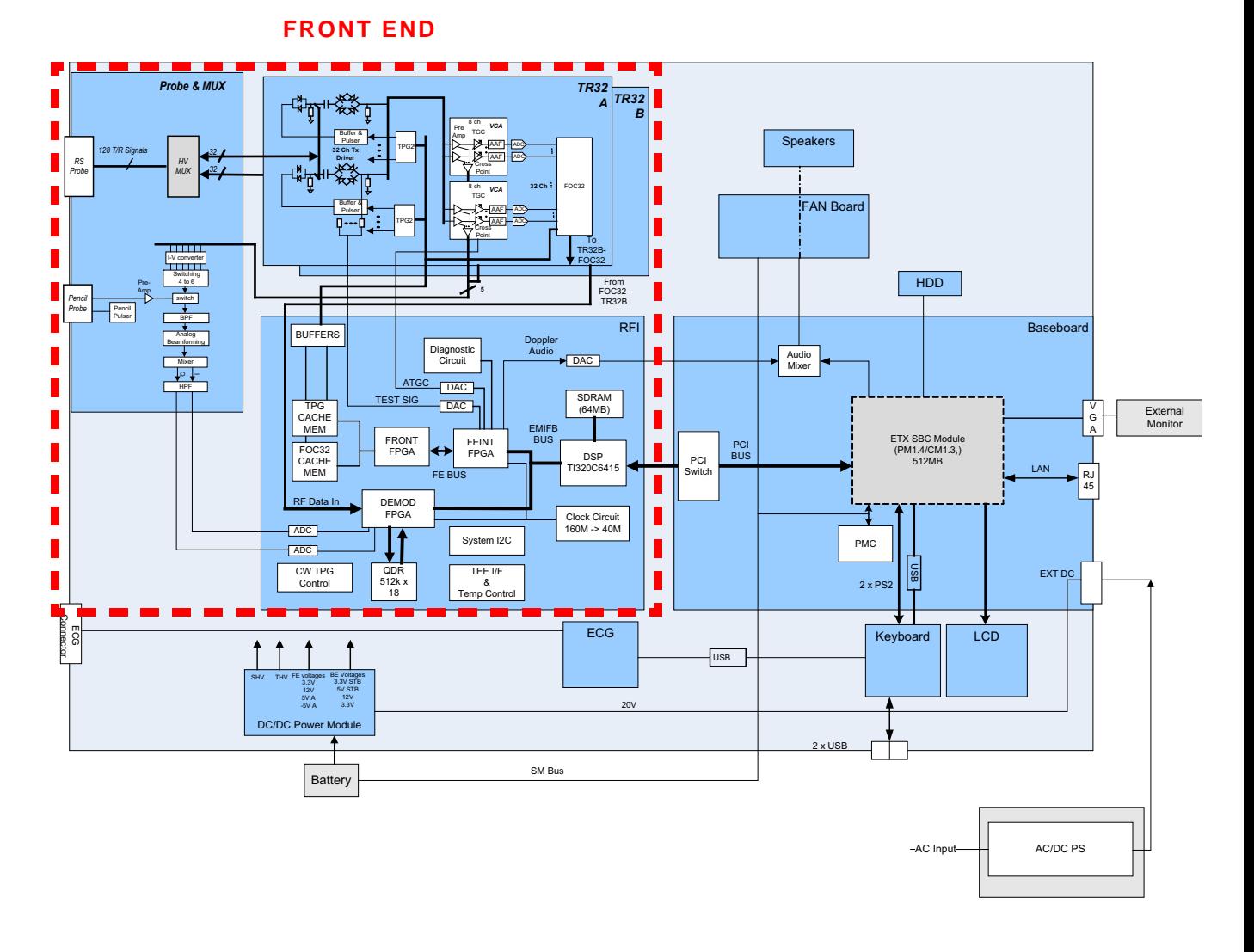

**Figure 5-3 Vivid q N System Block Diagram showing Location of Front End**

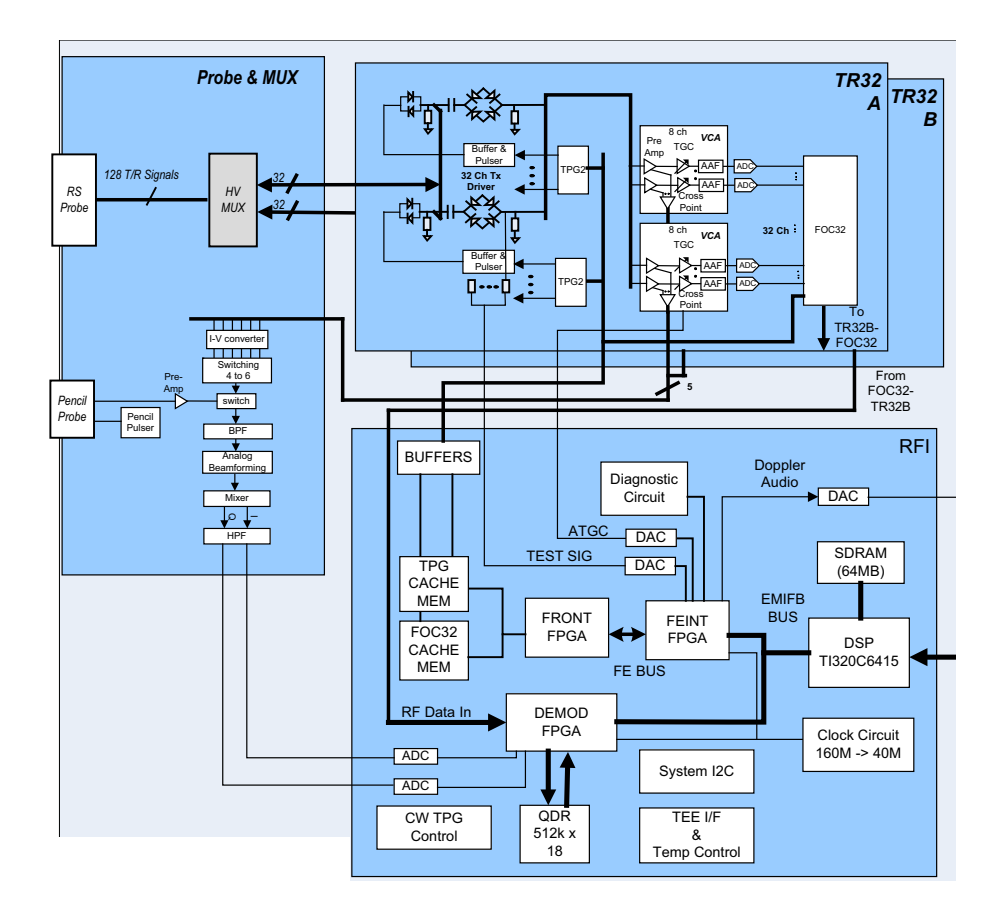

<span id="page-303-0"></span>**Figure 5-4 Front End - Block Diagram**

# **5-3-2 Front End Unit - Location in the System**

The Front End unit is located in the Bottom assembly, on the *right* side, as shown in [Figure 5-5](#page-304-0).

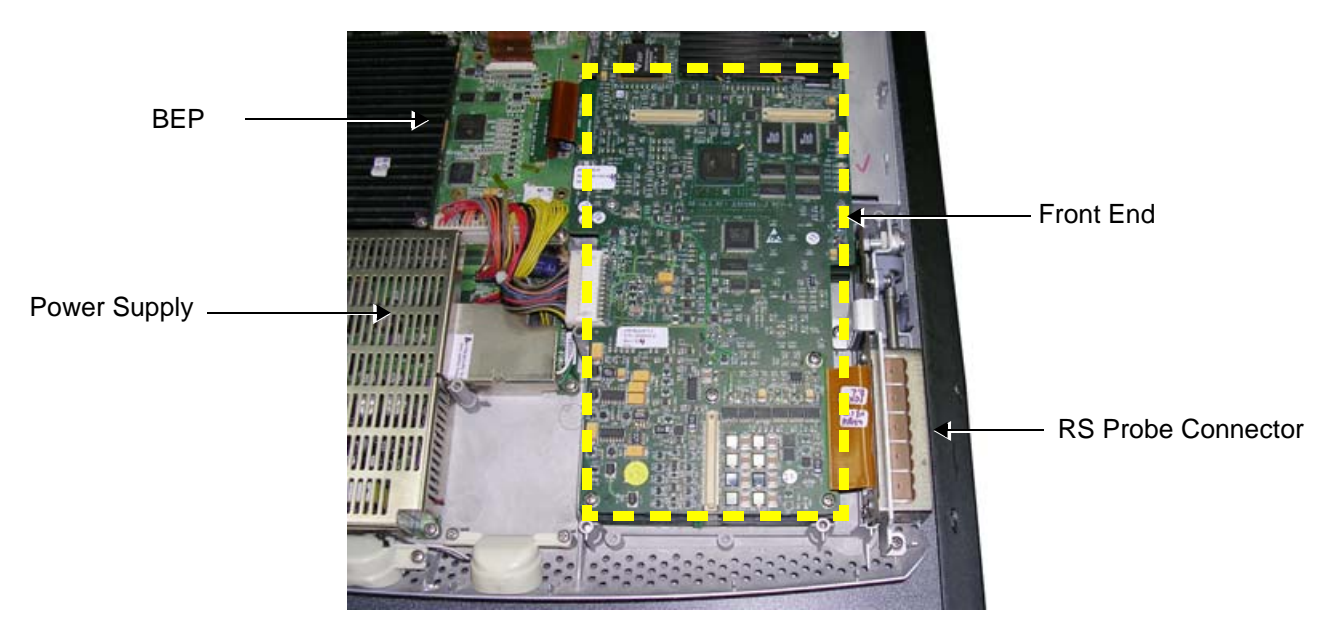

**Figure 5-5 Bottom Assembly showing Location of Front End**

<span id="page-304-0"></span>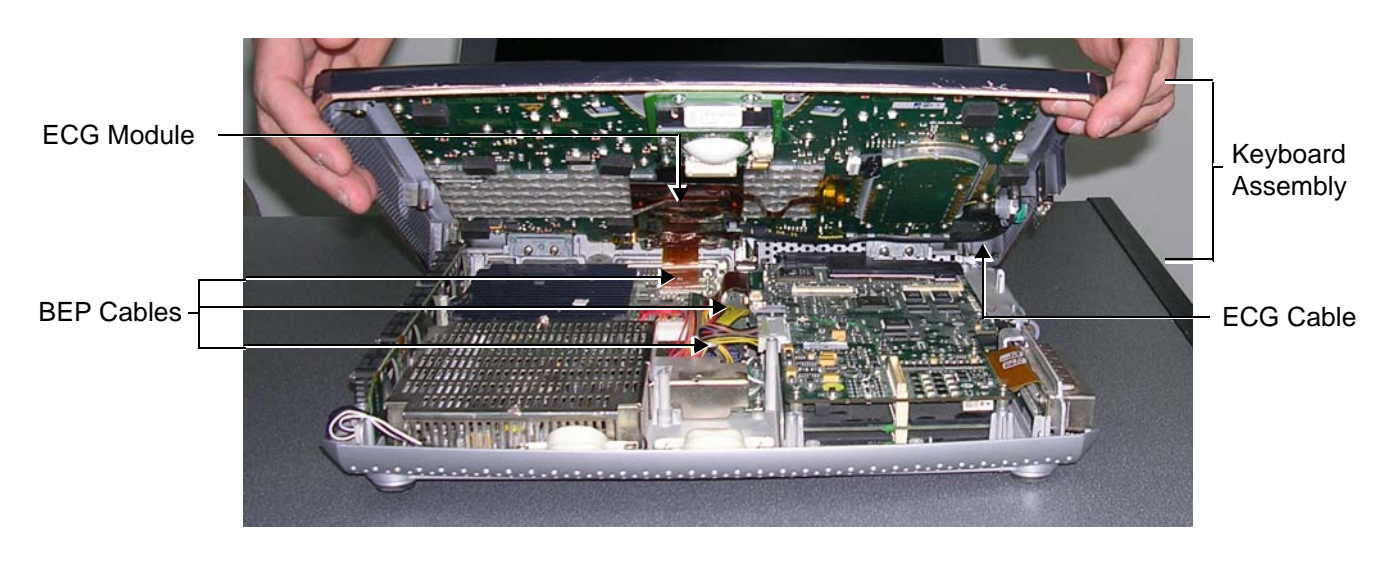

**Figure 5-6 Keyboard Assembly in Opened Position**

<span id="page-304-1"></span>**WARNING** When opening and closing the Keyboard Assembly, take care not to damage the cables **connected to the BEP (indicated in [Figure 5-6,](#page-304-1) above).**

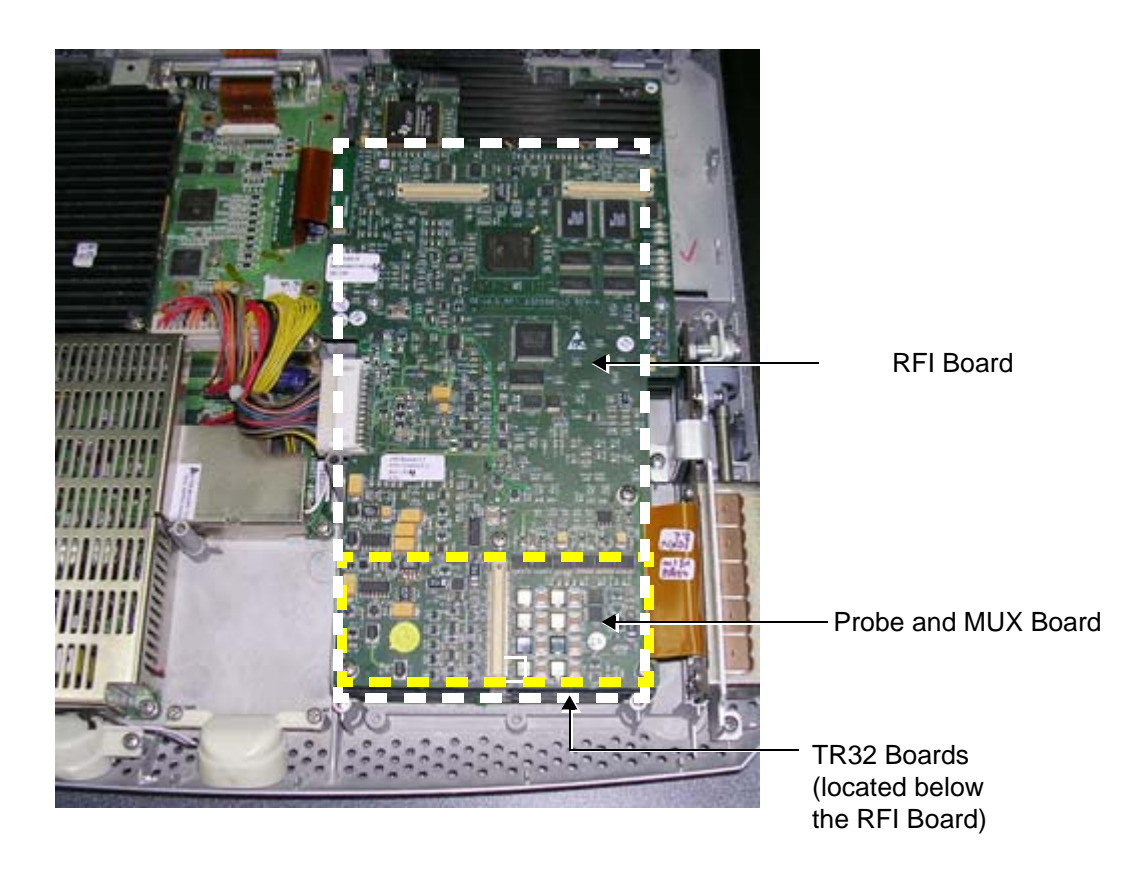

**Figure 5-7 Bottom Assembly showing Position of Boards (RFI,TR32, P&M)**

#### <span id="page-306-0"></span>**5-3-3 RFI Board**

The RFI Board combines the following functionalities:

- Front End Control
- Radio Frequency & Tissue Processing
- PCI Bus Interface

#### **5-3-3-1 Tasks Performed by the RFI Board**

- System Master Clock generator
- Transmitter Control
- ATGC Control
- Receive Focusing Control
- Analog Test Signal Generator
- Tx voltage Enable/Disable
- Probe Sensing
- Control of TR32 and P&M Boards
- Ultrasound data acquisition and processing

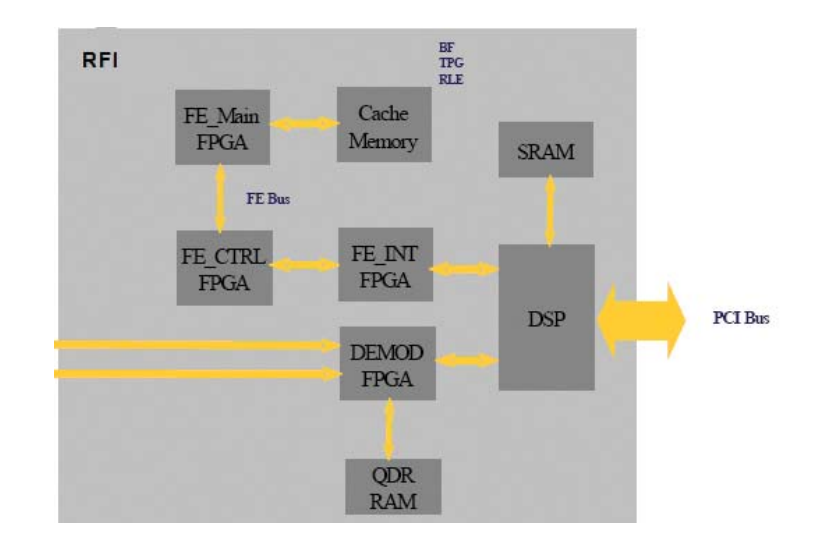

#### **Figure 5-8 RFI Block Diagram**

#### **5-3-3-2 Watchdog and Power ON Reset**

For safety reasons, a HW watchdog stops ultrasound transmit and resets the DSP if the DSP stops toggling the watchdog inputs.

Once enabled, it is not possible to disable the watchdog unless the board is reset, or power is cycled.

#### **5-3-3-3 Boot-up of DSP and Firmware**

When the power is turned ON, the DSP is reset, and all FPGAs are blank. The DSP is connected to PCI directly, and can only boot up with help from the Host.

#### **5-3-3-4 FPGA Download**

The FPGAs contain no configuration upon power-ON; FGPA Download proceeds as follows:

- 1.) The actual FPGA contents (bit-streams) are written into DSP memory from the Host.
- 2.) The DSP configures serial port 0 to aid configuration.
- 3.) The DSP writes the bit-streams to serial port 0.
- 4.) The DSP verifies that the FPGAs are configured correctly.

#### **5-3-3-5 PCI Connection**

The RFI Board interfaces directly to the PCI bus via the DSP PCI to the local bus bridge.

#### **5-3-3-6 RFI Board Connectors**

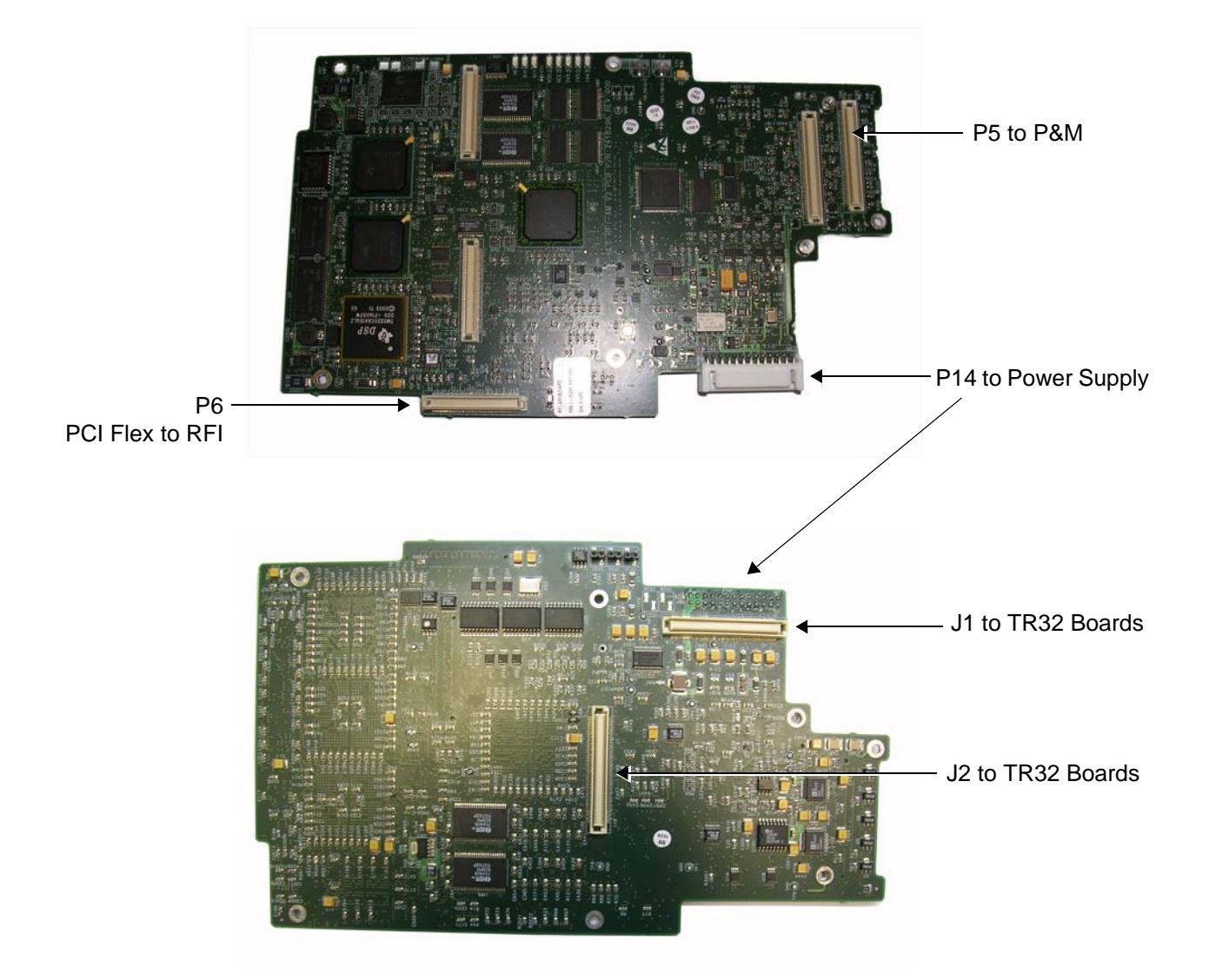

**Figure 5-9 RFI Board Connector Locations**

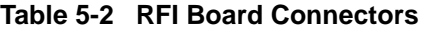

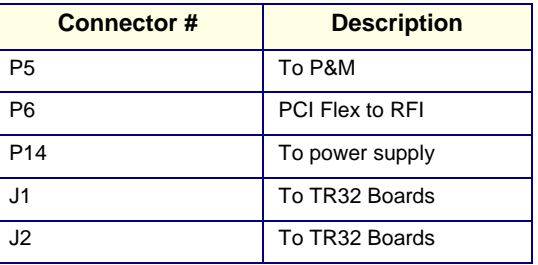

*Chapter 5 - Components and Function (Theory) 5-13*

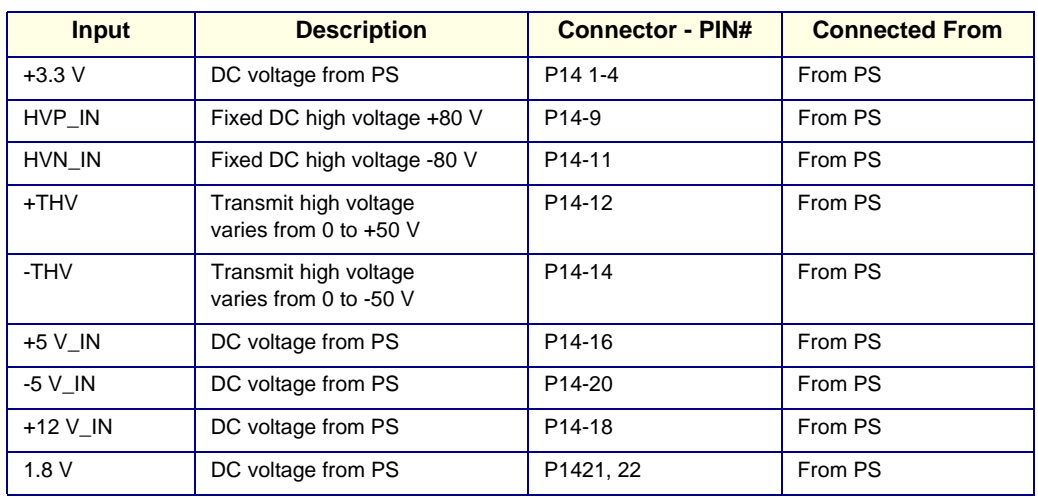

#### **Table 5-3 RFI Board - Input DC Voltages**

#### **5-3-3-7 Probe Management**

#### **5-3-3-7-1 Mechanism**

The RFI Board performs the following probe management functions:

- Controls the selection of a probe connector
- Senses the Probe *type*
- Senses the Scan Plane Angle on TE probes
- Senses the Probe *temperature*
- If the temperature exceeds the *maximum* temperature, the RFI stops scanning and disables Tx voltage.

The temperature references are set to 41.3  $^{\circ}$ C and 43.0  $^{\circ}$ C

• If the temperature reading falls below *minimum* temperature, the RFI stops scanning and disables Tx voltage.

The minimum temperature references are set to 15  $^{\circ}$ C. A temperature reading as low as 15  $^{\circ}$ C indicates a probe temperature-sensing error.

#### <span id="page-310-0"></span>**5-3-4 TR32 Boards (Transmitter/Receiver)**

#### **5-3-4-1 General Description**

The TR32 has 64 receive channels and is made up of two identical TR32 Boards: *TR32A* and *TR32B* (see [Figure 5-10\)](#page-310-1). Each TR32 Board is a complete 32-channel ultrasound Front End that includes the following features and functions:

- 32 Transmitters
- 32 receiving channels, T/R switch, Pre-Amp, TGC
- 32 channel Beam Former
- First stage of Analog Beam-Former for CW mode, included in the receive input ASIC
- Clock distribution, starting with input at PECL level

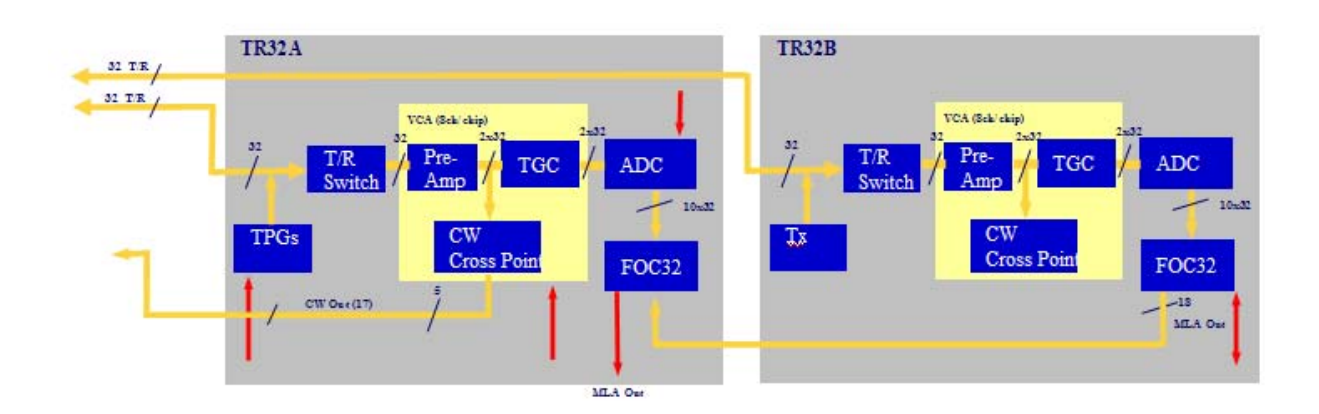

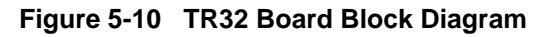

<span id="page-310-1"></span>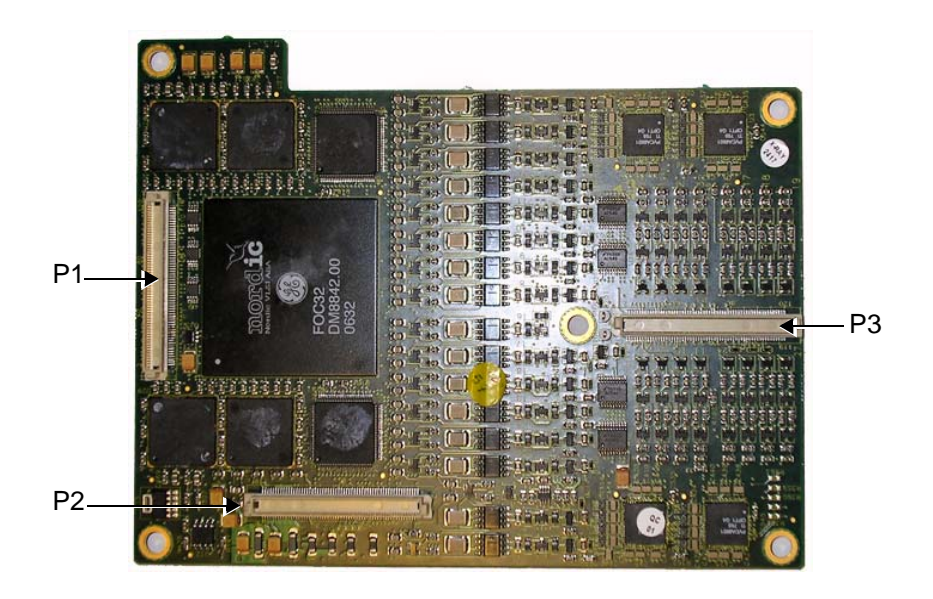

**Figure 5-11 Connectors on TR32 Board - Upper View**

*Chapter 5 - Components and Function (Theory) 5-15*

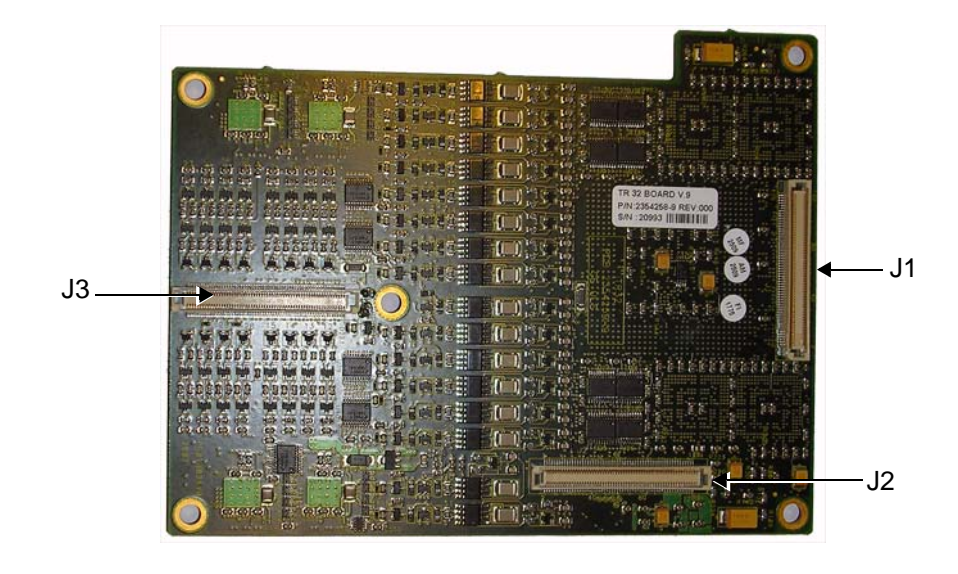

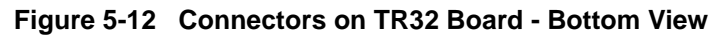

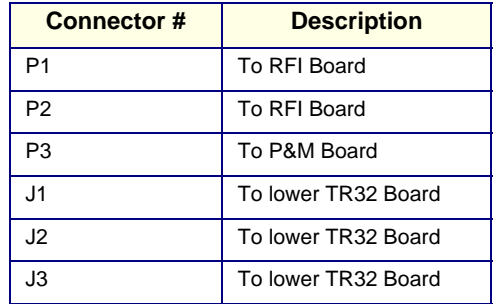

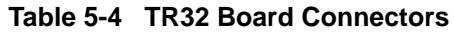

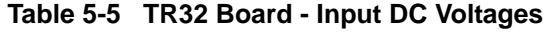

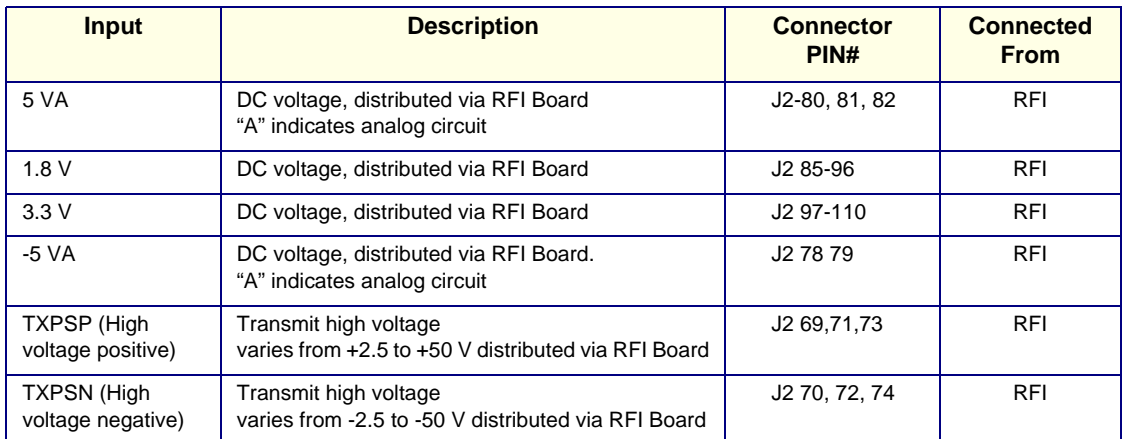

Each TR32 Board has 32 channels and includes a 32-channel Digital Beam Former (consisting of one FOC32 ASIC).

Inputs are 32 probe lines that have gone through aperture selection, performed in the P&M Board. Outputs are MLA0 and MLA1 digital buses from the Beam Former and CW output lines to the Analog CW BF.

The MLA output bus of TR32B is connected to the MLA input bus of TR32A, giving a 64-channel BF on the MLA output.

All required control, memory and clocks for the two TR32 Boards reside in the RFI Board.

The two TR32 Boards are linked together in parallel. The way in which they operate depends upon the probe currently in use, and also on the current type of Transmit/Receive mode.

Transmit/Receive modes can be divided into two types, as shown in the following examples:

- CW Mode half the channels *transmit* signals, and half the channels *receive* signals, simultaneously.
- 2D Mode signals are propagated between the channels; there is a specific time delay between *transmit* and *receive -* data is then interpolated in accordance with the delay, and the image is created.

The TR32 Boards are connected to the RFI Board by stacked connectors, as shown [Figure 5-13 below.](#page-312-0)

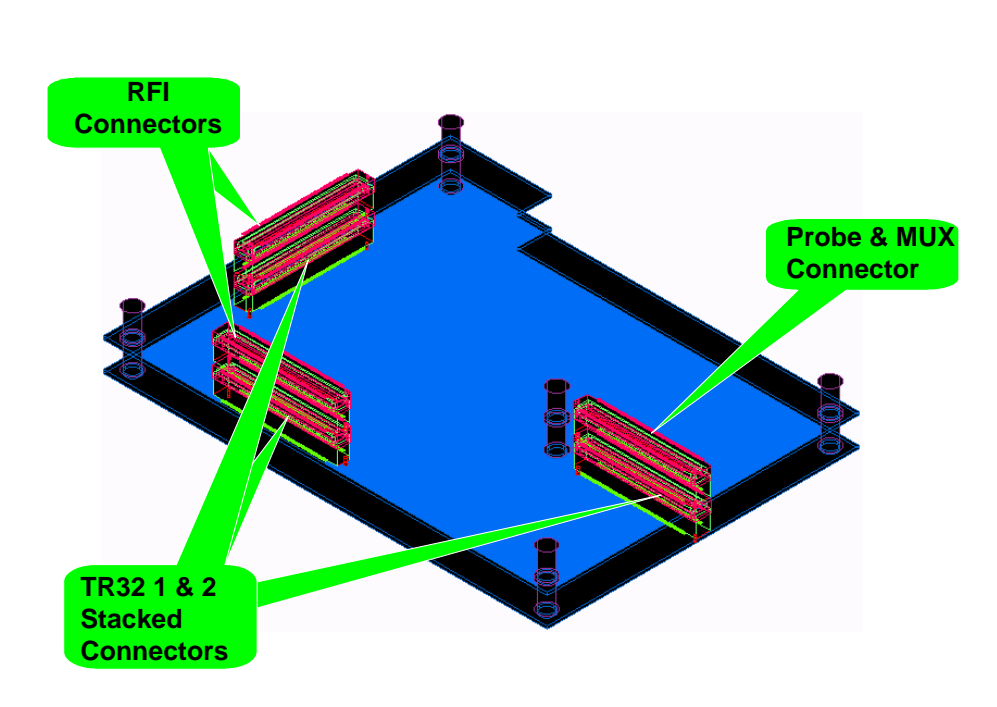

<span id="page-312-0"></span>**Figure 5-13 TR32 Board - Stacked Connectors**

# <span id="page-313-0"></span>**5-3-5 Probe and MUX (P&M) Board**

The Probe and MUX (multiplexer) Board enables acquisition and processing of signals from and to probes connected to the front panel. The P&M enables up to 64 receive/transmit channels, and performs the following functions:

- Receiving the channels and connecting them to the TR32 Boards
- Probe connectors
- High voltage MUX that selects 64 out of 128 inputs, routed to the TR32 boards
- Pencil's probe Pulser and receive pre-amplifier
- Analog Doppler processor: a signal path for CW mode containing analog Beam Former, Band Pass filter, I/Q base band converter, high pass filter.

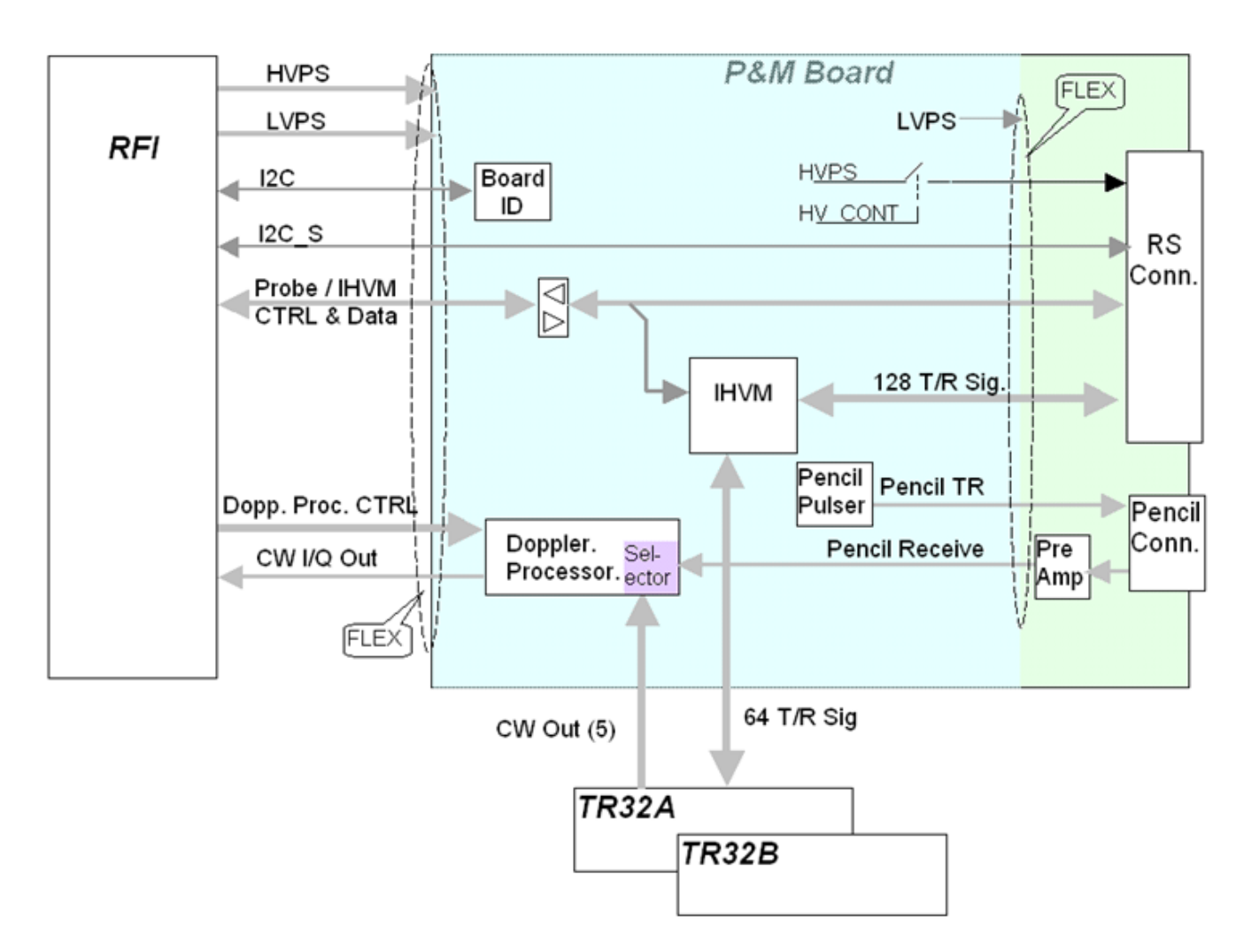

**Figure 5-14 Probe and MUX Board - Block Diagram**

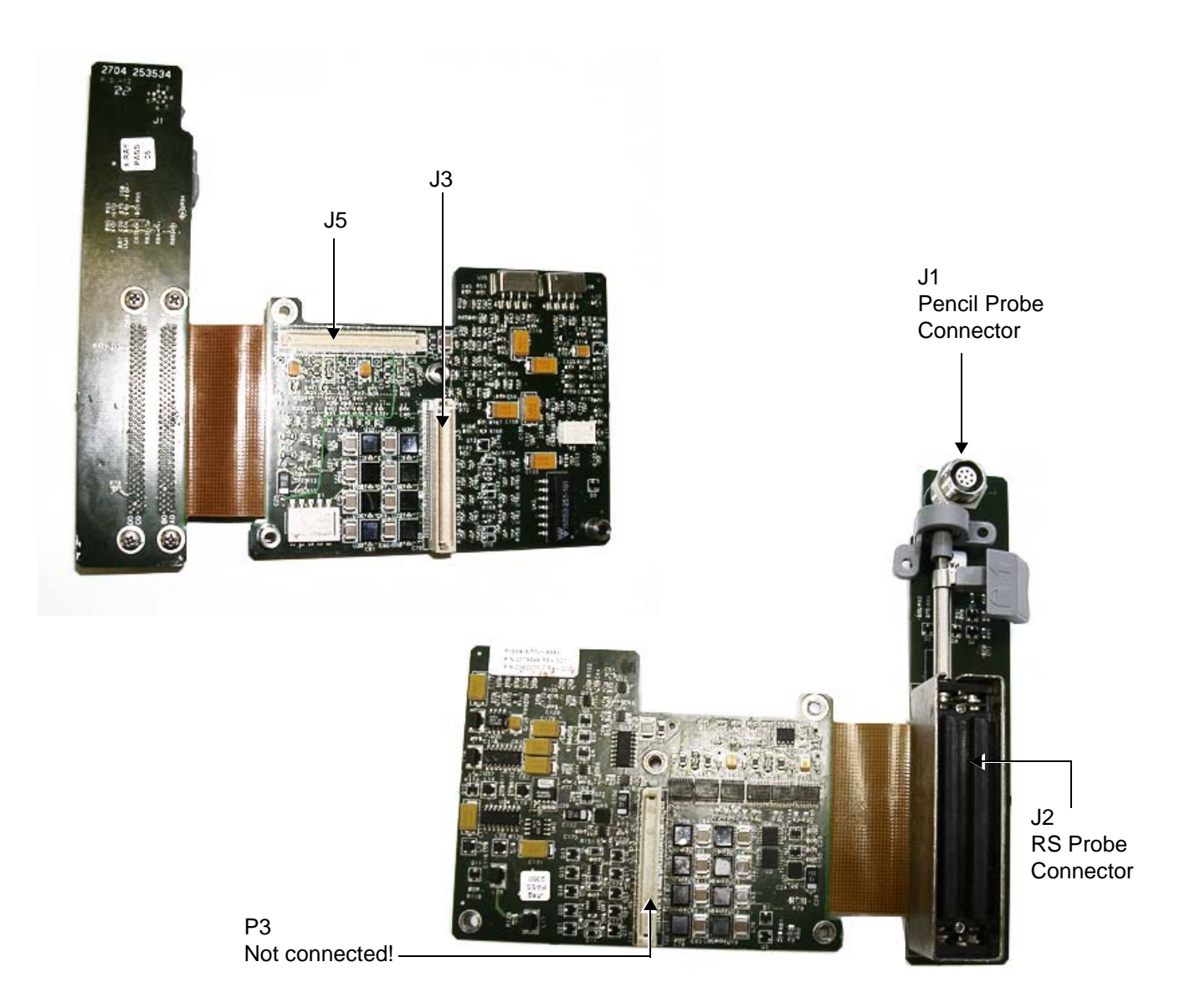

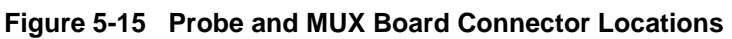

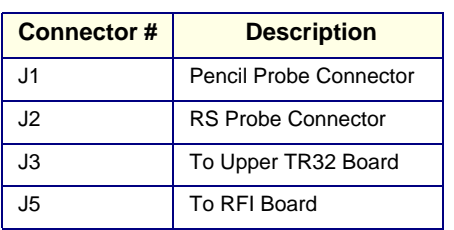

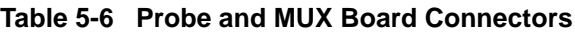

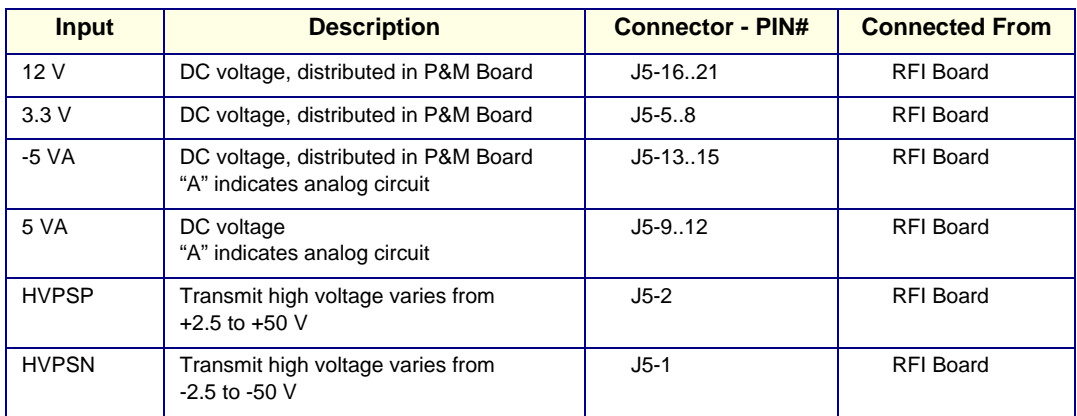

# **Table 5-7 P & M Board Input DC Voltages**

# <span id="page-316-0"></span>**Section 5-4 Back End Processor**

### **5-4-1 Introduction**

The Back End Processor (BEP) supports the operation of the Vivid q N ultrasound unit and is the main controller for the system.

A block diagram of the BEP is provided in [Figure 5-17 "Vivid q N Back End Processor - Block Diagram"](#page-317-0)  [on page 5-22](#page-317-0).

The various components that comprise the Vivid q N BEP are described in the following sections:

- ["ETX SBC Central Processing Unit \(CPU\)" on page 5-23](#page-318-0).
- ["ETX Base Board" on page 5-23.](#page-318-1)
- ["Hard Disk" on page 5-25](#page-320-0).
- ["Fan Control" on page 5-25](#page-320-1)
- ["RTC \(BIOS\) Battery" on page 5-25](#page-320-2)
- ["Back End Processor Location of Components" on page 5-26](#page-321-0)

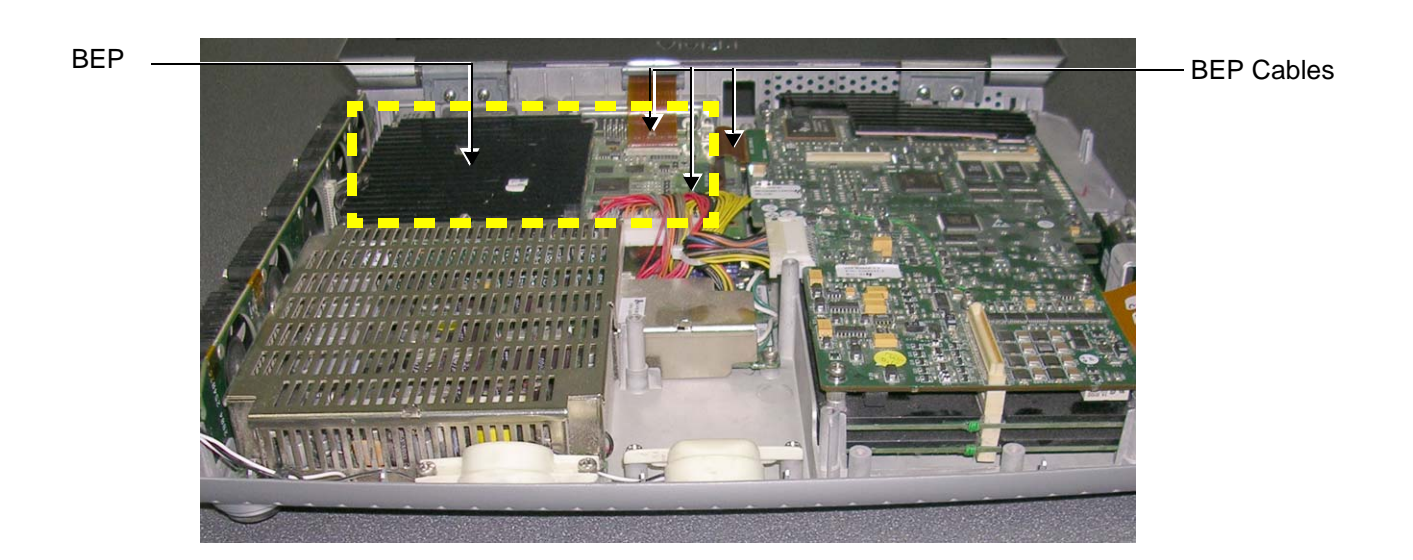

**Figure 5-16 Location of BEP in Bottom Assembly**

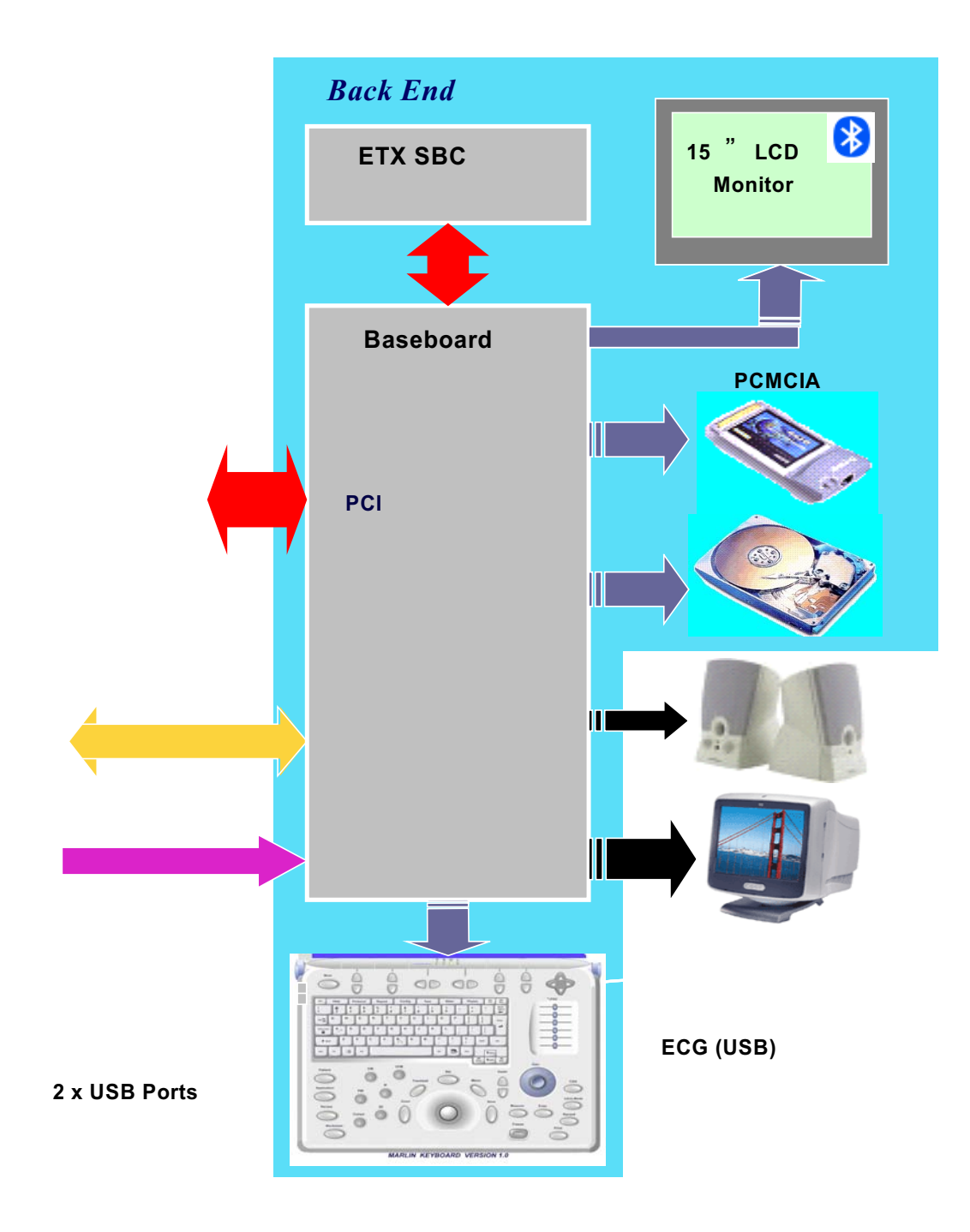

<span id="page-317-0"></span>**Figure 5-17 Vivid q N Back End Processor - Block Diagram**

For reference, a list of abbreviations used in this section is provided in [Table 5-8 below](#page-318-2).

#### <span id="page-318-2"></span>**Table 5-8 Abbreviations and Definitions**

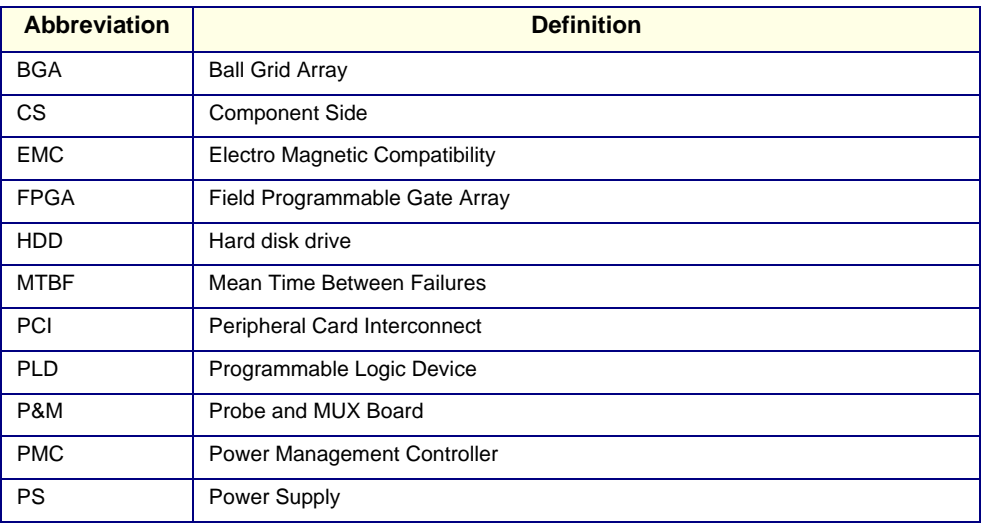

# <span id="page-318-0"></span>**5-4-2 ETX SBC Central Processing Unit (CPU)**

The ETX SBC Central Processing Unit (CPU), which is mounted on top of the ETX Base Board (see [page 5 - 23](#page-318-1)), controls and processes the internal Back End Processor operations. In addition, the CPU supports the Front End via the PCI bus.

The CPU utilized in the Vivid q N ultrasound unit is a Pentium -M, 1.4 GHz Processor.

### <span id="page-318-1"></span>**5-4-3 ETX Base Board**

#### **5-4-3-1 Overview of ETX Base Board Functions**

The ETX Base Board connects all the peripheral modules to the ETX single board computer. The CPU (see [page 5 - 23](#page-318-0)) is mounted on top of the ETX Base Board.

The ETX Base Board provides interfaces to the following components:

- HDD
- Front End (RFI) Board
- USB ports
- Docking port, speaker phones and speaker jacks
- **Keyboard**
- **Battery**
- VGA
- **Fans**
- Power supply

The Power Management Controller (PMC), mounted on the ETX Base Board, ensures automatic transition between the various power modes, stable DC condition, and provides power status LED display.

The Docking port, located on the rear panel of the ETX Base Board, provides the connections to the Audio unit on the DIB, discrete control and status lines and 20V-DC power.

Refer to [Figure 5-21 on page 5-27](#page-322-0) for a view of the ETX Base Board showing the location of the various connectors.

[Figure 5-18 below](#page-319-0) shows a block diagram of the high level functions of the ETX Base Board.

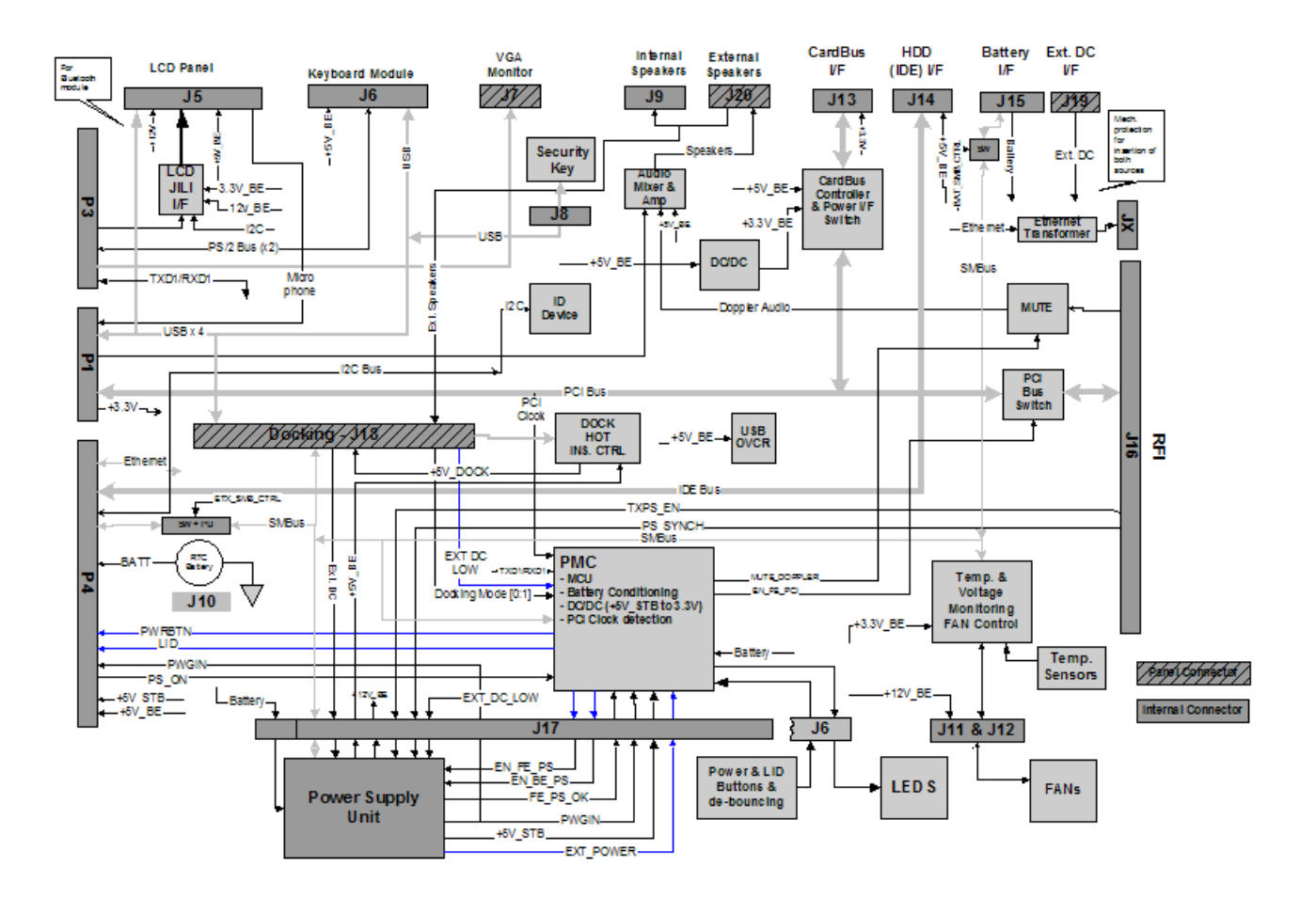

**Figure 5-18 ETX Base Board - Block Diagram**

#### <span id="page-319-0"></span>**5-4-3-2 VGA Interface**

The interface to the VGA is via the VGA connector on the rear side of the ETX Base Board. The VGA port is connected to the DIB where VGA signals are converted to DVI and split into three channels to drive the system LCD display (15" or 17", as applicable) and external monitor.

#### **5-4-3-3 CardBus Interface**

Not in use.

#### <span id="page-320-0"></span>**5-4-4 Hard Disk**

The Hard Disk is the main storage device of the Vivid q N ultrasound unit. The Hard Disk, which is controlled by the CPU via signals from the IDE Bus, is partitioned into four drives, each of which is designated for different operations, as follows:

- **C: Drive:** Execution of the operating system and the software application, and factory presets. The partition size is 5 GB.
- **D: Drive:** User presets and data. The partition size is 5GB.
- **E: Drive:** Archiving of all images and reports. The partition size is the balance of available space on the hard disk.
- **F: Drive:** Swap file partition. The partition size is 1GB.

The following additional partitions are hidden:

- **Grub:** 32MB
- **Repository:**10GB
- *NOTE: When connected to the system, a DVD device or disk-on-key will not necessarily be shown as G drive.*

#### <span id="page-320-1"></span>**5-4-5 Fan Control**

The Fan board holds five fans and is mounted on the left side of the bottom assembly. A special fan speed controller chip is used to control the fans' speed. The Fan Board is connected to the BEP via the Fan cable.

Each Fan has 3 wires: two 12V wires that supply power to the fans; a 3rd wire for sensing the fans' speed.

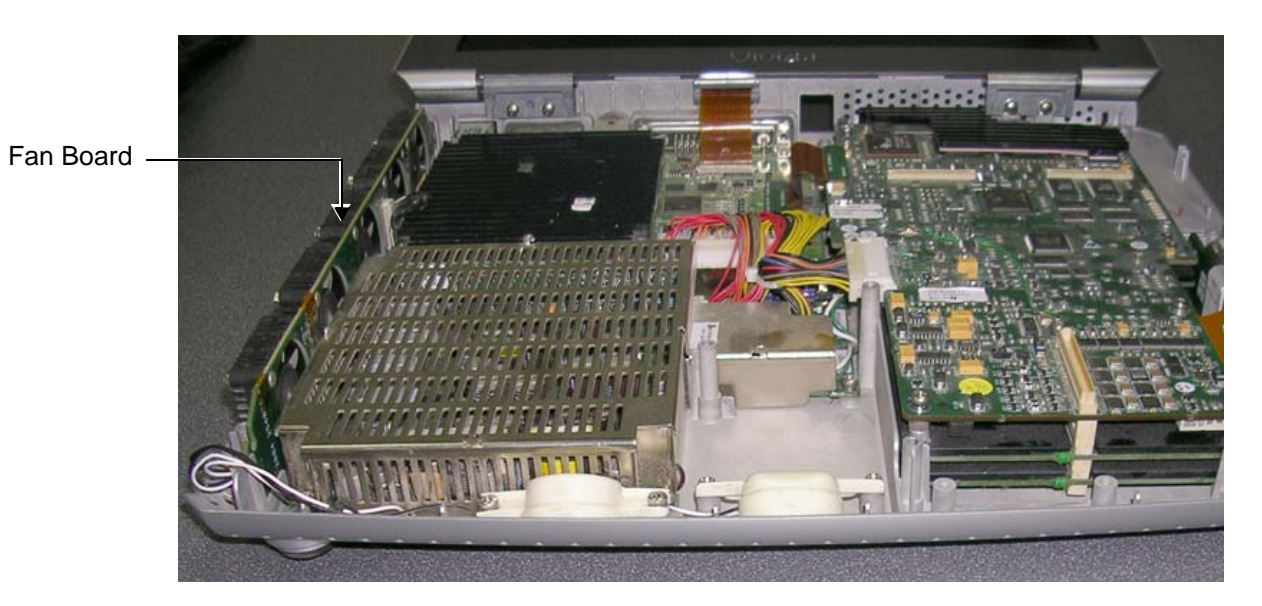

**Figure 5-19 Location of Fan Board in the Bottom Assembly**

# <span id="page-320-3"></span><span id="page-320-2"></span>**5-4-6 RTC (BIOS) Battery**

The RTC (BIOS) battery provides power to the ETX real-time clock.

*NOTE: The RTC (BIOS) Battery should be replaced every 2 years. For instructions, refer to ["BIOS Battery Replacement" on page 8-47.](#page-552-0)*

# <span id="page-321-0"></span>**5-4-7 Back End Processor - Location of Components**

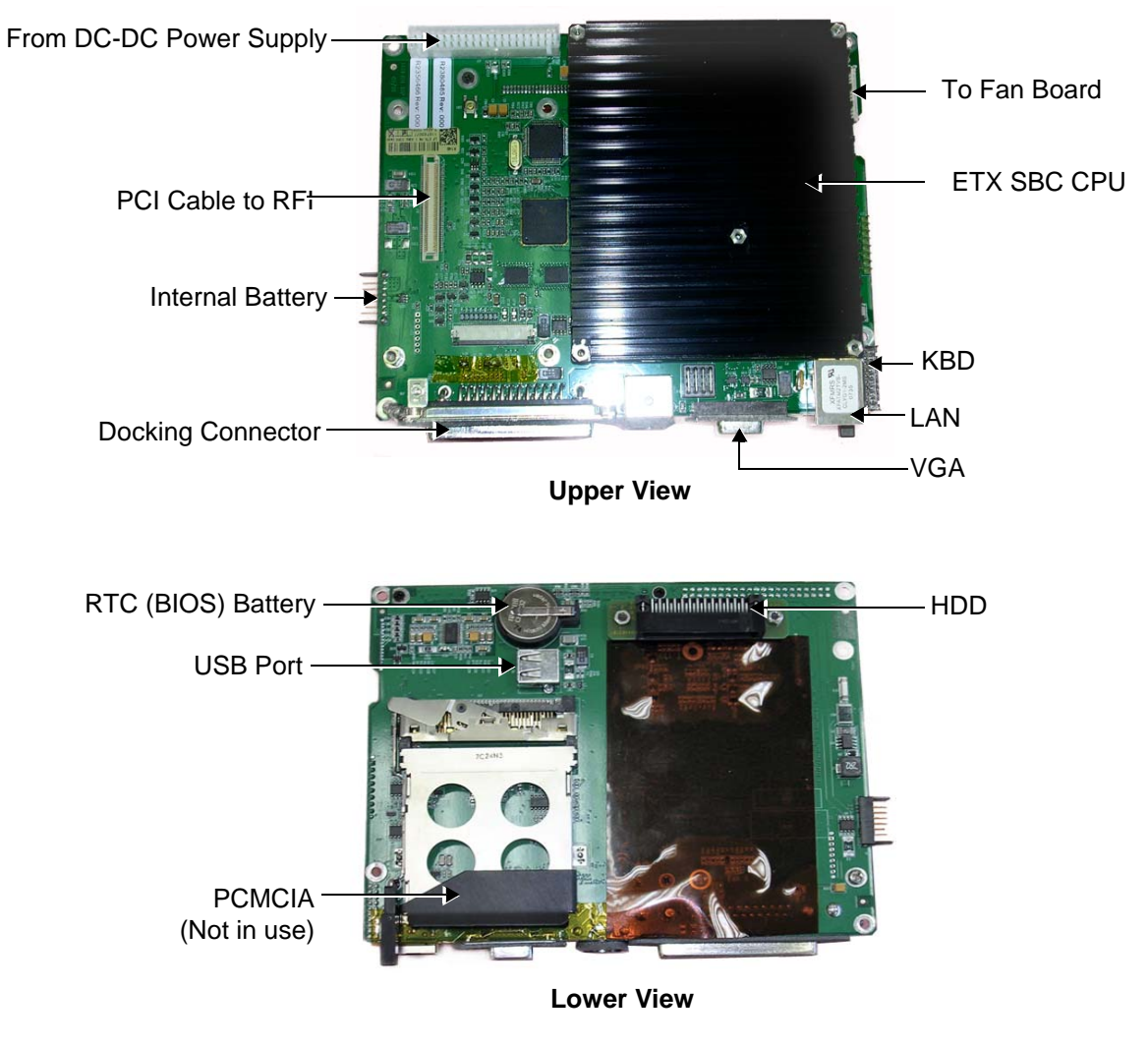

**Figure 5-20 Views of the Back End Processor (BEP)**

<span id="page-322-0"></span>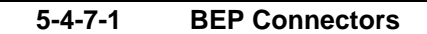

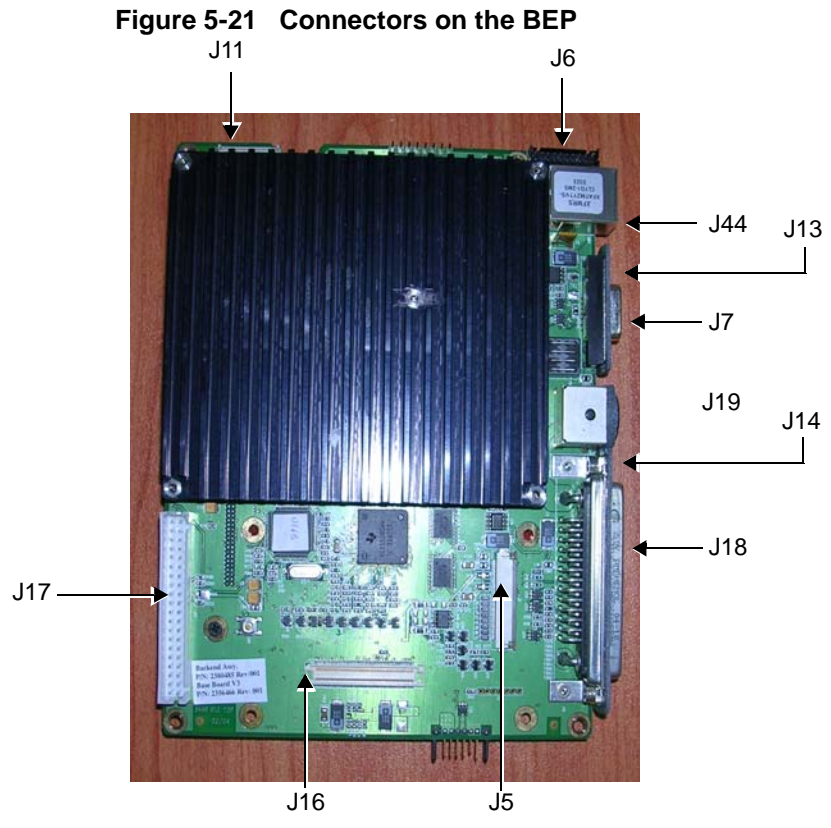

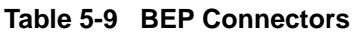

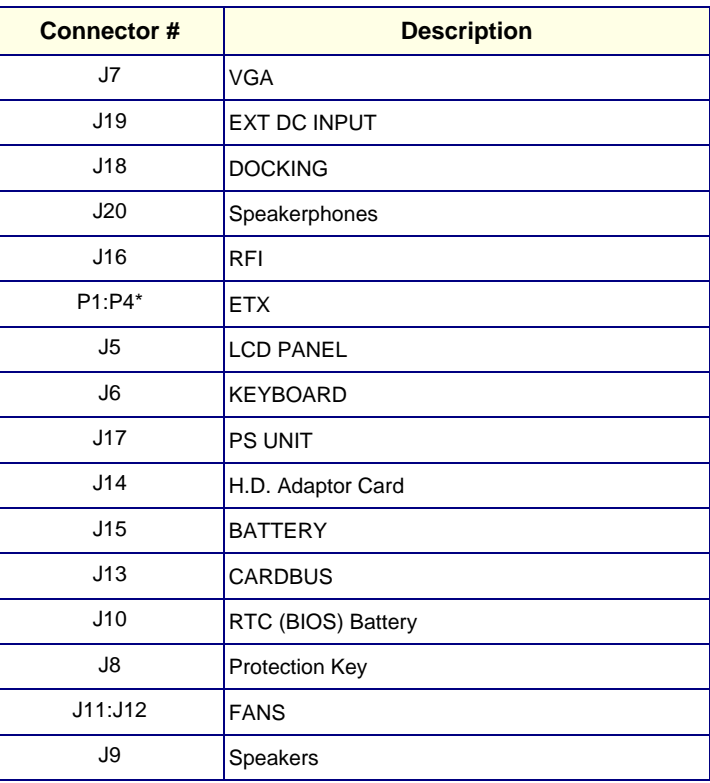

\*) All connections to P1, P2, P3 and P4 according to ETX specs.

*Chapter 5 - Components and Function (Theory) 5-27*

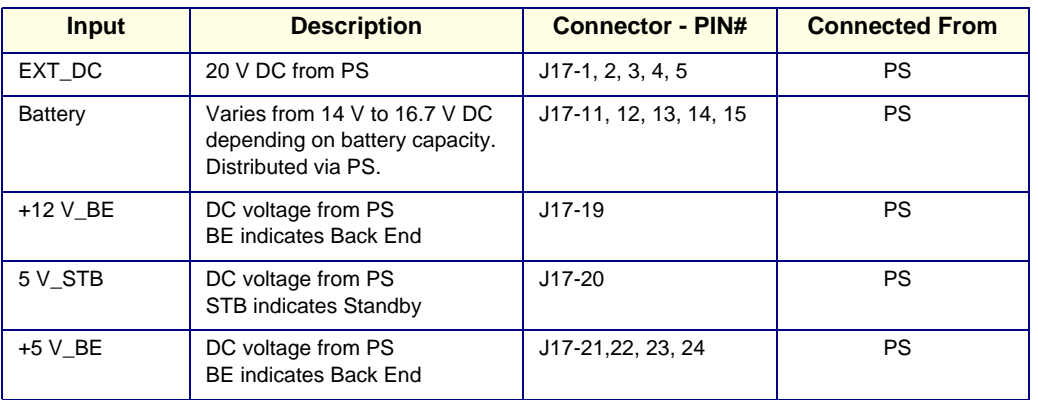

#### **Table 5-10 BEP Input DC Voltages**

# **5-4-8 Left/Right Speakers**

The L/R speakers are mounted on the front side of the bottom assembly. The audio signals are received via a Jx connector connected to the Fan board - see [Figure 5-19 on page 5-25.](#page-320-3)
# **Section 5-5 External Input/Output (I/O)**

The Vivid q N system rear panel provides a few standard connectors for connecting the following external devices:

- VGA port for connecting external monitor of VGA to S-Video adaptor.
- RJ-45 connector for LAN connection.
- Two USB ports for external peripherals
- 20V DC inlet main DC power to the system.

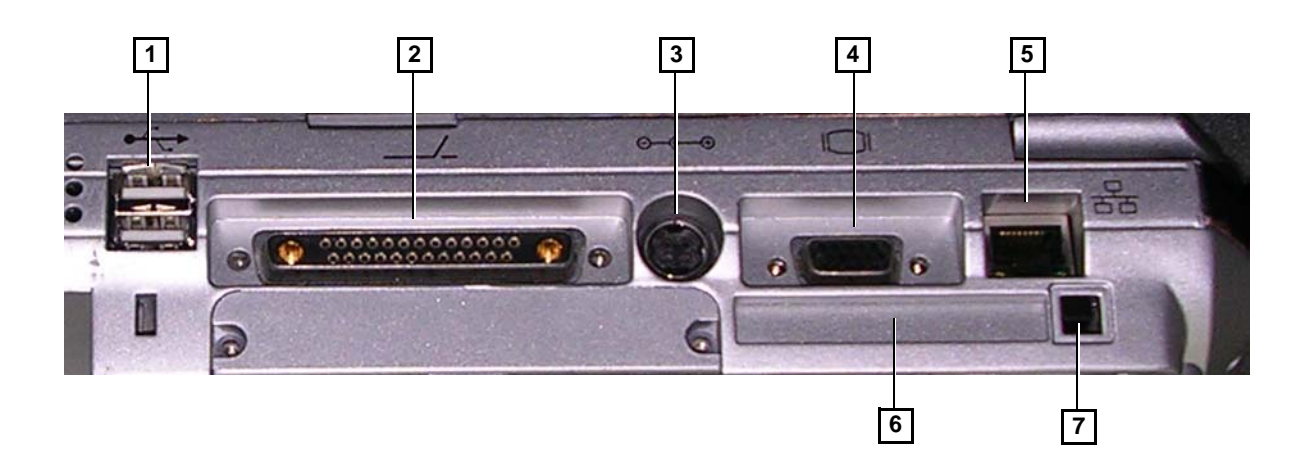

#### Legend:

- 1. Two interchangeable USB ports (digital printer, DVD-RW/CD-RW and other peripherals).
- 2. Docking connector.
- 3. Port for DC IN (AC Adapter).
- 4. SVGA Output (VCR option or CRT monitor option).
- 5. LAN 10/100 Base-TX Ethernet network connector
- 6. PCMCIA port for PC card.
- <span id="page-324-0"></span>7. Ejection lever for PCMCIA device.

## **Figure 5-22 Vivid q NSystem - Rear Panel Connections**

# **Section 5-6 Power Supply System**

# **5-6-1 Electrical Power**

The Vivid q N systems can operate at between 100 and 240 V at 50/60 Hz via an AC/DC converter which supplies a 20 V DC output and 4.5 amps.

# **5-6-2 Introduction**

The power system comprises two main building blocks:

- **AC/DC Adaptor** an external unit connected to the system's rear panel (see [Figure 5-22](#page-324-0)).
- **DC/DC Power Supply Unit** located inside and mounted to the bottom assembly, provides the system with both Low Voltage and High Voltage power, and also enables recharging of the battery.
	- The Power Supply Unit controls the following main functions:
		- Input switching stage selects between the external DC source and the internal battery
		- \* Back End Low Voltage power supply (LVPS)
		- \* Standby power supply
		- \* Front End Low Voltage power supply (LVPS)
		- \* Front End High Voltage power supply (HVPS)
		- \* Battery charger controlled by the Power Management controller
		- \* Control circuitry (used for monitoring, charger control and auxiliary functions).
		- \* The PS communicates with the host CPU via the SMBus

# **5-6-3 Power Supply Unit Components**

As shown in [Figure 5-23 below](#page-326-0), the Power Supply Unit comprises the following components:

- Rechargeable Battery
- PS Controller and Monitor
- DC Source Selector
- **Battery Charger**
- High Voltage Power Supply (HVPS)
- Low Voltage Power Supply (LVPS)

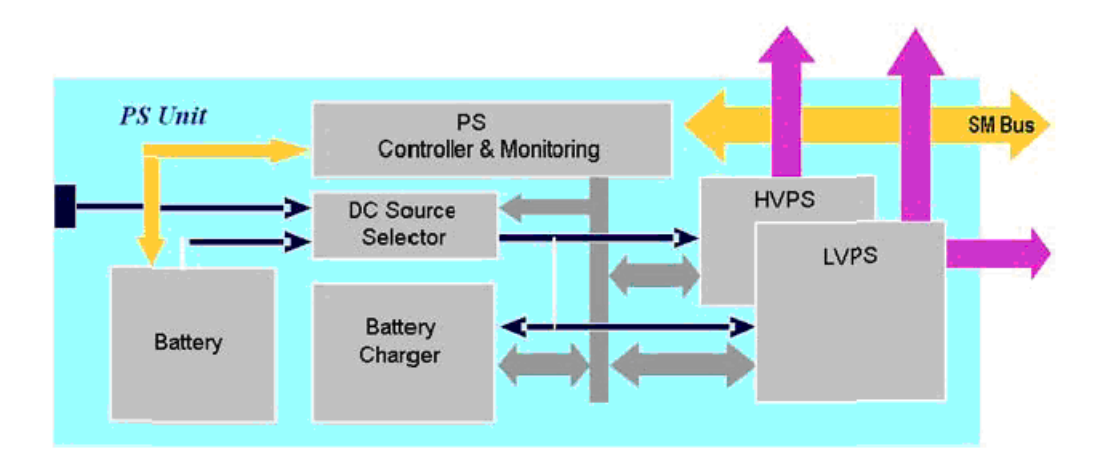

#### **Figure 5-23 Vivid q N Power Supply Unit Components - Block Diagram**

#### <span id="page-326-0"></span>**5-6-3-1 Critical Temperature Sensor**

The PS Unit includes temperature sensors. When the monitoring application measures the maximum temperature limit or above, it will shut down the system. After the temperature settles down, the PS unit will enable the DC-DC operation.

# **5-6-4 DC Source Selector**

This circuitry selects the source of the power. When the AC-to-DC converter input into the system is higher than 18 V, the system will be powered by the AC-to-DC converter. Otherwise, the selector will look for an alternative power source (the battery), expecting to receive between 12 and 16V DC.

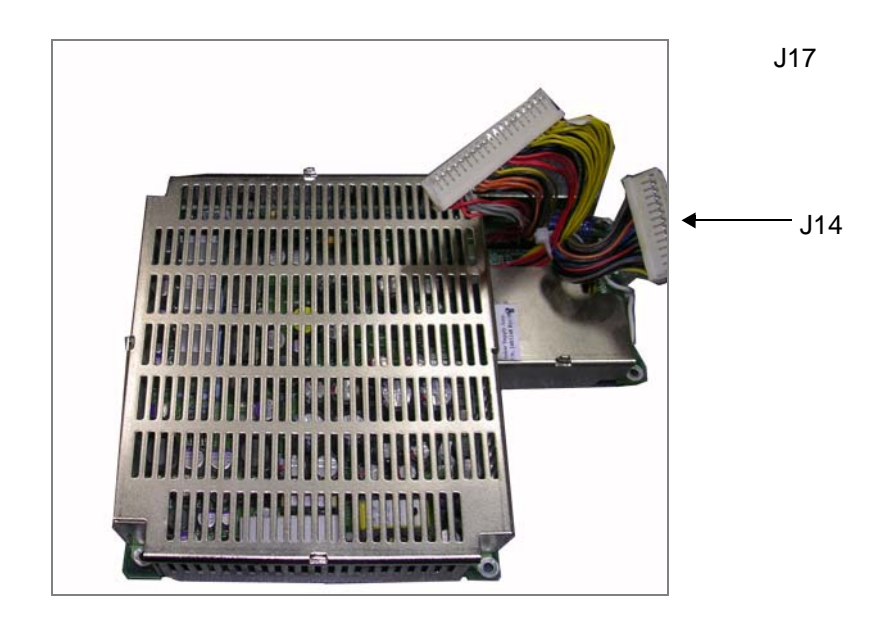

**Figure 5-24 DC Source Selector**

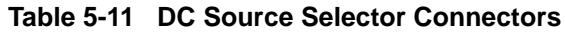

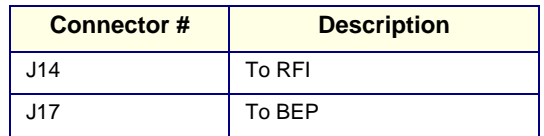

# **5-6-5 Rechargeable Battery Pack Assy (GPA)**

The lithium ion rechargeable battery provides a backup mechanism to the Vivid q N system whenever an AC power source is not available. The battery module is supplied with a lithium ion rechargeable battery pack (GPA) installed in the battery bay, as standard.

The Vivid q N scanner has built-in charger functionality (see [Figure 5-23 on page 5-31\)](#page-326-0) and switches automatically from battery operation to AC operation and *vice versa*.

When shutting down the system, leave the main power cable connected to keep the battery fully charged.

- *NOTE: The lithium ion technology used in the system's battery is significantly less hazardous to the environment than the lithium metal technology used in some other batteries.*
- *NOTE: The battery is designed to be replaced every 2 years.*

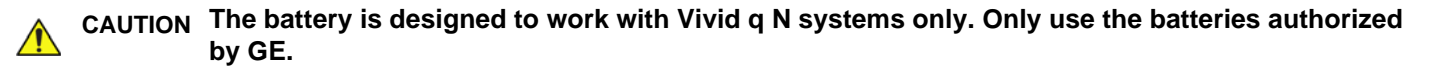

# **WARNING** *Used batteries should not be placed with common household waste products. Contact your local authority for the location of a chemical waste collection program nearest to you.*

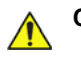

**CAUTION** The battery has a safety device.

- Do **not** disassemble or alter it. Charge the batteries only when the ambient temperature is between 0° and 65° C (32° and 149 °F) and discharge the batteries between -10° and 55° C (14° and 131 °F).
- Do **not** short-circuit the battery by directly connecting the battery terminals with metal objects.
- Do **not** heat the battery or incinerate.
- Do **not** expose the battery to temperature over 60° C (140° F). Keep it away from fire and other heat sources.
- Do **not** charge the battery near a heat source, e.g. fire or heaters.
- Do **not** leave the battery in direct sunlight.
- Do **not** pierce the battery with a sharp object, hit it, or step on it.
- Do **not** use a damaged battery. Do not solder a battery.
- Do **not** connect the battery to an electrical outlet.

**CAUTION** If the Vivid q N portable ultrasound system is not being used for periods of one month or longer, the battery should be removed during lengthy non-use period.

## **CAUTION To avoid the battery bursting, igniting, or fumes from the battery causing equipment damage, observe the following precautions:**

- Do **not** immerse the battery in water or allow it to get wet.
- Do **not** put the battery into a microwave oven or pressurized container. If the battery leaks or emits an odor, remove it from all possible flammable sources.
- If the battery emits an odor or heat, is deformed or discolored, or in a way appears abnormal during use, recharging or storage, immediately remove it and stop using it.
- If you have any questions about the battery, consult GE or your local representative.

#### **Recommended storage conditions of battery pack:**

```
Short term (less than one month): 0^{\circ} C (32 ^{\circ}F) to 50 ^{\circ}C (122 ^{\circ}F)
Long term (more than three months): 10^{\circ} C (50 °F) to 35 °C (95 °F).
```
# **Section 5-7 Monitor and Operator Panel**

# **5-7-1 Keyboard and Operator Panel**

[Figure 5-25 below](#page-329-0) illustrates the layout of the keyboard and operator panel. The buttons and controls are grouped together for ease of use; the different areas of the keyboard and operator panel include the following:

- Soft menu Keys part of the Extended Keyboard
- TGC
- GAIN rotary
- Alphanumeric KB
- Extended KB
- Trackball
- Trackball buttons
- Front panel
- Hand-rest area of front-panel

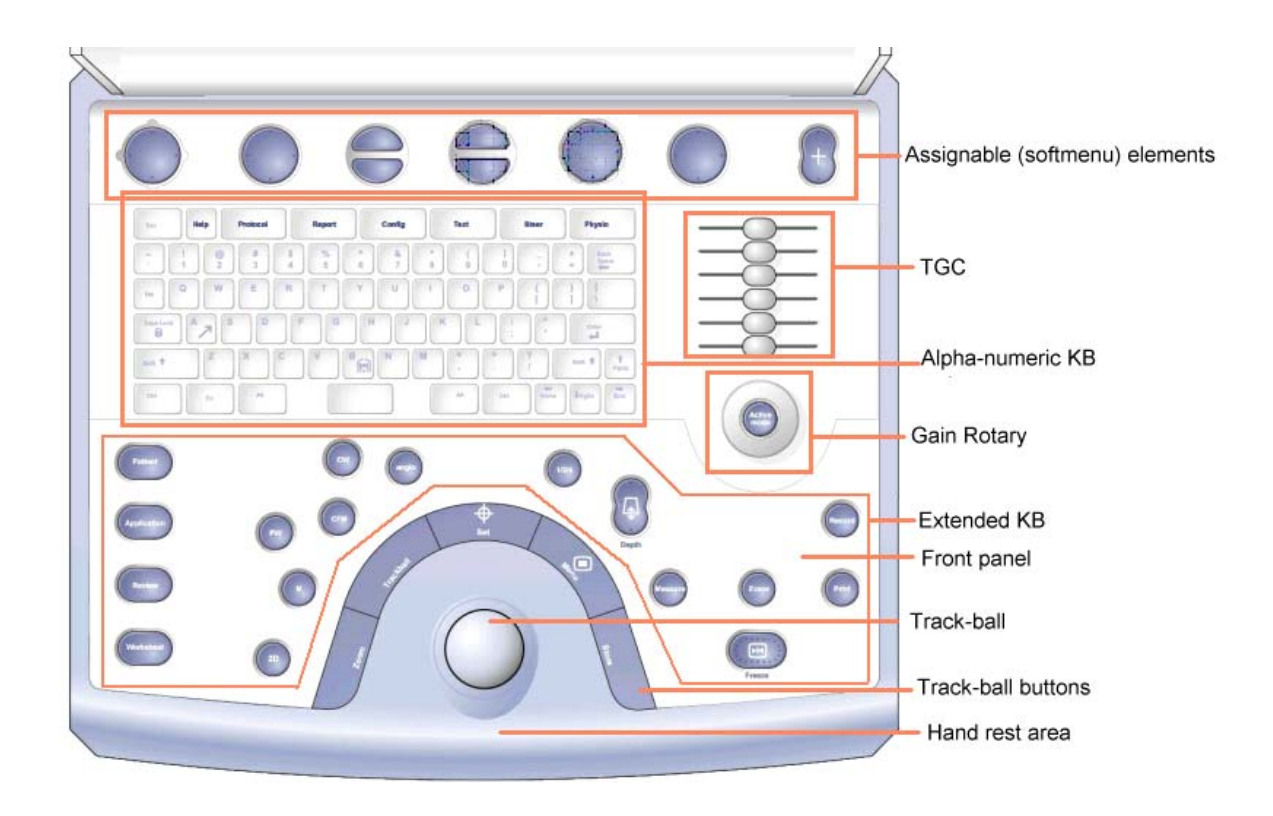

<span id="page-329-0"></span>**Figure 5-25 Vivid q N System — Keyboard and Operator Panel Layout**

The Vivid q N keyboard unit comprise the main user-interactive devices: an alphanumeric keyboard, a 1.5" trackball, and an extended keyboard. In addition, it includes one or more printed circuit boards (PCBs) designed to carry the various electronic components - these include the keyboards' controller, TGC potentiometers, USB Hub, and backlight illumination.

[Figure 5-26 below](#page-330-0) shows a high-level functional block diagram of the keyboard unit. The individual components are described in the *[Keyboard and Operator Panel Components](#page-330-1)* section, page 5-35.

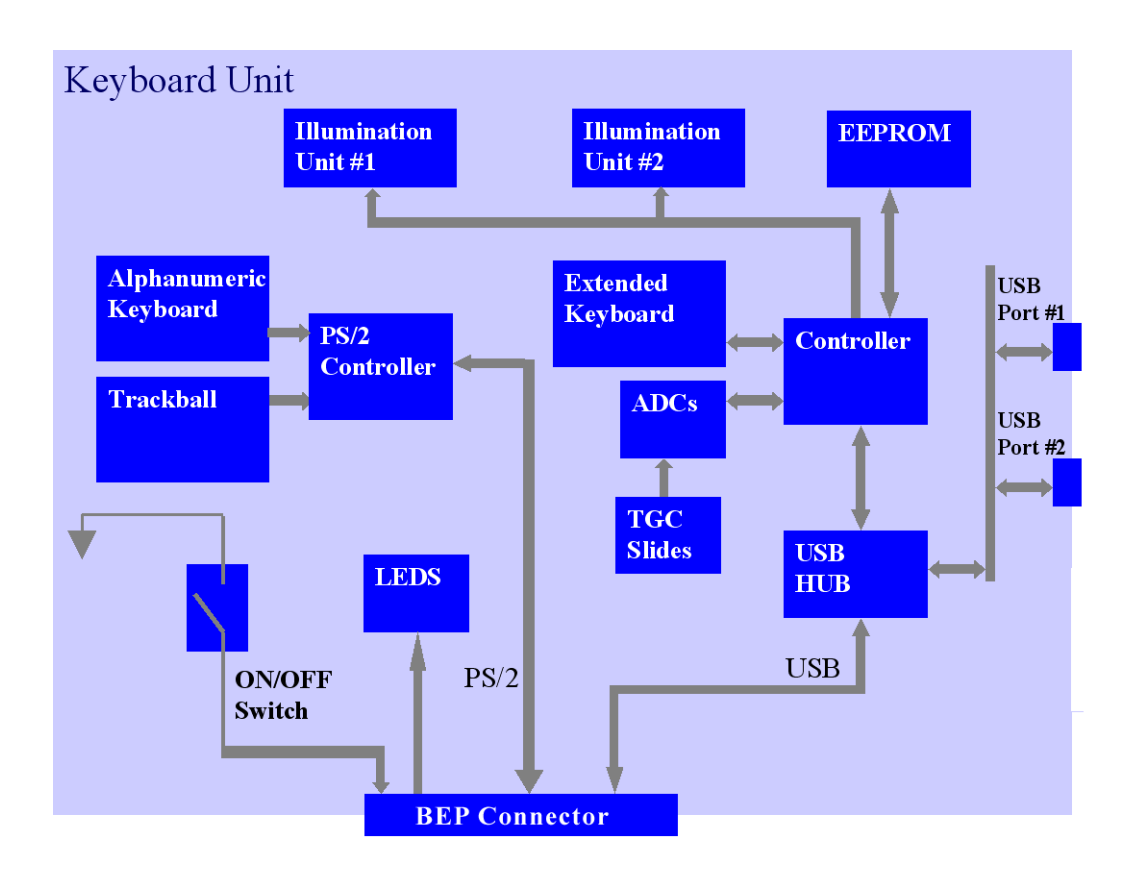

**Figure 5-26 Vivid q N Keyboard — Block Diagram**

# <span id="page-330-1"></span><span id="page-330-0"></span>**5-7-2 Keyboard and Operator Panel Components**

## **5-7-2-1 Power ON/OFF Button**

The Power On/Off button receives 3.3 V from the BEP. Once shorted, this voltage is routed to the PMC which will activate or perform the appropriate task, as required.

## **5-7-2-2 Alphanumeric Keyboard**

The Vivid q N alphanumeric keyboard, with a key arrangement similar to that of a laptop keyboard, is based on the global GE International standard keyboard requirements.

The alphanumeric keyboard has a PS/2 interface and supports all standard alpha-numeric functionality, such as, auto-repeat, standard ASCII output codes, *etc*.

Specially designed, high-quality key caps - together with controllable backlighting - provide a keyboard that is comfortable and easy to use.

The upper row of functional keys (F1 - F11), are clearly identified as being assigned to specific ultrasound functions.

## **5-7-2-3 TGC Sliders**

There are six linear Time Gain Compensation (TGC) sliders located to below the alphanumeric keyboard, at the left corner (see [Figure 5-25 on page 5-34](#page-329-0)).

These keys, that slide horizontally, are used to compensate for depth-related attenuation in an image.

#### **5-7-2-4 Gain Rotaries**

The Gain Rotaries (which may be rotated or pressed) are located above the TGC Sliders. The lower Gain Rotary is used for 2D Gain and the upper Gain Rotary is used for *Active* mode,

### **5-7-2-5 Extended Keyboard**

The Extended keyboard is the ultrasound- specific keyboard which is used to activate the ultrasound system. This keyboard is controlled via the USB hub located on the keyboard PCB.

#### **5-7-2-6 Trackball**

The Vivid q N operator panel has a 1.5" trackball centrally located above the hand-rest area to provide easy operation.

The trackball has a PS/2 interface and supports a variety of basic PC operations and specific ultrasound controls.

#### **5-7-2-6-1 Trackball Buttons**

The buttons surrounding the Trackball (defined as Trackball buttons) can be divided into two groups:

#### **• Set and Menu Buttons**

These are equivalent to the normal PC mouse left and right click (**Set** = left-click; **Menu** = right-click). The operation of these buttons is supported via the PS/2 Board.

#### **• Zoom, Trackball, and Store Buttons**

These buttons, even though located beside the trackball, are part of the External Keyboard buttons and not part of the Alphanumerical or regular trackball buttons. The operation of these buttons is supported via the USB hub located on the keyboard.

#### **5-7-2-7 Key and Backlight Illumination**

The keys on the operator panel are illuminated according to their current status/availability, as follows:

- **Green** key function is currently *active*.
- **White** key function is *available* (but not active) in the currently-selected scanning mode and/or options enabled.
- **No illumination** key is *not available* in the currently-selected scanning mode and/or options enabled.

Three separate backlight illumination functions are provided:

#### **• On the Alphanumeric Keyboard:**

The complete alphanumeric keyboard has backlit illumination which is controlled by commands coming from the BEP via the USB Hub.

#### • **On the Extended Keyboard**:

Each key on the extended keyboard has its own backlight illumination which is controlled by the BEP via the USB Hub. Available keys are illuminated.

#### • **Active Key Backlight**:

Keys which have an On/Off position (enabled/disabled) are illuminated with a green backlight to inform a user of the current state.

### **5-7-2-8 USB Hub**

The USB connection arrives from the BEP. The USB hub drives the following devices:

- Keyboard controller
- Two general-purpose ports (current up to 600 mA per port, over-current limit should be used).

# **5-7-2-9 Power Interface**

Power to the keyboard is provided via the BEP keyboard connector.

Two different voltages are supplied to the keyboard:

- 1.) 3V standby for driving the power On/Off and status LEDs.
- 2.) 5V BE (Back End) is used for the remaining circuits.

The keyboard operates with ±5% voltage deviation on each supply.

The keyboard has current-limiting circuitry (implemented on the BEP), to protect it against excessive current consumption (via the USB and/or short circuits).

# **5-7-2-10 Keyboard ID**

The keyboard PCB contains an EEPROM which stores a variety of information about the keyboard such as, GE part number, manufacturing date, and revision # of the PCB hardware.

The EEPROM size is 1KB.

#### **5-7-2-11 Keyboard Connectors**

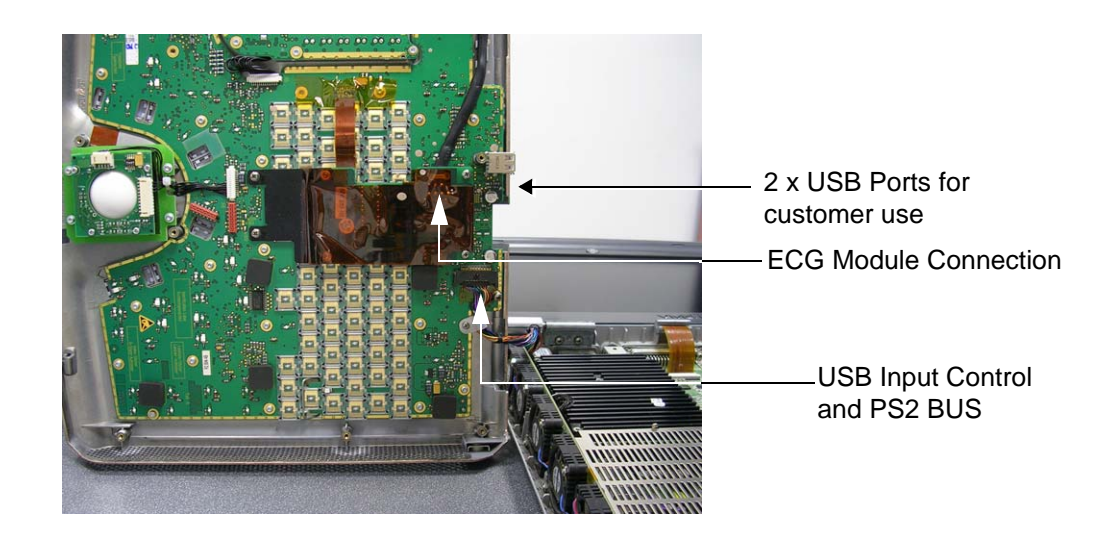

**Figure 5-27 Keyboard Module Connectors**

# **5-7-2-12 LCD Display Unit**

The display monitor is a 15" LCD and is connected via a flex cable to the BEP, as shown in [Figure 5-28.](#page-333-0)

<span id="page-333-0"></span>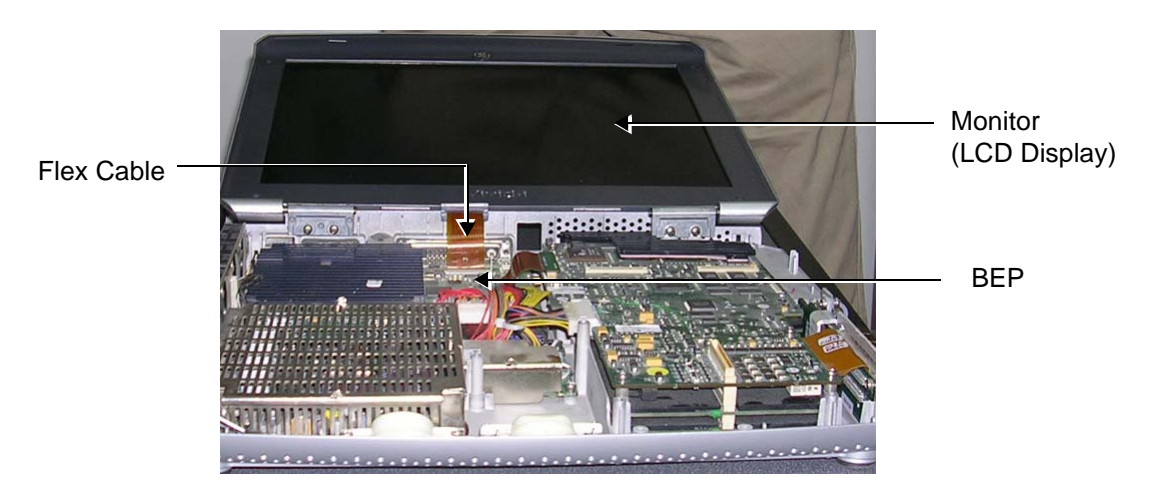

**Figure 5-28 LCD Display - Flex Cable Connection to BEP**

# **Section 5-8 ECG Module**

# **5-8-1 Overview**

The Vivid q N ECG Patient I/O module is designed to enable acquisition of the following signals: ECG and external ECG. The different pins on the ECG input connector are specifically assigned to support either External ECG or Internal ECG:

- The Internal ECG module supports acquisition of two bipolar ECG channels: leads I, II.
- The External ECG module supports acquisition of a single bipolar ECG input channel ranging from -1 to +1 volt allowing amplification of 1000. The minimal allowed impedance is 10 M ohm.

The ECG module is located under the keyboard assembly (see [Figure 5-6 on page 5-9](#page-304-0)). All power and communication is supplied to the ECG module via the USB hub located in the keyboard module as shown in [Figure 5-29 below.](#page-334-0)

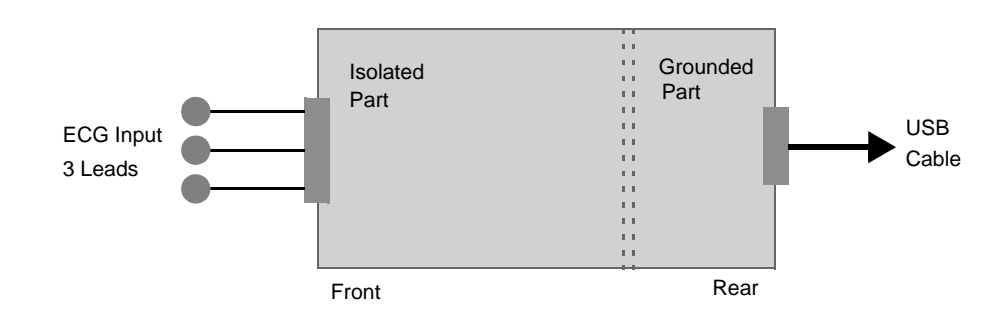

**Figure 5-29 ECG Patient I/O Module**

A general block diagram of the ECG Patient I/O Module is shown in [Figure 5-30 below](#page-334-1).

<span id="page-334-0"></span>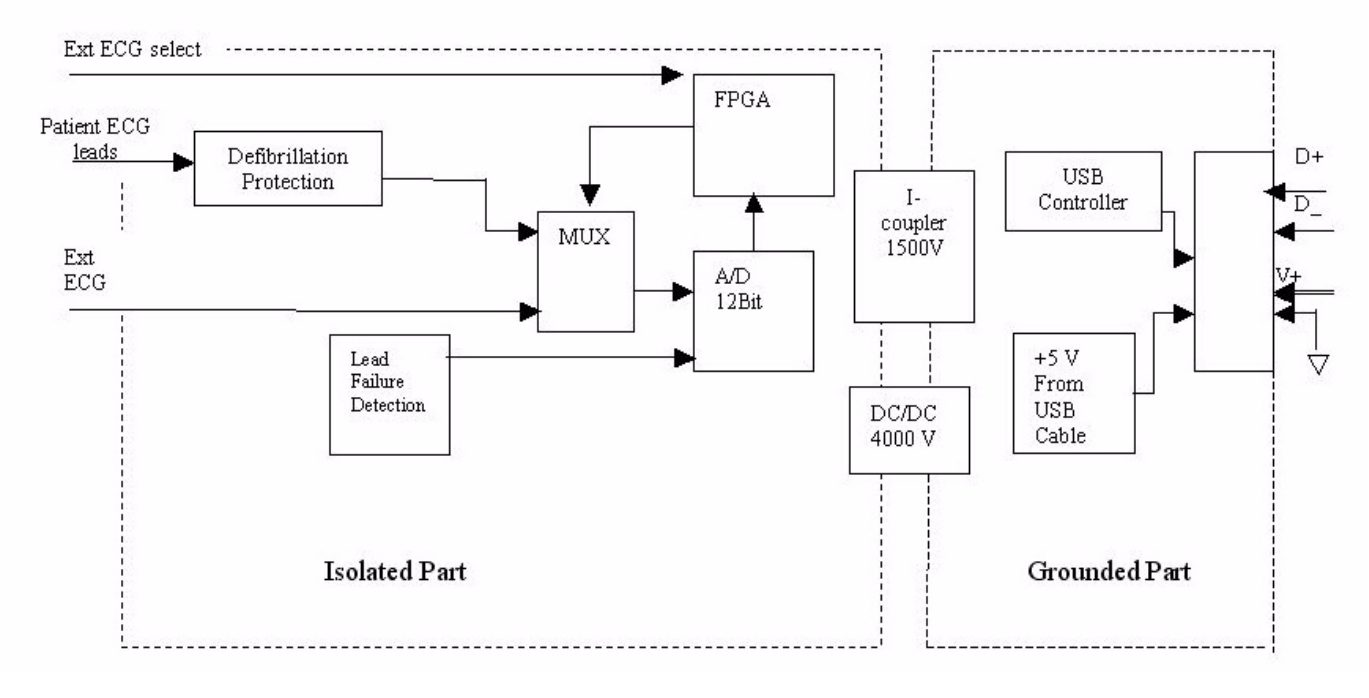

<span id="page-334-1"></span>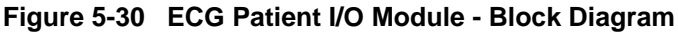

*Chapter 5 - Components and Function (Theory) 5-39*

# **5-8-2 ECG Patient I/O Module Specifications**

# **5-8-2-1 Power Consumption**

The ECG and Ext-ECG modules use 5 V (taken from the USB socket on the host).

Estimation: 80mA for ECG function and 50mA when working with EXT-ECG function.

# **5-8-2-2 Sample Rate**

Sampling rate of the ECG signals is: 600 samples/second.

## **5-8-2-3 Bandwidth**

The ECG Bandwidth is 0.05 to 150Hz.

# <span id="page-335-0"></span>**5-8-3 Isolation**

The ECG signals are isolated from the Vivid q N system to comply with IEC601-1 type CF device classification. All leakage and auxiliary currents apply the values listed in [Table 5-12 below](#page-335-0) (taken from table IV in IEC601-1, section 19.3):

**Table 5-12 Leakage and Auxiliary Current Values**

| <b>Leakage Current</b>    | <b>Normal Condition</b> | <b>Single Fault Condition</b> |
|---------------------------|-------------------------|-------------------------------|
| Earth leakage current     | 0.5 <sub>m</sub> A      | 1mA                           |
| Enclosure leakage current | 0.1 <sub>m</sub> A      | 0.5 <sub>m</sub> A            |
| Patient leakage current   | 0.01mA                  | 0.05mA                        |
| Patient auxiliary current | 0.01mA                  | 0.05mA                        |

The ECG signals have double, reinforced isolation (B-a) from live parts. Hence, creepage distance and air clearance in the module are 8 mm and 5 mm respectively, to withstand 4000 volts isolation between applied part and grounded part.

The applied parts and enclosure have basic isolation (B-a).Therefore, creepage distance and air clearance in the module are 4 mm and 2.5 mm respectively, to withstand 1500 volts isolation between applied parts and enclosure.

# **Section 5-9 ECG/Respiratory Module**

The Internal ECG/Respiratory Board enables ECG, Respiratory and External ECG functionality, as explained in Section [5-9-1](#page-336-0), below.

The installation of the Internal ECG/Respiratory Board is prerequisite for using the External ECG/ Respiratory Interface, as explained in ["Internal ECG/Respiratory Board" on page 5-41](#page-336-0).

# <span id="page-336-0"></span>**5-9-1 Internal ECG/Respiratory Board**

## **5-9-1-1 Overview**

The Vivid q N Internal ECG/Respiratory module is designed to enable acquisition of the following signals: ECG, Respiratory and external ECG.

The Internal ECG/Respiratory Board is located in the cabinet cage assembly (refer to [Figure 5-6 on](#page-304-0)  [page 5-9\)](#page-304-0). All power and communication is supplied to the ECG module via the USB hub located in the keyboard module as shown in [Figure 5-31,](#page-336-1) below.

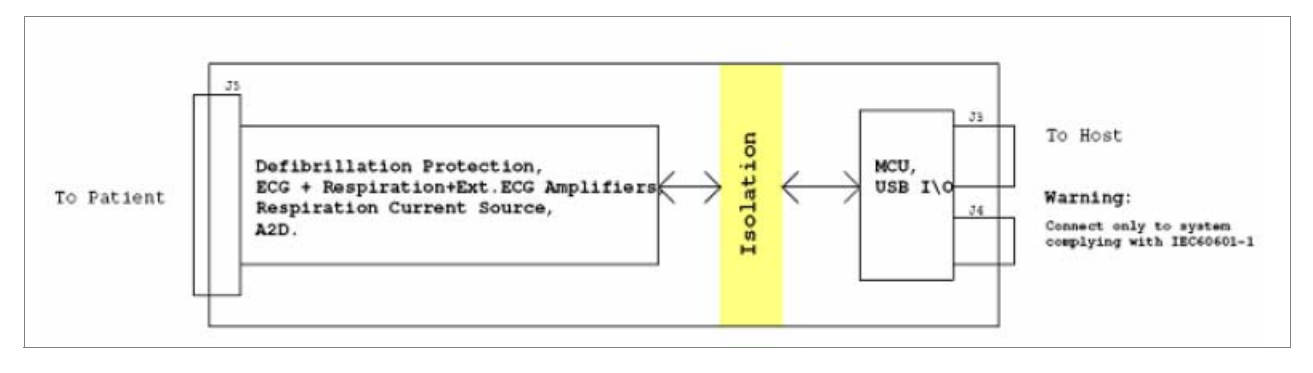

**Figure 5-31 ECG/Respiratory Board - Power and Communication**

Connections to and from the Internal ECG/Respiratory Board directly to the patient are illustrated in [Figure 5-32,](#page-336-2) below.

<span id="page-336-1"></span>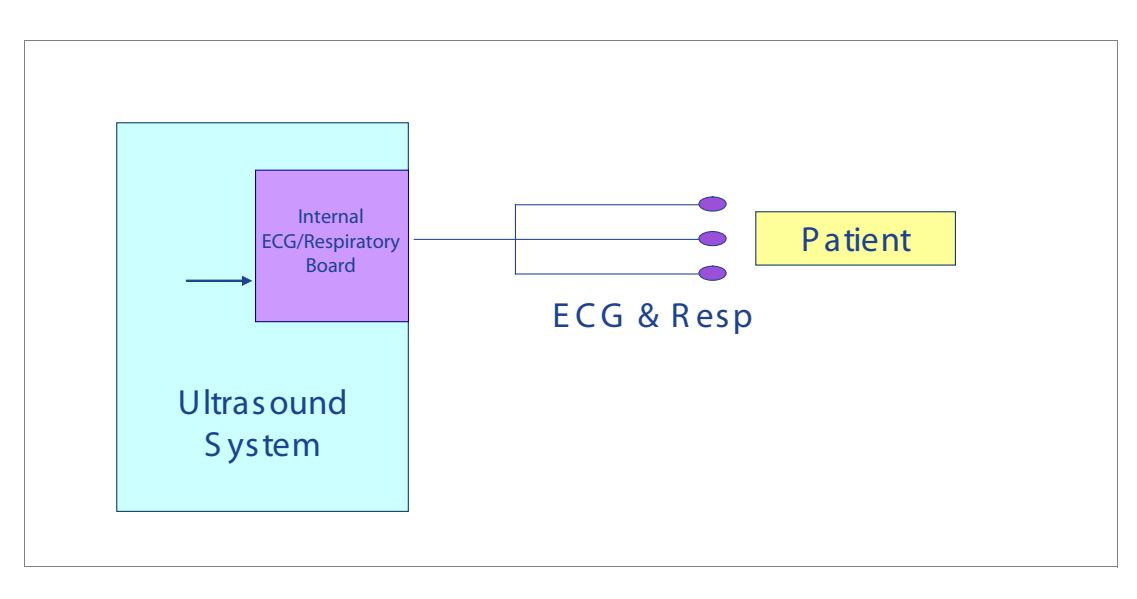

<span id="page-336-2"></span>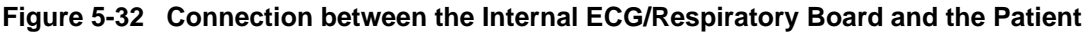

*Chapter 5 - Components and Function (Theory) 5-41*

#### **5-9-1-2 Specifications**

#### **Table 5-13 Internal ECG/Respiratory Board Specifications - General**

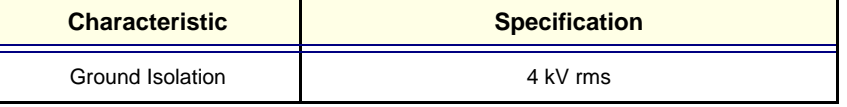

## **Table 5-14 Internal ECG/Respiratory Board Specifications - ECG**

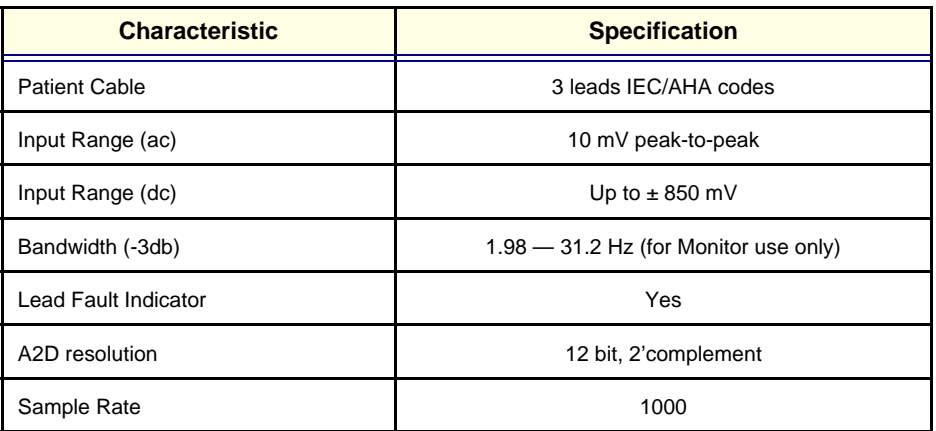

## **Table 5-15 Internal ECG/Respiratory Board Specifications - External ECG**

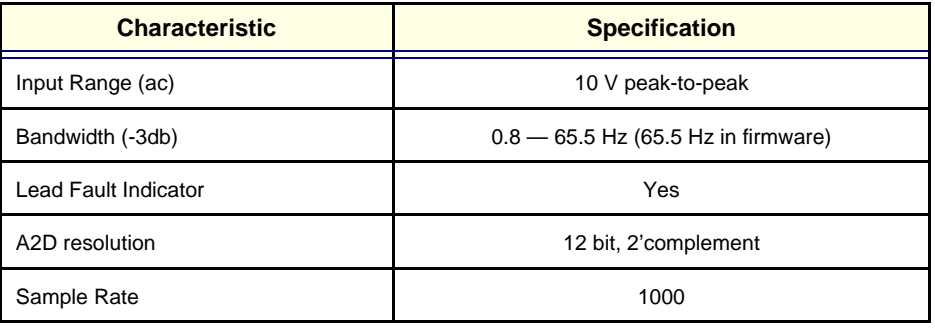

## **Table 5-16 Internal ECG/Respiratory Board Specifications - Respiration**

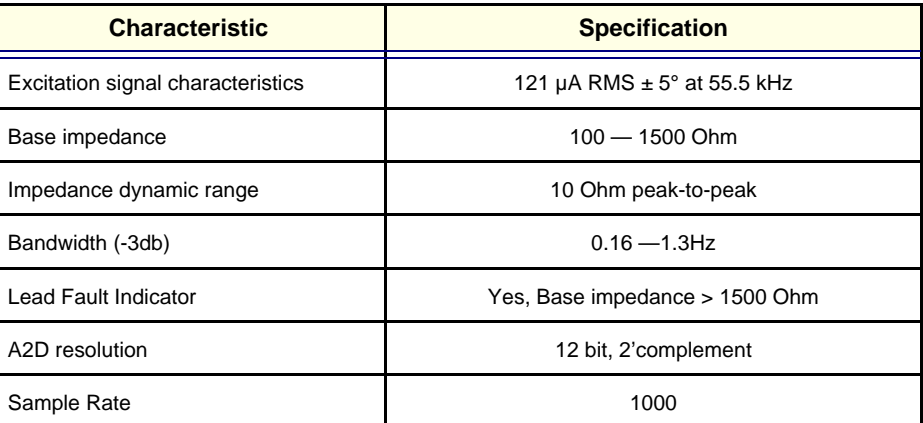

#### *NOTE: Respiration function is not recommended for use on paced patients.*

# **5-9-2 External ECG/Respiratory Interface**

# **5-9-2-1 Overview**

Connections to the external monitor are illustrated in [Figure 5-33,](#page-338-0) below.

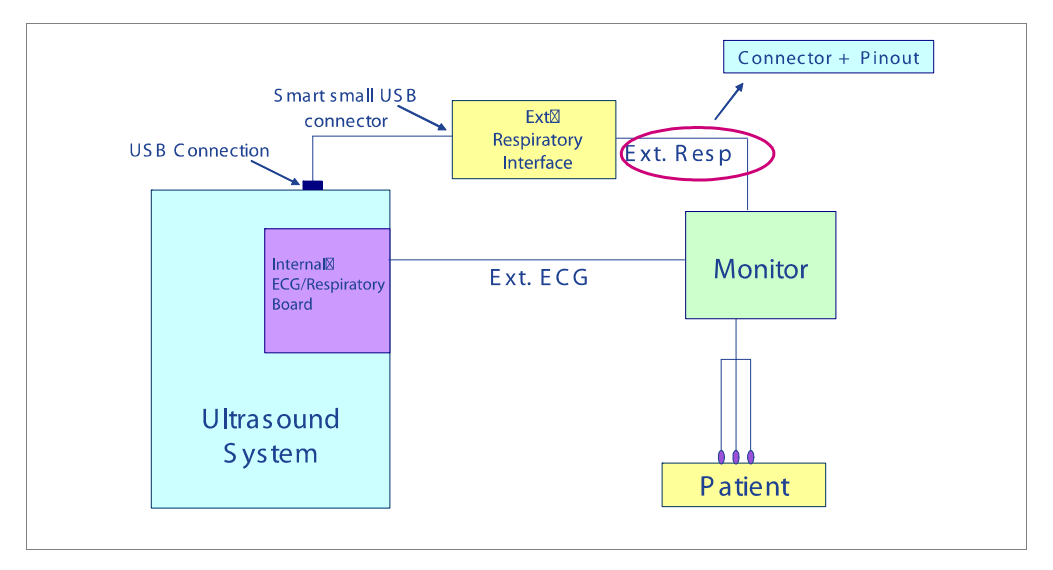

## **Figure 5-33 Connections to the External Monitor**

<span id="page-338-0"></span>The External ECG/Respiratory Interface module has a maximum 2Vpp (Volt peak-to-peak) input with a maximum frequency of 100Hz. The inputs are differential.

There are three optional connections for the External Respiratory interface (refer to [Figure 5-34\)](#page-338-1), depending on the Respiratory Monitor output type being used, as follows:

- **Option 1 Monitor with single-ended Positive output**
	- Connect the "signal" lead to pin 2 on the connector
	- Connect the ground shielding to pins 5 and 7 on the connector

## **• Option 2 - Monitor with single-ended Negative output**

- Connect the "signal" lead to pin 5 on the connector
- Connect the ground shielding to pins 2 and 7 on the connector

# **• Option 3 - Monitor with Differential output**

- Connect the positive "signal" lead to pin 2 on the connector
- Connect the negative "signal" lead to pin 5 on the connector
- Connect the ground shielding to pin 7 on the connector

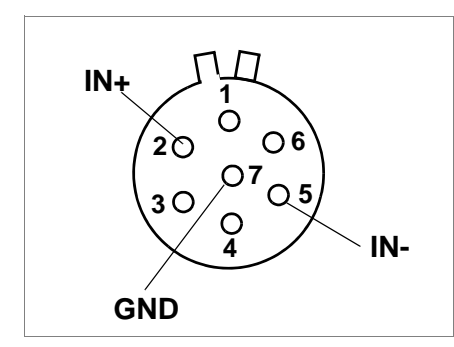

<span id="page-338-1"></span>**Figure 5-34 Pin Layout for External Respiratory Interface Connector**

# **5-9-2-2 Specifications**

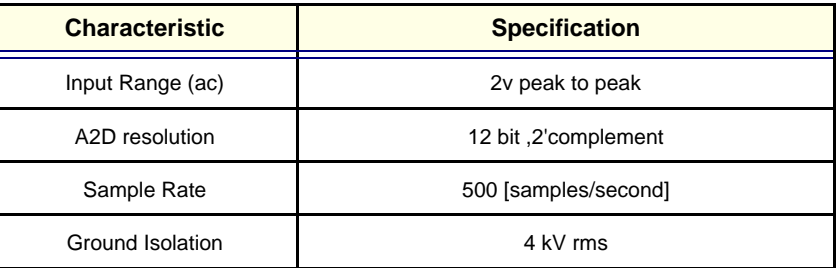

# **Table 5-17 External ECG/Respiratory Interface Specifications**

#### **5-9-2-3 Connectors**

# **Table 5-18 Connector Pin Out J5 (ECG, Respiration, External ECG)**

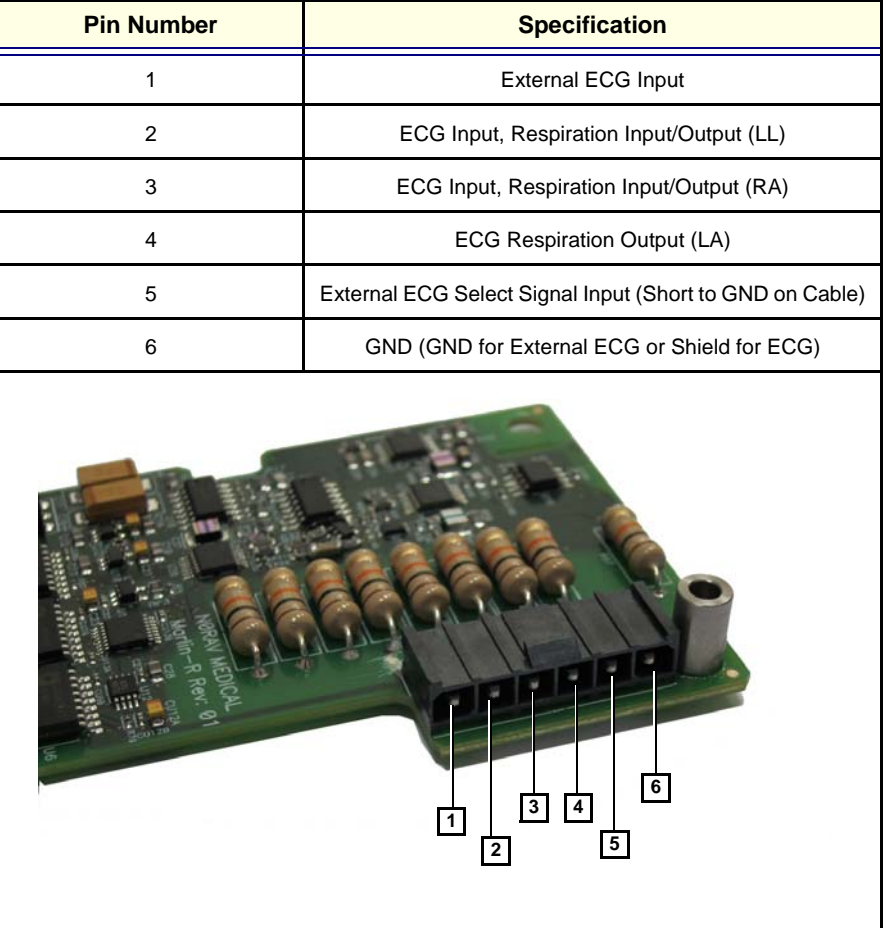

# **Table 5-19 Connector Pins Out J3, J4 (USB)**

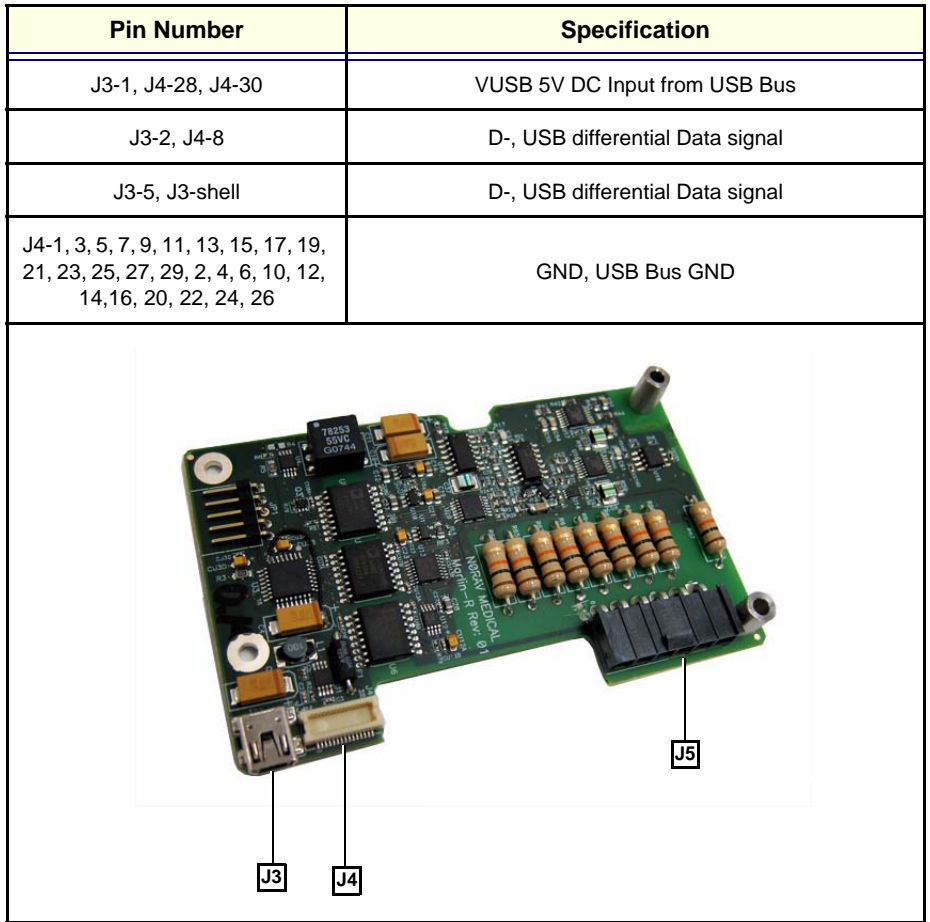

# **Section 5-10 Peripherals**

# **5-10-1 Introduction**

The following peripherals are used with the Vivid q N portable ultrasound scanner:

- Black & White Digital Printer (connected via USB)
- Color Digital Printer (connected via USB)
- Color Inkjet Printer (connected via USB)
- DVD/CD-RW (connected via USB)
- MOD (connected via a SCSI-to-USB converter)
- Wireless Network Adapter (connected via USB)
- VCR connected via a VGA to S-Video adaptor using the VGA output

All peripherals are connected via the external USB ports.

# **5-10-1-1 Printers**

## **5-10-1-1-1 Black & White Digital Printer**

The B&W Digital Printer receives image data and the print command via the USB port which is controlled by the keys **Print** or **Alt+Print** on the Vivid q N operator panel.

## **5-10-1-1-2 Color Digital Printer**

The Color Digital Printer receives image data and the print command via the USB port which is controlled by the keys **Print** or **Alt + Print** on the Vivid q N operator panel.

#### **5-10-1-1-3 Color Inkjet Printer**

The Color Inkjet Printer is used to print out reports and exams and is controlled in one of two ways, depending on the system configuration:

- Directly via the USB port
- Via LAN connection

The printing operation to the Color Inkjet Printer is performed by pressing the **Alt+P** keys. Normally, inkjet printers are used to print out Reports but in some cases, also ultrasound images.

# **5-10-1-2 DVD/CD Reader and CD Writer (DVD/CDR-W)**

The DVD/CDR-W is used to back-up images and reports, in a similar way as using the MOD. In addition, the DVD/CDR-W is used as the main source of software upgrades and other service utility operations. Capable of reading all types of CDs including DVD, the DVD/CDR-W is controlled by the BEP via the USB port.

# **5-10-1-3 Magneto-Optical Drive (MOD)**

The MOD is used to back-up images and Reports. The Back up process enables storage of the images and Reports for future review on Vivid q N ultrasound units, or other

EchoPac-compatible devices. The MOD is controlled by the CPU via a USB port supported by a USB-to-SCSI converter. Only 2.3 GB media are officially DICOM compatible. Magneto-Optical media of any other size (up to 9.2 GB) may be used for back-up, but will not be compatible with DICOM (even though they will be supported by a variety of GE DICOM reviewing stations such as, EchoPac).

## **5-10-1-4 Wireless Network Adapter**

The Vivid q N supports a unique type of Wireless Network Adapter. For details regarding type and installation, refer to ["Wireless USB Network Adaptor" on page 3-35](#page-106-0).

The Wireless Network Adapter provides a mobile network connection to the local area network. The Wireless Network Adapter is supported via the USB port.

# **Section 5-11 Cooling System**

# **5-11-1 General Information**

The Vivid q N cooling system comprises five fans, which are directly controlled through the FAN controller module, by the monitoring application. The fans withdraw air from the system through the side vents, removing the warm air from around the internal components, as shown in [Figure 5-35 below](#page-343-0).

The structure of Vivid q N internal components has been designed to provide the best thermal conduction, allowing the maximum amount of heat to be removed from the system. It is crucial that the system ventilation access is not blocked; a distance of at least 20 cm from right and left sides of the system should be kept clear. In addition, operating the system in an unclean environment could introduce foreign objects into the unit and create blockage of the airflow, which may eventually cause irreparable damage to the system. There are therefore some minimal environmental conditions that should be provided for optimum operation of the system - for details and recommendations, refer to [Table 2-2 on page 2-2.](#page-61-0)

<span id="page-343-0"></span>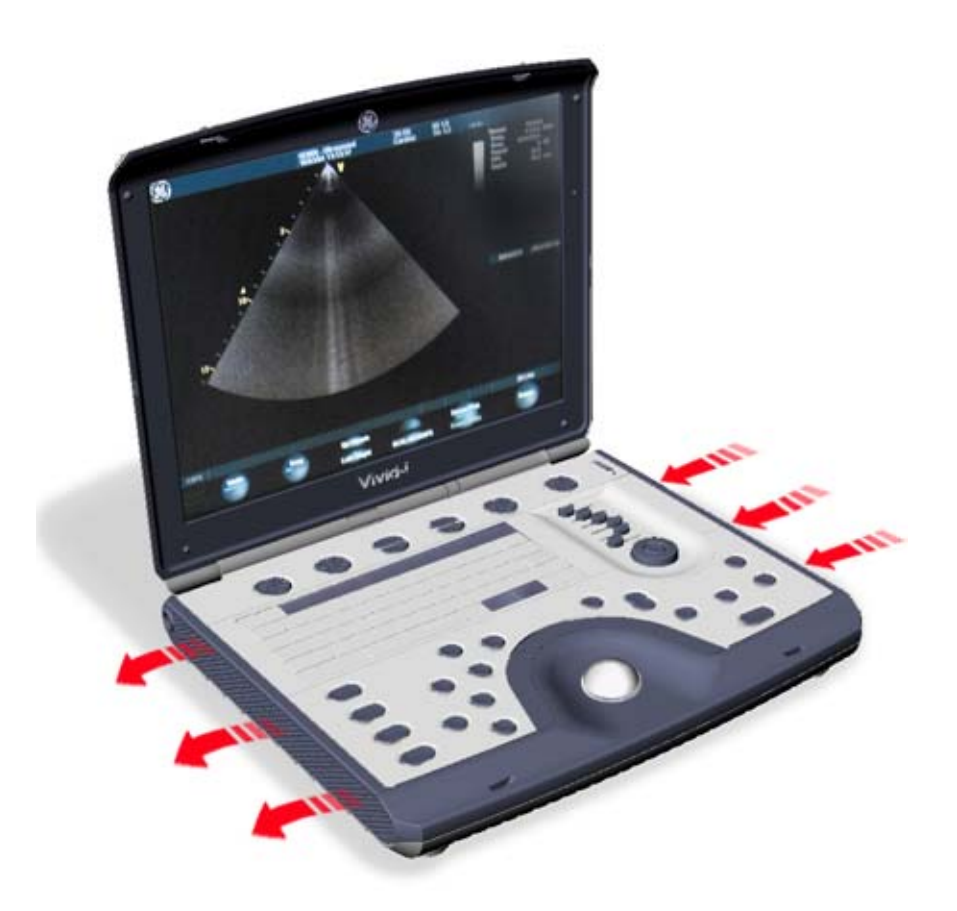

**Figure 5-35 Air Flow through the Vivid q N Ultrasound Scanner**

# *Chapter 6 Service Adjustments*

# **Section 6-1 Overview**

# **6-1-1 Purpose of Chapter 6**

*.*

This section provides references to the procedures required for testing and adjusting the Vivid q N portable ultrasound scanner. These tests are optional, and may be used to check the system for errors.

*NOTE: There are no voltage adjustments required.*

# **6-1-2 LCD Display Adjustments and Calibration**

Overall low image quality or "shades" visible on the Vivid q N LCD Display may be the result of improper monitor calibration. Therefore, adjustments may be made to the *Contrast, Brightness*, *Watermark* and/ or *Blue Tint*, as required.

**Important**: LCD Display adjustments should be made in the correct order, as stated in the following procedures.

*NOTE: Incorrect calibration of the Vivid q N monitor may also result in less than optimal image quality when reviewing images on a DICOM or EchoPAC station.*

> Access the Calibration Screen (by pressing <**ALT**>+<**Q**>), then follow the relevant procedure instructions described below.

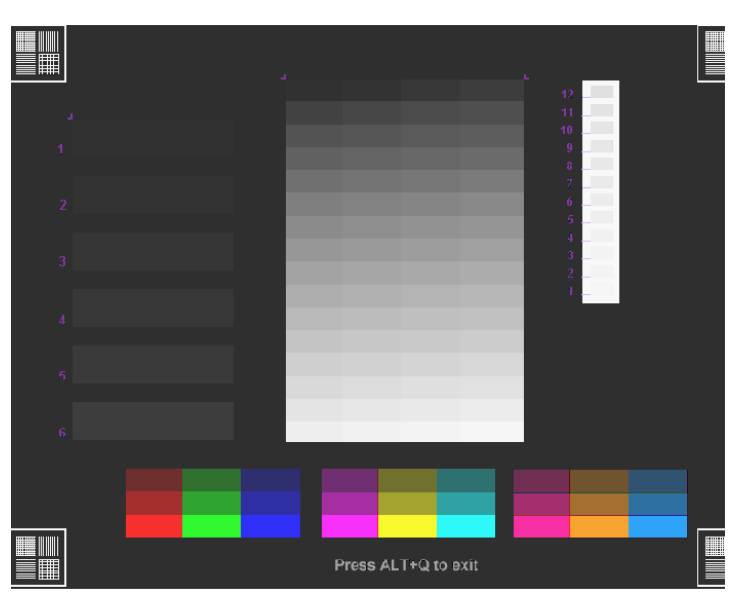

**Figure 6-1 LCD Display Calibration Screen**

<span id="page-344-0"></span>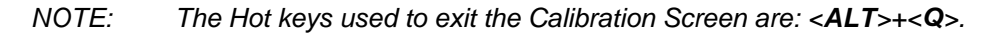

*Chapter 6 - Service Adjustments 6-1*

# <span id="page-345-0"></span>**6-1-2-1 Contrast Adjustment Procedure**

- **To adjust the Contrast:** hold down <**ALT**>:
	- Repeatedly pressing **Steer**  $\leftarrow$  to *decrease* the Contrast;
	- Repeatedly pressing Steer  $\rightarrow$  to *increase* the Contrast.

To assist in making Contrast adjustments, an adjustment bar is displayed below the screen:

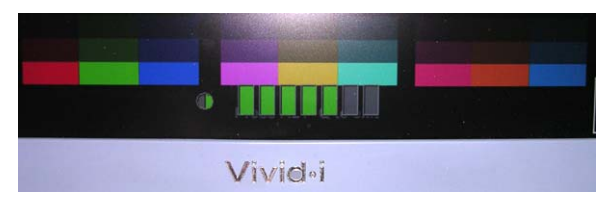

**Figure 6-2 LCD Display - Contrast Adjustment**

*NOTE: It is highly recommended to set the contrast to maximum. Press <ALT>+<Steer Right> to increase the number of green bars to 7 (maximum).*

## <span id="page-345-1"></span>**6-1-2-2 Brightness Adjustment Procedure**

- **To adjust the Brightness:** hold down <**ALT**>:
	- Repeatedly press  $_{\text{Pg}}$  bn to *decrease* the brightness

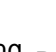

- Repeatedly pressing  $_{\mathsf{Pg}\mathsf{Up}}$  to *increase* the brightness.

To assist in making Brightness adjustments, an adjustment bar is displayed below the screen:

| <b>Vividai</b> |  |
|----------------|--|

**Figure 6-3 LCD Display - Brightness Adjustment**

*NOTE: The screen Brightness is calibrated when the dark blocks on the left (numbers 1 through 6) see [Figure 6-1](#page-344-0) - and the white bars on the right (numbers 1 through 12) are all just visible.*

# **6-1-2-3 Testing Your Contrast and Brightness Settings**

Observe the **V** watermark on the lower part of the monitor beside the soft keys on the screen. The monitor is set to optimal settings when you just *start* seeing the **V**.

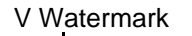

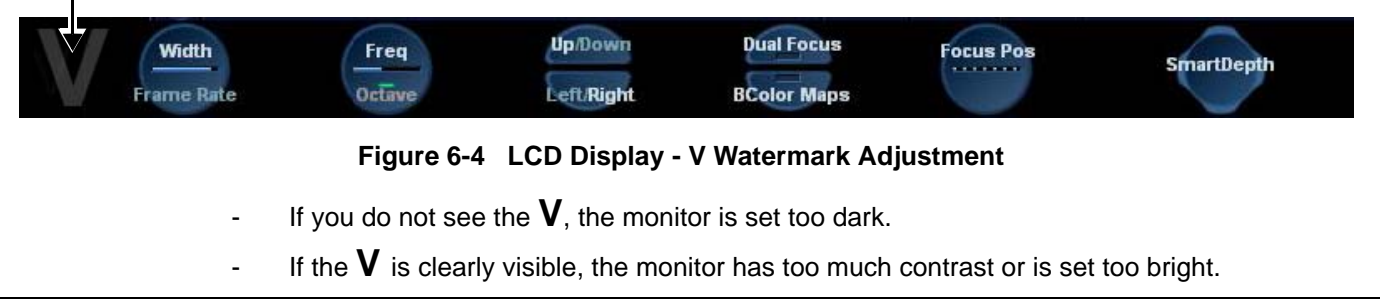

The Test Pattern in the Calibration Screen (refer to [Figure 6-1 on page 6-1\)](#page-344-0) may be used for Advanced Settings. (Press Alt + Q to access the Test Pattern).

# **6-1-2-4 Blue Tint Adjustment Procedure**

This will make the white shades shift a bit towards bluish.

• **To adjust the Blue Tint:** hold down <**ALT**>, then use the **<** and **>** keys, as required.

Repeatedly pressing **<** will *decrease* the blue tint; repeatedly pressing **>** will *increase* the blue tint.

To assist in making blue tint adjustments, an adjustment bar is displayed below the screen:

| <b>Vivid</b> <sup>oj</sup> |  |
|----------------------------|--|

**Figure 6-5 LCD Display - Blue Tint Adjustment**

#### **6-1-2-5 Blue Tint "2" Adjustment Procedure**

- *NOTE: Systems with BT11 installed software have a Blue Tint "2" option that enables blue tint enhancement. This option can be switched off if preferred by the user.*
- *NOTE: This option applies to the following LCD monitor installations:*

*System: Vivid i n Monitor: BOE HYDIS-1*

- *NOTE: On older Vivid i/q systems where the IDTECH-1 monitor is supplied, the Blue Tint "2" option is not applicable.*
- *NOTE: The Blue Tint "2" option is incompatible with IDTECH-1/2 monitors, therefore, on these systems, the Blue Tint "2" option must be turned off.*

#### **To identify which monitor is installed on the system**:

- 1.) Log on as Administrator.
- 2.) Press Config > About > and select the **HwVersion** tab.

*The monitor type appears under Module Name and the part number indicates the monitor type - see [Figure 6-6](#page-347-0).* 

| <b>ABOUT</b>         |                     |                    |                            |               |                            |                |
|----------------------|---------------------|--------------------|----------------------------|---------------|----------------------------|----------------|
| <b>SystemVersion</b> | <b>SwVersion</b>    | <b>FwVersion</b>   | <b>HwVersion</b>           | <b>Probes</b> |                            |                |
| <b>Module Name</b>   | Location            | <b>P/N</b>         | <b>Revision</b>            | S/N           | Comment                    |                |
| <b>RFI AM</b>        | <b>RFI_AM</b>       | R2418295-2         | $\blacksquare$             | R1715         | $\overline{\phantom{0}}$   |                |
| <b>TR32 A</b>        | <b>TR32 A</b>       | 2354258-7          | 25                         | 26286         | $\overline{\phantom{0}}$   |                |
| <b>TR32 B</b>        | <b>TR32 B</b>       | 2354258-7          | 25                         | 378           |                            |                |
| <b>PIB</b>           | PIB                 | R2418272-4         | $\bf{0}$                   | P1909         | $\overline{\phantom{0}}$   |                |
| <b>PSB</b>           | <b>PSB</b>          | R2418218-6         | $\overline{\mathbf{3}}$    | <b>B0863</b>  | $\qquad \qquad -$          |                |
| <b>KBD</b>           | <b>KBD</b>          | R2418524-0         | 0.0                        | X04100001     |                            |                |
| <b>BEP</b>           | <b>BEP</b>          | no config          | $\overline{\phantom{a}}$   | $\mathbf{0}$  | <b>Illegal part number</b> |                |
| <b>BATT</b>          | <b>BATT</b>         | <b>N/A</b>         | 48                         | 8857          | $\overline{\phantom{m}}$   |                |
| <b>MONITOR</b>       | <b>MONITOR</b>      | <b>BOE-HYDIS-1</b> | $\overline{\phantom{a}}$   | $\bf{0}$      | $\overline{\phantom{0}}$   |                |
| <b>ECG</b>           | <b>ECG</b>          | R2419018-3         | 3                          | 3513          | -                          |                |
| <b>DIB</b>           | <b>DIB</b>          | R2419681-4         | 5                          | <b>D2277</b>  | $\overline{\phantom{0}}$   |                |
| POWER SUPPLY         | POWER               | 2403248-4          | $\bf{0}$                   | 0045w         | -                          |                |
| <b>DVR</b>           | <b>DVR</b>          | no config          | $\overline{\phantom{m}}$   | н.            | -                          |                |
|                      |                     |                    |                            |               |                            |                |
|                      |                     |                    |                            |               |                            |                |
|                      |                     |                    |                            |               |                            |                |
|                      |                     |                    |                            |               |                            |                |
|                      |                     |                    |                            |               |                            |                |
|                      |                     |                    |                            |               |                            |                |
|                      |                     |                    |                            |               |                            |                |
|                      |                     |                    |                            |               |                            |                |
|                      |                     |                    |                            |               |                            |                |
|                      |                     |                    |                            |               |                            |                |
|                      |                     |                    |                            |               |                            |                |
|                      |                     |                    |                            |               |                            |                |
|                      |                     |                    |                            |               |                            |                |
|                      |                     |                    |                            |               |                            |                |
|                      |                     |                    |                            |               |                            |                |
| Imaging              | Meas/Text<br>Report |                    | Connectiv<br><b>System</b> | About         | <b>Admin</b>               | <b>Service</b> |

<span id="page-347-0"></span>**Figure 6-6 Identifying Monitor Type**

#### **6-1-2-5-1 Adjusting the Blue Tint**

*NOTE: The default blue tint test pattern is set at two bars - see [Figure 6-7](#page-348-0).*

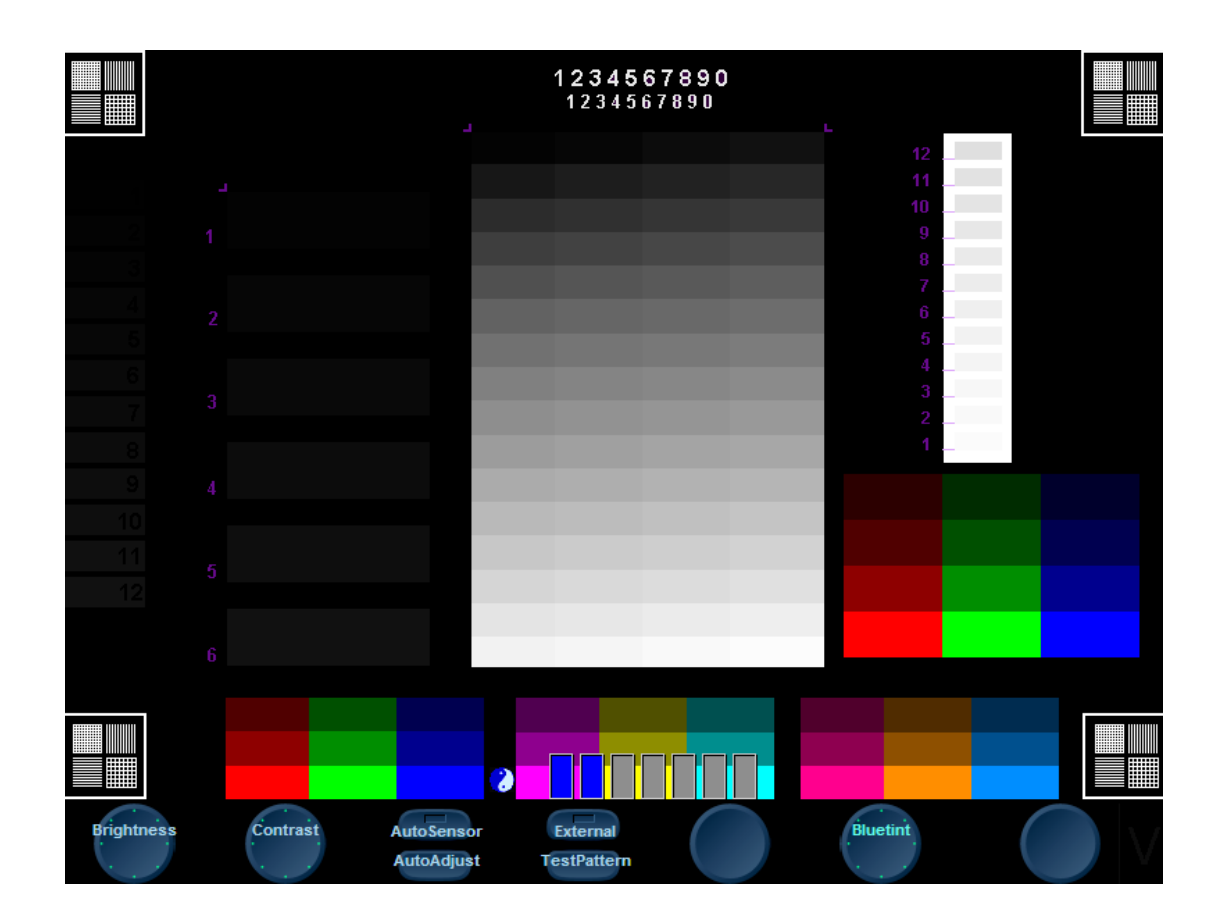

## **Figure 6-7 LCD Display Calibration Screen showing Test Pattern**

- 1.) Press **Alt Q** to access the Display Calibration Screen.
- 2.) To adjust the blue tint: hold down <ALT>, then use the < and > keys, as required. Repeatedly pressing < will decrease the blue tint; repeatedly pressing > will increase the blue tint.
- <span id="page-348-0"></span>*NOTE: To assist in making blue tint adjustments, an adjustment bar is displayed below the screen see [Figure 6-8](#page-348-1).*

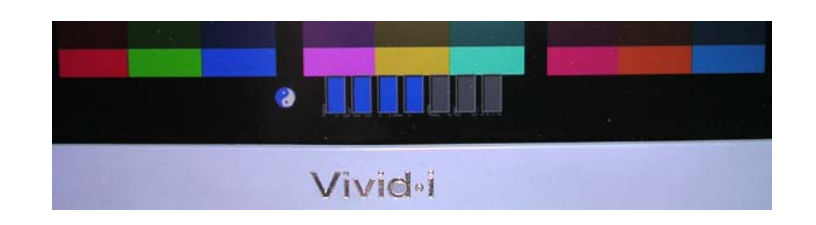

## **Figure 6-8 Blue Tint Adjustment Bar**

<span id="page-348-1"></span>3.) Press **Alt Q** to exit to the Display Calibration Screen.

# **6-1-2-5-2 Turning Off the Blue Tint "2" Option**

1.) Press Config > Service.

*The Service Screen opens - see [Figure 6-9](#page-349-0)*..

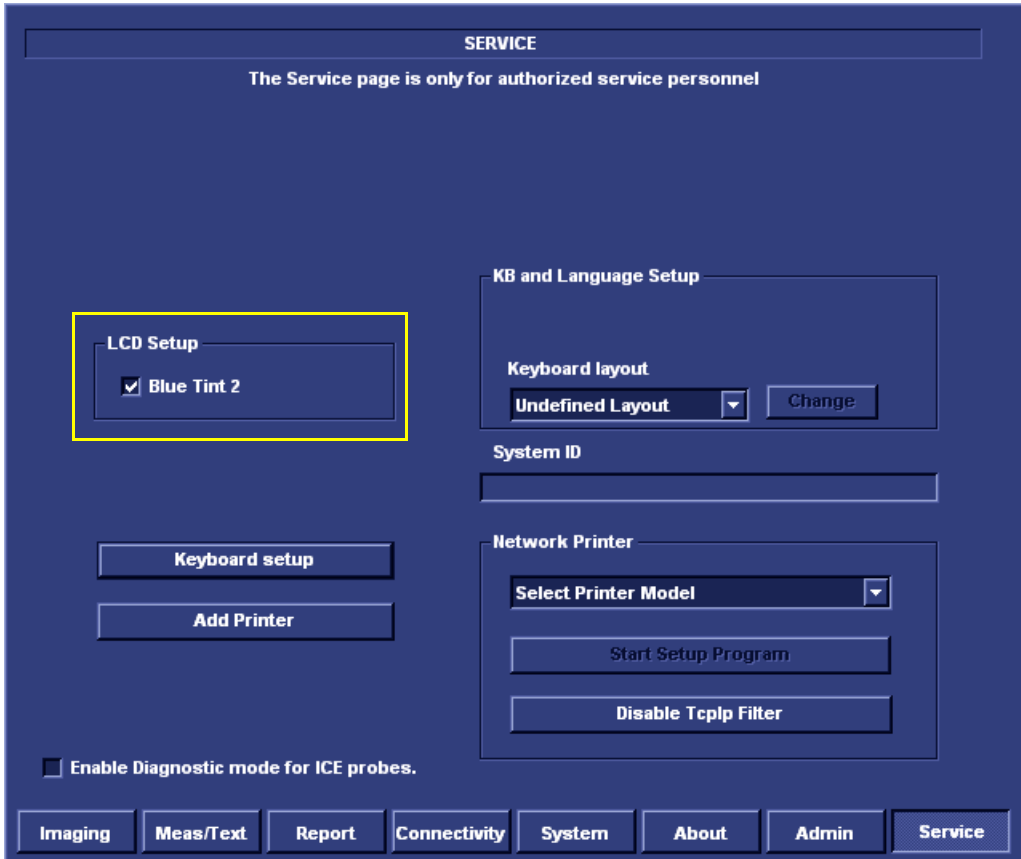

**Figure 6-9 Service Screen - LCD Setup**

<span id="page-349-0"></span>2.) Under *LCD Setup*, de-select Blue Tint "2" to turn off this option.

#### **6-1-2-6 External Monitor Calibration**

*NOTE: Terminology in this section:*

*Internal Monitor - refers to the Vivid q N system monitor External Monitor - refers to an auxiliary monitor (such as, a wall-mounted LCD display in an Operating Room) connected to the Vivid q N system.*

An external monitor can be connected to the Vivid q N system to serve as a secondary external monitor.

Connect the secondary monitor to the Vivid q N system via the VGA port and proceed as described in the following scenarios:

#### **A.) Scenario A**

**The user is able to make separate adjustments to the External Monitor, using the controls on the External Monitor itself:**

- 1.) Using the Vivid q N controls, press **<Alt> + X** and make sure that the **Internal** option is currently selected.
- 2.) Calibrate the Vivid q N monitor as described in sections [6-1-2-1](#page-345-0) and [6-1-2-2](#page-345-1) above.
- 3.) After calibrating the Vivid q N monitor, calibrate the External Monitor using the External Monitor's controls.

#### **B.) Scenario B**

**The user prefers to use the External Monitor as the Primary monitor, but does not have access to it and therefore cannot make separate adjustments to it using the controls on the External Monitor itself.**

**Moreover, the calibration preset currently in use on the Vivid q N system is not optimal for the External Monitor.** 

In this scenario, adjustments (**Brightness only**) can be made to the External Monitor, using the calibration controls on the Vivid q N system, as described below:

1.) Using the Vivid q N controls, choose the External Monitor to be the monitor that will serve as the *primary monitor to be calibrated, as follows:*

Press **<Alt> + X** and select the **External** option.

*You are now in External Monitor mode.*

2.) Using the Vivid q N controls, calibrate the External Monitor by making the required Brightness adjustments:

*To adjust the Brightness: hold down <ALT>:*

Repeatedly press 
$$
\biguparrow
$$
 to decrease the brightness

\nRepeatedly press  $\biguparrow$  to decrease the brightness

Repeatedly pressing  $_{\text{Pg Up}}$  to *increase* the brightness.

- *NOTE: The Contrast adjustment tools are currently disabled. For more details on adjusting Brightness, refer to the ["Brightness Adjustment Procedure" on](#page-345-1)  [page 6-2.](#page-345-1)*
- *NOTE: On completion of Brightness adjustment, the External Monitor calibration is now preset; only this monitor (the primary monitor) will be optimized in this calibration process.*

## **IMPORTANT**: *Safety Note*

The VGA output of the Vivid q N is a non-isolated output, therefore it may only be connected directly to a medical device.

In cases where the VGA contact is intended to be connected to a non-medical device, it is recommended to implement one of the following solutions:

- 1.) Purchase a standard VGA isolated splitter. Do not use the GE VGA isolated splitter (P/N 5390022) as this has a special pin configuration (dedicated for use with CardioLab/MacLab/ Carto).
- 2.) Connect the device to an isolation transformer. Ensure that the device is not connected to another non-medical device which can cause isolation failure through the third device.
- 3.) Power the second device via a medical grade power supply. Ensure that the device is not connected to another non-medical device which can cause isolation failure through the third device.

# **6-1-3 Keyboard Adjustments**

# **6-1-3-1 Backlighting Intensity Adjustment Procedure**

To make adjustments to the Keyboard Backlighting intensity, follow the procedure described in ["Adjust](#page-147-0)  [Keyboard Backlight Intensity" on page 3-76.](#page-147-0)

# **6-1-4 Configuring Print Orientation**

For information on Print Orientation (Portrait or Landscape), refer to ["Configuring Printing Orientation](#page-94-0)  [\(Portrait or Landscape\) and Paper Size" on page 3-23](#page-94-0).

# **6-1-5 Video System Adjustments**

## **6-1-5-1 Video System Adjustment Procedure**

For details on Video System adjustments (PAL or NTSC setup), refer to [Figure 3-46 on page 3-49](#page-120-0).

# **6-1-6 Beamformer Calibration**

# **6-1-6-1 Beamformer Calibration Procedure**

For details on Beamformer Calibration adjustments, refer to *[Chapter 7 -](#page-358-1)* [Diagnostics/Troubleshooting.](#page-358-0)

# **6-1-7 Battery Calibration**

*NOTE: It is recommended to perform the Battery Calibration procedure when the battery is fully charged (as much as the system allows) and preferably to commence the procedure towards the end of the working day - then allow it to continue to run automatically, overnight. For details, see [Figure 6-10 below.](#page-353-0)*

**IMPORTANT**: *During the Battery Calibration procedure, no scanning can be performed!*

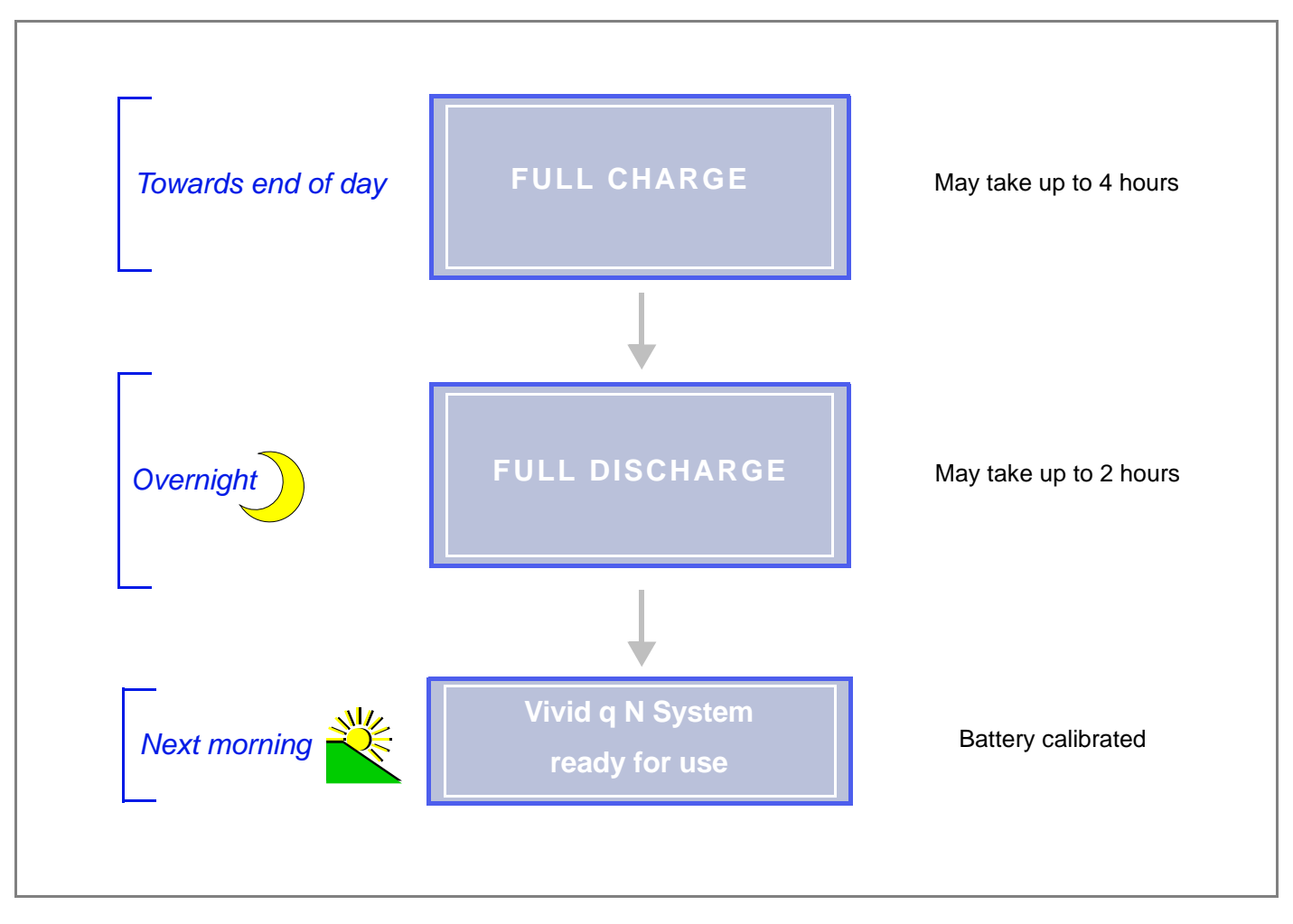

**Figure 6-10 Recommendations - Battery Calibration Procedure**

<span id="page-353-0"></span>*NOTE: For step-by-step instructions, see ["Performing the Battery Calibration Procedure" on page 6-11.](#page-354-0)*

#### <span id="page-354-0"></span>**6-1-7-1 Performing the Battery Calibration Procedure**

- *NOTE: It is recommended to commence this procedure towards the end of the working day (when the battery is fully charged) then allow the procedure to be completed overnight, as outlined in [Figure 6-10.](#page-353-0)*
	- 1) Click on the battery icon at the bottom of the scanning screen *OR*

from the message window shown below, click **Recalibrate**.

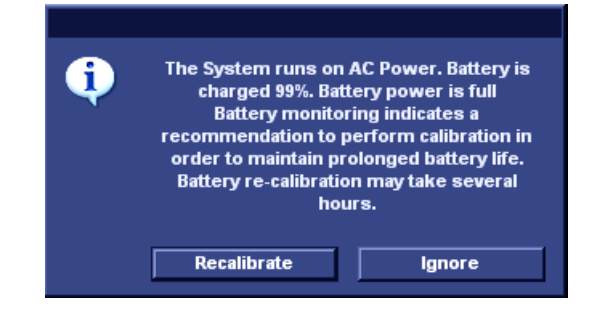

*The Battery Calibration Wizard (Page 1) opens - [Figure 6-11](#page-354-1).*

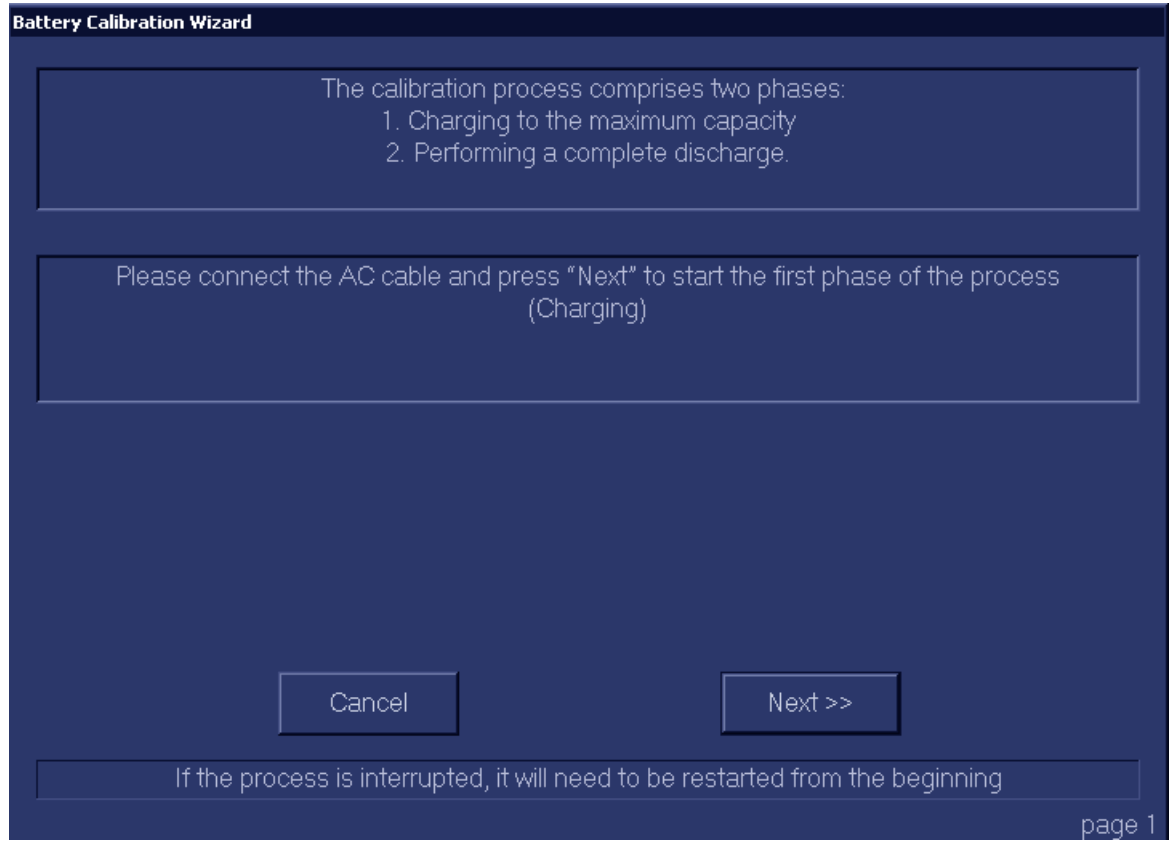

## **Figure 6-11 Battery Calibration Wizard - Page 1**

<span id="page-354-1"></span>2.) Make sure the AC power cable is connected to the Vivid q N, then click **Next** to commence the first stage of the process (Full Charge to maximum capacity).

*This step will fully recharge the battery and may take up to 4 hours.*

*Chapter 6 - Service Adjustments 6-11*

3.) Wait for the confirmation window to be displayed showing that the battery is fully charged. (See *Battery Calibration Wizard Page 2 in [Figure 6-12](#page-355-0)).* 

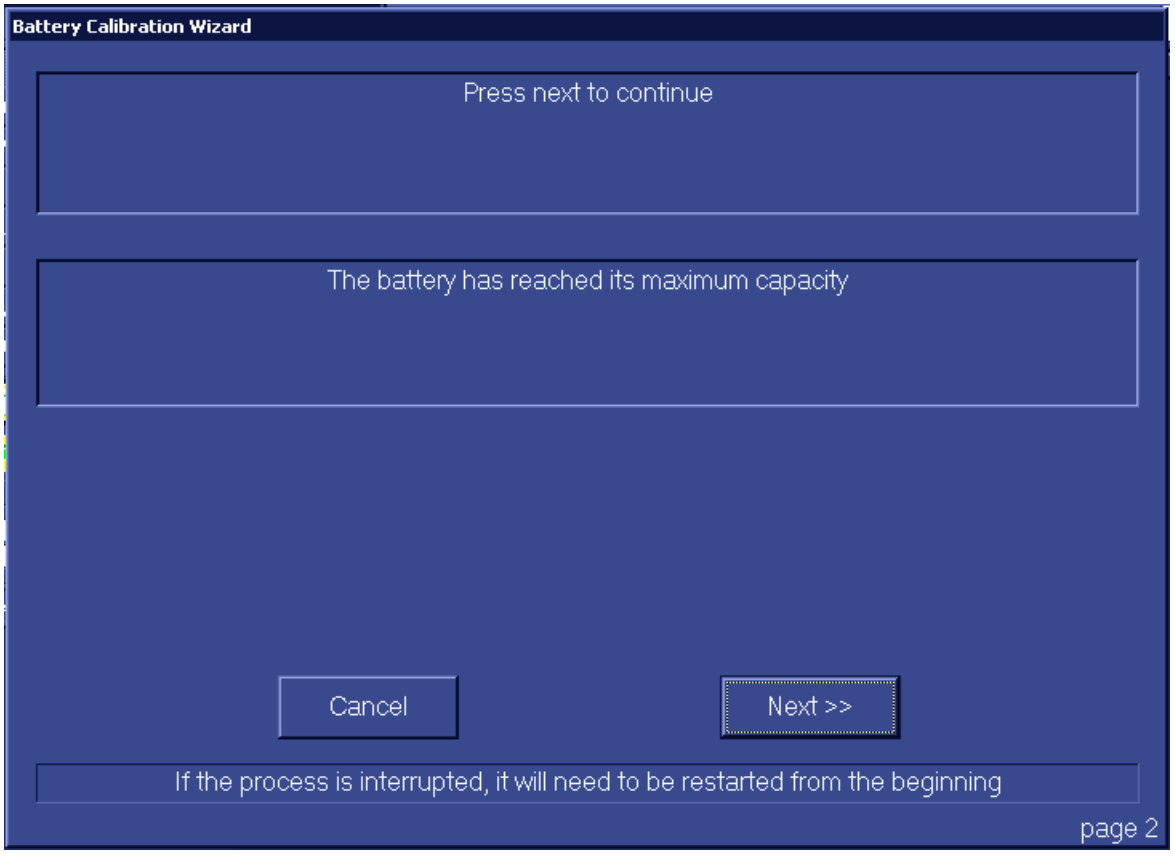

**Figure 6-12 Battery Calibration Wizard - Page 2**

<span id="page-355-0"></span>4.) Click **Next**.

*The Battery Calibration Wizard (Page 3) opens - see [Figure 6-13 on page 6-13](#page-356-0).*

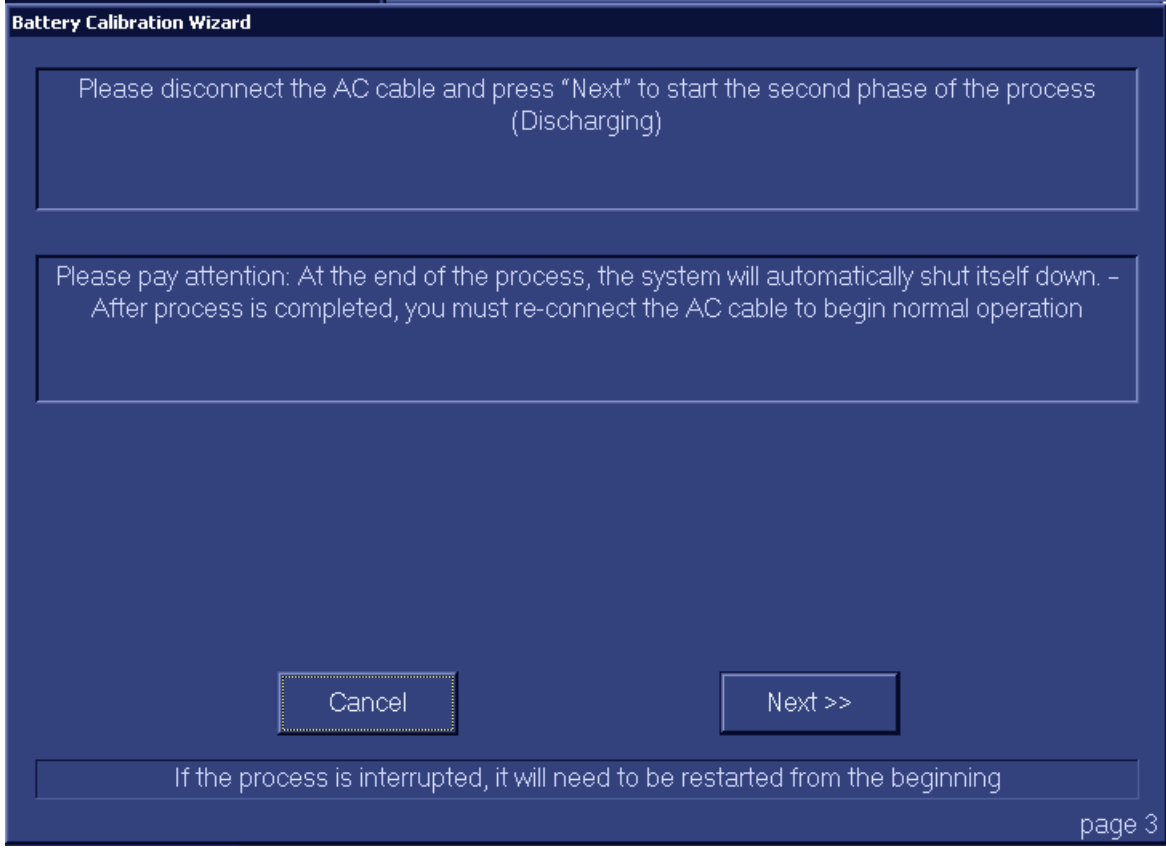

**Figure 6-13 Battery Calibration Wizard - Page 3**

<span id="page-356-0"></span>5.) Disconnect the AC power cable from the Vivid q N, then click **Next**.

*The second phase of the process (Full Discharge) commences and the Battery Calibration Wizard (Page 3) is displayed as shown in [Figure 6-14 on page 6-14.](#page-357-0)*

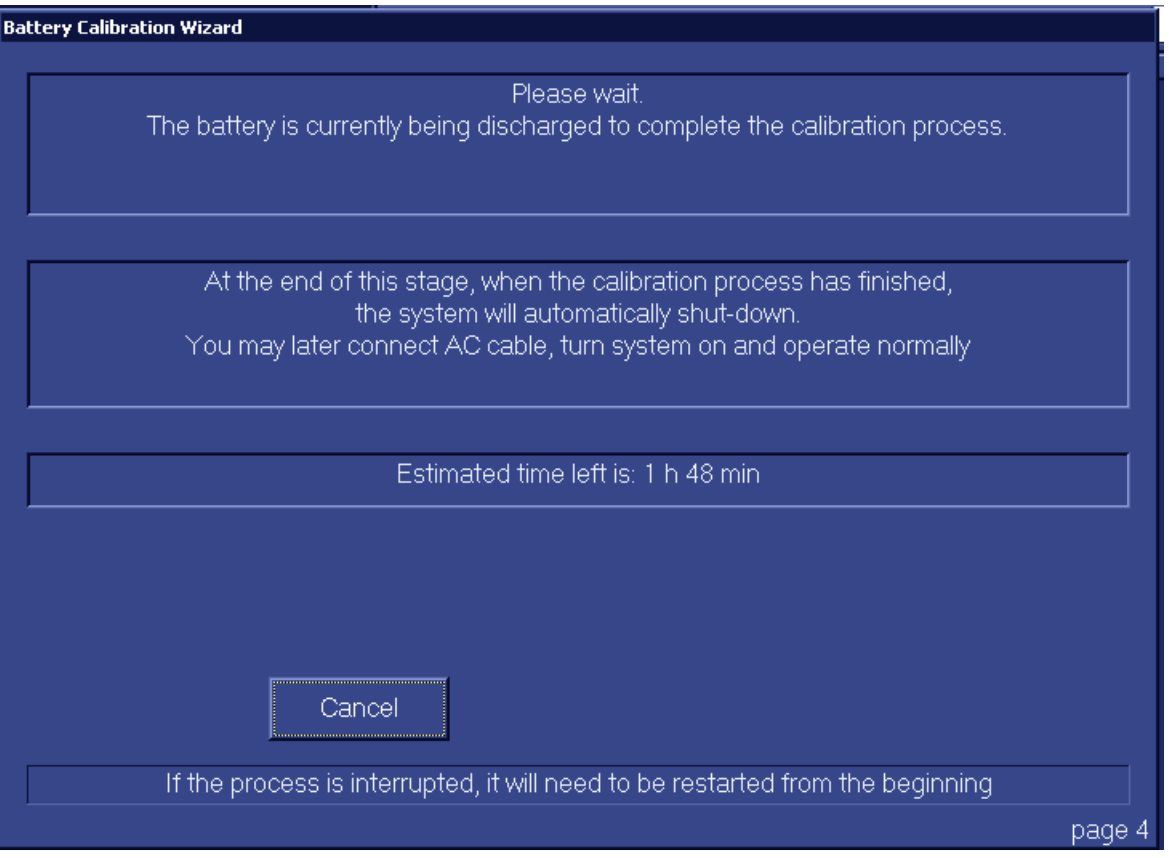

**Figure 6-14 Battery Calibration Wizard - Page 3**

<span id="page-357-0"></span>6.) Leave the system overnight to complete the Full Discharge process.

*The Vivid q N system automatically shuts down at the end of this process; the battery calibration procedure is now complete.* 

7.) The following morning, re-connect the AC power cable and turn ON power to the system.

*NOTE: The system may now be used normally, without any dependence on battery capacity status.*

# <span id="page-358-1"></span><span id="page-358-0"></span>*Chapter 7 Diagnostics/Troubleshooting*

# <span id="page-358-2"></span>**Section 7-1 Overview**

# **7-1-1 Purpose of Chapter**

This chapter describes how to set up and run diagnostic tools to locate system problems and failures. The Vivid q N ultrasound unit includes built-in diagnostic tools that can be accessed from the scanner application.

| <b>Section</b> | <b>Description</b>                            | <b>Page Number</b> |
|----------------|-----------------------------------------------|--------------------|
| $7 - 1$        | Overview                                      | $7 - 1$            |
| $7-2$          | <b>Diagnostics</b>                            | $7 - 2$            |
| $7-3$          | <b>Performing Full System Diagnostics</b>     | $7 - 19$           |
| $7 - 4$        | Performing Front End (FE) Diagnostics         | $7 - 24$           |
| $7 - 5$        | <b>Monitoring Tests</b>                       | $7 - 86$           |
| $7-6$          | Performing Back End Diagnostics on the System | $7 - 108$          |

**Table 7-1 Contents in Chapter 7**

# <span id="page-359-0"></span>**Section 7-2 Diagnostics**

# **7-2-1 Diagnostic Tools**

The diagnostic tools are provided for checking the system which includes the power supply, temperature, fan operation, board functions, Back-end signal processing performance, keyboard operation, peripherals, and so on.

# **7-2-2 Diagnostic Procedure Summary**

The diagnostic tools are used to identify and correct problems, as follows:

- When the system boots up, it loads all the required drivers and establishes communication with the Front Board, via the PCI bus. Check the system presets to verify that good unit performance can be achieved.
- When the Back End is operating, you can verify proper voltages and temperatures in the Front End and in the Power Supply. To check the Front End parts, the tests must follow a logical sequence, in order to identify the faulty component. For example, testing communication between the Front End and the Back End begins by testing the RFI board and the PCI bus, before testing all the other boards, *in the following sequence* (as applicable):
	- RFI board, TR32 boards, Probe and MUX board
- Many error messages are displayed due to minor changes in calibration that may occur during normal operation. Before performing diagnostic tests, perform calibration, as described in the [DC Offset](#page-382-0)  [Calibration section, page 7-25](#page-382-0). If error messages are displayed after performing calibration, perform the Front End diagnostics described in ["Performing Front End \(FE\) Diagnostics" on page 7-24](#page-381-0).
<span id="page-360-0"></span> $\bigwedge$ 

# **7-2-3 Accessing the Diagnostic Test Window**

The diagnostic tools are accessed from 2D-Mode by simultaneously pressing **<ALT+Config>** on the alphanumeric keyboard. The *Diagnostic Test* window is displayed, as shown below:

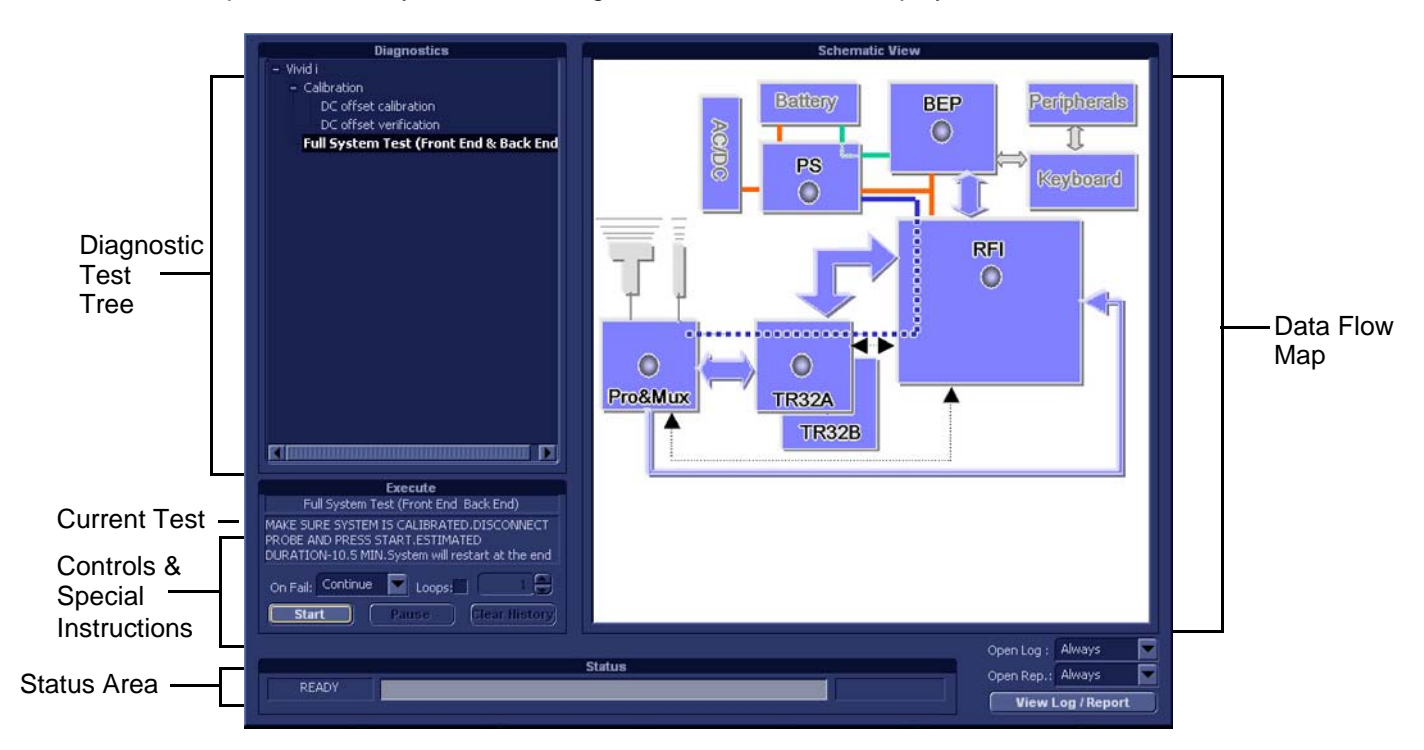

**Figure 7-1 Diagnostic Test Window** 

**NOTICE IMPORTANT** - The user-friendly Diagnostic Test Window displays dynamically-updated information. The Data Flow Map area on the right is designed to provide an instant visual representation of the system components; the color illumination of graphic buttons (light blue; light gray) and status indicators (green; red; yellow) indicates which component, or set of components, is currently undergoing diagnostic testing (see the examples in [Figure 7-2 on page 7-4\)](#page-361-0).

In this way, it is easy to visually follow the test sequence and progress of a specific test. For a detailed explanation of the Diagnostic Test Window, refer to [Table 7-2 on page 7-5](#page-362-0).

# <span id="page-361-0"></span>**Figure 7-2 Data Flow Map - Graphic Color Illumination of Test-Specific Components and Status Indicators**

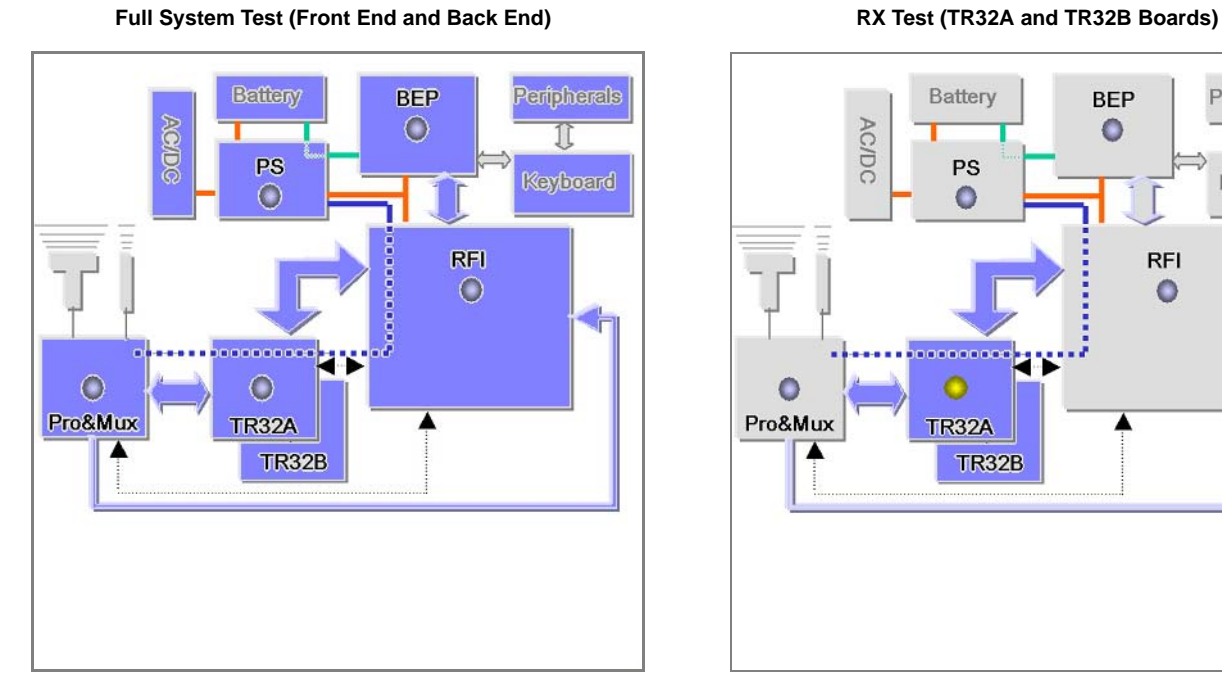

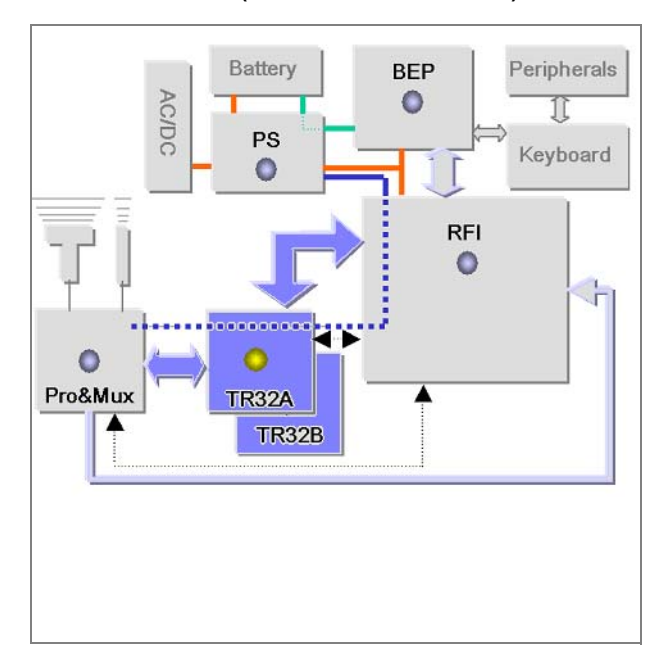

- *NOTE: For a summary of the various Diagnostic Test Menu options, together with details of the information displayed in different areas of the screen, see Table 7-2 on page 7-4 and [Diagnostic](#page-367-0)  [Test Window Menu Options section, on page 7-10](#page-367-0).*
- *NOTE: When performing a specific test for an intermittent problem, it is highly recommended to use the Loop option (use the combo box or type the required number of loops) as appropriate. Looping the test will assist in detecting the problem.*
- *NOTE: Once the test has been completed, a log can be viewed, as described in the [View Log section,](#page-363-0)  [on page 7-6.](#page-363-0)*

<span id="page-362-0"></span>The *Diagnostics Test Window* ([Figure 7-1](#page-360-0)) comprises the following areas and menu options:

# **Table 7-2 Vivid q N Diagnostics Test Window and Menu Options**

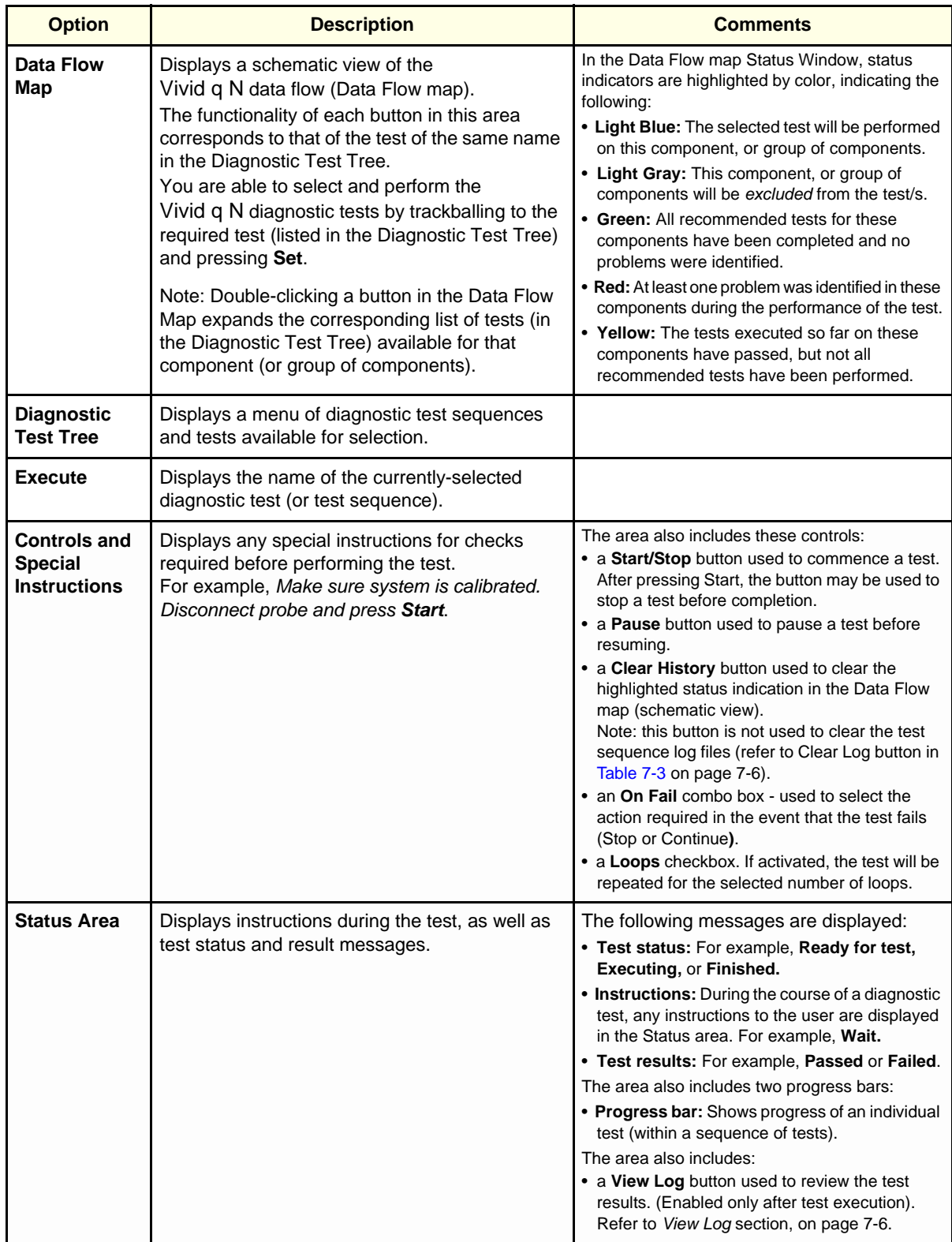

# <span id="page-363-0"></span>**7-2-3-1 View Log**

From the *Diagnostics Test Window* [\(Figure 7-1](#page-360-0)) the View Log button provides access to the test result information described below. This is shown in the View Log dialog box (see example in [Figure 7-3 below](#page-365-0)) which is displayed in the *upper* right portion of the screen (over the Data Flow Map area)

| <b>Option</b>                                | <b>Description</b>                                                                                                    | <b>Comments</b>                                                                                                    |
|----------------------------------------------|----------------------------------------------------------------------------------------------------|----------------------------------------------------------------------------------------------------|
| <b>File</b>                                  | Log file number                                                                                                    |                                                                                                    |
| <b>Date</b>                                  | Date test was performed.                                                                                                    |                                                                                                    |
| <b>Time</b>                                  | Time test was executed.                                                                                                    |                                                                                                    |
| Log File Scroll<br><b>Bar and Arrows</b>     | Enables scrolling through the list of Log Files                                                                                           |                                                                                                    |
| <b>Tests</b>                                 | Displays test sequence log files. Shows a list of the<br>specific diagnostic test/s included in the currently-<br>selected test sequence. |                                                                                                    |
| <b>Result</b>                                | Lists test results as either PASS or FAIL.                                                                                                |                                                                                                    |
| Loop                                         | Lists name of loop and the sub-tests within the loop                                                                                      |                                                                                                    |
| <b>Date</b>                                  | Date test was performed.                                                                                                    |                                                                                                    |
| <b>Tests Scroll</b><br><b>Bar and Arrows</b> | Enables scrolling through the list of Test Log Files.                                                                                     | A test sequence may have up to four<br>reports. Since only one specific test may<br>have failed, the scroll arrows enable<br>jumping directly from one Failed test to the<br>next (i.e., failures only).<br>Alternatively, you can scroll through all the<br>tests (one-by-one).<br>Scroll between<br>tests here<br>FAILS $\sqrt{8}$<br>Jump to Failed Tests                                                        |
| <b>Loops Scroll</b><br><b>Bar and Arrows</b> | Enables scrolling through the Loops and sub-tests.                                                                                        | A test may have many loops, each of<br>which may have sub-tests. Since only one<br>specific sub-test may have failed, the<br>scroll arrows enable jumping directly from<br>one Failed sub-test to the next (i.e.,<br>failures only). Alternatively, you can scroll<br>through all the loops (one-by-one).<br>Scroll between<br>loops here<br>LOOPS<br>$\left  \cdot \right $<br>$\vert$<br>Jump to Failed Sub-tests |

<span id="page-363-1"></span>Table 7-3 **Vivid q N Diagnostics Test Window - View Log 1 of 2** 

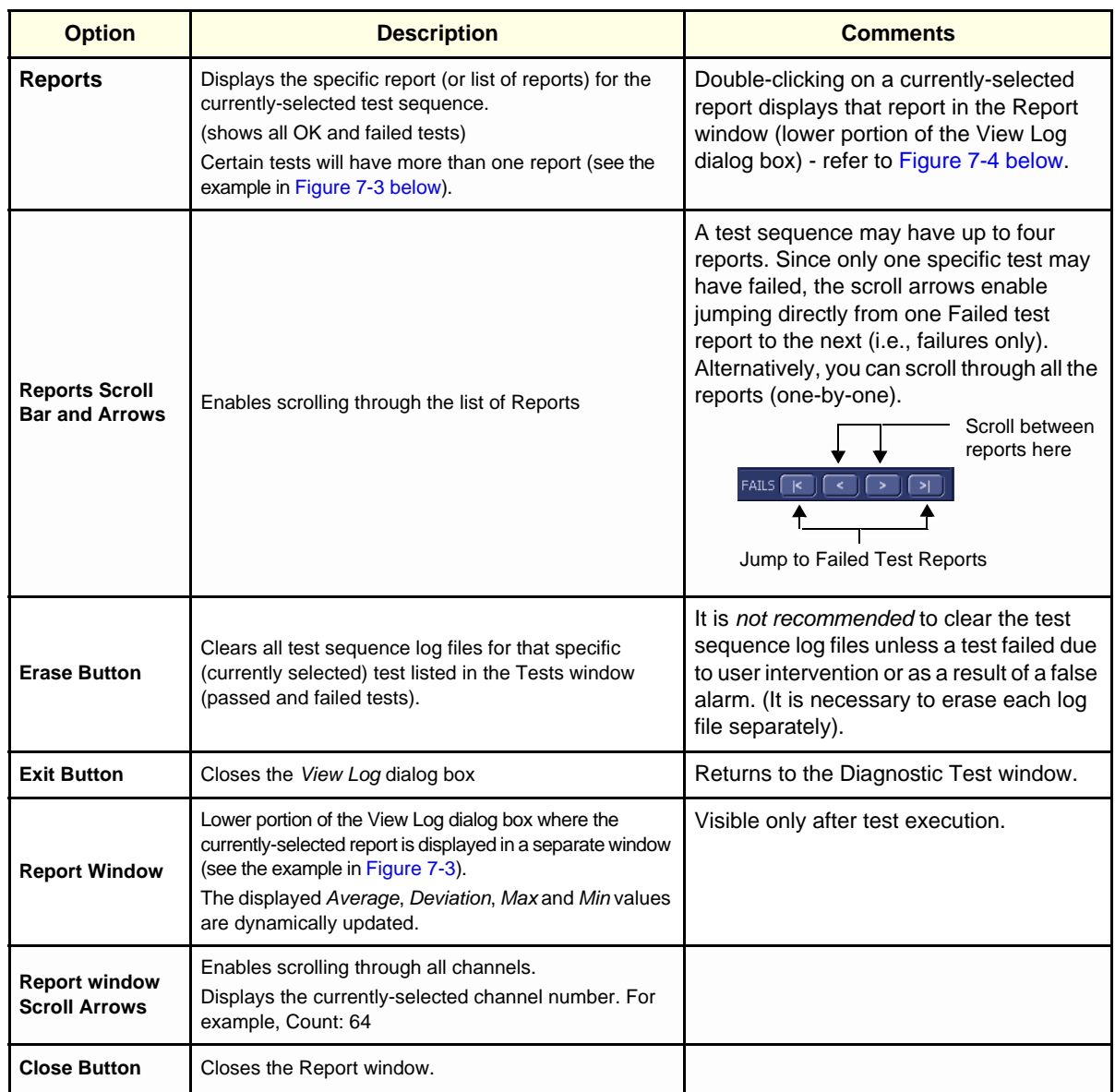

# **Table 7-3 Vivid q N Diagnostics Test Window - View Log (cont'd) 2 of 2**

<span id="page-365-0"></span>

| File:                                         | <b>Date</b>              | <b>Time</b>                | <b>Tests</b>               | Resul Loop:      | Date       | □ | <b>Reports</b>                                                               |  |  |
|-----------------------------------------------|--------------------------|----------------------------|----------------------------|------------------|------------|---|------------------------------------------------------------------------------|--|--|
| 1                                             | 11/11/2004               | 12:35:45.155               |                            |                  |            |   | Test signal amplitude(first harmonic)                                        |  |  |
| $\overline{c}$                                | 11/11/2004               | 12:52:40.886               |                            |                  |            |   | Test signal amplitude(second harmonic)                                       |  |  |
| 3<br>4                                        | 15/11/2004<br>18/11/2004 | 15:53:22.26<br>14:5:32.452 | RFI FE Cache Test          | PASS             | 28/11/2004 |   | Test signal amplitude(third harmonic)<br>Average spectral noise              |  |  |
| 5                                             | 18/11/2004               | 14:11:7.920                | RFI Analog circuits Test   | PASS             | 28/11/2004 |   |                                                                              |  |  |
| 6                                             | 28/11/2004               | 15:34:4.422                |                            |                  |            |   |                                                                              |  |  |
|                                               |                          |                            | RFI Demodulator short Test | PASS             | 28/11/2004 |   |                                                                              |  |  |
|                                               |                          |                            |                            |                  |            |   |                                                                              |  |  |
|                                               |                          |                            | RFI Audio Test             | PASS             | 28/11/2004 |   |                                                                              |  |  |
|                                               |                          |                            | TR32 BF digital test       | PASS             | 28/11/2004 |   |                                                                              |  |  |
|                                               |                          |                            |                            |                  |            |   |                                                                              |  |  |
|                                               |                          |                            | System BF digital test     | PASS             | 28/11/2004 |   |                                                                              |  |  |
|                                               |                          |                            |                            |                  |            |   |                                                                              |  |  |
|                                               |                          |                            | ADC test                   | PASS             | 28/11/2004 |   |                                                                              |  |  |
|                                               |                          | п                          | ш                          |                  | п          |   | D.                                                                           |  |  |
| Erase                                         |                          |                            | FAILS $\sqrt{K}$           |                  |            |   |                                                                              |  |  |
|                                               |                          |                            | $\geq$                     | LOOPS $\sqrt{K}$ | $\geq$     |   | [Ext]<br>$FAILS$ $\overline{\phantom{1}}$ $\overline{\phantom{1}}$<br>$\geq$ |  |  |
| 10.81 dB<br>$4.00 \text{ dB}$<br>Aver 3.19 dB |                          |                            |                            |                  |            |   |                                                                              |  |  |
|                                               |                          |                            |                            |                  |            |   | Exp. Mean: 2:19-eB                                                           |  |  |
|                                               | $-7.19$ dB               |                            |                            |                  |            |   |                                                                              |  |  |

**Figure 7-3 View Log Dialog Box**

In [Figure 7-3](#page-365-0) above, the selected report (Test signal amplitude, first harmonic) is displayed in the Report window. When there is more than one report listed, the first report is displayed (by default).

Double-clicking on another report (for example, Test signal amplitude second harmonic), will evoke the display of that report in the Report window as shown in the example in [Figure 7-4 below.](#page-366-0)

<span id="page-366-0"></span>

| <b>File:</b> | <b>Date</b>                            | <b>Time</b>                | <b>Tests</b>                             | <b>Resul</b><br>Loop: | <b>Date</b>   | Ā | <b>Reports</b>                         |  |  |  |  |
|--------------|----------------------------------------|----------------------------|------------------------------------------|-----------------------|---------------|---|----------------------------------------|--|--|--|--|
| 1            | 11/11/2004                             | 12:35:45.155               | TR32 BF digital test                     | PASS                  | 28/11/2004    |   | Test signal amplitude(first harmonic)  |  |  |  |  |
| 2            | 11/11/2004                             | 12:52:40.886               |                                          |                       |               |   | Test signal amplitude(second harmonic) |  |  |  |  |
| 3            | 15/11/2004                             | 15:53:22.26                | System BF digital test                   | PASS                  | 28/11/2004    |   | Test signal amplitude(third harmonic)  |  |  |  |  |
| 4<br>5       | 18/11/2004<br>18/11/2004               | 14:5:32.452<br>14:11:7.920 | ADC test                                 | PASS                  | 28/11/2004    |   | Average spectral noise                 |  |  |  |  |
| 6            | 28/11/2004                             | 15:34:4.422                |                                          |                       |               |   |                                        |  |  |  |  |
|              |                                        |                            | Rx Test                                  | PASS                  | 28/11/2004    |   |                                        |  |  |  |  |
|              |                                        |                            |                                          |                       |               |   |                                        |  |  |  |  |
|              |                                        |                            | Rx Test with JIG                         | PASS                  | 28/11/2004    |   |                                        |  |  |  |  |
|              |                                        |                            |                                          |                       |               |   |                                        |  |  |  |  |
|              |                                        |                            | Chain Test with JIG                      | PASS                  | 28/11/2004    |   |                                        |  |  |  |  |
|              |                                        |                            |                                          |                       |               |   |                                        |  |  |  |  |
|              |                                        |                            | Tx clamp Test with JIG                   | PASS                  | 28/11/2004    |   |                                        |  |  |  |  |
|              |                                        |                            | MUX Test with JIG                        | FAIL                  | 28/11/2004    |   |                                        |  |  |  |  |
|              |                                        |                            |                                          |                       |               |   |                                        |  |  |  |  |
| ा            | <u> 111111111111111111111111111111</u> |                            | चा                                       | ,,,,,,,,,,,,,,,,,,,   | п             |   | ππ<br>п<br>,,,,,,,,,,,,,,,,,,,,,,,,,   |  |  |  |  |
|              |                                        |                            |                                          |                       |               |   |                                        |  |  |  |  |
| Erase        |                                        |                            | FAILS  <br>$\vert \cdot \vert$<br>$\geq$ | LOOPS $\sqrt{8}$      |               | ⋝ | Exit<br>FAILS<br>$\leq$<br>$\geq$      |  |  |  |  |
|              |                                        |                            |                                          |                       |               |   |                                        |  |  |  |  |
|              |                                        |                            |                                          |                       |               |   |                                        |  |  |  |  |
|              | $^{\backprime}$ -40.00 dB              |                            |                                          |                       |               |   |                                        |  |  |  |  |
|              |                                        |                            |                                          |                       |               |   |                                        |  |  |  |  |
|              | 21.94 dB                               |                            |                                          |                       |               |   |                                        |  |  |  |  |
|              |                                        |                            |                                          |                       |               |   |                                        |  |  |  |  |
|              |                                        |                            |                                          |                       |               |   |                                        |  |  |  |  |
|              |                                        |                            |                                          |                       |               |   |                                        |  |  |  |  |
|              |                                        |                            |                                          |                       |               |   |                                        |  |  |  |  |
|              |                                        |                            |                                          |                       |               |   |                                        |  |  |  |  |
|              |                                        |                            |                                          |                       |               |   |                                        |  |  |  |  |
|              | Aver: 61.94 HE                         |                            |                                          |                       |               |   |                                        |  |  |  |  |
|              |                                        |                            |                                          |                       |               |   |                                        |  |  |  |  |
|              |                                        |                            |                                          |                       |               |   |                                        |  |  |  |  |
|              |                                        |                            |                                          |                       |               |   |                                        |  |  |  |  |
|              |                                        |                            |                                          |                       |               |   |                                        |  |  |  |  |
|              |                                        |                            |                                          |                       |               |   |                                        |  |  |  |  |
|              |                                        |                            |                                          |                       |               |   |                                        |  |  |  |  |
|              |                                        |                            |                                          |                       |               |   |                                        |  |  |  |  |
| Average      | $-61.94$ dB                            | <b>Deviation</b>           | $3: -55.36$ dB<br>$2.57$ dB $ $<br>Max   | Min                   | 15: -67.78 dB |   | Count:64<br><b>Close</b>               |  |  |  |  |

**Figure 7-4 ADC Test - Viewing Report (Test Signal Amplitude 2nd Harmonic)**

*NOTE: Left and right arrows provided in the View Report window enable scrolling between the different channels.* 

> *Left-clicking on a currently-selected channel marks a red square on the report graph, and also evokes the display of the following information relative to that specific point: Average, Deviation (standard deviation from the Average), Max, and Min.*

> *The signal should be within the limits marked in the white area (the dotted line represents the Average), as shown in [Figure 7-4.](#page-366-0)*

# <span id="page-367-0"></span>**7-2-4 Diagnostic Test Window Menu Options**

The *Diagnostic Test* menu includes the options described below.

# **7-2-4-1 Full System Test**

*NOTE: The Full System Test requires approximately 10 minutes for completion.*

# <span id="page-367-1"></span>**7-2-4-1-1 Full System Test (FE and BEP)**

Performs a full sequence of complete Front End and Back End tests (automatically) that do not require user intervention. This is particularly recommended for detecting problems that are intermittent in nature, since a test may be paused at any stage and any detected failures reviewed.

For test procedure instructions, see the *[Full System Test \(FE and BEP\)](#page-377-0)* section, on page 7-20.

## **7-2-4-2 Front End Tests**

- *NOTE: The Front End Tests may be performed in any order. However, due to the functional dependencies between each of the Front End boards, it is recommended to perform the tests on the boards in the following order (as described in the [Performing Front End \(FE\) Diagnostics](#page-381-0)  [section, on page 7-24\)](#page-381-0):*
	- 1.) RFI board
	- 2.) TR32 boards
	- 3.) PM board

Performing the tests in the proper sequence will help to derive the correct conclusions regarding the source of the problem.

#### <span id="page-368-0"></span>**7-2-4-2-1 Calibration**

#### **• DC Offset Calibration**

This is used to test proper operation of the Beamformer, and TR32A and TR32B boards. The test generates no signal at the input to the Beamformer and is used to calibrate the system, or to test system calibration in order to check that the current calibration values are valid for the current environment.

For test procedure instructions, see the [DC Offset Calibration section, page 7-25.](#page-382-0)

#### **• DC Offset Verification**

This test verifies that the calibration saved on the Hard Disk is within acceptable limits. For test procedure instructions, see the [DC Offset Verification section, page 7-28.](#page-385-0)

#### <span id="page-368-2"></span><span id="page-368-1"></span>**7-2-4-2-2 RFI Tests**

## **• Full RFI Test**

The Full RFI Test performs a complete test sequence and includes all the RFI board tests (described below).

For test procedure instructions, see the [Full RFI Test section, page 7-31](#page-388-0).

#### <span id="page-368-3"></span>**• RFI FE Cache Test**

Tests the cache memory. (The cache memory for the PM, TR32A, TR32B and the RFI boards is located on the RFI board). This test sends a specific pattern into the cache memory and the expected result is to see a predefined pattern as the output from the cache memory. For test procedure instructions, see the [RFI FE Cache Test section, page 7-34.](#page-391-0)

# <span id="page-368-4"></span>**• RFI Analog Circuits Test**

This tests the RFI analog circuitry (which is responsible for temperature monitoring and communication with the TEE probe). For test procedure instructions, see the [RFI Analog Circuits Test section, page 7-37.](#page-394-0)

# **• RFI Demodulator Short Test**

This is used to perform a short digital test on the demodulator to make sure that the demodulator on the FPGA is functioning in accordance with the specifications. For test procedure instructions, see the [RFI Demodulator Short Test section, page 7-40](#page-397-0).

## **• RFI Audio Test**

This tests the audio frequency for Doppler sound (coming from the RFI board to the Back End). During this test - approximately midway on the progress bar - a loud, high-pitched sound will be heard coming from the speakers.

For procedure details, see the [RFI Audio Test section, page 7-43.](#page-400-0)

*NOTE: To conduct a complete audio test of the system, it is also necessary to perform an audio test which is part of the Back End - for details, refer to the [PC Doctor section, page 7-15](#page-372-0).*

#### **7-2-4-2-3 TR32 Tests**

## **• Beamformer Tests**

#### **- TR32 BF Digital Test**

This is an internal test of the Beamformers. Each Beamformer generates an internal test pattern (first on the TR32A board and then on the TR32B board). This test pattern is generated through MLA0 and MLA1 to the RFI.

Therefore, in the first phase of the test, the Beamformer on the TR32A board generates a test pattern signal (while TR32B generates pattern *zero*).

In the second phase of the test, the Beamformer on the TR32A board generates a test pattern *zero* - while the BF on the TR32B board generates a test pattern signal.

Both the test patterns are summed and focused on the BF 32A and generated to the RFI demodulator.

For test procedure instructions, see the [TR32 BF Digital Test section, page 7-46](#page-403-0).

#### **- System BF Digital Test**

In this test, both Beamformers are generating internal test patterns. The patterns from the BF of the TR 32B board are summed and focused in the BF of the TR32A board. From here, the pattern is generated through MLA0 and MLA1 to the RFI.

For test procedure instructions, see the [System BF Digital Test section, page 7-49](#page-406-0)

#### **- ADC Test**

The ADC Test is used to check that 1st harmonic, 2nd harmonic, 3rd harmonic, and background noise are within pre-defined limits.

In this test, a signal is generated from the RFI into the TR switches. For all 64 channels of the system, each signal goes through the following: pre-amplification, filtering, analog-to-digital conversion, and focusing. The test signal is at a frequency of 2 MHz.

For test procedure instructions, see the [ADC Test section, page 7-52.](#page-409-0)

#### **• Receive (RX) Tests**

#### **- RX Test**

The RX Test is performed with no probe connected. This is used to check that the signal values at the input to the TR32 board are as expected.

When performing the RX Test, test signals are generated from the RFI, and the results are expected to be of fairly high amplitudes with no distortion of the frequency.

For test procedure instructions, see the [RX Test section, page 7-57.](#page-414-0)

#### 7-2-4-2-4 PM Tests

#### **• ACW Test**

## **- ACW IQ Symmetry Test**

The ACW (analog CW test) is performed when CW problems are suspected. Checks the symmetry of I and Q signals. Inputs a test signal shifted from the mixer frequency, then calculates the RMS of the I and Q vectors and compares them. The RMS vectors should be lower than the defined limits (shown on the report).

For test procedure instructions, see the [ACW IQ Symmetry Test section, page 7-61](#page-418-0).

#### - ACW Matrix Test

The ACW (Analog CW) Matrix Test checks the path of all 32 RX channels to all VCA outputs on the TR32B board. A test signal shifted from the mixer frequency is generated and the receive signal amplitude and frequency is then checked. The frequency should be matched to the frequency shift of the input signal (shown on the Test report).

For test procedure instructions, see the [ACW Matrix Test section, page 7-64](#page-421-0).

## **- ACW Delay Range Test**

The ACW (Analog CW) Delay Range Test checks the path of VCA outputs to the Delay taps in all three frequency ranges. The expected results are shown on the Test report.

For test procedure instructions, see the [ACW Delay Range Test section, page 7-68.](#page-425-0)

#### **- ACW Pre-Mixer Gain Test**

The ACW (Analog CW) Pre-Mixer Gain Test checks the PM Gain level. A test signal shifted from the mixer frequency is generated and the test compares the 0db RMS to the levels of the other Gains. The RMS level is expected to be lower than the selected Gain level (as shown on the Test report).

For test procedure instructions, see the [ACW Pre-Mixer Gain Test section, page 7-72](#page-429-0).

#### **- ACW BPF Test**

The ACW (Analog CW) BPF Test is used to check the operation of all the Bend Pass filters. A test signal is shifted from the mixer frequency and then the test checks the filter response. Attenuation of the filters in different frequencies should be within pre-defined limits (shown on the Test report).

For test procedure instructions, see the [ACW BPF Test section, page 7-75](#page-432-0).

#### **- ACW HPF Test**

The ACW (Analog CW) HPF Test is used to check the operation of the High Pass Filters (300Hz and 600 Hz). A test signal is shifted from the mixer frequency and then the test checks the filter response. Attenuation of the filters in different frequencies should be within pre-defined limits (shown on the Test report).

For test procedure instructions, see the [ACW HPF Test section, page 7-80.](#page-437-0)

#### **• Pencil Test**

#### **- Pencil Rx Test**

When performing the Pencil Rx Test, no probes or iig are connected to the system.

This test is performed to check the receive functions. During this test, signals are transmitted through the circuitry. The received frequency should match the transmitted test frequency, as shown in the Test report.

For test procedure instructions, see the [Pencil Rx Test section, page 7-83](#page-440-0).

# **7-2-4-3 Monitoring Tests**

## **7-2-4-3-1 Full System Monitoring Test**

The Full System Monitoring Test performs a full sequence of all monitoring tests (as described below).

For test procedure instructions, see the [Full System Monitoring Test section, page 7-86](#page-443-0).

## **7-2-4-3-2 Fixed Voltages Test**

The Fixed Voltages Test is used to check the Power Supply unit and to ensure that voltages are within the pre-defined limits.

For test procedure instructions, see the [Fixed Voltages Test section, page 7-93](#page-450-0).

## **7-2-4-3-3 Temperatures Test**

The Temperatures Test is used to check the temperature of the Front End and the Back End. The test reads all the temperature sensors in the system to ensure that the system is operating within the pre-defined temperature limits and that there is no overheating of any components.

For test procedure instructions, see the [Temperatures Test section, page 7-96.](#page-453-0)

#### **7-2-4-3-4 Fans Speed Test**

The Fans Speed Monitoring Test is used to check that the Fan Controller is fully operational and that all five fans operate simultaneously (at the pre-defined speed) to maintain proper cooling and the optimum operating temperature of all Vivid q N system components.

For test procedure instructions, see the [Fans Speed Test section, page 7-99](#page-456-0).

# **7-2-4-3-5 Battery Parameters Test**

The Battery Parameters Test is used to check the battery status with regard to the following:

- **Battery capacity**
- Charging voltage being supplied to the battery (or the voltage being supplied by the battery)
- Source of the power being provided to the system (i.e. external power via the AC/DC or via the battery [indicating the battery is either being charged or discharged]). For test procedure instructions, see the [Battery Parameters Test section, page 7-102](#page-459-0).

#### **7-2-4-3-6 Tx Voltages Test**

The TX Voltages Test is used to test the transmit part of the power supply to make sure that the Tx voltage is within expected values.

For test procedure instructions, see the [Tx Voltages Test section, page 7-105](#page-462-0).

#### **7-2-4-4 BEP Tests**

The BEP Tests are performed to check of the various Back End hardware components, as outlined below. The procedures are described in detail in the *[Performing Back End Diagnostics on the System](#page-465-0)*  [section, on page 7-108](#page-465-0).

#### **7-2-4-4-1 Extended Keyboard Test**

The Extended Keyboard Test is used to check proper operation of the External Keyboard components (backlighting, keys, ATGC sliders, *etc*.)

For test procedure instructions, see the [Extended Keyboard Test section, page 7-108.](#page-465-1)

*NOTE: For instructions on performing the alphanumeric keyboard test, refer to ["Alphanumeric](#page-272-0)  [Keyboard Test" on page 4-19.](#page-272-0)*

#### **7-2-4-4-2 ECG Test**

The ECG Test is used to check proper operation of the ECG module, checking the output of the ECG and Phono options and testing for any noise introduction into the ECG signal.

For test procedure instructions, see the [ECG Test section, page 7-112](#page-469-0).

# <span id="page-372-0"></span>**7-2-4-4-3 PC Doctor**

The PC Doctor Tests are divided into two main groups: *Automatic* and *Interactive.* The automatic tests do not require user intervention. The procedure instructions for both groups are provided in the [PC](#page-472-0)  [Doctor section, page 7-115.](#page-472-0)

#### **• Automatic**

## **- Full Back End Test without Hard Disk**

This test performs a full system check without a Hard Disk scan. The test sequence includes all automatic tests (excluding the Hard Disk).

For test procedure instructions, see the [Full Back End Test w/o Hard Disk Scan section, page](#page-472-1)  [7-115.](#page-472-1)

# **- Full PC Doctor Test (50 min)**

The Full PC Doctor Test requires 50 mins (longer than the Full Test without Hard Drive). This test performs a full system check as well as a Hard Disk scan. The test sequence includes all automatic tests (including the Hard Disk).

For test procedure instructions, see the [Full PC Doctor Test \(50 min\) section, page 7-117](#page-474-0).

#### **- CPU Tests**

The CPU Tests are used to perform a variety of CPU checks, as described below.

For test procedure instructions, see the [CPU Tests section, page 7-119](#page-476-0)

- **CPU Full Test:** Performs a battery of tests on the CPU to ensure that it is working properly. All the remaining tests are performed as part of the CPU Test.
- **CPU Registers:** Tests the CPU Registers using the default test patterns. On 32 bit CPUs, the extended registers are also checked. If errors are detected, the failed registers are listed.
- **CPU Arithmetics:** Tests the proper function of the arithmetic commands ADC, ADD, DEC, DIV, IDIV, IMUL, INC, MUL, SBB and SUB with 16 and 32 bit operands. If errors are detected, the failed commands and operands are listed.
- **CPU String Operations:** Tests the proper operation of the string commands LODS, MOVS, SCAS and STOS with 8, 16 and 32 bit operands. If errors are detected, the failed commands and operands are listed.
- **CPU Logical Operations:** Tests the proper operation of the logical operations AND, NOT, OR and XOR with 16 and 32 bit operands. If errors are detected, the failed operands are listed.
- **CPU Math Registers:** Tests the coprocessor register stack, pointers and commands FLDLZ, FLDPI, FLDLN2, FLDLG2M FLDL2T FLDL2E and FLD1. If errors are detected, the failed steps and commands are listed.
- **CPU Math Commands:** Tests the coprocessor commands FBLD/FBSTP, FLD/FST, FXCH, FCOM, FICOM, FTST, FXAM and FUCOM. If errors are detected, the failed instructions are listed.
- **CPU Transcendental:** Tests the coprocessor transcendental commands F2XM1, FPATAN, FPTAN, FYL2XP1, FCOS, FSIN and FSINCOS. If errors are detected, the failed commands are listed.
- **CPU MMX Arithmetic:** Tests the MXX commands PADD, PSUB, PMUL and PMADD. If errors are detected, the failed commands are listed.
- **CPU MMX Logical:** Tests the MXX commands PAND, PANDN, POR and PXOR. If errors are detected, the failed commands are listed.
- **CPU MMX Shift:** Tests the MXX commands PSLL and PSRL. If errors are detected, the failed commands are listed.
- **CPU MMX Data Transfer:** Tests the MXX commands MOVD and MOVQ. If errors are detected, the failed commands are listed.
- **CPU MMX Misc.:** Tests the MXX commands PCMPEQ, PCMPGT, PACKSS, PACKUS and PUNPCK. If errors are detected, the failed commands are listed.

# **- HD Test**

The HD Tests are used to perform a variety of Hard Drive checks, as described below.

For test procedure instructions, see the [HD Test section, page 7-122.](#page-479-0)

- **Hard Drive Full Test (w/o Scan):** Performs a battery of tests to examine the hard drive and ensure that it can perform all its functions. All the remaining tests are performed on the hard drive to ensure that the hard disk controller and the drive mechanism are working correctly. The disk surface itself is also checked. This test may take 3.5 minutes.
- **Hard Drive Linear Seek:** Moves the hard disk drive heads from track 0 to the maximum track one track at a time.
- **Hard Drive Funnel Seek:** Moves the hard disk drive heads in a funnel fashion (from the first track to the last, then to the second track, the second last track, the third track and so on).
- **Hard Drive Surface Scan:** Scans the surface for defects on the hard disk drive.

## **- Memory Test**

The Memory Tests are used to perform a variety of memory checks, as described below.

For test procedure instructions, see the [Memory Test section, page 7-124.](#page-481-0)

- **Full Memory Test:** Uses 18 test patterns to test memory locations. If errors are detected, the address of the block in which the error was detected is shown. During testing, these diagnostics will also look for parity errors and other exceptions. If encountered, these are added to the test log as errors.
- **Memory Pattern Test:** Uses several test patterns to test as much memory as possible.
- **Memory Parity Test:** Checks for parity errors on the memory bus during intensive string transfer operation. If an error is detected, the address of the failed block is displayed.

#### **- Video Test**

The Video Tests are used to perform a variety of video diagnostic tests, as described below. These tests use 18 test patterns to fill the video buffer, testing your graphics acceleration and text output

For test procedure instructions, see the [Video Test section, page 7-126.](#page-483-0)

- **Full Video Test:** Test the system's video capabilities. This involves testing the memory, testing the graphics acceleration and testing the text output. You can follow the tests being performed on the monitor. This test can be cancelled at any time by pressing <**Esc>** on the keyboard.
- **Video Memory:** Tests the video memory by filling the video buffer with 18 test patterns, one pattern at a time. These tests fill the entire screen with a single color.
- **Video Data Transfer:** Tests the graphics acceleration part of the video controller. This test fills the screen with black and white concentric squares, and rectangles of various sizes and colors. If errors are detected, the locations of the problems are displayed.
- **Video Text Output:** Prints a text string in random sizes and colors to test the video device driver and video controller.

# **- PCI Test**

A Peripheral Component Interconnect (PCI) bus is a fast standard bus that is common in Pentium systems. The PCI Test is performed to ensure that the PCI bus is working up to speed. The motherboard is scanned to verify the configuration space and to ensure that the diagnostics can communicate with the board.

For test procedure instructions, see the [PCI Test section, page 7-128](#page-485-0).

## **- Network Test**

A Network Interface Card (NIC) is a computer circuit board or card that is installed in a computer so that it can be connected to a network. Networks are used by businesses and some home users to connect PCs together so that they can share files and resources. Data travels over a network connection much faster than over standard internet connections.

The PC Doctor Network Test will reveal that a network card is present without a driver installed. These cards are likely to not show up on a PC's list of network cards available for test. This may cause the test to return a result of "not applicable", meaning no network cards were found. The test may detect other issues such as electrical interference (noise), circuitry damage, loose connectors, and crimped or bad network cables.

The Network Test will test DSL or cable internet connections, which operate within a network environment. However, this test does not test the DSL or cable modem used for accessing the Internet. Currently, no PC-Doctor test exists for testing cable or DSL modems.

The Network Communications Test checks if your PC's network card works and if your PC properly communicates over a network. It makes a list of all the remote PCs on the network that the NIC uses and sends information in the form of several "data packets" from the tested PC to the "host" PCs. These "data packets" are then returned by the "host" PCs to the tested PC where the contents of the "data packet" are checked. If too many of the "data packets" fail to get returned or are thrown away because of data corruption, the Network test logs as FAILED.

For test procedure instructions, see the [Network Test section, page 7-130](#page-487-0).

## **• Interactive**

## **- Audio Test**

The Audio Test is performed to check for proper operation of the audio system; the following selections are available: *Left Channel*, *Right Channel*, *Both Channels,* and *MIDI*.

For test procedure instructions, see the [Audio Test section, page 7-132.](#page-489-0)

# **- Monitor Test**

The Monitor Test is used to perform a variety of monitor diagnostic tests, as described below.

- **Combination Test:** Checks the monitor alignment, color depth and monitor resolution. Four cross hairs are placed in each corner of the screen, as well as RGB spectrum arrays and horizontal and vertical alignment bars.
- **Solid Color Test:** Tests the panel display on laptops and LCD screens. This test display a solid color on the screen to ensure that all the color pixels are operating correctly.
- **VESA (Video Electronics Standards Association) Test Patterns:** Checks luminance, geometry and focus. These tests are designed for professional measurement use.

For test procedure instructions, see the [Monitor Test section, page 7-134.](#page-491-0)

# **Section 7-3 Performing Full System Diagnostics**

When performing the automatic Full System Diagnostic tests, it is strongly recommended to start with the **Full System Test (FE and BEP)** - especially if the Vivid q N system shows signs of an intermittent problem. As described in this section, the testing sequence can be paused and restarted at any stage, providing a quick and easy method of reviewing any detected faults.

The different types of Full System Diagnostic Tests are described in detail in the *[Diagnostic Test](#page-367-0)  [Window Menu Options](#page-367-0)* section, on page 7-10. For instructions on performing each of these tests, refer to the following information:

• ["Full System Test \(FE and BEP\)" on page 7-20](#page-377-0)

# **7-3-1 Accessing the Full System Diagnostic Options**

- In 2D-Mode, press **<ALT +Config>** on the alphanumeric keyboard. The *Diagnostic Test* window is displayed, as shown in [\(Figure 7-1\)](#page-360-0).
- <span id="page-377-0"></span>**7-3-1-1 Full System Test (FE and BEP)**
- *NOTE: For a description of this test, refer to the ["Full System Test \(FE and BEP\)" on page 7-10.](#page-367-1)*
- *NOTE: The Full System Test (FE and BEP) performs a full sequence of complete system tests (automatically) and requires approximately 10 minutes for completion.*
	- 1.) In the *Diagnostic Test* window, trackball to **Full System Test (FE and BEP)** in the list of tests available for selection from the Diagnostic Test Tree (see [Figure 7-5 below\)](#page-377-1) and press **Set**. The Full System Test (FE and BEP) name is displayed under *Execute*, and all system components are highlighted blue in the Schematic View, as shown below:

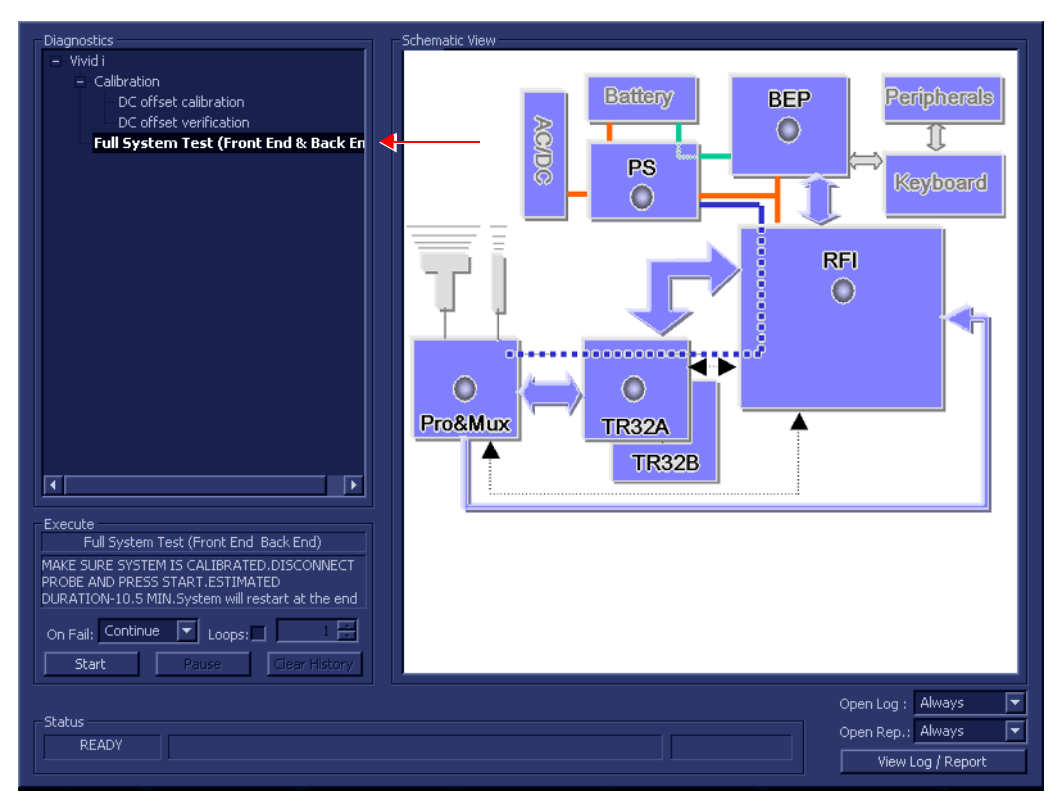

**Figure 7-5 Full System (FE and BEP) Test**

- <span id="page-377-1"></span>2.) As indicated in the *Special Instructions* area, make sure the system is calibrated and disconnect any probe currently connected to the system.
- 3.) Under the *Special Instructions* area, activate the **Loops** checkbox and select the required number of *Loops* from the combo box.

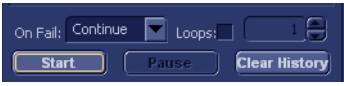

- 4.) Adjacent to *On Fail,* select either **Stop** or **Continue**, as required. Stopping on failure enables you to review a failed test, the moment it fails. Alternatively, you may prefer testing to continue on failure and later you may review the report.
- 5.) Trackball to the **Start** button and press **Set**.

The Automatic Test Sequence commences. While the sequence of automatic testing or the group of tests proceeds, the name of the test currently in progress (Full System Test FE and BEP) is displayed in the *Execute* field and the current *Loop #* and specific test are shown below. The messages *Init Done* and *Please Wait* are displayed beside the progress bars in the *Status* area:

*7-20 Section 7-3 - Performing Full System Diagnostics*

As the testing sequence progresses, the progress bar will advance to reflect the test progress. Status indicators in the Data Flow map corresponding to the various system components will be highlighted in the appropriate color to indicate the current test status, as follows:

- **Green:** All recommended tests for these components have been completed and no problems were identified.
- **Red:** Problems were identified in these components during the performance of the test.
- **Yellow:** The tests executed so far on these components have passed, but not all recommended tests have been performed.
- 6.) At any stage, trackball to the **Pause** button and press **Set**, if required.
- 7.) To resume testing (from the point where you paused), trackball to the **Start** button and press **Set**.

When the Full System Test (FE and BEP) sequence is complete:

- the *Diagnostic Test* window displays the Finished message
- the View Test Log window opens automatically, listing all tests performed and showing details of which tests passed or failed, as shown in the example in [Figure 7-6.](#page-379-0)

<span id="page-379-0"></span>

| File: Date     |                        | Time         | Tests                                                      |             | Resul Loop: | Reports                                                                      | <b>Result</b>                |
|----------------|------------------------|--------------|------------------------------------------------------------|-------------|-------------|------------------------------------------------------------------------------|------------------------------|
| 1              |                        | 14:30:28.552 |                                                            |             |             |                                                                              |                              |
| 2              | 14/8/2005<br>16/8/2005 | 10:47:30.475 | Full System Test (Front End & Back End)                    | PASS        |             |                                                                              |                              |
| з              | 16/8/2005              | 10:55:4.338  | Full Front End Test                                        | PASS        |             |                                                                              |                              |
| $\overline{4}$ | 22/9/2005              | 10:43:51.89  | Full system Monitoring                                     | PASS        |             |                                                                              |                              |
| 5              | 25/9/2005              | 14:53:23.986 | <b>Fixed Voltages</b>                                      | PASS        |             |                                                                              |                              |
| 6              | 25/9/2005              | 15:55:23.539 | Temperatures                                               | PASS        |             |                                                                              |                              |
| 7              | 26/9/2005              | 10:8:16.519  | Fans Speed                                                 | PASS        |             |                                                                              |                              |
|                |                        |              | <b>Battery Parameters</b>                                  | PASS        |             |                                                                              |                              |
|                |                        |              |                                                            |             |             |                                                                              |                              |
|                |                        |              | DC offset verification                                     | PASS        |             |                                                                              |                              |
|                |                        |              | Full RFI Test                                              | PASS        |             |                                                                              |                              |
|                |                        |              | RFI FE Cache Test                                          | PASS        |             |                                                                              |                              |
|                |                        |              | RFI Demodulator short Test                                 | PASS        |             |                                                                              |                              |
|                |                        |              | RFI Analog circuits Test                                   | PASS        |             |                                                                              |                              |
|                |                        |              | RFI Audio Test                                             | PASS        |             |                                                                              |                              |
|                |                        |              | <b>Digital Tests</b>                                       | PASS        |             |                                                                              |                              |
|                |                        |              | TR32 BF digital test                                       | PASS        |             |                                                                              |                              |
|                |                        |              | System BF digital test                                     | PASS        |             |                                                                              |                              |
|                |                        |              |                                                            |             |             |                                                                              |                              |
|                |                        |              | Analog Tests                                               | PASS        |             |                                                                              |                              |
|                |                        |              | ADC test                                                   | PASS        |             |                                                                              |                              |
|                |                        |              | <b>Rx Test</b>                                             | <b>PASS</b> |             |                                                                              |                              |
|                |                        |              |                                                            |             |             |                                                                              |                              |
|                |                        |              | <b>ACW Tests</b>                                           | PASS        |             |                                                                              |                              |
|                |                        |              | ACW IQ Symmetry test                                       | PASS        |             |                                                                              |                              |
|                |                        |              | <b>ACW Matrix test</b>                                     | PASS        |             |                                                                              |                              |
|                |                        |              | ACW Delay range test                                       | PASS        |             |                                                                              |                              |
|                |                        |              | ACW Pre Mixer Gain test                                    | PASS        |             |                                                                              |                              |
|                |                        |              | ACW BPF test                                               | PASS        |             |                                                                              |                              |
|                |                        |              | <b>ACW HPF test</b>                                        | <b>PASS</b> |             |                                                                              |                              |
|                |                        |              |                                                            |             |             |                                                                              |                              |
|                |                        |              | Pencil Rx Test<br>ACW Delay range test                     | PASS        |             |                                                                              |                              |
|                |                        |              | ACW Pre Mixer Gain test                                    | PASS        |             |                                                                              |                              |
|                |                        |              | ACW BPF test                                               | PASS        |             |                                                                              |                              |
|                |                        |              | ACW HPF test                                               | PASS        |             |                                                                              |                              |
|                |                        |              | Pencil Rx Test                                             | PASS        |             |                                                                              |                              |
|                |                        |              | Full Back End Test w/o HD Scan                             | PASS        |             |                                                                              |                              |
|                |                        |              | CPU Full Test                                              | PASS        |             |                                                                              |                              |
|                |                        |              | Registers                                                  | PASS        |             |                                                                              |                              |
|                |                        |              | <b>Arithmetics</b>                                         | PASS        |             |                                                                              |                              |
|                |                        |              | <b>String Operations</b>                                   | PASS        |             |                                                                              |                              |
|                |                        |              | Logical Operations                                         | PASS        |             |                                                                              |                              |
|                |                        |              | Math Registers                                             | PASS        |             |                                                                              |                              |
|                |                        |              | Math Commands                                              | PASS        |             |                                                                              |                              |
|                |                        |              | Math Arithmetics                                           | PASS        |             |                                                                              |                              |
|                |                        |              | Transcendental                                             | PASS        |             |                                                                              |                              |
|                |                        |              | MMX Arithmetics                                            | PASS        |             |                                                                              |                              |
|                |                        |              | MMX Logical                                                | <b>PASS</b> |             |                                                                              |                              |
|                |                        |              | MMX Shift                                                  | <b>PASS</b> |             |                                                                              |                              |
|                |                        |              | MMX Data Transfer                                          | PASS        |             |                                                                              |                              |
|                |                        |              | MMX Misc                                                   | PASS        |             |                                                                              |                              |
|                |                        |              | HD Full Test w/o Scan                                      | PASS        |             |                                                                              |                              |
|                |                        |              | Linear Seek                                                | PASS        |             |                                                                              |                              |
|                |                        |              | Random Seek                                                | <b>PASS</b> |             |                                                                              |                              |
|                |                        |              | Funnel Seek                                                | PASS        |             |                                                                              |                              |
|                |                        |              |                                                            |             |             |                                                                              |                              |
|                |                        |              | Full Memory Test                                           | PASS        |             |                                                                              |                              |
|                |                        |              | Pattern Test                                               | PASS        |             |                                                                              |                              |
|                |                        |              | Parity Test                                                | PASS        |             |                                                                              |                              |
|                |                        |              |                                                            |             |             |                                                                              |                              |
|                |                        |              | Full Video Test                                            | PASS        |             |                                                                              |                              |
|                |                        |              | Video Memory                                               | PASS        |             |                                                                              |                              |
|                |                        |              | Data Transfer                                              | PASS        |             |                                                                              |                              |
|                |                        |              | Text Output                                                | <b>PA55</b> |             |                                                                              |                              |
|                |                        |              |                                                            |             |             |                                                                              |                              |
|                |                        |              | PCI Test                                                   | PASS        |             |                                                                              |                              |
|                |                        |              | Network Test                                               | PASS        |             |                                                                              |                              |
|                |                        |              |                                                            |             |             |                                                                              |                              |
|                |                        |              | Restart                                                    | PASS        |             |                                                                              |                              |
|                |                        |              |                                                            |             |             |                                                                              |                              |
|                |                        |              |                                                            |             |             |                                                                              |                              |
|                |                        |              |                                                            |             |             |                                                                              |                              |
|                |                        |              |                                                            |             | 圓           |                                                                              |                              |
|                |                        |              |                                                            |             |             |                                                                              |                              |
| Erase          |                        |              | $FAILS$ $K$<br>$\epsilon$<br>$\blacktriangleright$<br>। >। |             |             | $FALS$ $\left  \begin{matrix} \kappa \end{matrix} \right $<br>$\epsilon$   > | $\rightarrow$<br><b>Exit</b> |

**Figure 7-6 View Test Log - Full System Test (BEP and FE)**

8.) If necessary, use the scroll bars and/or arrows to scroll through the list of *Test* results.

9) After reviewing the test results, proceed as follows:

- If no problems were identified, it is recommended to re-boot the system (this is obligatory when prompted).
- If the test passed but the original problem persists, contact your local On-Line Center for assistance.
- If errors were identified but the results were very close to the upper or lower limits, perform calibration, as described in ["DC Offset Calibration" on page 7-25,](#page-382-0) and then repeat the test.
- If errors were identified (results exceeding acceptable upper or lower limits), verify that all system cables and boards are connected (not misplaced) and functioning properly, as described in *[Chapter 5 -](#page-296-0)* [Components and Function \(Theory\)](#page-296-1)*.*

If the problem persists, this indicates that either the specific board you tested is faulty or that another board that supports the operation of that board is faulty. Continue trouble-shooting down to the appropriate board. (If necessary, perform a specific test).

If the problem still persists, contact the GE Medical Systems On-Line Center for assistance.

10.)Trackball to the **Exit** button and press **Set** to close the *View Test Log* dialog box.

11.)Press the <**Esc**> button on the keyboard to close the Diagnostic *Test Window*.

# <span id="page-381-0"></span>**Section 7-4 Performing Front End (FE) Diagnostics**

*NOTE:* When performing Front End Diagnostic tests, it is strongly recommended to start with the **Full** *System Test (FE and BEP) especially if the system shows signs of an intermittent problem. (For details, see ["Full System Test \(FE and BEP\)" on page 7-20\)](#page-377-0).*

> The Front End diagnostic tests can be initiated manually and may be performed in any order. However, due to the functional dependencies between each of the Front End boards, it is recommended to perform the tests on the boards in the following order:

- 1.) RFI board
- 2.) TR32 boards
- 3.) PM board

Performing the tests in the proper sequence will help to derive the correct conclusions regarding the source of the problem.

As described in this section, the testing sequence can be paused and restarted at any stage, providing a quick and easy method of reviewing any detected faults. For instructions on performing a specific test, refer to the relevant test in the appropriate sub-sections:

- **Calibration Tests**, as described in the *Calibration Tests* [section, on page 7-25.](#page-382-1)
- **RFI Diagnostic Tests**, as described in the *[Radio Frequency Interface \(RFI\) Diagnostic Tests](#page-388-1)*  [section, on page 7-31.](#page-388-1)
- **TR 32 Diagnostic Tests**, as described in the *[TR 32 Diagnostic Tests](#page-403-1)* section, on page 7-46.
- **Probe & MUX Diagnostic Tests**, as described in the *[Probe and MUX Diagnostic Tests](#page-418-1)*  [section, on page 7-61.](#page-418-1)

*NOTE: If the system must be re-booted, do so. Continue testing from the point at which you were required to reboot. If a failure occurs, re-boot the system and test again to verify the outcome of the test.*

# <span id="page-382-3"></span>**7-4-1 Accessing the Front End Diagnostic Options**

• In 2D-Mode, press **<ALT +Config>** on the alphanumeric keyboard. The *Diagnostic Test* window is displayed, as shown in [\(Figure 7-1\)](#page-360-0).

# <span id="page-382-1"></span>**7-4-2 Calibration Tests**

# <span id="page-382-0"></span>**7-4-2-1 DC Offset Calibration**

- *NOTE: For a description of this test, refer to the information provided in ["DC Offset Calibration" on page](#page-368-0)  [7-11.](#page-368-0)*
- *NOTE: When performing this test, no probe should be connected to the system and nothing should be touching the probe connectors!*
	- 1.) In the *Diagnostic Test* window, trackball to **DC Offset Calibration** in the list of *Front End* tests available for selection from the Diagnostic Test Tree (see [Figure 7-7 below\)](#page-382-2) and press **Set**. The DC Offset Calibration name is displayed under *Execute;* the relevant system components to be tested (in this case, all components) are highlighted light blue in the Schematic View as shown below:

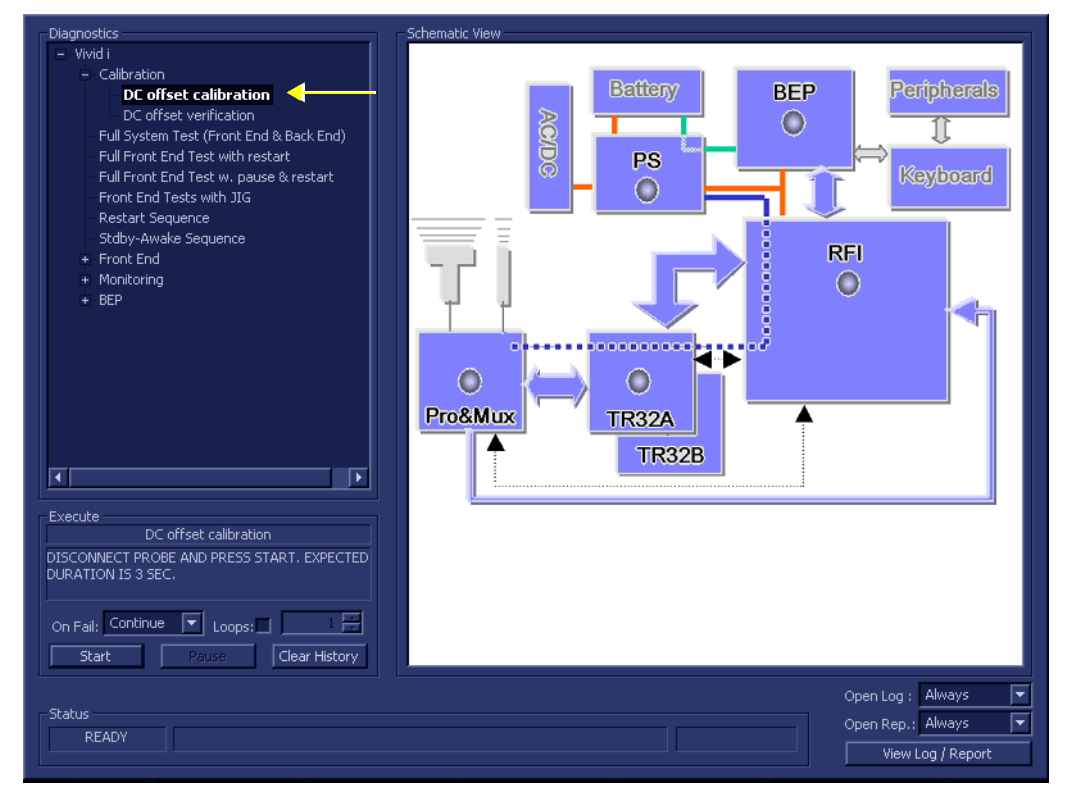

**Figure 7-7 DC Offset Calibration Test**

- <span id="page-382-2"></span>2.) As indicated in the *Special Instructions* area, disconnect any probes currently connected to the system and make sure that nothing is touching the probe connectors.
- 3.) Under the *Special Instructions* area, activate the **Loops** checkbox and select the required number of *Loops* from the combo box.

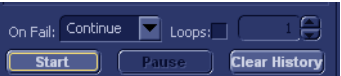

- 4.) Adjacent to *On Fail,* select either **Stop** or **Continue**, as required. Stopping on failure enables you to review a failed test, the moment it fails. Alternatively, you may prefer testing to continue on failure and later you may review the report.
- 5.) Trackball to the **Start** button and press **Set**.

*Chapter 7 - Diagnostics/Troubleshooting 7-25*

The DC Offset Calibration Test commences. While the test proceeds, the name of the test currently in progress (DC Offset Calibration) is displayed in the *Execute* field and the current *Loop #* and specific test are shown below. The messages *Init Done* and *Please Wait* are displayed beside the progress bar in the *Status* area:

As the testing sequence progresses, the progress bar will advance to reflect the test progress. Status indicators in the Data Flow map corresponding to the various system components will be highlighted in the appropriate color to indicate the current test status, as follows:

- **Green:** All recommended tests for these components have been completed and no problems were identified.
- **Red:** Problems were identified in these components during the performance of the test.
- **Yellow:** The tests executed so far on these components have passed, but not all recommended tests have been performed.
- 6.) At any stage, trackball to the **Pause** button and press **Set**, if required.
- 7.) To resume testing (from the point where you paused), trackball to the **Start** button and press **Set**. When the DC Offset Calibration Test sequence is complete:
	- the *Diagnostic Test* window displays the Finished message
	- the View Test Log window opens automatically, listing the test performed and showing whether it passed or failed, as shown in the example in [Figure 7-8.](#page-383-0)

<span id="page-383-0"></span>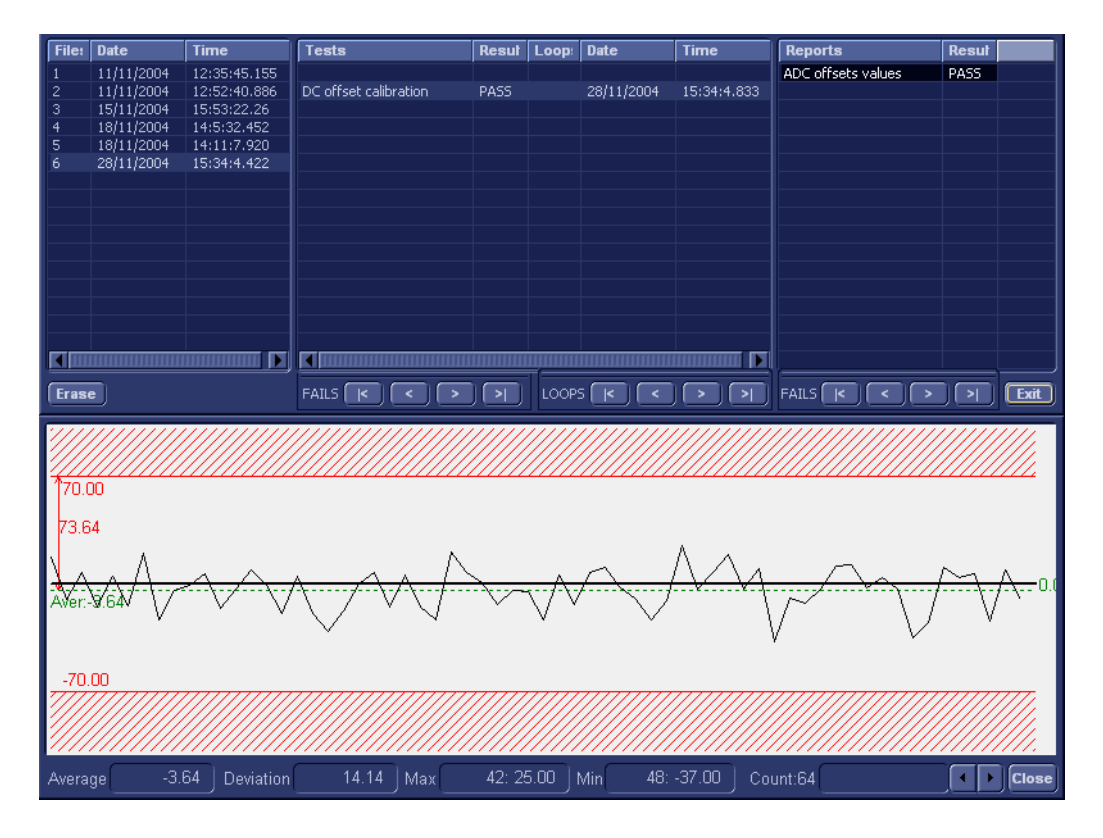

# **Figure 7-8 View Test Log - DC Offset Calibration**

*NOTE: There is one test report (ADC Offset values) which is listed in the Reports window on the right. By default, this report is displayed in the Reports window below.*

- 8.) Use the scroll arrows at the bottom of the Reports window (see [Figure 7-8](#page-383-0)) to scroll through the channels and view the corresponding results.
- 9) When done, trackball to the **Close** button and press **Set** to close the View Report window.
- 10) After reviewing the test results, proceed as follows:
	- If no problems were identified, it is recommended to re-boot the system (this is obligatory when prompted).
	- If the test passed but the original problem persists, contact your local On-Line Center for assistance.
	- If errors were identified but the results were very close to the upper or lower limits, repeat the [DC Offset Calibration](#page-382-0) test again and review the newly-acquired results.
	- If errors were identified (results exceeding acceptable upper or lower limits), verify that all system cables and boards are connected (not misplaced) and functioning properly, as described in *[Chapter 5 -](#page-296-0)* [Components and Function \(Theory\)](#page-296-1)*.*

If the problem persists, this indicates that either the specific board you tested is faulty or that another board that supports the operation of that board is faulty. Continue trouble-shooting down to the appropriate board. (If necessary, perform a specific test).

If the problem still persists, contact the GE Medical Systems On-Line Center for assistance.

11.)Trackball to the **Exit** button and press **Set** to close the *View Test Log* dialog box.

12.)Press the <**Esc**> button on the keyboard to close the Diagnostic *Test Window*.

## <span id="page-385-0"></span>**7-4-2-2 DC Offset Verification**

- *NOTE: For a description of this test, refer to the information provided in ["DC Offset Verification" on page](#page-368-1)  [7-11.](#page-368-1)*
- *NOTE: When performing this test, no probe should be connected to the system and nothing should be touching the probe connectors!*
	- 1.) In the *Diagnostic Test* window, trackball to **DC Offset Verification** in the list of tests available for selection from the Diagnostic Test Tree (see [Figure 7-9 below\)](#page-385-1) and press **Set**. The DC Offset Verification name is displayed under *Execute;* the relevant system components to be tested are highlighted light blue in the Schematic View (PM, TR32 and RFI boards), as shown below: **Figure 7-9 DC Offset Verification Test**

<span id="page-385-1"></span>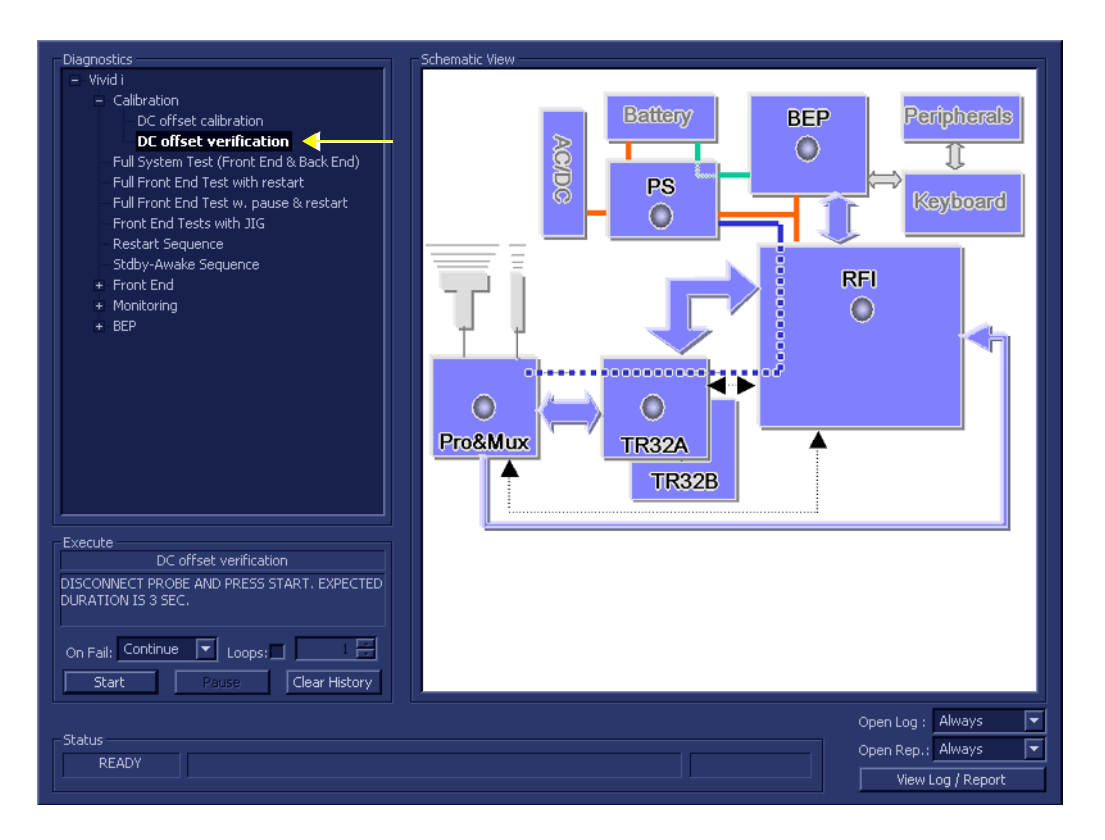

- 2.) As indicated in the *Special Instructions* area, disconnect any probes currently connected to the system and make sure that nothing is touching the probe connectors.
- 3.) Under the *Special Instructions* area, activate the **Loops** checkbox and select the required number of *Loops* from the combo box.

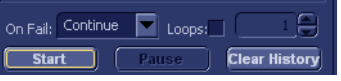

- 4.) Adjacent to *On Fail,* select either **Stop** or **Continue**, as required. Stopping on failure enables you to review a failed test, the moment it fails. Alternatively, you may prefer testing to continue on failure and later you may review the report.
- 5.) Trackball to the **Start** button and press **Set**.

The DC Offset Verification Test commences. While the test proceeds, the name of the test currently in progress (DC Offset Verification) is displayed in the *Execute* field and the current *Loop #* and specific test are shown below. The messages *Init Done* and *Please Wait* are displayed beside the progress bar in the *Status* area.

As the testing sequence progresses, the progress bar will advance to reflect the test progress. Status indicators in the Data Flow map corresponding to the various system components will be highlighted in the appropriate color to indicate the current test status, as follows:

- **Green:** All recommended tests for these components have been completed and no problems were identified.
- Red: Problems were identified in these components during the performance of the test.
- **Yellow:** The tests executed so far on these components have passed, but not all recommended tests have been performed.
- 6.) At any stage, trackball to the **Pause** button and press **Set**, if required.
- 7.) To resume testing (from the point where you paused), trackball to the **Start** button and press **Set**.

When the DC Offset Verification Test sequence is complete:

- the *Diagnostic Test* window displays the Finished message
- the View Test Log window opens automatically, listing all tests performed and showing details of which tests passed or failed, as shown in the example in [Figure 7-10](#page-386-0).

**Figure 7-10 View Test Log - DC Offset Verification Test**

<span id="page-386-0"></span>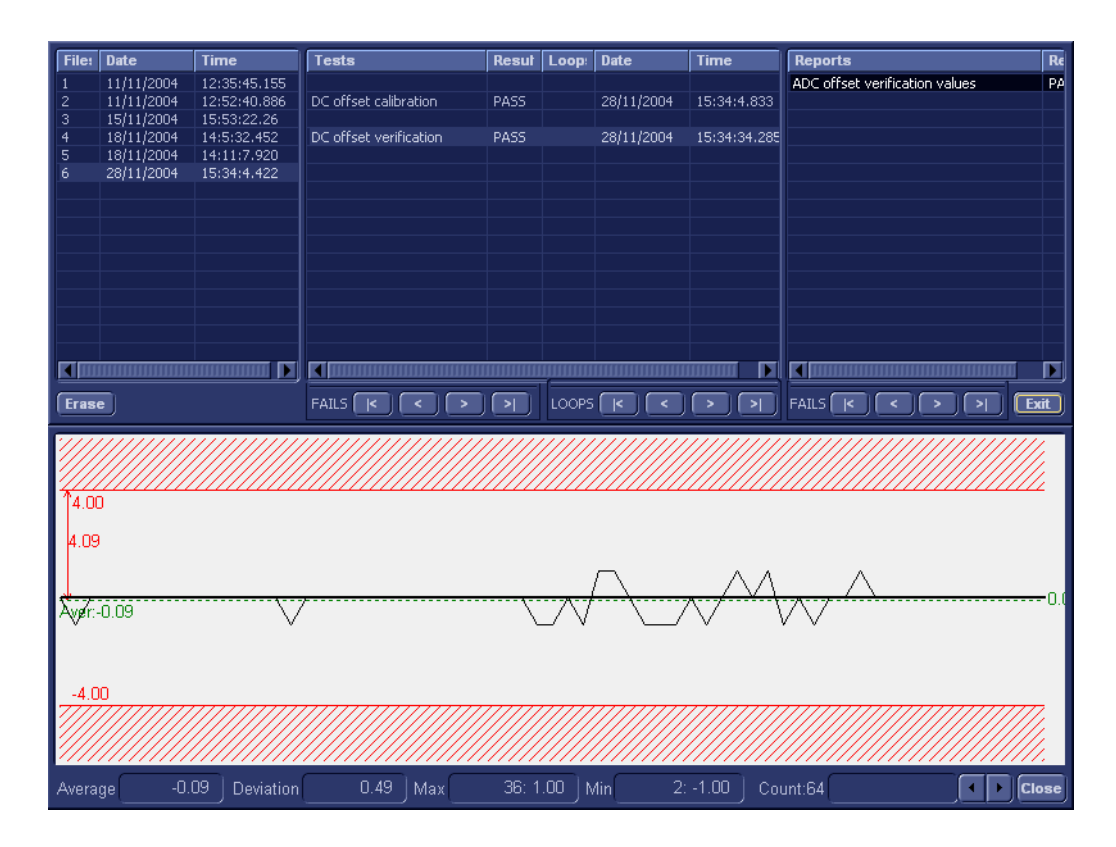

- 8.) If necessary, use the scroll bars and/or arrows to scroll through the list of Test results.
- *NOTE: For this test, there is one report (ADC Offset verification values) which is listed in the Reports window on the right. By default, this report is displayed in the Reports window below.*
	- 9.) Use the scroll arrows at the bottom of the Reports window (see [Figure 7-10\)](#page-386-0) to scroll through the channels and view the corresponding results.
	- 10) When done, trackball to the **Close** button and press **Set** to close the View Report window.

11) After reviewing the test results, proceed as follows:

- If no problems were identified, it is recommended to re-boot the system (this is obligatory when prompted).
- If the test passed but the original problem persists, contact your local On-Line Center for assistance.
- If errors were identified but the results were very close to the upper or lower limits, perform calibration, as described in ["DC Offset Calibration" on page 7-25,](#page-382-0) and then repeat the test.
- If errors were identified (results exceeding acceptable upper or lower limits), verify that all system cables and boards are connected (not misplaced) and functioning properly, as described in *[Chapter 5 -](#page-296-0)* [Components and Function \(Theory\)](#page-296-1)*.*

If the problem persists, this indicates that either the specific board you tested is faulty or that another board that supports the operation of this board is faulty. Continue trouble-shooting down to the appropriate board. (If necessary, perform a specific test).

If the problem still persists, contact the GE On-Line Center for assistance.

- *NOTE: In the event that the surrounding temperature is above 38°C, the DC Offset Verification Test may fail. Upper/lower test limits of ±10 (instead of ±5) are acceptable.*
	- 12.)Trackball to the **Exit** button and press **Set** to close the *View Test Log* dialog box.
	- 13.)Press the <**Esc**> button on the keyboard to close the Diagnostic *Test Window*.

# <span id="page-388-1"></span>**7-4-3 Radio Frequency Interface (RFI) Diagnostic Tests**

# **7-4-3-1 Accessing the RFI Diagnostic Test Options**

• Access the *Diagnostic Test* window, as described in the *[Accessing the Front End Diagnostic](#page-382-3)  Options* [section, on page 7-25](#page-382-3).

#### <span id="page-388-0"></span>**7-4-3-2 Full RFI Test**

- *NOTE: For a description of this test, refer to the information provided in ["Full RFI Test" on page 7-11](#page-368-2).*
- *NOTE: When performing this test, no probe should be connected to the system and nothing should be touching the probe connectors!*
	- 1.) In the *Diagnostic Test* window, trackball to **Full RFI Test** in the list of *RFI* tests available for selection from the Diagnostic Test Tree (see [Figure 7-11 below\)](#page-388-2) and press **Set**. The Full RFI Test name is displayed under *Execute;* the relevant system component to be tested is highlighted light blue in the Schematic View (RFI), as shown below:

<span id="page-388-2"></span>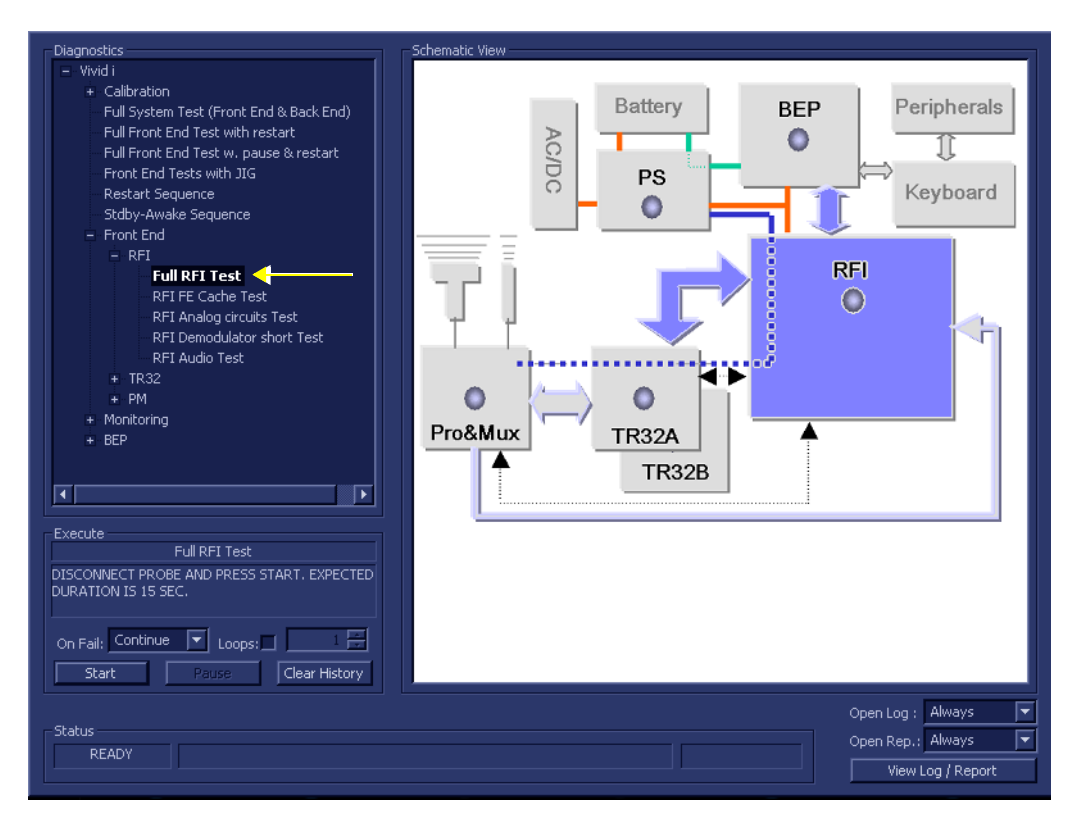

**Figure 7-11 Full RFI Test**

- 2.) As indicated in the *Special Instructions* area, disconnect any probes currently connected to the system and make sure that nothing is touching the probe connectors.
- 3.) Under the *Special Instructions* area, activate the **Loops** checkbox and select the required number of *Loops* from the combo box.

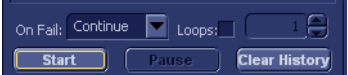

- 4.) Adjacent to *On Fail,* select either **Stop** or **Continue**, as required. Stopping on failure enables you to review a failed test, the moment it fails. Alternatively, you may prefer testing to continue on failure and later you may review the report.
- 5.) Trackball to the **Start** button and press **Set**.

The Full RFI Test commences. While the test proceeds, the name of the test currently in progress (Full RFI Test) is displayed in the *Execute* field and the current *Loop #* and specific test are shown

*Chapter 7 - Diagnostics/Troubleshooting 7-31*

below. The messages *Init Done* and *Please Wait* are displayed beside the progress bar in the *Status* area:

As the testing sequence progresses, the progress bar will advance to reflect the test progress. The LED on the RFI status indicator in the Data Flow map will be highlighted in the appropriate color to indicate the current test status, as follows:

- **Green:** All recommended tests for these components have been completed and no problems were identified.
- **Red:** Problems were identified in these components during the performance of the test.
- **Yellow:** The tests executed so far on these components have passed, but not all recommended tests have been performed.
- 6.) At any stage, trackball to the **Pause** button and press **Set**, if required.
- 7.) To resume testing (from the point where you paused), trackball to the **Start** button and press **Set**.

When the Full RFI Test sequence is complete:

- the *Diagnostic Test* window displays the Finished message
- the View Test Log window opens automatically, listing all tests performed and showing details of which tests passed or failed, as shown in the example in the example in [Figure 7-12](#page-389-0). **Figure 7-12 View Test Log - Full RFI Test**

<span id="page-389-0"></span>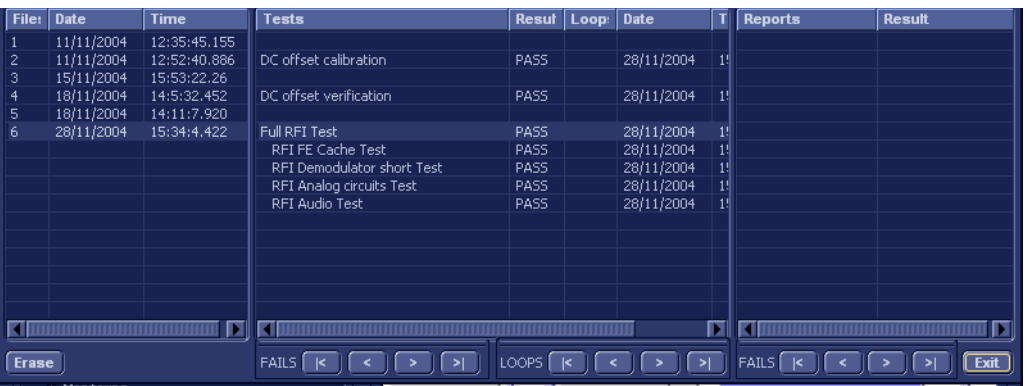

8.) If necessary, use the scroll bars and/or arrows to scroll through the list of *Test* results.

*NOTE: For the Full RFI test, four tests are performed in the test sequence; these are listed in the Tests window as shown in [Figure 7-12.](#page-389-0) For each currently-selected test (for example, RFI FE Cache Test) the corresponding report is listed in Reports on the right. For details of each report, refer to the following explanations:*

- ["View Test Log RFI Cache Test" on page 7-35](#page-392-0)
- ["View Test Log RFI Demodulator Short Test" on page 7-41](#page-398-0)
- ["View Test Log RFI Analog Circuits Test" on page 7-38](#page-395-0)
- ["View Test Log RFI Audio Test" on page 7-44](#page-401-0)
- 9) When done, trackball to the **Exit** button and press **Set** to close the View Report window.

10) After reviewing the test results, proceed as follows:

- If no problems were identified, it is recommended to re-boot the system (this is obligatory when prompted).
- If the test passed but the original problem persists, contact your local On-Line Center for assistance.
- If errors were identified but the results were very close to the upper or lower limits, perform calibration, as described in ["DC Offset Calibration" on page 7-25,](#page-382-0) and then repeat the test.
- If errors were identified (results exceeding acceptable upper or lower limits), verify that all system cables and boards are connected (not misplaced) and functioning properly, as described in *[Chapter 5 -](#page-296-0)* [Components and Function \(Theory\)](#page-296-1)*.*

If the problem persists, this indicates that either the specific board you tested is faulty or that another board that supports the operation of that board is faulty. Continue trouble-shooting down to the appropriate board. (If necessary, perform a specific test).

If the problem still persists, contact the GE On-Line Center for assistance.

11.)Trackball to the **Exit** button and press **Set** to close the *View Test Log* dialog box.

12.)Press the <**Esc**> button on the keyboard to close the Diagnostic *Test Window*.

## <span id="page-391-0"></span>**7-4-3-3 RFI FE Cache Test**

- *NOTE: For a description of this test, refer to the information provided in ["RFI FE Cache Test" on page](#page-368-3)  [7-11.](#page-368-3)*
- *NOTE: When performing this test, no probe should be connected to the system and nothing should be touching the probe connectors!*
	- 1.) In the *Diagnostic Test* window, trackball to **RFI FE Cache Test** in the list of *RFI* tests available for selection from the Diagnostic Test Tree (see [Figure 7-9 below](#page-385-1)) and press **Set**. The RFI FE Cache Test name is displayed under *Execute;* the relevant system component to be tested remain highlighted light blue in the Schematic View (RFI), as shown below:

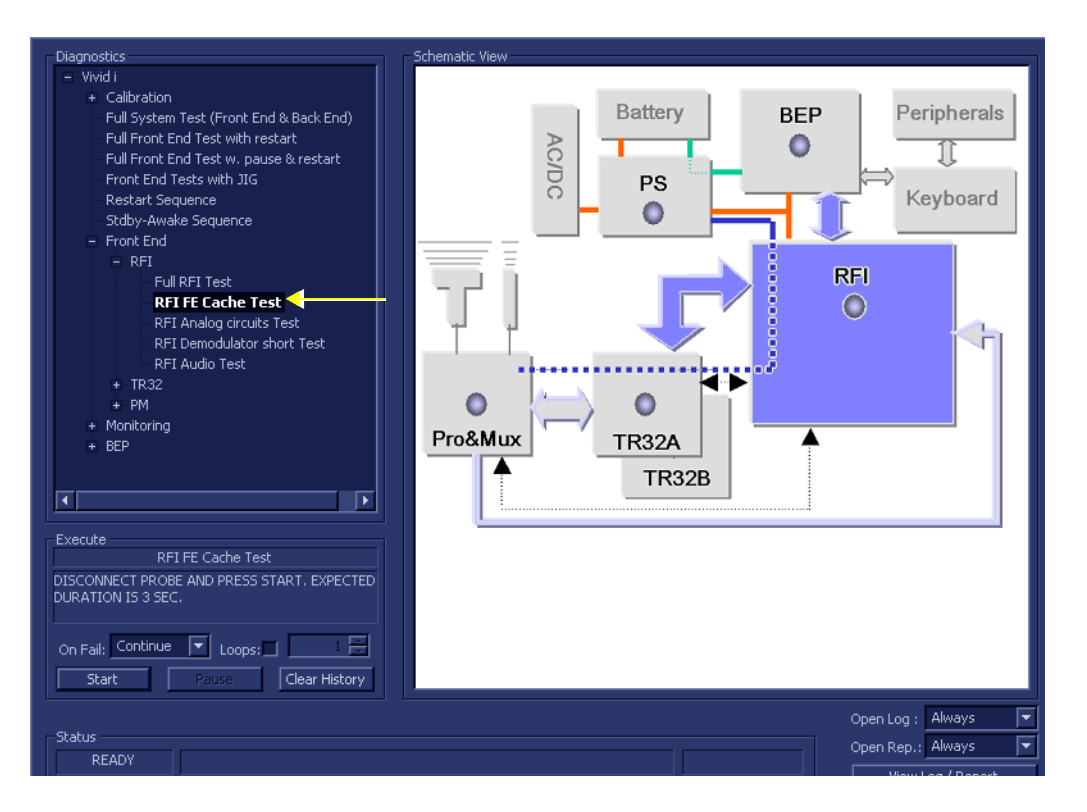

**Figure 7-13 RFI FE Cache Test**

- 2.) As indicated in the *Special Instructions* area, disconnect any probes currently connected to the system and make sure that nothing is touching the probe connectors.
- 3.) Under the *Special Instructions* area, activate the **Loops** checkbox and select the required number of *Loops* from the combo box.

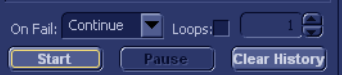

- 4.) Adjacent to *On Fail,* select either **Stop** or **Continue**, as required. Stopping on failure enables you to review a failed test, the moment it fails. Alternatively, you may prefer testing to continue on failure and later you may review the report.
- 5.) Trackball to the **Start** button and press **Set**.

The RFI FE Cache Test commences. While the test proceeds, the name of the test currently in progress (RFI FE Cache Test) is displayed in the *Execute* field and the current *Loop #* and specific test are shown below. The messages *Init Done* and *Please Wait* are displayed beside the progress bar in the *Status* area:

As the testing sequence progresses, the progress bar will advance to reflect the test progress. The LED on the RFI status indicator in the Data Flow map will be highlighted in the appropriate color to indicate the current test status, as follows:

- **Green:** All recommended tests for these components have been completed and no problems were identified.
- **Red:** Problems were identified in these components during the performance of the test.
- **Yellow:** The tests executed so far on these components have passed, but not all recommended tests have been performed.
- 6.) At any stage, trackball to the **Pause** button and press **Set**, if required.
- 7.) To resume testing (from the point where you paused), trackball to the **Start** button and press **Set**.

When the RFI FE Cache Test sequence is complete

- the *Diagnostic Test* window displays the Finished message
- the View Test Log window opens automatically, listing all tests performed and showing details of which tests passed or failed, as shown in the example in [Figure 7-14](#page-392-0).
- 8.) If necessary, use the scroll bars and/or arrows to scroll through the list of Test results.

<span id="page-392-0"></span>

| $ $ File: $ $  | <b>Date</b>          | <b>Time</b>                 | <b>Tests</b>                                                                        | Resul | Loop: | <b>Date</b> |                          | <b>Reports</b>       | <b>Resul</b> |       |
|----------------|----------------------|-----------------------------|-------------------------------------------------------------------------------------|-------|-------|-------------|--------------------------|----------------------|--------------|-------|
| -1             | 11/11/2004           | 12:35:45.155                |                                                                                     |       |       |             |                          | FE Cache test report | PASS         |       |
| $\overline{c}$ | 11/11/2004           | 12:52:40.886                | DC offset calibration                                                               | PASS. |       | 28/11/2004  | 1!                       |                      |              |       |
| 3              | 15/11/2004           | 15:53:22.26                 |                                                                                     |       |       |             |                          |                      |              |       |
| $\overline{4}$ | 18/11/2004           | 14:5:32.452                 | DC offset verification                                                              | PASS  |       | 28/11/2004  | 1!                       |                      |              |       |
| 5              | 18/11/2004           | 14:11:7.920                 |                                                                                     |       |       |             |                          |                      |              |       |
| 6              | 28/11/2004           | 15:34:4.422                 | Full RFI Test                                                                       | PASS  |       | 28/11/2004  | 1!                       |                      |              |       |
|                |                      |                             | RFI FE Cache Test                                                                   | PASS  |       | 28/11/2004  | 1!                       |                      |              |       |
|                |                      |                             | RFI Demodulator short Test                                                          | PASS  |       | 28/11/2004  | 1 <sup>1</sup>           |                      |              |       |
|                |                      |                             | RFI Analog circuits Test                                                            | PASS  |       | 28/11/2004  | 1 <sup>1</sup>           |                      |              |       |
|                |                      |                             | RFI Audio Test                                                                      | PASS. |       | 28/11/2004  | 1 <sup>1</sup>           |                      |              |       |
|                |                      |                             |                                                                                     |       |       |             |                          |                      |              |       |
|                |                      |                             |                                                                                     |       |       |             |                          |                      |              |       |
|                |                      |                             | RFI FE Cache Test                                                                   | PASS  |       | 28/11/2004  | 1!                       |                      |              |       |
|                |                      |                             |                                                                                     |       |       |             |                          |                      |              |       |
|                |                      |                             |                                                                                     |       |       |             |                          |                      |              |       |
|                |                      | п                           | न                                                                                   |       |       |             | п                        |                      |              |       |
|                |                      |                             |                                                                                     |       |       |             |                          |                      |              |       |
| Erase          |                      |                             | $\overline{\phantom{a}}$<br>$\Box$<br>FAILS $\lceil \cdot \rceil \rceil$ < $\lceil$ |       |       |             | $\overline{\phantom{a}}$ | FAILS [K] [C]        | ञ⊺           | (xit) |
|                | FE Cache test report |                             |                                                                                     |       |       |             |                          |                      |              | Exit  |
|                |                      |                             |                                                                                     |       |       |             |                          |                      |              |       |
|                |                      |                             |                                                                                     |       |       |             |                          |                      |              |       |
|                |                      |                             |                                                                                     |       |       |             |                          |                      |              |       |
|                | ATGC RAM - passed    |                             |                                                                                     |       |       |             |                          |                      |              |       |
|                |                      | Test Generator RAM - passed |                                                                                     |       |       |             |                          |                      |              |       |
|                |                      | Front End Bus test - passed |                                                                                     |       |       |             |                          |                      |              |       |
|                | BF Cache test -      | passed                      |                                                                                     |       |       |             |                          |                      |              |       |
|                |                      | TX Cache test - passed      |                                                                                     |       |       |             |                          |                      |              |       |
|                |                      | TX1 TPG test $-$ passed     |                                                                                     |       |       |             |                          |                      |              |       |
|                |                      |                             | TX1 Cache $\rightarrow$ TPG Transfer Test - passed                                  |       |       |             |                          |                      |              |       |
|                |                      |                             |                                                                                     |       |       |             |                          |                      |              |       |
|                |                      |                             |                                                                                     |       |       |             |                          |                      |              |       |
|                |                      |                             |                                                                                     |       |       |             |                          |                      |              |       |
|                |                      |                             |                                                                                     |       |       |             |                          |                      |              |       |
|                |                      |                             |                                                                                     |       |       |             |                          |                      |              |       |
|                |                      |                             |                                                                                     |       |       |             |                          |                      |              |       |
|                |                      |                             |                                                                                     |       |       |             |                          |                      |              |       |
|                |                      |                             |                                                                                     |       |       |             |                          |                      |              |       |
|                |                      |                             |                                                                                     |       |       |             |                          |                      |              | п     |
|                |                      |                             |                                                                                     |       |       |             |                          |                      |              |       |

**Figure 7-14 View Test Log - RFI Cache Test**

- *NOTE: For this test, there is one report (FE Cache Test report) which is listed in the Reports window on the right. By default, this report is displayed in the Reports window below.*
	- 9) When done, trackball to the **Exit** button and press **Set** to close the View Report window.

10) After reviewing the test results, proceed as follows:

- If no problems were identified, it is recommended to re-boot the system (this is obligatory when prompted).
- If the test passed but the original problem persists, contact your local On-Line Center for assistance.
- If errors were identified but the results were very close to the upper or lower limits, perform calibration, as described in ["DC Offset Calibration" on page 7-25,](#page-382-0) and then repeat the test.
- If errors were identified (results exceeding acceptable upper or lower limits), verify that all system cables and boards are connected (not misplaced) and functioning properly, as described in *[Chapter 5 -](#page-296-0)* [Components and Function \(Theory\)](#page-296-1)*.*

If the problem persists, this indicates that either the specific board you tested is faulty or that another board that supports the operation of that board is faulty. Continue trouble-shooting down to the appropriate board. (If necessary, perform a specific test).

If the problem still persists, contact the GE On-Line Center for assistance.

11.)Trackball to the **Exit** button and press **Set** to close the *View Test Log* dialog box.

12.)Press the <**Esc**> button on the keyboard to close the Diagnostic *Test Window*.

## <span id="page-394-0"></span>**7-4-3-4 RFI Analog Circuits Test**

- *NOTE: For a description of this test, refer to the information provided in ["RFI Analog Circuits Test" on](#page-368-4)  [page 7-11.](#page-368-4)*
- *NOTE: When performing this test, no probe should be connected to the system and nothing should be touching the probe connectors!*
	- 1.) In the *Diagnostic Test* window, trackball to **RFI Analog Circuits Test** in the list of *RFI* tests available for selection from the Diagnostic Test Tree (see [Figure 7-15 below](#page-394-1)) and press **Set**. The RFI Analog Circuits Test name is displayed under *Execute;* the relevant system component to be tested are highlighted light blue in the Schematic View (RFI), as shown below:

<span id="page-394-1"></span>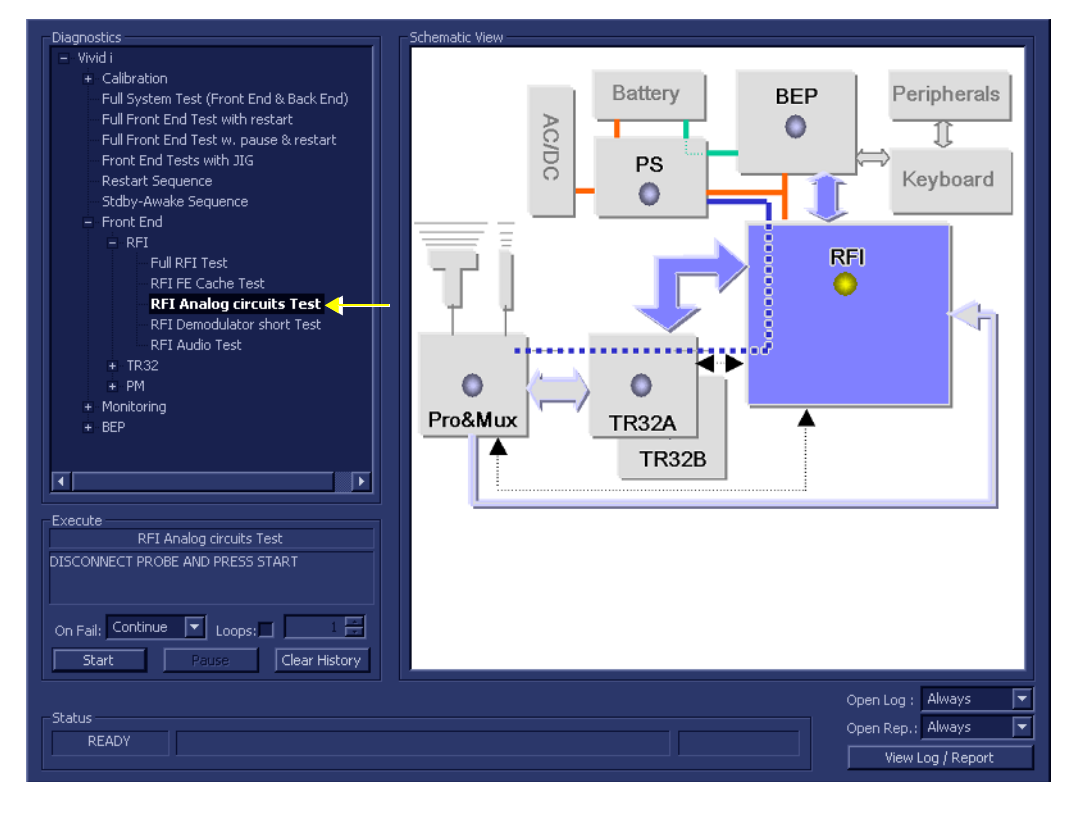

**Figure 7-15 RFI Analog Circuits Test**

- 2.) As indicated in the *Special Instructions* area, disconnect any probes currently connected to the system and make sure that nothing is touching the probe connectors.
- 3.) Under the *Special Instructions* area, activate the **Loops** checkbox and select the required number of *Loops* from the combo box.

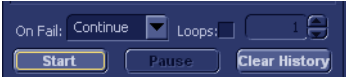

- 4.) Adjacent to *On Fail,* select either **Stop** or **Continue**, as required. Stopping on failure enables you to review a failed test, the moment it fails. Alternatively, you may prefer testing to continue on failure and later you may review the report.
- 5.) Trackball to the **Start** button and press **Set**.

The RFI Analog Circuits Test commences. While the test proceeds, the name of the test currently in progress is displayed in the *Execute* field and the current *Loop #* and specific test are shown below. The messages *Init Done* and *Please Wait* are displayed beside the progress bar in the *Status* area:

As the testing sequence progresses, the progress bar will advance to reflect the test progress. The LED on the RFI status indicator in the Data Flow map will be highlighted in the appropriate color to indicate the current test status, as follows:

- **Green:** All recommended tests for these components have been completed and no problems were identified.
- **Red:** Problems were identified in these components during the performance of the test.
- **Yellow:** The tests executed so far on these components have passed, but not all recommended tests have been performed.
- 6.) At any stage, trackball to the **Pause** button and press **Set**, if required.
- 7.) To resume testing (from the point where you paused), trackball to the **Start** button and press **Set**.

When the RFI Analog Circuits Test sequence is complete,

- the *Diagnostic Test* window displays the Finished message
- the View Test Log window opens automatically, listing all tests performed and showing details of which tests passed or failed, as shown in the example in [Figure 7-16](#page-395-0).

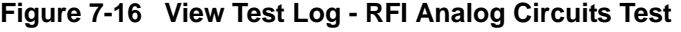

<span id="page-395-0"></span>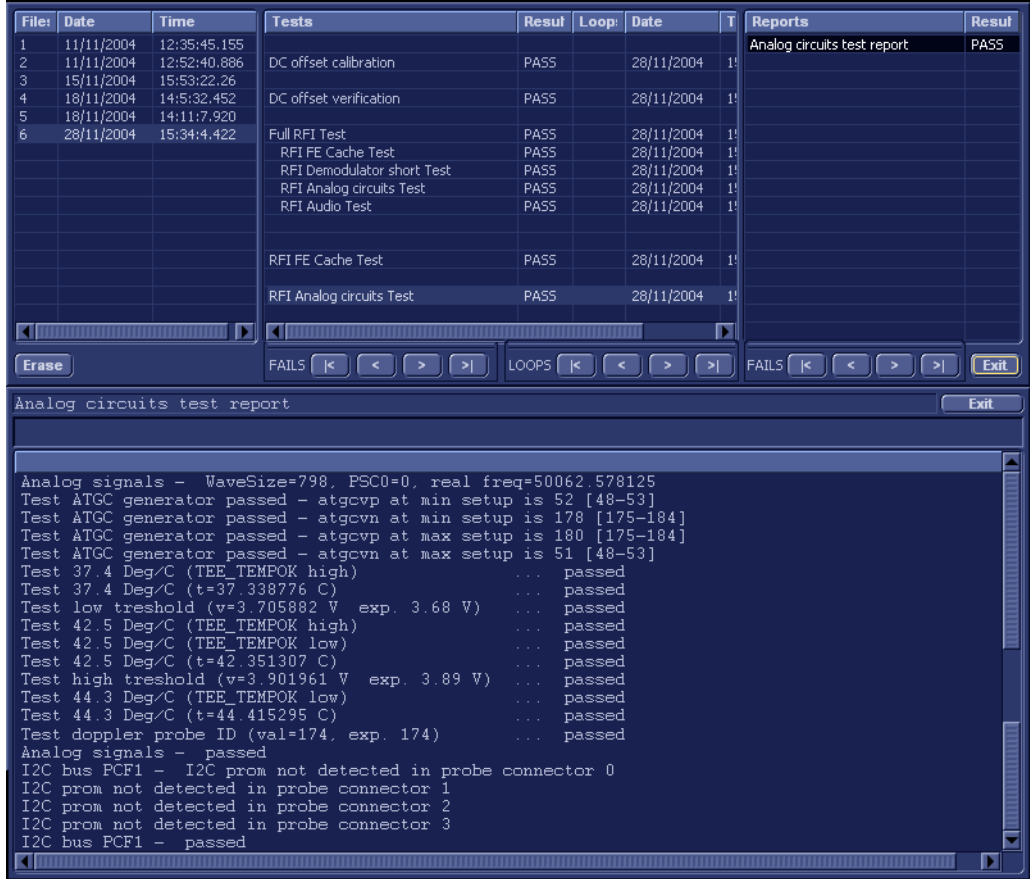

- 8.) If necessary, use the scroll bars and/or arrows to scroll through the list of *Test* results.
- *NOTE: For this test, there is one report (Analog Circuits Test report) which is listed in Reports on the right. By default, this report is displayed in the Reports window below ([Figure 7-16](#page-395-0)). Use the Report window scroll bars and/or arrows to scroll through complete report if necessary.*
	- 9) When done, trackball to the **Exit** button and press **Set** to close the View Report window.
10) After reviewing the test results, proceed as follows:

- If no problems were identified, it is recommended to re-boot the system (this is obligatory when prompted).
- If the test passed but the original problem persists, contact your local On-Line Center for assistance.
- If errors were identified but the results were very close to the upper or lower limits, perform calibration, as described in ["DC Offset Calibration" on page 7-25,](#page-382-0) and then repeat the test.
- If errors were identified (results exceeding acceptable upper or lower limits), verify that all system cables and boards are connected (not misplaced) and functioning properly, as described in *[Chapter 5 -](#page-296-0)* [Components and Function \(Theory\)](#page-296-1)*.*

If the problem persists, this indicates that either the specific board you tested is faulty or that another board that supports the operation of that board is faulty. Continue trouble-shooting down to the appropriate board. (If necessary, perform a specific test).

If the problem still persists, contact the GE On-Line Center for assistance.

11.)Trackball to the **Exit** button and press **Set** to close the *View Test Log* dialog box.

12.)Press the <**Esc**> button on the keyboard to close the Diagnostic *Test Window*.

## **7-4-3-5 RFI Demodulator Short Test**

- *NOTE: For a description of this test, refer to the information in ["RFI Demodulator Short Test" on page](#page-368-0)  [7-11.](#page-368-0)*
- *NOTE: When performing this test, no probe should be connected to the system and nothing should be touching the probe connectors!*
	- 1.) In the *Diagnostic Test* window, trackball to **RFI Demodulator Short Test** in the list of *RFI* tests available for selection from the Diagnostic Test Tree (see [Figure 7-17 below](#page-397-0)) and press **Set**. The RFI Demodulator Short Test name is displayed under *Execute;* the relevant system component to be tested are highlighted light blue in the Schematic View (RFI), as shown below: **Figure 7-17 RFI Demodulator Short Test**

<span id="page-397-0"></span>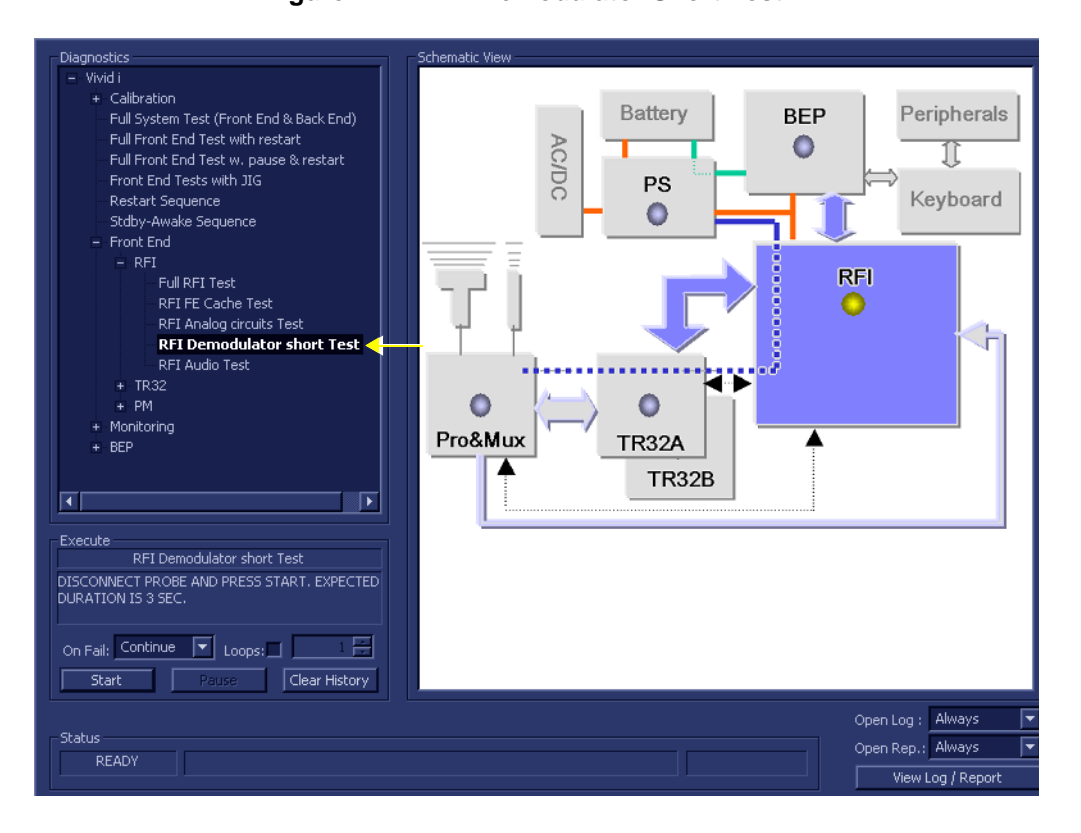

- 2.) As indicated in the *Special Instructions* area, disconnect any probes currently connected to the system and make sure that nothing is touching the probe connectors.
- 3.) Under the *Special Instructions* area, activate the **Loops** checkbox and select the required number of *Loops* from the combo box.

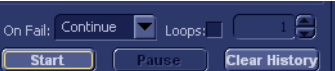

- 4.) Adjacent to *On Fail,* select either **Stop** or **Continue**, as required. Stopping on failure enables you to review a failed test, the moment it fails. Alternatively, you may prefer testing to continue on failure and later you may review the report.
- 5.) Trackball to the **Start** button and press **Set**.

The RFI Demodulator Short Test commences. While the test proceeds, the name of the test currently in progress is displayed in the *Execute* field and the current *Loop #* and specific test are shown below. The messages *Init Done* and *Please Wait* are displayed beside the progress bar in the *Status* area:

As the testing sequence progresses, the progress bar will advance to reflect the test progress. The LED on the RFI status indicator in the Data Flow map will be highlighted in the appropriate color to indicate the current test status, as follows:

# **GE DIRECTION FQ091019, REVISION 2 VIVID Q N SERVICE MANUAL**

- **Green:** All recommended tests for these components have been completed and no problems were identified.
- **Red:** Problems were identified in these components during the performance of the test.
- **Yellow:** The tests executed so far on these components have passed, but not all recommended tests have been performed.
- 6.) At any stage, trackball to the **Pause** button and press **Set**, if required.
- 7.) To resume testing (from the point where you paused), trackball to the **Start** button and press **Set**.

When the RFI Demodulator Short Test sequence is complete:

- the *Diagnostic Test* window displays the Finished message
- the View Test Log window opens automatically, listing all tests performed and showing details of which tests passed or failed, as shown in the example in [Figure 7-18](#page-398-0).

<span id="page-398-0"></span>Resul Loop: Date 12:35:45.155<br>12:52:40.886<br>15:53:22.26<br>14:5:32.452 Demodulator Short test report 11/11/2004 11/11/2004 DC offset verification PASS 28/11/2004  $\frac{1}{15}/\frac{1}{1}/2004$ Full RFI Test 28/11/2004 18/11/2004 PASS 14:11:7.920<br>15:34:4.422 **RELESSION**<br>RELEE Cache Test<br>REI Demodulator short Test PASS<br>PASS 28/11/2004<br>28/11/2004<br>28/11/2004 18/11/2004  $28/11/2004$ **RET Analog circuits Test**<br>REI Analog circuits Test PASS PASS  $\frac{28}{11}/2004$ RFI FE Cache Test PASS 28/11/2004 RFI Analog circuits Test PASS 28/11/2004 RFI Demodulator short Test **PASS** 28/11/2004 lenn m 面面 न न ш in. **Erase** FAILS  $\boxed{K}$   $\boxed{S}$   $\boxed{S}$   $\boxed{Y}$  $\text{LOOPS} \left[\begin{array}{c|c|c|c|c} \hline \text{LOOPS} & \text{FC} \end{array}\right] \left[\begin{array}{c|c|c|c} \hline \text{C} & \text{D} \end{array}\right] \left[\begin{array}{c|c|c|c} \hline \text{C} & \text{D} \end{array}\right] \left[\begin{array}{c|c|c|c} \hline \text{C} & \text{D} \end{array}\right] \left[\begin{array}{c|c|c} \hline \text{C} & \text{D} \end{array}\right] \left[\begin{array}{c|c|c|c} \hline \text{C} & \text{D} \end{array$  $Exit$ Demodulator Short test report Exit access test passed ess test - passed<br>sion test - DEMOD Version = 0x1784<br>' is NOT installed on this board CED CED is NOT installed on this board<br>version test - passed<br>ROI test (ROI-0,10) - passed<br>ROI test wide out (ROI-0,10) - passed<br>Processing test (constant TGC) - passed<br>Processing test (constant TGC) - passed<br>Processing test (u ocessing test  $(iDec=4)$ passed test<br>test  $(iDec=1)$ <br> $(iDec=16)$ -----<br>ssing passed essing passed  $(vide out) - (tgc_equal)$ test ssing passed essing<br>essing  $test$ passed cessing<br>cessing<br>cessing test (cordic) passed test<br>test case 1<br>case 2 pas sing nassed  $acc$ 

## **Figure 7-18 View Test Log - RFI Demodulator Short Test**

- 8.) If necessary, use the scroll bars and/or arrows to scroll through the list of *Test* results.
- *NOTE: For this test, there is one report (Demodulator Short Test report) which is listed in the Reports window on the right. By default, this report is displayed in the Reports window below ([Figure 7-](#page-398-0) [18\)](#page-398-0). Use the Report window scroll bars and/or arrows to scroll through complete report if necessary.*
	- 9) When done, trackball to the **Exit** button and press **Set** to close the View Report window.

10) After reviewing the test results, proceed as follows:

- If no problems were identified, it is recommended to re-boot the system (this is obligatory when prompted).
- If the test passed but the original problem persists, contact your local On-Line Center for assistance.
- If errors were identified but the results were very close to the upper or lower limits, perform calibration, as described in ["DC Offset Calibration" on page 7-25,](#page-382-0) and then repeat the test.
- If errors were identified (results exceeding acceptable upper or lower limits), verify that all system cables and boards are connected (not misplaced) and functioning properly, as described in *[Chapter 5 -](#page-296-0)* [Components and Function \(Theory\)](#page-296-1)*.*

If the problem persists, this indicates that either the specific board you tested is faulty or that another board that supports the operation of that board is faulty. Continue trouble-shooting down to the appropriate board. (If necessary, perform a specific test).

If the problem still persists, contact the GE On-Line Center for assistance.

11.)Trackball to the **Exit** button and press **Set** to close the *View Test Log* dialog box.

12.)Press the <**Esc**> button on the keyboard to close the Diagnostic *Test Window*.

## **7-4-3-6 RFI Audio Test**

- *NOTE: For a description of this test, refer to the information provided in ["RFI Audio Test" on page 7-12.](#page-369-0)*
- *NOTE: When performing this test, no probe should be connected to the system and nothing should be touching the probe connectors!*
	- 1.) In the *Diagnostic Test* window, trackball to **RFI Audio Test** in the list of *RFI* tests available for selection from the Diagnostic Test Tree (see [Figure 7-9 below](#page-385-0)) and press **Set**. The RFI Audio Test name is displayed under *Execute;* the relevant system component to be tested is highlighted light blue in the Schematic View (RFI), as shown below:

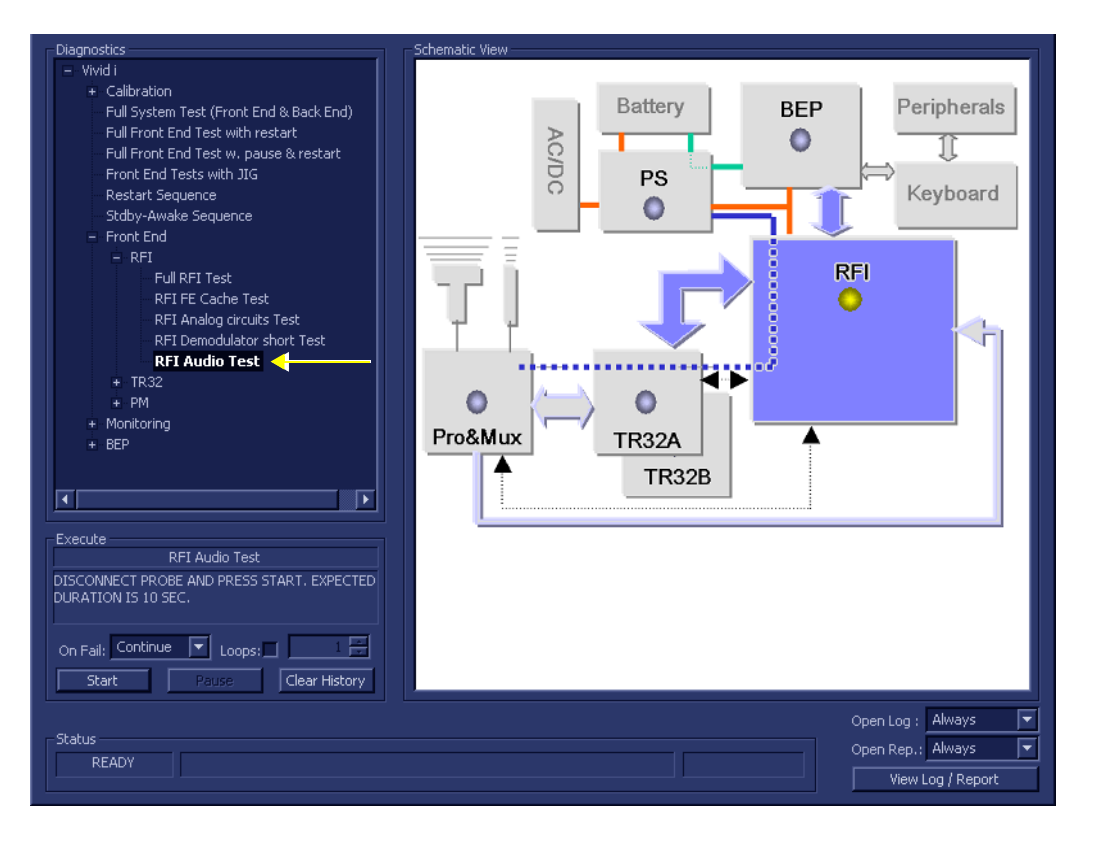

## **Figure 7-19 RFI Audio Test**

- 2.) As indicated in the *Special Instructions* area, disconnect any probes currently connected to the system and make sure that nothing is touching the probe connectors.
- 3.) Under the *Special Instructions* area, activate the **Loops** checkbox and select the required number of *Loops* from the combo box.

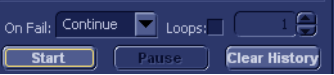

- 4.) Adjacent to *On Fail,* select either **Stop** or **Continue**, as required. Stopping on failure enables you to review a failed test, the moment it fails. Alternatively, you may prefer testing to continue on failure and later you may review the report.
- 5.) Trackball to the **Start** button and press **Set**.

The RFI Audio Test commences. While the test proceeds, the name of the test currently in progress is displayed in the *Execute* field and the current *Loop #* and specific test are shown below. The messages *Init Done* and *Please Wait* are displayed beside the progress bar in the *Status* area:

As the testing sequence progresses, the progress bar will advance to reflect the test progress. The LED on the RFI status indicator in the Data Flow map will be highlighted in the appropriate color to indicate the current test status, as follows:

- **Green:** All recommended tests for these components have been completed and no problems were identified.
- **Red:** Problems were identified in these components during the performance of the test.
- **Yellow:** The tests executed so far on these components have passed, but not all recommended tests have been performed.

When the *upper* progress bar reaches approximately midway in the *Status* area, a loud, high-pitched sound will be heard coming from the speakers.

*NOTE: If no sound is heard, it is necessary to perform the BEP Audio Test as described in ["Audio Test"](#page-489-0)  [on page 7-132](#page-489-0). In the event this test also fails, the problem is probably in the BEP - refer to ["Performing Back End Diagnostics on the System" on page 7-108](#page-465-0).*

- 6.) At any stage, trackball to the **Pause** button and press **Set**, if required.
- 7.) To resume testing (from the point where you paused), trackball to the **Start** button and press **Set**.

When the RFI Audio Test sequence is complete:

- the *Diagnostic Test* window displays the Finished message
- the View Test Log window opens automatically, listing all tests performed and showing details of which tests passed or failed, as shown in the example in [Figure 7-20](#page-401-0). **Figure 7-20 View Test Log - RFI Audio Test**

<span id="page-401-0"></span>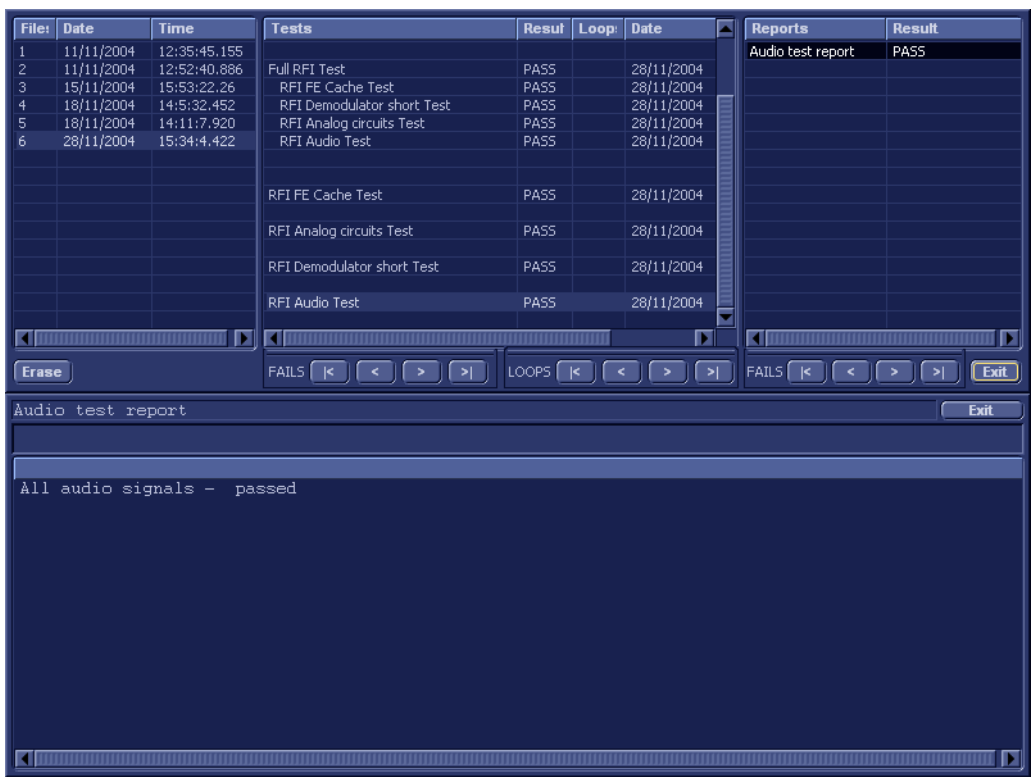

*NOTE: For this test, this one report (Demodulator Short Test report) which is listed in the Reports window on the right. By default, this report is displayed in the Reports window below, as shown in the example in [Figure 7-20](#page-401-0).*

### *7-44 Section 7-4 - Performing Front End (FE) Diagnostics*

- 8) When done, trackball to the **Exit** button and press **Set** to close the View Report window.
- 9) After reviewing the test results, proceed as follows:
	- If no problems were identified, it is recommended to re-boot the system (this is obligatory when prompted).
	- If the test passed but the original problem persists, contact your local On-Line Center for assistance.
	- If errors were identified but the results were very close to the upper or lower limits, perform calibration, as described in ["DC Offset Calibration" on page 7-25,](#page-382-0) and then repeat the test.
	- If errors were identified (results exceeding acceptable upper or lower limits), verify that all system cables and boards are connected (not misplaced) and functioning properly, as described in *[Chapter 5 -](#page-296-0)* [Components and Function \(Theory\)](#page-296-1)*.*

If the problem persists, this indicates that either the specific board you tested is faulty or that another board that supports the operation of that board is faulty. Continue trouble-shooting down to the appropriate board. (If necessary, perform a specific test).

# **7-4-4 TR 32 Diagnostic Tests**

*NOTE: The TR32 Diagnostic Tests are used to perform functional testing of both the TR32A and TR32 boards.*

### **7-4-4-1 Accessing the TR32 Diagnostic Test Options**

• Access the *Diagnostic Test* window, as described in the *[Accessing the Front End Diagnostic](#page-382-1)  Options* [section, on page 7-25](#page-382-1).

### **7-4-4-2 Beamformer Tests**

- **7-4-4-2-1 TR32 BF Digital Test**
- *NOTE: For a description of this test, refer to the information in ["TR32 BF Digital Test" on page 7-12](#page-369-1).*
- *NOTE: When performing this test, no probe should be connected to the system and nothing should be touching the probe connectors!*
	- 1.) In the *Diagnostic Test* window, trackball to **TR32 BF Digital Test** in the list of *TR32, BF* tests available for selection from the Diagnostic Test Tree (see [Figure 7-21 below](#page-403-0)) and press **Set**. The TR32 BF Digital Test name is displayed under *Execute;* the relevant system components to be tested are highlighted light blue in the Schematic View (TR32A and TR32B), as shown below: **Figure 7-21 TR32 BF Digital Test**

<span id="page-403-0"></span>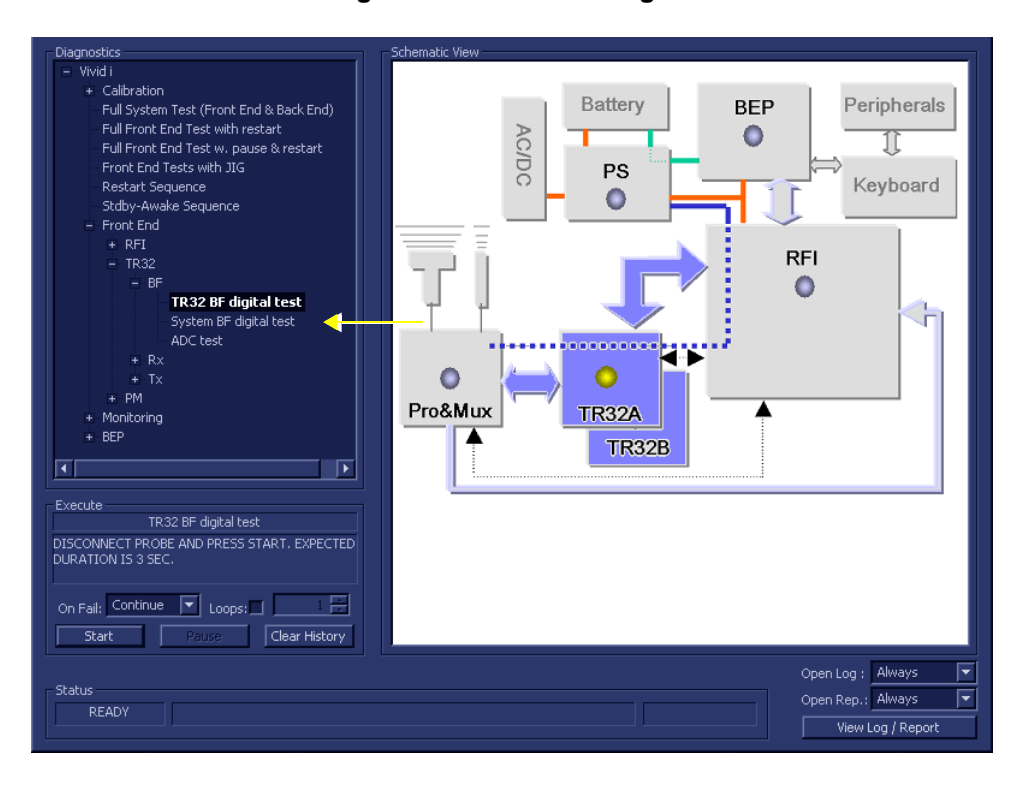

- 2.) As indicated in the *Special Instructions* area, disconnect any probes currently connected to the system and make sure that nothing is touching the probe connectors.
- 3.) Under the *Special Instructions* area, activate the **Loops** checkbox and select the required number of *Loops* from the combo box.

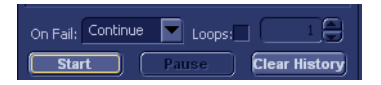

- 4.) Adjacent to *On Fail,* select either **Stop** or **Continue**, as required. Stopping on failure enables you to review a failed test, the moment it fails. Alternatively, you may prefer testing to continue on failure and later you may review the report.
- 5.) Trackball to the **Start** button and press **Set**.

The TR32 BF Digital Test **c**ommences. While the test proceeds, the name of the test currently in progress is displayed in the *Execute* field and the current *Loop #* and specific test are shown below. The messages *Init Done* and *Please Wait* are displayed beside the progress bar in the *Status* area:

As the testing sequence progresses, the progress bar will advance to reflect the test progress. Status indicators in the Data Flow map corresponding to the various system components will be highlighted in the appropriate color to indicate the current test status, as follows:

- **Green:** All recommended tests for these components have been completed and no problems were identified.
- **Red:** Problems were identified in these components during the performance of the test.
- **Yellow:** The tests executed so far on these components have passed, but not all recommended tests have been performed.
- 6.) At any stage, trackball to the **Pause** button and press **Set**, if required.
- 7.) To resume testing (from the point where you paused), trackball to the **Start** button and press **Set**.

When the TR32 BF Digital Test sequence is complete:

- the *Diagnostic Test* window displays the Finished message
- the View Test Log window opens automatically, listing all tests performed and showing details of which tests passed or failed, as shown in the example in [Figure 7-22](#page-404-0). **Figure 7-22 View Test Log - TR32 BF Digital Test (MLA0)**

<span id="page-404-0"></span>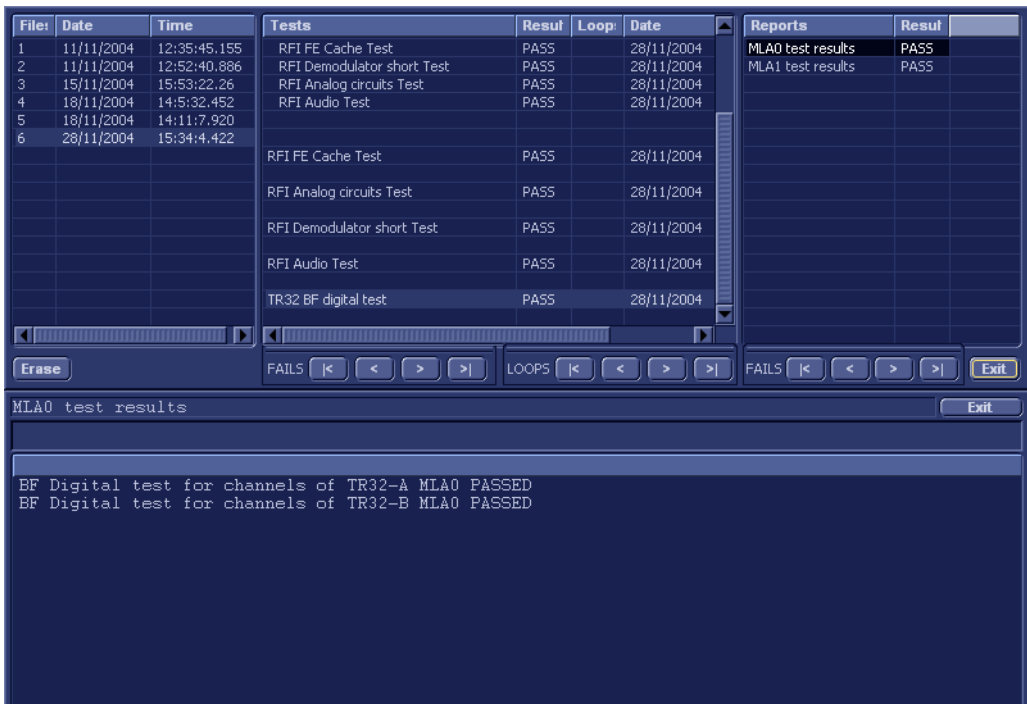

8.) If necessary, use the scroll bars and/or arrows to scroll through the list of *Test* results.

- *NOTE: For this test, there are two reports (MLA0 and MLA1) which is listed in Reports on the right. By default, the MLA0 report is displayed in the Reports window below, showing the results for both the TR32A and TR32B boards [\(Figure 7-22](#page-404-0)).*
	- 9.) To view the MLA1 test results in the Report window, select MLA1 test results under *Reports*.

The MLA1 report is displayed in the Reports window below:

 $\sqrt{a}$ Time Tests Resul Loop: Date Reports  $\sqrt{\mathsf{Result}}$ 11/11/2004<br>11/11/2004 TR32 BF digital test 28/11/2004 12:35:45.155 PASS 1LA0 test results PASS MLA1 test results 12:52:40.886<br>15:53:22.26 15:53:22.26<br>14:5:32.452<br>14:11:7.920<br>15:34:4.422  $\frac{15}{11}/\frac{2004}{18}/11/2004$ System BF digital test **PASS** 28/11/2004 ADC test 28/11/2004 PASS 18/11/2004 Rx Test PASS 28/11/2004 Rx Test with JIG PASS 28/11/2004 Chain Test with JIG PASS 28/11/2004 Tx clamp Test with JIG **PASS** 28/11/2004 MUX Test with JIG FAIL 28/11/2004 **External** lmı п  $\overline{\mathbb{H}}$  of LOOPS  $\boxed{K}$   $\boxed{S}$   $\boxed{S}$   $\boxed{Y}$   $\boxed{Y}$   $F$ AILS  $\boxed{K}$   $\boxed{S}$   $\boxed{S}$   $\boxed{Y}$   $\boxed{S}$   $\boxed{E$ xit Erase  $FAILS [K] [S] [S] [S]$ MLA1 test results Exit BF Digital test for channels of TR32-A MLA1 PASSED<br>BF Digital test for channels of TR32-B MLA1 PASSED

## **Figure 7-23 View Test Log - TR32 BF Digital Test (MLA1)**

- 10) When done, trackball to the **Exit** button and press **Set** to close the View Report window.
- 11) After reviewing the test results, proceed as follows:
	- If no problems were identified, it is recommended to re-boot the system (this is obligatory when prompted).
	- If the test passed but the original problem persists, contact your local On-Line Center for assistance.
	- If errors were identified but the results were very close to the upper or lower limits, perform calibration, as described in ["DC Offset Calibration" on page 7-25,](#page-382-0) and then repeat the test.
	- If errors were identified (results exceeding acceptable upper or lower limits), verify that all system cables and boards are connected (not misplaced) and functioning properly, as described in *[Chapter 5 -](#page-296-0)* [Components and Function \(Theory\)](#page-296-1)*.*

If the problem persists, this indicates that either the specific board you tested is faulty or that another board that supports the operation of that board is faulty. Continue trouble-shooting down to the appropriate board. (If necessary, perform a specific test).

If the problem still persists, contact the GE On-Line Center for assistance.

12.)Trackball to the **Exit** button and press **Set** to close the *View Test Log* dialog box.

13.)Press the <**Esc**> button on the keyboard to close the Diagnostic *Test Window*.

### **7-4-4-2-2 System BF Digital Test**

- *NOTE: For a description of this test, refer to the information in ["System BF Digital Test" on page 7-12.](#page-369-2)*
- *NOTE: When performing this test, no probe should be connected to the system and nothing should be touching the probe connectors!*
	- 1.) In the *Diagnostic Test* window, trackball to **System BF Digital Test** in the list of *TR32, BF* tests available for selection from the Diagnostic Test Tree (see [Figure 7-9 below\)](#page-385-0) and press **Set**. The System BF Digital Test name is displayed under *Execute;* the relevant system components to be tested are highlighted light blue in the Schematic View (TR32A. TR32B), as shown below:

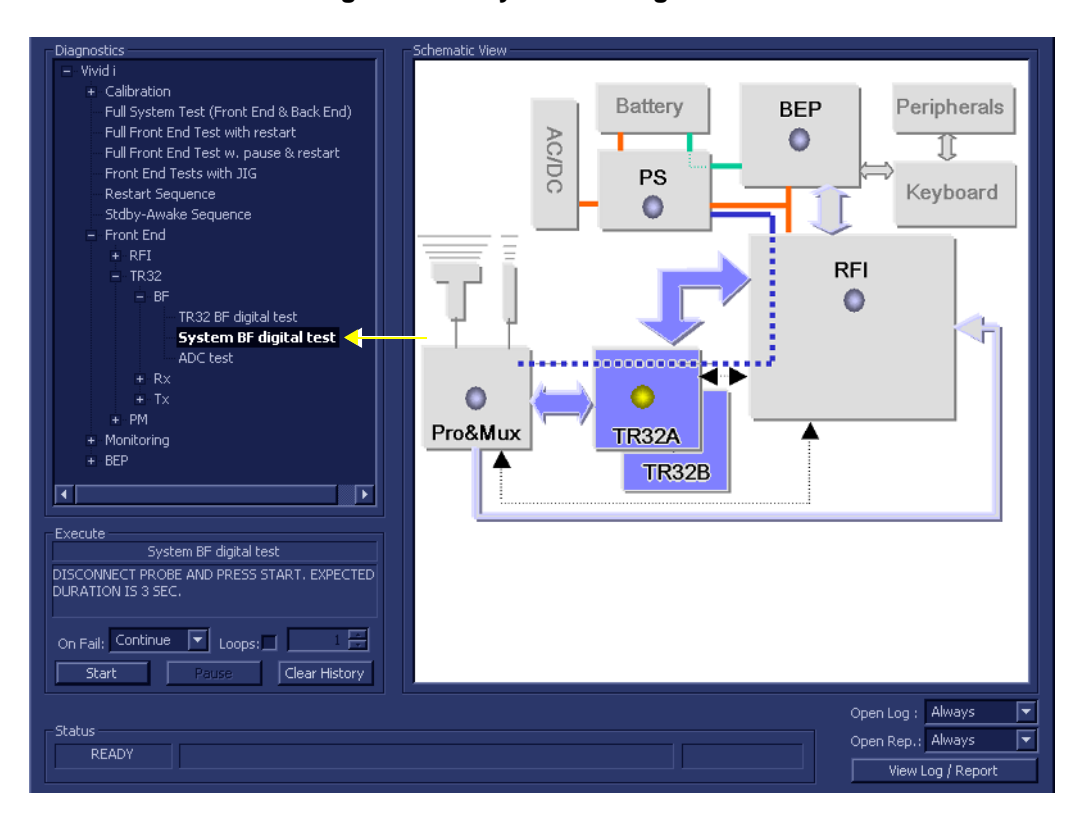

**Figure 7-24 System BF Digital Test**

- 2.) As indicated in the *Special Instructions* area, disconnect any probes currently connected to the system and make sure that nothing is touching the probe connectors.
- 3.) Under the *Special Instructions* area, activate the **Loops** checkbox and select the required number of *Loops* from the combo box.
- On Fail: Continue | Loops: | Start **Contract Start Clear History**
- 4.) Adjacent to *On Fail,* select either **Stop** or **Continue**, as required. Stopping on failure enables you to review a failed test, the moment it fails. Alternatively, you may prefer testing to continue on failure and later you may review the report.
- 5.) Trackball to the **Start** button and press **Set**.

The System BF Digital Test commences. While the test proceeds, the name of the test currently in progress (System BF Digital Test) is displayed in the *Execute* field and the current *Loop #* and specific test are shown below. The messages *Init Done* and *Please Wait* are displayed beside the progress bar in the *Status* area.

As the testing sequence progresses, the progress bar will advance to reflect the test progress. Status indicators in the Data Flow map corresponding to the various system components will be highlighted in the appropriate color to indicate the current test status, as follows:

- **Green:** All recommended tests for these components have been completed and no problems were identified.
- **Red:** Problems were identified in these components during the performance of the test.
- **Yellow:** The tests executed so far on these components have passed, but not all recommended tests have been performed.
- 6.) At any stage, trackball to the **Pause** button and press **Set**, if required.
- 7.) To resume testing (from the point where you paused), trackball to the **Start** button and press **Set**.

When the System BF Digital Test sequence is complete:

- the *Diagnostic Test* window displays the Finished message
- the View Test Log window opens automatically, listing all tests performed and showing details of which tests passed or failed, as shown in the example in [Figure 7-25](#page-407-0). **Figure 7-25 View Test Log - System BF Digital Test (MLA0)**

<span id="page-407-0"></span>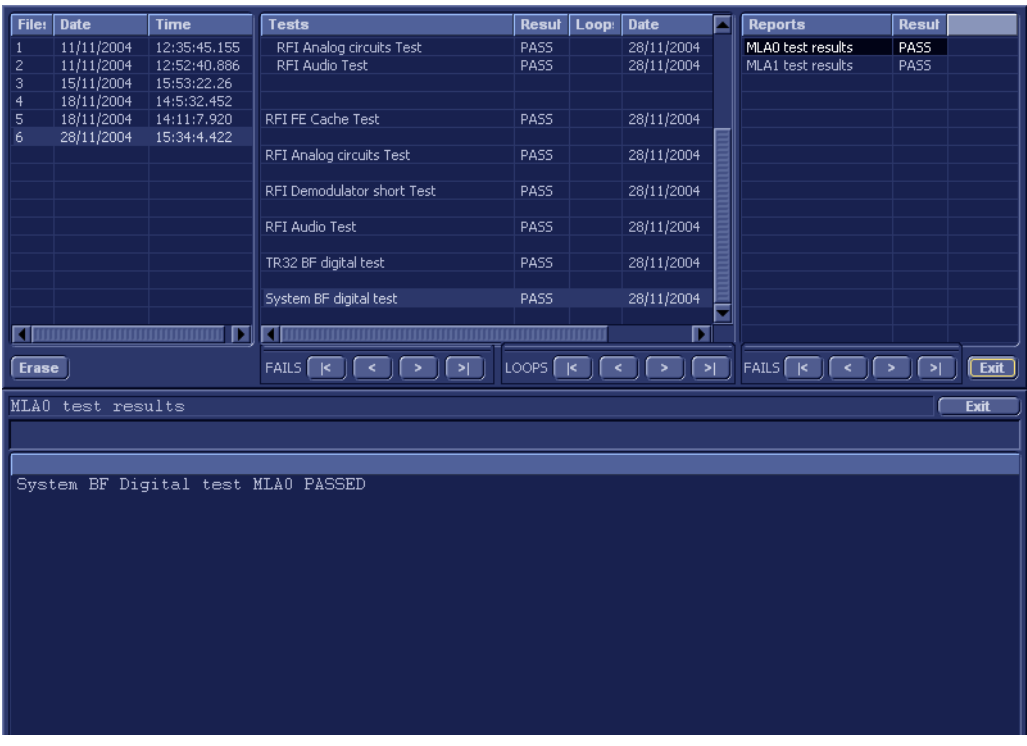

- 8.) If necessary, use the scroll bars and/or arrows to scroll through the list of *Test* results.
- *NOTE: For this test, there are two reports (MLA0 and MLA1) which is listed in Reports on the right. By default, the MLA0 report is displayed in the Reports window below ([Figure 7-25](#page-407-0)).*
	- 9.) To view the MLA1 test results, select MLA1 test results under *Reports*.

The MLA1 test results are displayed in the Report Window, as shown below.

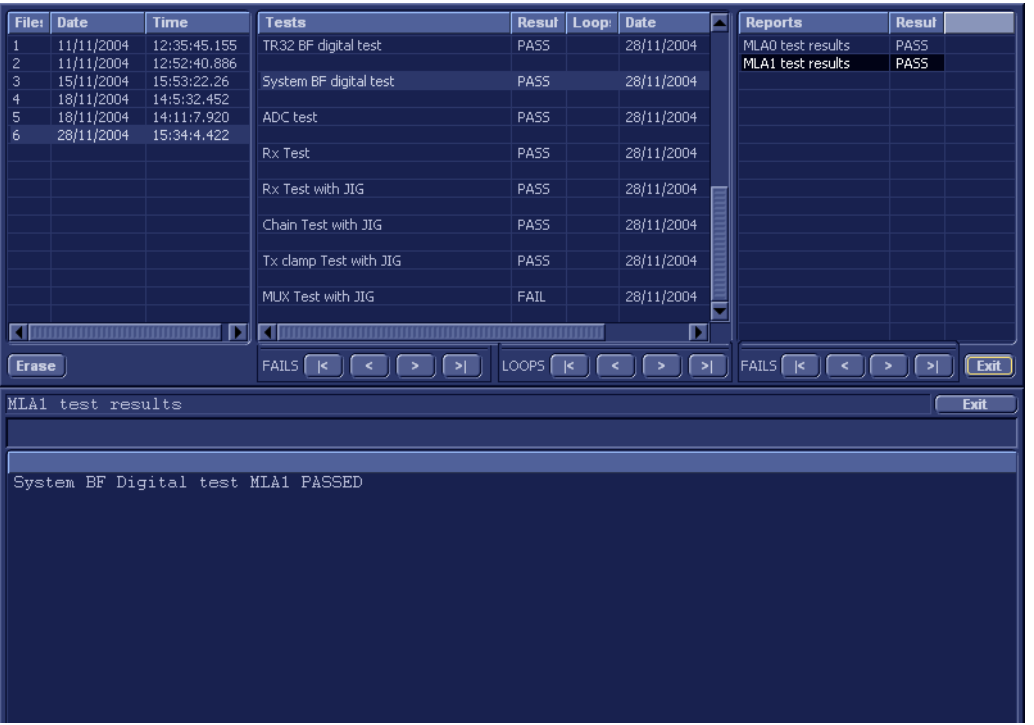

# **Figure 7-26 View Test Log - System BF Digital Test (MLA1)**

10) When done, trackball to the **Exit** button and press **Set** to close the View Report window.

11) After reviewing the test results, proceed as follows:

- If no problems were identified, it is recommended to re-boot the system (this is obligatory when prompted).
- If the test passed but the original problem persists, contact your local On-Line Center for assistance.
- If errors were identified but the results were very close to the upper or lower limits, perform calibration, as described in ["DC Offset Calibration" on page 7-25,](#page-382-0) and then repeat the test.
- If errors were identified (results exceeding acceptable upper or lower limits), verify that all system cables and boards are connected (not misplaced) and functioning properly, as described in *[Chapter 5 -](#page-296-0)* [Components and Function \(Theory\)](#page-296-1)*.*

If the problem persists, this indicates that either the specific board you tested is faulty or that another board that supports the operation of that board is faulty. Continue trouble-shooting down to the appropriate board. (If necessary, perform a specific test).

- 12.)Trackball to the **Exit** button and press **Set** to close the *View Test Log* dialog box.
- 13.)Press the <**Esc**> button on the keyboard to close the Diagnostic *Test Window*.

#### **7-4-4-2-3 ADC Test**

- *NOTE: For a description of this test, refer to the information in ["ADC Test" on page 7-12.](#page-369-3)*
- *NOTE: When performing this test, no probe should be connected to the system and nothing should be touching the probe connectors!*
	- 1.) In the *Diagnostic Test* window, trackball to **ADC Test** in the list of *TR32, BF* tests available for selection from the Diagnostic Test Tree (see [Figure 7-9 below](#page-385-0)) and press **Set**. The ADC Test name is displayed under *Execute;* the relevant system components to be tested are highlighted light blue in the Schematic View (TR32A. TR32B), as shown below: **Figure 7-27 ADC Test**

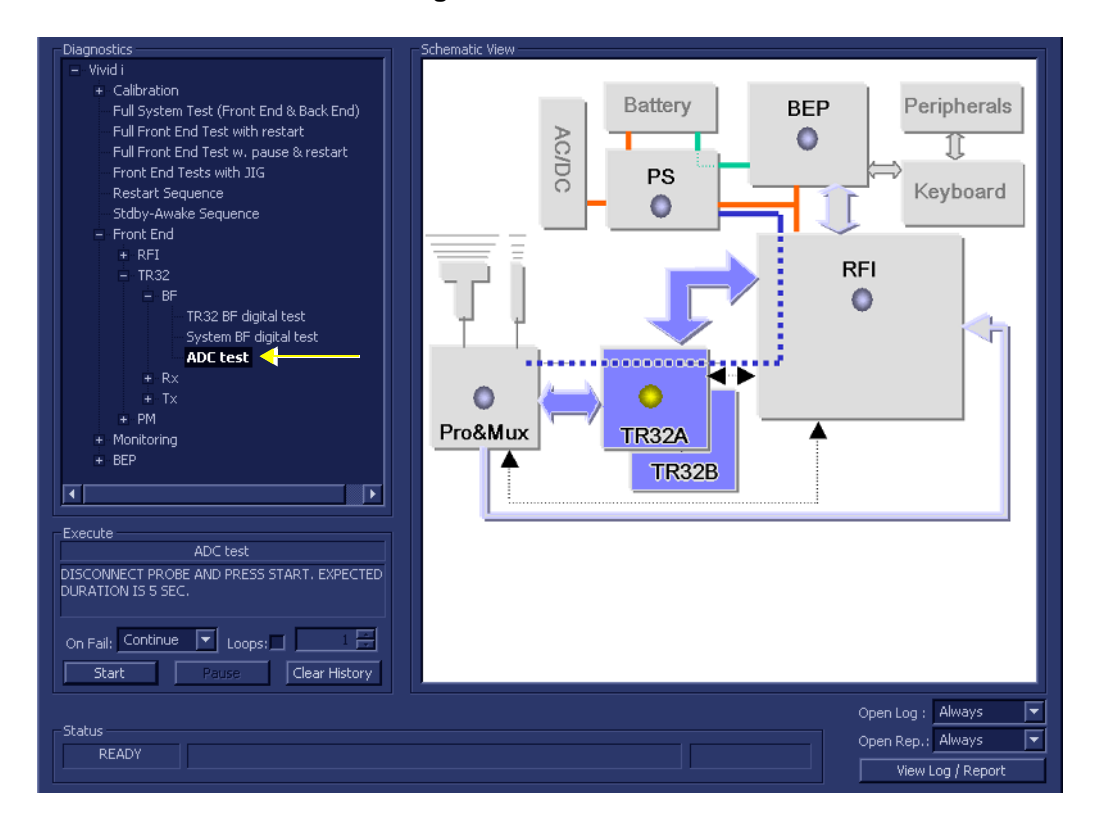

- 2.) As indicated in the *Special Instructions* area, disconnect any probes currently connected to the system and make sure that nothing is touching the probe connectors.
- 3.) Under the *Special Instructions* area, activate the **Loops** checkbox and select the required number of *Loops* from the combo box.

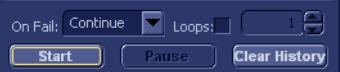

- 4.) Adjacent to *On Fail,* select either **Stop** or **Continue**, as required. Stopping on failure enables you to review a failed test, the moment it fails. Alternatively, you may prefer testing to continue on failure and later you may review the report.
- 5.) Trackball to the **Start** button and press **Set**.

The ADC Test commences. While the test proceeds, the name of the test currently in progress (ADC Test) is displayed in the *Execute* field and the current *Loop #* and specific test are shown below. The messages *Init Done* and *Please Wait* are displayed beside the progress bar in the *Status* area.

As the testing sequence progresses, the progress bar will advance to reflect the test progress. Status indicators in the Data Flow map corresponding to the various system components will be highlighted in the appropriate color to indicate the current test status, as follows:

- **Green:** All recommended tests for these components have been completed and no problems were identified.
- **Red:** Problems were identified in these components during the performance of the test.
- **Yellow:** The tests executed so far on these components have passed, but not all recommended tests have been performed.
- 6.) At any stage, trackball to the **Pause** button and press **Set**, if required.
- 7.) To resume testing (from the point where you paused), trackball to the **Start** button and press **Set**.

When the ADC Test sequence is complete:

- the *Diagnostic Test* window displays the Finished message
- the View Test Log window opens automatically, listing all tests performed and showing details of which tests passed or failed, as shown in the example in [Figure 7-28](#page-410-0).

<span id="page-410-0"></span>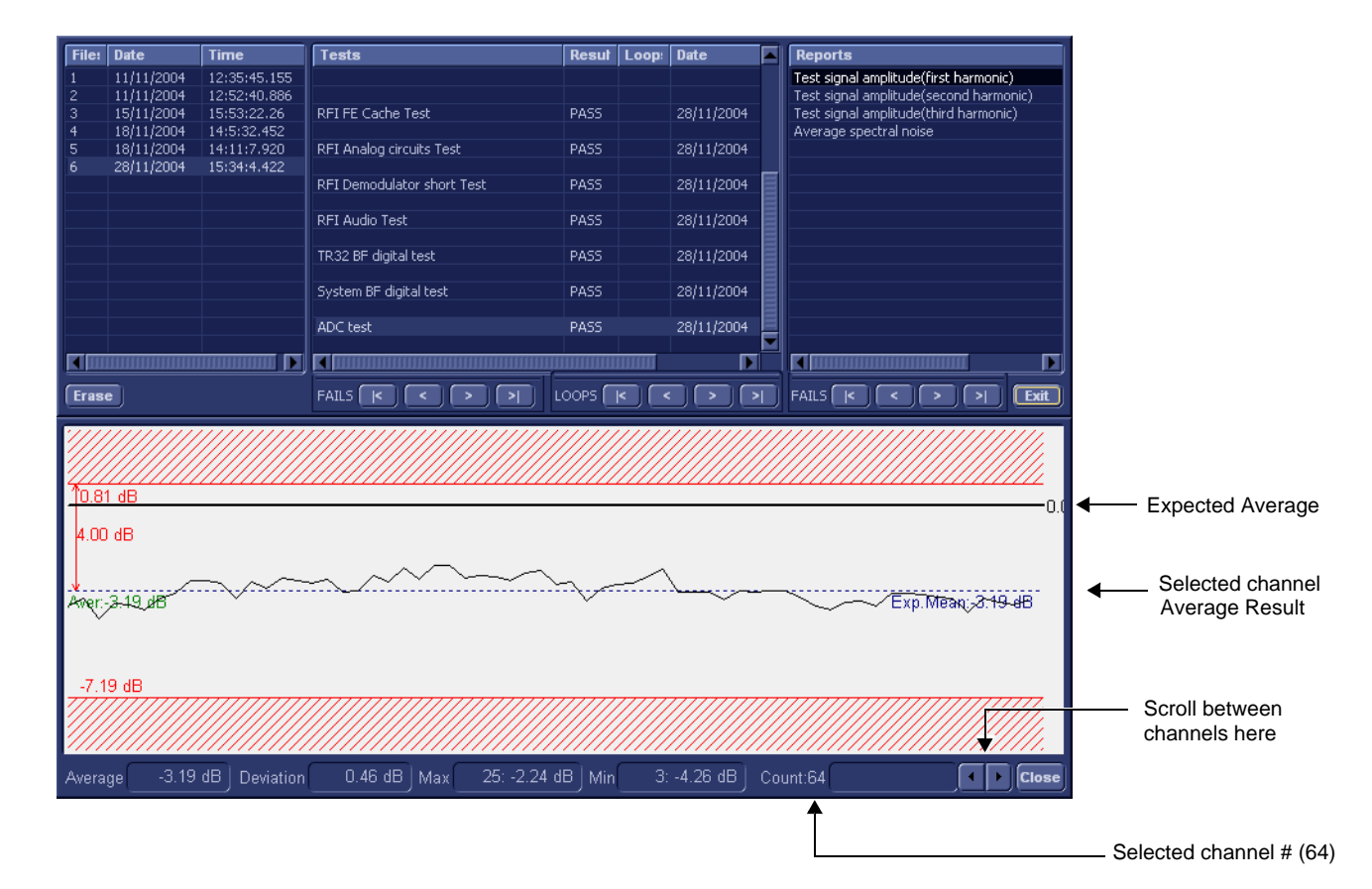

**Figure 7-28 View Test Log - First Harmonic Report**

- *NOTE: The ADC test has four test reports which are listed in Reports on the right. By default, the First Harmonic report is displayed in the Reports window below [\(Figure 7-28](#page-410-0)).*
- *NOTE: Left and right arrows provided in the View Report window enable scrolling between the different channels. Left-clicking on a currently-selected channel marks a red square on the report graph, and also evokes the display of the following information relative to that specific point: Average, Deviation (standard deviation from the Average), Max, and Min.*

*The signal should be within the limits marked in the white area (the dotted line represents the Average), as shown in [Figure 7-28](#page-410-0).*

- 8) When done, trackball to the **Close** button and press **Set** to close the View Report window.
- 9.) Select the second report (the report is highlighted in the *Reports* list, and the corresponding results are shown in the Report window below, as shown in [Figure 7-29\)](#page-411-0).

<span id="page-411-0"></span>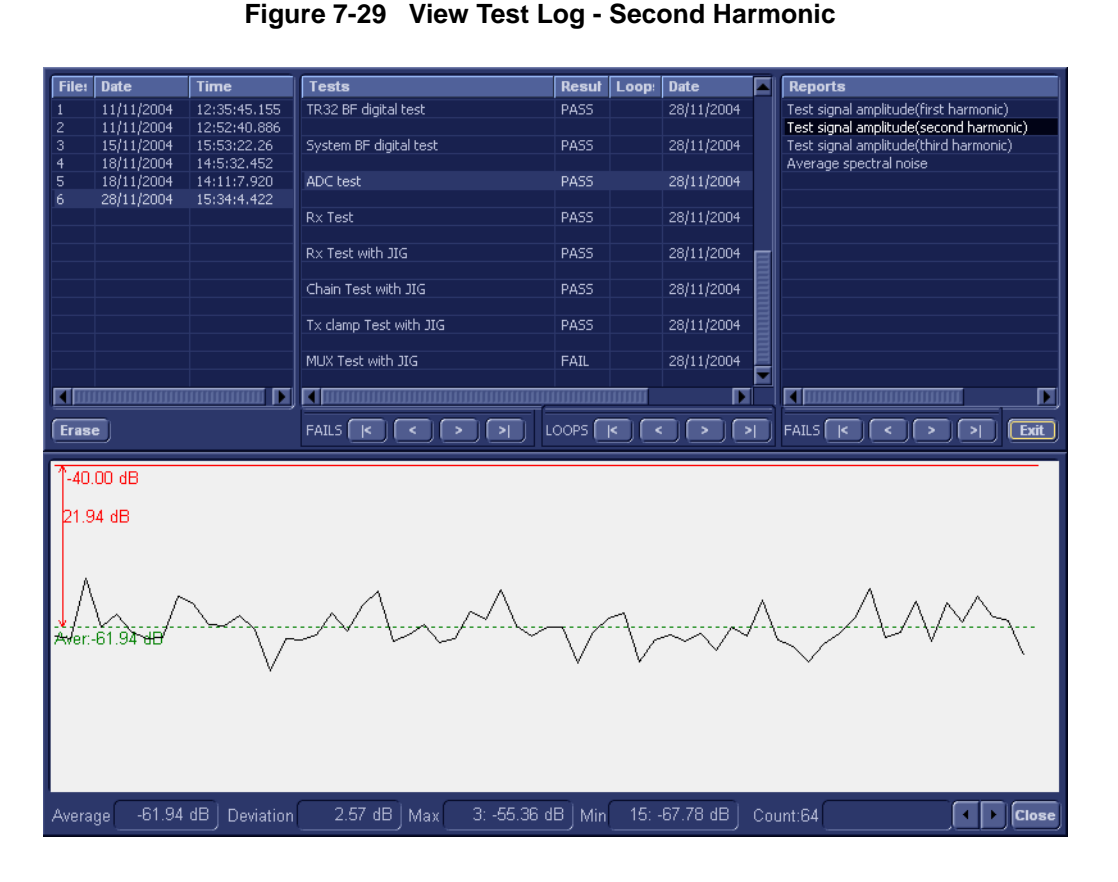

10.)Use the tools provided to scroll through the channels and view the results, as previously described.

- 11) When done, trackball to the **Close** button and press **Set** to close the View Report window.
- 12.)Select the third report (the report is highlighted in the *Reports* list, and the corresponding results are shown in the Report window below, as shown in [Figure 7-30](#page-412-0)).

<span id="page-412-0"></span>

| <b>File:</b> | <b>Date</b>                           | <b>Time</b>                | <b>Tests</b>                 | <b>Resul</b> | Loop: | <b>Date</b>                               | ⋥ | <b>Reports</b>                                                                  |
|--------------|---------------------------------------|----------------------------|------------------------------|--------------|-------|-------------------------------------------|---|---------------------------------------------------------------------------------|
| $\mathbf{1}$ | 11/11/2004                            | 12:35:45.155               | TR32 BF digital test         | PASS         |       | 28/11/2004                                |   | Test signal amplitude(first harmonic)                                           |
| 2            | 11/11/2004                            | 12:52:40.886               |                              |              |       |                                           |   | Test signal amplitude(second harmonic)                                          |
| 3            | 15/11/2004                            | 15:53:22.26                | System BF digital test       | PASS         |       | 28/11/2004                                |   | Test signal amplitude(third harmonic)                                           |
| 4<br>5       | 18/11/2004<br>18/11/2004              | 14:5:32.452<br>14:11:7.920 | ADC test                     | PASS.        |       | 28/11/2004                                |   | Average spectral noise                                                          |
| 6            | 28/11/2004                            | 15:34:4.422                |                              |              |       |                                           |   |                                                                                 |
|              |                                       |                            | Rx Test                      | PASS         |       | 28/11/2004                                |   |                                                                                 |
|              |                                       |                            |                              |              |       |                                           |   |                                                                                 |
|              |                                       |                            | Rx Test with JIG             | PASS         |       | 28/11/2004                                |   |                                                                                 |
|              |                                       |                            | Chain Test with JIG          | PASS         |       | 28/11/2004                                |   |                                                                                 |
|              |                                       |                            |                              |              |       |                                           |   |                                                                                 |
|              |                                       |                            | Tx clamp Test with JIG       | PASS         |       | 28/11/2004                                |   |                                                                                 |
|              |                                       |                            |                              |              |       |                                           |   |                                                                                 |
|              |                                       |                            | MUX Test with JIG            | <b>FAIL</b>  |       | 28/11/2004                                |   |                                                                                 |
| ш            | monomonomono                          | ı.                         | च                            |              |       | π                                         |   | ∏<br>IÞ.                                                                        |
|              |                                       |                            |                              |              |       |                                           |   |                                                                                 |
| <b>Erase</b> |                                       |                            | FAILS<br>$\geq$<br>$\vert$ < | LOOPS $R$    |       | $\overline{\phantom{1}}$<br>$\rightarrow$ |   | FAILS<br><b>Exit</b><br>$\overline{\phantom{1}}$<br>$\rightarrow$<br>$\epsilon$ |
|              | $-50.00$ dB<br>15.52 dB<br>Z 86.52 dB |                            |                              |              |       |                                           |   |                                                                                 |

**Figure 7-30 View Test Log - Third Harmonic**

- 13.)Use the tools provided to scroll through the channels and view the results, as previously described.
- 14) When done, trackball to the **Close** button and press **Set** to close the View Report window.
- 15.)Select the fourth report (the report is highlighted in the *Reports* list, and the corresponding results are shown in the Report window below, as shown in [Figure 7-31\)](#page-413-0).

<span id="page-413-0"></span>

| File:          | Date                          | <b>Time</b>                | <b>Tests</b>                           | Resul Loop:      | <b>Date</b>    | □ | <b>Reports</b>                                                  |
|----------------|-------------------------------|----------------------------|----------------------------------------|------------------|----------------|---|-----------------------------------------------------------------|
|                | 11/11/2004                    | 12:35:45.155               | TR32 BF digital test                   | PASS             | 28/11/2004     |   | Test signal amplitude(first harmonic)                           |
| 2              | 11/11/2004                    | 12:52:40.886               |                                        |                  |                |   | Test signal amplitude(second harmonic)                          |
| 3<br>4         | 15/11/2004<br>18/11/2004      | 15:53:22.26<br>14:5:32.452 | System BF digital test                 | PASS             | 28/11/2004     |   | Test signal amplitude(third harmonic)<br>Average spectral noise |
| 5              | 18/11/2004                    | 14:11:7.920                | ADC test                               | PASS             | 28/11/2004     |   |                                                                 |
| 6              | 28/11/2004                    | 15:34:4.422                |                                        |                  |                |   |                                                                 |
|                |                               |                            | Rx Test                                | PASS             | 28/11/2004     |   |                                                                 |
|                |                               |                            |                                        |                  |                |   |                                                                 |
|                |                               |                            | Rx Test with JIG                       | PASS             | 28/11/2004     |   |                                                                 |
|                |                               |                            | Chain Test with JIG                    | PASS             | 28/11/2004     |   |                                                                 |
|                |                               |                            |                                        |                  |                |   |                                                                 |
|                |                               |                            | Tx clamp Test with JIG                 | PASS             | 28/11/2004     |   |                                                                 |
|                |                               |                            | MUX Test with JIG                      | <b>FAIL</b>      | 28/11/2004     |   |                                                                 |
|                |                               |                            |                                        |                  |                |   |                                                                 |
|                |                               | п                          | ΠГ                                     |                  | п              |   | ग<br>Е<br>,,,,,,,,,,,,,,,,,,,,,,,,,,,                           |
|                |                               |                            |                                        |                  |                |   |                                                                 |
| Erase          |                               |                            | FAILS $\overline{K}$<br>$\geq$         | LOOPS $\sqrt{K}$ | ×              |   | FAILS<br>Exit<br>×,                                             |
| <b>B.59 dB</b> | $-65.00$ dB<br>Axer: 68.59 df |                            |                                        |                  |                |   |                                                                 |
| Average        | $-68.59$ dB                   | Deviation                  | $0.44$ dB   Max<br>25: -67.66 dB   Min |                  | $3: -69.56$ dB |   | Count:64<br><b>Close</b><br>×                                   |

**Figure 7-31 View Test Log - Average**

16.)Use the tools provided to scroll through the channels and view the results, as previously described.

17) When done, trackball to the **Close** button and press **Set** to close the View Report window.

18) After reviewing the test results, proceed as follows:

- If no problems were identified, it is recommended to re-boot the system (this is obligatory when prompted).
- If the test passed but the original problem persists, contact your local On-Line Center for assistance.
- If errors were identified but the results were very close to the upper or lower limits, perform calibration, as described in ["DC Offset Calibration" on page 7-25,](#page-382-0) and then repeat the test.
- If errors were identified (results exceeding acceptable upper or lower limits), verify that all system cables and boards are connected (not misplaced) and functioning properly, as described in *[Chapter 5 -](#page-296-0)* [Components and Function \(Theory\)](#page-296-1)*.*

If the problem persists, this indicates that either the specific board you tested is faulty or that another board that supports the operation of that board is faulty. Continue trouble-shooting down to the appropriate board. (If necessary, perform a specific test).

- 19.)Trackball to the **Exit** button and press **Set** to close the *View Test Log* dialog box.
- 20.)Press the <**Esc**> button on the keyboard to close the Diagnostic *Test Window*.

# **7-4-4-3 Receive (RX) Tests**

- **7-4-4-3-1 RX Test**
- *NOTE: For a description of this test, refer to the information in ["RX Test" on page 7-12.](#page-369-4)*
- *NOTE: When performing this test, no probe should be connected to the system and nothing should be touching the probe connectors!*
	- 1.) In the *Diagnostic Test* window, trackball to **Rx Test** in the list of *RX* tests available for selection from the Diagnostic Test Tree (see [Figure 7-32 below](#page-414-0)) and press **Set**. The RX Test name is displayed under *Execute;* the relevant system components to be tested are highlighted light blue in the Schematic View (TR32A. TR32B), as shown below:

<span id="page-414-0"></span>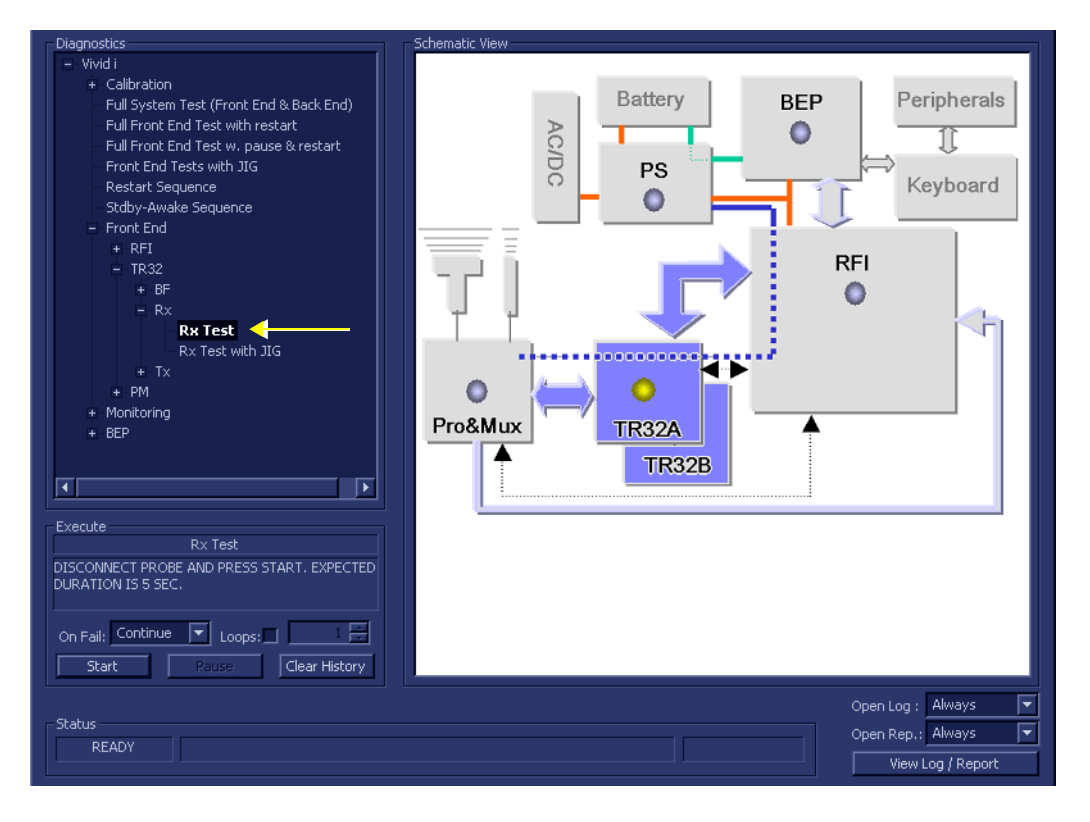

**Figure 7-32 Rx Test**

- 2.) As indicated in the *Special Instructions* area, disconnect any probes currently connected to the system and make sure that nothing is touching the probe connectors.
- 3.) Under the *Special Instructions* area, activate the **Loops** checkbox and select the required number of *Loops* from the combo box.
- On Fail: Continue | Loops: | Start D **Clear History**
- 4.) Adjacent to *On Fail,* select either **Stop** or **Continue**, as required. Stopping on failure enables you to review a failed test, the moment it fails. Alternatively, you may prefer testing to continue on failure and later you may review the report.
- 5.) Trackball to the **Start** button and press **Set**.

The Rx Test commences. While the test proceeds, the name of the test currently in progress (Rx Test) is displayed in the *Execute* field and the current *Loop #* and specific test are shown below. The messages *Init Done* and *Please Wait* are displayed beside the progress bar in the *Status* area. As the testing sequence progresses, the progress bar will advance to reflect the test progress. Status indicators in the Data Flow map corresponding to the various system components will be highlighted in the appropriate color to indicate the current test status, as follows:

- **Green:** All recommended tests for these components have been completed and no problems were identified.
- **Red:** Problems were identified in these components during the performance of the test.
- **Yellow:** The tests executed so far on these components have passed, but not all recommended tests have been performed.
- 6.) At any stage, trackball to the **Pause** button and press **Set**, if required.
- 7.) To resume testing (from the point where you paused), trackball to the **Start** button and press **Set**.

When the Rx Test sequence is complete:

- the *Diagnostic Test* window displays the Finished message
- the View Test Log window opens automatically, listing all tests performed and showing details of which tests passed or failed, as shown in the example in [Figure 7-33](#page-415-0). **Figure 7-33 View Test Log - Rx Test Signal Amplitude**

<span id="page-415-0"></span>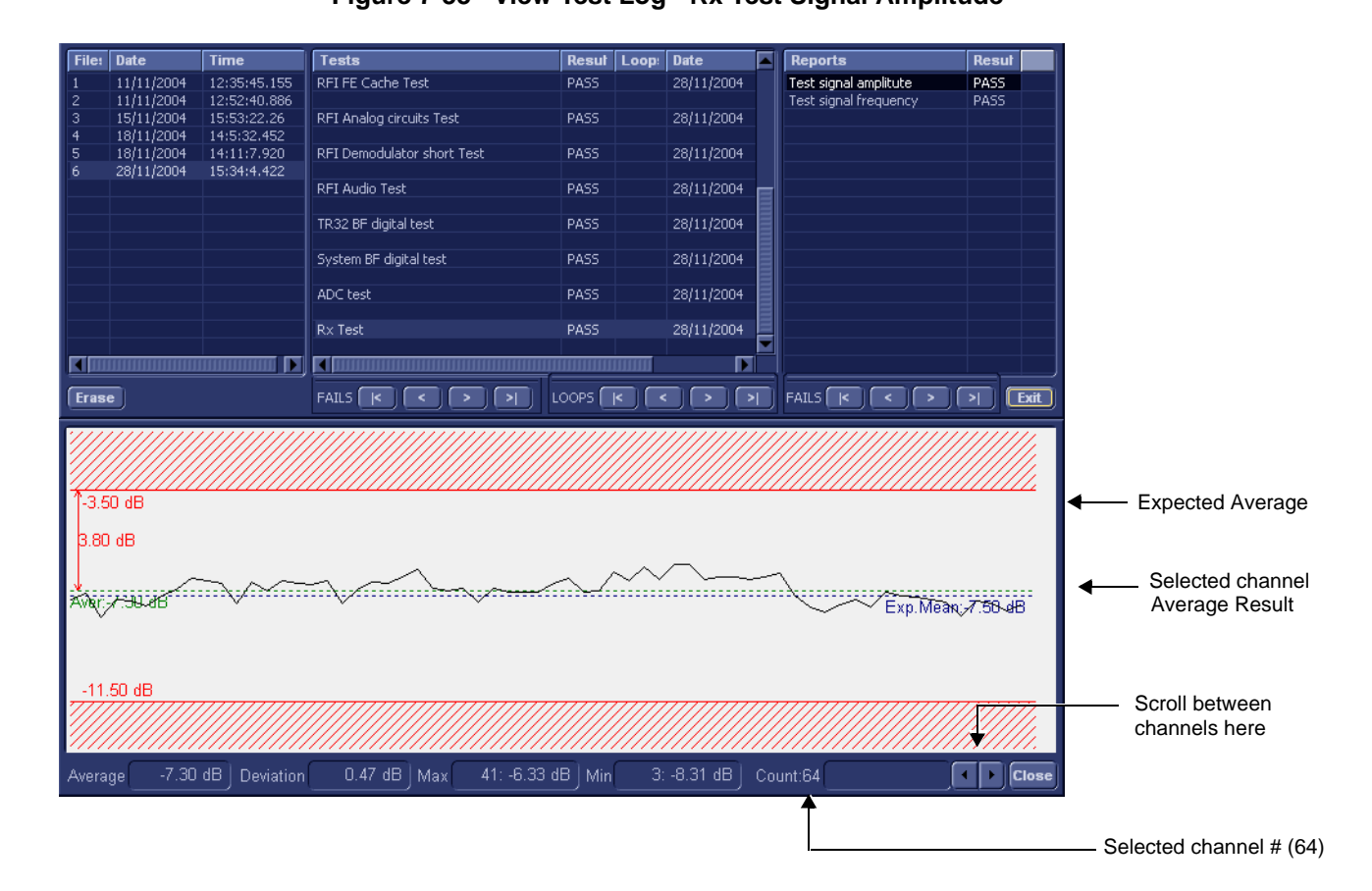

*NOTE: The Rx test has two test reports (Test Signal Amplitude and Frequency) which are listed in the Reports window on the right. By default, the Test Signal Amplitude report is displayed in the Reports window below ([Figure 7-33\)](#page-415-0).*

*NOTE: Left and right arrows provided in the View Report window enable scrolling between the different channels. Left-clicking on a currently-selected channel marks a red square on the report graph, and also evokes the display of the following information relative to that specific point: Average, Deviation* 

*(standard deviation from the Average), Max, and Min.*

*The signal should be within the limits marked in the white area (the dotted line represents the Average), as shown in [Figure 7-33](#page-415-0).*

- 8) When done, trackball to the **Close** button and press **Set** to close the View Report window.
- 9) Select the second report (*Frequency*); the report is highlighted in the *Reports* list, and the corresponding results are shown in the Report window below, as shown in [Figure 7-29.](#page-411-0)

 $\overline{\mathsf{Test}}$ Resul Loop: Date Reports Resul  $\overline{\text{Time}}$ 11/11/2004 12:35:45.155 TR32 BF digital test **PASS** 28/11/2009 t signal amplitute PASS<br>PASS 11/11/2004 12:52:40.886 Test signal frequency  $\frac{12.52}{15.53}$  $\frac{1}{15/11/2004}$ System BF digital test PASS 28/11/2004 18/11/2004 32.452 14:11:7.920<br>15:34:4.422 ADC test **PASS** 28/11/2004 18/11/2004 28/11/2004 **Ry Tech PASS** 28/11/2004 Rx Test with JIG **PASS** 28/11/2004 Chain Test with JIG PASS 28/11/2004 Tx clamp Test with JIG PASS 28/11/2004 MUX Test with JIG FATI 28/11/2004 п 面面 同面 ∏⊓ LOOPS  $\begin{bmatrix} \kappa & \kappa \end{bmatrix}$   $\begin{bmatrix} \kappa & \kappa \end{bmatrix}$   $\begin{bmatrix} \lambda & \kappa \end{bmatrix}$   $\begin{bmatrix} \lambda & \kappa \end{bmatrix}$   $\begin{bmatrix} \kappa & \kappa \end{bmatrix}$   $\begin{bmatrix} \kappa & \kappa \end{bmatrix}$   $\begin{bmatrix} \kappa & \kappa \end{bmatrix}$   $\begin{bmatrix} \lambda & \kappa \end{bmatrix}$   $\begin{bmatrix} \n\text{Exit} \mid \kappa \end{bmatrix}$ Erase FAILS  $\lceil \mathbf{s} \rceil$   $\lceil \mathbf{s} \rceil$   $\lceil \mathbf{s} \rceil$   $\lceil \mathbf{s} \rceil$ 3.35 MHz h n1 MHz Aver:3.34 MHz 3.31 MHz Average  $\left[ -3.34\ \text{MHz}\ \right]$  Deviation  $\left[ -0.00\ \text{MHz}\ \right]$  Max  $\left[ -11.3.34\ \text{MHz}\ \right]$  Min  $\left[ -1.334\ \text{MHz}\ \right]$  $-1:3.34 MHz$  Count:64 **Clos** H⊪

**Figure 7-34 View Test Log - Rx Test Signal Frequency**

10.)Use the tools provided to scroll through the channels and view the results, as previously described.

11) When done, trackball to the **Close** button and press **Set** to close the View Report window.

12) After reviewing the test results, proceed as follows:

- If no problems were identified, it is recommended to re-boot the system (this is obligatory when prompted).
- If the test passed but the original problem persists, contact your local On-Line Center for assistance.
- If errors were identified but the results were very close to the upper or lower limits, perform calibration, as described in ["DC Offset Calibration" on page 7-25,](#page-382-0) and then repeat the test.
- If errors were identified (results exceeding acceptable upper or lower limits), verify that all system cables and boards are connected (not misplaced) and functioning properly, as described in *[Chapter 5 -](#page-296-0)* [Components and Function \(Theory\)](#page-296-1)*.*

If the problem persists, this indicates that either the specific board you tested is faulty or that another board that supports the operation of that board is faulty. Continue trouble-shooting down to the appropriate board. (If necessary, perform a specific test).

13.)Trackball to the **Exit** button and press **Set** to close the *View Test Log* dialog box.

14.)Press the <**Esc**> button on the keyboard to close the Diagnostic *Test Window*.

# **7-4-5 Probe and MUX Diagnostic Tests**

## **7-4-5-1 Accessing the Probe and MUX Diagnostic Test Options**

• Access the *Diagnostic Test* window, as described in the *[Accessing the Front End Diagnostic](#page-382-1)  Options* [section, on page 7-25](#page-382-1).

## **7-4-5-2 ACW Test**

- **7-4-5-2-1 ACW IQ Symmetry Test**
- *NOTE: For a description of this test, refer to the information in ["ACW IQ Symmetry Test" on page 7-13.](#page-370-0)*
- *NOTE: When performing this test, no probe should be connected to the system and nothing should be touching the probe connectors!*

It is necessary to *disable* the Loop option where it should not be used. After performing this test, you must re-boot the system and perform the DC Offset Calibration procedure as described in ["DC Offset Calibration" on page 7-25](#page-382-0).

1.) In the *Diagnostic Test* window, trackball to **ACW IQ Symmetry Test** in the list of *ACW* tests available for selection from the Diagnostic Test Tree (see [Figure 7-32 below](#page-414-0)) and press **Set**. The ACW IQ Symmetry Test name is displayed under *Execute;* the relevant system components to be tested are highlighted light blue in the Schematic View (P&M), as shown below:

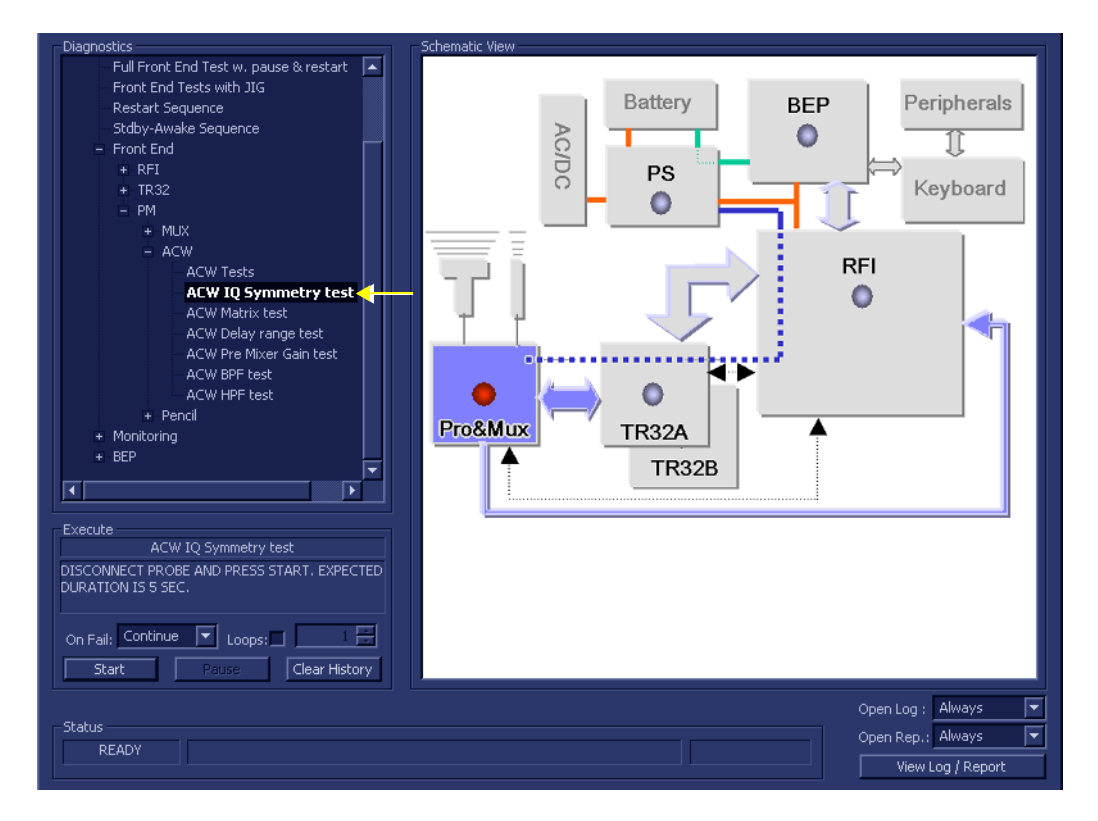

# **Figure 7-35 ACW IQ Symmetry Test**

2.) As indicated in the *Special Instructions* area, disconnect any probes currently connected to the system and make sure that nothing is touching the probe connectors.

*Chapter 7 - Diagnostics/Troubleshooting 7-61*

- 3.) Adjacent to *On Fail,* select either **Stop** or **Continue**, as required. Stopping on failure enables you to review a failed test, the moment it fails. Alternatively, you may prefer testing to continue on failure and later you may review the report.
- 4.) Trackball to the **Start** button and press **Set**.

The ACW IQ Symmetry Test commences. While the test proceeds, the name of the test currently in progress (ACW IQ Symmetry Test) is displayed in the *Execute* field and the current *Loop #* and specific test are shown below. The messages *Init Done* and *Please Wait* are displayed beside the progress bar in the *Status* area.

As the testing sequence progresses, the progress bar will advance to reflect the test progress. Status indicators in the Data Flow map corresponding to the various system components will be highlighted in the appropriate color to indicate the current test status, as follows:

- **Green:** All recommended tests for these components have been completed and no problems were identified.
- **Red:** Problems were identified in these components during the performance of the test.
- **Yellow:** The tests executed so far on these components have passed, but not all recommended tests have been performed.
- 5.) At any stage, trackball to the **Pause** button and press **Set**, if required.
- 6.) To resume testing (from the point where you paused), trackball to the **Start** button and press **Set**.

When the ACW IQ Symmetry Test sequence is complete:

- the *Diagnostic Test* window displays the Finished message
- the View Test Log window opens automatically, listing all tests performed and showing details of which tests passed or failed, as shown in the example in [Figure 7-36](#page-419-0).

<span id="page-419-0"></span>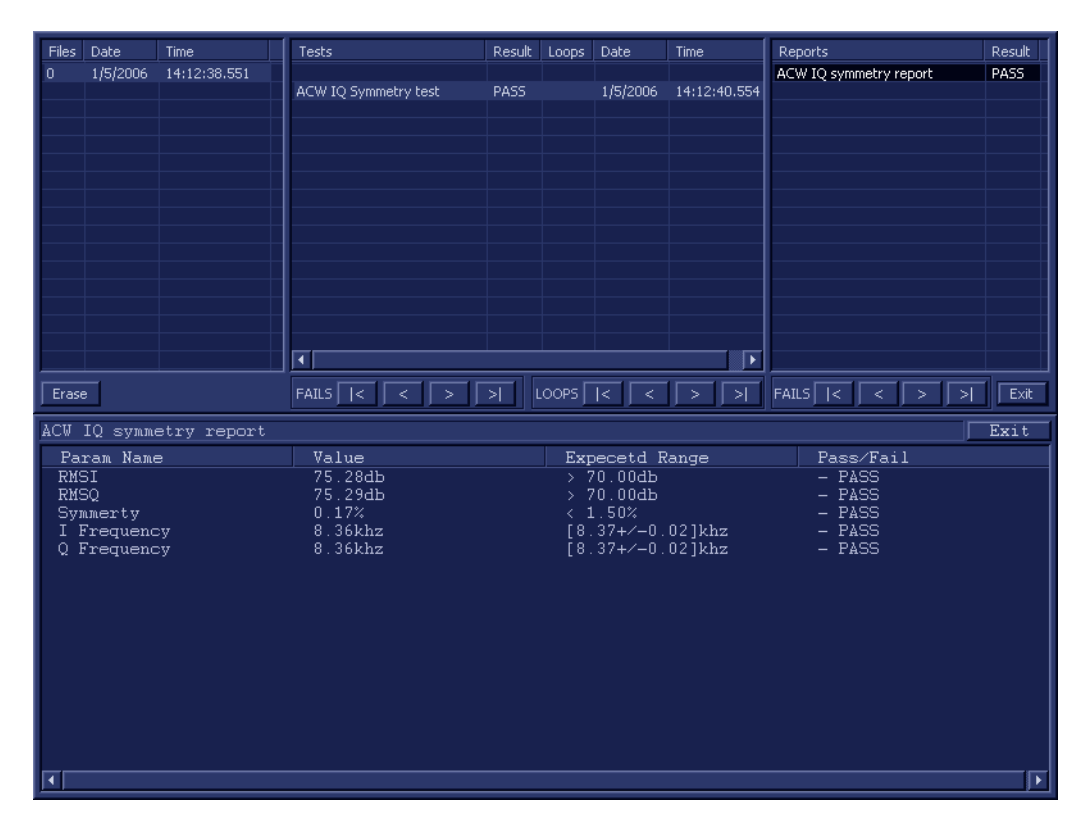

## **Figure 7-36 View Test Log - ACW IQ Symmetry Test**

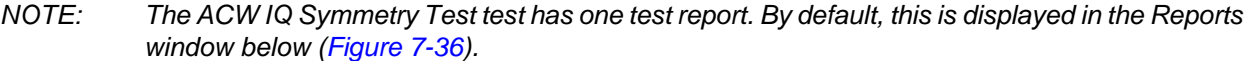

- 7) When done, trackball to the **Exit** button and press **Set** to close the View Report window.
- 8) After reviewing the test results, proceed as follows:
	- Re-boot the system (this is obligatory).
	- Perform calibration, as described in ["DC Offset Calibration" on page 7-25.](#page-382-0)
	- If the test passed but the original problem persists, contact your local On-Line Center for assistance.
	- If errors were identified (results exceeding acceptable upper or lower limits), verify that all system cables and boards are connected (not misplaced) and functioning properly, as described in *[Chapter 5 -](#page-296-0)* [Components and Function \(Theory\)](#page-296-1)*.*

If the problem persists, this indicates that either the specific board you tested is faulty or that another board that supports the operation of that board is faulty. Continue trouble-shooting down to the appropriate board. (If necessary, perform a specific test).

- 9.) Trackball to the **Exit** button and press **Set** to close the *View Test Log* dialog box.
- 10.)Press the <**Esc**> button on the keyboard to close the Diagnostic *Test Window*.

### **7-4-5-2-2 ACW Matrix Test**

- *NOTE: For a description of this test, refer to the information in ["ACW Matrix Test" on page 7-13](#page-370-1).*
- *NOTE: When performing this test, no probe should be connected to the system and nothing should be touching the probe connectors!*

It is necessary to *disable* the Loop option where it should not be used. After performing this test, you must re-boot the system and perform the DC Offset Calibration procedure as described in ["DC Offset Calibration" on page 7-25](#page-382-0).

1.) In the *Diagnostic Test* window, trackball to **ACW Matrix Test** in the list of *ACW* tests available for selection from the Diagnostic Test Tree (see [Figure 7-37 below](#page-421-0)) and press **Set**. The ACW Matrix Test name is displayed under *Execute;* the relevant system components to be tested are highlighted light blue in the Schematic View (P&M), as shown below:

<span id="page-421-0"></span>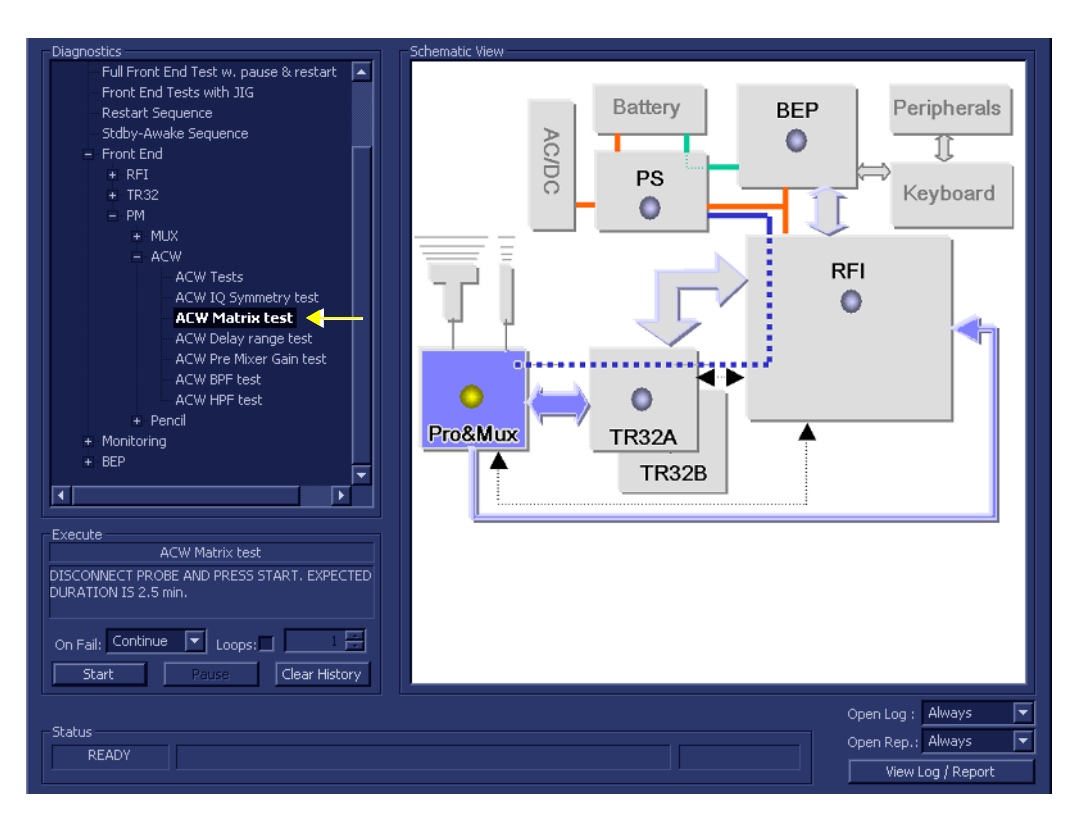

**Figure 7-37 ACW Matrix Test**

- 2.) As indicated in the *Special Instructions* area, disconnect any probes currently connected to the system and make sure that nothing is touching the probe connectors.
- 3.) Adjacent to *On Fail,* select either **Stop** or **Continue**, as required. Stopping on failure enables you to review a failed test, the moment it fails. Alternatively, you may prefer testing to continue on failure and later you may review the report.
- 4.) Trackball to the **Start** button and press **Set**.

The ACW Matrix Test commences. While the test proceeds, the name of the test currently in progress (ACW IQ Symmetry Test) is displayed in the *Execute* field and the current *Loop #* and specific test are shown below. The messages *Init Done* and *Please Wait* are displayed beside the progress bar in the *Status* area.

As the testing sequence progresses, the progress bar will advance to reflect the test progress. Status indicators in the Data Flow map corresponding to the various system components will be highlighted in the appropriate color to indicate the current test status, as follows:

- **Green:** All recommended tests for these components have been completed and no problems were identified.
- Red: Problems were identified in these components during the performance of the test.
- **Yellow:** The tests executed so far on these components have passed, but not all recommended tests have been performed.
- 5.) At any stage, trackball to the **Pause** button and press **Set**, if required.
- 6.) To resume testing (from the point where you paused), trackball to the **Start** button and press **Set**.

When the ACW Matrix Test sequence is complete:

- the *Diagnostic Test* window displays the Finished message
- the View Test Log window opens automatically, listing all tests performed and showing details of which tests passed or failed, as shown in the example in [Figure 7-38](#page-422-0).

**Figure 7-38 View Test Log - ACW Matrix Test - Signal Frequency** 

<span id="page-422-0"></span>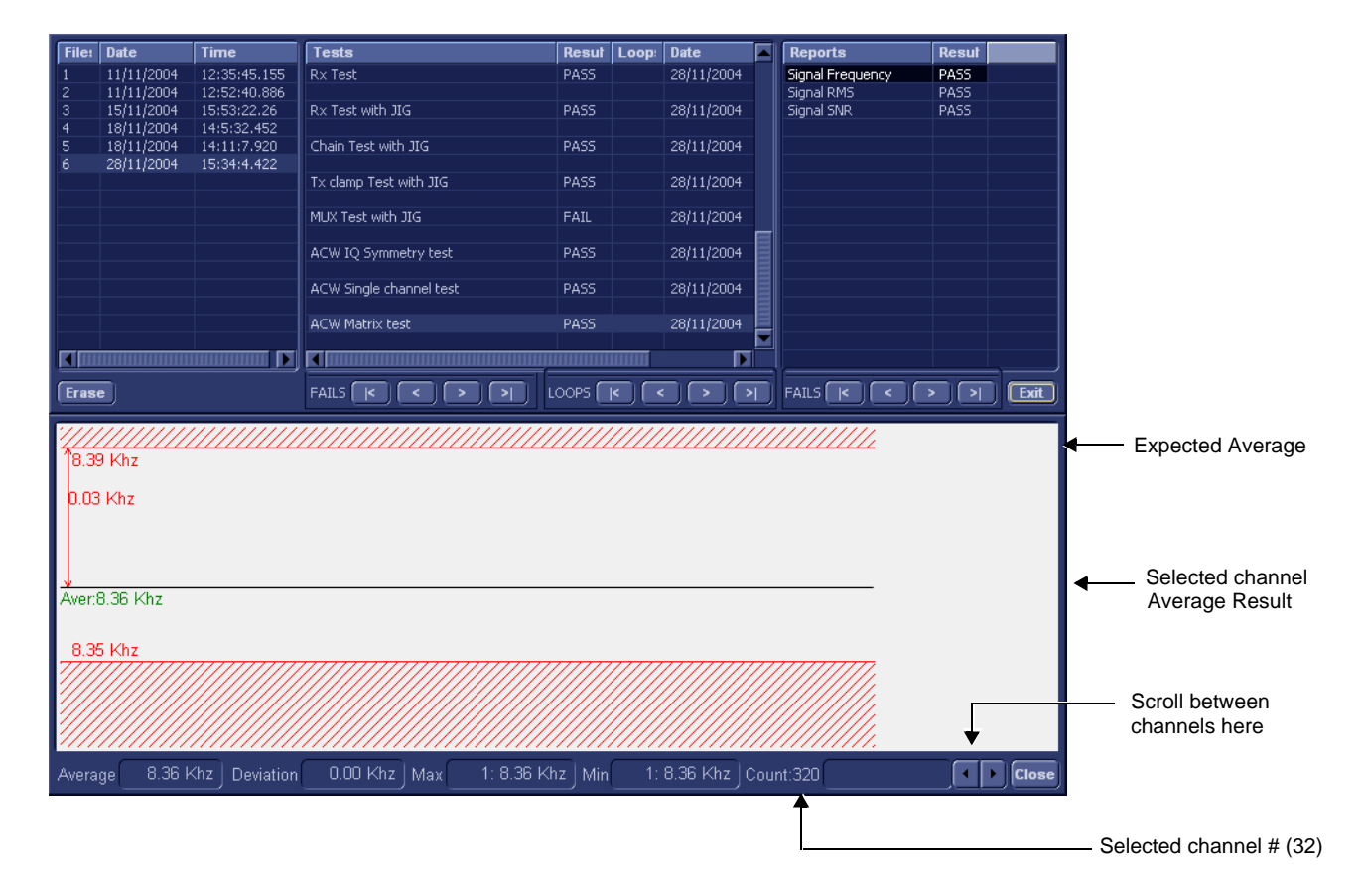

*NOTE: The ACW Matrix Test test has three test reports (Signal Frequency, Signal RMS, and Signal SNR) which are listed in the Reports window on the right. By default, the Signal Frequency report is displayed in the Reports window below ([Figure 7-38\)](#page-422-0).*

*NOTE: Left and right arrows provided in the View Report window enable scrolling between the different channels. Left-clicking on a currently-selected channel marks a red square on the report graph, and also evokes the display of the following information relative to that specific point: Average, Deviation* 

*(standard deviation from the Average), Max, and Min.*

*The signal should be within the limits marked in the white area (the dotted line represents the Average), as shown in [Figure 7-38](#page-422-0).*

- 7) When done, trackball to the **Close** button and press **Set** to close the View Report window.
- 8) Select the second report (*Signal RMS*); the report is highlighted in the *Reports* list, and the corresponding results are shown in the Report window below, as shown in [Figure 7-39.](#page-423-0)

<span id="page-423-0"></span>

| File:                   | <b>Date</b>              | <b>Time</b>                | <b>Tests</b>            |                                         | <b>Resul</b>     | Loop: | <b>Date</b> | л | <b>Reports</b>                     | Resul  |      |  |
|-------------------------|--------------------------|----------------------------|-------------------------|-----------------------------------------|------------------|-------|-------------|---|------------------------------------|--------|------|--|
| $\vert$ 1               | 11/11/2004               | 12:35:45.155               | Rx Test                 |                                         | PASS             |       | 28/11/2004  |   | Signal Frequency                   | PASS   |      |  |
| $\overline{\mathbf{c}}$ | 11/11/2004               | 12:52:40.886               |                         |                                         |                  |       |             |   | Signal RMS                         | PASS   |      |  |
| 3                       | 15/11/2004               | 15:53:22.26<br>14:5:32.452 | Rx Test with JIG        |                                         | PASS             |       | 28/11/2004  |   | Signal SNR                         | PASS   |      |  |
| 4<br>5                  | 18/11/2004<br>18/11/2004 | 14:11:7.920                | Chain Test with JIG     |                                         | PASS             |       | 28/11/2004  |   |                                    |        |      |  |
| 6                       | 28/11/2004               | 15:34:4.422                |                         |                                         |                  |       |             |   |                                    |        |      |  |
|                         |                          |                            | Tx clamp Test with JIG  |                                         | PASS             |       | 28/11/2004  |   |                                    |        |      |  |
|                         |                          |                            |                         |                                         |                  |       |             |   |                                    |        |      |  |
|                         |                          |                            | MUX Test with JIG       |                                         | <b>FAIL</b>      |       | 28/11/2004  |   |                                    |        |      |  |
|                         |                          |                            |                         |                                         |                  |       |             |   |                                    |        |      |  |
|                         |                          |                            | ACW IQ Symmetry test    |                                         | PASS             |       | 28/11/2004  |   |                                    |        |      |  |
|                         |                          |                            |                         |                                         |                  |       |             |   |                                    |        |      |  |
|                         |                          |                            | ACW Single channel test |                                         | PASS             |       | 28/11/2004  |   |                                    |        |      |  |
|                         |                          |                            |                         |                                         |                  |       |             |   |                                    |        |      |  |
|                         |                          |                            | ACW Matrix test         |                                         | PASS             |       | 28/11/2004  |   |                                    |        |      |  |
|                         |                          | г                          | п                       |                                         |                  |       | г           |   |                                    |        |      |  |
|                         |                          |                            |                         |                                         |                  |       |             |   |                                    |        |      |  |
| Erase                   |                          |                            | <b>FAILS</b><br>$\leq$  | $\geq$                                  | LOOPS $\sqrt{8}$ |       |             | ⋝ | FAILS <sup>[</sup><br>$\mathbf{k}$ | $\geq$ | Exit |  |
|                         |                          |                            |                         |                                         |                  |       |             |   |                                    |        |      |  |
|                         |                          |                            |                         |                                         |                  |       |             |   |                                    |        |      |  |
|                         |                          |                            |                         |                                         |                  |       |             |   |                                    |        |      |  |
|                         |                          | ľ84.00 dB                  |                         |                                         |                  |       |             |   |                                    |        |      |  |
|                         |                          |                            |                         |                                         |                  |       |             |   |                                    |        |      |  |
|                         |                          |                            |                         |                                         |                  |       |             |   |                                    |        |      |  |
| <b>B.82 dB</b>          |                          |                            |                         |                                         |                  |       |             |   |                                    |        |      |  |
|                         |                          |                            |                         |                                         |                  |       |             |   |                                    |        |      |  |
|                         |                          |                            |                         |                                         |                  |       |             |   |                                    |        |      |  |
|                         |                          |                            |                         |                                         |                  |       |             |   |                                    |        |      |  |
|                         |                          |                            |                         |                                         |                  |       |             |   |                                    |        |      |  |
|                         | Aver:75.18 dB            |                            |                         | <i>ฝ</i> กษณะและการณรณ<br>Aver.75.18 dB |                  |       |             |   |                                    |        |      |  |
|                         |                          |                            |                         |                                         |                  |       |             |   |                                    |        |      |  |
|                         |                          |                            |                         |                                         |                  |       |             |   |                                    |        |      |  |
|                         | 69.00 dB                 |                            |                         |                                         |                  |       |             |   |                                    |        |      |  |
|                         |                          |                            |                         |                                         |                  |       |             |   |                                    |        |      |  |
|                         |                          |                            |                         |                                         |                  |       |             |   |                                    |        |      |  |
|                         |                          |                            |                         |                                         |                  |       |             |   |                                    |        |      |  |
|                         |                          |                            |                         |                                         |                  |       |             |   |                                    |        |      |  |

**Figure 7-39 View Test Log - ACW Matrix Test - Signal RMS**

9.) Use the tools provided to scroll through the channels and view the results, as previously described.

- 10) When done, trackball to the **Close** button and press **Set** to close the View Report window.
- 11) Select the third report (*Signal SNR*); the report is highlighted in the *Reports* list, and the corresponding results are shown in the Report window below, as shown in [Figure 7-40.](#page-424-0)

<span id="page-424-0"></span>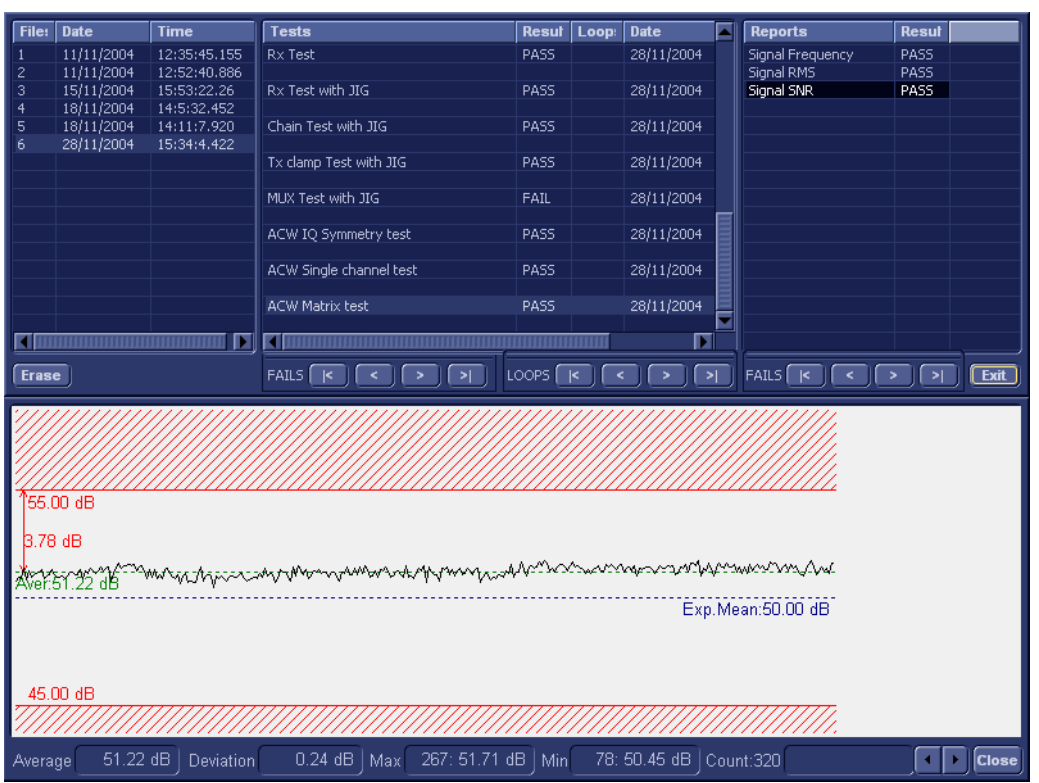

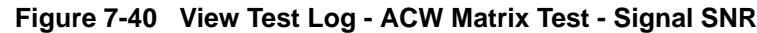

12.)Use the tools provided to scroll through the channels and view the results, as previously described.

13) When done, trackball to the **Close** button and press **Set** to close the View Report window.

14) After reviewing the test results, proceed as follows:

- Re-boot the system (this is obligatory).
- Perform calibration, as described in ["DC Offset Calibration" on page 7-25](#page-382-0)
- If the test passed but the original problem persists, contact your local On-Line Center for assistance.
- If errors were identified (results exceeding acceptable upper or lower limits), verify that all system cables and boards are connected (not misplaced) and functioning properly, as described in *[Chapter 5 -](#page-296-0)* [Components and Function \(Theory\)](#page-296-1)*.*

If the problem persists, this indicates that either the specific board you tested is faulty or that another board that supports the operation of that board is faulty. Continue trouble-shooting down to the appropriate board. (If necessary, perform a specific test).

- 15.)Trackball to the **Exit** button and press **Set** to close the *View Test Log* dialog box.
- 16.)Press the <**Esc**> button on the keyboard to close the Diagnostic *Test Window*.

## **7-4-5-2-3 ACW Delay Range Test**

- *NOTE: For a description of this test, refer to the information in ["ACW Delay Range Test" on page 7-13.](#page-370-2)*
- *NOTE: When performing this test, no probe should be connected to the system and nothing should be touching the probe connectors!*

It is necessary to *disable* the Loop option where it should not be used. After performing this test, you must re-boot the system and perform the DC Offset Calibration procedure as described in ["DC Offset Calibration" on page 7-25](#page-382-0).

1.) In the *Diagnostic Test* window, trackball to **ACW Delay Range Test** in the list of *ACW* tests available for selection from the Diagnostic Test Tree (see [Figure 7-41 below](#page-425-0)) and press **Set**. The ACW Delay Range Test name is displayed under *Execute;* the relevant system components to be tested are highlighted light blue in the Schematic View (P&M), as shown below:

<span id="page-425-0"></span>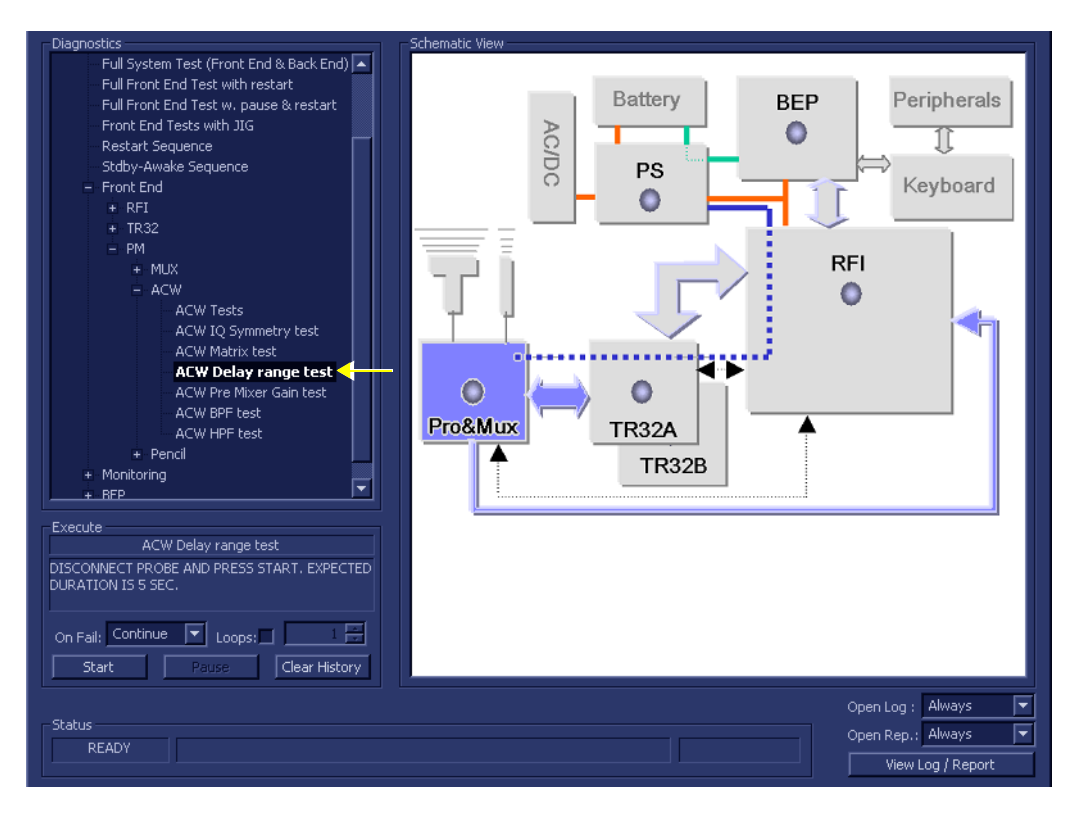

**Figure 7-41 ACW Delay Range Test**

- 2.) As indicated in the *Special Instructions* area, disconnect any probes currently connected to the system and make sure that nothing is touching the probe connectors.
- 3.) Adjacent to *On Fail,* select either **Stop** or **Continue**, as required. Stopping on failure enables you to review a failed test, the moment it fails. Alternatively, you may prefer testing to continue on failure and later you may review the report.
- 4.) Trackball to the **Start** button and press **Set**.

The ACW Delay Range Test commences. While the test proceeds, the name of the test currently in progress (ACW IQ Delay Range Test) is displayed in the *Execute* field and the current *Loop #* and specific test are shown below. The messages *Init Done* and *Please Wait* are displayed beside the progress bar in the *Status* area.

As the testing sequence progresses, the progress bar will advance to reflect the test progress. Status indicators in the Data Flow map corresponding to the various system components will be highlighted in the appropriate color to indicate the current test status, as follows:

- **Green:** All recommended tests for these components have been completed and no problems were identified.
- Red: Problems were identified in these components during the performance of the test.
- **Yellow:** The tests executed so far on these components have passed, but not all recommended tests have been performed.
- 5.) At any stage, trackball to the **Pause** button and press **Set**, if required.
- 6.) To resume testing (from the point where you paused), trackball to the **Start** button and press **Set**.

When the ACW Delay Range Test sequence is complete:

- the *Diagnostic Test* window displays the Finished message
- the View Test Log window opens automatically, listing all tests performed and showing details of which tests passed or failed, as shown in the example in [Figure 7-42](#page-426-0).

**Figure 7-42 View Test Log - ACW Delay Range Test - Signal Frequency** 

<span id="page-426-0"></span>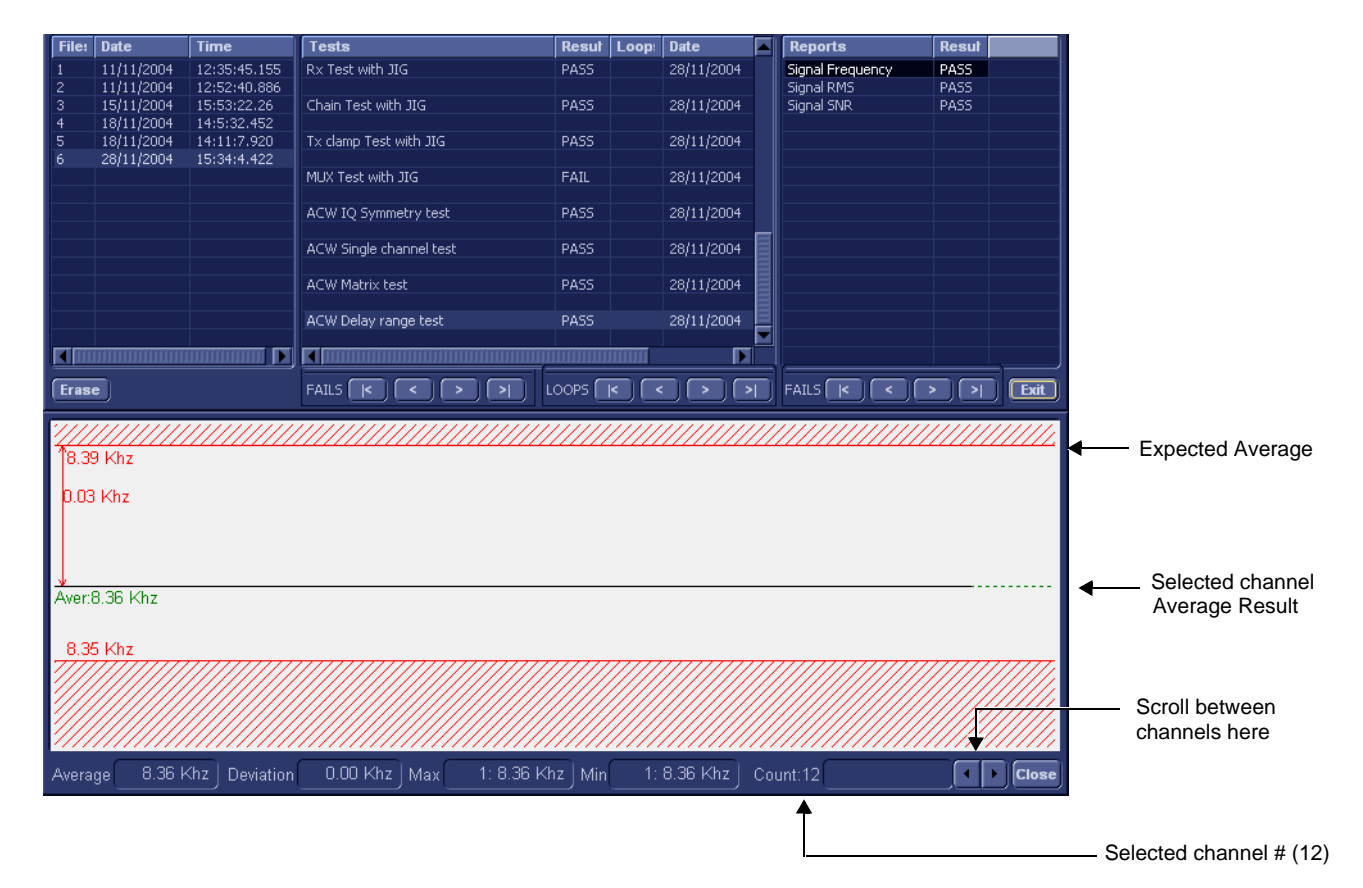

*NOTE: The ACW Delay Range Test test has three test reports (Signal Frequency, Signal RMS, and Signal SNR) which are listed in the Reports window on the right. By default, the Signal Frequency report is displayed in the Reports window below ([Figure 7-42\)](#page-426-0).*

*NOTE: Left and right arrows provided in the View Report window enable scrolling between the different channels. Left-clicking on a currently-selected channel marks a red square on the report graph, and also evokes the display of the following information relative to that specific point: Average, Deviation* 

*(standard deviation from the Average), Max, and Min.*

*The signal should be within the limits marked in the white area (the dotted line represents the Average), as shown in [Figure 7-42](#page-426-0).*

- 7) When done, trackball to the **Close** button and press **Set** to close the View Report window.
- 8) Select the second report (*Signal RMS*); the report is highlighted in the *Reports* list, and the corresponding results are shown in the Report window below, as shown in [Figure 7-43.](#page-427-0)

<span id="page-427-0"></span>

| <b>File:</b> | <b>Date</b>    | <b>Time</b>  | <b>Tests</b>            |                          | <b>Resul</b>     | Loop: | <b>Date</b> | A                        | <b>Reports</b>                               | <b>Resul</b>      |              |
|--------------|----------------|--------------|-------------------------|--------------------------|------------------|-------|-------------|--------------------------|----------------------------------------------|-------------------|--------------|
| $\mathbf{1}$ | 11/11/2004     | 12:35:45.155 | Rx Test with JIG        |                          | PASS             |       | 28/11/2004  |                          | Signal Frequency                             | PASS              |              |
| 2            | 11/11/2004     | 12:52:40.886 |                         |                          |                  |       |             |                          | Signal RMS                                   | PASS              |              |
| 3            | 15/11/2004     | 15:53:22.26  | Chain Test with JIG     |                          | PASS             |       | 28/11/2004  |                          | Signal SNR                                   | PASS              |              |
| 4            | 18/11/2004     | 14:5:32.452  |                         |                          |                  |       |             |                          |                                              |                   |              |
| 5<br>6       | 18/11/2004     | 14:11:7.920  | Tx clamp Test with JIG  |                          | PASS             |       | 28/11/2004  |                          |                                              |                   |              |
|              | 28/11/2004     | 15:34:4.422  | MUX Test with JIG       |                          | <b>FAIL</b>      |       | 28/11/2004  |                          |                                              |                   |              |
|              |                |              |                         |                          |                  |       |             |                          |                                              |                   |              |
|              |                |              | ACW IQ Symmetry test    |                          | PASS             |       | 28/11/2004  |                          |                                              |                   |              |
|              |                |              |                         |                          |                  |       |             |                          |                                              |                   |              |
|              |                |              | ACW Single channel test |                          | PASS             |       | 28/11/2004  |                          |                                              |                   |              |
|              |                |              |                         |                          |                  |       |             |                          |                                              |                   |              |
|              |                |              | ACW Matrix test         |                          | PASS             |       | 28/11/2004  |                          |                                              |                   |              |
|              |                |              |                         |                          |                  |       |             |                          |                                              |                   |              |
|              |                |              | ACW Delay range test    |                          | PASS             |       | 28/11/2004  |                          |                                              |                   |              |
|              |                |              |                         |                          |                  |       |             |                          |                                              |                   |              |
| ◀            |                | п            | ∏                       |                          |                  |       | π           |                          |                                              |                   |              |
| Erase        |                |              | FAILS $\overline{K}$    | $\vert \mathbf{r} \vert$ | LOOPS $\sqrt{K}$ |       |             | $\overline{\phantom{1}}$ | FAILS $\sqrt{K}$<br>$\overline{\phantom{a}}$ | ×I.               | Exit         |
|              |                |              |                         |                          |                  |       |             |                          |                                              |                   |              |
|              |                |              |                         |                          |                  |       |             |                          |                                              |                   |              |
|              |                |              |                         |                          |                  |       |             |                          |                                              |                   |              |
|              |                |              |                         |                          |                  |       |             |                          |                                              |                   |              |
|              | 180.00 dB      |              |                         |                          |                  |       |             |                          |                                              |                   |              |
|              |                |              |                         |                          |                  |       |             |                          |                                              |                   |              |
| 5.14 dB      |                |              |                         |                          |                  |       |             |                          |                                              |                   |              |
|              |                |              |                         |                          |                  |       |             |                          |                                              |                   |              |
|              |                |              |                         |                          |                  |       |             |                          |                                              |                   |              |
|              |                |              |                         |                          | ,,,,,,,,,,,,,    |       |             |                          |                                              |                   |              |
|              | Aver: 74.86 dB |              |                         |                          |                  |       |             |                          |                                              | Exp.Mean:75.00 dB |              |
|              |                |              |                         |                          |                  |       |             |                          |                                              |                   |              |
|              |                |              |                         |                          |                  |       |             |                          |                                              |                   |              |
|              |                |              |                         |                          |                  |       |             |                          |                                              |                   |              |
|              | 70.00 dB       |              |                         |                          |                  |       |             |                          |                                              |                   |              |
|              |                |              |                         |                          |                  |       |             |                          |                                              |                   |              |
|              |                |              |                         |                          |                  |       |             |                          |                                              |                   |              |
|              |                |              |                         |                          |                  |       |             |                          |                                              |                   |              |
|              |                |              |                         |                          |                  |       |             |                          |                                              |                   |              |
| Average      | 74.86 dB       | Deviation    | $0.40$ dB $\vert$ Max   | 1:75.41 dB   Min         |                  |       | 3:74.25dB   |                          | Count:12                                     | ٠                 | <b>Close</b> |

**Figure 7-43 View Test Log - ACW Delay Range Test - Signal RMS**

9.) Use the tools provided to scroll through the channels and view the results, as previously described.

- 10) When done, trackball to the **Close** button and press **Set** to close the View Report window.
- 11) Select the third report (*Signal SNR*); the report is highlighted in the *Reports* list, and the corresponding results are shown in the Report window below, as shown in [Figure 7-44.](#page-428-0)

<span id="page-428-0"></span>

| File:               | <b>Date</b>              | <b>Time</b>                | <b>Tests</b>                          | <b>Resul</b>     | Loop: | <b>Date</b> | z                        | <b>Reports</b>                    | Resul                                  |
|---------------------|--------------------------|----------------------------|---------------------------------------|------------------|-------|-------------|--------------------------|-----------------------------------|----------------------------------------|
| $\vert$ 1           | 11/11/2004               | 12:35:45.155               | Rx Test with JIG                      | PASS             |       | 28/11/2004  |                          | Signal Frequency                  | PASS                                   |
| $\overline{2}$      | 11/11/2004               | 12:52:40.886               |                                       |                  |       |             |                          | Signal RMS                        | PASS                                   |
| 3                   | 15/11/2004               | 15:53:22.26                | Chain Test with JIG                   | PASS             |       | 28/11/2004  |                          | Signal SNR                        | PASS                                   |
| $\overline{4}$<br>5 | 18/11/2004               | 14:5:32.452<br>14:11:7.920 | Tx clamp Test with JIG                | PASS             |       | 28/11/2004  |                          |                                   |                                        |
| 6                   | 18/11/2004<br>28/11/2004 | 15:34:4.422                |                                       |                  |       |             |                          |                                   |                                        |
|                     |                          |                            | MUX Test with JIG                     | FAIL             |       | 28/11/2004  |                          |                                   |                                        |
|                     |                          |                            |                                       |                  |       |             |                          |                                   |                                        |
|                     |                          |                            | ACW IQ Symmetry test                  | PASS             |       | 28/11/2004  |                          |                                   |                                        |
|                     |                          |                            |                                       |                  |       |             |                          |                                   |                                        |
|                     |                          |                            | ACW Single channel test               | PASS             |       | 28/11/2004  |                          |                                   |                                        |
|                     |                          |                            |                                       |                  |       |             |                          |                                   |                                        |
|                     |                          |                            | ACW Matrix test                       | PASS             |       | 28/11/2004  |                          |                                   |                                        |
|                     |                          |                            | ACW Delay range test                  | PASS             |       | 28/11/2004  |                          |                                   |                                        |
|                     |                          |                            |                                       |                  |       |             |                          |                                   |                                        |
| и                   |                          | п                          | च                                     |                  |       | п           |                          |                                   |                                        |
|                     |                          |                            |                                       |                  |       |             |                          |                                   |                                        |
| Erase               |                          |                            | FAILS $\sqrt{\frac{1}{2}}$<br>$\geq$  | LOOPS $\sqrt{K}$ |       |             | $\overline{\phantom{1}}$ | $FAILS$ $\overline{K}$<br>$\prec$ | Exit<br>$\rightarrow$<br>$\rightarrow$ |
|                     |                          |                            |                                       |                  |       |             |                          |                                   |                                        |
|                     |                          |                            |                                       |                  |       |             |                          |                                   |                                        |
|                     |                          |                            |                                       |                  |       |             |                          |                                   |                                        |
|                     |                          |                            |                                       |                  |       |             |                          |                                   |                                        |
|                     |                          |                            |                                       |                  |       |             |                          |                                   |                                        |
|                     |                          |                            |                                       |                  |       |             |                          |                                   |                                        |
|                     | 55.00 dB                 |                            |                                       |                  |       |             |                          |                                   |                                        |
|                     |                          |                            |                                       |                  |       |             |                          |                                   |                                        |
| .2.89 dB            |                          |                            |                                       |                  |       |             |                          |                                   |                                        |
|                     | Aver:52.11 dB            |                            |                                       |                  |       |             |                          |                                   |                                        |
|                     |                          |                            |                                       |                  |       |             |                          |                                   |                                        |
|                     |                          |                            |                                       |                  |       |             |                          |                                   | Exp.Mean:50.00 dB                      |
|                     |                          |                            |                                       |                  |       |             |                          |                                   |                                        |
|                     |                          |                            |                                       |                  |       |             |                          |                                   |                                        |
|                     |                          |                            |                                       |                  |       |             |                          |                                   |                                        |
|                     |                          |                            |                                       |                  |       |             |                          |                                   |                                        |
|                     | 45.00 dB                 |                            |                                       |                  |       |             |                          |                                   |                                        |
|                     |                          |                            |                                       |                  |       |             |                          |                                   |                                        |
| Average             | 52.11dB                  | <b>Deviation</b>           | $0.14$ dB   Max<br>11: 52.26 dB   Min |                  |       | 9:51.86 dB  |                          | Count:12                          | <b>Close</b>                           |
|                     |                          |                            |                                       |                  |       |             |                          |                                   |                                        |

**Figure 7-44 View Test Log - ACW Delay Range Test - Signal SNR**

12.)Use the tools provided to scroll through the channels and view the results, as previously described.

13) When done, trackball to the **Close** button and press **Set** to close the View Report window.

14) After reviewing the test results, proceed as follows:

- Re-boot the system (this is obligatory).
- Perform calibration, as described in ["DC Offset Calibration" on page 7-25.](#page-382-0)
- If the test passed but the original problem persists, contact your local On-Line Center for assistance.
- If errors were identified (results exceeding acceptable upper or lower limits), verify that all system cables and boards are connected (not misplaced) and functioning properly, as described in *[Chapter 5 -](#page-296-0)* [Components and Function \(Theory\)](#page-296-1)*.*

If the problem persists, this indicates that either the specific board you tested is faulty or that another board that supports the operation of that board is faulty. Continue trouble-shooting down to the appropriate board. (If necessary, perform a specific test).

- 15.)Trackball to the **Exit** button and press **Set** to close the *View Test Log* dialog box.
- 16.)Press the <**Esc**> button on the keyboard to close the Diagnostic *Test Window*.

### **7-4-5-2-4 ACW Pre-Mixer Gain Test**

- *NOTE: For a description of this test, refer to the information in ["ACW Pre-Mixer Gain Test" on page 7-](#page-370-3) [13.](#page-370-3)*
- *NOTE: When performing this test, no probe should be connected to the system and nothing should be touching the probe connectors!*

It is necessary to *disable* the Loop option where it should not be used. After performing this test, you must re-boot the system and perform the DC Offset Calibration procedure as described in ["DC Offset Calibration" on page 7-25](#page-382-0).

1.) In the *Diagnostic Test* window, trackball to **ACW Pre-Mixer Gain Test** in the list of *ACW* tests available for selection from the Diagnostic Test Tree (see [Figure 7-45 below](#page-429-0)) and press **Set**. The ACW Pre-Mixer Gain Test name is displayed under *Execute;* the relevant system components to be tested are highlighted light blue in the Schematic View (P&M), as shown below: **Figure 7-45 ACW Pre-Mixer Gain Test**

<span id="page-429-0"></span>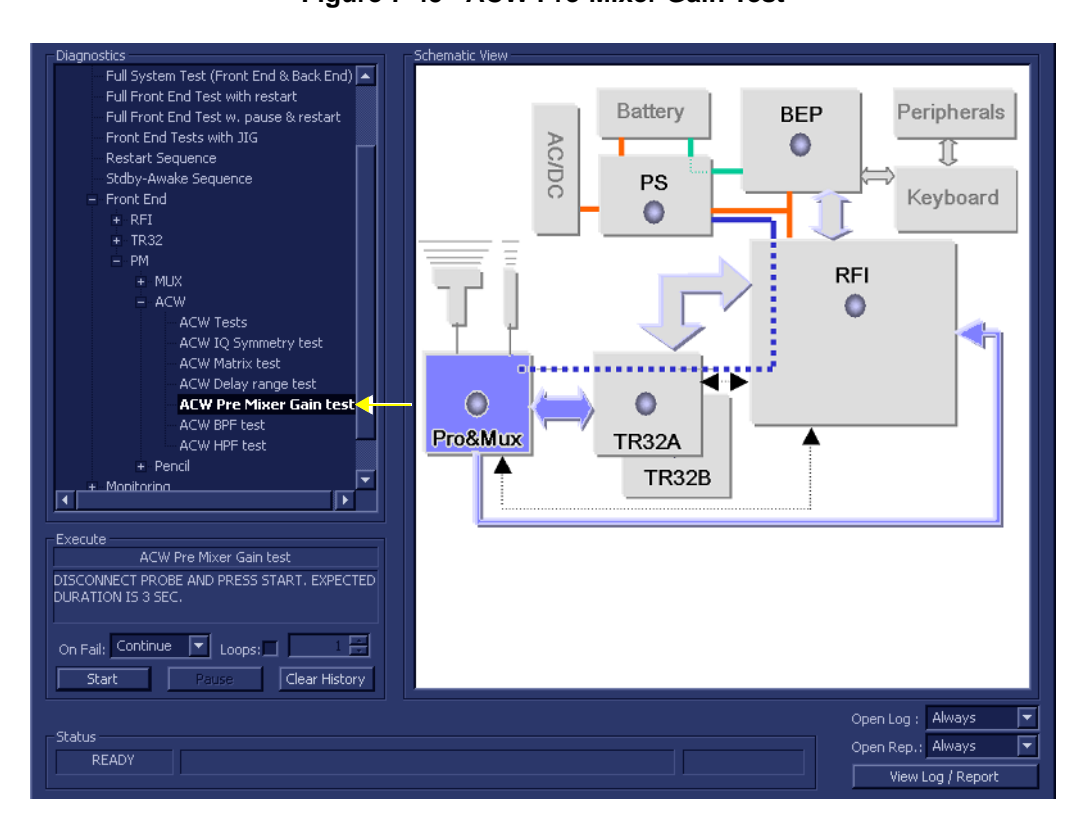

- 2.) As indicated in the *Special Instructions* area, disconnect any probes currently connected to the system and make sure that nothing is touching the probe connectors.
- 3.) Adjacent to *On Fail,* select either **Stop** or **Continue**, as required. Stopping on failure enables you to review a failed test, the moment it fails. Alternatively, you may prefer testing to continue on failure and later you may review the report.
- 4.) Trackball to the **Start** button and press **Set**.

The ACW Pre-Mixer Gain Test commences. While the test proceeds, the name of the test currently in progress (ACW Pre-Mixer Gain Test) is displayed in the *Execute* field and the current *Loop #* and specific test are shown below. The messages *Init Done* and *Please Wait* are displayed beside the progress bar in the *Status* area.

As the testing sequence progresses, the progress bar will advance to reflect the test progress. Status indicators in the Data Flow map corresponding to the various system components will be highlighted in the appropriate color to indicate the current test status, as follows:

- **Green:** All recommended tests for these components have been completed and no problems were identified.
- **Red:** Problems were identified in these components during the performance of the test.
- **Yellow:** The tests executed so far on these components have passed, but not all recommended tests have been performed.
- 5.) At any stage, trackball to the **Pause** button and press **Set**, if required.
- 6.) To resume testing (from the point where you paused), trackball to the **Start** button and press **Set**.

When the ACW Pre-Mixer Gain Test sequence is complete:

- the *Diagnostic Test* window displays the Finished message
- the View Test Log window opens automatically, listing all tests performed and showing details of which tests passed or failed, as shown in the example in [Figure 7-46](#page-430-0). **Figure 7-46 View Test Log - ACW Pre-Mixer Gain Test**

<span id="page-430-0"></span>Tests Result Loops Date  $\overline{\phantom{a}}$  Date Time Time Reports Result  $\begin{array}{r} \hline 1009 \\ 14:12:38.551 \\ 14:20:33.207 \end{array}$  $\frac{1}{15/2006}$ <br>1/5/2006 ACW Pre Mixer Gain report **PASS** DC offset calibration **PASS** 1/5/2006 14:20:35. DC offset verification PASS 1/5/2006 14:20:54. ACW Delay range test PASS 1/5/2006 14:23:30 ACW Pre Mixer Gain test PASS 1/5/2006 14:24:37.4 ार्गम न्त ाम FAILS  $\boxed{\left| \left\langle \left| \left| \left| \left| \left| \left| \left| \right| \right| \right| \right| \right| \right| \right|}$  LOOPS  $\boxed{\left| \left| \left| \left| \left| \left| \left| \left| \left| \left| \right| \right| \right| \right| \right| \right|}$  FAILS  $\boxed{\left| \left| \left| \left| \left| \left| \left| \right| \right| \right| \right|}$  $Erase$  $\sqrt{\frac{1}{2}}$  Exit Exit ACW Pre Mixer Gain report Param Name Expecetd Range<br>[8.37+/-0.02]khz<br>> -15.00db Value Pass/Fail Frequency<br>Gain1 Ref<br>Gain2 Diff<br>Gain3 Diff  $8.36khz$ <br>-9.82db<br>-2.25db<br>-4.41db  $PAS$ PASS PASS<br>PASS

- *NOTE: The ACW Pre-Mixer Gain Test has one test report. By default, this is displayed in the Reports window below ([Figure 7-46](#page-430-0)).*
	- 7) When done, trackball to the **Exit** button and press **Set** to close the View Report window.
- 8) After reviewing the test results, proceed as follows:
	- Re-boot the system (this is obligatory).
	- Perform calibration, as described in ["DC Offset Calibration" on page 7-25.](#page-382-0)
	- If the test passed but the original problem persists, contact your local On-Line Center for assistance.
	- If "Fail" appears in one of the Result columns, the test has failed, even if "Pass" appears in other columns. Repeat the ACW Pre-mixer Gain Test.
	- If errors were identified (results exceeding acceptable upper or lower limits), verify that all system cables and boards are connected (not misplaced) and functioning properly, as described in *[Chapter 5 -](#page-296-0)* [Components and Function \(Theory\)](#page-296-1)*.*

If the problem persists, this indicates that either the specific board you tested is faulty or that another board that supports the operation of that board is faulty. Continue trouble-shooting down to the appropriate board. (If necessary, perform a specific test).

- 9.) Trackball to the **Exit** button and press **Set** to close the *View Test Log* dialog box.
- 10.)Press the <**Esc**> button on the keyboard to close the Diagnostic *Test Window*.
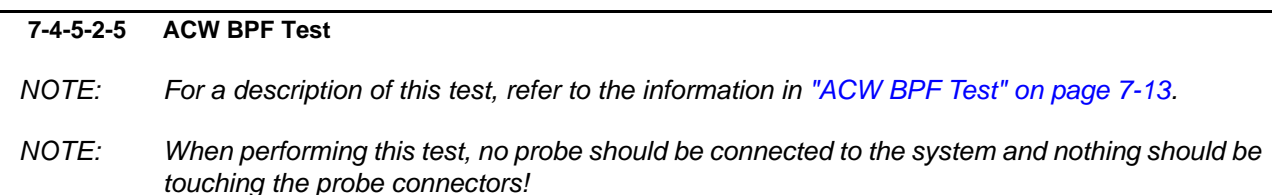

 $\sqrt{N}$ 

**NOTICE** It is necessary to *disable* the Loop option where it should not be used. After performing this test, you must re-boot the system and perform the DC Offset Calibration procedure as described in ["DC Offset Calibration" on page 7-25.](#page-382-0)

1.) In the *Diagnostic Test* window, trackball to **ACW BPF Test** in the list of *ACW* tests available for selection from the Diagnostic Test Tree (see [Figure 7-47 below\)](#page-432-0) and press **Set**. The ACW BPF Test name is displayed under *Execute;* the relevant system components to be tested are highlighted light blue in the Schematic View (P&M), as shown below:

<span id="page-432-0"></span>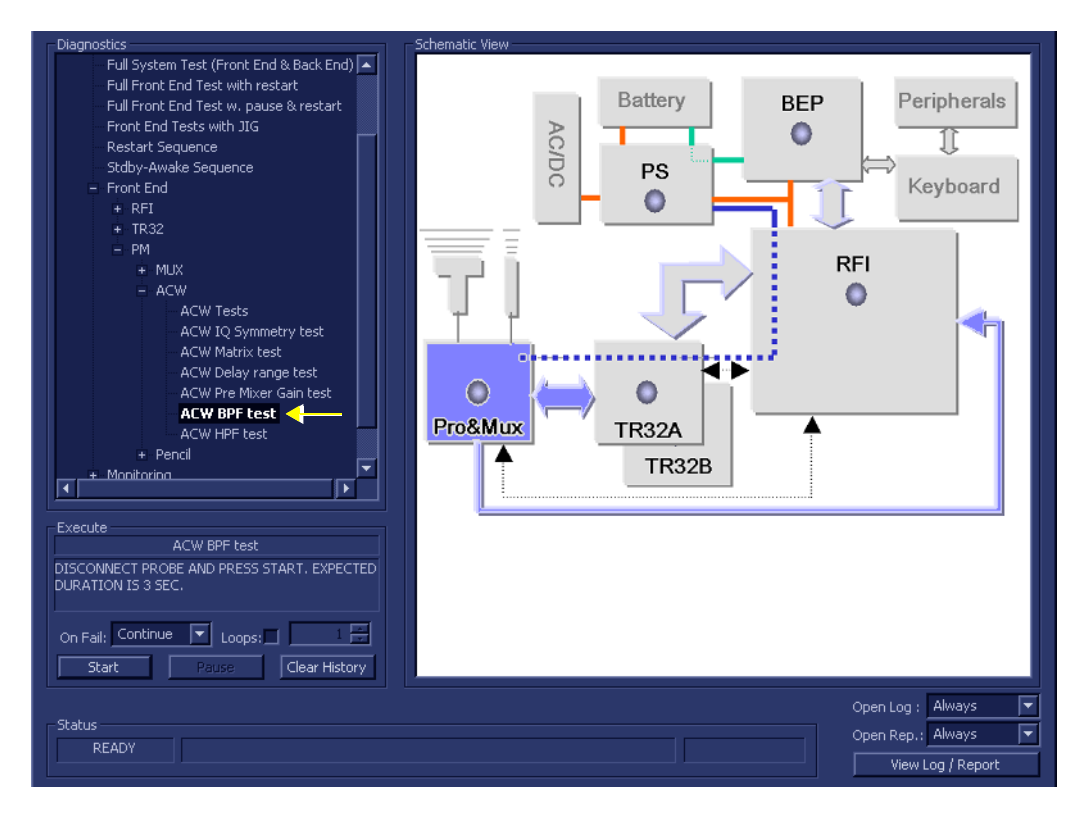

**Figure 7-47 ACW BPF Test**

- 2.) As indicated in the *Special Instructions* area, disconnect any probes currently connected to the system and make sure that nothing is touching the probe connectors.
- 3.) Adjacent to *On Fail,* select either **Stop** or **Continue**, as required. Stopping on failure enables you to review a failed test, the moment it fails. Alternatively, you may prefer testing to continue on failure and later you may review the report.
- 4.) Trackball to the **Start** button and press **Set**.

The ACW BPF Test commences. While the test proceeds, the name of the test currently in progress (ACW BPF Test) is displayed in the *Execute* field and the current *Loop #* and specific test are shown below. The messages *Init Done* and *Please Wait* are displayed beside the progress bar in the *Status* area.

As the testing sequence progresses, the progress bar will advance to reflect the test progress. Status indicators in the Data Flow map corresponding to the various system components will be highlighted in the appropriate color to indicate the current test status, as follows:

- **Green:** All recommended tests for these components have been completed and no problems were identified.
- **Red:** Problems were identified in these components during the performance of the test.
- **Yellow:** The tests executed so far on these components have passed, but not all recommended tests have been performed.
- 5.) At any stage, trackball to the **Pause** button and press **Set**, if required.
- 6.) To resume testing (from the point where you paused), trackball to the **Start** button and press **Set**.

When the ACW BPF Test sequence is complete:

- the *Diagnostic Test* window displays the Finished message
- the View Test Log window opens automatically, listing all tests performed and showing details of which tests passed or failed, as shown in the example in [Figure 7-48](#page-433-0).

<span id="page-433-0"></span>

| Loops<br>Date | Time                      |                                                                                                    | Result                                                                                                    |
|---------------|---------------------------|----------------------------------------------------------------------------------------------------|----------------------------------------------------------------------------------------------------|
|               |                           | <b>Reports</b>                                                                                                    |                                                                                                    |
|               |                           |                                                                                                    | PASS<br>PASS                                                                                                    |
|               |                           |                                                                                                    | PASS                                                                                                    |
|               |                           |                                                                                                    | PASS                                                                                                    |
|               |                           |                                                                                                    |                                                                                                    |
|               |                           |                                                                                                    |                                                                                                    |
|               | 14:24:37.4                |                                                                                                    |                                                                                                    |
|               |                           |                                                                                                    |                                                                                                    |
|               |                           |                                                                                                    |                                                                                                    |
|               |                           |                                                                                                    |                                                                                                    |
|               |                           |                                                                                                    |                                                                                                    |
|               | ஈ                         |                                                                                                    |                                                                                                    |
|               | $\mathsf{I}$ $\mathsf{I}$ |                                                                                                    | $\vert$ > $\vert$<br>Exit                                                                                                    |
|               |                           |                                                                                                    | Exit                                                                                                    |
|               |                           |                                                                                                    | Pass/Fail                                                                                                    |
|               | $0.00d$ b                 |                                                                                                    |                                                                                                    |
|               |                           |                                                                                                    |                                                                                                    |
|               |                           |                                                                                                    |                                                                                                    |
|               |                           |                                                                                                    |                                                                                                    |
|               |                           |                                                                                                    |                                                                                                    |
|               |                           |                                                                                                    |                                                                                                    |
|               |                           |                                                                                                    |                                                                                                    |
|               |                           |                                                                                                    |                                                                                                    |
|               |                           |                                                                                                    |                                                                                                    |
|               |                           |                                                                                                    |                                                                                                    |
|               |                           |                                                                                                    |                                                                                                    |
|               |                           |                                                                                                    |                                                                                                    |
|               |                           |                                                                                                    |                                                                                                    |
|               |                           |                                                                                                    |                                                                                                    |
|               |                           |                                                                                                    |                                                                                                    |
|               |                           |                                                                                                    |                                                                                                    |
|               |                           | 1/5/2006<br>1/5/2006<br>1/5/2006<br>1/5/2006<br>1/5/2006<br>LOOPS $\boxed{\left  \left  \left  \left  \right  \right  \right  \right  \left  \right  \left  \right  \left  \right  \right }$ | ACW BPF0 report<br>14:20:35.2<br>ACW BPF1 report<br>ACW BPF2 report<br>14:20:54.1<br>ACW BPF3 report<br>14:23:30.3<br>14:26:41.8<br>FAILS $\overline{ \cdot }$ $\overline{\cdot }$ $\overline{\cdot }$<br>Expecetd DIff<br>$-$ PASS<br>$\leftarrow -5.00$ db<br>$-$ PASS<br>$<-3.50db$<br>$-$ PASS |

**Figure 7-48 View Test Log - ACW BPF Test - BPF0**

*NOTE: The ACW BPF Test has four test reports (BPF0, BPF1, BPF2, and BPF3) which are listed in the Reports window on the right. By default, the BPF0 report is displayed in the Reports window below ([Figure 7-48\)](#page-433-0).*

- 7) When finished reviewing the first report, trackball to the **Exit** button and press **Set** to close the View Report window.
- 8) Select the second report (*BPF1*); the report is highlighted in the *Reports* list, and the corresponding results are shown in the Report window below, as shown in [Figure 7-49.](#page-434-0)

<span id="page-434-0"></span>

| Files                    | Date                  | Time         |            | Tests                                                    |                   | Result: | Loops | Date                                                                                       | Time                       | Reports                                                |          | Result       |      |
|--------------------------|-----------------------|--------------|------------|----------------------------------------------------------|-------------------|---------|-------|--------------------------------------------------------------------------------------------|----------------------------|--------------------------------------------------------|----------|--------------|------|
| $\mathbf{0}$             | 1/5/2006              | 14:12:38.551 |            |                                                          |                   |         |       |                                                                                            |                            | ACW BPF0 report                                        |          | PASS         |      |
| -1                       | 1/5/2006              | 14:20:33.207 |            | DC offset calibration                                    |                   | PASS    |       | 1/5/2006                                                                                   | 14:20:35.2                 | ACW BPF1 report                                        |          | PASS         |      |
|                          |                       |              |            | DC offset verification                                   |                   | PASS    |       | 1/5/2006                                                                                   | 14:20:54.1                 | ACW BPF2 report<br>ACW BPF3 report                     |          | PASS<br>PASS |      |
|                          |                       |              |            |                                                          |                   |         |       |                                                                                            |                            |                                                        |          |              |      |
|                          |                       |              |            | ACW Delay range test                                     |                   | PASS    |       | 1/5/2006                                                                                   | 14:23:30.3                 |                                                        |          |              |      |
|                          |                       |              |            |                                                          |                   |         |       |                                                                                            |                            |                                                        |          |              |      |
|                          |                       |              |            | ACW Pre Mixer Gain test                                  |                   | PASS    |       | 1/5/2006                                                                                   | 14:24:37.4                 |                                                        |          |              |      |
|                          |                       |              |            | ACW BPF test                                             |                   | PASS    |       | 1/5/2006                                                                                   | 14:26:41.8                 |                                                        |          |              |      |
|                          |                       |              |            |                                                          |                   |         |       |                                                                                            |                            |                                                        |          |              |      |
|                          |                       |              |            |                                                          |                   |         |       |                                                                                            |                            |                                                        |          |              |      |
|                          |                       |              |            |                                                          |                   |         |       |                                                                                            |                            |                                                        |          |              |      |
|                          |                       |              |            |                                                          |                   |         |       |                                                                                            |                            |                                                        |          |              |      |
|                          |                       |              |            |                                                          |                   |         |       |                                                                                            |                            |                                                        |          |              |      |
|                          |                       |              |            | $\overline{\blacksquare}$                                |                   |         |       |                                                                                            | ╔                          |                                                        |          |              |      |
| Erase                    |                       |              |            | FAILS $\boxed{K}$ $\boxed{\leq}$ $\boxed{>}$ $\boxed{>}$ |                   |         |       | $\boxed{\text{LOOPS}} \boxed{\text{K}} \boxed{\text{K}} \boxed{\text{K}} \boxed{\text{N}}$ |                            | $FAILS \mid \mid \leq \mid \mid \leq \mid \mid > \mid$ |          |              | Exit |
|                          |                       |              |            |                                                          |                   |         |       |                                                                                            |                            |                                                        |          |              |      |
|                          | ACW BPF1 report       |              |            |                                                          |                   |         |       |                                                                                            |                            |                                                        |          |              | Exit |
|                          |                       |              |            |                                                          |                   |         |       |                                                                                            |                            |                                                        |          |              |      |
|                          | Frequency<br>2.860Mhz |              | <b>RMS</b> | 80.40 <sub>db</sub>                                      | Diff<br>$0.00d$ b |         |       |                                                                                            | Expecetd DIff<br>$0.00d$ b |                                                        | $-$ PASS | Pass/Fail    |      |
|                          | 3.336Mhz              |              |            | 75.21db                                                  | $-5.20db$         |         |       |                                                                                            | $\leftarrow -4.00db$       |                                                        | $-$ PASS |              |      |
|                          | 2.225Mhz              |              |            | 76.12db                                                  | $-4.29db$         |         |       |                                                                                            | $\leftarrow -2.00db$       |                                                        | $-$ PASS |              |      |
|                          |                       |              |            |                                                          |                   |         |       |                                                                                            |                            |                                                        |          |              |      |
|                          |                       |              |            |                                                          |                   |         |       |                                                                                            |                            |                                                        |          |              |      |
|                          |                       |              |            |                                                          |                   |         |       |                                                                                            |                            |                                                        |          |              |      |
|                          |                       |              |            |                                                          |                   |         |       |                                                                                            |                            |                                                        |          |              |      |
|                          |                       |              |            |                                                          |                   |         |       |                                                                                            |                            |                                                        |          |              |      |
|                          |                       |              |            |                                                          |                   |         |       |                                                                                            |                            |                                                        |          |              |      |
|                          |                       |              |            |                                                          |                   |         |       |                                                                                            |                            |                                                        |          |              |      |
|                          |                       |              |            |                                                          |                   |         |       |                                                                                            |                            |                                                        |          |              |      |
|                          |                       |              |            |                                                          |                   |         |       |                                                                                            |                            |                                                        |          |              |      |
|                          |                       |              |            |                                                          |                   |         |       |                                                                                            |                            |                                                        |          |              |      |
|                          |                       |              |            |                                                          |                   |         |       |                                                                                            |                            |                                                        |          |              |      |
| $\overline{\phantom{1}}$ |                       |              |            |                                                          |                   |         |       |                                                                                            |                            |                                                        |          |              | ⊩    |

**Figure 7-49 View Test Log - ACW BPF Test - BPF1**

- 9.) Use the tools provided to scroll through the channels and view the results, as previously described.
- 10) When done, trackball to the **Close** button and press **Set** to close the View Report window.
- 11) Select the third report (*BPF2*); the report is highlighted in the *Reports* list, and the corresponding results are shown in the Report window below, as shown in [Figure 7-50.](#page-435-0)

<span id="page-435-0"></span>

| Result.<br>Date<br><b>Time</b><br><b>Tests</b><br>Loops<br>Date<br>Time<br>Reports<br>Result<br>Files<br>1/5/2006<br>14:12:38.551<br>ACW BPF0 report<br>PASS<br>$\theta$<br>1/5/2006<br>DC offset calibration<br>1/5/2006<br>14:20:33.207<br>PASS<br>14:20:35.2<br>ACW BPF1 report<br>PASS<br>-11<br>PASS<br>ACW BPF2 report<br>DC offset verification<br>PASS<br>1/5/2006<br>14:20:54.1<br>ACW BPF3 report<br>PASS<br>ACW Delay range test<br>1/5/2006<br>14:23:30.3<br>PASS<br>ACW Pre Mixer Gain test<br>14:24:37.4<br>PASS<br>1/5/2006<br>ACW BPF test<br>1/5/2006<br>14:26:41.8<br>PASS<br>$\overline{\blacktriangleleft}$<br>ஈ<br>$\lfloor \text{cops} \rfloor \lfloor \varsigma \rfloor \lfloor \varsigma \rfloor$<br>$FAILS \mid \mid \leq \mid \leq$<br>$FAILS \mid \mid \leq \mid \leq \mid > \mid > \mid$<br>$\overline{\mathbb{Z}}$<br>Exit<br>$>$  <br>Erase<br>$\geq$<br>ACW BPF2 report<br>Exit<br>Diff<br><b>RMS</b><br>Pass/Fail<br>Expecetd DIff<br>Frequency<br>78.00d<br>$0.00d$ b<br>$0.00d$ b<br>3.639Mhz<br>$-$ PASS<br>4.447Mhz<br>72.67db<br>$-5.34dB$<br>$\leftarrow -4.00db$<br>$-$ PASS |
|----------------------------------------------------------------------------------------------------|
|                                                                                                    |
|                                                                                                    |
|                                                                                                    |
|                                                                                                    |
|                                                                                                    |
|                                                                                                    |
|                                                                                                    |
|                                                                                                    |
|                                                                                                    |
|                                                                                                    |
|                                                                                                    |
|                                                                                                    |
|                                                                                                    |
|                                                                                                    |
|                                                                                                    |
|                                                                                                    |
|                                                                                                    |
|                                                                                                    |
|                                                                                                    |
| $-$ PASS<br>2.356Mhz<br>71.42db<br>$-6.59dB$<br>$\leftarrow -4.00db$                                                                                                    |
|                                                                                                    |
|                                                                                                    |
|                                                                                                    |
|                                                                                                    |
|                                                                                                    |
|                                                                                                    |
|                                                                                                    |
|                                                                                                    |
|                                                                                                    |
|                                                                                                    |
|                                                                                                    |
|                                                                                                    |
|                                                                                                    |

**Figure 7-50 View Test Log - ACW BPF Test - BPF2**

- 12.)Use the tools provided to scroll through the channels and view the results, as previously described.
- 13) When done, trackball to the **Close** button and press **Set** to close the View Report window.
- 14) Select the fourth report (*Signal SNR*); the report is highlighted in the *Reports* list, and the corresponding results are shown in the Report window below, as shown in [Figure 7-51.](#page-436-0)

<span id="page-436-0"></span>

| Files                     | Date            | Time         |            | <b>Tests</b>                                         |           | <b>Result</b>    | Loops | Date                   | Time                 | Reports                |           | Result          |      |
|---------------------------|-----------------|--------------|------------|------------------------------------------------------|-----------|------------------|-------|------------------------|----------------------|------------------------|-----------|-----------------|------|
| 0                         | 1/5/2006        | 14:12:38.551 |            |                                                      |           |                  |       |                        |                      | ACW BPF0 report        |           | PASS            |      |
| $\mathbf{1}$              | 1/5/2006        | 14:20:33.207 |            | DC offset calibration                                |           | PASS <sup></sup> |       | 1/5/2006               | 14:20:35.2           | ACW BPF1 report        |           | PASS            |      |
|                           |                 |              |            |                                                      |           |                  |       |                        |                      | ACW BPF2 report        |           | PASS            |      |
|                           |                 |              |            | DC offset verification                               |           | PASS             |       | 1/5/2006               | 14:20:54.1           | ACW BPF3 report        |           | PASS            |      |
|                           |                 |              |            | ACW Delay range test                                 |           | PASS             |       | 1/5/2006               | 14:23:30.3           |                        |           |                 |      |
|                           |                 |              |            |                                                      |           |                  |       |                        |                      |                        |           |                 |      |
|                           |                 |              |            | ACW Pre Mixer Gain test                              |           | PASS             |       | 1/5/2006               | 14:24:37.4           |                        |           |                 |      |
|                           |                 |              |            | ACW BPF test                                         |           | PASS.            |       | 1/5/2006               | 14:26:41.8           |                        |           |                 |      |
|                           |                 |              |            |                                                      |           |                  |       |                        |                      |                        |           |                 |      |
|                           |                 |              |            |                                                      |           |                  |       |                        |                      |                        |           |                 |      |
|                           |                 |              |            |                                                      |           |                  |       |                        |                      |                        |           |                 |      |
|                           |                 |              |            |                                                      |           |                  |       |                        |                      |                        |           |                 |      |
|                           |                 |              |            | $\overline{\blacktriangleleft}$                      |           |                  |       |                        | ▶                    |                        |           |                 |      |
| Erase                     |                 |              |            | FAILS $\lceil \cdot \rceil \leq \lceil \cdot \rceil$ | >1        |                  |       | LOOPS $\sqrt{ \cdot }$ | $\, > \,$<br>>1      | FAILS $\sqrt{ \cdot }$ |           | $\vert$ ><br>>1 | Exit |
|                           | ACW BPF3 report |              |            |                                                      |           |                  |       |                        |                      |                        |           |                 | Exit |
|                           | Frequency       |              | <b>RMS</b> |                                                      | Diff      |                  |       |                        | Expecetd DIff        |                        | Pass/Fail |                 |      |
|                           | 4.447Mhz        |              |            | 76.06d                                               | $0.00d$ b |                  |       |                        | $0.00d$ b            |                        | $-$ PASS  |                 |      |
|                           | 5.717Mhz        |              |            | 67.44db                                              | $-8.61dB$ |                  |       |                        | $\leftarrow$ -7.00db |                        | $-$ PASS  |                 |      |
|                           | 3.639Mhz        |              |            | 72.70db                                              | $-3.35d$  |                  |       |                        | $\leftarrow -1.70db$ |                        | $-$ PASS  |                 |      |
|                           |                 |              |            |                                                      |           |                  |       |                        |                      |                        |           |                 |      |
|                           |                 |              |            |                                                      |           |                  |       |                        |                      |                        |           |                 |      |
|                           |                 |              |            |                                                      |           |                  |       |                        |                      |                        |           |                 |      |
|                           |                 |              |            |                                                      |           |                  |       |                        |                      |                        |           |                 |      |
|                           |                 |              |            |                                                      |           |                  |       |                        |                      |                        |           |                 |      |
|                           |                 |              |            |                                                      |           |                  |       |                        |                      |                        |           |                 |      |
|                           |                 |              |            |                                                      |           |                  |       |                        |                      |                        |           |                 |      |
|                           |                 |              |            |                                                      |           |                  |       |                        |                      |                        |           |                 |      |
|                           |                 |              |            |                                                      |           |                  |       |                        |                      |                        |           |                 |      |
|                           |                 |              |            |                                                      |           |                  |       |                        |                      |                        |           |                 |      |
|                           |                 |              |            |                                                      |           |                  |       |                        |                      |                        |           |                 |      |
| $\overline{\blacksquare}$ |                 |              |            |                                                      |           |                  |       |                        |                      |                        |           |                 | ⊩    |

**Figure 7-51 View Test Log - ACW BPF Test - BPF3**

15.)Use the tools provided to scroll through the channels and view the results, as previously described.

16) When done, trackball to the **Close** button and press **Set** to close the View Report window.

17) After reviewing the test results, proceed as follows:

- Re-boot the system (this is obligatory).
- Perform calibration, as described in ["DC Offset Calibration" on page 7-25.](#page-382-0)
- If the test passed but the original problem persists, contact your local On-Line Center for assistance.
- If errors were identified (results exceeding acceptable upper or lower limits), verify that all system cables and boards are connected (not misplaced) and functioning properly, as described in *[Chapter 5 -](#page-296-0)* [Components and Function \(Theory\)](#page-296-1)*.*

If the problem persists, this indicates that either the specific board you tested is faulty or that another board that supports the operation of that board is faulty. Continue trouble-shooting down to the appropriate board. (If necessary, perform a specific test).

- 18.)Trackball to the **Exit** button and press **Set** to close the *View Test Log* dialog box.
- 19.)Press the <**Esc**> button on the keyboard to close the Diagnostic *Test Window*.

### **GE DIRECTION FQ091019, REVISION 2 VIVID Q N SERVICE MANUAL**

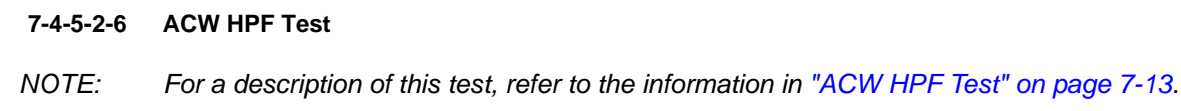

*NOTE: When performing this test, no probe should be connected to the system and nothing should be touching the probe connectors!*

**NOTICE** It is necessary to *disable* the Loop option where it should not be used. After performing this test, you must re-boot the system and perform the DC Offset Calibration procedure as described in ["DC Offset Calibration" on page 7-25.](#page-382-0)

1.) In the *Diagnostic Test* window, trackball to **ACW HPF Test** in the list of *ACW* tests available for selection from the Diagnostic Test Tree (see [Figure 7-52 below](#page-437-0)) and press **Set**. The ACW HPF Test name is displayed under *Execute;* the relevant system components to be tested are highlighted light blue in the Schematic View (P&M), as shown below:

<span id="page-437-0"></span>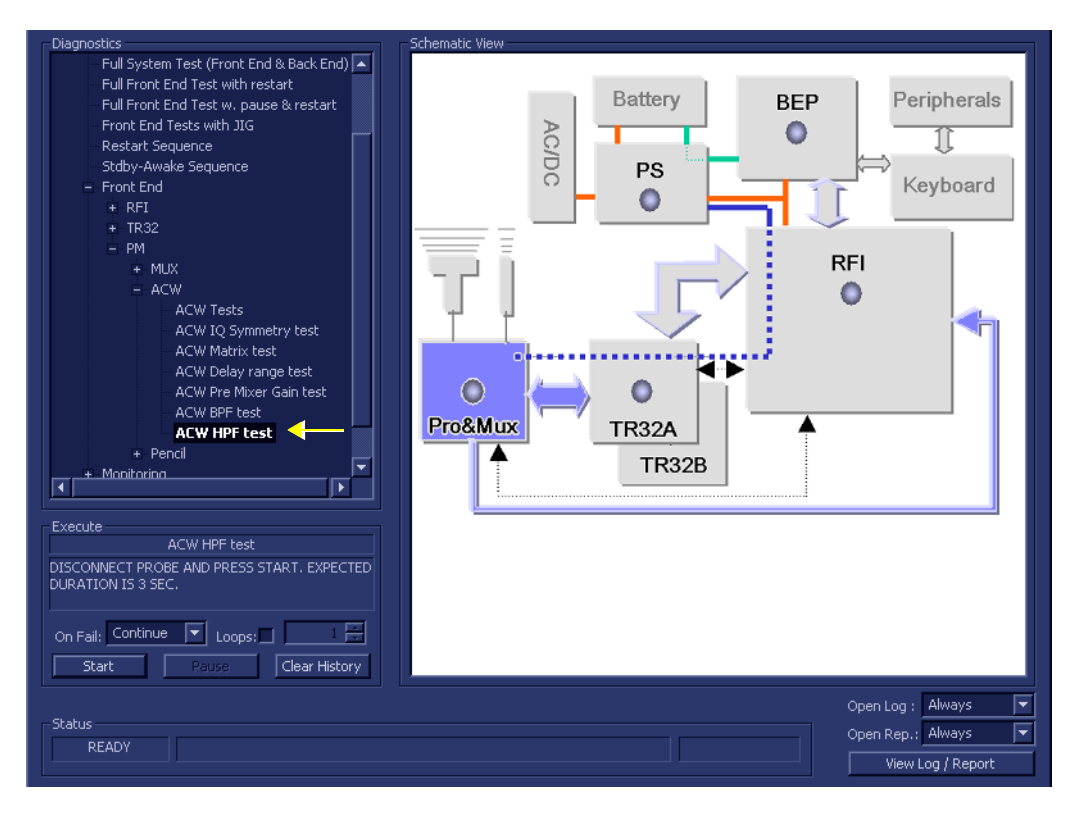

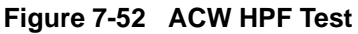

- 2.) As indicated in the *Special Instructions* area, disconnect any probes currently connected to the system and make sure that nothing is touching the probe connectors.
- 3.) Adjacent to *On Fail,* select either **Stop** or **Continue**, as required. Stopping on failure enables you to review a failed test, the moment it fails. Alternatively, you may prefer testing to continue on failure and later you may review the report.
- 4.) Trackball to the **Start** button and press **Set**.

The ACW HPF Test commences. While the test proceeds, the name of the test currently in progress (ACW HPF Test) is displayed in the *Execute* field and the current *Loop #* and specific test are shown below. The messages *Init Done* and *Please Wait* are displayed beside the progress bar in the *Status* area.

As the testing sequence progresses, the progress bar will advance to reflect the test progress. Status indicators in the Data Flow map corresponding to the various system components will be highlighted in the appropriate color to indicate the current test status, as follows:

- **Green:** All recommended tests for these components have been completed and no problems were identified.
- **Red:** Problems were identified in these components during the performance of the test.
- **Yellow:** The tests executed so far on these components have passed, but not all recommended tests have been performed.
- 5.) At any stage, trackball to the **Pause** button and press **Set**, if required.
- 6.) To resume testing (from the point where you paused), trackball to the **Start** button and press **Set**.

When the ACW HPF Test sequence is complete:

- the *Diagnostic Test* window displays the Finished message
- the View Test Log window opens automatically, listing all tests performed and showing details of which tests passed or failed, as shown in the example in [Figure 7-53](#page-438-0).

<span id="page-438-0"></span>

| Files          | Date               | Time         |            | <b>Tests</b>                    |            | Result      | Loops | Date     | Time                                                                             | <b>Reports</b>         |                     | Result |      |
|----------------|--------------------|--------------|------------|---------------------------------|------------|-------------|-------|----------|----------------------------------------------------------------------------------|------------------------|---------------------|--------|------|
| $\overline{0}$ | 1/5/2006           | 14:12:38.551 |            |                                 |            |             |       |          |                                                                                  | ACW HPF 300 report     |                     | PASS   |      |
| $\mathbf{1}$   | 1/5/2006           | 14:20:33.207 |            | DC offset calibration           |            | PASS        |       | 1/5/2006 | 14:20:35.2                                                                       | ACW HPF 600 report     |                     | PASS   |      |
|                |                    |              |            | DC offset verification          |            | PASS        |       | 1/5/2006 | 14:20:54.1                                                                       |                        |                     |        |      |
|                |                    |              |            |                                 |            |             |       |          |                                                                                  |                        |                     |        |      |
|                |                    |              |            | ACW Delay range test            |            | PASS        |       | 1/5/2006 | 14:23:30.3                                                                       |                        |                     |        |      |
|                |                    |              |            |                                 |            |             |       |          |                                                                                  |                        |                     |        |      |
|                |                    |              |            | ACW Pre Mixer Gain test         |            | PASS        |       | 1/5/2006 | 14:24:37.4                                                                       |                        |                     |        |      |
|                |                    |              |            |                                 |            |             |       |          |                                                                                  |                        |                     |        |      |
|                |                    |              |            | ACW BPF test                    |            | PASS        |       | 1/5/2006 | 14:26:41.8                                                                       |                        |                     |        |      |
|                |                    |              |            |                                 |            |             |       |          |                                                                                  |                        |                     |        |      |
|                |                    |              |            | ACW HPF test                    |            | PASS        |       | 1/5/2006 | 14:30:34.3                                                                       |                        |                     |        |      |
|                |                    |              |            |                                 |            |             |       |          |                                                                                  |                        |                     |        |      |
|                |                    |              |            |                                 |            |             |       |          |                                                                                  |                        |                     |        |      |
|                |                    |              |            |                                 |            |             |       |          |                                                                                  |                        |                     |        |      |
|                |                    |              |            | $\overline{\blacktriangleleft}$ |            |             |       |          | ╔                                                                                |                        |                     |        |      |
|                |                    |              |            |                                 |            |             |       |          |                                                                                  |                        |                     |        |      |
| Erase          |                    |              |            |                                 |            |             |       |          | $\boxed{\text{LOOPS}} \boxed{ \cdot  \cdot  \cdot  \cdot  \cdot  \cdot  \cdot }$ |                        | FALIS [K] <   >   > |        | Exit |
|                |                    |              |            |                                 |            |             |       |          |                                                                                  |                        |                     |        |      |
|                | ACW HPF 300 report |              |            |                                 |            |             |       |          |                                                                                  |                        |                     |        | Exit |
|                |                    |              |            |                                 |            |             |       |          |                                                                                  |                        |                     |        |      |
|                | Frequency          |              | <b>RMS</b> |                                 | Diff       |             |       |          | Expecetd DIff                                                                    |                        | Pass/Fail           |        |      |
|                | 3005.981Hz         |              |            | 86.19dB                         | $0.00d$ b  |             |       |          | $0.00d$ b                                                                        |                        | $-$ PASS            |        |      |
|                | 305.176Hz          |              |            | 82.14db<br>71.14db              | $-4.05$ db |             |       |          | $[-4.00+/-2.00]$ db                                                              |                        | $-$ PASS            |        |      |
|                | 137.329Hz          |              |            |                                 |            | $-15.05$ db |       |          |                                                                                  | $[-14.50+\times-2.00]$ | $-$ PASS            |        |      |
|                |                    |              |            |                                 |            |             |       |          |                                                                                  |                        |                     |        |      |
|                |                    |              |            |                                 |            |             |       |          |                                                                                  |                        |                     |        |      |
|                |                    |              |            |                                 |            |             |       |          |                                                                                  |                        |                     |        |      |
|                |                    |              |            |                                 |            |             |       |          |                                                                                  |                        |                     |        |      |
|                |                    |              |            |                                 |            |             |       |          |                                                                                  |                        |                     |        |      |
|                |                    |              |            |                                 |            |             |       |          |                                                                                  |                        |                     |        |      |
|                |                    |              |            |                                 |            |             |       |          |                                                                                  |                        |                     |        |      |
|                |                    |              |            |                                 |            |             |       |          |                                                                                  |                        |                     |        |      |
|                |                    |              |            |                                 |            |             |       |          |                                                                                  |                        |                     |        |      |
|                |                    |              |            |                                 |            |             |       |          |                                                                                  |                        |                     |        |      |
|                |                    |              |            |                                 |            |             |       |          |                                                                                  |                        |                     |        |      |
| ⊺∢             |                    |              |            |                                 |            |             |       |          |                                                                                  |                        |                     |        | ⊩    |

**Figure 7-53 View Test Log - ACW HPF Test - 300**

*NOTE: The ACW HPF Test has two test reports (HPF300 and HPF600) which are listed in the Reports window on the right. By default, the HPF300 report is displayed in the Reports window below ([Figure 7-53](#page-438-0)).*

- 7) When finished reviewing the first report, trackball to the **Exit** button and press **Set** to close the View Report window.
- 8) Select the second report (*HPF600*); the report is highlighted in the *Reports* list, and the corresponding results are shown in the Report window below, as shown in [Figure 7-54.](#page-439-0)

<span id="page-439-0"></span>

| <b>Files</b>            | Date               | <b>Time</b>  |            | <b>Tests</b>                                                     |           | <b>Result</b> | Loops | Date                                                                              | Time                     | <b>Reports</b>                                 |           | Result            |      |
|-------------------------|--------------------|--------------|------------|------------------------------------------------------------------|-----------|---------------|-------|-----------------------------------------------------------------------------------|--------------------------|------------------------------------------------|-----------|-------------------|------|
| $\theta$                | 1/5/2006           | 14:12:38.551 |            |                                                                  |           |               |       |                                                                                   |                          | ACW HPF 300 report                             |           | PASS <sup></sup>  |      |
| $\mathbf{1}$            | 1/5/2006           | 14:20:33.207 |            | DC offset calibration                                            |           | PASS          |       | 1/5/2006                                                                          | 14:20:35.2               | ACW HPF 600 report                             |           | PASS              |      |
|                         |                    |              |            | DC offset verification                                           |           | PASS          |       | 1/5/2006                                                                          | 14:20:54.1               |                                                |           |                   |      |
|                         |                    |              |            | ACW Delay range test                                             |           | PASS          |       | 1/5/2006                                                                          | 14:23:30.3               |                                                |           |                   |      |
|                         |                    |              |            | ACW Pre Mixer Gain test                                          |           | PASS          |       | 1/5/2006                                                                          | 14:24:37.4               |                                                |           |                   |      |
|                         |                    |              |            | ACW BPF test                                                     |           | PASS          |       | 1/5/2006                                                                          | 14:26:41.8               |                                                |           |                   |      |
|                         |                    |              |            | ACW HPF test                                                     |           | PASS          |       | 1/5/2006                                                                          | 14:30:34.3               |                                                |           |                   |      |
|                         |                    |              |            |                                                                  |           |               |       |                                                                                   |                          |                                                |           |                   |      |
|                         |                    |              |            |                                                                  |           |               |       |                                                                                   |                          |                                                |           |                   |      |
|                         |                    |              |            | $\overline{\blacktriangleleft}$                                  |           |               |       |                                                                                   | ▶                        |                                                |           |                   |      |
| Erase                   |                    |              |            | FAILS $\lceil \cdot \rceil \cdot \rceil$ > $\lceil \cdot \rceil$ |           |               |       | $\lfloor \text{cops} \rfloor \lfloor \varsigma \rfloor \lfloor \varsigma \rfloor$ | $\overline{\mathbb{R}}$  | FAILS $\overline{ \cdot }$ $\overline{\cdot }$ |           | $\vert$ > $\vert$ | Exit |
|                         | ACW HPF 600 report |              |            |                                                                  |           |               |       |                                                                                   |                          |                                                |           |                   | Exit |
|                         | Frequency          |              | <b>RMS</b> |                                                                  | Diff      |               |       |                                                                                   | Expecetd DIff            |                                                | Pass/Fail |                   |      |
|                         | 3005.981Hz         |              |            |                                                                  | $0.00d$ b |               |       |                                                                                   | $0.00d$ b                |                                                | $-$ PASS  |                   |      |
|                         |                    |              |            | 86.07d <sub>b</sub>                                              |           |               |       |                                                                                   |                          |                                                |           |                   |      |
|                         | 595.093Hz          |              |            | 82.22db                                                          | $-3.86d$  |               |       |                                                                                   | $[-3.50+\times-2.00]$ db |                                                | $-$ PASS  |                   |      |
|                         | 198.364Hz          |              |            | 71.75db                                                          |           | $-14.33db$    |       |                                                                                   | $[-13.60+\times-2.00]$   |                                                | $-$ PASS  |                   |      |
|                         |                    |              |            |                                                                  |           |               |       |                                                                                   |                          |                                                |           |                   |      |
|                         |                    |              |            |                                                                  |           |               |       |                                                                                   |                          |                                                |           |                   |      |
|                         |                    |              |            |                                                                  |           |               |       |                                                                                   |                          |                                                |           |                   |      |
|                         |                    |              |            |                                                                  |           |               |       |                                                                                   |                          |                                                |           |                   |      |
|                         |                    |              |            |                                                                  |           |               |       |                                                                                   |                          |                                                |           |                   |      |
|                         |                    |              |            |                                                                  |           |               |       |                                                                                   |                          |                                                |           |                   |      |
|                         |                    |              |            |                                                                  |           |               |       |                                                                                   |                          |                                                |           |                   |      |
|                         |                    |              |            |                                                                  |           |               |       |                                                                                   |                          |                                                |           |                   |      |
|                         |                    |              |            |                                                                  |           |               |       |                                                                                   |                          |                                                |           |                   |      |
| $\overline{\mathbf{R}}$ |                    |              |            |                                                                  |           |               |       |                                                                                   |                          |                                                |           |                   | ∏ ⊧  |

**Figure 7-54 View Test Log - ACW HPF Test - 600**

9) When done, trackball to the **Exit** button and press **Set** to close the View Report window.

10) After reviewing the test results, proceed as follows:

- Re-boot the system (this is obligatory).
- Perform calibration, as described in ["DC Offset Calibration" on page 7-25.](#page-382-0)
- If the test passed but the original problem persists, contact your local On-Line Center for assistance.
- If errors were identified (results exceeding acceptable upper or lower limits), verify that all system cables and boards are connected (not misplaced) and functioning properly, as described in *[Chapter 5 -](#page-296-0)* [Components and Function \(Theory\)](#page-296-1)*.*

If the problem persists, this indicates that either the specific board you tested is faulty or that another board that supports the operation of that board is faulty. Continue trouble-shooting down to the appropriate board. (If necessary, perform a specific test).

- 11.)Trackball to the **Exit** button and press **Set** to close the *View Test Log* dialog box.
- 12.)Press the <**Esc**> button on the keyboard to close the Diagnostic *Test Window*.

#### **GE DIRECTION FQ091019, REVISION 2** VIVID Q **N** SERVICE MANUAL

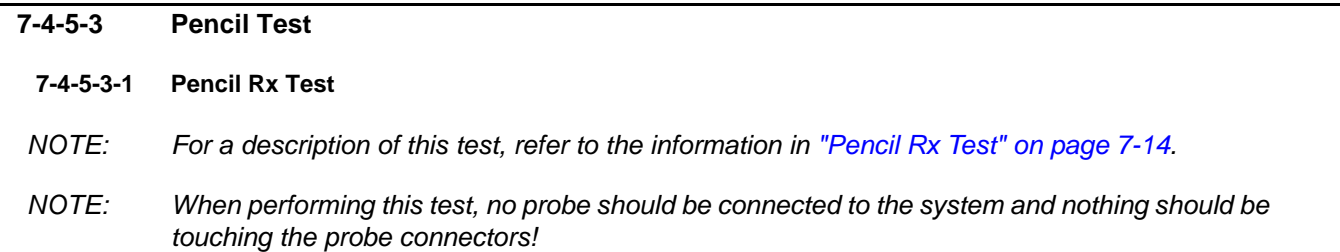

1.) In the *Diagnostic Test* window, trackball to **Pencil RX Test** in the list of *Pencil* tests available for selection from the Diagnostic Test Tree (see [Figure 7-55 below](#page-440-0)) and press **Set**. The Pencil RX Test name is displayed under *Execute;* the relevant system components to be tested are highlighted light blue in the Schematic View (P&M), as shown below:

<span id="page-440-0"></span>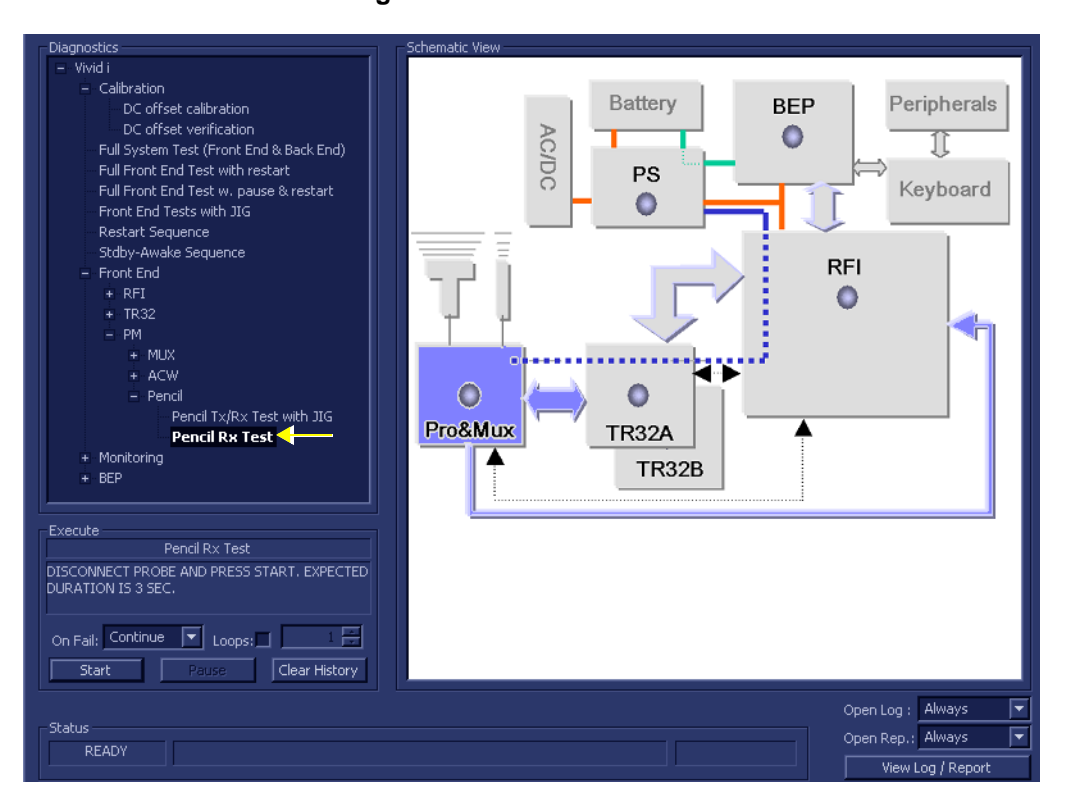

**Figure 7-55 Pencil RX Test**

- 2.) As indicated in the *Special Instructions* area, disconnect any probes currently connected to the system and make sure that nothing is touching the probe connectors.
- 3.) Under the *Special Instructions* area, activate the **Loops** checkbox and select the required number of *Loops* from the combo box.

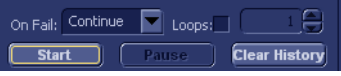

- 4.) Adjacent to *On Fail,* select either **Stop** or **Continue**, as required. Stopping on failure enables you to review a failed test, the moment it fails. Alternatively, you may prefer testing to continue on failure and later you may review the report.
- 5.) Trackball to the **Start** button and press **Set**.

The Pencil RX Test commences. While the test proceeds, the name of the test currently in progress (Pencil RX Test) is displayed in the *Execute* field and the current *Loop #* and specific test are shown below. The messages *Init Done* and *Please Wait* are displayed beside the progress bar in the *Status* area.

As the testing sequence progresses, the progress bar will advance to reflect the test progress. Status indicators in the Data Flow map corresponding to the various system components will be highlighted in the appropriate color to indicate the current test status, as follows:

- **Green:** All recommended tests for these components have been completed and no problems were identified.
- **Red:** Problems were identified in these components during the performance of the test.
- **Yellow:** The tests executed so far on these components have passed, but not all recommended tests have been performed.
- 6.) At any stage, trackball to the **Pause** button and press **Set**, if required.
- 7.) To resume testing (from the point where you paused), trackball to the **Start** button and press **Set**.

When the Pencil RX Test sequence is complete:

- the *Diagnostic Test* window displays the Finished message
- the View Test Log window opens automatically, listing all tests performed and showing details of which tests passed or failed, as shown in the example in [Figure 7-56](#page-441-0).

<span id="page-441-0"></span>

| File:             | <b>Date</b>              | <b>Time</b>                  | <b>Tests</b>                                  |                       | <b>Resul</b>     | Loop:                    | <b>Date</b>       |                          | <b>Reports</b>                                     |                  | <b>Resul</b>                              |      |
|-------------------|--------------------------|------------------------------|-----------------------------------------------|-----------------------|------------------|--------------------------|-------------------|--------------------------|----------------------------------------------------|------------------|-------------------------------------------|------|
| $\mathbf{1}$<br>2 | 11/11/2004<br>11/11/2004 | 12:35:45.155<br>12:52:40.886 | ACW Single channel test                       |                       | PASS             |                          | 28/11/2004        |                          | Pencil test report                                 |                  | PASS                                      |      |
| 3<br>4            | 15/11/2004<br>18/11/2004 | 15:53:22.26<br>14:5:32.452   | <b>ACW Matrix test</b>                        |                       | PASS <sup></sup> |                          | 28/11/2004        |                          |                                                    |                  |                                           |      |
| 5                 | 18/11/2004<br>28/11/2004 | 14:11:7.920<br>15:34:4.422   | ACW Delay range test                          |                       | PASS             |                          | 28/11/2004        |                          |                                                    |                  |                                           |      |
| 6                 |                          |                              | ACW Pre Mixer Gain test                       |                       | PASS             |                          | 28/11/2004        |                          |                                                    |                  |                                           |      |
|                   |                          |                              | ACW BPF test                                  |                       | PASS             |                          | 28/11/2004        |                          |                                                    |                  |                                           |      |
|                   |                          |                              | ACW HPF test                                  |                       | PASS             |                          | 28/11/2004        |                          |                                                    |                  |                                           |      |
|                   |                          |                              | Pencil Tx/Rx Test with JIG                    |                       | PASS             |                          | 28/11/2004        |                          |                                                    |                  |                                           |      |
|                   |                          |                              | Pencil Rx Test                                |                       | PASS.            |                          | 28/11/2004        |                          |                                                    |                  |                                           |      |
|                   | ,,,,,,,,,,,,,,,,,,,      |                              | п<br>⊓                                        |                       |                  |                          | π                 |                          |                                                    |                  |                                           |      |
| Erase             |                          |                              | FAILS $\boxed{K}$<br>$\overline{\phantom{a}}$ | ∣≻⊟<br>$\rightarrow$  | LOOPS $\sqrt{K}$ | $\overline{\phantom{a}}$ | $\rightarrow$     | $\overline{\phantom{1}}$ | $FALS$ $\left[\kappa\right]$ $\left[\kappa\right]$ |                  | $\rightarrow$<br>$\overline{\phantom{0}}$ | Exit |
|                   |                          |                              |                                               |                       |                  |                          |                   |                          |                                                    |                  |                                           |      |
|                   | Pencil test report       |                              |                                               |                       |                  |                          |                   |                          |                                                    |                  |                                           | Exit |
|                   | <b>Param Name</b>        |                              | <b>Value</b>                                  | <b>Expecetd Range</b> |                  |                          | <b>EmptyField</b> |                          |                                                    | <b>Pass/Fail</b> |                                           |      |
| RMS               |                          |                              | 71.63 <sub>db</sub>                           | $>70.00$ db           |                  |                          |                   |                          |                                                    | $-$ PASS         |                                           |      |
| SNR               |                          |                              | 51.60db                                       | >45.00db              |                  |                          |                   |                          |                                                    | $-$ PASS         |                                           |      |
|                   | Frequency                |                              | 8.36khz                                       |                       | 8.37+/-0.02khz   |                          | $-$ PASS          |                          |                                                    |                  |                                           |      |
|                   |                          |                              |                                               |                       |                  |                          |                   |                          |                                                    |                  |                                           |      |
|                   |                          |                              |                                               |                       |                  |                          |                   |                          |                                                    |                  |                                           |      |
|                   |                          |                              |                                               |                       |                  |                          |                   |                          |                                                    |                  |                                           |      |
|                   |                          |                              |                                               |                       |                  |                          |                   |                          |                                                    |                  |                                           |      |
|                   |                          |                              |                                               |                       |                  |                          |                   |                          |                                                    |                  |                                           |      |
|                   |                          |                              |                                               |                       |                  |                          |                   |                          |                                                    |                  |                                           |      |
|                   |                          |                              |                                               |                       |                  |                          |                   |                          |                                                    |                  |                                           |      |
|                   |                          |                              |                                               |                       |                  |                          |                   |                          |                                                    |                  |                                           |      |
|                   |                          |                              |                                               |                       |                  |                          |                   |                          |                                                    |                  |                                           |      |
|                   |                          |                              |                                               |                       |                  |                          |                   |                          |                                                    |                  |                                           |      |
|                   |                          |                              |                                               |                       |                  |                          |                   |                          |                                                    |                  |                                           |      |
|                   |                          |                              |                                               |                       |                  |                          |                   |                          |                                                    |                  |                                           |      |
|                   |                          |                              |                                               |                       |                  |                          |                   |                          |                                                    |                  |                                           |      |
|                   |                          |                              |                                               |                       |                  |                          |                   |                          |                                                    |                  |                                           | п    |

**Figure 7-56 View Test Log - Pencil RX Test**

*NOTE: The Pencil RX Test has one test report which is listed in Reports on the right and displayed in the Reports window below [\(Figure 7-56](#page-441-0)).*

- 8) When finished reviewing the first report, trackball to the **Exit** button and press **Set** to close the View Report window.
- 9) After reviewing the test results, proceed as follows:
	- If no problems were identified, it is recommended to re-boot the system (this is obligatory when prompted).
- If the test passed but the original problem persists, contact your local On-Line Center for assistance.
- If errors were identified but the results were very close to the upper or lower limits, perform calibration, as described in ["DC Offset Calibration" on page 7-25,](#page-382-0) and then repeat the test.
- If errors were identified (results exceeding acceptable upper or lower limits), verify that all system cables and boards are connected (not misplaced) and functioning properly, as described in *[Chapter 5 -](#page-296-0)* [Components and Function \(Theory\)](#page-296-1)*.*

If the problem persists, this indicates that either the specific board you tested is faulty or that another board that supports the operation of that board is faulty. Continue trouble-shooting down to the appropriate board. (If necessary, perform a specific test).

- 10.)Trackball to the **Exit** button and press **Set** to close the *View Test Log* dialog box.
- 11.)Press the <**Esc**> button on the keyboard to close the Diagnostic *Test Window*.

# **Section 7-5 Monitoring Tests**

# **7-5-1 Accessing the Monitoring Diagnostic Test Options**

• Access the *Diagnostic Test* window, as described in the *[Accessing the Front End Diagnostic](#page-382-1)  Options* [section, on page 7-25](#page-382-1).

## **7-5-1-1 Full System Monitoring Test**

- *NOTE: For a description of this test, refer to the information in ["Full System Monitoring Test" on page](#page-371-1)  [7-14.](#page-371-1)*
	- 1.) In the *Diagnostic Test* window, trackball to **Full System Monitoring Test** in the list of *Monitoring*  tests available for selection from the Diagnostic Test Tree (see [Figure 7-57 below](#page-443-0)) and press **Set**. The Full System Monitoring Test name is displayed under *Execute;* all system components to be tested are highlighted light blue in the Schematic View, as shown below: **Figure 7-57 Full System Monitoring Test**

<span id="page-443-0"></span>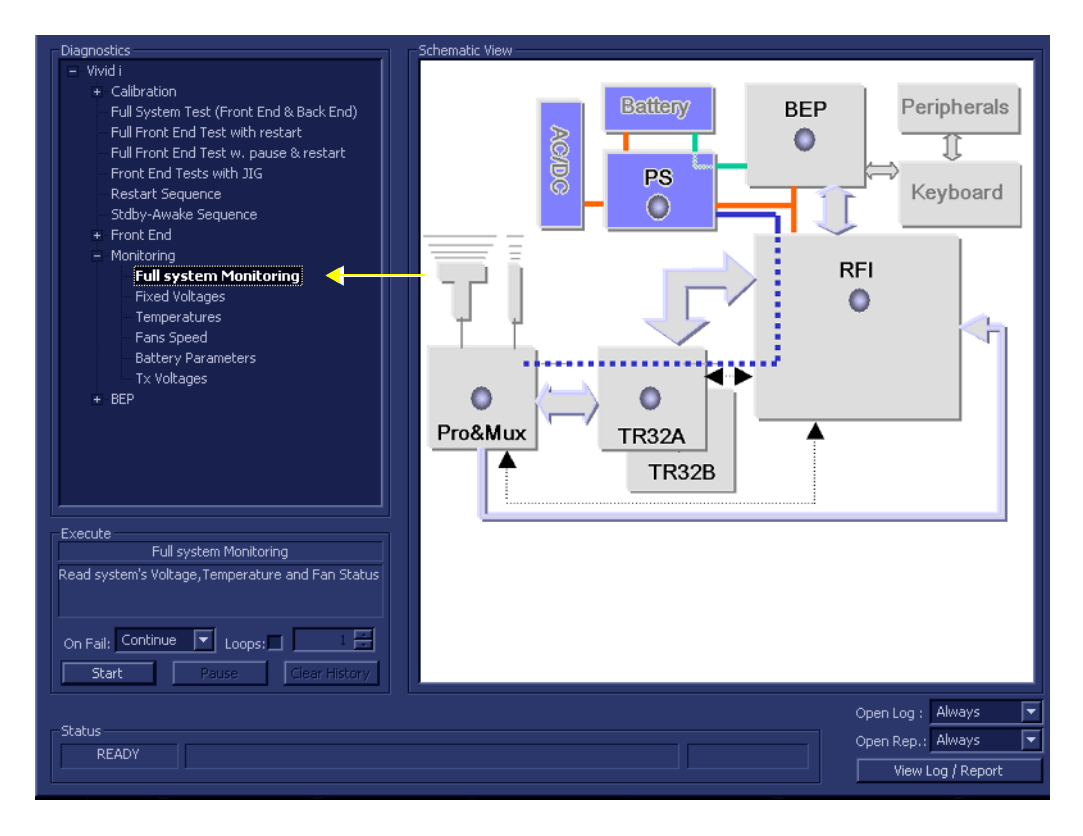

- 2.) As indicated in the *Special Instructions* area, disconnect any probes currently connected to the system and make sure that nothing is touching the probe connectors.
- 3.) Under the *Special Instructions* area, activate the **Loops** checkbox and select the required number of *Loops* from the combo box.

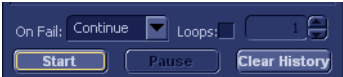

- 4.) Adjacent to *On Fail,* select either **Stop** or **Continue**, as required. Stopping on failure enables you to review a failed test, the moment it fails. Alternatively, you may prefer testing to continue on failure and later you may review the report.
- 5.) Trackball to the **Start** button and press **Set**.

The Full System Monitoring Test commences. While the test proceeds, the name of the test currently in progress (ADC Test) is displayed in the *Execute* field and the current *Loop #* and specific test are shown below. The messages *Init Done* and *Please Wait* are displayed beside the progress bar in the *Status* area.

As the testing sequence progresses, the progress bar will advance to reflect the test progress. Status indicators in the Data Flow map corresponding to the various system components will be highlighted in the appropriate color to indicate the current test status, as follows:

- **Green:** All recommended tests for these components have been completed and no problems were identified.
- **Red:** Problems were identified in these components during the performance of the test.
- **Yellow:** The tests executed so far on these components have passed, but not all recommended tests have been performed.
- 6.) At any stage, trackball to the **Pause** button and press **Set**, if required.
- 7.) To resume testing (from the point where you paused), trackball to the **Start** button and press **Set**.

When the Full System Monitoring Test sequence is complete:

- the *Diagnostic Test* window displays the Finished message
- the View Test Log window opens automatically, listing all tests performed and showing details of which tests passed or failed, as shown in the example in [Figure 7-58](#page-444-0). **Figure 7-58 View Test Log - Full System Monitoring Test**

<span id="page-444-0"></span>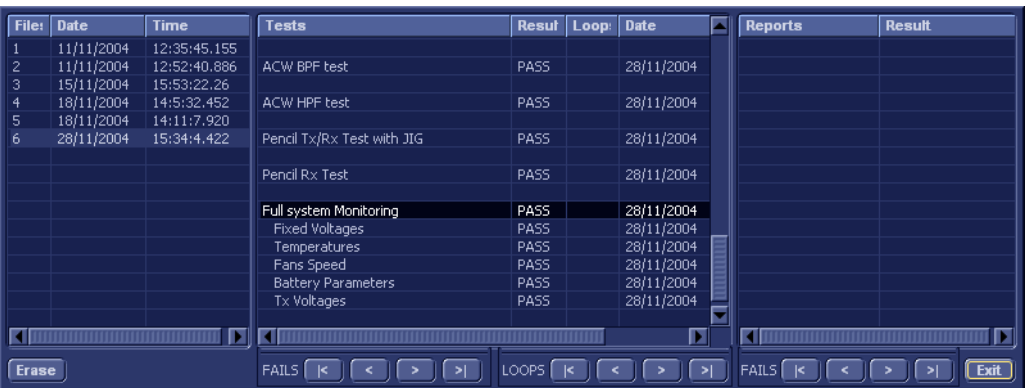

- *NOTE: The Full System Monitoring Test has five sub-tests (Fixed Voltages, Temperatures, Fans Speed, Battery Parameters, and Tx Voltages). These are listed in the Test column, as shown in [Figure 7-58](#page-444-0).*
	- 8.) Select the first report (Fixed Voltages); the report is highlighted in the *Reports* list, and the corresponding results are shown in the Report window below, as shown in [Figure 7-59.](#page-445-0)

<span id="page-445-0"></span>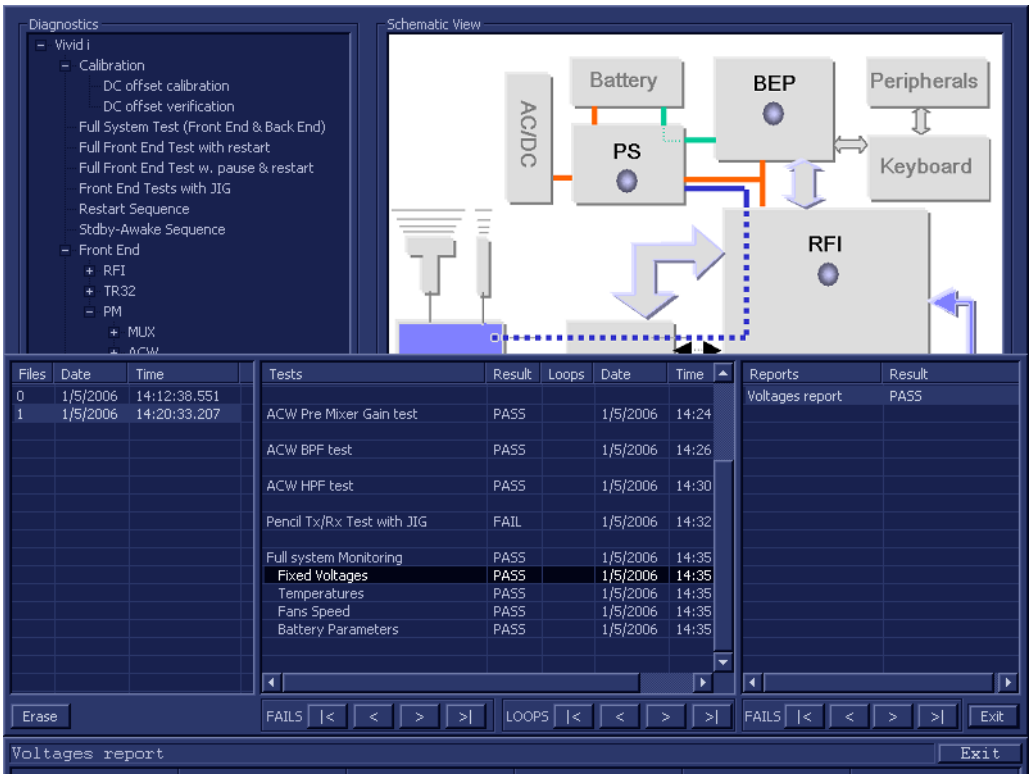

# **Figure 7-59 View Test Log - Full System Monitoring Test - Fixed Voltages**

- 9.) Check that the sub-test passed and that result values are within the pre-defined *Max* and *Min* limits, as shown in [Figure 7-59.](#page-445-0)
- 10.)Select the second report (Temperatures); the report is highlighted in the *Reports* list, and the corresponding results are shown in the Report window below, as shown in [Figure 7-60.](#page-446-0)

<span id="page-446-0"></span>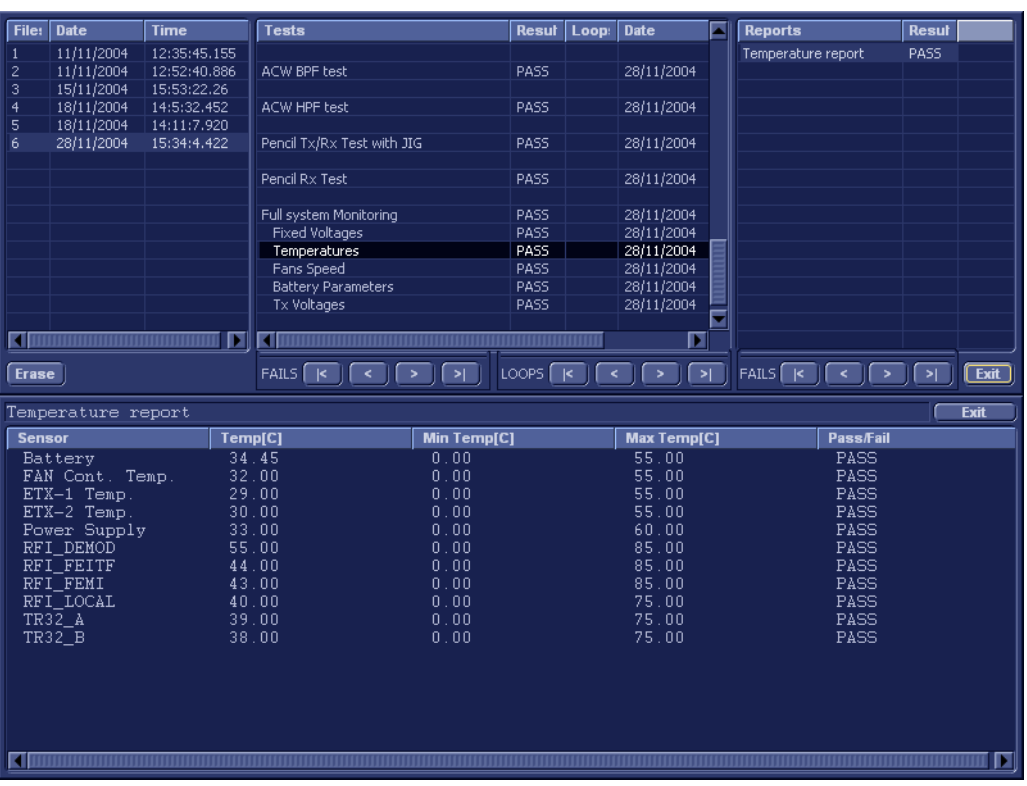

## **Figure 7-60 View Test Log - Full System Monitoring Test - Temperatures**

- 11.)Check that the sub-test passed and that result values are within the pre-defined *Max* and *Min* limits, as shown in [Figure 7-60.](#page-446-0)
- 12.)Select the third report (Fans Speed); the report is highlighted in the *Reports* list, and the corresponding results are shown in the Report window below, as shown in [Figure 7-61.](#page-447-0)

<span id="page-447-0"></span>

|              | <b>Diagnostics</b><br>- Vivid i<br>- Calibration | DC offset calibration<br>DC offset verification<br>Full System Test (Front End & Back End)<br>Full Front End Test with restart<br>Full Front End Test w. pause & restart |                                 |                                       |                            | Schematic View |                    | <b>AC/DC</b> |                   | Battery<br>PS        |        |                          |        | <b>BEP</b>            |              |               | Peripherals<br>Keyboard |      |
|--------------|--------------------------------------------------|----------------------------------------------------------------------------------------------------|---------------------------------|---------------------------------------|----------------------------|----------------|--------------------|--------------|-------------------|----------------------|--------|--------------------------|--------|-----------------------|--------------|---------------|-------------------------|------|
| <b>Files</b> | Date                                             | Time                                                                                                    | <b>Tests</b>                    |                                       |                            |                |                    | Result       | Loops             | Date                 |        | Time                     | ∣▲     | Reports               |              |               | Result                  |      |
| 0            | 1/5/2006                                         | 14:12:38.551                                                                                                    |                                 |                                       |                            |                |                    |              |                   |                      |        |                          |        | FANS status report    |              |               | PASS.                   |      |
| -1           | 1/5/2006                                         | 14:20:33.207                                                                                                    |                                 |                                       | ACW Pre Mixer Gain test    |                |                    | PASS         |                   | 1/5/2006             |        | 14:24                    |        |                       |              |               |                         |      |
|              |                                                  |                                                                                                    | ACW BPF test                    |                                       |                            |                |                    | PASS         |                   | 1/5/2006             |        | 14:26                    |        |                       |              |               |                         |      |
|              |                                                  |                                                                                                    |                                 | ACW HPF test                          |                            |                |                    | PASS         |                   | 1/5/2006             |        | 14:30                    |        |                       |              |               |                         |      |
|              |                                                  |                                                                                                    |                                 |                                       | Pencil Tx/Rx Test with JIG |                |                    | <b>FAIL</b>  |                   | 1/5/2006             |        | 14:32                    |        |                       |              |               |                         |      |
|              |                                                  |                                                                                                    |                                 | Full system Monitoring                |                            |                |                    | PASS         |                   | 1/5/2006             |        | 14:35                    |        |                       |              |               |                         |      |
|              |                                                  |                                                                                                    |                                 | <b>Fixed Voltages</b><br>Temperatures |                            |                |                    | PASS<br>PASS |                   | 1/5/2006<br>1/5/2006 |        | 14:35<br>14:35           |        |                       |              |               |                         |      |
|              |                                                  |                                                                                                    |                                 | Fans Speed                            |                            |                |                    | PASS         |                   | 1/5/2006             |        | 14:35                    |        |                       |              |               |                         |      |
|              |                                                  |                                                                                                    |                                 | <b>Battery Parameters</b>             |                            |                |                    | PASS         |                   | 1/5/2006             |        | 14:35                    |        |                       |              |               |                         |      |
|              |                                                  |                                                                                                    |                                 |                                       |                            |                |                    |              |                   |                      |        |                          |        |                       |              |               |                         |      |
|              |                                                  |                                                                                                    | $\overline{\blacktriangleleft}$ |                                       |                            |                |                    |              |                   |                      |        | $\overline{\phantom{a}}$ |        |                       |              |               |                         |      |
| Erase        |                                                  |                                                                                                    | $FAILS$ $ $ $ $ $\le$           |                                       | k.                         | $\geq$         | >1                 |              | LOOPS $\sqrt{15}$ | k                    | $\geq$ |                          | $\geq$ | $FAILS$ $ $ $ $ $\lt$ | $\lt$        | $\rightarrow$ | Ы                       | Exit |
|              | FANS status report                               |                                                                                                    |                                 |                                       |                            |                |                    |              |                   |                      |        |                          |        |                       |              |               |                         | Exit |
|              | FAN No.                                          | <b>RPM</b>                                                                                                    |                                 |                                       |                            |                | Min RPM            |              |                   |                      |        | Max RPM                  |        |                       |              | Pass/Fail     |                         |      |
| FAM1         |                                                  |                                                                                                    | 6006.67                         |                                       |                            |                | 4700.00            |              |                   |                      |        | 10000.00                 |        |                       | <b>PASS</b>  |               |                         |      |
| FAN2<br>FAN3 |                                                  |                                                                                                    | 6178.49<br>6000.00              |                                       |                            |                | 4700.00<br>4700.00 |              |                   |                      |        | 10000.00<br>10000.00     |        |                       | PASS<br>PASS |               |                         |      |
| FAN4         |                                                  |                                                                                                    | 6185.57                         |                                       |                            |                | 4700.00            |              |                   |                      |        | 10000.00                 |        |                       | PASS         |               |                         |      |
| FAN5         |                                                  |                                                                                                    | 6330.60                         |                                       |                            |                | 4700.00            |              |                   |                      |        | 10000.00                 |        |                       | PASS         |               |                         |      |
|              |                                                  |                                                                                                    |                                 |                                       |                            |                |                    |              |                   |                      |        |                          |        |                       |              |               |                         |      |

**Figure 7-61 View Test Log - Full System Monitoring Test - Fans Speed**

- 13.)Check that the sub-test passed and that result values are within the pre-defined *Max* and *Min* limits, as shown in [Figure 7-59.](#page-445-0)
- 14.)Select the fourth report (Battery Parameters); the report is highlighted in the *Reports* list, and the corresponding results are shown in the Report window below, as shown in [Figure 7-62.](#page-448-0)

<span id="page-448-0"></span>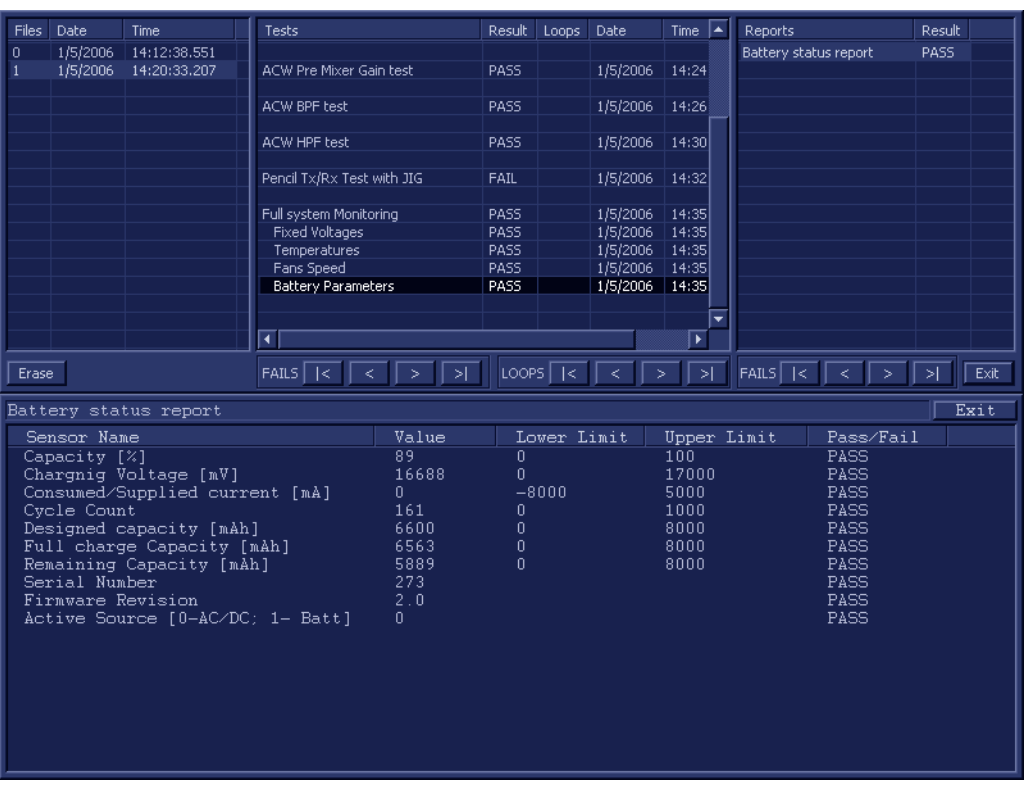

## **Figure 7-62 View Test Log - Full System Monitoring Test - Battery Parameters**

- 15.)Check that the sub-test passed and that result values are within the pre-defined *Upper* and *Lower* limits, as shown in [Figure 7-62](#page-448-0).
- 16.)Select the fifth report (Tx Voltages); the report is highlighted in the *Reports* list, and the corresponding results are shown in the Report window below, as shown in [Figure 7-63.](#page-449-0)

<span id="page-449-0"></span>

| File:           | <b>Date</b>                            | <b>Time</b>  | <b>Tests</b>                                                              | Resul Loop:      | <b>Date</b><br>□                                         | <b>Reports</b>              | <b>Resul</b>                                    |
|-----------------|----------------------------------------|--------------|---------------------------------------------------------------------------|------------------|----------------------------------------------------------|-----------------------------|-------------------------------------------------|
| $\mathbf{1}$    | 11/11/2004                             | 12:35:45.155 |                                                                           |                  |                                                          | TX Voltages report          | PASS                                            |
| 2               | 11/11/2004                             | 12:52:40.886 | ACW BPF test                                                              | PASS             | 28/11/2004                                               |                             |                                                 |
| 3               | 15/11/2004                             | 15:53:22.26  |                                                                           |                  |                                                          |                             |                                                 |
| 4               | 18/11/2004                             | 14:5:32.452  | ACW HPF test                                                              | PASS             | 28/11/2004                                               |                             |                                                 |
| 5               | 18/11/2004                             | 14:11:7.920  |                                                                           |                  |                                                          |                             |                                                 |
| $6\overline{6}$ | 28/11/2004                             | 15:34:4.422  | Pencil Tx/Rx Test with JIG                                                | PASS             | 28/11/2004                                               |                             |                                                 |
|                 |                                        |              | Pencil Rx Test                                                            | PASS             | 28/11/2004                                               |                             |                                                 |
|                 |                                        |              |                                                                           |                  |                                                          |                             |                                                 |
|                 |                                        |              | Full system Monitoring                                                    | PASS             | 28/11/2004                                               |                             |                                                 |
|                 |                                        |              | <b>Fixed Voltages</b>                                                     | PASS             | 28/11/2004                                               |                             |                                                 |
|                 |                                        |              | Temperatures                                                              | PASS             | 28/11/2004                                               |                             |                                                 |
|                 |                                        |              | Fans Speed                                                                | PASS             | 28/11/2004                                               |                             |                                                 |
|                 |                                        |              | <b>Battery Parameters</b>                                                 | PASS             | 28/11/2004                                               |                             |                                                 |
|                 |                                        |              | <b>Tx Voltages</b>                                                        | PASS             | 28/11/2004                                               |                             |                                                 |
| स               | <u> 111111111111111111111111111111</u> | п            | ∏                                                                         |                  | π                                                        |                             |                                                 |
| <b>Erase</b>    |                                        |              | FAILS $\sqrt{K}$<br>$\overline{\mathbf{H}}$<br>$\rightarrow$<br>$\hat{~}$ | LOOPS $\sqrt{K}$ | $\overline{\phantom{1}}$<br>$\epsilon$<br>$\overline{ }$ | FAILS $\sqrt{K}$<br>$\prec$ | $\sqrt{\frac{1}{1}}$<br>$\rightarrow$<br>$\geq$ |
|                 | TX Voltages report                     |              |                                                                           |                  |                                                          |                             | Exit                                            |
|                 | <b>Voltage Name</b>                    | Value[V]     | <b>Min Limit[V]</b>                                                       | Expected[V]      |                                                          | <b>Max Limit[V]</b>         | <b>Pass/Fail</b>                                |
| THV             |                                        | $-0.03$      | 0.00                                                                      | 0.00             | 3.00                                                     |                             | INVALID                                         |
|                 |                                        |              |                                                                           |                  |                                                          |                             |                                                 |
|                 |                                        |              |                                                                           |                  |                                                          |                             |                                                 |
|                 |                                        |              |                                                                           |                  |                                                          |                             |                                                 |
|                 |                                        |              |                                                                           |                  |                                                          |                             |                                                 |
|                 |                                        |              |                                                                           |                  |                                                          |                             |                                                 |
|                 |                                        |              |                                                                           |                  |                                                          |                             |                                                 |
|                 |                                        |              |                                                                           |                  |                                                          |                             |                                                 |
|                 |                                        |              |                                                                           |                  |                                                          |                             |                                                 |
|                 |                                        |              |                                                                           |                  |                                                          |                             |                                                 |
|                 |                                        |              |                                                                           |                  |                                                          |                             |                                                 |
|                 |                                        |              |                                                                           |                  |                                                          |                             |                                                 |
|                 |                                        |              |                                                                           |                  |                                                          |                             |                                                 |
|                 |                                        |              |                                                                           |                  |                                                          |                             |                                                 |
|                 |                                        |              |                                                                           |                  |                                                          |                             |                                                 |
|                 |                                        |              |                                                                           |                  |                                                          |                             |                                                 |
|                 |                                        |              |                                                                           |                  |                                                          |                             |                                                 |

**Figure 7-63 View Test Log - Full System Monitoring Test - Tx Voltages**

- 17.)Check that the sub-test passed and that result values are within the pre-defined *Max* and *Min* limits, as shown in [Figure 7-63.](#page-449-0)
- 18) When done, trackball to the **Exit** button and press **Set** to close the View Report window.
- 19) After reviewing the test results, proceed as follows:
	- If no problems were identified, it is recommended to re-boot the system (this is obligatory when prompted).
	- If the test passed but the original problem persists, contact your local On-Line Center for assistance.
	- If errors were identified but the results were very close to the upper or lower limits, perform calibration, as described in ["DC Offset Calibration" on page 7-25,](#page-382-0) and then repeat the test.
	- If errors were identified (results exceeding acceptable upper or lower limits), verify that all system cables and boards are connected (not misplaced) and functioning properly, as described in *[Chapter 5 -](#page-296-0)* [Components and Function \(Theory\)](#page-296-1)*.* If the problem persists, this indicates that either the specific board you tested is faulty or that

another board that supports the operation of that board is faulty. Continue trouble-shooting down to the appropriate board. (If necessary, perform a specific test).

- 20.)Trackball to the **Exit** button and press **Set** to close the *View Test Log* dialog box.
- 21.)Press the <**Esc**> button on the keyboard to close the Diagnostic *Test Window*.

#### **7-5-1-2 Fixed Voltages Test**

- *NOTE: For a description of this test, refer to the information in ["Fixed Voltages Test" on page 7-14](#page-371-2).*
	- 1.) In the *Diagnostic Test* window, trackball to **Fixed Voltages** in the list of *Monitoring* tests available for selection from the Diagnostic Test Tree (see [Figure 7-64 below\)](#page-450-0) and press **Set**. The Fixed Voltages Test name is displayed under *Execute;* the relevant system components to be tested are highlighted light blue in the Schematic View (AC/DC, Battery, PS), as shown below: **Figure 7-64 Voltages Test**

<span id="page-450-0"></span>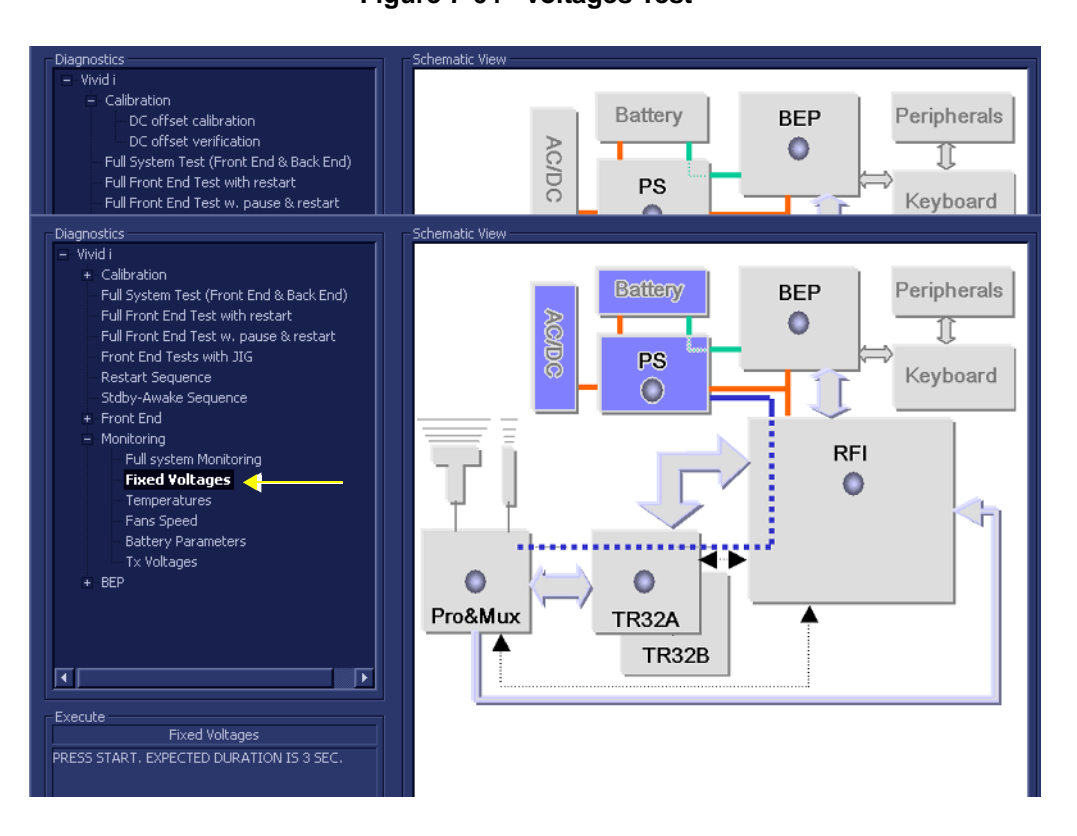

2.) Under the *Special Instructions* area, activate the **Loops** checkbox and select the required number of *Loops* from the combo box.

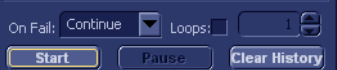

- 3.) Adjacent to *On Fail,* select either **Stop** or **Continue**, as required. Stopping on failure enables you to review a failed test, the moment it fails. Alternatively, you may prefer testing to continue on failure and later you may review the report.
- 4.) Trackball to the **Start** button and press **Set**.

The Fixed Voltages Test commences. While the test proceeds, the name of the test currently in progress (Fixed Voltages) is displayed in the *Execute* field and the current *Loop #* and specific test are shown below. The messages *Init Done* and *Please Wait* are displayed beside the progress bar in the *Status* area.

As the testing sequence progresses, the progress bar will advance to reflect the test progress. Status indicators in the Data Flow map corresponding to the various system components will be highlighted in the appropriate color to indicate the current test status, as follows:

- **Green:** All recommended tests for these components have been completed and no problems were identified.
- **Red:** Problems were identified in these components during the performance of the test.
- **Yellow:** The tests executed so far on these components have passed, but not all recommended tests have been performed.

*Chapter 7 - Diagnostics/Troubleshooting 7-93*

- 5.) At any stage, trackball to the **Pause** button and press **Set**, if required.
- 6.) To resume testing (from the point where you paused), trackball to the **Start** button and press **Set**.

When the Fixed Voltages Test sequence is complete:

- the *Diagnostic Test* window displays the Finished message
- the View Test Log window opens automatically, listing all tests performed and showing details of which tests passed or failed, as shown in the example in [Figure 7-65](#page-451-0).

**Figure 7-65 View Test Log - Fixed Voltages Test**

<span id="page-451-0"></span>

|              | <b>Diagnostics</b>           |                                                                            |                            | Schematic View                                                                 |               |                        |                      |                               |                                         |              |                          |
|--------------|------------------------------|----------------------------------------------------------------------------|----------------------------|--------------------------------------------------------------------------------|---------------|------------------------|----------------------|-------------------------------|-----------------------------------------|--------------|--------------------------|
|              | - Vivid i<br>$-$ Calibration |                                                                            |                            |                                                                                |               |                        |                      |                               |                                         |              |                          |
|              |                              | DC offset calibration                                                      |                            |                                                                                |               |                        | Battery              |                               | <b>BEP</b>                              | Peripherals  |                          |
|              |                              | DC offset verification                                                     |                            |                                                                                |               |                        |                      |                               |                                         |              |                          |
|              |                              | Full System Test (Front End & Back End)                                    |                            |                                                                                |               | <b>AC/DC</b>           |                      |                               |                                         |              |                          |
|              |                              | Full Front End Test with restart<br>Full Front End Test w. pause & restart |                            |                                                                                |               |                        | PS                   |                               |                                         | Keyboard     |                          |
| <b>Files</b> | Date                         | Time                                                                       | <b>Tests</b>               |                                                                                | Result        | Loops                  | <b>Date</b>          | <b>Time</b><br>∣▲             | <b>Reports</b>                          | Result       |                          |
| $\theta$     | 1/5/2006                     | 14:12:38.551                                                               |                            |                                                                                |               |                        |                      |                               | Voltages report                         | PASS         |                          |
|              | 1/5/2006                     | 14:20:33.207                                                               | ACW BPF test               |                                                                                | PASS          |                        | 1/5/2006             | 14:26                         |                                         |              |                          |
|              |                              |                                                                            | ACW HPF test               |                                                                                | PASS          |                        | 1/5/2006             | 14:30                         |                                         |              |                          |
|              |                              |                                                                            | Pencil Tx/Rx Test with JIG |                                                                                | FAIL          |                        | 1/5/2006             | 14:32                         |                                         |              |                          |
|              |                              |                                                                            | Full system Monitoring     |                                                                                | PASS          |                        | 1/5/2006             | 14:35                         |                                         |              |                          |
|              |                              |                                                                            | <b>Fixed Voltages</b>      |                                                                                | PASS          |                        | 1/5/2006             | 14:35                         |                                         |              |                          |
|              |                              |                                                                            | Temperatures<br>Fans Speed |                                                                                | PASS<br>PASS. |                        | 1/5/2006<br>1/5/2006 | 14:35<br>14:35                |                                         |              |                          |
|              |                              |                                                                            | <b>Battery Parameters</b>  |                                                                                | PASS          |                        | 1/5/2006             | 14:35                         |                                         |              |                          |
|              |                              |                                                                            |                            |                                                                                |               |                        |                      |                               |                                         |              |                          |
|              |                              |                                                                            | <b>Fixed Voltages</b>      |                                                                                | PASS          |                        | 1/5/2006             | 14:46                         |                                         |              |                          |
|              |                              |                                                                            | $\overline{\blacksquare}$  |                                                                                |               |                        |                      | ٠<br>$\overline{\phantom{0}}$ | $\overline{\blacksquare}$               |              | $\overline{\phantom{a}}$ |
| Erase        |                              |                                                                            |                            | FAILS $\lceil \cdot \rceil \rceil$ $\lceil \cdot \rceil$ $\lceil \cdot \rceil$ |               | LOOPS $\sqrt{ \cdot }$ |                      | >1<br>$\, > \,$               | $FAILS$ $\vert \leq \vert \leq \vert$ > | Exit<br>∣⇒l  |                          |
|              | Voltages report              |                                                                            |                            |                                                                                |               |                        |                      |                               |                                         | Exit         |                          |
|              | Voltage Name                 | Value[V]                                                                   |                            | Min Limit[V]                                                                   |               |                        | Expected[V]          |                               | Max Limit[V]                            | Pass/Fail    |                          |
|              | SHV (80V)                    | 78.06                                                                      |                            | 70.00                                                                          |               | 80.00                  |                      | 90.00                         |                                         | PASS         |                          |
| 12V          |                              | 11.83<br>11.83                                                             |                            | 10.00<br>10.00                                                                 |               | 12.00<br>12.00         |                      | 13.20<br>13.20                |                                         | PASS<br>PASS |                          |
|              | 12V Digital<br>1.8V          | 1.80                                                                       |                            | 1.30                                                                           |               | 1.80                   |                      | 2.00                          |                                         | PASS         |                          |
|              | 3.3V                         | 3.34                                                                       |                            | 2.50                                                                           |               | 3.30                   |                      | 3.50                          |                                         | PASS         |                          |
|              | 3.3V Standby                 | 3.48                                                                       |                            | 2.50                                                                           |               | 3.30                   |                      | 3.50                          |                                         | PASS         |                          |
|              | 5V Analog                    | 4.93                                                                       |                            | 4.00                                                                           |               | 5.00                   |                      | 5.40                          |                                         | PASS         |                          |
|              | 5V Digital                   | 5.00                                                                       |                            | 4.00                                                                           |               | 5.00                   |                      | 5.40                          |                                         | PASS         |                          |
|              | 5V Standby                   | $5 - 21$                                                                   |                            | 4.00                                                                           |               | 5.00                   |                      | 5.40                          |                                         | PASS         |                          |

*NOTE: For this test, there is one report (Voltages) which is listed in the Reports window on the right. By default, this report is displayed in the Reports window below.*

- 7.) Check that the test passed and that result values are within the pre-defined *Max* and *Min* limits, as shown in [Figure 7-65.](#page-451-0)
- 8) When done, trackball to the **Exit** button and press **Set** to close the View Report window.
- 9) After reviewing the test results, proceed as follows:
	- If no problems were identified, it is recommended to re-boot the system (this is obligatory when prompted).
	- If the test passed but the original problem persists, contact your local On-Line Center for assistance.
	- If errors were identified but the results were very close to the upper or lower limits, perform calibration, as described in ["DC Offset Calibration" on page 7-25,](#page-382-0) and then repeat the test.
	- If errors were identified (results exceeding acceptable upper or lower limits), verify that all system cables and boards are connected (not misplaced) and functioning properly, as described in *[Chapter 5 -](#page-296-0)* [Components and Function \(Theory\)](#page-296-1)*.*

If the problem persists, this indicates that either the specific board you tested is faulty or that another board that supports the operation of this board is faulty. Continue trouble-shooting down to the appropriate board. (If necessary, perform a specific test).

- 10.)Trackball to the **Exit** button and press **Set** to close the *View Test Log* dialog box.
- 11.)Press the <**Esc**> button on the keyboard to close the Diagnostic *Test Window*.

#### **7-5-1-3 Temperatures Test**

#### *NOTE: For a description of this test, refer to the information in ["Temperatures Test" on page 7-14](#page-371-3).*

1.) In the *Diagnostic Test* window, trackball to **Temperatures** in the list of *Monitoring* tests available for selection from the Diagnostic Test Tree (see [Figure 7-66 below](#page-453-0)) and press **Set**. The Temperatures Test name is displayed under *Execute;* all system components (excluding the P&M) will be tested are highlighted light blue in the Schematic View (all), as shown below: **Figure 7-66 Temperatures Test**

<span id="page-453-0"></span>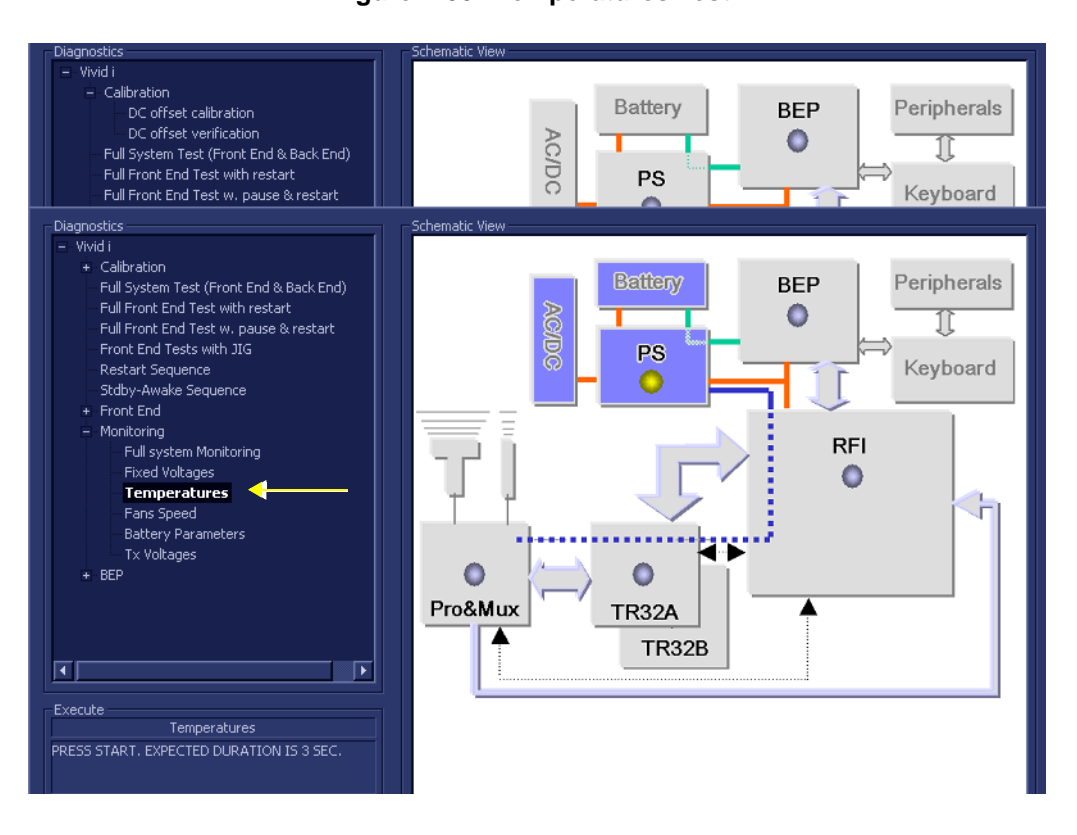

2.) Under the *Special Instructions* area, activate the **Loops** checkbox and select the required number of *Loops* from the combo box.

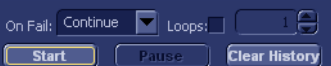

- 3.) Adjacent to *On Fail,* select either **Stop** or **Continue**, as required. Stopping on failure enables you to review a failed test, the moment it fails. Alternatively, you may prefer testing to continue on failure and later you may review the report.
- 4.) Trackball to the **Start** button and press **Set**.

The Temperatures Test commences. While the test proceeds, the name of the test currently in progress (Temperatures) is displayed in the *Execute* field and the current *Loop #* and specific test are shown below. The messages *Init Done* and *Please Wait* are displayed beside the progress bar in the *Status* area.

As the testing sequence progresses, the progress bar will advance to reflect the test progress. Status indicators in the Data Flow map corresponding to the various system components will be highlighted in the appropriate color to indicate the current test status, as follows:

- **Green:** All recommended tests for these components have been completed and no problems were identified.
	- **Red:** Problems were identified in these components during the performance of the test.
- **Yellow:** The tests executed so far on these components have passed, but not all recommended tests have been performed.
- 5.) At any stage, trackball to the **Pause** button and press **Set**, if required.
- 6.) To resume testing (from the point where you paused), trackball to the **Start** button and press **Set**.

When the Temperatures Test sequence is complete:

- the *Diagnostic Test* window displays the Finished message
- the View Test Log window opens automatically, listing all tests performed and showing details of which tests passed or failed, as shown in the example in [Figure 7-67](#page-454-0).

**Figure 7-67 View Test Log - Temperatures Test**

<span id="page-454-0"></span>

| File:          | <b>Date</b>        | <b>Time</b>  | <b>Tests</b>                                                                                                    | Loop:<br>Resul | <b>Date</b><br>□                                                           | <b>Reports</b><br><b>Resul</b>                                                             |
|----------------|--------------------|--------------|----------------------------------------------------------------------------------------------------|----------------|----------------------------------------------------------------------------|--------------------------------------------------------------------------------------------|
| 1              | 11/11/2004         | 12:35:45.155 | Pencil Tx/Rx Test with JIG                                                                                                  | PASS           | 28/11/2004                                                                 | PASS<br>Temperature report                                                                 |
| $\overline{c}$ | 11/11/2004         | 12:52:40.886 |                                                                                                    |                |                                                                            |                                                                                            |
| 3              | 15/11/2004         | 15:53:22.26  | Pencil Rx Test                                                                                                    | PASS           | 28/11/2004                                                                 |                                                                                            |
| 4              | 18/11/2004         | 14:5:32.452  |                                                                                                    |                |                                                                            |                                                                                            |
| 5              | 18/11/2004         | 14:11:7.920  | Full system Monitoring                                                                                                    | PASS           | 28/11/2004                                                                 |                                                                                            |
| 6              | 28/11/2004         | 15:34:4.422  | <b>Fixed Voltages</b>                                                                                                    | PASS           | 28/11/2004                                                                 |                                                                                            |
|                |                    |              | Temperatures                                                                                                    | PASS           | 28/11/2004                                                                 |                                                                                            |
|                |                    |              | Fans Speed                                                                                                    | PASS           | 28/11/2004                                                                 |                                                                                            |
|                |                    |              | <b>Battery Parameters</b>                                                                                                   | PASS           | 28/11/2004                                                                 |                                                                                            |
|                |                    |              | Tx Voltages                                                                                                    | PASS           | 28/11/2004                                                                 |                                                                                            |
|                |                    |              |                                                                                                    |                |                                                                            |                                                                                            |
|                |                    |              |                                                                                                    |                |                                                                            |                                                                                            |
|                |                    |              | <b>Fixed Voltages</b>                                                                                                    | PASS           | 28/11/2004                                                                 |                                                                                            |
|                |                    |              |                                                                                                    |                |                                                                            |                                                                                            |
|                |                    |              | Temperatures                                                                                                    | PASS           | 28/11/2004                                                                 |                                                                                            |
|                |                    |              |                                                                                                    |                |                                                                            |                                                                                            |
|                | $\blacksquare$     |              | ना<br><u> 1989 - Andrea Stadt Frankrik foar it fjild fan it fjild fan de fjild fan it fjild fan it fjild fan it fjild f</u> |                | π                                                                          |                                                                                            |
| Erase          |                    |              | $FAILS$ $K$<br>ा≺<br>$\bullet$<br>$\leq$                                                                                    | LOOPS          | $\overline{\phantom{a}}$<br>$\overline{\phantom{a}}$<br>$\overline{\cdot}$ | FAILS [K]<br>Exit<br>$\overline{\phantom{a}}$<br>$\rightarrow$<br>$\overline{\phantom{1}}$ |
|                |                    |              |                                                                                                    |                |                                                                            |                                                                                            |
|                | Temperature report |              |                                                                                                    |                |                                                                            | Exit                                                                                       |
| <b>Sensor</b>  |                    |              |                                                                                                    |                |                                                                            | <b>Pass/Fail</b>                                                                           |
|                |                    |              | Temp[C]<br>Min Temp[C]                                                                                                    |                | Max Temp[C]                                                                |                                                                                            |
|                | Battery            |              | 34.45<br>0.00                                                                                                    |                | 55.00                                                                      | PASS                                                                                       |
|                | FAN Cont. Temp.    |              | 31.00<br>0.00                                                                                                    |                | 55.00                                                                      | PASS                                                                                       |
|                | ETX-1 Temp.        |              | 29.00<br>0.00                                                                                                    |                | 55.00                                                                      | PASS                                                                                       |
|                | ETX-2 Temp.        |              | 30.00<br>0.00                                                                                                    |                | 55.00                                                                      | PASS                                                                                       |
|                | Power Supply       |              | 33.00<br>0.00                                                                                                    |                | 60.00                                                                      | PASS                                                                                       |
|                | RFI DEMOD          |              | 56.00<br>0.00                                                                                                    |                | 85.00                                                                      | PASS                                                                                       |
|                | RFI FEITF          |              | 44.00<br>0.00                                                                                                    |                | 85.00                                                                      | PASS                                                                                       |
|                | RFI FEMI           |              | 43.00<br>0.00                                                                                                    |                | 85.00                                                                      | PASS                                                                                       |
|                | RFI LOCAL          |              | 40.00<br>0.00                                                                                                    |                | 75.00                                                                      | PASS                                                                                       |
|                | TR32 A             |              | 39.00<br>0.00                                                                                                    |                | 75.00                                                                      | PASS                                                                                       |
|                | TR32 B             |              | 0.00<br>38.00                                                                                                    |                | 75.00                                                                      | PASS                                                                                       |
|                |                    |              |                                                                                                    |                |                                                                            |                                                                                            |
|                |                    |              |                                                                                                    |                |                                                                            |                                                                                            |
|                |                    |              |                                                                                                    |                |                                                                            |                                                                                            |
|                |                    |              |                                                                                                    |                |                                                                            |                                                                                            |
|                |                    |              |                                                                                                    |                |                                                                            |                                                                                            |
|                |                    |              |                                                                                                    |                |                                                                            | п                                                                                          |

- *NOTE: For this test, there is one report (Temperatures) which is listed in the Reports window on the right. By default, this report is displayed in the Reports window below.*
	- 7.) Check that the test passed and that result values are within the pre-defined *Max* and *Min* limits, as shown in [Figure 7-67.](#page-454-0)
	- 8) When done, trackball to the **Exit** button and press **Set** to close the View Report window.
- 9) After reviewing the test results, proceed as follows:
	- If no problems were identified, it is recommended to re-boot the system (this is obligatory when prompted).
	- If the test passed but the original problem persists, contact your local On-Line Center for assistance.
	- If errors were identified but the results were very close to the upper or lower limits, perform calibration, as described in ["DC Offset Calibration" on page 7-25,](#page-382-0) and then repeat the test.
	- If errors were identified (results exceeding acceptable upper or lower limits), verify that all system cables and boards are connected (not misplaced) and functioning properly, as described in *[Chapter 5 -](#page-296-0)* [Components and Function \(Theory\)](#page-296-1)*.*

If the problem persists, this indicates that either the specific board you tested is faulty or that another board that supports the operation of this board is faulty. Continue trouble-shooting down to the appropriate board. (If necessary, perform a specific test).

- 10.)Trackball to the **Exit** button and press **Set** to close the *View Test Log* dialog box.
- 11.)Press the <**Esc**> button on the keyboard to close the Diagnostic *Test Window*.

#### **7-5-1-4 Fans Speed Test**

- *NOTE: For a description of this test, refer to the information in ["Fans Speed Test" on page 7-14.](#page-371-4)*
	- 1.) In the *Diagnostic Test* window, trackball to **Fans Speed** in the list of *Monitoring* tests available for selection from the Diagnostic Test Tree (see [Figure 7-68 below](#page-456-0)) and press **Set**. The Fans Speed Test name is displayed under *Execute;* the relevant system components to be tested are highlighted light blue in the Schematic View (AC/DC, Battery, PS), as shown below:

<span id="page-456-0"></span>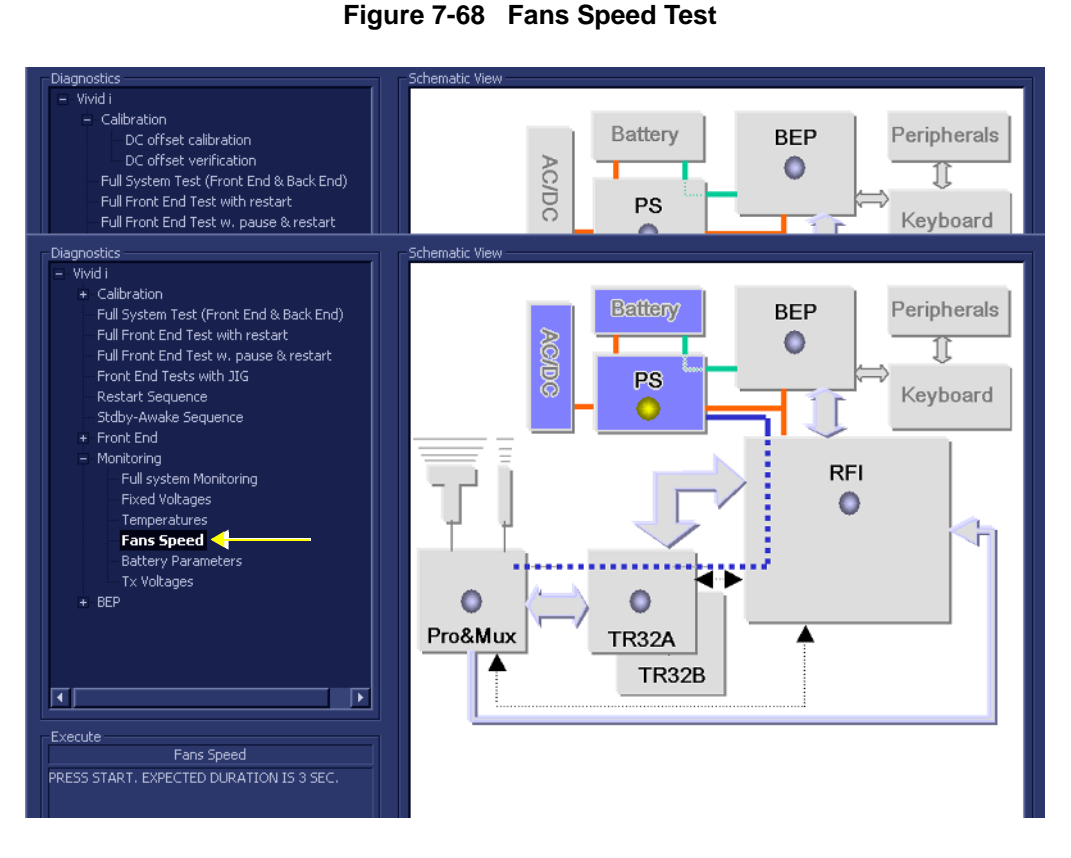

2.) Under the *Special Instructions* area, activate the **Loops** checkbox and select the required number of *Loops* from the combo box.

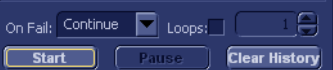

- 3.) Adjacent to *On Fail,* select either **Stop** or **Continue**, as required. Stopping on failure enables you to review a failed test, the moment it fails. Alternatively, you may prefer testing to continue on failure and later you may review the report.
- 4.) Trackball to the **Start** button and press **Set**.

The Fans Speed Test commences. While the test proceeds, the name of the test currently in progress (Fans Speed) is displayed in the *Execute* field and the current *Loop #* and specific test are shown below. The messages *Init Done* and *Please Wait* are displayed beside the progress bar in the *Status* area.

As the testing sequence progresses, the progress bar will advance to reflect the test progress. Status indicators in the Data Flow map corresponding to the various system components will be highlighted in the appropriate color to indicate the current test status, as follows:

- **Green:** All recommended tests for these components have been completed and no problems were identified.
- **Red:** Problems were identified in these components during the performance of the test.
- **Yellow:** The tests executed so far on these components have passed, but not all recommended tests have been performed.

*Chapter 7 - Diagnostics/Troubleshooting 7-99*

- 5.) At any stage, trackball to the **Pause** button and press **Set**, if required.
- 6.) To resume testing (from the point where you paused), trackball to the **Start** button and press **Set**. When the Fans Speed Test sequence is complete:
	- the *Diagnostic Test* window displays the Finished message
	- the View Test Log window opens automatically, listing all tests performed and showing details of which tests passed or failed, as shown in the example in [Figure 7-69](#page-457-0). **Figure 7-69 View Test Log - Fans Speed Test**

<span id="page-457-0"></span>**Diagnostics** .<br>Vivid i  $=$  Calibration Battery **BEP** Peripherals DC offset calibration DC offset verification **AC/DC** ٥ ſÌ Full System Test (Front End & Back End) Full Front End Test with restart **PS** Keyboard Full Front End Test w. pause & restart Files Date Time Tests Result Loops Date Time  $\boxed{\blacktriangle}$ Reports Result  $\begin{array}{r} \hline 1016 \\ 14:12:38.551 \\ 14:20:33.207 \end{array}$ 1/5/2006<br>1/5/2006 **EANS** status report **PASS** Pencil Tx/Rx Test with JIG  $1/5/2006$  $14:32$ Full system Monitoring<br>Fixed Voltages 1/5/2006<br>1/5/2006<br>1/5/2006<br>1/5/2006 **PASS** 14:35 .......<br>PASS  $\frac{1}{14:35}$ This voltages<br>Temperatures<br>Fans Speed<br>Battery Parameters PASS 14:35  $\frac{11.35}{14.35}$ PASS PASS 1/5/2006 **Fixed Voltages** PASS 1/5/2006  $14:46$  $\frac{1}{14.46}$ Temperatures **PASS** 1/5/2006 Fans Speed PASS 1/5/2006 14:48  $\overline{\blacksquare}$ FAILS  $\overline{K}$   $\overline{K}$  $\overline{\text{Erase}}$ FANS status report Exit Min RPM  $FAN$  No RPM Max RPM Pass/Fail  $\begin{array}{r} 4700.00 \\ 4700.00 \\ 4700.00 \\ 4700.00 \\ \end{array}$  $\frac{10000}{10000}.00$ <br>10000.00<br>10000.00 PASS FAN1  $6013$  $\overline{36}$ 88178<br>5993  $\frac{49}{34}$ <br>57 PASS<br>PASS FAN2 FANG FAN4<br>FAN5  $10000.00$ <br> $10000.00$ PASS

- *NOTE: For this test, there is one report (Fans Status) which is listed in the Reports window on the right. By default, this report is displayed in the Reports window below.*
	- 7.) Check that the test passed and that result values for each fan are within the pre-defined *Max* and *Min* limits, as shown in [Figure 7-69](#page-457-0).
	- 8) When done, trackball to the **Exit** button and press **Set** to close the View Report window.
	- 9) After reviewing the test results, proceed as follows:
		- If no problems were identified, it is recommended to re-boot the system (this is obligatory when prompted).
		- If the test passed but the original problem persists, contact your local On-Line Center for assistance.
		- If the test fails, repeat the Fan Speed Test.
		- If errors were identified but the results were very close to the upper or lower limits, perform calibration, as described in ["DC Offset Calibration" on page 7-25,](#page-382-0) and then repeat the test.
		- If errors were identified (results exceeding acceptable upper or lower limits), verify that all system cables and boards are connected (not misplaced) and functioning properly, as described in *[Chapter 5 -](#page-296-0)* [Components and Function \(Theory\)](#page-296-1)*.*

If the problem persists, this indicates that either the specific board you tested is faulty or that another board that supports the operation of this board is faulty. Continue trouble-shooting down to the appropriate board. (If necessary, perform a specific test).

- 10.)Trackball to the **Exit** button and press **Set** to close the *View Test Log* dialog box.
- 11.)Press the <**Esc**> button on the keyboard to close the Diagnostic *Test Window*.

### **7-5-1-5 Battery Parameters Test**

#### *NOTE: For a description of this test, refer to the information in ["Battery Parameters Test" on page 7-14.](#page-371-5)*

1.) In the *Diagnostic Test* window, trackball to **Battery Parameters** in the list of *Monitoring* tests available for selection from the Diagnostic Test Tree (see [Figure 7-70 below](#page-459-0)) and press **Set**. The Battery Parameters Test name is displayed under *Execute;* the relevant system components to be tested are highlighted light blue in the Schematic View (AC/DC, Battery, PS), as shown below: **Figure 7-70 Battery Parameters Test**

<span id="page-459-0"></span>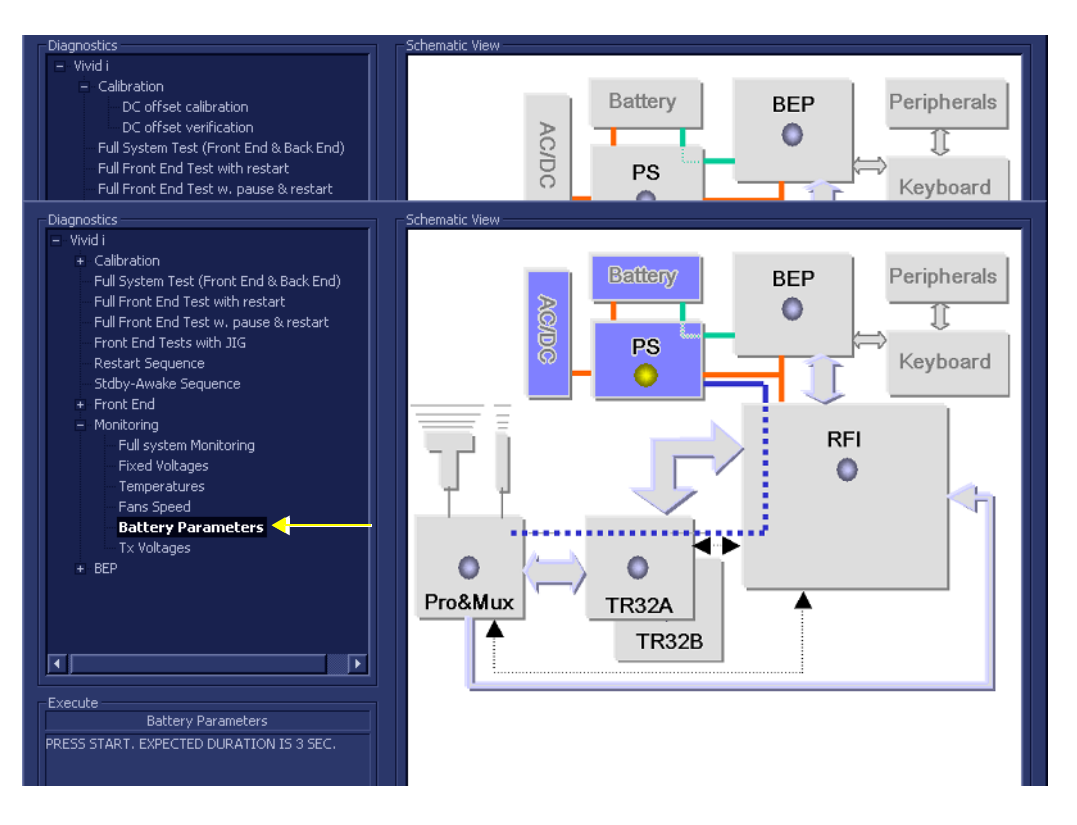

2.) Under the *Special Instructions* area, activate the **Loops** checkbox and select the required number of *Loops* from the combo box.

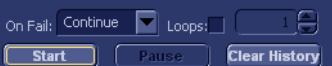

- 3.) Adjacent to *On Fail,* select either **Stop** or **Continue**, as required. Stopping on failure enables you to review a failed test, the moment it fails. Alternatively, you may prefer testing to continue on failure and later you may review the report.
- 4.) Trackball to the **Start** button and press **Set**.

The Battery Parameters Test commences. While the test proceeds, the name of the test currently in progress (Battery Parameters) is displayed in the *Execute* field and the current *Loop #* and specific test are shown below. The messages *Init Done* and *Please Wait* are displayed beside the progress bar in the *Status* area.

As the testing sequence progresses, the progress bar will advance to reflect the test progress. Status indicators in the Data Flow map corresponding to the various system components will be highlighted in the appropriate color to indicate the current test status, as follows:

- **Green:** All recommended tests for these components have been completed and no problems were identified.
- Red: Problems were identified in these components during the performance of the test.
- **Yellow:** The tests executed so far on these components have passed, but not all recommended tests have been performed.
- 5.) At any stage, trackball to the **Pause** button and press **Set**, if required.
- 6.) To resume testing (from the point where you paused), trackball to the **Start** button and press **Set**. When the Battery Parameters Test sequence is complete:
	- the *Diagnostic Test* window displays the Finished message
	- the View Test Log window opens automatically, listing all tests performed and showing details of which tests passed or failed, as shown in the example in [Figure 7-71](#page-460-0).

**Figure 7-71 View Test Log - Battery Parameters Test**

<span id="page-460-0"></span>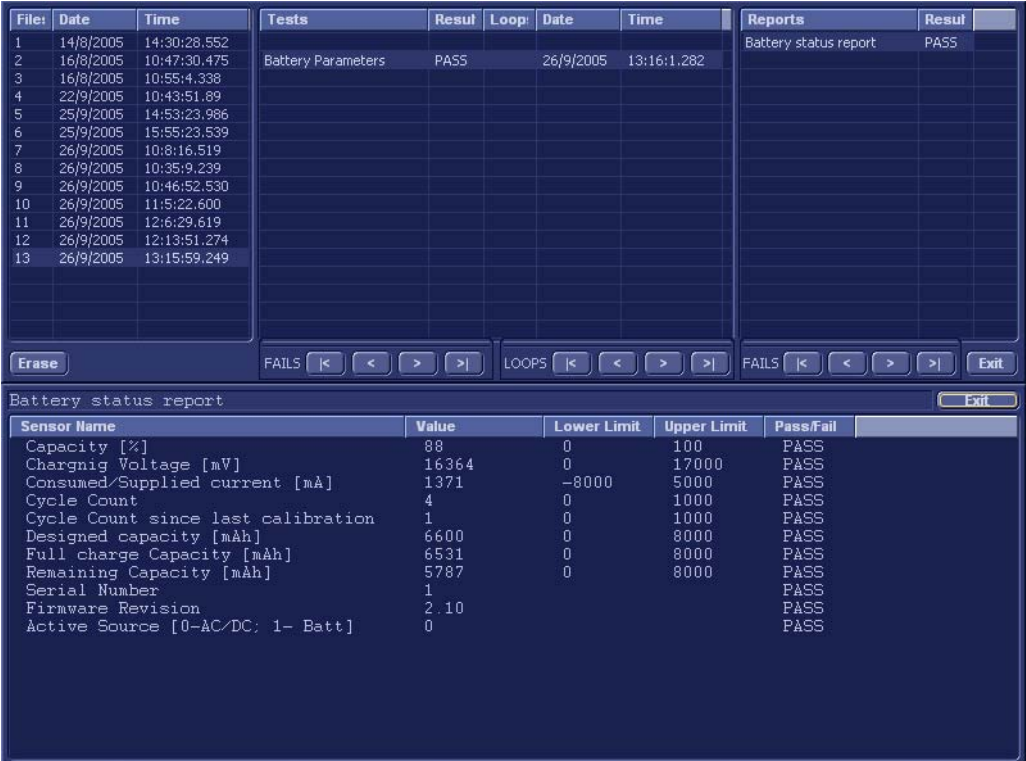

*NOTE: For this test, there is one report (Battery Status) which is listed in the Reports window on the right. By default, this report is displayed in the Reports window below.*

- 7.) Check that the test passed and that result values for each sensor are within the pre-defined *Lower* and *Upper* limits, as shown in [Figure 7-71.](#page-460-0)
- 8) When done, trackball to the **Exit** button and press **Set** to close the View Report window.
- 9) After reviewing the test results, proceed as follows:
	- If no problems were identified, it is recommended to re-boot the system (this is obligatory when prompted).
	- If the test passed but the original problem persists, contact your local On-Line Center for

*Chapter 7 - Diagnostics/Troubleshooting 7-103*

assistance.

- If errors were identified but the results were very close to the upper or lower limits, perform calibration, as described in ["DC Offset Calibration" on page 7-25,](#page-382-0) and then repeat the test.
- If errors were identified (results exceeding acceptable upper or lower limits), verify that all system cables and boards are connected (not misplaced) and functioning properly, as described in *[Chapter 5 -](#page-296-0)* [Components and Function \(Theory\)](#page-296-1)*.*
- If the test fails again, repeat the Fan Speed Test.

If the problem persists, this indicates that either the specific board you tested is faulty or that another board that supports the operation of this board is faulty. Continue trouble-shooting down to the appropriate board. (If necessary, perform a specific test).

If the problem still persists, contact the GE On-Line Center for assistance.

10.)Trackball to the **Exit** button and press **Set** to close the *View Test Log* dialog box.

11.)Press the <**Esc**> button on the keyboard to close the Diagnostic *Test Window*.

#### **7-5-1-6 Tx Voltages Test**

1.) In the *Diagnostic Test* window, trackball to **Tx Voltages** in the list of *Monitoring* tests available for selection from the Diagnostic Test Tree (see [Figure 7-72 below](#page-462-0)) and press **Set**. The Tx Voltages Test name is displayed under *Execute;* the relevant system components to be tested are highlighted light blue in the Schematic View (AC/DC, Battery, PS), as shown below:

<span id="page-462-0"></span>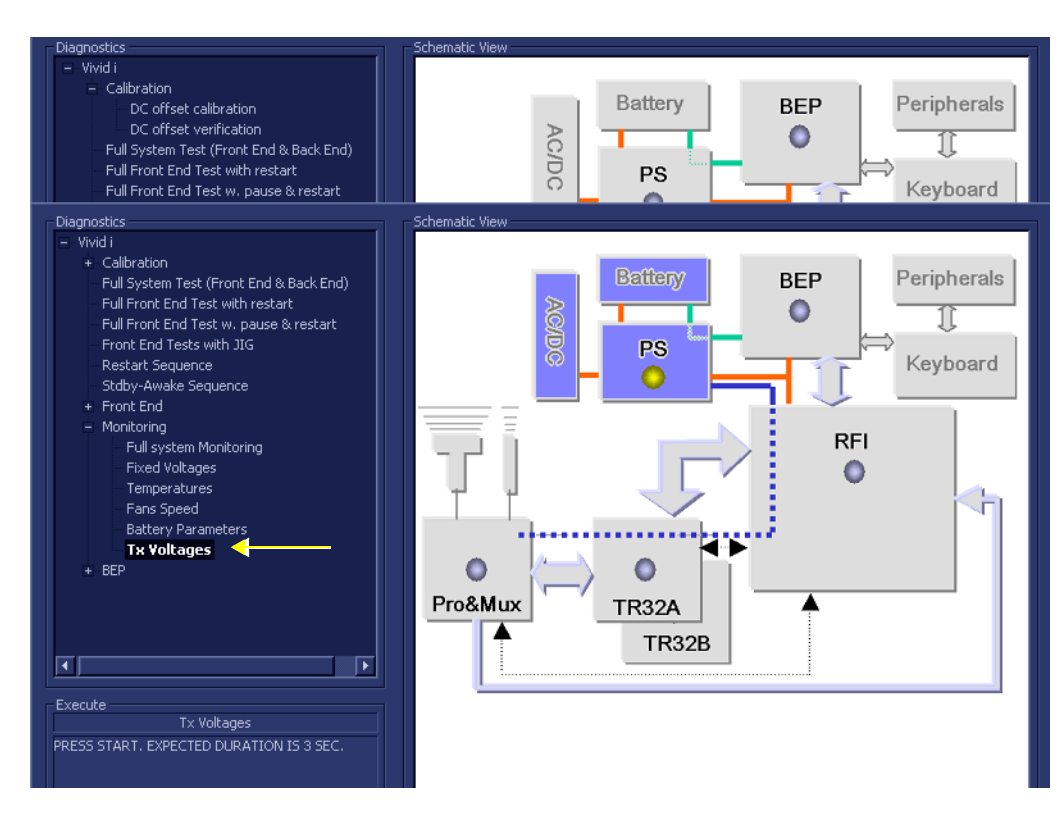

**Figure 7-72 Tx Voltages Test**

2.) Under the *Special Instructions* area, activate the **Loops** checkbox and select the required number of *Loops* from the combo box.

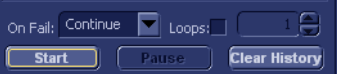

- 3.) Adjacent to *On Fail,* select either **Stop** or **Continue**, as required. Stopping on failure enables you to review a failed test, the moment it fails. Alternatively, you may prefer testing to continue on failure and later you may review the report.
- 4.) Trackball to the **Start** button and press **Set**.

The Tx Voltages Test commences. While the test proceeds, the name of the test currently in progress (Tx Voltages) is displayed in the *Execute* field and the current *Loop #* and specific test are shown below. The messages *Init Done* and *Please Wait* are displayed beside the progress bar in the *Status* area.

*NOTE: For a description of this test, refer to the information in ["Tx Voltages Test" on page 7-14.](#page-371-6)*

As the testing sequence progresses, the progress bar will advance to reflect the test progress. Status indicators in the Data Flow map corresponding to the various system components will be highlighted in the appropriate color to indicate the current test status, as follows:

- **Green:** All recommended tests for these components have been completed and no problems were identified.
- **Red:** Problems were identified in these components during the performance of the test.
- **Yellow:** The tests executed so far on these components have passed, but not all recommended tests have been performed.
- 5.) At any stage, trackball to the **Pause** button and press **Set**, if required.
- 6.) To resume testing (from the point where you paused), trackball to the **Start** button and press **Set**. When the Tx Voltages Test sequence is complete:
	- the *Diagnostic Test* window displays the Finished message
	- the View Test Log window opens automatically, listing all tests performed and showing details of which tests passed or failed, as shown in the example in [Figure 7-73](#page-463-0).

**Figure 7-73 View Test Log - Tx Voltages Test**

<span id="page-463-0"></span>

| File:          | <b>Date</b>         | <b>Time</b>                | <b>Tests</b>                                                                                         | <b>Resul</b><br>Loop: | <b>Date</b><br>□                                                     | <b>Reports</b>      | <b>Resul</b>                            |
|----------------|---------------------|----------------------------|----------------------------------------------------------------------------------------------------|-----------------------|----------------------------------------------------------------------|---------------------|-----------------------------------------|
| $\mathbf{1}$   | 11/11/2004          | 12:35:45.155               | Temperatures                                                                                         | PASS                  | 28/11/2004                                                           | TX Voltages report  | PASS <sup>1</sup>                       |
| $\overline{c}$ | 11/11/2004          | 12:52:40.886               | Fans Speed                                                                                           | PASS                  | 28/11/2004                                                           |                     |                                         |
| 3              | 15/11/2004          | 15:53:22.26                | <b>Battery Parameters</b>                                                                            | PASS                  | 28/11/2004                                                           |                     |                                         |
| $\overline{4}$ | 18/11/2004          | 14:5:32.452                | Tx Voltages                                                                                          | PASS                  | 28/11/2004                                                           |                     |                                         |
| 5              | 18/11/2004          | 14:11:7.920                |                                                                                                    |                       |                                                                      |                     |                                         |
| 6              | 28/11/2004          | 15:34:4.422                | Fixed Voltages                                                                                       | PASS                  | 28/11/2004                                                           |                     |                                         |
|                |                     |                            |                                                                                                    |                       |                                                                      |                     |                                         |
|                |                     |                            | Temperatures                                                                                         | PASS <sup></sup>      | 28/11/2004                                                           |                     |                                         |
|                |                     |                            | Fans Speed                                                                                           | PASS                  | 28/11/2004                                                           |                     |                                         |
|                |                     |                            | <b>Battery Parameters</b>                                                                            | PASS                  | 28/11/2004                                                           |                     |                                         |
|                |                     |                            | Tx Voltages                                                                                          | PASS                  | 28/11/2004                                                           |                     |                                         |
|                | $\blacksquare$      | п                          | <u> 1 million million million million million million million</u>                                    |                       | 口                                                                    |                     |                                         |
| Erase          |                     |                            | $\overline{\phantom{a}}$<br>FAILS $\left\lceil \frac{1}{5} \right\rceil$<br>$\rightarrow$<br>$\prec$ | LOOPS [K]             | $\overline{\mathbb{F}}$<br>$\rightarrow$<br>$\overline{\phantom{a}}$ | FAILS [K]<br>⊆<     | $2$<br>$\overline{\phantom{1}}$<br>$\,$ |
|                |                     |                            |                                                                                                    |                       |                                                                      |                     |                                         |
|                | TX Voltages report  |                            |                                                                                                    |                       |                                                                      |                     | Exit                                    |
|                | <b>Voltage Name</b> |                            |                                                                                                    |                       |                                                                      |                     |                                         |
| THV            |                     | <b>Value[V]</b><br>$-0.03$ | Min Limit[V]<br>0.00                                                                                 | Expected[V]<br>0.00   | 3.00                                                                 | <b>Max Limit[V]</b> | Pass/Fail<br>INVALID                    |
|                |                     |                            |                                                                                                    |                       |                                                                      |                     |                                         |
|                |                     |                            |                                                                                                    |                       |                                                                      |                     |                                         |
|                |                     |                            |                                                                                                    |                       |                                                                      |                     |                                         |
|                |                     |                            |                                                                                                    |                       |                                                                      |                     |                                         |
|                |                     |                            |                                                                                                    |                       |                                                                      |                     |                                         |
|                |                     |                            |                                                                                                    |                       |                                                                      |                     |                                         |
|                |                     |                            |                                                                                                    |                       |                                                                      |                     |                                         |
|                |                     |                            |                                                                                                    |                       |                                                                      |                     |                                         |
|                |                     |                            |                                                                                                    |                       |                                                                      |                     |                                         |
|                |                     |                            |                                                                                                    |                       |                                                                      |                     |                                         |
|                |                     |                            |                                                                                                    |                       |                                                                      |                     |                                         |
|                |                     |                            |                                                                                                    |                       |                                                                      |                     |                                         |
|                |                     |                            |                                                                                                    |                       |                                                                      |                     |                                         |
|                |                     |                            |                                                                                                    |                       |                                                                      |                     |                                         |

*NOTE: For this test, there is one report (Tx Voltages) which is listed in the Reports window on the right. By default, this report is displayed in the Reports window below.*

- 7.) Check that the test passed and that result values for each fan are within the pre-defined *Max* and *Min* voltage limits, as shown in [Figure 7-73](#page-463-0).
- 8) When done, trackball to the **Exit** button and press **Set** to close the View Report window.
- 9) After reviewing the test results, proceed as follows:
	- If no problems were identified, it is recommended to re-boot the system (this is obligatory when prompted).
	- If the test passed but the original problem persists, contact your local On-Line Center for

#### assistance.

- If errors were identified but the results were very close to the upper or lower limits, perform calibration, as described in ["DC Offset Calibration" on page 7-25,](#page-382-0) and then repeat the test.
- If errors were identified (results exceeding acceptable upper or lower limits), verify that all system cables and boards are connected (not misplaced) and functioning properly, as described in *[Chapter 5 -](#page-296-0)* [Components and Function \(Theory\)](#page-296-1)*.*

If the problem persists, this indicates that either the specific board you tested is faulty or that another board that supports the operation of this board is faulty. Continue trouble-shooting down to the appropriate board. (If necessary, perform a specific test).

- 10.)Trackball to the **Exit** button and press **Set** to close the *View Test Log* dialog box.
- 11.)Press the <**Esc**> button on the keyboard to close the Diagnostic *Test Window*.

# **Section 7-6 Performing Back End Diagnostics on the System**

The Back End Diagnostics Tests enable you to test the functionality of various Back End hardware components.

*NOTE: The Back End Diagnostic Tests may be performed independently, regardless of sequence.*

# **7-6-1 Accessing the Back End Diagnostic Test Options**

• Access the *Diagnostic Test* window, as described in the *[Accessing the Front End Diagnostic](#page-382-1)  Options* [section, on page 7-25](#page-382-1).

## **7-6-1-1 Extended Keyboard Test**

- *NOTE: For a description of this test, refer to the information in the ["Extended Keyboard Test" on page](#page-372-0)  [7-15.](#page-372-0)*
	- 1.) In the *Diagnostic Test* window, trackball to **Extended Keyboard Test** in the list of *BEP* tests available for selection from the Diagnostic Test Tree (see [Figure 7-74 below\)](#page-465-0) and press **Set**. The Extended Keyboard Test name is displayed under *Execute;* the relevant system components to be tested are highlighted light blue in the Schematic View (BEP, Peripherals, Keyboard), as shown below: **Figure 7-74 Extended Keyboard Test**

<span id="page-465-0"></span>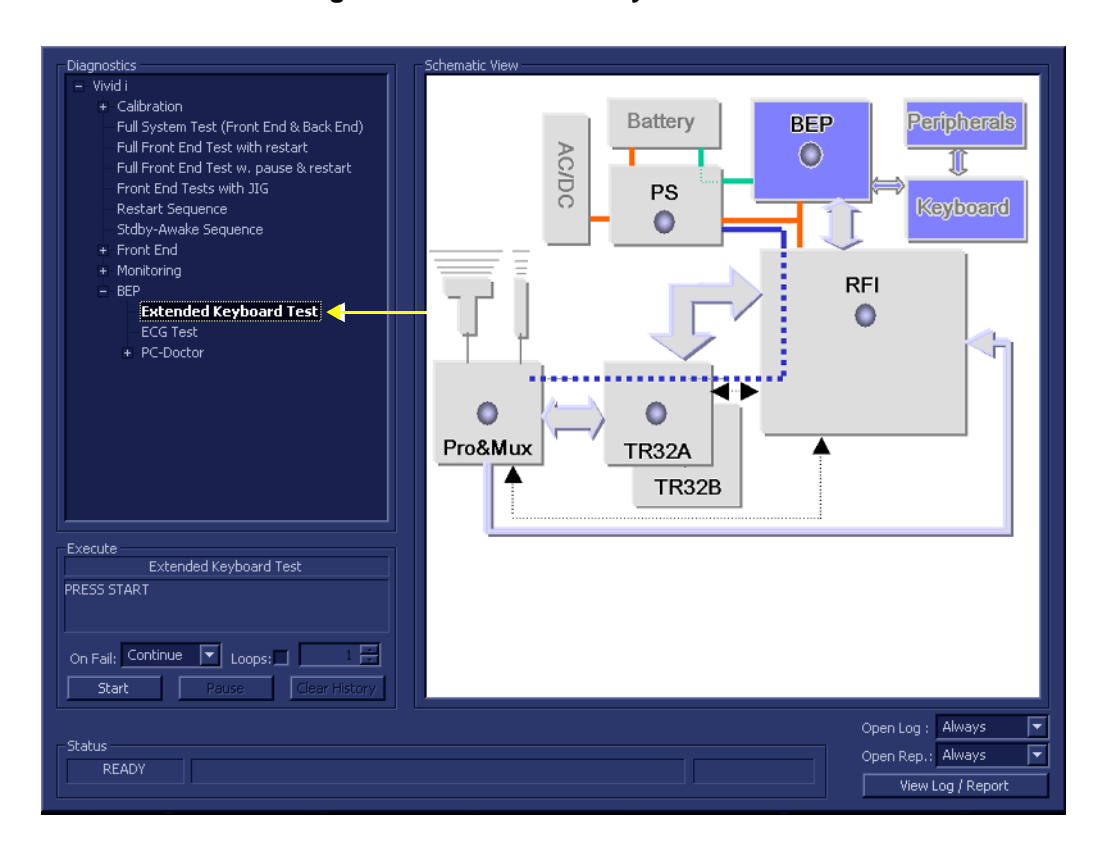

2.) Trackball to the **Start** button and press **Set**.

The interactive Keyboard Test screen is displayed as shown below, enabling testing of the various external keyboard components.

<span id="page-466-0"></span>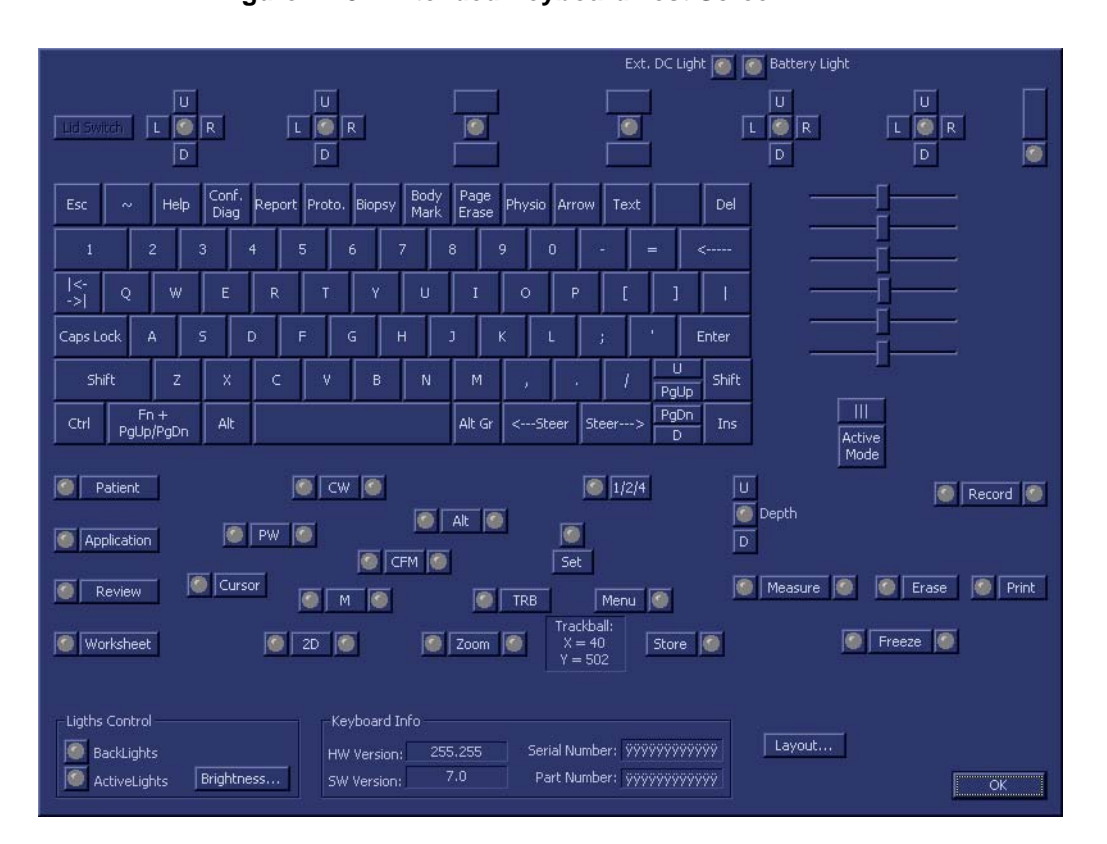

**Figure 7-75 Extended Keyboard Test Screen**

- <span id="page-466-1"></span>3.) Begin the test by checking the ATCG sliders as follows:
	- a.) Move one of the ATGC sliders while inspecting the result displayed in the Extended Keyboard Test Screen (*right* side - [Figure 7-75\)](#page-466-0).
	- b.) As you move the slider, the corresponding position displayed in the Test Screen will be seen to change, accordingly. Check it is possible to move the slider through its full range. Also, make sure that moving the slider has no influence on any of the other ATGC sliders above or below (i.e., all other sliders remain stationary).
- 4.) Repeat [step 3](#page-466-1) to test each of the other ATGC sliders.
- <span id="page-466-2"></span>5.) Check all keyboard keys, by pressing each in turn as follows:
	- a.) Press one key; make sure the depressed key is shown as *depressed* in the Test Screen.
	- b.) Release the key; make sure the released key is no longer showing as depressed in the Test Screen.
- 6.) Repeat [step 5](#page-466-2) to test each of the other keyboard keys.
- 7.) Repeat [step 5](#page-466-2) to test the following Trackball buttons: **Zoom**, **Trackball**, **Set**, **Update**, and **Store**.
- 8.) Repeat [step 5](#page-466-2) to check the Soft Menu keys (each in two directions). Make sure that the corresponding movement is shown in the Test Screen.
- 9.) Repeat [step 5](#page-466-2) to check the Soft Menu Rocker (in each of four directions). Make sure that the corresponding movement is shown in the Test Screen.
- 10.)Check the Gain rotary as follows:
	- a.) When turning the rotary in a *clockwise* direction, each time you hear a click, *right* arrows are displayed in the Test Screen.
	- b.) When turning in a *counter*-*clockwise* direction, each time you hear a click, *left* arrows are displayed in the Test Screen.
- *NOTE: When performing this step, make sure that a minimum of 32 clicks are heard when turning the Gain rotary in both the clockwise and counter-clockwise directions to ensure that a complete check is performed.*
	- 11.)Check the On/Off button.
		- a.) Press the button once; make sure the button is shown as depressed in the Test Screen.
		- b.) Release the button; make sure the button is no longer showing as depressed in the Test Screen.
	- 12.)Check the Lights Control (Backlights and Active Lights), as follows:
		- a.) trackball to the Active Lights button (under *Lights Control*) and press **Set**. Make sure that all the corresponding LEDs are activated (illuminated green - *Patient*, *CW*, *Application*, *etc.*).

alternatively, check each one (one-by-one) individually.

- b.) trackball to the Backlights button (under *Lights Control*) and press **Set**. Make sure that all the extended keyboard backlighting is correctly illuminated.
- 13.)Trackball to the Battery Light button (top *right* of Test Screen) and press **Set**. Make sure that all the corresponding LEDs is activated (illuminates green).
- 14.)Trackball to the Ext DC Light button (top *right* of Test Screen) and press **Set**. Make sure that all the corresponding LEDs is activated (illuminates green).
- 15) Perform the Trackball Test, as follows:
	- a.) Move the trackball; the position of the trackball cursor on the screen is reflected by a change in the displayed X and Y coordinate values.
- *NOTE: when the trackball cursor is positioned at the extreme top left of the screen: X = 0 and Y = 0.*
	- b.) As you move the trackball cursor, make sure the coordinate values *increase*/*decrease* in small steps, without jumping more than two or three digits. If for example, the values increment by steps of 10, this indicates that the trackball operation is faulty (possibly the trackball requires cleaning, or replacement).
	- 16) When done with all the above tests, trackball to the **OK** button and press **Set.**
The View Test Log dialog box is displayed, as shown in [Figure 7-76 below](#page-468-0).

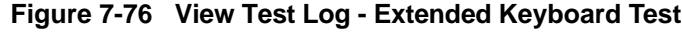

<span id="page-468-0"></span>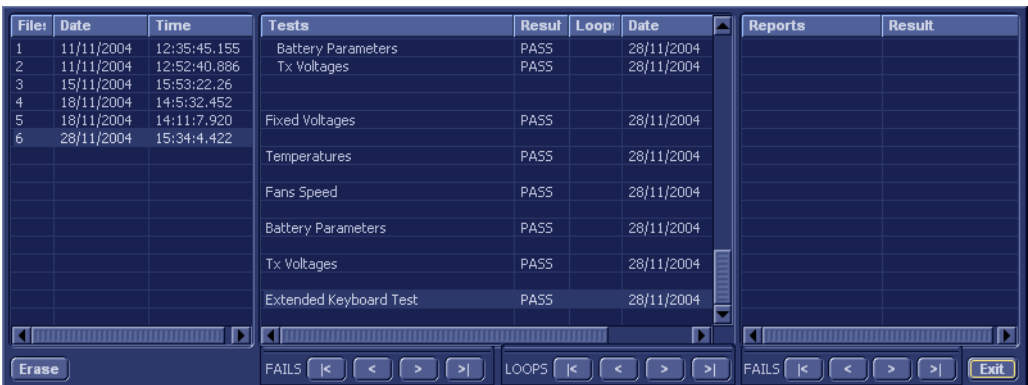

17.)Trackball to the **Exit** button and press **Set** to close the *View Test Log* dialog box.

- 18) Proceed as follows:
	- If the test passed but the original problem persists, contact your local On-Line Center for assistance.
- 19.)Press the <**Esc**> button on the keyboard to close the Diagnostic *Test Window*.

# **7-6-1-2 ECG Test**

- *NOTE: For a description of this test, refer to the information in ["ECG Test" on page 7-15](#page-372-0).*
- *NOTE: When performing this test, no probe should be connected to the system and nothing should be touching the probe connectors!*
	- 1.) Connect the ECG cable to the input on the ECG port on the right side of the Vivid q N scanner.
	- 2.) Connect the ECG leads to yourself (as the simulated patient).
	- 3.) In the *Diagnostic Test* window, trackball to **ECG Test** in the list of *BEP* tests available for selection from the Diagnostic Test Tree (see [Figure 7-77 below\)](#page-469-0) and press **Set**. The ECG Test name is displayed under *Execute;* the relevant system components to be tested are highlighted light blue in the Schematic View (BEP, Peripherals, Keyboard), as shown below:

<span id="page-469-0"></span>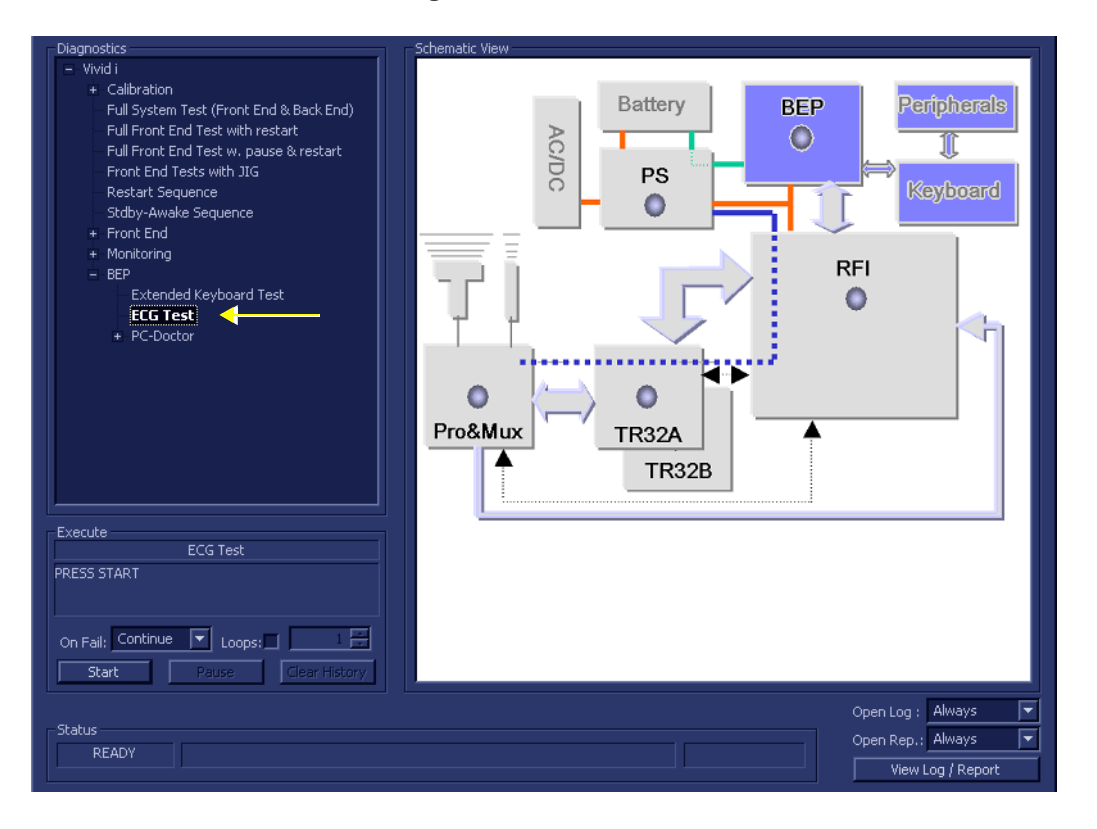

# **Figure 7-77 ECG Test**

4.) Under the *Special Instructions* area, activate the **Loops** checkbox and select the required number of *Loops* from the combo box.

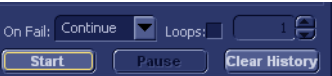

5.) Adjacent to *On Fail,* select either **Stop** or **Continue**, as required. Stopping on failure enables you to review a failed test, the moment it fails. Alternatively, you may prefer testing to continue on failure and later you may review the report.

6.) Trackball to the **Start** button and press **Set**.

The interactive ECG Device Test screen is displayed as shown in [Figure 7-78](#page-470-0).

<span id="page-470-0"></span>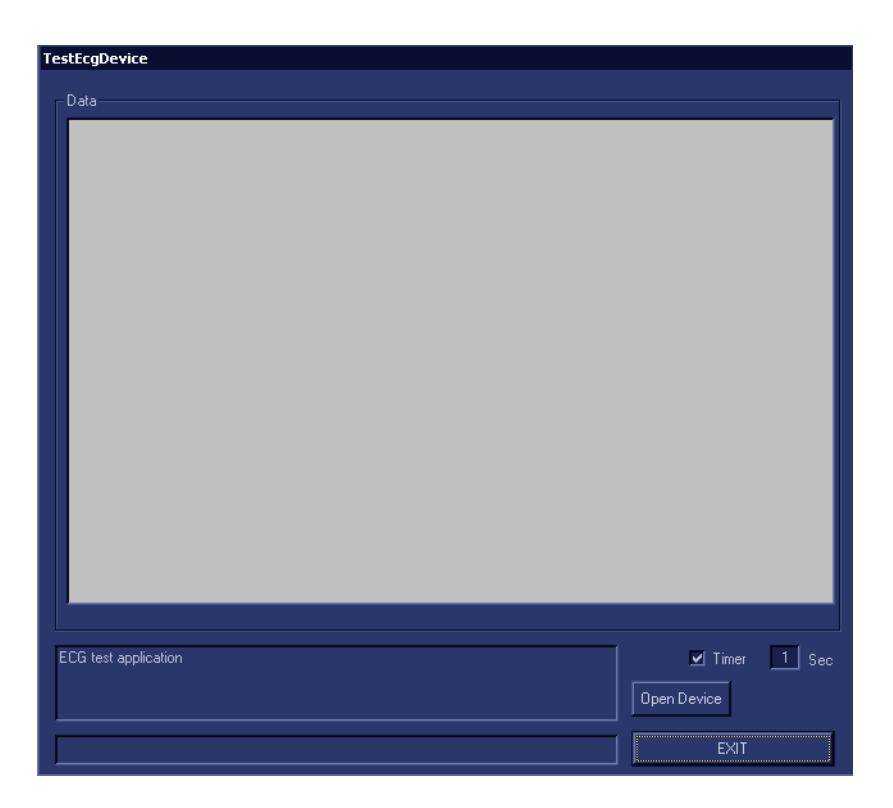

**Figure 7-78 ECG Device Test Screen**

- 7.) Make sure that the resolution scale is set to 1 Sec. (as shown in [Figure 7-78, above](#page-470-0)).
- <span id="page-470-1"></span>8.) Trackball to the **Open Device** button and press **Set**.

The ECG signal is displayed in the Data area, as shown in the example below:

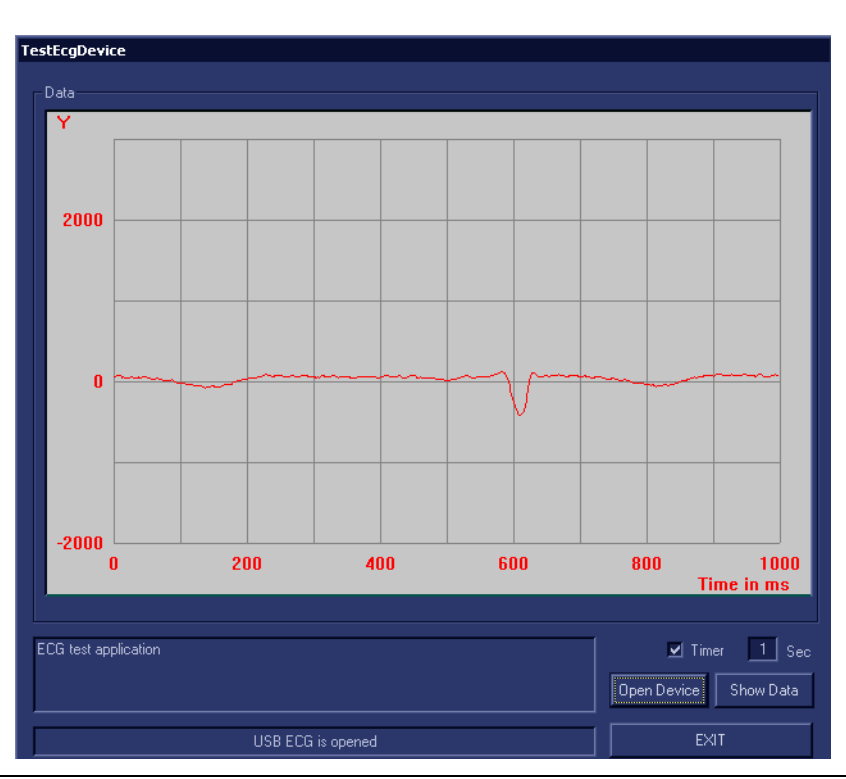

**Figure 7-79 Test ECG - Data**

*Chapter 7 - Diagnostics/Troubleshooting 7-113*

9.) Verify that a single clear QRS signal is displayed on the screen, as shown in [Figure 7-79](#page-470-1).

10.)When done, trackball to the **Exit** button and press **Set**.

11.)When prompted by the following message, select **Yes** or **No** as applicable:

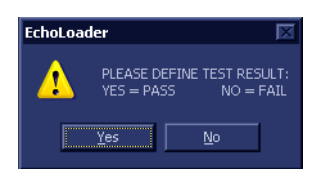

12) Proceed as follows:

• If the test passed but the original problem persists, contact your local On-Line Center for assistance.

13.)Press the <**Esc**> button on the keyboard to close the Diagnostic *Test Window*.

**7-6-1-3 PC Doctor**

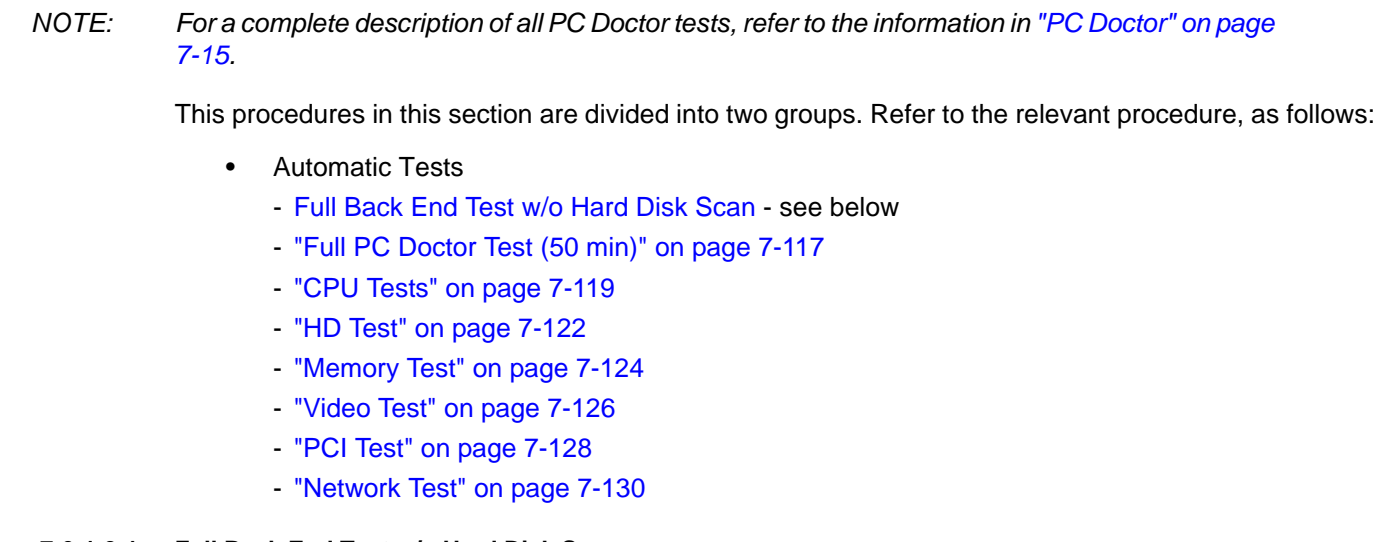

# <span id="page-472-0"></span>**7-6-1-3-1 Full Back End Test w/o Hard Disk Scan**

- *NOTE: For a description of this test, refer to ["Full Back End Test without Hard Disk" on page 7-15](#page-372-2).*
	- 1.) In the *Diagnostic Test* window, trackball to **Full Back End Test w/o Hard Disk Scan** in the list of *PC Doctor* tests available for selection from the Diagnostic Test Tree (see [Figure 7-80 below\)](#page-472-1) and press **Set**. The Test name is displayed under *Execute;* the relevant system components to be tested are highlighted light blue in the Schematic View (BEP, Peripherals, Keyboard), as shown below: **Figure 7-80 Full Back End Test w/o Hard Disk Scan**

<span id="page-472-1"></span>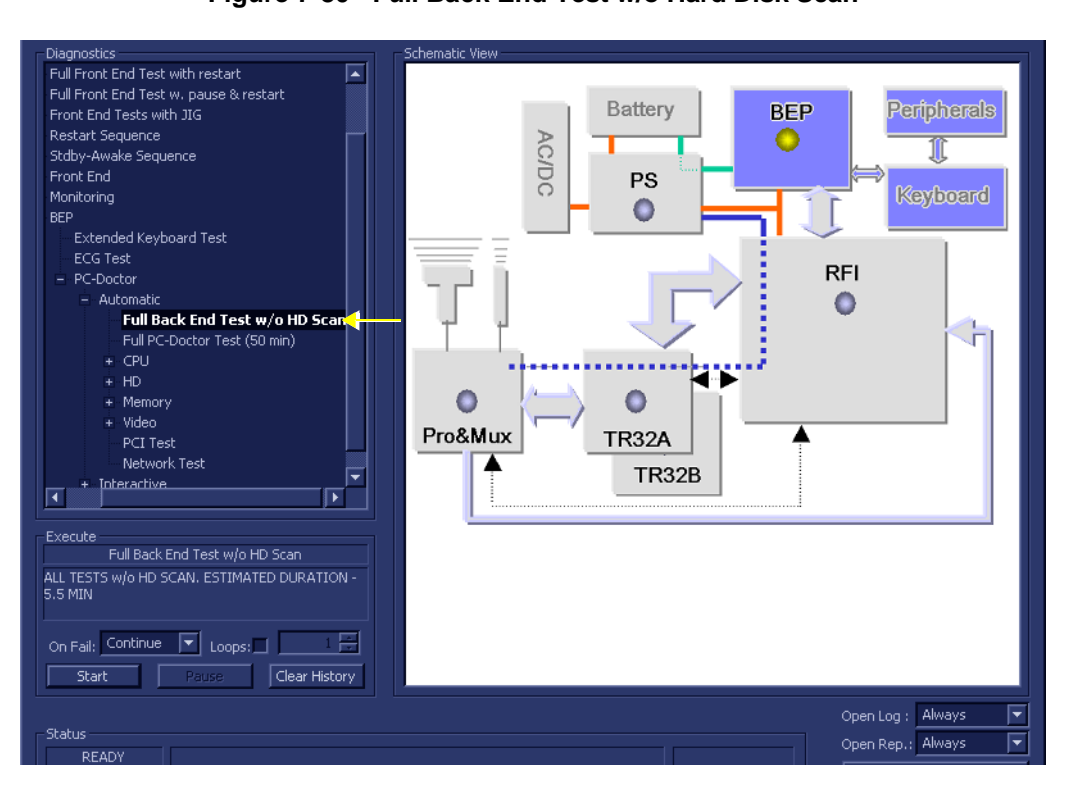

- 2.) Under the *Special Instructions* area, activate the **Loops** checkbox and select the required number of *Loops* from the combo box.
- On Fail: Continue | | Loops: | C **Clear History**  $\sqrt{\frac{1}{1-\frac{1}{2}}}$
- 3.) Adjacent to *On Fail,* select either **Stop** or **Continue**, as required.

*Chapter 7 - Diagnostics/Troubleshooting 7-115*

Stopping on failure enables you to review a failed test, the moment it fails. Alternatively, you may prefer testing to continue on failure and later you may review the report.

4.) Trackball to the **Start** button and press **Set**.

The Full Back End Test w/o Hard Disk Scan commences. While the test proceeds, the name of the test currently in progress is displayed in the *Execute* field and the current *Loop #* and specific test are shown below. The messages *Init Done* and *Please Wait* are displayed beside the progress bar in the *Status* area.

As the testing sequence progresses, the progress bar will advance to reflect the test progress. Status indicators in the Data Flow map corresponding to the various system components will be highlighted in the appropriate color to indicate the current test status, as follows:

- **Green:** All recommended tests for these components have been completed and no problems were identified.
- **Red:** Problems were identified in these components during the performance of the test.
- **Yellow:** The tests executed so far on these components have passed, but not all recommended tests have been performed.
- 5.) At any stage, trackball to the **Pause** button and press **Set**, if required.
- 6.) To resume testing (from the point where you paused), trackball to the **Start** button and press **Set**. When the Full Back End Test w/o Hard Disk Scan sequence is complete:
	- the *Diagnostic Test* window displays the Finished message
	- the View Test Log window opens automatically, listing all tests performed and showing details of which tests and sub-tests passed or failed, as shown in the example in [Figure 7-81](#page-473-0). **Figure 7-81 View Test Log - Full Back End Test w/o Hard Disk Scan**

<span id="page-473-0"></span>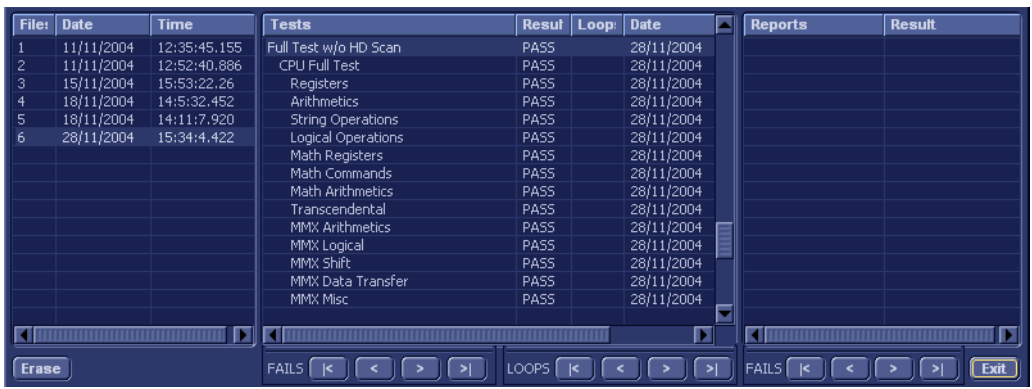

*NOTE: For the Full Back End Test w/o Hard Disk Scan, many tests are performed in the test sequence; these are listed in the Tests window as shown in [Figure 7-81.](#page-473-0) For each currently-selected test (for example, CPU Full Test) the corresponding report is listed in Reports on the right. For details of each report, refer to the explanations provided in ["CPU Tests" on page 7-119:](#page-476-0)*

- 7.) Use the scroll bars and/or arrows to scroll through the list of *Test* results and review the reports, as required.
- 8) When done, trackball to the **Exit** button and press **Set** to close the View Report window.
- 9) After reviewing the test results, proceed as follows:
	- If no problems were identified, it is recommended to re-boot the system (this is obligatory when prompted).
	- If the test passed but the original problem persists, contact your local On-Line Center for assistance.
	- If errors were identified (results exceeding acceptable upper or lower limits), verify that all system cables and boards are connected (not misplaced) and functioning properly, as described in *[Chapter 5 -](#page-296-0)* [Components and Function \(Theory\)](#page-296-1)*.*

If the problem persists, this indicates that either the specific board you tested is faulty or that another board that supports the operation of this board is faulty. Continue trouble-shooting down to the appropriate board. (If necessary, perform a specific test).

If the problem still persists, contact the GE On-Line Center for assistance.

- 10.)Trackball to the **Exit** button and press **Set** to close the *View Test Log* dialog box.
- 11.)Press the <**Esc**> button on the keyboard to close the Diagnostic *Test Window*.

## <span id="page-474-0"></span>**7-6-1-3-2 Full PC Doctor Test (50 min)**

- *NOTE: For a description of this test, refer to the information in ["Full PC Doctor Test \(50 min\)" on page](#page-372-3)  [7-15.](#page-372-3)*
	- 1.) In the *Diagnostic Test* window, trackball to **Full PC Doctor Test** in the list of *PC Doctor* tests available for selection from the Diagnostic Test Tree (see [Figure 7-82 below](#page-474-1)) and press **Set**. The Test name is displayed under *Execute;* the relevant system components to be tested are highlighted light blue in the Schematic View (BEP, Peripherals, Keyboard), as shown below:

<span id="page-474-1"></span>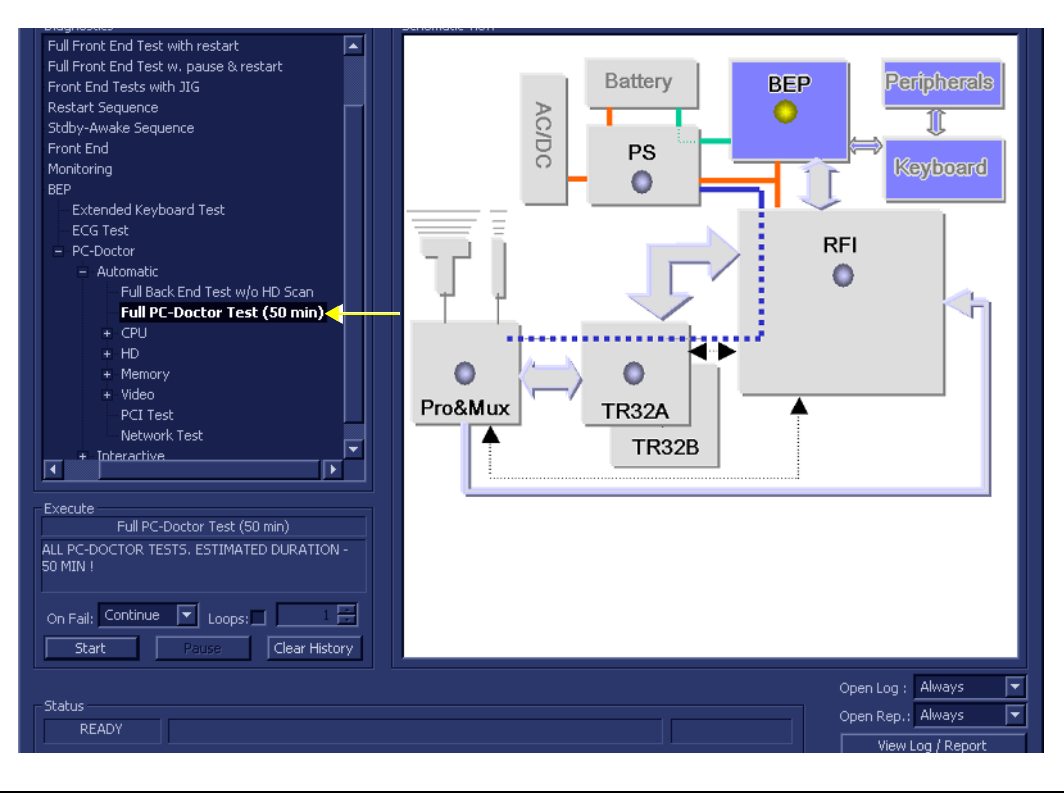

**Figure 7-82 Full PC Doctor Test**

*Chapter 7 - Diagnostics/Troubleshooting 7-117*

2.) Under the *Special Instructions* area, activate the **Loops** checkbox and select the required number of *Loops* from the combo box.

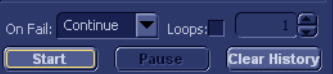

- 3.) Adjacent to *On Fail,* select either **Stop** or **Continue**, as required. Stopping on failure enables you to review a failed test, the moment it fails. Alternatively, you may prefer testing to continue on failure and later you may review the report.
- 4.) Trackball to the **Start** button and press **Set**.

The Full PC Doctor Test commences. While the test proceeds, the name of the test currently in progress is displayed in the *Execute* field and the current *Loop #* and specific test are shown below. The messages *Init Done* and *Please Wait* are displayed beside the progress bar in the *Status* area.

As the testing sequence progresses, the progress bar will advance to reflect the test progress. Status indicators in the Data Flow map corresponding to the various system components will be highlighted in the appropriate color to indicate the current test status, as follows:

- **Green:** All recommended tests for these components have been completed and no problems were identified.
- **Red:** Problems were identified in these components during the performance of the test.
- **Yellow:** The tests executed so far on these components have passed, but not all recommended tests have been performed.
- 5.) At any stage, trackball to the **Pause** button and press **Set**, if required.
- 6.) To resume testing (from the point where you paused), trackball to the **Start** button and press **Set**. When the Full PC Doctor Test sequence is complete:
	- the *Diagnostic Test* window displays the Finished message
	- the View Test Log window opens automatically, listing all tests performed and showing details of which tests and sub-tests passed or failed, as shown in the example in [Figure 7-81](#page-473-0). **Figure 7-83 View Test Log - Full PC Doctor Test**

<span id="page-475-0"></span>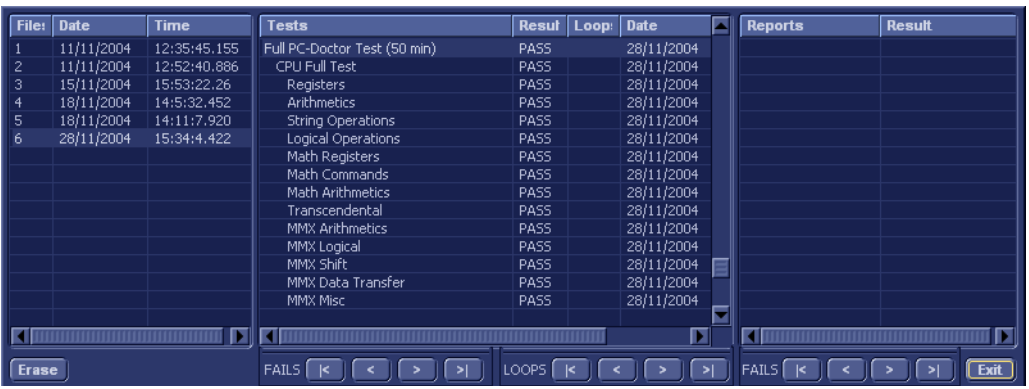

*NOTE: For the Full PC Doctor Test, many tests are performed in the test sequence; these are listed in the Tests window as shown in [Figure 7-83](#page-475-0). For each currently-selected test (for example, CPU Full Test) the corresponding report is listed in Reports on the right. For details of each report, refer to the explanations provided in ["CPU Tests" on page 7-119:](#page-476-0)*

- 7.) Use the scroll bars and/or arrows to scroll through the list of *Test* results and review the reports, as required.
- 8) When done, trackball to the **Exit** button and press **Set** to close the View Report window.
- 9) After reviewing the test results, proceed as follows:
	- If no problems were identified, it is recommended to re-boot the system (this is obligatory when prompted).
	- If the test passed but the original problem persists, contact your local On-Line Center for assistance.
	- If errors were identified (results exceeding acceptable upper or lower limits), verify that all system cables and boards are connected (not misplaced) and functioning properly, as described in *[Chapter 5 -](#page-296-0)* [Components and Function \(Theory\)](#page-296-1)*.*

If the problem persists, this indicates that either the specific board you tested is faulty or that another board that supports the operation of this board is faulty. Continue trouble-shooting down to the appropriate board. (If necessary, perform a specific test).

If the problem still persists, contact the GE On-Line Center for assistance.

- 10.)Trackball to the **Exit** button and press **Set** to close the *View Test Log* dialog box.
- 11.)Press the <**Esc**> button on the keyboard to close the Diagnostic *Test Window*.

#### <span id="page-476-0"></span>**7-6-1-3-3 CPU Tests**

- <span id="page-476-1"></span>*NOTE: For a description of these tests, refer to the information in ["CPU Tests" on page 7-15.](#page-372-4)*
	- 1.) In the *Diagnostic Test* window, trackball to **CPU Full Test** in the list of *CPU* tests available for selection from the Diagnostic Test Tree (see [Figure 7-84 below\)](#page-476-1) and press **Set**. The Test name is displayed under *Execute;* the relevant system components to be tested are highlighted light blue in the Schematic View (BEP, Peripherals, Keyboard), as shown below:

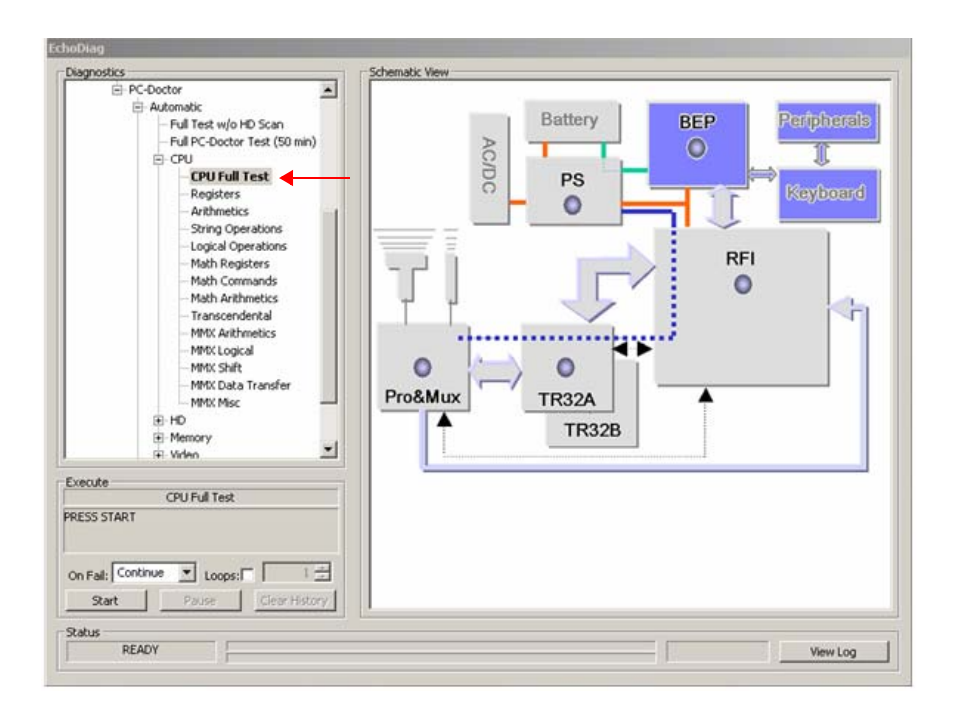

**Figure 7-84 CPU Full Test**

*Chapter 7 - Diagnostics/Troubleshooting 7-119*

2.) Under the *Special Instructions* area, activate the **Loops** checkbox and select the required number of *Loops* from the combo box.

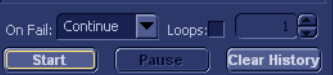

- 3.) Adjacent to *On Fail,* select either **Stop** or **Continue**, as required. Stopping on failure enables you to review a failed test, the moment it fails. Alternatively, you may prefer testing to continue on failure and later you may review the report.
- 4.) Trackball to the **Start** button and press **Set**.

The CPU Full Test commences. While the test proceeds, the name of the test currently in progress is displayed in the *Execute* field and the current *Loop #* and specific test are shown below. The messages *Init Done* and *Please Wait* are displayed beside the progress bar in the *Status* area.

As the testing sequence progresses, the progress bar will advance to reflect the test progress. Status indicators in the Data Flow map corresponding to the various system components will be highlighted in the appropriate color to indicate the current test status, as follows:

- **Green:** All recommended tests for these components have been completed and no problems were identified.
- **Red:** Problems were identified in these components during the performance of the test.
- **Yellow:** The tests executed so far on these components have passed, but not all recommended tests have been performed.
- 5.) At any stage, trackball to the **Pause** button and press **Set**, if required.
- 6.) To resume testing (from the point where you paused), trackball to the **Start** button and press **Set**. When the CPU Full Test sequence is complete:
	- the *Diagnostic Test* window displays the Finished message
	- the View Test Log window opens automatically, listing all tests performed and showing details of which tests and sub-tests passed or failed, as shown in the example in [Figure 7-81](#page-473-0). **Figure 7-85 View Test Log - CPU Full Test**

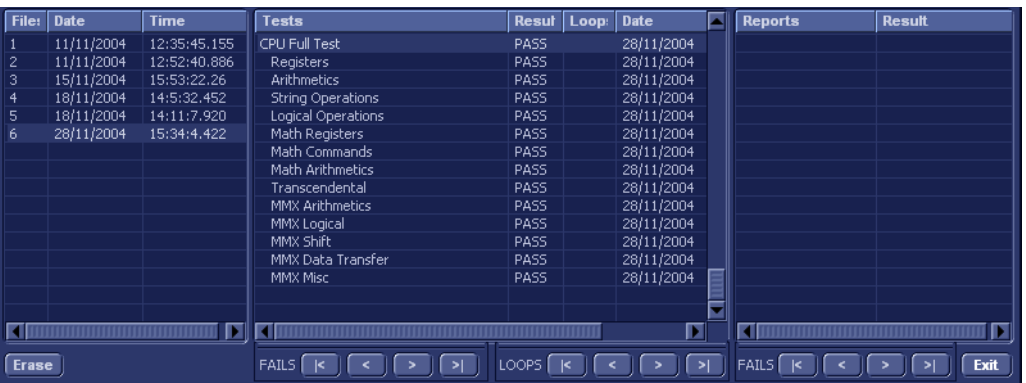

- *NOTE: For the CPU Full Test, many tests are performed in the test sequence; these are listed in the Tests window as shown in [Figure 7-83.](#page-475-0) For each currently-selected test (for example, Registers) the corresponding report is listed in Reports on the right.*
	- 7.) Use the scroll bars and/or arrows to scroll through the list of *Test* results and review the reports, as required:
		- CPU Registers
		- CPU Arithmetics
		- CPU String Operations
		- CPU Logical Operations
		- CPU Math Registers
			- CPU Math Commands
- CPU Transcendental
- CPU MMX Arithmetic
- CPU MMX Logical
- CPU MMX Shift
- CPU MMX Data Transfer
- CPU MMX Misc.
- 8) When done, trackball to the **Exit** button and press **Set** to close the View Report window.
- 9) After reviewing the test results, proceed as follows:
	- If no problems were identified, it is recommended to re-boot the system (this is obligatory when prompted).
	- If the test passed but the original problem persists, contact your local On-Line Center for assistance.
	- If errors were identified (results exceeding acceptable upper or lower limits), verify that all system cables and boards are connected (not misplaced) and functioning properly, as described in *[Chapter 5 -](#page-296-0)* [Components and Function \(Theory\)](#page-296-1)*.*

If the problem persists, this indicates that either the specific board you tested is faulty or that another board that supports the operation of this board is faulty. Continue trouble-shooting down to the appropriate board. (If necessary, perform a specific test).

If the problem still persists, contact the GE On-Line Center for assistance.

10.)Trackball to the **Exit** button and press **Set** to close the *View Test Log* dialog box.

11.)Press the <**Esc**> button on the keyboard to close the Diagnostic *Test Window*.

#### <span id="page-479-0"></span>**7-6-1-3-4 HD Test**

*NOTE: For a description of these tests, refer to the information in ["HD Test" on page 7-16](#page-373-0).*

1.) In the *Diagnostic Test* window, trackball to **Hard Drive Full Test w/o Scan** in the list of *HD* tests available for selection from the Diagnostic Test Tree (see [Figure 7-86 below](#page-479-1)) and press **Set**. The Test name is displayed under *Execute;* the relevant system components to be tested are highlighted light blue in the Schematic View (BEP, Peripherals, Keyboard), as shown below:

<span id="page-479-1"></span>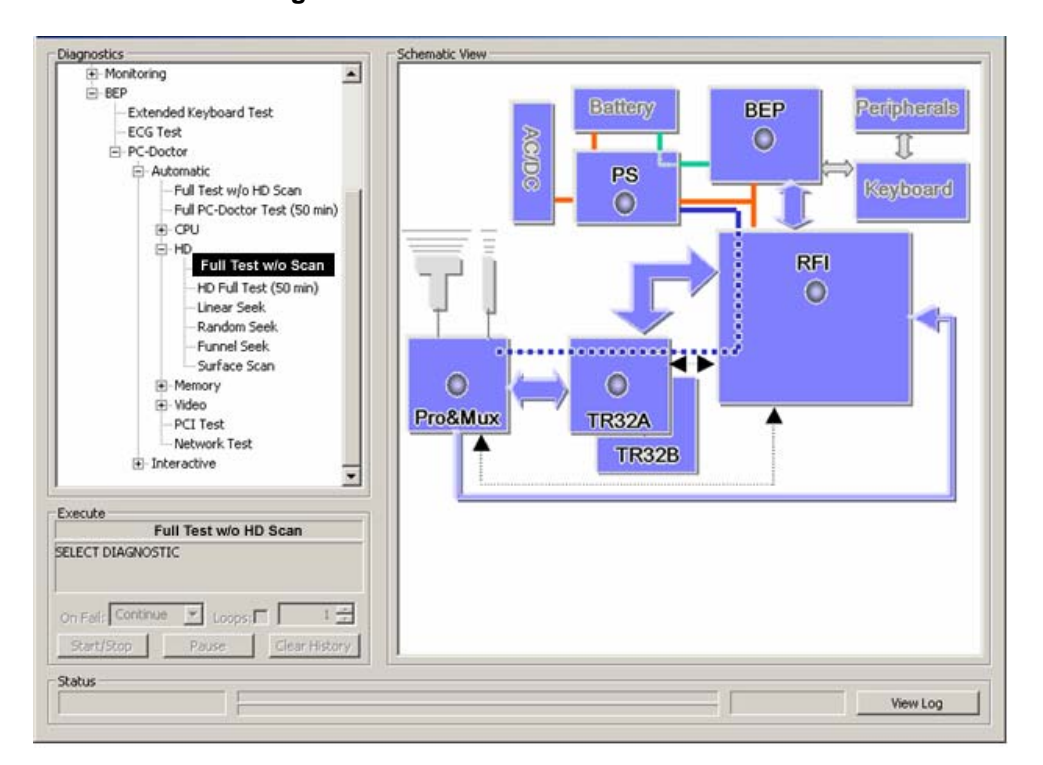

**Figure 7-86 Hard Drive Full Test w/o Scan**

2.) Under the *Special Instructions* area, activate the **Loops** checkbox and select the required number of *Loops* from the combo box.

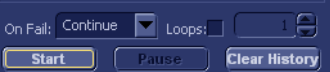

- 3.) Adjacent to *On Fail,* select either **Stop** or **Continue**, as required. Stopping on failure enables you to review a failed test, the moment it fails. Alternatively, you may prefer testing to continue on failure and later you may review the report.
- 4.) Trackball to the **Start** button and press **Set**.

The Hard Drive Full Test w/o Scan commences. While the test proceeds, the name of the test currently in progress is displayed in the *Execute* field and the current *Loop #* and specific test are shown below. The messages *Init Done* and *Please Wait* are displayed beside the progress bar in the *Status* area.

As the testing sequence progresses, the progress bar will advance to reflect the test progress. Status indicators in the Data Flow map corresponding to the various system components will be highlighted in the appropriate color to indicate the current test status, as follows:

- **Green:** All recommended tests for these components have been completed and no problems were identified.
- **Red:** Problems were identified in these components during the performance of the test.
- **Yellow:** The tests executed so far on these components have passed, but not all recommended tests have been performed.
- 5.) At any stage, trackball to the **Pause** button and press **Set**, if required.
- 6.) To resume testing (from the point where you paused), trackball to the **Start** button and press **Set**. When the Hard Drive Full Test w/o Scan sequence is complete:
	- the *Diagnostic Test* window displays the Finished message
	- the View Test Log window opens automatically, listing all tests performed and showing details of which tests and sub-tests passed or failed, as shown in the example in [Figure 7-87](#page-480-0).

**Figure 7-87 View Test Log - Hard Drive Full Test w/o Scan**

<span id="page-480-0"></span>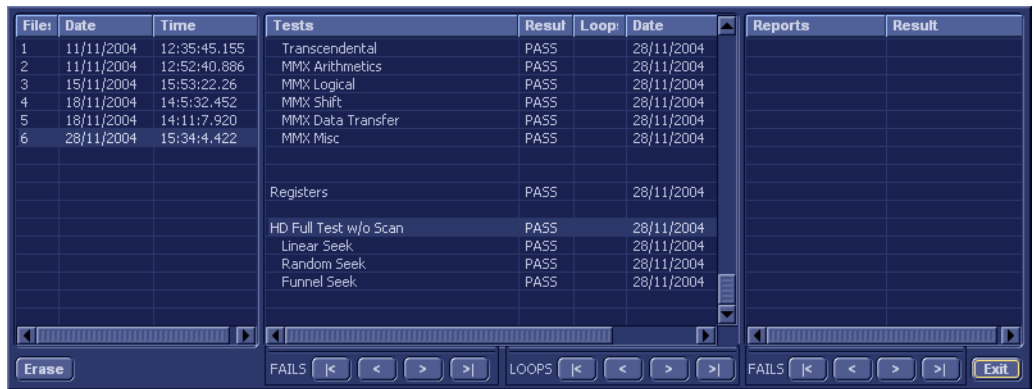

- *NOTE: For the Hard Drive Full Test w/o Scan, several tests are performed in the test sequence; these are listed in the Tests window as shown in [Figure 7-87](#page-480-0). For each currently-selected test (for example, Linear Seek) the corresponding report is listed in Reports on the right.*
	- 7.) Use the scroll bars and/or arrows to scroll through the list of *Test* results and review the reports, as required:
		- Linear Seek
		- Random Seek
		- Funnel Scan
	- 8) When done, trackball to the **Exit** button and press **Set** to close the View Report window.
	- 9) After reviewing the test results, proceed as follows:
		- If no problems were identified, it is recommended to re-boot the system (this is obligatory when prompted).
		- If the test passed but the original problem persists, contact your local On-Line Center for assistance.
		- If errors were identified (results exceeding acceptable upper or lower limits), verify that all system cables and boards are connected (not misplaced) and functioning properly, as described in *[Chapter 5 -](#page-296-0)* [Components and Function \(Theory\)](#page-296-1)*.* If the problem persists, this indicates that either the specific board you tested is faulty or that another board that supports the operation of this board is faulty. Continue trouble-shooting

down to the appropriate board. (If necessary, perform a specific test).

If the problem still persists, contact the GE On-Line Center for assistance.

- 10.)Trackball to the **Exit** button and press **Set** to close the *View Test Log* dialog box.
- 11.)Press the <**Esc**> button on the keyboard to close the Diagnostic *Test Window*.

#### <span id="page-481-0"></span>**7-6-1-3-5 Memory Test**

*NOTE: For a description of these tests, refer to the information in ["Memory Test" on page 7-17.](#page-374-0)*

1.) In the *Diagnostic Test* window, trackball to **Full Memory Test** in the list of *Memory* tests available for selection from the Diagnostic Test Tree (see [Figure 7-88 below\)](#page-481-1) and press **Set**. The Test name is displayed under *Execute;* the relevant system components to be tested are highlighted light blue in the Schematic View (BEP, Peripherals, Keyboard), as shown below:

<span id="page-481-1"></span>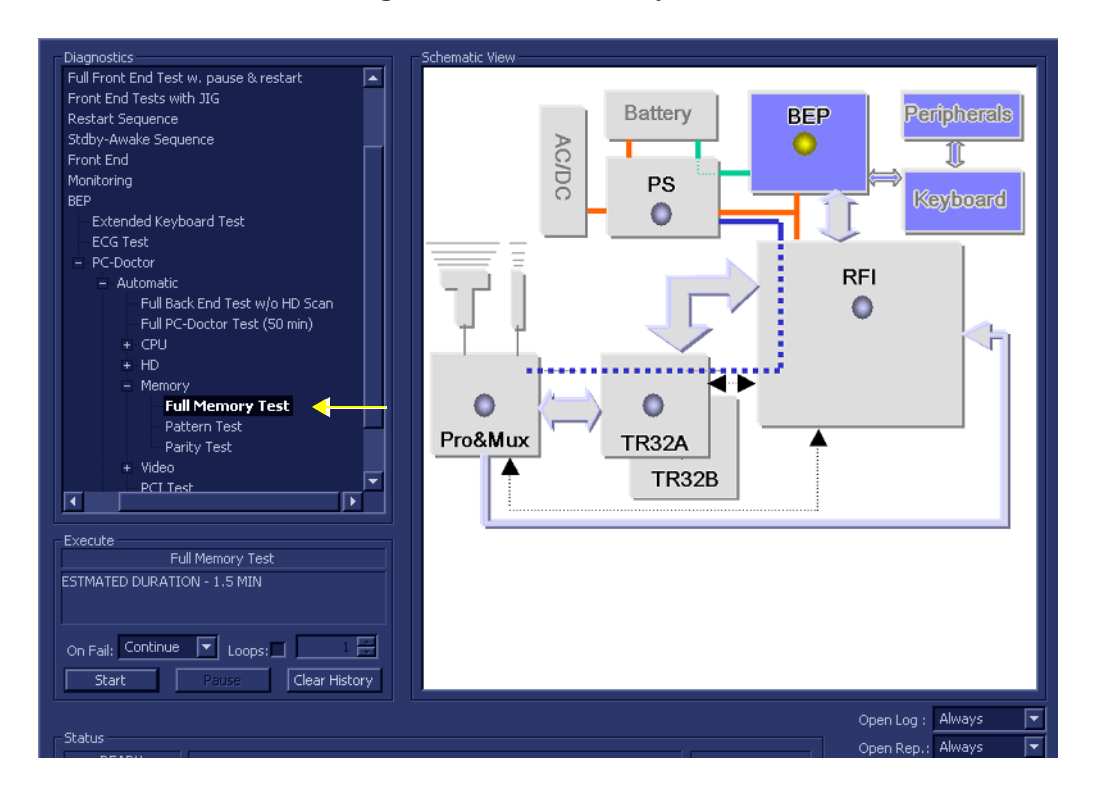

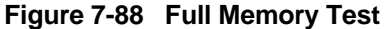

2.) Under the *Special Instructions* area, activate the **Loops** checkbox and select the required number of *Loops* from the combo box.

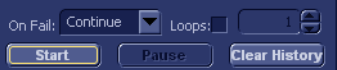

- 3.) Adjacent to *On Fail,* select either **Stop** or **Continue**, as required. Stopping on failure enables you to review a failed test, the moment it fails. Alternatively, you may prefer testing to continue on failure and later you may review the report.
- 4.) Trackball to the **Start** button and press **Set**.

The Full Memory Test commences. While the test proceeds, the name of the test currently in progress is displayed in the *Execute* field and the current *Loop #* and specific test are shown below. The messages *Init Done* and *Please Wait* are displayed beside the progress bar in the *Status* area.

As the testing sequence progresses, the progress bar will advance to reflect the test progress. Status indicators in the Data Flow map corresponding to the various system components will be highlighted in the appropriate color to indicate the current test status, as follows:

- **Green:** All recommended tests for these components have been completed and no problems were identified.
- **Red:** Problems were identified in these components during the performance of the test.
- **Yellow:** The tests executed so far on these components have passed, but not all recommended tests have been performed.
- 5.) At any stage, trackball to the **Pause** button and press **Set**, if required.
- 6.) To resume testing (from the point where you paused), trackball to the **Start** button and press **Set**. When the Full Memory Test sequence is complete:
	- the *Diagnostic Test* window displays the Finished message
	- the View Test Log window opens automatically, listing all tests performed and showing details of which tests and sub-tests passed or failed, as shown in the example in [Figure 7-89](#page-482-0).

<span id="page-482-0"></span>Resul Loop: Date  $\boxed{\boxed{\phantom{1}}}$  Reports Result Tests PASS 28/11/2004 Registers PASS<br>PASS 28/11/2004<br>28/11/2004 HD Full Test w/o Scan Linear Seel

**Figure 7-89 View Test Log - Full Memory Test**

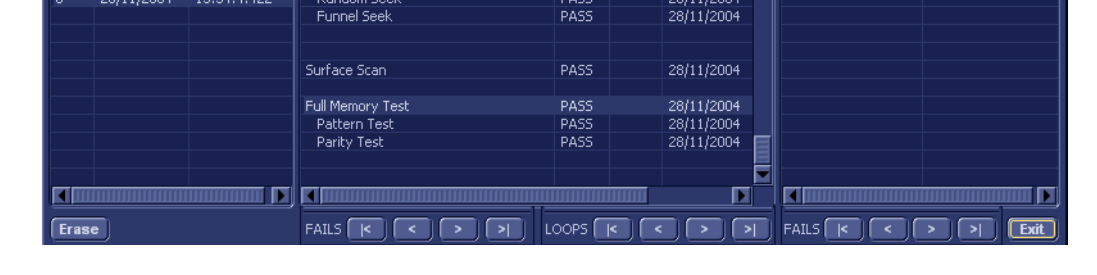

- *NOTE: For the Full Memory Test, several tests are performed in the test sequence; these are listed in the Tests window as shown in [Figure 7-89](#page-482-0). For each currently-selected test (for example, Memory Pattern Test) the corresponding report is listed in Reports on the right.*
	- 7.) Use the scroll bars and/or arrows to scroll through the list of *Test* results and review the reports, as required:
		- Memory Pattern Test
		- Memory Parity Test
	- 8) When done, trackball to the **Exit** button and press **Set** to close the View Report window.
	- 9) After reviewing the test results, proceed as follows:
		- If no problems were identified, it is recommended to re-boot the system (this is obligatory when prompted).
		- If the test passed but the original problem persists, contact your local On-Line Center for assistance.
		- If errors were identified (results exceeding acceptable upper or lower limits), verify that all system cables and boards are connected (not misplaced) and functioning properly, as described in *[Chapter 5 -](#page-296-0)* [Components and Function \(Theory\)](#page-296-1)*.*

If the problem persists, this indicates that either the specific board you tested is faulty or that another board that supports the operation of this board is faulty. Continue trouble-shooting down to the appropriate board. (If necessary, perform a specific test).

If the problem still persists, contact the GE On-Line Center for assistance.

- 10.)Trackball to the **Exit** button and press **Set** to close the *View Test Log* dialog box.
- 11.)Press the <**Esc**> button on the keyboard to close the Diagnostic *Test Window*.

#### <span id="page-483-0"></span>**7-6-1-3-6 Video Test**

*NOTE: For a description of these tests, refer to the information in ["Video Test" on page 7-17](#page-374-1).*

1.) In the *Diagnostic Test* window, trackball to **Full Video Test** in the list of *Video* tests available for selection from the Diagnostic Test Tree (see [Figure 7-88 below\)](#page-481-1) and press **Set**. The Test name is displayed under *Execute;* the relevant system components to be tested are highlighted light blue in the Schematic View (BEP, Peripherals, Keyboard), as shown below:

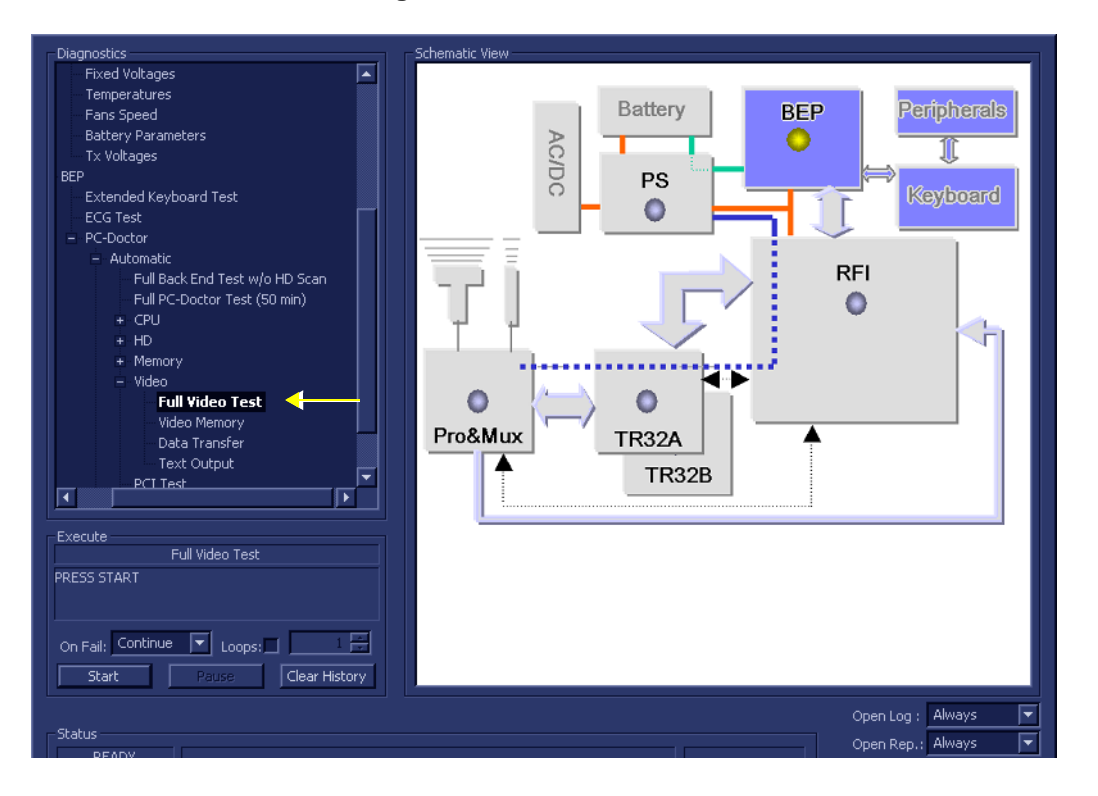

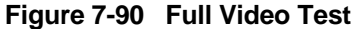

2.) Under the *Special Instructions* area, activate the **Loops** checkbox and select the required number of *Loops* from the combo box.

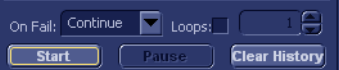

- 3.) Adjacent to *On Fail,* select either **Stop** or **Continue**, as required. Stopping on failure enables you to review a failed test, the moment it fails. Alternatively, you may prefer testing to continue on failure and later you may review the report.
- 4.) Trackball to the **Start** button and press **Set**.

The Full Video Test commences. While the test proceeds, the name of the test currently in progress is displayed in the *Execute* field and the current *Loop #* and specific test are shown below. The messages *Init Done* and *Please Wait* are displayed beside the progress bar in the *Status* area.

As the testing sequence progresses, the progress bar will advance to reflect the test progress. Status indicators in the Data Flow map corresponding to the various system components will be highlighted in the appropriate color to indicate the current test status, as follows:

- **Green:** All recommended tests for these components have been completed and no problems were identified.
- **Red:** Problems were identified in these components during the performance of the test.
- **Yellow:** The tests executed so far on these components have passed, but not all recommended tests have been performed.
- 5.) At any stage, trackball to the **Pause** button and press **Set**, if required.
- 6.) To resume testing (from the point where you paused), trackball to the **Start** button and press **Set**. When the Full Video Test sequence is complete:
	- the *Diagnostic Test* window displays the Finished message
	- the View Test Log window opens automatically, listing all tests performed and showing details of which tests and sub-tests passed or failed, as shown in the example in [Figure 7-91](#page-484-0).

**Figure 7-91 View Test Log - Full Video Test**

<span id="page-484-0"></span>

| <b>File:</b> | Date       | Time         | <b>Tests</b>     |             | Resul Loop: | Date       | ۸ | <b>Reports</b> | <b>Result</b> |
|--------------|------------|--------------|------------------|-------------|-------------|------------|---|----------------|---------------|
|              | 11/11/2004 | 12:35:45.155 | Funnel Seek      | PASS        |             | 28/11/2004 |   |                |               |
| 2            | 11/11/2004 | 12:52:40.886 |                  |             |             |            |   |                |               |
| 3            | 15/11/2004 | 15:53:22.26  |                  |             |             |            |   |                |               |
| 4            | 18/11/2004 | 14:5:32.452  | Surface Scan     | <b>PASS</b> |             | 28/11/2004 |   |                |               |
| 5            | 18/11/2004 | 14:11:7.920  |                  |             |             |            |   |                |               |
| 6            | 28/11/2004 | 15:34:4.422  | Full Memory Test | PASS        |             | 28/11/2004 |   |                |               |
|              |            |              | Pattern Test     | PASS        |             | 28/11/2004 |   |                |               |
|              |            |              | Parity Test      | <b>PASS</b> |             | 28/11/2004 |   |                |               |
|              |            |              |                  |             |             |            |   |                |               |
|              |            |              |                  |             |             |            |   |                |               |
|              |            |              | Full Video Test  | PASS        |             | 28/11/2004 |   |                |               |
|              |            |              | Video Memory     | <b>PASS</b> |             | 28/11/2004 |   |                |               |
|              |            |              | Data Transfer    | PASS        |             | 28/11/2004 |   |                |               |
|              |            |              | Text Output      | PASS        |             | 28/11/2004 |   |                |               |
|              |            |              |                  |             |             |            |   |                |               |
|              |            |              |                  |             |             |            |   |                |               |
|              |            |              | π                |             |             |            |   |                |               |
| <b>Erase</b> |            |              | <b>FAILS</b>     | LOOPS       |             |            |   | <b>FAILS</b>   | <b>Exit</b>   |

# *NOTE: For the Full Video Test, several tests are performed in the test sequence; these are listed in the Tests window as shown in [Figure 7-91.](#page-484-0) For each currently-selected test (for example, Video Memory) the corresponding report is listed in Reports on the right.*

- 7.) Use the scroll bars and/or arrows to scroll through the list of *Test* results and review the reports, as required:
	- Video Memory
	- Video Data Transfer
	- Video Text Output
- 8) When done, trackball to the **Exit** button and press **Set** to close the View Report window.
- 9) After reviewing the test results, proceed as follows:
	- If no problems were identified, it is recommended to re-boot the system (this is obligatory when prompted).
	- If the test passed but the original problem persists, contact your local On-Line Center for assistance.
	- If errors were identified (results exceeding acceptable upper or lower limits), verify that all system cables and boards are connected (not misplaced) and functioning properly, as described in *[Chapter 5 -](#page-296-0)* [Components and Function \(Theory\)](#page-296-1)*.*

If the problem persists, this indicates that either the specific board you tested is faulty or that another board that supports the operation of this board is faulty. Continue trouble-shooting down to the appropriate board. (If necessary, perform a specific test).

If the problem still persists, contact the GE On-Line Center for assistance.

- 10.)Trackball to the **Exit** button and press **Set** to close the *View Test Log* dialog box.
- 11.)Press the <**Esc**> button on the keyboard to close the Diagnostic *Test Window*.

#### <span id="page-485-0"></span>**7-6-1-3-7 PCI Test**

*NOTE: For a description of this test, refer to the information in ["PCI Test" on page 7-17](#page-374-2).*

1.) In the *Diagnostic Test* window, trackball to **PCI Test** in the list of *PC Doctor* tests available for selection from the Diagnostic Test Tree (see [Figure 7-92 below\)](#page-485-1) and press **Set**. The Test name is displayed under *Execute;* the relevant system components to be tested are highlighted light blue in the Schematic View (BEP, Peripherals, Keyboard), as shown below:

<span id="page-485-1"></span>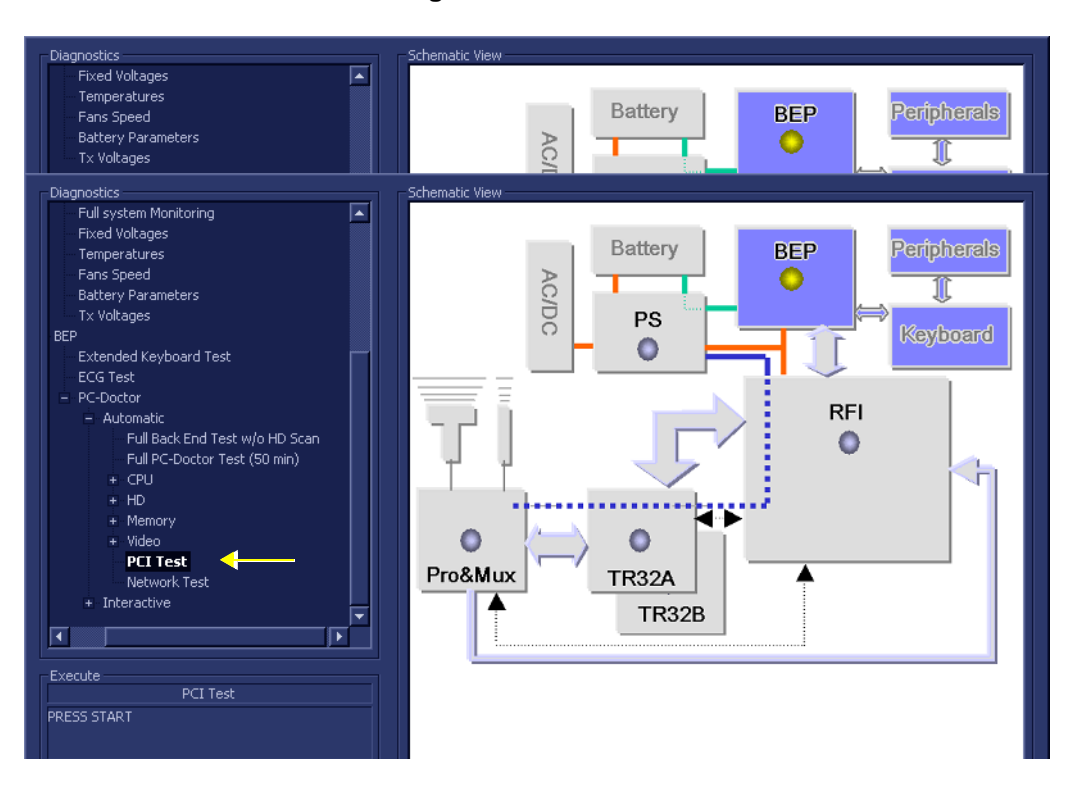

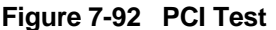

2.) Under the *Special Instructions* area, activate the **Loops** checkbox and select the required number of *Loops* from the combo box.

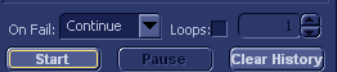

- 3.) Adjacent to *On Fail,* select either **Stop** or **Continue**, as required. Stopping on failure enables you to review a failed test, the moment it fails. Alternatively, you may prefer testing to continue on failure and later you may review the report.
- 4.) Trackball to the **Start** button and press **Set**.

The PCI Test commences. While the test proceeds, the name of the test currently in progress is displayed in the *Execute* field and the current *Loop #* and specific test are shown below. The messages *Init Done* and *Please Wait* are displayed beside the progress bar in the *Status* area.

As the testing sequence progresses, the progress bar will advance to reflect the test progress. Status indicators in the Data Flow map corresponding to the various system components will be highlighted in the appropriate color to indicate the current test status, as follows:

- **Green:** All recommended tests for these components have been completed and no problems were identified.
- **Red:** Problems were identified in these components during the performance of the test.
- **Yellow:** The tests executed so far on these components have passed, but not all recommended tests have been performed.
- 5.) At any stage, trackball to the **Pause** button and press **Set**, if required.
- 6.) To resume testing (from the point where you paused), trackball to the **Start** button and press **Set**. When the PCI Test sequence is complete:
	- the *Diagnostic Test* window displays the Finished message
	- the View Test Log window opens automatically, listing all tests performed and showing details of which tests and sub-tests passed or failed, as shown in the example in [Figure 7-89](#page-482-0).

<span id="page-486-0"></span>

| <b>File:</b>             | <b>Date</b> | Time         | Tests            | Resul Loop: | Date       | <b>Result</b><br><b>Reports</b> |      |
|--------------------------|-------------|--------------|------------------|-------------|------------|---------------------------------|------|
|                          | 11/11/2004  | 12:35:45.155 |                  |             |            |                                 |      |
| 2                        | 11/11/2004  | 12:52:40.886 | Surface Scan     | <b>PASS</b> | 28/11/2004 |                                 |      |
| 3                        | 15/11/2004  | 15:53:22.26  |                  |             |            |                                 |      |
| 4                        | 18/11/2004  | 14:5:32.452  | Full Memory Test | <b>PASS</b> | 28/11/2004 |                                 |      |
| 5.                       | 18/11/2004  | 14:11:7.920  | Pattern Test     | PASS        | 28/11/2004 |                                 |      |
| 6                        | 28/11/2004  | 15:34:4.422  | Parity Test      | PASS        | 28/11/2004 |                                 |      |
|                          |             |              |                  |             |            |                                 |      |
|                          |             |              |                  |             |            |                                 |      |
|                          |             |              | Full Video Test  | PASS        | 28/11/2004 |                                 |      |
|                          |             |              | Video Memory     | <b>PASS</b> | 28/11/2004 |                                 |      |
|                          |             |              | Data Transfer    | PASS        | 28/11/2004 |                                 |      |
|                          |             |              | Text Output      | PASS        | 28/11/2004 |                                 |      |
|                          |             |              |                  |             |            |                                 |      |
|                          |             |              |                  |             |            |                                 |      |
|                          |             |              | PCI Test         | PASS        | 28/11/2004 |                                 |      |
|                          |             |              |                  |             |            |                                 |      |
| ,,,,,,,,,,,,,,,,,,,,,,,, |             |              | न                |             | п          | न                               |      |
| <b>Erase</b>             |             |              | <b>FAILS</b>     | LOOPS       |            | FAILS                           | Exit |

**Figure 7-93 View Test Log - PCI Test**

# *NOTE: For the PCI Test, there is one report which is listed in the Tests window as shown in [Figure 7-93.](#page-486-0)*

- 7) When done, trackball to the **Exit** button and press **Set** to close the View Report window.
- 8) After reviewing the test results, proceed as follows:
	- If no problems were identified, it is recommended to re-boot the system (this is obligatory when prompted).
	- If the test passed but the original problem persists, contact your local On-Line Center for assistance.
	- If errors were identified (results exceeding acceptable upper or lower limits), verify that all system cables and boards are connected (not misplaced) and functioning properly, as described in *[Chapter 5 -](#page-296-0)* [Components and Function \(Theory\)](#page-296-1)*.*

If the problem persists, this indicates that either the specific board you tested is faulty or that another board that supports the operation of this board is faulty. Continue trouble-shooting down to the appropriate board. (If necessary, perform a specific test).

If the problem still persists, contact the GE On-Line Center for assistance.

- 9.) Trackball to the **Exit** button and press **Set** to close the *View Test Log* dialog box.
- 10.)Press the <**Esc**> button on the keyboard to close the Diagnostic *Test Window*.

#### <span id="page-487-0"></span>**7-6-1-3-8 Network Test**

## *NOTE: For a description of this test, refer to the information in ["Network Test" on page 7-17](#page-374-3).*

1.) In the *Diagnostic Test* window, trackball to **Network Test** in the list of *PC Doctor* tests available for selection from the Diagnostic Test Tree (see [Figure 7-94 below\)](#page-487-1) and press **Set**. The Test name is displayed under *Execute;* the relevant system components to be tested are highlighted light blue in the Schematic View (BEP, Peripherals, Keyboard), as shown below:

<span id="page-487-1"></span>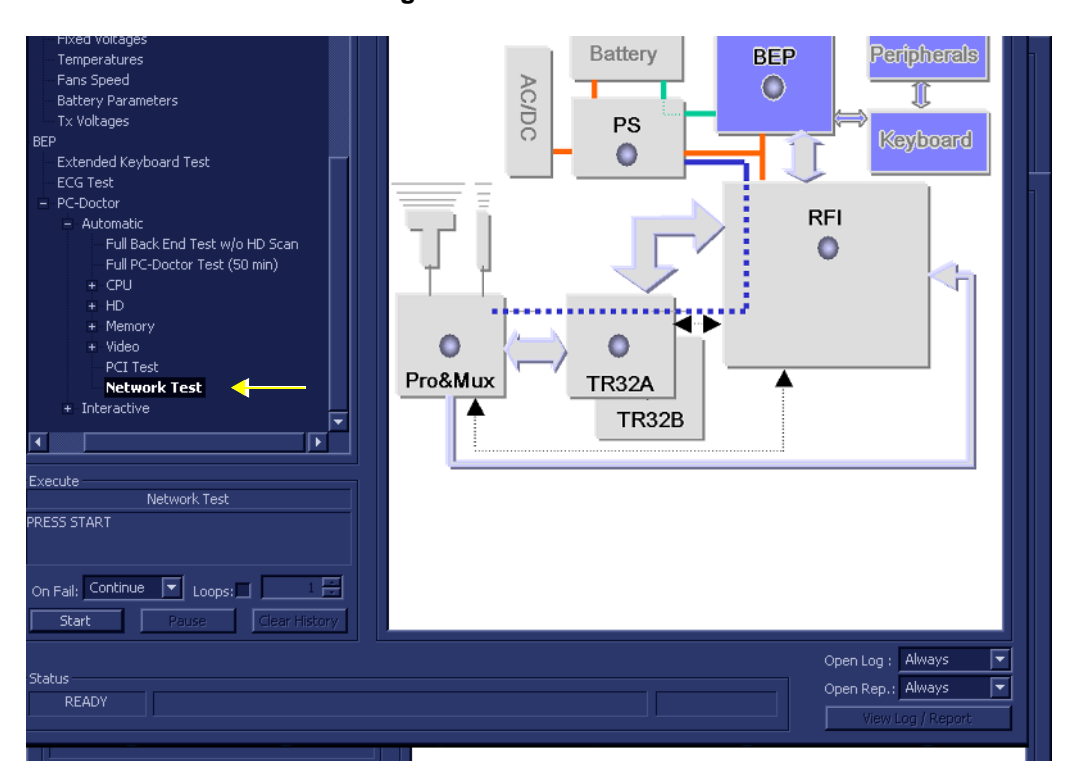

**Figure 7-94 Network Test**

2.) Under the *Special Instructions* area, activate the **Loops** checkbox and select the required number of *Loops* from the combo box.

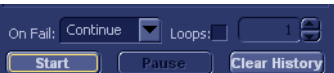

- 3.) Adjacent to *On Fail,* select either **Stop** or **Continue**, as required. Stopping on failure enables you to review a failed test, the moment it fails. Alternatively, you may prefer testing to continue on failure and later you may review the report.
- 4.) Trackball to the **Start** button and press **Set**.

The Network Test commences. While the test proceeds, the name of the test currently in progress is displayed in the *Execute* field and the current *Loop #* and specific test are shown below. The messages *Init Done* and *Please Wait* are displayed beside the progress bar in the *Status* area.

As the testing sequence progresses, the progress bar will advance to reflect the test progress. Status indicators in the Data Flow map corresponding to the various system components will be highlighted in the appropriate color to indicate the current test status, as follows:

- **Green:** All recommended tests for these components have been completed and no problems were identified.
- **Red:** Problems were identified in these components during the performance of the test.
- **Yellow:** The tests executed so far on these components have passed, but not all recommended tests have been performed.
- 5.) At any stage, trackball to the **Pause** button and press **Set**, if required.
- 6.) To resume testing (from the point where you paused), trackball to the **Start** button and press **Set**. When the Network Test sequence is complete:
	- the *Diagnostic Test* window displays the Finished message
	- the View Test Log window opens automatically, listing all tests performed and showing details of which tests and sub-tests passed or failed, as shown in the example in [Figure 7-95](#page-488-0). **Figure 7-95 View Test Log - Network Test**

<span id="page-488-0"></span> $\overline{Date}$ Time Tests Resul Loop: Date  $\boxed{\blacksquare}$  Reports Result 12:35:45.155 11/11/2004  $\frac{11}{11}/\frac{11}{2004}$ <br>15/11/2004 12:52:40.886<br>15:53:22.26<br>14:5:32.452 Full Memory Test<br>Pattern Test PASS 28/11/2004 PASS<br>PASS  $\frac{28}{11}/2004$  $\frac{28}{11}/\frac{2004}{2004}$ 18/11/2004 Parity Test 14:11:7.920 111/2004 15:34:4.422 28/11/200 Full Video Test<br>Video Memory 28/11/2004<br>28/11/2004 **PASS** PASS Data Transfe **PASS** 28/11/2004 Text Output **PASS**  $\frac{28}{11}$  / 2004 PCI Test PASS 28/11/2004 Network Test PASS 28/11/2004 ш п ता π п п  $\boxed{\text{loops}}\boxed{K}\boxed{C}\boxed{C}\boxed{P}\boxed{P}\boxed{P}$ Erase FAILS  $\lceil \kappa \rceil$   $\lceil \kappa \rceil$   $\lceil \kappa \rceil$   $\lceil \kappa \rceil$ **Exit** 

# *NOTE: For the Network Test, there is one report which is listed in the Tests window as shown in [Figure 7-95.](#page-488-0)*

- 7) When done, trackball to the **Exit** button and press **Set** to close the View Report window.
- 8) After reviewing the test results, proceed as follows:
	- If no problems were identified, it is recommended to re-boot the system (this is obligatory when prompted).
	- If the test passed but the original problem persists, contact your local On-Line Center for assistance.
	- If errors were identified (results exceeding acceptable upper or lower limits), verify that all system cables and boards are connected (not misplaced) and functioning properly, as described in *[Chapter 5 -](#page-296-0)* [Components and Function \(Theory\)](#page-296-1)*.*

If the problem persists, this indicates that either the specific board you tested is faulty or that another board that supports the operation of this board is faulty. Continue trouble-shooting down to the appropriate board. (If necessary, perform a specific test).

If the problem still persists, contact the GE On-Line Center for assistance.

- 9.) Trackball to the **Exit** button and press **Set** to close the *View Test Log* dialog box.
- 10.)Press the <**Esc**> button on the keyboard to close the Diagnostic *Test Window*.

#### **7-6-1-3-9 Audio Test**

# *NOTE: For a description of this test, refer to ["Audio Test" on page 7-18.](#page-375-0)*

1.) In the *Diagnostic Test* window, trackball to **Audio Test** in the list of *Interactive PC Doctor* tests available for selection from the Diagnostic Test Tree (see [Figure 7-96 below](#page-489-0)) and press **Set**. The Test name is displayed under *Execute;* the relevant system components to be tested are highlighted light blue in the Schematic View (BEP, Peripherals, Keyboard), as shown below:

<span id="page-489-0"></span>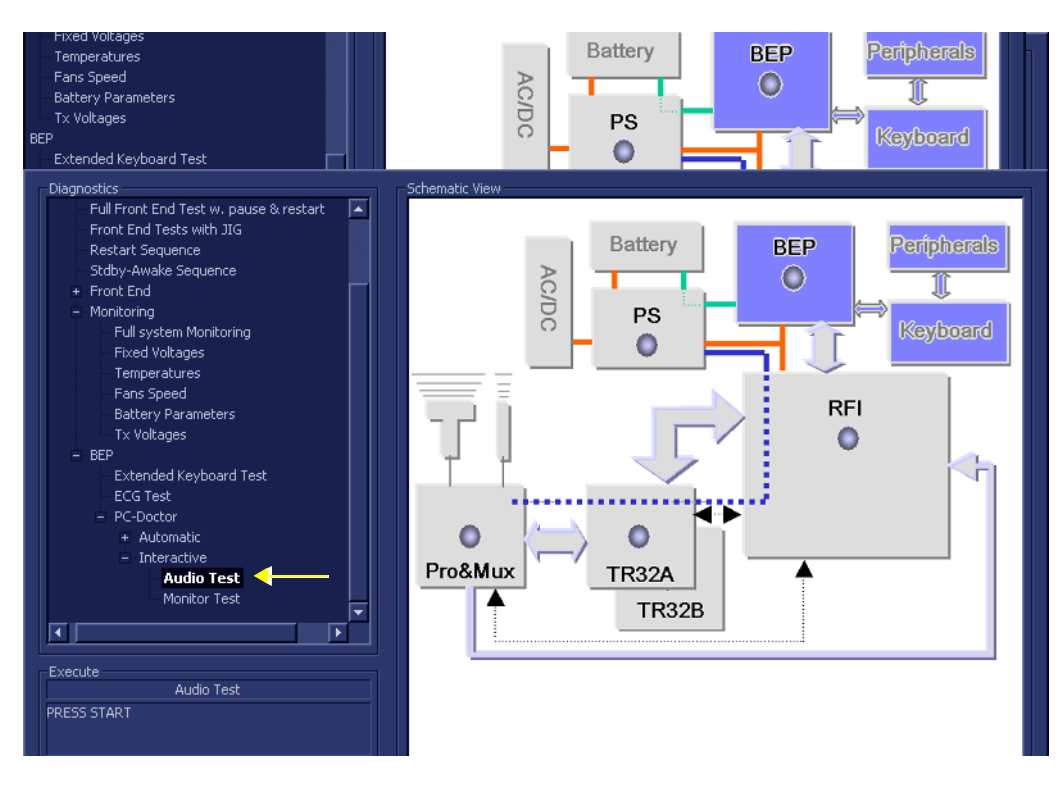

**Figure 7-96 Audio Test**

<span id="page-489-1"></span>2.) Trackball to the **Start** button and press **Set**.

The interactive PC Dr for Windows Audio Test screen is displayed, as shown in [Figure 7-97](#page-489-1).

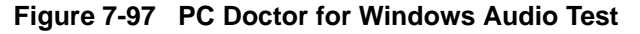

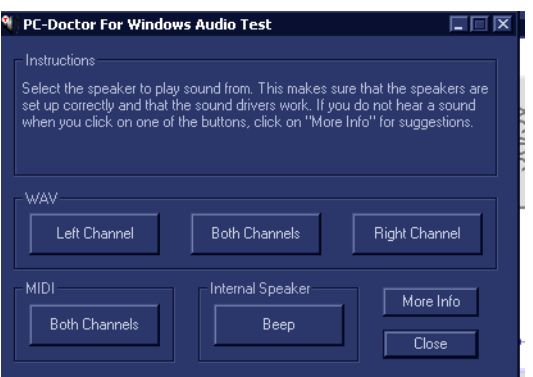

- 3.) Trackball to the *Left Chann*el, *Right Channel*, *Both Channels or Midi* button and press **Set** to select the speaker from which to play sound.
- <span id="page-489-2"></span>*NOTE: The Internal Speaker Beep is disabled.*

*7-132 Section 7-6 - Performing Back End Diagnostics on the System*

- 4.) Check that the sound produced from the speaker is OK and audible.
- 5.) Repeat [step 3](#page-489-2) to test the other channels.
- *NOTE: If no sound is heard, trackball to the More Info button and press Set. Follow the on-screen suggestions provided.*
	- 6.) When done, trackball to the **Close** button and press **Set** to exit the test.

When the Audio Test sequence is complete:

- the *Diagnostic Test* window displays the Finished message
- the View Test Log window opens automatically, listing all tests performed and showing details of which tests and sub-tests passed or failed, as shown in the example in [Figure 7-98](#page-490-0). **Figure 7-98 View Test Log - Audio Test**

<span id="page-490-0"></span>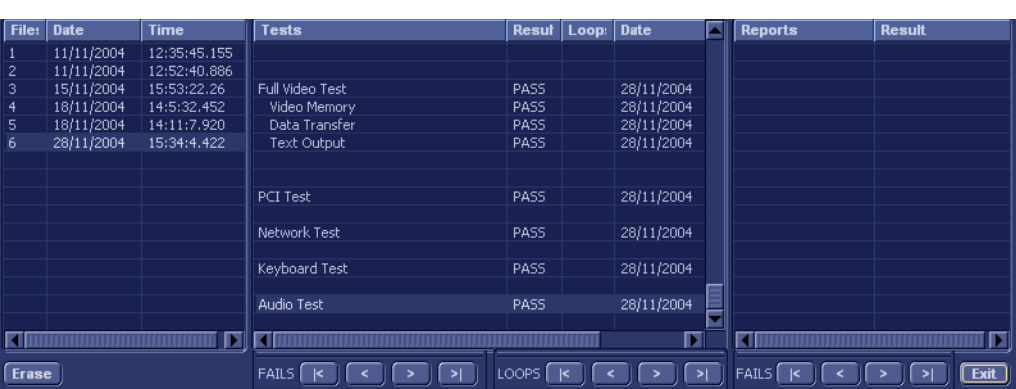

# *NOTE: For the Audio Test, there is one report which is listed in the Tests window as shown in [Figure 7-98.](#page-490-0)*

- 7) After reviewing the test results, proceed as follows:
	- If no problems were identified, it is recommended to re-boot the system (this is obligatory when prompted).
	- If the test passed but the original problem persists, contact your local On-Line Center for assistance.
	- If errors were identified (results exceeding acceptable upper or lower limits), verify that all system cables and boards are connected (not misplaced) and functioning properly, as described in *[Chapter 5 -](#page-296-0)* [Components and Function \(Theory\)](#page-296-1)*.* If the problem persists, this indicates that either the specific board you tested is faulty or that another board that supports the operation of this board is faulty. Continue trouble-shooting down to the appropriate board. (If necessary, perform a specific test).

If the problem still persists, contact the GE On-Line Center for assistance.

- 8.) Trackball to the **Exit** button and press **Set** to close the *View Test Log* dialog box.
- 9.) Press the <**Esc**> button on the keyboard to close the Diagnostic *Test Window*.

#### **7-6-1-3-10 Monitor Test**

# *NOTE: For a description of the monitor tests, refer to ["Monitor Test" on page 7-18](#page-375-1).*

1.) In the *Diagnostic Test* window, trackball to **Monitor Test** in the list of *Interactive PC Doctor* tests available for selection from the Diagnostic Test Tree (see [Figure 7-99 below](#page-491-0)) and press **Set**. The Test name is displayed under *Execute;* the relevant system components to be tested are highlighted light blue in the Schematic View (BEP, Peripherals, Keyboard), as shown below:

<span id="page-491-0"></span>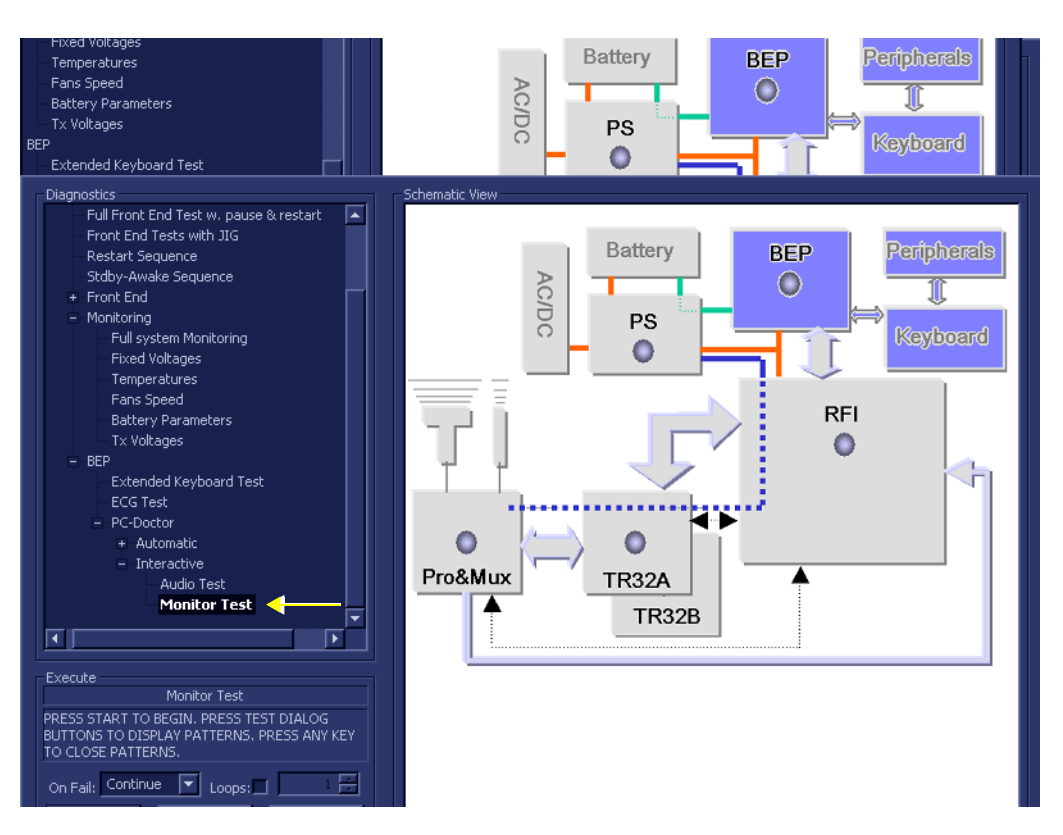

**Figure 7-99 Monitor Test**

# 2.) Trackball to the **Start** button and press **Set**.

The interactive PC Dr for Windows Monitor Test screen is displayed at the top left of the display screen, as shown in [Figure 7-100](#page-492-0).

<span id="page-492-0"></span>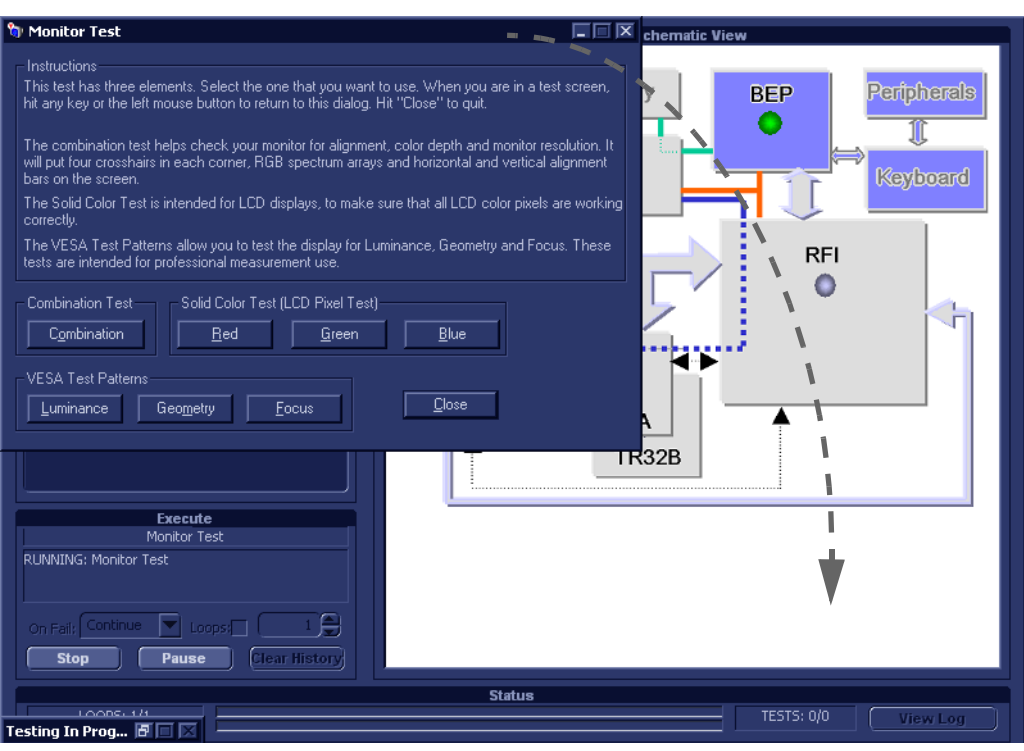

# **Figure 7-100 PC Doctor for Windows Monitor Test**

- 3.) Select and drag the Test screen to another region so that the display screen is not obscured.
- 4.) Trackball to the required button (*Solid Color Test: Red, Green or Blue*) and press **Set** to perform the corresponding test.
- 5.) When in the displayed screen, press any key to return to PC Dr for Windows Monitor Test screen.
- 6.) When done, trackball to the **Close** button and press **Set** to exit the test.

When the Monitor Test sequence is complete:

- the *Diagnostic Test* window displays the Finished message
- <span id="page-492-1"></span>- the View Test Log window opens automatically, listing all tests performed and showing details of which tests and sub-tests passed or failed, as shown in the example in [Figure 7-101.](#page-492-1)

**Figure 7-101 View Test Log - Monitor Test**

| Files                                                  | Date      | <b>Time</b>  | Tests        |      | Result Loops Date |           | Time        | Reports                | Result                |
|--------------------------------------------------------|-----------|--------------|--------------|------|-------------------|-----------|-------------|------------------------|-----------------------|
| $\pmb{0}$                                              | 5/12/2004 | 12:12:35.253 |              |      |                   |           |             |                        |                       |
|                                                        | 5/12/2004 | 12:25:7.84   | Audio Test   | PASS |                   | 6/12/2004 | 20:38:9.850 |                        |                       |
|                                                        | 5/12/2004 | 12:33:13.934 |              |      |                   |           |             |                        |                       |
| $\begin{array}{c c}\n1 & 2 \\ 2 & 3 \\ 4\n\end{array}$ | 5/12/2004 | 12:57:56.196 | Monitor Test | PASS |                   | 6/12/2004 | 20:41:48.74 |                        |                       |
|                                                        | 5/12/2004 | 13:17:13.420 |              |      |                   |           |             |                        |                       |
| <sub>5</sub>                                           | 5/12/2004 | 19:54:1.425  |              |      |                   |           |             |                        |                       |
|                                                        | 6/12/2004 | 19:51:55.862 |              |      |                   |           |             |                        |                       |
|                                                        | 6/12/2004 | 20:0:54.807  |              |      |                   |           |             |                        |                       |
| 67/8                                                   | 6/12/2004 | 20:38:9.350  |              |      |                   |           |             |                        |                       |
|                                                        |           |              |              |      |                   |           |             |                        |                       |
|                                                        |           |              |              |      |                   |           |             |                        |                       |
|                                                        |           |              |              |      |                   |           |             |                        |                       |
|                                                        |           |              |              |      |                   |           |             | $\blacksquare$         | $\blacktriangleright$ |
|                                                        |           |              |              |      |                   |           |             |                        |                       |
| Erase                                                  |           |              |              |      |                   |           |             | FAILS $ < < >$ > >   > | Exit                  |

- *NOTE: For the Monitor Test, there is one report which is listed in the Tests window as shown in [Figure 7-101](#page-492-1).* 
	- 7) After reviewing the test results, proceed as follows:
		- If no problems were identified, it is recommended to re-boot the system (this is obligatory when prompted).
		- If the test passed but the original problem persists, contact your local On-Line Center for assistance.
		- If errors were identified (results exceeding acceptable upper or lower limits), verify that all system cables and boards are connected (not misplaced) and functioning properly, as described in *[Chapter 5 -](#page-296-0)* [Components and Function \(Theory\)](#page-296-1)*.*

If the problem persists, this indicates that either the specific board you tested is faulty or that another board that supports the operation of this board is faulty. Continue trouble-shooting down to the appropriate board. (If necessary, perform a specific test).

If the problem still persists, contact the GE On-Line Center for assistance.

- 8.) Trackball to the **Exit** button and press **Set** to close the *View Test Log* dialog box.
- 9.) Press the <**Esc**> button on the keyboard to close the Diagnostic *Test Window*.

# **Section 7-7 Automatic Error Log**

The Vivid q N automatically logs the software activity, sequences and error messages that occur during normal operation. Each day's activity is compressed into a single daily logger report, with a time stamp appearing in each line of the report. Additional user comments and screen captures, can also be included in the report. Each day's report is saved in the system for 90 days, during which time they can be recalled and saved to disk.

# <span id="page-494-0"></span>**7-7-1 Adding Bookmarks**

One of the new features added in version BT06 is the ability to add bookmarks. When a problem occurs during regular use of the system, simply press **< Alt+B >**. This action will insert a "bookmark" into the system failure logs. The message *Log is Bookmarked* will be displayed on the prompt line, as shown in the example in [Figure 7-102](#page-494-0).

# **Figure 7-102 Message Showing Bookmark Added to Log**

iLing 赏 **Log Is Bookmarked** 

The bookmark will allow users to place a time-stamp where a particular problem has occurred, while continuing with their current activity with minimum interruption.

*NOTE: The log file bookmark will later make it easy for service engineers to locate the location of the failure logging more precisely.*

# <span id="page-494-1"></span>**7-7-2 Extracting Logs**

Whenever log extraction is necessary due to the occurrence of an error that needs to be reported, or any other reason, follow the instructions below:

1.) While the system is turned-ON in any mode, press **<ALT + D>** on the alphanumeric keyboard.

The System Problem Reporting dialog opens - see [Figure 7-103 on page 7-138.](#page-495-0)

<span id="page-494-2"></span>2.) In the *Description of Issue* window, type a description of the problem.

Notes should be made regarding the selected probe, the imaging mode and the application that was being used at the time of the malfunction.

If applicable, try to describe the button or key-pushing sequence that immediately preceded the problem.

If applicable, activate the System Lockup checkbox.

<span id="page-495-0"></span>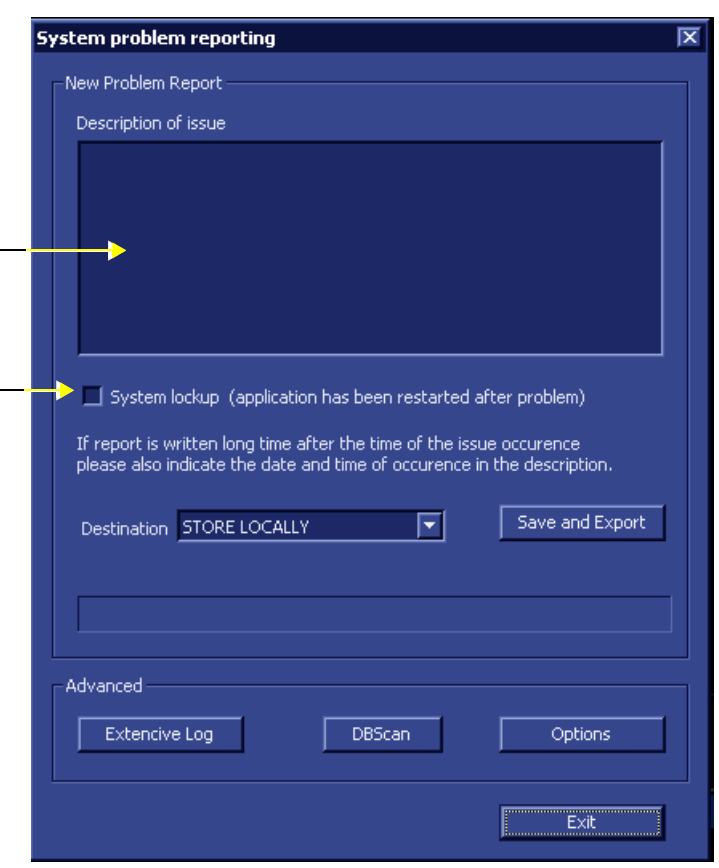

**Figure 7-103 System Problem Reporting Dialog**

- 3.) If use of the Advanced features is required, proceed to the following instructions, as applicable:
	- ["Enabling Extensive Logging" on page 7-141](#page-498-0)
	- ["Advanced Options" on page 7-143](#page-500-0)
	- ["DB Scan" on page 7-146](#page-503-0)

After the required advanced features have been selected, continue with [step 4](#page-495-1) and [step 5,](#page-495-2) below.

4.) From the *Destination* drop-down menu, select the required export destination (DVD/CD or Memory Stick) then click **Save and Export**.

A Zip file (named "logfile\_<date>\_<time>.zip") is copied onto the selected removable media.

<span id="page-495-2"></span><span id="page-495-1"></span>*NOTE: Previously, users were required to save log files before exporting them. With version BT06, these two operations are performed as one step.*

> When selecting DVD/CD as the export destination, first make sure that the DVD/CD has been formatted. For details, see ["Formatting a DVD/CD" on page 7-139](#page-496-0).

5.) When done, click the **Exit** button.

The System Problem Reporting dialog closes.

6.) Press **<Ctrl>+E** to eject the media.

 $\sqrt{N}$ 

# <span id="page-496-0"></span>**7-7-2-1 Formatting a DVD/CD**

Prior to exporting logs or any data onto a DVD/CD, the media must be formatted, as described below.

# **To Format a DVD/CD:**

1.) Connect the DVD/CD-RW media drive to the USB port and make sure the DVD/CD-RW power switch on the rear of the drive is set in the **External** position, as shown in [Figure 7-104](#page-496-1), below. **Figure 7-104 Power Switch in External Position**

<span id="page-496-1"></span>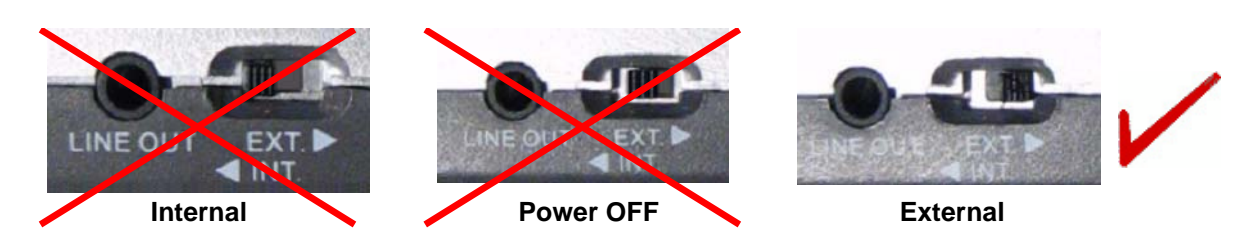

2.) Insert the blank DVD/CD media into the DVD/CD-RW drive tray.

# **NOTICE IMPORTANT: Use only CD-R, DVD-R or DVD+R media from a reputable vendor and only high-grade media types.**

- 3.) On the Vivid q N system, press the **<Config>** key.
- 4.) Select the **Connectivity** Tab and activate the **Tools** Tab.
- <span id="page-496-2"></span>5.) Under *Removable Media*, select the media type **CD/DVD Writeable** from the Media drop-down menu, as shown in [Figure 7-105](#page-496-2).

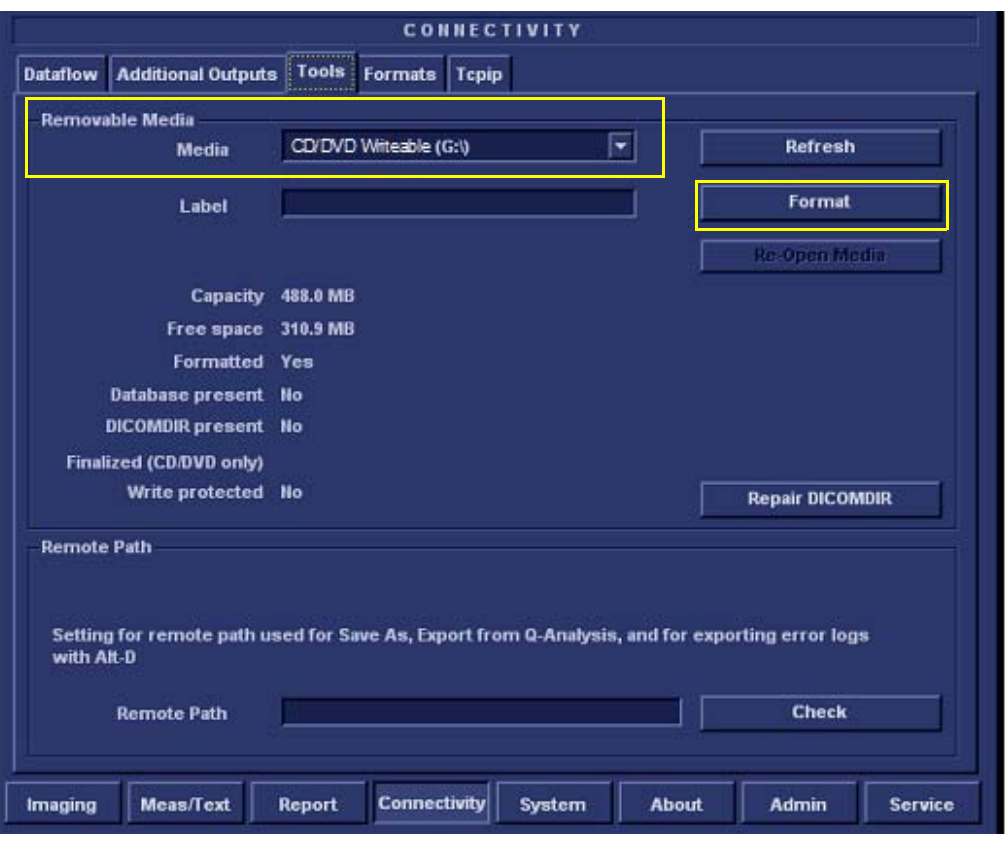

**Figure 7-105 Connectivity - Tools - Removable Media**

*Chapter 7 - Diagnostics/Troubleshooting 7-139*

# 6.) Click the **Format** button.

When DVD/CD formatting is complete, a formatting successful message is displayed together with details of the DVD/CD capacity.

# <span id="page-498-0"></span>**7-7-2-2 Enabling Extensive Logging**

*NOTE: In some cases, the user may need to activate the Extensive Logging feature. This will allow the system to record logs in a more detailed format, specifically addressing an issue of suspected failure.*

> *As shown in [Figure 7-106 on page 7-142,](#page-499-0) checkboxes provided in the Extensive Logging dialog enable the user to activate the appropriate failure category (any one or more; any combination) to collect more information regarding particular functionality. [Table 7-4](#page-498-1) provides recommendations for activating a specific Extensive Log category.*

| <b>Extensive Log</b><br><b>Category</b> | <b>Type of Failure</b>                                               |  |  |  |  |  |  |
|-----------------------------------------|----------------------------------------------------------------------|--|--|--|--|--|--|
| <b>Archive</b>                          | Loss of patient information or images                                |  |  |  |  |  |  |
|                                         | System lock-up due to database corruption                            |  |  |  |  |  |  |
|                                         | Display of message warning that the archive is corrupted             |  |  |  |  |  |  |
|                                         | Any suspicion that there may be a problem with the archive           |  |  |  |  |  |  |
| Connectivity                            | Network is not set up correctly                                      |  |  |  |  |  |  |
|                                         | Losing network connection                                            |  |  |  |  |  |  |
|                                         | Problems connecting to a DICOM server (or Reviewing Station)         |  |  |  |  |  |  |
|                                         | Problems with workflow                                               |  |  |  |  |  |  |
| <b>Front End</b>                        | Impaired image quality                                               |  |  |  |  |  |  |
|                                         | Probe not detected                                                   |  |  |  |  |  |  |
|                                         | System boots-up into Fake Mode (no Front End detected)               |  |  |  |  |  |  |
|                                         | Noise, artifacts, etc.                                               |  |  |  |  |  |  |
| <b>Media Handling</b>                   | System Lock-up when using removable media (MOD, DVD/CD, Disk-on-Key) |  |  |  |  |  |  |
|                                         | Removable media corrupted during back-up or export                   |  |  |  |  |  |  |
|                                         | Removable media not detected                                         |  |  |  |  |  |  |
| <b>Power Management</b>                 | Image not sufficiently intense                                       |  |  |  |  |  |  |
|                                         | Battery charging failed                                              |  |  |  |  |  |  |
|                                         | System boot-up fails intermittently                                  |  |  |  |  |  |  |
|                                         | System lock-up during mid-process                                    |  |  |  |  |  |  |

<span id="page-498-1"></span>**Table 7-4 Extensive Log Categories and Failure Scenarios**

- 1.) Perform [step 1](#page-494-1) and [step 2 on page 7-137.](#page-494-2)
- 2.) Click the **Extensive Log** button (refer to [Figure 7-103 on page 7-138](#page-495-0)).

The Extensive Logging dialog opens - see [Figure 7-106](#page-499-0), below.

<span id="page-499-0"></span>3.) Flag the appropriate checkboxes to activate the categories for which detailed analysis is required (refer to the recommendations in [Table 7-4\)](#page-498-1).

**Figure 7-106 Extensive Logging Dialog**

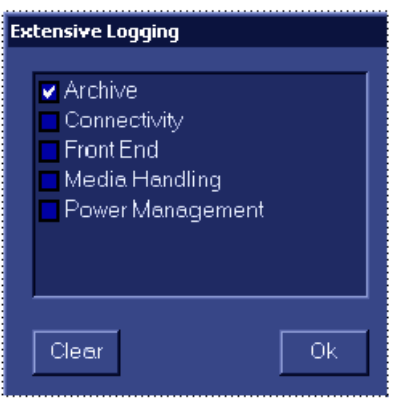

- *NOTE: The impact of activating a checkbox would be to generate larger, detailed log files. After usage, make sure to return to the default settings (unflagged) to conserve the size of the log files. After 7 days, the system will automatically return to the default settings.*
	- 4.) When done, click **OK**.

The Extensive Logging dialog closes.

<span id="page-500-0"></span>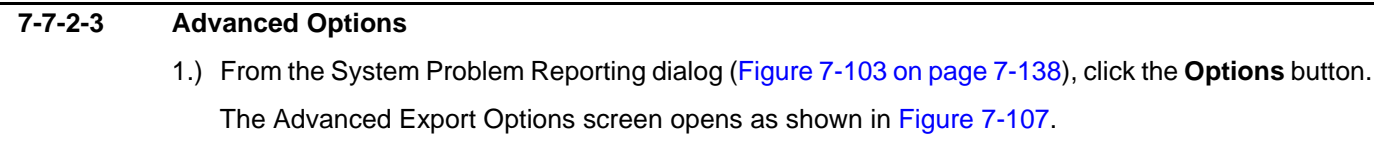

- <span id="page-500-1"></span>*NOTE: The Advanced Export Options allows you to:*
	- a.) Control the size of log files.
	- b.) Specify some optional attachments to be added to the log files. **Figure 7-107 Advanced Export Options Dialog**

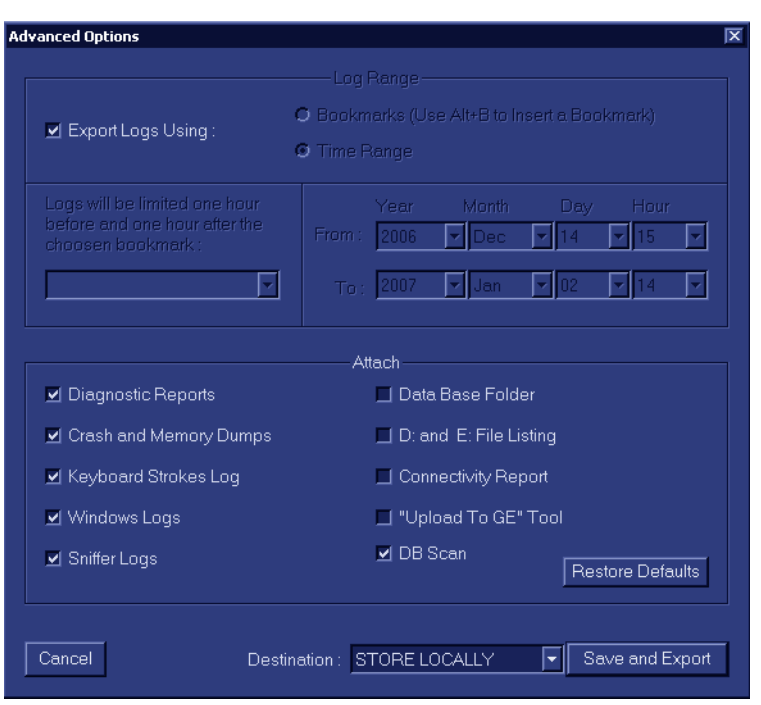

2.) Proceed to select the appropriate settings, as described below.

# **7-7-2-3-1 Setting the Log File Ranges**

- *NOTE: By default, the log files may be very large as they are not limited by time/date. The user is able to limit the size/timeframe of the log files by choosing the required settings, as described below.*
	- 1.) Activate the **Export Logs Using** checkbox, as shown in [Figure 7-107, above](#page-500-1).
	- 2.) Proceed to set the required *Log Range*, as follows:

*Either:*

Activate the **Time Range** radio button, then use the *From:/To:* drop-down lists to define the required time range.

*Or:*

Activate the **Bookmark** radio button, then select the required Bookmark from the drop-down list of bookmarks*.*

*This will export log files which are limited to the range of 1 hour before through 1 hour after the selected bookmark.*

## **7-7-2-3-2 Setting the Log File Attachments**

<span id="page-501-0"></span>*NOTE: In the Advanced Export Options dialog, from the lower area (labelled Attach - see [Figure 7-107 on page 7-143](#page-500-1)) users may flag the different items they may wish to attach to the log files (or alternatively disable the checkboxes for those not required). [Table 7-5](#page-501-0) outlines the different categories of information that may be attached to a log file.*

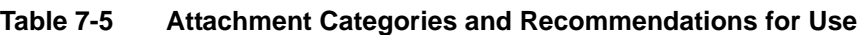

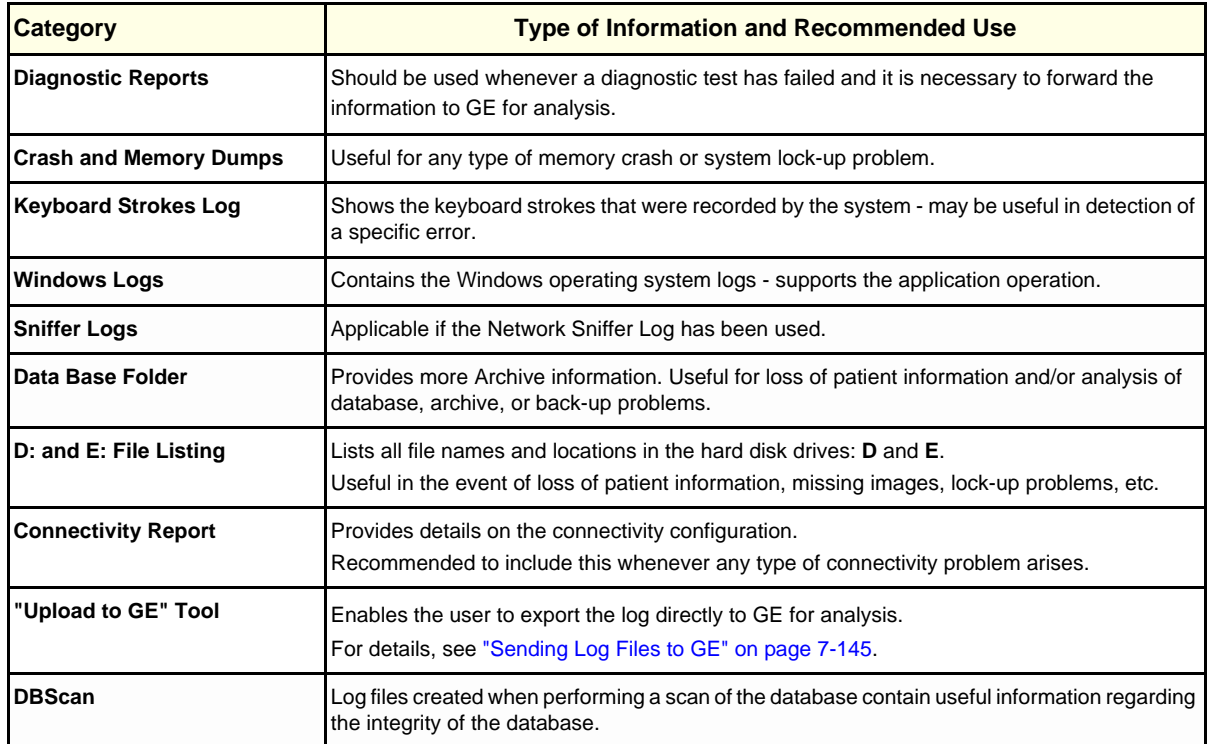

- 1.) Make sure the required Log File Ranges are set, as previously described.
- 2.) Under **Attach**, use the checkboxes provided to flag the required attachments, as appropriate.

*NOTE: Clicking the Restore Defaults button returns to the default setting whereby all checkboxes in the left column are flagged and all on the right are disabled, as shown [Figure 7-107](#page-500-1).*

> 3.) When done, from the *Destination* drop-down menu, select the required export destination (CD or Memory Stick) then click **Save and Export**.

A Zip file (named "logfile\_<date>\_<time>.zip") is copied onto the selected removable media.

*NOTE: Previously, users were required to save log files before exporting them. With version BT06, these two operations are performed as one step.*

> When selecting DVD/CD as the export destination, first make sure that the DVD/CD has been formatted. For details, see ["Formatting a DVD/CD" on page 7-139](#page-496-0).

When export is completed, a message is displayed saying (number of) reports successfully exported.

- 4.) Click OK to close the window.
- 5.) When export completed, press **<Ctrl>+E** to eject the media.

#### <span id="page-502-0"></span>**7-7-2-3-3 Sending Log Files to GE**

After exporting logs (with the **Upload To GE Tool** attachment) to the selected media (i.e.DVD/CD or Memory Stick), the media contains the zipped log file along with the binary (**UploadLog.exe** and other attachments) files that perform the upload of all exported files to the GE ftp site.

*NOTE: Successful upload of logs to the GE ftp site can only be achieved when the designated PC is connected to the Internet and when all security measures (such as, firewalls) taken at the local network do not prevent the utility from performing the upload.* 

#### **To Perform the Upload Procedure:**

1.) Place the media in any Windows-based PC and run the **UploadLog.exe**.

The Upload Log dialog is displayed:

**Figure 7-108 Uploading Log Files**

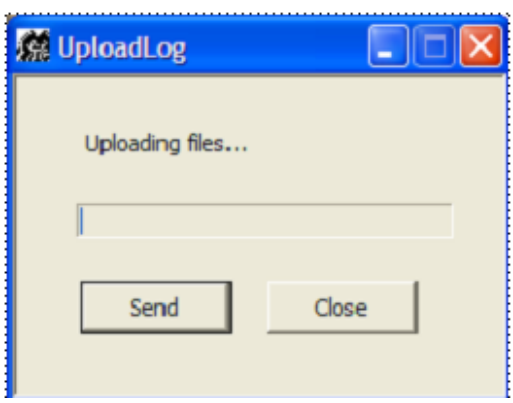

2.) Click **Send**.

The upload process commences and the progress bar advances.

When the upload process finishes, the following message is displayed:

#### **Figure 7-109 Upload Successful Message**

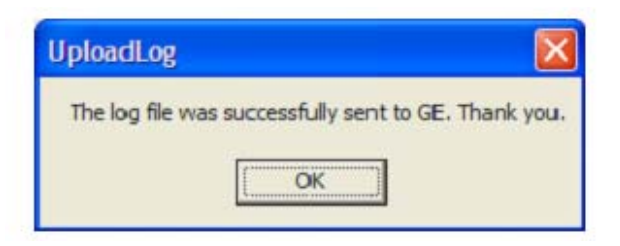

3.) Click **OK**.

# <span id="page-503-1"></span>4.) Observe the progress bar completion, as shown in [Figure 7-110](#page-503-1).

**Figure 7-110 Upload Complete**

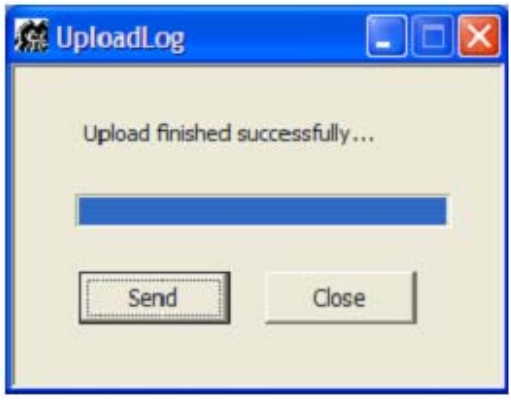

- 5.) Click **Close** to terminate and exit the Upload utility.
- 6.) Inform the local GE personnel that you have uploaded files to the GE ftp site.
- *NOTE: In the event that the upload process fails, check your local network security settings to make sure that they did not prevent the upload. Otherwise, contact GE personnel.*

# <span id="page-503-0"></span>**7-7-2-4 DB Scan**

# **To Perform the Database Scan Procedure:**

1.) Press **<ALT> + D**.

*The System Problem Reporting dialog opens:*.

**Figure 7-111 System Problem Reporting - Advanced**

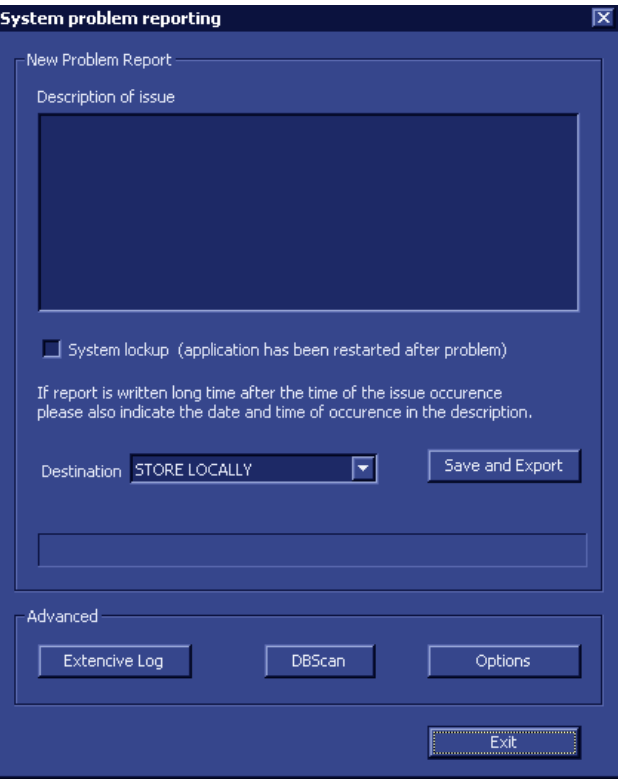

*7-146 Section 7-7 - Automatic Error Log*
2.) Under *Advanced*, click on the **DBScan** button.

*The Database Scanning procedure commences, and a progress bar is displayed together with the message: The action may take a long time. Please wait.....*

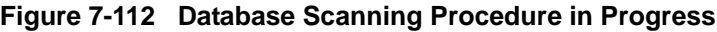

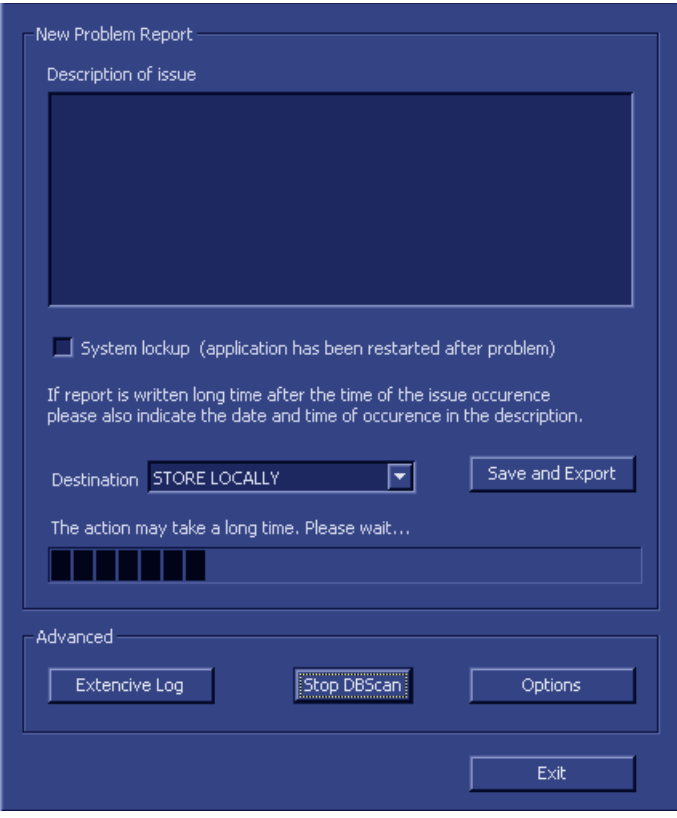

*During this procedure, a log file which contains information about the integrity of the database will automatically be created and stored in the Logs directory (in the folder name Log).*

*If required, this log file may be sent as an attachment when exporting log files. For more details, see ["Setting the Log File Attachments" on page 7-144.](#page-501-0)*

This page was intentionally left blank.

# *Chapter 8 Replacement Procedures*

# <span id="page-506-0"></span>**Section 8-1 Overview**

# **8-1-1 Purpose of Chapter 8**

This chapter provides replacement procedures for the Vivid q N system parts, as outlined below.

| <b>Section</b> | <b>Description</b>                                      | <b>Page Number</b> |
|----------------|---------------------------------------------------------|--------------------|
| $8 - 1$        | <b>Overview</b>                                         | $8 - 1$            |
| $8 - 2$        | <b>External Component Replacement Procedures</b>        | $8-2$              |
|                | <b>Bearing Handle Replacement Procedure</b>             | $8 - 2$            |
|                | <b>Battery Replacement Procedure</b>                    | $8 - 4$            |
|                | <b>Hard Disk Replacement Procedure</b>                  | $8 - 6$            |
|                | <b>Control Panel and Keyboard Replacement Procedure</b> | $8 - 10$           |
|                | Rear Cover & Latch Assembly Replacement Procedure       | $8 - 20$           |
|                | <b>LCD Display Cover Hinges Replacement Procedure</b>   | $8 - 22$           |
|                | <b>Bottom Assembly Replacement Procedure</b>            | $8 - 25$           |
|                | <b>LCD Display Frame Replacement Procedure</b>          | $8 - 27$           |
| $8 - 3$        | <b>Internal Component Replacement Procedures</b>        | $8 - 29$           |
|                | P&M (Probe and MUX) Board Replacement Procedure         | $8 - 29$           |
|                | TR32 and RFI Boards Replacement Procedure               | $8 - 32$           |
|                | <b>BEP Replacement Procedure</b>                        | $8 - 40$           |
|                | <b>BIOS Battery Replacement</b>                         | $8 - 47$           |
|                | DC-to-DC Power Supply Replacement Procedure             | $8 - 48$           |
|                | <b>Fan Replacement Procedure</b>                        | $8 - 51$           |
|                | <b>Speaker Assembly Replacement Procedure</b>           | $8 - 54$           |
|                | <b>AUO LCD Flex Cable Replacement Procedure</b>         | $8 - 59$           |
|                |                                                         |                    |
| $8 - 4$        | <b>SafeLock Cart Components Replacement</b>             | $8 - 64$           |
| $8 - 5$        | <b>Software Loading</b>                                 | 8-99               |
| $8 - 6$        | Performing a Complete System Back-up                    | $8 - 126$          |
| $8 - 7$        | Peripherals                                             | 8-133              |

**Table 8-1 Contents in Chapter 8** 

# <span id="page-507-0"></span>**Section 8-2 External Component Replacement Procedures**

### <span id="page-507-1"></span>**8-2-1 Bearing Handle Replacement Procedure**

*NOTE: The term "Bearing Handle" relates to the Vivid q N portable carrying handle.*

#### **8-2-1-1 Tools**

Use the appropriate flat and Phillips-type screw drivers as indicated in the Bearing Handle replacement procedure.

**8-2-1-2 Time Required**

10 minutes

**8-2-1-3 Preparations**

None

#### <span id="page-507-4"></span><span id="page-507-2"></span>**8-2-1-4 Bearing Handle Removal Procedure**

1) Close the Vivid q N LCD cover, making sure both front latches are securely fastened [\(Figure 8-1\)](#page-507-2). **Figure 8-1 Closing Vivid q N LCD Cover**

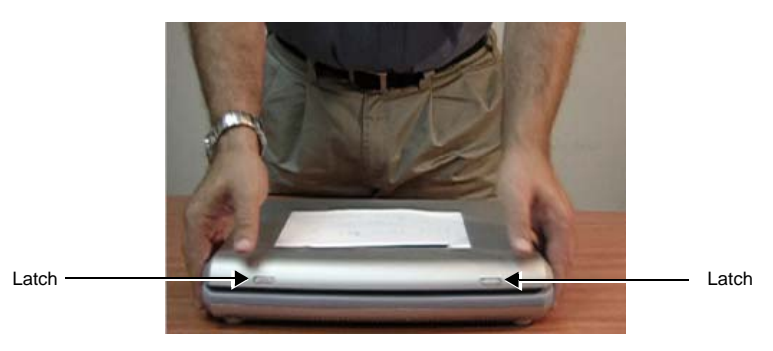

<span id="page-507-3"></span>2.) Release the captive screw on either side of the Bearing Handle (there are two screws that secure the handle in position), by turning 1/4 turn in a *counterclockwise* direction ([Figure 8-2](#page-507-3)). **Figure 8-2 Releasing the Bearing Handle Captive Screw**

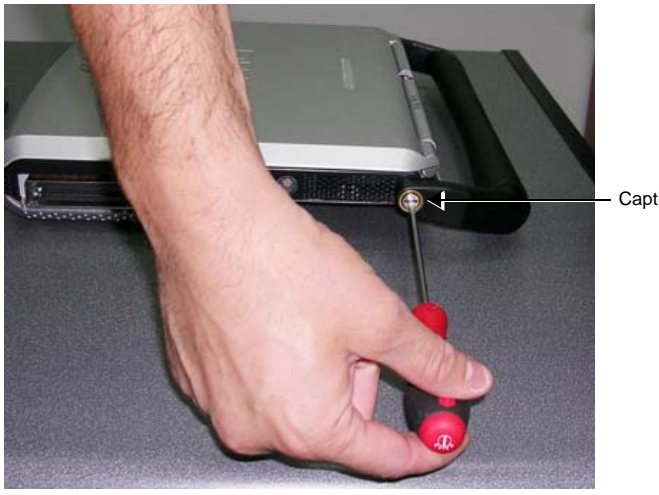

Captive Screw

*8-2 Section 8-2 - External Component Replacement Procedures*

3.) Using both hands, pull the Bearing Handle slightly apart to release it from the system.

4.) Remove the Bearing Handle.

**Figure 8-3 Bearing Handle Removed**

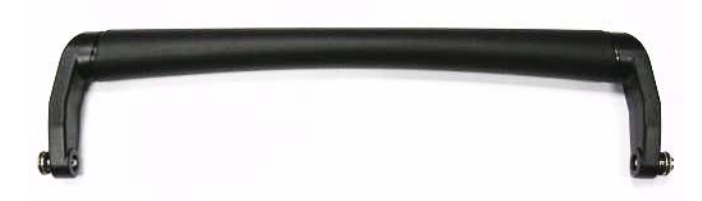

#### <span id="page-508-0"></span>**8-2-1-5 Bearing Handle Installation Procedure**

- 1) Place a new Bearing Handle in position, using both hands to pull the Bearing Handle slightly apart in order to slot the ends into the handle holes on the Vivid q N casing.
- 2.) Carefully fasten each captive screw on either side of the Bearing Handle to secure the handle in position, by turning 1/4 turn in a *clockwise* direction.
- *NOTE: When tightening the captive screws, do not use excessive force do not apply more than 1/4 turn; overtightening will damage the screw thread.*
	- 3.) Proceed to perform the ["Bearing Handle Test" on page 4-19](#page-272-0).

#### <span id="page-509-0"></span>**8-2-2 Battery Replacement Procedure**

- **8-2-2-1 Tools** None required.
- **8-2-2-2 Time Required** 1 minute
- **8-2-2-3 Preparations** Shut down the Vivid q N ultrasound unit, as described in *[Chapter 3 -](#page-72-0)* [System Setup](#page-72-1).

#### <span id="page-509-2"></span>**8-2-2-4 Battery Removal Procedure**

- 1) Disconnect the AC adapter and all cables from the Vivid q N portable ultrasound scanner.
- 2.) Close the Vivid q N LCD cover, making sure both front latches are securely fastened.

#### **Figure 8-4 Closing Vivid q N LCD Cover**

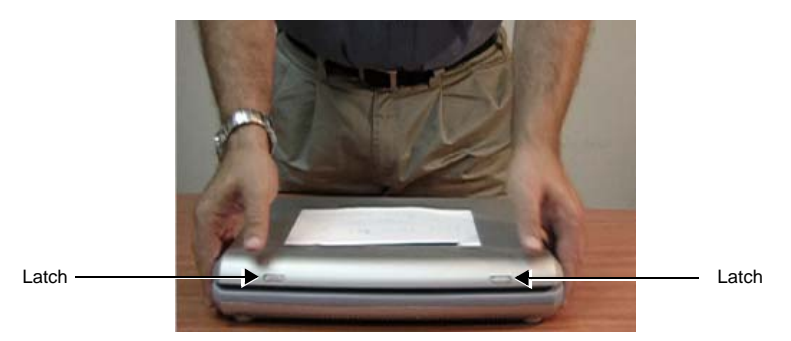

- 3.) Carefully turn the Vivid q N over, placing it face down.
- 4.) While holding the Vivid q N steady, pull the locking latch away from the battery and slide the battery sideways out of the battery compartment to remove it completely from the system.

<span id="page-509-1"></span>**Figure 8-5 Sliding the Battery out of the Battery Compartment**

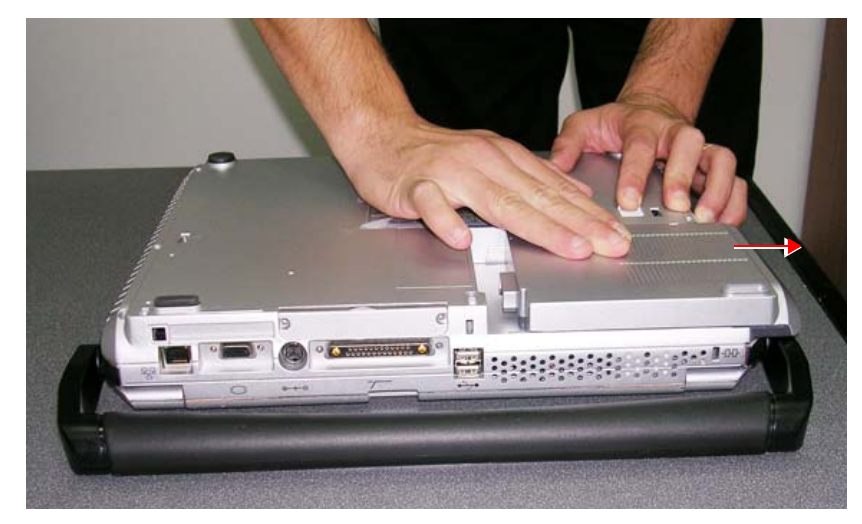

*NOTE: When removing A defective batterY, ensure that it IS disposed of in accordance with local regulations. Alternatively, forward IT to GE for proper disposal.*

#### <span id="page-510-0"></span>**8-2-2-5 Battery Installation Procedure**

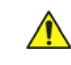

**WARNING** *THE VIVID Q N BATTERY HAS A SAFETY DEVICE. DO NOT ATTEMPT TO DIS-ASSEMBLE OR ALTER THE BATTERY! ALWAYS OBSERVE THE PRECAUTIONS LISTED IN ["Vivid q N Battery Safety" on page](#page-46-0)  [1-15](#page-46-0).*

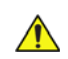

#### **CAUTION Use only batteries approved by GE as suitable for use with the Vivid q N portable ultrasound scanner**

- 1) With the Vivid q N lying face down (refer to Figure 8-5 on page  $8-4$ ), hold the unit steady with one hand while sliding the battery sideways into the battery compartment.
- 2.) Make sure the battery is properly inserted all the way, before pushing the locking latch to the closed position.
- 3.) Turn the Vivid q N over, release the front latches and open the LCD cover.
- 4.) Reconnect the AC adapter and all cables to the Vivid q N portable ultrasound scanner.
- 5.) Proceed to perform the following functionality tests:
	- ["SafeLock Cart Grounding Continuity" on page 10-22](#page-685-0) only if the Vivid q N system is currently mounted on the SafeLock cart
	- ["SafeLock Cart Chassis Current Leakage Test" on page 10-24](#page-687-0)
	- ["Calibration Tests" on page 7-25](#page-382-0)
	- ["Battery Parameters Test" on page 7-102](#page-459-0)

#### <span id="page-511-0"></span>**8-2-3 Hard Disk Replacement Procedure**

#### **WARNING** *WHILE THE SOFTWARE INSTALL PROCEDURE IS DESIGNED TO PRESERVE DATA, YOU SHOULD SAVE ANY PATIENT DATA, IMAGES, SYSTEM SETUPS TO A DVD OR HARDCOPY BEFORE DOING A SOFTWARE UPGRADE.*

- *NOTE: When replacing the BEP or Hard Disk, one must either obtain new system options that will fit the system ID which is programmed on the BEP, or program the BEP system ID to fit the system options already registered in the Hard Disk. Only qualified personnel should perform these tasks.*
- **8-2-3-1 Tools**

Use the appropriate flat and Phillips-type screw drivers as indicated in the Hard Disk replacement procedure.

**8-2-3-2 Time Required**

10 minutes

#### **8-2-3-3 Preparation**

Shut down the Vivid q N ultrasound unit, as described in *[Chapter 3 -](#page-72-0)* [System Setup](#page-72-1).

#### <span id="page-511-2"></span>**8-2-3-4 Hard Disk Removal Procedure**

- 1) Make sure the Vivid q N LCD Display cover is securely closed and that the scanner is standing firmly on a flat surface.
- 2.) Working from the rear of the scanner (rear panel), use a small Phillips screwdriver to loosen and remove the two screws that secure the Hard Disk in the hard disk module holder, as shown in [Figure 8-6 below.](#page-511-1)

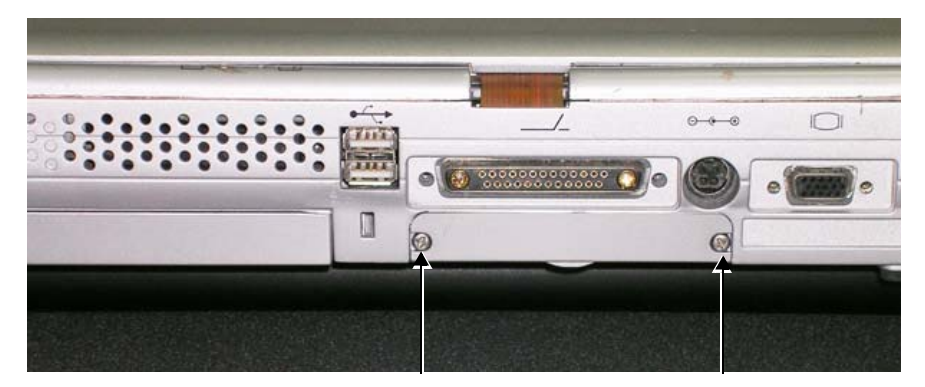

#### <span id="page-511-1"></span>**Figure 8-6 Removing the Screws from the Rear Panel**

3.) With both hands, tilt the rear end of the scanner *upwards* then, holding it steady with one hand, remove the Hard Disk from the system by holding the grip and pulling it straight out of the hard disk module holder, as shown in [Figure 8-7 below](#page-512-0).

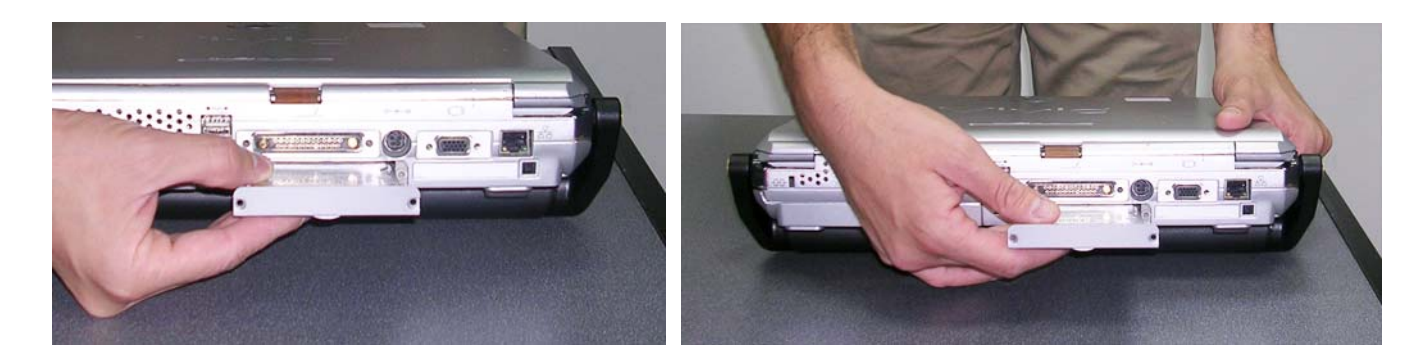

#### **Figure 8-7 Removing the Hard Disk**

#### <span id="page-512-2"></span><span id="page-512-0"></span>**8-2-3-5 Hard Disk Installation Procedure**

- *NOTE: When replacing the BEP or Hard Disk, one must either obtain new access codes that will fit the system ID which is programmed on the BEP, or program the BEP system ID to fit the access codes already registered in the Hard Disk. Only qualified personnel should perform these tasks.* 
	- 1) Place the new hard disk in position in the hard disk module holder see [Figure 8-7 on page 8-7](#page-512-0).
	- 2.) Return and fasten the two screws (previously removed) to secure the Hard Disk in position refer to [Figure 8-6 on page 8-6.](#page-511-1)
- **NOTICE** If the supplied SATA hard disk is not formatted, a Formatting Utility CD will be supplied as part of the kit - perform the Hard Disk Formatting procedure as described in ["Formatting the Hard Disk" on page](#page-513-0)  [8-8](#page-513-0).
- *NOTE: The formatting process limits the size of the partition "E:\" on the hard disk to approximately 120GB.*
- **NOTICE** For BT12 systems, use BT12 software media to perform the Hard Disk Formatting procedure.

To identify which hard disk is installed on your system, boot up the system and enter the BIOS configuration as described in ["Setting the BIOS" on page 8-114.](#page-619-0)

<span id="page-512-1"></span>The hard disk is identified by the Primary Master: ST9500325AS-(PM) - see [Figure 8-8](#page-512-1).

| ווחוז<br><b>Main</b>                            | Advanced | PhoenixBIOS Setup Utility<br>Security | Power | Boot |
|-------------------------------------------------|----------|---------------------------------------|-------|------|
| System Time:<br><b>System Date:</b>             |          | [09:45:49]<br>11/28/20121             |       |      |
| <b>Primary Master</b><br><b>F</b> Primary Slave |          | [ST9500325AS-(PM)]<br><b>LNone.</b>   |       |      |

**Figure 8-8 BIOS Main Screen**

*Chapter 8 - Replacement Procedures 8-7*

<span id="page-513-0"></span>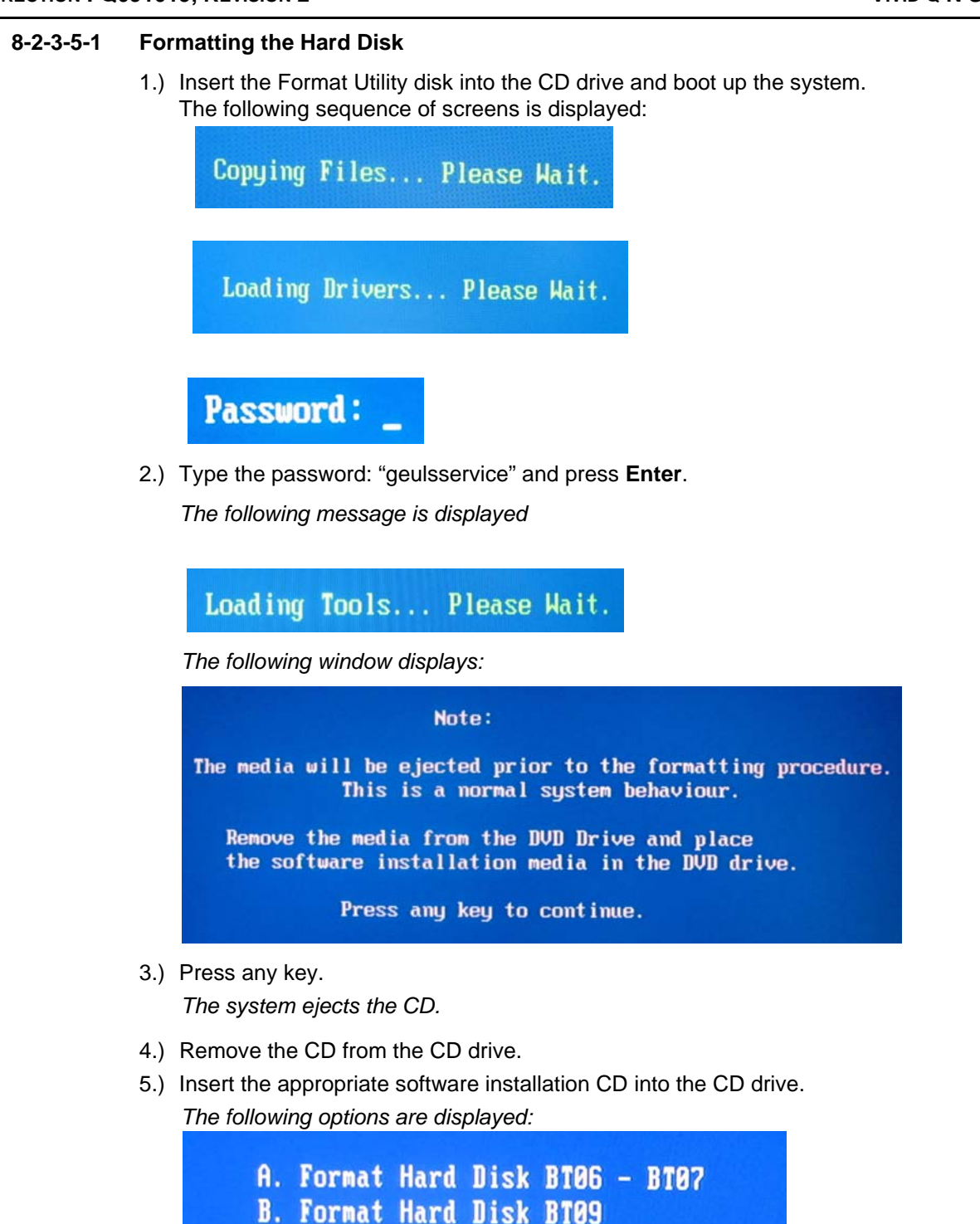

*NOTE: If you need to abort the process at this stage, prior to formatting, do so by pressing the On/Off switch and holding down for a few seconds until the system shuts down.*

C. Format Hard Disk BT10 - BT12

6.) Select the appropriate formatting action corresponding with your system's software installation.

*The following screen displays:*

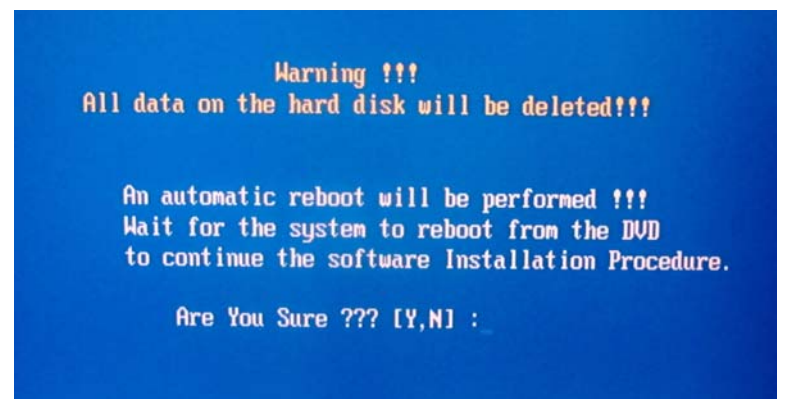

7.) Select "**Y**" to continue with the formatting process or "**N**" to restart the procedure.

T*he system will start the formatting procedure and reboot automatically. After rebooting, the system will boot from the software installation CD.*

- 8.) Perform a "Full Clean Install" software procedure corresponding to the BT level of your system.
	- Refer to the ["Software Upgrade Procedure Overview" on page 8-99](#page-604-1)
- **Note:** IMPORTANT if *both* the Hard Disk and Back End are being replaced simultaneously, it is necessary to re-configure the LCD type.
	- 9.) When done, proceed to perform the following functionality tests:
		- ["Software Configuration Checks" on page 4-39](#page-292-0)
		- "Calibration Tests" on page 7-25
		- "Full System Test" on page 7-10
	- 10.)After you have completed the formatting procedure, store the Formatting Utility Disk at the customer's site where it can be accessed for future use.

### <span id="page-515-0"></span>**8-2-4 Control Panel and Keyboard Replacement Procedure**

#### **8-2-4-1 Tools**

Use the appropriate Phillips and flat screw drivers, as indicated in the following Control Panel and Keyboard (and sub-component) replacement procedures.

**8-2-4-2 Time Required**

10 minutes

#### **8-2-4-3 Preparations**

Shut down the Vivid q N ultrasound unit, as described in *[Chapter 3 -](#page-72-0)* [System Setup](#page-72-1).

#### <span id="page-515-2"></span>**8-2-4-4 Control Panel and Keyboard Removal Procedure**

- 1) Remove the bearing handle, as described in the ["Bearing Handle Removal Procedure" on page 8-2.](#page-507-4)
- 2.) Place the Vivid q N portable ultrasound scanner face down and remove the battery as described in the ["Battery Removal Procedure" on page 8-4.](#page-509-2)
- 3.) Loosen and remove each of the 9 screws that fasten the Control Panel and Keyboard onto the Bottom Assembly, as indicated in [Figure 8-14 below](#page-515-1).

#### **Figure 8-14 Removing the Fastening Screws from the Bottom Assembly**

<span id="page-515-1"></span>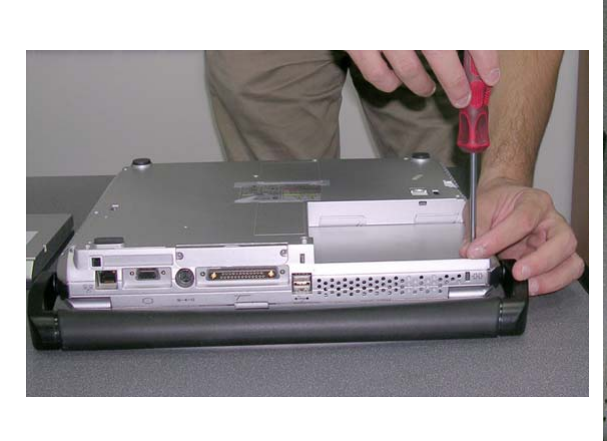

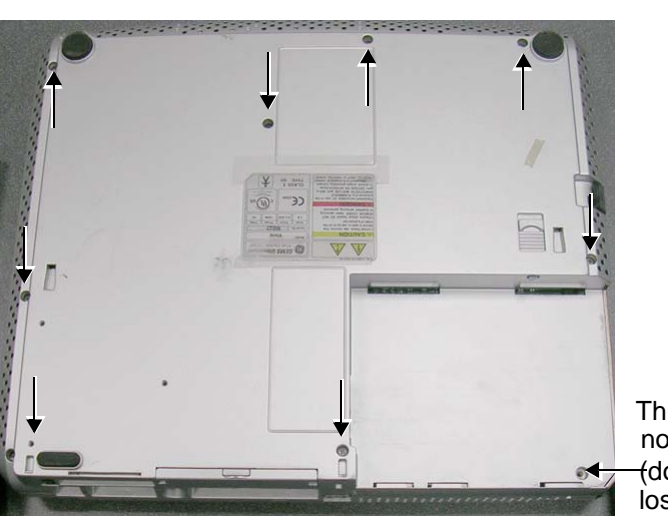

not captive (do not This screw lose!)

- 4.) Turn the Vivid q N over, release the front latches and open the LCD Display cover.
- 5.) Carefully lift the Control Panel and Keyboard upwards from the front, then release it from the rear;

remove it from the Vivid q N and place it next to the system, as shown in [Figure 8-15.](#page-516-0) **Figure 8-15 Removing the Control Panel and Keyboard**

<span id="page-516-0"></span>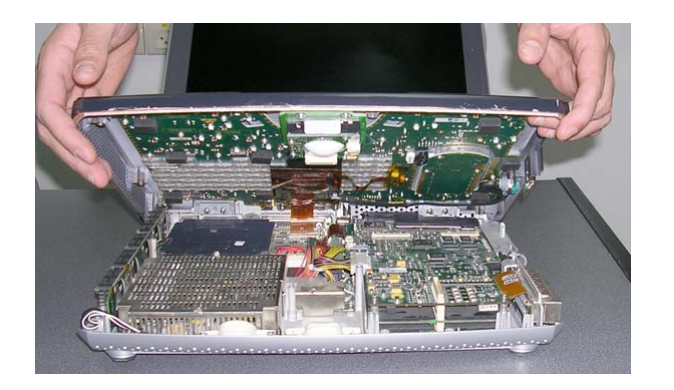

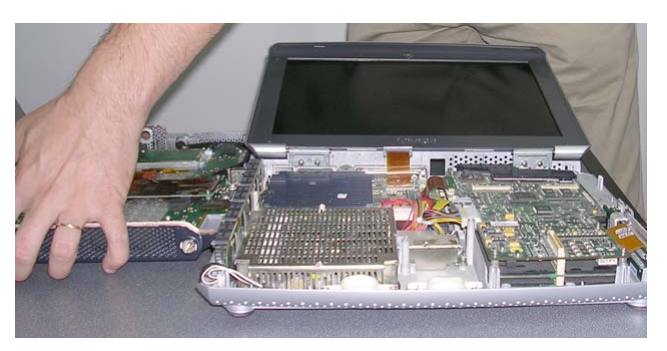

- <span id="page-516-1"></span>*NOTE: When removing the Control Panel and Keyboard during other replacement procedures, Step 6 will only be required if indicated.*
	- 6.) Lift the Control Panel and Keyboard up to gain access to the cable connector underneath and disconnect the control panel/keyboard cable from the system as shown in [Figure 8-16.](#page-516-1) **Figure 8-16 Disconnecting the Control Panel/Keyboard Cable**

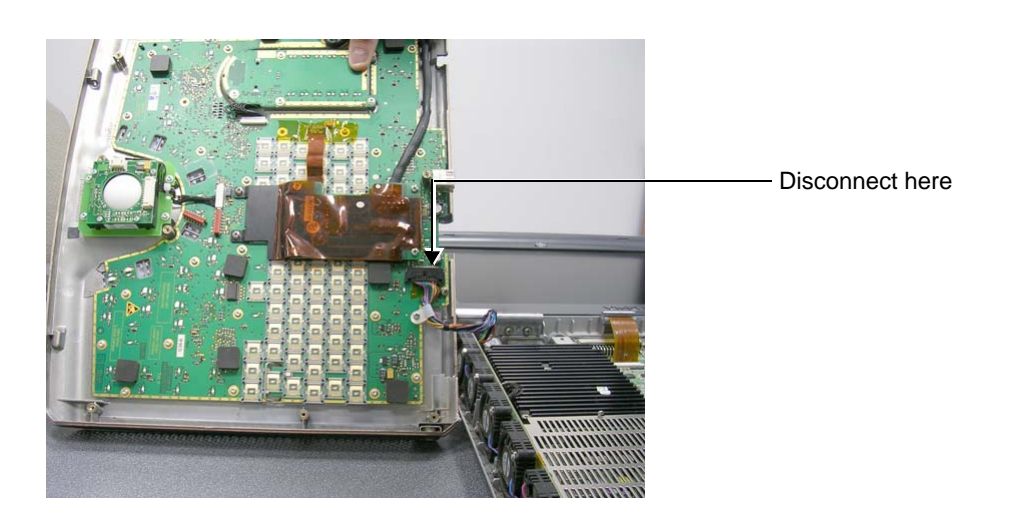

#### <span id="page-517-0"></span>**8-2-4-5 Control Panel and Keyboard Installation Procedure**

- *NOTE: When performing the following installation procedure steps, it may be helpful to review the appropriate movie clips previously referenced in the [Control Panel and Keyboard Removal](#page-515-2)  [Procedure.](#page-515-2)*
- *NOTE: When installing the Control Panel and Keyboard during other replacement procedures, Step 1 will only be required if indicated.*
	- 1) Stand the replacement Control Panel and Keyboard beside the Vivid q N system and tilt it on its side to gain access to the cable connector underneath. Re-connect the keyboard/control panel cable from the system to the cable connector (refer to [Figure 8-16, above\)](#page-516-1).
	- 2.) Carefully lift the Control Panel and Keyboard into position on the Vivid q N (refer to Figure 8-15, [above\)](#page-516-0). Make sure it is properly seated and take care to align the screw holes with those in the Bottom Assembly.
	- 3.) Close the Vivid q N LCD Display cover, making sure both front latches are securely fastened.
	- 4.) Carefully turn the Vivid q Nover, placing it face down.
	- 5.) Return and fasten each of the 9 screws that secure the Control Panel and Keyboard onto the Bottom Assembly (refer to [Figure 8-14, above](#page-515-1)).
	- 6.) Re-install the battery as described in the ["Battery Installation Procedure" on page 8-5.](#page-510-0)
	- 7.) Return the Handle as described in the ["Bearing Handle Installation Procedure" on page 8-3](#page-508-0).
	- 8.) Reconnect the AC adapter and all cables to the Vivid q N portable ultrasound scanner.
	- 9.) Proceed to perform the following functionality tests:
		- ["SafeLock Cart Grounding Continuity" on page 10-22](#page-685-0) only if the Vivid q N system is currently mounted on the SafeLock cart
		- "SafeLock Cart Chassis Current Leakage Test" on page 10-24
		- - ["Isolated Patient Lead \(Source\) Leakage Lead-to-Ground" on page 10-26](#page-689-0)
		- "Isolated Patient Lead (Source) Leakage Lead-to-Lead" on page 10-27
		- "Isolated Patient Lead (Sink) Leakage Isolation Test" on page 10-27
		- "Alphanumeric Keyboard Test" on page 4-19
		- "External Keyboard Test" on page 4-20
		- "Trackball Test" on page 4-22
		- "Calibration Tests" on page 7-25

#### **8-2-4-5-1 Keycap Removal Procedure**

- *NOTE: Replacement Keycaps for the Vivid q N system are supplied as part of the Keycap Kit Part No. S2423359. (For Scandinavian countries, Part No. 2420372-1).*
	- 1) Carefully place a small flat screw driver between the keycap you wish to remove and its neighboring keycap.
	- 2.) Use the screw driver to gently lever off the defective keycap, until it is completely loosened from its base (see [Figure 8-17 below\)](#page-518-0).
	- 3.) Lift off and remove the defective keycap.

#### <span id="page-518-0"></span>**Figure 8-17 Keycap Replacement**

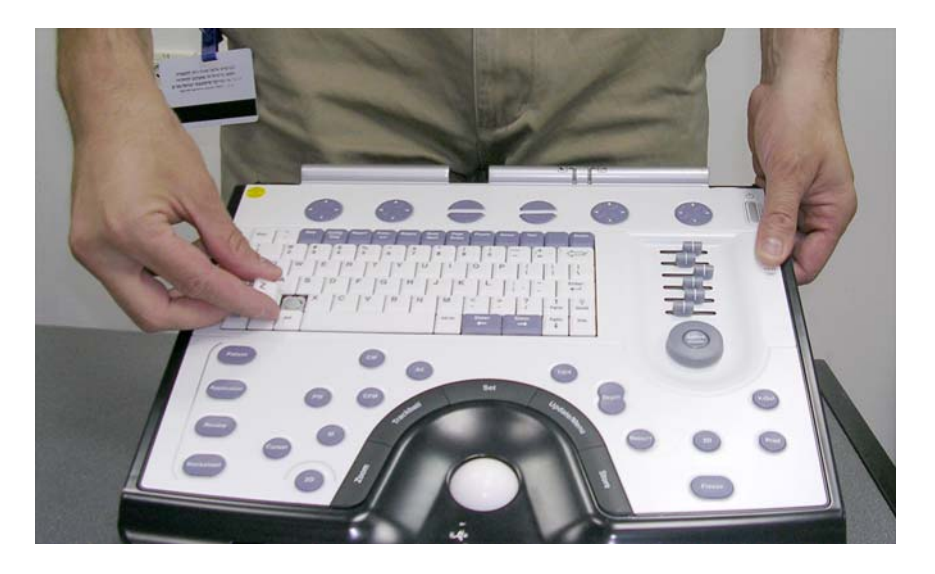

#### **8-2-4-5-2 Keycap Installation Procedure**

- 1) Carefully place the appropriate new keycap in position on the keyboard, taking care to place the plastic alignment pin in the correct position so that the keycap is the right way up and reads correctly.
- 2.) Gently push the keycap down until it snaps into position.

#### **8-2-4-5-3 Trackball Removal Procedure**

- *NOTE: This section describes the replacement procedure for Trackball Assembly Part No. S2423360.*
	- 1) Lift the Control Panel and Keyboard up to gain access to the cable connector underneath and disconnect the keyboard/control panel cable from the system - refer to [Figure 8-16 on page 8-11.](#page-516-1)
	- 2.) Tilt the Control Panel and Keyboard on its side and loosen and remove the four screws (two on either side of the bracket) that fasten the trackball assembly to the base of the Control Panel, as shown in [Figure 8-18 below.](#page-519-0)

#### <span id="page-519-0"></span>**Figure 8-18 Trackball Removal**

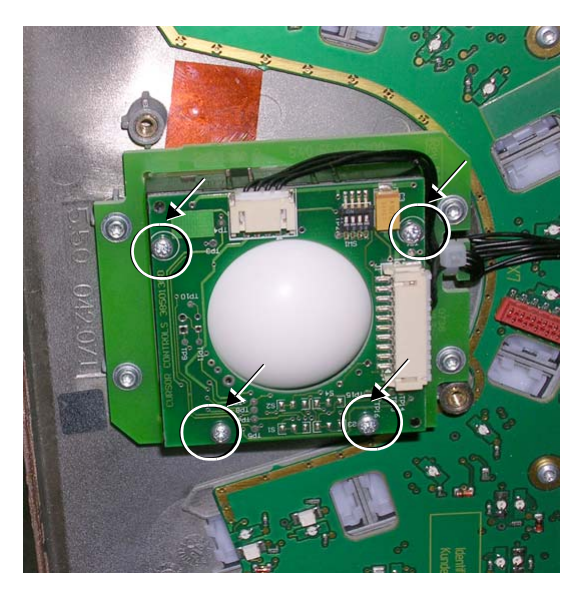

3.) Disconnect the three trackball cable connectors from the trackball assembly (carefully pull them out) and remove the trackball assembly from the Control Panel.

#### **8-2-4-5-4 Trackball Installation Procedure**

- 1) Return a new trackball assembly to the correct location on the Control Panel.
- 2.) Carefully tilt the Control Panel and Keyboard on its side and return and fasten the four screws (two on either side of the bracket) to secure the trackball assembly to the base of the Control Panel (refer to [Figure 8-18, above](#page-519-0)).
- 3.) Re-connect the three trackball cable connectors (carefully push them in) to the trackball assembly.

#### **8-2-4-5-5 ATGC Slider Keycap Removal Procedure**

- *NOTE: This section describes the replacement procedure for ATGC Slider keycaps (supplied as part of the Keyboard Assembly) - Vivid i n systems: Part No. S423357; Vivid q N systems: Part No. S423358.*
	- 1) Carefully place a small flat screw driver between the ATGC slider keycap you wish to remove and the surface of the keyboard.
	- 2.) Use the screw driver to gently lever off the defective keycap, until it is completely loosened from its base.
	- 3.) Lift off and remove the defective keycap see [Figure 8-19 below](#page-520-0).

#### <span id="page-520-0"></span>**Figure 8-19 ATGC Slider Keycap Replacement**

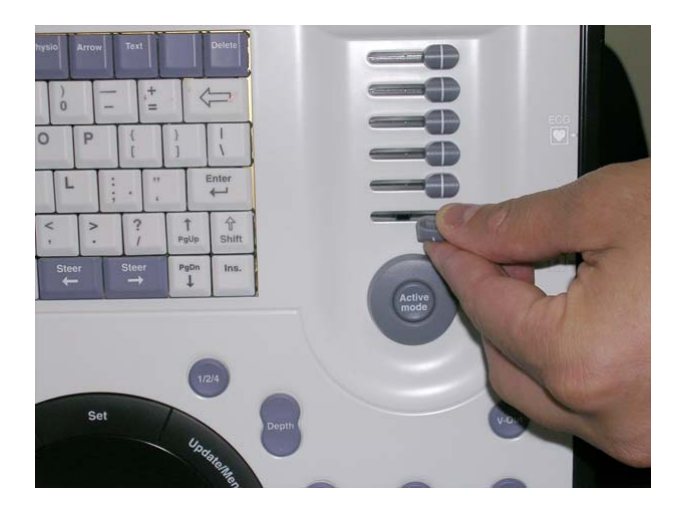

#### **8-2-4-5-6 ATGC Slider Keycap Installation Procedure**

- 1) Carefully place a new slider keycap in position on the slider base, taking care to place the plastic alignment pin in the correct location.
- 2.) Gently push the slider keycap down until it snaps into position.

#### **8-2-4-5-7 ATGC Rotary Knob Removal Procedure**

- *NOTE: This section describes the replacement procedure for ATGC Rotary knob (supplied as part of the Keyboard Assembly) - Vivid i n systems: Part No. S423357; Vivid q N systems: Part No. S423358.*
	- 1) Carefully place a small flat screw driver between the ATGC Rotary knob and the surface of the keyboard - see [Figure 8-17 below](#page-518-0).
	- 2.) Use the screw driver to gently lever off the defective rotary knob, until it is completely loosened from its base.

<span id="page-521-0"></span>3.) Lift off and remove the defective knob - see [Figure 8-20 below](#page-521-0). **Figure 8-20 ATGC Rotary Knob Replacement**

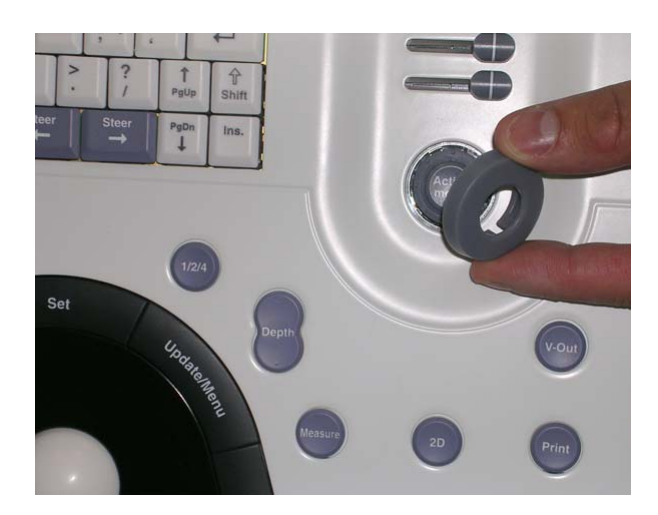

#### **8-2-4-5-8 ATGC Rotary Knob Installation Procedure**

- 1) Carefully place a new ATGC Rotary Knob in position on the keyboard, taking care to place the plastic alignment pin in the correct location.
- 2.) Gently push the ATGC Rotary Knob down until it snaps into position.

#### **8-2-4-5-9 ECG/Respiratory Module Assembly Removal Procedure**

*NOTE: For Vivid q N systems that previously did not have the Respiratory Option, it is necessary remove the ECG Board from the ECG Module Assembly and replace it with an ECG/Respiratory Board. The preparation and removal procedures below describe the required steps.*

#### *Preparation*

- 1) Access the **D:\** directory and delete the file named traces.res, as shown below: D:\Marlin\Test\resources\Nemo\acquis\HWConfig\**traces.res**
- <span id="page-522-1"></span>*NOTE: In the event that the traces.res file is not deleted prior to installing the new ECG/Respiratory board, the following error message will later be displayed:*

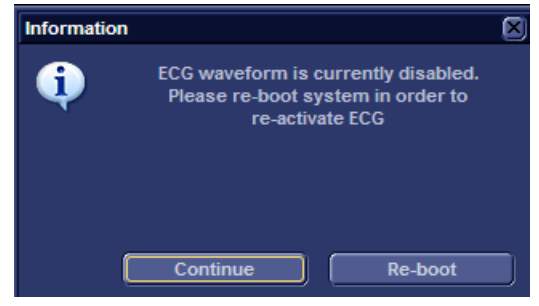

2.) Shut down the Vivid q N ultrasound unit, as described in *[Chapter 3 -](#page-72-0)* [System Setup](#page-72-1).

#### *Removal Procedure*

- 1) Lift the Control Panel and Keyboard up to gain access to the cable connector underneath and disconnect the keyboard/control panel cable from the system - refer to [Figure 8-16 on page 8-11.](#page-516-1)
- 2.) Loosen and remove the four screws (two long and two short) on either side of the bracket that fasten the ECG Module assembly to the base of the Control Panel, as shown in [Figure 8-21.](#page-522-0)

**Figure 8-21 ECG Module Assembly Removal**

<span id="page-522-0"></span>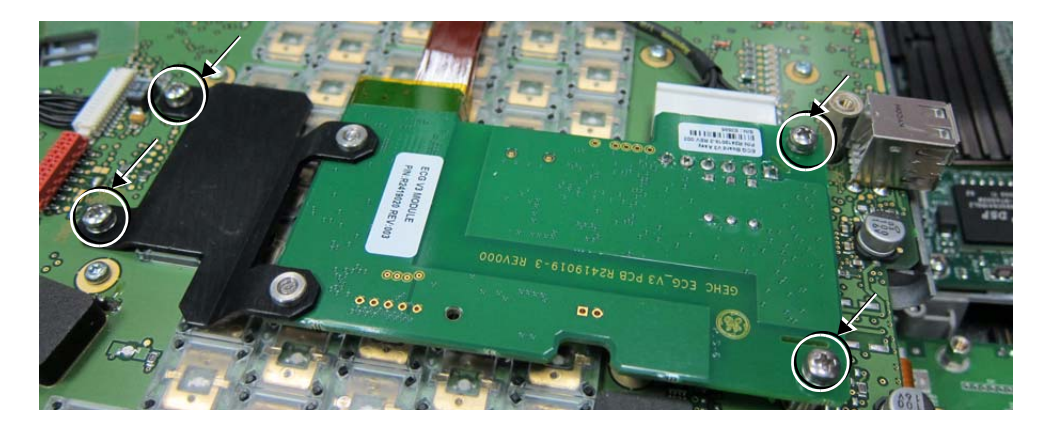

3.) Lift and tilt the ECG Module on its side, then disconnect the ECG Module cable - see [Figure 8-22](#page-523-0). **Figure 8-22 Disconnecting the ECG Module Cable**

<span id="page-523-0"></span>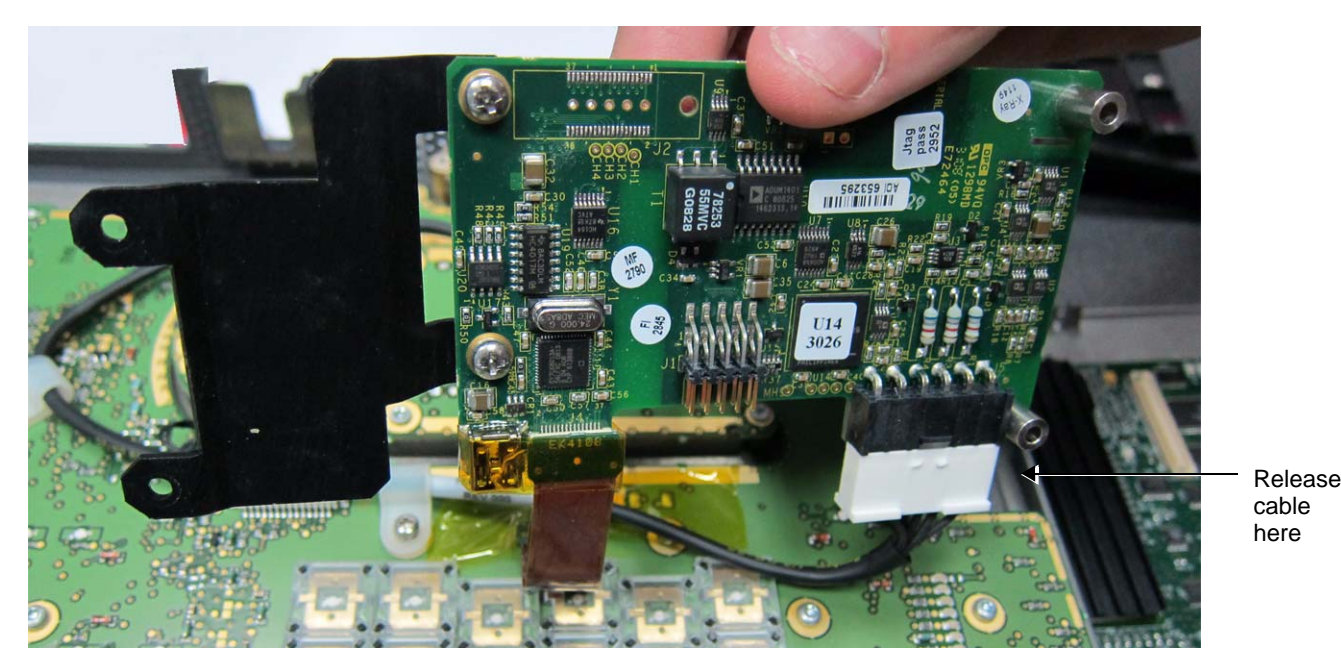

4.) Carefully remove the ECG module assembly (board and bracket) from the base of the Control Panel and place it on a table.

- 5.) Remove the tape from the Flex Cable on the ECG Board and disconnect the Flex Cable.
- 6.) Unfasten the two screws that secure the bracket to the ECG Board and remove the bracket.
- 7.) Fit the bracket to the new ECG/Respiratory Board, ready for the installation procedure.

#### **8-2-4-5-10 ECG/Respiratory Module Assembly Installation Procedure**

- 1) Carefully tilt the Control Panel and Keyboard on its side.
- 2.) Position a new ECG/Respiratory Module assembly in the correct location on the base of the Control Panel.
- 3.) Re-connect the ECG cable see [Figure 8-22, above](#page-523-0).
- 4.) Re-connect the Flex Cable (previously removed from the ECG Board) to the new ECG/Respiratory Board.
- 5.) Return and fasten the four screws (two long and two short) on either side of the bracket to secure the ECG/Respiratory Module assembly to the base of the Control Panel (refer to [Figure 8-21 on](#page-522-0)  [page 8-17](#page-522-0)). When performing this step, each long screw is inserted through one of the two standoffs.
- 6.) Install the Control Panel and Keyboard, as described in the ["Control Panel and Keyboard](#page-517-0)  [Installation Procedure" on page 8-12.](#page-517-0)
- 7.) Turn ON power to the system.

*The system re-boots into Normal Scanning mode.*

*NOTE: In the event that an error message is displayed prompting for deletion of the traces file, this indicates failure to perform the Preparation procedure prior to installation of the new ECG/Respiratory board. Refer to ["Preparation" on page 8-17.](#page-522-1)*

8.) Press **Config** and log on as Adm - see ["Log On to the System as ADM" on page 4-10](#page-263-0).

9.) Select **About**, then click on the **HwVersion** tab.

<span id="page-524-0"></span>10.)Verify that the correct ECG/Respiratory module Part # is displayed, as shown in [Figure 8-23](#page-524-0). **Figure 8-23 Hardware Version Verification** 

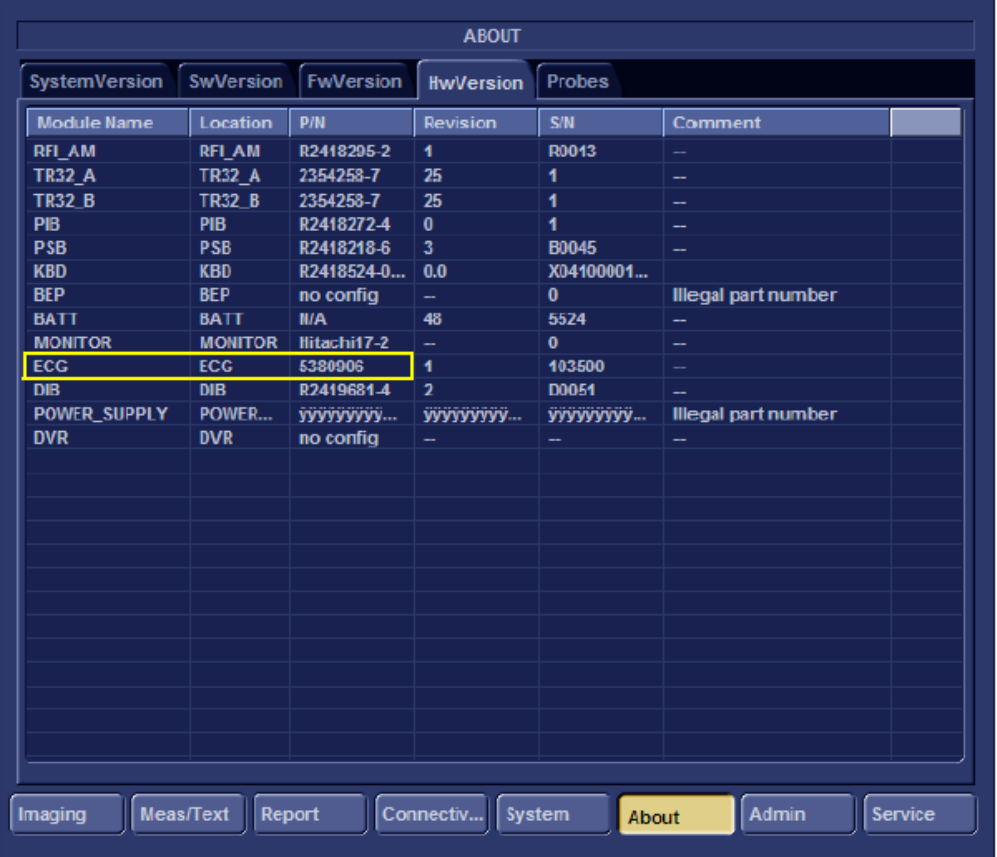

11.)Proceed to perform the following functionality tests:

- - ["Isolated Patient Lead \(Source\) Leakage Lead-to-Ground" on page 10-26](#page-689-0)
- "Isolated Patient Lead (Source) Leakage Lead-to-Lead" on page 10-27
- "Isolated Patient Lead (Sink) Leakage Isolation Test" on page 10-27
- ["SafeLock Cart Grounding Continuity" on page 10-22](#page-685-0) only if the Vivid q N system is currently mounted on the SafeLock cart
- "SafeLock Cart Chassis Current Leakage Test" on page 10-24

## <span id="page-525-0"></span>**8-2-5 Rear Cover & Latch Assembly Replacement Procedure**

*NOTE: This section describes the replacement procedure for Rear Cover & Latch Assembly - supplied as part of the Cover Kit (Vivid i n systems Part No. S2423361; Vivid q N systems Part No. S2423362).*

#### **8-2-5-1 Tools**

None required.

# **8-2-5-2 Time Required**

30 minutes

#### **8-2-5-3 Preparations**

Shut down the Vivid q N ultrasound unit, as described in *[Chapter 3 -](#page-72-0)* [System Setup](#page-72-1).

#### **8-2-5-4 Rear Cover & Latch Assembly Removal Procedure**

- 1) Disconnect the AC adapter and all cables from the Vivid q N portable ultrasound scanner.
- 2.) Remove the Bearing Handle as described in the ["Bearing Handle Removal Procedure" on page 8-2.](#page-507-4)
- 3.) Remove the Control Panel and Keyboard as described in the ["Control Panel and Keyboard](#page-515-2)  [Removal Procedure" on page 8-10.](#page-515-2)
- 4.) Remove the LCD Display Frame as described in the ["LCD Display Frame Removal Procedure" on](#page-532-1)  [page 8-27](#page-532-1).
- 5.) Remove the LCD Display.
- 6.) Loosen and remove the two screws on each of the *left* and *right* hinges (attached to the Rear Cover and Latch Assembly), as shown in [Figure 8-24 below.](#page-525-1)

#### <span id="page-525-1"></span>**Figure 8-24 Removing the Hinge Screws**

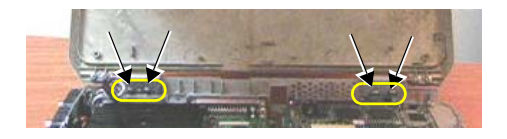

7.) Lift the Rear Cover and Latch Assembly away from the Bottom Assembly and remove completely from the system.

# **8-2-5-5 Rear Cover & Latch Assembly Installation Procedure** 1.) Return the Rear Cover and Latch Assembly to the system and place it in position on the Bottom Assembly, carefully checking that the *left* and *right* hinges are properly aligned. 2.) Return and fasten the two screws on each of the *left* and *right* hinges (previously removed - refer to [Figure 8-24\)](#page-525-1). 3.) Return the LCD Display; see the ["AUO LCD Display Installation Procedure" on page 8-57.](#page-562-0) 4.) Return the LCD Display Frame as described in the ["LCD Display Frame Installation Procedure" on](#page-533-0)  [page 8-28](#page-533-0). 5.) Return the Control Panel and Keyboard as described in the ["Control Panel and Keyboard](#page-517-0)  [Installation Procedure" on page 8-12.](#page-517-0) 6.) Return the Bearing Handle as described in the ["Bearing Handle Installation Procedure" on page](#page-508-0)  [8-3.](#page-508-0) 7.) Reconnect the AC adapter and all cables to the Vivid q N portable ultrasound scanner. 8.) Proceed to perform the following functionality tests: ["SafeLock Cart - Grounding Continuity" on page 10-22](#page-685-0) - only if the Vivid q N system is

- currently mounted on the SafeLock cart
- "SafeLock Cart Chassis Current Leakage Test" on page 10-24
- ["Full System Test" on page 7-10](#page-367-0)

## <span id="page-527-0"></span>**8-2-6 LCD Display Cover Hinges Replacement Procedure**

*NOTE:* This section describes the replacement procedure for the LCD Display Cover hinges only. *Refer to Figure 8-64 on page 8-55. (Part No. KTZ280195; one pair of hinges).*

### **8-2-6-1 Tools**

Phillips screwdriver; Loctite 242 glue

**8-2-6-2 Time Required** 15 minutes

# **8-2-6-3 Preparations**

Shut down the Vivid q N ultrasound unit, as described in *[- System Setup](#page-72-1)*.

#### **8-2-6-4 LCD Display Cover Hinges Removal Procedure**

- 1) Remove the bearing handle, as described in the ["Bearing Handle Removal Procedure" on page 8-2.](#page-507-4)
- 2) Remove the Control Panel and Keyboard as described in the ["Control Panel and Keyboard](#page-515-2)  [Removal Procedure" on page 8-10.](#page-515-2)
- 3.) Slide to open the two connector latches and disconnect the LCD Flex ribbon cable from BEP - [Figure 8-25](#page-527-1).

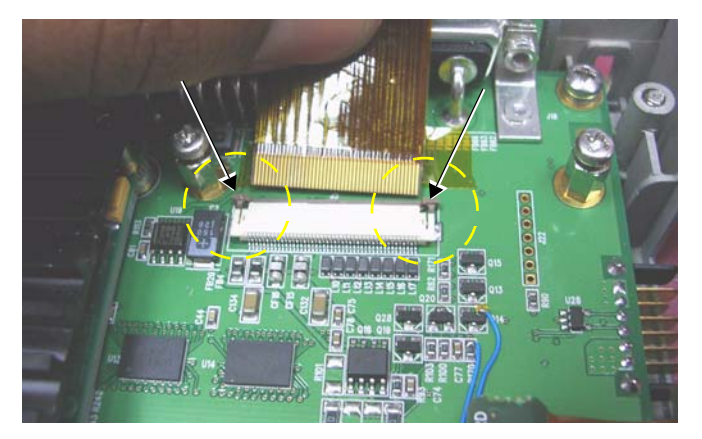

#### **Figure 8-25 Connector Latches**

4.) Unscrew and remove the four screws (two on either side - as shown in [Figure 8-26](#page-527-2)) that secure the Rear Cover and Latch Assembly to the Bottom Assembly.

<span id="page-527-1"></span>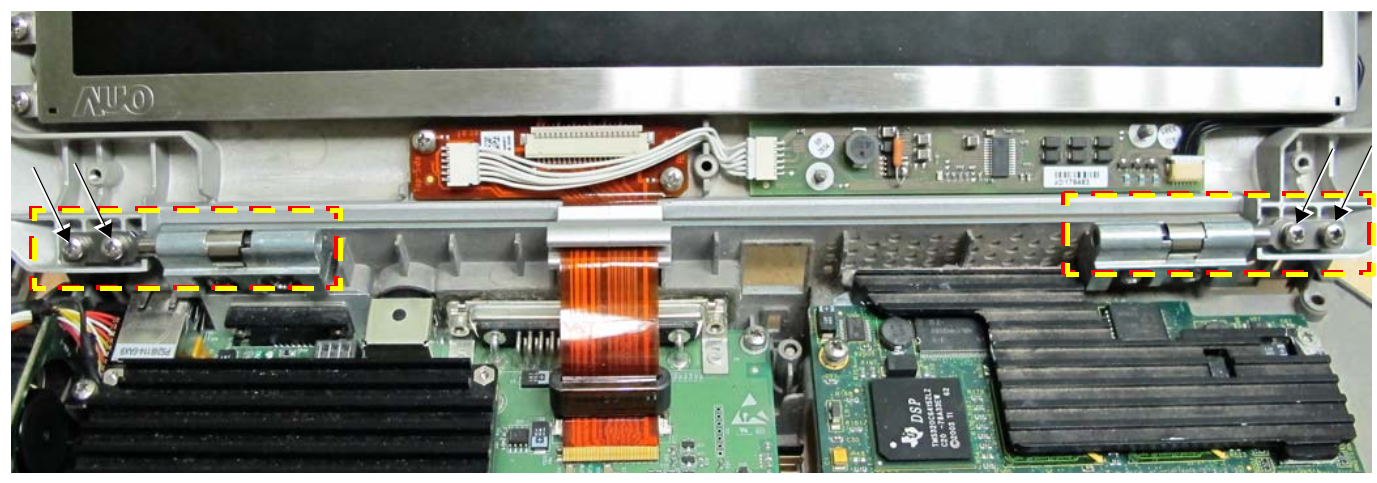

**Figure 8-26 Rear Cover and Latch Assembly Securing Screws**

<span id="page-527-2"></span>*8-22 Section 8-2 - External Component Replacement Procedures*

- 5.) Detach the Rear Cover and Latch Assembly from the Bottom Assembly and remove.
- 6.) Loosen and remove the 2 screws that secure the *left* hinge to the LCD Display cover, then carefully remove the hinge.
- 7.) Loosen and remove the 2 screws that secure the *right* hinge to the LCD Display cover, then carefully remove the hinge.

#### **8-2-6-5 LCD Display Cover Hinges Installation Procedure**

*NOTE: When installing the replacement hinges, apply a coating of Loctite 242 glue to each of the 8 screws, as and when these are returned to their respective locations.*

- **NOTICE It is important to properly adjust the alignment of the LCD cover with the Bottom Assembly, before returning the previously-removed parts, as described below.**
	- 1.) While supporting the LCD Display cover with one hand, carefully place a replacement hinge in the correct position on the *Left* side of the LCD Display cover.
	- 2.) Carefully place a replacement hinge in the correct position on the *Right* side of the LCD Display cover.

*NOTE: The cover has a degree of sideways free play i.e. it can slide from left to right on the hinges' axle. The hinges on the right-hand side must be aligned with the holes in the Bottom Assembly as explained in the next step.*

- 3.) Gently maneuver the LCD cover by raising and lowering it while exerting pressure to slide the LCD Display Cover until the hinge holes are aligned with the Bottom Assembly screw holes - see right hinge in [Figure 8-27 on page 8-23.](#page-528-0)
- 4.) On the *Left* hinge: return and fasten the 2 screws (previously removed) to the Bottom Assembly, making sure the hinge is properly secured. *Do not over-tighten the screws*. Refer to [Figure 8-27.](#page-528-0)
- 5.) On the *Right* hinge: return and fasten the 2 screws (previously removed) to the Bottom Assembly, making sure the hinge is properly secured. *Do not over-tighten the screws*. Refer to [Figure 8-27.](#page-528-0)

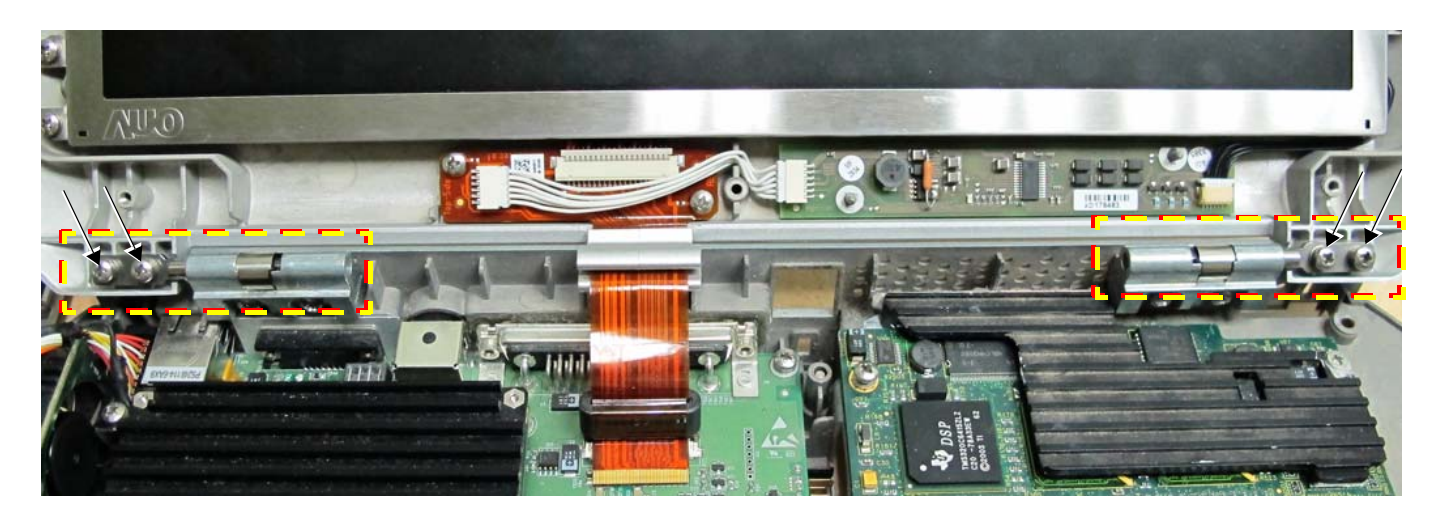

**Figure 8-27 LCD Display Hinges Secured to Base Assembly - Location of Screws**

- <span id="page-528-0"></span>6.) Check that when closing the LCD Display cover it aligns properly with the Bottom Assembly. If necessary, make further adjustments.
- 7.) Return and fasten the 2 screws (previously removed) to each of the LCD hinges, making sure each hinge is securely fastened to the Base Assembly. *Do not over-tighten the screws*.

- 8.) Reconnect the LCD flex cable to the BEP (refer to [Figure 8-26 on page 8-22\)](#page-527-2).
- 9.) Refit the Control Panel and Keyboard, as described in the "Control Panel and Keyboard Installation [Procedure" on page 8-12.](#page-517-0)
- 10.)Close and open the lid a few times to ensure proper closure of the LCD Display cover.
- 11) Reconnect the AC adapter and all cables to the Vivid q N portable ultrasound scanner.
- 12.)Proceed to perform the following functionality tests:
	- ["SafeLock Cart Grounding Continuity" on page 10-22](#page-685-0) only if the Vivid q N system is currently mounted on the SafeLock cart
	- ["SafeLock Cart Chassis Current Leakage Test" on page 10-24](#page-687-0)

#### <span id="page-530-0"></span>**8-2-7 Bottom Assembly Replacement Procedure**

#### **8-2-7-1 Tools**

Use the appropriate Phillips and flat screw drivers, as indicated in the bottom assembly replacement procedures.

#### **8-2-7-2 Time Required**

30 minutes

#### **8-2-7-3 Preparations**

Shut down the Vivid q N ultrasound unit, as described in *[- System Setup](#page-72-1)*.

#### **8-2-7-4 Bottom Assembly Removal Procedure**

- 1) Remove the battery as described in the ["Battery Removal Procedure" on page 8-4](#page-509-2).
- 2) Remove the bearing handle as described in the ["Bearing Handle Removal Procedure" on page 8-2.](#page-507-4)
- 3) Remove the hard disk as described in the ["Hard Disk Removal Procedure" on page 8-6](#page-511-2).
- 4) Remove the Control Panel and Keyboard as described in the ["Control Panel and Keyboard](#page-515-2)  [Removal Procedure" on page 8-10.](#page-515-2)
- 5) Remove the P&M Board as described in the ["P&M \(Probe and MUX\) Board Removal Procedure"](#page-535-0)  [on page 8-30](#page-535-0).
- 6) Remove the TR32 and RFI Boards as described in the ["TR32 and RFI Boards Removal Procedure"](#page-539-0)  [on page 8-34](#page-539-0).
- 7) Remove the BEP as described in the ["BEP Removal Procedure" on page 8-40](#page-545-1).
- 8) Remove the HVPS as described in the "DC-to-DC Power Supply Removal Procedure" on page [8-48](#page-553-1).
- 9) Remove the fans as described in the ["Fan Removal Procedure" on page 8-51.](#page-556-1)
- 10) Remove the LCD Display Frame as described in the ["LCD Display Frame Removal Procedure" on](#page-532-1)  [page 8-27](#page-532-1).
- 11.)Separate the Bottom Assembly from the LCD Display rear cover by loosening and removing the two screws on each of the *left* and *right* hinges (attached to the Rear Cover and Latch Assembly). Refer to [Figure 8-24 on page 8-20](#page-525-1).
- 12.)Remove the Bottom Assembly from the system.
- <span id="page-530-1"></span>13.)Remove the *Vivid q N system label from the base of the defective Bottom Assembly (peel off), ready to use on the replacement Bottom Assembly.*

#### **8-2-7-5 Bottom Assembly Installation Procedure**

- 1) *Adhere the Vivid q N system label (previously removed in [step 13](#page-530-1) above) to the base of the replacement unit*.
- 2.) Return the new Bottom Assembly to the system.
- 3.) Attach the LCD Display rear cover to the Bottom Assembly, carefully aligning the *left* and *right* hinges (attached to the Rear Cover and Latch Assembly) and returning and fastening the two screws on each side, as shown in [Figure 8-24 on page 8-20.](#page-525-1)

#### **Note:** *Do not overtighten the screws***.**

- 4.) Return the LCD Frame as described in the ["LCD Display Frame Installation Procedure" on page 8-28](#page-533-0)
- 5) Return the fans as described in the ["Fan Installation Procedure" on page 8-53.](#page-558-0)
- 6) Return the HVPS as described in the ["DC-to-DC Power Supply Installation Procedure" on page](#page-555-0)  [8-50](#page-555-0).
- 7) Return the BEP as described in the ["BEP Installation Procedure" on page 8-44](#page-549-0).
- 8) Return the TR32 and RFI Boards as described in the "TR32 and RFI Boards Installation Procedure" [on page 8-38](#page-543-0).
- 9) Return the P&M Board as described in the "P&M (Probe and MUX) Board Installation Procedure" [on page 8-31](#page-536-0).
- 10) Return the Control Panel and Keyboard as described in the ["Control Panel and Keyboard](#page-517-0)  [Installation Procedure" on page 8-12.](#page-517-0)
- 11) Return the hard disk as described in the ["Hard Disk Installation Procedure" on page 8-7](#page-512-2).
- 12) Return the bearing handle as described in the ["Bearing Handle Installation Procedure" on page 8-3.](#page-508-0)
- 13.)Re-install the battery as described in the ["Battery Installation Procedure" on page 8-5.](#page-510-0)
- 14.)Proceed to perform the following functionality tests:
	- ["SafeLock Cart Grounding Continuity" on page 10-22](#page-685-0) only if the Vivid q N system is currently mounted on the SafeLock cart
	- "SafeLock Cart Chassis Current Leakage Test" on page 10-24
	- "Calibration Tests" on page 7-25
	- ["Full System Test" on page 7-10](#page-367-0)
	- ["Image Testing" on page 4-32](#page-285-0)

#### <span id="page-532-0"></span>**8-2-8 LCD Display Frame Replacement Procedure**

#### **8-2-8-1 Tools**

Use the appropriate Phillips and flat screw drivers, as indicated in the bottom assembly replacement procedures.

#### **8-2-8-2 Time Required**

10 minutes

#### **8-2-8-3 Preparations**

Shut down the Vivid q N ultrasound unit, as described in *[Chapter 3 -](#page-72-0)* [System Setup](#page-72-1).

#### <span id="page-532-1"></span>**8-2-8-4 LCD Display Frame Removal Procedure**

1) With the LCD Display in the open (upright) position, use a flat screwdriver to remove the screw cap from each of the four screws that fasten the LCD display frame in position, as shown in [Figure 8-28](#page-532-2)  [below.](#page-532-2)

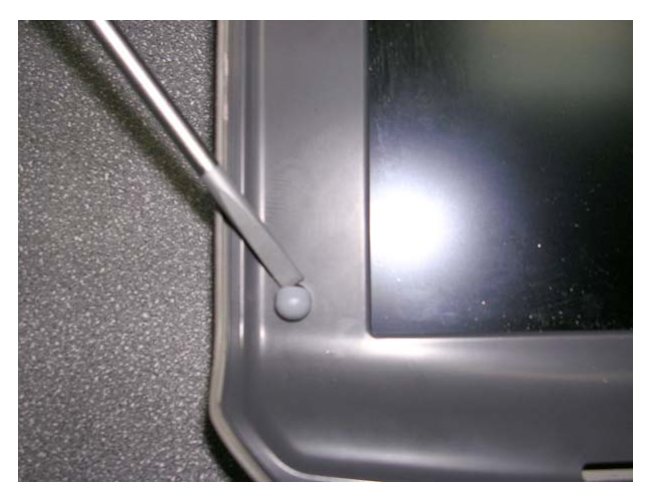

<span id="page-532-2"></span>**Figure 8-28 Removing the Screw Caps from the LCD Display Frame**

<span id="page-532-3"></span>2.) Loosen and remove the four screws ([Figure 8-29\)](#page-532-3). **Figure 8-29 Removing the Securing Screws**

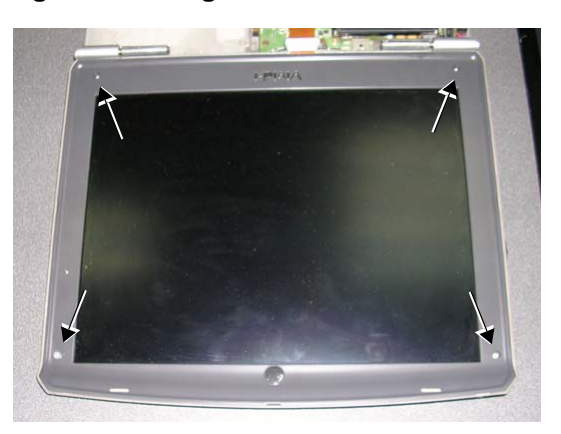

3.) With the LCD Display in the fully open position, carefully release the LCD display frame from the

securing clips on all four sides, using both hands to release and lift it away from the LCD display. **Figure 8-30 Removing the LCD Display Frame**

<span id="page-533-1"></span>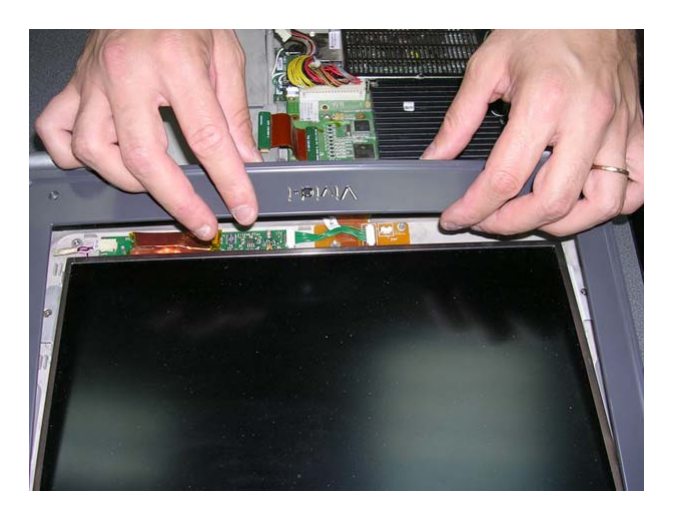

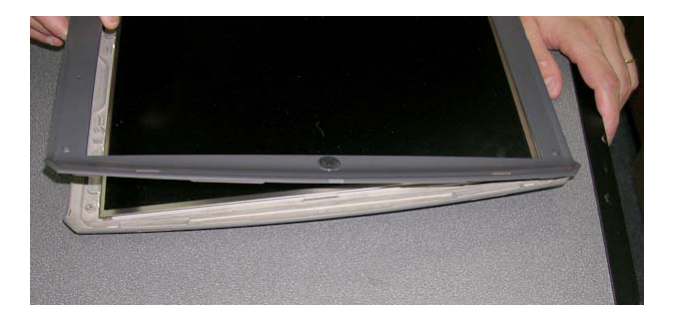

#### <span id="page-533-0"></span>**8-2-8-5 LCD Display Frame Installation Procedure**

- *NOTE: When performing the following installation procedure steps, it may be helpful to review the appropriate movie clips previously referenced in the [LCD Display Frame Removal Procedure.](#page-532-1)*
	- 1) With the LCD Display in the fully open position, return the LCD display frame to the correct position and using both hands, press the frame under the securing clips on all four sides to fasten it against the LCD display. Refer to [Figure 8-30 on page 8-28.](#page-533-1)
	- 2.) Return and tighten the four screws (previously removed).
	- 3.) With the LCD Display in the open (upright) position, return the screw cap to each of the four screws that fasten the LCD frame in position, as shown in [Figure 8-28 on page 8-27](#page-532-2).
	- 4.) Proceed to perform the following functionality tests:
		- ["SafeLock Cart Grounding Continuity" on page 10-22](#page-685-0) only if the Vivid q N system is currently mounted on the SafeLock cart
		- "SafeLock Cart Chassis Current Leakage Test" on page 10-24

# <span id="page-534-0"></span>**Section 8-3 Internal Component Replacement Procedures**

- *NOTE: When performing Internal Component Replacement Procedures, generally it is not necessary to disconnect and completely remove the Control Panel and Keyboard from the system. Simply remove it from the Bottom Assembly and lay it next to the Vivid q N portable ultrasound scanner, as shown in [Figure 8-15 on page 8-11](#page-516-0).*
- *NOTE: When tightening screws, do not overtighten or use excessive force.*

**WARNING** *DO NOT TOUCH ANY BOARDS WITH INTEGRATED CIRCUITS PRIOR TO TAKING THE NECESSARY ESD PRECAUTIONS.*

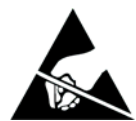

- **1. ALWAYS CONNECT YOURSELF, VIA AN ARM-WRIST STRAP, TO THE ADVISED ESD CONNECTION POINT LOCATED ON THE REAR OF THE SCANNER (NEAR THE POWER CONNECTOR).**
- **2. FOLLOW GENERAL GUIDELINES FOR HANDLING OF ELECTROSTATIC SENSITIVE EQUIPMENT.**

### <span id="page-534-1"></span>**8-3-1 P&M (Probe and MUX) Board Replacement Procedure**

#### **8-3-1-1 Tools**

Use the appropriate Phillips and flat screw drivers, as indicated in the bottom assembly replacement procedures.

**8-3-1-2 Time Required** 15 minutes

#### **8-3-1-3 Preparations**

Shut down the Vivid q N ultrasound unit, as described in *[Chapter 3 -](#page-72-0)* [System Setup](#page-72-1).

#### <span id="page-535-0"></span>**8-3-1-4 P&M (Probe and MUX) Board Removal Procedure**

- 1) Remove the bearing handle, as described in the ["Bearing Handle Removal Procedure" on page 8-2.](#page-507-4)
- 2.) Remove the Control Panel and Keyboard, as described in the ["Control Panel and Keyboard](#page-515-2)  [Removal Procedure" on page 8-10.](#page-515-2)
- 3.) Loosen and remove the four screws that secure the P&M Board to the RFI Board, as shown in [Figure 8-31](#page-535-1).

#### **Figure 8-31 Removing the Screws that Secure the P&M Board to the RFI Board**

<span id="page-535-1"></span>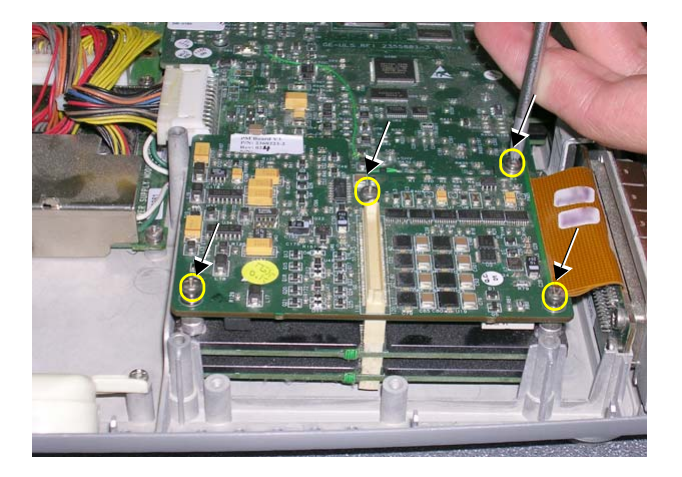

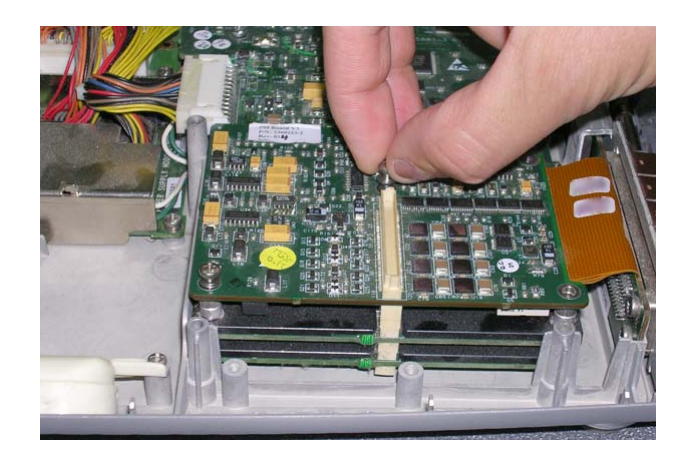

4.) Loosen the two screws that fasten the P&M Board to the Bottom Assembly, as shown in [Figure 8-32 below](#page-535-2).

**Figure 8-32 Loosening the Screws from the P&M Board**

<span id="page-535-2"></span>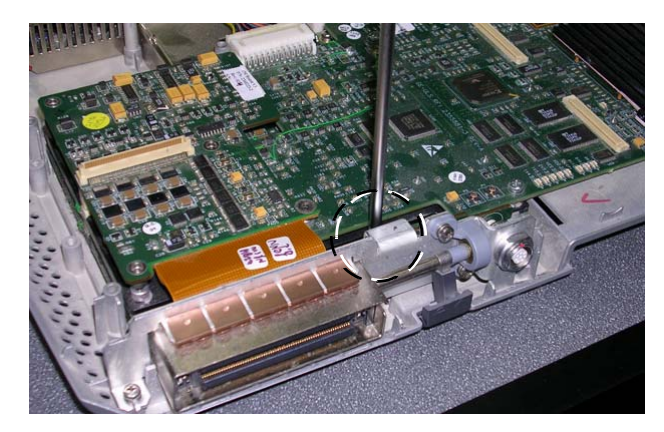

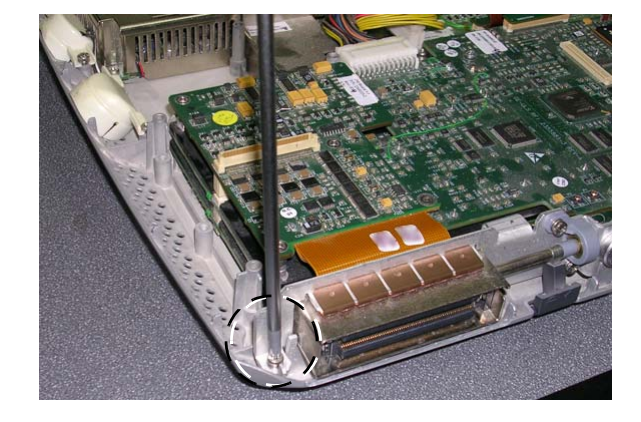

5.) Lift the P&M Board *upwards* away from the Bottom Assembly and remove it completely, as shown in [Figure 8-33 below.](#page-536-1)

#### **Figure 8-33 Removing the Probe and MUX Board from the Bottom Assembly**

<span id="page-536-1"></span>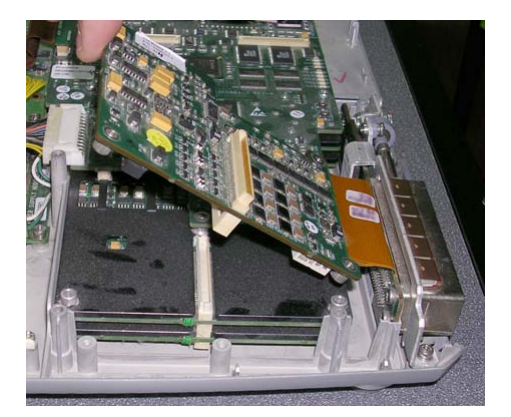

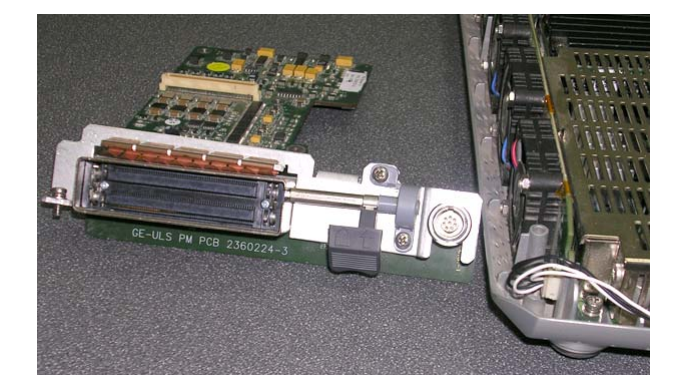

#### <span id="page-536-0"></span>**8-3-1-5 P&M (Probe and MUX) Board Installation Procedure**

*NOTE: When performing the following installation procedure steps, it may be helpful to review the appropriate movie clips previously referenced in the [P&M \(Probe and MUX\) Board Removal](#page-535-0)  [Procedure.](#page-535-0)*

#### **CAUTION When installing boards, ESD may cause damage to a board. Always have the ESD hand strip connected to the machine chassis and to your hand.**

- 1) Return a new P&M Board to the system, pushing it *downwards* into position on the Bottom Assembly. Make sure it is properly seated before returning and fastening the two screws (previously removed). Refer to [Figure 8-33](#page-536-1) and [Figure 8-32, above.](#page-535-2)
- 2.) Return and fasten the four screws to secure the P&M Board to the RFI Board, as shown in [Figure 8-31 on page 8-30.](#page-535-1)
- 3.) Return the Control Panel and Keyboard, as described in the ["Control Panel and Keyboard](#page-517-0)  [Installation Procedure" on page 8-12](#page-517-0)
- 4.) Return the bearing handle, as described in the "Bearing Handle Installation Procedure" on page [8-3.](#page-508-0)
- 5.) Proceed to perform the following functionality tests:
	- ["SafeLock Cart Grounding Continuity" on page 10-22](#page-685-0) only if the Vivid q N system is currently mounted on the SafeLock cart
	- "SafeLock Cart Chassis Current Leakage Test" on page 10-24
	- "Calibration Tests" on page 7-25
	- ["Full System Test" on page 7-10](#page-367-0)

### <span id="page-537-0"></span>**8-3-2 TR32 and RFI Boards Replacement Procedure**

- *NOTE: When installing TR32 Boards V12 in systems running BT09 software, after installation ACW Diagnostic Test Results will display erroneously as "Failed".*
- <span id="page-537-1"></span>*NOTE: When replacing the TR32 Boards, both boards must be of the same version. (A TR32 Board V12 cannot be used with a TR32 Board V7). Always verify this by examining the version number stated on the board, as shown in [Figure 8-34,](#page-537-1) below.*

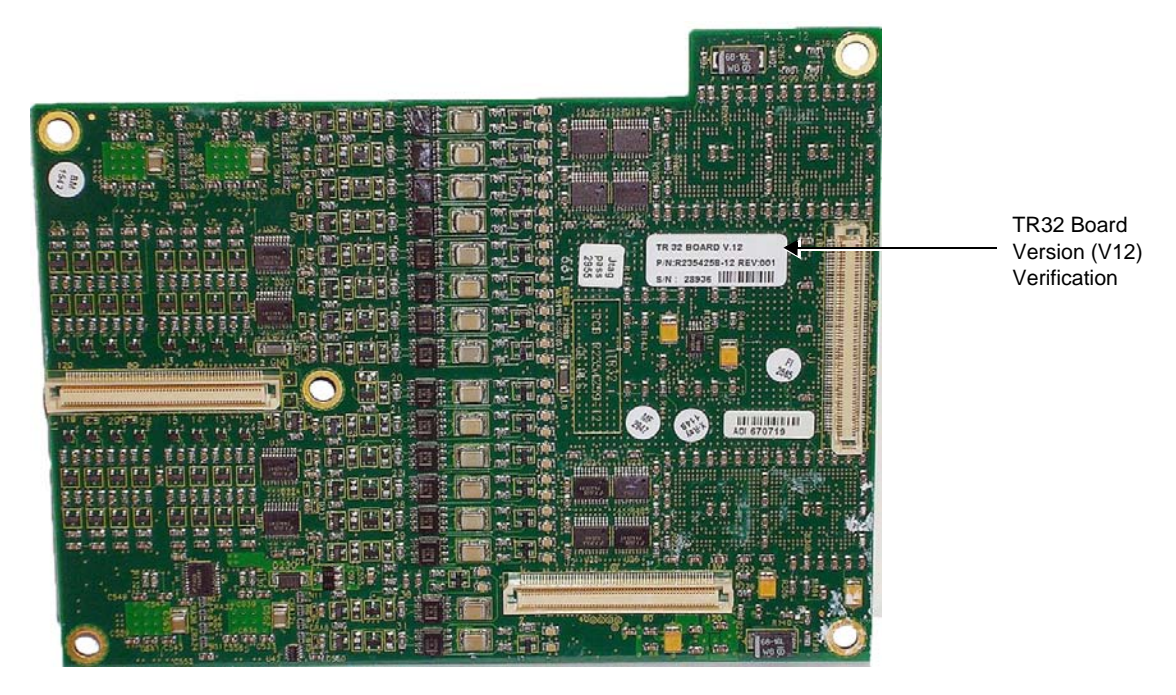

#### **Figure 8-34 TR32 Board Verification (Version 12)**

<span id="page-537-2"></span>*NOTE: Before installing the TR32-V12 board, check that the DCDC V4 board (P/N 2403248-4) is already installed. Always verify this by examining the Power Supply DCDC Board version number stated in the About Screen (HwVersion tab), as shown in [Figure 8-35,](#page-537-2) below. If the DCDC V2 is installed, replace it with the DCDC V4 board.*

#### **Figure 8-35 DCDC Board Verification (Version 4)**

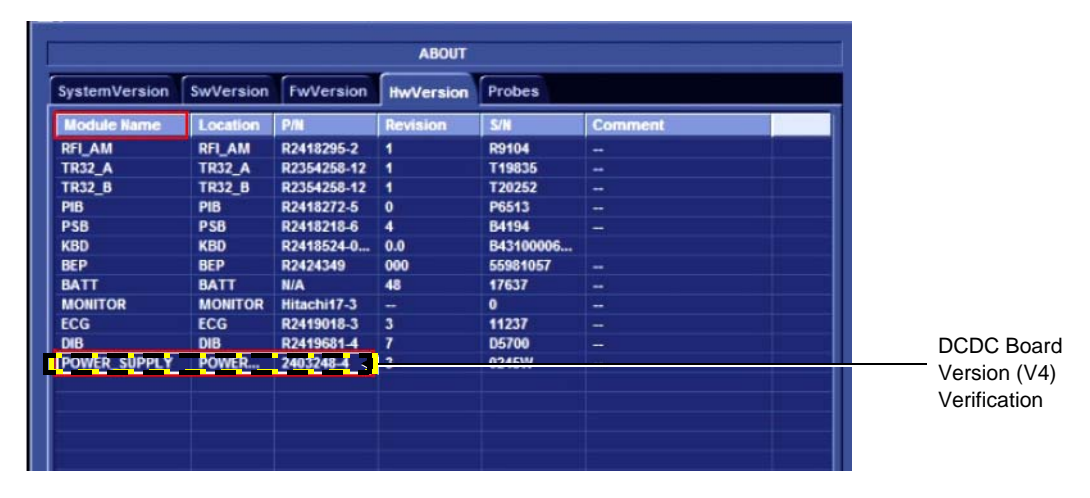

#### **CAUTION When removing the boards, ESD may cause damage to a board. Always have the ESD hand strip**   $\bigwedge$ **connected to the machine chassis and to your hand.**

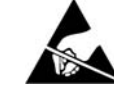

#### **8-3-2-1 Tools**

Use the appropriate Phillips and flat screw drivers, as indicated in the bottom assembly replacement procedures.

**8-3-2-2 Time Required**

15 minutes

#### **8-3-2-3 Preparations**

Shut down the Vivid q N ultrasound unit, as described in *[Chapter 3 -](#page-72-0)* [System Setup](#page-72-1).

#### <span id="page-539-0"></span>**8-3-2-4 TR32 and RFI Boards Removal Procedure**

- 1) Remove the bearing handle, as described in the ["Bearing Handle Removal Procedure" on page 8-2.](#page-507-4)
- 2.) Remove the Control Panel and Keyboard, as described in the ["Control Panel and Keyboard](#page-515-2)  [Removal Procedure" on page 8-10.](#page-515-2)
- 3.) Loosen the eight screws that secure the TR32 and RFI Boards to the Bottom Assembly, as shown in [Figure 8-36 below.](#page-539-1)

#### <span id="page-539-1"></span>**Figure 8-36 Loosen Screws that Secure TR32 and RFI Boards to Bottom Assembly**

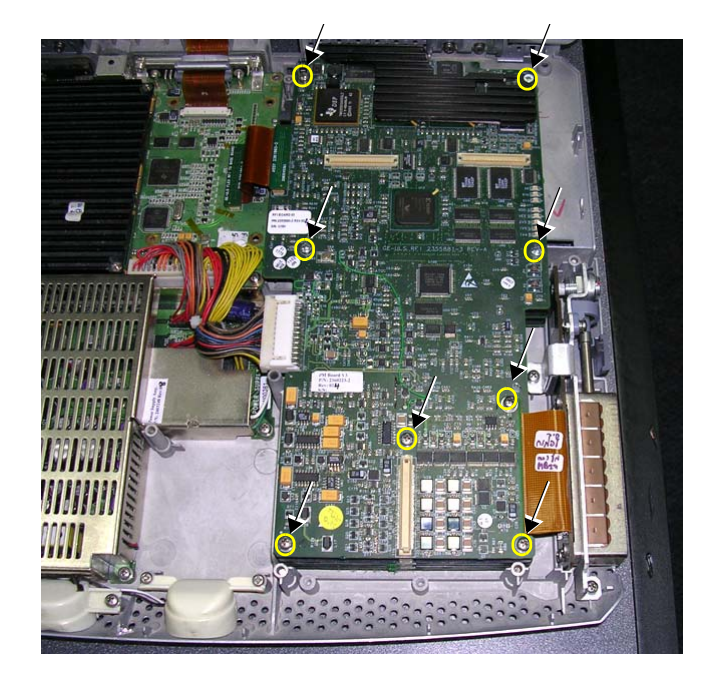

<span id="page-539-2"></span>4.) Remove the eight screws - see [Figure 8-37.](#page-539-2) **Figure 8-37 Removing the Screws**

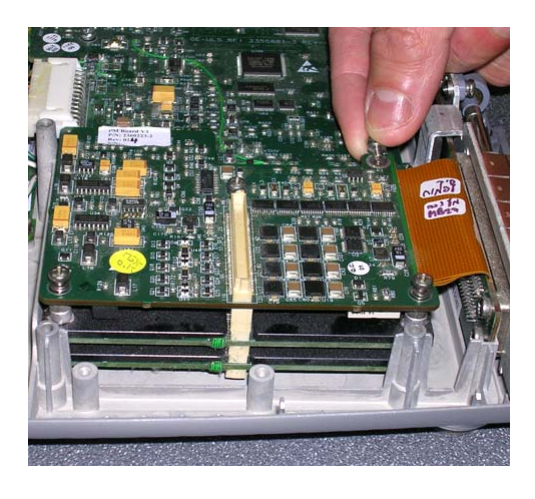

5.) Disconnect the PCI cable flex (BEP-to-RFI) from the cable connector on RFI Board as shown in
#### [Figure 8-38 below](#page-540-0).

<span id="page-540-0"></span>**Figure 8-38 Disconnecting the PCI Cable from the RFI Board**

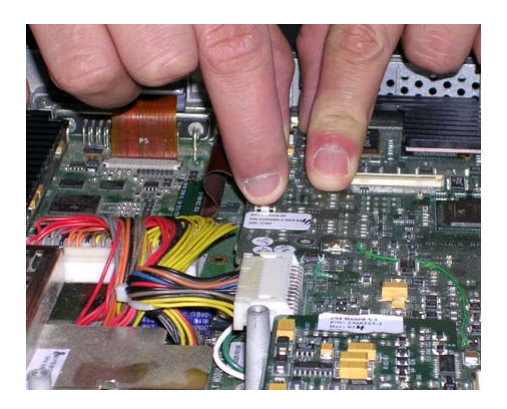

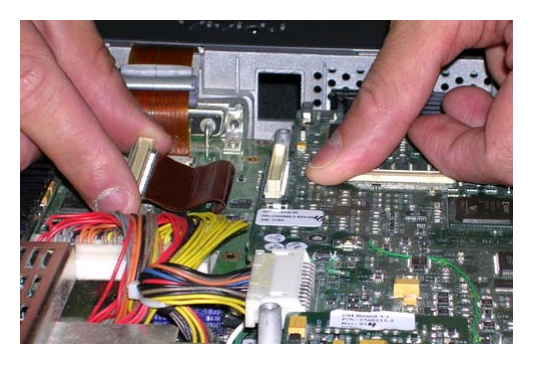

6.) Disconnect each of the two HVPS cables from their sockets on DC Power Supply, as shown in [Figure 8-39 below](#page-540-1).

# **Figure 8-39 Disconnecting the DC Power Supply**

<span id="page-540-1"></span>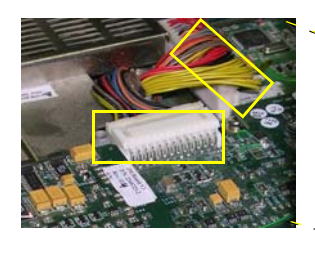

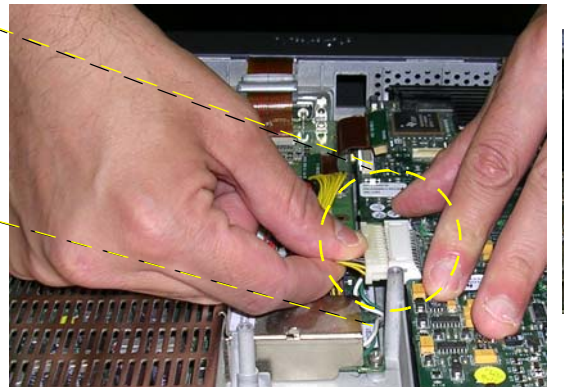

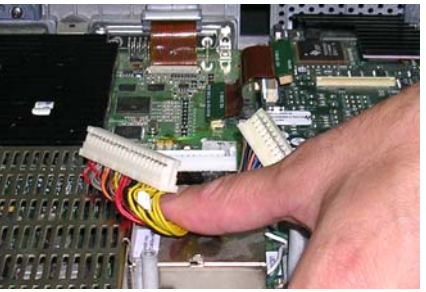

7.) Gently lift one side of the P&M Board upwards and hinge it open to gain access to the RFI and TR32 Board assembly beneath, as shown in [Figure 8-41 below.](#page-541-0) (The RFI and TR32 Boards are seated together in the system as one unit).

**Figure 8-40 Accessing the RFI and TR32 Boards**

<span id="page-540-2"></span>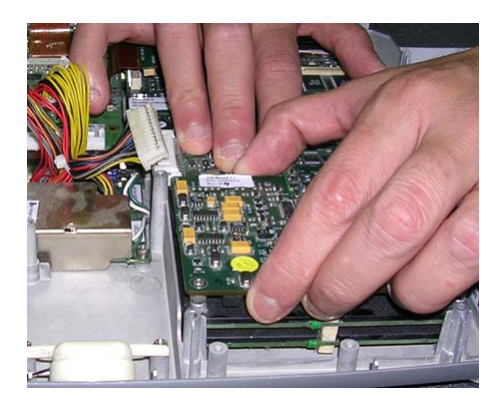

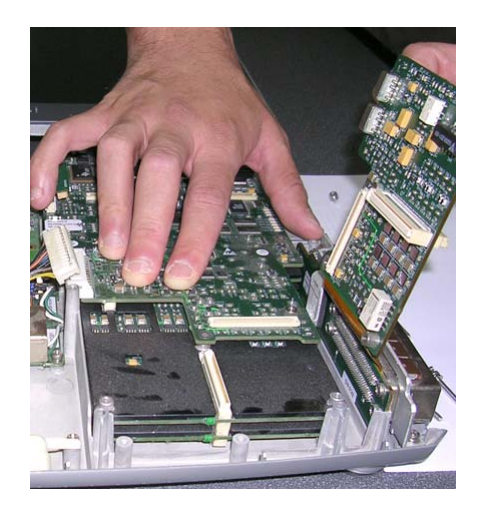

8.) Lift the RFI and TR32 Board assembly upwards and remove it from the Bottom Assembly, as shown

*Chapter 8 - Replacement Procedures 8-35*

# in [Figure 8-41 below](#page-541-0)

# <span id="page-541-0"></span>**Figure 8-41 Removing the RFI and TR32 Boards from the Bottom Assembly**

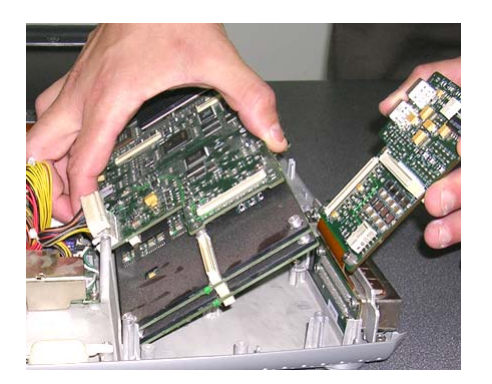

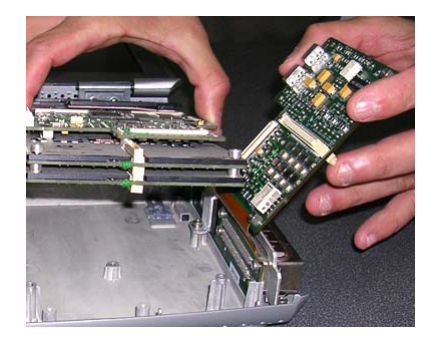

9.) Remove the RFI Board from the TR32 Boards (separate by gently pulling them apart), as shown in [Figure 8-42 below](#page-541-1).

# **Figure 8-42 Removing the RFI Board from the TR32 Boards**

<span id="page-541-1"></span>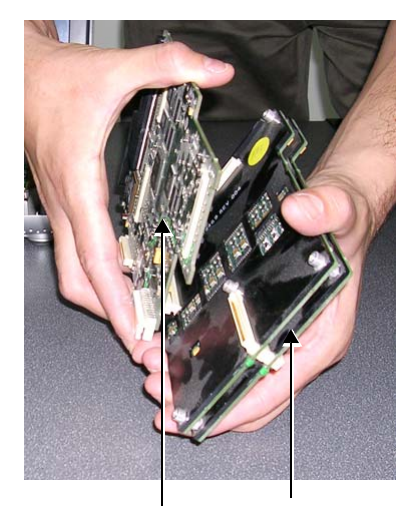

RFI Board TR32 Boards

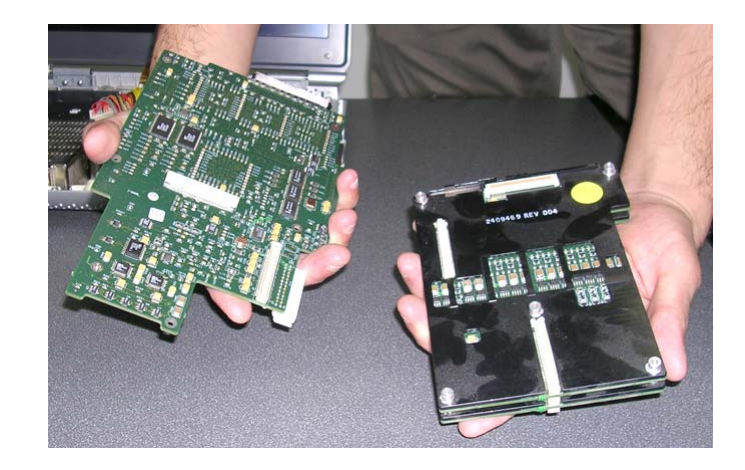

# <span id="page-542-0"></span>10.)Separate the two TR32 Boards from each other, as shown in [Figure 8-43 below.](#page-542-0) **Figure 8-43 Separating the Two TR32 Boards from Each Other**

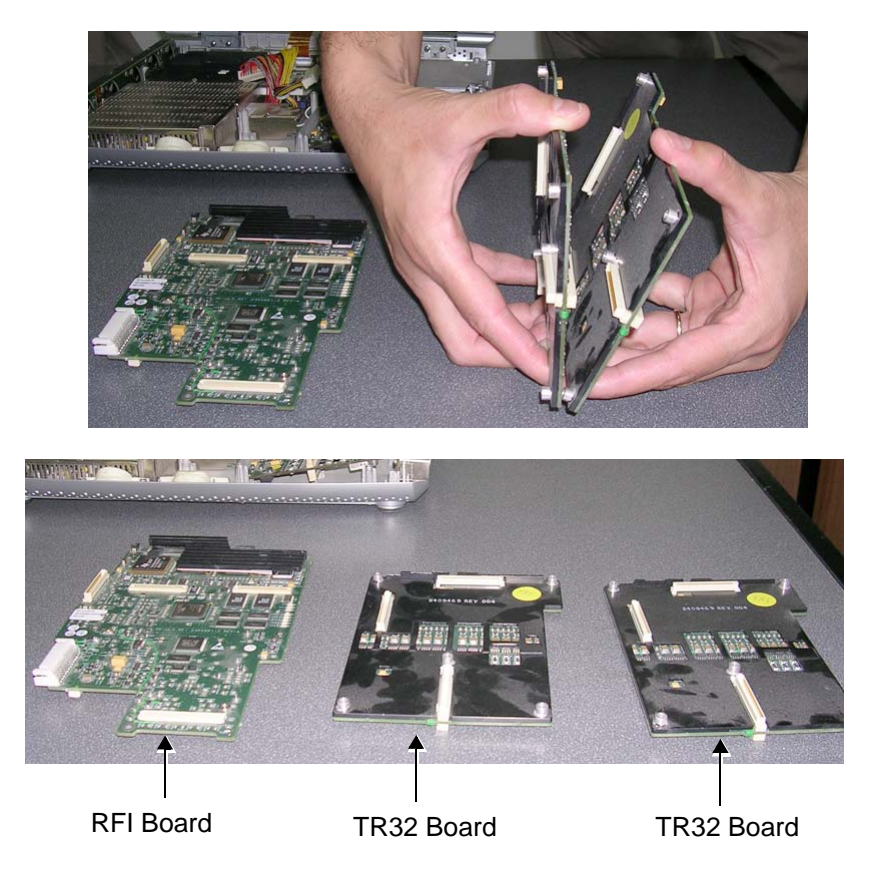

*NOTE: Replace the defective board, as described in the appropriate steps of the following procedure.*

#### **8-3-2-5 TR32 and RFI Boards Installation Procedure**

- *NOTE: This procedure applies to replacement of one or more of the defective boards (TR32A and/or, TR32B and/or RFI).*
- *NOTE: When performing the following installation procedure steps, it may be helpful to review the appropriate movie clips previously referenced in the [TR32 and RFI Boards Removal Procedure.](#page-539-0)*

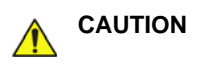

#### **CAUTION WHEN INSTALLING BOARDS, ESD MAY CAUSE DAMAGE TO A BOARD. ALWAYS HAVE THE ESD HAND STRIP CONNECTED TO THE MACHINE CHASSIS AND TO YOUR HAND.**

- 1) Prepare **each** of the two TR32 Boards, as follows:
	- a.) Apply a small quantity of heat sink paste (*Dow Corning® 340 Heat Sink Compound*, or similar) to each of the eleven areas shown in [Figure 8-44](#page-543-0) (marked with arrows).

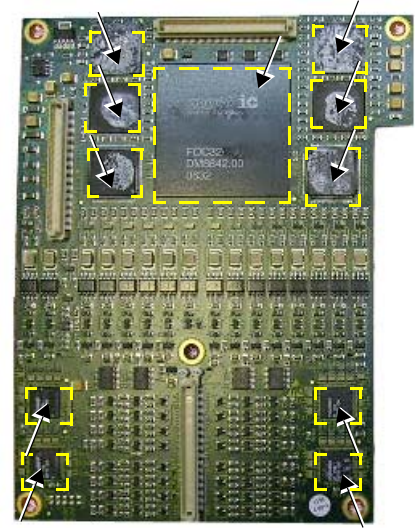

## **Figure 8-44 TR32 Board Showing Areas for Application of Heat Sink Paste**

b.) Attach the TR32 Board to its respective heat sink pad by placing the heat sink on the TR32 Board (the obverse side of the heat sink is shown in [Figure 8-45](#page-543-1)).

<span id="page-543-1"></span><span id="page-543-0"></span>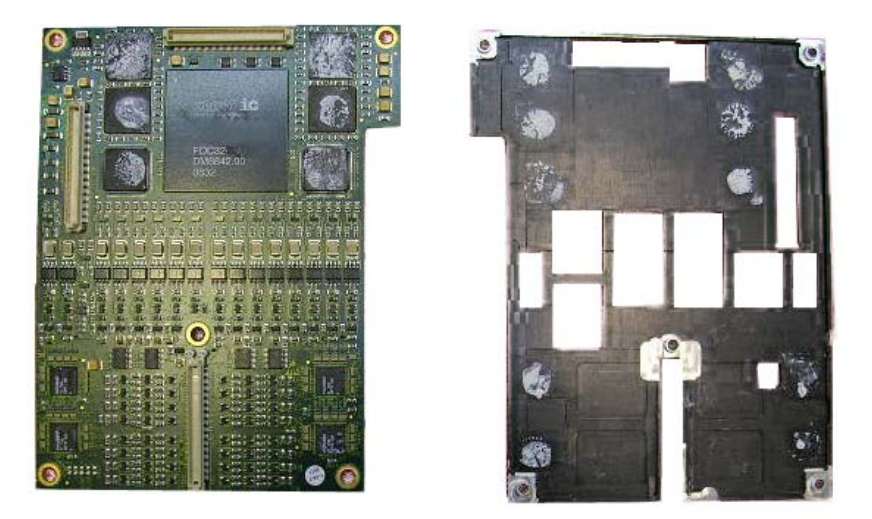

*8-38 Section 8-3 - Internal Component Replacement Procedures* **Figure 8-45 TR32 Board Shown with Respective Heat Sink Pad**

- 2) Re-connect the two TR32 Boards to each other (gently press together as shown in [Figure 8-43 on](#page-542-0)  [page 8-37](#page-542-0)).
- 3.) Connect the TR32 Boards to the RFI Board (gently press together as shown in [Figure 8-42 on page](#page-541-1)  [8-36](#page-541-1)).
- 4.) Return the TR32 and RFI Board assembly to the system, placing it in position on the Bottom Assembly. (While performing this step, gently lift one side of the P&M Board upwards and hinge it open in order to insert the TR32 and RFI Board assembly underneath). Refer to [Figure 8-40](#page-540-2) and [Figure 8-41 on page 8-36.](#page-541-0)
- 5.) Reconnect each of the two HVPS cables to the DC Power Supply (see [Figure 8-39 on page 8-35\)](#page-540-1).
- 6.) Reconnect the PCI cable flex (BEP-to-RFI) to the cable connector on RFI Board (see [Figure 8-38](#page-540-0)  [on page 8-35](#page-540-0)).
- 7.) Return the eight screws and fasten the TR32 and RFI Board assembly firmly in position on the Bottom Assembly (refer to [Figure 8-36](#page-539-1) and [Figure 8-37 on page 8-34\)](#page-539-2).
- 8.) Return the Control Panel and Keyboard to its original position, as described in the ["Control Panel](#page-517-0)  [and Keyboard Installation Procedure" on page 8-12.](#page-517-0)
- 9.) Return the bearing handle, as described in the "Bearing Handle Installation Procedure" on page [8-3.](#page-508-0)
- 10.)Proceed to perform the following functionality tests:
	- ["SafeLock Cart Grounding Continuity" on page 10-22](#page-685-0) only if the Vivid q N system is currently mounted on the SafeLock cart
	- "SafeLock Cart Chassis Current Leakage Test" on page 10-24
	- "Calibration Tests" on page 7-25
	- ["Full System Test" on page 7-10](#page-367-0)

# **8-3-3 BEP Replacement Procedure**

# **CAUTION BEFORE REPLACING THE BEP, REMEMBER TO PERFORM A FULL INCREMENTAL BACK-UP OF THE ARCHIVE AND USER PRESETS***.*

#### **8-3-3-1 Tools**

Use the appropriate Phillips and flat screw drivers, as indicated in the BEP replacement procedures.

# **8-3-3-2 Time Required**

15 minutes

#### **8-3-3-3 Preparations**

Shut down the Vivid q N ultrasound unit, as described in *[Chapter 3 -](#page-72-0)* [System Setup](#page-72-1).

#### <span id="page-545-1"></span>**8-3-3-4 BEP Removal Procedure**

- 1) Disconnect any peripherals currently connected to the system and make sure there is no T-plug (dongle) or any other peripheral connected to the USB or PCMCIA.
- 2.) Remove the bearing handle, as described in the ["Bearing Handle Removal Procedure" on page 8-2.](#page-507-0)
- 3.) Make sure the Vivid q N LCD Display cover is securely closed and place the scanner face down. Remove the battery as described in the ["Battery Removal Procedure" on page 8-4.](#page-509-0)
- 4.) Remove the Hard Disk, as described in the ["Hard Disk Removal Procedure" on page 8-6](#page-511-0).
- 5.) Loosen and remove the two securing nuts (one on each side of the VGA Connector, located on the Vivid q N rear panel), as shown [Figure 8-46](#page-545-0).

#### **Figure 8-46 Vivid q N Scanner - Rear View**

<span id="page-545-0"></span>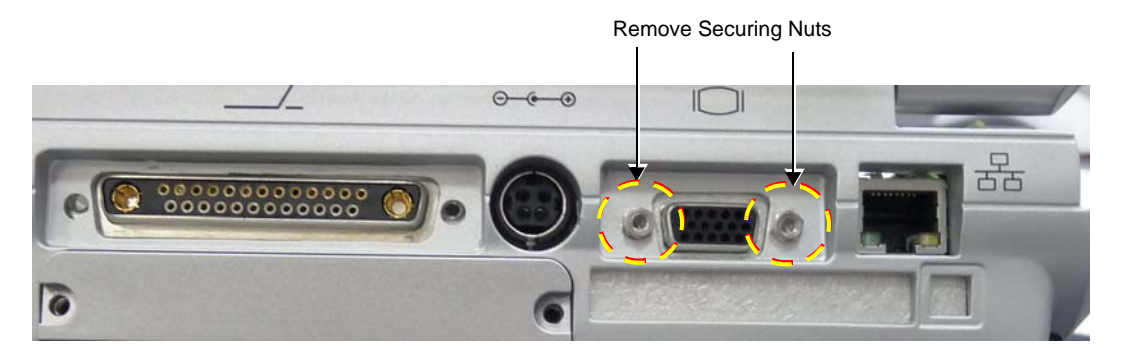

- 6.) Remove the Control Panel and Keyboard, as described in the ["Control Panel and Keyboard](#page-515-0)  [Removal Procedure" on page 8-10.](#page-515-0)
- 7.) Disconnect all the cables from the BEP.
- *NOTE: When replacing the BEP or Hard Disk, one must either obtain new access codes that will fit the system ID which is programmed on the BEP, or program the BEP system ID to fit the access codes already registered in the Hard Disk. Only qualified personnel should perform these tasks.*

Proceed as follows:

Disconnect BEP cables as follows (refer to [Figure 8-47 below](#page-546-0)):

- a.) Disconnect the LCD Flex ribbon cable (carefully pull back the two connector latches to release).
- b.) Disconnect the BEP-to-RFI Flex cable.

#### *8-40 Section 8-3 - Internal Component Replacement Procedures*

- c.) Disconnect the HVPS-to-BEP power cable.
- d.) Disconnect the Fan/Speaker-to-BEP power cable.

**Figure 8-47 Disconnecting Cables from the BEP**

<span id="page-546-0"></span>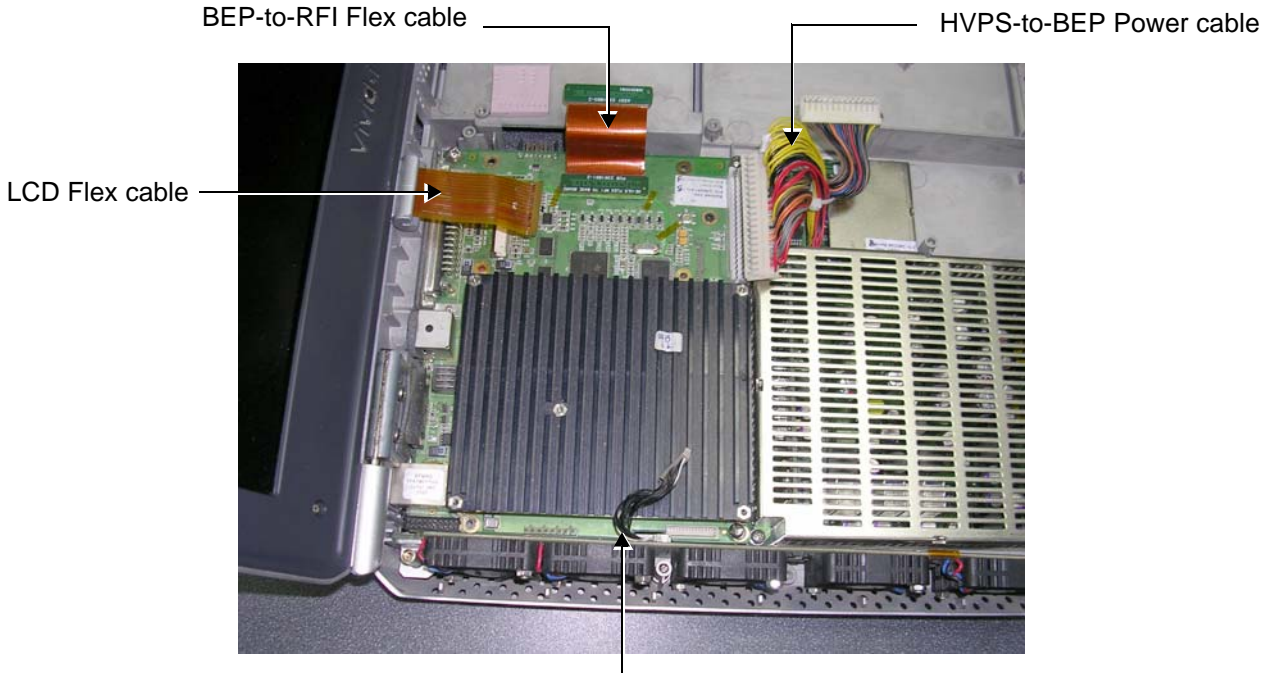

Fan/Speaker-to-BEP cable

8.) Unscrew and remove the four screws that secure the BEP to the Bottom Assembly as shown in

# [Figure 8-59 below](#page-556-0). **Figure 8-48 Removing the Screws from the BEP**

<span id="page-547-1"></span>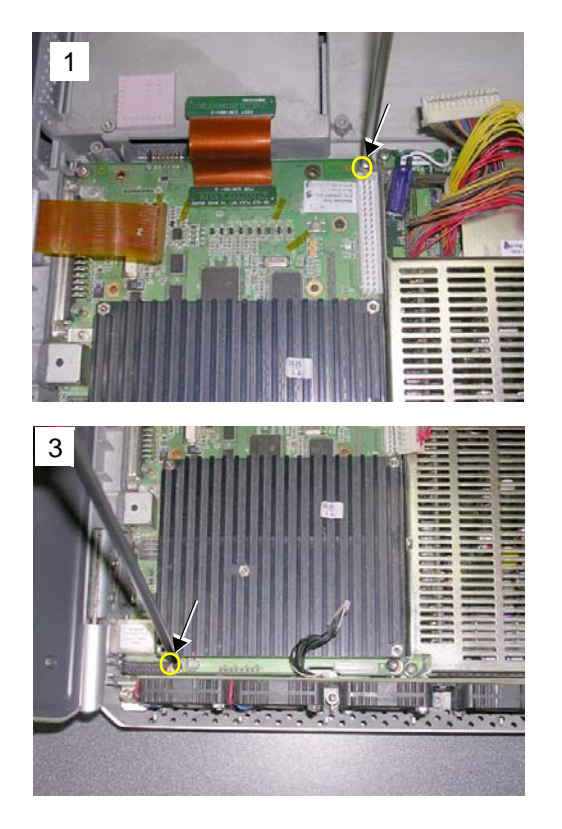

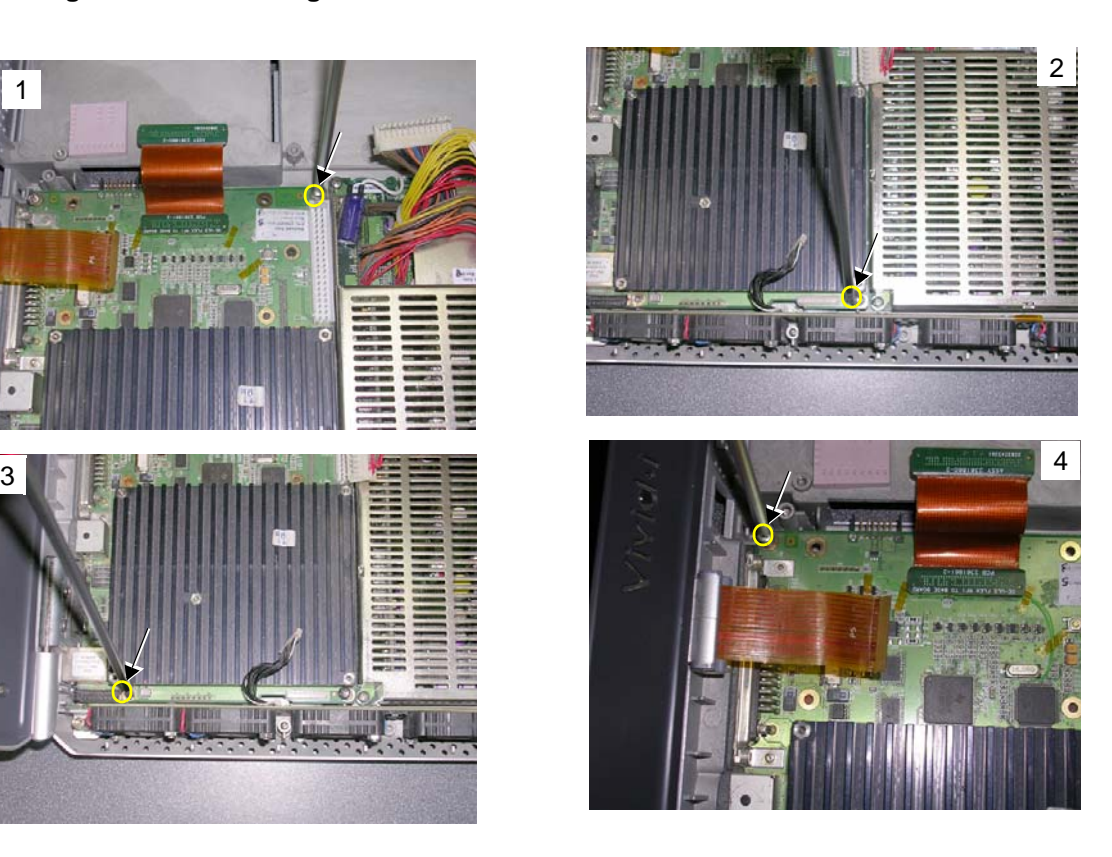

*NOTE: Beneath one of the four screws removed in the previous step, is a small plastic securing tab (illustrated in [Figure 8-49\)](#page-547-0) that serves to seat the BEP firmly in position. It is necessary to loosen and release this tab (lift it up using a screw driver if necessary) in order to facilitate complete removal of the BEP.* 

# **Figure 8-49 Releasing the Plastic Securing Tab from the BEP**

<span id="page-547-0"></span>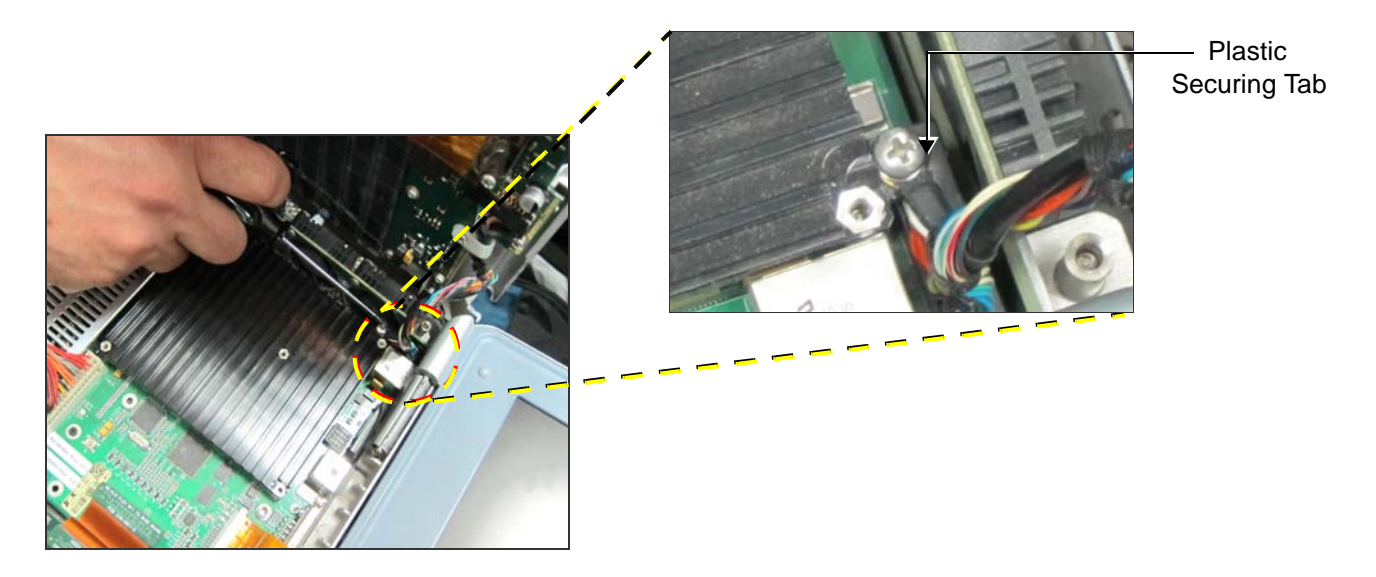

9.) Using both hands, lift the BEP out of the Bottom Assembly and remove it from the system, as shown

*8-42 Section 8-3 - Internal Component Replacement Procedures*

# in [Figure 8-59 below.](#page-556-0) **Figure 8-50 Removing the BEP from the Bottom Assembly**

<span id="page-548-1"></span>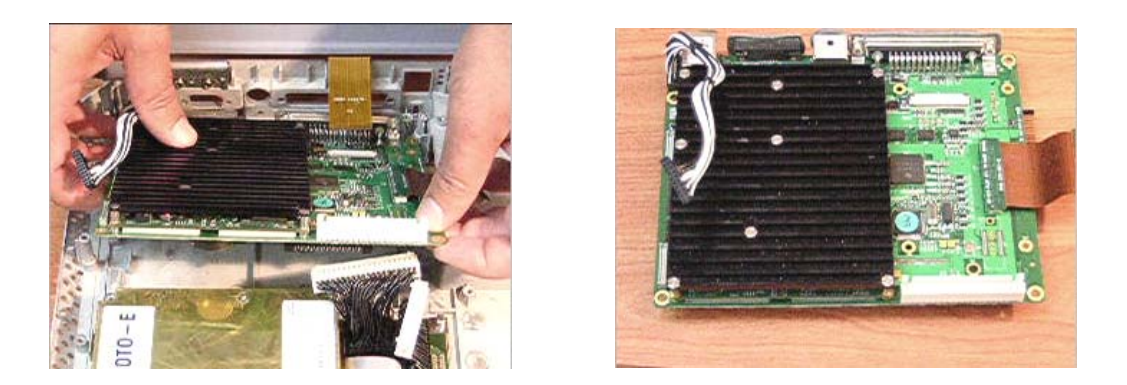

<span id="page-548-0"></span>*NOTE: When removing the BEP for replacement with the SATA BEP, disconnect the control panel/keyboard cable ([Figure 8-51](#page-548-0)) from the parallel BEP you have just removed and keep this cable for installing on the SATA BEP.*

# **Figure 8-51 Control Panel / Keyboard Cable**

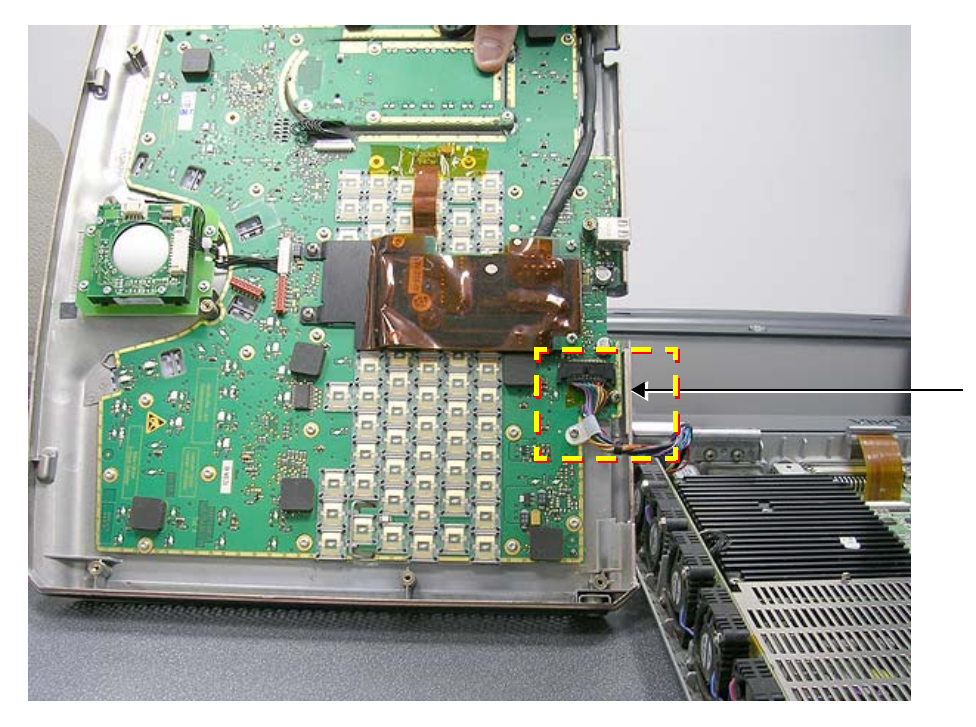

Control Panel Keyboard Cable

#### <span id="page-549-2"></span>**8-3-3-5 BEP Installation Procedure**

- *NOTE: When performing the following installation procedure steps, it may be helpful to review the appropriate movie clips previously referenced in the [BEP Removal Procedure.](#page-545-1)*
- *NOTE: The SATA BEP has an adaptor bracket, which is required for its installation. The bracket is shown on the left in [Figure 8-52;](#page-549-0) in the picture on the right, the bracket is shown in position in the Vivid q N scanner. Notice that the bracket sits on the PCMCIA slot-flap, which is pressed open while the adaptor bracket is positioned on the flap itself. To install the adaptor bracket, the flap is pressed open [\(Figure 8-53\)](#page-549-1) and the adaptor bracket is placed in position. The procedure is described below.*

#### **Figure 8-52 SATA Adaptor Bracket**

<span id="page-549-0"></span>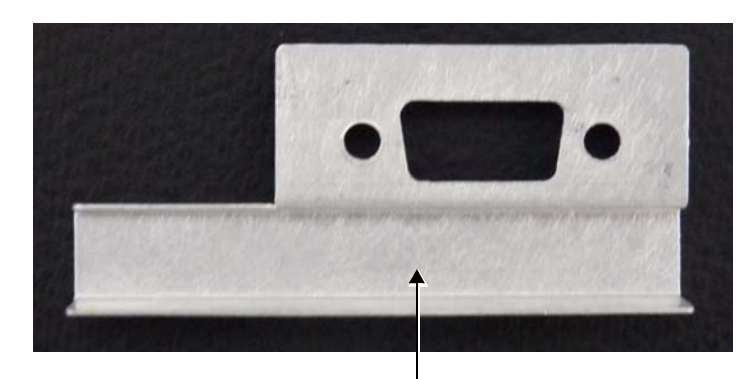

<span id="page-549-1"></span>**Figure 8-53 PCMCIA Slot Flap Pressed Open**

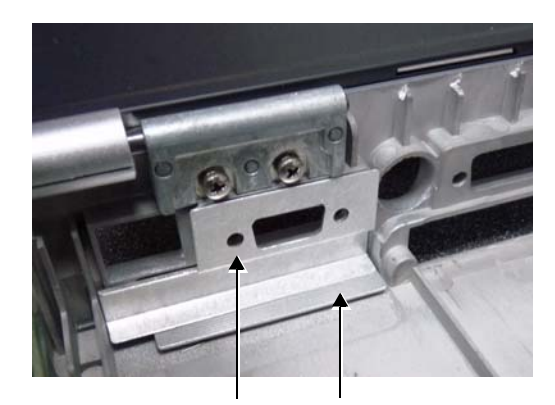

SATA Adaptor Bracket SATA Adaptor Bracket PCMCIA Slot Flap

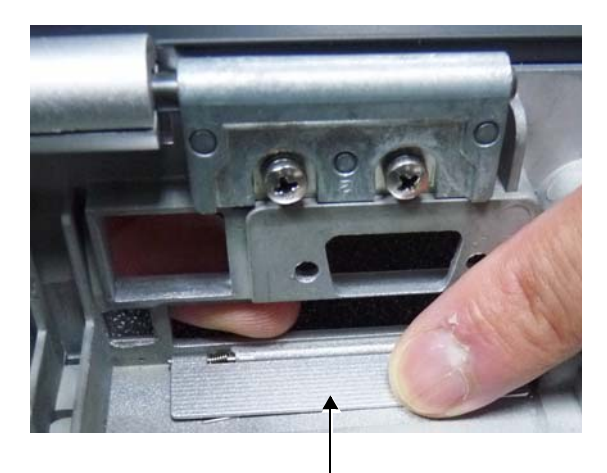

PCMCIA Slot Flap Ready for Positioning the Adaptor Bracket

#### <span id="page-550-1"></span>**8-3-3-5-1 Preparation Procedure**

- 1) Press the PCMCIA slot-flap open and hold it down as shown in [Figure 8-53](#page-549-1).
- 2.) Place the adaptor bracket in position as shown on the right in figure [Figure 8-52](#page-549-0) and press it firmly against the Vivid g N chassis.

## **Figure 8-54 Rear View of the Vivid q N Scanner after SATA BEP Installation**

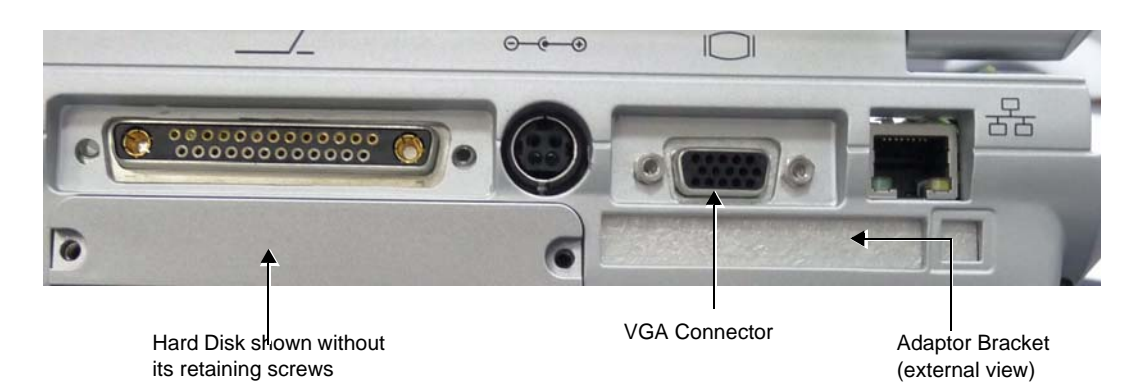

3.) Connect the control panel/keyboard cable (if previously removed from an ATA BEP; see [Figure](#page-548-0)  [8-51](#page-548-0)) to the SATA BEP.

Proceed to install the SATA BEP as described in the next procedure.

#### **8-3-3-5-2 BEP Installation**

- 1) Carefully return the new BEP to the original position on the Bottom Assembly refer to [Figure 8-50](#page-548-1)  [on page 8-43](#page-548-1).
- *NOTE: When replacing the BEP or Hard Disk, one must either obtain new access codes that will fit the system ID which is programmed on the BEP, or program the BEP system ID to fit the access codes already registered in the Hard Disk. Only qualified personnel should perform these tasks.*
	- 2.) Check that the BEP is seated correctly then return and fasten the four screws (previously removed) to secure the BEP to the Bottom Assembly - refer to [Figure 8-48 on page 8-42](#page-547-1).
	- 3.) Re-connect all the cables to the BEP: Proceed as follows (refer to [Figure 8-47 on page 8-41](#page-546-0)):
		- a.) Re-connect the Speaker-to-BEP power cable
		- b.) Re-connect the Fan-to-BEP power cable.
		- c.) Re-connect the HVPS-to-BEP power cable.
		- d.) Re-connect the BEP-to-RFI Flex cable.
		- e.) Re-connect the LCD Flex ribbon cable (carefully push back and secure the two connector latches).
	- 4.) Return and fasten the two securing nuts previously removed (one on each side of the VGA Connector, located on the Vivid q N rear panel), as shown [Figure 8-46](#page-545-0).
	- 5.) Return the Control Panel and Keyboard, as described in the ["Control Panel and Keyboard](#page-517-0)  [Installation Procedure" on page 8-12.](#page-517-0)
	- 6.) Return the Hard Disk, as described in the ["Hard Disk Installation Procedure" on page 8-7](#page-512-0).

<span id="page-550-0"></span>*NOTE: [Figure 8-54](#page-550-0)* shows *a view from the rear of the* Vivid q N *showing the adaptor bracket closing off the PCMCIA slot.*

- 7.) Re-install the battery as described in the ["Battery Installation Procedure" on page 8-5.](#page-510-0)
- 8.) Return the bearing handle as described in the ["Bearing Handle Installation Procedure" on page 8-3.](#page-508-0)
- 9.) Turn ON the system and boot-up.
- 10.)Perform a complete functional check of the system, as described in *[Chapter 4](#page-254-1)* [General Procedures](#page-254-0)  [and Functional Checks](#page-254-0)*.*
- 11.)Proceed to perform the following functionality tests:
	- ["SafeLock Cart Grounding Continuity" on page 10-22](#page-685-0) only if the Vivid q N system is currently mounted on the SafeLock cart
	- - ["SafeLock Cart Chassis Current Leakage Test" on page 10-24](#page-687-0)
	- "Calibration Tests" on page 7-25
	- ["Full System Test" on page 7-10](#page-367-0)

# **8-3-4 BIOS Battery Replacement**

*NOTE: Since the BIOS battery is not available as a spare part (due to shelf life), it should be obtained locally. The battery model is CR2032.*

# **8-3-4-1 Tools**

Use the appropriate Phillips and flat screw drivers, as indicated in the BEP replacement procedures.

**8-3-4-2 Time Required**

15 minutes

#### **8-3-4-3 Preparations**

Shut down the Vivid q N ultrasound unit, as described in *[Chapter 3 -](#page-72-0)* [System Setup](#page-72-1).

#### <span id="page-552-0"></span>**8-3-4-4 BIOS Battery Removal Procedure**

1) Remove the BEP, as described in the ["BEP Removal Procedure" on page 8-40](#page-545-1).

2.) Take out the BIOS battery located on the bottom of the BEP, as shown in [Figure 8-55.](#page-552-0)

#### **Figure 8-55 BEP - Location of BIOS Battery**

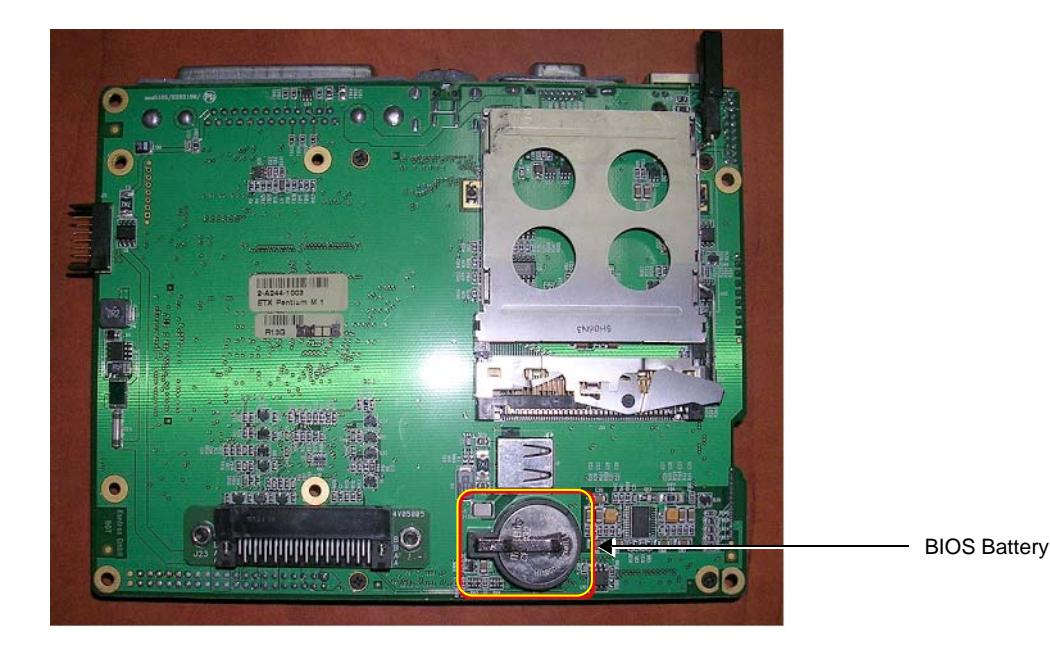

#### **8-3-4-5 BIOS Battery Installation Procedure**

*NOTE: Before proceeding, refer to the ["Preparation Procedure" on page 8-45.](#page-550-1)* 

- 1) Fit a new BIOS battery in position on the BEP refer to [Figure 8-55.](#page-552-0)
- 2.) Re-install the BEP, as described in the ["BEP Installation Procedure" on page 8-44.](#page-549-2)
- 3.) Turn ON the system and boot-up.
- 4.) Adjust to the correct date and time settings see ["Date and Time Adjustments" on page 3-71](#page-142-0).
- 5.) Proceed to perform the following functionality test:
	- "Battery Parameters Test" on page 7-102

# <span id="page-553-2"></span>**8-3-5 DC-to-DC Power Supply Replacement Procedure**

# **8-3-5-1 Tools**

Use the appropriate flat and Phillips-type screw drivers, as indicated in the HVPS replacement procedure.

**8-3-5-2 Time Required**

15 minutes

#### **8-3-5-3 Preparation**

Shut down the Vivid q N ultrasound unit, as described in *[Chapter 3 -](#page-72-0)* [System Setup](#page-72-1).

## <span id="page-553-0"></span>**8-3-5-4 DC-to-DC Power Supply Removal Procedure**

- 1) Make sure the Vivid q N LCD Display cover is securely closed and place the scanner face down. Remove the battery as described in the ["Battery Removal Procedure" on page 8-4](#page-509-0).
- 2.) Remove the bearing handle, as described in the ["Bearing Handle Removal Procedure" on page 8-2.](#page-507-0)
- 3.) Disconnect each of the two Power Supply cables from the DC Power Supply (HVPS-to-BEP and HVPS-to-RFI), as shown below.

# **Figure 8-56 Disconnecting the DC Power Supply Cables**

<span id="page-553-1"></span>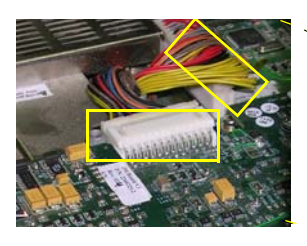

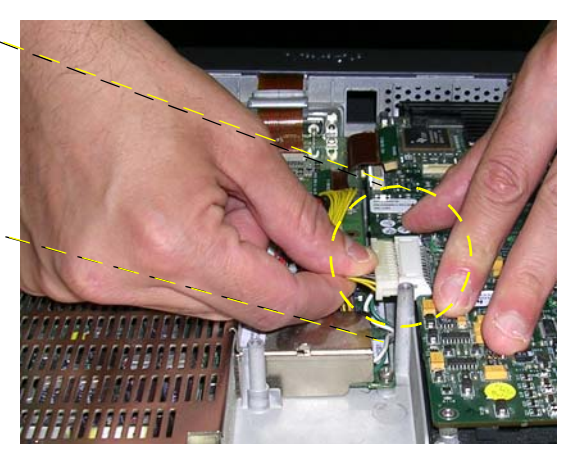

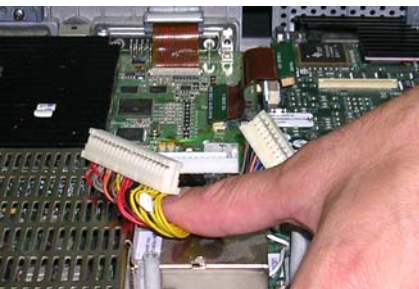

4.) Loosen the five screws that secure the DC Power Supply to the Bottom Assembly, as shown in

# <span id="page-554-0"></span>[Figure 8-57 below](#page-554-0). **Figure 8-57 Loosening the Screws on the DC Power Supply**

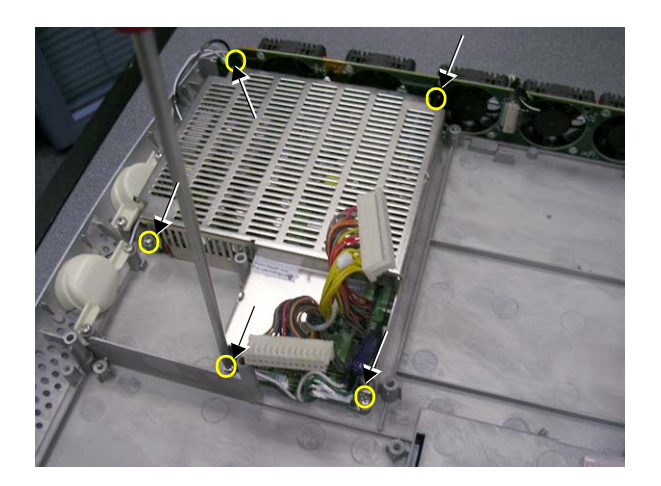

5.) Carefully lift the DC power supply *upwards* and remove it from the Bottom Assembly, as shown in [Figure 8-58 below](#page-554-1).

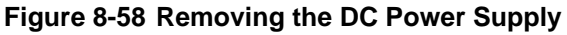

<span id="page-554-1"></span>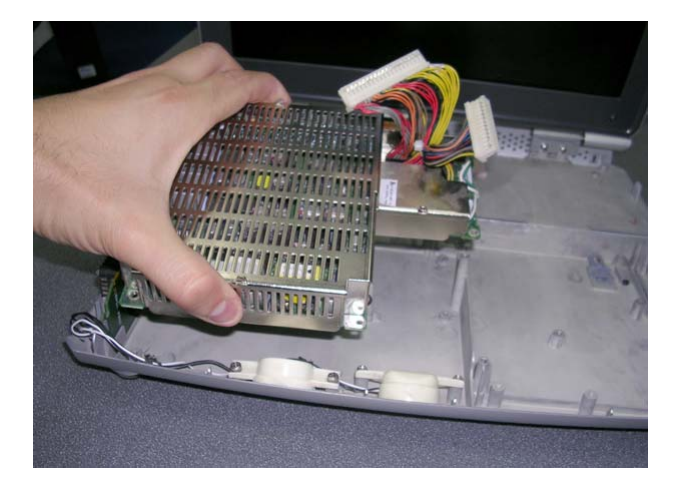

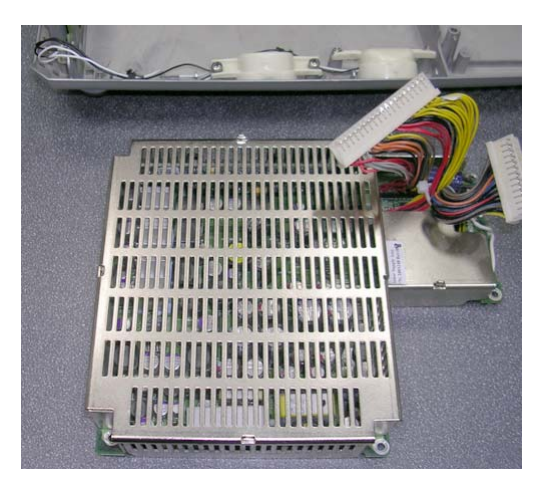

- 6.) Proceed to perform the following functionality tests:
	- ["SafeLock Cart Grounding Continuity" on page 10-22](#page-685-0) only if the Vivid q N system is currently mounted on the SafeLock cart
	- "SafeLock Cart Chassis Current Leakage Test" on page 10-24
	- "Calibration Tests" on page 7-25
	- ["Full System Test" on page 7-10](#page-367-0)

#### **8-3-5-5 DC-to-DC Power Supply Installation Procedure**

- *NOTE: When performing the following installation procedure steps, it may be helpful to review the appropriate movie clips previously referenced in the [DC-to-DC Power Supply Removal](#page-553-0)  [Procedure.](#page-553-0)*
	- 1) Return the HVPS to its original position refer to [Figure 8-58, above.](#page-554-1)
	- 2.) Return the five screws and fasten the HVPS in position on the Bottom Assembly, as shown in [Figure](#page-554-0)  [8-57 on page 8-49.](#page-554-0)
	- 3.) Reconnect each of the two Power Supply cables to the DC Power Supply (HVPS-to-BEP and HVPS-to-RFI), as shown in [Figure 8-56 on page 8-48.](#page-553-1)
	- 4.) Return the bearing handle, as described in the ["Bearing Handle Installation Procedure" on page](#page-508-0)  [8-3.](#page-508-0)
	- 5.) Make sure the Vivid q N LCD Display cover is securely closed and place the scanner face down. Re-install the battery as described in the ["Battery Installation Procedure" on page 8-5](#page-510-0).
	- 6.) Proceed to perform the following functionality tests:
		- ["SafeLock Cart Grounding Continuity" on page 10-22](#page-685-0) only if the Vivid q N system is currently mounted on the SafeLock cart
		- "SafeLock Cart Chassis Current Leakage Test" on page 10-24
		- "Calibration Tests" on page 7-25
		- ["Full System Test" on page 7-10](#page-367-0)

# **8-3-6 Fan Replacement Procedure**

*NOTE: This section describes the replacement procedure for the Fan Assembly which is supplied as part of the Fans and Speaker Kit - Part No. 2412826.*

## **8-3-6-1 Tools**

Use the appropriate flat and Phillips-type screw drivers, as indicated in the fan replacement procedure.

**8-3-6-2 Time Required**

15 minutes

## **8-3-6-3 Preparation**

Shut down the Vivid q N ultrasound unit, as described in *[Chapter 3 -](#page-72-0)* [System Setup](#page-72-1).

## <span id="page-556-2"></span>**8-3-6-4 Fan Removal Procedure**

- 1) Remove the bearing handle, as described in the ["Bearing Handle Removal Procedure" on page 8-2.](#page-507-0)
- 2.) Remove the Control Panel and Keyboard, as described in the ["Control Panel and Keyboard](#page-515-0)  [Removal Procedure" on page 8-10.](#page-515-0)
- 3.) Unscrew and remove the two screws that secure the Fan Assembly to the Bottom Assembly as shown in [Figure 8-59 below.](#page-556-0)

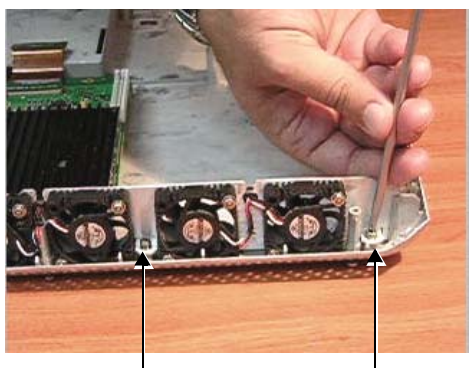

<span id="page-556-0"></span>**Figure 8-59 Removing the Screws from the Fan Assembly**

<span id="page-556-1"></span>4.) Disconnect the speaker cable from the fan assembly, as shown in [Figure 8-60 below](#page-556-1) **Figure 8-60 Disconnecting the Speaker Cable**

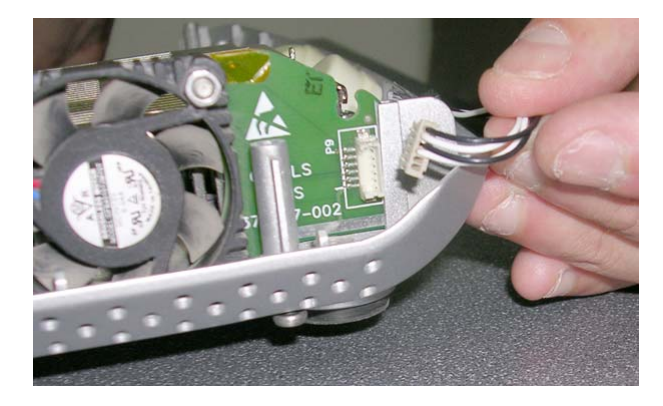

5.) Using both hands, lift the Fan Assembly *upwards* from the *front* and then the *rear* to remove it from the Bottom Assembly; lay it down adjacent to the system, ready for the next step as shown in [Figure 8-61 below](#page-557-0).

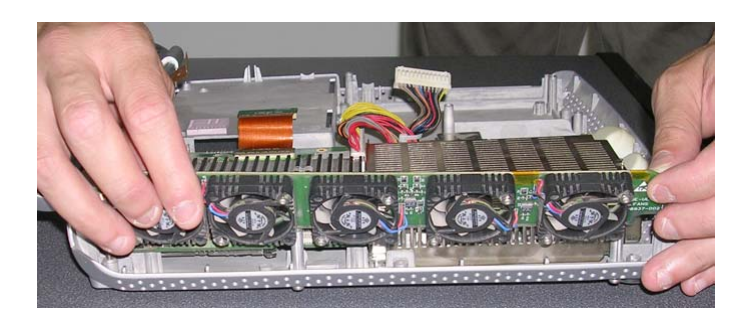

# **Figure 8-61 Removing the Fan Assembly**

6.) Disconnect the Fan cable from the BEP and completely remove the Fan Assembly from the system, as shown in [Figure 8-62 below.](#page-557-1)

<span id="page-557-0"></span>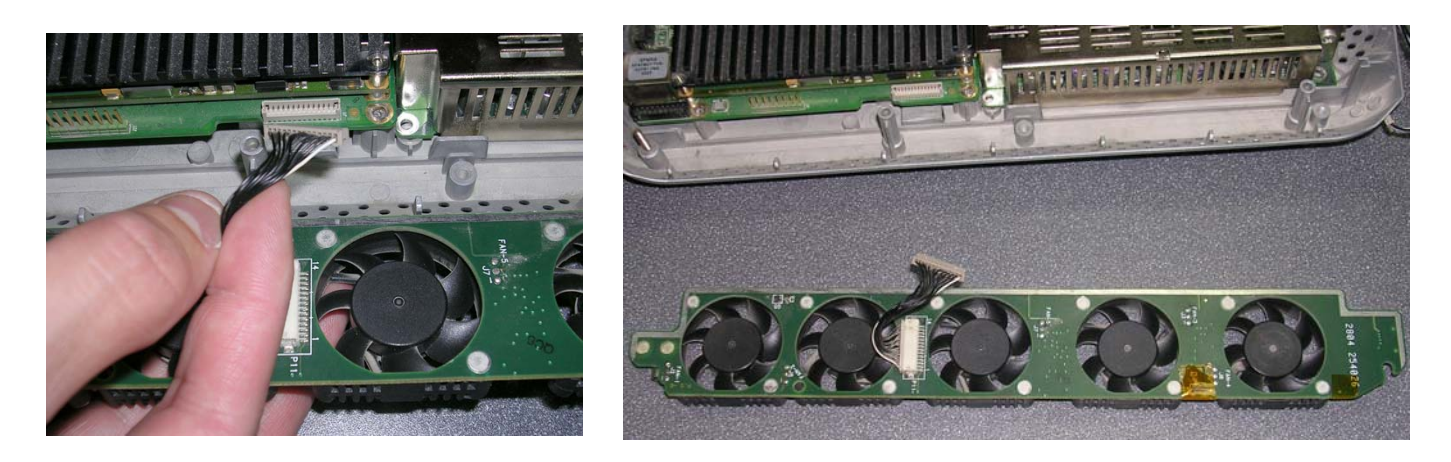

<span id="page-557-1"></span>**Figure 8-62 Disconnecting the Fan Cable from the BEP**

#### **8-3-6-5 Fan Installation Procedure**

- *NOTE: When performing the following installation procedure steps, it may be helpful to review the appropriate movie clips previously referenced in the [Fan Removal Procedure.](#page-556-2)*
	- 1) Connect the replacement Fan cable to the BEP- refer to [Figure 8-62, above.](#page-557-1)
	- 2.) Using both hands, carefully mount the replacement Fan Assembly into position on the Bottom Assembly - refer to [Figure 8-61 on page 8-52.](#page-557-0)
	- 3.) Make sure the Fan Assembly is seated in the correct position. Return and fasten the two screws (previously removed) to secure the Fan Assembly to the Bottom Assembly, as shown in [Figure 8-59 on page 8-51.](#page-556-0)
	- 4.) Reconnect the speaker cable to the fan assembly, as shown in [Figure 8-60.](#page-556-1)
	- 5.) Return the Control Panel and Keyboard, as described in the ["Control Panel and Keyboard](#page-517-0)  [Installation Procedure" on page 8-12.](#page-517-0)
	- 6.) Return the bearing handle, as described in the ["Bearing Handle Installation Procedure" on page](#page-508-0)  [8-3.](#page-508-0)
	- 7.) Proceed to perform the following functionality tests:
		- ["SafeLock Cart Grounding Continuity" on page 10-22](#page-685-0) only if the Vivid q N system is currently mounted on the SafeLock cart
		- "SafeLock Cart Chassis Current Leakage Test" on page 10-24
		- "Calibration Tests" on page 7-25

# **8-3-7 Speaker Assembly Replacement Procedure**

*NOTE: This section describes the replacement procedure for the Speaker Assembly which is supplied as part of the Fans and Speaker Kit - Part No. 2412826.*

#### **8-3-7-1 Tools**

Use the appropriate flat and Phillips-type screw drivers, a wire cutter and the appropriate Hex wrench keys as indicated in the speaker replacement procedure.

#### **8-3-7-2 Time Required**

15 minutes

#### **8-3-7-3 Preparation**

Shut down the Vivid q N ultrasound unit, as described in *[Chapter 3 -](#page-72-0)* [System Setup](#page-72-1).

#### **8-3-7-4 Speaker Assembly Removal Procedure**

- 1) Remove the bearing handle, as described in the ["Bearing Handle Removal Procedure" on page 8-2.](#page-507-0)
- 2.) Remove the Control Panel and Keyboard, as described in the ["Control Panel and Keyboard](#page-515-0)  [Removal Procedure" on page 8-10.](#page-515-0)
- 3.) Loosen and remove the two screws on each of the speaker housings (four in total).
- 4.) Disconnect the speaker cables from the fan assembly.
- 5.) Gently lift the speaker assembly towards you and remove from the system.

## **8-3-7-5 Speaker Assembly Installation Procedure**

- 1) Return a replacement speaker assembly to the original position, ensuring that the two connection legs of each speaker are facing the two connection legs of the opposite speaker, otherwise an electrical short may occur.
- 2.) Reconnect the speaker cables to the fan assembly.
- 3.) Return and fasten the two screws on each of the speaker housings (four in total), previously removed.
- 4.) Proceed to perform the following functionality tests:
	- ["SafeLock Cart Grounding Continuity" on page 10-22](#page-685-0) only if the Vivid q N system is currently mounted on the SafeLock cart
	- "SafeLock Cart Chassis Current Leakage Test" on page 10-24
	- "Calibration Tests" on page 7-25
	- ["Full System Test" on page 7-10](#page-367-0)

# **8-3-8 AUO LCD Display Replacement Procedure**

- *NOTE: The procedures described in this section are applicable to all Vivid q N BT06 systems with software version 6.2.0 Build 158, and higher.*
- *NOTE: The AOU LCD PN5461952 kit is delivered with the LCD monitor assembled in the display frame as an integrated unit.*

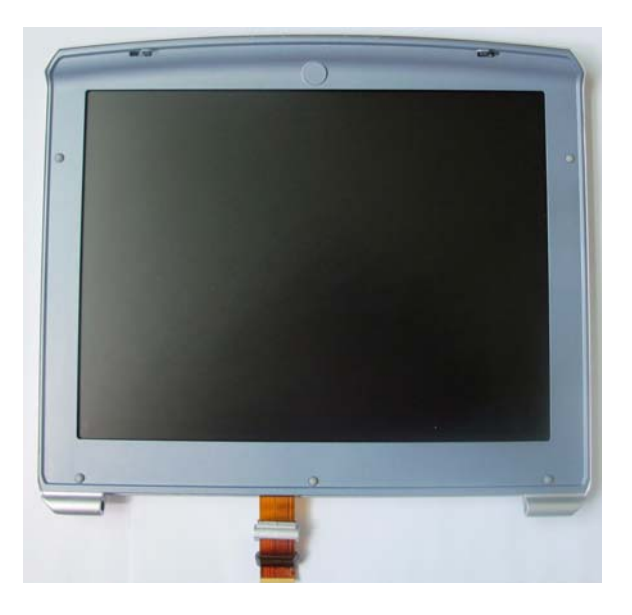

## **Figure 8-63 AUO LCD Display Assembled in Display Frame**

- *NOTE: If replacing an old-type LCD Monitor with an AUO LCD Monitor, it is necessary to uninstall the old-type hinges and install a pair of new-type hinges (P/N KTZ280195), as shown in Figure 8-64.*
- *NOTE: Prior to installing the AUO LCD monitor, a replacement DC power supply, P/N 5439596 should be available if this is required. See Note on page [8-58.](#page-563-0)*

## **8-3-8-1 Tools**

Use the appropriate Phillips and flat screw drivers, and Loctite 402 glue, as indicated in the AUO LCD Display replacement procedure.

#### **8-3-8-2 Time Required**

15 minutes

## **8-3-8-3 Preparation**

- 1) Make sure all required tools and parts are available.
- 2.) Adhere the appropriate Vivid label onto the new display frame.
- 3.) Remove the display frame from the new AOU LCD Display (to provide access to the hinges).
- 4.) Shut down the Vivid q N ultrasound unit, as described in  *[System Setup](#page-72-1)*

## <span id="page-560-0"></span>**8-3-8-4 AUO LCD Display Removal Procedure**

- 1) Remove the bearing handle, as described in the ["Bearing Handle Removal Procedure" on page 8-2.](#page-507-0)
- 2) Remove the Control Panel and Keyboard as described in the ["Control Panel and Keyboard](#page-515-0)  [Removal Procedure" on page 8-10.](#page-515-0)

3.) Slide to open the two connector latches and disconnect the LCD Flex ribbon cable from BEP - refer to [Figure 8-65.](#page-561-0)

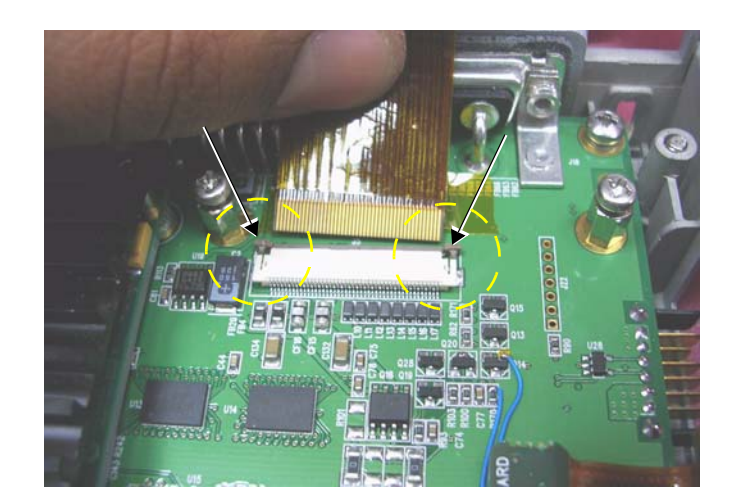

# **Figure 8-65 Connector Latches**

4.) Unscrew and remove the four screws (two on either side - as shown in [Figure 8-66](#page-561-1)) that secure the Rear Cover and Latch Assembly to the Bottom Assembly.

<span id="page-561-0"></span>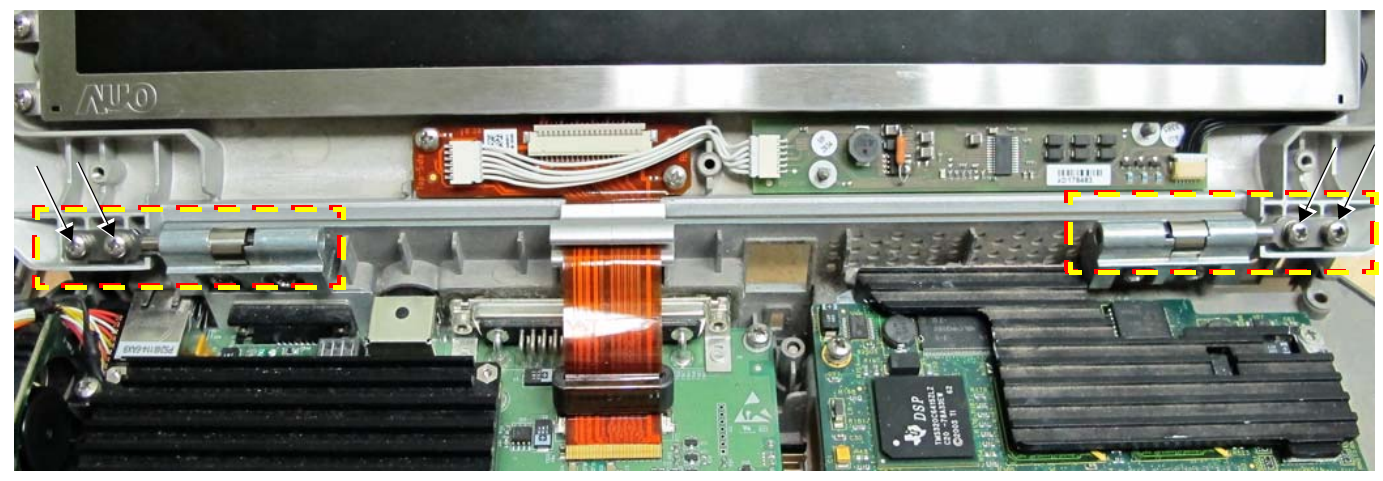

**Figure 8-66 Rear Cover and Latch Assembly Securing Screws**

<span id="page-561-1"></span>5.) Detach the Rear Cover and Latch Assembly from the Bottom Assembly and remove.

#### <span id="page-562-2"></span>**8-3-8-5 AUO LCD Display Installation Procedure**

- *NOTE: When performing this procedure, care must be taken to correctly attach the Display Frame on the Bottom Assembly hinges.*
- *NOTE: Prior to inserting the hinge securing screws in their respective locations, apply a coating of Loctite 402 glue to each of the hinge screws (supplied).*
	- 1.) Protect the Bottom Assembly with a protective cloth, as shown in [Figure 8-67.](#page-562-0)

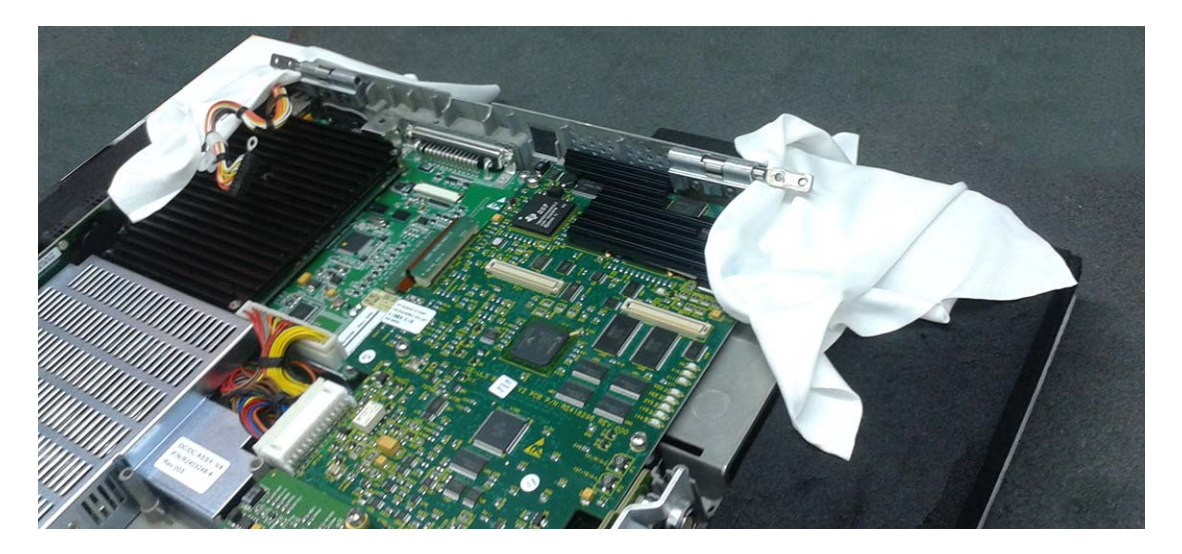

#### <span id="page-562-0"></span>**Figure 8-67 Protecting the Bottom Assembly**

- 2.) Check that there is a coating of Loctite 402 on each of the screw threads.
- 3.) Carefully position the AUO LCD Display Assembly on the Bottom Assembly hinges and secure the LCD Display Assembly in position with the four screws provided - two each side, see [Figure 8-66.](#page-561-1)
- **Note:** Check that there is a coating of Loctite 402 on the screw threads, **but do not tighten the screws completely** - see [Figure 8-68](#page-562-1).

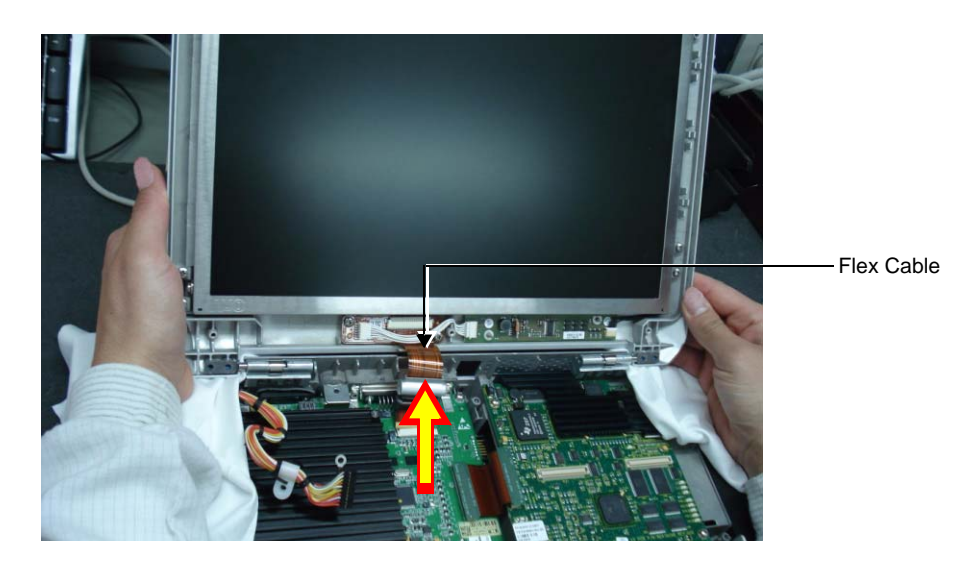

<span id="page-562-1"></span>**Figure 8-68 Mounting the AUO LCD Display Assembly onto the Bottom Assembly**

*Chapter 8 - Replacement Procedures 8-57*

- 4.) Gently pull the LCD display upwards and fully tighten the hinge screws on both the left and right sides of the display.
- 5.) Re-connect the flex cable (indicated in [Figure 8-68\)](#page-562-1).
- 6.) Fit the display frame onto the AOU LCD Display and cover the securing screws with the screw-caps provided.
- 7.) Verify that the Vivid q N lid opens and closes freely and check that there is a "paper-thin" gap between the top rear cover and the keyboard surface as shown in [Figure 8-69](#page-563-1).

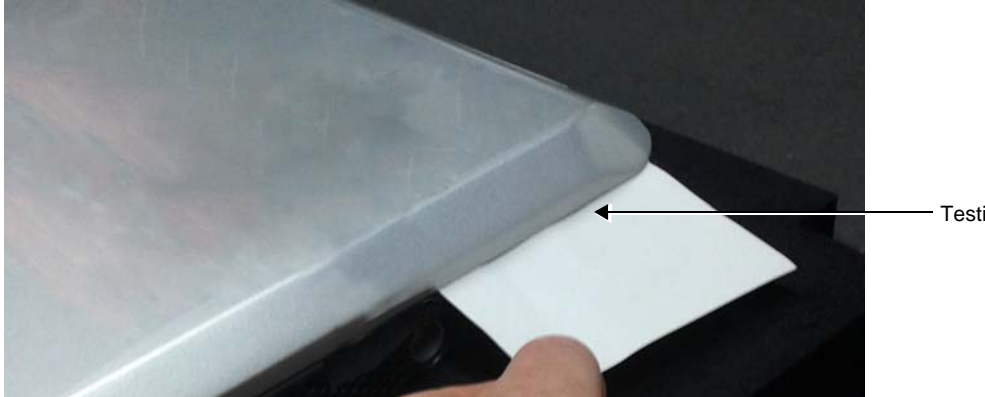

Testing the Gap

#### <span id="page-563-1"></span>**Figure 8-69 Checking the Gap Between the Vivid q NLid and the Bottom Assembly**

- 8.) Fully tighten the hinge screws.
- 9.) Return the Keyboard Assembly to its location on the Bottom Assembly, as described in ["Control](#page-517-0)  [Panel and Keyboard Installation Procedure" on page 8-12](#page-517-0).
- 10.)Refit the bearing handle, as described in the ["Bearing Handle Installation Procedure" on page 8-3.](#page-508-0)
- 11) For the final stage of the LCD Display installation procedure, proceed to calibrate the newly-installed LCD Display by making any adjustments required to the *Brightness*, *Contrast* and/or *Blue Tint,* as described in the ["LCD Display Adjustments and Calibration" on page 6-1](#page-344-0).
- 12.)Proceed to perform the following functionality tests:
	- ["SafeLock Cart Grounding Continuity" on page 10-22](#page-685-0) only if the Vivid q N system is currently mounted on the SafeLock cart
	- "SafeLock Cart Chassis Current Leakage Test" on page 10-24
	- ["Full System Test" on page 7-10](#page-367-0)
- <span id="page-563-0"></span>*NOTE: In the event that the installed AUO LCD monitor flickers after installation, the DC Power Supply should be replaced with a new DC Power Supply, P/N 5439596. Follow the instructions provided in the ["DC-to-DC Power Supply Replacement Procedure" on page 8-48](#page-553-2).*

# **8-3-9 AUO LCD Flex Cable Replacement Procedure**

<span id="page-564-0"></span>*NOTE: In preparation for the procedures below, it is necessary to order the AUO LCD Cable and Flex RSPL Kit as shown in the [Table 8-2](#page-564-0) below.*

## **Table 8-2 AUO LCD Cable and Flex RSPL Kit (P/N 5443867) Contents**

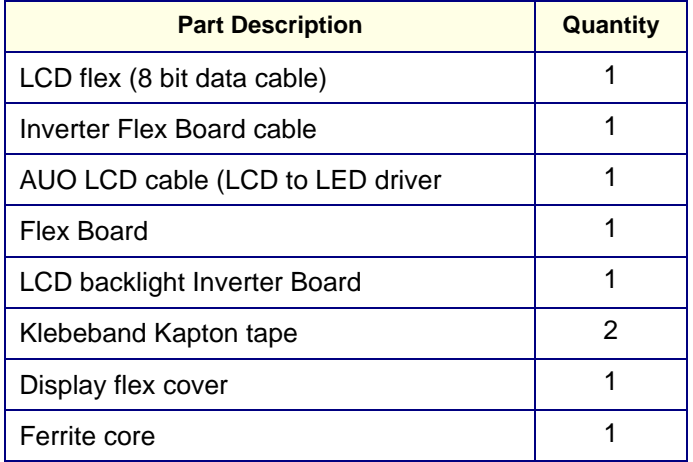

## <span id="page-564-1"></span>*NOTE: For reference, the relevant parts are illustrated in [Table 8-3,](#page-564-1) below:*

# **Table 8-3 AUO LCD Cable and Flex RSPL Kit - Illustrated Parts**

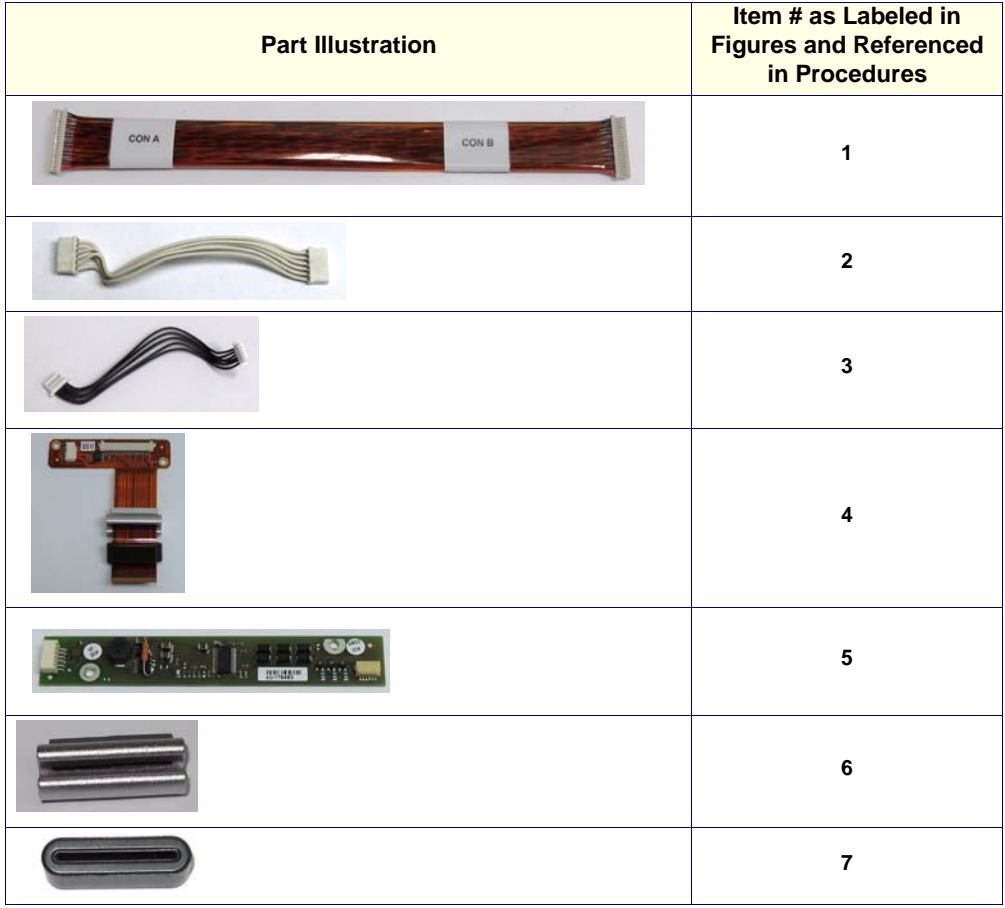

# **8-3-9-1 Tools** Use the appropriate Phillips and flat screw drivers, as indicated in the AUO LCD Flex Cable replacement procedure.

**8-3-9-2 Time Required** 30 minutes

# **8-3-9-3 Preparation**

Shut down the Vivid q N ultrasound unit, as described in *[- System Setup](#page-72-1)*.

# **8-3-9-4 AUO LCD Cable and Flex Removal Procedure**

- *NOTE: The numbers shown in square brackets correspond to the numbers listed in [Table 8-3.](#page-564-1)*
	- 1.) Remove the AUO LCD display refer to the ["AUO LCD Display Removal Procedure" on page 8-55.](#page-560-0)
	- 2.) Disconnect the AUO LCD cable **[3]** from the rear of the LCD panel.
	- 3.) Disconnect and remove the flex board **[4]** by unscrewing the two retaining screws encircled in [Figure 8-70](#page-565-0).

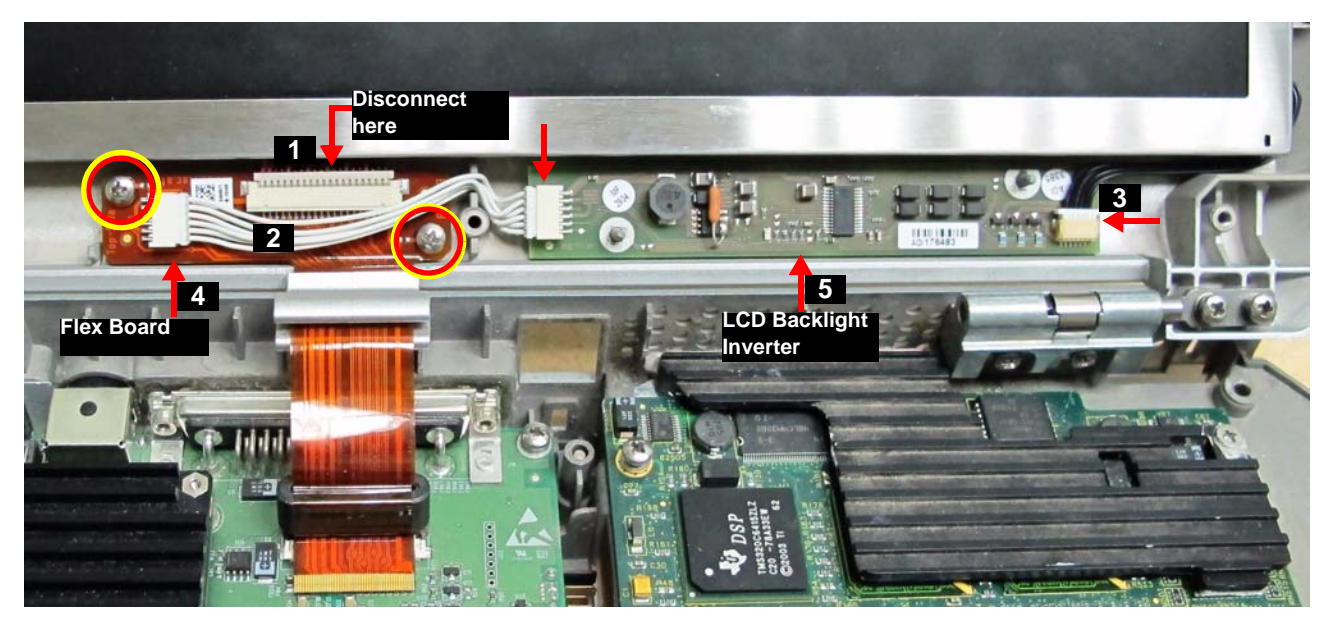

**Figure 8-70 Flex Board and LCD Back Light Inverter Board**

- <span id="page-565-0"></span>4.) Disconnect the Inverter Flex Board cable **[2]** from the LCD Backlight Inverter board **[5],** then disconnect the LCD Back Light Inverter board from the AUO LCD cable **[3]** (arrow at right in [Figure 8-70](#page-565-0)).
- 5.) Disconnect the Flex Board from the LCD flex **[1]** - [Figure 8-70](#page-565-0).
- 6.) Gently remove the Flex Board and the LCD Back Light Inverter Board.

7.) Disconnect the LCD flex **[1]** from the rear panel of the LCD Display and remove - [Figure 8-71.](#page-566-0)

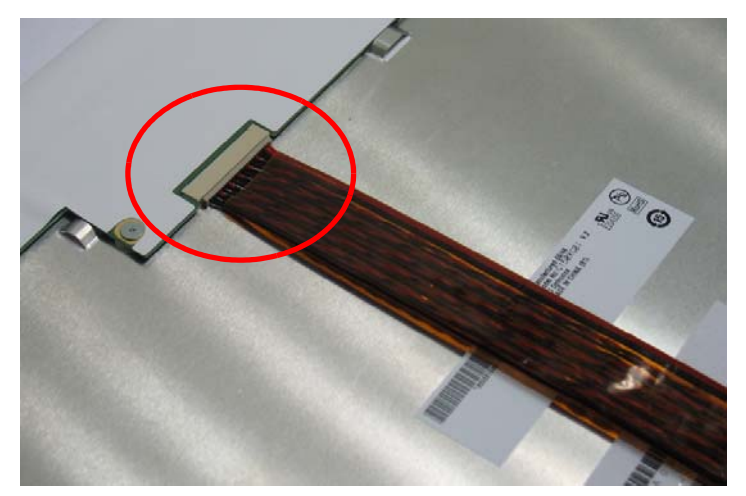

**Figure 8-71 LCD Flex Connected to LCD Rear Panel**

#### <span id="page-566-0"></span>**8-3-9-5 AUO LCD Cable and Flex Installation Procedure**

- *NOTE: The numbers shown in square brackets correspond to the numbers listed in [Table 8-3 on page 8-59](#page-564-1).*
	- 1.) Connect the LCD Flex to the LCD as shown in [Figure 8-71.](#page-566-0)
	- 2.) Thread the Flex Board cable through the Display Flex Cover **[6]** making sure that the Display Flex Cover is correctly orientated as shown in [Figure 8-72](#page-566-1).

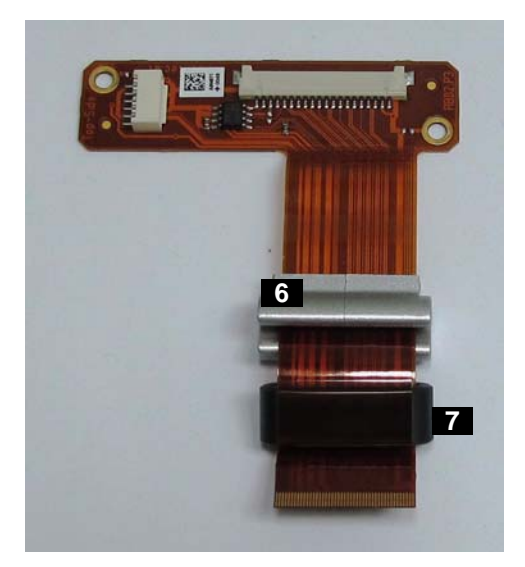

#### **Figure 8-72 Flex Board Cable Threaded through Flex Board Cover and Ferrite**

- <span id="page-566-1"></span>3.) Thread the Flex Board cable through the ferrite core **[7]** and secure the ferrite with a strip of Kapton tape - [Figure 8-72.](#page-566-1)
- 4.) Connect the Inverter Flex Board cable **[2]** to the Flex Board **[4],** then connect its other end to the LCD Backlight Inverter board **[5] -** [Figure 8-70.](#page-565-0)
- 5.) Connect the LCD Backlight Inverter board **[5]** to the AUO LCD cable **[3]** [Figure 8-70](#page-565-0).
- *NOTE: To install the AUO LCD display in the rear cover (the system lid), the flex cable must be prepared by folding as shown in [Figure 8-73](#page-567-0). Folding the flex cable in this manner enables the LCD panel to lie flat in the lid housing.* 
	- 6.) Fold the LCD flex as shown in [Figure 8-73](#page-567-0).

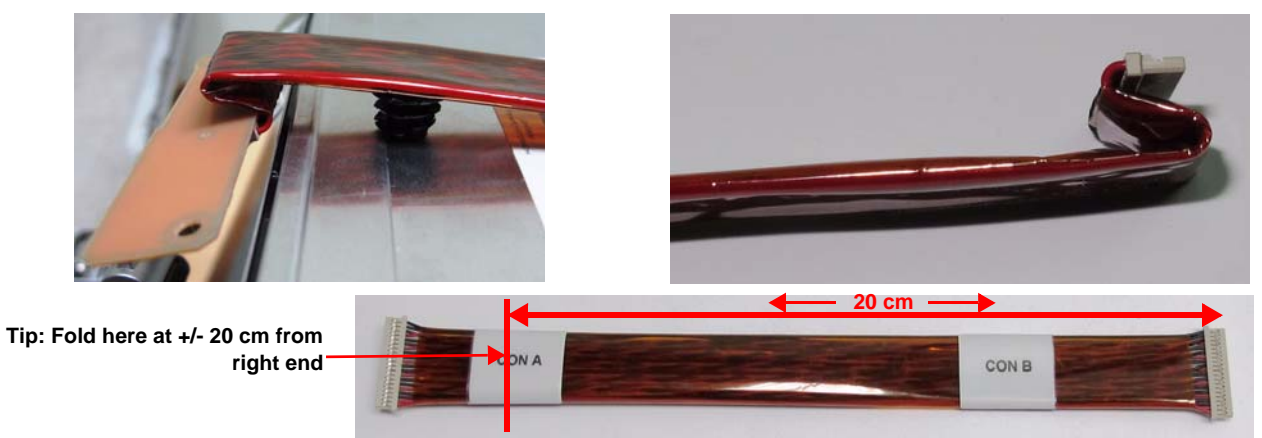

**Figure 8-73 LCD flex fold**

<span id="page-567-0"></span>7.) Connect the LCD flex to the Flex Board.

*The sub-assembly parts should now be as shown in [Figure 8-74.](#page-567-1)*

<span id="page-567-1"></span>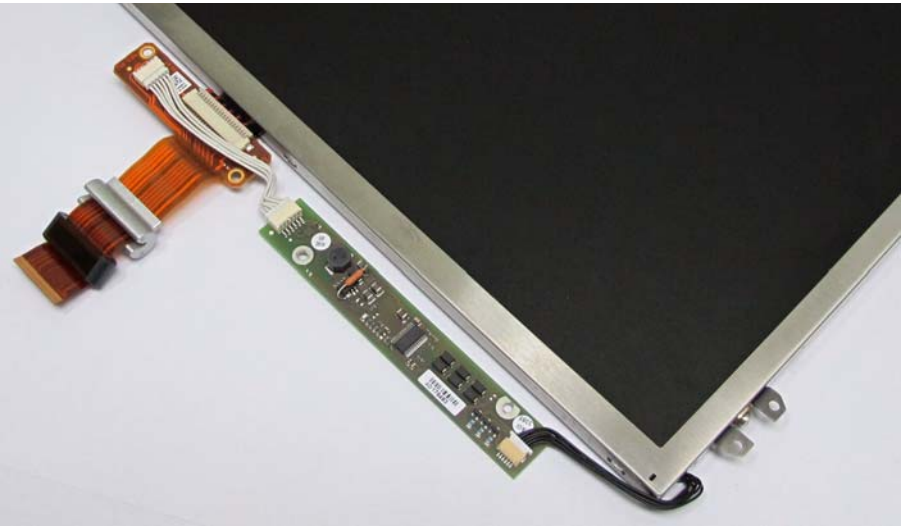

**Figure 8-74 Sub-assembly showing Parts Assembled**

8.) Place the AUO LCD Display in position in the system's top rear cover (the system lid) - [Figure 8-75.](#page-568-0)

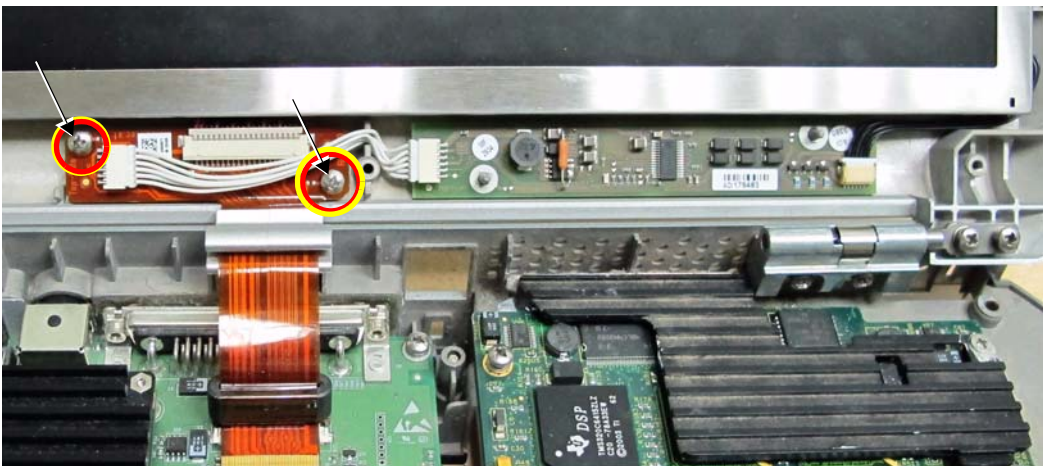

**Figure 8-75 AUO LCD Display located in the Vivid q N Top Rear Cover**

- <span id="page-568-0"></span>9.) Position the LCD Backlight Inverter board on the retaining pins located in the system's rear cover.
- 10.)Secure the Flex Board with the two retaining screws as show in [Figure 8-75](#page-568-0).
- 11.)Refit the AUO LCD Display in the system's top rear cover as described in the ["AUO LCD Display](#page-562-2)  [Installation Procedure" on page 8-57.](#page-562-2)
- 12) Check that the LCD Display can be tilted upwards and downwards, and that it holds its set position.
- 13.)Proceed to perform the following functionality tests:
	- ["SafeLock Cart Grounding Continuity" on page 10-22](#page-685-0) only if the Vivid q N system is currently mounted on the SafeLock cart
	- "SafeLock Cart Chassis Current Leakage Test" on page 10-24
	- ["Full System Test" on page 7-10](#page-367-0)

# **Section 8-4 SafeLock Cart Components Replacement**

*NOTE: This section describes replacement procedures for a new-type SafeLock Cart only.*

**WARNING THIS EQUIPMENT MUST NOT BE OPERATED WITHIN 15 FEET OF ANY MAGNETIC EQUIPMENT.**

**DANGER Electrical hazards exist at several points in the system. Familiarize yourself with**   $\bigwedge$ **all hazardous voltages and high current levels before removing any of the covers**.

**DANGER DO NOT wear the ESD wrist band strap when removing parts from the power supply unit. Before removing any part of the power unit, turn the power OFF and disconnect the power cord.**

**WARNING BEFORE REMOVING CIRCUIT BOARDS, TURN THE POWER OFF AND WEAR THE ESD WRIST BAND STRAP.**

# **8-4-1 Overview of SafeLock Cart Replaceable Components**

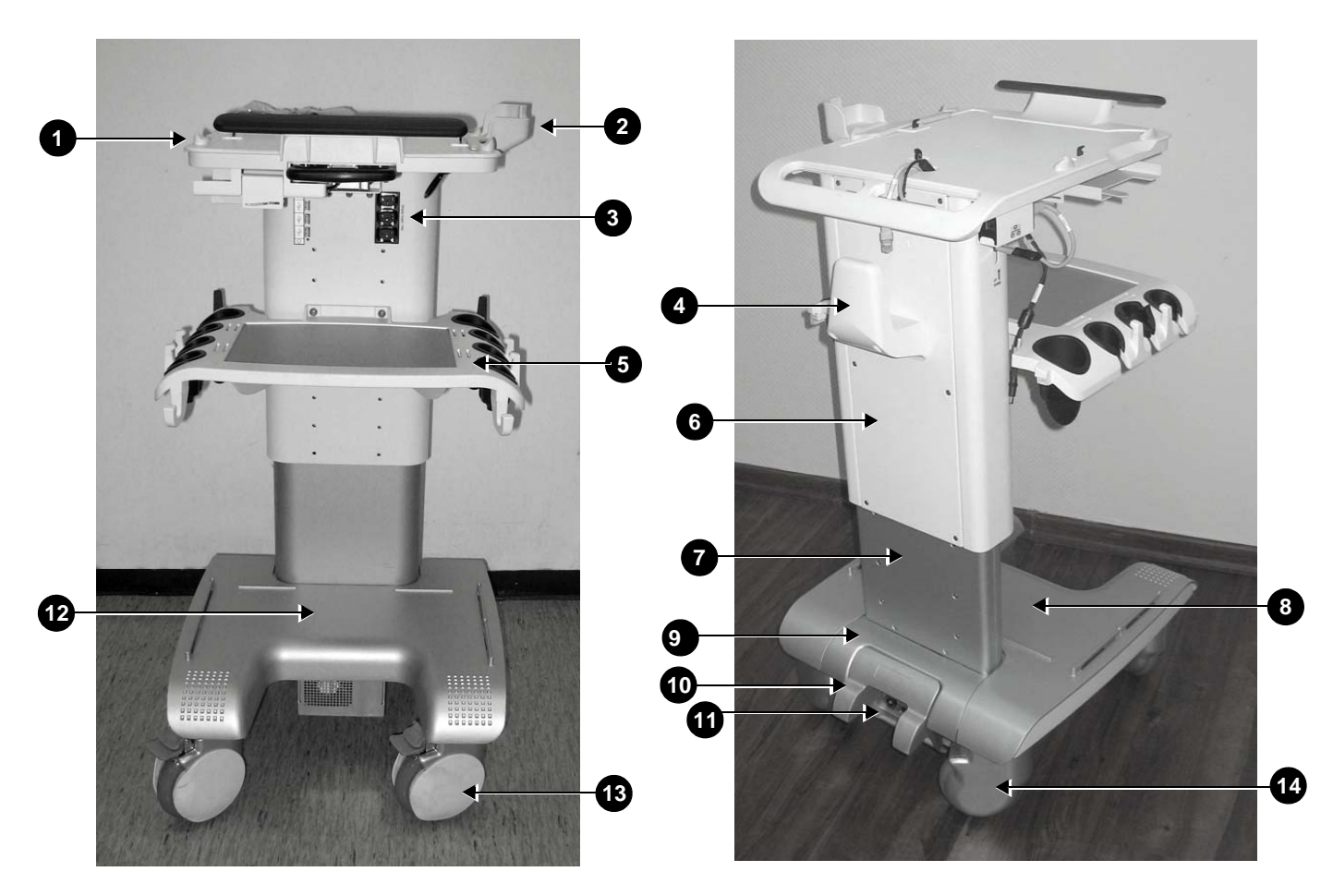

<span id="page-570-0"></span>**Figure 8-76 Vivid q N SafeLock Cart Components**

| Label          | <b>Item</b>                      | Label | <b>Item</b>                             |
|----------------|----------------------------------|-------|-----------------------------------------|
|                | Top Shelf Assembly (with handle) | 8     | Bottom Cover - Front                    |
| $\overline{2}$ | <b>ECG Cable Protector</b>       | 9     | Bottom Cover - Rear (AC Assembly Cover) |
| 3              | <b>Peripheral Power Outlet</b>   | 10    | AC Power Cable Bumper Protector         |
| 4              | AC Cable Hook                    | 11    | AC Distribution Assembly (behind cover) |
| 5              | Probe Shelf (with probe holders) | 12    | SafeLock Cart Bottom Assembly           |
| 6              | <b>Rear Upper Cover</b>          | 13    | Front Wheels (with locking lever)       |
|                | <b>Rear Lower Cover</b>          | 14    | Rear Wheels                             |

**Table 8-4 Vivid q N SafeLock Cart Components** 

# **8-4-2 Upper Cover (Rear) Replacement Procedure**

# **8-4-2-1 Tools**

Appropriate Phillips screwdriver.

# **8-4-2-2 Preparations**

Shut down the Vivid q N ultrasound unit, as described in *[Chapter 3 -](#page-72-0)* [System Setup](#page-72-1).

#### <span id="page-571-0"></span>**8-4-2-3 Upper Cover (Rear) Removal Procedure**

Remove the retaining screws of the upper rear cover and while supporting the cover with one hand, carefully remove the cover (see [Figure 8-77\)](#page-571-0).

**Figure 8-77 Upper Cover (Rear) Removal**

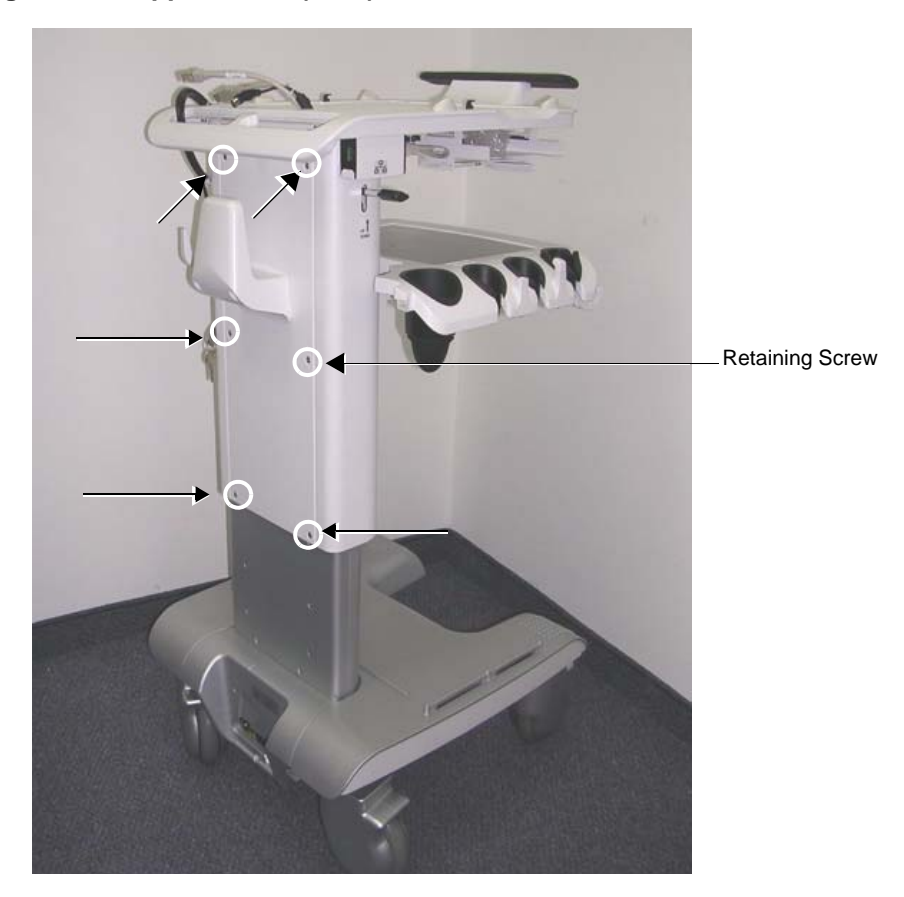

## **8-4-2-4 Upper Cover (Rear) Installation Procedure**

- 1.) Return the cover to the correct position on the rear of the SafeLock Cart (see [Figure 8-77\)](#page-571-0).
- 2) While holding the cover to prevent it from falling, return and fasten the two upper screws (see [Figure 8-77\)](#page-571-0).
- 3.) Fasten the four remaining screws that secure the upper cover (rear).
- 4) Proceed to perform the following functionality tests:
	- ["SafeLock Cart Grounding Continuity" on page 10-22](#page-685-0)
	- ["SafeLock Cart Chassis Current Leakage Test" on page 10-24](#page-687-0)

# **8-4-3 AC Cable Hook Replacement Procedure**

# **8-4-3-1 Tools**

Appropriate Phillips screwdriver.

# <span id="page-572-0"></span>**8-4-3-2 AC Cable Hook Removal Procedure**

From the Upper Cover (rear), unscrew the four AC Cable Hook retaining screws (see [Figure 8-78\)](#page-572-0) and remove the cable hook holder.

# **Figure 8-78 AC Cable Hook**

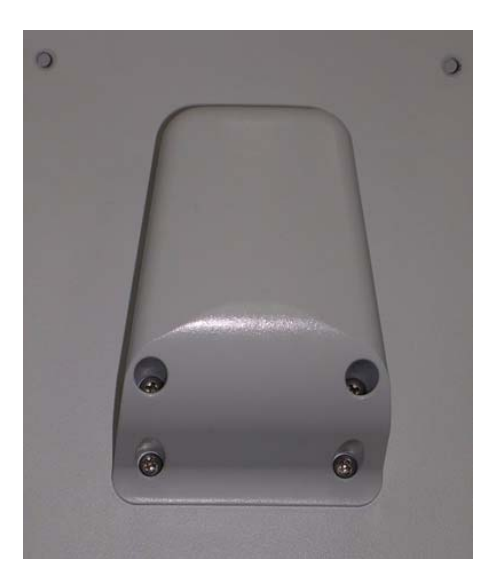

#### **8-4-3-3 AC Cable Hook Installation Procedure**

- 1.) Position the AC Cable Hook on the Upper Cover (rear) and return and fasten the four retaining screws.
- 2) Proceed to perform the following functionality tests:
	- ["SafeLock Cart Grounding Continuity" on page 10-22](#page-685-0)
	- ["SafeLock Cart Chassis Current Leakage Test" on page 10-24](#page-687-0)

# **8-4-4 AC Power Cable Bumper Protector Replacement Procedure**

## **8-4-4-1 Tools**

Appropriate Phillips screwdriver and Loctite glue.

#### **8-4-4-2 AC Power Cable Bumper Protector Removal Procedure**

- 1) From the rear of the SafeLock Cart, and using two hands, lift the AC Power Cable Bumper Protector *upwards* to release it from the shoulder screws - (refer to [Figure 8-81](#page-574-0) and [Figure 8-79](#page-573-0)).
- 2.) Remove the Bumper Protector from the Cart.

#### **8-4-4-3 AC Power Cable Bumper Protector Installation Procedure**

<span id="page-573-0"></span>*NOTE: If this is a first-time installation of the bumper protector, it is necessary to remove the two existing Phillips screws located on the rear of the SafeLock Cart (AC Cable connection area), as shown in [Figure 8-79](#page-573-0).*

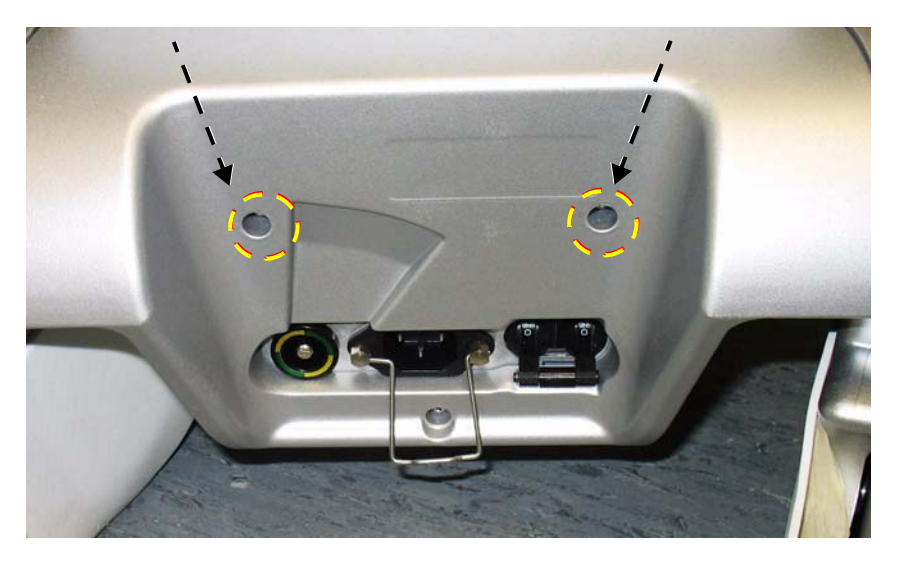

#### **Figure 8-79 Screws for Removal on First-time Installation**

<span id="page-573-1"></span>1.) Apply a little Loctite glue on the threads of each of the two shoulder screws ([Figure 8-80\)](#page-573-1). **Figure 8-80 Shoulder Screws**

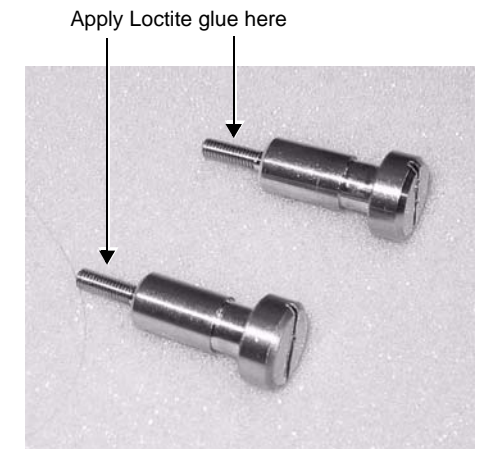

2.) Insert a shoulder screw into each screw hole (refer to [Figure 8-79](#page-573-0)).

*8-68 Section 8-4 - SafeLock Cart Components Replacement*

3.) Mount the AC Power Cable Bumper Protector onto the shoulder screws by aligning the mounting tabs (ears) with the screws, then pushing the bumper *downwards* until it is seated securely. See [Figure 8-81.](#page-574-0)

<span id="page-574-0"></span>**Figure 8-81 AC Power Cable Bumper Protector Mounted on SafeLock Cart**

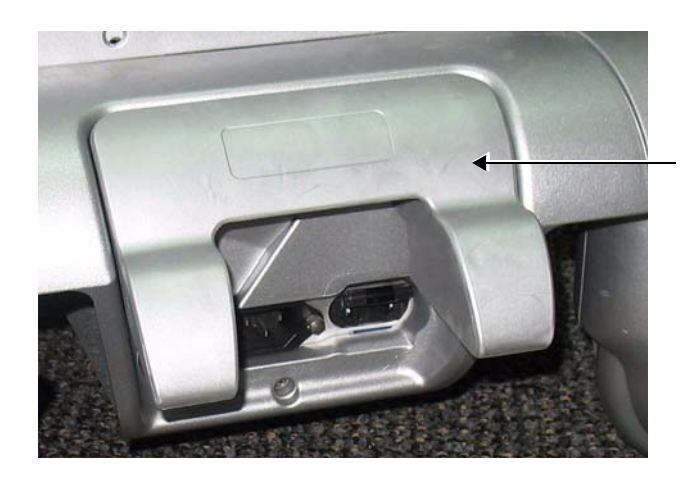

AC Power Cable Bumper Protector

- 4) Proceed to perform the following functionality tests:
	- ["SafeLock Cart Grounding Continuity" on page 10-22](#page-685-0)
	- ["SafeLock Cart Chassis Current Leakage Test" on page 10-24](#page-687-0)

# **8-4-5 ECG Cable Protector Replacement Procedure**

## **8-4-5-1 Tools**

Appropriate Phillips screwdriver.

#### **8-4-5-2 ECG Cable Protector Removal Procedure**

- 1.) While facing the SafeLock Cart (i.e., working from the front of the Cart,) loosen and remove the two screws that secure the ECG Cable Protector to the Top Shelf Assembly (refer to Figure 8-76 on [page 8-65](#page-570-0)). See [Figure 8-82 below.](#page-575-0)
- 2.) Remove the ECG Cable Protector from the Top Shelf Assembly.

#### **8-4-5-3 ECG Cable Protector Installation Procedure**

*If this is a first-time installation of the ECG Cable Protector, it is necessary to remove the two plastic guide holders from the Top Shelf Assembly, as shown in [Figure 8-82.](#page-575-0) While facing the SafeLock Cart (i.e., working from the front of the Cart,) these are located on the right side of the SafeLock Cart.*

#### **Figure 8-82 Removing Plastic Guide Holders from Top Shelf Assembly**

<span id="page-575-0"></span>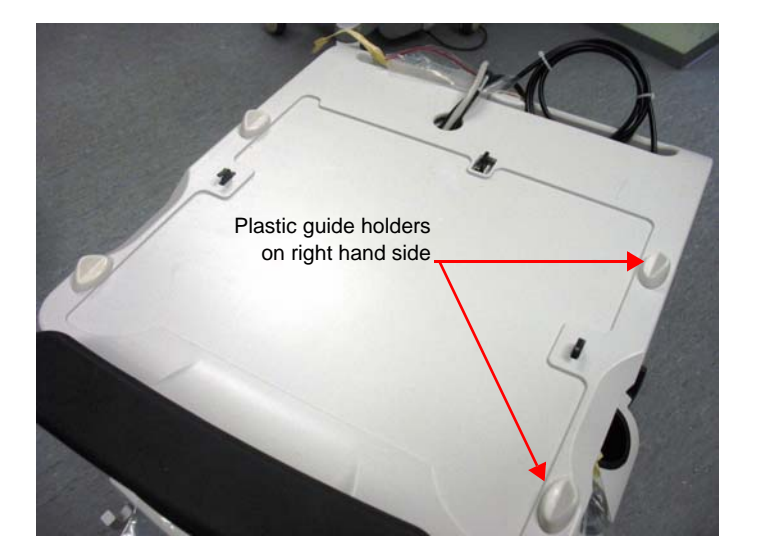

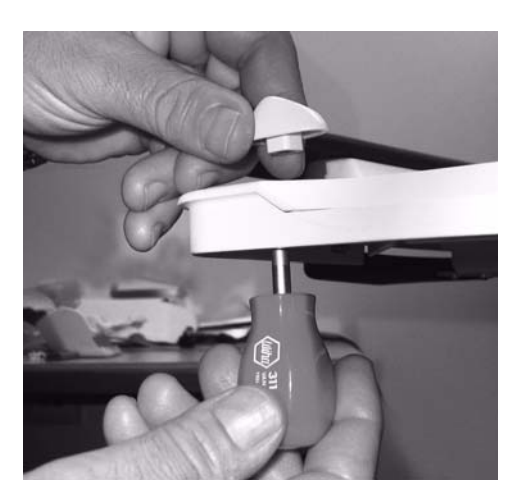

- 1.) Thoroughly clean the surface of the Top Shelf Assembly, in particular the recessed area from where the ECG Cable Protector (or plastic guide holders) were removed.
- 2.) Position the ECG Cable Protector on the Top Shelf Assembly surface, ensuring that the recessed groove on the protector aligns with the groove on the SafeLock Cart, as shown in [Figure 8-83.](#page-576-0)
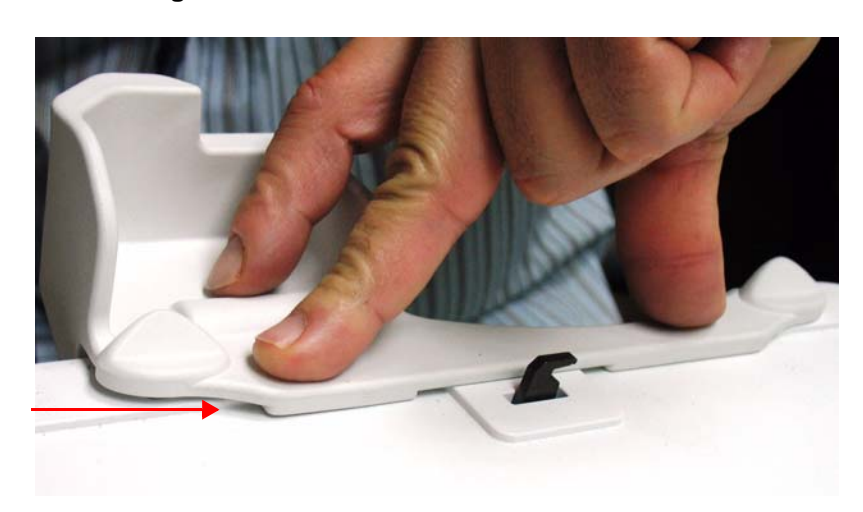

#### **Figure 8-83 Placing the ECG Cable Protector in Position**

**CAUTION When placing the ECG Cable Protector in position, take care not to damage the plastic.**  $\bigwedge$ 

<span id="page-576-0"></span>**IMPORTANT:** Perform the next steps in the correct order. When securing the ECG Cable Protector, first fasten the rear securing screw, then the front securing screw.

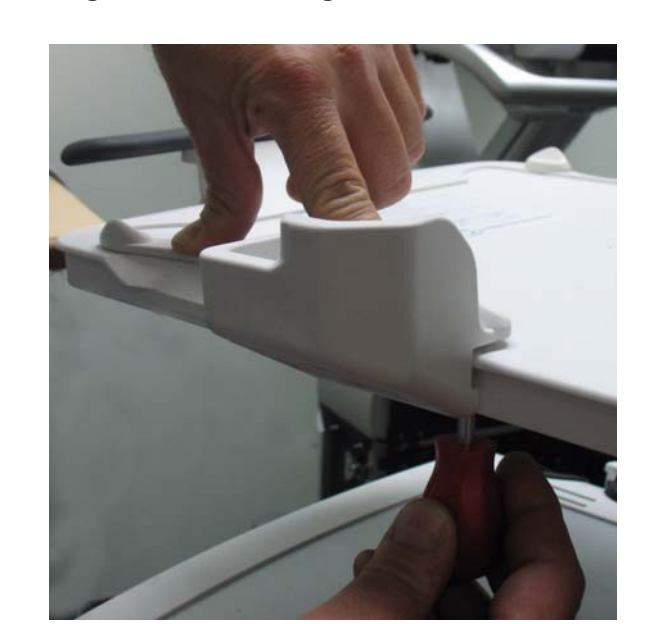

3.) Return and fasten the **rear** securing screw ([Figure 8-84](#page-576-0)), then the **front** securing screw. **Figure 8-84 Fastening the Rear Securing Screw**

*[Figure 8-85](#page-577-0) illustrates the ECG Cable Protector secured in position on the SafeLock Cart.*

# <span id="page-577-0"></span>**Figure 8-85 ECG Cable Protector Secured on SafeLock Cart**

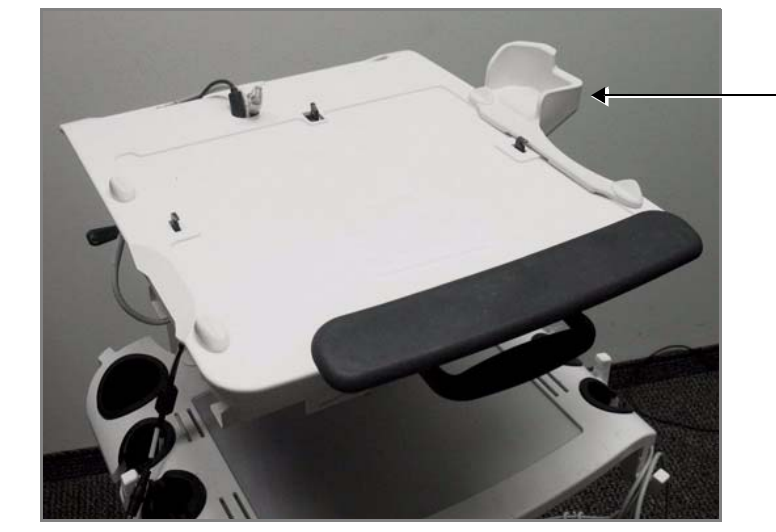

ECG Cable Protector Mounted on SafeLock Cart

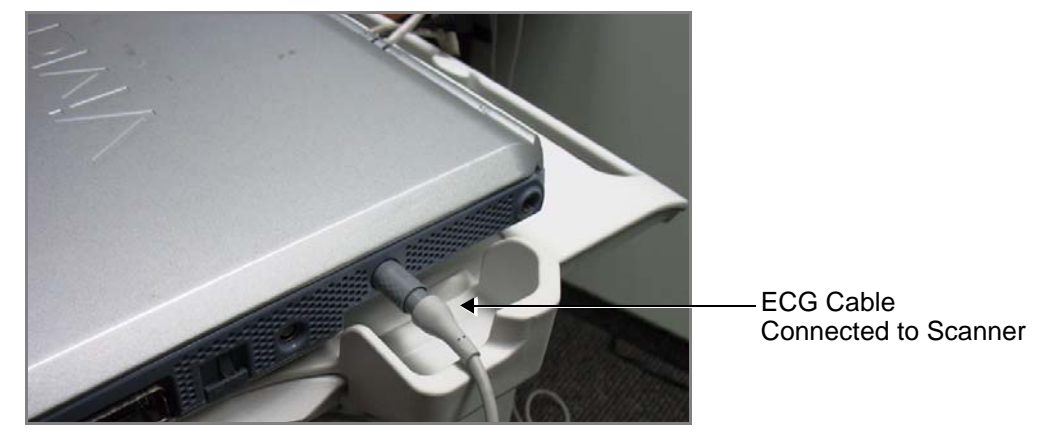

ECG Cable Protector as seen when in Use

- 4) Proceed to perform the following functionality tests:
	- ["SafeLock Cart Grounding Continuity" on page 10-22](#page-685-0)
	- ["SafeLock Cart Chassis Current Leakage Test" on page 10-24](#page-687-0)

# **8-4-6 Lower Cover (Rear) Replacement Procedure**

### **8-4-6-1 Tools**

Appropriate Phillips screwdriver.

# **8-4-6-2 Preparations**

Shut down the Vivid q N ultrasound unit, as described in *[Chapter 3 -](#page-72-0)* [System Setup](#page-72-1).

#### <span id="page-578-1"></span><span id="page-578-0"></span>**8-4-6-3 Lower Cover (Rear) Removal Procedure**

Remove six retaining screws of the lower cover (rear) and while supporting the cover with one hand, gently remove the cover - see [Figure 8-86](#page-578-0)).

**Figure 8-86 Lower Cover (Rear) Removal**

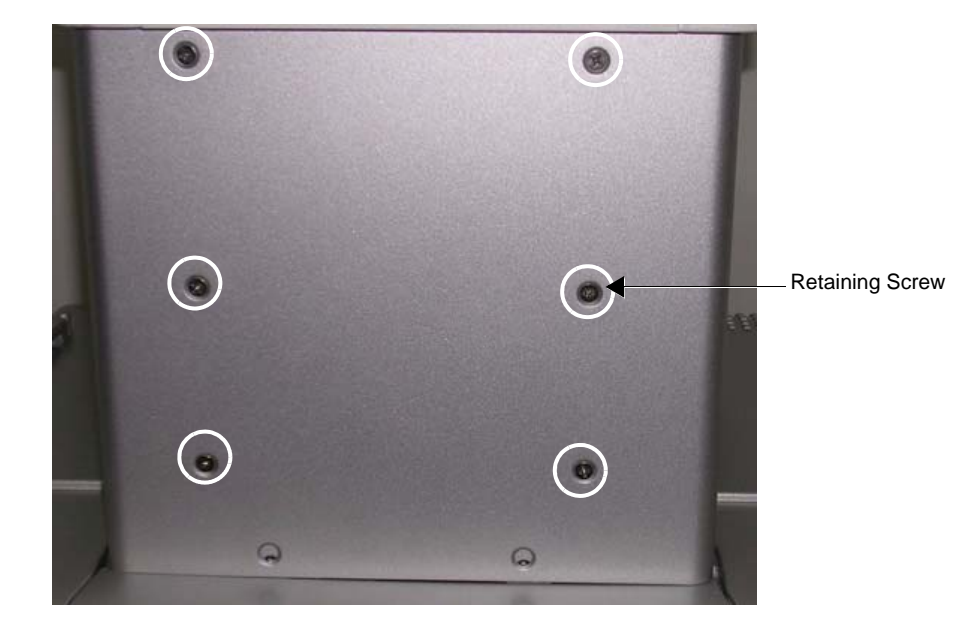

#### <span id="page-578-2"></span>**8-4-6-4 Lower Cover (Rear) Installation Procedure**

- 1) Return the cover to the correct position on the rear of the SafeLock Cart see [Figure 8-86.](#page-578-0)
- 2.) While holding the cover to prevent it from falling, fasten the retaining screws of the lower cover (rear).
- 3) Proceed to perform the following functionality tests:
	- ["SafeLock Cart Grounding Continuity" on page 10-22](#page-685-0)
	- ["SafeLock Cart Chassis Current Leakage Test" on page 10-24](#page-687-0)

# **8-4-7 AC Distribution Assembly Replacement Procedure**

#### **8-4-7-1 Tools**

Appropriate flat and Phillips screwdrivers and a wire cutter

#### **8-4-7-2 Preparation**

Shut down the Vivid q N ultrasound unit, as described in *[Chapter 3 -](#page-72-0)* [System Setup](#page-72-1)*.*

#### <span id="page-579-1"></span>**8-4-7-3 AC Distribution Assembly Removal Procedure**

- 1) Turn OFF power to the SafeLock Cart and disconnect the AC power cable from the AC input assembly at the base of the cart (rear).
- 2) Remove the Upper Cover (Rear), as described in the ["Upper Cover \(Rear\) Removal Procedure" on](#page-571-0)  [page 8-66](#page-571-0).
- 3) Remove the Lower Cover (Rear), as described in the ["Lower Cover \(Rear\) Removal Procedure" on](#page-578-1)  [page 8-73](#page-578-1).
- 4) Remove the three retaining screws of the AC Assembly Cover and remove the cover Figure 8-87 [below](#page-579-0).

The AC Distribution Assembly is now exposed, as shown in [Figure 8-88](#page-580-0).

#### **Figure 8-87 AC Distribution Assembly and Mounting Bracket**

<span id="page-579-0"></span>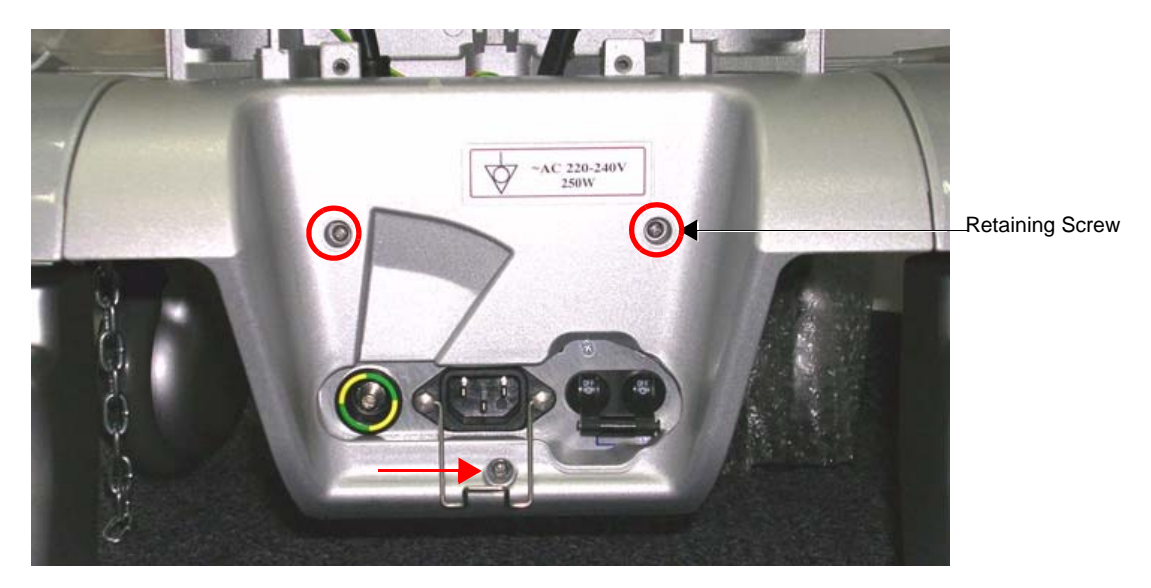

- 5) Cut all cable ties holding the cables in position.
- <span id="page-579-2"></span>6) Unscrew the metal cable fastener from the P1 cable connector (on the *right*) and remove the cable from its socket - see [Figure 8-88.](#page-580-0)
- <span id="page-579-3"></span>7) Disconnect the peripheral power cable from the AC Distribution Assembly - see [Figure 8-88](#page-580-0).

8) Loosen and remove the ground screw fastened to the AC Distribution Assembly - see [Figure 8-88](#page-580-0). **Figure 8-88 AC Distribution Assembly and Cable Sockets**

<span id="page-580-0"></span>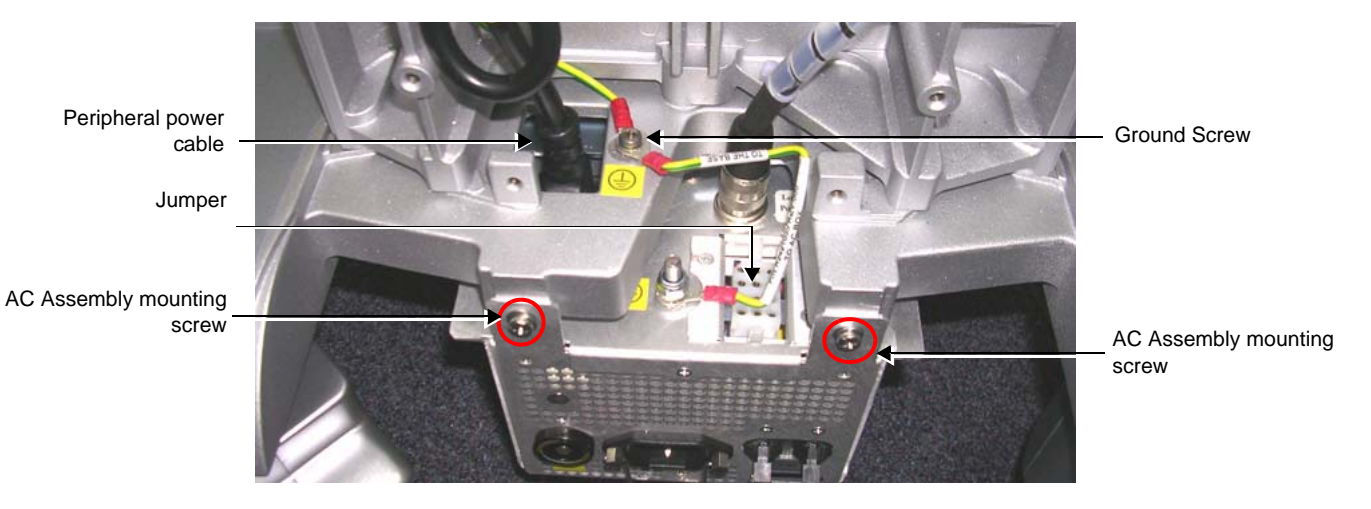

- 9) Loosen and remove the two AC Assembly mounting screws that secure the AC Distribution Assembly to the mounting bracket on the SafeLock Cart chassis - see [Figure 8-88.](#page-580-0)
- 10) Carefully pull the AC Distribution Assembly out towards you and remove it remove from the SafeLock Cart.

#### <span id="page-580-1"></span>**8-4-7-4 AC Distribution Assembly Installation Procedure**

- 1) Return the replacement AC Distribution Assembly to its position on the SafeLock Cart chassis and secure it on the mounting bracket using the two screws (previously removed - see [Figure 8-88,](#page-580-0)  [above\)](#page-580-0).
- 2) Fasten the Ground screw to the AC Distribution Assembly - [Figure 8-88, above.](#page-580-0)
- 3) Reconnect the peripheral power cable to the AC Distribution Assembly - [Figure 8-88, above.](#page-580-0)
- 4) Secure all cables in position with new cable ties.
- 5) Return the AC Assembly cover and fasten the three screws (previously removed).
- 6) Return the Lower Cover (Rear), as described in the ["Lower Cover \(Rear\) Installation Procedure" on](#page-578-2)  [page 8-73](#page-578-2).
- 7) Return the Upper Cover (Rear), as described in the ["Upper Cover \(Rear\) Installation Procedure" on](#page-571-1)  [page 8-66](#page-571-1).
- 8) Reconnect the AC power cable to the AC Distribution Assembly at the base of the cart (rear) and turn ON power to the SafeLock Cart.
- 9) Proceed to perform the following functionality tests:
	- ["SafeLock Cart Grounding Continuity" on page 10-22](#page-685-0)
	- ["SafeLock Cart Chassis Current Leakage Test" on page 10-24](#page-687-0)

# **8-4-8 Peripheral Power Cable Replacement Procedure**

#### **8-4-8-1 Tools**

Appropriate Phillips screwdriver and wire cutters.

#### **8-4-8-2 Preparation**

- 1) Shut down the Vivid q N ultrasound unit, as described in *[Chapter 3](#page-72-0)* [System Setup](#page-72-1)*.*
- 2.) Remove the Upper Cover (rear) and Lower Cover (rear) of the SafeLock Cart as described in ["Upper Cover \(Rear\) Removal Procedure" on page 8-66](#page-571-0) and ["Lower Cover \(Rear\) Removal](#page-578-1)  [Procedure" on page 8-73.](#page-578-1)

#### **8-4-8-3 Peripheral Power Cable Removal Procedure**

- 1) Disconnect the Peripheral Power cable from the AC Distribution Assembly.
- 2.) Cut any cable ties that secure the cable.
- 3) Disconnect all grounding connections.
- 4) Remove the Peripheral Power socket by squeezing the plastic clip holders inwards (see [Figure 8-89\)](#page-581-0).

Gently push the power socket inwards to release it.

5) Remove the power socket with its cable.

#### <span id="page-581-0"></span>**Figure 8-89 Peripheral Power Socket**

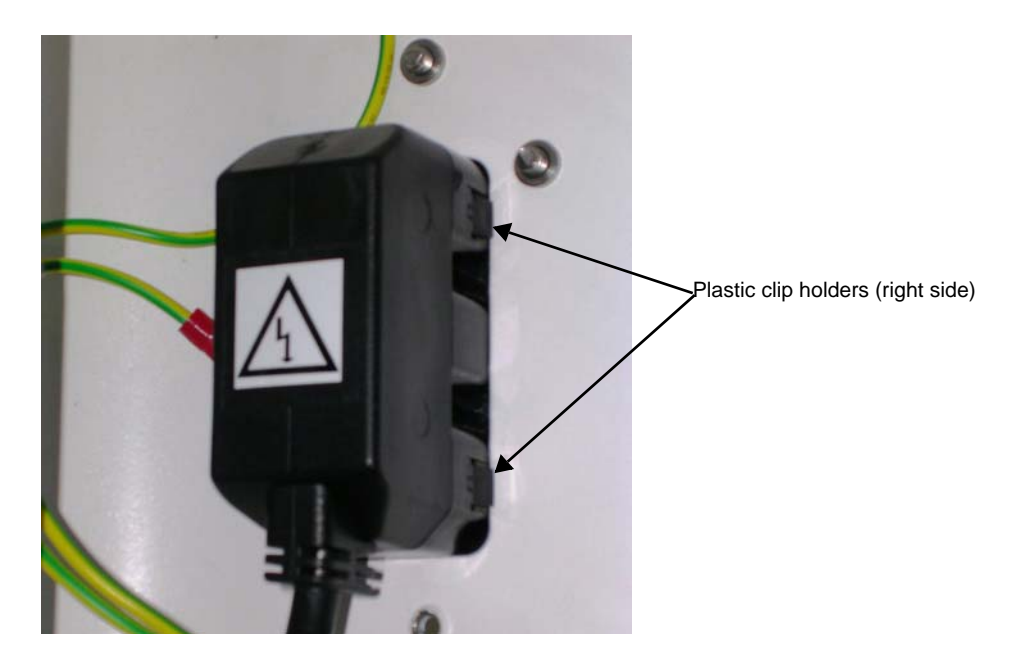

#### **8-4-8-4 Peripheral Power Cable Installation Procedure**

Correct routing of the Peripheral AC Outlet cable is shown in [Figure 8-90,](#page-582-0) below.

*NOTE: Before starting the routing procedure adhere two plastic cable holders to the metal linear guide bracket as shown in* [Figure 8-90](#page-582-0) *(middle picture).*

**Figure 8-90 Routing of Peripheral AC Outlet Cable from Left to Right**

<span id="page-582-0"></span>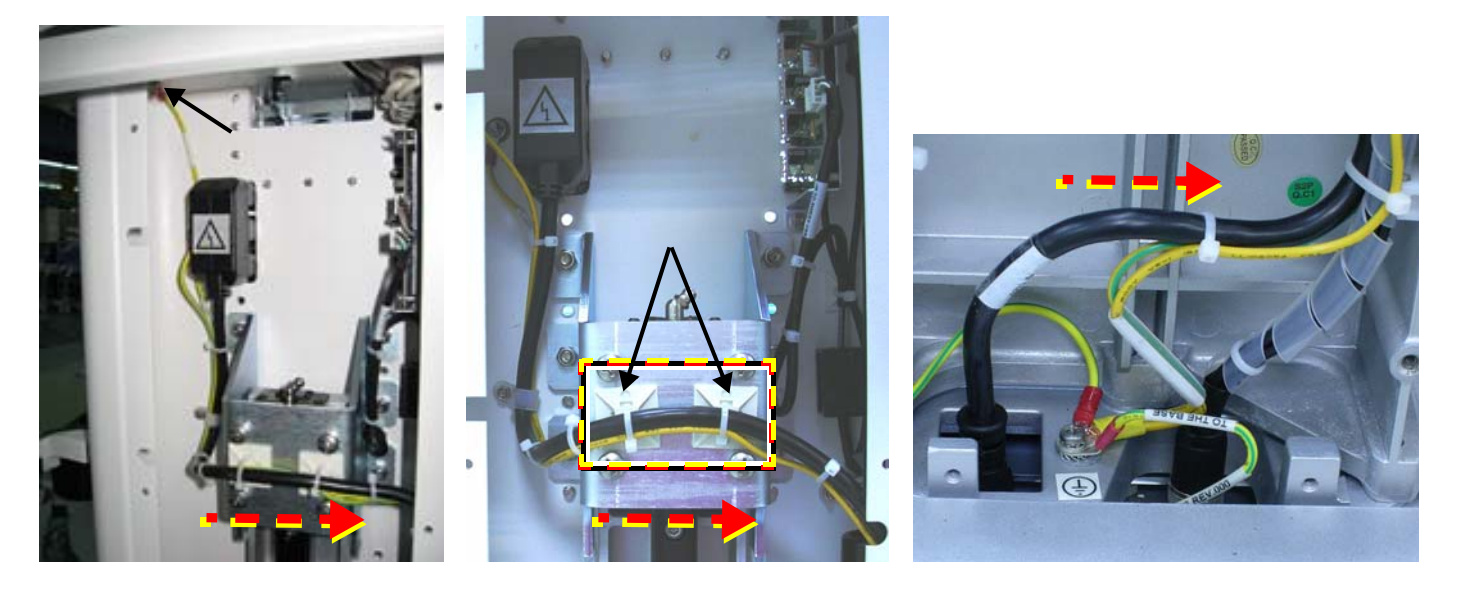

- 1.) Insert the replacement Peripheral Power cable and power socket in position in the SafeLock's Upper Cover (front) (see item 4 in [Figure 8-76 page 8-65\)](#page-570-0).
- 2.) With the AC power socket plugged into the cart [\(Figure 8-90,](#page-582-0) left picture), connect the ground cable to the body of the cart.
- 3.) Route the Peripheral AC Outlet cable as shown in the middle picture of [Figure 8-90](#page-582-0).

4.) Secure the cable with the cable clamp in the direction shown in [Figure 8-91.](#page-582-1)

<span id="page-582-1"></span>**Figure 8-91 Correct Installation of Cable Clamp**

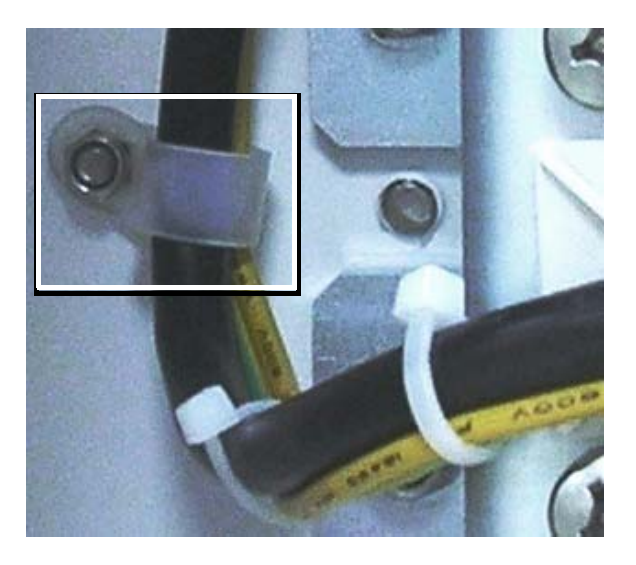

5.) Route the cable and the ground cable over the plastic cable holders ([Figure 8-90](#page-582-0) middle picture) and secure the cables with the tie-wraps.

6.) Continue routing the Peripheral AC Outlet cable towards the right hand side of the Rear Upper Cover and *downwards* - [Figure 8-92.](#page-583-0)

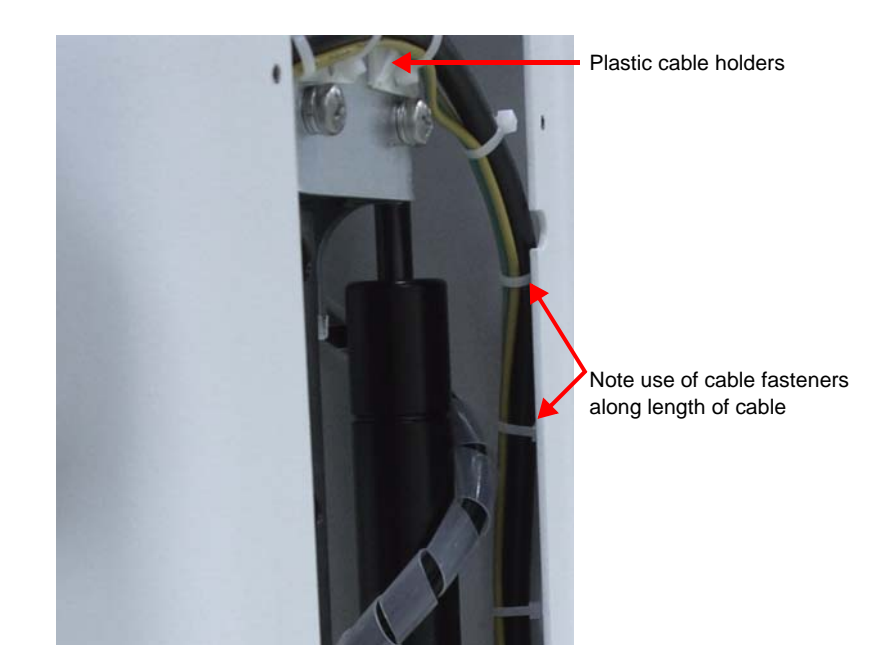

# <span id="page-583-0"></span>**Figure 8-92 Routing of Cable Downwards inside Rear Upper Cover**

7.) Fasten the Peripheral AC Outlet cable to the Main Harness cable as shown in [Figure 8-93](#page-583-1).

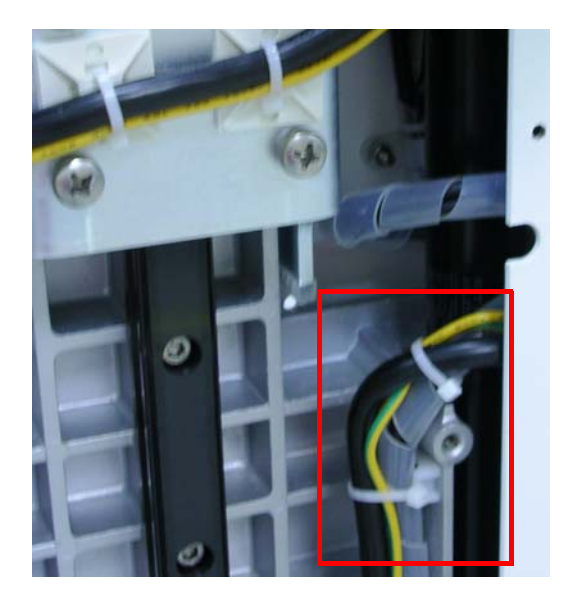

#### <span id="page-583-1"></span>**Figure 8-93 Peripheral AC Outlet Cable Fastened to Main Harness Cable**

8.) Plug the Peripheral AC Outlet cable into the power supply and connect the Ground lead to the body of the cart - [Figure 8-94.](#page-584-0)

# <span id="page-584-0"></span>9.) Replace all tie-wraps. **Figure 8-94 Peripheral AC Outlet and Ground Cable Connected**

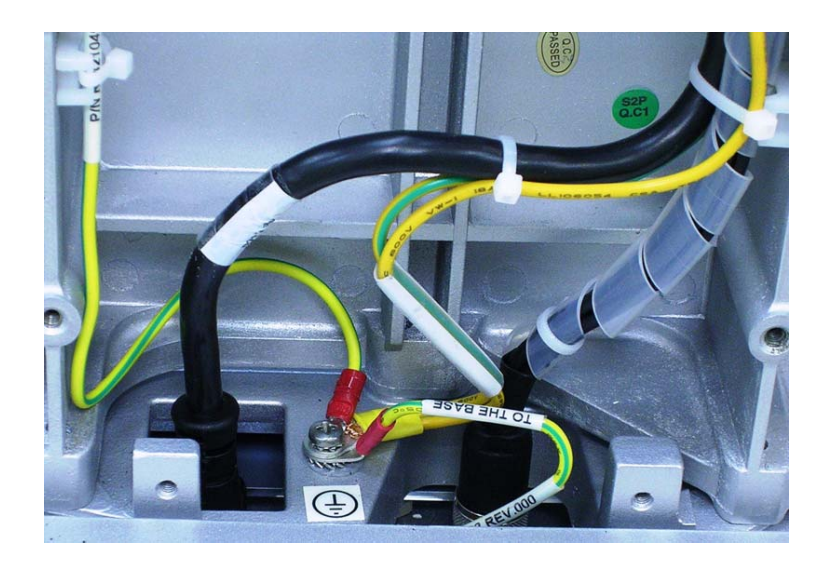

10.)Shorten the USB power cable by folding it into a "u" shape and fasten together with tie wraps as shown in [Figure 8-95.](#page-584-1)

# <span id="page-584-1"></span>**Figure 8-95 USB Power Cable Folded and Fastened with Tie-wraps**

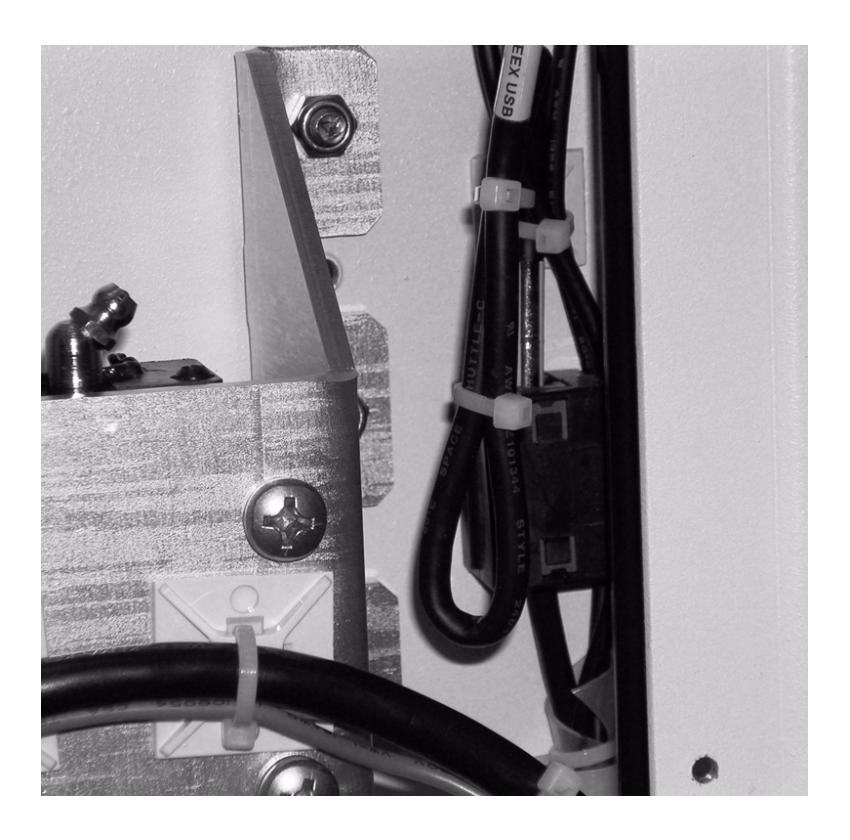

11.)Check that the routing procedure has been implemented correctly: lower the cart's top-shelf and make sure that the cables do not interfere with the movement of the cart's top shelf.

<span id="page-585-0"></span>*NOTE: The movement should be smooth and there must be no pinching of the cables. Slide the top-shelf up and down a number of times and check that the cables do not disturb the up-down movement of the cart's top-shelf - see [Figure 8-96.](#page-585-0)*

**Figure 8-96 Fully-raised (left) and Fully-lowered Positions (right)**

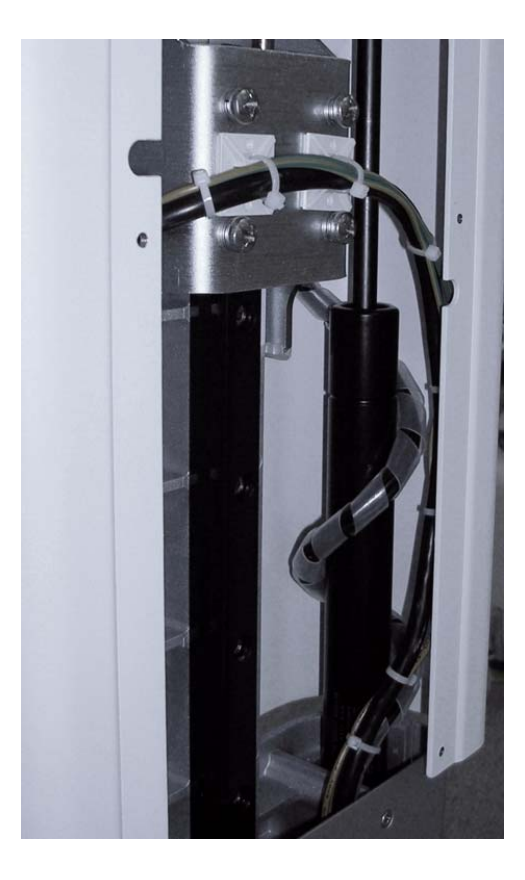

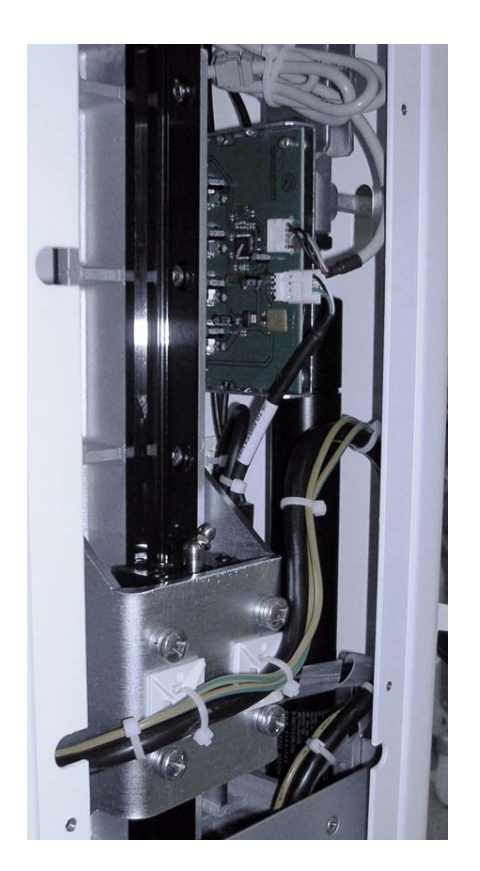

- 12.)Return the Upper Rear Cover as described in Service Manual Direction R2423163-100, Revision 3, Chapter 8, section 8-4-3-4.
- 13.)Return the Upper Cover (rear) and Lower Cover (rear) of the SafeLock Cart as described in ["Upper](#page-571-1)  [Cover \(Rear\) Installation Procedure" on page 8-66](#page-571-1) and ["Lower Cover \(Rear\) Installation Procedure"](#page-578-2)  [on page 8-73](#page-578-2).
- 14.)Once more, slide the top-shelf up and down a number of times and check that the movement is smooth and that there is no interference of the cables with the up-down movement of the cart's top-shelf.
- 15) Proceed to perform the following functionality tests:
	- ["SafeLock Cart Grounding Continuity" on page 10-22](#page-685-0)
	- ["SafeLock Cart Chassis Current Leakage Test" on page 10-24](#page-687-0)

# **8-4-9 Main Cable Harness Replacement Procedure**

#### **8-4-9-1 Tools**

Appropriate Phillips screwdriver and wire cutters.

#### **8-4-9-2 Preparation**

Shut down the Vivid q N ultrasound unit, as described in *[Chapter 3 -](#page-72-0)* [System Setup](#page-72-1)*.*

Remove the Upper Cover (rear) and Lower Cover (rear) of the SafeLock Cart as described in ["Upper](#page-571-0)  [Cover \(Rear\) Removal Procedure" on page 8-66](#page-571-0) and ["Lower Cover \(Rear\) Removal Procedure" on](#page-578-1)  [page 8-73](#page-578-1).

#### **8-4-9-3 Main Cable Harness Removal Procedure**

- 1) Disconnect the Main Cable Harness from the AC Distribution Assembly and free the cable so that it does not interfere with the Gas Spring.
- 2.) Cut any cable ties that secure the cable.
- 3) Disconnect the P6 cable and USB connector from the USB board, as shown in [Figure 8-97](#page-587-0).
- 4) From above the Top Shelf, carefully push the Main Cable Harness Vivid q N power supply cable through the top shelf aperture and gently pull it through from below.
- 5) From below the Top Shelf, carefully push the DVD connectors through the front upper cover.
- 6) Remove the Main Cable Harness from the cart.

#### **8-4-9-4 Main Cable Harness Installation Procedure**

- 1) From the Upper Assembly (rear), thread the Main Cable Harness Vivid q N power supply through the Top Shelf aperture.
- 2.) Thread the Main Cable Harness DVD connectors through the aperture of the Upper Assembly (rear).
- 3) Wrap the Main Cable Harness once around the Gas Spring and connect the P6 cable and USB connector to the USB board.
- 4) Connect the Main Cable Harness to the AC Distribution Assembly.
- 5) Replace all cable ties to secure the Main Cable Harness.
- 6) Proceed to perform the following functionality tests:
	- ["SafeLock Cart Grounding Continuity" on page 10-22](#page-685-0)
	- ["SafeLock Cart Chassis Current Leakage Test" on page 10-24](#page-687-0)

# **8-4-10 USB Board Replacement Procedure**

#### **8-4-10-1 Tools**

Appropriate socket wrench

# **8-4-10-2 Preparation** Shut down the Vivid q N ultrasound unit, as described in *[Chapter 3 -](#page-72-0)* [System Setup](#page-72-1)*.*

#### <span id="page-587-1"></span>**8-4-10-3 USB Board Removal Procedure**

- 1) Turn OFF power to the SafeLock Cart and disconnect the AC power cable from the AC input assembly at the base of the cart (rear).
- 2.) Remove the Upper Cover (Rear), as described in the ["Upper Cover \(Rear\) Removal Procedure" on](#page-571-0)  [page 8-66](#page-571-0).

3) Disconnect the P6 cable and USB connector from the USB board, as shown in [Figure 8-97](#page-587-0).

#### <span id="page-587-0"></span>**Figure 8-97 Removing the USB Box Cover**

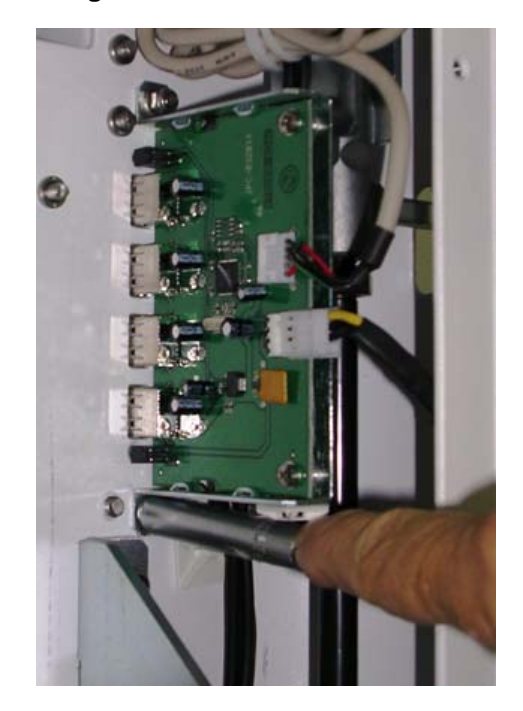

- 4.) Remove the upper and lower bolts that attach the USB board to the upper frame, as shown in [Figure 8-97](#page-587-0).
- 5) Remove the USB board from the SafeLock Cart.

#### <span id="page-588-0"></span>**8-4-10-4 USB Board Installation Procedure**

- 1) Return the replacement USB board to its position on the SafeLock Cart chassis and secure it with the upper and lower bolts previously removed - see [Figure 8-98](#page-589-0).
- 2) Reconnect the P6 cable to the P6 connector on the USB board.
- 3) Reconnect the USB cable to the USB board.
- 4.) Return the Upper Cover (Rear), as described in the "Upper Cover (Rear) Installation Procedure" on [page 8-66](#page-571-1).
- 5.) Reconnect the AC power cable to the AC input assembly at the base of the cart (rear) and turn ON power to the SafeLock Cart.
- 6) Proceed to perform the following functionality tests:
	- ["SafeLock Cart Grounding Continuity" on page 10-22](#page-685-0)
	- ["SafeLock Cart Chassis Current Leakage Test" on page 10-24](#page-687-0)

# <span id="page-589-1"></span>**8-4-11 Gas Spring Replacement Procedure**

#### **8-4-11-1 Tools**

Appropriate Phillips screwdrivers, Allen key and open wrench.

#### **8-4-11-2 Preparations**

Shut down the Vivid q N ultrasound unit, as described in *[Chapter 3 -](#page-72-0)* [System Setup](#page-72-1).

#### <span id="page-589-2"></span>**8-4-11-3 Gas Spring Removal Procedure**

- 1) Turn OFF power to the SafeLock Cart and disconnect the AC power cable from the AC input assembly at the base of the cart (rear).
- 2.) Remove the Upper Cover (Rear), as described in the ["Upper Cover \(Rear\) Removal Procedure" on](#page-571-0)  [page 8-66](#page-571-0).
- 3) Remove the Lower Cover (Rear), as described in the ["Lower Cover \(Rear\) Removal Procedure" on](#page-578-1)  [page 8-73](#page-578-1).
- 4) Disconnect the Main Harness cable from the AC unit, cut both tie clips and free the Main Cable Harness so that it does not interfere with the Gas Spring.
- 5) Gradually raise the Upper Assembly until the lower Gas Spring securing screw is accessible.
- 6) Lie the SafeLock cart on its left side with the Gas Spring release handle uppermost.
- 7) Remove the lower Gas Spring securing screw.

# **Figure 8-98 SafeLock Cart shown with Gas Spring Handle Uppermost**

<span id="page-589-0"></span>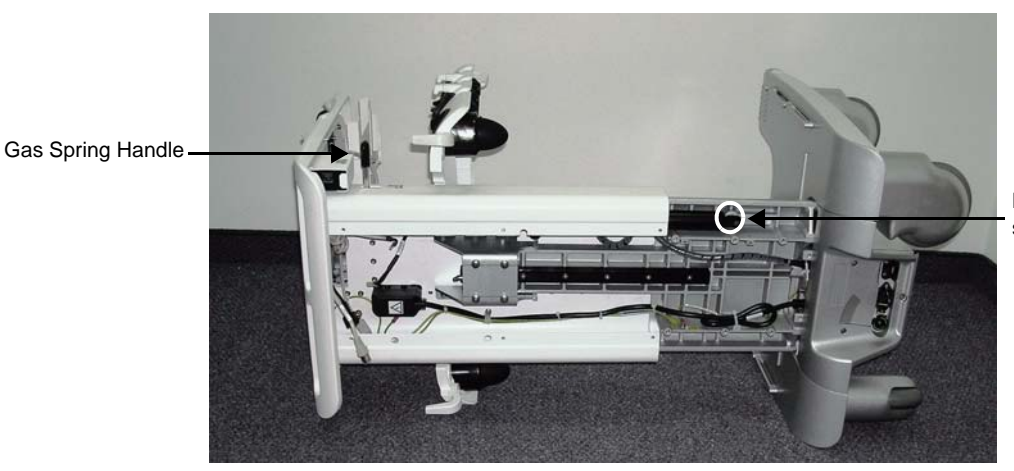

Lower Gas Spring securing screw

- 8) Remove the Gas Spring by turning it counter-clockwise until it is released from the Gas Spring Handle assembly.
- *NOTE: To remove the Gas Spring handle, unscrew the upper Gas Spring securing screw.*

#### **8-4-11-4 Gas Spring Installation Procedure**

- *NOTE: When packed, the Gas Spring replacement part is fully extended. The spring must be compressed prior to installation.*
	- 1.) Compress the Gas Spring by pressing downwards on the Gas Spring with its pressure release button pressed against a solid surface until the Gas Spring is full compressed.

#### **Figure 8-99 Compressing the Gas Spring**

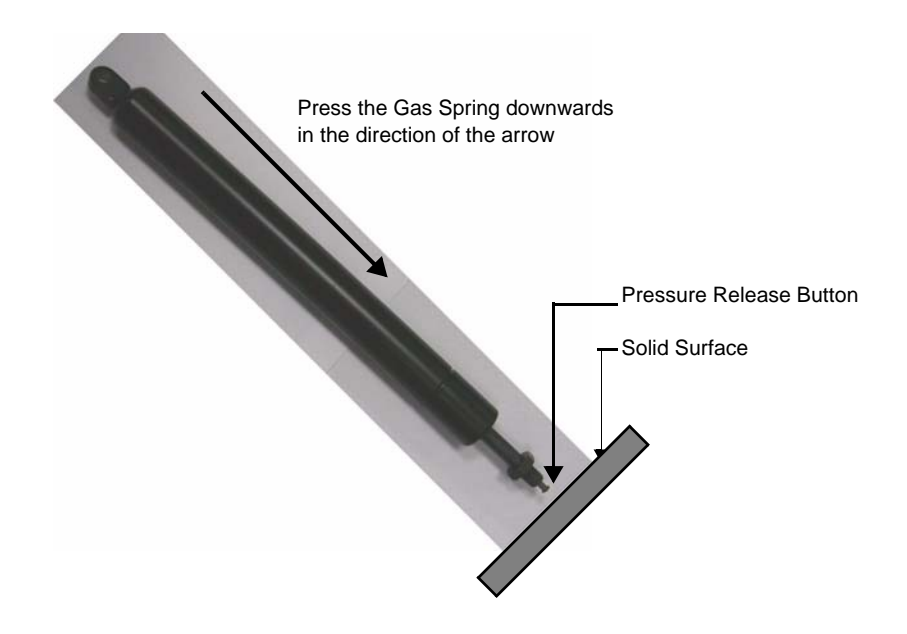

- 2) Turn the Gas Spring locking nut counter-clockwise until it rises about a quarter-way upwards on the thread.
- 3) Insert the Gas Spring handle into the Gas Spring Housing Assembly until it is flush with the outer cylindrical surface of the housing assembly.

<span id="page-590-0"></span>**Figure 8-100 Gas Spring Holder Inserted Flush with Housing Assembly**

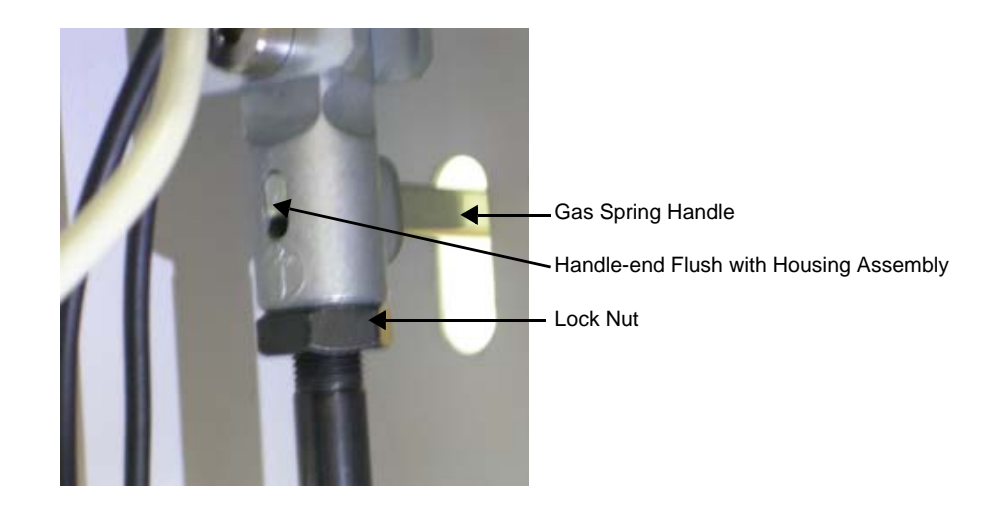

4) Attach the Gas Spring to the housing assembly by turning it clockwise until the locking nut makes contact with the housing assembly - see [Figure 8-100.](#page-590-0)

*Chapter 8 - Replacement Procedures 8-85*

5) Align the lower Gas Spring connecting bracket with the SafeLock chassis until it is aligned with the screw aperture on the chassis.

# **Figure 8-101 Lower Gas Spring Securing Bracket**

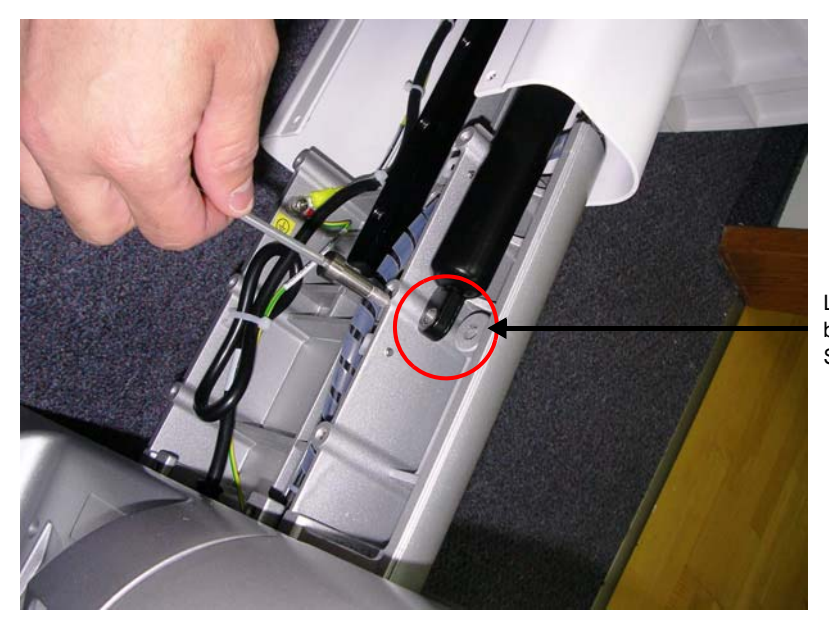

Lower Gas Spring securing bracket aligned with SafeLock Cart chassis

- 6) Insert the lower Gas Spring connecting screw and tighten it securely.
- 7) Replace the Main Harness cable by coiling it once around the Gas Spring and then reconnect it to the AC unit.
- 8) Secure all cables in position with new cable ties.
- 9) Return the Lower Cover (Rear), as described in the "Lower Cover (Rear) Installation Procedure" on [page 8-73](#page-578-2).
- 10) Return the Upper Cover (Rear), as described in the ["Upper Cover \(Rear\) Installation Procedure" on](#page-571-1)  [page 8-66](#page-571-1).
- 11) Proceed to perform the following functionality tests:
	- ["SafeLock Cart Grounding Continuity" on page 10-22](#page-685-0)
	- ["SafeLock Cart Chassis Current Leakage Test" on page 10-24](#page-687-0)

# **8-4-12 DVD Holder Replacement Procedure**

#### **8-4-12-1 Tools**

Appropriate Phillips screwdriver.

#### <span id="page-592-0"></span>**8-4-12-2 DVD Holder Removal Procedure**

1.) From below the Top Shelf, while supporting the DVD Holder with one hand, remove the four retaining screws as shown in [Figure 8-102.](#page-592-0)

#### **Figure 8-102 DVD Holder Showing Two Retaining Screws**

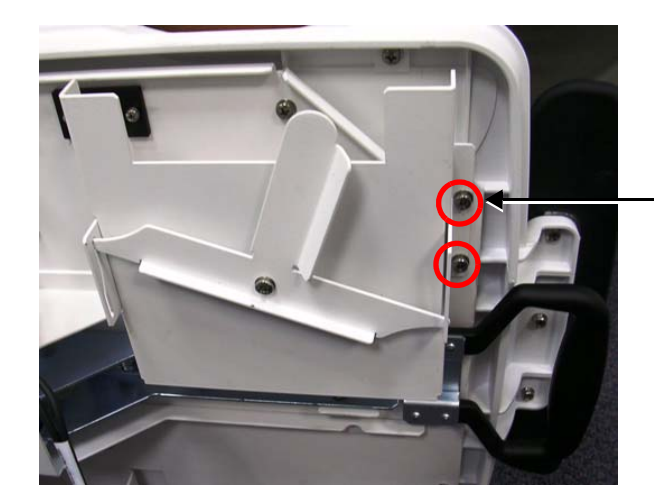

DVD Holder retaining screws (2 screws visible)

2.) Remove the DVD Holder from the base of the Top Shelf.

#### **8-4-12-3 DVD Holder Installation Procedure**

- 1.) Working from beneath the Top Shelf, align the replacement DVD Holder in the correct position.
- 2) Return and fasten the four retaining screws as shown in [Figure 8-102](#page-592-0) to secure the DVD Holder firmly in position.

# **8-4-13 LAN Isolation Box and Holder Replacement Procedure**

#### **8-4-13-1 Tools**

Appropriate Phillips screw driver.

#### **8-4-13-2 LAN Isolation Box and Holder Removal Procedure**

- 1) Disconnect the LAN communication cable.
- 2.) From below the Top Shelf, remove the two LAN Holder retaining screws (see [Figure 8-103](#page-593-0)) and remove the LAN Holder.

#### **Figure 8-103 LAN Holder and Isolation Box**

<span id="page-593-0"></span>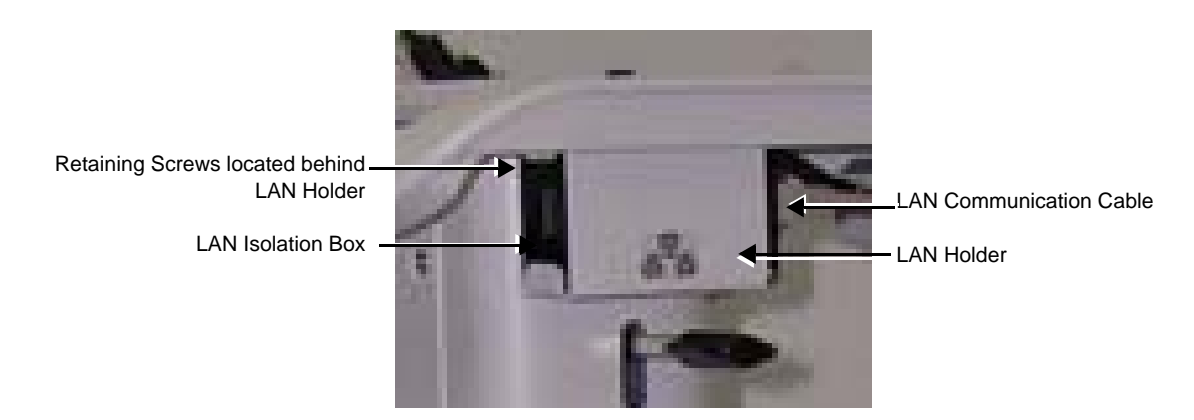

3.) Remove the LAN Isolation Box.

#### **8-4-13-3 LAN Isolation Box and Holder Installation Procedure**

- 1) Position the LAN Isolation Box in the LAN Holder and replace the LAN Holder with the Isolation Box in their appropriate location beneath the Top Shelf.
- 2.) Return and tighten the two retaining screws to secure the LAN Holder.
- 3) Connect the LAN communication cable.

# **8-4-14 Top Shelf Replacement Procedure**

#### **8-4-14-1 Tools**

Appropriate Phillips screwdrivers, Allen key and open wrench.

#### **8-4-14-2 Preparations**

Shut down the Vivid q N ultrasound unit, as described in *[Chapter 3 -](#page-72-0)* [System Setup](#page-72-1).

#### **8-4-14-3 Top Shelf Removal Procedure**

- 1) Disconnect the AC adapter and all cables from the Vivid q N portable ultrasound scanner.
- 2.) Disconnect and remove all peripherals from the SafeLock Cart.
- 3.) Remove the Upper Cover (Rear) as described in the ["Upper Cover \(Rear\) Removal Procedure" on](#page-571-0)  [page 8-66](#page-571-0).
- 4.) Remove the Lower Cover (Rear) as described in the ["Upper Cover \(Rear\) Removal Procedure" on](#page-571-0)  [page 8-66](#page-571-0).
- 5) Remove the USB board as described in the ["USB Board Removal Procedure" on page 8-82](#page-587-1).
- 6) Remove the gas spring as described in ["Gas Spring Replacement Procedure" on page 8-84.](#page-589-1)
- 7) Disconnect the two cables (P1 cable and peripheral power cable) from the top of the AC Input Assembly as described in ["AC Distribution Assembly Removal Procedure" on page 8-74](#page-579-1) (refer to [step 6](#page-579-2) and [step 7\)](#page-579-3).
- 8) Remove Main Harness, Peripheral power cable and disconnect the LAN cable.
- 9) Remove the six lower screws that retain the top Shelf see [Figure 8-104.](#page-594-0)
- 10) Remove the two rear screws that retain the top Shelf see [Figure 8-105.](#page-595-0)
- 11) Carefully remove the top shelf assembly.

#### <span id="page-594-0"></span>**Figure 8-104 Top Shelf - Lower Retaining Screws**

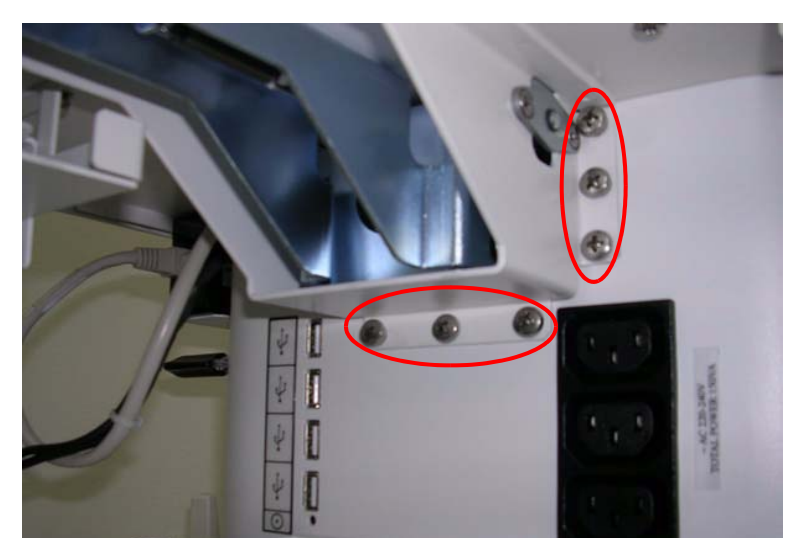

Lower screws retaining the Top Shelf - 6 shown

# <span id="page-595-0"></span>**Figure 8-105 Top Shelf - Rear Retaining Screws**

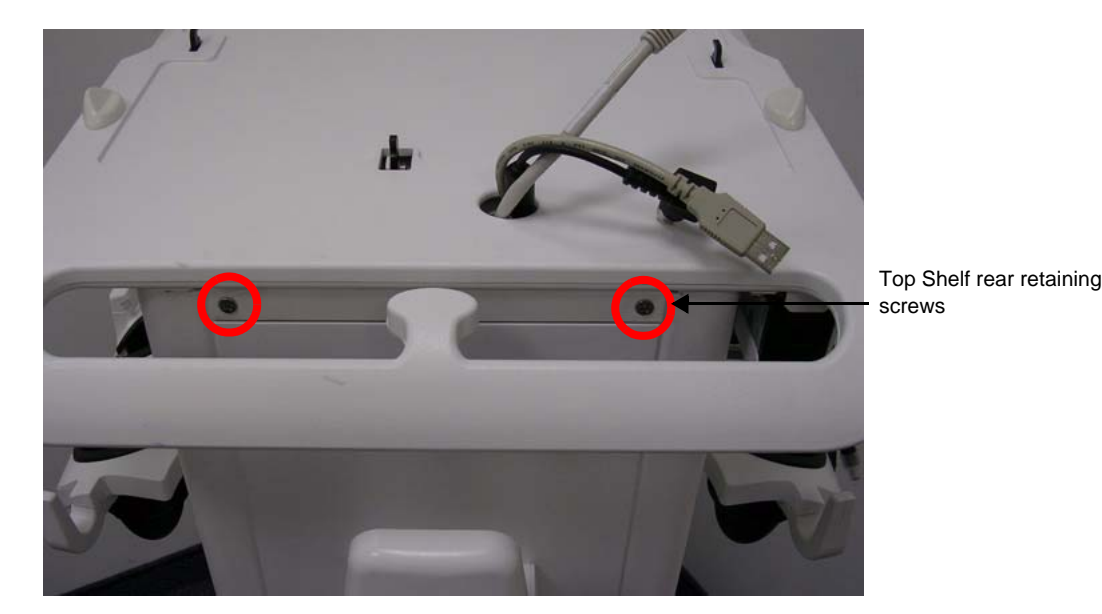

#### **8-4-14-4 Top Shelf Installation Procedure**

- 1) Carefully position the Top Shelf on the upper assembly and replace and fasten the rear and lower retaining screws.
- 2.) Replace and reconnect the Main Harness, Peripheral power cable as described in ["AC Distribution](#page-580-1)  [Assembly Installation Procedure" on page 8-75](#page-580-1) and connect the LAN cable.
- 3.) Install the Gas Spring as described in *[Gas Spring Removal Procedure](#page-589-2)* section, page 8-84.
- 4.) Return the USB Box as described in the ["USB Board Installation Procedure" on page 8-83.](#page-588-0)
- 5.) Fasten all cables in position using new cable ties.
- 6.) Return the Lower Cover (Rear) as described in the ["Lower Cover \(Rear\) Installation Procedure" on](#page-578-2)  [page 8-73](#page-578-2).
- 7.) Return the Upper Cover (Rear) as described in the ["Upper Cover \(Rear\) Installation Procedure" on](#page-571-1)  [page 8-66](#page-571-1).
- 8.) Reconnect all required peripherals to the SafeLock Cart.
- 9.) Reconnect the AC adapter and all cables to the Vivid q N portable ultrasound scanner.
- 10) Proceed to perform the following functionality tests:
	- ["SafeLock Cart Grounding Continuity" on page 10-22](#page-685-0)
	- ["SafeLock Cart Chassis Current Leakage Test" on page 10-24](#page-687-0)

# **8-4-15 Handrest Replacement Procedure**

*NOTE: If required, the main shelf handrest may be replaced separately, as described below.* 

#### **8-4-15-1 Tools**

Appropriate Phillips screwdrivers.

# **8-4-15-2 Preparations**

Shut down the Vivid q N ultrasound unit.

#### <span id="page-596-0"></span>**8-4-15-3 Handrest Removal Procedure**

- 1) Remove all peripherals from the Vivid q N portable ultrasound scanner.
- 2.) Working from the *front* of the SafeLock Cart and below the main shelf, loosen and remove the three screws that secure the handrest to the main shelf - see [Figure 8-106 below](#page-596-0).

#### **Figure 8-106 Handrest Secured to Main Shelf (viewed from below)**

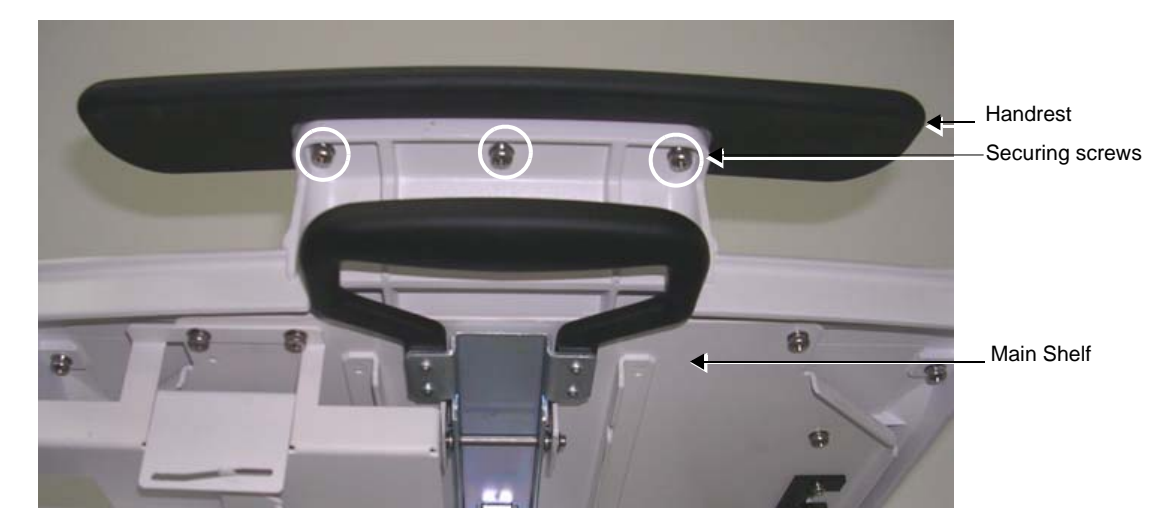

3) Remove the handrest.

#### **8-4-15-4 Handrest Installation Procedure**

- 1) Install a replacement handrest on the SafeLock Cart's main shelf, making sure the three screw holes are aligned correctly.
- 2.) Return and fasten the three screws (previously removed) to secure the handrest in position.

# **8-4-16 Probe Shelf Assembly Replacement Procedure**

*NOTE: The probe holders and rails are an integral part of the probe shelf assembly; these components may not be replaced separately.* 

# **8-4-16-1 Tools**

Appropriate Phillips screw driver.

# **8-4-16-2 Preparations**

Shut down the Vivid q N ultrasound unit.

#### <span id="page-597-0"></span>**8-4-16-3 Probe Shelf Assembly Removal Procedure**

- 1) Remove all peripherals from the Vivid q N portable ultrasound scanner.
- 2.) Working from the *front* of the SafeLock Cart and underneath the probe shelf assembly, loosen and remove the two lower screws (highlighted), that secure the shelf in position, [Figure 8-107 below](#page-597-0). **Figure 8-107 Probe Shelf Assembly - Lower Securing Screws**

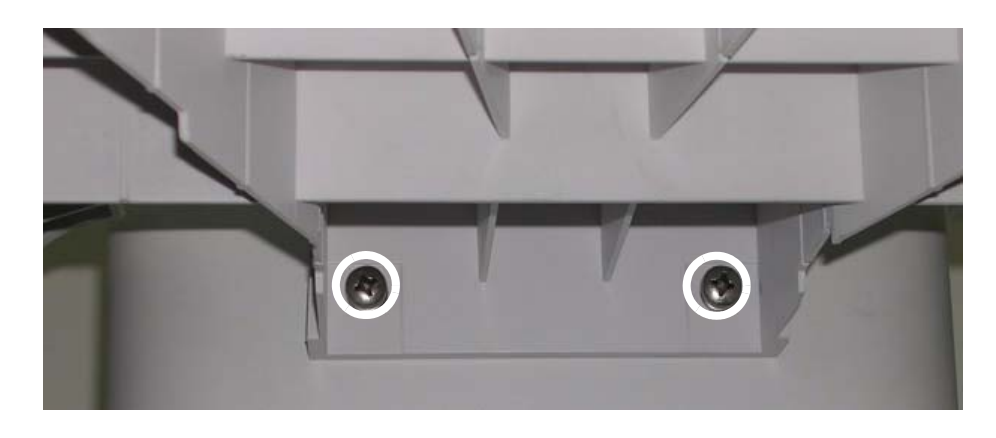

3.) *While supporting the shelf with one hand*, loosen and remove the two upper screws (one on either side - see [Figure 8-108\)](#page-597-1); remove the shelf.

**Figure 8-108 Probe Shelf Assembly - Upper Securing Screws**

<span id="page-597-1"></span>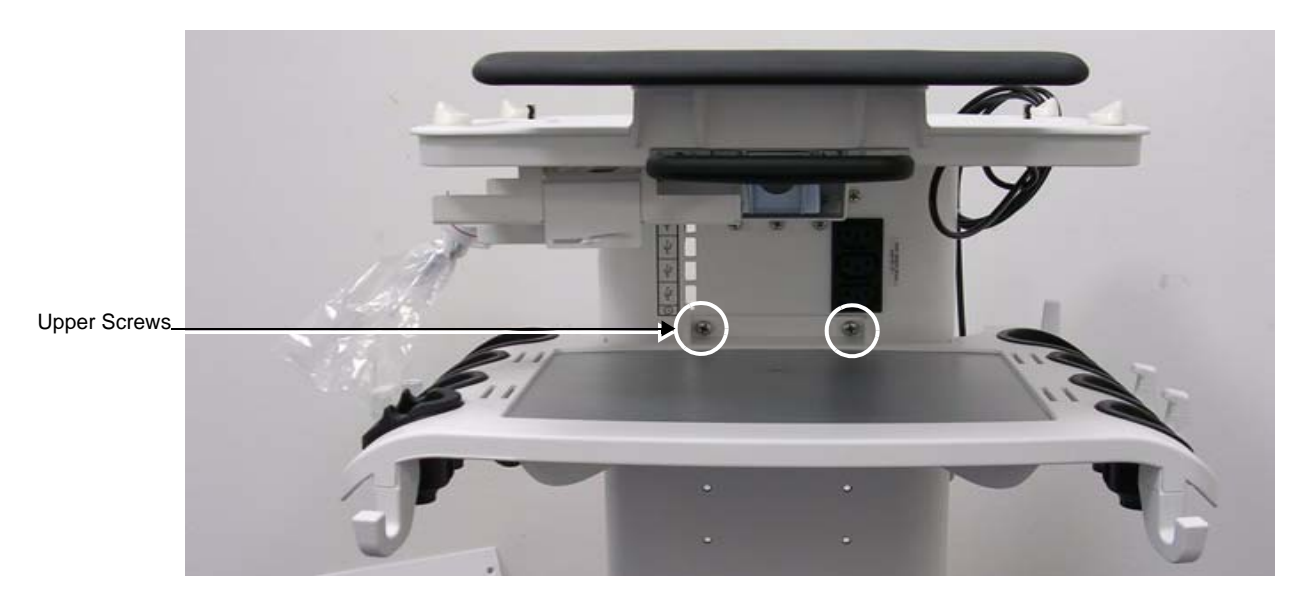

# **8-4-16-4 Probe Shelf Assembly Installation Procedure**

- 1) Position replacement shelf in the required position on the SafeLock Cart.
- 2.) *While supporting the shelf with one hand*, return and fasten the two upper screws previously removed.
- 3.) Return and fasten the two lower screws (one on either side), making sure that the shelf is firmly secured in position.
- 4.) Place the required peripheral on the probe shelf assembly.
- 5.) Re-connect all peripherals to the Vivid q N portable ultrasound scanner.
- 6) Proceed to perform the following functionality tests:
	- ["SafeLock Cart Grounding Continuity" on page 10-22](#page-685-0)
	- ["SafeLock Cart Chassis Current Leakage Test" on page 10-24](#page-687-0)

# **8-4-17 Probe Cable Hook Replacement Procedure**

#### **8-4-17-1 Tools**

Appropriate Phillips screwdriver.

#### **8-4-17-2 Probe Cable Hook Removal Procedure**

- 1) From below the Probe Shelf, remove the Probe Cable Hook retaining screw (see [Figure 8-109 on](#page-599-0)  [page 8-94](#page-599-0)).
- 2.) Gently pull the Probe Cable Hook upwards to remove it.

#### <span id="page-599-0"></span>**Figure 8-109 Probe Cable Hooks**

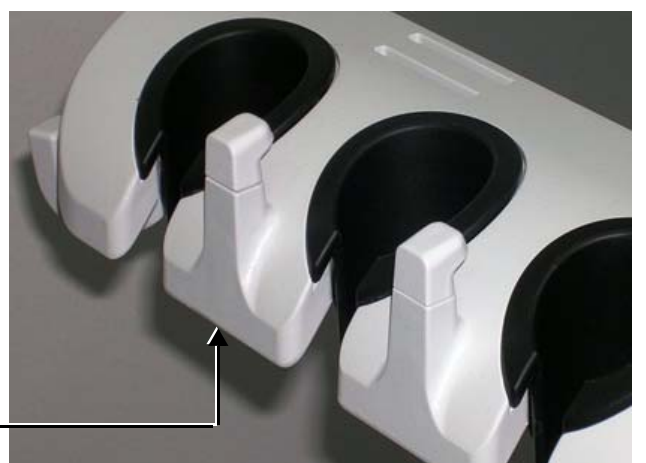

Screw accessed from below

#### **8-4-17-3 Probe Cable Hook Installation Procedure**

- 1) Insert the Probe Cable Hook in its position on the Probe Shelf.
- 2.) From below, return and replace the Probe Cable Hook retaining screw.

# **8-4-18 Front Wheel Replacement Procedure**

*NOTE: This section describes the replacement procedure for a SafeLock Cart front wheel. The brake on each front wheel is an integral part of the wheel housing.*

#### **8-4-18-1 Tools**

Appropriate flat screw driver and open wrench.

#### **8-4-18-2 Preparations**

Shut down the Vivid q N ultrasound unit, as described in *[Chapter 3 -](#page-72-0)* [System Setup](#page-72-1).

#### **8-4-18-3 Front Wheel Removal Procedure**

- 1) Disconnect mains power from the AC adapter.
- 2.) Disconnect the AC adapter and all cables and peripherals from the Vivid q N portable ultrasound scanner.
- 3.) Remove the Vivid q N and all peripherals from the SafeLock Cart.
- 4) Carefully lay the SafeLock Cart on its back.
- 5.) Loosen and remove the four bolts that secure the front wheel to the SafeLock Cart chassis (see [Figure 8-110](#page-600-0)).

# <span id="page-600-0"></span>**Figure 8-110 Front Wheel Bolted to SafeLock Cart Chassis**

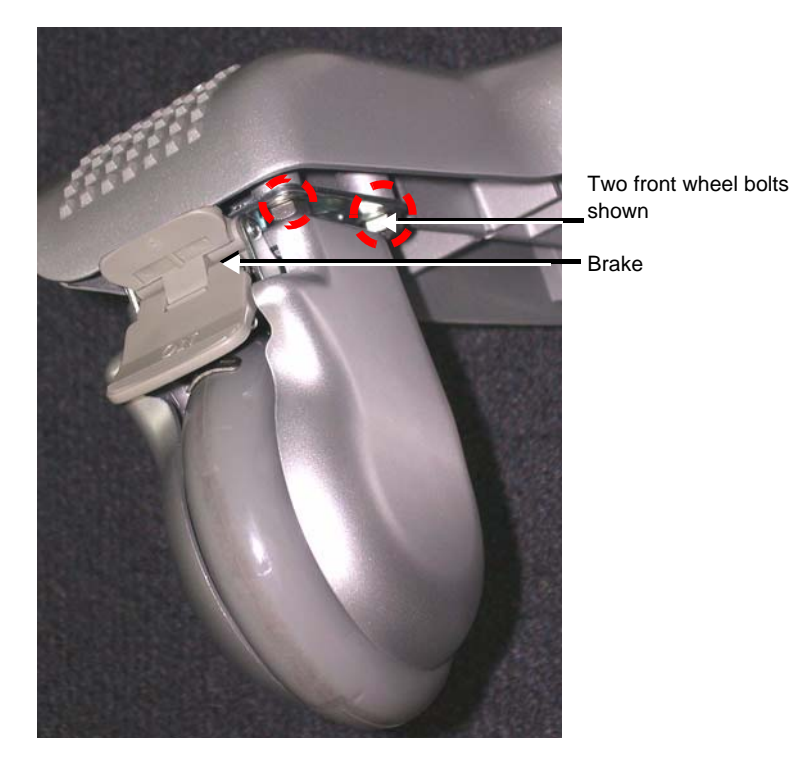

6) Remove the wheel from the SafeLock Cart.

#### **8-4-18-4 Front Wheel Installation Procedure**

- 1) Place the new front wheel on the SafeLock Cart chassis in the same position as that of the previously removed wheel.
- 2) Return and fasten the four bolts previously removed and make sure that wheel is secured firmly to the chassis.
- 3) Stand the SafeLock Cart upright.
- 4.) Return the Vivid q N and all peripherals to their appropriate positions on the SafeLock Cart.
- 5.) Re-connect the AC adapter and all cables and peripherals to the Vivid q N portable ultrasound scanner.
- 6.) Re-connect mains power to the AC adapter.
- 7) Proceed to perform the following functionality tests:
	- ["SafeLock Cart Grounding Continuity" on page 10-22](#page-685-0)
	- ["SafeLock Cart Chassis Current Leakage Test" on page 10-24](#page-687-0)

Two rear wheel securing

bolts shown

# **8-4-19 Rear Wheel Replacement Procedure**

#### **8-4-19-1 Tools**

Appropriate flat screw driver and open wrench.

# **8-4-19-2 Preparations** Shut down the Vivid q N ultrasound unit, as described in *[Chapter 3 -](#page-72-0)* [System Setup](#page-72-1).

#### **8-4-19-3 Rear Wheel Removal Procedure**

- 1) Disconnect mains power from the AC adapter.
- 2.) Disconnect the AC adapter and all cables and peripherals from the Vivid q N portable ultrasound scanner.
- 3.) Remove the Vivid q N and all peripherals from the SafeLock Cart.
- 4) Carefully lay the SafeLock Cart on its side.
- 5.) Loosen and remove the four bolts that secure the rear wheel to the SafeLock Cart chassis see [Figure 8-111.](#page-602-0)

# <span id="page-602-0"></span>**Figure 8-111 Rear Wheel Bolted to SafeLock Cart Chassis**

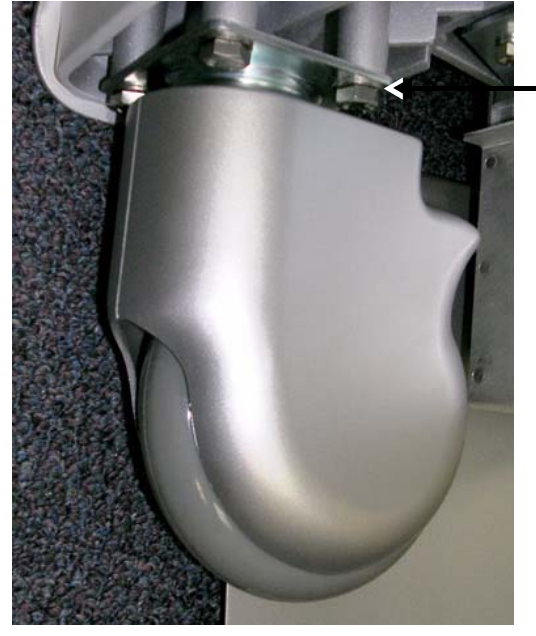

6) Remove the wheel from the SafeLock Cart.

#### **8-4-19-4 Rear Wheel Installation Procedure**

- 1) Place the new rear wheel on the SafeLock Cart chassis in the same position as that of the previously-removed wheel.
- 2) Return and fasten the four bolts (previously removed see [Figure 8-111\)](#page-602-0) and make sure that wheel is secured firmly to the chassis.
- 3) Stand the SafeLock Cart upright.
- 4.) Return the Vivid q N and all peripherals to their appropriate positions on the SafeLock Cart.
- 5.) Re-connect the AC adapter and all cables and peripherals to the Vivid q N portable ultrasound scanner.
- 6.) Re-connect mains power to the AC adapter.
- 7) Proceed to perform the following functionality tests:
	- ["SafeLock Cart Grounding Continuity" on page 10-22](#page-685-0)
	- ["SafeLock Cart Chassis Current Leakage Test" on page 10-24](#page-687-0)

# **Section 8-5 Software Loading**

# **8-5-1 Software Upgrade Procedure Overview**

- *NOTE: The software installation/upgrade procedure to software version BT12 can be performed on any Vivid q N system currently running software BT11.*
- *NOTE: For Vivid q N systems with software version BT12, a DVD Drive is an option. BT12 software installation is available only through the USB Flash Drive.*
- *NOTE: For systems running a software version earlier than BT11, it is necessary to first perform the required software upgrade procedures (in the correct sequential order) up to software version BT11. Then, follow the instructions for ["Vivid q N Software Upgrade Overview" on page 8-100.](#page-605-0)*
- *NOTE: For all Vivid q N systems, before upgrading the system software, it is necessary to contact your local OTR department to receive an appropriate software password. Make sure you specify the system serial number located on the base of the Vivid q N unit.*

**NOTICE The Software Installation/Upgrade procedure cannot be performed when the Vivid q N portable ultrasound scanner is mounted on/connected to the SafeLock Cart.**

# **WARNING** *THE SOFTWARE INSTALL PROCEDURE IS DESIGNED TO PRESERVE DATA, HOWEVER, YOU SHOULD SAVE ANY PATIENT DATA, IMAGES, SYSTEM SETUPS TO STORAGE MEDIA BEFORE DOING A SOFTWARE UPGRADE.*

*NOTE: It is recommended to back-up the archive and the settings as described in the Vivid q N User Manual, before commencing software installation (or whenever upgrading the software).*

**NOTICE During software installation, using CD or DVD, the DVD/CD-RW must be connected directly to the Vivid q N portable ultrasound scanner and not through the SafeLock Cart or USB outlets.**

# **WARNING** *DO NOT ATTEMPT TO INSTALL SOFTWARE THAT WAS NOT DESIGNATED FOR YOUR VIVID Q N UNIT. ATTEMPTING TO INSTALL UN-APPROVED SOFTWARE WILL CAUSE IRREVERSIBLE DAMAGE TO HARDWARE AND SOFTWARE!*

Normally, the Vivid q N system is supplied from the manufacturer with the software already installed. In some cases, it is necessary to re-install the software.

#### **Refer to the following sub-sections, as appropriate:**

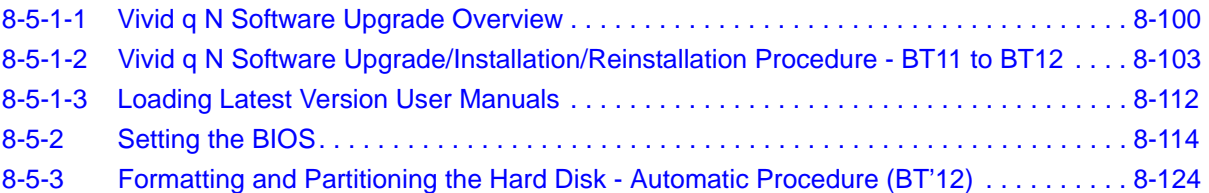

#### <span id="page-605-0"></span>**8-5-1-1 Vivid q N Software Upgrade Overview**

- **NOTICE** Before performing a Vivid q N Software Upgrade from Version BT11 to BT12, it is mandatory to backup  $\bigwedge$ the Archive, then format and partition the Hard Disk (due to partitioning changes). Follow the instructions as described in [8-5-1-1-1 "Preparation" on page 8-101](#page-606-0).
	- *NOTE: The PMC software is automatically updated with the system upgrade.*
	- *NOTE: The Vivid q N BT11 to BT12 upgrade software can only be purchased by the customer through the Sales Dept, using the appropriate ordering number (HCat #), as listed in [Table 8-5](#page-605-1).*

#### <span id="page-605-1"></span>**Table 8-5 Software BT11 to BT12 Upgrade - Ordering Number**

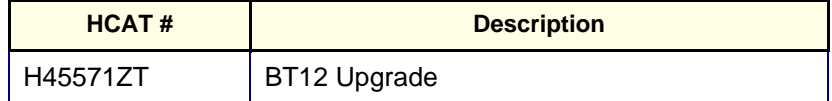

- *NOTE: Following the software upgrade, an Application Specialist visit is recommended. Until an Application Specialist has visited the site, it is recommended that only the factory default presets be used.*
- *NOTE: After performing an upgrade, all logs are deleted. It is recommended that these should be recorded should they be needed in the future.*

<span id="page-606-0"></span>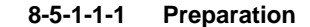

*NOTE: Make sure that the required Software Option Keys are available prior to commencing the upgrade process. Do not use the Software Option Keys from the previous BT version.*

# **WARNING** *REMOVE ALL EXTERNAL DEVICES SUCH AS PRINTERS AND USB CONNECTIONS BEFORE STARTING THE UPGRADE PROCEDURE.*

At the site, perform the following steps before you start the upgrade procedure:

- 1.) Perform Disk Management for all database records and select the "Copy" option (for instructions, refer to the Vivid q N User Manual on your document media).
- 2.) Perform a full back-up for Patient Archive and System Configuration (for instructions, refer to the Vivid q N User Manual on your document media).
- 3.) Write down the following Connectivity settings as it will be necessary to restore them at the end of the process:
	- TCP/IP address
	- Network printer (if present)
	- Wireless network settings (if present)
	- Trackball speed
	- InSite ExC settings
- 4.) Modify the BIOS settings, as described below in [Modifying BIOS Settings prior to Software](#page-606-1)  [Installation.](#page-606-1)
- <span id="page-606-3"></span>5.) Proceed to perform the ["Formatting and Partitioning the Hard Disk - Automatic Procedure \(BT'12\)"](#page-629-0)  [on page 8-124.](#page-629-0)
- 6.) When done, continue to [Table 8-6 on page 8-103](#page-608-1) and follow the [Vivid q N Software](#page-608-0)  [Upgrade/Installation/Reinstallation Procedure - BT11 to BT12](#page-608-0) step-by-step instructions.

#### *Modifying BIOS Settings prior to Software Installation*

- <span id="page-606-1"></span>*NOTE: This preparation procedure is required to enable system reboot from the USB Flash Drive containing the system software.*
	- 1.) Enter the BIOS setup (by performing system shutdown and restart, then pressing F2 when the computer starts).
	- 2.) In the BIOS screen, click the **Boot** tab.
	- 3.) Change the Boot priority order so that **USB HDD** is second in the list.

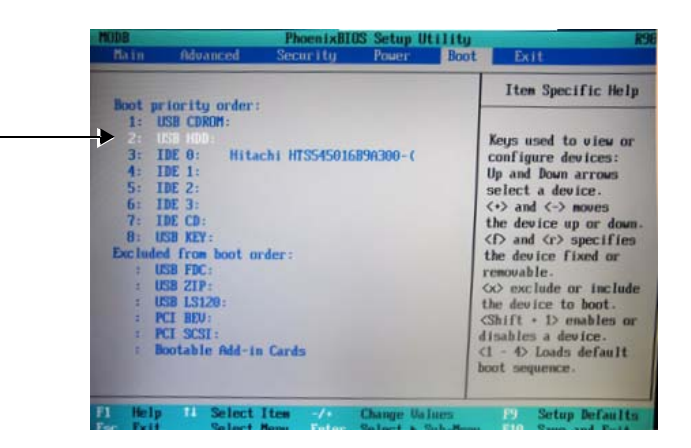

**Figure 8-112 Boot Priority Order - USB HDD Second**

<span id="page-606-2"></span>*Chapter 8 - Replacement Procedures 8-101*

*NOTE: If USB HDD is in the Excluded menu (as shown below), move it to the Boot priority order list by selecting USB HDD and pressing the x keyboard key.*

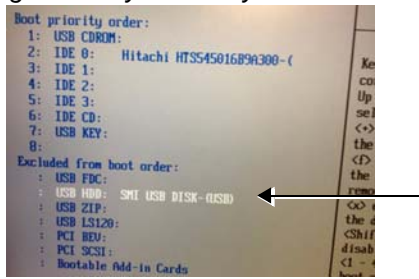

With USB HDD now listed in Boot priority order (as shown below), promote it to the second position in *the list by selecting it, then while pressing and holding <Shift>, repeatedly pressing the + button until* 

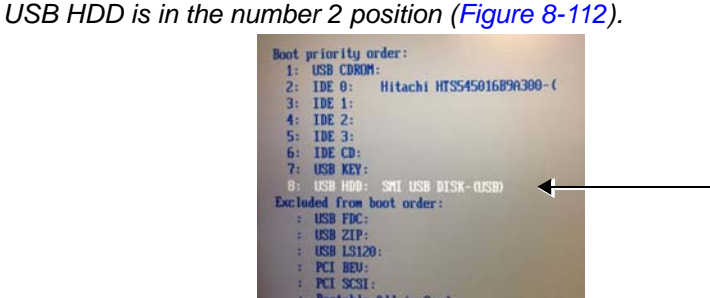

- 4.) Click the *Exit* menu and select **Exit Saving Changes**.
- 5.) When prompted, click **Yes** to confirm and exit.

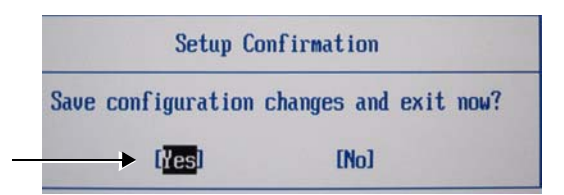

#### **Figure 8-113 Exiting BIOS Settings and Saving Changes**

6.) Return to [step 5 on page 8-101](#page-606-3) to complete the Preparation procedures.

#### <span id="page-608-0"></span>**8-5-1-2 Vivid q N Software Upgrade/Installation/Reinstallation Procedure - BT11 to BT12**

*NOTE: A minimum of 1 hour is required to complete the Software Upgrade/Installation Procedure (excluding preparation time, backup etc. and performing functional tests following the software upgrade/installation). Throughout the installation/upgrade processes, the Vivid q N system will be unavailable* 

*for scanning.*

- *NOTE: The following upgrade procedure is based on the Vivid i n system. The procedure is the same for the Vivid q N system (displayed screens will of course reflect Vivid q N information).*
- *NOTE: During the software installation procedure, it is important to observe the USB Flash Drive connected to the rear panel and make sure the LED is blinking.*

<span id="page-608-1"></span>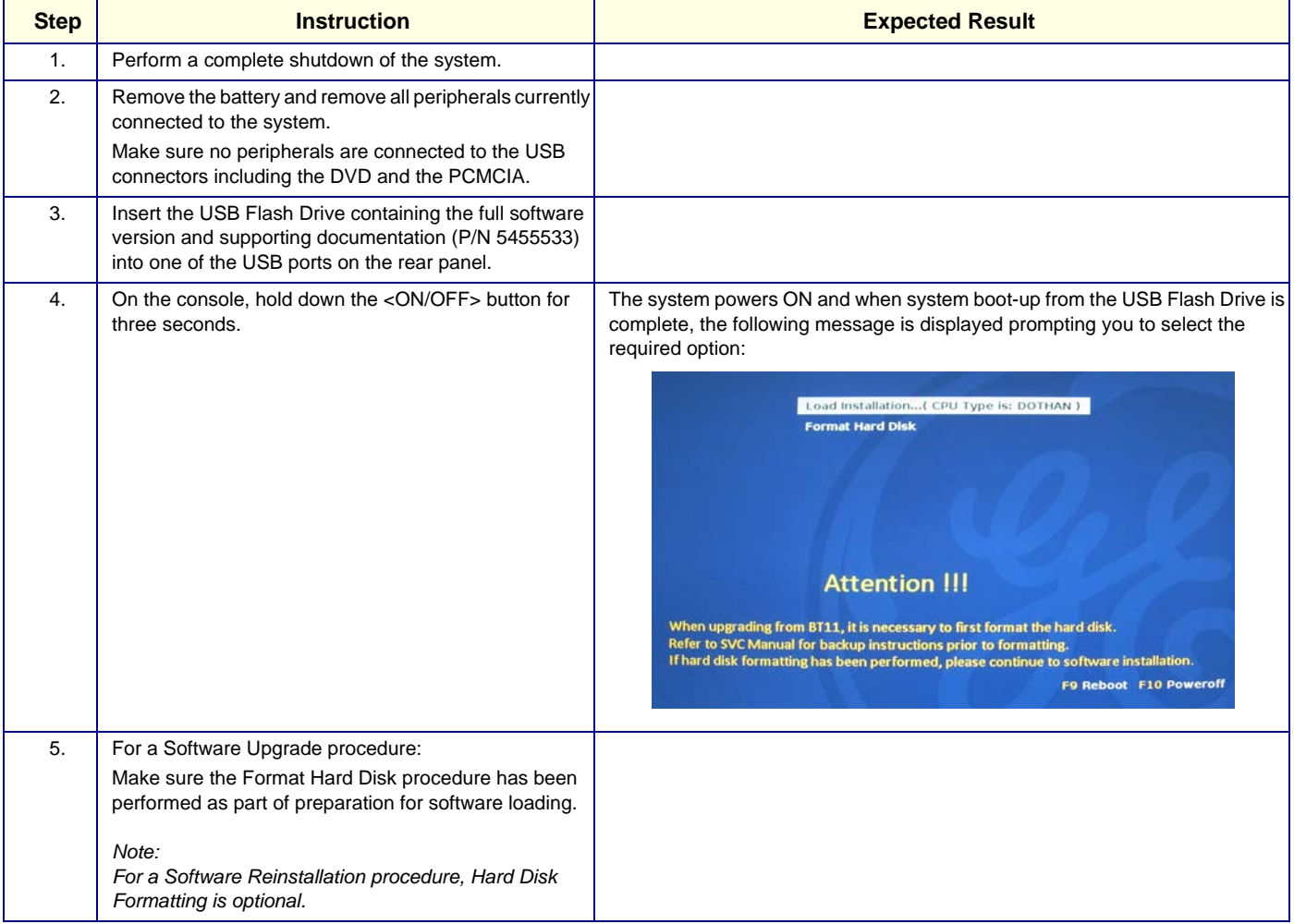

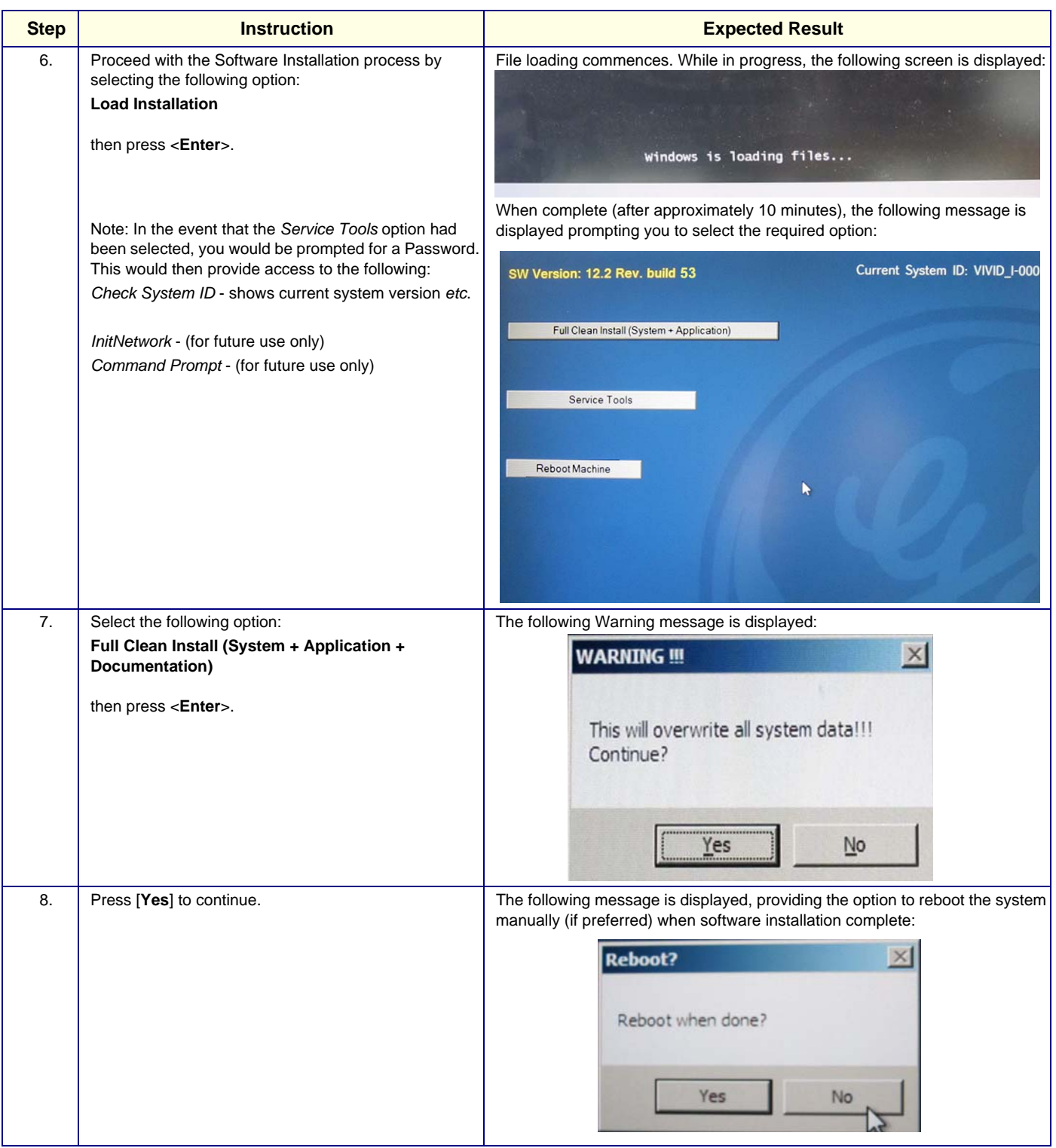

| <b>Step</b> | <b>Instruction</b>                                                                                                    | <b>Expected Result</b>                                                                                                    |
|-------------|----------------------------------------------------------------------------------------------------|----------------------------------------------------------------------------------------------------|
| 9.          | Press [Yes] or [No], as applicable.<br>Note: Later, when software installation is complete, the<br>system reboot process will be automatic or manual, in<br>accordance with the option selected in this step. | The message window closes; the process of copying files from the Flash Drive<br>to the system repository commences. This requires approximately 2 minutes,<br>during which time a series of screens are displayed, including the following:<br>Current System ID: VIVID_I-000103<br>SW Version: 12.2 Rev. build 53<br>X Windows \System32\cmd.ex<br>Robust File Copy for Windows<br><b>Version XP818</b><br>ROBOCOPY<br>$\mathbf{H}$<br>$\bullet$<br>Started : Tue Feb 19 11:56:22 2013<br>Source = I:\Install\_Images\Marlin\<br>Dest = R:\<br>Files : NEMO.-<br>Options : /COPY:DAT /R:100<br><b>8 /U:38</b><br>Reb<br>T:\Install\_Images\Marlin\<br>749.9 m NEMO.881<br>49.Bx<br><b>New File</b><br><b>EX Ghost32 11.0</b><br>$\times$ IDI $\times$<br>inter Clust 11.0.2 Eggstiph (D.1911-) PR/Symmler Cognishing Chaptersonal<br>Progress Industry<br>10tx<br>25x<br>55%<br>75 L<br>$(1 - 1)$<br>ypail (Fal161, 39 MB, 39 MB used,<br>rom Local file R:\TCMP\ARUN\GRUDO,ADU, S7231 MB<br>'ypaili (Fal163, 39 MB<br>rom Local drive E13, 152427 MB<br>rent file<br>symantec.<br><b>Restoring partition</b><br>User documentation files (User Manual in all languages) are then copied:<br>$-10x$<br>Updating User Manuals<br>Please wait<br>h<br>Current System ID: VIVID_I-000103<br>SW Version: 12.2 Rev. build 53<br>$-10x$<br>s\System32\cmd.ex<br>$T$ $x$ $w$<br><b>Manua</b> IN<br>T:\DOC_CD\Uivid_I_Q\Marlin\Target\resources\Idu<br>$\blacksquare$<br>New Dir<br>New File<br>w Dir<br>28.1 m marlinum.pdf<br>T:\DOC_CD\Uivid_I_Q\Marlin\Target\resources\Idu<br>New File<br>New Dir<br>35.3 m<br>T:\DOC_CD\Uivid_I_Q\Marlin\Target\resources\Idu<br>a 1\CHN<br>New File<br>26.8 m<br>T:\DOC_CD\Vivid_I_Q\Marlin\Target\resources\Idur<br><b>Meu Di</b><br>27.1 n narlinun.pdf<br>T:\DOC_CD\Uivid_I_Q\Marlin\Target\resources\Idun<br>Rebo<br><b>Vila</b><br>New File<br>Al View Dir Le<br>26.4 m<br>T:\DOC_CD\Vivid_I_Q\Marlin\Target\resources\Idu<br>п<br>26.6 m<br>I:\DOC_CD\Uivid_I_Q\Marlin\Target\resources\Idun<br>New Di<br>Manua INENCO<br>Update Use<br>188%<br>New Pile<br>New Dir<br>24.8%<br>24.8% New File<br>16.4 m narlinum.pdf<br>I:\DOC_CD\Uivid_I_Q\Marlin\Target\resources\Idun<br>16.1 <sub>n</sub><br>marlinum.pdf |

*Chapter 8 - Replacement Procedures 8-105*

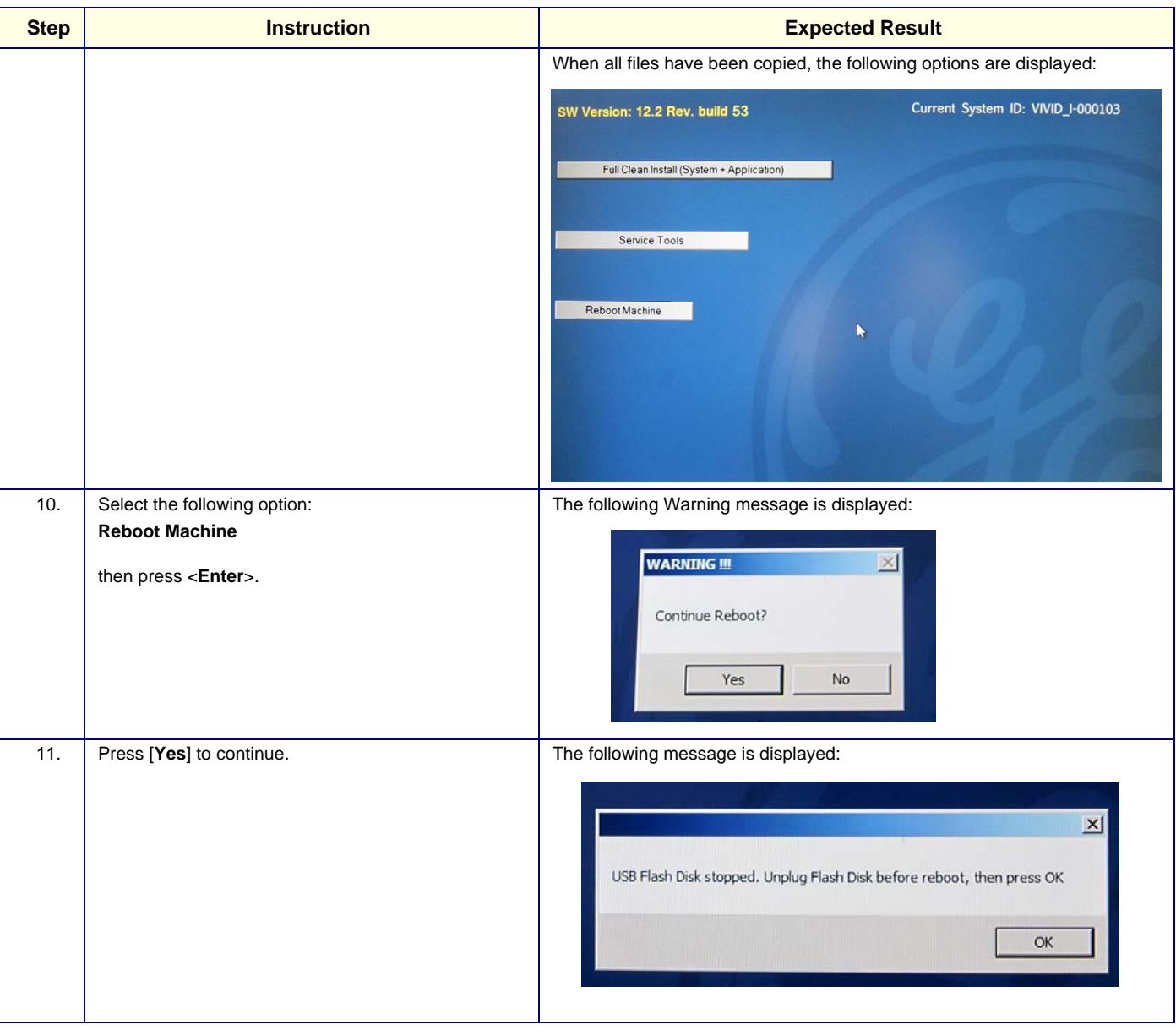
| <b>Step</b> | <b>Instruction</b>                                                                                                    | <b>Expected Result</b>                                                                                                    |
|-------------|----------------------------------------------------------------------------------------------------|----------------------------------------------------------------------------------------------------|
| 12.         | <b>IMPORTANT.</b><br>Perform these steps before proceeding!<br>a.)Remove the USB Flash Drive from the USB port on              | The system reboots and then begins the software installation process.<br>This stage of the process takes approximately 20 minutes, during which time a<br>progress indicator is displayed, as shown in the example below:                                                                                                    |
|             | the rear panel.<br>b.) Check that no other media is connected to the system<br>(e.g. DVD drive).<br>c.)Press [OK] to continue. | Symantee Ghost 11.0.2 Copyright (D) 1998-2007 Symantee Corporation. All rights reserved.<br>Progress Indicator<br>25%<br>0%<br>50%<br>75%<br>100%<br>Statistics<br>37<br>Percent complete<br>Speed (HB/min)<br>747<br>HB copied<br>1894<br>HB remaining<br>3211<br>Time elapsed<br>2.32<br>lime remaining<br>4:17<br>Details<br><b>Connection type</b><br>Local<br>Source Partition<br>Type:7 [NTFS], 10001 MB, 5105 MB used, Diskload<br>from Local file D:\NEMO.GHO, 57231 MB<br><b>Target Partition</b><br>Type:7 ENTFSJ, 10001 MB<br>from Local drive [1], 152627 MB<br>8067 ppM8-7.0.dl<br>Current file<br>symantec.<br>A series of progress bars, blank and additional screens are displayed, shown<br>in these examples:<br>Starting scanner<br><b>First Boot Agent</b><br><b>Resetting Setup Flag</b> |

*Chapter 8 - Replacement Procedures 8-107*

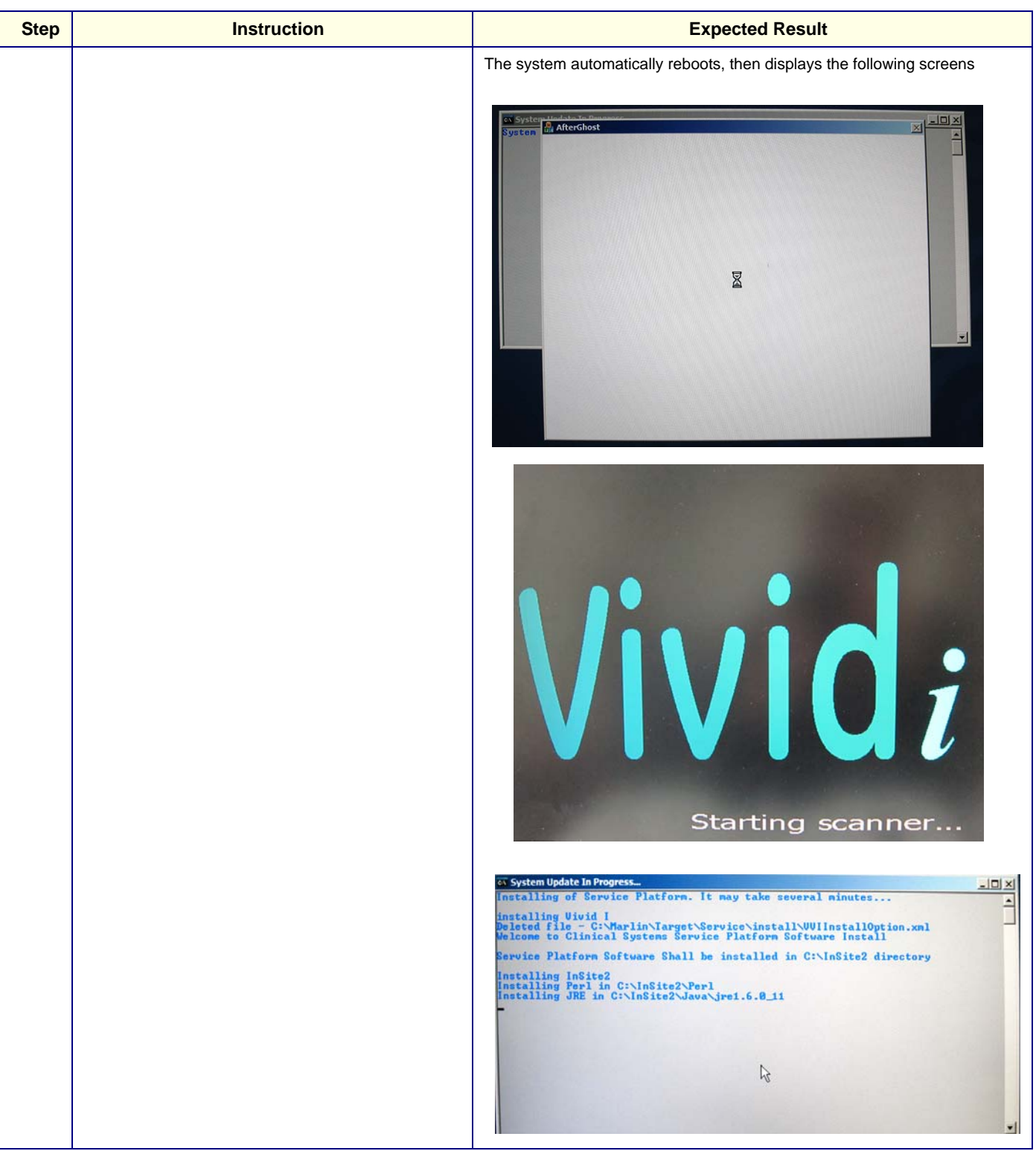

# **Instruction <b>Instruction Instruction Expected Result** 13. Wait for completion of the installation. The system performs a number of reboots before completing the installation. During the installation procedure, various screens will be displayed. **Burn PMC Software**  $\vert x \vert$ Amount of trials: 1 PMC Current Ver. Choose PMC Software file C: Warlin \Target\bin\PMCJPS2\_Marlin.hex Burn Status: Updating the firmware 219 Cancel Note: The screen shown on the right is displayed for a long time. Although it appears the installation is complete, *it is still in progress!* Vivid i  $\overline{\mathbf{a}}$ *DO NOT ATTEMPT TO STOP THE INSTALLATION BEFORE COMPLETION!* At the end of the software installation, the Software License dialog box appears. **SW LICENSE** There is no valid license on this system. Enter a valid key below, or contact your GE sales representative. 123456 **HW** Id OK Cancel

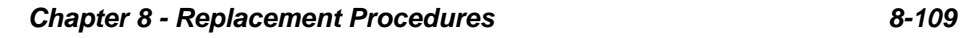

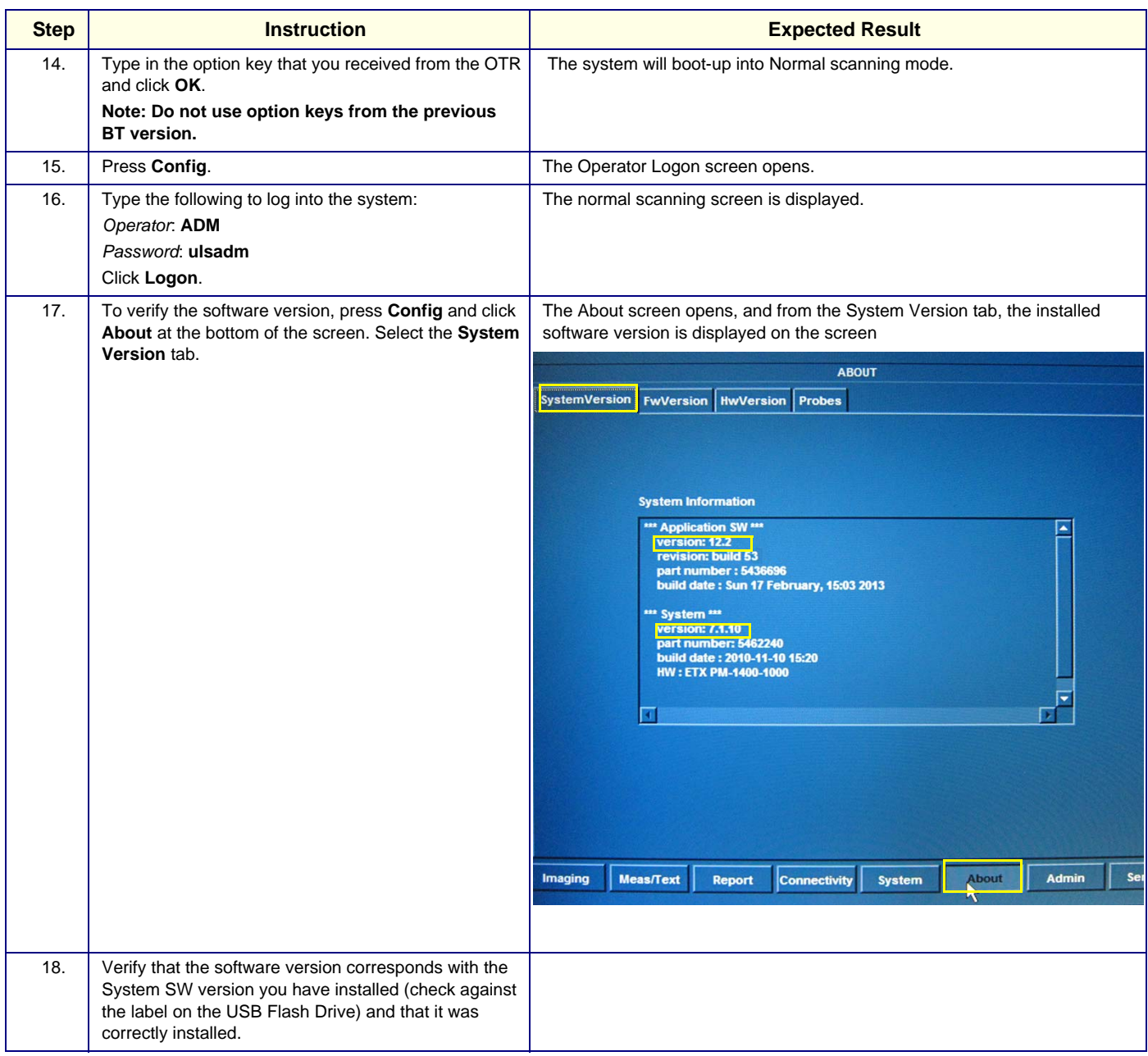

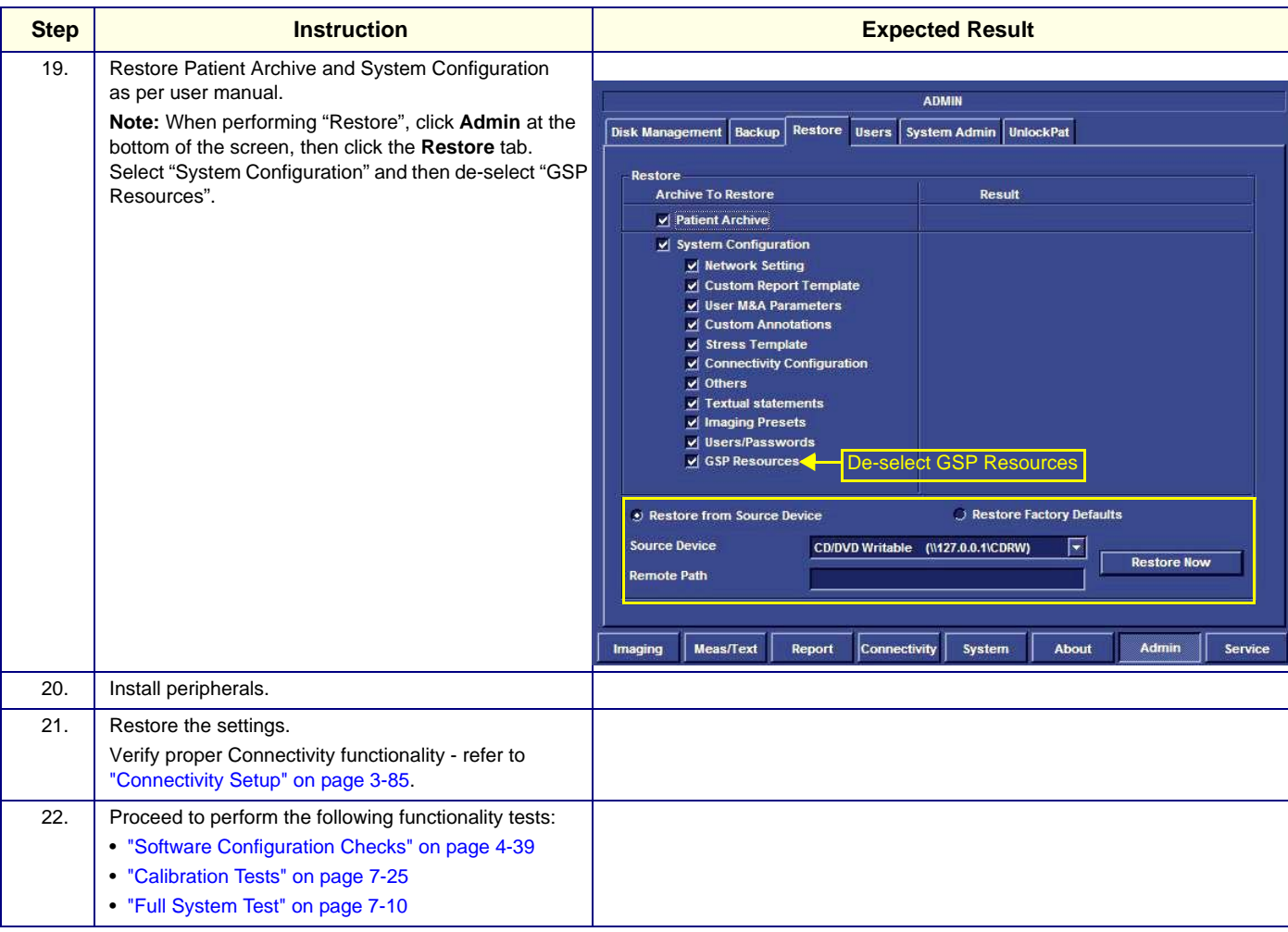

#### **8-5-1-3 Loading Latest Version User Manuals**

When required, the existing Vivid q N scanner User documentation may be updated by loading the User Manual latest versions from the USB Flash Drive containing the full software version and supporting documentation.

#### *NOTE: This procedure is valid for Vivid q N systems running BT12 software later than Build 31.*

As described in the procedure below, it is not necessary to reinstall the software since the option is provided to load only the latest version of the User Manuals (in all languages).

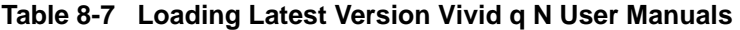

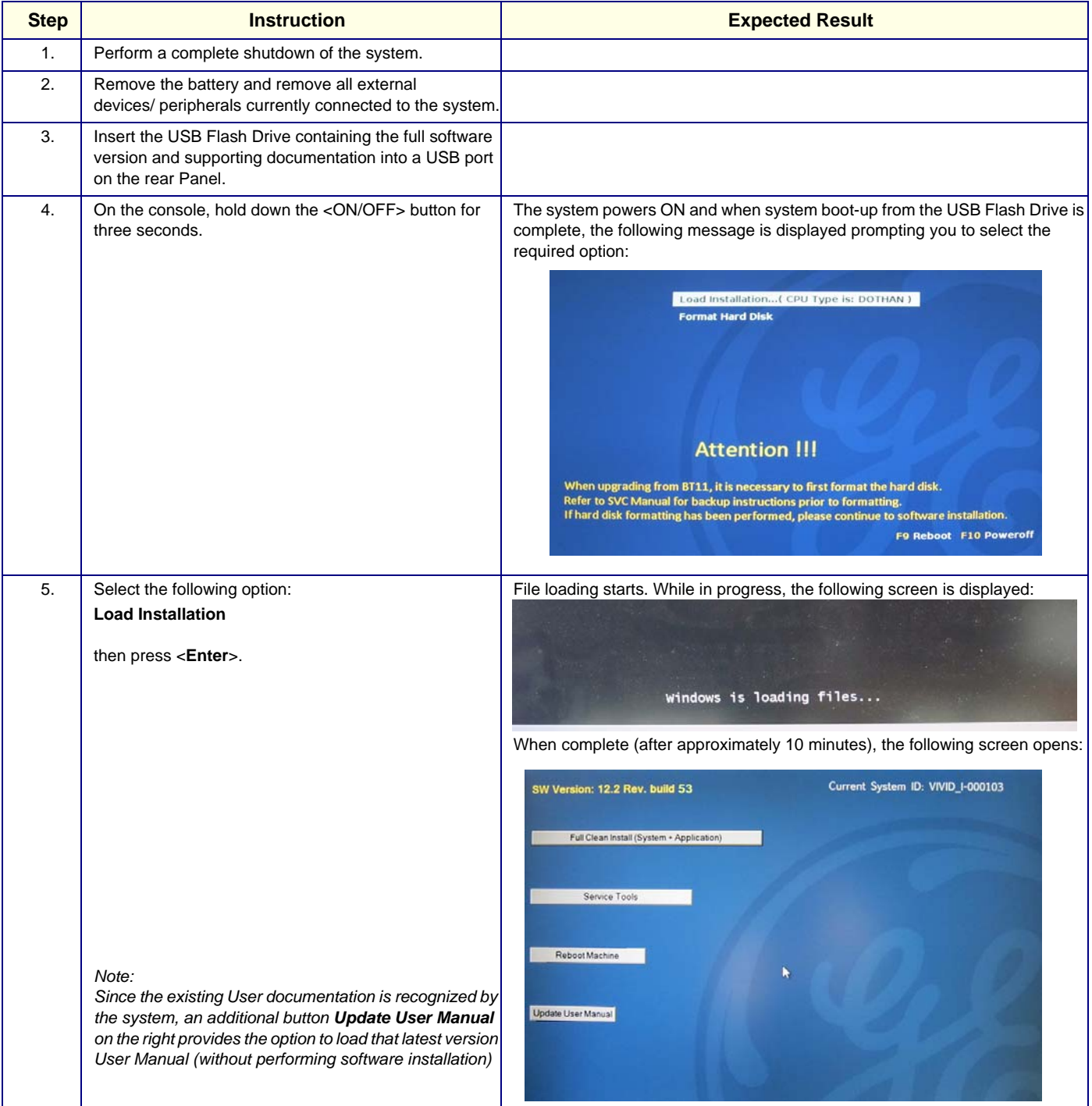

## **Table 8-7 Loading Latest Version Vivid q N User Manuals (cont'd)**

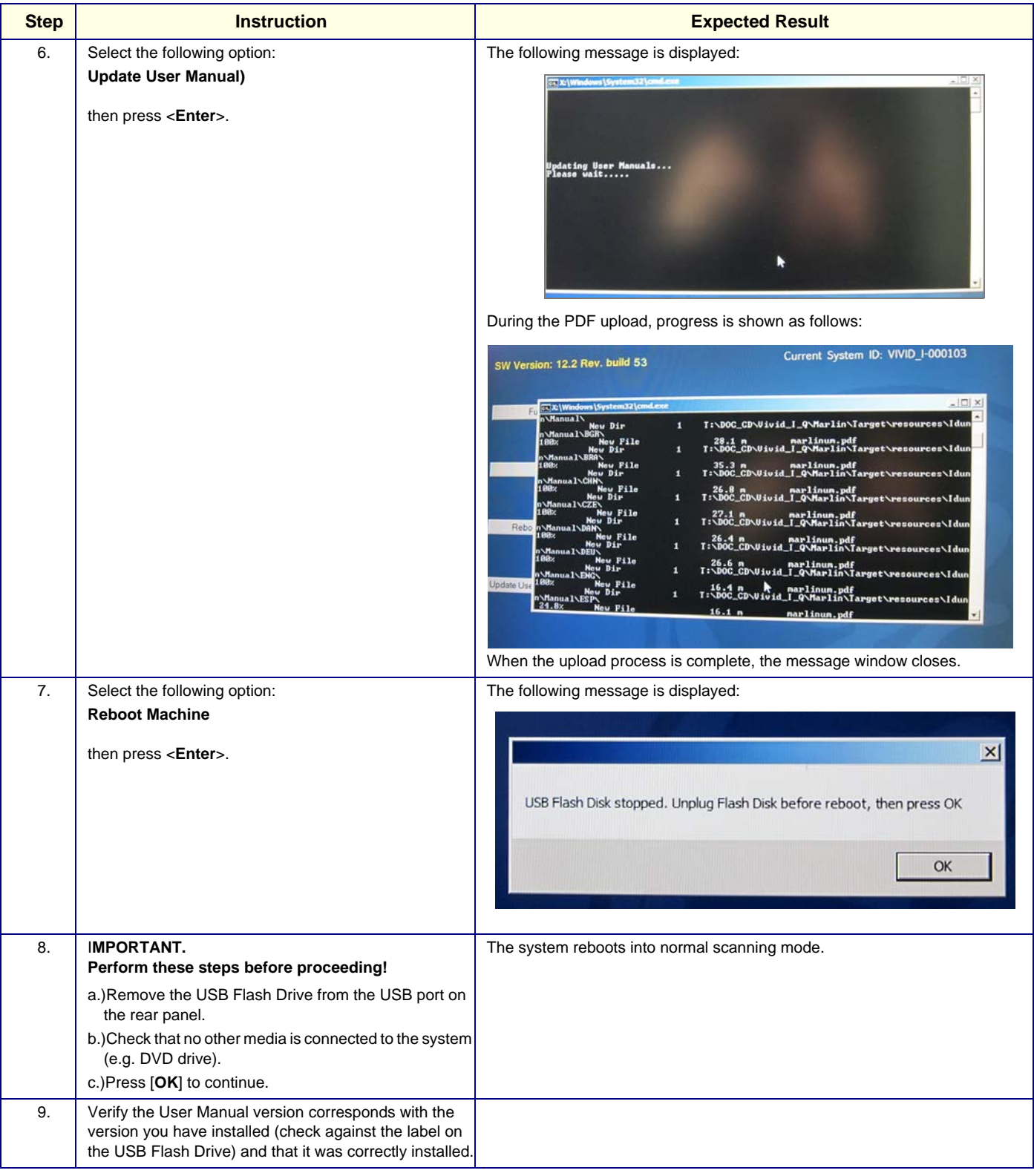

## **8-5-2 Setting the BIOS**

*NOTE: This procedure is applicable to both MODBR949 and MODBR929 versions.* 

- 1) While booting, press F2 "Config / Diag" on alphanumeric keyboard
- 2.) Type the password "**marlin04**".
- 3.) Exit and save presets.
- 4.) Select <Exit> section and load "Setup Defaults".
- 5.) Select <Main> section.

#### <span id="page-619-0"></span>**Figure 8-114 BIOS Main Tab**

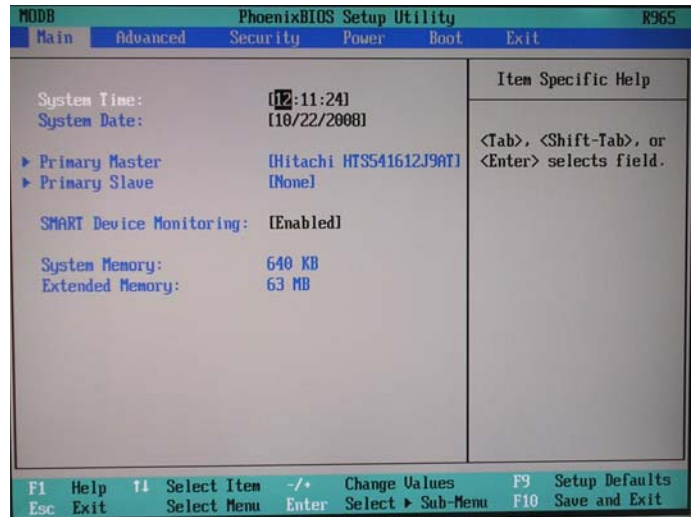

- 6.) Set correct System Time and System Date. Set Date using next format MM/DD/YYYY
- 7.) Check that IDE Primary Master is detected.
- 8.) Proceed to ["Setting the BIOS Advanced Parameters" on page 8-115](#page-620-0).

#### <span id="page-620-0"></span>**8-5-2-1 Setting the BIOS Advanced Parameters**

This sections details how the BIOS parameters should be configured. The table below lists the parameters that are shown in this section.

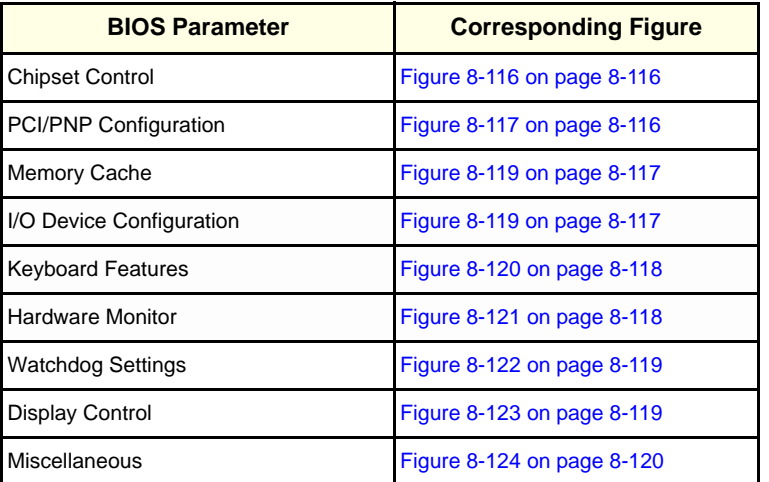

1.) From the BIOS main menu (see [Figure 8-114](#page-619-0)), select the **<Advanced>** menu and press **<Enter>**.

<span id="page-620-1"></span>**Advanced Chipset Control** is highlighted. **Figure 8-115 BIOS Advanced Parameters Screen**

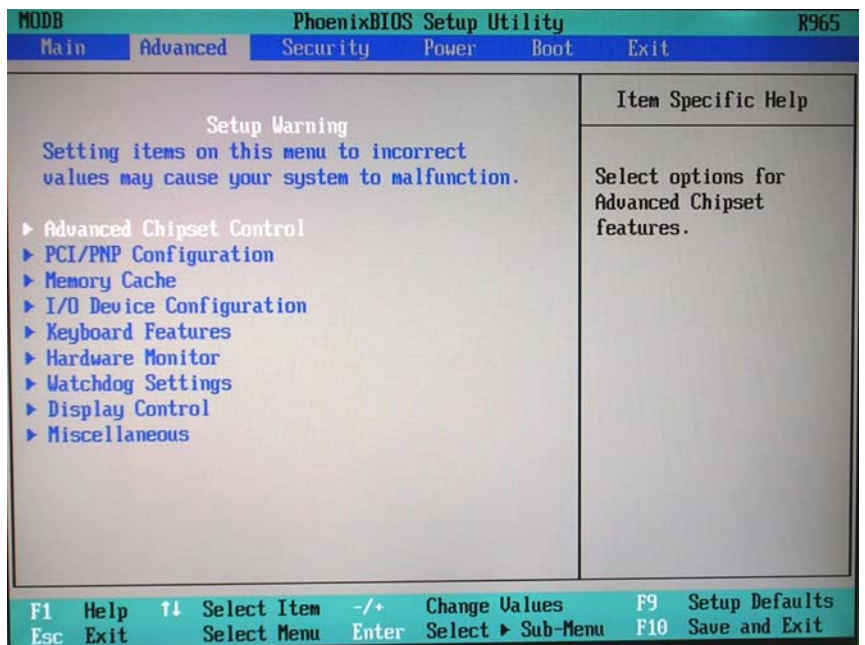

<span id="page-621-0"></span>2.) Press **<Enter>** to access **Advanced Chipset Control (**[Figure 8-116](#page-621-0)**)**. **Figure 8-116 BIOS Advanced Chipset Control Parameters**

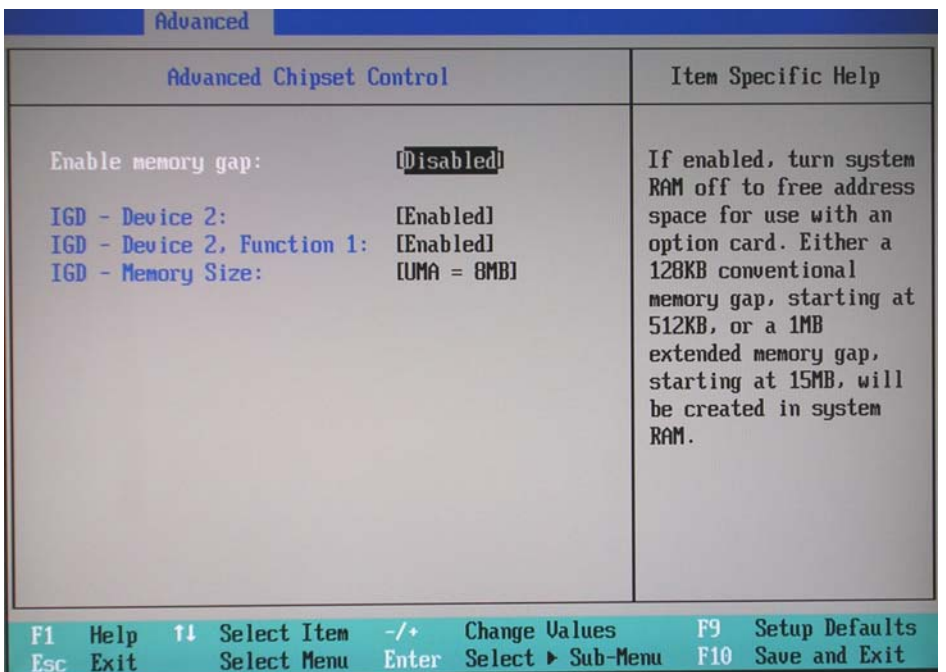

3.) Set the parameters for **Enable memory gap:** as shown above in [Figure 8-116](#page-621-0).

4.) Press <**Esc**> to return to the **Advanced** menu home screen [\(Figure 8-115](#page-620-1)).

<span id="page-621-1"></span>5.) Scroll to **PCI/PNP Configuration** and press **<Enter>** to open the **PCI/PNP Configuration** screen. **Figure 8-117 BIOS Advanced PCI/PNP Parameters**

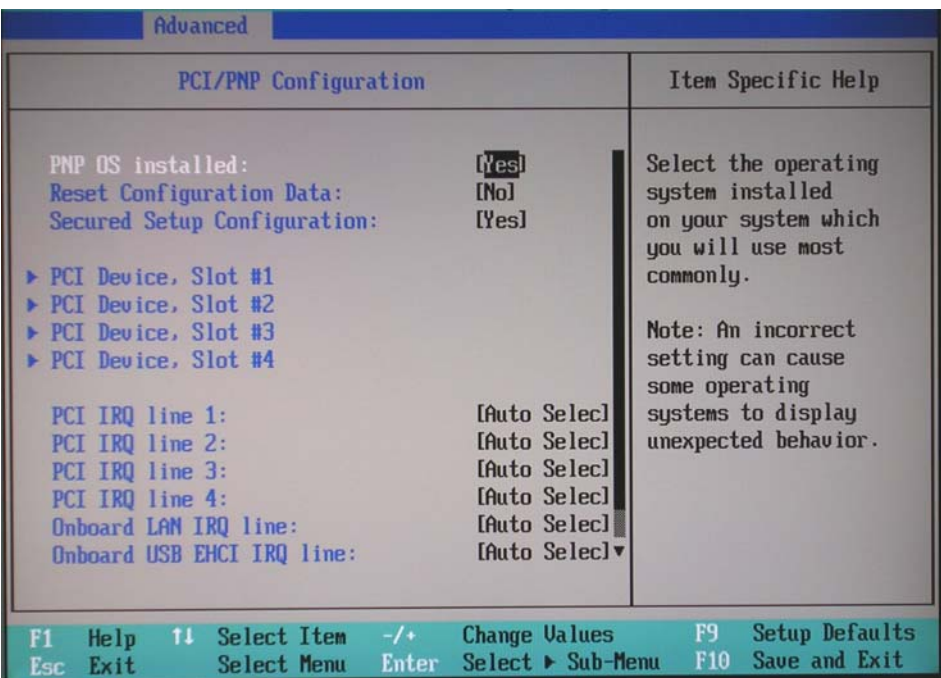

- 6.) Set the parameters in the **PCI/PNP Configuration** screen as shown above in [Figure 8-117.](#page-621-1)
- 7.) Press <**Esc>** to return to the **Advanced** menu home screen [\(Figure 8-115](#page-620-1)).

<span id="page-622-1"></span>8.) Scroll to **Memory Cache** and press **<Enter>** to open the **Memory Cache** screen. **Figure 8-118 BIOS Advanced Memory Cache Parameters**

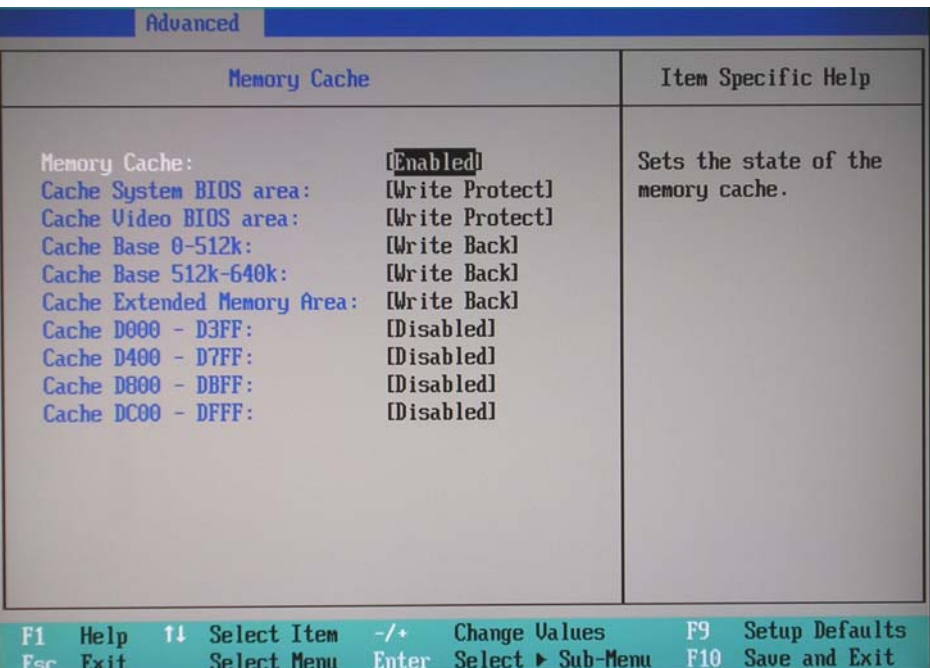

9.) Set the parameters in the **Memory Cache** screen as shown above in [Figure 8-118.](#page-622-1)

10.)Press <**Esc>** to return to the **Advanced** menu home screen [\(Figure 8-115](#page-620-1)).

11.)Scroll to **I/O Device Configuration** and press **<Enter>** to open the **I/O Device Configuration** screen.

<span id="page-622-0"></span>**Figure 8-119 BIOS Advanced I/O Device Configuration Parameters**

| Advanced                                                                                                    |                                                                                                    |                                                |  |  |  |
|----------------------------------------------------------------------------------------------------|----------------------------------------------------------------------------------------------------|------------------------------------------------|--|--|--|
| I/O Device Configuration                                                                                                    |                                                                                                    | Item Specific Help                             |  |  |  |
| Local Bus IDE adapter:<br>Primary IDE UDMA66/100:<br>USB UHCI Host Controller 1:<br><b>USB UHCI Host Controller 2:</b><br>USB EHCI Host Controller:<br>Legacy USB Support:<br>AC97 Audio controller: [Enabled]<br>Onboard LAN controller: [Enabled]<br>Onboard LAN PXE ROM:<br>Serial port A:<br>Base I/O address:<br>Interrupt:<br>Serial port B:<br>Onboard LPT: | <b>[Enabled]</b><br>[Disabled]<br>[Enabled]<br>[Enabled]<br>[Enabled]<br>[Enabled]<br>[Disabled]<br>[Enabled]<br>[3F8]<br>[IRQ 4]<br>[Disabled]<br>[Disabled] | Enable the integrated<br>local bus IDE adapter |  |  |  |
| 11 Select Item<br>He <sub>lp</sub><br>F1<br>Select Menu<br>Exit<br>Esc                                                                                                    | <b>Change Values</b><br>$-1+$<br>Select ▶ Sub-Menu<br>Enter                                                                                                   | Setup Defaults<br>F9 I<br>F10<br>Save and Exit |  |  |  |

12.)Set the parameters in the **I/O Device Configuration** screen as shown above in [Figure 8-119](#page-622-0).

*Chapter 8 - Replacement Procedures 8-117*

13.)Press <**Esc>** to return to the **Advanced** menu home screen [\(Figure 8-115](#page-620-1)).

<span id="page-623-0"></span>14.)Scroll to **Keyboard Features** and press **<Enter>** to open the **Keyboard Features** screen. **Figure 8-120 BIOS Advanced Keyboard Features Parameters**

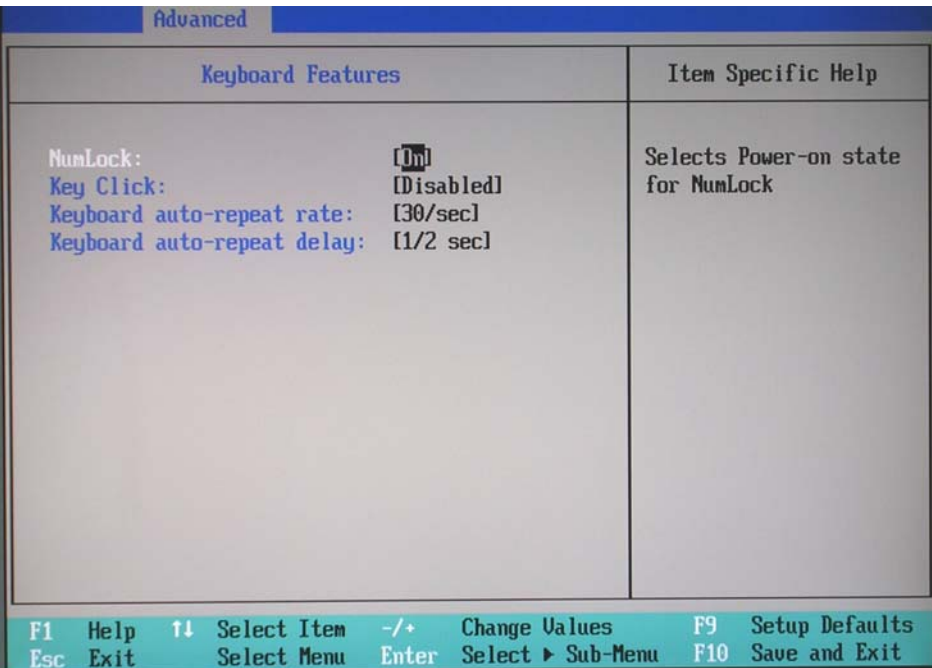

15.)Set the parameters in the **Keyboard Features** screen as shown above in [Figure 8-120.](#page-623-0)

16.)Press <**Esc>** to return to the **Advanced** menu home screen [\(Figure 8-115](#page-620-1)).

<span id="page-623-1"></span>17.)Scroll to **Hardware Monitor** and press **<Enter>** to open the **Hardware Monitor** screen. **Figure 8-121 BIOS Advanced Hardware Monitor Parameters**

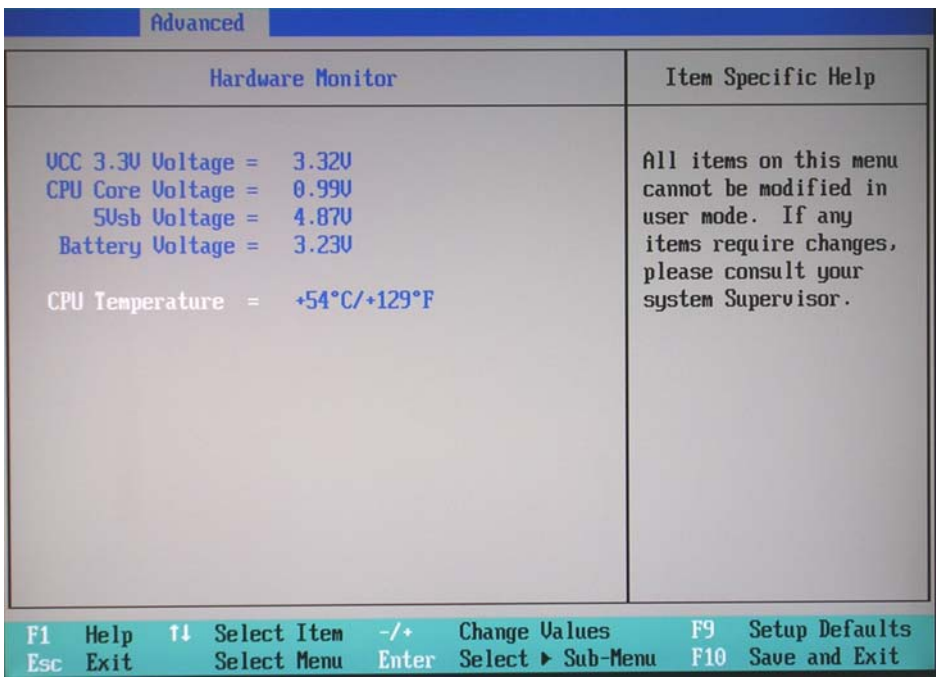

18.)Set the parameters in the **Hardware Monitor** screen as shown above in [Figure 8-121](#page-623-1).

19.)Press <**Esc>** to return to the **Advanced** menu home screen [\(Figure 8-115](#page-620-1)).

<span id="page-624-0"></span>20.)Scroll to **Watchdog Settings** and press **<Enter>** to open the **Watchdog Settings** screen. **Figure 8-122 BIOS Advanced Watchdog Settings**

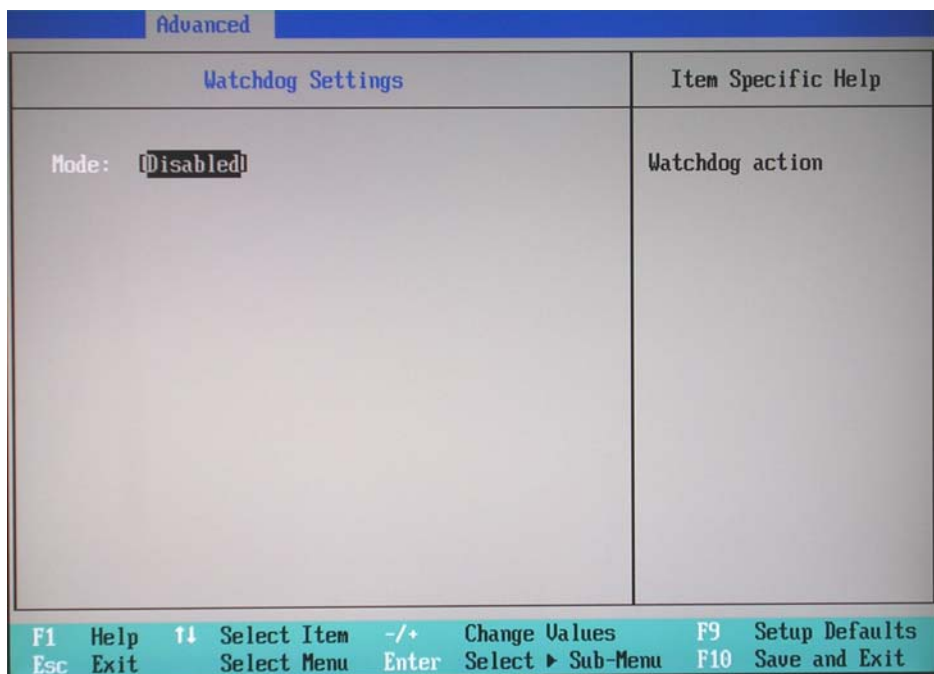

21.)Set the parameters in the **Watchdog S**ettings as shown above in [Figure 8-122.](#page-624-0)

22.)Press <**Esc>** to return to the **Advanced** menu home screen [\(Figure 8-115](#page-620-1)).

<span id="page-624-1"></span>23.)Scroll to **Display Control** and press **<Enter>** to open the **Display Control** screen. **Figure 8-123 BIOS Advanced Display Control Parameters**

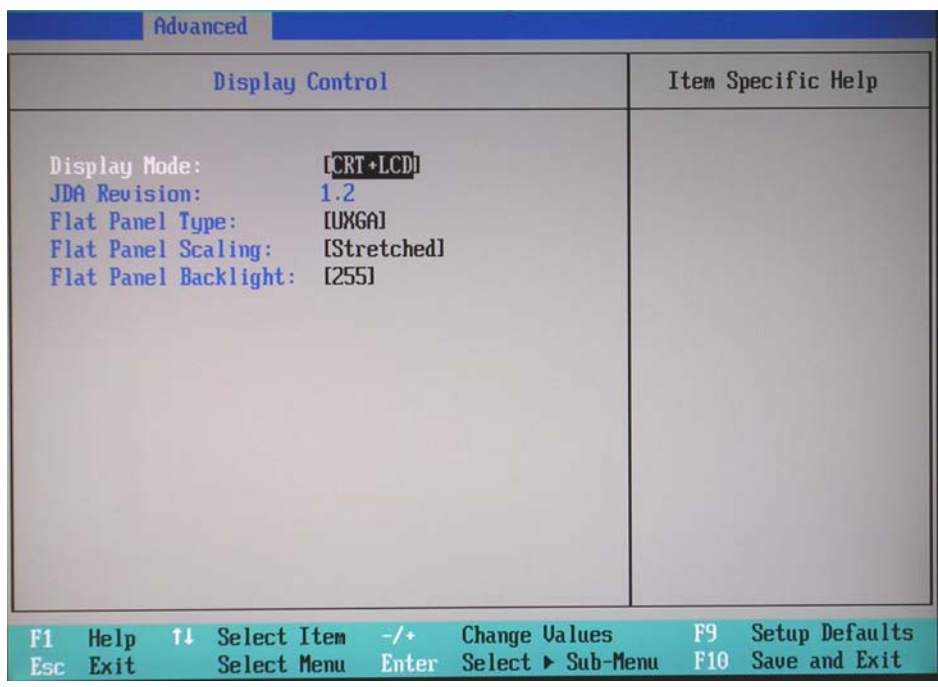

24.)Set the parameters in the **Display Control** screen as shown above in [Figure 8-123](#page-624-1).

*Chapter 8 - Replacement Procedures 8-119*

25.)Press <**Esc>** to return to the **Advanced** menu home screen [\(Figure 8-115](#page-620-1)).

<span id="page-625-0"></span>26.)Scroll to **Miscellaneous** and press **<Enter>** to open the **Miscellaneous** screen. **Figure 8-124 BIOS Advanced Miscellaneous Parameters**

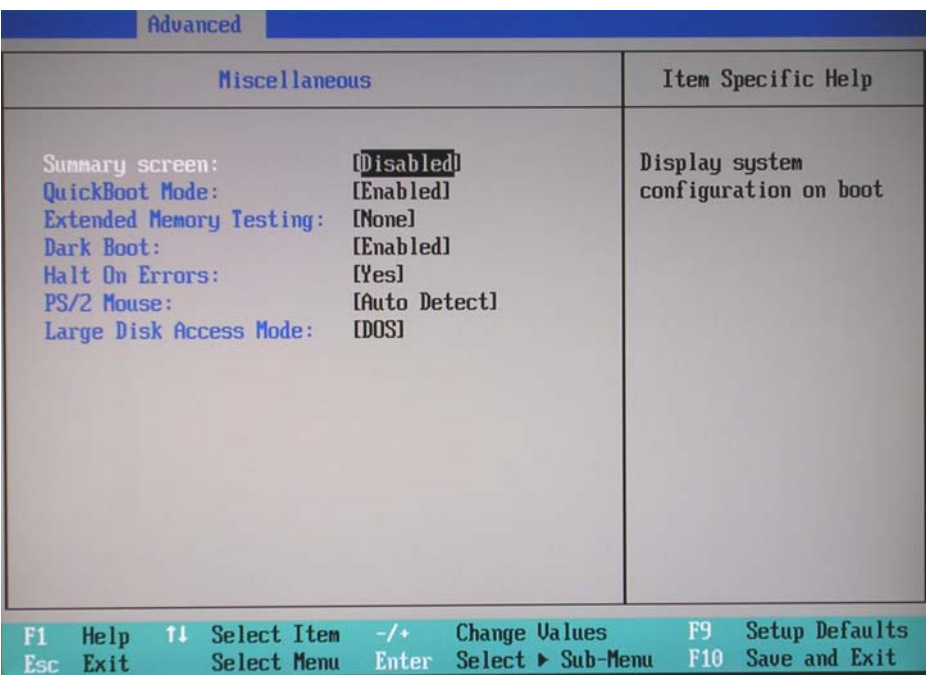

27.)Set the parameters in the **Miscellaneous** screen as shown above in [Figure 8-124.](#page-625-0) 28.)Proceed to ["Additional BIOS Settings" on page 8-121](#page-626-0).

#### <span id="page-626-0"></span>**8-5-2-2 Additional BIOS Settings**

This section details how additional BIOS parameters should be configured. The table below lists the parameters that are shown in this section.

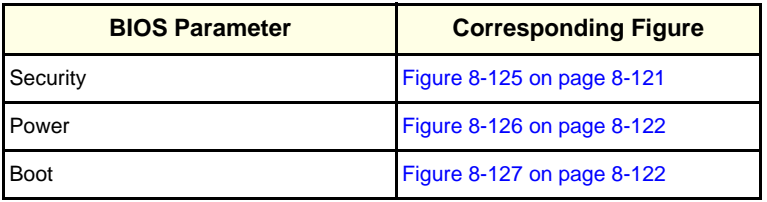

- 1.) From the BIOS main menu (see [Figure 8-114](#page-619-0)), select the **<Advanced>** menu and press **<Enter>**.
- 2.) Select the **<Security>** menu and press **<Enter>**.

#### <span id="page-626-1"></span>**Figure 8-125 BIOS Security Parameters**

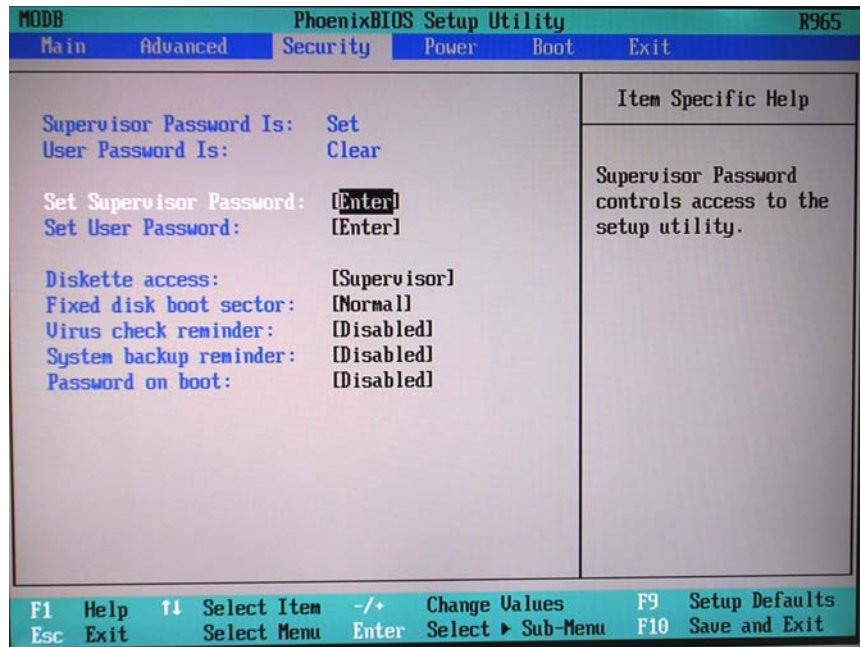

- 3.) Set the parameters in the **Security** screen as shown above in [Figure 8-125.](#page-626-1)
- 4.) Press <**Esc>** to return to the main BIOS screen [\(Figure 8-114 on page 8-114](#page-619-0)).

<span id="page-627-0"></span>5.) Select the **<Power>** menu and press **<Enter>. Figure 8-126 BIOS Power Parameters**

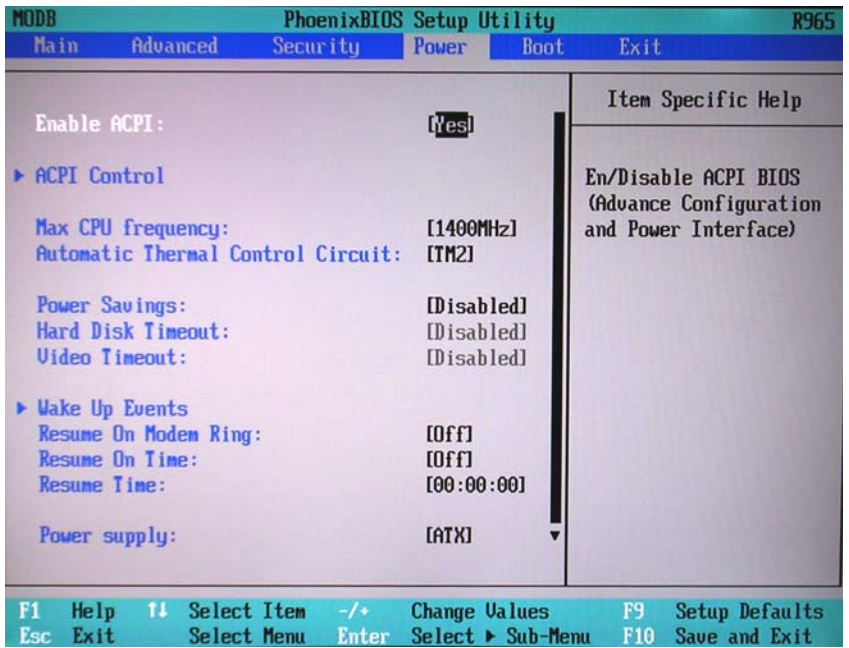

- 6.) Set the parameters in the **Power** screen as shown above in [Figure 8-126](#page-627-0).
- 7.) Press <**Esc>** to return to the main BIOS screen [\(Figure 8-114 on page 8-114](#page-619-0)).
- 8.) Select the **<Boot>** menu and press **<Enter>.**

#### <span id="page-627-1"></span>**Figure 8-127 BIOS Boot Parameters**

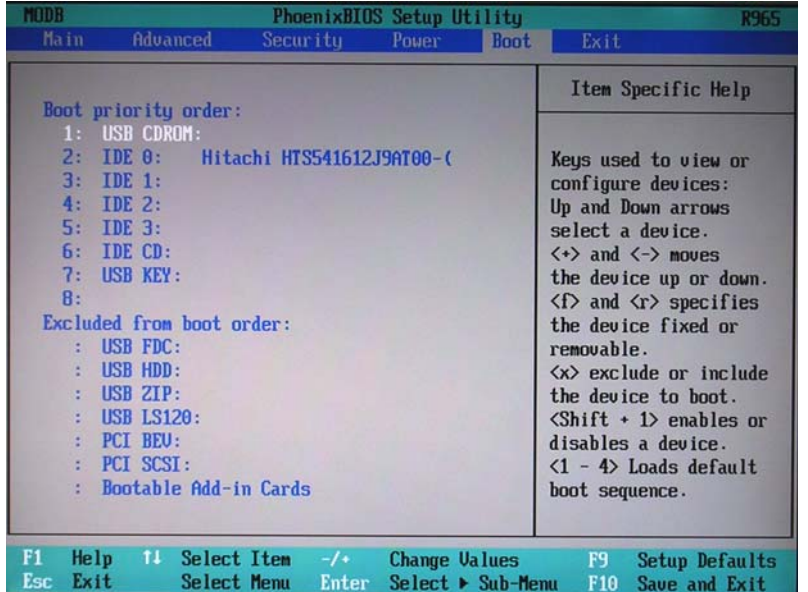

- 9.) Set the parameters in the **Boot** parameters screen as shown above in [Figure 8-127](#page-627-1).
- 10.)Press <**Esc>** to return to the main BIOS screen [\(Figure 8-114 on page 8-114](#page-619-0)).

<span id="page-628-0"></span>11.)Press **<F10>** to **Exit Saving Changes** as shown in [Figure 8-128.](#page-628-0) **Figure 8-128 BIOS Exit Screen**

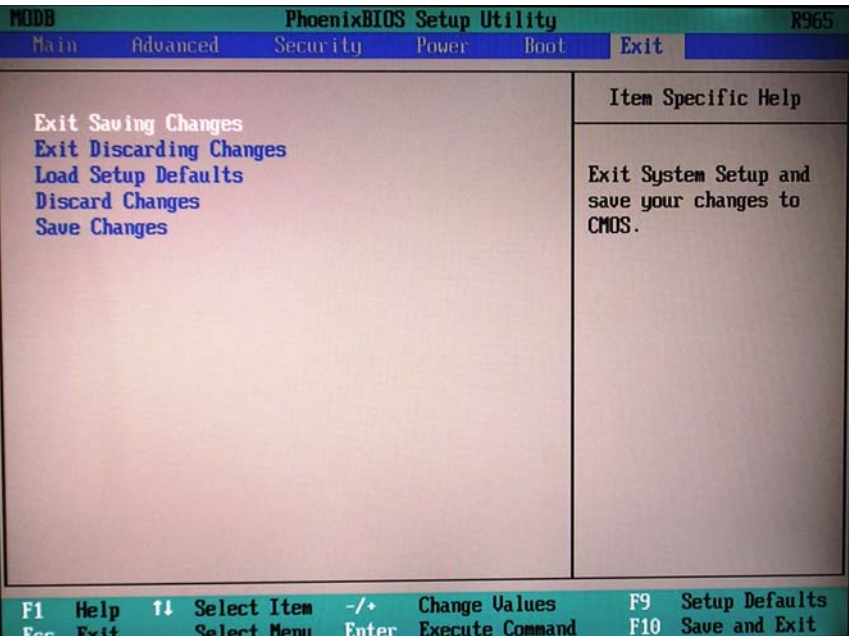

12.)Reboot the system and check that the Supervisor PASSWORD was installed properly.

- 13.)Proceed to perform the following functionality tests:
	- - ["Software Configuration Checks" on page 4-39](#page-292-0)
	- - ["Calibration Tests" on page 7-25](#page-382-0)
	- ["Full System Test" on page 7-10](#page-367-0)

## **8-5-3 Formatting and Partitioning the Hard Disk - Automatic Procedure (BT'12)**

*NOTE: This procedure is applicable to Vivid q N systems running software version BT12.*

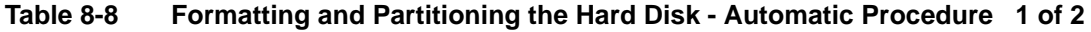

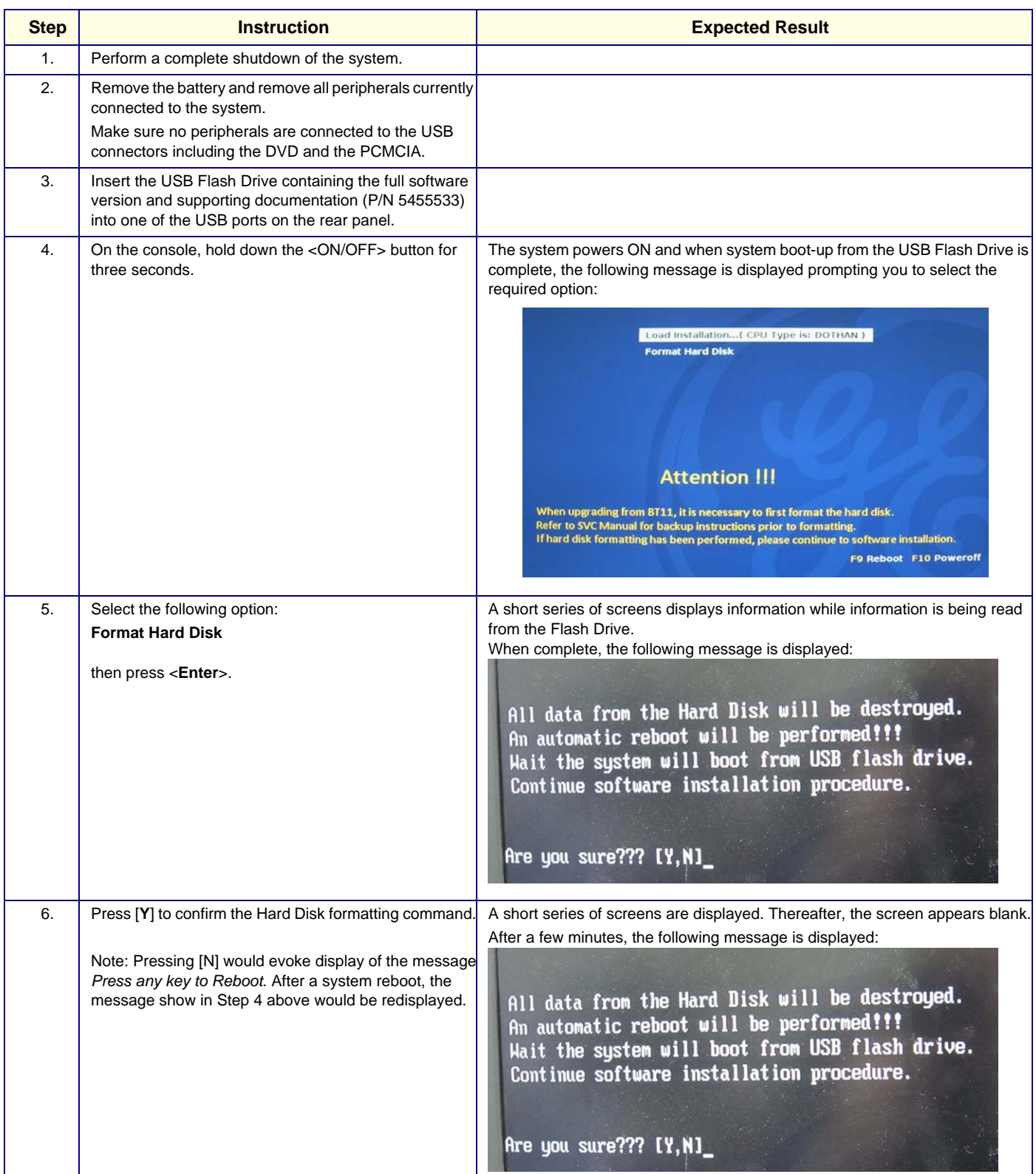

*8-124 Section 8-5 - Software Loading*

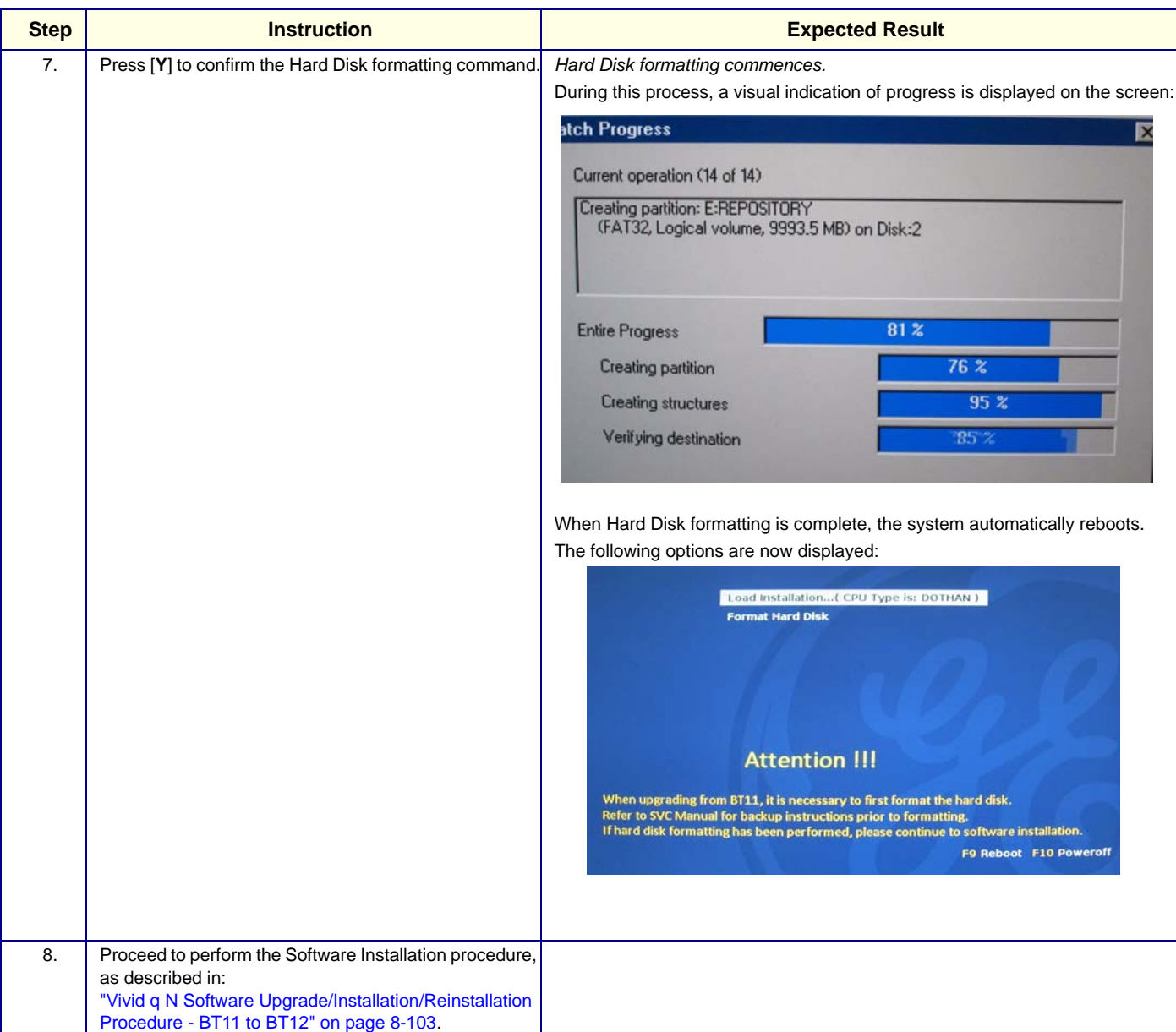

## **Table 8-8 Formatting and Partitioning the Hard Disk - Automatic Procedure (cont'd) 2 of 2**

## **Section 8-6 Performing a Complete System Back-up**

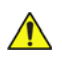

**NOTICE IMPORTANT**: Contact the customer and request that a full incremental back-up be performed prior to upgrade. If necessary, refer them to the Vivid q N User Manual. Ask for removal (delete) of un-necessary patient information, so that the back-up process will require minimal time.

Remind customers that GE strongly recommends that periodic back-ups of their Archive be performed. This routine back-up process will assure the retention of all the information that is temporarily saved into the local Archive (hard-disk). The permanent Archive is the backed-up Archive on the variety of medias.

**Do not proceed with the upgrade process if a complete incremental back-up process has not been performed.** Contact the On-Line Center to resolve any back-up process issues, before proceeding with the upgrade. Ignore this note if back-up of patient information is not required, as per the customer's instructions.

### **8-6-1 Database Merge**

The Database Merge process can be implemented by using the Import/Export functions of the Vivid q N system, as described in the procedure below.

#### **8-6-1-1 Preparation**

- 1.) If not already connected, connect the DVD\CD-RW to the USB port at the rear of the system and connect power to the DVD\CD-RW drive.
- 2.) Press the <Eject> button of the DVD\CD-RW drive to verify that no disc is present in the disk drive.

#### **8-6-1-2 Database Merge Procedure**

#### **8-6-1-2-1 Running Disk Management**

- *NOTE: See Disk Management in the Vivid i n or Vivid q N User's Manual on your document CD.*
	- 1.) Insert media (e.g. CD/DVD) or connect to a network repository.
	- 2.) From the keyboard, press the **Config** button.

*The Operator Logon screen opens - see [Figure 8-129.](#page-631-0)*

#### <span id="page-631-0"></span>**Figure 8-129 Operator Logon Screen**

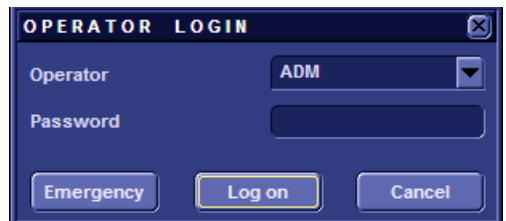

- 3.) In the password field, type the required password.
- *NOTE: The Operator Logon screen only appears after the first boot up of the system.*
	- 4.) Insert media (e.g. CD DVD) or connect to a network repository*.*
	- 5.) Click the **Admin** tab at the bottom of the screen.
	- 6.) Click the **Disk Management** tab at the top of the screen see [Figure 8-130.](#page-632-0)

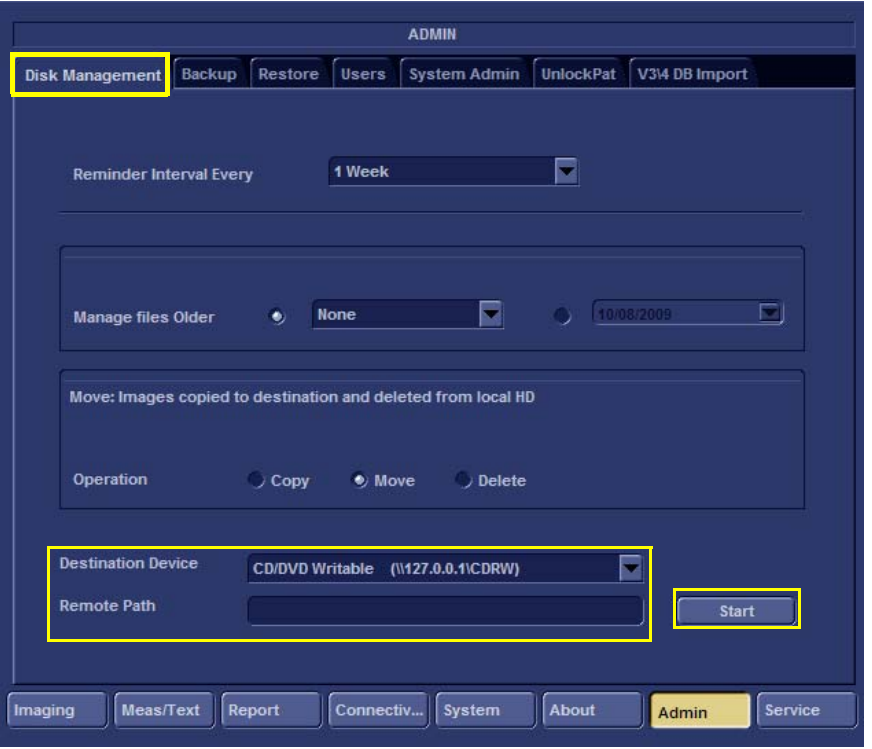

#### <span id="page-632-0"></span>**Figure 8-130 Admin Screen**

7.) Under Operation, select **Copy** - see [Figure 8-131](#page-632-1).

<span id="page-632-1"></span>**Figure 8-131 Copy Images for Export**

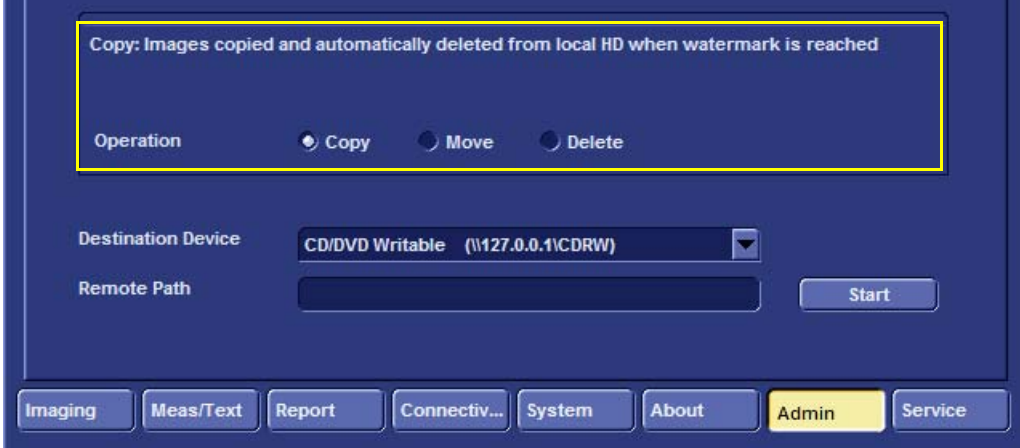

- 8.) Under Destination Device (see [Figure 8-130\)](#page-632-0), select the required media device.
- 9.) Click **Start** and follow the on-screen wizard instructions.

*The system stores the images.*

#### **8-6-1-3 Running the Export Procedure**

1.) Insert the required storage media into the system.

*Chapter 8 - Replacement Procedures 8-127*

<span id="page-633-0"></span>2.) From the keyboard, press the **Patient** button. *The patient menu opens -* see [Figure 8-132](#page-633-0) **Figure 8-132 Patient Menu**

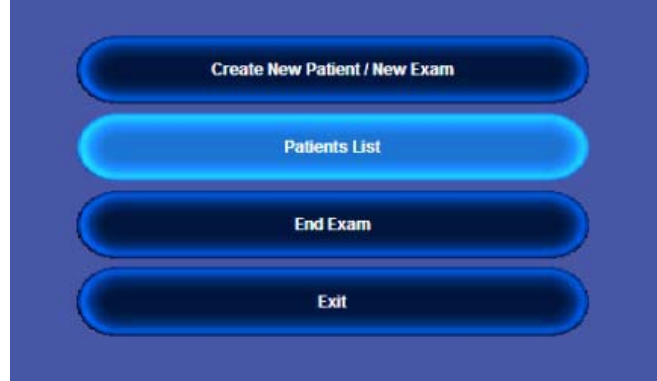

3.) From the screen, select the **Patients List**.

*The Search / Create Patient screen is displayed - see [Figure 8-133](#page-633-1)*.

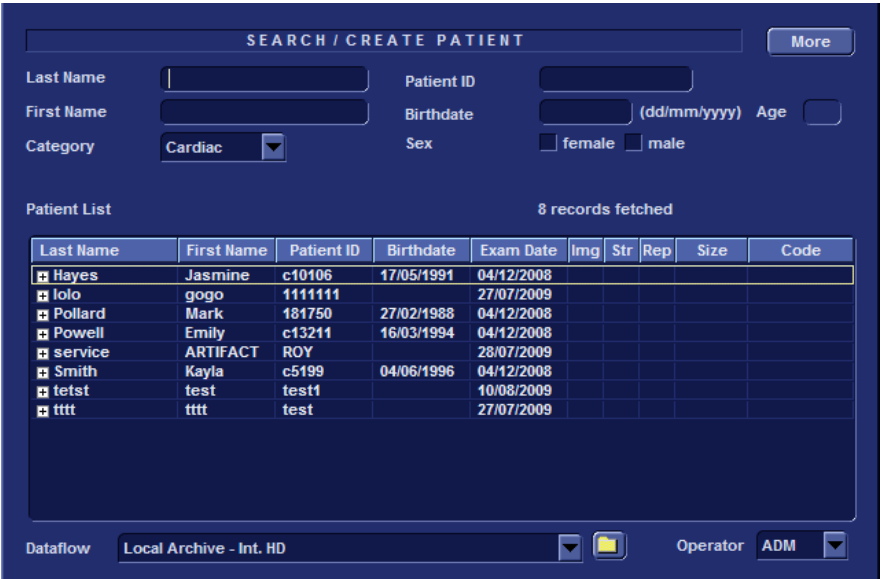

#### **Figure 8-133 Search / Create Patient Screen**

4.) Click the **Export** soft-key at the bottom of the screen - see [Figure 8-134](#page-633-2).

<span id="page-633-1"></span>*NOTE: If the Export button is not displayed, click More consecutively until the Export button is displayed:*

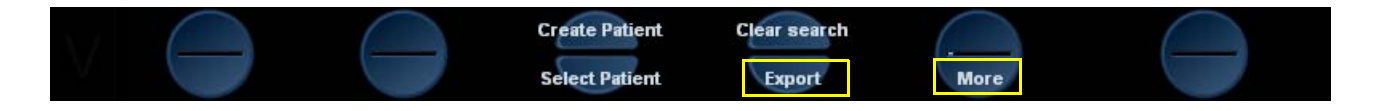

**Figure 8-134 Export and More Soft-Keys**

<span id="page-633-2"></span>*8-128 Section 8-6 - Performing a Complete System Back-up*

.

*The following warning [\(Figure 8-135\)](#page-634-0) is displayed to indicate that only the database is exported to the target media.*

#### <span id="page-634-0"></span>**Figure 8-135 Database Export Warning**

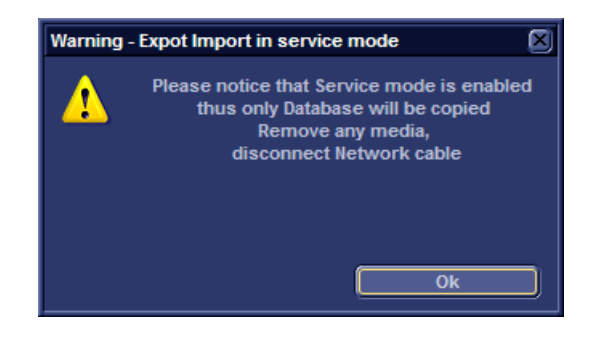

#### 5.) Click **OK**.

*The Export screen opens - see [Figure 8-136.](#page-634-1)*

#### <span id="page-634-1"></span>**Figure 8-136 Export Screen**

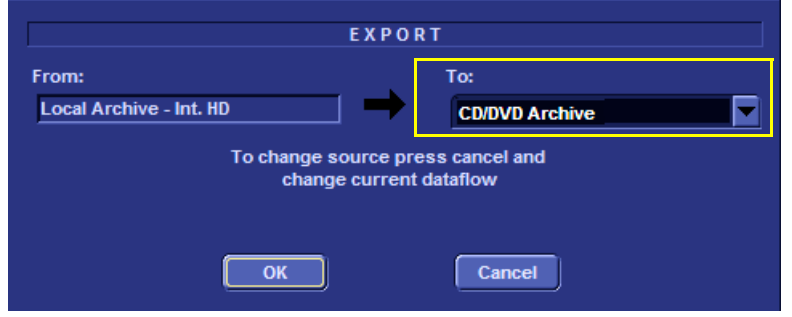

6.) From the Export screen, select the required destination media ([Figure 8-136\)](#page-634-1) and click **OK**. *The Export Patient List scree*n ope*ns - [Figure 8-137](#page-635-0).*

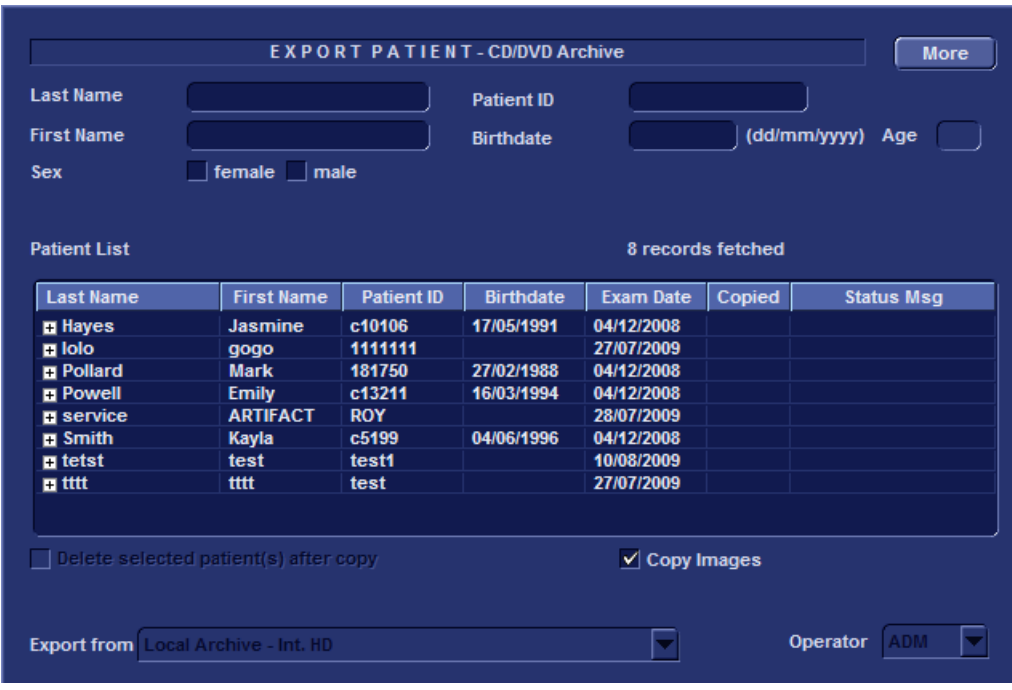

#### **Figure 8-137 Export Patient Archive**

7.) Click the soft-keys at the bottom of the screen consecutively in the following order as the system processes the actions: **Select All**, **Copy**, and **Done** - see [Figure 8-138.](#page-635-1)

<span id="page-635-1"></span><span id="page-635-0"></span>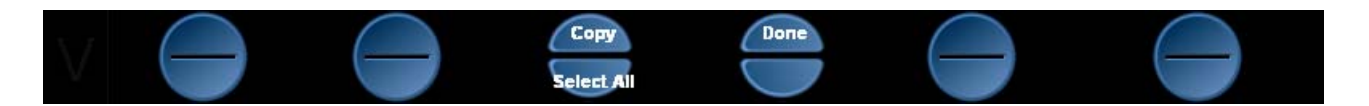

**Figure 8-138 Soft Keys**

#### **8-6-1-4 Running the Import Procedure**

*NOTE: This procedure is applicable when importing files from various media devices.*

- 1.) Log on to the system.
- 2.) Insert the media (where the data in the previous section is stored), into the system.
- 3.) From the keyboard, press the **Patient** button; on the screen, click **Patient List**. *The Search Create Patient screen appears -* [Figure 8-133](#page-633-1)*.*
- 4.) Click the **Import** soft-key at the bottom of the screen see [Figure 8-139.](#page-636-0)

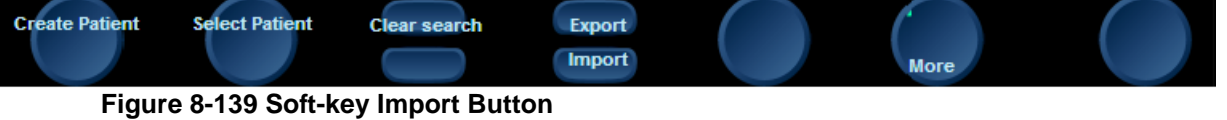

- <span id="page-636-0"></span>*NOTE: If the Import button is not displayed, click More consecutively until the Import button is displayed.*
- *NOTE: A warning is displayed (*[Figure 8-141](#page-636-1)*) to indicate that only the database is imported to the target device.*

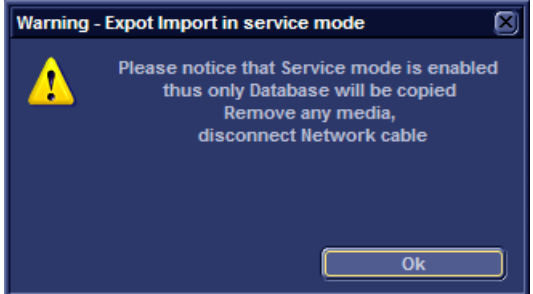

**Figure 8-140 Database Export Import Warning**

5.) Click **OK**.

*The Import screen appears - see [Figure 8-141](#page-636-1).*

#### <span id="page-636-1"></span>**Figure 8-141 Import Screen**

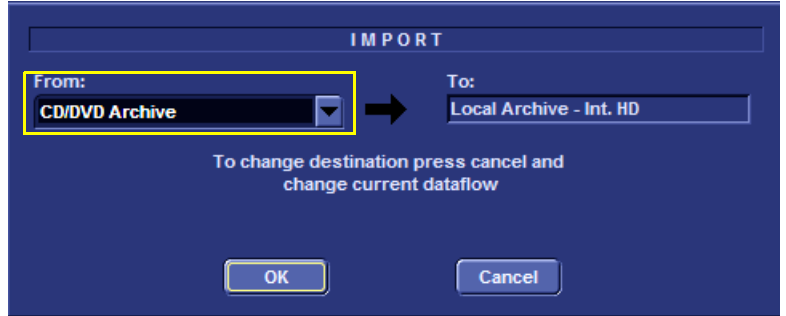

- 6.) Under "From" in the Import screen, select the required media source from the drop-down list (see [Figure 8-141\)](#page-636-1).
- *NOTE: If an Import / Export Conflict screen displays (this could occur if two separate examinations (this could occur if two separate examinations were saved under the same name), click OK and continue.*

7.) Click the soft keys **Select All**, **Copy**, and **Done**, consecutively in that order as the system processes the actions - see [Figure 8-142](#page-637-0).

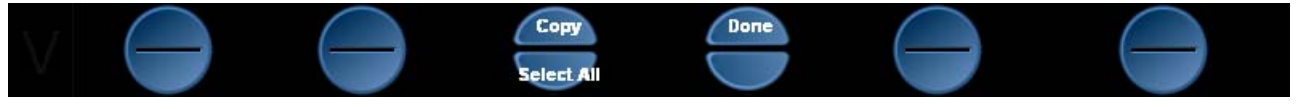

**Figure 8-142 Select All, Copy and Done Buttons**

<span id="page-637-0"></span>*NOTE: Wait while the system processes each action before pressing the next soft-key.*

- 8.) Press **Alt + E** to eject the CD.
- 9.) Press **2D** on the keyboard to return to the default scanner screen.

## **8-6-2 How to Restore User-defined Presets**

For details, refer to ["Archiving and Loading Presets" on page 4-16](#page-269-0).

## **Section 8-7 Peripherals**

<span id="page-638-0"></span>*NOTE: This section provides references to the installation procedures for the various peripherals used with the Vivid q N portable ultrasound scanner. Connection to the system is via one of the USB ports (unless otherwise stated) on the rear panel, as shown in [Figure 8-143 below.](#page-638-0)*

#### **Figure 8-143 Vivid q N Rear Panel**

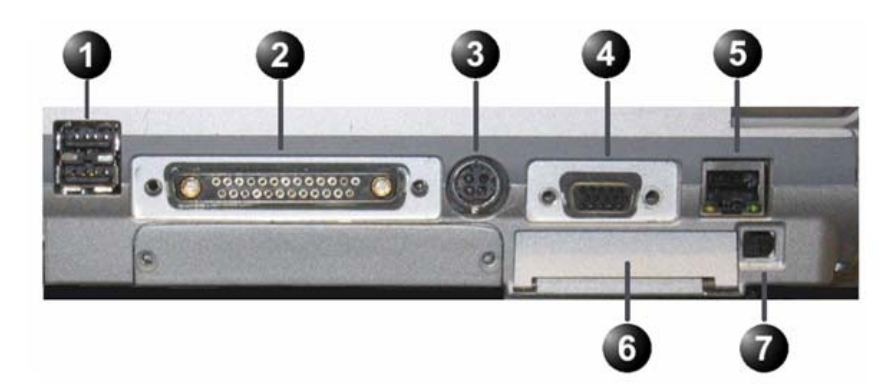

- Two interchangeable USB ports (digital printer, CD-RW and other peripherals).
- $2.$ Docking connector
- 3. Port for DC IN (AC Adapter).
- 4. SVGA Output (VCR option or CRT monitor option).
- 5. LAN 10/100 Base-TX Ethernet network connector
- 6. PCMCIA port for PC card.
- 7. Ejection lever for PCMCIA device

## **8-7-1 Connecting and Removing Peripherals**

For detailed instructions on connecting peripherals to the Vivid q N portable ultrasound scanner, refer to the following procedure, as appropriate.

- ["USB Global Modem" on page 3-34](#page-105-0)
- ["Wireless USB Network Adaptor" on page 3-35](#page-106-0)
- ["DVD/CD-RW Drive" on page 3-36](#page-107-0)
- ["MOD Drive" on page 3-43](#page-114-0)
- ["External USB Hard Disk" on page 3-44](#page-115-0) For detailed installation and removal instructions, see ["External USB Hard Disk Replacement](#page-640-0)  [Procedure" on page 8-135](#page-640-0)
- ["USB Memory Stick" on page 3-45](#page-116-0)
- ["Connecting the VCR" on page 3-48](#page-119-0)

Following the connection and removal of peripherals, perform the following functionality tests:

- ["SafeLock Cart Grounding Continuity" on page 10-22](#page-685-0) only if the Vivid q N system is currently mounted on the SafeLock cart
- • ["SafeLock Cart Chassis Current Leakage Test" on page 10-24](#page-687-0)
- *NOTE: For details on connecting and configuring printers, refer to ["Connecting Printers" on page 3-21.](#page-92-0)*

### <span id="page-640-0"></span>**8-7-2 External USB Hard Disk Replacement Procedure**

*NOTE: This procedure is only applicable to Vivid q N systems mounted on the SafeLock Cart*

*NOTE: This section describes removal and replacement procedures, including initial configuration.*

#### **Figure 8-144 External USB Hard Disk**

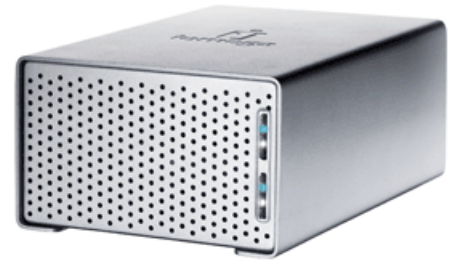

#### **8-7-2-1 Tools**

Appropriate flat screwdriver and open-ended wrench.

#### **8-7-2-2 Time Required**

15 minutes

#### **8-7-2-3 Preparations**

Shut down the Vivid q N ultrasound unit, as described in *[Chapter 3 -](#page-72-0)* [System Setup](#page-72-1).

#### **8-7-2-4 External USB Hard Disk Removal Procedure**

#### *NOTE: Ensure that there is no activity on the drive before you turn it off. If power is turned off while files are being written to the drive, the files will be corrupted.*

- 1) Switch OFF the power to the unit. The power switch is located at the rear of the unit - see [Figure 8-145 on page 8-136.](#page-641-0)
- 2.) Disconnect the AC Power cable (connected between the power supply and the SafeLock Cart) from the SafeLock Cart AC power outlet.
- 3.) Disconnect the External USB Hard Disk from the USB port on the Vivid q N system.
- 4.) Remove the unit.
- *NOTE: If the External USB Hard Disk is filled with data, store it in a safe place and label it with the date, and a note that the drive is full.*

#### <span id="page-641-0"></span>**Figure 8-145 External USB Hard Disk - Rear View and Cables**

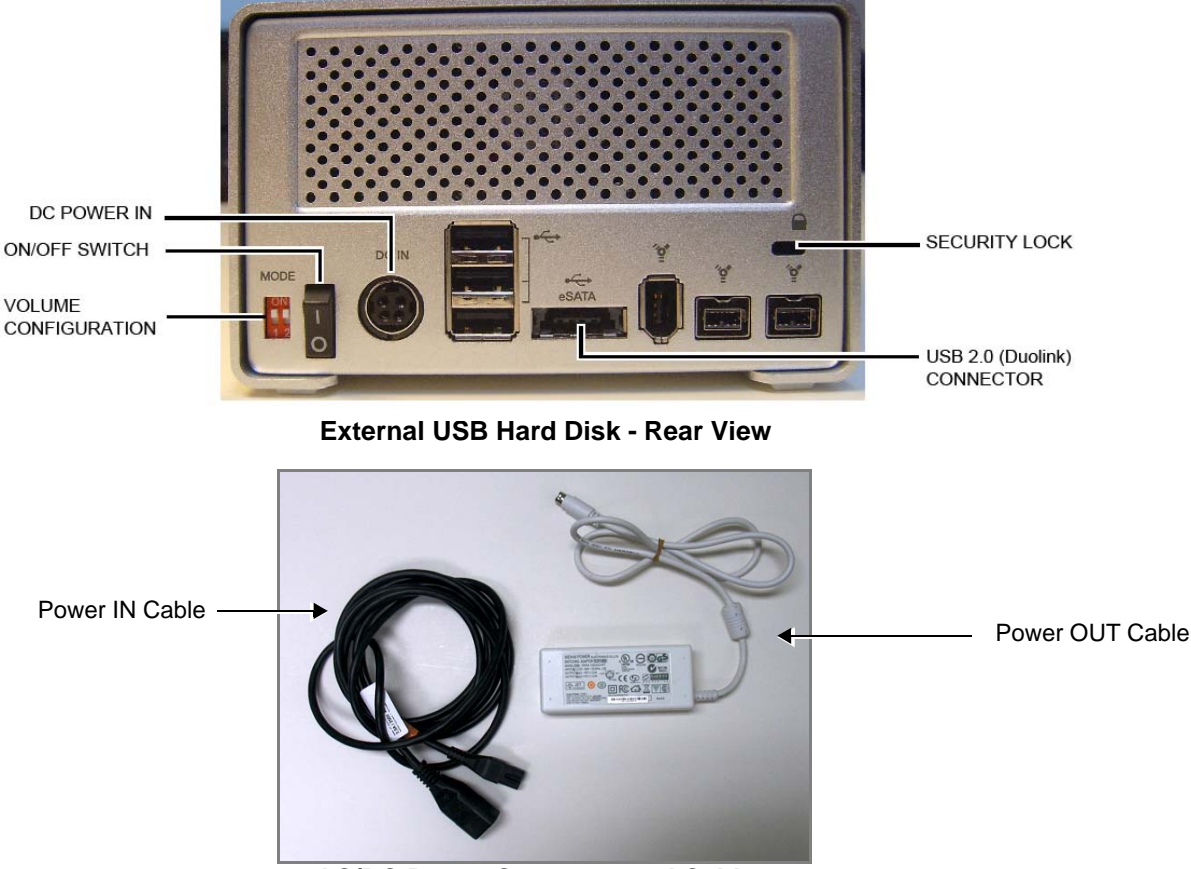

**AC/DC Power Converter and Cables**

#### **WARNING IN THE EVENT THAT THE AC/DC POWER CONVERTER AND CABLES HAVE BEEN SUPPLIED WITH THE POWER IN CABLE PART # 066E0661 (COLOR WHITE), DISCARD THIS CABLE AND DO NOT USE. ORDER THE CORRECT POWER IN CABLE PART # 5400905 (COLOR BLACK).**

#### **8-7-2-5 External USB Hard Disk Installation Procedure**

- 1) Connect the USB 2.0 cable to the USB 2.0 socket at the rear of the disk unit.
- 2.) Connect the cable from the power supply to the power connector on the rear of the disk unit.
- 3.) Verify that the volume configuration is set to RAID 1 The External USB Hard Disk is configured as a mirrored volume (RAID 1). This ensures optimal data integrity and immediate access to the data, even if one disk fails.
- 4.) Verify that both MODE switches are set to the ON position as illustrated

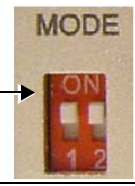

#### *NOTE: The total RAID 1 capacity is half the physical capacity of the two drives.*

#### **CAUTION CHANGING THE VOLUME CONFIGURATION WILL ERASE ALL EXISTING DATA! IF THE DRIVE CONTAINS FILES YOU WANT TO SAVE, MOVE THEM TO ANOTHER DRIVE BEFORE CHANGING THE SWITCH SETTINGS.**

- 5.) Connect the AC power cable from the power supply to the AC power outlet on the SafeLock Cart.
- 6.) Switch ON the power.
- 7.) Study the status light indicators and verify that they function as described in [Figure 8-146](#page-642-0).

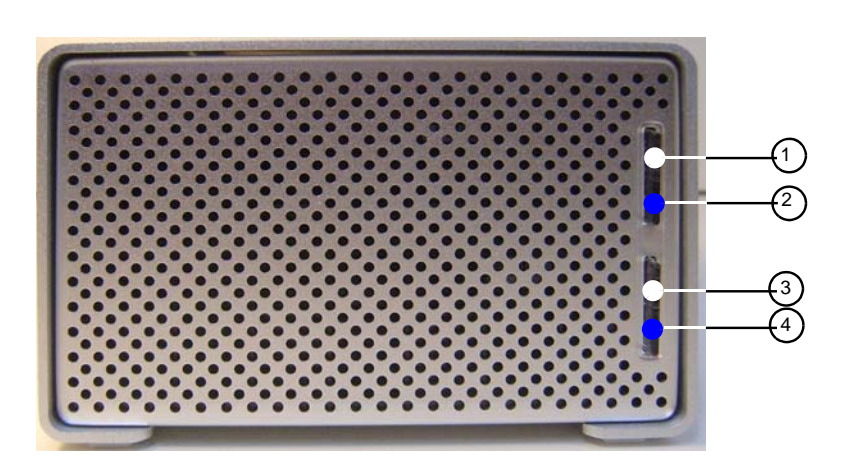

#### **Status Indicator Color and State:**

- Flashing blue Hard drive is being accessed
- Solid blue Array is being rebuilt
- Red Disk failure

#### **1. HDD1 connection/power indicator**

Glows white when the hard disk is connected and the drive is powered up. Blinks when building a mirrored RAID if HDD1 is the target disk.

#### **2. HDD1 status indicator**

Displays the status of the hard disk. See the status indicator color/state chart below.

#### **3. HDD2 connection/power indicator**

Glows white when the hard disk is connected and the drive is powered up. Blinks when building a mirrored RAID if HDD2 is the target disk.

#### **4. HDD2 status indicator**

Displays the status of the hard disk. See the status indicator color/state chart below.

#### **Figure 8-146 External USB Hard Disk - Status Light Indicators**

#### <span id="page-642-0"></span>**8-7-2-6 Changing the Volume Name**

- *NOTE: It is important that the External USB Hard Disk has a unique volume name. The site should choose a naming convention to use for marking this Hard Drive and any future hard drives, in case more than one drive will be needed in the future.*
- *NOTE: Only connect one USB storage device (like this External USB Hard Disk) to the Vivid q N scanner at a time.*

Follow these steps to set the Volume Name:

- 1) Connect the USB cable from the External USB Hard Disk to a laptop or PC.
- 2.) Power up the External USB Hard Disk.
- 3.) Under My Computer, after a while, the disk will show as a new drive, named **Removable Disk** - refer to [Figure 8-147 on page 8-138.](#page-643-0) (It will be allocated the next available drive letter.)

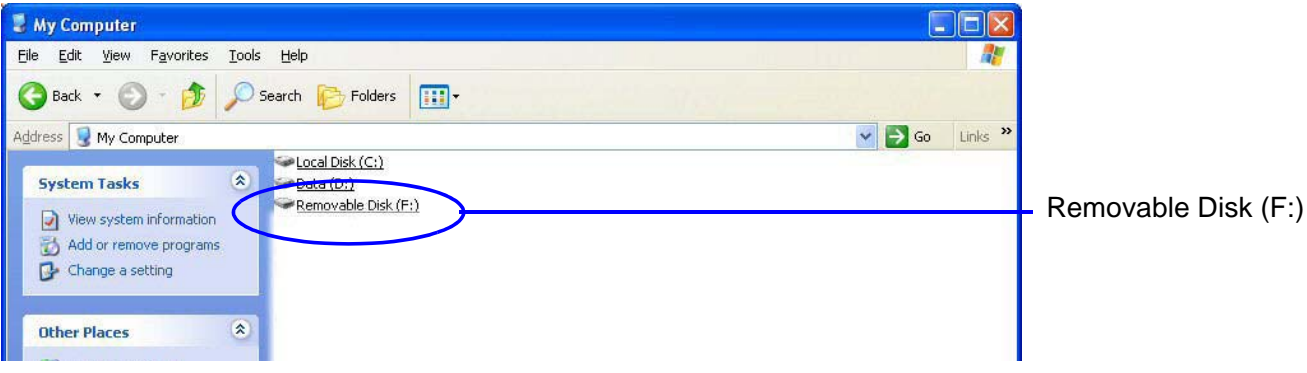

#### <span id="page-643-0"></span>**Figure 8-147 Removable Disk Shown under My Computer**

4.) Right-click the drive name (**Removable Disk**) and select **Rename** from the menu.

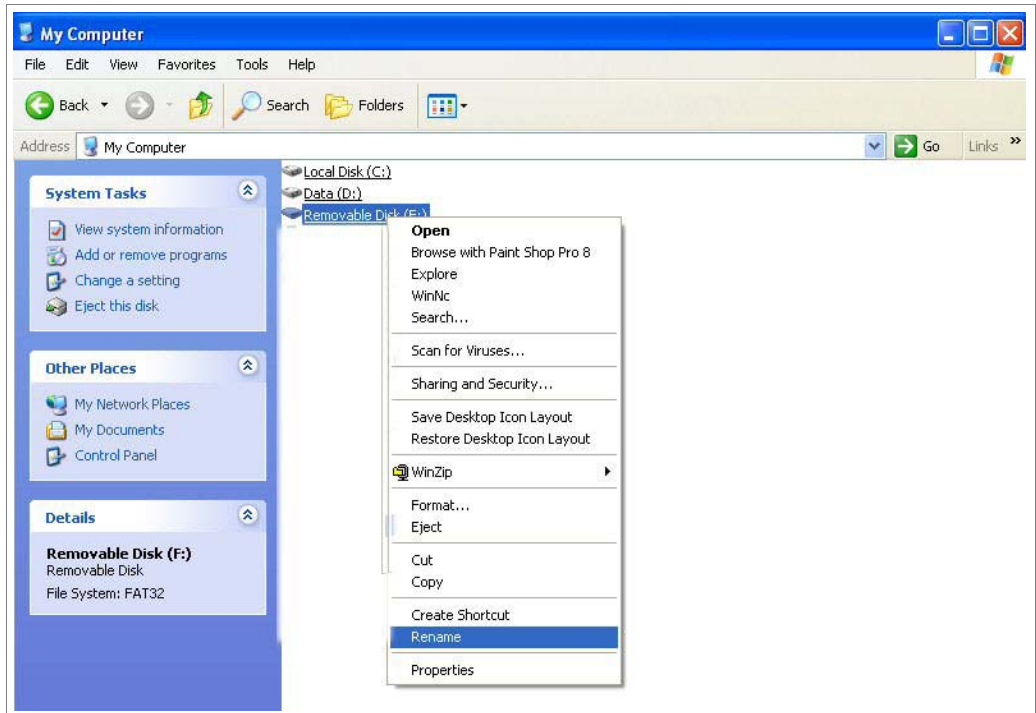

#### **Figure 8-148 Select Rename from the Drop-down Menu**

5.) Enter the name you have decided to use for the drive.

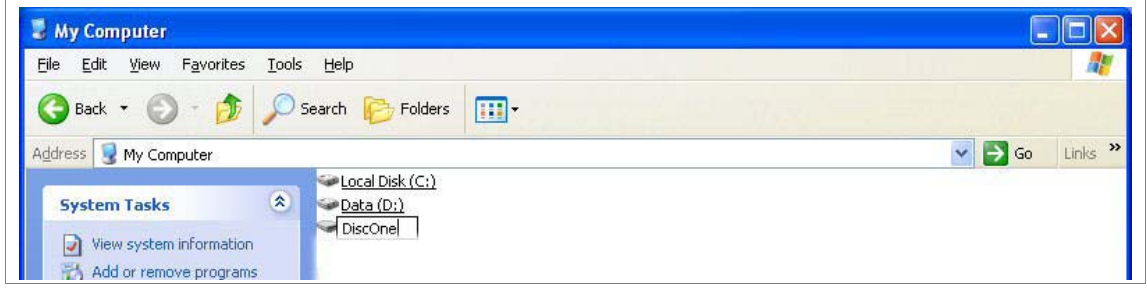

#### **Figure 8-149 Changing the Name**

- 6.) When done, click somewhere outside the name. The name will then be changed.
- 7.) Record the Volume's name on a sticker or a piece of paper and attach it to the drive so that it will be easier to locate the correct drive in the future.
- 8.) Use the "Safely Remove Hardware" tool in the Task Bar before continuing with the next step.
- 9.) Disconnect the USB cable from the laptop or PC.

#### **8-7-2-7 Connecting the External USB Hard Disk to the Vivid q N Scanner**

- 1) Connect the USB cable to a USB port on the Vivid q N scanner.
- 2.) Turn ON power to the Vivid q N ultrasound scanner.
- 3.) Under My Computer (refer to [Figure 8-147 on page 8-138\)](#page-643-0), verify that the drive appears for selection.
- 4) Proceed to perform the following functionality tests:
	- "External USB Hard Disk Test" on page 4-27

This page left blank to facilitate double-sided printing.

# *Chapter 9 Renewal Parts*

## **Section 9-1 Overview**

## **9-1-1 Purpose of Chapter 9**

This chapter gives you an overview of replacement parts for the Vivid q N.

| <b>Section</b> | <b>Description</b>               | <b>Page Number</b> |
|----------------|----------------------------------|--------------------|
| $9 - 1$        | <b>Overview</b>                  | $9 - 1$            |
| $9 - 2$        | <b>List of Abbreviations</b>     | $9 - 2$            |
| $9 - 3$        | <b>Mechanical Hardware Parts</b> | $9 - 3$            |
| $9 - 4$        | <b>Electronic Parts</b>          | $9 - 4$            |
| $9-5$          | <b>Cables</b>                    | $9-6$              |
| $9-6$          | <b>Software</b>                  | $9 - 7$            |
| $9 - 7$        | <b>Probes</b>                    | $9 - 8$            |
| $9 - 8$        | <b>Peripherals</b>               | $9 - 10$           |
| $9-9$          | <b>SafeLock Cart Parts</b>       | $9 - 11$           |
| $9 - 10$       | <b>Optional Modo Cart</b>        | $9 - 13$           |
| $9 - 11$       | <b>Spare Part Kits</b>           | $9 - 14$           |
| $9 - 12$       | <b>Product Manuals</b>           | $9 - 18$           |

**Table 9-1 Contents in Chapter 9**

## <span id="page-647-0"></span>**Section 9-2 List of Abbreviations**

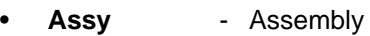

- **BEP** Back End Processor
- **Ctrl** Control
- **FEP** Front End Processor
- **FRU 1** Replacement part available in parts hub
- **FRU 2** Replacement part available from the manufacturer (lead time involved)
- **LCD** Liquid Crystal Display
- Int Internal
- **I/O** Input/Output
- **PWA** Printed Wire Assembly
- Recv Receive
- **XFRMR** Transformer
# **Section 9-3 Mechanical Hardware Parts**

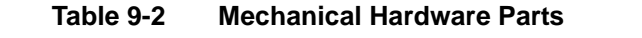

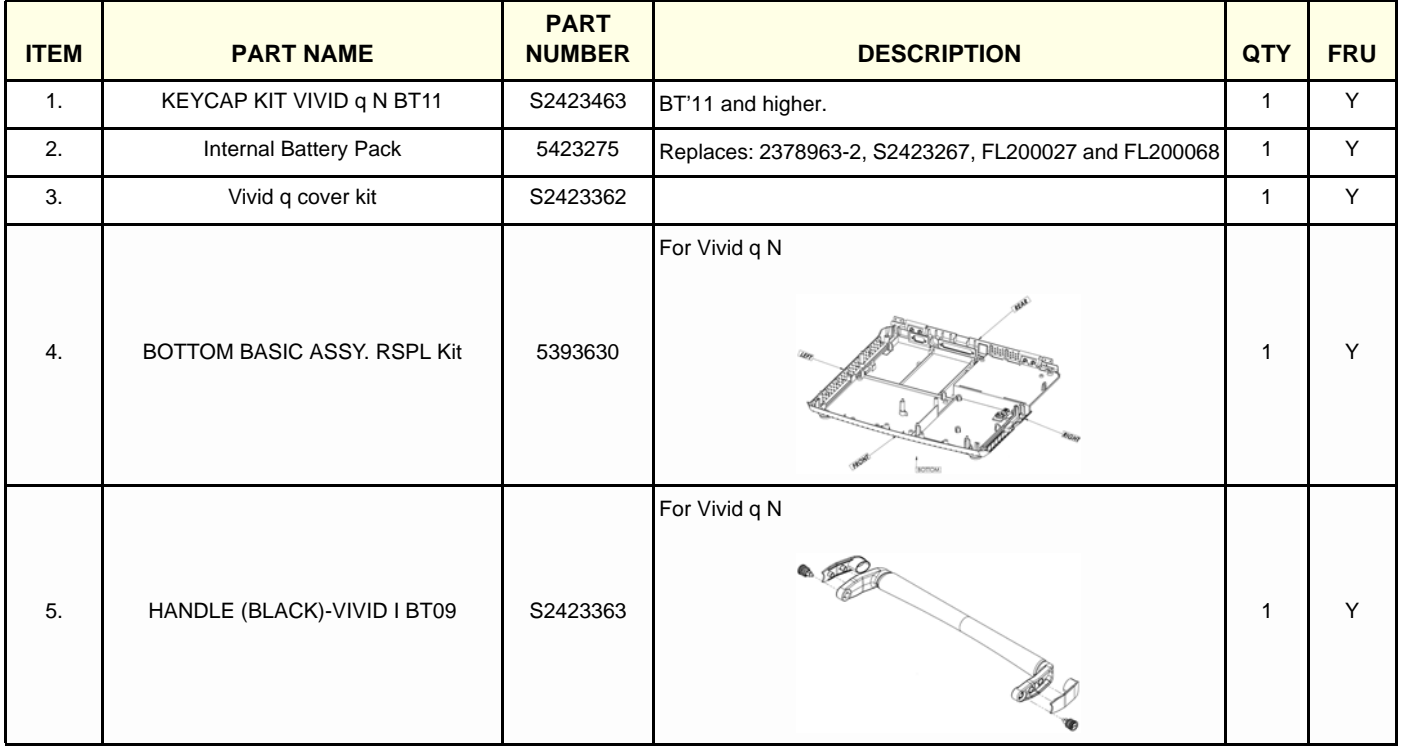

# **Section 9-4 Electronic Parts**

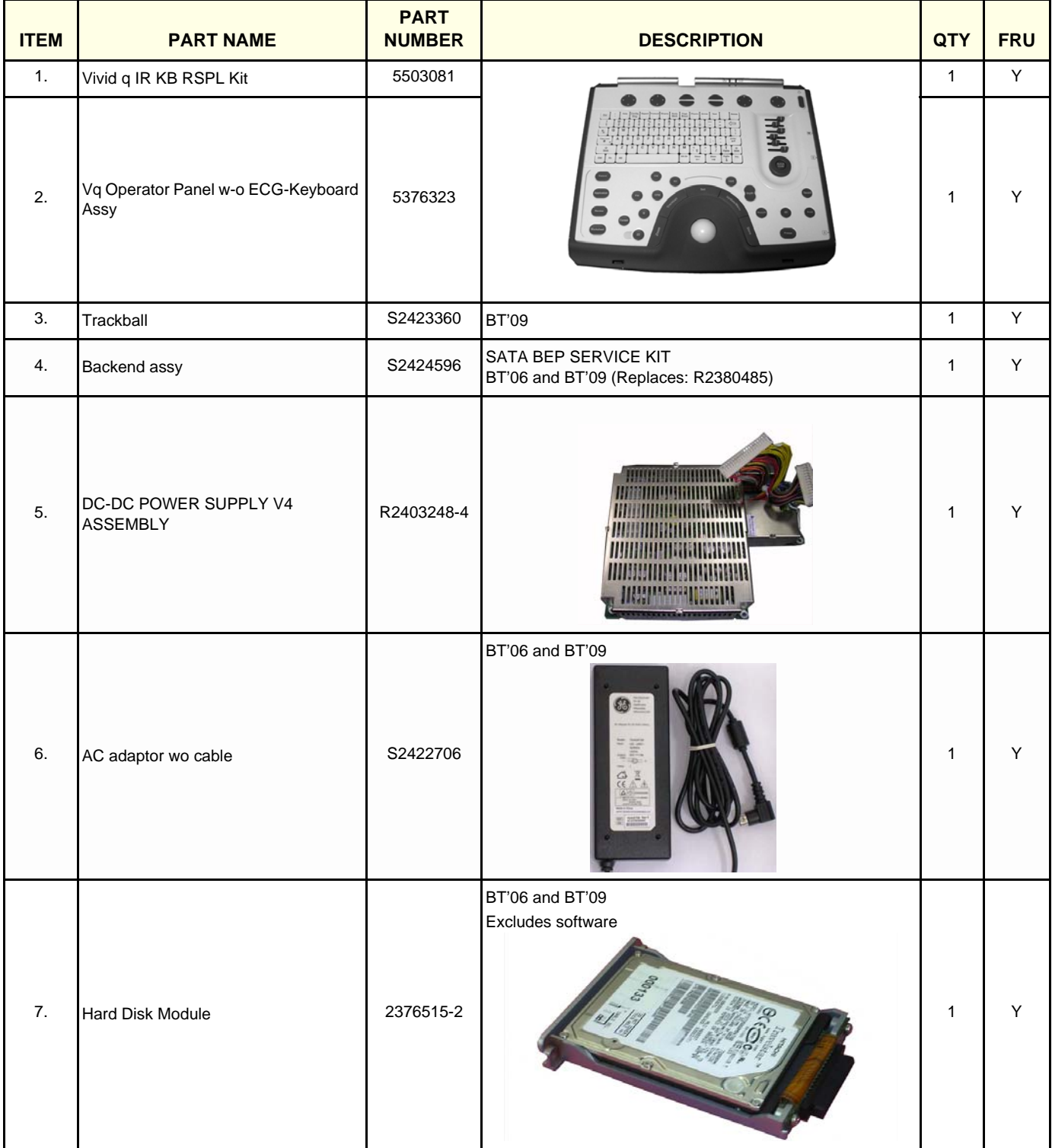

#### **Table 9-3 Electronic parts 1 of 2**

### **GE DIRECTION FQ091019, REVISION 2 VIVID Q N SERVICE MANUAL**

**Table 9-3 Electronic parts (cont'd) 2 of 2**

| <b>ITEM</b> | <b>PART NAME</b>            | <b>PART</b><br><b>NUMBER</b> | <b>DESCRIPTION</b>                    | QTY          | <b>FRU</b> |
|-------------|-----------------------------|------------------------------|---------------------------------------|--------------|------------|
| 8.          | Vi, q SATA BEP SERVICE KIT  | S2424596                     |                                       | $\mathbf{1}$ | Υ          |
| 9.          | <b>LCD Panel Kit</b>        | S2420027                     | BT'06 and BT'09<br>Le Bourge          | $\mathbf{1}$ | Y          |
| 10.         | DISPLAY MODULE ASSY-Vivid-q | R2423283                     | max                                   | $\mathbf{1}$ | Υ          |
| 11.         | <b>ECG Module Assy</b>      | N5448727                     | For Vivid q N.<br>Replaces NR2421861. | $\mathbf{1}$ | Y          |
| 12.         | TR32-v12 Board              | N5444671                     | For Vivid q N<br>Replaces NS2423369   | $\mathbf{1}$ | Y          |
| 13.         | Probe and MUX Assy          | N5452376                     | For Vivid q N<br>Replaces N5420885    | $\mathbf{1}$ | Y          |
| 14.         | RFI Board                   | N2418295-2                   | For Vivid q N                         | $\mathbf{1}$ | Y          |
| 15.         | Hard Disk Duplication Jig   | 2414958-2                    | BT'06 and BT'09                       | $\mathbf{1}$ | Y          |

# **Section 9-5 Cables**

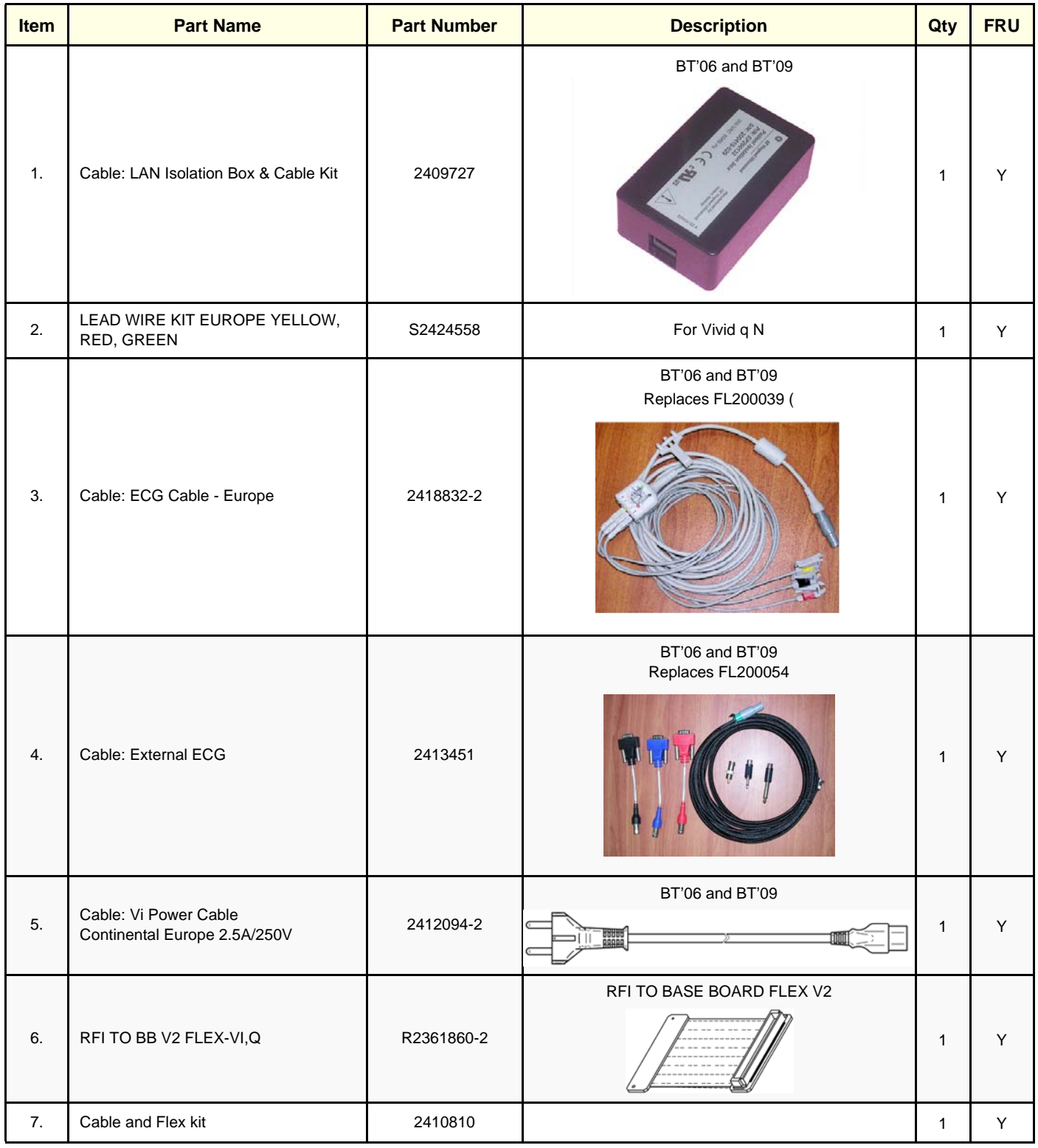

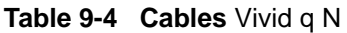

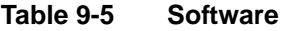

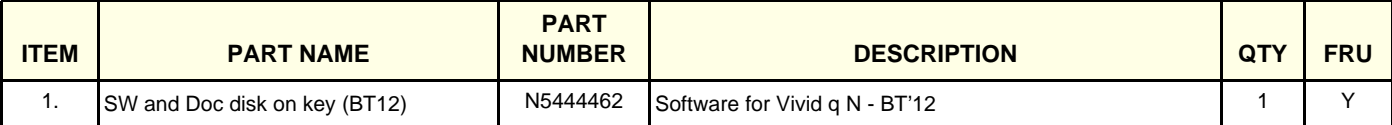

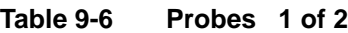

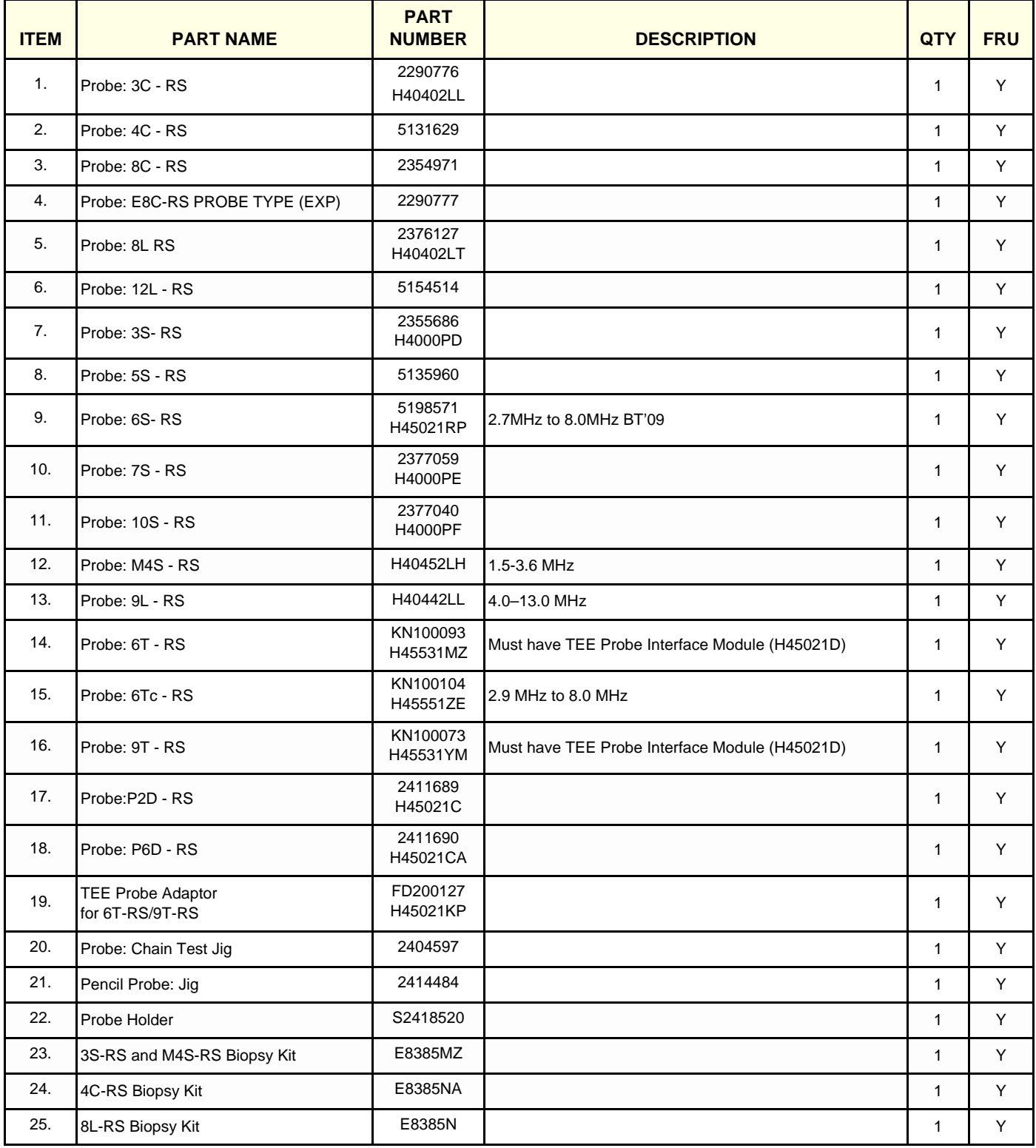

### **GE DIRECTION FQ091019, REVISION 2 VIVID Q N SERVICE MANUAL**

# **Table 9-6 Probes (cont'd) 2 of 2**

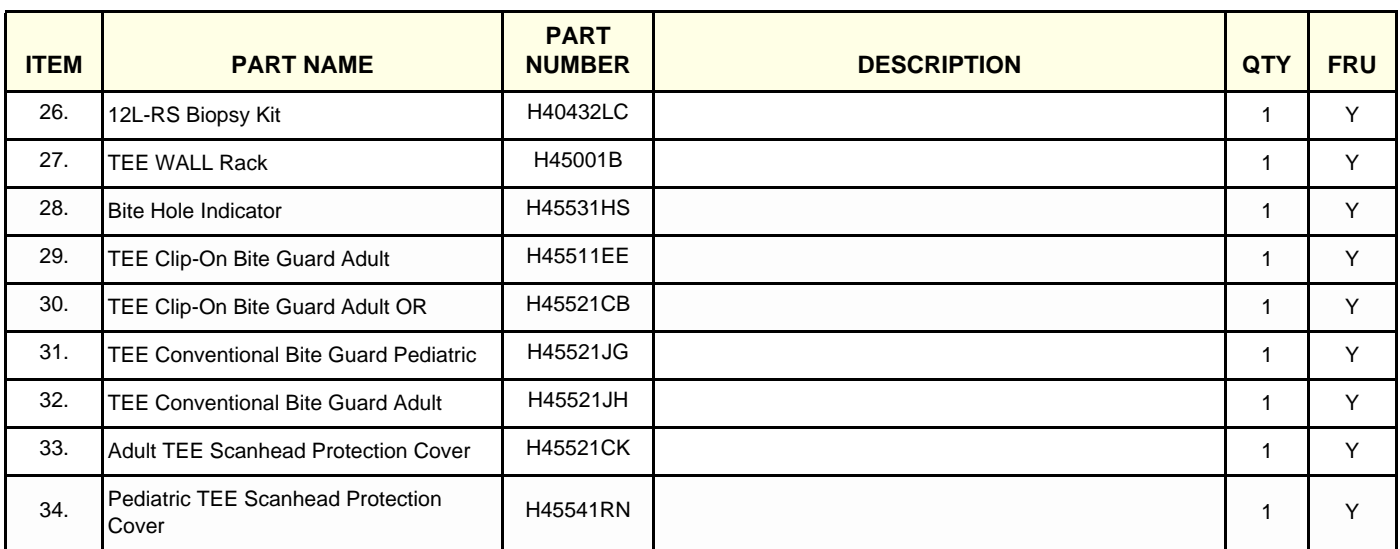

# **Section 9-8 Peripherals**

| <b>Item</b> | <b>Part Number</b><br><b>Part Name</b>         |                      | <b>Description</b>                                                                                                    | Qty          | <b>FRU</b> |
|-------------|------------------------------------------------|----------------------|----------------------------------------------------------------------------------------------------|--------------|------------|
| 1.          | Wireless Network Interface - Europe            | 2417389-2            |                                                                                                    | $\mathbf{1}$ | Y          |
| 2.          | SONY UP-D898MD DIGITAL A6 BW<br><b>PRINTER</b> | 5555265              |                                                                                                    | $\mathbf{1}$ | Y          |
| 3.          | PRINTER SONY UP-D897SYN<br><b>USB2.0 BW</b>    | 066E0111             |                                                                                                    | $\mathbf{1}$ | Y          |
| 4.          | Digital Color Video Printer<br>(Sony UP-D23MD) | H45531XB<br>066E2958 |                                                                                                    | $\mathbf{1}$ | Y          |
| 5.          | HP OfficeJet Pro K5400 Kit                     | EQ100158             |                                                                                                    | $\mathbf{1}$ | Y          |
| 6.          | VCR Mitsubishi HS-MD30000E<br>PAL S-VHS        | 066E9513             |                                                                                                    | $\mathbf{1}$ | Y          |
| 7.          | Video Scan Converter                           | H45531XE<br>2412280  |                                                                                                    | $\mathbf{1}$ | Y          |
| 8.          | Modem USB                                      | 5114058              |                                                                                                    | $\mathbf{1}$ | Y          |
| 9.          | USB Flash Card (1GB)                           | R2422220             |                                                                                                    | $\mathbf{1}$ | Y          |
| 10.         | USB Flash Card (512MB)                         | H45531XG<br>2411544  |                                                                                                    | $\mathbf{1}$ | Y          |
| 11.         | NetGear PCIMCIA Network Card                   | 2417006              |                                                                                                    | $\mathbf{1}$ | Y          |
| 12.         | VGA adaptor                                    | 2420728              |                                                                                                    | $\mathbf{1}$ | Y          |
| 13.         | DVD-RW Samsung T084M/RSBN                      | S2423870             | Replaces 2421141-2 and 2417993-2.<br>Supplied without power supply.<br>Either use the one already installed on the system, or<br>order the one listed below, as applicable.<br>Note: Only CD-R or DVD-R media should be used | $\mathbf{1}$ | Y          |
| 14.         | Cable Kit for Samsung DVD<br>T084M/RSBN        | S2423956             | To be used with S2423870                                                                                                    | 1            | Y          |
| 15.         | MO Drive 9.1GB 5.25" Ext                       | H45021GB<br>066E0677 |                                                                                                    | $\mathbf{1}$ | Y          |
| 16.         | USB-to-SCSI converter                          | 2422175              | Replaces 2411889                                                                                                    | $\mathbf{1}$ | Υ          |

**Table 9-7 Approved Peripherals** Vivid q N

# **Section 9-9 SafeLock Cart Parts**

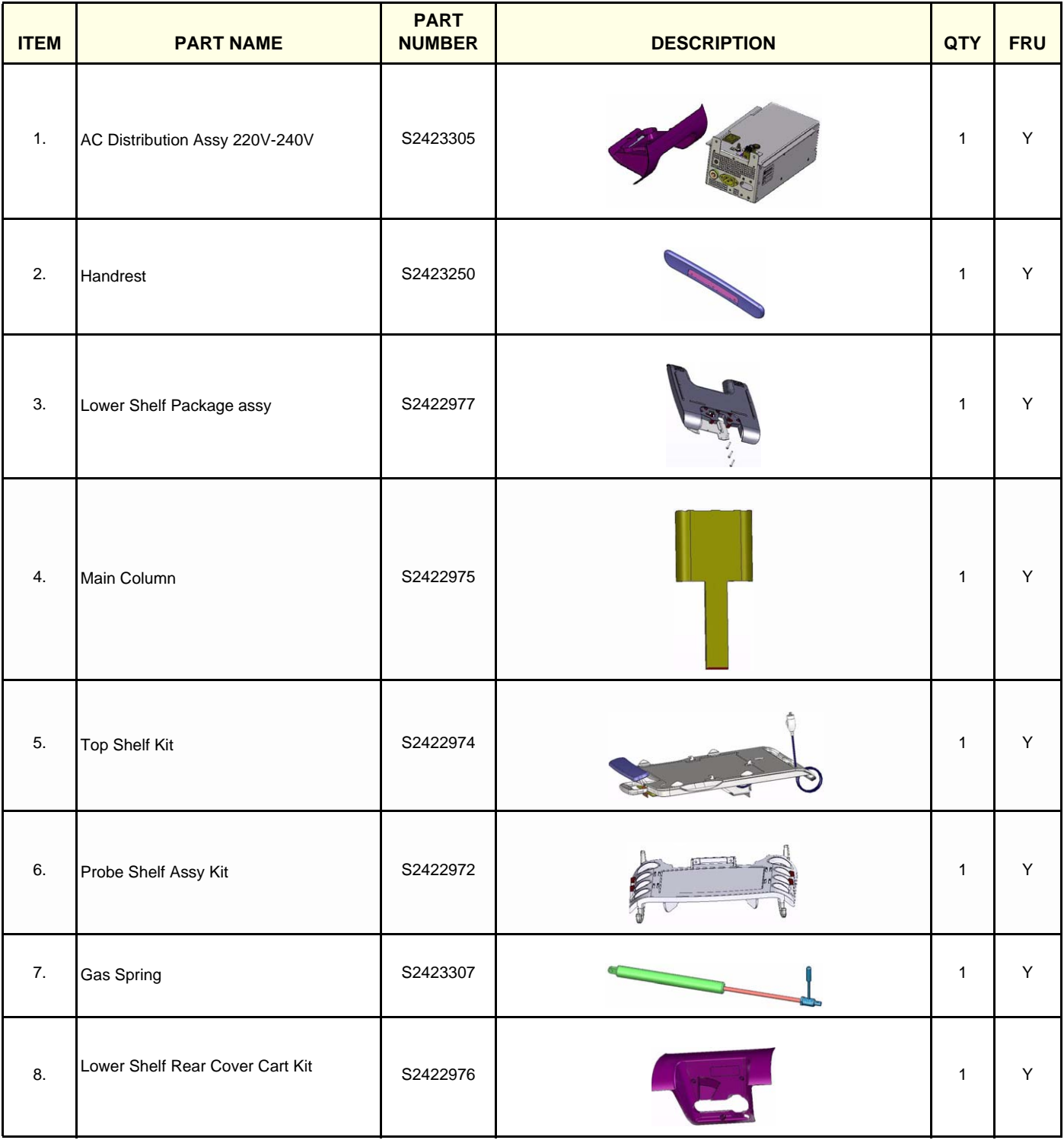

### **Table 9-8 SafeLock Cart Parts 1 of 2**

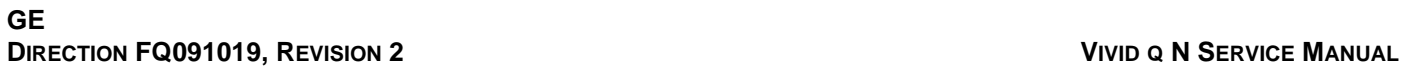

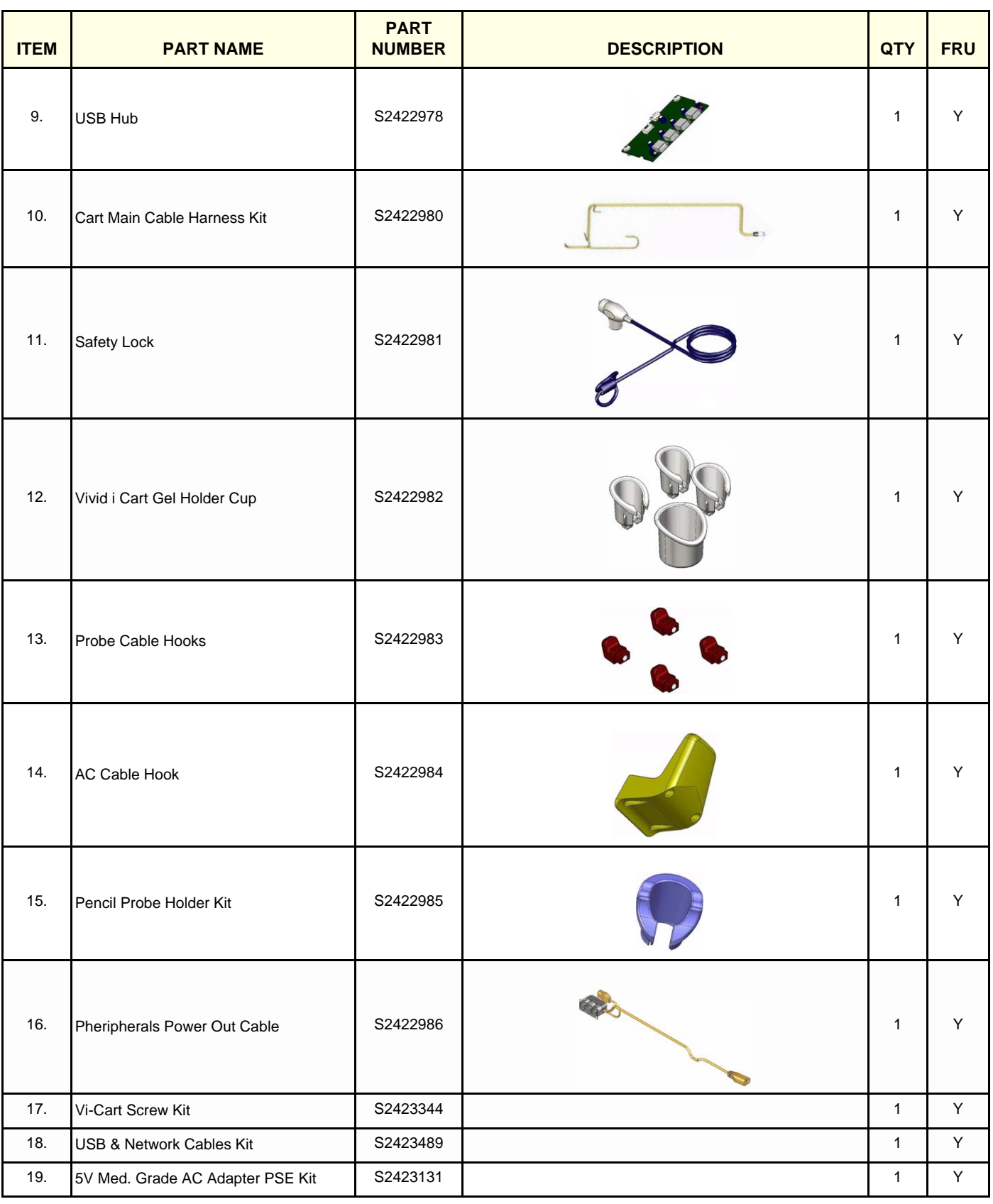

# **Table 9-8 SafeLock Cart Parts (cont'd) 2 of 2**

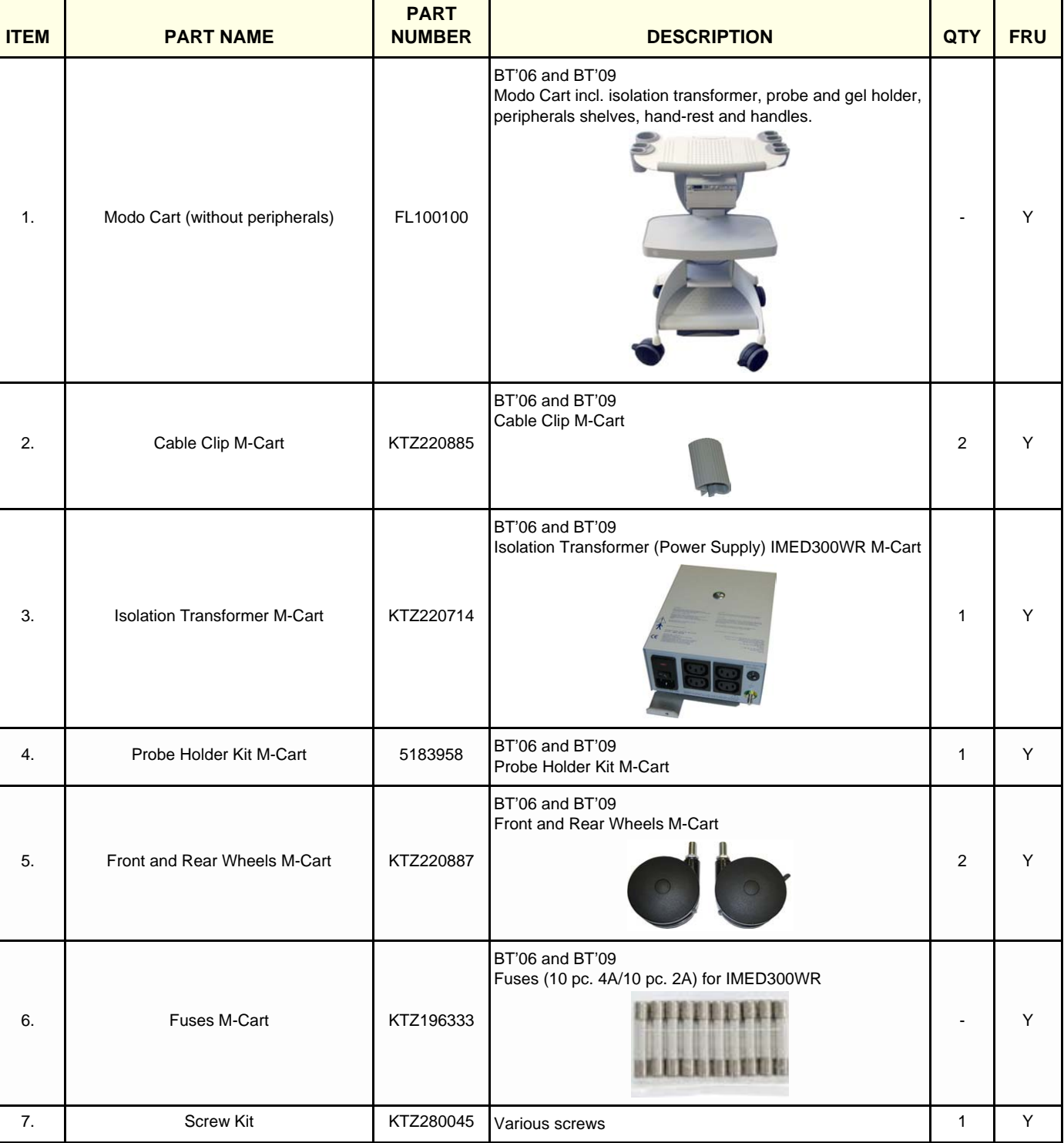

#### **Table 9-9 Modo Cart - Replacement parts**

# **Section 9-11 Spare Part Kits**

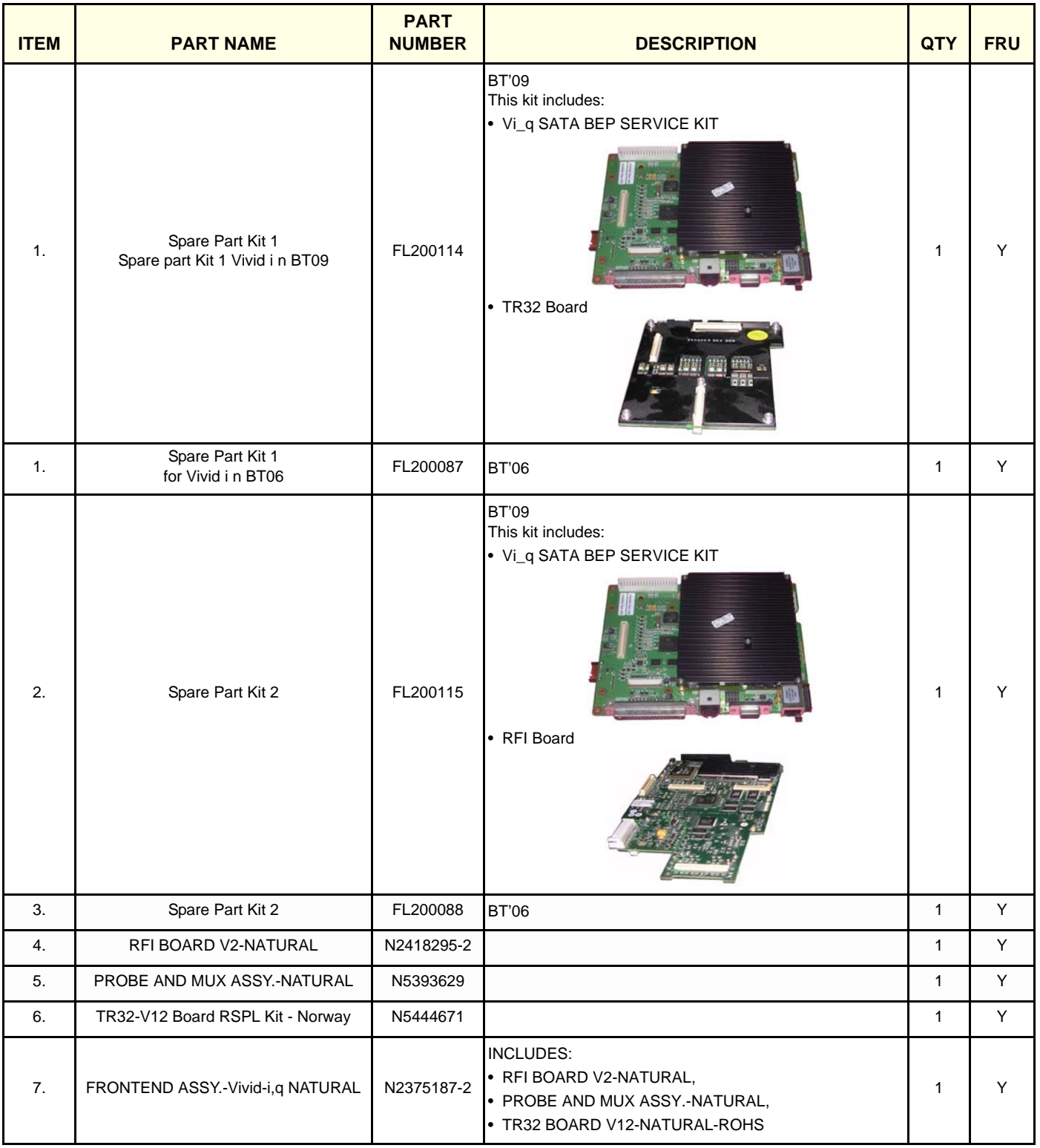

**Table 9-10 Spare part kits 1 of 4**

### **GE DIRECTION FQ091019, REVISION 2 VIVID Q N SERVICE MANUAL**

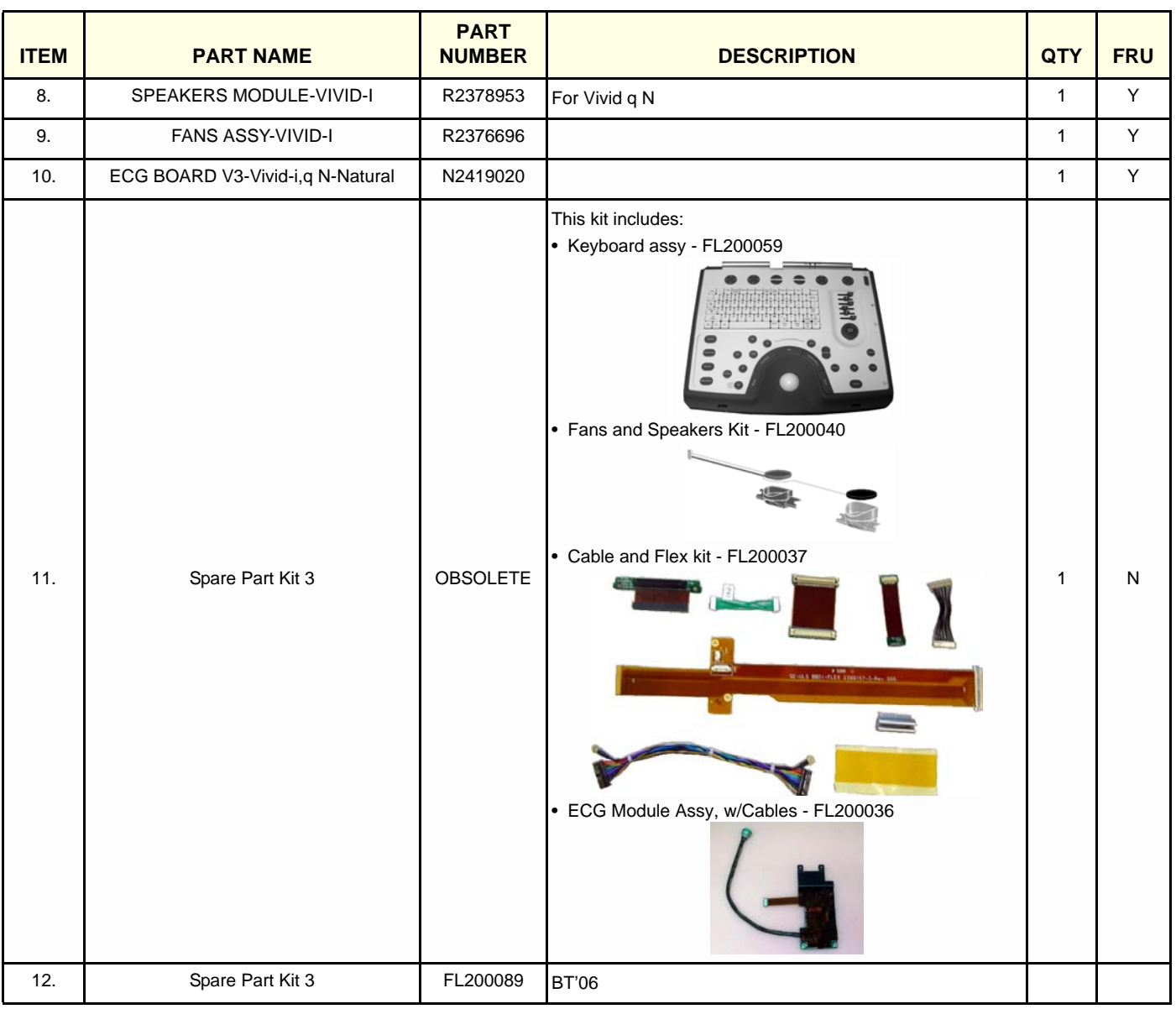

# **Table 9-10 Spare part kits (cont'd) 2 of 4**

#### **Table 9-10 Spare part kits (cont'd) 3 of 4**

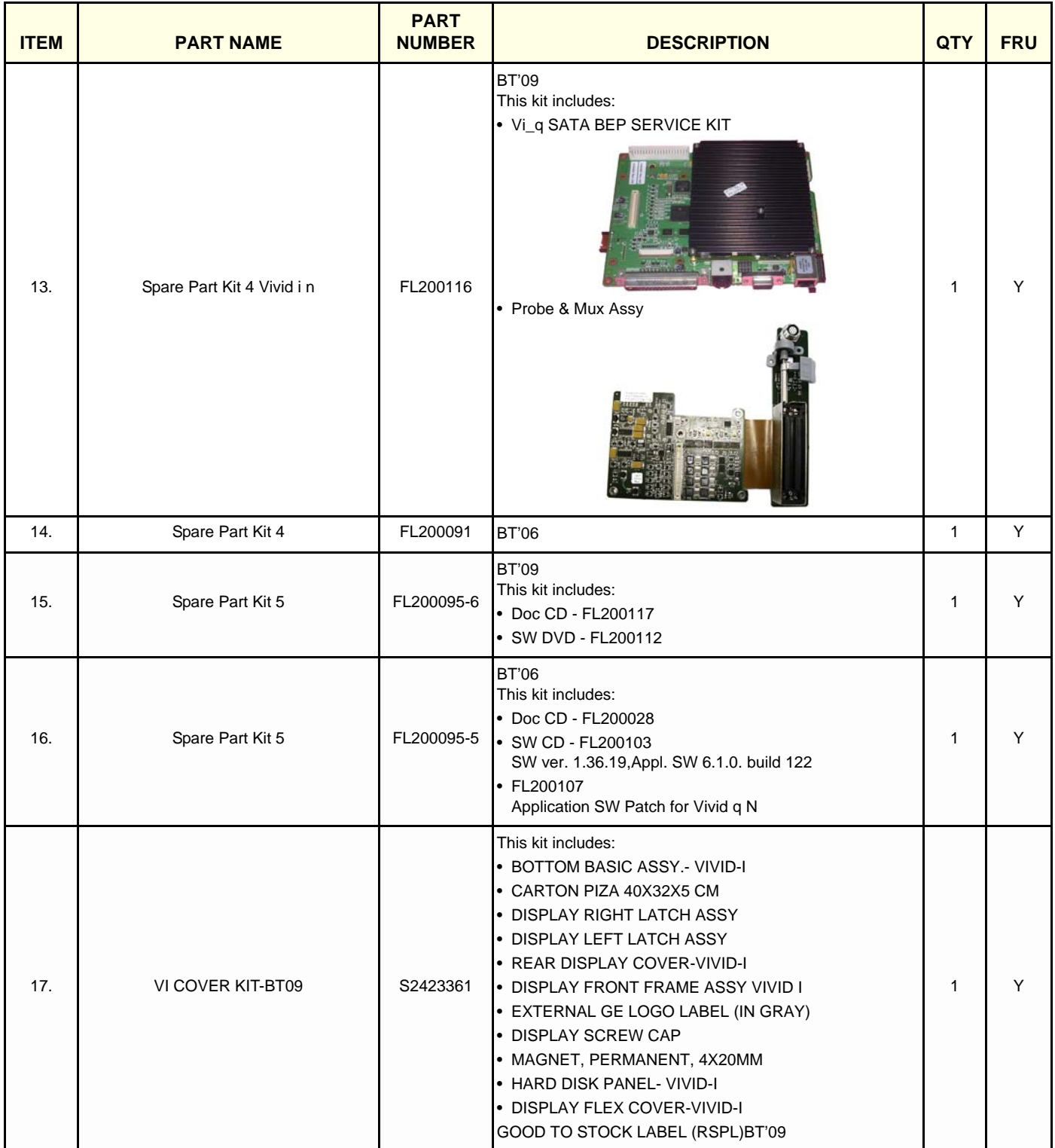

# **Table 9-10 Spare part kits (cont'd) 4 of 4**

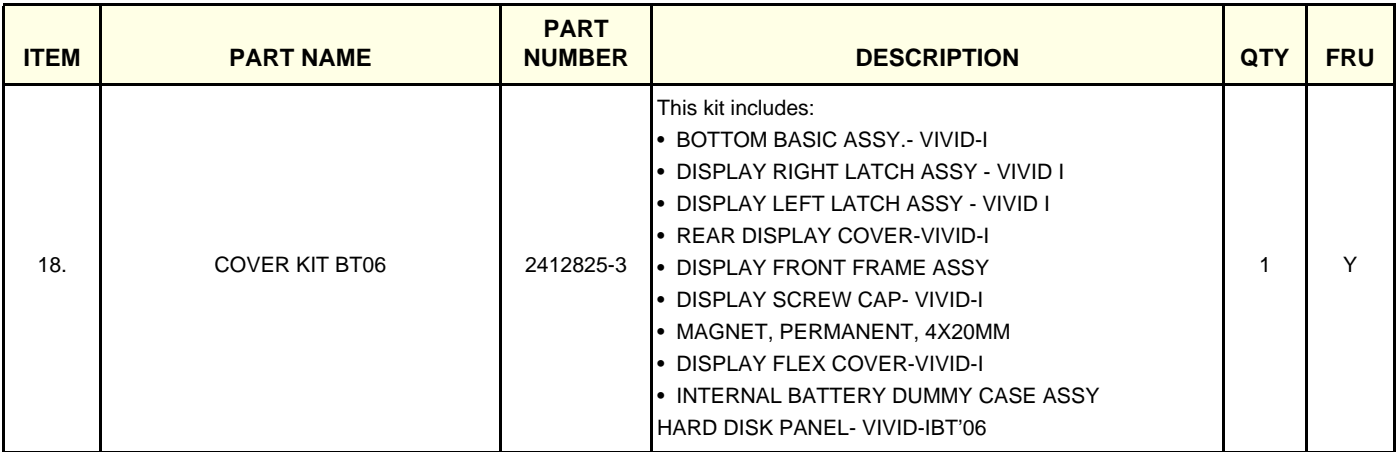

# **Section 9-12 Product Manuals**

# **9-12-1 Product Manuals - BT'12**

#### **Table 9-11 Product Manuals - BT'12**

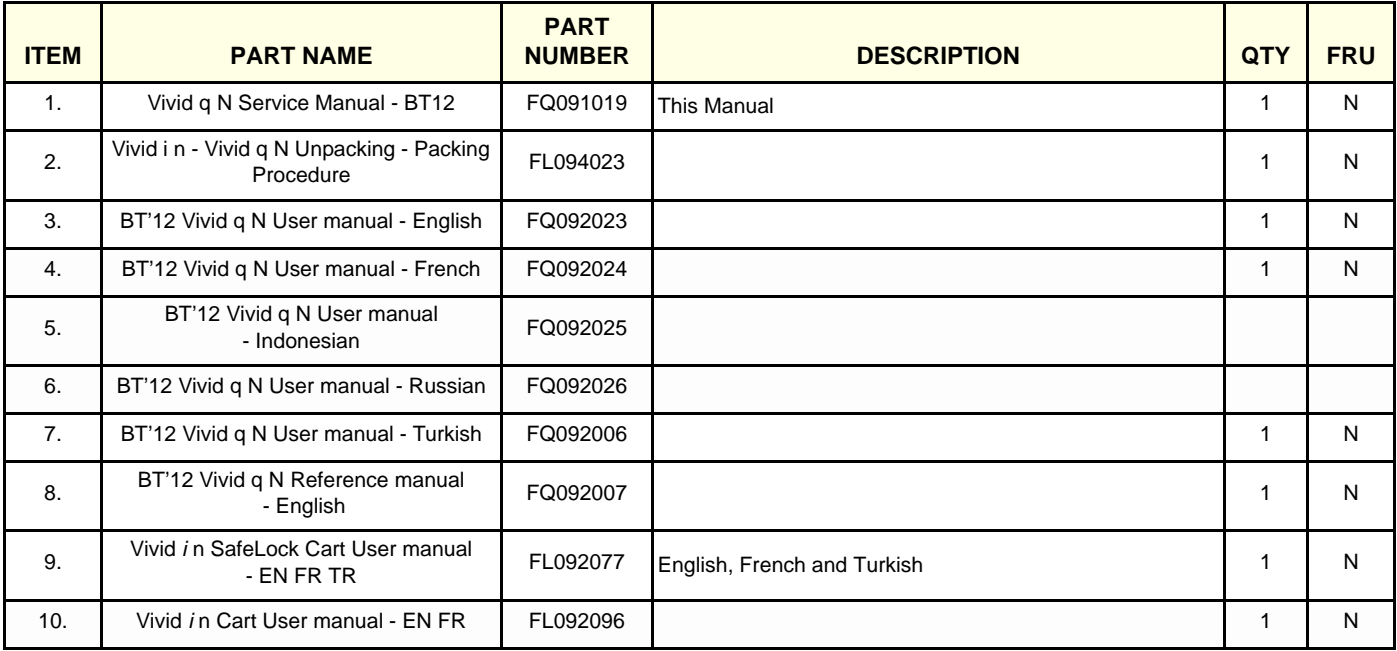

# *Chapter 10 Care and Maintenance*

# <span id="page-664-0"></span>**Section 10-1 Overview**

## **10-1-1 Periodic Maintenance Inspections**

Having been determined by GE engineers that your Vivid q N system has no high-wearing components likely to fail due to frequent use, no Periodic Maintenance Inspections are mandatory. However, some Customer Quality Assurance Programs may require additional tasks

and/or inspections to be performed at periods of frequency different from those listed in this manual.

# **10-1-2 Purpose of Chapter 10**

This chapter describes the Care and Maintenance (PM) procedures for the Vivid q N ultrasound scanner and its peripherals. These procedures are designed to protect your investment in the system, and are intended to **maintain the quality** of system performance.

After delivery and installation of the Vivid q N ultrasound unit, your service representative will contact you to schedule the first of several routine service visits. In addition to routine maintenance by trained Field Service Engineers (FSEs), it is recommended that the procedures described in this chapter be observed as part of your own internal routine maintenance program.

| <b>Section</b> | <b>Description</b>                         | <b>Page Number</b> |
|----------------|--------------------------------------------|--------------------|
| $10-1$         | Overview                                   | $10-1$             |
| $10 - 2$       | <b>Why Perform Maintenance Procedures?</b> | $10-3$             |
| $10-3$         | <b>Maintenance Task Schedule</b>           | $10 - 4$           |
| $10 - 4$       | <b>System Maintenance</b>                  | $10-7$             |
| $10-5$         | <b>Probe Maintenance</b>                   | $10 - 15$          |
| $10 - 6$       | <b>Electrical Safety Tests</b>             | $10-19$            |
| $10-7$         | <b>Excessive Current Leakage</b>           | $10 - 32$          |

**Table 10-1 Contents in Chapter 10**

### **10-1-3 Warnings**

**DANGER THERE ARE SEVERAL PLACES ON THE BACKPLANE, THE AC DISTRIBUTION,**   $\bigwedge$ **AND DC DISTRIBUTION THAT ARE DANGEROUS. BE SURE TO DISCONNECT THE ULTRASOUND SYSTEM POWER PLUG AND OPEN THE MAIN CIRCUIT BREAKER BEFORE YOU REMOVE ANY PARTS. BE CAUTIOUS WHENEVER POWER IS STILL ON AND COVERS ARE REMOVED.**

**CAUTION PRACTICE GOOD ESD PREVENTION. WEAR AN ANTI–STATIC STRAP WHEN HANDLING**   $\bigwedge$ **ELECTRONIC PARTS AND EVEN WHEN DISCONNECTING/CONNECTING CABLES.**

**CAUTION Do not pull out or insert circuit boards while power is ON.**  $\sqrt{N}$ 

**CAUTION Do not operate this unit unless all board covers and frame panels are securely in place. System**   $\bigwedge$ **performance and cooling require this.**

# <span id="page-666-0"></span>**Section 10-2 Why Perform Maintenance Procedures?**

### **10-2-1 Keeping Records**

It is good business practice that ultrasound facilities maintain records of quality checks and corrective maintenance. The records provide the customer with documented confirmation that the Vivid q N portable ultrasound scanner is maintained on a periodic basis.

Copies of the records should be kept in the same room as the Vivid q N ultrasound scanner, or nearby.

### **10-2-2 Quality Assurance**

In order to gain accreditation from organizations such as the *American College of Radiology* (*USA*), it is the customer's responsibility to have a Quality Assurance program in place for each scanner. The program must be directed by a medical physicist, the supervising radiologist/physician or appropriate designee.

Routine Quality Control testing of the system must be conducted regularly. The same tests are performed regularly during each period, so that changes can be monitored over time and effective corrective action taken, if required.

Testing results, corrective action, and the effects of corrective action, must be documented and maintained on site.

Your GE Service Representative can help you with establishing, performing and maintaining records for a Quality Assurance program. Please contact us for details of your nearest GE Service Representative, who will provide a quotation for this service, as required.

# <span id="page-667-0"></span>**Section 10-3 Maintenance Task Schedule**

### **10-3-1 How Often Should Care & Maintenance Procedures be Performed?**

The [Customer Care & Maintenance Task Schedule](#page-668-0) (provided in [Table 10-2 on page 10-5\)](#page-668-0) specifies how often the Vivid q N ultrasound scanner should be serviced, and outlines items requiring special attention.

*NOTE: It is the customer's responsibility to ensure the Care and Maintenance procedures are performed on the Vivid q N ultrasound scanner as scheduled in order to retain the high levels of safety, dependability, and system performance.*

> Your GE Service Representative has an in-depth knowledge of your Vivid q N ultrasound scanning system and can best provide competent, efficient service. Please contact us for details of your nearest GE Service Representative, and/or a quotation for services by our qualified professional FSEs.

> The service procedures and recommended intervals shown in the [Customer Care & Maintenance Task](#page-668-0)  [Schedule](#page-668-0) assumes that you use your Vivid q N scanner for an average patient load (10-12 patients per day) and that you do not use it as a primary mobile unit which is transported between diagnostic facilities.

*NOTE: If conditions exist which exceed typical usage and patient load, it is strongly recommended to increase the maintenance frequencies.*

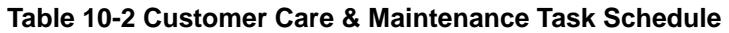

<span id="page-668-0"></span>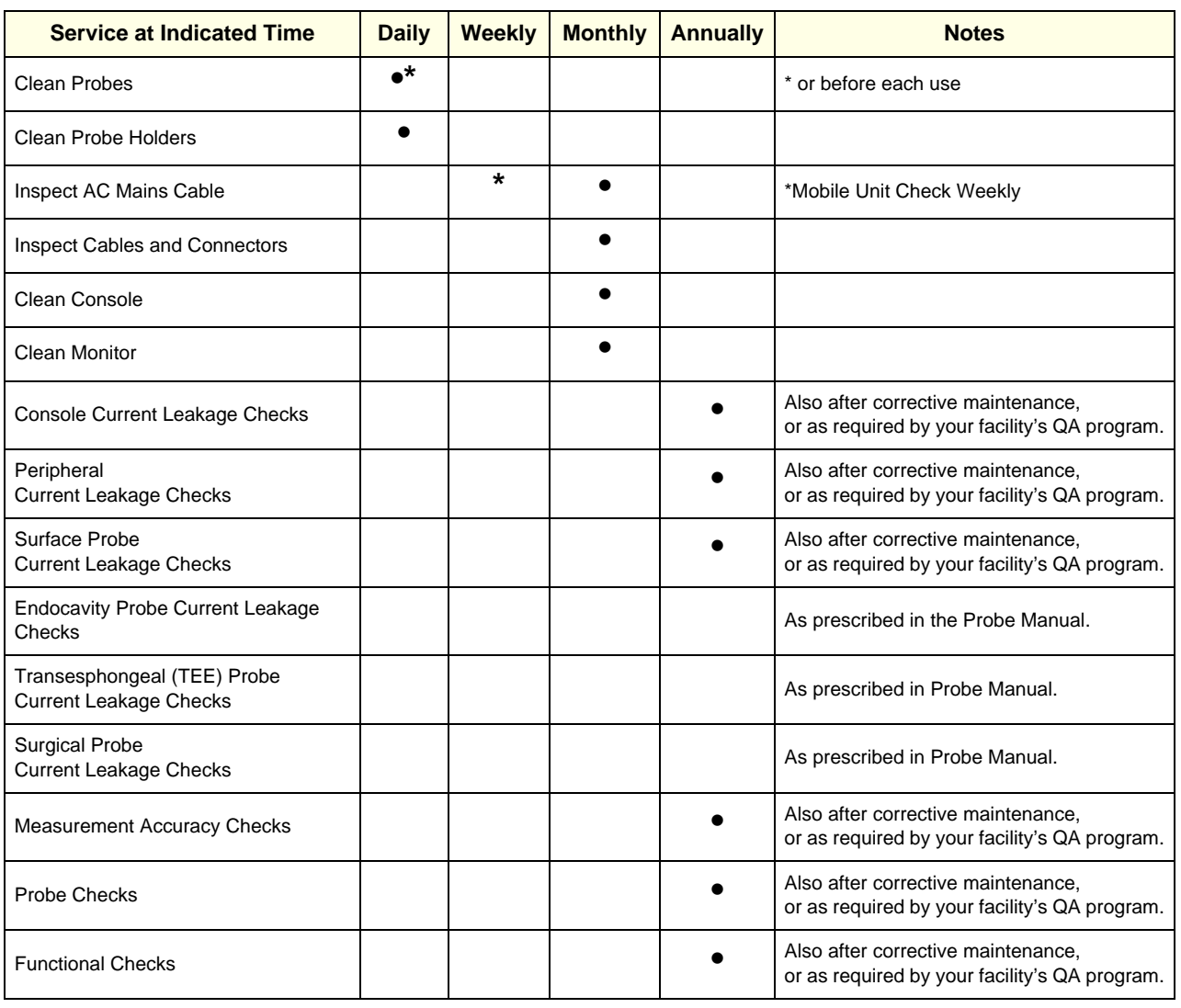

Examine the following on a monthly basis:

- Connectors on cables for any mechanical defects.
- The entire length of electrical and power cables for cuts or abrasions.
- Equipment for loose or missing hardware.
- The keyboard for defects.
- Brakes for defective operation.

**DANGER TO AVOID ELECTRICAL SHOCK HAZARD, DO NOT REMOVE THE PANELS OR**   $\sqrt{N}$ **COVERS FROM THE MACHINE. THIS SERVICING MUST BE PERFORMED BY QUALIFIED SERVICE PERSONNEL** *ONLY***. FAILURE TO COMPLY, COULD RESULT IN SERIOUS INJURY!**

**DANGER IF ANY DEFECTS ARE OBSERVED OR ANY SYSTEM MALFUNCTIONS OCCUR,**   $\bigwedge$ **DO NOT OPERATE THE EQUIPMENT. INFORM A QUALIFIED SERVICE ENGINEER IMMEDIATELY.**

# <span id="page-670-0"></span>**Section 10-4 System Maintenance**

# **10-4-1 Preliminary Checks**

The preliminary checks take approximately 15 minutes to perform. Refer to the *Vivid q N User Manual* whenever necessary.

| <b>St</b><br>ep | <b>Item</b>     | <b>Description</b>                                                                                                    |
|-----------------|-----------------|----------------------------------------------------------------------------------------------------|
|                 | Ask & Listen    | Ask the customer if they have any problems or questions about the equipment.                                                                                                |
| 2               | Paperwork       | Note all probes and system options.                                                                                                    |
| 3               | Power-up        | Turn the system power ON and verify that all fans and peripherals turn on. Watch the displays<br>during power up to verify that no warning or error messages are displayed. |
| 4               | Probes          | Verify that the system properly recognizes all probes.                                                                                                    |
| 5               | <b>Displays</b> | Verify proper display on the monitor and touch panel.                                                                                                    |
| 6               | Presets         | Back-up all customer presets on a CD-RW.                                                                                                    |

**Table 10-3 System Preliminary Checks**

### **10-4-2 Functional Checks**

The functional checks take approximately 60 minutes to perform. Refer to the *Vivid q N User Manual* whenever necessary.

*NOTE: Refer also to [Chapter 4 -](#page-254-0) [General Procedures and Functional Checks,](#page-254-1) for additional details about the functional checks described in this section.*

#### **10-4-2-1 System Checks**

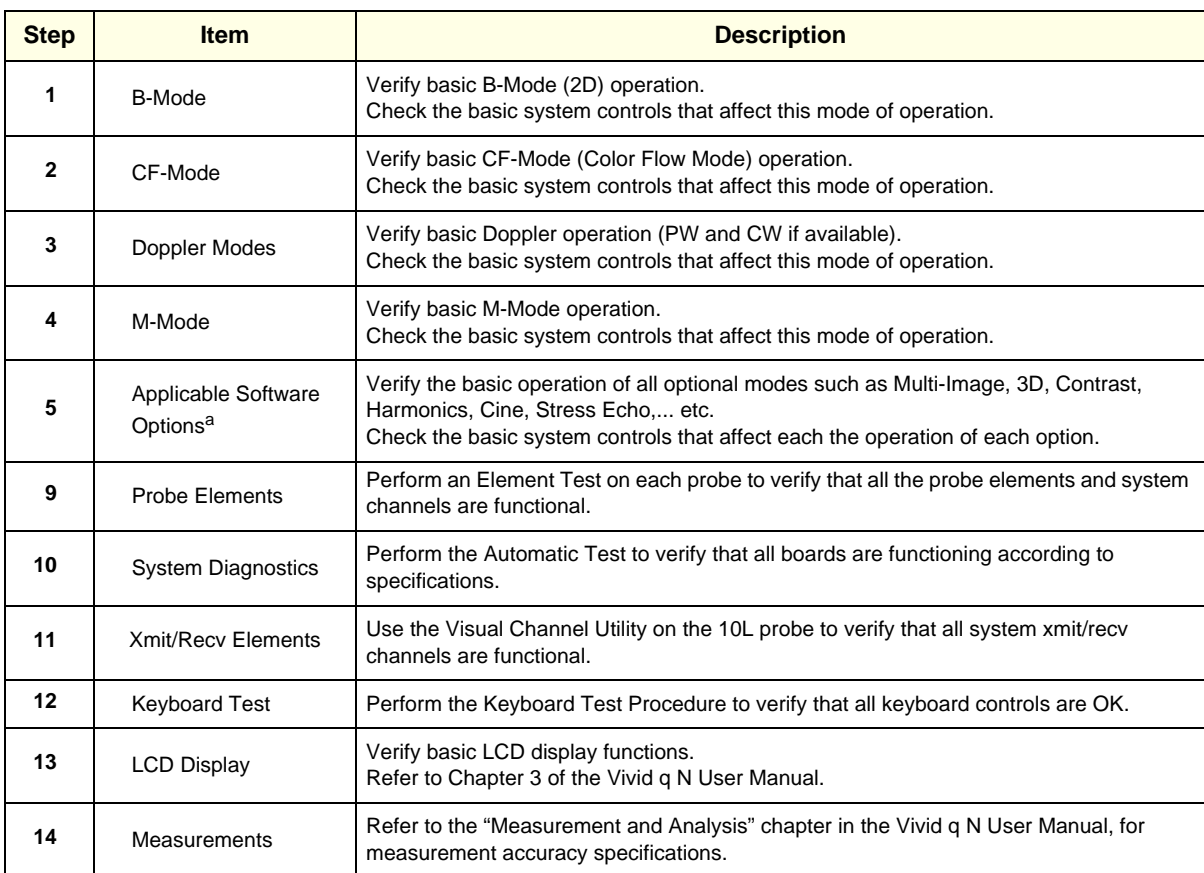

#### **Table 10-4 System Functional Checks**

a. Some software may be considered as standard, depending upon system model configuration

#### **10-4-2-2 Peripheral/Option Checks**

If any peripherals or options are not part of the system configuration, the check can be omitted. Refer to the *Vivid q N User Manual* for a list of approved peripherals/options.

**Table 10-5 GE Approved Peripheral/Hardware Option Functional Checks**

| <b>Step</b>  | <b>Item</b>          | <b>Description</b>                                                                                                    |
|--------------|----------------------|----------------------------------------------------------------------------------------------------|
| 1            | VCR.                 | Verify record/playback capabilities of the VCR. Clean heads and covers if necessary.                                      |
| $\mathbf{2}$ | <b>B/W Printer</b>   | Verify hardcopy output of the B/W video page printer. Clean heads and covers if necessary.                                |
| 3            | <b>Color Printer</b> | Verify hardcopy output of the Color video page printer. Clean heads and covers if necessary.                              |
| 4            | <b>DICOM</b>         | Verify that DICOM is functioning properly. Send an image to a DICOM device.                                               |
| 5            | InSite/iLing         | Verify that InSite is functioning properly. Ensure two-way remote communications.<br>(Warranty & Contract Customers only) |
| 7            | <b>ECG</b>           | Verify basic operation with customer.                                                                                     |
| 8            | DVD-CDRW             | Verify that the DVD-CDRW is functioning properly.                                                                         |
| 9            | <b>MOD</b>           | Verify that the MOD is functioning properly.                                                                              |

### **10-4-3 Input Power Checks**

#### **10-4-3-1 Mains Cable Inspection**

#### **Table 10-6 Mains Cable Inspection**

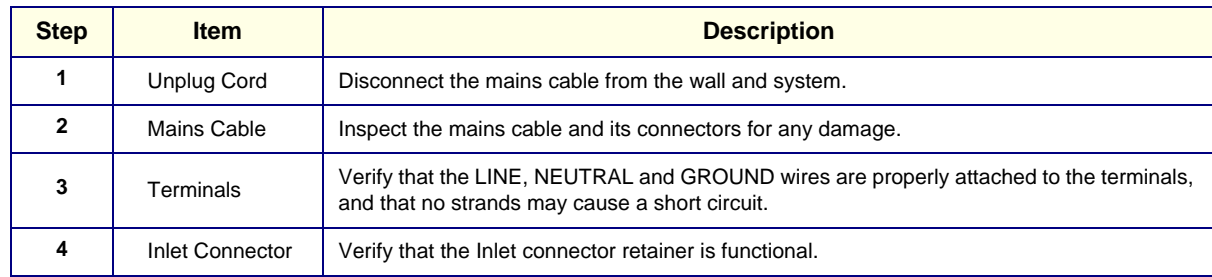

### **10-4-4 Cleaning**

#### **10-4-4-1 General Cleaning**

Frequent and diligent cleaning of the Vivid q N ultrasound unit reduces the risk of spreading infection from person to person, and also helps to maintain a clean working environment.

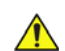

## **CAUTION When performing Cleaning Procedures, to prevent the risk of system damage, always observe the following precautions:**

- **Use** *only* **cleaning materials and solutions (such as Isopropyl Alcohol [IPA]) as recommended in the procedures described in Table 10-7** [on page 10-11](#page-674-0)**.**
- Do not use any solutions or products not listed in the Vivid q N User Manual.
- Do not spray any liquid directly onto the Vivid q N covers, LCD Display or keyboard!
- Do not allow any liquid to drip or seep into the system.
- Prior to cleaning, turn OFF power to the system.

<span id="page-674-0"></span> $\sqrt{2}$ 

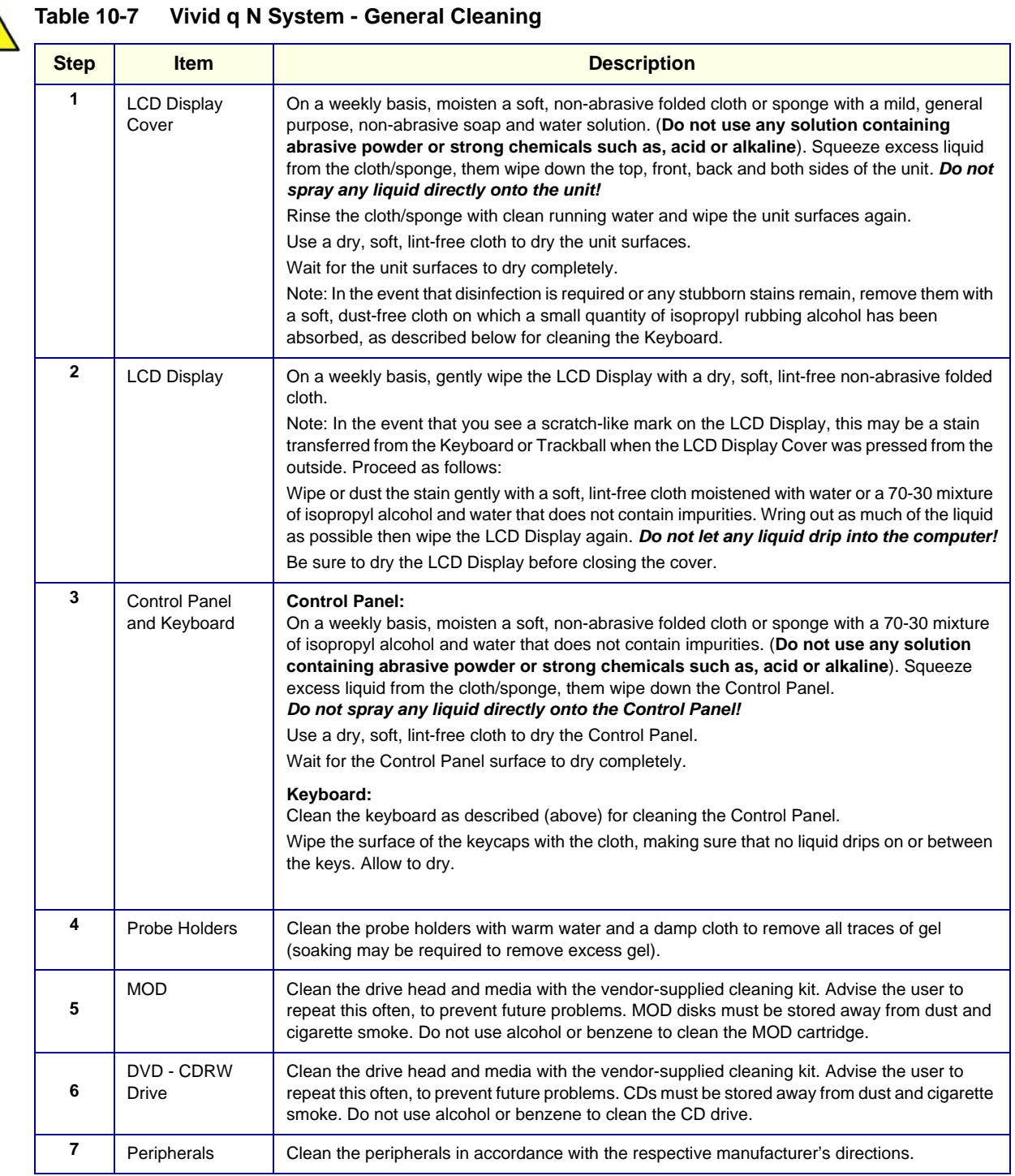

#### **10-4-4-2 Disinfection**

# $\bigwedge$

#### **NOTICE IMPORTANT - To avoid contamination when the system is in use during operations, always cover the keyboard and the monitor with the OR covers provided for this purpose.**

The disinfection procedures described in this section should be routinely performed by medical personnel, as shown in [Table 10-8](#page-675-0). The information is provided in this manual for reference purposes.

<span id="page-675-0"></span>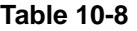

#### **Routine Disinfection Procedures**

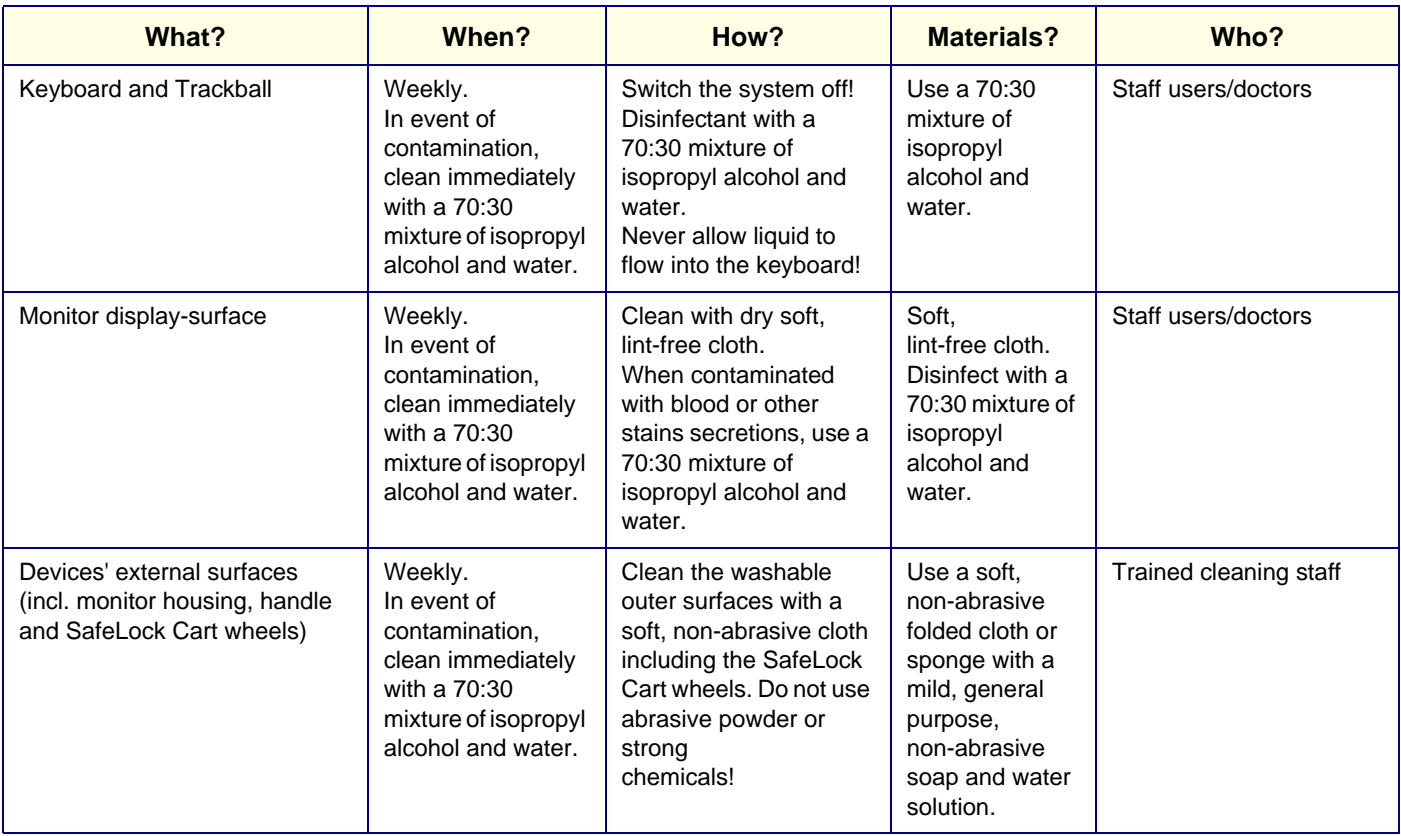

# **10-4-5 Physical Inspection**

### **Table 10-9 Physical Checks**

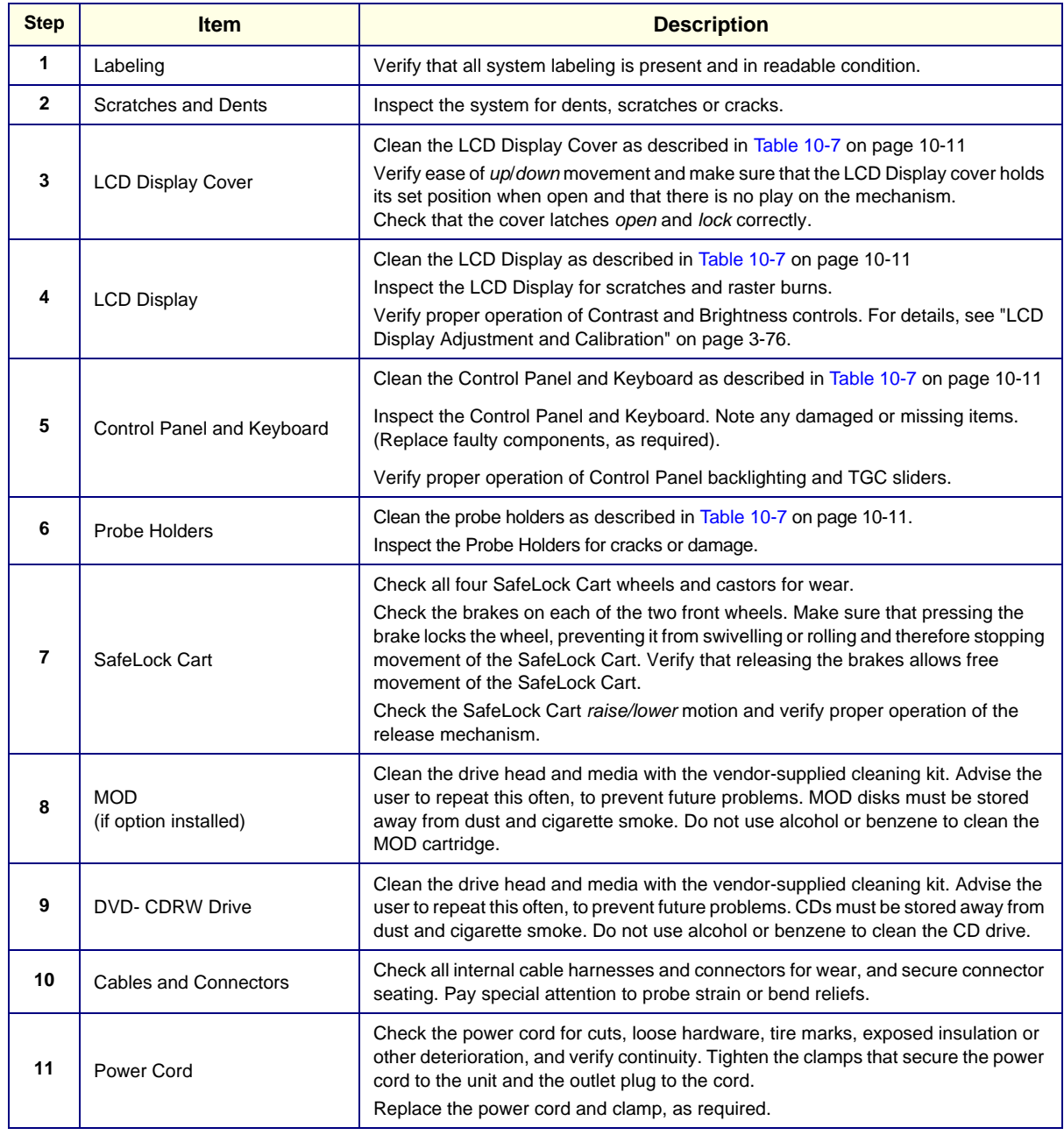

#### **Table 10-9 Physical Checks (cont'd)**

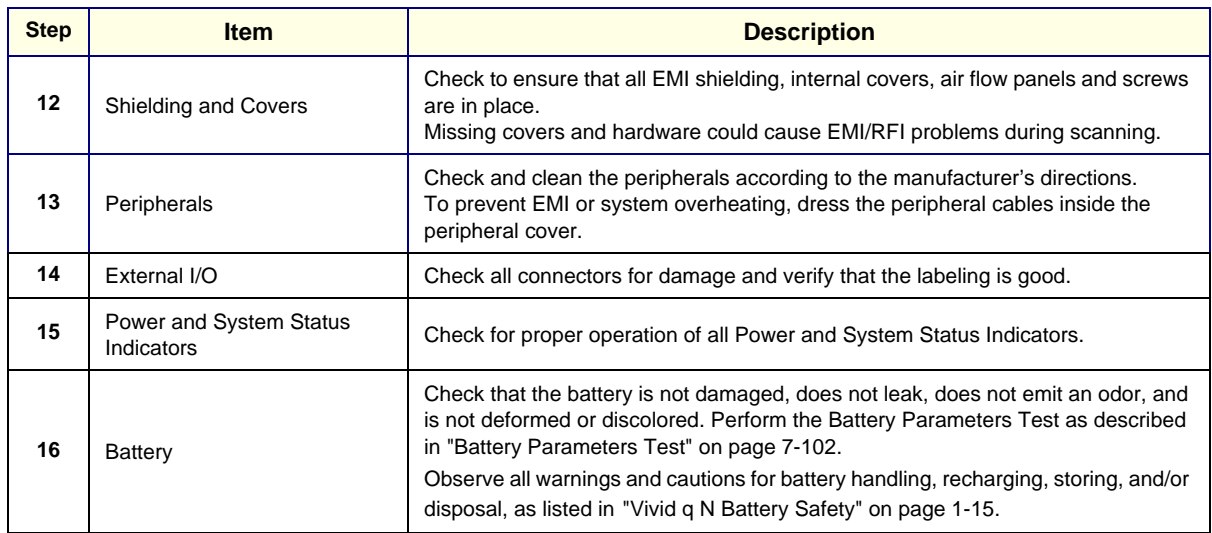

## **10-4-6 Optional Diagnostic Checks**

To complete the periodic maintenance checks, perform the diagnostic tests as described in  *[- Diagnostics/Troubleshooting](#page-358-1)*.

- Review the system error log for any problems.
- Check the temperature log to see if there are any trends that could cause problems in the future.
- Check voltages, fans and battery.

# <span id="page-678-0"></span>**Section 10-5 Probe Maintenance**

**WARNING Any evidence of wear on a probe indicates that it must not be used. Improper handling may easily damage ultrasound probes. See the Vivid q N User Manual and also refer to the probe manufacturer's handling instructions, for more details.**

> *Failure to follow these precautions can result in serious injury and equipment damage. Failure to properly handle or maintain a probe may also void its warranty.*

### **10-5-1 Probe Checks**

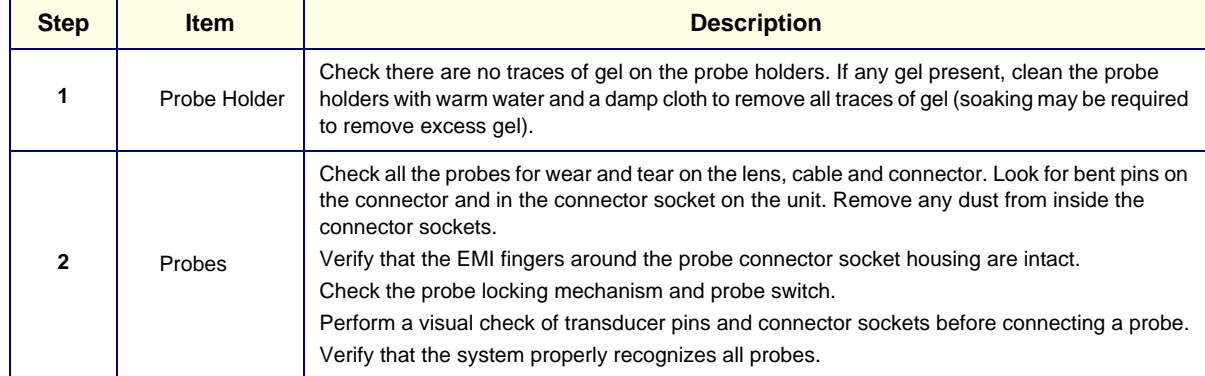

#### **Table 10-10 Probe Checks**

# <span id="page-678-1"></span>**10-5-2 Probe Handling**

All Vivid q N probes are designed and manufactured to provide trouble-free, reliable service. To ensure this, the correct handling of probes is important and the following points should be noted:

- Do not drop a probe or strike it against a hard surface, as this may damage the probe elements and the acoustic lens, or may crack the housing.
- Do not use a cracked or damaged probe. Any evidence of wear indicates the probe must *not* be used. Call your field service representative immediately for a replacement.
- Perform a visual check of the probe pins and system sockets before plugging in a probe
- Avoid pulling, pinching or kinking the probe cable, since a damaged cable may compromise the electrical safety of the probe.
- To avoid the risk of a probe accidentally falling, do not allow the probe cables to become entangled with, or to be caught in the SafeLock Cart wheels.
- Protect the probe when moving the unit.
- Use a soft cloth and warm, soapy water to clean the probe.
- *NOTE: For detailed information on handling endocavity probes, refer to the appropriate supplementary instructions for each probe.*

#### **10-5-3 Basic Probe Care**

The *Vivid q N User Manual* and the individual probe manufacturers' handling cards provide a complete description of probe care, maintenance, cleaning and disinfection. Ensure that you are completely familiar with the proper care of GE probes.

*NOTE: The most recent, up-to-date information on probes and probe care is available at: http://www.gehealthcare.com/usen/ultrasound/products/probe\_care.htm[l](http://www.gehealthcare.com/usen/ultrasound/products/probe_care.html)*

**WARNING Any evidence of wear on a probe indicates that it must not be used. Ultrasound probes can be easily damaged by improper handling. See the Vivid q N User Manual and also refer to the probe manufacturer's care cards, for more details.**

*NOTE: Failure to follow these precautions can result in serious injury and equipment damage. Failure to properly handle or maintain a probe may also void its warranty.*

Always perform a visual check of the probe pins and system sockets before plugging in a probe.

When handling probes, always observe the precautions listed in ["Probe Handling" on page 10-15.](#page-678-1)

The TEE and Interoperative probes often have special usage considerations; always refer to the individual probe manufacturers' handling instructions/user manual.

### **10-5-4 Probe Cleaning**

#### **10-5-4-1 Basic Probe Cleaning**

- *NOTE: For details on general probe cleaning, refer to the information provided in the Vivid q N User Manual.*
- *NOTE: For specific probe cleaning instructions, refer to the individual probe Users Manual (or care card supplied with the probe).*

**CAUTION Failure to follow the prescribed cleaning or disinfection procedures will void the probe's warranty. DO NOT soak the probe or wipe the probe lens with any product not listed in the Vivid q N User Manual. Doing so could result in irreparable damage to the probe and/or Vivid q N system. Follow the care instructions supplied with the probe.**

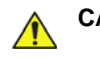

**CAUTION To help protect yourself from blood-borne diseases when cleaning and handling probes, wear approved, non-allergic disposable gloves.** 

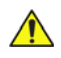

**WARNING** *Always disinfect a defective probe before returning it to the manufacturer. Be sure to tag the probe as being disinfected.*

#### **10-5-4-2 General Probe Cleaning Instructions**

**WARNING** *Neurological procedures must NOT be performed on a patient with Creutzfield-Jacob disease because probes that have been used for such examinations cannot be adequately sterilized.*

**WARNING** *Neurological and intraoperative procedures must be performed with the use of legally marketed, sterile, pyrogen-free probe sheaths. Probes used during neurological surgery must NOT be sterilized with liquid chemical sterilants because of the possibility of neurotoxic residue remaining on the probe.*

#### **10-5-4-2-1 Cleaning and Sterilizing Probes Used Externally**

#### **Table 10-11 Cleaning & Sterilizing Procedure for Probes Used Externally**

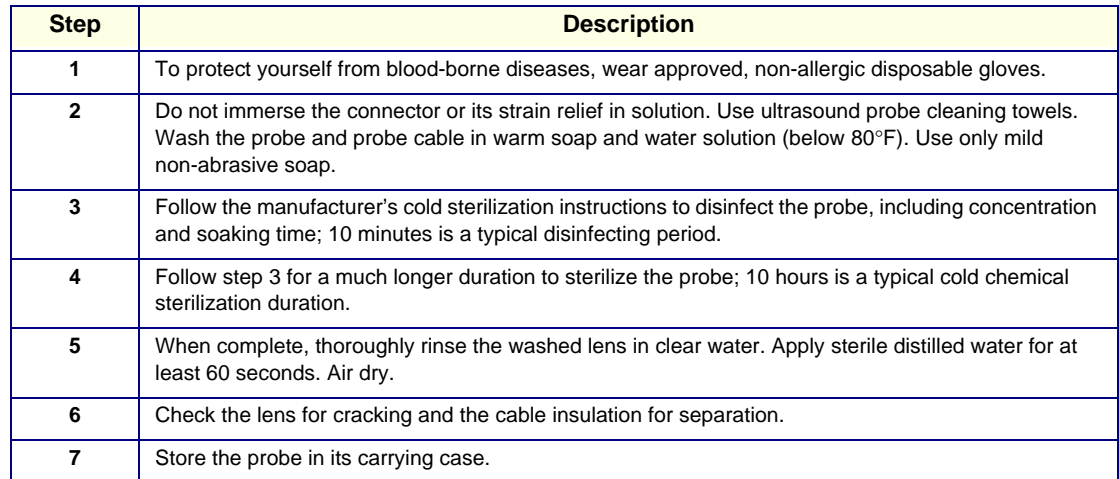

#### **10-5-4-2-2 Cleaning and Sterilizing Probes Used Internally**

#### **Table 10-12 Cleaning & Sterilizing Procedure for Probes (TEE) Used Internally**

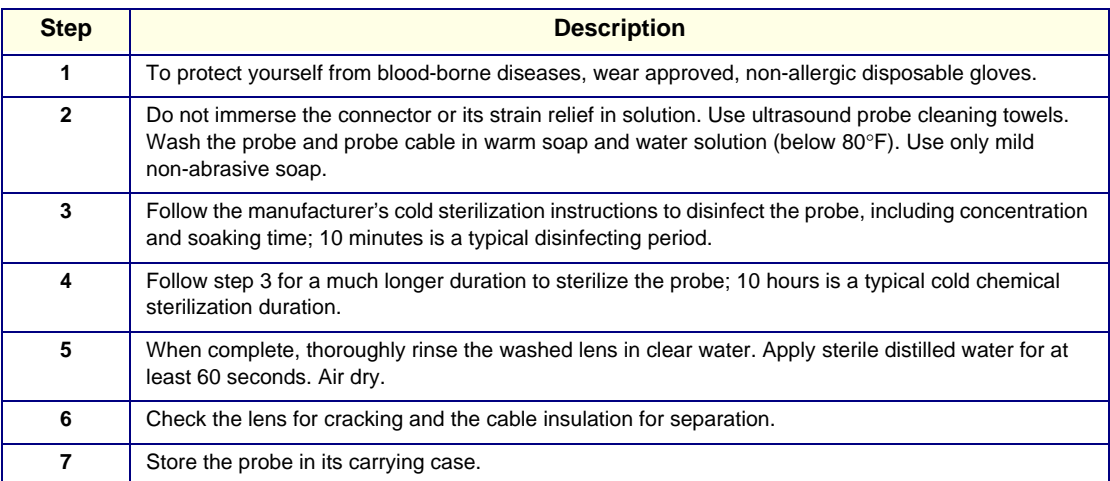

# **10-5-5 Returning and Shipping of Defective Probes**

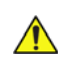

### **WARNING** *Always disinfect a defective probe before returning it to the manufacturer. Be sure to tag the probe as being disinfected.*

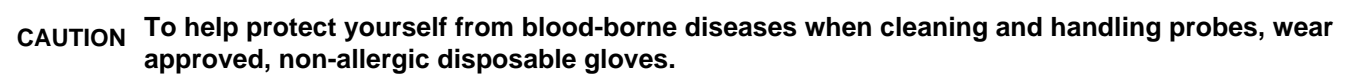

Equipment being returned must be properly clean and free of blood and other potentially infectious contaminants.

GE policy states that body fluids must be properly removed from any part or equipment prior to shipment. GE employees, as well as customers, are responsible for ensuring that parts/equipment have been properly decontaminated prior to shipment. Under no circumstances should a part or equipment be shipped before being visibly clean and properly disinfected.

The purpose of the regulation is to protect employees in the transportation industry, as well as the persons who will receive and/or open the package.

*NOTE: The US Department of Transportation (DOT) has ruled that "items that were saturated and/or dripping with human blood that are now caked with dried blood; or which were used or intended for use in patient care" are "regulated medical waste" for transportation purposes and must be transported as a hazardous material.*

# <span id="page-682-0"></span>**Section 10-6 Electrical Safety Tests**

### **10-6-1 Safety Test Overview**

The electrical safety tests in this section are based on and conform to NFPA 99 (For USA) and IEC 60601-1 Medical Equipment Safety Standards. They are intended for the electrical safety evaluation of cord-connected, electrically operated, patient care equipment. If additional information is needed, refer to the NFPA 99 (for USA) and IEC 60601-1 documents.

### **WARNING** *THE USER MUST ENSURE THAT THE SAFETY INSPECTIONS ARE PERFORMED AT LEAST EVERY 12 MONTHS ACCORDING TO THE REQUIREMENTS OF THE PATIENT SAFETY STANDARD IEC-EN 60601-1. ONLY TRAINED PERSONS ARE ALLOWED TO PERFORM THE ABOVE-MENTIONED SAFETY INSPECTIONS.*

**CAUTION Compare all safety-test results with safety-test results of previously performed safety tests e.g. last year etc. in event of unexplainable abrupt changes of safety-test results, consult experienced authorized service personnel or ge for further analysis.**

**CAUTION To avoid the risk of electrical shock, the unit under test must not be connected to other electrical equipment. Remove all interconnecting cables and wires. The operator and patient must not come into contact with the unit while the tests are being performed.**

**CAUTION Possible risk of infection. Do not handle soiled or contaminated probes and other components that have been in patient contact. Follow appropriate cleaning and disinfecting procedures before handling the equipment.**

Test the system, peripherals and probes for current leakage.

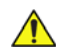

# **WARNING EXCESSIVE CURRENT LEAKAGE CAN CAUSE FATAL INJURY.** *EXCESSIVE CURRENT LEAKAGE CAN INDICATE DEGRADATION OF INSULATION OR OTHER PART AND COULD POTENTIALLY CAUSE ELECTRICAL FAILURE. DO NOT USE PROBES OR EQUIPMENT THAT HAVE EXCESSIVE CURRENT LEAKAGE.*

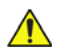

**NOTICE** When the SafeLock Cartis connected to the wall outlet and the main circuit breaker is in the ON position, the AC Box Fan is operated - *even if the system power is turned OFF*.

To minimize the risk of a probe causing electrical shock, the customer should observe the following recommendations:

• Do not use a probe that is cracked or damaged in any way

• Check probe current leakage, as shown below:

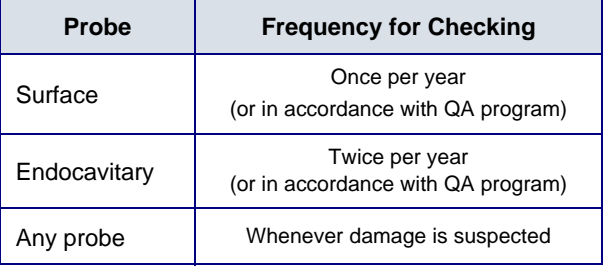

*NOTE: Because the Vivid q N scanner is operated from low voltage DC (considered extremely safe extra low voltage) and because the transformer is enclosed in plastic parts only (and therefore does not have any accessible metal parts), when the scanner is not mounted on the SafeLock Cart, it is not necessary to perform the following safety tests (i.e., they apply only to the SafeLock Cart itself):*

- Chassis Current Leakage Test
- Grounding Continuity Test
# <span id="page-684-0"></span>**10-6-2 GE Current Leakage Limits**

The following limits are summarized for NFPA 99 (for USA) and IEC 60601-1 Medical Equipment Safety Standards. These limits are GE standards and in some cases are lower than the above standards listed.

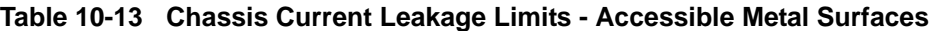

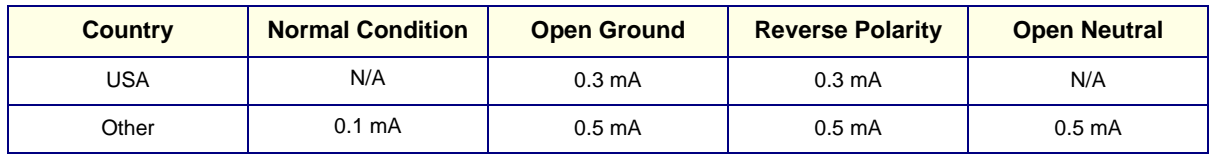

#### <span id="page-684-1"></span>**Table 10-14 Type BF Applied Part Current Leakage Limits - Non-Conductive (Floating) Surface and Cavity Probes**

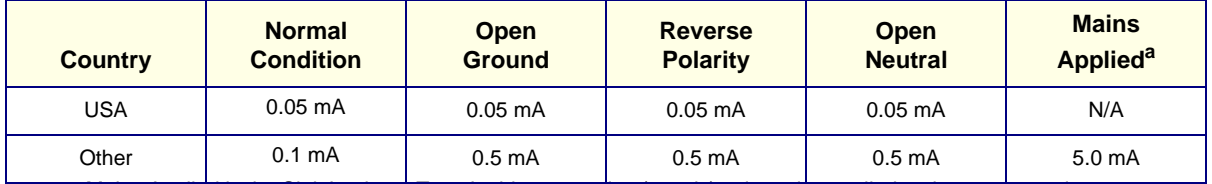

a. Mains Applied is the Sink Leakage Test. In this test, mains (supply) voltage is supplied to the part or equipment to determine the amount of current that will pass (sink) to Ground if a patient comes into contact with the part.

#### <span id="page-684-2"></span>**Table 10-15 Type CF Applied Part Current Leakage Limits - Surgical Probes and ECG Connections**

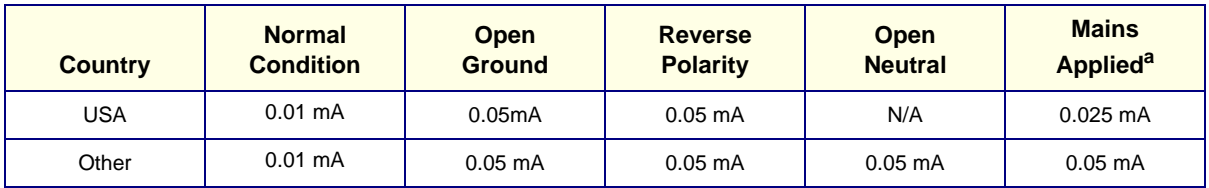

a. Mains Applied is the Sink Leakage Test. In this test, mains (supply) voltage is supplied to the part or equipment to determine the amount of current that will pass (sink) to Ground if a patient comes into contact with the part.

## **10-6-3 Outlet Test Wiring Arrangement - USA & Canada**

Test all outlets in the area for proper grounding and wiring arrangement by plugging in the neon outlet tester and noting the combination of lights that are illuminated. Any problems found should be reported to the hospital immediately and the receptacle should not be used.

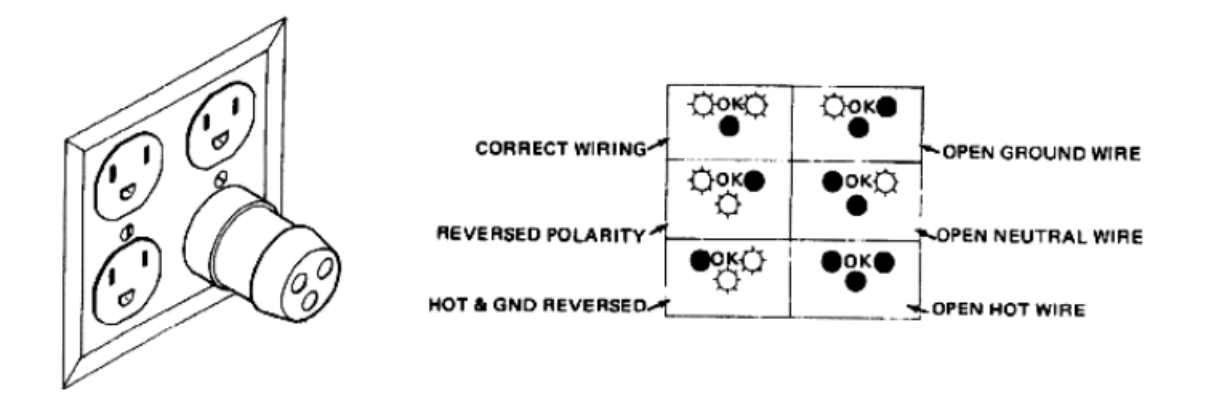

**Figure 10-1 Typical Outlet Tester**

*NOTE: No outlet tester can detect the condition in which the Neutral (grounded supply) conductor and the Grounding (protective earth) conductor have been reversed. If later tests indicate high current leakages, this should be suspected as a possible cause and the outlet wiring should be visually inspected.*

## **10-6-4 SafeLock Cart - Grounding Continuity**

### **CAUTION Electric Shock Hazard! The patient or operator must not come into contact with the equipment during this test.**

*NOTE: This test is applicable to the SafeLock Cart only. It is not necessary to perform this test on the Vivid q N scanner (for details, refer to the note on [page 10 - 20](#page-683-0)).*

Measure the resistance between the third pin of the attachment plug and any exposed metal parts on the SafeLock Cart. The Ground wire resistance should be less than **0.2** Ohms. Refer to the procedure in the IEC 601-1.1.

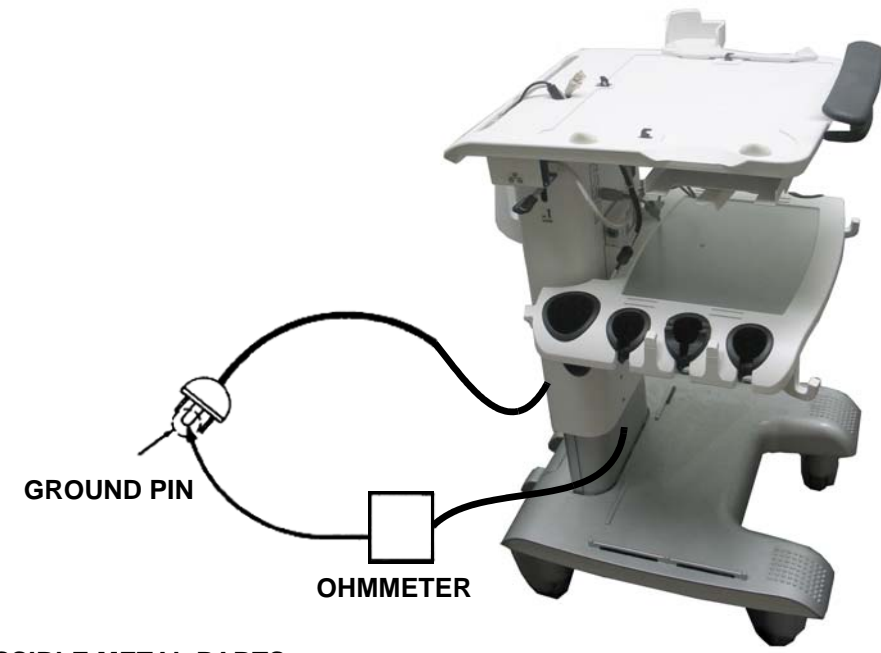

### **ACCESSIBLE METAL PARTS**

such as:

- a) Potential Equalization Connector
- b) Rear Panel Connector
- c) Any Caster/Wheel support
- d) Any accessible metal screws on rear side of cart

### **Figure 10-2 Ground Continuity Test - SafeLock Cart**

### **10-6-4-1 Ground Continuity Testing - Generic Procedure**

- *NOTE: Follow the steps below to test the Ground wire resistance. If the test passes, there is no safety risk. However, the input power cable should be tested with a substitute Safety Tester.*
	- 1.) Connect one of the Ohmmeter probes to the tested AC wall outlet cable side (Ground pin).
	- 2.) Using the other Ohmmeter probe, touch the exposed metal part of the SafeLock Cart.
	- 3) Set the meter **Function** switch to the **Resistance** position.
	- 4) Measure and record the Ground wire resistance. This should be less than 0.2 Ohms.
- *NOTE: Since very low resistance is measured, the Ohmmeter probe resistance should be subtracted from the reading.*
- *NOTE: Electrical leakage testing may be accomplished with any calibrated Electrical Safety Analyzer tool compliant with AAMI/ESI 1993 or IEC 60601 or AS/NZS 3551.*

## **10-6-5 SafeLock Cart - Chassis Current Leakage Test**

### **10-6-5-1 Definition**

This test measures the current that would flow in a grounded person who touched accessible metal parts of the bedside station, if the Ground wire should break. The test verifies the isolation of the power line from the chassis.

The meter is connected from accessible metal parts of the case to Ground. Measurements should be made with the unit ON and OFF, with the power line polarity Normal and Reversed. Record the highest reading.

# **DANGER ELECTRIC SHOCK HAZARD. WHEN THE METER'S GROUND SWITCH IS OPEN, DO NOT TOUCH THE UNIT!**

## **CAUTION Equipment damage possibility.**

**Never switch the polarity and the neutral status when the unit is powered ON. Be sure to turn the unit power OFF before switching them using the Polarity switch and/or the Neutral switch. Otherwise, the unit may be damaged.**

#### **10-6-5-2 Generic Procedure**

The test verifies the isolation of the power line from the chassis. The testing meter is connected from accessible metal parts of the case to Ground. Measurements should be made with the unit ON and OFF, with the power line polarity Normal and Reversed. Record the highest reading of current.

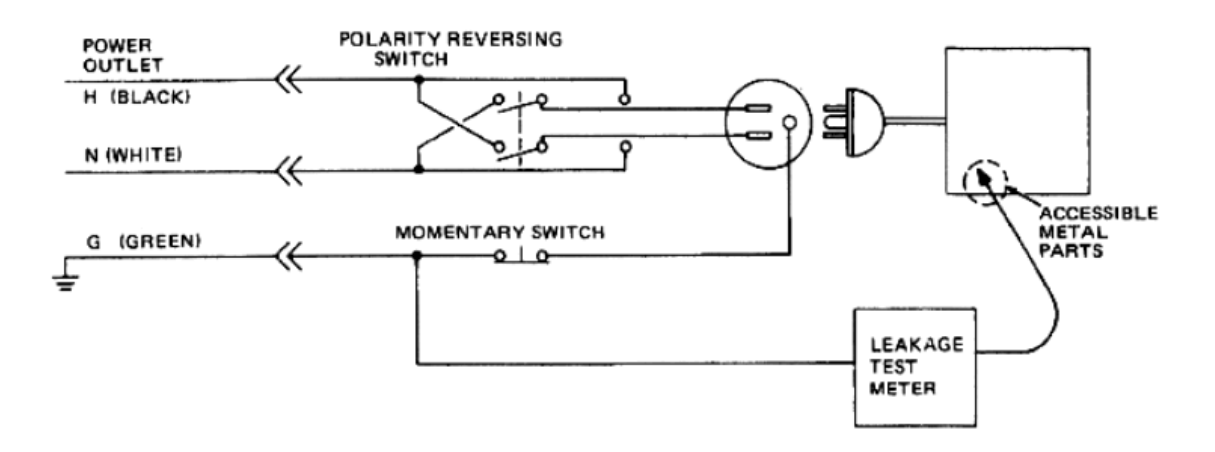

**Figure 10-3 Set Up for Chassis Source Current Leakage, IEC 601-1 Clause 19 Continuous Current Leakage and Patient, Auxiliary Currents**

When using the Microguard or a similar test instrument, its power plug may be inserted into the wall outlet and the equipment under test be plugged into the receptacle on the panel of the meter. This places the meter in the grounding conductor and the current flowing from the case to Ground will be indicated in any of the current ranges. The maximum allowable limit for chassis source leakage is shown in [Table 10-13 on page 10-21.](#page-684-0)

*NOTE: Electrical leakage testing may be accomplished with any calibrated Electrical Safety Analyzer tool compliant with AAMI/ESI 1993 or IEC 60601 or AS/NZS 3551.*

## **10-6-5-3 Data Sheet for Chassis Source Current Leakage**

The Chassis Source Current Leakage Test passes when all readings measure less than the values shown in [Table 10-13](#page-684-0). Record all data.

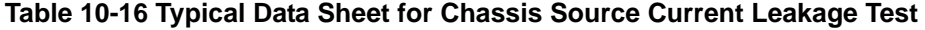

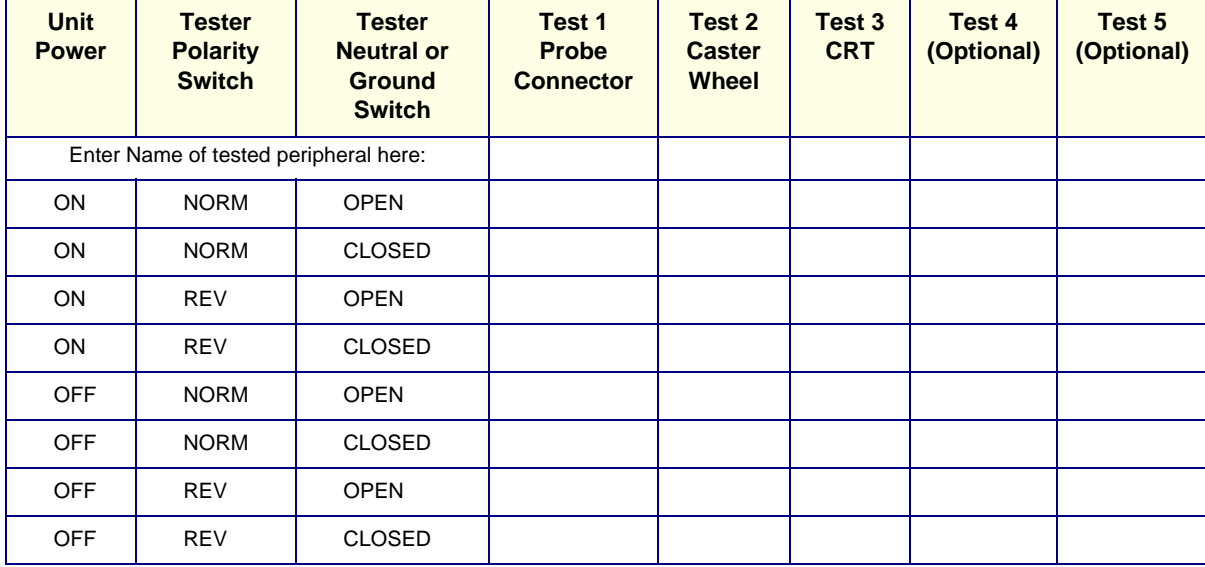

### **10-6-6 Isolated Patient Lead (Source) Leakage – Lead-to-Ground**

#### **10-6-6-1 Definition**

This test measures the current which would flow to Ground from any of the isolated ECG leads. The meter simulates a patient who is connected to the monitoring equipment and is grounded by touching some other grounded surface.

Measurements should be made with the Ground *open* and *closed*, with power line polarity *normal* and *reversed*, and with the ultrasound console OFF and ON. For each combination the operating controls, such as the lead switch, should be operated to find the worst case condition.

#### **CAUTION Equipment damage possibility. To avoid damaging the unit, never switch the polarity and the neutral status when the unit is powered ON. Be sure to turn the unit power OFF before switching them, using the** *Polarity* **switch and/or the** *Neutral* **switch.**

#### **10-6-6-2 Generic Procedure**

.

Measurements should be made with the Ground **Open** and **Closed**, with power line polarity **Normal** and **Reversed**, and with the Vivid q N unit **ON** and **OFF**. For each combination, the operating controls (such as, the lead switch) should be operated to find the worst case condition.

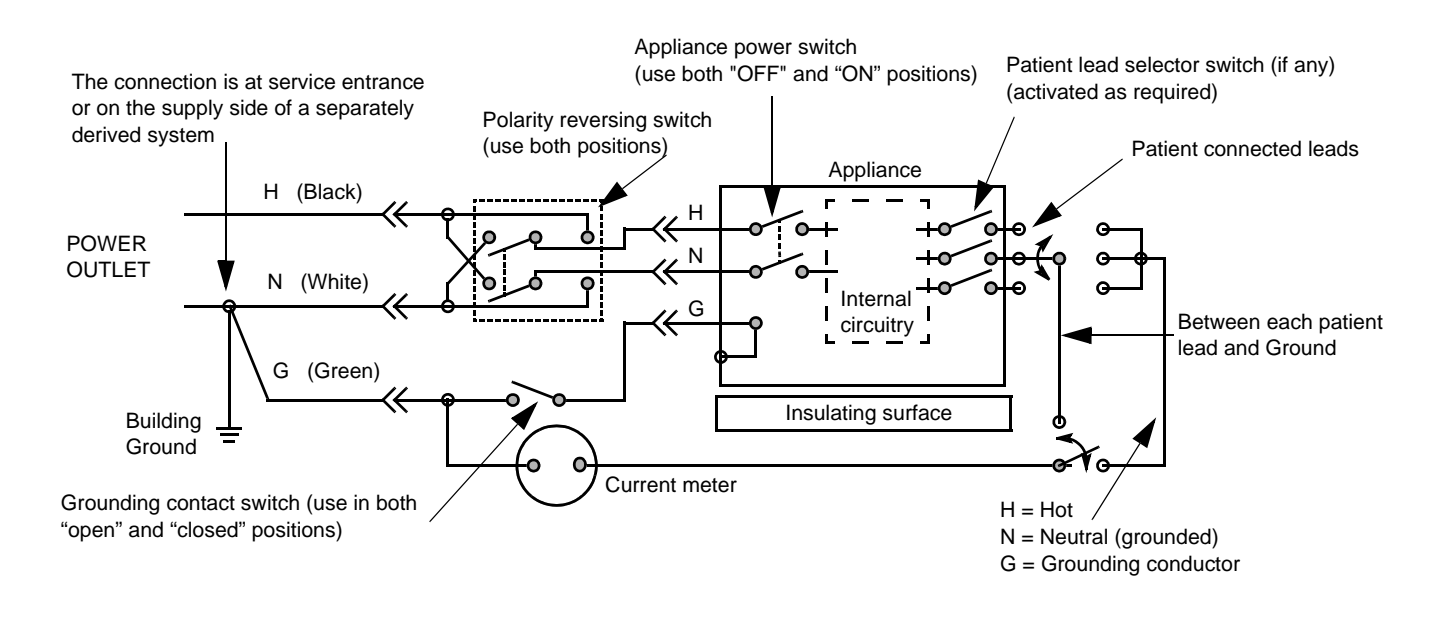

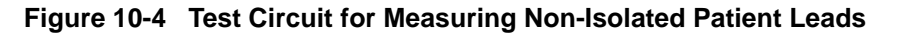

*NOTE: Electrical leakage testing may be accomplished with any calibrated Electrical Safety Analyzer tool compliant with AAMI/ESI 1993 or IEC 60601 or AS/NZS 3551.*

## **10-6-7 Isolated Patient Lead (Source) Leakage – Lead-to-Lead**

- *NOTE: Refer to the procedure in the IEC 60601-1.*
- *NOTE: Electrical leakage testing may be accomplished with any calibrated Electrical Safety Analyzer tool compliant with AAMI/ESI 1993 or IEC 60601 or AS/NZS 3551.*

## **10-6-8 Isolated Patient Lead (Sink) Leakage - Isolation Test**

- *NOTE: Refer to the procedure in the IEC 60601-1.*
- *NOTE: Electrical leakage testing may be accomplished with any calibrated Electrical Safety Analyzer tool compliant with AAMI/ESI 1993 or IEC 60601 or AS/NZS 3551.*

**CAUTION Line voltage is applied to the ECG leads during this test. To avoid the risk of possible electric shock, the system being tested must not be touched by anyone (patient or operator), while the ISO TEST switch is depressed.**

*NOTE: It is not necessary to test each lead individually, or power condition combinations, as required in previous tests.*

### **10-6-8-1 Data Sheet for ECG Current Leakage**

The test passes when all readings measure less than the values shown in the tables below. Record all data.

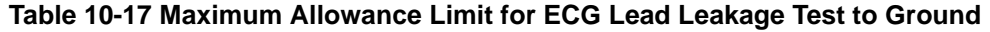

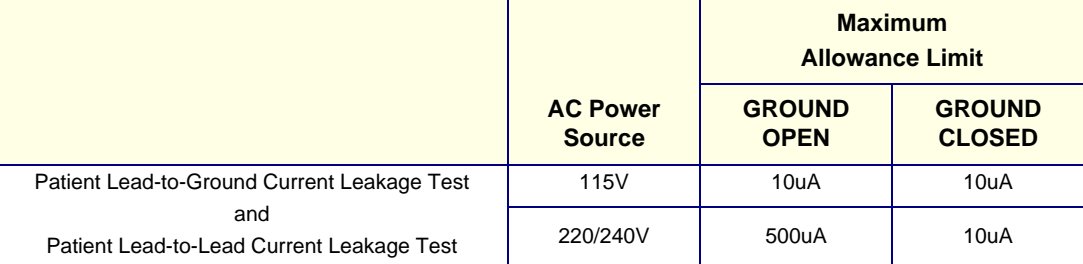

#### **Table 10-18 Maximum Allowance Limit for ECG Lead Isolation Sink Test**

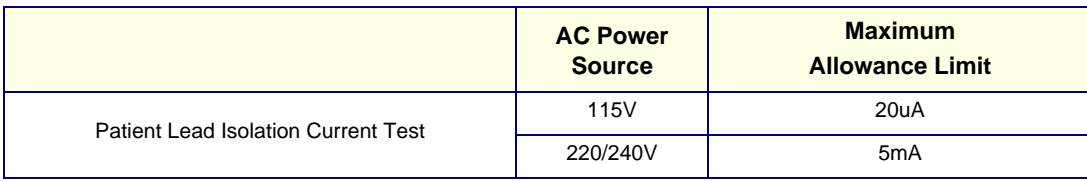

### **Table 10-19 Typical Data Sheet for ECG Lead-to-Lead Test**

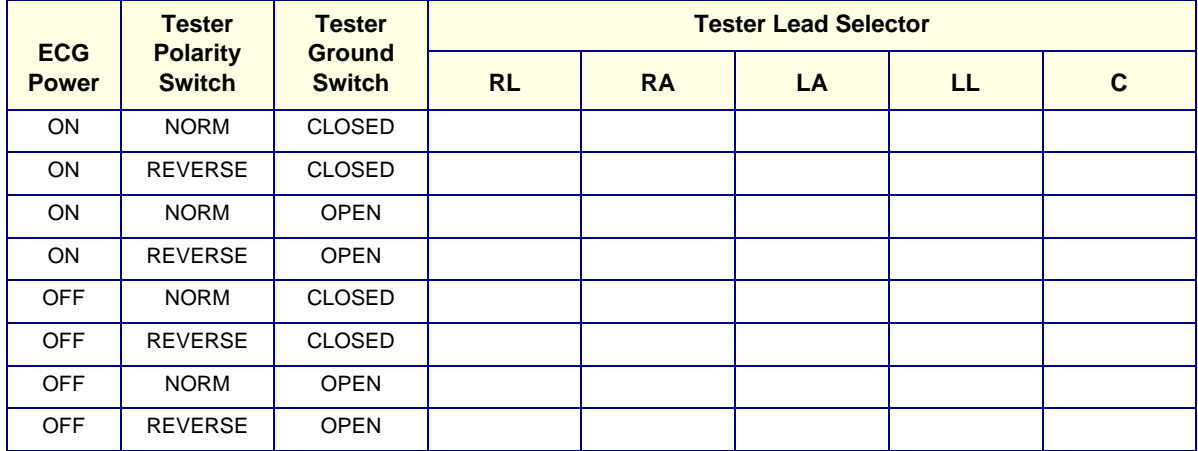

### **10-6-9 Probe Current Leakage Test**

### **10-6-9-1 Definition**

This test measures the current that would flow to Ground (from any of the probes) through a patient who is being scanned, and who becomes grounded by touching some other grounded surface.

### **10-6-9-2 Generic Procedure**

Measurements should be made with the Ground OPEN and CLOSED, with power line polarity *Normal* and *Reversed*, and with the unit OFF and ON. For each combination, the probe must be active to find the worst case condition.

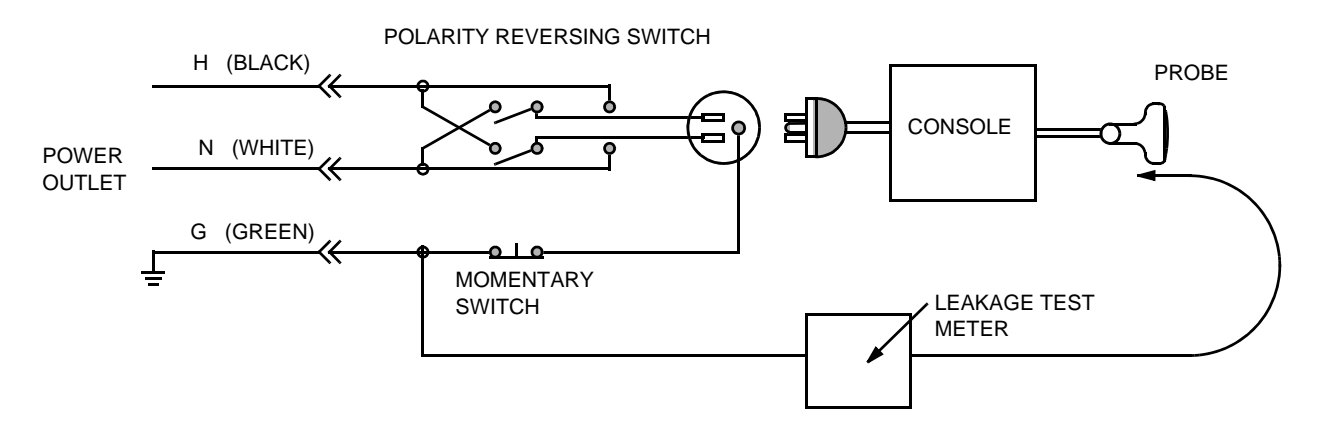

**Figure 10-5 Set Up for Probe Current Leakage Test**

*NOTE: Each probe will have a certain amount of current leakage, depending on its design. Small variations in probe current leakages are normal from probe to probe. Other variations will result from differences in line voltage and test lead placement.*

### **10-6-9-3 No Meter Probe Adapter Procedure**

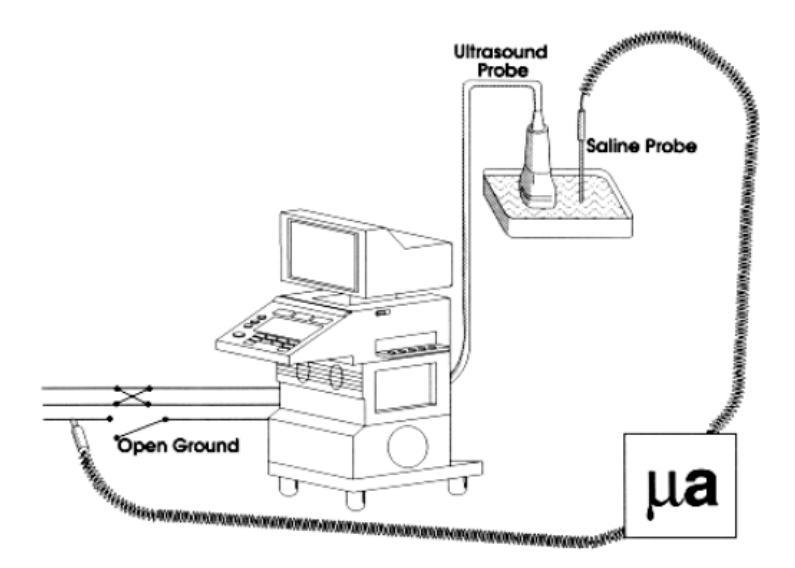

### **Figure 10-6 Check Without Probe Adapter**

Follow these steps to test each transducer for current leakage.

- 1.) Turn the Vivid q N unit OFF.
- 2.) Plug the unit into the test meter, and the meter into the tested AC wall outlet.
- 3.) Plug the external probe into the meter "EXTERNAL" connector.
- 4.) Set the meter's "FUNCTION" switch to EXTERNAL position.
- 5.) Connect the probe for test with the connector of the console.
- 6.) Add the saline probe and the imaging area of the probe into the saline bath.
- 7.) Turn unit power ON for the first part; turn it OFF for the second half.
- 8.) Depress the ISO TEST rocker switch and record the highest current reading.
- 9.) Follow the test conditions described in [Table 10-20](#page-694-0) for every transducer.
- 10.)Keep a record of the results with other hard copies of Preventive Maintenance data or corrective actions taken.

### **10-6-9-4 Data Sheet for Transducer Source Current Leakage**

The test passes when all readings measure less than the values shown in [Table 10-14](#page-684-1) and [Table 10-15](#page-684-2). Record all data.

<span id="page-694-0"></span>**CAUTION When power to the unit is ON, never switch the Polarity and the status of Neutral. Be sure to turn**   $\bigwedge$ **OFF power to the unit before switching them, using the POLARITY switch and/or the NEUTRAL switch. Failure to comply with this warning may cause damage to the unit!**

**Table 10-20 Typical Data Sheet for Transducer Source Current Leakage Test**

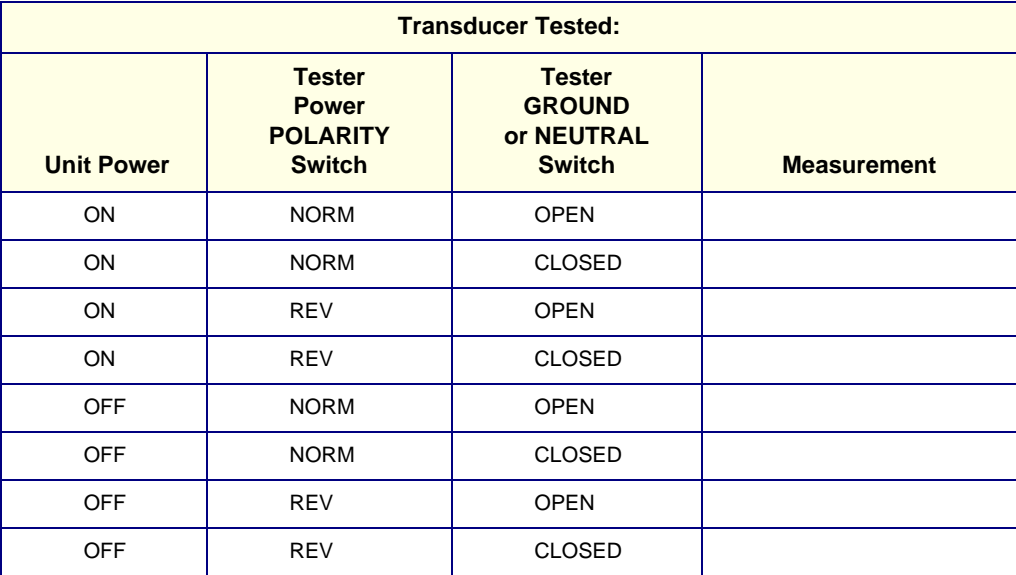

# **Section 10-7 Excessive Current Leakage**

## **10-7-1 Possible Causes of Excessive Current Leakage**

#### **10-7-1-1 Chassis Fails**

Check the Ground on the power cord and plug for continuity. Ensure the Ground is not broken, frayed, or intermittent. Replace any defective part.

Tighten all Grounds. Ensure star washers are under all Ground studs.

Inspect wiring for bad crimps, poor connections, or damage.

Test the wall outlet; verify it is grounded and is free of other wiring abnormalities. Notify the user or owner to correct any deviations. As a work around, check the other outlets to see if they could be used instead.

*NOTE: No outlet tester can detect the condition where the white neutral wire and the green grounding wire are reversed. If later tests indicate high current leakages, this should be suspected as a possible cause and the outlet wiring should be visually inspected.*

#### **10-7-1-2 Probe Fails**

Test the probe in another connector to verify if the fault lies with the probe or the scanner.

*NOTE: Each probe will have some amount of leakage, depending on its design. Small variations in probe current leakages are normal from probe to probe. Other variations will result from differences in line voltage and test lead placement. The maximum allowable current leakage for body surface contact probes differs from that of inter-cavity probes. Be sure to enter the correct probe type in the appropriate space on the check list.*

> If excessive current leakage is slot dependent, inspect the system connector for bent pins, poor connections, and Ground continuity.

If the problem remains with the probe, replace the probe.

#### **10-7-1-3 Peripheral Fails**

Tighten all Grounds. Ensure star washers are under all Ground studs.

Inspect wiring for bad crimps, poor connections, or damage.

#### **10-7-1-4 Still Fails**

If all else fails, begin isolation by removing the probes, external peripherals, then the on-board peripherals (one at a time) while monitoring the current leakage measurement.

### **10-7-1-5 New Unit**

If the current leakage measurement tests fail on a new unit and if the situation cannot be corrected, submit a Safety Failure Report to document the system problem. Remove the unit from operation.

### **10-7-1-6 ECG Fails**

Inspect cables for damage or poor connections.

© 2013 and 2015, General Electric Company.

GE Vingmed Ultrasound AS P.O.Box: 141 N-3191 HORTEN NORWAY [www.gehealthcare.com](http://www.gehealthcare.com)

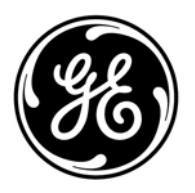